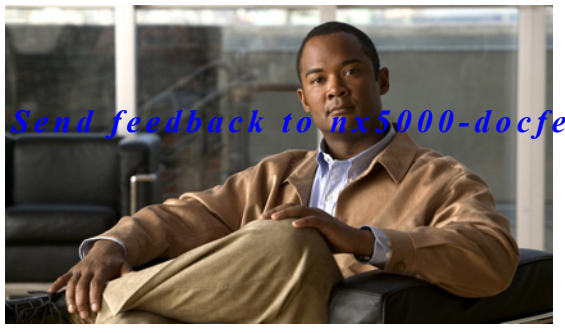

### **INDEX**

#### **Symbols**

\* (asterisk) autolearned entries **[45-14](#page-607-0)** first operational port **[36-16](#page-485-0)** port security wildcards **[45-10](#page-603-0)**

#### **Numerics**

1-Gigabit speed configuring **[5-5](#page-88-0)**

### **A**

AAA accounting **[16-2](#page-219-0)** authentication **[16-2](#page-219-1)** authorization **[16-2](#page-219-2)** benefits **16-2** configuration process **[16-7](#page-224-0)** configuring **[16-6 to](#page-223-0) [16-12](#page-229-0)** default settings **[16-13](#page-230-0)** description **[16-1](#page-218-0)** DHCHAP authentication **[44-9](#page-590-0)** enabling MSCHAP authentication **[16-9](#page-226-0)** example configuration **[16-13](#page-230-1)** field descriptions **[16-1](#page-218-0)** guidelines **[16-6](#page-223-1)** limitations **[16-6](#page-223-1)** monitoring TACACS+ servers **[18-3](#page-250-0)** prerequisites **[16-5](#page-222-0)** TACACS+ server groups **[17-15,](#page-246-0) [18-8,](#page-255-0) [18-14](#page-261-0)** user login process **[16-4](#page-221-0)**

verifying configurations **[16-13](#page-230-2)** AAA accounting adding rule methods **[16-1](#page-218-0)** changing rule methods **[16-1](#page-218-0)** configuring default methods **[16-10](#page-227-0)** deleting rule methods **[16-1](#page-218-0)** rearranging rule methods **[16-1](#page-218-0)** AAA accounting logs clearing **[16-12](#page-229-1)** displaying **[16-12](#page-229-1)** AAA authentication rules adding methods **[16-1](#page-218-0)** changing methods **[16-1](#page-218-0)** deleting methods **[16-1](#page-218-0)** rearranging methods **[16-1](#page-218-0)** AAA login authentication configuring console methods **[16-7](#page-224-0)** configuring default methods **[16-8](#page-225-0)** AAA logins enabling authentication failure messages **[16-8](#page-225-1)** AAA protocols RADIUS **[16-1](#page-218-1)** TACACS+ **[16-1](#page-218-1)** AAA server groups description **[16-3](#page-220-0)** AAA servers specifying SNMPv3 parameters **[16-11,](#page-228-0) [16-12](#page-229-2)** specifying user roles **[16-12](#page-229-2)** specifying user roles in VSAs **[16-11](#page-228-0)** AAA services configuration options **[16-3](#page-220-1)** remote **[16-2](#page-219-3)** security **[16-1](#page-218-2)**

accounting description **[16-2](#page-219-0)** active zone sets considerations **[38-4](#page-503-0)** enabling distribution **[38-13](#page-512-0)** address allocation cache description **[33-20](#page-451-0)** administrative speeds configuring **[32-10](#page-424-0)** administrative states description **[32-5](#page-418-0)** setting **[32-9](#page-422-0)** administrators default passwords **[3-10](#page-57-0)** aging time accelerated for MSTP **[9-21](#page-162-0)** maximum for MSTP **[9-22](#page-163-0)** authentication description **[16-2](#page-219-1)** fabric security **[44-1](#page-582-0)** local **[16-2](#page-219-4)** methods **[16-3](#page-220-2)** remote **[16-2](#page-219-4)** user login **[16-4](#page-221-0)** [authentication, authorization, and accounting. See AAA](#page-218-0) authorization description **[16-2](#page-219-2)** user login **[16-4](#page-221-0)** auto mode configuring **[32-10](#page-423-0)** auto port mode description **[32-4](#page-417-0)** autosensing speed **[32-10](#page-424-1)**

## **B**

BB\_credits

configuring **[32-12](#page-426-0)** description **[32-6](#page-419-0)** displaying information **[32-17](#page-430-0)** reason codes **[32-6](#page-420-0)** bit errors reasons **[32-11](#page-425-0)** bit error thresholds configuring **[32-11](#page-425-1)** description **[32-11](#page-425-1)** blocking state, STP **[8-12](#page-127-0)** BPDU guard [See STP BPDU guard](#page-170-0) bridge ID [See STP bridge ID](#page-118-0) broadcast storms [see](#page-214-0) traffic-storm control Brocade native interop mode **[43-9](#page-575-0)** [buffer-to-buffer credits. See BB\\_credits](#page-420-0) build fabric frames description **[33-3](#page-434-0)**

### **C**

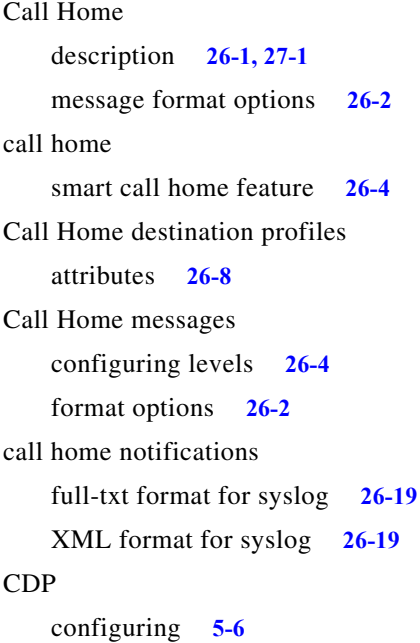

CFS

configuring for NTP **[3-17](#page-64-0)** Cisco vendor ID **[16-11,](#page-228-1) [17-3](#page-234-0)** cisco-av-pair specifying AAA user parameters **[16-11,](#page-228-0) [16-12](#page-229-2)** CIST regional root [See MSTP](#page-146-0) CIST root [See MSTP](#page-147-0) community ports **[7-3](#page-106-0)** community VLANs **[7-2,](#page-105-0) [7-3](#page-106-1)** company IDs FC ID allocations **[43-7](#page-572-0)** configuring LACP **[11-10](#page-191-0)** configuring NPV **[34-6](#page-457-0)** consoles configuring AAA login authentication methods **[16-7](#page-224-0)** Contiguous Domain ID Assignments About **[33-13](#page-444-0)**

#### **D**

daylight saving time adjusting for **[3-14](#page-61-0)** dead time intervals configuring for FSPF **[40-7](#page-540-0)** description **[40-7](#page-539-0)** debounce timer **[5-4](#page-87-0)** configuring **[5-7](#page-90-0)** default settings AAA **[16-13](#page-230-0)** RBAC **[22-10](#page-319-0)** rollback **[23-4](#page-323-0)** default users description **[3-9](#page-56-0)** default VSANs description **[37-8](#page-495-0)** default zones

configuring **[38-10](#page-509-0)** configuring access permissions **[38-10](#page-509-0)** configuring policies **[38-8](#page-507-0)** description **[38-9](#page-508-0)** interoperability **[43-10](#page-575-1)** policies **[38-10](#page-509-1)** destination IDs exchange based **[36-3](#page-472-0)** flow based **[36-3](#page-472-1)** in-order delivery **[40-10](#page-543-0)** path selection **[37-10](#page-497-0)** device alias databases committing changes **[39-6](#page-529-0)** disabling distribution **[39-7](#page-530-0)** discarding changes **[39-6](#page-529-1)** distribution to fabric **[39-5](#page-528-0)** enabling distribution **[39-7](#page-530-0)** locking the fabric **[39-6](#page-529-2)** merging **[39-8](#page-531-0)** overriding fabric locks **[39-7](#page-530-1)** device aliases comparison with zones (table) **[39-2](#page-525-0)** creating **[39-3](#page-526-0)** creating (procedure) **[39-6](#page-529-0)** default settings **[39-10](#page-533-0)** description **[39-1](#page-524-0)** displaying information **[39-9](#page-532-0)** displaying zone set information **[39-9](#page-532-1)** enhanced mode **[39-4](#page-527-0)** features **[39-1](#page-524-1)** import legacy zone aliases **[39-8](#page-531-1)** modifying databases **[39-2](#page-525-1)** requirements **[39-2](#page-525-2)** using **[39-8](#page-531-1)** zone alias conversion **[39-8](#page-531-2)** device IDs call home format **[26-16](#page-356-0)** DHCHAP AAA authentication **[44-9](#page-590-0)**

authentication modes **[44-4](#page-585-0)** compatibility with other NX-OS features **[44-3](#page-584-0)** configuring **[44-3](#page-584-1)** configuring AAA authentication **[44-9](#page-590-0)** default settings **[44-11](#page-592-0)** description **[44-2](#page-583-0)** displaying security information **[44-9](#page-590-1)** enabling **[44-4](#page-585-1)** group settings **[44-6](#page-587-0)** hash algorithms **[44-5](#page-586-0)** passwords for local switches **[44-6](#page-587-1)** passwords for remote devices **[44-7](#page-588-0)** sample configuration **[44-9](#page-590-2)** timeout values **[44-8](#page-589-0)** See also FC-SP **[44-1](#page-582-1)** diagnostics configuring **[24-3](#page-326-0)** default settings **[24-4](#page-327-0)** expansion modules **[24-3](#page-326-1)** health monitoring **[24-2](#page-325-0)** runtime **[24-2](#page-325-1)** [Diffie-Hellman Challenge Handshake Authentication](#page-582-1)  Protocol. See DHCHAP documentation additional publications **[1-ii](#page-21-0)** related documents **[1-ii](#page-21-0)** domain IDs allowed lists **[33-9](#page-440-0)** assignment failures **[32-7](#page-420-1)** configuring allowed lists **[33-10](#page-441-0)** configuring CFS distribution **[33-10,](#page-441-1) [33-13](#page-444-1)** configuring fcalias members **[38-10](#page-509-2)** contiguous assignments **[33-13](#page-444-0)** description **[33-7](#page-438-0)** distributing **[33-1](#page-432-0)** enabling contiguous assignments **[33-13](#page-444-2)** interoperability **[43-10](#page-575-2)** preferred **[33-9](#page-440-1)** static **[33-9](#page-440-1)**

domain manager fast restart feature **[33-3](#page-434-1)** isolation **[32-7](#page-420-2)** drop latency time configuring **[40-13](#page-546-0)** configuring for FSPF in-order delivery **[40-14](#page-547-0)** displaying information **[40-14](#page-547-1)**

#### **E**

EFMD displaying statistics **[46-7](#page-620-0)** fabric binding **[46-1](#page-614-0)** fabric binding initiation **[46-3](#page-616-0)** EISLs port channel links **[36-1](#page-470-0)** e-mail notifications Call Home **[26-1](#page-340-0)** enhanced zones advantages over basic zones **[38-18](#page-517-0)** changing from basic zones **[38-19](#page-518-0)** configuring default full database distribution **[38-23](#page-522-0)** configuring default policies **[38-22](#page-521-0)** configuring default switch-wide zone policies **[38-23](#page-522-0)** default settings **[38-24](#page-523-0)** description **[38-18](#page-517-1)** displaying information **[38-23](#page-522-1)** enabling **[38-20](#page-519-0)** merging databases **[38-21](#page-520-0)** modifying database **[38-20](#page-519-1)** E port mode classes of service **[32-3](#page-416-0)** description **[32-3](#page-416-1)** E ports configuring **[32-9](#page-423-1)** fabric binding checking **[46-2](#page-615-0)** FCS support **[47-1](#page-622-0)** FSPF topologies **[40-1](#page-534-0)** isolation **[32-7](#page-420-3)**

recovering from link isolations **[38-14](#page-513-0)** trunking configuration **[35-3](#page-464-0)** ethanalyzer **[50-3](#page-644-0)** examples AAA configurations **[16-13](#page-230-1)** [Exchange Fabric Membership Data. See EFMD](#page-614-0) exchange IDs in-order delivery **[40-10](#page-543-0)** load balancing **[50-5](#page-646-0)** path selection **[37-10](#page-497-0)** [exchange link parameter. See ELP](#page-420-4) executing a session **[23-3](#page-322-0)** [expansion port mode. See E port mode](#page-416-1) extended range VLANs [See VLANs](#page-97-0)

#### **F**

fabric binding activation **[46-4](#page-617-0)** checking for E ports **[46-2](#page-615-0)** checking for TE ports **[46-2](#page-615-0)** clearing statistics **[46-6](#page-619-0)** compatibility with DHCHAP **[44-3](#page-584-2)** copying to config database **[46-5](#page-618-0)** copying to configuration file (procedure) **[46-6](#page-619-0)** creating config database (procedure) **[46-6](#page-619-0)** default settings **[46-7](#page-620-1)** deleting databases **[46-6](#page-619-1)** deleting from config database (procedure) **[46-6](#page-619-0)** description **[46-1](#page-614-1)** disabling **[46-3](#page-616-1)** EFMD **[46-1](#page-614-0)** enabling **[46-3](#page-616-2)** enforcement **[46-2](#page-615-1)** forceful activation **[46-5](#page-618-1)** forceful deactivation **[46-5](#page-618-2)** initiation process **[46-3](#page-616-0)** licensing requirements **[46-1](#page-614-2)**

port security comparison **[46-1](#page-614-3)** saving to config database **[46-5](#page-618-0)** sWWN lists **[46-4](#page-617-1)** verifying status **[46-3](#page-616-3)** viewing active databases (procedure) **[46-6](#page-619-0)** viewing EFMD statistics (procedure) **[46-6](#page-619-0)** viewing violations (procedure) **[46-6](#page-619-0)** [Fabric Configuration Servers. See FCSs](#page-622-1) [Fabric-Device Management Interface. See FDMI](#page-555-0) [fabric login. See FLOGI](#page-552-0) [fabric port mode. See F port mode](#page-416-2) fabric pWWNs zone membership **[38-2](#page-501-0)** fabric reconfiguration fcdomain phase **[33-1](#page-432-1)** fabrics [See also build fabric frames](#page-434-0) fabrics. See RCFs;build fabric frames **[33-3](#page-434-0)** fabric security authentication **[44-1](#page-582-0)** default settings **[44-11](#page-592-0)** [Fabric Shortest Path First. See FSPF](#page-534-1) [fabric WWNs. See fWWNs](#page-509-3) fault tolerant fabrics example (figure) **[40-2](#page-535-0)** fcaliases adding members **[38-11](#page-510-0)** cloning **[38-16](#page-515-0)** configuring for zones **[38-10](#page-509-4)** creating **[38-11](#page-510-1)** renaming **[38-16](#page-515-1)** using **[39-8](#page-531-1)** fcdomains autoreconfigured merged fabrics **[33-6](#page-437-0)** configuring CFS distribution **[33-10,](#page-441-1) [33-13](#page-444-1)** default settings **[33-20](#page-451-1)** description **[33-1](#page-432-2)** disabling **[33-5](#page-436-0)** displaying information **[33-18,](#page-449-0) [33-19](#page-450-0)**

domain IDs **[33-7](#page-438-0)** domain manager fast restart **[33-3](#page-434-1)** dsiplaying statistics **[33-20](#page-451-2)** enabling **[33-5](#page-436-0)** enabling autoreconfiguration **[33-6](#page-437-1)** incoming RCFs **[33-5](#page-436-1)** initiation **[33-5](#page-436-2)** overlap isolation **[32-7](#page-420-5)** restarts **[33-3](#page-434-2)** switch priorities **[33-4](#page-435-0)** FC IDs allocating **[33-1,](#page-432-3) [43-6](#page-572-1)** allocating default company ID lists **[43-7](#page-572-2)** allocation for HBAs **[43-6](#page-572-1)** configuring fcalias members **[38-10](#page-509-5)** description **[33-14](#page-445-0)** persistent **[33-14](#page-445-1)** fcping default settings **[50-16](#page-657-0)** invoking **[50-7](#page-648-0)** verifying switch connectivity **[50-7](#page-648-1)** FC-SP authentication **[44-1](#page-582-0)** enabling **[44-4](#page-585-2)** enabling on ISLs **[44-9](#page-590-1)** See also DHCHAP **[44-1](#page-582-1) FCSs** characteristics **[47-2](#page-623-0)** configuring names **[47-2](#page-623-1)** creating platform using Device Manager **[47-4](#page-625-0)** default settings **[47-4](#page-625-1)** description **[47-1](#page-622-1)** displaying fabric ports using Device Manager **[47-4](#page-625-0)** displaying information **[47-3](#page-624-0)** fctimers displaying configured values **[43-4](#page-570-0)** distribution **[43-3](#page-568-0)** fctrace default settings **[50-16](#page-657-1)**

invoking **[50-5](#page-646-1)** FDMI description **[41-4](#page-555-1)** displaying database information **[41-4](#page-555-2)** Fibre Channel sWWNs for fabric binding **[46-4](#page-617-2)** timeout values **[43-1](#page-566-0)** TOVs **[43-2](#page-567-0)** [Fibre Channel domains. See fcdomains](#page-432-4) Fibre Channel interfaces administrative states **[32-5](#page-418-0)** BB\_credits **[32-6](#page-419-0)** configuring **[32-8](#page-421-0)** configuring auto port mode **[32-10](#page-423-0)** configuring bit error thresholds **[32-11](#page-425-1)** configuring descriptions **[32-9](#page-423-2)** configuring frame encapsulation **[32-11](#page-424-2)** configuring port modes **[32-9](#page-423-1)** configuring speeds **[32-10](#page-424-0)** default settings **[32-17](#page-430-1)** deleting from port channels **[36-11](#page-480-0)** disabling **[32-9](#page-422-0)** displaying information **[32-15](#page-428-0)** displaying VSAN membership **[37-7](#page-494-0)** enabling **[32-9](#page-422-0)** operational states **[32-5](#page-418-1)** reason codes **[32-5](#page-418-2)** states **[32-4](#page-417-1)** See also interfaces **[32-4](#page-417-1)** [Fibre Channel Security Protocol. See FC-SP](#page-582-1) field descriptions AAA **[16-1](#page-218-0)** TACACS+ **[18-14](#page-261-0)** FLOGI description **[41-1](#page-552-0)** displaying details **[41-1](#page-552-1)** flow statistics clearing **[40-15](#page-548-0)** counting **[40-15](#page-548-1)**

description **[40-15](#page-548-2)** displaying **[40-16](#page-549-0)** forward-delay time MSTP **[9-21](#page-162-0)** F port mode classes of service **[32-4](#page-417-2)** description **[32-3](#page-416-2)** F ports configuring **[32-9](#page-423-1)** description **[32-3](#page-416-2)** [See also Fx ports](#page-416-2) frame encapsulation configuring **[32-11](#page-424-2) FSCN** displaying databases **[42-3](#page-564-0)** FSPF clearing counters **[40-9](#page-542-0)** clearing VSAN counters **[40-5](#page-538-0)** computing link cost **[40-6](#page-539-1)** configuring globally **[40-3](#page-536-0)** configuring Hello time intervals **[40-6](#page-539-2)** configuring link cost **[40-6](#page-539-3)** configuring on a VSAN **[40-4](#page-537-0)** configuring on interfaces **[40-5](#page-538-1)** dead time intervals **[40-7](#page-539-0)** default settings **[40-16](#page-549-1)** description **[40-1](#page-534-2)** disabling **[40-5](#page-538-2)** disabling on interfaces **[40-8](#page-541-0)** disabling routing protocols **[40-5](#page-538-2)** displaying database information **[40-16](#page-549-2)** displaying global information **[40-16](#page-549-3)** enabling **[40-5](#page-538-2)** fault tolerant fabrics **[40-2](#page-535-1)** in-order delivery **[40-10](#page-543-1)** interoperability **[43-11](#page-576-0)** link state record defaults **[40-3](#page-536-1)** reconvergence times **[40-2](#page-535-2)** redundant links **[40-2](#page-535-3)**

resetting configuration **[40-4](#page-537-1)** resetting to defaults **[40-4](#page-537-1)** retransmitting intervals **[40-7](#page-540-1)** routing services **[40-1](#page-534-1)** topology examples **[40-2](#page-535-4)** FSPF routes configuring **[40-9](#page-542-1)** description **[40-9](#page-542-2)** full zone sets considerations **[38-4](#page-503-0)** enabling distribution **[38-13](#page-512-0)** fWWNs configuring fcalias members **[38-10](#page-509-3)** Fx ports VSAN membership **[37-4](#page-491-0)**

## **G**

GOLD diagnostics configuring **[24-3](#page-326-0)** expansion modules **[24-3](#page-326-1)** health monitoring **[24-2](#page-325-0)** runtime **[24-2](#page-325-1)** graces period alerts licenses **[4-8](#page-81-0)**

### **H**

hard zoning description **[38-12](#page-511-0)** HBA ports configuring area FCIDs **[33-16](#page-447-0) HBAs** FC ID allocations **[43-6](#page-572-1)** health monitoring diagnostics information **[24-2](#page-325-0)** hello time MSTP **[9-21](#page-162-1)**

Hello time intervals

configuring for FSPF **[40-6](#page-539-4)** description **[40-6](#page-539-2)** host ports kinds of **[7-3](#page-106-2)**

# **I**

IDs

Cisco vendor ID **[16-11,](#page-228-1) [17-3](#page-234-0)** serial IDs **[26-16](#page-356-1)** IEEE 802.1w [See RSTP](#page-143-0) indirect link failures recovering **[48-1](#page-626-0)** in-order delivery configuring drop latency time **[40-13](#page-546-0)** displaying status **[40-13](#page-546-1)** enabling for VSANs **[40-12](#page-545-0)** enabling globally **[40-12](#page-545-1)** guidelines **[40-12](#page-545-2)** reordering network frames **[40-11](#page-544-0)** reordering port channel frames **[40-11](#page-544-1)** interfaces 1-Gigabit speed configuring **[5-5](#page-88-0)** adding to port channels **[36-9,](#page-478-0) [36-10](#page-479-0)** assigning to VSANs **[37-7](#page-494-1)** CDP configuring **[5-6](#page-89-0)** configuring descriptions **[32-9](#page-423-2)** configuring fcalias members **[38-11](#page-510-2)** configuring receive data field size **[32-11](#page-425-2)** debounce timer configuring **[5-7](#page-90-0)** deleting from port channels **[36-11](#page-480-0)** displaying information **[32-15](#page-428-0)** displaying SFP information **[32-16](#page-429-0)** forced addition to port channels **[36-11](#page-480-1)**

isolated states **[36-10](#page-479-1)** SFP types **[32-15](#page-428-1)** suspended states **[36-10](#page-479-2)** UDLD configuring **[5-4](#page-87-1)** defined **[5-2](#page-85-0)** VSAN membership **[37-6](#page-493-0)** interface speed **[5-4](#page-87-2)** interface statistics description **[32-15](#page-428-0)** interoperability configuring interop mode 1 **[43-10](#page-575-3)** description **[43-9](#page-574-0)** verifying status **[43-12](#page-577-0)** VSANs **[37-11](#page-498-0)** interop modes configuring mode 1 **[43-10](#page-575-3)** default settings **[43-15](#page-581-0)** description **[43-9](#page-574-1)** [IOD. See in-order delivery](#page-543-2) ISLs port channel links **[36-1](#page-470-0)** isolated port **[7-3](#page-106-2)** isolated VLANs **[7-2,](#page-105-1) [7-3](#page-106-3)** isolated VSANs description **[37-8](#page-495-1)** displaying membership **[37-8](#page-495-2)**

#### **L**

LACP **[11-1,](#page-182-0) [11-10](#page-191-0)** system ID **[11-5](#page-186-0)** license key files description **[4-2](#page-75-0)** installing key files **[4-4](#page-77-0)** updating **[4-4](#page-77-1)** licenses backing up **[4-5](#page-78-0)** claim certificates **[4-1](#page-74-0)**

displaying information **[4-5](#page-78-1)** evaluation **[4-2](#page-75-1)** grace period alerts **[4-8](#page-81-0)** grace period expiration **[4-8](#page-81-1)** grace periods **[4-2](#page-75-2)** host IDs **[4-1](#page-74-1)** identifying features in use **[4-6](#page-79-0)** incremental **[4-2](#page-75-3)** installation options **[4-2](#page-75-4)** installing key files **[4-4](#page-77-2)** installing manually **[4-3](#page-76-0)** missing **[4-2](#page-75-5)** node-locked **[4-1](#page-74-2)** obtaining factory-installed **[4-3](#page-76-1)** obtaining key files **[4-4](#page-77-3)** PAK **[4-2](#page-75-6)** permanent **[4-2](#page-75-7)** terminology **[4-1](#page-74-3)** transferring between switches **[4-9](#page-82-0)** uninstalling **[4-6](#page-79-1)** updating **[4-7](#page-80-0)** Link Aggregation Control Protocol **[11-1](#page-182-0)** link costs configuring for FSPF **[40-6](#page-539-1)** description **[40-6](#page-539-3)** Link Failure detecting unidirectional **[8-14,](#page-129-0) [9-8](#page-149-0)** link failures recovering **[48-1](#page-626-0)** load balancing attributes **[37-10](#page-497-0)** attributes for VSANs **[37-5](#page-492-0)** configuring **[37-10](#page-497-1)** description **[36-2,](#page-471-0) [37-10](#page-497-0)** guarantees **[37-10](#page-497-2)** port channels **[36-1](#page-470-1)** [logical unit numbers. See LUNs](#page-562-0) LUNs displaying discovered SCSI targets **[42-3](#page-564-1)**

#### **M**

MAC addresses configuring secondary **[43-6](#page-571-0)** management access description **[3-12](#page-59-0)** management interfaces displaying information **[3-21](#page-68-0)** using force option during shutdown **[3-21](#page-68-1)** [management interfaces. See mgmt0 interfaces](#page-66-0) maximum aging time MSTP **[9-22](#page-163-0)** maximum hop count, MSTP **[9-22](#page-163-1)** McData native interop mode **[43-9](#page-575-4)** merged fabrics autoreconfigured **[33-6](#page-437-0)** mgmt0 interfaces configuring **[3-20](#page-67-0)** description **[3-19](#page-66-1)** [Microsoft Challenge Handshake Authentication Protocol.](#page-226-1)  See MSCHAP MSCHAP enabling authentication **[16-9](#page-226-0)** MST CIST regional root **[9-5](#page-146-1)** setting to default values **[9-14](#page-155-0)** MSTP boundary ports described **[9-7](#page-148-0)** CIST, described **[9-4](#page-145-0)** CIST regional root **[9-5](#page-146-0)** CIST root **[9-6](#page-147-0)** configuring forward-delay time **[9-21](#page-162-0)** hello time **[9-21](#page-162-1)** maximum aging time **[9-22](#page-163-0)** maximum hop count **[9-22](#page-163-1)** MST region **[9-13](#page-154-0)**

port priority **[9-18,](#page-159-0) [9-19](#page-160-0)** root switch **[9-16](#page-157-0)** secondary root switch **[9-17](#page-158-0)** switch priority **[9-20](#page-161-0) CST** defined **[9-4](#page-145-1)** operations between regions **[9-5](#page-146-2)** enabling the mode **[9-13](#page-154-0)** IEEE 802.1s terminology **[9-6](#page-147-1)** IST defined **[9-4](#page-145-2)** master **[9-5](#page-146-0)** operations within a region **[9-4](#page-145-3)** mapping VLANs to MST instance **[9-14](#page-155-1)** MST region CIST **[9-4](#page-145-0)** configuring **[9-13](#page-154-0)** described **[9-2](#page-143-1)** hop-count mechanism **[9-7](#page-148-1)** IST **[9-4](#page-145-2)** supported spanning-tree instances **[9-2](#page-143-2)** multicast storms [see](#page-214-0) traffic-storm control

## **N**

name servers displaying database entries **[41-3](#page-554-0)** interoperability **[43-11](#page-576-1)** LUN information **[42-1](#page-562-1)** proxy feature **[41-2](#page-553-0)** registering proxies **[41-2](#page-553-1)** rejecting duplicate pWWNs **[41-2](#page-553-2)** [Network Time Protocol. See NTP](#page-62-0) NPIV description **[32-13](#page-427-0)** enabling **[32-14](#page-427-1)** NP links **[34-2](#page-453-0)**

[N port identifier virtualization. See NPIV](#page-427-0) N ports FCS support **[47-1](#page-622-0)** fctrace **[50-5](#page-646-2)** hard zoning **[38-12](#page-511-0)** zone enforcement **[38-12](#page-511-1)** zone membership **[38-2](#page-501-1)** [See also Nx ports](#page-501-1) NP-ports **[34-1](#page-452-0)** NPV, configuring **[34-6](#page-457-0)** NTP configuration guidelines **[3-16](#page-63-0)** configuring **[3-15](#page-62-0)** configuring CFS distribution **[3-17](#page-64-0)**

## **O**

operational states configuring on Fibre Channel interfaces **[32-9](#page-423-1)** description **[32-5](#page-418-1)**

## **P**

passwords administrator **[3-8](#page-55-0)** default for administrators **[3-10](#page-57-0)** DHCHAP **[44-6,](#page-587-1) [44-7](#page-588-0)** setting administrator default **[3-9](#page-56-1)** strong characteristics **[22-2](#page-311-0)** persistent FC IDs configuring **[33-15](#page-446-0)** description **[33-14](#page-445-1)** displaying **[33-19](#page-450-1)** enabling **[33-15](#page-446-1)** purging **[33-18](#page-449-1)** PLOGI name server **[41-3](#page-554-1)** Port Channel

STP **[11-1](#page-182-1)**

port channeling **[11-1](#page-182-0)** port channel modes description **[36-7](#page-476-0)** PortChannel Protocol converting autocreated groups to manually configured **[36-15](#page-484-0)** port channel Protocol autocreation **[36-14](#page-483-0)** creating channel group **[36-13](#page-482-0)** description **[36-12](#page-481-0)** port channel protocol configuring autocreation **[36-15](#page-484-1)** enabling autocreation **[36-15](#page-484-1)** PortChannels default settings **[36-17](#page-486-0)** show tech-support port-channel command **[50-14](#page-655-0)** verifying configurations **[36-16,](#page-485-1) [36-17](#page-486-1)** port channels adding interfaces **[36-9,](#page-478-0) [36-10](#page-479-0)** administratively down **[32-7](#page-421-1)** comparison with trunking **[36-2](#page-471-1)** compatibility checks **[36-10](#page-479-3)** compatibility with DHCHAP **[44-3](#page-584-3)** configuration guidelines **[36-6](#page-475-0)** configuring **[36-9](#page-478-1)** configuring Fibre Channel routes **[40-9](#page-542-1)** deleting **[36-8](#page-477-0)** deleting interfaces **[36-11](#page-480-0)** description **[36-1](#page-470-2)** forcing interface additions **[36-11](#page-480-1)** in-order guarantee **[40-12](#page-545-3)** interface states **[36-10](#page-479-1)** interoperability **[43-10](#page-576-2)** link changes **[40-11](#page-544-2)** link failures **[40-2](#page-535-5)** load balancing **[36-2](#page-471-0)** misconfiguration error detection **[36-6](#page-475-1)** PortFast BPDU filtering

[See STP PortFast BPDU filtering](#page-170-1) port modes auto **[32-4](#page-417-0)** port priority MSTP **[9-18,](#page-159-0) [9-19](#page-160-0)** ports VSAN membership **[37-6](#page-493-0)** port security activating **[45-5](#page-598-0)** activation **[45-2](#page-595-0)** activation rejection **[45-6](#page-599-0)** adding authorized pairs **[45-11](#page-604-0)** auto-learning **[45-2](#page-595-1)** compatibility with DHCHAP **[44-3](#page-584-2)** configuration guidelines **[45-3](#page-596-0)** configuring CFS distribution **[45-12](#page-605-0)** configuring manually without auto-learning **[45-9](#page-602-0)** deactivating **[45-5](#page-598-0)** default settings **[45-19](#page-612-0)** deleting entries from database (procedure) **[45-12](#page-605-0)** disabling **[45-5](#page-598-1)** displaying configuration **[45-18](#page-611-0)** displaying settings (procedure) **[45-7](#page-600-0)** displaying statistics (procedure) **[45-7](#page-600-0)** displaying violations (procedure) **[45-7](#page-600-0)** enabling **[45-5](#page-598-1)** enforcement mechanisms **[45-2](#page-595-2)** fabric binding comparison **[46-1](#page-614-3)** forcing activation **[45-6](#page-599-1)** license requirement **[45-1](#page-594-0)** preventing unauthorized accesses **[45-1](#page-594-1)** WWN identification **[45-10](#page-603-1)** port security auto-learning authorization examples **[45-8](#page-601-0)** description **[45-2](#page-595-1)** device authorization **[45-8](#page-601-1)** disabling **[45-8](#page-601-2)** distributing configuration **[45-13](#page-606-0)** enabling **[45-7](#page-600-1)**

guidelines for configuring with CFS **[45-3](#page-596-1)** guidelines for configuring without CFS **[45-4](#page-597-0)** port security databases cleaning up **[45-18](#page-611-1)** copying **[45-17](#page-610-0)** copying active to config (procedure) **[45-7](#page-600-0)** deleting **[45-18](#page-611-2)** displaying configuration **[45-19](#page-612-1)** interactions **[45-15](#page-608-0)** manual configuration guidelines **[45-4](#page-597-1)** merge guidelines **[45-14](#page-607-1)** reactivating **[45-6](#page-599-2)** scenarios **[45-15](#page-608-1)** port speeds configuring **[32-10](#page-424-0)** port tracking default settings **[48-7](#page-632-0)** description **[48-1](#page-626-1)** displaying information **[48-6](#page-631-0)** enabling **[48-3](#page-628-0)** guidelines **[48-2](#page-627-0)** monitoring ports in a VSAN **[48-5](#page-630-0)** multiple ports **[48-4](#page-629-0)** shutting down ports forcefully **[48-5](#page-630-1)** [port world wide names. See pWWNs](#page-501-2) preshared keys TACACS+ **[18-3](#page-250-1)** primary VLANs **[7-2](#page-105-2)** principal switches assigning domain ID **[33-9](#page-440-2)** configuring **[33-10](#page-441-2)** private VLANs community VLANs **[7-2,](#page-105-0) [7-3](#page-106-1)** end station access to **[7-5](#page-108-0)** isolated VLANs **[7-2,](#page-105-1) [7-3](#page-106-3)** ports community **[7-3](#page-106-0)** isolated **[7-3](#page-106-2)** promiscuous **[7-3](#page-106-4)**

primary VLANs **[7-2](#page-105-2)** secondary VLANs **[7-2](#page-105-3)** promiscuous ports **[7-3](#page-106-4)** proxies registering for name servers **[41-2](#page-553-1)** pWWNs configuring fcalias members **[38-10](#page-509-6)** rejecting duplicates **[41-2](#page-553-2)** zone membership **[38-2](#page-501-2)**

## **R**

RADIUS configuring global preshared keys **[17-6](#page-237-0)** configuring servers **[17-4 to](#page-235-0) [17-13](#page-244-0)** configuring timeout intervals **[17-9](#page-240-0)** confiugring tranmission retry counts **[17-9](#page-240-0)** default settings **[17-15](#page-246-1)** description **[17-1 to](#page-232-0) [17-4](#page-235-1)** example configurations **[17-15](#page-246-0)** network environments **[17-1](#page-232-1)** operation **[17-2](#page-233-0)** prequisites **[17-4](#page-235-2)** specifying server at login **[17-9](#page-240-1)** verifying configuration **[17-14](#page-245-0)** VSAs **[17-3](#page-234-1)** RADIUS server groups configuring **[17-8](#page-239-0)** RADIUS servers configuring accounting attributes **[17-11](#page-242-0)** configuring authentication attributes **[17-11](#page-242-0)** configuring dead-time intervals **[17-13](#page-244-1)** configuring hosts **[17-5](#page-236-0)** configuring periodic monitoring **[17-12](#page-243-0)** configuring preshared keys **[17-7](#page-238-0)** configuring timeout interval **[17-10](#page-241-0)** confiugring tranmission retry count **[17-10](#page-241-0)** deleting hosts **[17-13](#page-244-2)** displaying statistics **[17-14](#page-245-1)**

example configurations **[17-15](#page-246-0)** manually monitoring **[17-13](#page-244-2)** monitoring **[17-2](#page-233-1)** verifying configuration **[17-14](#page-245-0)** Rapid Spanning Tree Protocol [See RSTP](#page-143-0) RBAC default settings **[22-10](#page-319-0)** RCFs description **[33-3](#page-434-0)** incoming **[33-5](#page-436-1)** rejecting incoming **[33-6](#page-437-2)** read-only zones default settings **[38-24](#page-523-0)** reason codes description **[32-5](#page-418-2)** [reconfigure fabric frames. See RCFs](#page-434-0) reduced MAC address **[8-3](#page-118-0)** redundancy VSANs **[37-4](#page-491-1)** redundant physical links example (figure) **[40-2](#page-535-5)** [Registered State Change Notifications. See RSCNs](#page-552-2) reserved-range VLANs [See VLANs](#page-97-0) retransmitting intervals configuring for FSPF **[40-8](#page-540-2)** description **[40-7](#page-540-1)** roles authentication **[22-1](#page-310-0)** rollback checkpoint copy **[23-1](#page-320-0)** creating a checkpoint copy **[23-1](#page-320-1)** default settings **[23-4](#page-323-0)** deleting a checkpoint file **[23-1](#page-320-1)** description **[23-1](#page-320-0)** example configuration **[23-1](#page-320-1)** guidelines **[23-1](#page-320-2)** high availability **[23-1](#page-320-3)**

implementing a rollback **[23-1](#page-320-1)** limitations **[23-1](#page-320-2)** reverting to checkpoint file **[23-1](#page-320-1)** verifying configuration **[23-4](#page-323-1)** root guard [See STP root guard](#page-172-0) root switch MSTP **[9-16](#page-157-0)** route costs computing **[40-6](#page-539-5)** RSCNs clearing statistics **[41-6](#page-557-0)** default settings **[41-10](#page-561-0)** description **[41-4](#page-555-3)** displaying information **[41-5](#page-556-0)** multiple port IDs **[41-5](#page-556-1)** suppressing domain format SW-RSCNs **[41-6](#page-557-1)** RSCN timers configuration distribution using CFS **[41-7](#page-558-0)** configuring **[41-6](#page-557-2)** displaying configuration **[41-7](#page-558-1)** RSTP active topology **[8-10](#page-125-0)** BPDU processing **[8-14](#page-129-1)** designated port, defined **[8-10](#page-125-1)** designated switch, defined **[8-10](#page-125-1)** proposal-agreement handshake process **[8-7](#page-122-0)** rapid convergence **[8-7](#page-122-1)** point-to-point links **[8-7](#page-122-0)** root ports **[8-7](#page-122-2)** root port, defined **[8-10](#page-125-2)** [See also MSTP](#page-143-0) runtime checks static routes **[40-9](#page-542-1)** runtime diagnostics information **[24-2](#page-325-1)**

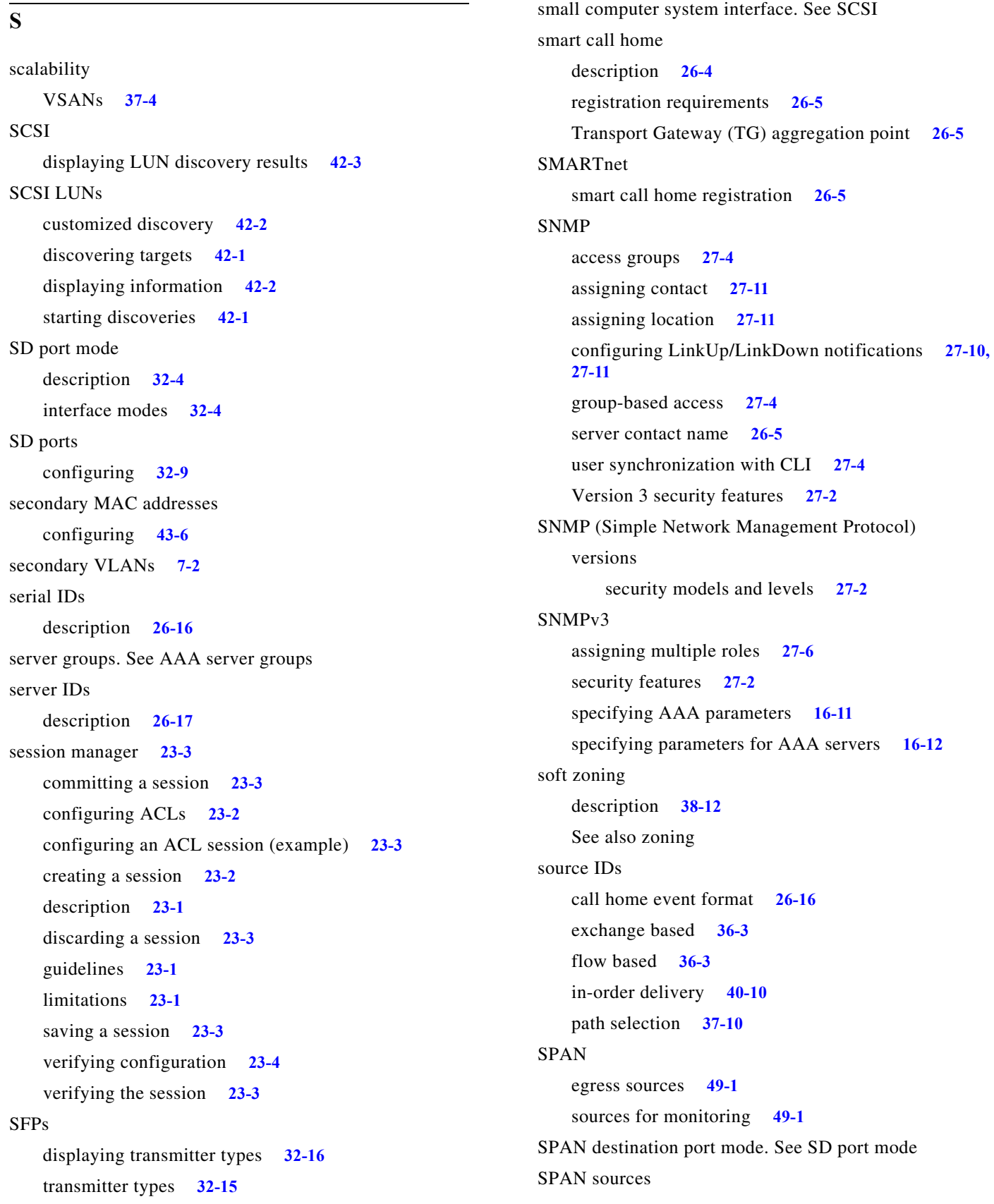

**Cisco Nexus 5000 Series Switch CLI Software Configuration Guide**

 $\overline{\phantom{a}}$ 

a l

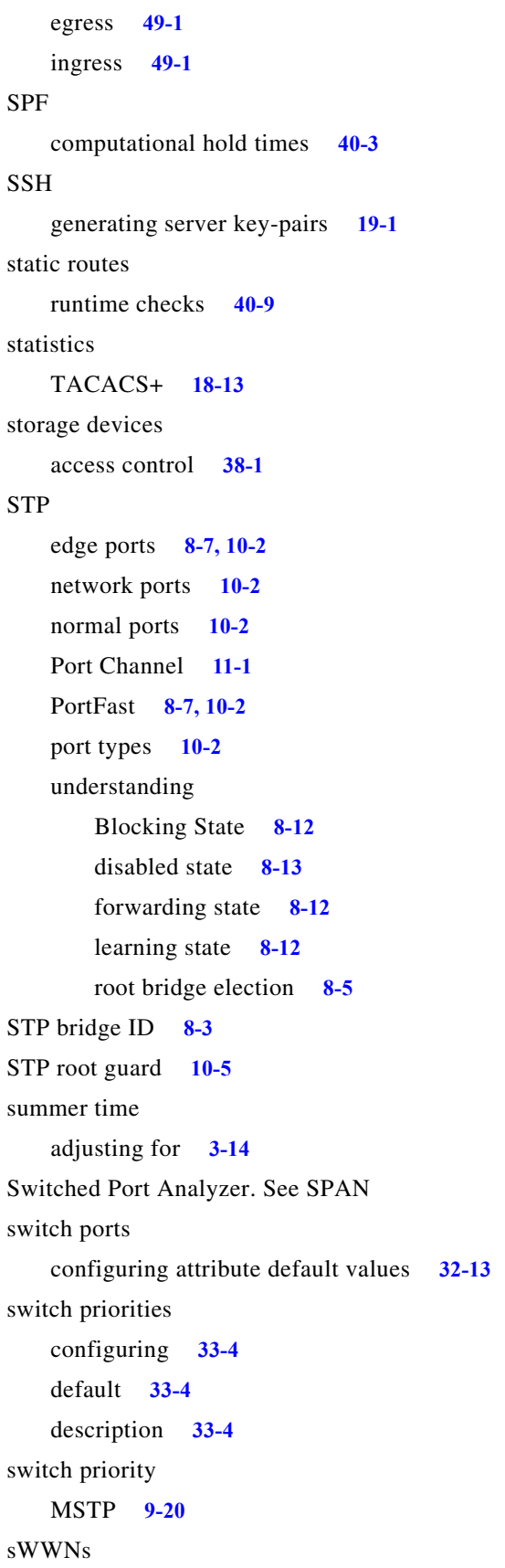

configuring for fabric binding **[46-4](#page-617-2)**

#### **T**

```
TACACS+
    advanages over RADIUS 18-2
    configuring 18-4, 18-13
    configuring global preshared keys 18-6
    configuring global timeout interval 18-9
    description 18-1
    disabling 18-13
    displaying statistics 18-13
    enabling 18-5
   example configurations 18-14
    field descriptions 18-14
    global preshared keys 18-3
    limitations 18-4
    prerequisites 18-3
    preshared key 18-3
    specifying TACACS+ servers at login 18-9
    user login operation 18-2
    verifying configuration 18-14
TACACS+ server
    configuring dead-time interval 18-12
TACACS+ servers
    configuration process 18-4
    configuring hosts 18-5, 18-13
    configuring periodic monitoring 18-11
    configuring preshared keys 18-7
    configuring server groups 17-15, 18-8, 18-14
    configuring TCP ports 18-10
    configuring timeout interval 18-10
    displaying statistics 18-13
    field descriptions 18-14
    manually monitoring 18-13
    monitoring 18-3
    verifying configuration 18-14
TCP ports
    TACACS+ servers 18-10
```
TE port mode classes of service **[32-4](#page-417-5)** description **[32-4](#page-417-6)** TE ports fabric binding checking **[46-2](#page-615-0)** FCS support **[47-1,](#page-622-0) [47-2](#page-623-2)** fctrace **[50-6](#page-647-0)** FSPF topologies **[40-1](#page-534-0)** interoperability **[43-10](#page-576-2)** recovering from link isolations **[38-14](#page-513-0)** trunking restrictions **[35-1](#page-462-0)** [timeout values. See TOVs](#page-567-1) TOVs configuring across all VSANs **[43-2](#page-567-2)** configuring for a VSAN **[43-2](#page-567-0)** default settings **[43-15](#page-581-0)** interoperability **[43-10](#page-575-5)** ranges **[43-1](#page-566-1)** tracked ports binding operationally **[48-3](#page-628-1)** traffic isolation VSANs **[37-4](#page-491-3)** trap notifications **[27-2](#page-365-2)** troubleshooting collecting output for technical support **[50-8](#page-649-0)** fcping **[50-6](#page-647-1)** fctrace **[50-5](#page-646-1)** show tech-support command **[50-8](#page-649-1)** verifying switch connectivity **[50-7](#page-648-1)** trunk-allowed VSAN lists description **[35-4](#page-465-0)** trunking comparison with port channels **[36-2](#page-471-1)** configuration guidelines **[35-1](#page-462-1)** configuring modes **[35-3](#page-464-1)** default settings **[35-7](#page-468-0)** description **[35-1](#page-462-2)** displaying information **[35-6](#page-467-0)** interoperability **[43-10](#page-575-6)**

link state **[35-3](#page-464-0)** merging traffic **[35-2](#page-463-0)** restrictions **[35-1](#page-462-3)** [trunking E port mode. See TE port mode](#page-417-6) trunking ports associated with VSANs **[37-7](#page-494-2)** trunking protocol default settings **[35-7](#page-468-0)** default state **[35-2](#page-463-1)** description **[35-2](#page-463-2)** detecting port isolation **[35-2](#page-463-3)** trunk mode administrative default **[32-14](#page-427-3)** configuring **[35-3,](#page-464-1) [35-4](#page-465-1)** default settings **[35-7](#page-468-0)** trunk ports displaying information **[35-7](#page-468-1)**

#### **U**

UDLD aggressive mode **[5-3](#page-86-0)** configuring **[5-4](#page-87-1)** defined **[5-2](#page-85-0)** nonaggressive mode **[5-3](#page-86-0)** unicast storms [see](#page-214-0) traffic-storm control [Unidirectional Link Detection. See UDLD.](#page-85-0) unique area FC IDs configuring **[33-16](#page-447-1)** description **[33-16](#page-447-2)** user accounts password characteristics **[22-2](#page-311-0)** user login authentication process **[16-4](#page-221-0)** authorization process **[16-4](#page-221-0)** user logins configuring AAA login authentication methods **[16-8](#page-225-0)** user roles

specifying on AAA servers **[16-11,](#page-228-0) [16-12](#page-229-2)** users

description **[22-1](#page-310-1)**

### **V**

[vendor-specific attributes. See VSAs](#page-228-2) Virtual Fibre Channel interfaces default settings **[32-17](#page-430-2)** VLANs extended range **[6-2](#page-97-0)** reserved range **[6-2](#page-97-0)** VTP domain **[6-3](#page-98-0)** VSAN IDs allowed list **[35-7](#page-468-0)** description **[37-5](#page-492-1)** multiplexing traffic **[32-4](#page-417-5)** range **[37-4](#page-491-4)** VSAN membership **[37-4](#page-491-0)** VSANs advantages **[37-3](#page-490-0)** allowed-active **[35-1](#page-462-4)** cache contents **[33-20](#page-451-0)** comparison with zones (table) **[37-4](#page-491-5)** compatibility with DHCHAP **[44-3](#page-584-4)** configuring **[37-6](#page-493-1)** configuring allowed-active lists **[35-6](#page-467-1)** configuring FSPF **[40-3](#page-536-3)** configuring trunk-allowed lists **[35-4,](#page-465-0) [35-6](#page-467-0)** default settings **[37-11](#page-498-1)** default VSANs **[37-8](#page-495-0)** deleting **[37-9](#page-496-0)** description **[37-1](#page-488-0)** displaying configuration **[37-11](#page-498-2)** displaying membership **[37-7](#page-494-3)** displaying usage **[37-11](#page-498-3)** domain ID automatic reconfiguration **[33-6](#page-437-1)** FC IDs **[37-1](#page-488-1)** FCS support **[47-1](#page-622-2)**

features **[37-1](#page-488-2)** flow statistics **[40-14](#page-547-2)** FSPF **[40-4](#page-537-0)** FSPF connectivity **[40-1](#page-534-3)** interop mode **[43-10](#page-576-3)** isolated **[37-8](#page-495-1)** load balancing **[37-10](#page-497-3)** load balancing attributes **[37-5](#page-492-0)** mismatches **[32-7](#page-420-6)** multiple zones **[38-5](#page-504-0)** names **[37-5](#page-492-2)** name server **[41-2](#page-553-3)** operational states **[37-8](#page-495-3)** port membership **[37-6](#page-493-0)** port tracking **[48-5](#page-630-0)** states **[37-5](#page-492-3)** TE port mode **[32-4](#page-417-7)** timer configuration **[43-2](#page-567-0)** TOVs **[43-2](#page-567-3)** traffic isolation **[37-3](#page-490-1)** trunk-allowed **[35-1](#page-462-4)** trunking ports **[37-7](#page-494-2)** VSAs format **[16-12](#page-229-3)** protocol options **[16-12,](#page-229-4) [17-4](#page-235-3)** support description **[16-11](#page-228-3)** VTP domains VLANs **[6-3](#page-98-0)**

#### **W**

[world wide names. See WWNs](#page-570-1) WWNs configuring **[43-5](#page-570-2)** displaying information **[43-5](#page-571-1)** link initialization **[43-6](#page-571-2)** port security **[45-10](#page-603-1)** secondary MAC addresses **[43-6](#page-571-0)**

suspended connections **[32-7](#page-421-2)**

### **Z**

zone aliases conversion to device aliases **[39-8](#page-531-2)** importing **[39-8](#page-531-1)** zone attribute groups cloning **[38-16](#page-515-0)** zone databases migrating a non-MDS database **[38-17](#page-516-0)** release locks **[38-21](#page-520-1)** zone members adding to zones **[38-8](#page-507-0)** converting to pWWN members **[38-11](#page-510-0)** displaying information **[38-9](#page-508-0)** zones access control **[38-9](#page-508-1)** adding to zone sets **[38-11](#page-510-0)** adding zone members **[38-8](#page-507-0)** analyzing **[38-24](#page-523-1)** backing up (procedure) **[38-16](#page-515-1)** changing from enhanced zones **[38-20](#page-519-2)** cloning **[38-16](#page-515-0)** compacting for downgrading **[38-23](#page-522-2)** comparison with device aliases (table) **[39-2](#page-525-0)** comparison with VSANs (table) **[37-4](#page-491-5)** configuring **[38-11](#page-510-0)** configuring aliases **[38-10](#page-509-4)** configuring fcaliases **[38-10](#page-509-4)** default policies **[38-2](#page-501-3)** default settings **[38-24](#page-523-0)** displaying information **[38-17](#page-516-1)** editing full zone databases **[38-8](#page-507-0)** enforcing restrictions **[38-12](#page-511-3)** exporting databases **[38-14](#page-513-1)** features **[38-1,](#page-500-1) [38-4](#page-503-1)** importing databases **[38-14](#page-513-2)** membership using pWWNs **[37-4](#page-491-6)**

merge failures **[32-7](#page-420-7)** renaming **[38-16](#page-515-1)** restoring (procedure) **[38-16](#page-515-1)** show tech-support zone command **[50-12](#page-653-0)** viewing information **[38-18](#page-517-1)** [See also default zones](#page-508-0) [See also enhanced zones](#page-517-1) See also hard zoning;soft zoning **[38-12](#page-511-2)** See also zoning;zone sets **[38-2](#page-501-4)** zone server databases clearing **[38-17](#page-516-0)** zone sets activating **[38-9](#page-508-2)** adding member zones **[38-11](#page-510-0)** analyzing **[38-24](#page-523-1)** cloning **[38-16](#page-515-0)** configuring **[38-8](#page-507-0)** considerations **[38-4](#page-503-0)** copying **[38-15](#page-514-0)** creating **[38-8,](#page-507-1) [38-11](#page-510-0)** default settings **[38-24](#page-523-0)** displaying information **[38-17](#page-516-1)** distributing configuration **[38-13](#page-512-1)** enabling distribution **[38-13](#page-512-0)** exporting **[38-15](#page-514-1)** exporting databases **[38-14](#page-513-1)** features **[38-1](#page-500-1)** importing **[38-15](#page-514-1)** importing databases **[38-14](#page-513-2)** one-time distribution **[38-13](#page-512-2)** recovering from link isolations **[38-14](#page-513-3)** renaming **[38-16](#page-515-1)** viewing information **[38-18](#page-517-1)** [See also active zone sets](#page-508-1) See also active zone sets;full zone sets **[38-5](#page-504-1)** See also zones;zoning **[38-2](#page-501-5)** zoning description **[38-1](#page-500-1)** example **[38-3](#page-502-0)**

**The Contract of the Contract of the Contract of the Contract of the Contract of the Contract of the Contract of the Contract of the Contract of the Contract of the Contract of the Contract of the Contract of the Contract** 

## *Send feedback to nx50 00-docfeedback@cisco.com*

implementation **[38-4](#page-503-2)**

See also zones;zone sets **[38-1](#page-500-1)**

a l

 $\mathbf I$ 

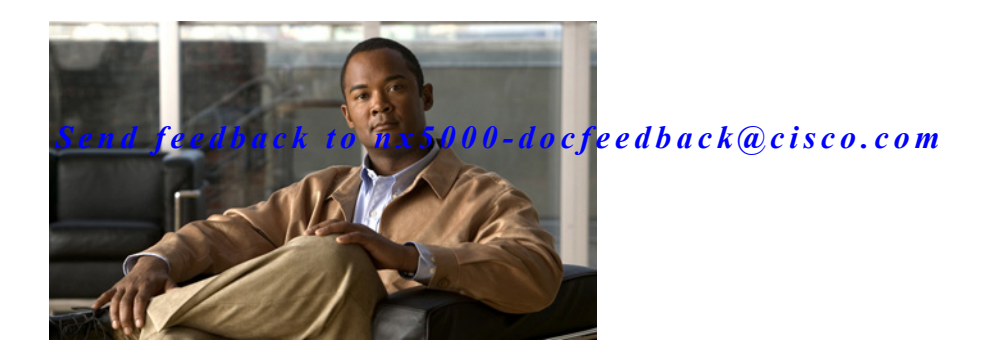

# **Preface**

This preface describes the audience, organization, and conventions of the *Cisco Nexus 5000 Series CLI Configuration Guide*. It also provides information on how to obtain related documentation.

# **Audience**

This guide is for experienced network administrators who are responsible for configuring and maintaining Cisco Nexus 5000 Series switches.

# **Organization**

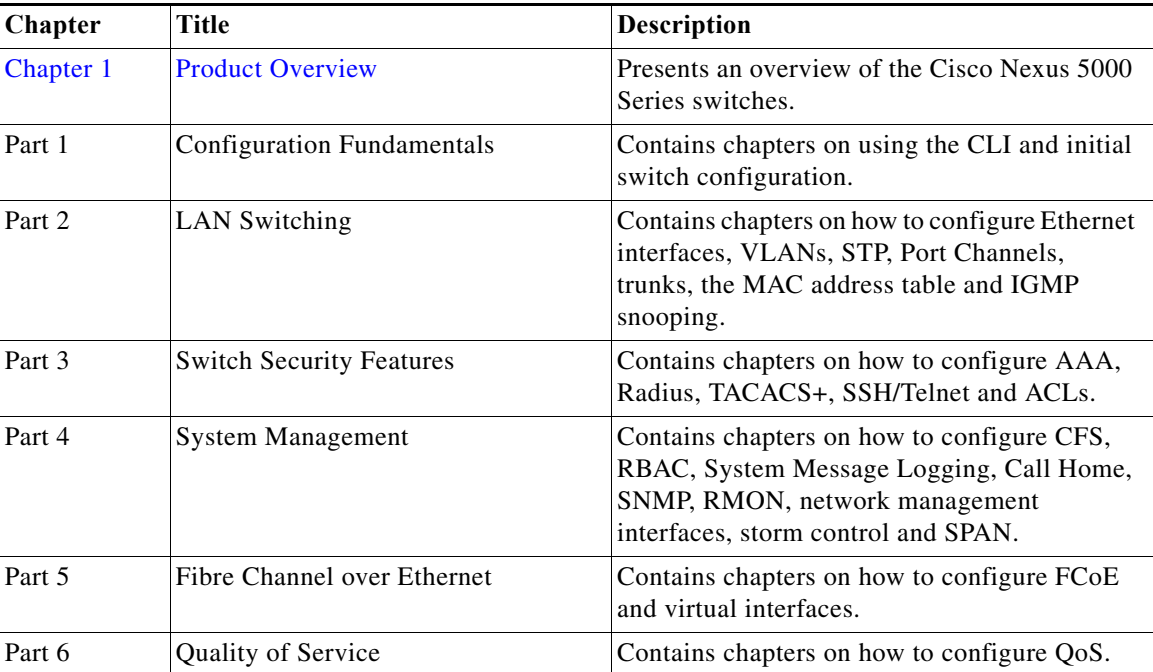

This guide is organized as follows:

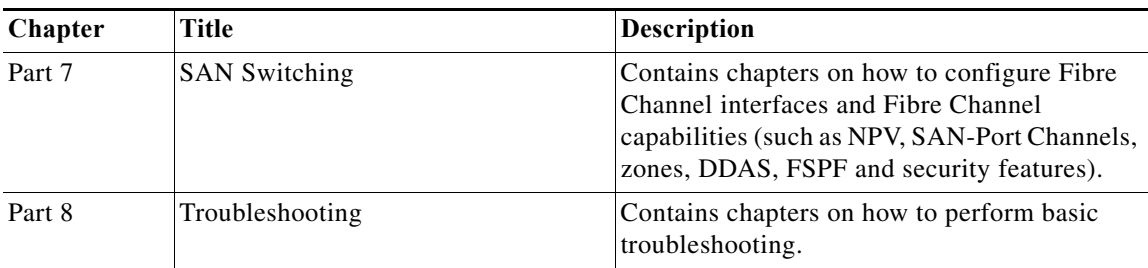

# **Document Conventions**

Command descriptions use these conventions:

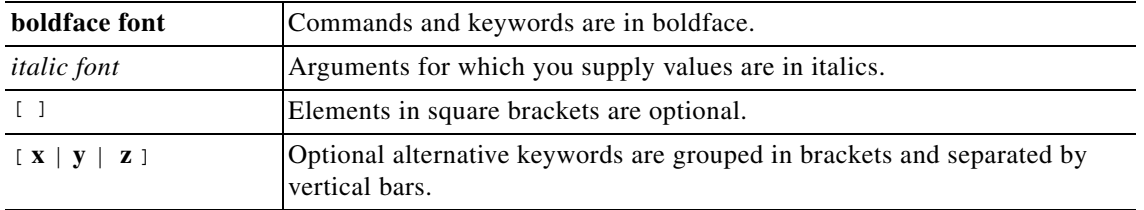

Screen examples use these conventions:

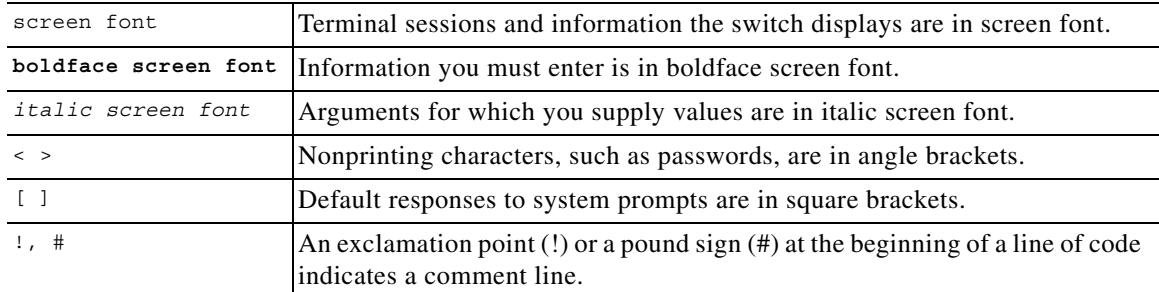

This document uses the following conventions:

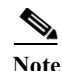

**Note** Means reader *take note*. Notes contain helpful suggestions or references to material not covered in the manual.

**Caution** Means *reader be careful*. In this situation, you might do something that could result in equipment damage or loss of data.

# **Related Documentation**

<span id="page-21-0"></span>Documentation for Cisco Cisco Nexus 5000 Series switches is available at the following URL: [http://www.cisco.com/en/US/products/ps9670/tsd\\_products\\_support\\_series\\_home.html](http://www.cisco.com/en/US/products/ps9670/tsd_products_support_series_home.html)

The following are related Cisco Nexus 5000 Series documents: *Cisco Nexus 5000 Series Release Notes Cisco Nexus 5000 Series CLI Software Configuration Guide, Release 4.0 Cisco Nexus 5000 Series Fabric Manager Software Configuration Guide, Release 4.0 Cisco Nexus 5000 Series System Messages Reference Cisco Nexus 5000 Series Command Reference, Release 4.0 Cisco Nexus 5000 Series Hardware Installation Guide, Release 4.0 Cisco Nexus 5000 Series MIBs Reference, Release 4.0*

# **Obtaining Documentation and Submitting a Service Request**

For information on obtaining documentation, submitting a service request, and gathering additional information, see the monthly *What's New in Cisco Product Documentation*, which also lists all new and revised Cisco technical documentation, at:

<http://www.cisco.com/en/US/docs/general/whatsnew/whatsnew.html>

Subscribe to the *What's New in Cisco Product Documentation* as a Really Simple Syndication (RSS) feed and set content to be delivered directly to your desktop using a reader application. The RSS feeds are a free service and Cisco currently supports RSS Version 2.0.

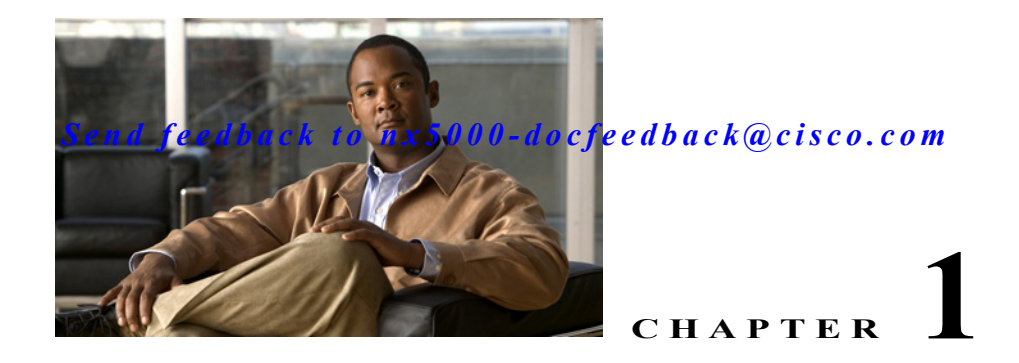

# <span id="page-24-0"></span>**Product Overview**

The Cisco Nexus 5000 Series is a family of top-of-rack switches for the data center. The Cisco Nexus 5000 Series offers high-speed Ethernet switching and supports Fibre Channel over Ethernet (FCoE) to provide data center I/O consolidation (IOC).

The Nexus 5010 switch provides 20 fixed Ethernet ports in a 1 RU switch and the Nexus 5020 switch provides 40 fixed Ethernet ports in a 2 RU switch. Optional expansion modules provide native Fibre Channel ports and additional Ethernet ports.

This chapter describes the Cisco Nexus 5000 Series switches and includes the following sections:

- [New Technologies in the Cisco Nexus 5000 Series, page 1-1](#page-24-1)
- **•** [Cisco Nexus 5000 Series Switch Hardware, page 1-3](#page-26-0)
- **•** [Cisco Nexus 5000 Series Switch Software, page 1-4](#page-27-0)
- **•** [Typical Deployment Topologies, page 1-7](#page-30-0)
- **•** [Supported Standards, page 1-10](#page-33-0)

# <span id="page-24-1"></span>**New Technologies in the Cisco Nexus 5000 Series**

Cisco Nexus 5000 Series switches introduce several new technologies, which are described in the following sections:

- **•** [Fibre Channel over Ethernet, page 1-1](#page-24-2)
- [I/O Consolidation, page 1-2](#page-25-0)
- **•** [Virtual Interfaces, page 1-3](#page-26-1)

## <span id="page-24-2"></span>**Fibre Channel over Ethernet**

Fibre Channel over Ethernet (FCoE) provides a method of encapsulating Fibre Channel traffic over a physical Ethernet link. FCoE frames use a unique Ethertype so that FCoE traffic and standard Ethernet traffic can be carried on the same link.

Fibre Channel traffic requires a lossless transport layer. Native Fibre Channel implements lossless service using a buffer-to-buffer credit system. For FCoE traffic, the Ethernet link must provide lossless service.

Ethernet links on Cisco Nexus 5000 Series switches provide two mechanisms to ensure lossless transport for FCoE traffic: link-level flow control and priority flow control.

IEEE 802.3x link-level flow control allows a congested receiver to signal the far end to pause the data transmission for a short period of time. The pause functionality is applied to all the traffic on the link.

The priority flow control (PFC) feature applies pause functionality to specific classes of traffic on the Ethernet link. For example, PFC can provide lossless service for the FCoE traffic, and best-effort service for the standard Ethernet traffic. PFC can provide different levels of service to specific classes of Ethernet traffic (using IEEE 802.1p traffic classes).

# <span id="page-25-0"></span>**I/O Consolidation**

I/O consolidation (IOC) allows a single network technology to carry IP, SAN and IPC traffic.

FCoE enables an evolutionary approach to IOC. The upper Fibre Channel layers are unchanged, so the Fibre Channel operational model is maintained. FCoE network management and configuration is similar to a native Fibre Channel network.

Cisco Nexus 5000 Series switches use FCoE to carry Fibre Channel and Ethernet traffic on the same physical Ethernet connection between the switch and the server. At the server, the connection terminates to a converged network adapter (CNA) . The adapter presents two interfaces to the server's operating system (OS): one Ethernet NIC interface and one Fibre Channel HBA interface. The server OS is not aware of the FCoE encapsulation (See [Figure 1-1](#page-25-1))

At the switch, the incoming Ethernet port separates the Ethernet and Fibre Channel traffic (using Ethertype to differentiate the frames). Ethernet frames and Fibre Channel frames are switched to their respective network-side interfaces.

Cisco Nexus 5000 Series switches provide quality of service (QoS) capabilities to ensure lossless service across the switch for Fibre Channel traffic. Best-effort service can be applied to all of the Ethernet traffic or specific classes of Ethernet traffic can be configured with different QoS levels.

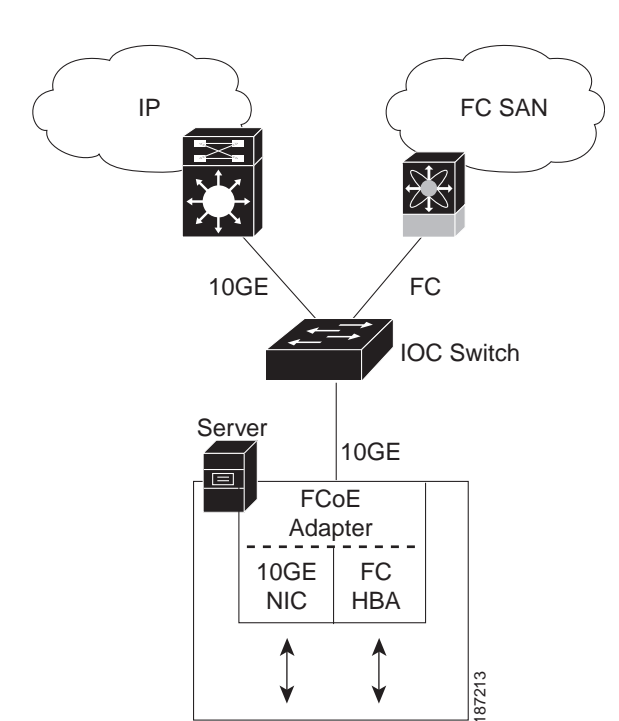

<span id="page-25-1"></span>*Figure 1-1 I/O Consolidation*

# <span id="page-26-1"></span>**Virtual Interfaces**

When FCoE is enabled, a physical Ethernet cable carries traffic for a logical Fibre Channel connection.

The Cisco Nexus 5000 Series switch uses virtual interfaces to represent the logical Fibre Channel connections. For configuration purposes, virtual Fibre Channel interfaces are implemented as Layer 2 subinterfaces of the physical Ethernet interface.

Ethernet features (such as link debounce timer and VLAN membership) are configured on the physical Ethernet interface. Logical Fibre Channel features (such as VSAN membership) are configured on the virtual Fibre Channel interfaces.

# <span id="page-26-0"></span>**Cisco Nexus 5000 Series Switch Hardware**

The Cisco Nexus 5000 Series includes the Nexus 5010 and Nexus 5020 switches. The Cisco Nexus 5000 Series switch hardware is described in the following topics:

- **•** [Chassis, page 1-3](#page-26-2)
- **•** [Expansion Modules, page 1-3](#page-26-3)
- **•** [Ethernet Interfaces, page 1-3](#page-26-4)
- **•** [Fibre Channel Interfaces, page 1-4](#page-27-1)
- **•** [Management Interfaces, page 1-4](#page-27-2)

# <span id="page-26-2"></span>**Chassis**

The Nexus 5010 switch is a 1 RU chassis and the Nexus 5020 switch is a 2 RU chassis designed for rack mounting. The chassis supports redundant fans and power supplies.

The Cisco Nexus 5000 Series switching fabric is low latency, nonblocking and supports Ethernet frame sizes from 64 to 9216 bytes.

# <span id="page-26-3"></span>**Expansion Modules**

The Nexus 5010 switch has one slot and the Nexus 5020 switch has two slots for optional expansion modules. The following expansion modules are available:

- **•** N5K-M1404 provides four 10-Gigabit Ethernet ports, and four 1/2/4 Gb Fibre Channel ports.
- **•** N5K-M1600 provides six 10-Gigabit Ethernet ports.
- **•** N5K-M1008 provides eight 1/2/4 Gb Fibre Channel ports.

The expansion modules are field-replaceable units (FRUs) that support online insertion and removal (OIR).

# <span id="page-26-4"></span>**Ethernet Interfaces**

The Nexus 5010 switch has 20 fixed 10-Gigabit Ethernet ports equipped with SFP+ interface adapters. The first 8 ports are switchable 1-Gigabit/10-Gigabit ports. Up to 6 additional 10-Gigabit Ethernet ports are available on an expansion module.

The Nexus 5020 switch has 40 fixed 10-Gigabit Ethernet ports equipped with SFP+ interface adapters. The first 16 ports are switchable 1-Gigabit/10-Gigabit ports. Up to 12 additional 10-Gigabit Ethernet ports are available on the expansion modules.

All of the 10-Gigabit Ethernet ports support FCoE. Each port can be used as a downlink (connected to a server) or as an uplink (to the data center LAN).

# <span id="page-27-1"></span>**Fibre Channel Interfaces**

Fibre Channel ports are optional on the Cisco Nexus 5000 Series switch. When using expansion modules up to eight Fibre Channel ports are available on the Nexus 5010 switch and up to sixteen Fibre Channel ports are available on the Nexus 5020 switch.

Each Fibre Channel port can be used as a downlink (connected to a server) or as an uplink (to the data center SAN fabric).

# <span id="page-27-2"></span>**Management Interfaces**

A Cisco Nexus 5000 Series switch has two dedicated management interfaces (one serial console port and one 10/100/1000 Ethernet interface).

# <span id="page-27-0"></span>**Cisco Nexus 5000 Series Switch Software**

The Cisco Nexus 5000 Series switch is a Layer 2 device, which runs the Cisco Nexus operating system (NX-OS). The Cisco Nexus 5000 Series switch software is described in the following topics:

- **•** [Ethernet Switching, page 1-4](#page-27-3)
- **•** [FCoE and Fibre Channel Switching, page 1-5](#page-28-0)
- **•** [Licensing, page 1-5](#page-28-1)
- **•** [QoS, page 1-5](#page-28-2)
- **•** [Serviceability, page 1-5](#page-28-3)
- **•** [Switch Management, page 1-6](#page-29-0)
- **•** [Network Security Features, page 1-7](#page-30-1)
- **•** [Virtual Device Contexts, page 1-7](#page-30-2)

# <span id="page-27-3"></span>**Ethernet Switching**

Cisco Nexus 5000 Series switches are designed to support high-density, high-performance Ethernet systems and provide the following Ethernet switching features:

- **•** IEEE 802.1D-2004 Rapid and Multiple Spanning Tree Protocols (802.1w and 802.1s)
- **•** IEEE 802.1Q VLANs and trunks
- **•** IEEE 802.3ad link aggregation
- **•** Private VLANs
- **•** Traffic suppression (unicast, multicast, and broadcast)

# <span id="page-28-0"></span>**FCoE and Fibre Channel Switching**

Cisco Nexus 5000 Series switches support data center I/O consolidation (IOC) by providing FCoE interfaces (to the servers) and native Fibre Channel interfaces (to the SAN).

FCoE and Fibre Channel switching includes the following features:

- **•** Cisco fabric services
- **•** N-port virtualization
- **•** VSANs and VSAN trunking
- **•** Zoning
- **•** Distributed device alias service
- **•** SAN port channels

# <span id="page-28-1"></span>**Licensing**

Cisco Nexus 5000 Series switches are shipped with the licenses installed. The switch provides commands to manage the licenses and install additional licenses.

# <span id="page-28-2"></span>**QoS**

The Cisco Nexus 5000 Series switch provides quality of service (QoS) capabilities such as traffic prioritization and bandwidth allocation on egress interfaces.

The default QoS configuration on the switch provides lossless service for Fibre Channel and FCoE traffic. QoS can be configured to provide additional classes of service for Ethernet traffic.

# <span id="page-28-3"></span>**Serviceability**

The Cisco Nexus 5000 Series switch serviceability functions provide data for network planning and help to improve problem resolution time.

This section includes the following topics:

- **•** [Switched Port Analyzer, page 1-5](#page-28-4)
- **•** [Ethanalyzer, page 1-6](#page-29-1)
- **•** [Call Home, page 1-6](#page-29-2)
- [Online Diagnostics, page 1-6](#page-29-3)

#### <span id="page-28-4"></span>**Switched Port Analyzer**

The switched port analyzer (SPAN) feature allows an administrator to analyze all traffic between ports by nonintrusively directing the SPAN session traffic to a SPAN destination port that has an external analyzer attached to it.

#### <span id="page-29-1"></span>**Ethanalyzer**

Ethanalyzer is a Cisco NX-OS protocol analyzer tool based on the Wireshark (formerly Ethereal) open source code. Ethanalyzer is a command-line version of Wireshark for capturing and decoding packets. You can use Ethanalyzer to troubleshoot your network and analyze the control-plane traffic. For more information about Ethanalyzer, see *Cisco NX-OS Troubleshooting Guide, Release 4.0*.

## <span id="page-29-2"></span>**Call Home**

The Call Home feature continuously monitors hardware and software components to provide e-mail-based notification of critical system events. A versatile range of message formats is available for optimal compatibility with pager services, standard e-mail, and XML-based automated parsing applications. The feature offers alert grouping capabilities and customizable destination profiles. This feature can be used, for example, to directly page a network support engineer, send an e-mail message to a network operations center (NOC), and employ Cisco AutoNotify services to directly generate a case with the Cisco Technical Assistance Center (TAC). This feature is a step toward autonomous system operation, which enables networking devices to inform IT when a problem occurs and helps to ensure that the problem is resolved quickly.

#### <span id="page-29-3"></span>**Online Diagnostics**

Cisco generic online diagnostics (GOLD) is a suite of diagnostic facilities to verify that hardware and internal data paths are operating as designed. Boot-time diagnostics, continuous monitoring, and on-demand and scheduled tests are part of the Cisco GOLD feature set. GOLD allows rapid fault isolation and continuous system monitoring.

## <span id="page-29-0"></span>**Switch Management**

This section includes the following topics:

- **•** [Simple Network Management Protocol, page 1-6](#page-29-4)
- **•** [Role-Based Access Control, page 1-6](#page-29-5)
- **•** [Configuration Methods, page 1-6](#page-29-6)

#### <span id="page-29-4"></span>**Simple Network Management Protocol**

Cisco NX-OS is compliant with Simple Network Management Protocol (SNMP) version 1, version 2, and version 3. A full set of Management Information Bases (MIBs) is supported.

#### <span id="page-29-5"></span>**Role-Based Access Control**

With role-based access control (RBAC), you can limit access to switch operations by assigning roles to users. Administrators can customize access and restrict it to the users who require it.

#### <span id="page-29-6"></span>**Configuration Methods**

You can configure Cisco Nexus 5000 Series switches using direct network configuration methods or web services hosted on a Fabric Manager server.

This section includes the following topics:

- **•** [Configuring with CLI, XML Management Interface, or SNMP, page 1-7](#page-30-3)
- **•** [Configuring with Cisco MDS Fabric Manager, page 1-7](#page-30-4)

#### <span id="page-30-3"></span>**Configuring with CLI, XML Management Interface, or SNMP**

You can configure Cisco Nexus 5000 Series switches using the command line interface (CLI), the XML management interface over SSH, or SNMP as follows:

- **•** CLI —You can configure switches using the CLI from an SSH session, a Telnet session. or the console port. SSH provides a secure connection to the device.
- **•** XML Management Interface over SSH—You can configure switches using the XML management interface, which is a programming interface based on the NETCONF protocol that complements the CLI functionality. For more information, see the *Cisco NX-OS XML Management Interface User Guide, Release 4.0*.
- **•** SNMP—SNMP allows you to configure switches using Management Information Bases (MIBs).

#### <span id="page-30-4"></span>**Configuring with Cisco MDS Fabric Manager**

You can configure Cisco Nexus 5000 Series switches using the Fabric Manager client, which runs on a local PC and uses the Fabric Manager server.

## <span id="page-30-1"></span>**Network Security Features**

Cisco NX-OS Release 4.0 includes the following security features:

- **•** Authentication, authorization, and accounting (AAA) and TACACS+
- **•** RADIUS
- **•** Secure Shell (SSH) Protocol Version 2
- **•** Simple Network Management Protocol Version 3 (SNMPv3)
- **•** MAC ACLs and IP ACLs, including port-based ACLs (PACLs) and VLAN-based ACLs (VACLs).

## <span id="page-30-2"></span>**Virtual Device Contexts**

Cisco NX-OS can segment operating system and hardware resources into virtual device contexts (VDC) that emulate virtual devices. The Cisco Nexus 5000 Series switch does not support multiple VDCs. All switch resources are managed in the default VDC.

# <span id="page-30-0"></span>**Typical Deployment Topologies**

In this release, the Cisco Nexus 5000 Series switch is typically deployed in the following topologies:

- [Ethernet TOR Switch Topology, page 1-8](#page-31-0)
- **•** [IOC Topology, page 1-9](#page-32-0)

# <span id="page-31-0"></span>**Ethernet TOR Switch Topology**

The Cisco Nexus 5000 Series switch can be deployed as a 10-Gigabit Ethernet top-of-rack (TOR) switch, with uplinks to the data center LAN distribution layer switches. An example configuration in shown in [Figure 1-2.](#page-31-1)

In this example, the blade server rack incorporates blade switches that support 10-Gigabit Ethernet uplinks to the Cisco Nexus 5000 Series switch. The blade switches do not support FCoE, so there is no FCoE traffic and no Fibre Channel ports on the Cisco Nexus 5000 Series switch.

In the example configuration, the Cisco Nexus 5000 Series switch has Ethernet uplinks to two Catalyst switches. If STP is enabled in the data center LAN, the links to one of the switches will be STP active and the links to the other switch will be STP blocked.

<span id="page-31-1"></span>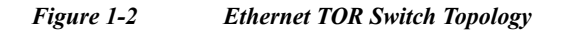

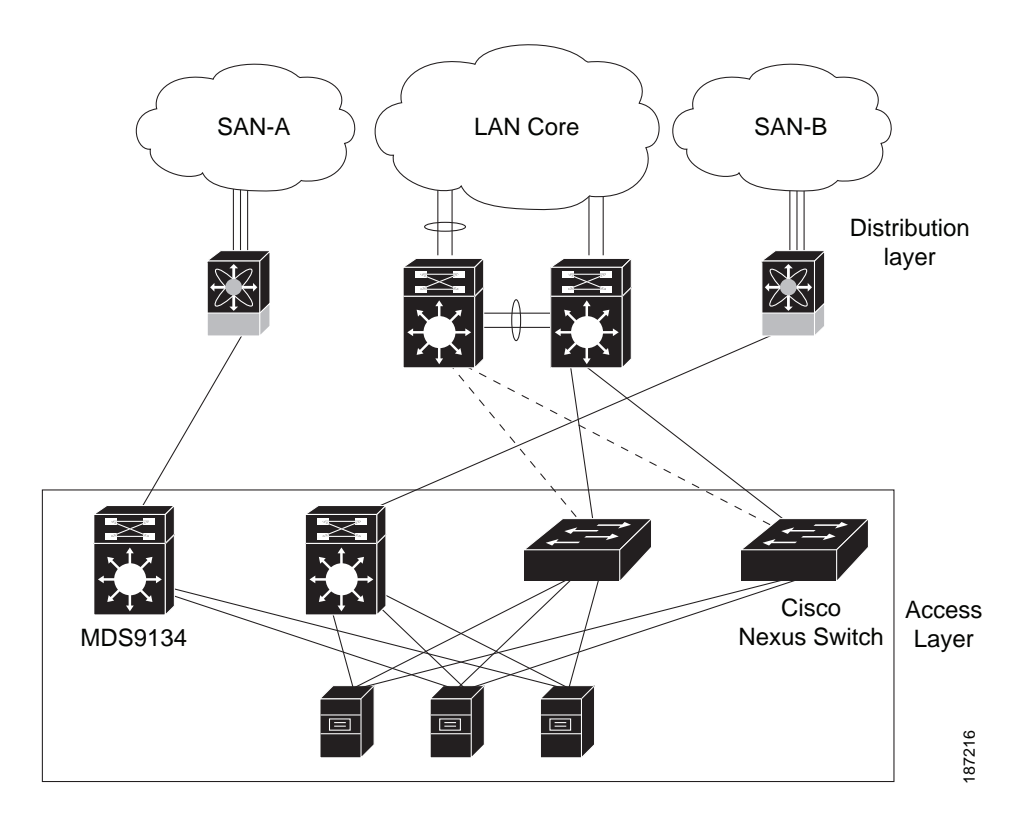

All of the server-side ports on the Cisco Nexus 5000 Series switch are running standard Ethernet. FCoE is not required, so the server ports are connected using 10-Gigabit Ethernet NICs.

The servers are connected to the data center SAN through MDS 9134 SAN switches. The server Fibre Channel ports require standard Fibre Channel HBAs.

# <span id="page-32-0"></span>**IOC Topology**

[Figure 1-3](#page-32-1) shows a typical I/O consolidation (IOC) scenario for the Cisco Nexus 5000 Series switch.

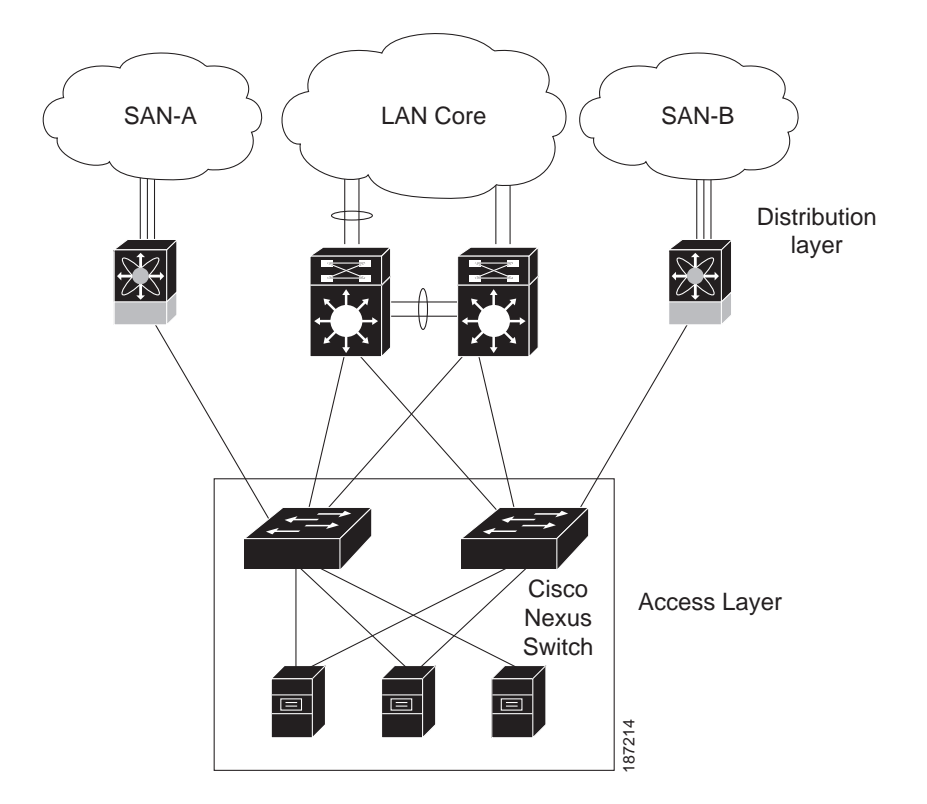

<span id="page-32-1"></span>*Figure 1-3 I/O Consolidation Topology*

The Cisco Nexus 5000 Series switch connects to the server ports using FCoE. Ports on the server require converged network adapters. For redundancy, each server connects to both switches. Dual-port CNA adapters can be used for this purpose. The CNA is configured in active-passive mode, and the server needs to support server-based failover.

On the Cisco Nexus 5000 Series switch, the Ethernet network-facing ports are connected to two Catalyst 6500 switches. Depending on required uplink traffic volume, there may be multiple ports connected to each Catalyst 6500 switch, configured as port channels. If STP is enabled in the data center LAN, the links to one of the switches will be STP active and the links to the other switch will be STP blocked.

The SAN network-facing ports on the Cisco Nexus 5000 Series switch are connected to Cisco MDS 9000 Family switches. Depending on required traffic volume, there may be multiple Fibre Channel ports connected to each MDS 9000 Family switch, configured as SAN port channels.

# <span id="page-33-1"></span><span id="page-33-0"></span>**Supported Standards**

[Table 1-1](#page-33-1) lists the standards supported by the Cisco Nexus 5000 Series switches.

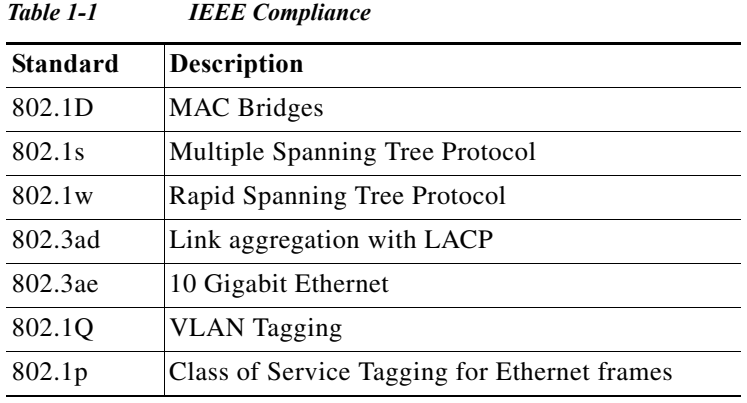

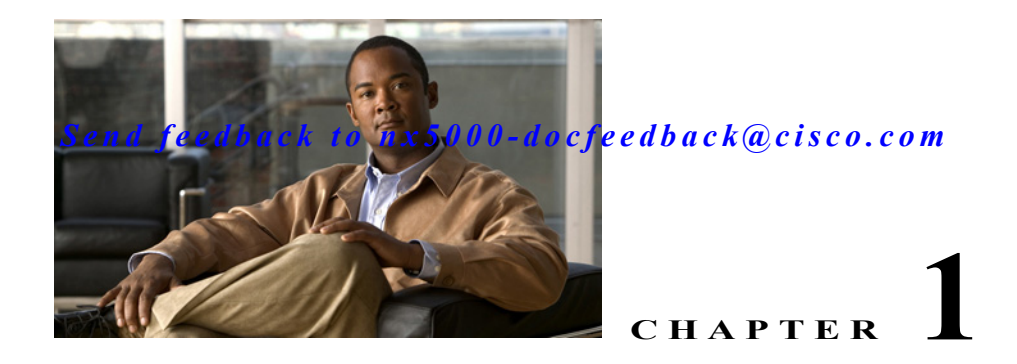

# **Using the Command-Line Interface**

This chapter describes the command-line interface (CLI) and CLI command modes. It includes the following sections:

- **•** [Accessing the Command Line Interface, page 1-1](#page-34-0)
- **•** [Using the CLI, page 1-2](#page-35-0)
- **•** [Using Commands, page 1-6](#page-39-0)
- **•** [Using CLI Variables, page 1-9](#page-42-0)
- **•** [Using Command Aliases, page 1-10](#page-43-0)
- **•** [Defining Command Aliases, page 1-10](#page-43-1)
- **•** [Command Scripts, page 1-11](#page-44-0)

# <span id="page-34-0"></span>**Accessing the Command Line Interface**

You can connect to the switch using a terminal plugged into the console port. See [Console Settings,](#page-50-0)  [page 1-3](#page-50-0) for information on how to set console port parameters.

You can also connect to the switch with Telnet or SSH. The switch supports up to eight simultaneous Telnet and SSH connections. To connect with Telnet or SSH, you need to know the hostname or IP address of the switch.

To make a Telnet connection to the switch, perform these steps:

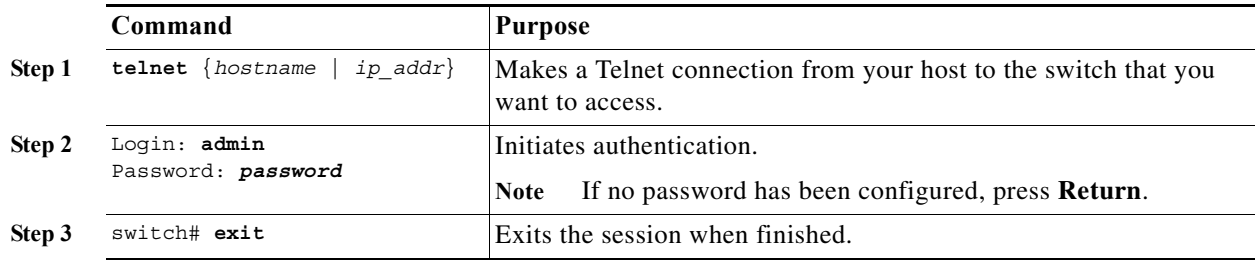

Alternatively, to make an SSH connection to the switch, use the following command:

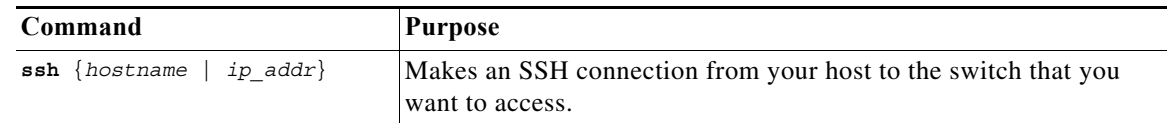

# <span id="page-35-0"></span>**Using the CLI**

The section includes the following topics:

- **•** [Using CLI Command Modes, page 1-2](#page-35-1)
- **•** [CLI Command Hierarchy, page 1-3](#page-36-0)
- **[EXEC Mode Commands, page 1-3](#page-36-1)**
- **•** [Configuration Mode Commands, page 1-5](#page-38-0)

# <span id="page-35-1"></span>**Using CLI Command Modes**

Switches in the Cisco Nexus 5000 Series have two main command modes: user EXEC mode and configuration mode. The commands available to you depend on the mode you are in. To obtain a list of available commands in either mode, type a question mark (**?**) at the system prompt.

[Table 1-1](#page-35-2) lists and describes the two commonly used modes, how to enter the modes, and the resulting system prompts. The system prompt helps you identify which mode you are in and the commands that are available to you in that mode.

| Mode               | Description                                                                                                    | <b>How to Access</b>                                              | Prompt              |
|--------------------|----------------------------------------------------------------------------------------------------|-------------------------------------------------------------------|---------------------|
| <b>EXEC</b>        | Enables you to temporarily<br>change terminal settings,<br>perform basic tests, and<br>display system information.<br>Changes made in this<br><b>Note</b><br>mode are generally<br>not saved across<br>system resets. | At the switch prompt,<br>enter the required EXEC<br>mode command. | switch#             |
| Configuration mode | Enables you to configure<br>features that affect the<br>system as a whole.<br>Changes made in this<br><b>Note</b><br>mode are saved<br>across system resets<br>if you save your<br>configuration.                     | From EXEC mode, enter<br>the configure terminal<br>command.       | $switch (config)$ # |

<span id="page-35-2"></span>*Table 1-1 Frequently Used Switch Command Modes*
You can abbreviate commands and keywords by entering just enough characters to make the command unique from other commands. For example, you can abbreviate the **configure terminal** command to **conf t**.

#### **Changing Command Modes**

Configuration mode, also known as terminal configuration mode, has several submodes. Each of these submodes places you further down in the prompt hierarchy. When you type **exit**, the switch backs out of the current level and returns you to the previous level. When you type **end**, the switch backs out to the user EXEC level. You can also press **Ctrl-Z** in configuration mode as an alternative to typing **end**.

### **Listing the Commands Used with Each Command Mode**

You can display the commands available in any command mode by typing a question mark (**?**) at the switch prompt.

### **CLI Command Hierarchy**

CLI commands are organized hierarchically, with commands that perform similar functions grouped under the same level. For example, all commands that display information about the system, configuration, or hardware are grouped under the **show** command, and all commands that allow you to configure the switch are grouped under the **configure terminal** command.

To execute a command, you enter the command by starting at the top level of the hierarchy. For example, to configure an interface, use the **config terminal** command. Once you are in configuration mode, enter the **interface** command. When you are in the interface submode, you can query the available commands.

The following example shows how to query the available command in the interface submode:

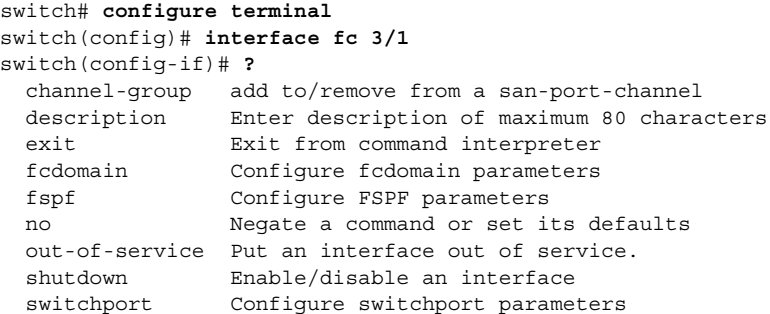

## **EXEC Mode Commands**

When you start a session on the switch, you begin in EXEC mode. From EXEC mode, you can enter configuration mode. Most of the EXEC commands are one-time commands, such as **show** commands, which display the current configuration status.

The following commands are available in EXEC mode:

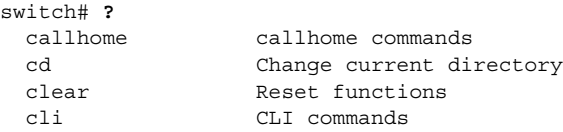

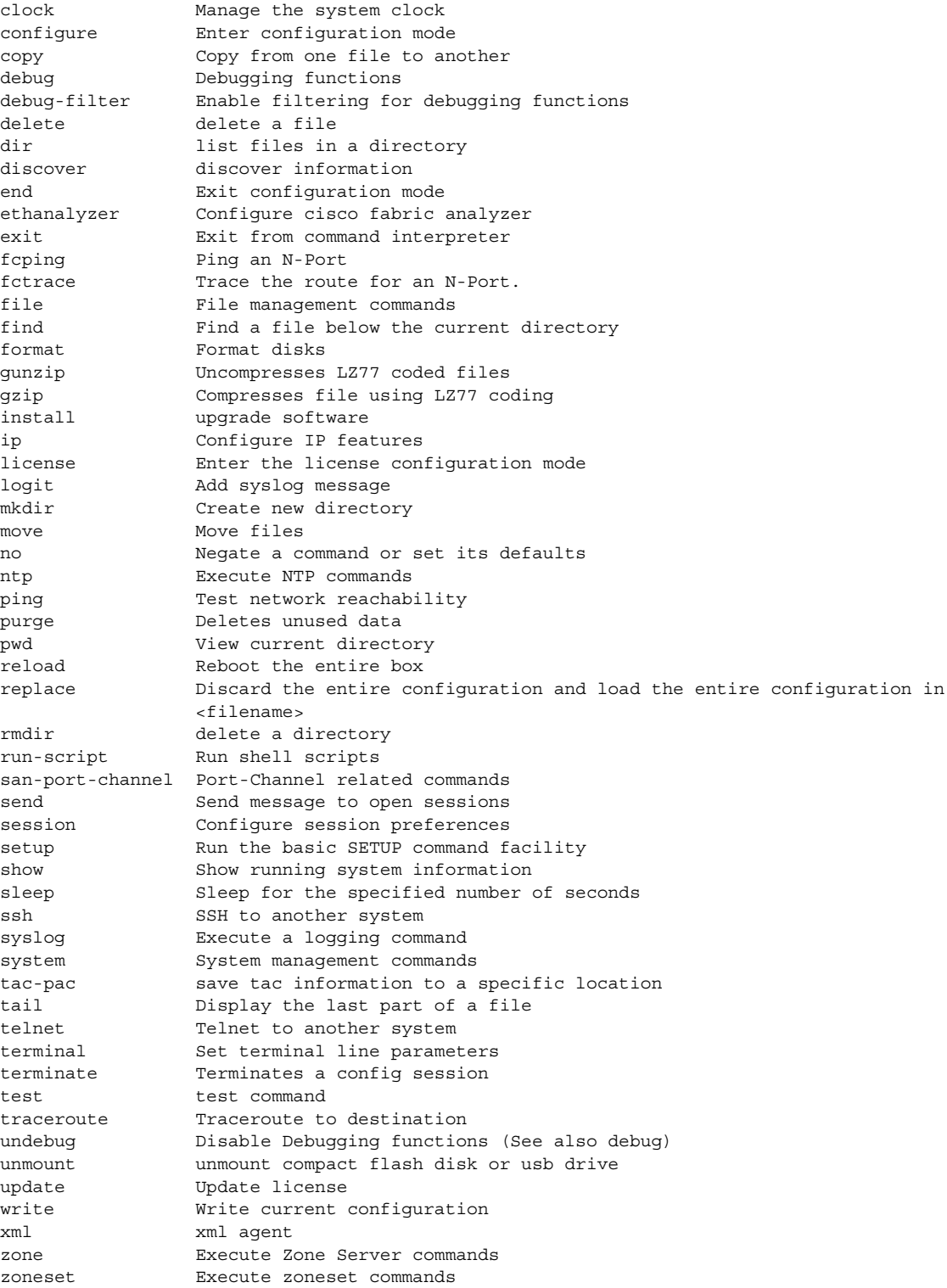

a l

## **Configuration Mode Commands**

Configuration mode allows you to make changes to the existing configuration. When you save the configuration, these commands are saved across switch reboots. Once you are in configuration mode, you can enter interface configuration mode, zone configuration mode, and a variety of protocol-specific modes. Configuration mode is the starting point for all configuration commands.

The following commands are available in configuration mode:

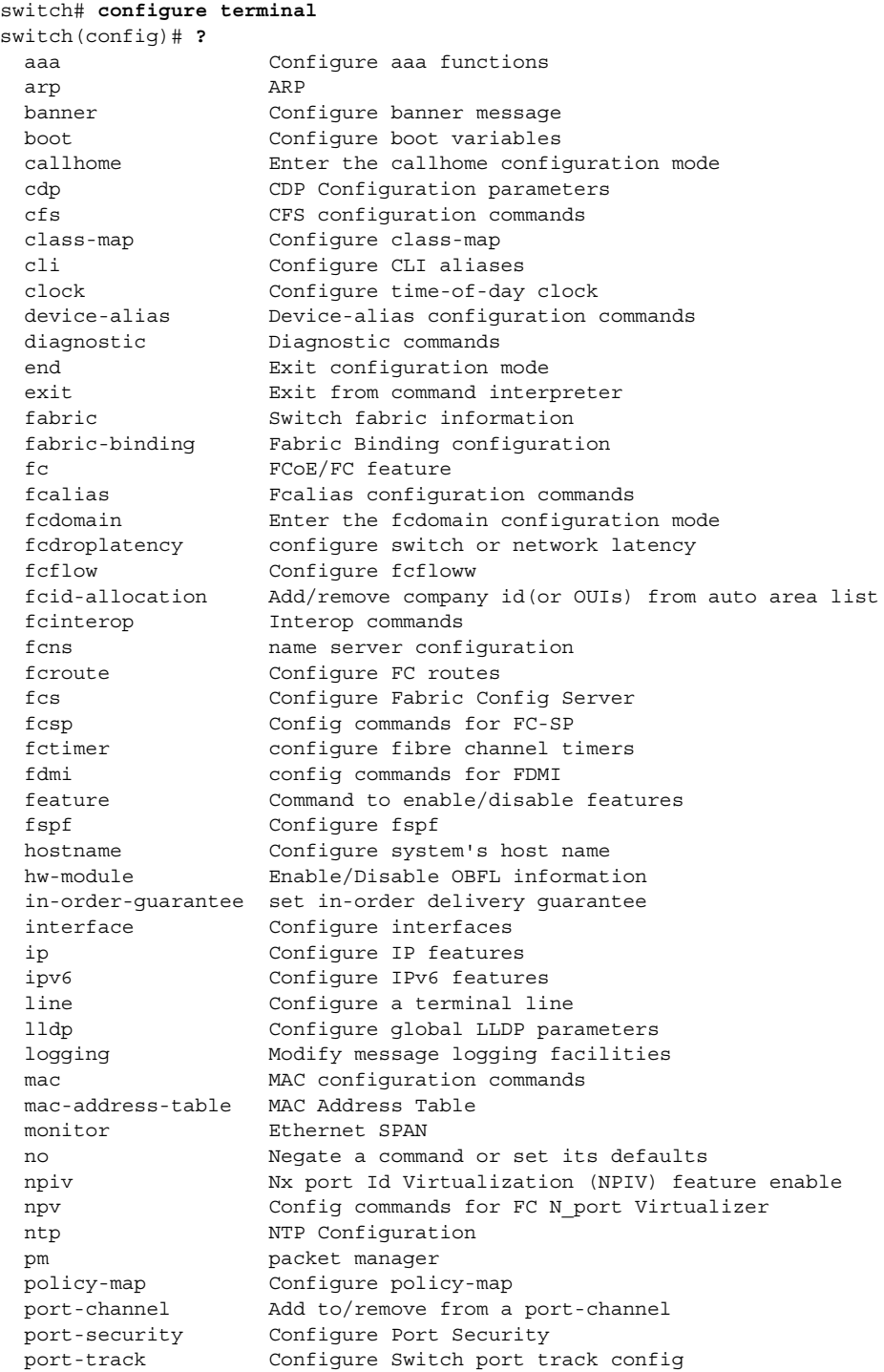

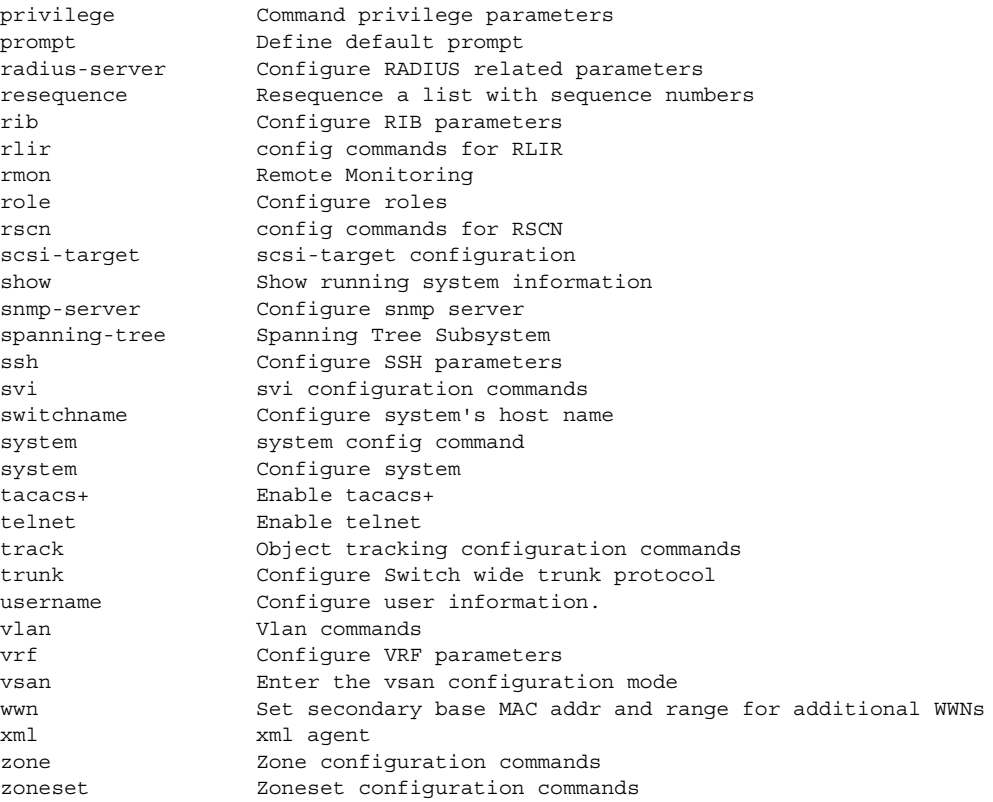

## **Using Commands**

You can configure the CLI to function in two ways: configure it interactively by entering commands at the CLI prompt or create an ASCII file containing switch configuration information (use the CLI to edit and activate the file).

## **Listing Commands and Syntax**

In any command mode, you can obtain a list of available commands by entering a question mark (?).

switch# **?**

To see a list of commands that begin with a particular character sequence, type those characters followed by a question mark (?). Do not include a space before the question mark.

switch# **co?** configure copy

To list keywords or arguments, enter a question mark in place of a keyword or argument. Include a space before the question mark. This form of help is called command syntax help because it reminds you which keywords or arguments are applicable based on the commands, keywords, and arguments you have already entered.

```
switch# # configure ?
  <CR>terminal Configure the system from terminal input
```
**Tip** If you are having trouble entering a command, check the system prompt and enter the question mark (**?**) for a list of available commands. You might be in the wrong command mode or using incorrect syntax.

### **Entering Command Sequences**

In any command mode, you can begin a particular command sequence, then immediately press the **Tab** key to complete the rest of the command.

switch (config)# **ro***<Tab>* switch (config)# **role** *<Tab>* switch (config)# **role name**

This form of help is called command completion because it completes a word for you. If several options are available for the typed letters, all options that match those letters are displayed.

### **Undoing or Reverting to Default Values or Conditions**

You can enter the **no** form of any command to perform the following actions:

**•** Undo an incorrectly entered command.

If you enter the **zone member** command, you can undo the results:

```
switch(config)# zone name test vsan 1
switch(config-zone)# member pwwn 12:12:12:12:12:12:12:12
switch(config-zone)# no member pwwn 12:12:12:12:12:12:12:12
WARNING: Zone is empty. Deleting zone test. Exit the submode. 
switch(config-zone)#
```
**•** Delete a created facility.

If you want to delete a zone that you created:

```
switch(config)# zone name test vsan 1
switch(config-zone)# exit
switch(config)# no zone name test vsan 1
switch(config)#
```
You cannot delete a zone facility called test while still in zone configuration submode. You must first exit the zone submode and return to configuration mode.

**•** Revert to the default value.

If you enter the **zone merge-control restrict vsan** command, you can undo the results:

```
switch(config)# zone merge-control restrict vsan 10
switch(config)# no zone merge-control restrict vsan 10
switch(config)#
```
## **Using Keyboard Shortcuts**

You can execute an EXEC mode command from a configuration mode or submode prompt. You can enter this command from any submode within the configuration mode. When in configuration mode (or in any submode), enter the **do** command along with the required EXEC mode command. The command is executed at the EXEC level, and the prompt resumes its current mode level.

```
switch(config)# do terminal session-timeout 0
switch(config)#
```
In this example, **terminal session-timeout** is an EXEC mode command. You are entering an EXEC mode command using the configuration mode **do** command.

The **do** command applies to all EXEC mode commands other than the **end** and **exit** commands. You can also use the help (?) and command completion (**Tab**) features for EXEC commands when entering a **do** command along with the EXEC command.

[Table 1-2](#page-41-0) lists some useful command keys that can be used in both EXEC and configuration modes.

| Command    | <b>Description</b>                                                                                                    |
|------------|----------------------------------------------------------------------------------------------------|
| $Ctrl-P$   | Up history                                                                                                    |
| $Ctrl-N$   | Down history                                                                                                    |
| $Ctrl-X-H$ | List history                                                                                                    |
| $Alt-P$    | History search backwards<br>The difference between Tab completion and Alt-P or Alt-N is that<br><b>Note</b><br>pressing Tab completes the current word, while Alt-P and Alt-N<br>completes a previously entered command. |
| $Alt-N$    | History search forwards                                                                                                    |
| $Ctrl-G$   | Exit                                                                                                    |
| $Ctrl-Z$   | End                                                                                                    |
| $Ctrl-I$   | Clear session                                                                                                    |

<span id="page-41-0"></span>*Table 1-2 Useful Command Keys*

[Table 1-3](#page-41-1) describes the commonly used configuration submodes.

#### <span id="page-41-1"></span>*Table 1-3 Common Configuration Submodes*

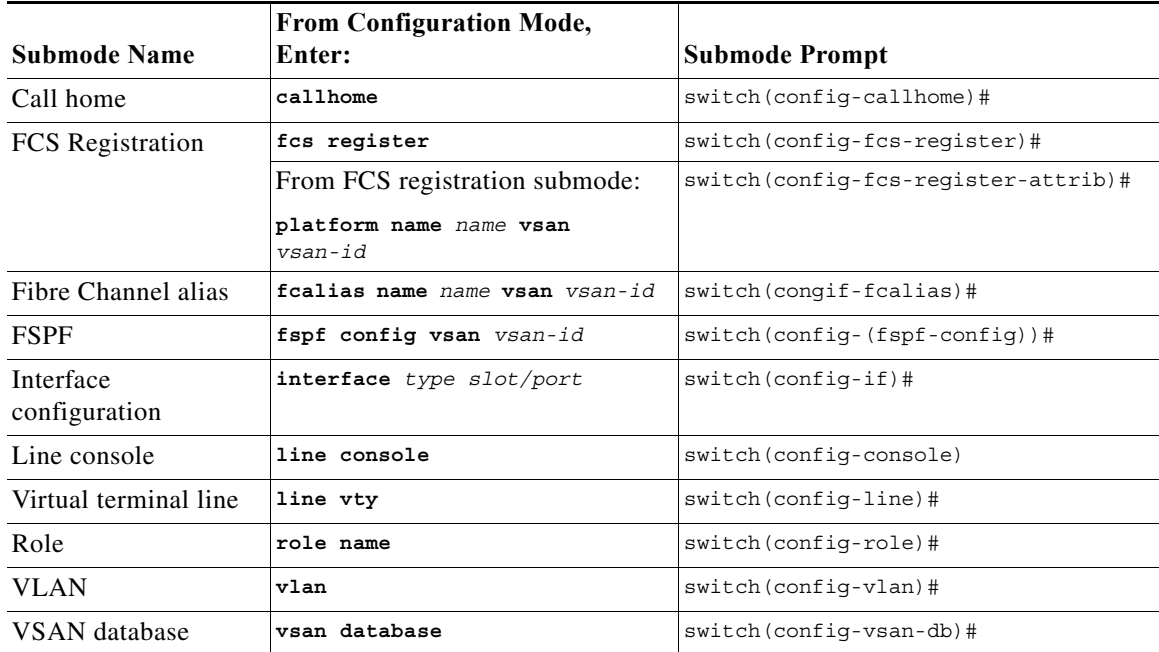

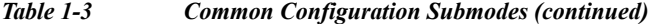

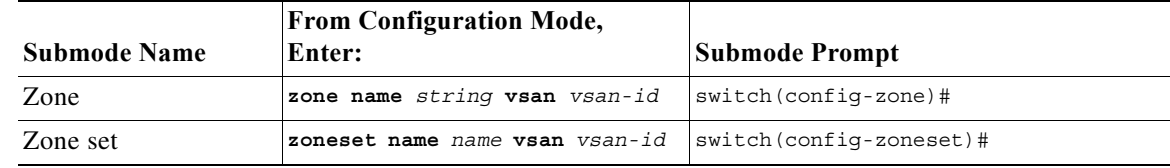

## <span id="page-42-0"></span>**Using CLI Variables**

The Cisco Nexus 5000 Series CLI parser supports the definition and use of variables in CLI commands. CLI variables can be used as follows:

- **•** Entered directly on the command line.
- **•** Passed to the child script initiated using the **run-script** command.

The variables defined in the parent shell are available for use in the child **run-script** command process (see the ["Executing Commands Specified in a Script" section on page 1-11](#page-44-0)).

**•** Passed as command line arguments to the **run-script** command (see the ["Executing Commands](#page-44-0)  [Specified in a Script" section on page 1-11\)](#page-44-0).

CLI variables have the following characteristics:

- **•** You cannot reference a variable through another variable using nested references.
- **•** You can define persistent variables that are available across switch reloads.
- **•** You can reference only one predefined system variable, which is the TIMESTAMP variable.

## **User-Defined Persistent CLI Variables**

You can define CLI session variables to persist only for the duration of your CLI session using the **cli var name** command in EXEC mode. CLI session variables are useful for scripts that you execute periodically.

The following example shows how to create a user-defined CLI session variable:

switch# **cli var name testinterface fc 1/1**

You can reference a variable using the syntax **\$(variable)**. The following example shows how to reference a user-defined CLI session variable:

```
switch# show interface $(testinterface)
fc2/1 is up
Hardware is Fibre Channel, SFP is short wave laser w/o OFC (SN)
    Port WWN is 20:01:00:0d:ec:0e:1d:00
   Admin port mode is auto, trunk mode is on
    snmp traps are enabled
    Port mode is F, FCID is 0x01000b
    Port vsan is 1
    Speed is 2 Gbps
   Transmit B2B Credit is 7
    Receive B2B Credit is 16
   Receive data field Size is 2112
   Beacon is turned off
    5 minutes input rate 256 bits/sec, 32 bytes/sec, 1 frames/sec
    5 minutes output rate 256 bits/sec, 32 bytes/sec, 1 frames/sec
      232692 frames input, 7447280 bytes
```

```
0 discards, 0 errors
  0 CRC, 0 unknown class
  0 too long, 0 too short
232691 frames output, 7448692 bytes
  0 discards, 0 errors
0 input OLS, 0 LRR, 0 NOS, 0 loop inits
1 output OLS, 1 LRR, 0 NOS, 1 loop inits
16 receive B2B credit remaining
7 transmit B2B credit remaining
```
Use the **show cli variables** command to display user-defined CLI session variables. The following example displays user-defined CLI session variables:

```
switch# show cli variables
VSH Variable List
-----------------
TIMESTAMP="2005-10-24-21.29.33"
testinterface="fc 1/1"
```
Use the **cli no var name** command to remove user-defined CLI session variables. The following example removes a user-defined CLI session variable:

```
switch# cli no var name testinterface
```
## **Using Command Aliases**

Command alias support has the following characteristics:

- **•** Command aliases are global for all user sessions.
- **•** Command aliases are saved across reboots.
- **•** Commands being aliased must be typed in full without abbreviation.
- **•** Command alias translation always takes precedence over any keyword in any configuration mode or submode.
- **•** Command alias support is only available on the supervisor module, not the switching modules.
- **•** Command alias configuration takes effect for other user sessions immediately.
- **•** You cannot override the default command alias **alias**, which aliases the **show cli alias** command.
- **•** Nesting of command aliases is permitted to a maximum depth of 1. One command alias can refer to another command alias that must refer to a valid command, not to another command alias.
- **•** A command alias always replaces the first command keyword on the command line.
- **•** You can define command aliases for commands in any configuration submode or the EXEC mode.

## **Defining Command Aliases**

You can define command aliases using the **cli alias name** command in configuration mode.

This following example shows how to define command aliases:

```
switch# configure terminal
switch(config)# cli alias name eth interface ethernet
switch(config)# cli alias name shintbr show interface brief
switch(config)# cli alias name shfcintup shintbr | include up | include fc
```
You can display the command aliases defined on the switch using the **alias** default command alias.

The following example shows how to display the command aliases defined on the switch:

```
switch# alias
CLI alias commands
==================
alias :show cli alias
gigint :interface gigabitethernet
shintbr : show interface brief
shfcintup :shintbr | include up | include fc
```
## **Command Scripts**

This section includes the following topics:

- **•** [Executing Commands Specified in a Script, page 1-11](#page-44-0)
- **•** [Using CLI Variables in Scripts, page 1-12](#page-45-0)
- **•** [Setting the Delay Time, page 1-13](#page-46-0)

## <span id="page-44-0"></span>**Executing Commands Specified in a Script**

The **run-script** command executes the commands specified in a file. To use this command, be sure to create the file and specify commands in the required order.

**Note** You cannot create the script file at the switch prompt. You can create the script file on an external machine and copy it to the bootflash: directory. This section assumes that the script file resides in the bootflash: directory.

The syntax for this command is **run-scrip**t *filename*.

This example displays the CLI commands specified in a test file that resides in the bootflash: directory.

```
switch# show file bootflash:testfile
configure terminal
interface fc 3/1
no shutdown
end
show interface fc 3/1
```
This file output is in response to the **run-script** command executing the contents in the test file:

```
switch# run-script bootflash:testfile
'configure terminal'
Enter configuration commands, one per line. End with CNTL/Z.
'interface fc 3/1'
'no shutdown'
'end'
'show interface fc 3/1'
fc3/1 is trunking
   Hardware is Fibre Channel, SFP is short wave laser w/o OFC (SN)
   Port WWN is 20:81:00:0d:ec:6b:cd:c0
    Peer port WWN is 20:01:00:0d:ec:0d:d0:00
   Admin port mode is auto, trunk mode is on
   snmp link state traps are enabled
   Port mode is TE
```

```
Port vsan is 1
Speed is 2 Gbps
Transmit B2B Credit is 255
Receive B2B Credit is 16
Receive data field Size is 2112
Beacon is turned off
Trunk vsans (admin allowed and active) (1)
Trunk vsans (up) (1)
Trunk vsans (isolated) ()
Trunk vsans (initializing) ()
5 minutes input rate 96 bits/sec, 12 bytes/sec, 0 frames/sec
5 minutes output rate 64 bits/sec, 8 bytes/sec, 0 frames/sec
 77423 frames input, 6708868 bytes
   0 discards, 0 errors
   0 CRC, 0 unknown class
   0 too long, 0 too short
 77302 frames output, 4184976 bytes
   0 discards, 0 errors
  1 input OLS, 2 LRR, 0 NOS, 0 loop inits
 1 output OLS, 0 LRR, 1 NOS, 0 loop inits
 16 receive B2B credit remaining
 255 transmit B2B credit remaining
```
### <span id="page-45-0"></span>**Using CLI Variables in Scripts**

You can use CLI variables defined by the **cli var** command (see the ["Using CLI Variables" section on](#page-42-0)  [page 1-9\)](#page-42-0) or passed as arguments in the **run-script** command.

The following example shows how to use CLI session variables in a script file used by the **run-script** command:

```
switch# cli var name testinterface fc 1/1
switch# show file bootflash:test1.vsh
show interface $(testvar) 
switch# run-script bootflash:test1.vsh
`show interface $(testvar)` 
fc2/1 is down (SFP not present)
Hardware is Fibre Channel
Port WWN is 20:01:00:05:30:00:8e:1e
Admin port mode is auto, trunk mode is on
Port vsan is 1
Receive data field Size is 2112
Beacon is turned off
5 minutes input rate 0 bits/sec, 0 bytes/sec, 0 frames/sec
5 minutes output rate 0 bits/sec, 0 bytes/sec, 0 frames/sec
1 frames input, 128 bytes
0 discards, 0 errors
0 CRC, 0 unknown class
0 too long, 0 too short
1 frames output, 128 bytes
0 discards, 0 errors
0 input OLS, 0 LRR, 0 NOS, 0 loop inits
0 output OLS, 0 LRR, 0 NOS, 0 loop inits
0 receive B2B credit remaining
0 transmit B2B credit remaining
```
The following example shows how you can pass CLI session variable as arguments to a child **run-script** command process:

```
switch# show file bootflash:test1.vsh
show interface $(var1) $(var2)
```
switch# **run bootflash:test2.vsh var1="fc2/1" var2="brief"** `show interface \$(var1) \$(var2)` ------------------------------------------------------------------------------- Interface Vsan Admin Admin Status SFP Oper Oper Port Mode Trunk 1999 Mode Speed Channel Mode (Gbps) ------------------------------------------------------------------------------  $fc2/1$  1 auto on sfpAbsent -- -- -- \

## <span id="page-46-0"></span>**Setting the Delay Time**

The **sleep** command delays an action by a specified number of seconds.

The syntax for this command is **sleep** *seconds*.

switch# **sleep 30**

You will see the switch prompt return after 30 seconds. This command is useful within scripts. For example, if you create a command script called test-script.

```
switch# show file bootflash:test-script
discover scsi-target remote 
sleep 10 
show scsi-target disk 
switch# run-script bootflash:test-script
```
When you execute the test-script command script, the switch software executes the **discover scsi-target remote** command, and then waits for 10 seconds before executing the **show scsi-target disk** command.

×

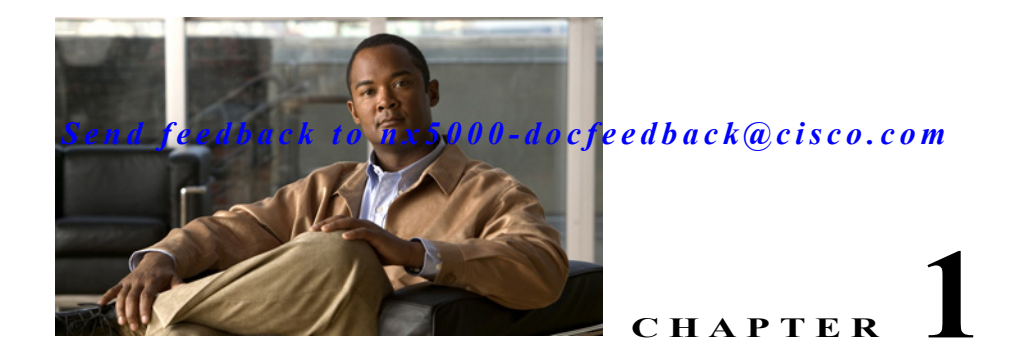

# **Configuring the Switch**

This chapter describes basic switch configuration functions. This chapter includes the following sections:

- **•** [Image Files on the Switch, page 1-1](#page-48-0)
- **•** [Upgrading the Switch, page 1-4](#page-51-0)
- **•** [Downgrading from a Higher Release, page 1-6](#page-53-0)
- **•** [Initial Configuration, page 1-7](#page-54-0)
- **•** [Accessing the Switch, page 1-12](#page-59-0)
- **•** [Additional Switch Configuration, page 1-13](#page-60-0)
- **•** [NTP Configuration, page 1-15](#page-62-0)
- **•** [Management Interface Configuration, page 1-19](#page-66-0)
- **•** [Managing the Switch Configuration, page 1-21](#page-68-0)
- **•** [Using Switch File Systems, page 1-22](#page-69-0)

## <span id="page-48-0"></span>**Image Files on the Switch**

The Cisco Nexus 5000 Series switches have the following images:

- **•** BIOS and loader images combined in one file
- **•** Kickstart image
- **•** System image that includes a BIOS image that can be upgraded

The switch has flash memory that consists of two separate flash parts:

- **•** A 2 MB flash part holds two BIOS and loader images.
- **•** A 1 GB flash part holds configuration files, kickstart images, systems images, and other files.

The upgradeable BIOS and the golden BIOS are programmed onto the 2 MB flash part. You cannot upgrade the golden BIOS.

When you download a new pair of kickstart and system images, you also get a new BIOS image because it is included in the system image. You can use the **install all** command to upgrade the kickstart, system, and upgradeable BIOS images.

This section includes the following topics:

**•** [Starting the Switch, page 1-2](#page-49-0)

**•** [Boot Sequence, page 1-2](#page-49-1)

## <span id="page-49-0"></span>**Starting the Switch**

A Cisco Nexus 5000 Series switch starts its boot process as soon as its power cord is connected to an A/C source. The switch does not have a power switch.

## <span id="page-49-1"></span>**Boot Sequence**

When the switch boots, the golden BIOS validates the checksum of the upgradeable BIOS. If the checksum is valid, then control is transferred to the upgradeable BIOS image. The upgradeable BIOS launches the kickstart image, which then launches the system image. If the checksum of the upgradeable BIOS is not valid, then the golden BIOS launches the kickstart image, which then launches the system image.

You can force the switch to bypass the upgradeable BIOS and use the golden BIOS instead. If you press **Ctrl-Shift-6** within two seconds of when power is supplied to the switch, the golden BIOS will be used to launch the kickstart image, even if the checksum of the upgradeable BIOS is valid.

**Note** When you press **Ctrl-Shift-6**, the console settings must be set to their defaults: 9600 baud, 8 data bits, no parity, and 1 stop bit.

Before the boot sequence starts, the BIOS performs internal tests on the switch. If the tests fail, then the loader does not gain control. Instead, the BIOS image retains control and prints a message to the console at 9600 baud every 30 seconds that indicates a failure.

[Figure 1-1](#page-50-0) shows the normal and recovery boot sequence.

<span id="page-50-0"></span>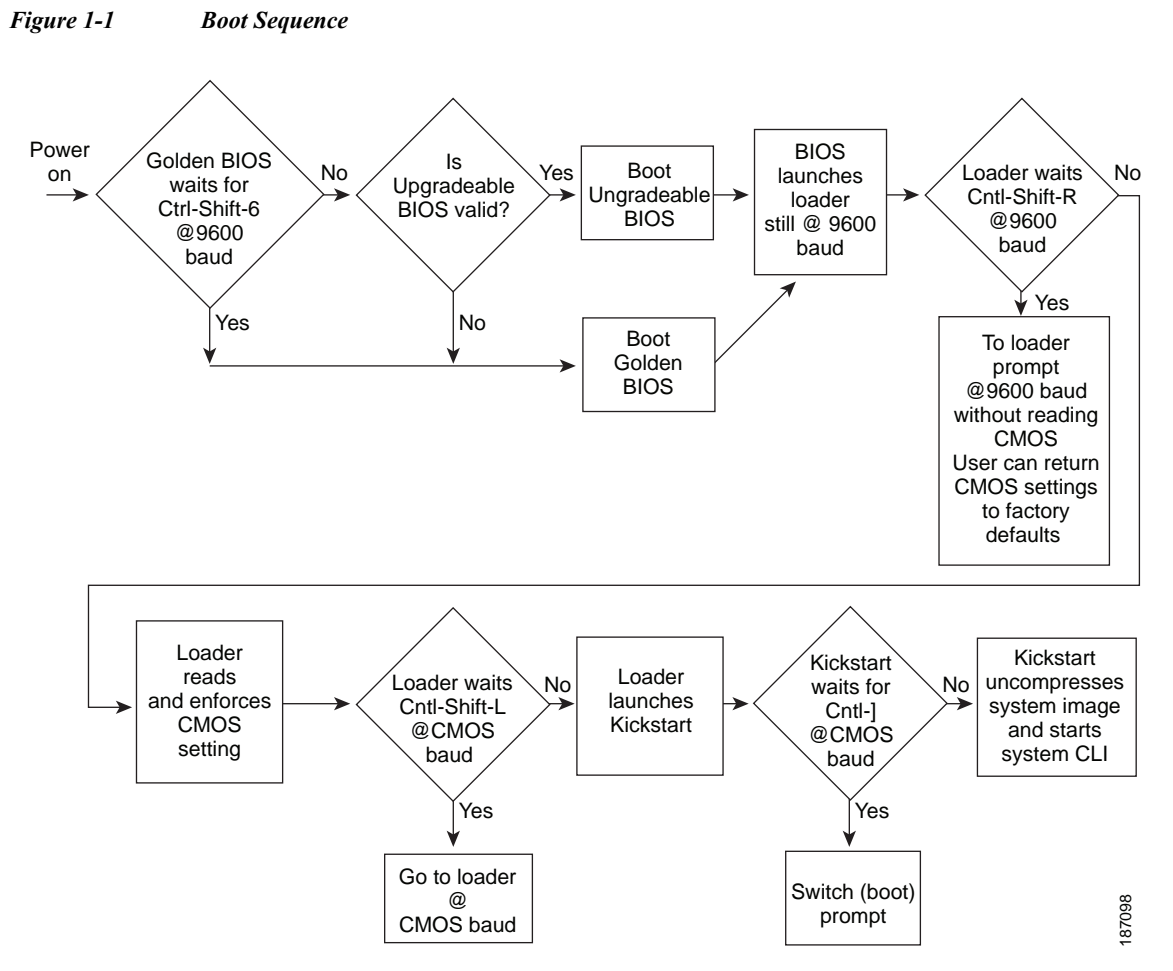

For information about recovery procedures, see [Chapter 1, "Troubleshooting."](#page-642-0)

### **Console Settings**

The loader, kickstart, and system images have the following factory default console settings:

- **•** Speed—9600 baud
- **•** Databits—8 bits per byte
- **•** Stopbits—1 bit
- **•** Parity—none

These settings are stored on the switch, and all three images use the stored console settings.

To change a console setting, use the **line console** command in configuration mode. The following example configures a line console and sets the options for that terminal line:

```
switch# configure terminal
switch(config)# line console
switch(config-console)# databits 7
switch(config-console)# exec-timeout 30
switch(config-console)# parity even
switch(config-console)# stopbits 2
```
You cannot change the BIOS console settings. These are the same as the default console settings.

## <span id="page-51-0"></span>**Upgrading the Switch**

Note Users with the network-admin role can upgrade the software image on the switch.

This section includes the following topics:

- **•** [Upgrade Procedure Summary, page 1-4](#page-51-1)
- **•** [Detailed Upgrade Procedure, page 1-4](#page-51-2)

### <span id="page-51-1"></span>**Upgrade Procedure Summary**

The following summary procedure describes how to upgrade the switch software:

- **Step 1** Log in to the console port on the supervisor module.
- **Step 2** Log in to Cisco.com and download the kickstart and system images to a server.
- **Step 3** Download the kickstart and system images to the switch using the **copy** command.
- **Step 4** Install the images using the **install all** command.

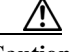

**Caution** While the switch performs the installation, all traffic through the switch is disrupted.

### <span id="page-51-2"></span>**Detailed Upgrade Procedure**

 $\lambda$ 

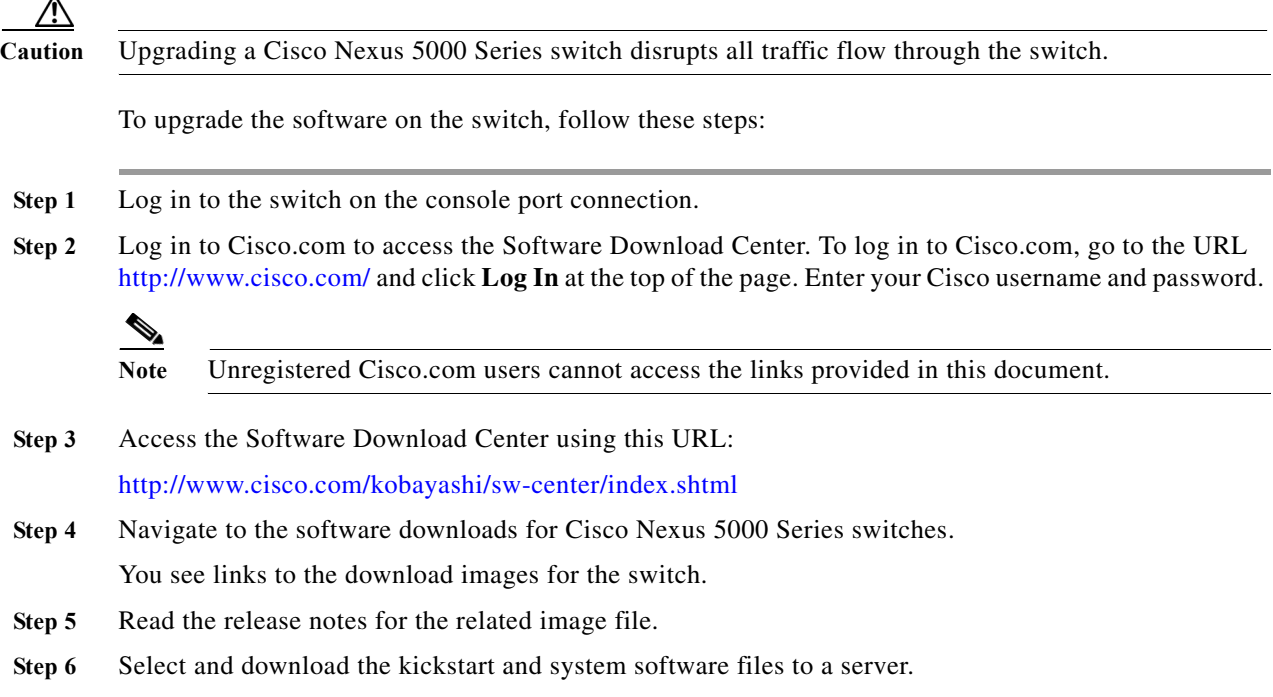

**Step 7** Ensure that the required space is available in the bootflash: directory for the image file(s) to be copied.

```
switch# dir bootflash:
```

```
 5910 Jun 17 14:48:28 2008 config0617
        453 Jan 01 00:12:13 2005 ent-fm.lic
        453 Jan 01 20:50:55 2005 ent-fm123.lic
        453 Jan 01 20:58:49 2005 ent-fm123456.lic
        215 Jan 01 00:13:50 2005 enterprise.lic
        221 Jan 01 04:25:43 2005 eth-mod.lic
        219 Jan 01 04:26:14 2005 eth-port.lic
        216 Jan 01 00:21:48 2005 fc-feature.lic
      49152 Jul 28 09:42:51 2008 lost+found/
   21581824 Jul 08 10:11:14 2008 n5000-uk9-kickstart.4.0.0.N1.1.445.bin
   21573632 Jul 28 09:38:33 2008 n5000-uk9-kickstart.4.0.0.N1.1.47.bin
   20062208 Jul 28 09:43:05 2008 n5000-uk9-kickstart.4.0.0.N1.2.467.bin
   77139580 Jul 08 10:10:45 2008 n5000-uk9.4.0.0.N1.1.445.bin
   75270834 Jul 28 09:38:33 2008 n5000-uk9.4.0.0.N1.1.47.bin
   76924383 Jul 28 09:44:01 2008 n5000-uk9.4.0.0.N1.2.467.bin
       4096 Jan 01 00:07:37 2005 routing-sw/
       3697 Apr 30 14:53:07 2008 startup-config
       4096 Aug 08 12:49:09 2008 test/
         0 Jan 03 04:19:13 2005 thttpd_output
     782893 Jan 21 16:56:14 2005 zone-scale-config.out
     126927 Jan 21 16:55:45 2005 zoneset-scale-config.out
Usage for bootflash://sup-local
  855547904 bytes used
  6942613504 bytes free
```
7798161408 bytes total

**Tip** We recommend that you keep the kickstart and system image files for at least one previous software release to use if the new image files do not load successfully.

**Step 8** If you need more space on the active supervisor module bootflash, delete unnecessary files to make space available.

switch# **delete bootflash:n5000-uk9-kickstart.4.0.0.N1.1.445.bin** switch# **delete bootflash:n5000-uk9.4.0.0.N1.1.445.bin**

**Step 9** Copy the kickstart and system images to the supervisor module bootflash using a transfer protocol. You can use **ftp:**, **tftp:**, **scp:**, or **sftp:**. The examples in this procedure use **scp:**.

switch# **copy scp://user@scpserver.cisco.com//downloads/n5000-uk9-kickstart.4.0.0.N1.2.bin bootflash:n5000-uk9-kickstart.4.0.0.N1.2.bin**  switch# **copy scp://user@scpserver.cisco.com//downloads/n5000-uk9.4.0.0.N1.2.bin bootflash:n5000-uk9.4.0.0.N1.2.bin**

**Step 10** Install the new images, specifying the new image names that you downloaded in step 9.

switch(config)# **install all kickstart bootflash:n5000-uk9-kickstart.4.0.0.N1.2.bin system bootflash:n5000-uk9.4.0.0.N1.2.bin**

The **install** command performs the following actions:

- **•** performs compatibility checks (equivalent to the **show incompatibility** command) for the images that you have specified. If there are compatibility issues, an error message is displayed and the installation does not proceed.
- **•** Displays the compatibility check results and displays whether the installation is disruptive.

**•** Provides a prompt to allow you to continue or abort the installation.

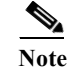

**Note** A disruptive installation causes traffic disruption while the switch reboots.

- **•** Updates the boot variables to reference the specified images and saves the configuration to the startup configuration file.
- **Step 11** After the switch completes the installation, log in and verify that the switch is running the required software version.

```
switch# show version
Cisco Nexus Operating System (NX-OS) Software
TAC support: http://www.cisco.com/tac
Copyright (c) 2002-2008, Cisco Systems, Inc. All rights reserved.
The copyrights to certain works contained herein are owned by
other third parties and are used and distributed under license.
Some parts of this software may be covered under the GNU Public
License or the GNU Lesser General Public License. A copy of
each such license is available at
http://www.gnu.org/licenses/gpl.html and
http://www.gnu.org/licenses/lgpl.html
Software
   BIOS: version 1.2.0
   kickstart: version 4.0(0)N1(2)
  system: version 4.0(0) N1(2)
  BIOS compile time: 06/19/08
  kickstart image file is: bootflash:/n5000-uk9-kickstart.4.0.0.N1.2.467.bin
   kickstart compile time: 7/28/2008 2:00:00 [07/28/2008 09:41:24]
   system image file is: bootflash:/n5000-uk9.4.0.0.N1.2.467.bin
   system compile time: 7/28/2008 2:00:00 [07/28/2008 10:09:17]
Hardware
   cisco Nexus5020 Chassis ("40x10GE/Supervisor")
   Intel(R) Celeron(R) M CPU with 2074164 kB of memory.
   Processor Board ID JAB120600AY
   bootflash: 7864320 kB
nms-eugene-02 kernel uptime is 11 days 3 hours 15 minute(s) 19 second(s)
   Last reset at 63897 usecs after Mon Jul 28 09:46:39 2008
    Reason: Reset by installer
     System version: 4.0(0)N1(1)
     Service:
```
## <span id="page-53-0"></span>**Downgrading from a Higher Release**

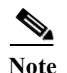

**Note** Only users with the network-admin role can downgrade the software image.

The procedure to downgrade the switch is identical to a switch upgrade, except that the image files to be loaded are for an earlier release than the image currently running on the switch.

a ka

### *Send feedback to nx50 00-docfeedback@cisco.com*

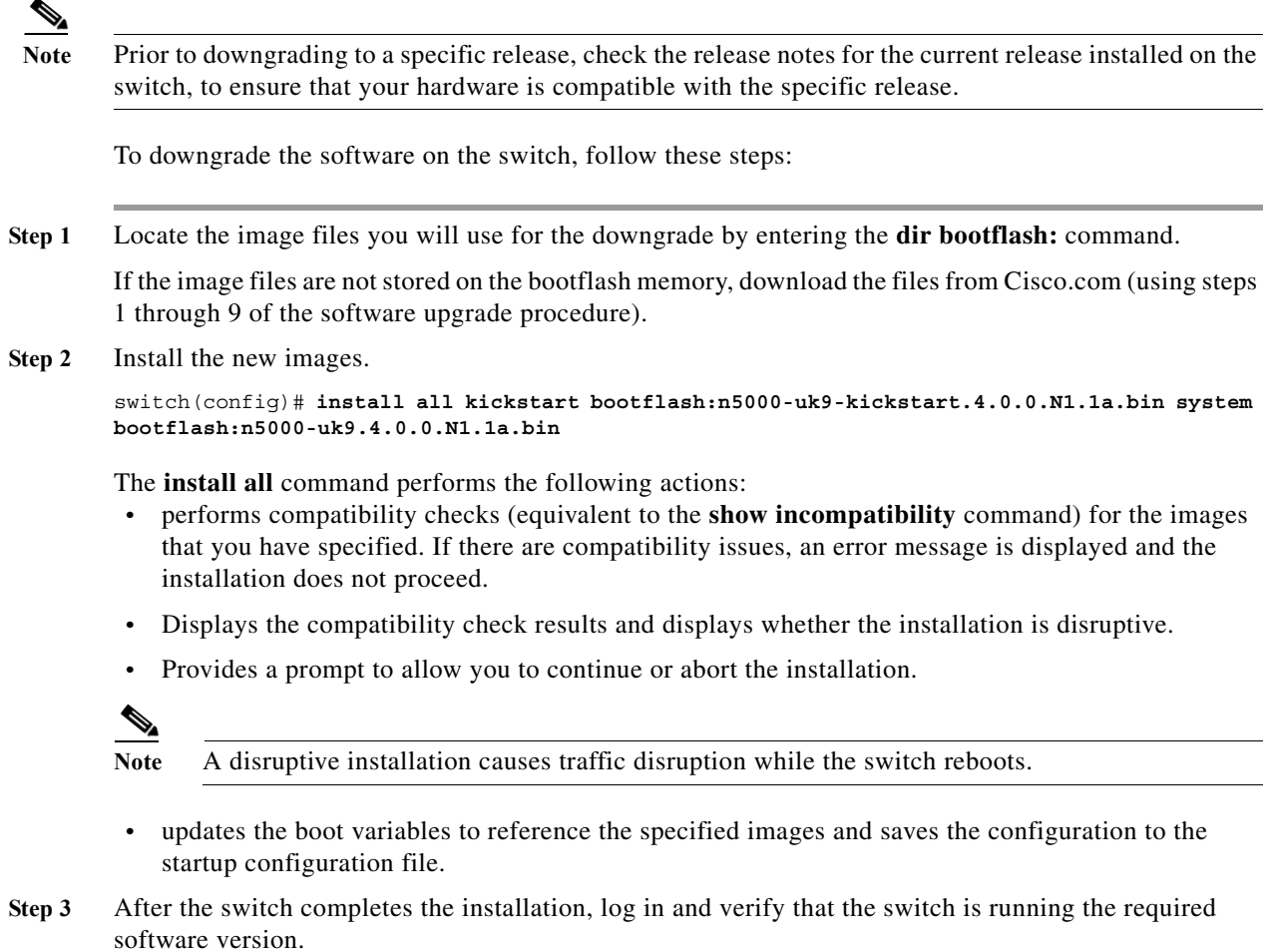

switch# **show version**

## <span id="page-54-0"></span>**Initial Configuration**

The section includes the following topics:

- **•** [Configuration Prerequisites, page 1-7](#page-54-1)
- **•** [Initial Setup, page 1-8](#page-55-0)
- **•** [Preparing to Configure the Switch, page 1-8](#page-55-1)
- **•** [Default Login, page 1-9](#page-56-0)
- **•** [Configuring the Switch, page 1-9](#page-56-1)
- **•** [Changing the Initial Configuration, page 1-12](#page-59-1)

## <span id="page-54-1"></span>**Configuration Prerequisites**

The following procedure is a review of the tasks you should have completed during hardware installation. These tasks must be completed before you can configure the switch.

Before you can configure a switch, follow these steps:

**Step 1** Verify the following physical connections for the new Cisco Nexus 5000 Series switch:

- **•** The console port is physically connected to a computer terminal (or terminal server).
- The management Ethernet port (mgmt0) is connected to an external hub, switch, or router.

Refer to the *Cisco Nexus 5000 Series Hardware Installation Guide* (for the required product) for more information.

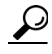

**Tip** Save the host ID information for future use (for example, to enable licensed features). The host ID information is provided in the Proof of Purchase document that accompanies the switch.

- **Step 2** Verify that the default console port parameters are identical to those of the computer terminal (or terminal server) attached to the switch console port:
	- **•** 9600 baud
	- **•** 8 data bits
	- **•** No parity
	- **•** 1 stop bit

## <span id="page-55-0"></span>**Initial Setup**

The first time that you access a switch in the Cisco Nexus 5000 Series, it runs a setup program that prompts you for the IP address and other configuration information necessary for the switch to communicate over the Ethernet interface. This information is required to configure and manage the switch.

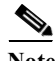

**Note** The IP address can only be configured from the CLI. When the switch powers up for the first time, you should assign the IP address. After you perform this step, the Cisco MDS 9000 Family Fabric Manager can reach the switch through the console port.

## <span id="page-55-1"></span>**Preparing to Configure the Switch**

Before you configure Cisco Nexus 5000 Series switch for the first time, you need the following information:

**•** Administrator password.

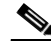

**Note** If a password is weak (short, easy-to-decipher), your password configuration is rejected. Be sure to configure a strong password.

- **•** If you are using an IPv4 address for the management interface, you need the following information:
	- **–** IPv4 subnet mask for the switch's management interface.
	- **–** IPv4 address of the default gateway (optional).

**•** SSH service on the switch (optional).

To enable this service, select the type of SSH key (dsa/rsa/rsa1) and number of SSH key bits (768 to 2048).

- **•** NTP server IPv4 address (optional).
- **SNMP** community string (optional).
- **•** Switch name (optional).

This is your switch prompt.

**•** An additional login account and password (optional).

**Note** If you are using IPv4, be sure to configure the IPv4 route, the IPv4 default network address, and the IPv4 default gateway address to enable SNMP access.

### <span id="page-56-0"></span>**Default Login**

The switch has the network administrator as a default user (admin). You cannot change the default user at any time.

There is no default password so you must explicitly configure a strong password. If a password is trivial (short, easy-to-decipher), your password configuration is rejected. Be sure to configure a strong password. If you configure and subsequently forget this new password, you have the option to recover this password.

**Note** If you enter a **write erase** command and reload the switch, you must reconfigure the default user (admin) password using the setup procedure.

## <span id="page-56-1"></span>**Configuring the Switch**

This section describes how to initially configure the switch.

**Note** Press **Ctrl-C** at any prompt to skip the remaining configuration options and proceed with what you have configured up to that point. Entering the new password for the administrator is a requirement and cannot be skipped.

 $\mathcal{L}$ 

**Tip** If you do not want to answer a previously configured question, or if you want to skip answers to any questions, press **Enter**. If a default answer is not available (for example, switch name), the switch uses what was previously configured and skips to the next question.

To configure the switch for first time, follow these steps:

- **Step 1** Ensure that the switch is on. Switches in the Cisco Nexus 5000 Series boot automatically.
- **Step 2** Enter the new password for the administrator.

Enter the password for admin: *password*

**Tip** If a password is weak (short, easy-to-decipher), your password configuration is rejected. Be sure to configure a strong password. Passwords are case-sensitive.

#### **Step 3** Enter **yes** to enter the setup mode.

This setup utility will guide you through the basic configuration of the system. Setup configures only enough connectivity for management of the system.

\*Note: setup is mainly used for configuring the system initially, when no configuration is present. So setup always assumes system defaults and not the current system configuration values.

Press Enter at anytime to skip a dialog. Use ctrl-c at anytime to skip the remaining dialogs.

Would you like to enter the basic configuration dialog (yes/no): **yes**

The setup utility guides you through the basic configuration process. Press **Ctrl-C** at any prompt to end the configuration process.

**Step 4** Enter the new password for the administrator (admin is the default).

Enter the password for admin: **admin**

**Step 5** Enter **yes** (no is the default) to create additional accounts.

Create another login account (yes/no) [n]: **yes**

While configuring your initial setup, you can create an additional user account (in the network-admin role) besides the administrator's account. See the ["Configuring RBAC" section on page 1-5](#page-314-0) for information on default roles and permissions.

**a.** Enter the user login ID.

Enter the user login ID: *user\_name*

**b.** Enter the user password.

Enter the password for user\_name: *user-password*

**Step 6** Enter **yes** (yes is the default) to create an SNMP read-only community string.

Configure read-only SNMP community string (yes/no) [n]: **yes**

SNMP community string: *snmp\_community*

**Step 7** Enter a name for the switch.

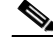

**Note** The switch name is limited to 32 alphanumeric characters. The default is **switch**.

Enter the switch name: *switch\_name*

**Step 8** Enter **yes** (yes is the default) to configure out-of-band management.

Continue with Out-of-band (mgmt0) management configuration? [yes/no]: **yes**

**a.** Enter the mgmt0 IPv4 address.

Mgmt0 IPv4 address: *ip\_address*

- **Step 9** Enter **yes** (yes is the default) to configure the IPv4 default gateway (recommended). Configure the default-gateway: (yes/no) [y]: **yes**
	- **a.** Enter the default gateway IPv4 address. IPv4 address of the default-gateway: *default\_gateway*
- **Step 10** Enter **yes** (yes is the default) to enable the Telnet service. Enable the telnet service? (yes/no) [y]: **yes**
- **Step 11** Enter **yes** (no is the default) to enable the SSH service. Enabled SSH service? (yes/no) [n]: **yes**
- **Step 12** Enter the SSH key type that you would like to generate. Type the SSH key you would like to generate (dsa/rsa/rsa1)? **dsa**
- **Step 13** Enter the number of key bits within the specified range. Enter the number of key bits? (768 to 2048): **768**
- **Step 14** Enter **yes** (no is the default) to configure the NTP server. Configure NTP server? (yes/no) [n]: **yes**
	- **a.** Enter the NTP server IPv4 address. NTP server IP address: *ntp\_server\_IP\_address*
- **Step 15** Enter **yes** (yes is the default) to configure basic Fibre Channel configurations. Enter basic FC configurations (yes/no) [n]: **yes**
- **Step 16** Enter **shut** (shut is the default) to configure the default Fibre Channel switch port interface to the shut (disabled) state.

Configure default physical FC switchport interface state (shut/noshut) [shut]: **shut**

- **Step 17** Enter **on** (on is the default) to configure the switch port trunk mode. Configure default physical FC switchport trunk mode (on/off/auto) [on]: **on**
- **Step 18** Enter **permit** (deny is the default) to deny a default zone policy configuration. Configure default zone policy (permit/deny) [deny]: **permit**

Permits traffic flow to all members of the default zone.

**Note** If you are executing the setup script after entering a **write erase** command, you explicitly must change the default zone policy to permit for VSAN 1 after finishing the script using the following command:

switch(config)# **zone default-zone permit vsan 1**

**Step 19** Enter **yes** (no is the default) to enable a full zone set distribution.

Enable full zoneset distribution (yes/no) [n]: **yes**

Overrides the switch-wide default for the full zone set distribution feature.

You see the new configuration. Review and edit the configuration that you have just entered.

**Step 20** Enter **no** (no is the default) if you are satisfied with the configuration.

```
The following configuration will be applied:
          username admin password <user-password> role network-admin
          snmp-server community snmp_community ro
          switchname switch
          telnet server enable
          ssh key dsa 768 force
          ssh server enable
          system default switchport shutdown san
          system default switchport trunk mode on
          system default zone default-zone permit
          system default zone distribute full
        Would you like to edit the configuration? (yes/no) [n]: no
Step 21 Enter yes (yes is default) to use and save this configuration:
        Use this configuration and save it? (yes/no) [y]: yes
```

```
Æ.
```
**Caution** If you do not save the configuration at this point, none of your changes are updated the next time the switch is rebooted. Type **yes** to save the new configuration. This operation ensures that the kickstart and system images are also automatically configured (see ["Image Files on](#page-48-0)  [the Switch" section on page 1-1\)](#page-48-0).

## <span id="page-59-1"></span>**Changing the Initial Configuration**

To make changes to the initial configuration at a later time, enter the **setup** command in EXEC mode:

switch# **setup**

---- Basic System Configuration Dialog ----

This setup utility will guide you through the basic configuration of the system. Setup configures only enough connectivity for management of the system.

\*Note: setup is mainly used for configuring the system initially, when no configuration is present. So setup always assumes system defaults and not the current system configuration values.

Press Enter at anytime to skip a dialog. Use ctrl-c at anytime to skip the remaining dialogs.

Would you like to enter the basic configuration dialog (yes/no): **yes**

The setup utility guides you through the basic configuration process.

## <span id="page-59-0"></span>**Accessing the Switch**

After the initial configuration, you can access the switch in a number of ways:

- **•** Serial console access—You can use a serial port connection to access the CLI.
- **•** Out-of-band access—You can use Telnet or SSH to access a Cisco Nexus 5000 Series switch or use the Cisco MDS 9000 Fabric Manager application to connect to the switch using SNMP.

## <span id="page-60-0"></span>**Additional Switch Configuration**

This section includes the following topics:

- **•** [Assigning a Switch Name, page 1-13](#page-60-1)
- **•** [Configuring Date, Time, and Time Zone, page 1-13](#page-60-2)
- **•** [Adjusting for Daylight Saving Time or Summer Time, page 1-14](#page-61-0)

## <span id="page-60-1"></span>**Assigning a Switch Name**

Each switch in the network requires a unique name. You can assign names to easily identify the switch by its physical location, its network association, or the organization to which it is deployed. The assigned name is displayed in the command-line prompt. The switch name is limited to 20 alphanumeric characters.

**Note** This guide refers to a switch in the Cisco Nexus 5000 Series switch as *switch*, and it uses the switch# prompt.

To change the name of the switch, perform this task:

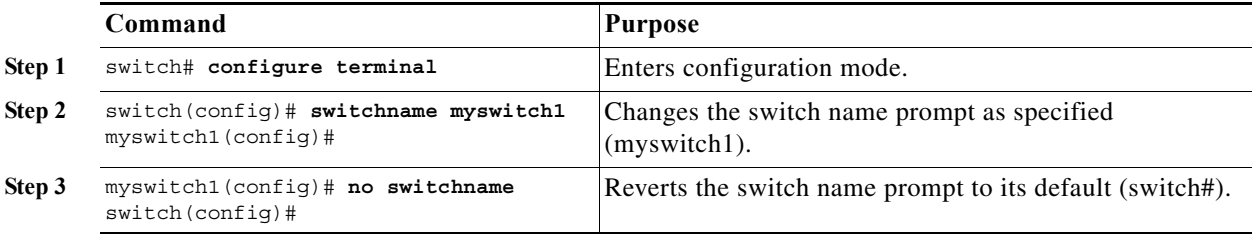

## <span id="page-60-2"></span>**Configuring Date, Time, and Time Zone**

The Cisco Nexus 5000 Series switches use Universal Coordinated Time (UTC), which is the same as Greenwich Mean Time (GMT). To change the default time on the switch, perform this task:

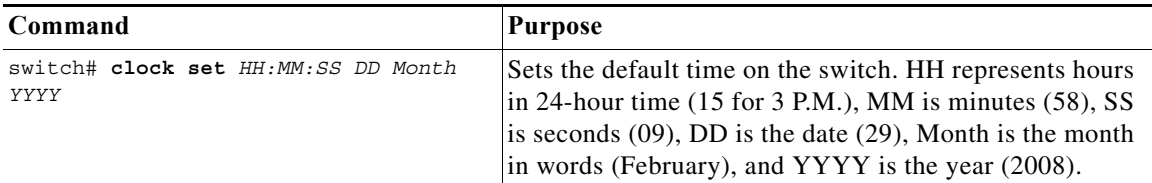

The following example sets the time for the switch:

```
switch# clock set 15:58:09 29 February 2008
Mon Feb 20 15:58:09 UTC 2008
```
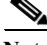

**Note** The **clock** command changes are saved across system resets.

You can specify a time zone for the switch. To specify the local time without the daylight saving time feature, perform this task:

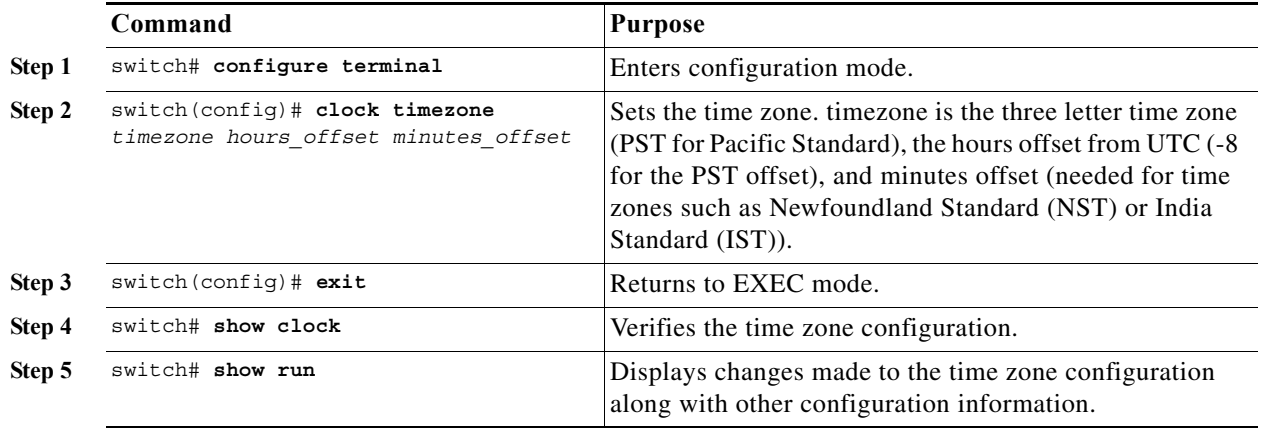

The following example sets the time zone to Pacific Standard Time (PST) and offsets the UTC time by negative eight hours and 0 minutes:

switch# **configure terminal** switch(config)# **clock timezone PST -8 0**

To disable the local time setting, perform this task:

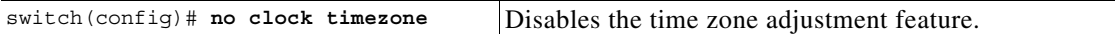

## <span id="page-61-0"></span>**Adjusting for Daylight Saving Time or Summer Time**

You can configure your switch to adjust for daylight saving time (or summer time). By default, Cisco NX-OS does not automatically adjust for daylight saving time. You must manually configure the switch to adjust to the daylight saving time.

For example, following U.S. standards (defined by the *Energy Policy Act* of 2005), you can have the switch advance the clock one hour at 2:00 a.m. on the second Sunday in March and move back the clock one hour at 2:00 a.m. on the first Sunday in November. You can also explicitly specify the start and end dates and times and whether or not the time adjustment recurs every year.

To enable the daylight saving time clock adjustment, perform this task:

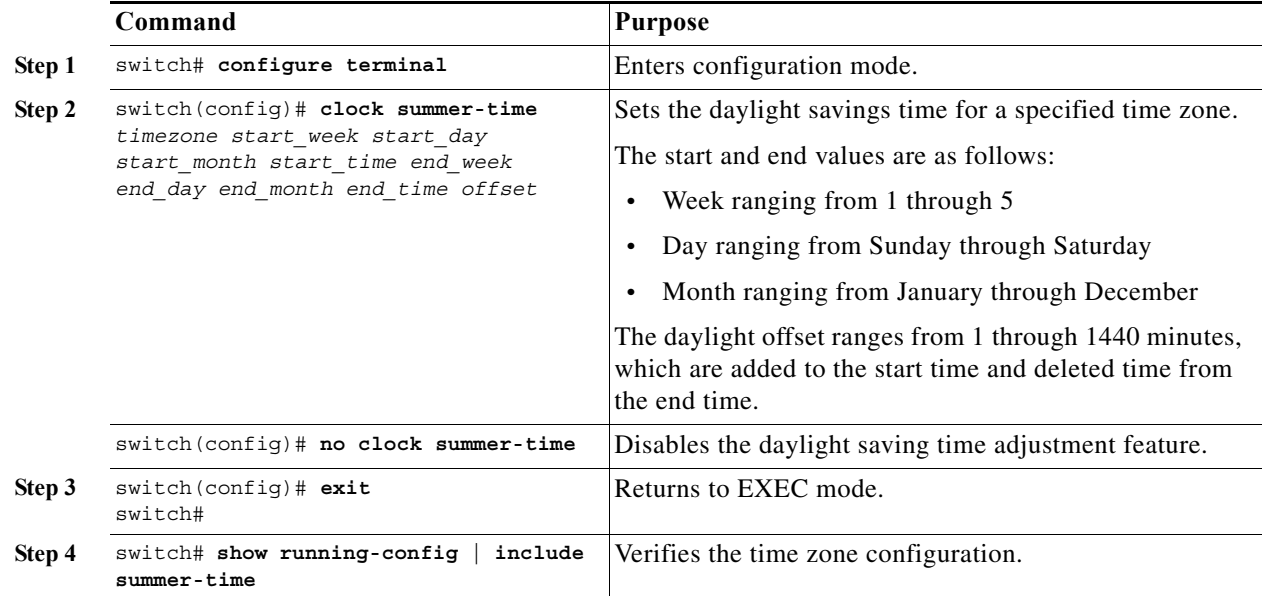

The following example adjusts the daylight savings time for the U.S. Pacific daylight time by 60 minutes starting the second Sunday in March at 2 a.m. and ending the first Sunday in November at 2 a.m:

switch# **configure terminal** switch(config)# **clock summer-time PDT 1 Sunday March 02:00 1 Sunday November 02:00 60**

## <span id="page-62-0"></span>**NTP Configuration**

A Network Time Protocol (NTP) server provides a precise time source (radio clock or atomic clock) to synchronize the system clocks of network devices. NTP is transported over User Datagram Protocol UDP/IP. All NTP communications use Universal Time Coordinated (UTC). An NTP server receives its time from a reference time source, such as a radio clock or atomic clock, attached to the time. NTP distributes this time across the network.

This section includes the following sections:

- **•** [About NTP, page 1-15](#page-62-1)
- **•** [NTP Configuration Guidelines, page 1-16](#page-63-0)
- **•** [Configuring NTP, page 1-17](#page-64-0)
- **•** [NTP CFS Distribution, page 1-17](#page-64-1)

### <span id="page-62-1"></span>**About NTP**

In a large enterprise network, having one time standard for all network devices is critical for management reporting and event logging functions when trying to correlate interacting events logged across multiple devices. Many enterprise customers with extremely mission-critical networks maintain their own stratum-1 NTP source.

Time synchronization happens when several frames are exchanged between clients and servers. The switches in client mode know the address of one or more NTP servers. The servers act as the time source and receive client synchronization requests.

By configuring an IP address as a peer, the switch will obtain and provide time as required. The peer is capable of providing time on its own and is capable of having a server configured. If both these instances point to different time servers, your NTP service is more reliable. Even if the active server link is lost, you can still maintain the right time due to the presence of the peer.

 $\mathcal{Q}$ 

**Tip** If an active server fails, a configured peer helps in providing the NTP time. Provide a direct NTP server association and configure a peer to ensure backup support if the active server fails.

If you only configure a peer, the most accurate peer takes on the role of the NTP server and the other peer(s) acts as a peer(s).

## <span id="page-63-0"></span>**NTP Configuration Guidelines**

The following guidelines apply to all NTP configurations:

- **•** You should have a peer association with another switch only when you are sure that your clock is reliable (which means that you are a client of a reliable NTP server).
- **•** A peer configured alone takes on the role of a server and should be used as backup. If you have two servers, then you can have several switches point to one server, and the remaining switches to the other server. You would configure peer association between these two sets, which forces the clock to be more reliable.
- **•** If you only have one server, it is better for all the switches to have a client association with that server.

Not even a server down time will affect well-configured switches in the network. [Figure 1-2](#page-63-1) displays a network with two NTP stratum 2 servers and two switches.

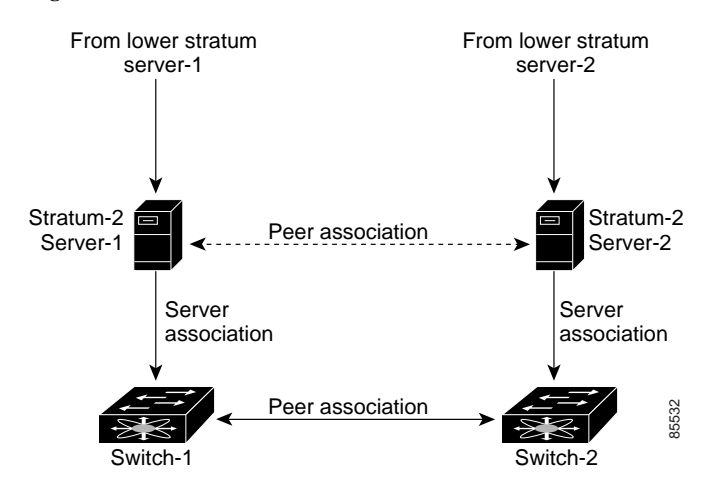

#### <span id="page-63-1"></span>*Figure 1-2 NTP Peer and Server Association*

In this configuration, the switches were configured as follows:

**•** Stratum 2 Server 1

- **–** IPv4 address–10.10.10.10
- **–** Stratum–2 Server-2
- **–** IPv4 address–10.10.10.9
- **•** Switch 1 IPv4 address–10.10.10.1
- **•** Switch 1 NTP configuration commands
	- **– ntp server 10.10.10.10**
	- **– ntp peer 10.10.10.2**
- **•** Switch 2 IPv4 address–10.10.10.2
- **•** Switch 2 NTP configuration commands
	- **– ntp server 10.10.10.9**
	- **– ntp peer 10.10.10.1**

## <span id="page-64-0"></span>**Configuring NTP**

You can configure NTP using either IPv4 addresses, IPv6 addresses, or Domain Name Services (DNS) names. To configure NTP associations, perform this task:

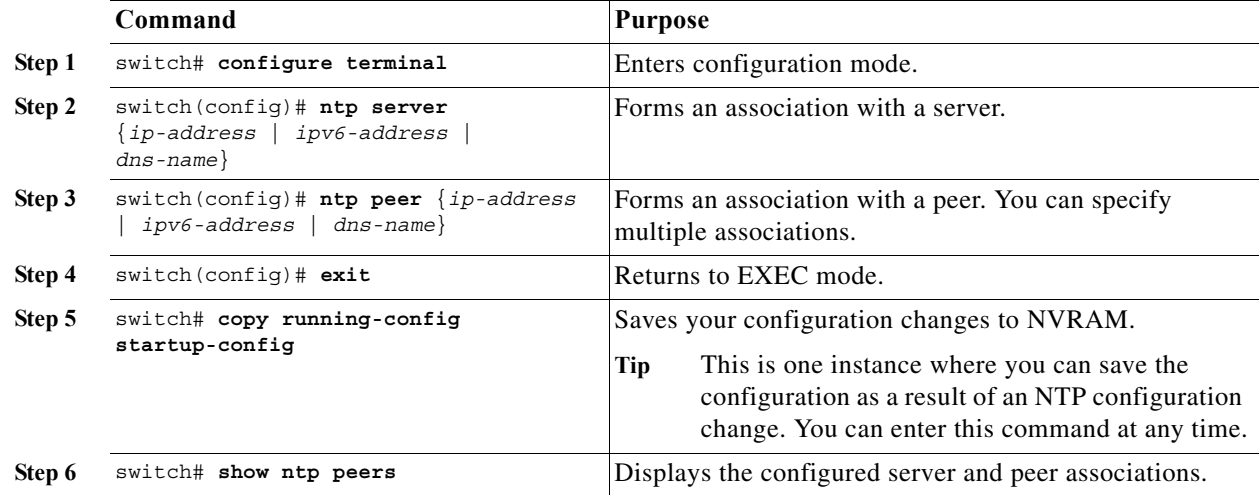

## <span id="page-64-1"></span>**NTP CFS Distribution**

You can enable NTP fabric distribution for all Cisco Nexus 5000 Series switches in a fabric using the Cisco Fabric Services (CFS). When you perform NTP configurations, and distribution is enabled, the entire server or peer configuration is distributed to all the switches in the fabric.

You automatically acquire a fabric-wide lock when you enter the first configuration command after you enabled distribution in a switch.The NTP application uses an effective and pending database model to store or commit the commands based on your configuration. You changes are stored in the pending database and committed to the effective database.

See the ["Information About CFS" section on page 1-1](#page-292-0) for more information on the CFS application.

This section includes the following sections:

**•** [Enabling NTP Distribution, page 1-18](#page-65-0)

- **•** [Committing NTP Configuration Changes, page 1-18](#page-65-1)
- **•** [NTP Session Status Verification, page 1-19](#page-66-1)
- **•** [Database Merge Guidelines, page 1-19](#page-66-2)
- **•** [NTP Session Status Verification, page 1-19](#page-66-1)

### <span id="page-65-0"></span>**Enabling NTP Distribution**

To enable NTP configuration fabric distribution, perform this task:

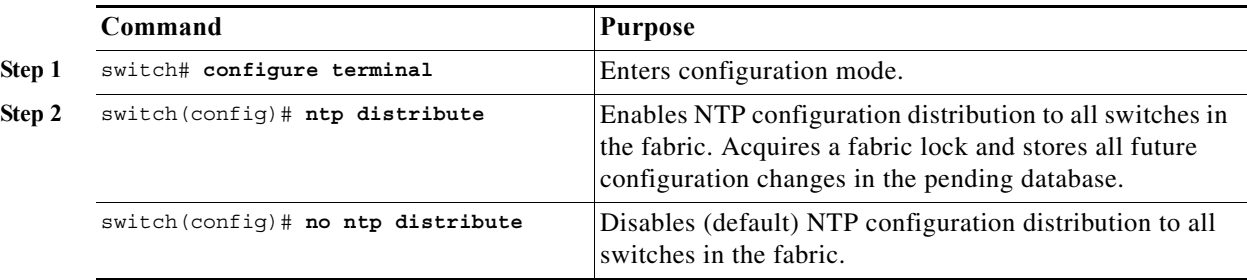

### <span id="page-65-1"></span>**Committing NTP Configuration Changes**

When you commit the NTP configuration changes, the effective database is overwritten by the configuration changes in the pending database and all the switches in the fabric receive the same configuration. When you commit the NTP configuration changes without implementing the session feature, the NTP configurations are distributed to all the switches in the fabric.

To commit the NTP configuration changes, perform this task:

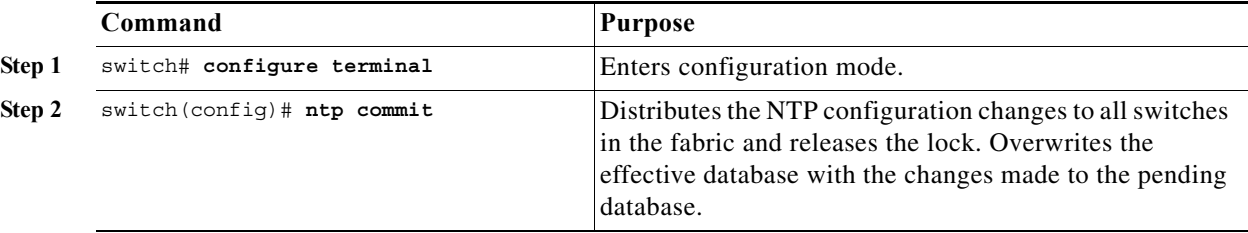

### **Discarding NTP Configuration Changes**

After making the configuration changes, you can choose to discard the changes or to commit them. In either case, the lock is released.

To discard NTP configuration changes, perform this task:

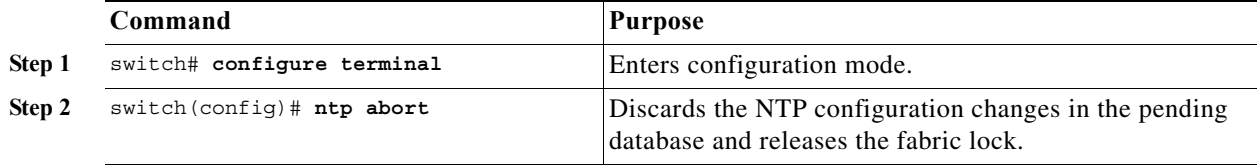

#### **Releasing Fabric Session Lock**

If you have performed an NTP fabric task and have forgotten to release the lock by either committing or discarding the changes, an administrator can release the lock from any switch in the fabric. If the administrator performs this task, your changes to the pending database are discarded and the fabric lock is released.

 $\mathcal{P}$ 

**Tip** The changes are only available in the volatile directory and are subject to being discarded if the switch is restarted.

To use administrative privileges and release a locked NTP session, use the **clear ntp session** command. switch# **clear ntp session**

### <span id="page-66-2"></span>**Database Merge Guidelines**

When merging two fabrics, follow these guidelines:

- **•** Be aware that the merge is a union of the existing and the received database in each switch in the fabric.
- **•** Do not configure an IP address as a server on one switch and as a peer on another switch. The merge can fail if this configuration exists.
- **•** Verify that the union of the databases does not exceed the maximum limit of 64.

### <span id="page-66-1"></span>**NTP Session Status Verification**

To verify the status of the NTP session, use the s**how ntp session-status** command.

switch# **show ntp session-status** last-action : Distribution Enable Result : Success

## <span id="page-66-0"></span>**Management Interface Configuration**

The management interface on the switch allows multiple simultaneous Telnet or SNMP sessions. You can remotely configure the switch through the management interface (mgmt0), but first you must configure some IP parameters so that the switch is reachable. You can manually configure the management interface from the CLI.

This section includes the following sections:

- **•** [About the mgmt0 Interface, page 1-19](#page-66-3)
- **•** [Configuring the Management Interface, page 1-20](#page-67-0)
- **•** [Displaying Management Interface Configuration, page 1-21](#page-68-1)
- **•** [Shutting Down the Management Interface, page 1-21](#page-68-2)

### <span id="page-66-3"></span>**About the mgmt0 Interface**

The mgmt0 interface on Cisco NX-OS devices provides out-of-band management, which enables you to manage the device by its IPv4 or IPv6 address. The mgmt0 interface uses  $10/100/1000$  Ethernet.

**Note** Before you begin to configure the management interface manually, obtain the switch's IP address and subnet mask. Also make sure that the console cable is connected to the console port.

## <span id="page-67-0"></span>**Configuring the Management Interface**

To configure the management (mgmt0) Ethernet interface to connect over IP, perform this task:

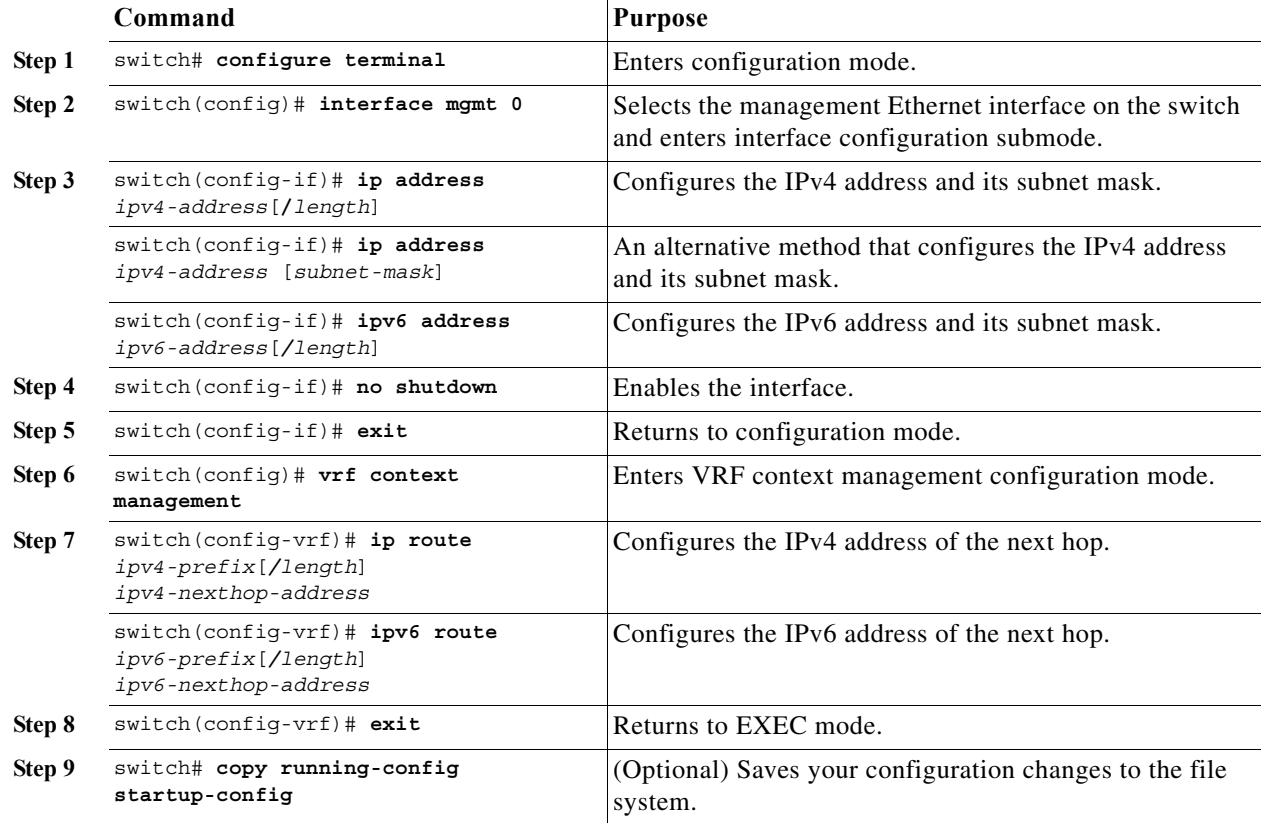

In some cases, a switch interface might be administratively shut down. You can check the status of an interface at any time by using the **show interface mgmt 0** command.

## <span id="page-68-1"></span>**Displaying Management Interface Configuration**

To display the management interface configuration, use the **show interface mgmt 0** command.

```
switch# show interface mgmt0
mgmt0 is up
   Hardware is GigabitEthernet, address is 000d.ec8f.cb00 (bia 000d.ec8f.cb00)
    Internet Address is 172.16.131.202/24
   MTU 1500 bytes, BW 0 Kbit, DLY 0 usec,
      reliability 255/255, txload 1/255, rxload 1/255
    Encapsulation ARPA
    full-duplex, 1000 Mb/s
    Input flow-control is off, output flow-control is off
    8540 packets input, 2835036 bytes
    5202 multicast frames, 0 compressed
    0 input errors, 0 frame, 0 overrun, 0 fifo
   570 packets output, 85555 bytes
    0 underrun, 0 output errors, 0 collisions
    0 fifo, 0 carrier errors
switch#
```
## <span id="page-68-2"></span>**Shutting Down the Management Interface**

To shut down the management interface (mgmt0), you use the **shutdown** command. A system prompt requests you confirm your action before it executes the command. You can use the **force** option to bypass this confirmation. The following example shuts down the interface without using the **force** option:

```
switch# configure terminal
switch(config)# interface mgmt 0
switch(config-if)# shutdown
Shutting down this interface will drop all telnet sessions.
Do you wish to continue (y/n)? y
```
The following example shuts down the interface using the **force** option:

```
switch# configure terminal
switch(config)# interface mgmt 0
switch(config-if)# shutdown force
```
## <span id="page-68-0"></span>**Managing the Switch Configuration**

This section includes the following topics:

- [Displaying the Switch Configuration, page 1-21](#page-68-3)
- **•** [Saving a Configuration, page 1-22](#page-69-1)
- **•** [Clearing a Configuration, page 1-22](#page-69-2)

## <span id="page-68-3"></span>**Displaying the Switch Configuration**

You can view the ASCII form of the configuration file when required. To view the current configuration tree from the EXEC prompt, enter the **show running-config** command. If the running configuration is different from the startup configuration, enter the **show startup-config** command to view the ASCII

version of the current startup configuration that was used to boot the switch if a **copy running-config startup-config** command was not entered after the reboot. Use the **show startup-config** command to view the contents of the current startup configuration.

You can also gather specific information on the entire switch configuration by entering the relevant **show** commands. Configurations are displayed based on a specified feature, interface, module, or VSAN. Available **show** commands for each feature are briefly described in this section and listed at the end of each chapter.

### <span id="page-69-1"></span>**Saving a Configuration**

Use the **copy running-config startup-config** command to save the new configuration into nonvolatile storage. Once this command is entered, the running and the startup copies of the configuration are identical.

## <span id="page-69-2"></span>**Clearing a Configuration**

Use the **write erase** command to clear a startup configuration. Once this command is executed, the switch's startup configuration reverts to factory defaults. The running configuration is not affected.

**Caution** The **write erase command** erases the entire startup configuration with the exception of any configuration that affects the loader functionality.

The **write erase boot** command only erases the configuration that affects the loader functionality. The loader functionality configuration includes the boot variables and the mgmt0 IP configuration information (IP address, netmask, and default gateway).

switch# **write erase boot** This command will erase the boot variables and the IP configuration of interface mgmt 0.

## <span id="page-69-0"></span>**Using Switch File Systems**

This section includes the following topics:

- **•** [Setting the Current Directory, page 1-23](#page-70-0)
- **•** [Displaying the Current Directory, page 1-23](#page-70-1)
- **•** [Listing the Files in a Directory, page 1-23](#page-70-2)
- **•** [Creating a Directory, page 1-23](#page-70-3)
- **•** [Deleting an Existing Directory, page 1-24](#page-71-0)
- **•** [Moving Files, page 1-24](#page-71-1)
- **•** [Copying Files, page 1-24](#page-71-2)
- **•** [Deleting Files, page 1-25](#page-72-0)
- **•** [Displaying File Contents, page 1-25](#page-72-1)
- **•** [Saving Command Output to a File, page 1-25](#page-72-2)
- **•** [Compressing and Uncompressing Files, page 1-25](#page-72-3)

### <span id="page-70-0"></span>**Setting the Current Directory**

The **cd** command changes the current directory level to a specified directory level. The CLI defaults to the volatile: file system. This command expects a directory name input.

Any file saved in the volatile: file system is erased when the switch reboots.

The syntax for this command is **cd** *directory name*.

This command exchanges the current directory to the root directory on the bootflash: file system: switch# **cd bootflash:**

This example changes the current directory to the mystorage directory that resides in the current directory:

switch# **cd mystorage**

## <span id="page-70-1"></span>**Displaying the Current Directory**

The **pwd** command displays the current directory location. This example changes the directory and displays the current directory:

```
switch# cd bootflash:
switch# pwd
bootflash:
```
## <span id="page-70-2"></span>**Listing the Files in a Directory**

The **dir** command displays the contents of the current directory or the specified directory. The syntax for this command is **dir** *directory* or **dir** *filename*.

This example shows how to list the files on the default volatile: file system:

```
switch# dir
          Usage for volatile: filesystem
                          0 bytes total used
                   20971520 bytes free
                   20971520 bytes available
```
## <span id="page-70-3"></span>**Creating a Directory**

The **mkdir** command creates a directory at the current directory level or at a specified directory level.

The syntax for this command is **mkdir** *directory name*.

This example creates a directory called test in the bootflash: directory.

switch# **mkdir bootflash:test**

This example creates a directory called test at the current directory level.

switch# **mkdir test**

## <span id="page-71-0"></span>**Deleting an Existing Directory**

The **rmdir** command deletes an existing directory at the current directory level or at a specified directory level. The directory must be empty to be deleted.

The syntax for this command is **rmdir** *directory name*.

This example deletes the directory called test in the bootflash directory:

```
switch# rmdir bootflash:test
This is a directory. Do you want to continue (y/n)? [y] y
```
The **delete** command can also delete empty and non empty directories. When you enter this command, a warning is displayed to confirm your intention to delete the directory.

This example deletes the directory called test at the current directory level:

```
switch# delete test
This is a directory. Do you want to continue (y/n)? [y] y
```
If the current directory is bootflash:mydir, this command deletes the bootflash:mydir/test directory.

### <span id="page-71-1"></span>**Moving Files**

The **move** command removes a file from the source directory and places it in the destination directory

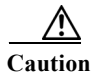

**Caution** If a file with the same name already exists in the destination directory, that file is overwritten by the moved file.

This example moves the file called samplefile from the root directory to the mystorage directory:

switch# **move bootflash:samplefile bootflash:mystorage/samplefile**

This example moves a file from the current directory level:

switch# **move samplefile mystorage/samplefile**

If the current directory is bootflash:mydir, this command moves bootflash:mydir/samplefile to bootflash:mydir/mystorage/samplefile.

## <span id="page-71-2"></span>**Copying Files**

The **copy** command copies a file between file systems within a switch.

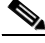

**Note** Use the **dir** command to ensure that enough space is available in the target file system. If enough space is not available, use the **delete** command to remove unneeded files.

This example copies the file called samplefile from the root directory to the mystorage directory:

switch# **copy bootflash:samplefile bootflash:mystorage/samplefile**

This example copies a file from the current directory level:

switch# **copy samplefile mystorage/samplefile**
If the current directory is bootflash:mydir, this command copies bootflash:mydir/samplefile to bootflash:mydir/mystorage/samplefile.

## **Deleting Files**

The **delete** command deletes a specified file or the specified directory and all its contents.

This example shows how to delete a file from the current working directory:

switch# **delete dns\_config.cfg**

This example deletes the entire bootflash: directory and all its contents:

switch# **delete bootflash:my-dir**

**Caution** If you specify a directory, the **delete** command deletes the entire directory and all its contents.

## **Displaying File Contents**

The **show file** command displays the contents of a specified file in the file system.

This example displays the contents of a file residing in the current directory:

switch# **show file myfile**

## **Saving Command Output to a File**

You can force all screen output to go to a file by appending > *filename* to any command. For example, enter **show interface > samplefile** at the EXEC mode switch prompt to save the interface configuration to samplefile which is a file created at the same directory level. At the EXEC mode switch prompt, enter a **dir** command to view all files in this directory, including the recently saved *samplefile*.

## **Compressing and Uncompressing Files**

The **gzip** command compresses (zips) the specified file using LZ77 coding.

This example directs the output of the **show tech-support** command to a file (Samplefile), and then zips the file and displays the difference in the space used up in the volatile: directory:

```
switch# show tech-support > Samplefile
Building Configuration ... 
switch# dir
    1525859 Jul 04 00:51:03 2003 Samplefile 
Usage for volatile:// 
   1527808 bytes used 
   19443712 bytes free 
   20971520 bytes total 
switch# gzip volatile:Samplefile
switch# dir
     266069 Jul 04 00:51:03 2003 Samplefile.gz 
Usage for volatile:// 
    266240 bytes used 
   20705280 bytes free 
   20971520 bytes total
```
The **gunzip** command uncompresses (unzips) LZ77 coded files.

This example unzips the file that was compressed in the previous example:

```
switch# gunzip samplefile
switch# dir
   1525859 Jul 04 00:51:03 2003 Samplefile
Usage for volatile://
   1527808 bytes used
  19443712 bytes free
  20971520 bytes total
```
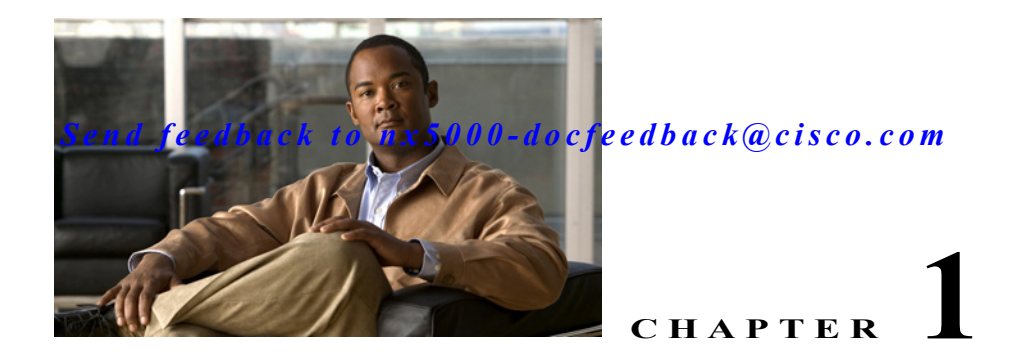

# **Managing Licenses**

This chapter describes how to manage licenses on a Cisco Nexus 5000 Series switch.

Licensing allows you to access specified premium features on the switch after you install the appropriate license for that feature. This chapter contains information related to licensing types, options, procedures, installation, and management for the Cisco NX-OS software.

This chapter includes the following sections:

- **•** [Licensing Terminology, page 1-1](#page-74-0)
- **•** [Licensing Model, page 1-2](#page-75-0)
- **•** [License Installation, page 1-3](#page-76-0)
- **•** [Obtaining the License Key File, page 1-4](#page-77-0)
- **•** [Installing the License Key File, page 1-4](#page-77-1)
- **•** [Backing Up License Files, page 1-6](#page-79-0)
- **•** [Identifying License Features in Use, page 1-6](#page-79-1)
- **•** [Uninstalling Licenses, page 1-6](#page-79-2)
- **•** [Updating Licenses, page 1-8](#page-81-0)
- **•** [Grace Period Alerts, page 1-8](#page-81-1)
- **•** [License Transfers Between Switches, page 1-9](#page-82-0)
- [Verifying the License Configuration, page 1-10](#page-83-0)

# <span id="page-74-0"></span>**Licensing Terminology**

The following terms are used in this chapter:

- **•** Licensed feature—Permission to use a particular feature through a license file, a hardware object, or a legal contract. This permission is limited to the number of users, number of instances, time span, and the implemented switch.
- **•** Licensed application—A software feature that requires a license to be used.
- **•** License enforcement—A mechanism that prevents a feature from being used without first obtaining a license.
- Node-locked license—A license that can only be used on a particular switch using the switch's unique host ID.
- **•** Host IDs—A unique chassis serial number that is specific to each switch.

- **•** Proof of purchase—A document entitling its rightful owner to use licensed features on one switch as described in that document. The proof of purchase document is also known as the claim certificate.
- **•** Product Authorization Key (PAK)—The PAK allows you to obtain a license key from one of the sites listed in the proof of purchase document. After registering at the specified website, you will receive your license key file and installation instructions through e-mail.
- **•** License key file—A switch-specific unique file that specifies the licensed features. Each file contains digital signatures to prevent tampering and modification. License keys are required to use a licensed feature. License keys are enforced within a specified time span.
- **•** Missing license—If the bootflash has been corrupted or a supervisor module replaced after you have installed a license, that license shows as "missing." The feature still works, but the license count is inaccurate. You should reinstall the license as soon as possible.
- **•** Incremental license—An additional licensed feature that was not in the initial license file. License keys are incremental. If you purchase some features now and others later, the license file and the software detect the sum of all features for the specified switch.
- **•** Evaluation license—A temporary license. Evaluation licenses are time bound (valid for a specified number of days) and are not tied to a host ID (switch serial number).
- **•** Permanent license—A license that is not time bound is called a permanent license.
- **•** Grace period—The amount of time the features in a license package can continue functioning without a license.
- **•** Support—If you purchased Cisco support through a Cisco reseller, contact the reseller directly. If you purchased support directly from Cisco Systems, contact Cisco Technical Support at this URL:

<http://www.cisco.com/warp/public/687/Directory/DirTAC.shtml>

# <span id="page-75-0"></span>**Licensing Model**

The licensing model for the Cisco NX-OS software is feature-based. Feature-based licenses make features available to the entire physical switch. [Table 1-1](#page-75-1) lists the feature-based license packages.

<span id="page-75-1"></span>**Note** Any feature not included in the Storage Services license package is bundled with the Cisco NX-OS software and is provided with the switch hardware at no additional charge (See Base Services Package in [Table 1-1](#page-75-1)).

| <b>Feature License</b> | <b>Features</b>                                                                                                    |
|------------------------|----------------------------------------------------------------------------------------------------|
| Base Services Package  | This package is included with the switch hardware at no                                                                |
| N5000-AS               | additional charge. It includes all available Ethernet and<br>system features, except features explicitly listed in the |
|                        | Storage Services Package.                                                                                              |

*Table 1-1 Feature-Based Licenses*

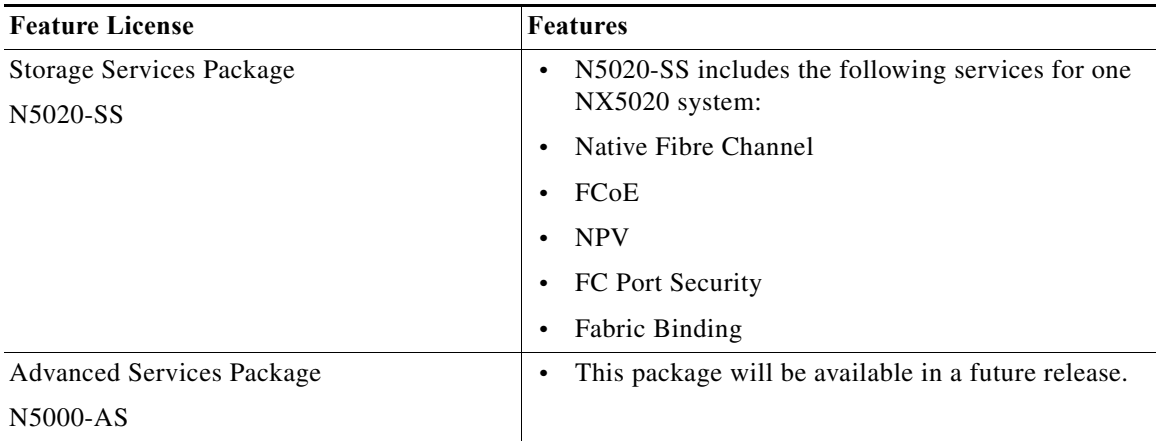

#### *Table 1-1 Feature-Based Licenses (continued)*

# <span id="page-76-0"></span>**License Installation**

You can either obtain a factory-installed license (only applies to new switch orders) or perform a manual license installation of the license (applies to existing switches in your network).

This section includes the following topics:

- **•** [Obtaining a Factory-Installed License, page 1-3](#page-76-1)
- **•** [Performing a Manual Installation, page 1-4](#page-77-2)

## <span id="page-76-1"></span>**Obtaining a Factory-Installed License**

You can obtain factory-installed licenses for a new Cisco Nexus 5000 Series switch.

To obtain a factory-installed license, perform this task:

**Step 1** Contact your reseller or Cisco representative and request this service.

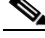

**Note** If you purchased Cisco support through a Cisco reseller, contact the reseller directly. If you purchased support directly from Cisco Systems, contact Cisco Technical Support at this URL:

<http://www.cisco.com/warp/public/687/Directory/DirTAC.shtml>

Your switch is shipped with the required licenses installed in the system. The proof of purchase document is sent along with the switch.

**Step 2** Obtain the host ID from the proof of purchase document for future use.

You can now start to use the switch and the licensed features.

## <span id="page-77-2"></span>**Performing a Manual Installation**

All Cisco Nexus 5000 Series licenses are factory-installed. Manual installation is not required.

## <span id="page-77-0"></span>**Obtaining the License Key File**

To obtain new or updated license key files, perform this task:

**Step 1** Use the **show license host-id** command to obtain the serial number for your switch. The host ID is also referred to as the switch serial number.

```
switch# show license host-id
License hostid: VDH=FOX064317SQ
```
## لىكم

**Tip** Use the entire ID that appears after the colon (:) sign. In this example, the host ID is VDH=FOX064317SQ.

- **Step 2** Obtain either your claim certificate or your proof of purchase document. This document accompanies every Cisco Nexus 5000 Series switch.
- **Step 3** Get the product authorization key (PAK) from either the claim certificate or the proof of purchase document.
- **Step 4** Locate the website URL from either the claim certificate or the proof of purchase document.
- **Step 5** Access the specified URL that applies to your switch and enter the switch serial number and the PAK.

The license key file is sent to you by e-mail. The license key file is digitally signed to only authorize use on the requested switch. The requested features are also enabled once the Cisco NX-OS software on the specified switch accesses the license key file.

**Caution** Install the license key file in the specified Cisco Nexus 5000 Series switch without making any modifications.

A license is either permanent or it expires on a fixed date. If you do not have a license, the grace period for using that feature starts from the first time you start using a feature offered by that license (see the ["Grace Period Alerts" section on page 1-8\)](#page-81-1).

**Step 6** Use the **copy licenses** command in EXEC mode to save your license file to one of two locations; either the bootflash: or the volatile: directory (see the ["Backing Up License Files" section on page 1-6\)](#page-79-0).

# <span id="page-77-1"></span>**Installing the License Key File**

 $\boldsymbol{\mu}$ 

**Tip** If you need to install multiple licenses in any switch, be sure to provide unique file names for each license key file.

To install a license key file in any switch, perform this task:

- **Step 1** Log into the switch through the console port of the active supervisor.
- **Step 2** Perform the installation by entering the **install license** command on the active supervisor module from the switch console.

```
switch# install license bootflash:license_file.lic
Installing license ..done
```

```
\mathscr{P}
```
**Note** If you provide a target name for the license key file, the file is installed with the specified name. Otherwise, the filename specified in the license key file is used to install the license.

**Step 3** Back up the license file to a .tar file on bootflash: using the **copy licenses** command.

```
switch# copy licenses bootflash:/Enterprise.tar
Backing up license done
```
**Step 4** Exit the switch console and open a new terminal session to view all license files installed on the switch using the **show license** command.

```
switch# show license
Enterprise.lic:
SERVER this_host ANY
VENDOR cisco
INCREMENT ENTERPRISE_PKG cisco 1.0 permanent uncounted \
       HOSTID=VDH=FOX0646S017 \
        NOTICE="<LicFileID></LicFileID><LicLineID>0</LicLineID> \
        <PAK>dummyPak</PAK>" SIGN=EE9F91EA4B64
```
**Note** If the license meets all guidelines when the **install license** command is entered, all features and modules continue functioning as configured.

You can use the **show license brief** command to display a list of license files installed on the switch.

```
switch# show license brief
Enterprise.lic
FibreChannel.lic
```
You can use the **show license file** command to display information about a specific license file installed on the switch.

```
switch# show license file Enterprise.lic
Enterprise.lic:
SERVER this_host ANY
VENDOR cisco
INCREMENT ENTERPRISE_PKG cisco 1.0 permanent uncounted \
       HOSTID=VDH=FOX0646S017 \
       NOTICE="<LicFileID></LicFileID><LicLineID>0</LicLineID> \
        <PAK>dummyPak</PAK>" SIGN=EE9F91EA4B64
```
# <span id="page-79-0"></span>**Backing Up License Files**

All installed license files can be backed up as a .tar file in the user specified location. Use the **copy licenses** command in EXEC mode to save your license file to one of two locations; bootflash: or volatile:. The following example saves all licenses to a file named Enterprise.tar:

```
switch# copy licenses bootflash:/Enterprise.tar
Backing up license done
```
**Tip** We recommend backing up your license files immediately after installing them and just before running a **write erase** command.

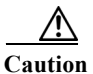

**Caution** If you erase any existing licenses, you can only install them using the **install license** command.

# <span id="page-79-1"></span>**Identifying License Features in Use**

When a Cisco NX-OS software feature is enabled, it can activate a license grace period. To identify the features active for a specific license, use the **show license usage** *license-name* command.

```
switch# show license usage FC_FEATURES_PKG
Application
-----------
PFM
-----------
```
Use the **show license usage** command to identify all of the active features on your switch.

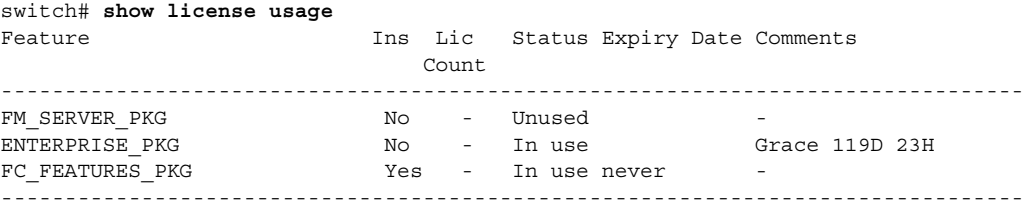

# <span id="page-79-2"></span>**Uninstalling Licenses**

You can only uninstall a permanent license that is not in use. If you try to delete a permanent license that is currently being used, the software rejects the request with an error message. Uninstalling an unused license initiates the grace period. The grace period is measured from the first use of the feature without a license and is reset when a valid license file is installed.

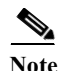

**Note** Permanent licenses cannot be uninstalled if they are currently being used. Features turned on by permanent licenses must first be disabled, before that license is uninstalled.

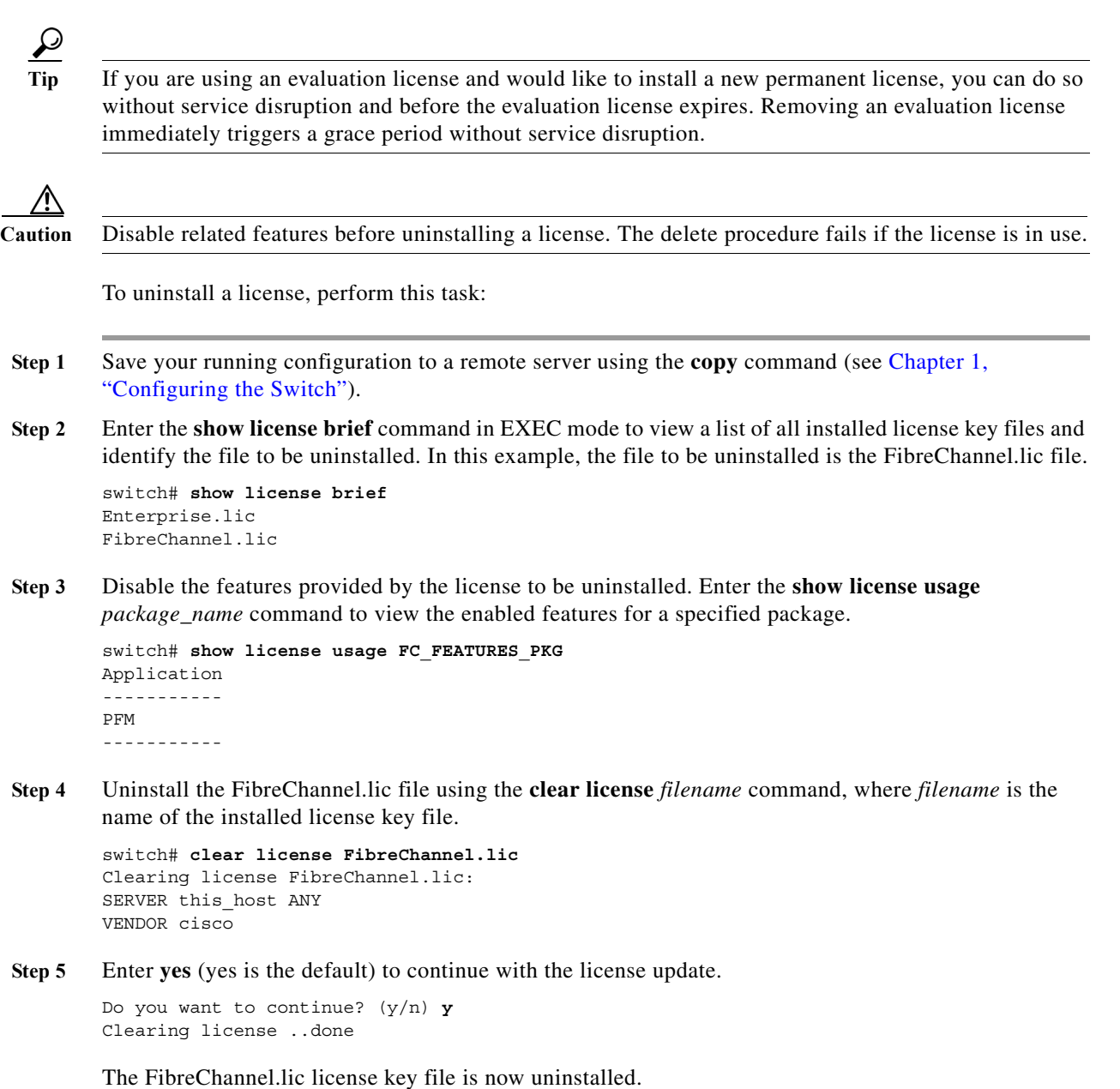

## <span id="page-81-0"></span>**Updating Licenses**

If your license is time bound, you must obtain and install an updated license. Contact technical support to request an updated license.

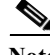

**Note** If you purchased Cisco support through a Cisco reseller, contact the reseller directly. If you purchased support directly from Cisco Systems, contact Cisco Technical Support at this URL:

<http://www.cisco.com/warp/public/687/Directory/DirTAC.shtml>

To update a license, perform this task:

- **Step 1** Obtain the updated license file using the procedure described in the ["Obtaining the License Key File"](#page-77-0)  [section on page 1-4](#page-77-0).
- **Step 2** Save your running configuration to a remote server using the **copy** command.
- **Step 3** Enter the **show license brief** command to verify the name of the file to be updated.

switch# **show license brief** Enterprise.lic:

**Step 4** Update the license file using the **update license** *url* command, where *url* specifies the bootflash: or volatile: location of the updated license file.

```
switch# update license bootflash:Advanced2.lic Advanced1.lic
Updating Advanced1.lic:
SERVER this_host ANY
VENDOR cisco
# An example fcports license
INCREMENT SAN_EXTN_OVER_IP cisco 1.000 permanent 1 HOSTID=VDH=ABCD \
        NOTICE=<LicFileID>Advanced1.lic</LicFileID><LicLineID>0</LicLineID> \
        SIGN=33088E76F668
with bootflash:/Advanced2.lic:
SERVER this host ANY
VENDOR cisco
# An example fcports license
INCREMENT SAN_EXTN_OVER_IP cisco 1.000 permanent 1 HOSTID=VDH=ABCD \
        NOTICE=<LicFileID>Advanced2.lic</LicFileID><LicLineID>1</LicLineID> \
```
**Step 5** Enter **yes** (yes is the default), to continue with the license update.

```
Do you want to continue? (y/n) y
Updating license ..done
switch#
```
SIGN=67CB2A8CCAC2

The Enterprise.lic license key file is now updated.

# <span id="page-81-1"></span>**Grace Period Alerts**

Cisco NX-OS gives you a 120-day grace period. This grace period starts or continues when you are evaluating a feature for which you have not installed a license.

The grace period stops if you disable a feature you are evaluating, but if you enable that feature again without a valid license, the grace period countdown continues from when it had stopped.

The grace period operates across all features in a license package. License packages can contain several features. If you disable a feature during the grace period and there are other features in that license package that are still enabled, the countdown does not stop for that license package. To suspend the grace period countdown for a license package, you must disable every feature in that license package. Use the **show license usage** *license-name* command to determine which applications to disable.

```
switch# show license usage FC_FEATURES_PKG
Application
-----------
PFM
-----------
```
The Cisco NX-OS license counter keeps track of all licenses on a switch. If you are evaluating a feature and the grace period has started, you will receive console messages, SNMP traps, system messages, and Call Home messages on a daily basis.

The frequency of these messages become hourly during the last seven days of the grace period.

**Note** You cannot modify the frequency of the grace period messages.

**Caution** After the final seven days of the grace period, the feature is turned off and your network traffic may be disrupted. Any future upgrade will enforce license requirements and the 120-day grace period.

Use the **show license usage** command to display grace period information for a switch.

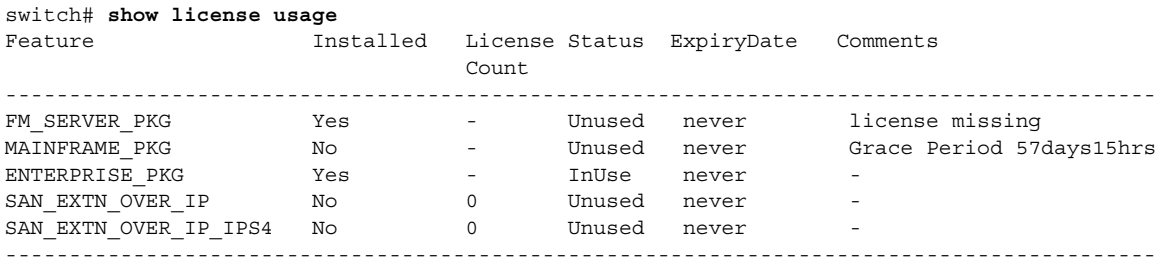

# <span id="page-82-0"></span>**License Transfers Between Switches**

A license is specific to the switch for which it is issued and is not valid on any other switch. If you need to transfer a license from one switch to another, contact your customer service representative.

**Note** If you purchased Cisco support through a Cisco reseller, contact the reseller directly. If you purchased support directly from Cisco Systems, contact Cisco Technical Support at this URL:

<http://www.cisco.com/warp/public/687/Directory/DirTAC.shtml>

.

### *Send feedback to nx50 00-docfeedback@cisco.com*

# <span id="page-83-0"></span>**Verifying the License Configuration**

To display the license configuration information, perform one of the following tasks:

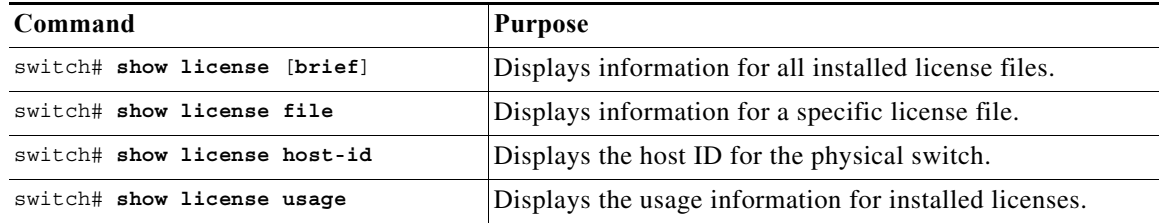

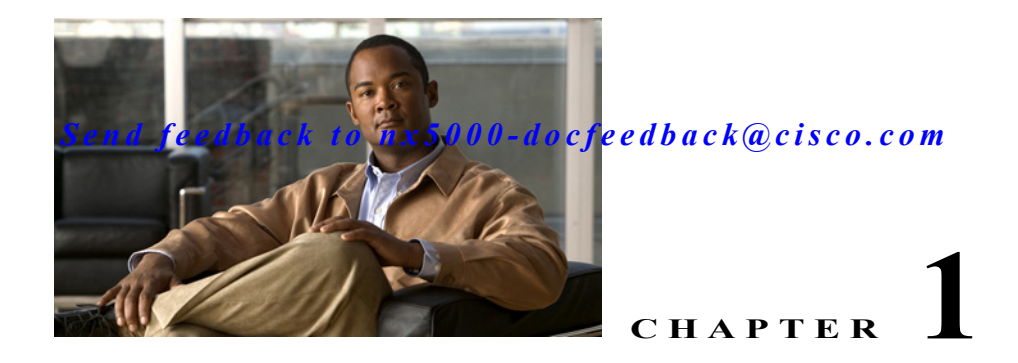

# **Configuring Ethernet Interfaces**

This section describes the configuration of the Ethernet interfaces on a Cisco Nexus 5000 Series switch. It includes the following sections:

- **•** [Information About Ethernet Interfaces, page 1-1](#page-84-0)
- **•** [Configuring Ethernet Interfaces, page 1-4](#page-87-0)
- **•** [Displaying Interface Information, page 1-9](#page-92-0)

# <span id="page-84-0"></span>**Information About Ethernet Interfaces**

The Ethernet ports can operate as standard Ethernet interfaces connected to servers or to a LAN.

The Ethernet interfaces also support Fibre Channel over Ethernet (FCoE). FCoE allows the physical Ethernet link to carry both Ethernet and Fibre Channel traffic. For additional information, see [Chapter 1,](#page-384-0)  ["Configuring FCoE"](#page-384-0) and [Chapter 1, "Configuring Virtual Interfaces."](#page-392-0)

On a Cisco Nexus 5000 Series switch, the Ethernet interfaces are enabled by default.

This section includes the following topics:

- **•** [About the Interface Command, page 1-1](#page-84-1)
- **•** [Unidirectional Link Detection Parameter, page 1-2](#page-85-0)
- **•** [Interface Speed, page 1-4](#page-87-1)
- **•** [About the Debounce Timer Parameters, page 1-4](#page-87-2)
- **•** [About MTU Configuration, page 1-4](#page-87-3)

## <span id="page-84-1"></span>**About the Interface Command**

You can enable the various capabilities of the Ethernet interfaces on a per-interface basis using the **interface** command. When you enter the **interface** command, you specify the following information:

- **•** Interface type—All physical Ethernet interfaces use the **ethernet** keyword.
- **•** Slot number
	- **–** Slot 1 includes all the fixed ports.
	- **–** Slot 2 includes the ports on the upper expansion module (if populated).
	- **–** Slot 3 includes the ports on the lower expansion module (if populated),

- **•** Port number
	- **–** Port number within the group.

## <span id="page-85-0"></span>**Unidirectional Link Detection Parameter**

This section includes the following topics:

- **•** [UDLD Overview, page 1-2](#page-85-1)
- **•** [Default UDLD Configuration, page 1-3](#page-86-0)
- **•** [UDLD Aggressive and Nonaggressive Modes, page 1-3](#page-86-1)

#### <span id="page-85-1"></span>**UDLD Overview**

The Cisco-proprietary Unidirectional Link Detection (UDLD) protocol allows ports that are connected through fiber-optic or copper (for example, Category 5 cabling) Ethernet cables to monitor the physical configuration of the cables and detect when a unidirectional link exists. When the switch detects a unidirectional link, UDLD shuts down the affected LAN port and alerts the user. Unidirectional links can cause a variety of problems, including spanning tree topology loops.

UDLD is a Layer 2 protocol that works with the Layer 1 protocols to determine the physical status of a link. At Layer 1, autonegotiation takes care of physical signaling and fault detection. UDLD performs tasks that autonegotiation cannot perform, such as detecting the identities of neighbors and shutting down misconnected LAN ports. When you enable both autonegotiation and UDLD, Layer 1 and Layer 2 detections work together to prevent physical and logical unidirectional connections and the malfunctioning of other protocols.

A unidirectional link occurs whenever traffic transmitted by the local device over a link is received by the neighbor but traffic transmitted from the neighbor is not received by the local device. If one of the fiber strands in a pair is disconnected, as long as autonegotiation is active, the link does not stay up. In this case, the logical link is undetermined, and UDLD does not take any action. If both fibers are working normally at Layer 1, then UDLD at Layer 2 determines whether those fibers are connected correctly and whether traffic is flowing bidirectionally between the correct neighbors. This check cannot be performed by autonegotiation, because autonegotiation operates at Layer 1.

A Cisco Nexus 5000 Series switch periodically transmits UDLD frames to neighbor devices on LAN ports with UDLD enabled. If the frames are echoed back within a specific time frame and they lack a specific acknowledgment (echo), the link is flagged as unidirectional and the LAN port is shut down. Devices on both ends of the link must support UDLD in order for the protocol to successfully identify and disable unidirectional links.

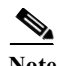

**Note** By default, UDLD is locally disabled on copper LAN ports to avoid sending unnecessary control traffic on this type of media.

[Figure 1-1](#page-86-2) shows an example of a unidirectional link condition. Device B successfully receives traffic from device A on the port. However, device A does not receive traffic from device B on the same port. UDLD detects the problem and disables the port.

<span id="page-86-2"></span>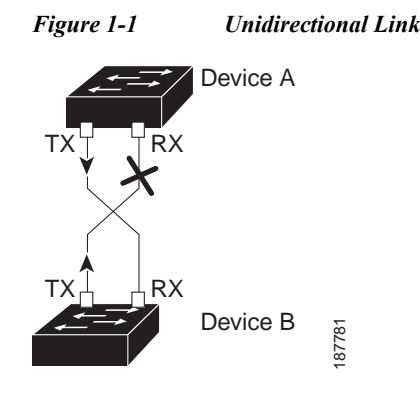

#### <span id="page-86-3"></span><span id="page-86-0"></span>**Default UDLD Configuration**

[Table 1-1](#page-86-3) shows the default UDLD configuration.

*Table 1-1 UDLD Default Configuration*

| Feature                                              | Default Value                                 |
|------------------------------------------------------|-----------------------------------------------|
| UDLD global enable state                             | Globally disabled                             |
| UDLD aggressive mode                                 | <b>Disabled</b>                               |
| UDLD per-port enable state for fiber-optic media     | Enabled on all Ethernet fiber-optic LAN ports |
| UDLD per-port enable state for twisted-pair (copper) | Disabled on all Ethernet 10/100 and           |
| media                                                | 1000BASE-TX LAN ports                         |

For information on configuring the UDLD for the device and its port, see the ["Configuring the UDLD](#page-87-4)  [Mode" section on page 1-4](#page-87-4).

#### <span id="page-86-1"></span>**UDLD Aggressive and Nonaggressive Modes**

UDLD aggressive mode is disabled by default. You can configure UDLD aggressive mode only on point-to-point links between network devices that support UDLD aggressive mode. If UDLD aggressive mode is enabled, when a port on a bidirectional link that has a UDLD neighbor relationship established stops receiving UDLD frame, UDLD tries to reestablish the connection with the neighbor. After eight failed retries, the port is disabled.

To prevent spanning tree loops, nonaggressive UDLD with the default interval of 15 seconds is fast enough to shut down a unidirectional link before a blocking port transitions to the forwarding state (with default spanning tree parameters).

When you enable the UDLD aggressive mode, the following occurs:

- **•** One side of a link has a port stuck (both transmission and receive)
- **•** One side of a link remains up while the other side of the link is down

In these cases, the UDLD aggressive mode disables one of the ports on the link, which prevents traffic from being discarded.

## <span id="page-87-1"></span>**Interface Speed**

A Cisco Nexus 5000 Series switch has a number of fixed 10-Gigabit ports, each equipped with SFP+ interface adapters. The Nexus 5010 switch has 20 fixed ports, the first eight of which are switchable 1-Gigabit/10-Gigabit ports. The Nexus 5020 switch has 40 fixed ports, the first 16 of which are switchable 1-Gigabit/10-Gigabit ports.

## <span id="page-87-2"></span>**About the Debounce Timer Parameters**

The port debounce time is the amount of time that an interface waits to notify the supervisor of a link going down. During this time, the interface waits to see if the link comes back up. The wait period is a time when traffic is stopped.

You can enable the debounce timer for each interface and specify the delay time in milliseconds.

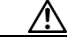

**Caution** When you enable the port debounce timer the link up and link down detections are delayed, resulting in a loss of traffic during the debounce period. This situation might affect the convergence and reconvergence of some protocols.

## <span id="page-87-3"></span>**About MTU Configuration**

A per-physical Ethernet interface maximum transmission unit (MTU) is not supported. Instead, MTU is set according to the QoS classes. You modify MTU by setting Policy and Class maps. See [Chapter 1,](#page-398-0)  ["Configuring QoS"](#page-398-0) for more details.

When you show the interface settings, an MTU of 1500 is displayed for physical Ethernet interfaces and a receive data field size of 2112 is displayed for Fibre Channel interfaces.

# <span id="page-87-0"></span>**Configuring Ethernet Interfaces**

This section shows how to configure Ethernet interfaces. It includes the following topics:

- **•** [Configuring the UDLD Mode, page 1-4](#page-87-4)
- **•** [Configuring Interface Speed, page 1-5](#page-88-0)
- **•** [Configuring the CDP Parameter, page 1-6](#page-89-0)
- **•** [Configuring the Debounce Timer, page 1-7](#page-90-0)
- **•** [Configuring the Description Parameter, page 1-7](#page-90-1)
- **•** [Disabling and Restarting Ethernet Interfaces, page 1-8](#page-91-0)

## <span id="page-87-4"></span>**Configuring the UDLD Mode**

You can configure normal or aggressive unidirectional link detection (UDLD) modes for Ethernet interfaces on devices configured to run UDLD. Before you can enable a UDLD mode for an interface, you must make sure that UDLD is already enabled on the device that includes the interface. UDLD must also be enabled on the other linked interface and its device.

To use the normal UDLD mode, you must configure one of the ports for normal mode and configure the other port for the normal or aggressive mode. To use the aggressive UDLD mode, you must configure both ports for the aggressive mode.

**Note** Before you begin UDLD must be enabled for the other linked port and its device.

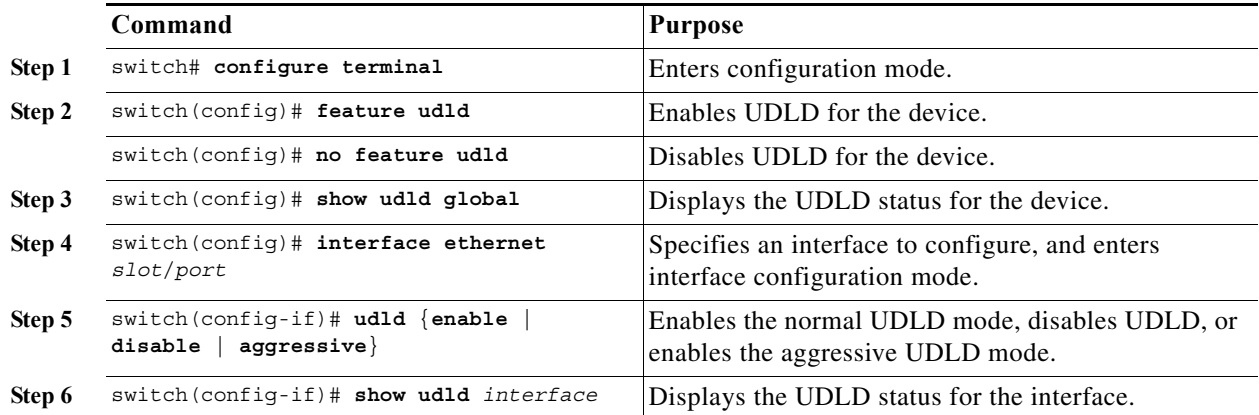

This example shows how to enable the UDLD for the switch:

```
switch# configure terminal
switch(config)# feature udld
```
This example shows how to enable the normal UDLD mode for an Ethernet port:

```
switch# configure terminal
switch(config)# interface ethernet 1/4
switch(config-if)# udld enable
```
This example shows how to enable the aggressive UDLD mode for an Ethernet port:

```
switch# configure terminal
switch(config)# interface ethernet 1/4
switch(config-if)# udld aggressive
```
This example shows how to disable UDLD for an Ethernet port:

```
switch# configure terminal
switch(config)# interface ethernet 1/4
switch(config-if)# udld disable
```
This example shows how to disable UDLD for the switch:

```
switch# configure terminal
switch(config)# no feature udld
```
## <span id="page-88-0"></span>**Configuring Interface Speed**

The first eight ports of a Nexus 5010 switch and the first 16 ports of a Nexus 5020 switch are switchable 1-Gigabit/10-Gigabit ports. The default interface speed is 10-Gigabit. To configure these ports for 1-Gigabit Ethernet, insert a 1-Gigabit Ethernet SFP transceiver into the applicable port then set its speed with the **speed** command.

To configure a 1-Gigabit Ethernet port, perform this task:

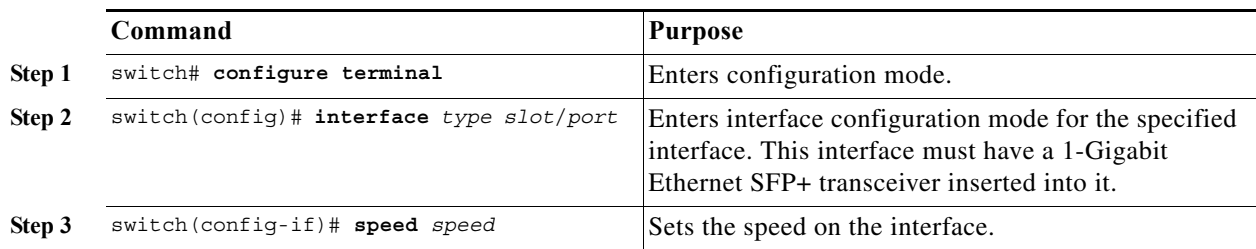

The following example shows how to set the speed for a 1-Gigabit Ethernet port:

```
switch# configure terminal
switch(config)# interface ethernet 1/4
switch(config-if)# speed 1000
```
This command can only be applied to a physical Ethernet interface.

**Note** If the interface and transceiver speed is mismatched, this shows as "SFP validation failed" when you run the **show interface ethernet** *slot***/***port* command. For example, if you insert 1-Gigabit SFP transceiver into a port without configuring **speed 1000** you will get this error. By default, all ports are 10-Gigabit.

## <span id="page-89-0"></span>**Configuring the CDP Parameter**

You can enable or disable the Cisco Discovery Protocol (CDP) for Ethernet interfaces. This protocol works only when you have it enabled on both interfaces on the same link.

To enable or disable CDP for an interface, perform this task:

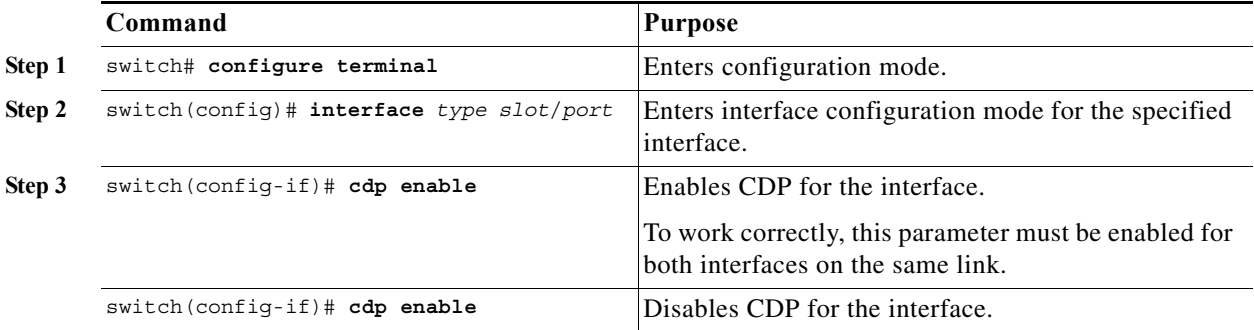

The following example shows how to enable CDP for an Ethernet port:

```
switch# configure terminal
switch(config)# interface ethernet 1/4
switch(config-if)# cdp enable
```
This command can only be applied to a physical Ethernet interface.

## <span id="page-90-0"></span>**Configuring the Debounce Timer**

You can enable the debounce timer for Ethernet ports by specifying a debounce time (in milliseconds) or disable the timer by specifying a debounce time of 0.

You can show the debounce times for all of the Ethernet ports by using the **show interface debounce** command.

To enable or disable the debounce timer, perform this task:

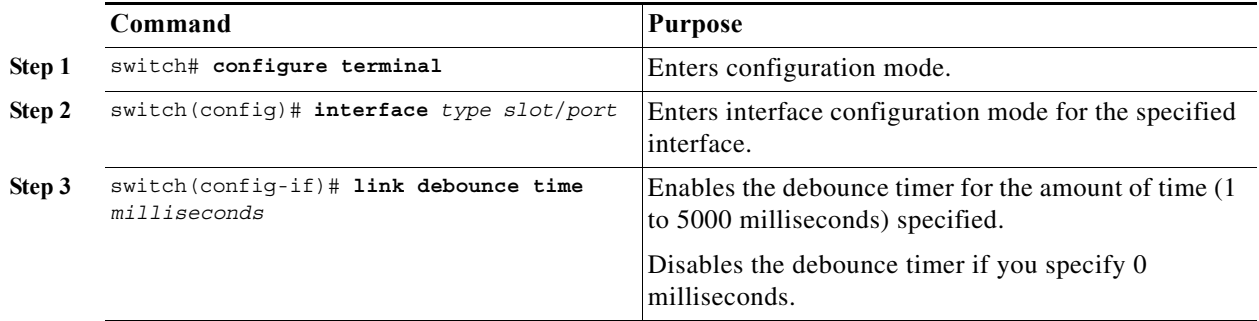

This example shows how to enable the debounce timer and set the debounce time to 1000 milliseconds for an Ethernet interface:

```
switch# configure terminal
switch(config)# interface ethernet 1/4
switch(config-if)# link debounce time 1000
```
This example shows how to disable the debounce timer for an Ethernet interface:

```
switch# configure terminal
switch(config)# interface ethernet 1/4
switch(config-if)# link debounce time 0
```
This command can only be applied to a physical Ethernet interface.

## <span id="page-90-1"></span>**Configuring the Description Parameter**

To provide textual interface descriptions for the Ethernet ports, perform this task:

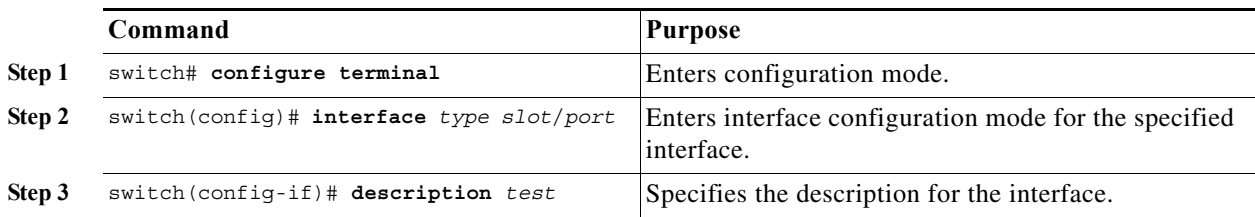

This example shows how to set the interface description to "Server 3 Interface".

```
switch# configure terminal
switch(config)# interface ethernet 1/3
switch(config-if)# description Server 3 Interface
```
## <span id="page-91-0"></span>**Disabling and Restarting Ethernet Interfaces**

You can shut down and restart an Ethernet interface. This action disables all of the interface functions and marks the interface as being down on all monitoring displays. This information is communicated to other network servers through all dynamic routing protocols. When shut down, the interface is not included in any routing updates.

To disable an interface, perform this task:

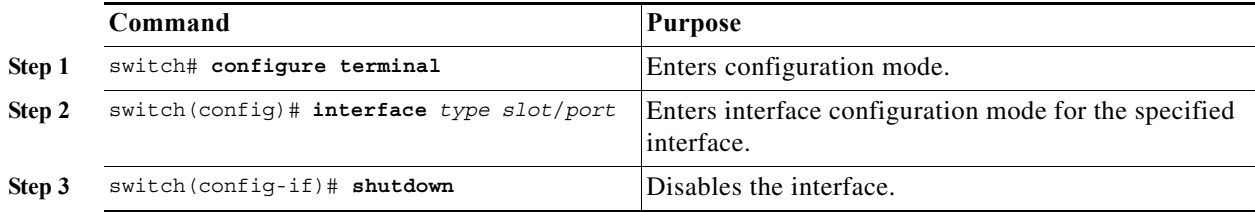

The following example shows how to disable an Ethernet port:

```
switch# configure terminal
switch(config)# interface ethernet 1/4
switch(config-if)# shutdown
```
To restart an interface, perform this task:

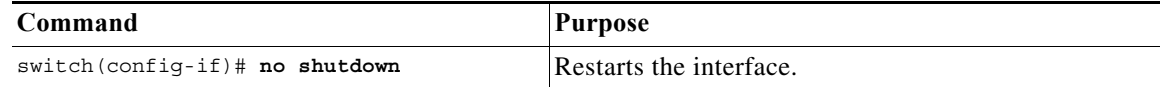

The following example shows how to restart an Ethernet interface:

```
switch# configure terminal
switch(config)# interface ethernet 1/4
switch(config-if)# no shutdown
```
# <span id="page-92-0"></span>**Displaying Interface Information**

To view configuration information about the defined interfaces, perform one of these tasks:

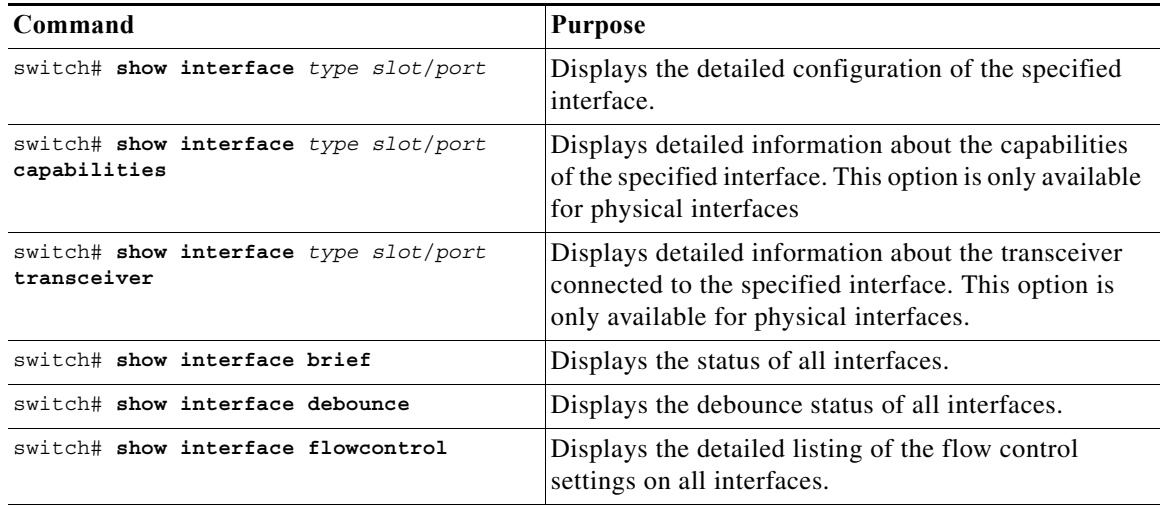

The **show interface** command is invoked from EXEC mode and displays the interface configurations. Without any arguments, this command displays the information for all the configured interfaces in the switch.

The following example shows how to display the physical Ethernet interface:

```
switch# show interface ethernet 1/4
Ethernet1/1 is up
 Hardware is 1000/10000 Ethernet, address is 000d.eca3.5f08 (bia 000d.eca3.5f08)
 MTU 1500 bytes, BW 10000000 Kbit, DLY 10 usec,
    reliability 255/255, txload 190/255, rxload 192/255
 Encapsulation ARPA
 Port mode is trunk
  full-duplex, 10 Gb/s, media type is 1/10g
  Input flow-control is off, output flow-control is off
 Auto-mdix is turned on
 Rate mode is dedicated
 Switchport monitor is off
 Last clearing of "show interface" counters never
  5 minute input rate 942201806 bytes/sec, 14721892 packets/sec
  5 minute output rate 935840313 bytes/sec, 14622492 packets/sec
 Rx
   129141483840 input packets 0 unicast packets 129141483847 multicast packets
   0 broadcast packets 0 jumbo packets 0 storm suppression packets
   8265054965824 bytes
   0 No buffer 0 runt 0 Overrun
   0 crc 0 Ignored 0 Bad etype drop
   0 Bad proto drop
  Tx
   119038487241 output packets 119038487245 multicast packets
    0 broadcast packets 0 jumbo packets
   7618463256471 bytes
   0 output CRC 0 ecc
    0 underrun 0 if down drop 0 output error 0 collision 0 deferred
    0 late collision 0 lost carrier 0 no carrier
```

```
0 babble
0 Rx pause 8031547972 Tx pause 0 reset
```
The following example shows how to display the physical Ethernet capabilities:

```
switch# show interface ethernet 1/3 capabilities
```
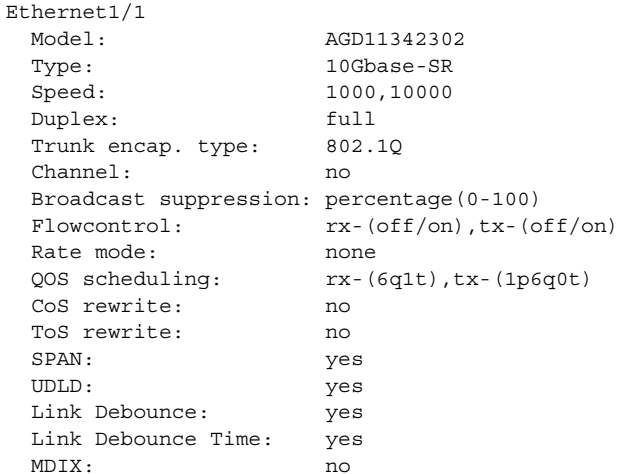

The following example shows how to display the physical Ethernet transceiver:

```
switch# show interface ethernet 1/3 transceiver
```

```
Ethernet1/3
   sfp is present
   name is CISCO-AVAGO
   part number is SFBR-7700SDZ B4 R
   revision is B4 R
   serial number is AGD1134229V 070823
   nominal bitrate is 0 MBits/sec
   Link length supported for 50/125mm fiber is 0 m(s)
   Link length supported for 62.5/125mm fiber is 0 m(s)
   cisco id is --
    cisco extended id number is 4
```
The following example shows how to display a brief interface status (some of the output has been removed for brevity):

```
switch# show interface brief
```
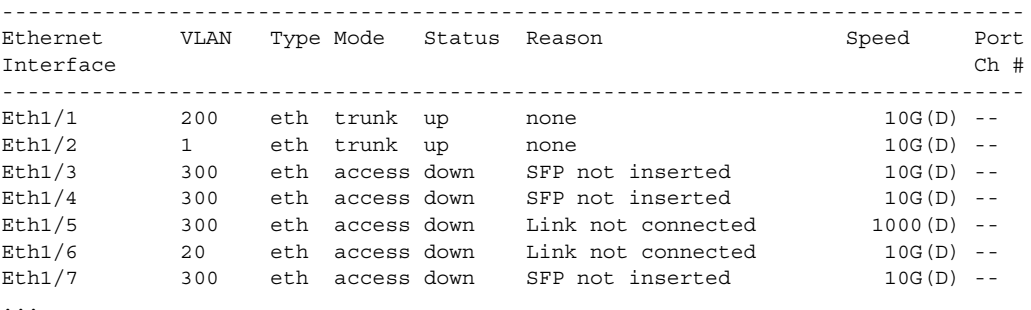

The following example shows how to display the link debounce status (some of the output has been removed for brevity):

switch# **show interface debounce**

--------------------------------------------------------------------------------

a ka

#### *Send feedback to nx50 00-docfeedback@cisco.com*

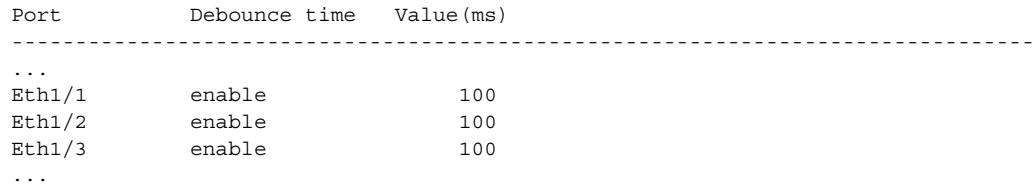

The following example shows how to display the CDP neighbors:

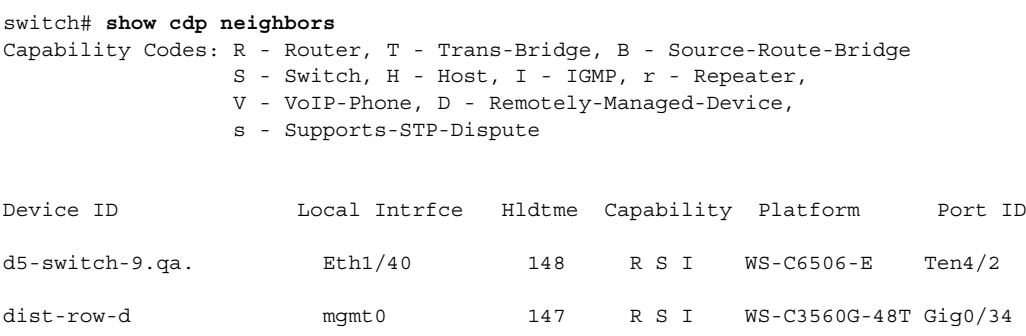

## **Default Physical Ethernet Settings**

The following table lists the default settings for all physical Ethernet interfaces:

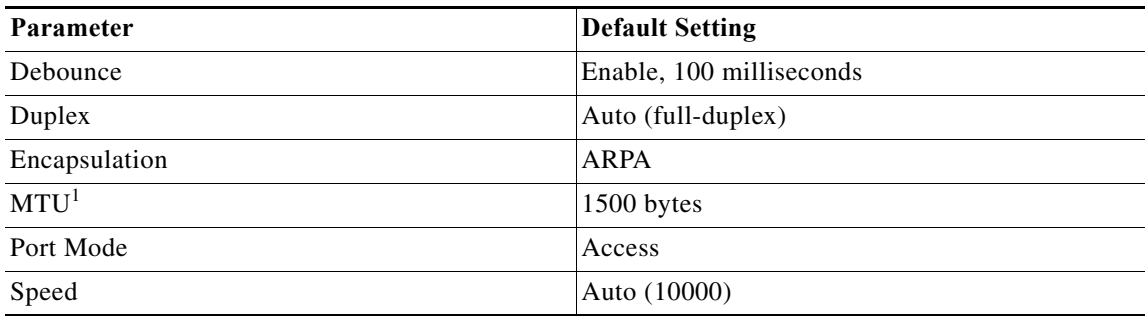

1. MTU cannot be changed per-physical Ethernet interface. You modify MTU by selecting maps of QoS classes. See [Chapter 1,](#page-398-0)  ["Configuring QoS,"](#page-398-0) for additional information.

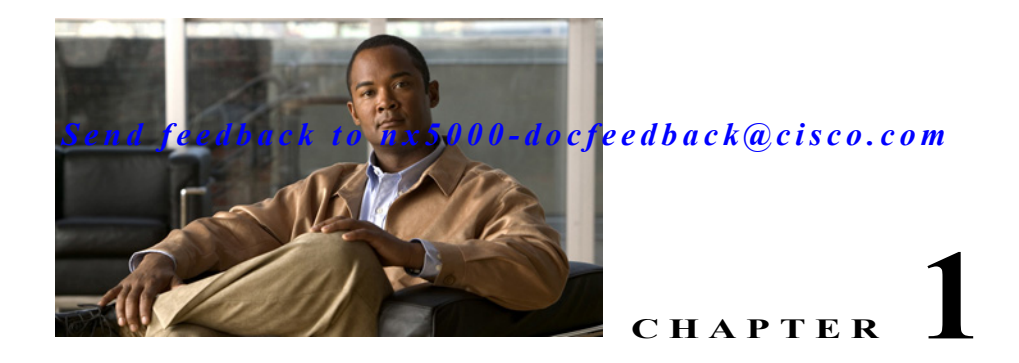

# <span id="page-96-2"></span>**Configuring VLANs**

You can use virtual LANs (VLANs) to divide the network into separate logical areas. VLANs can also be considered as broadcast domains.

Any switch port can belong to a VLAN, and unicast, broadcast, and multicast packets are forwarded and flooded only to end stations in that VLAN. Each VLAN is considered a logical network, and packets destined for stations that do not belong to the VLAN must be forwarded through a router.

This chapter includes the following sections:

- **•** [Information About VLANs, page 1-1](#page-96-0)
- **•** [Configuring a VLAN, page 1-4](#page-99-0)
- [Verifying VLAN Configuration, page 1-6](#page-101-0)

# <span id="page-96-0"></span>**Information About VLANs**

This section includes the following topics:

- **•** [Understanding VLANs, page 1-1](#page-96-1)
- **•** [Understanding VLAN Ranges, page 1-2](#page-97-0)
- **•** [Creating, Deleting, and Modifying VLANs, page 1-3](#page-98-0)

## <span id="page-96-1"></span>**Understanding VLANs**

**Note** VLAN Trunking Protocol (VTP) mode is OFF. VTP BPDUs are dropped on all interfaces of a Cisco Nexus 5000 Series switch, which partitions VTP domains if other switches have VTP turned on.

A VLAN is a group of end stations in a switched network that is logically segmented by function, project team, or application, without regard to the physical locations of the users. VLANs have the same attributes as physical LANs, but you can group end stations even if they are not physically located on the same LAN segment.

Any port can belong to a VLAN, and unicast, broadcast, and multicast packets are forwarded and flooded only to end stations in that VLAN. Each VLAN is considered a logical network. Packets destined for stations that do not belong to the VLAN must be forwarded through a router.

[Figure 1-1](#page-97-1) shows VLANs as logical networks. In this diagram, the stations in the engineering department are assigned to one VLAN, the stations in the marketing department are assigned to another VLAN, and the stations in the accounting department are assigned to yet another VLAN.

<span id="page-97-1"></span>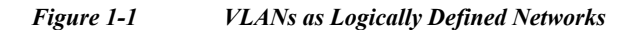

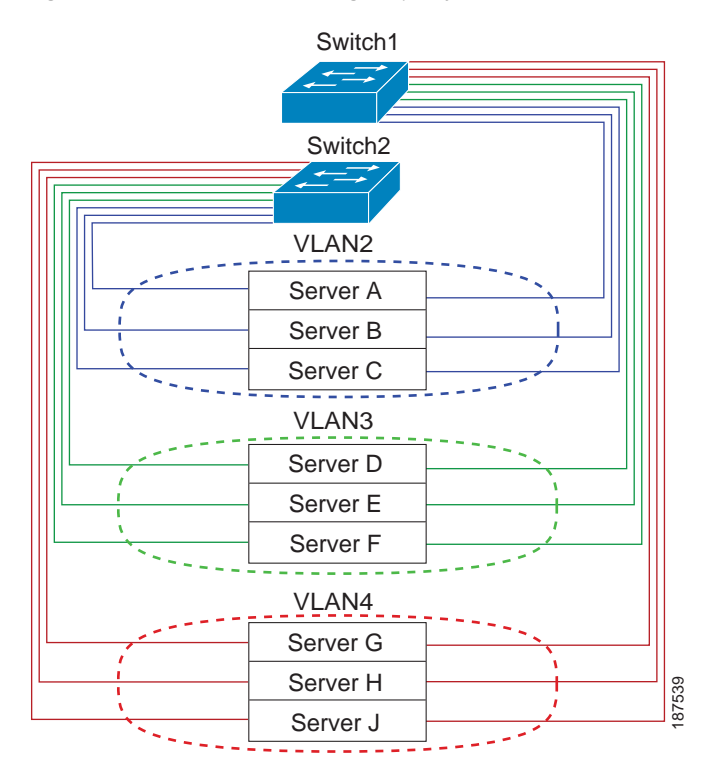

VLANs are usually associated with IP subnetworks. For example, all the end stations in a particular IP subnet belong to the same VLAN. To communicate between VLANs, you must route the traffic.

By default, a newly created VLAN is operational; that is, the VLAN is in the no shutdown condition. Additionally, you can configure VLANs to be in the active state, which is passing traffic, or the suspended state, in which the VLANs are not passing packets. By default, the VLANs are in the active state and pass traffic.

## <span id="page-97-0"></span>**Understanding VLAN Ranges**

The Cisco Nexus 5000 Series switch supports VLAN numbers 1to 4094 in accordance with the IEEE 802.1Q standard. These VLANs are organized into ranges. You use each range slightly differently. The switch is physically limited in the number of VLANs it can support. The hardware also shares this available range with its VSANs. For details of the number of supported VLANs and VSANs, see the ["Configuration Limits" section on page 1-1.](#page-658-0)

[Table 1-1](#page-98-1) describes the details of the VLAN ranges.

<span id="page-98-1"></span>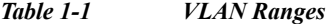

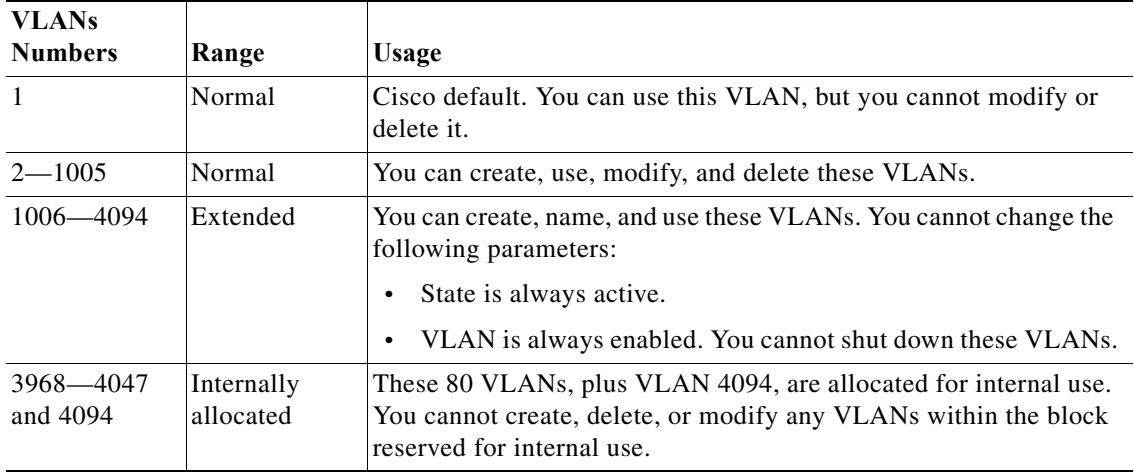

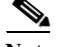

**Note** VLANs 3968 to 4047 and 4094 are reserved for internal use; these VLANs cannot be changed or used.

Cisco NX-OS allocates a group of 80 VLAN numbers for those features, such as multicast and diagnostics, that need to use internal VLANs for their operation. By default, the system allocates VLANs numbered 3968 to 4047 for internal use. VLAN 4094 is also reserved for internal use by the switch.

You cannot use, modify, or delete any of the VLANs in the reserved group. You can display the VLANs that are allocated internally and their associated use.

## <span id="page-98-0"></span>**Creating, Deleting, and Modifying VLANs**

VLANs are numbered from 1 to 4094. All configured ports belong to the default VLAN when you first bring up the switch. The default VLAN (VLAN1) uses only default values, and you cannot create, delete, or suspend activity in the default VLAN.

You create a VLAN by assigning a number to it; you can delete VLANs as well as moving them from the active operational state to the suspended operational state. If you attempt to create a VLAN with an existing VLAN ID, the switch goes into the VLAN submode but does not create the same VLAN again.

Newly created VLANs remain unused until ports are assigned to the specific VLAN. All the ports are assigned to VLAN1 by default.

Depending on the range of the VLAN, you can configure the following parameters for VLANs (except the default VLAN):

- **•** VLAN name
- **•** Shutdown or not shutdown

When you delete a specified VLAN, the ports associated to that VLAN are shut down and no traffic flows. However, the system retains all the VLAN-to-port mapping for that VLAN, and when you reenable*,* or recreate, the specified VLAN, the system automatically reinstates all the original ports to that VLAN.

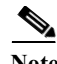

**Note** Commands entered in the VLAN configuration submode are immediately executed. Beginning with Cisco release 5.1 for Nexus 5000 series devices, you must exit the VLAN configuration submode for configuration changes to take effect.

**Note** VLANs 3968 to 4047 and 4094 are reserved for internal use; these VLANs cannot be changed or used.

# <span id="page-99-0"></span>**Configuring a VLAN**

This section includes the following topics:

- **•** [Creating and Deleting a VLAN, page 1-4](#page-99-1)
- **•** [Entering the VLAN Submode and Configuring the VLAN, page 1-5](#page-100-0)
- **•** [Adding Ports to a VLAN, page 1-6](#page-101-1)

## <span id="page-99-1"></span>**Creating and Deleting a VLAN**

You can create or delete all VLANs except the default VLAN and those VLANs that are internally allocated for use by the switch.

Once a VLAN is created, it is automatically in the active state.

Note When you delete a VLAN, ports associated to that VLAN shut down. The traffic does not flow and the packets are dropped.

To create a VLAN, perform this task:

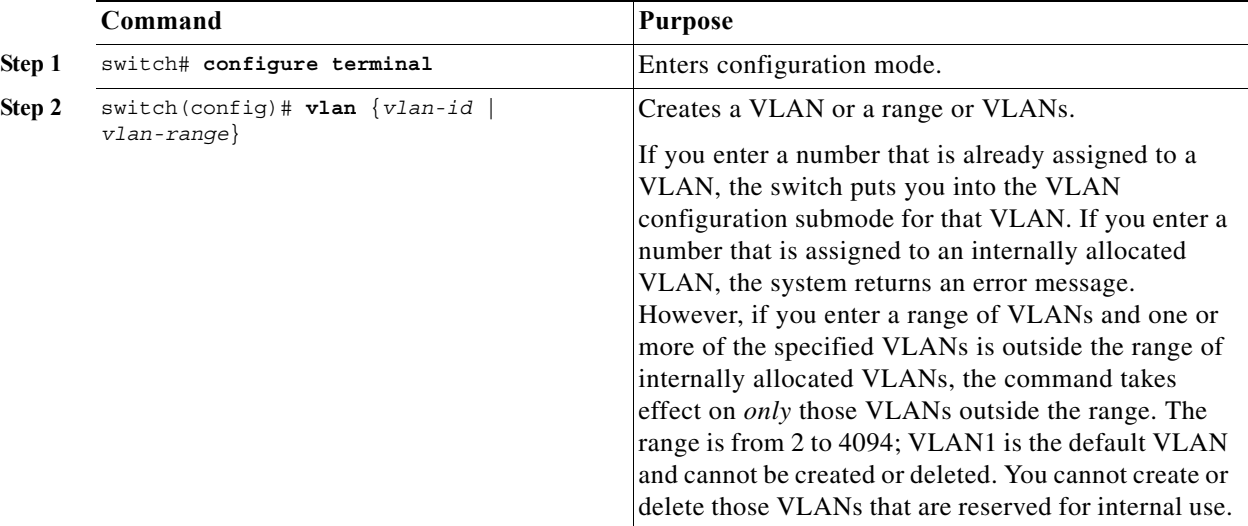

This example shows how to create a range of VLANs from 15 to 20:

```
switch# configure terminal
switch(config)# vlan 15-20
```
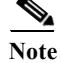

Note You can also create and delete VLANs in the VLAN configuration submode.

To delete a VLAN, perform this task:

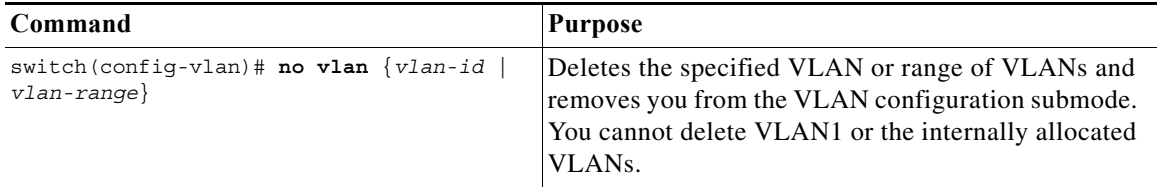

## <span id="page-100-0"></span>**Entering the VLAN Submode and Configuring the VLAN**

To configure or modify the VLAN for the following parameters, you must be in the VLAN configuration submode:

- **•** Name
- **•** Shut down

**Note** You cannot create, delete, or modify the default VLAN or the internally allocated VLANs. Additionally, some of these parameters cannot be modified on some VLANs; see the ["Understanding VLAN Ranges"](#page-97-0)  [section on page 1-2](#page-97-0) for complete information.

To enter the submode and configure the VLAN, perform this task:

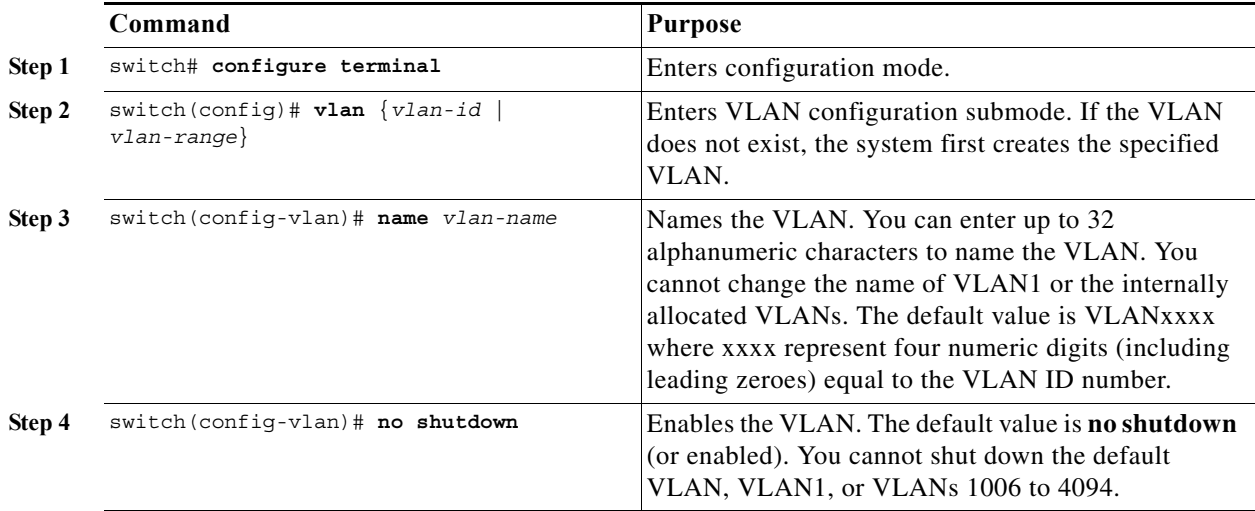

This example shows how to configure optional parameters for VLAN 5:

```
switch# configure terminal
switch(config)# vlan 5
switch(config-vlan)# name accounting
switch(config-vlan)# state active
```
switch(config-vlan)# **no shutdown**

## <span id="page-101-1"></span>**Adding Ports to a VLAN**

After you have completed the configuration of a VLAN, assign ports to it. To add ports, perform this task:

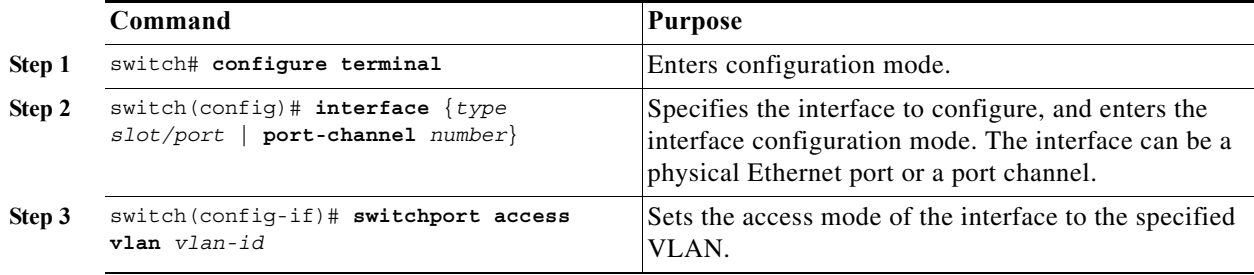

This example shows how to configure an Ethernet interface to join VLAN 5:

```
switch# configure terminal
switch(config)# interface ethernet 1/13
switch(config-if)# switchport access vlan 5
```
# <span id="page-101-0"></span>**Verifying VLAN Configuration**

To display VLAN configuration information, perform one of these tasks:

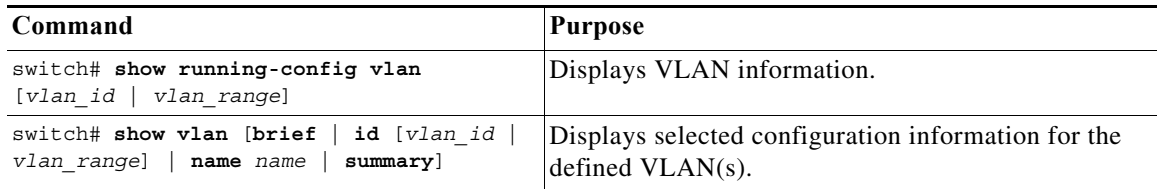

The following example shows all VLANs defined in the range of 1-21.

```
switch# show running-config vlan 1-21
version 4.0(0)
vlan 1
vlan 5
```
The following example shows the VLANs created on the switch and their status:

switch# **show vlan**

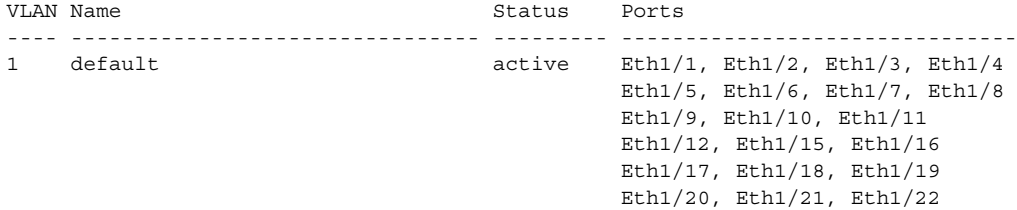

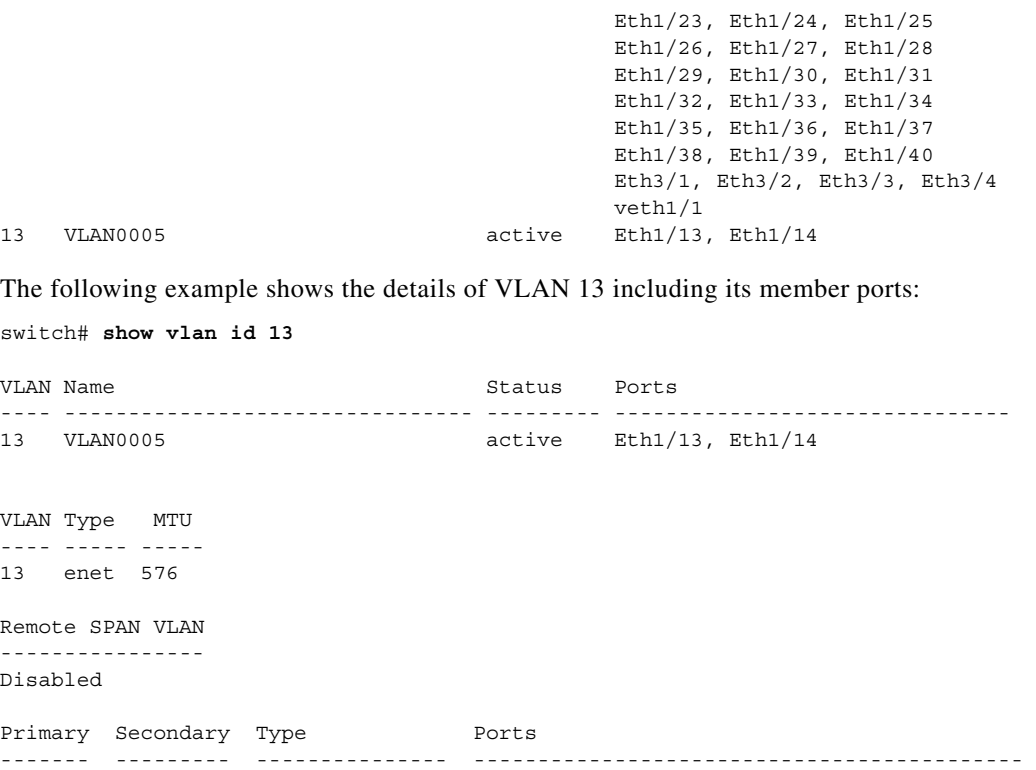

The following example shows the VLAN settings summary:

switch# **show vlan summary**

Number of existing VLANs : 2 Number of existing views : 2<br>Number of existing VTP VLANs : 2 Number of existing extended VLANs : 0

٠

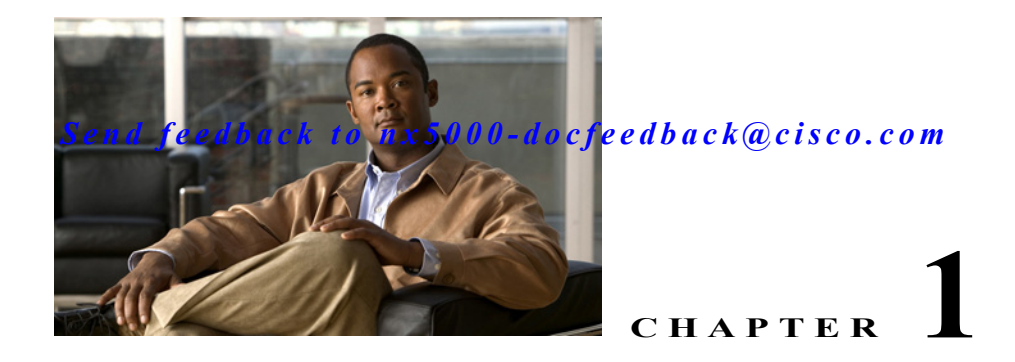

# **Configuring Private VLANs**

This chapter shows you how to configure private VLANs.

**Note** You must enable the private VLAN feature before you can perform any of the configurations in this chapter.

This chapter includes the following sections:

- **•** [About Private VLANs, page 1-1](#page-104-0)
- **•** [Configuring a Private VLAN, page 1-5](#page-108-0)
- **•** [Verifying Private VLAN Configuration, page 1-10](#page-113-0)

# <span id="page-104-0"></span>**About Private VLANs**

A private VLAN partitions the Layer 2 broadcast domain of a VLAN into subdomains, allowing you to isolate the ports on the switch from each other. A subdomain consists of a primary VLAN and one or more secondary VLANs (see [Figure 1-1](#page-105-0)). All VLANs in a private VLAN domain share the same primary VLAN. The secondary VLAN ID differentiates one subdomain from another. The secondary VLANs may either be isolated VLANs or community VLANs. A host on an isolated VLAN can only communicate with the associated promiscuous port in its primary VLAN. Hosts on community VLANs can communicate among themselves and with their associated promiscuous port but not with ports in other community VLANs.

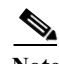

**Note** A PVLAN isolated port on a Cisco Nexus 5000 Series switch running the current release of Cisco NX-OS does not support IEEE 802.1q encapsulation and cannot be used as a trunk port.

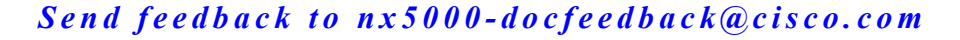

<span id="page-105-0"></span>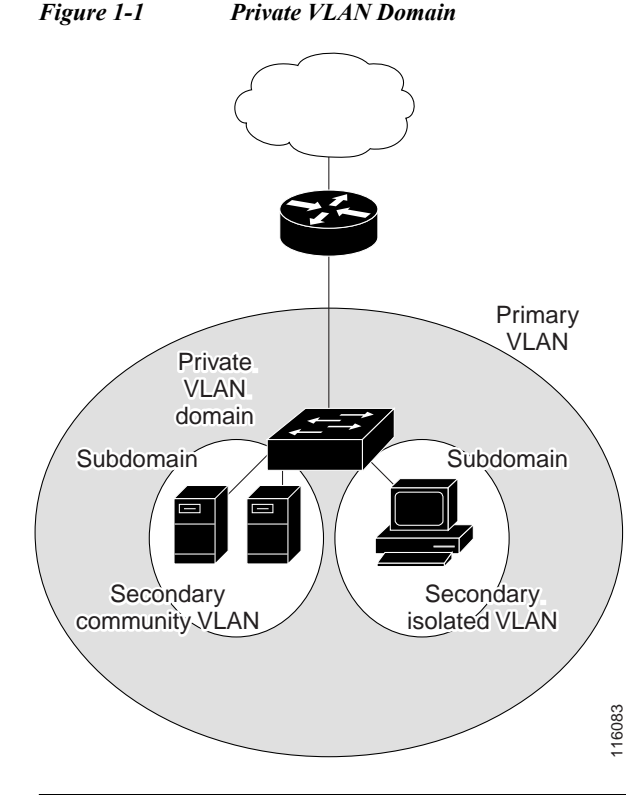

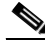

**Note** You must first create the VLAN before you can convert it to a private VLAN, either primary or secondary. See [Chapter 1, "Configuring VLANs"](#page-96-2) for information on creating VLANs.

This section includes the following topics:

- **•** [Primary and Secondary VLANs in Private VLANs, page 1-2](#page-105-1)
- **•** [Understanding Private VLAN Ports, page 1-3](#page-106-0)
- **•** [Understanding Broadcast Traffic in Private VLANs, page 1-5](#page-108-1)
- **•** [Understanding Private VLAN Port Isolation, page 1-5](#page-108-2)

## <span id="page-105-1"></span>**Primary and Secondary VLANs in Private VLANs**

A private VLAN domain has only one primary VLAN. Each port in a private VLAN domain is a member of the primary VLAN; the primary VLAN is the entire private VLAN domain.

Secondary VLANs provide isolation between ports within the same private VLAN domain. The following two types are secondary VLANs within a primary VLAN:

- **•** Isolated VLANs—Ports within an isolated VLAN cannot communicate directly with each other at the Layer 2 level.
- **•** Community VLANs—Ports within a community VLAN can communicate with each other but cannot communicate with ports in other community VLANs or in any isolated VLANs at the Layer 2 level.

## <span id="page-106-0"></span>**Understanding Private VLAN Ports**

The types of private VLAN ports are as follows:

- **•** Promiscuous—A promiscuous port belongs to the primary VLAN. The promiscuous port can communicate with all interfaces, including the community and isolated host ports, that belong to those secondary VLANs associated to the promiscuous port and associated with the primary VLAN. You can have several promiscuous ports in a primary VLAN. Each promiscuous port can have several secondary VLANs, or no secondary VLANs, associated to that port. You can associate a secondary VLAN to more than one promiscuous port, as long as the promiscuous port and secondary VLANs are within the same primary VLAN. You may want to do this for load-balancing or redundancy purposes. You can also have secondary VLANs that are not associated to any promiscuous port.
- **•** Isolated—An isolated port is a host port that belongs to an isolated secondary VLAN. This port has complete isolation from other ports within the same private VLAN domain, except that it can communicate with associated promiscuous ports. Private VLANs block all traffic to isolated ports except traffic from promiscuous ports. Traffic received from an isolated port is forwarded only to promiscuous ports. You can have more than one isolated port in a specified isolated VLAN. Each port is completely isolated from all other ports in the isolated VLAN.
- **•** Community—A community port is a host port that belongs to a community secondary VLAN. Community ports communicate with other ports in the same community VLAN and with associated promiscuous ports. These interfaces are isolated from all other interfaces in other communities and from all isolated ports within the private VLAN domain.

**Note** Because trunks can support the VLANs carrying traffic between promiscuous, isolated, and community ports, the isolated and community port traffic might enter or leave the switch through a trunk interface.

#### **Understanding Primary, Isolated, and Community Private VLANs**

Primary VLANs and the two types of secondary VLANs (isolated and community) have these characteristics:

- Primary VLAN— The primary VLAN carries traffic from the promiscuous ports to the host ports, both isolated and community, and to other promiscuous ports.
- Isolated VLAN —An isolated VLAN is a secondary VLAN that carries unidirectional traffic upstream from the hosts toward the promiscuous ports. You can configure multiple isolated VLANs in a private VLAN domain; all the traffic remains isolated within each one. Each isolated VLAN can have several isolated ports, and the traffic from each isolated port also remains completely separate.
- **•** Community VLAN—A community VLAN is a secondary VLAN that carries upstream traffic from the community ports to the promiscuous port and to other host ports in the same community. You can configure multiple community VLANs in a private VLAN domain. The ports within one community can communicate, but these ports cannot communicate with ports in any other community or isolated VLAN in the private VLAN.

[Figure 1-2](#page-107-0) shows the traffic flows within a private VLAN, along with the types of VLANs and types of ports.

<span id="page-107-0"></span>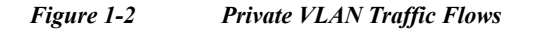

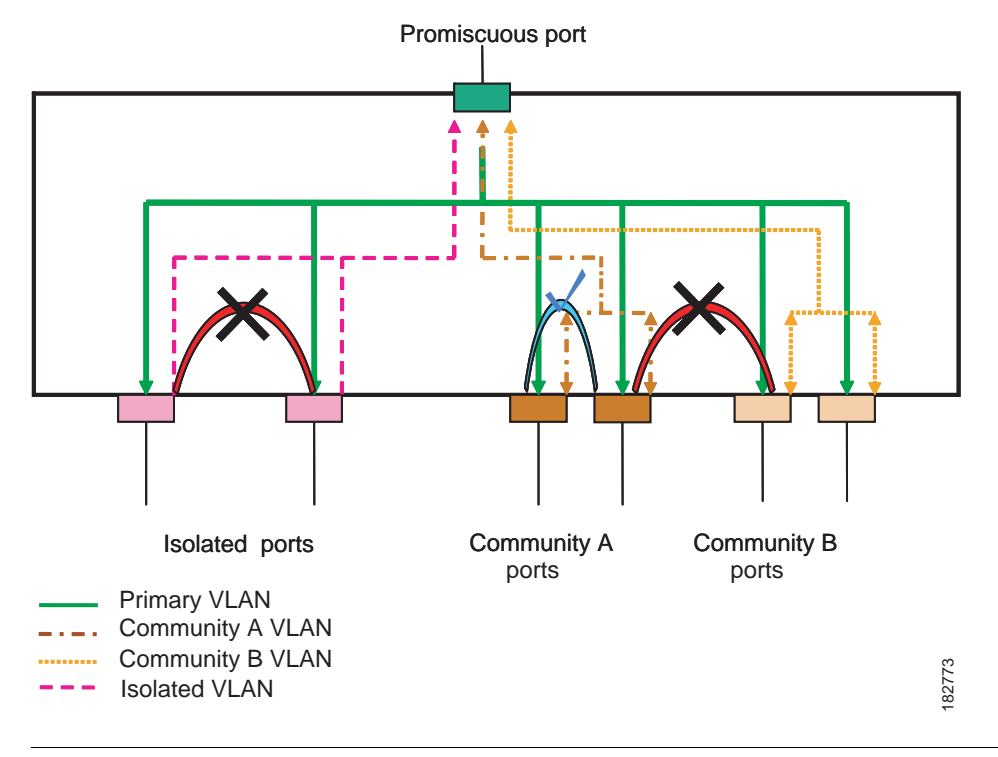

**Note** The private VLAN traffic flows are unidirectional from the host ports to the promiscuous ports. Traffic received on primary VLAN enforces no separation and forwarding is done as in normal VLAN.

A promiscuous port can serve only one primary VLAN and multiple secondary VLANs (community and isolated VLANs). With a promiscuous port, you can connect a wide range of devices as access points to a private VLAN. For example, you can use a promiscuous port to monitor or back up all the private VLAN servers from an administration workstation.

In a switched environment, you can assign an individual private VLAN and associated IP subnet to each individual or common group of end stations. The end stations need to communicate only with a default gateway to communicate outside the private VLAN.

#### **Associating Primary and Secondary VLANs**

For host ports in secondary VLANs to communicate outside the private VLAN, you associate secondary VLANs to the primary VLAN. If the association is not operational, the host ports (community and isolated ports) in the secondary VLAN are brought down.

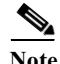

**Note** You can associate a secondary VLAN with only one primary VLAN.

For an association to be operational, the following conditions must be met:

- **•** The primary VLAN must exist and be configured as a primary VLAN.
- **•** The secondary VLAN must exist and be configured as either an isolated or community VLAN.
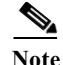

Note Use the **show** commmand to verify that the association is operational. The switch does not display an error message when the association is nonoperational. (See the ["Verifying Private VLAN Configuration"](#page-113-0)  [section on page 1-10](#page-113-0) for information on configuration verification.)

If you delete either the primary or secondary VLAN, the ports that are associated with the VLAN become inactive. Use the **no private-vlan** command to return the VLAN to the normal mode. All primary and secondary associations on that VLAN are suspended, but the interfaces remain in private VLAN mode. When you convert the VLAN back to private VLAN mode, the original associations are reinstated.

If you enter the **no vlan** command for the primary VLAN, all private VLAN associations with that VLAN are lost. However, if you enter the **no vlan** command for a secondary VLAN, the private VLAN associations with that VLAN are suspended and return when you recreate the specified VLAN and configure it as the previous secondary VLAN.

In order to change the association between a secondary and primary VLAN, you must first remove the current association and then add the desired association.

## **Understanding Broadcast Traffic in Private VLANs**

Broadcast traffic from ports in a private VLAN flows in the following ways:

- The broadcast traffic flows from a promiscuous port to all ports in the primary VLAN (which includes all the ports in the community and isolated VLANs). This broadcast traffic is distributed to all ports within the primary VLAN, including those ports that are not configured with private VLAN parameters.
- **•** The broadcast traffic from an isolated port is distributed only to those promiscuous ports in the primary VLAN that are associated to that isolated port.
- **•** The broadcast traffic from community ports is distributed to all ports within the port's community and to all promiscuous ports that are associated to the community port. The broadcast packets are not distributed to any other communities within the primary VLAN, or to any isolated ports.

## **Understanding Private VLAN Port Isolation**

You can use private VLANs to control access to end stations as follows:

- Configure selected interfaces connected to end stations as isolated ports to prevent any communication. For example, if the end stations are servers, this configuration prevents communication between the servers.
- **•** Configure interfaces connected to default gateways and selected end stations (for example, backup servers) as promiscuous ports to allow all end stations access to a default gateway.

# **Configuring a Private VLAN**

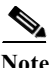

**Note** You must have already created the VLAN before you can assign the specified VLAN as a private VLAN,

This section includes the following topics:

- **•** [Configuration Guidelines for Private VLANs, page 1-6](#page-109-0)
- [Enabling Private VLANs, page 1-6](#page-109-1)
- **•** [Configuring a VLAN as a Private VLAN, page 1-7](#page-110-0)
- **•** [Associating Secondary VLANs with a Primary Private VLAN, page 1-7](#page-110-1)
- **•** [Configuring an Interface as a Private VLAN Host Port, page 1-8](#page-111-0)
- **•** [Configuring an Interface as a Private VLAN Promiscuous Port, page 1-9](#page-112-0)

## <span id="page-109-0"></span>**Configuration Guidelines for Private VLANs**

When configuring private VLANs, follow these guidelines:

- **•** You must enable private VLANs before the switch can apply the private VLAN functionality.
- **•** You cannot disable private VLANs if the switch has any operational ports in a private VLAN mode.
- **•** Enter the **private-vlan synchronize** command to map the secondary VLANs to the same Multiple Spanning Tree (MST) instance as the primary VLAN. See the ["Mapping Secondary VLANs to Same](#page-157-0)  [MSTI as Primary VLANs for Private VLANs" section on page 1-16](#page-157-0) for more details.

## <span id="page-109-1"></span>**Enabling Private VLANs**

You must enable private VLANs on the switch to use the private VLAN functionality.

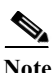

**Note** The private VLAN commands do not appear until you enable the private VLAN feature.

To enable private VLAN functionality on the switch, perform this task:

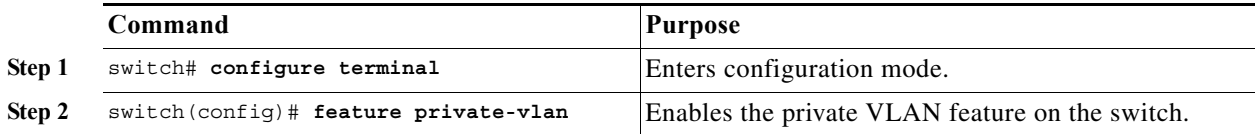

This example shows how to enable the private VLAN feature on the switch:

switch# **configure terminal** switch(config)# **feature private-vlan**

To disable private VLAN functionality, perform this task:

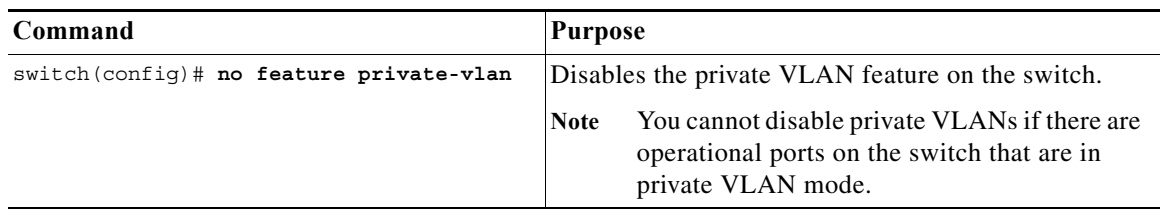

## <span id="page-110-0"></span>**Configuring a VLAN as a Private VLAN**

To create a private VLAN, you first create a VLAN, and then configure that VLAN to be a private VLAN. Ensure that the private VLAN feature is enabled.

To create a private VLAN, perform this task:

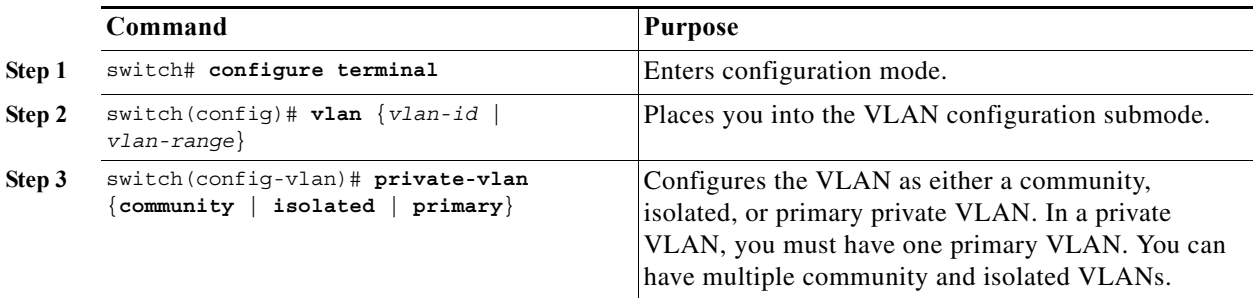

This example shows how to assign VLAN 5 to a private VLAN as the primary VLAN:

```
switch# configure terminal
switch(config)# vlan 5
switch(config-vlan)# private-vlan primary
```
This example shows how to assign VLAN 100 to a private VLAN as a community VLAN:

```
switch(config-vlan)# exit
switch(config)# vlan 100
switch(config-vlan)# private-vlan community
```
This example shows how to assign VLAN 109 to a private VLAN as an insolated VLAN:

```
switch(config-vlan)# exit
switch(config)# vlan 109
switch(config-vlan)# private-vlan isolated
```
To disable a private VLAN, perform this task:

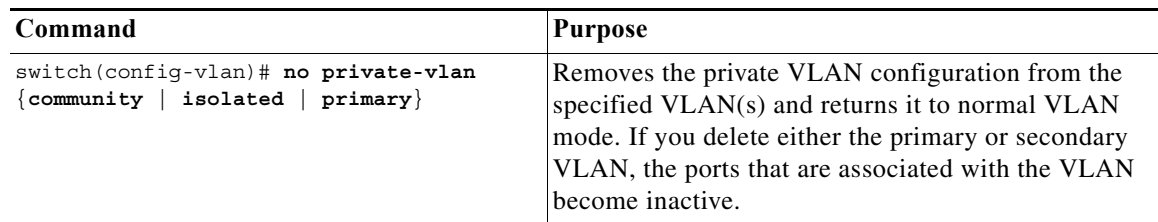

## <span id="page-110-1"></span>**Associating Secondary VLANs with a Primary Private VLAN**

When you associate secondary VLANs with a primary VLAN, follow these guidelines:

- **•** The *secondary-vlan-list* parameter cannot contain spaces. It can contain multiple comma-separated items. Each item can be a single secondary VLAN ID or a hyphenated range of secondary VLAN IDs.
- **•** The *secondary-vlan-list* parameter can contain multiple community and isolated VLAN IDs.

- **•** Enter a *secondary-vlan-list* or use the **add** keyword with a *secondary-vlan-list* to associate secondary VLANs with a primary VLAN.
- **•** Use the **remove** keyword with a *secondary-vlan-list* to clear the association between secondary VLANs and a primary VLAN.
- **•** You change the association between a secondary and primary VLAN by removing the existing association and then adding the desired association.

If you delete either the primary or secondary VLAN, the ports that are associated with the VLAN become inactive. When you enter the **no private-vlan** command, the VLAN returns to the normal VLAN mode. All primary and secondary associations on that VLAN are suspended, but the interfaces remain in private VLAN mode. If you again convert the specified VLAN to private VLAN mode, the original associations are reinstated.

If you enter the **no vlan** command for the primary VLAN, all private VLAN associations with that VLAN are lost. However, if you enter the **no vlan** command for a secondary VLAN, the private VLAN associations with that VLAN are suspended and return when you recreate the specified VLAN and configure it as the previous secondary VLAN.

Ensure that the private VLAN feature is enabled.

To associate secondary VLANs with a primary VLAN, perform this task:

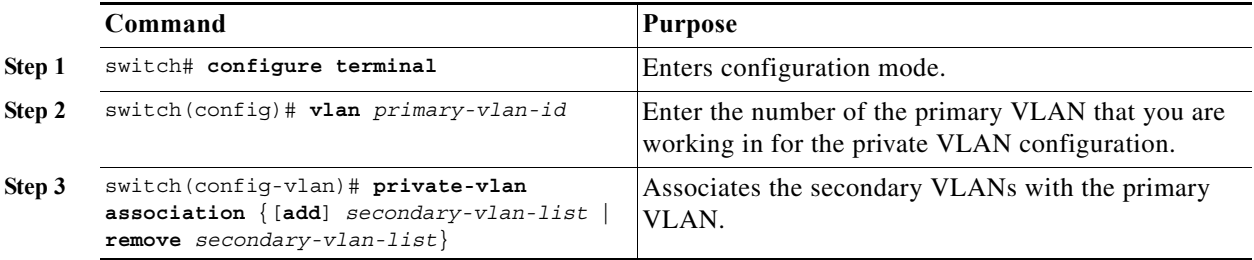

This example shows how to associate community VLANs 100 through 103 and isolated VLAN 109 with primary VLAN 5:

```
switch# configure terminal
switch(config)# vlan 5
switch(config-vlan)# private-vlan association 100-103, 109
```
To remove all associations from the private VLAN, perform this task:

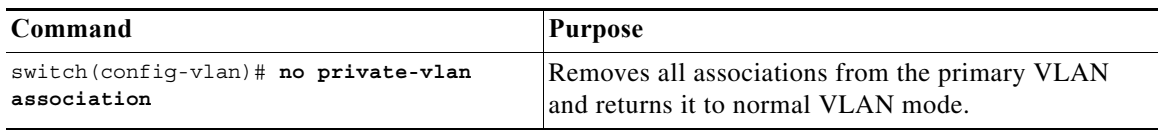

## <span id="page-111-0"></span>**Configuring an Interface as a Private VLAN Host Port**

You can configure an interface as a private VLAN host port. In private VLANs, host ports are part of the secondary VLANs, which are either community VLANs or isolated VLANs. You then associate the host port with both the primary and secondary VLANs.

Note We recommend that you enable BPDU Guard on all interfaces configured as a host ports. See Chapter 1, ["Configuring STP Extensions"](#page-168-0)for information on configuring BPDU Guard.

Ensure that the private VLAN feature is enabled.

To configure an interface as a private VLAN host port, perform this task:

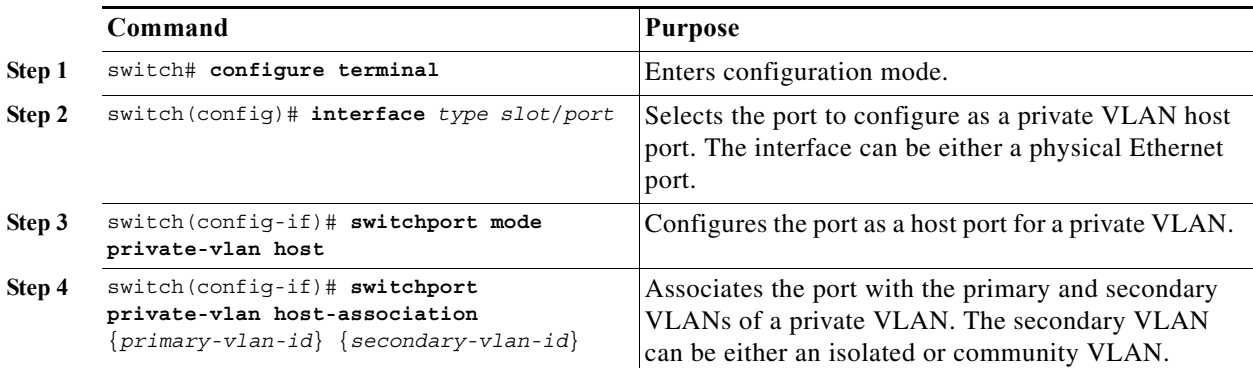

This example shows how to configure the Ethernet port 1/12 as a host port for a private VLAN and associate it to primary VLAN 5 and secondary VLAN 101:

```
switch# configure terminal
switch(config)# interface ethernet 1/12
switch(config-if)# switchport mode private-vlan host
switch(config-if)# switchport private-vlan host-association 5 101
```
To remove the private VLAN association from an interface, perform this task:

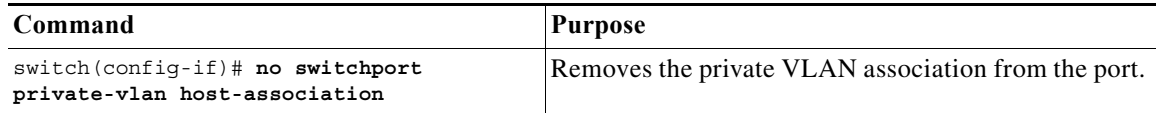

## <span id="page-112-0"></span>**Configuring an Interface as a Private VLAN Promiscuous Port**

You can configure an interface as a private VLAN promiscuous port, and then you can associate that promiscuous port with the primary and secondary VLANs.

Ensure that the private VLAN feature is enabled.

To configure an interface as a private VLAN promiscuous port, perform this task:

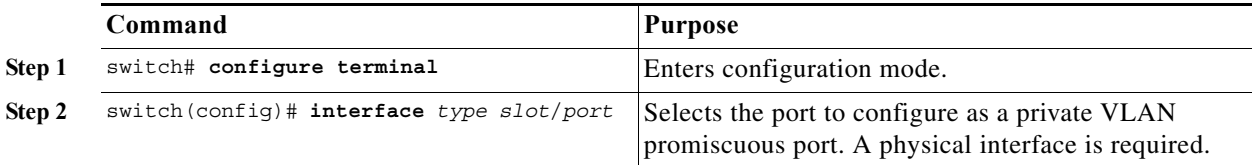

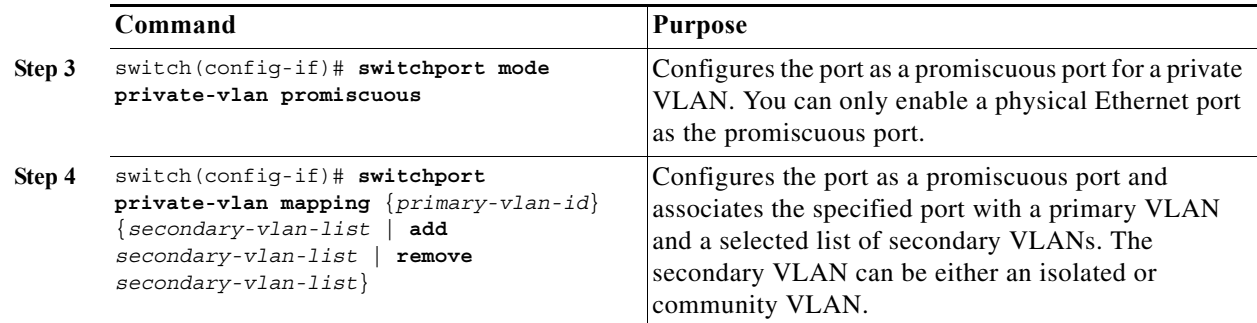

This example shows how to configure port 1/2 as a promiscuous port associated with the primary VLAN 5 and the secondary isolated VLAN 109:

```
switch# configure terminal
switch(config)# interface ethernet 1/2
switch(config-if)# switchport mode private-vlan promiscuous
switch(config-if)# switchport private-vlan mapping 5 109
```
You can only apply this command to a physical interface.

To clear the private VLAN mapping, perform this task:

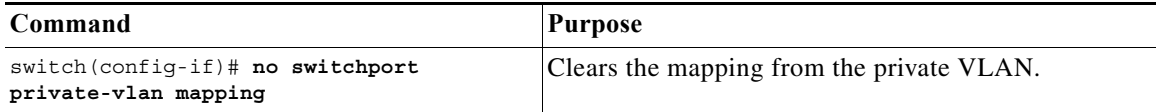

## <span id="page-113-0"></span>**Verifying Private VLAN Configuration**

To display private VLAN configuration information, use the following commands:

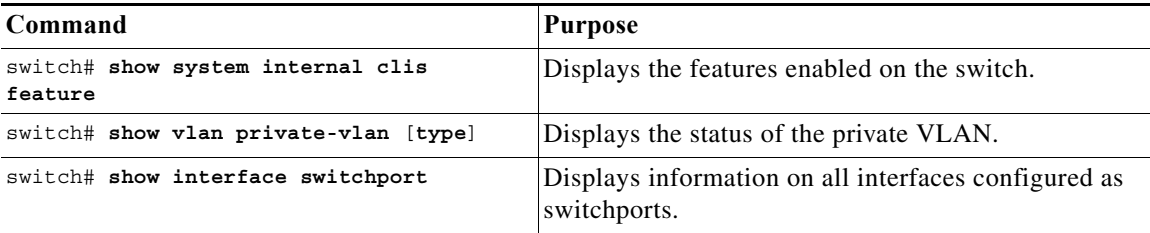

The following example shows how to display the private VLAN configuration:

```
switch# show vlan private-vlan
Primary Secondary Type Ports
------- --------- --------------- -------------------------------------------
5 100 community
5 101 community Eth1/12, veth1/1
5 102 community
5 103 community
5 109 isolated Eth1/2
switch# show vlan private-vlan type
Vlan Type
---- -----------------
5 primary
```
- 100 community 101 community 102 community 103 community
- 109 isolated

The following example shows how to display enabled features:

switch# **show system internal clis feature** 7 pvlan enabled

 $\mathcal{L}_{\rm{max}}$ 

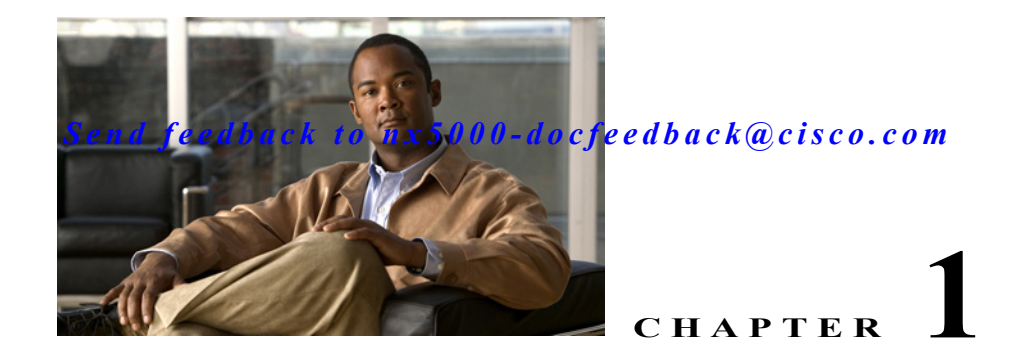

# <span id="page-116-1"></span>**Configuring Rapid PVST+**

The Spanning Tree Protocol (STP) was implemented to provide a loop-free network. Rapid per VLAN Spanning Tree (Rapid PVST+) is an updated implementation of STP that allows you to create one spanning tree topology for each VLAN. Rapid PVST+ is the default STP mode on the switch.

This chapter includes the following sections:

- **•** [Information About Rapid PVST+, page 1-1](#page-116-0)
- **•** [Configuring Rapid PVST+, page 1-17](#page-132-0)
- **•** [Verifying Rapid PVST+ Configurations, page 1-25](#page-140-0)

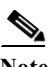

**Note** Spanning tree is used to refer to IEEE 802.1w and IEEE 802.1s. If the text is discussing the IEEE 802.1D Spanning Tree Protocol, 802.1D is stated specifically. See [Chapter 1, "Configuring MST"](#page-142-0) for complete information on Multiple Spanning Tree (MST) and [Chapter 1, "Configuring STP Extensions"](#page-168-0) for complete information on STP extensions.

# <span id="page-116-0"></span>**Information About Rapid PVST+**

This section provides describes the Rapid PVST+ protocol, which is the IEEE 802.1w standard, Rapid Spanning Tree Protocol (RSTP), implemented on a per VLAN basis. Rapid PVST+ interoperates with the IEEE 802.1D standard, which mandates a single STP instance for all VLANs, rather than per VLAN. (See the ["Rapid PVST+ and IEEE 802.1Q Trunks" section on page 1-16\)](#page-131-0).

Rapid PVST+ is enabled by default on the default VLAN (VLAN1) and on all newly created VLANs in software. Rapid PVST+ interoperates with switches that run legacy IEEE 802.1D STP (see the ["Rapid](#page-131-1)  [PVST+ Interoperation with Legacy 802.1D STP" section on page 1-16\)](#page-131-1).

RSTP is an improvement on the original STP standard, 802.1D, which allows faster convergence.

This section includes an overview of Rapid PVST+ and consists of these topics:

- **•** [Understanding STP, page 1-2](#page-117-0)
- **•** [Understanding Rapid PVST+, page 1-6](#page-121-0)
- **•** [Rapid PVST+ Interoperation with Legacy 802.1D STP, page 1-16](#page-131-1)
- **•** [Rapid PVST+ Interoperation with 802.1s MST, page 1-17](#page-132-1)

## <span id="page-117-0"></span>**Understanding STP**

RSTP, Rapid PVST+, and MST are all extensions of the original IEEE 802.1D STP (see Chapter 1, ["Configuring MST"](#page-142-0) for complete information on MST). STP is a Layer 2 loop prevention protocol that provides path redundancy while preventing undesirable loops in the network.

This section provides a basic understanding of STP in the following topics:

- **•** [Overview, page 1-2](#page-117-1)
- **•** [Understanding How a Topology is Created, page 1-2](#page-117-2)
- **•** [Understanding the Bridge ID, page 1-3](#page-118-0)
- **•** [Understanding BPDUs, page 1-4](#page-119-0)
- **•** [Election of the Root Bridge, page 1-5](#page-120-0)
- **•** [Creating the Spanning Tree Topology, page 1-5](#page-120-1)

## <span id="page-117-1"></span>**Overview**

For an Ethernet network to function properly, only one active path can exist between any two stations. STP operation is transparent to end stations, which cannot detect whether they are connected to a single LAN segment or a switched LAN of multiple segments.

When you create fault-tolerant internetworks, you must have a loop-free path between all nodes in a network. The STP algorithm calculates the best loop-free path throughout a switched network. LAN ports send and receive STP frames, which are called Bridge Protocol Data Units (BPDUs), at regular intervals. Switches do not forward these frames, but use the frames to construct a loop-free path.

Multiple active paths between end stations cause loops in the network. If a loop exists in the network, end stations might receive duplicate messages and switches might learn end station MAC addresses on multiple LAN ports. These conditions result in a broadcast storm, which creates an unstable network.

STP defines a tree with a root bridge and a loop-free path from the root to all switches in the network. STP forces redundant data paths into a blocked state. If a network segment in the spanning tree fails and a redundant path exists, the STP algorithm recalculates the spanning tree topology and activates the blocked path.

When two LAN ports on a switch are part of a loop, the STP port priority and port path cost setting determine which port on the switch is put in the forwarding state and which port is put in the blocking state.

#### <span id="page-117-2"></span>**Understanding How a Topology is Created**

All switches in an extended LAN that participate in a spanning tree gather information about other switches in the network by exchanging of BPDUs. This exchange of BPDUs results in the following actions:

- The system elects a unique root switch for the spanning tree network topology.
- **•** The system elects a designated switch for each LAN segment.
- **•** The system eliminates any loops in the switched network by placing redundant interfaces in a backup state; all paths that are not needed to reach the root switch from anywhere in the switched network are placed in an STP-blocked state.

The topology on an active switched network is determined by the following:

- **•** The unique switch identifier Media Access Control (MAC) address of the switch that is associated with each switch
- The path cost to the root that is associated with each interface
- **•** The port identifier that is associated with each interface

In a switched network, the root switch is the logical center of the spanning tree topology. STP uses BPDUs to elect the root switch and root port for the switched network, as well as the root port and designated port for each switched segment.

## <span id="page-118-0"></span>**Understanding the Bridge ID**

Each VLAN on each switch has a unique 64-bit bridge ID consisting of a bridge priority value, an extended system ID (IEEE 802.1t), and an STP MAC address allocation.

This section contains the following topics:

- **•** [Bridge Priority Value, page 1-3](#page-118-1)
- **•** [Extended System ID, page 1-3](#page-118-2)
- **•** [STP MAC Address Allocation, page 1-4](#page-119-1)

#### <span id="page-118-1"></span>**Bridge Priority Value**

The bridge priority is a 4-bit value when the extended system ID is enabled (see ["Configuring the Rapid](#page-137-0)  [PVST+ Bridge Priority of a VLAN" section on page 1-22](#page-137-0)).

**Note** In Cisco NX-OS, the extended system ID is always enabled; you cannot be disable the extended system ID.

#### <span id="page-118-2"></span>**Extended System ID**

A 12-bit extended system ID field is part of the bridge ID (see [Figure 1-1\)](#page-118-3).

#### <span id="page-118-3"></span>*Figure 1-1 Bridge ID with Extended System ID*

Bridge ID Priority

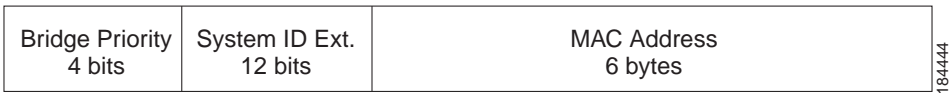

The switches always use the 12-bit extended system ID.

Combined with the bridge ID, the system ID extension functions as the unique identifier for a VLAN (see [Table 1-1](#page-118-4)).

<span id="page-118-4"></span>*Table 1-1 Bridge Priority Value and Extended System ID with the Extended System ID Enabled*

| <b>Bridge Priority Value</b> |                                                                                                    |      |      | <b>Extended System ID (Set Equal to the VLAN ID)</b> |      |     |     |     |    |    |    |  |  |  |           |
|------------------------------|----------------------------------------------------------------------------------------------------|------|------|------------------------------------------------------|------|-----|-----|-----|----|----|----|--|--|--|-----------|
| <b>Bit 16</b>                | Bit 15   Bit 14   Bit 13   Bit 12   Bit 11   Bit 10   Bit 9   Bit 8   Bit 7   Bit 6   Bit 5   Bit 4   Bit 3   Bit 2 |      |      |                                                      |      |     |     |     |    |    |    |  |  |  | $ R$ it 1 |
| 32768                        | 16384                                                                                                    | 8192 | 4096 | 2048                                                 | 1024 | 512 | 256 | 128 | 64 | 32 | 16 |  |  |  |           |

Г

#### <span id="page-119-1"></span>**STP MAC Address Allocation**

**Note** Extended system ID and MAC address reduction is always enabled on the software.

With MAC address reduction enabled on any switch, you should also enable MAC address reduction on all other connected switches to avoid undesirable root bridge election and spanning tree topology issues.

When MAC address reduction is enabled, the root bridge priority becomes a multiple of 4096 plus the VLAN ID. You can only specify a switch bridge ID (used by the spanning tree algorithm to determine the identity of the root bridge, the lowest being preferred) as a multiple of 4096. Only the following values are possible:

- **•** 0
- **•** 4096
- **•** 8192
- **•** 12288
- **•** 16384
- **•** 20480
- **•** 24576
- **•** 28672
- **•** 32768
- **•** 36864
- **•** 40960
- **•** 45056
- **•** 49152
- **•** 53248
- **•** 57344
- **•** 61440

STP uses the extended system ID plus a MAC address to make the bridge ID unique for each VLAN.

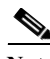

**Note** If another bridge in the same spanning tree domain does not run the MAC address reduction feature, it could achieve root bridge ownership because its bridge ID may fall between the values specified by the MAC address reduction feature.

### <span id="page-119-0"></span>**Understanding BPDUs**

Switches transmit bridge protocol data units (BPDUs) throughout the STP instance. Each switch sends configuration BPDUs to communicate and compute the spanning tree topology. Each configuration BPDU contains the following minimal information:

- **•** The unique bridge ID of the switch that the transmitting switch determines is the root bridge
- **•** The STP path cost to the root
- **•** The bridge ID of the transmitting bridge
- **•** Message age

- **•** The identifier of the transmitting port
- **•** Values for the hello, forward delay, and max-age protocol timer
- **•** Additional information for STP extension protocols

When a switch transmits a Rapid PVST+ BPDU frame, all switches connected to the VLAN on which the frame is transmitted receive the BPDU. When a switch receives a BPDU, it does not forward the frame but instead uses the information in the frame to calculate a BPDU, and, if the topology changes, initiate a BPDU transmission.

A BPDU exchange results in the following:

- **•** One switch is elected as the root bridge.
- **•** The shortest distance to the root bridge is calculated for each switch based on the path cost.
- **•** A designated bridge for each LAN segment is selected. This is the switch closest to the root bridge through which frames are forwarded to the root.
- A root port is selected. This is the port providing the best path from the bridge to the root bridge.
- Ports included in the spanning tree are selected.

See the ["Rapid PVST+ BPDUs" section on page 1-8](#page-123-0) for a information about the fields that Rapid PVST+ adds to the BPDU.

### <span id="page-120-0"></span>**Election of the Root Bridge**

For each VLAN, the switch with the highest bridge ID (that is, the lowest numerical ID value) is elected as the root bridge. If all switches are configured with the default priority (32768), the switch with the lowest MAC address in the VLAN becomes the root bridge. The bridge priority value occupies the most significant bits of the bridge ID.

When you change the bridge priority value, you change the probability that the switch will be elected as the root bridge. Configuring a lower value increases the probability; a higher value decreases the probability.

The STP root bridge is the logical center of each spanning tree topology in a network. All paths that are not needed to reach the root bridge from anywhere in the network are placed in STP blocking mode.

BPDUs contain information about the transmitting bridge and its ports, including bridge and MAC addresses, bridge priority, port priority, and path cost. STP uses this information to elect the root bridge for the STP instance, to elect the root port leading to the root bridge, and to determine the designated port for each segment.

### <span id="page-120-1"></span>**Creating the Spanning Tree Topology**

In [Figure 1-2,](#page-121-1) Switch A is elected as the root bridge because the bridge priority of all the switches is set to the default (32768) and Switch A has the lowest MAC address. However, due to traffic patterns, number of forwarding ports, or link types, Switch A might not be the ideal root bridge. By increasing the priority (lowering the numerical value) of the ideal switch so that it becomes the root bridge, you force an STP recalculation to form a new spanning tree topology with the ideal switch as the root.

<span id="page-121-1"></span>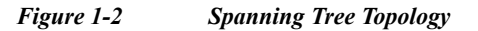

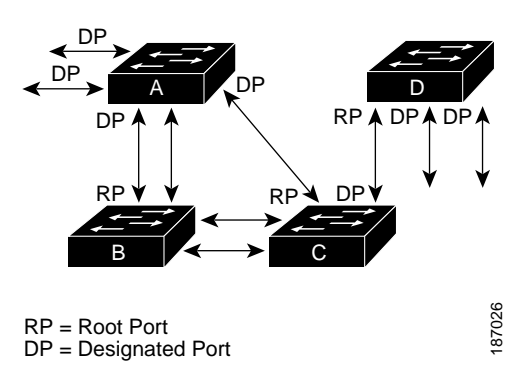

When the spanning tree topology is calculated based on default parameters, the path between source and destination end stations in a switched network might not be ideal. For instance, connecting higher-speed links to a port that has a higher number than the current root port can cause a root-port change. The goal is to make the fastest link the root port.

For example, assume that one port on Switch B is a fiber-optic link, and another port on Switch B (an unshielded twisted-pair [UTP] link) is the root port. Network traffic might be more efficient over the high-speed fiber-optic link. By changing the STP port priority on the fiber-optic port to a higher priority (lower numerical value) than the root port, the fiber-optic port becomes the new root port. RP = Root Port<br>
When the spanning tree topology is calculated based of<br>
When the spanning tree topology is calculated based of<br>
destination end stations in a switched network might n<br>
links to a port that has a higher num

## <span id="page-121-0"></span>**Understanding Rapid PVST+**

This section includes the following Rapid PVST+ topics:

- **•** [Overview, page 1-6](#page-121-2)
- **•** [Rapid PVST+ BPDUs, page 1-8](#page-123-0)
- **•** [Proposal and Agreement Handshake, page 1-8](#page-123-1)
- **•** [Protocol Timers, page 1-9](#page-124-0)
- **•** [Port Roles, page 1-10](#page-125-0)
- **•** [Port States, page 1-11](#page-126-0)
- **•** [Synchronization of Port Roles, page 1-13](#page-128-0)
- **•** [Detecting Unidirectional Link Failure, page 1-14](#page-129-0)
- **•** [Port Cost, page 1-15](#page-130-0)
- **•** [Port Priority, page 1-16](#page-131-2)

## <span id="page-121-2"></span>**Overview**

Rapid PVST+ is the IEEE 802.1w (RSTP) standard implemented per VLAN. A single instance of STP runs on each configured VLAN (if you do not manually disable STP). Each Rapid PVST+ instance on a VLAN has a single root switch. You can enable and disable STP on a per-VLAN basis when you are running Rapid PVST+.

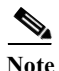

**Cisco Nexus 5000 Series Switch CLI Software Configuration Guide**

Rapid PVST+ uses point-to-point wiring to provide rapid convergence of the spanning tree. The spanning tree reconfiguration can occur in less than 1 second with Rapid PVST+ (in contrast to 50 seconds with the default settings in the 802.1D STP).

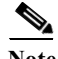

**Note** Rapid PVST+ supports one STP instance for each VLAN.

Using Rapid PVST+, STP convergence occurs rapidly. Each designated or root port in the STP sends out a BPDU every 2 seconds by default. On a designated or root port in the topology, if hello messages are missed three consecutive times, or if the maximum age expires, the port immediately flushes all protocol information in the table. A port considers that it loses connectivity to its direct neighbor root or designated port if it misses three BPDUs or if the maximum age expires. This rapid aging of the protocol information allows quick failure detection. The switch automatically checks the PVID.

Rapid PVST+ provides for rapid recovery of connectivity following the failure of a network device, a switch port, or a LAN. It provides rapid convergence for edge ports, new root ports, and ports connected through point-to-point links as follows:

**•** Edge ports—When you configure a port as an edge port on an RSTP switch, the edge port immediately transitions to the forwarding state. (This immediate transition was previously a Cisco-proprietary feature named PortFast.) You should only configure on ports that connect to a single end station as edge ports. Edge ports do not generate topology changes when the link changes.

Enter the **spanning-tree port type** interface configuration command to configure a port as an STP edge port.

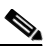

Note We recommend that you configure all ports connected to a host as edge ports. See Chapter 1, ["Configuring STP Extensions,"](#page-168-0) for more information on STP port types.

- **•** Root ports—If Rapid PVST+ selects a new root port, it blocks the old root port and immediately transitions the new root port to the forwarding state.
- **•** Point-to-point links—If you connect a port to another port through a point-to-point link and the local port becomes a designated port, it negotiates a rapid transition with the other port by using the proposal-agreement handshake to ensure a loop-free topology.

Rapid PVST+ achieves rapid transition to the forwarding state only on edge ports and point-to-point links. Although the link type is configurable, the system automatically derives the link type information from the duplex setting of the port. Full-duplex ports are assumed to be point-to-point ports, while half-duplex ports are assumed to be shared ports.

Edge ports do not generate topology changes, but all other designated and root ports generate a topology change (TC) BPDU when they either fail to receive three consecutive BPDUs from the directly connected neighbor or the maximum age times out. At this point, the designated or root port sends out a BPDU with the TC flag set. The BPDUs continue to set the TC flag as long as the TC While timer runs on that port. The value of the TC While timer is the value set for the hello time plus 1 second. The initial detector of the topology change immediately floods this information throughout the entire topology.

When Rapid PVST+ detects a topology change, the protocol does the following:

- **•** Starts the TC While timer with a value equal to twice the hello time for all the non-edge root and designated ports, if necessary.
- **•** Flushes the MAC addresses associated with all these ports.

The topology change notification floods quickly across the entire topology. The system flushes dynamic entries immediately on a per-port basis when it receives a topology change.

**Note** The TCA flag is used only when the switch is interacting with switches that are running legacy 802.1D STP. See the ["Rapid PVST+ Interoperation with Legacy 802.1D STP" section on page 1-16](#page-131-1) for information about Rapid PVST+ interaction with 802.1D STP.

The proposal and agreement sequence then quickly propagates toward the edge of the network and quickly restores connectivity after a topology change (see the ["Synchronization of Port Roles" section](#page-128-0)  [on page 1-13](#page-128-0)).

### <span id="page-123-0"></span>**Rapid PVST+ BPDUs**

Rapid PVST+ and 802.1w use all six bits of the flag byte to add the role and state of the port that originates the BPDU, and the proposal and agreement handshake. [Figure 1-3](#page-123-2) shows the use of the BPDU flags in Rapid PVST+.

<span id="page-123-2"></span>*Figure 1-3 Rapid PVST+ Flag Byte in BPDU*

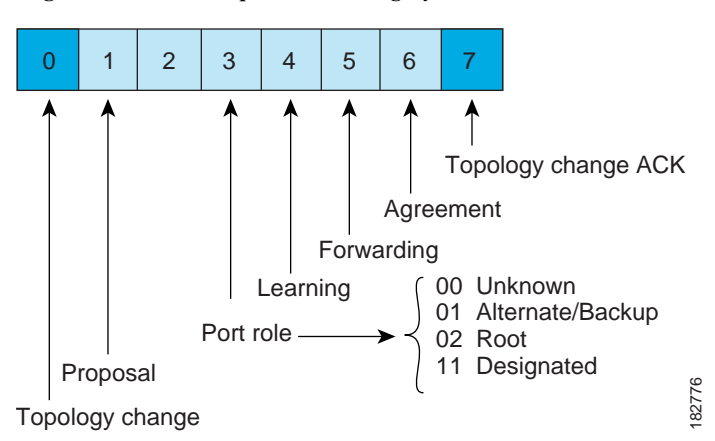

Another important change is that the Rapid PVST+ BPDU is type 2, version 2, which makes it possible for the switch to detect connected legacy (802.1D) bridges. The BPDU for 802.1D is version 0.

### <span id="page-123-1"></span>**Proposal and Agreement Handshake**

As shown in [Figure 1-4](#page-124-1), switch A is connected to switch B through a point-to-point link, and all of the ports are in the blocking state. Assume that the priority of switch A is a smaller numerical value than the priority of switch B.

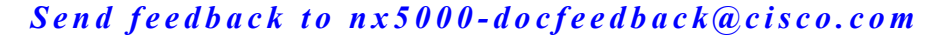

<span id="page-124-1"></span>*Figure 1-4 Proposal and Agreement Handshaking for Rapid Convergence*

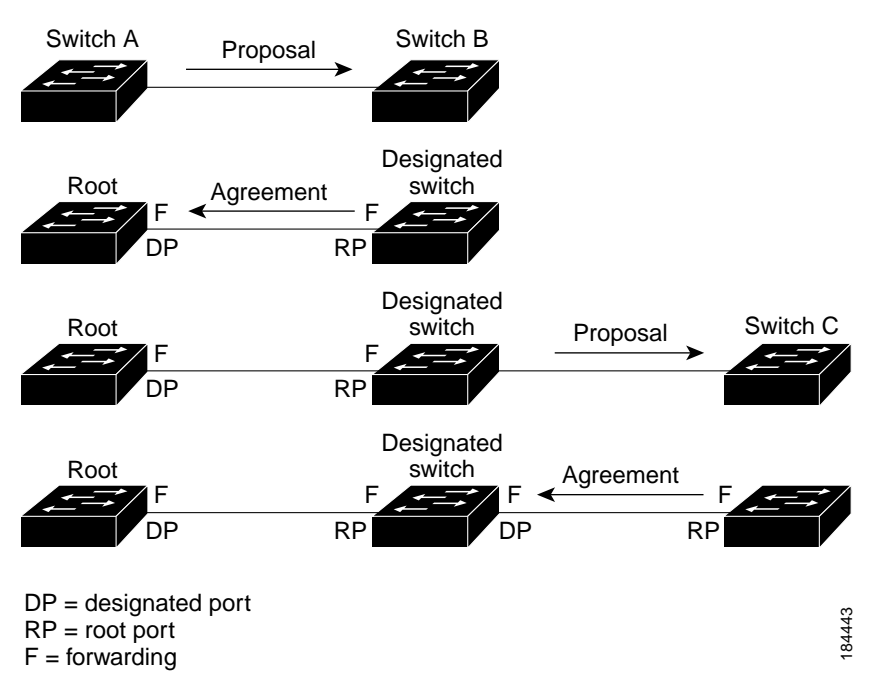

Switch A sends a proposal message (a configuration BPDU with the proposal flag set) to switch B, proposing itself as the designated switch (see [Figure 1-4](#page-124-1)).

After receiving the proposal message, switch B selects as its new root port the port from which the proposal message was received, forces all non-edge ports to the blocking state, and sends an agreement message (a BPDU with the agreement flag set) through its new root port.

After receiving the agreement message from switch B, switch A also immediately transitions its designated port to the forwarding state. No loops in the network can form because switch B blocked all of its non-edge ports and because there is a point-to-point link between switches A and B. (See the ["Port](#page-126-0)  [States" section on page 1-11](#page-126-0) for information on port states.)

When switch C connects to switch B, a similar set of handshaking messages are exchanged. Switch C selects the port connected to switch B as its root port, and both ends of the link immediately transition to the forwarding state. With each iteration of this handshaking process, one more network device joins the active topology. As the network converges, this proposal-agreement handshaking progresses from the root toward the leaves of the spanning tree.

The switch learns the link type from the port duplex mode: a full-duplex port is considered to have a point-to-point connection and a half-duplex port is considered to have a shared connection. You can override the default setting that is controlled by the duplex setting by entering the **spanning-tree link-type** interface configuration command.

This proposal/agreement handshake is initiated only when a non-edge port moves from the blocking to the forwarding state. The handshaking process then proliferates step-by-step throughout the topology.

## <span id="page-124-0"></span>**Protocol Timers**

[Table 1-2](#page-125-1) describes the protocol timers that affect the Rapid PVST+ performance.

<span id="page-125-1"></span>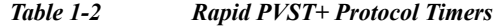

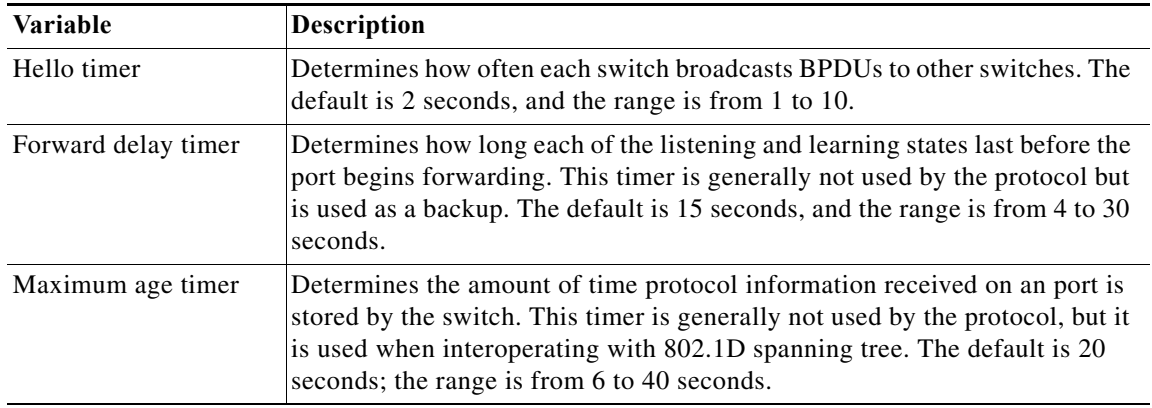

### <span id="page-125-0"></span>**Port Roles**

Rapid PVST+ provides rapid convergence of the spanning tree by assigning port roles and learning the active topology. Rapid PVST+ builds upon the 802.1D STP to select the switch with the highest priority (lowest numerical priority value) as the root bridge as described in the ["Election of the Root Bridge"](#page-120-0)  [section on page 1-5](#page-120-0). Rapid PVST+ then assigns one of these port roles to individual ports:

- **•** Root port—Provides the best path (lowest cost) when the switch forwards packets to the root bridge.
- **•** Designated port—Connects to the designated switch, which incurs the lowest path cost when forwarding packets from that LAN to the root bridge. The port through which the designated switch is attached to the LAN is called the designated port.
- **•** Alternate port—Offers an alternate path toward the root bridge to the path provided by the current root port. An alternate port provides a path to another switch in the topology.
- **•** Backup port—Acts as a backup for the path provided by a designated port toward the leaves of the spanning tree. A backup port can exist only when two ports are connected in a loopback by a point-to-point link or when a switch has two or more connections to a shared LAN segment. A backup port provides another path in the topology to the switch.
- **•** Disabled port—Has no role within the operation of the spanning tree.

In a stable topology with consistent port roles throughout the network, Rapid PVST+ ensures that every root port and designated port immediately transition to the forwarding state while all alternate and backup ports are always in the blocking state. Designated ports start in the blocking state. The port state controls the operation of the forwarding and learning processes.

A port with the root or a designated port role is included in the active topology. A port with the alternate or backup port role is excluded from the active topology (see [Figure 1-5\)](#page-126-1).

<span id="page-126-1"></span>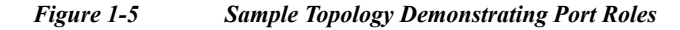

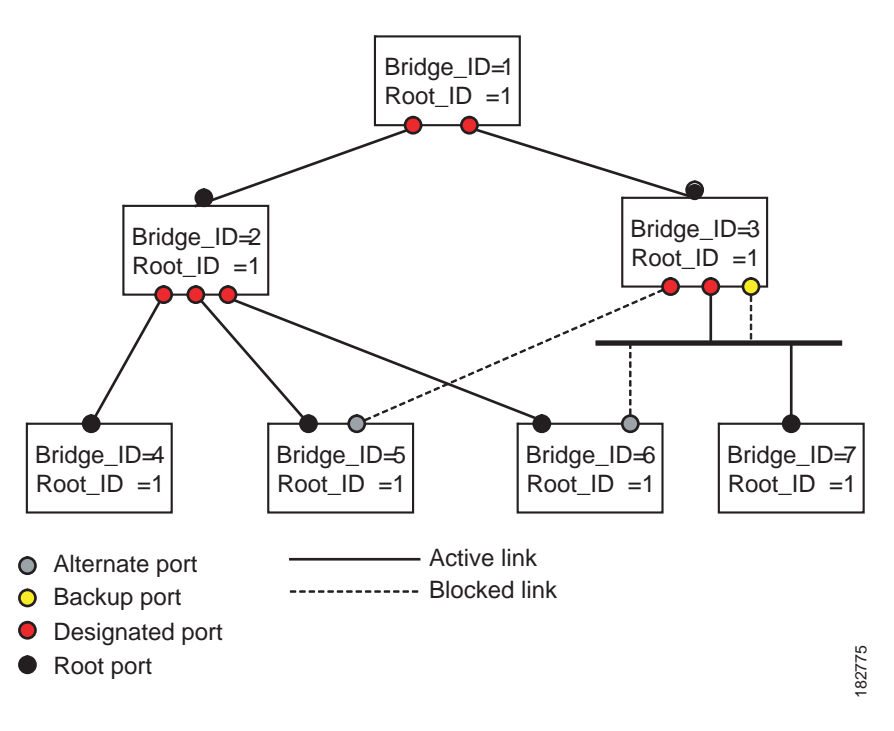

### <span id="page-126-0"></span>**Port States**

This section describes the Rapid PVST+ and MST port states:

- **•** [Rapid PVST+ Port State Overview, page 1-11](#page-126-2)
- **•** [Blocking State, page 1-12](#page-127-0)
- **•** [Learning State, page 1-12](#page-127-1)
- **•** [Forwarding State, page 1-12](#page-127-2)
- **•** [Disabled State, page 1-13](#page-128-1)
- **•** [Summary of Port States, page 1-13](#page-128-2)

#### <span id="page-126-2"></span>**Rapid PVST+ Port State Overview**

Propagation delays can occur when protocol information passes through a switched LAN. As a result, topology changes can take place at different times and at different places in a switched network. When a LAN port transitions directly from nonparticipation in the spanning tree topology to the forwarding state, it can create temporary data loops. Ports must wait for new topology information to propagate through the switched LAN before starting to forward frames.

Each LAN port on a software using Rapid PVST+ or MST exists in one of the following four states:

- **•** Blocking—The LAN port does not participate in frame forwarding.
- Learning—The LAN port prepares to participate in frame forwarding.
- **•** Forwarding—The LAN port forwards frames.
- **•** Disabled—The LAN port does not participate in STP and is not forwarding frames.

When you enable Rapid PVST<sub>+</sub>, every port in the software, VLAN, and network goes through the blocking state and the transitory states of learning at power up. If properly configured, each LAN port stabilizes to the forwarding or blocking state.

When the STP algorithm places a LAN port in the forwarding state, the following process occurs:

- **1.** The LAN port is put into the blocking state while it waits for protocol information that suggests it should go to the learning state.
- **2.** The LAN port waits for the forward delay timer to expire, moves the LAN port to the learning state, and restarts the forward delay timer.
- **3.** In the learning state, the LAN port continues to block frame forwarding as it learns the end station location information for the forwarding database.
- **4.** The LAN port waits for the forward delay timer to expire and then moves the LAN port to the forwarding state, where both learning and frame forwarding are enabled.

#### <span id="page-127-0"></span>**Blocking State**

A LAN port in the blocking state does not participate in frame forwarding.

A LAN port in the blocking state performs as follows:

- **•** Discards frames received from the attached segment.
- **•** Discards frames switched from another port for forwarding.
- **•** Does not incorporate the end station location into its address database. (There is no learning on a blocking LAN port, so there is no address database update.)
- **•** Receives BPDUs and directs them to the system module.
- **•** Receives, processes, and transmits BPDUs received from the system module.
- **•** Receives and responds to network management messages.

#### <span id="page-127-1"></span>**Learning State**

A LAN port in the learning state prepares to participate in frame forwarding by learning the MAC addresses for the frames. The LAN port enters the learning state from the blocking state.

A LAN port in the learning state performs as follows:

- **•** Discards frames received from the attached segment.
- **•** Discards frames switched from another port for forwarding.
- **•** Incorporates the end station location into its address database.
- **•** Receives BPDUs and directs them to the system module.
- **•** Receives, processes, and transmits BPDUs received from the system module.
- **•** Receives and responds to network management messages.

#### <span id="page-127-2"></span>**Forwarding State**

A LAN port in the forwarding state forwards frames. The LAN port enters the forwarding state from the learning state.

A LAN port in the forwarding state performs as follows:

- **•** Forwards frames received from the attached segment.
- **•** Forwards frames switched from another port for forwarding.

- **•** Incorporates the end station location information into its address database.
- **•** Receives BPDUs and directs them to the system module.
- **•** Processes BPDUs received from the system module.
- **•** Receives and responds to network management messages.

#### <span id="page-128-1"></span>**Disabled State**

A LAN port in the disabled state does not participate in frame forwarding or STP. A LAN port in the disabled state is virtually nonoperational.

A disabled LAN port performs as follows:

- **•** Discards frames received from the attached segment.
- **•** Discards frames switched from another port for forwarding.
- **•** Does not incorporate the end station location into its address database. (There is no learning, so there is no address database update.)
- **•** Does not receive BPDUs from neighbors.
- **•** Does not receive BPDUs for transmission from the system module.

#### <span id="page-128-3"></span><span id="page-128-2"></span>**Summary of Port States**

[Table 1-3](#page-128-3) lists the possible operational and Rapid PVST+ states for ports and the corresponding inclusion in the active topology.

| <b>Operational Status</b> | <b>Port State</b> | Is Port Included in the<br><b>Active Topology?</b> |
|---------------------------|-------------------|----------------------------------------------------|
| Enabled                   | Blocking          | N <sub>0</sub>                                     |
| Enabled                   | Learning          | Yes                                                |
| Enabled                   | Forwarding        | Yes                                                |
| Disabled                  | Disabled          | No                                                 |

*Table 1-3 Port State Active Topology*

## <span id="page-128-0"></span>**Synchronization of Port Roles**

When the switch receives a proposal message on one of its ports and that port is selected as the new root port, Rapid PVST+ forces all other ports to synchronize with the new root information.

The switch is synchronized with superior root information received on the root port if all other ports are synchronized. An individual port on the switch is synchronized if either of the following applies:

- **•** That port is in the blocking state.
- **•** It is an edge port (a port configured to be at the edge of the network).

If a designated port is in the forwarding state and is not configured as an edge port, it transitions to the blocking state when the Rapid PVST+ forces it to synchronize with new root information. In general, when the Rapid PVST+ forces a port to synchronize with root information and the port does not satisfy any of the above conditions, its port state is set to blocking.

After ensuring that all of the ports are synchronized, the switch sends an agreement message to the designated switch that corresponds to its root port. When the switches connected by a point-to-point link are in agreement about their port roles, Rapid PVST+ immediately transitions the port states to the forwarding state. The sequence of events is shown in [Figure 1-6.](#page-129-1)

<span id="page-129-1"></span>*Figure 1-6 Sequence of Events During Rapid Convergence*

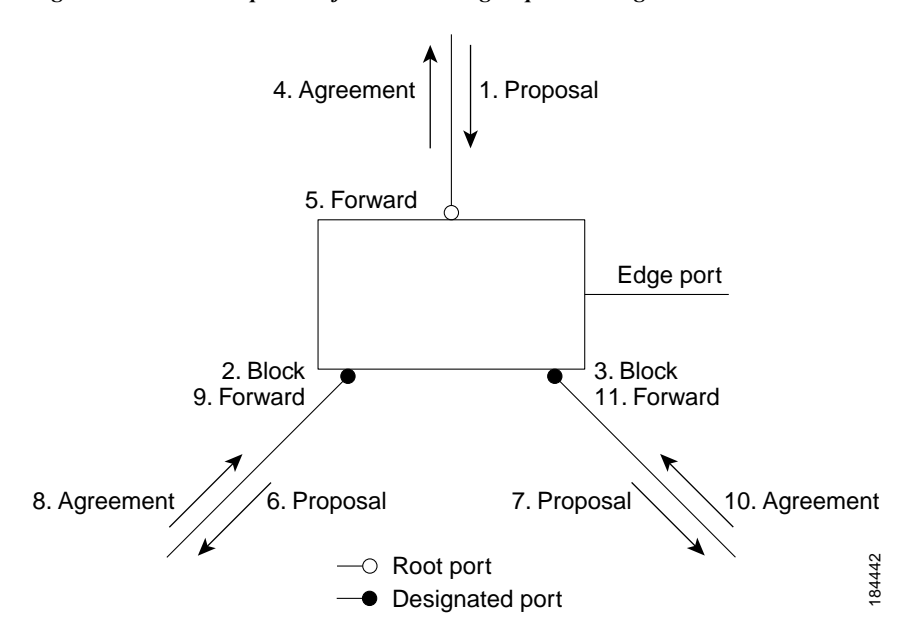

#### **Processing Superior BPDU Information**

A superior BPDU is a BPDU with root information (such as a lower switch ID or lower path cost) that is superior to what is currently stored for the port.

If a port receives a superior BPDU, Rapid PVST+ triggers a reconfiguration. If the port is proposed and is selected as the new root port, Rapid PVST+ forces all the other ports to synchronize.

If the received BPDU is a Rapid PVST+ BPDU with the proposal flag set, the switch sends an agreement message after all of the other ports are synchronized. The new root port transitions to the forwarding state as soon as the previous port reaches the blocking state.

If the superior information received on the port causes the port to become a backup port or an alternate port, Rapid PVST+ sets the port to the blocking state and sends an agreement message. The designated port continues sending BPDUs with the proposal flag set until the forward-delay timer expires. At that time, the port transitions to the forwarding state.

#### **Processing Inferior BPDU Information**

An inferior BPDU is a BPDU with root information (such as a higher switch ID or higher path cost) that is inferior to what is currently stored for the port.

If a designated port receives an inferior BPDU, it immediately replies with its own information.

### <span id="page-129-0"></span>**Detecting Unidirectional Link Failure**

The software checks the consistency of the port role and state in the received BPDUs to detect unidirectional link failures that could cause bridging loops.

When a designated port detects a conflict, it keeps its role, but reverts to a discarding state because disrupting connectivity in case of inconsistency is preferable to opening a bridging loop.

[Figure 1-7](#page-130-1) illustrates a unidirectional link failure that typically creates a bridging loop. Switch A is the root bridge, and its BPDUs are lost on the link leading to switch B. The 802.1w-standard BPDUs include the role and state of the sending port. With this information, switch A can detect that switch B does not react to the superior BPDUs it sends and that switch B is the designated, not root port. As a result, switch A blocks (or keeps blocking) its port, thus preventing the bridging loop. The block is shown as an STP dispute.

<span id="page-130-1"></span>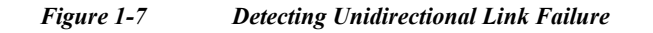

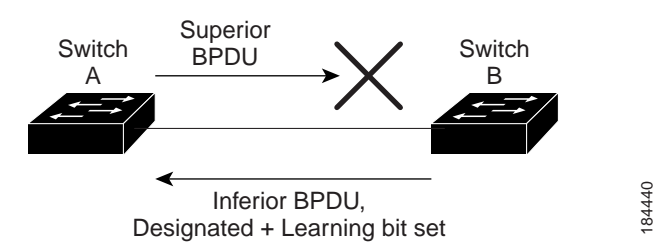

## <span id="page-130-0"></span>**Port Cost**

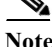

**Note** Rapid PVST+ uses the short (16-bit) pathcost method to calculate the cost by default. With the short pathcost method, you can assign any value in the range of 1 to 65535. However, you can configure the switch to use the long (32-bit) pathcost method, which allows you to assign any value in the range of 1 to 200,000,000. You configure the pathcost calculation method globally.

The STP port path-cost default value is determined from the media speed and path-cost calculation method of a LAN interface (see [Table 1-4](#page-130-2)). If a loop occurs, STP considers the port cost when selecting a LAN interface to put into the forwarding state.

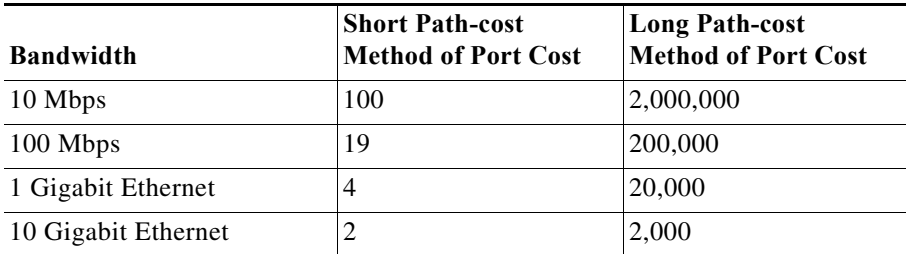

<span id="page-130-2"></span>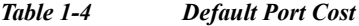

You can assign lower cost values to LAN interfaces that you want STP to select first and higher cost values to LAN interfaces that you want STP to select last. If all LAN interfaces have the same cost value, STP puts the LAN interface with the lowest LAN interface number in the forwarding state and blocks other LAN interfaces.

On access ports, you assign port cost by the port. On trunk ports, you assign the port cost by the VLAN; you can configure the same port cost to all the VLANs on a trunk port.

## <span id="page-131-2"></span>**Port Priority**

If a loop occurs and multiple ports have the same path cost, Rapid PVST+ considers the port priority when selecting which LAN port to put into the forwarding state. You can assign lower priority values to LAN ports that you want Rapid PVST+ to select first and higher priority values to LAN ports that you want Rapid PVST+ to select last.

If all LAN ports have the same priority value, Rapid PVST+ puts the LAN port with the lowest LAN port number in the forwarding state and blocks other LAN ports. The possible priority range is from 0 through 224 (the default is128), configurable in increments of 32. software uses the port priority value when the LAN port is configured as an access port and uses VLAN port priority values when the LAN port is configured as a trunk port.

## <span id="page-131-0"></span>**Rapid PVST+ and IEEE 802.1Q Trunks**

802.1Q trunks impose some limitations on the STP strategy for a network. In a network of Cisco switches connected through 802.1Q trunks, the switches maintain one instance of STP for each VLAN allowed on the trunks. However, non-Cisco 802.1Q switches maintain only one instance of STP for all VLANs allowed on the trunks.

When you connect a Cisco switch to a non-Cisco switch through an 802.1Q trunk, the Cisco switch combines the STP instance of the 802.1Q VLAN of the trunk with the STP instance of the non-Cisco 802.1Q switch. However, all per-VLAN STP information that is maintained by Cisco switches is separated by a cloud of non-Cisco 802.1Q switches. The non-Cisco 802.1Q cloud that separates the Cisco switches is treated as a single trunk link between the switches.

## <span id="page-131-1"></span>**Rapid PVST+ Interoperation with Legacy 802.1D STP**

Rapid PVST+ can interoperate with switches that are running the legacy 802.1D protocol. The switch knows that it is interoperating with equipment running 802.1D when it receives a BPDU version 0. The BPDUs for Rapid PVST+ are version 2. If the BPDU received is an 802.1w BPDU version 2 with the proposal flag set, the switch sends an agreement message after all of the other ports are synchronized. If the BPDU is an 802.1D BPDU version 0, the switch does not set the proposal flag and starts the forward-delay timer for the port. The new root port requires twice the forward-delay time to transition to the forwarding state.

The switch interoperates with legacy 802.1D switches as follows:

- **•** Notification—Unlike 802.1D BPDUs, 802.1w does not use TCN BPDUs. However, for interoperability with 802.1D switches, Cisco NX-OS processes and generates TCN BPDUs.
- **•** Acknowledgement—When an 802.1w switch receives a TCN message on a designated port from an 802.1D switch, it replies with an 802.1D configuration BPDU with the TCA bit set. However, if the TC-while timer (the same as the TC timer in 802.1D) is active on a root port connected to an 802.1D switch and a configuration BPDU with the TCA set is received, the TC-while timer is reset.

This method of operation is required only for 802.1D switches. The 802.1w BPDUs do not have the TCA bit set.

**•** Protocol migration—For backward compatibility with 802.1D switches, 802.1w selectively sends 802.1D configuration BPDUs and TCN BPDUs on a per-port basis.

When a port is initialized, the migrate-delay timer is started (specifies the minimum time during which 802.1w BPDUs are sent), and 802.1w BPDUs are sent. While this timer is active, the switch processes all BPDUs received on that port and ignores the protocol type.

If the switch receives an 802.1D BPDU after the port migration-delay timer has expired, it assumes that it is connected to an 802.1D switch and starts using only 802.1D BPDUs. However, if the 802.1w switch is using 802.1D BPDUs on a port and receives an 802.1w BPDU after the timer has expired, it restarts the timer and starts using 802.1w BPDUs on that port.

Note If you want all switches to renegotiate the protocol, you must restart Rapid PVST+. See the "Restarting" [the Protocol" section on page 1-25](#page-140-1) for more information.

## <span id="page-132-1"></span>**Rapid PVST+ Interoperation with 802.1s MST**

Rapid PVST+ interoperates seamlessly with the IEEE 802.1s Multiple Spanning Tree (MST) standard. No user configuration is needed.

## <span id="page-132-0"></span>**Configuring Rapid PVST+**

Rapid PVST+, which has the 802.1w standard applied to the Rapid PVST+ protocol, is the default STP setting in the software.

You enable Rapid PVST+ on a per-VLAN basis. The software maintains a separate instance of STP for each VLAN (except on those VLANS on which you disable STP). By default, Rapid PVST+ is enabled on the default VLAN and on each VLAN that you create.

This section includes the following topics:

- **•** [Enabling Rapid PVST+, page 1-17](#page-132-2)
- **•** [Enabling Rapid PVST+ per VLAN, page 1-18](#page-133-0)
- **•** [Configuring the Root Bridge ID, page 1-19](#page-134-0)
- **•** [Configuring a Secondary Root Bridge, page 1-20](#page-135-0)
- **•** [Configuring the Rapid PVST+ Port Priority, page 1-21](#page-136-0)
- **•** [Configuring the Rapid PVST+ Pathcost Method and Port Cost, page 1-21](#page-136-1)
- **•** [Configuring the Rapid PVST+ Bridge Priority of a VLAN, page 1-22](#page-137-0)
- **•** [Configuring the Rapid PVST+ Hello Time for a VLAN, page 1-23](#page-138-0)
- **•** [Configuring the Rapid PVST+ Forward Delay Time for a VLAN, page 1-23](#page-138-1)
- **•** [Configuring the Rapid PVST+ Maximum Age Time for a VLAN, page 1-23](#page-138-2)
- **•** [Specifying the Link Type, page 1-24](#page-139-0)
- **•** [Restarting the Protocol, page 1-25](#page-140-1)

## <span id="page-132-2"></span>**Enabling Rapid PVST+**

Once you enable Rapid PVST+ on the switch, you must enable Rapid PVST+ on the specified VLANs (see ["Enabling Rapid PVST+ per VLAN" section on page 1-18\)](#page-133-0).

Rapid PVST+ is the default STP mode. You cannot simultaneously run MST and Rapid PVST+.

**Note** Changing the spanning tree mode disrupts traffic because all spanning tree instances are stopped for the previous mode and started for the new mode.

To enable Rapid PVST+ on the switch, perform this task:

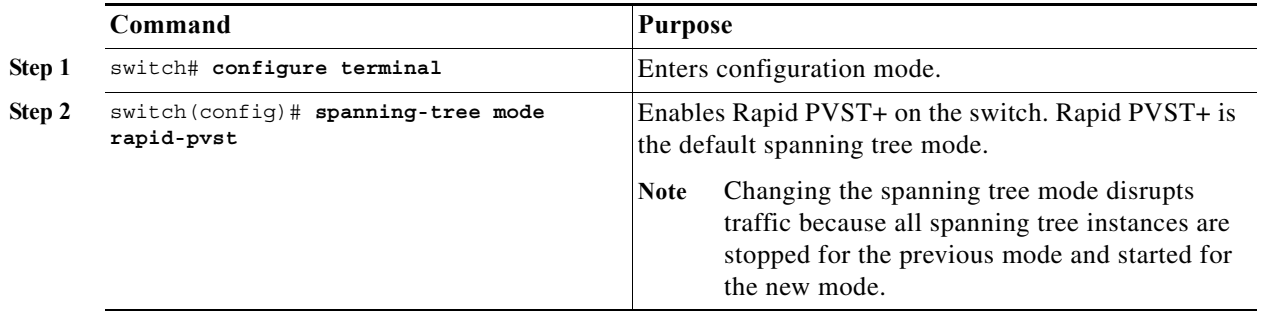

This example shows how to enable Rapid PVST+ on the switch:

```
switch# configure terminal
switch(config)# spanning-tree mode rapid-pvst
```
**Note** Because STP is enabled by default, entering the **show running** command to view the resulting configuration does not display the command that you entered to enable Rapid PVST+.

## <span id="page-133-0"></span>**Enabling Rapid PVST+ per VLAN**

You can enable or disable Rapid PVST+ on each VLAN.

**Note** Rapid PVST+ is enabled by default on the default VLAN and on all VLANs that you create.

To enable Rapid PVST+ per VLAN, perform this task:

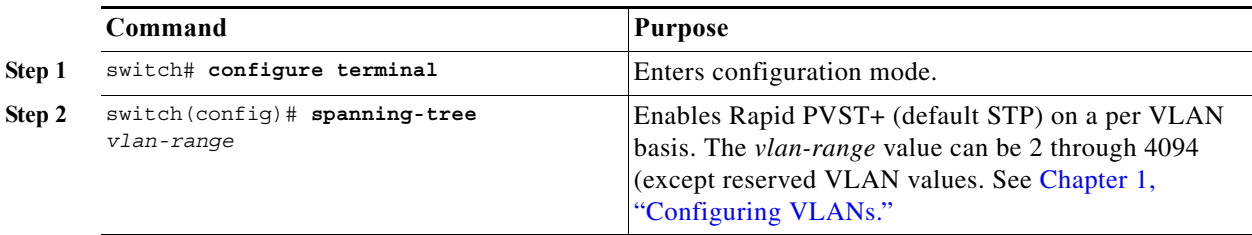

This example shows how to enable STP on VLAN 5:

switch# **configure terminal** switch(config)# **spanning-tree vlan 5**

To disable Rapid PVST+ per VLAN, perform this task:

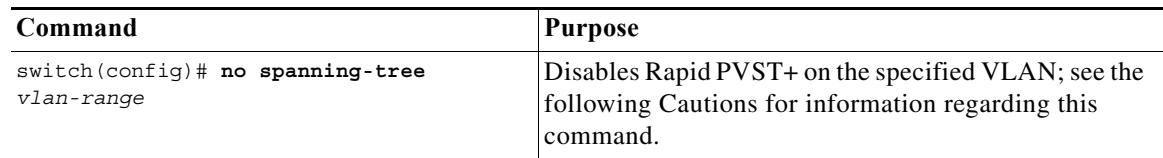

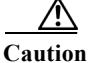

**Caution** Do not disable spanning tree on a VLAN unless all switches and bridges in the VLAN have spanning tree disabled. You cannot disable spanning tree on some switches and bridges in a VLAN and leave it enabled on other switches and bridges in the VLAN. This action can have unexpected results because switches and bridges with spanning tree enabled will have incomplete information regarding the physical topology of the network.

Do not disable spanning tree in a VLAN without ensuring that there are no physical loops present in the VLAN. Spanning tree serves as a safeguard against misconfigurations and cabling errors.

## <span id="page-134-0"></span>**Configuring the Root Bridge ID**

The software maintains a separate instance of STP for each active VLAN in Rapid PVST+. For each VLAN, the switch with the lowest bridge ID becomes the root bridge for that VLAN.

To configure a VLAN instance to become the root bridge, modify the bridge priority from the default value (32768) to a significantly lower value.

When you enter the **spanning-tree vlan** *vlan\_ID* **root** command, the switch checks the bridge priority of the current root bridges for each VLAN. The switch sets the bridge priority for the specified VLANs to 24576 if this value will cause the switch to become the root for the specified VLANs. If any root bridge for the specified VLANs has a bridge priority lower than 24576, the switch sets the bridge priority for the specified VLANs to 4096 less than the lowest bridge priority.

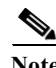

**Note** The **spanning-tree vlan** *vlan\_ID* **root** command fails if the value required to be the root bridge is less than 1.

**Caution** The root bridge for each instance of STP should be a backbone or distribution switch. Do not configure an access switch as the STP primary root.

Enter the **diameter** keyword to specify the network diameter (that is, the maximum number of bridge hops between any two end stations in the network). When you specify the network diameter, the software automatically selects an optimal hello time, forward delay time, and maximum age time for a network of that diameter, which can significantly reduce the STP convergence time. You can enter the **hello-time** keyword to override the automatically calculated hello time.

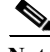

**Note** With the switch configured as the root bridge, do not manually configure the hello time, forward-delay time, and maximum-age time using the **spanning-tree mst hello-time**, **spanning-tree mst forward-time**, and **spanning-tree mst max-age** global configuration commands.

To configure a switch to become the primary root bridge for a VLAN in Rapid PVST+, perform this task:

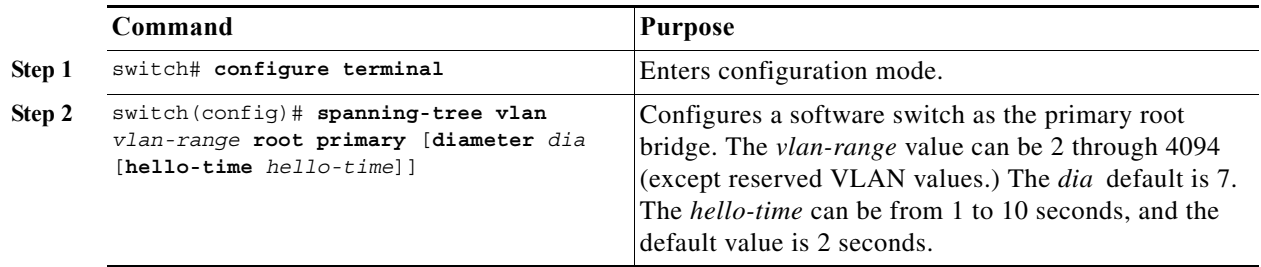

This example shows how to configure the switch as the root bridge for VLAN 5 with a network diameter of 4:

```
switch# configure terminal
switch(config)# spanning-tree vlan 5 root primary diameter 4
```
## <span id="page-135-0"></span>**Configuring a Secondary Root Bridge**

When you configure a software switch as the secondary root, the STP bridge priority is modified from the default value (32768) so that the switch is likely to become the root bridge for the specified VLANs if the primary root bridge fails (assuming the other switches in the network use the default bridge priority of 32768). STP sets the bridge priority to 28672.

Enter the **diameter** keyword to specify the network diameter (that is, the maximum number of bridge hops between any two end stations in the network). When you specify the network diameter, the software automatically selects an optimal hello time, forward delay time, and maximum age time for a network of that diameter, which can significantly reduce the STP convergence time. You can enter the **hello-time** keyword to override the automatically calculated hello time.

You configure more than one switch in this manner to have multiple backup root bridges. Enter the same network diameter and hello time values that you used when configuring the primary root bridge.

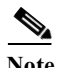

**Note** With the switch configured as the root bridge, do not manually configure the hello time, forward-delay time, and maximum-age time using the **spanning-tree mst hello-time**, **spanning-tree mst forward-time**, and **spanning-tree mst max-age** global configuration commands.

To configure a switch to become the secondary root bridge for a VLAN in Rapid PVST+, perform this task:

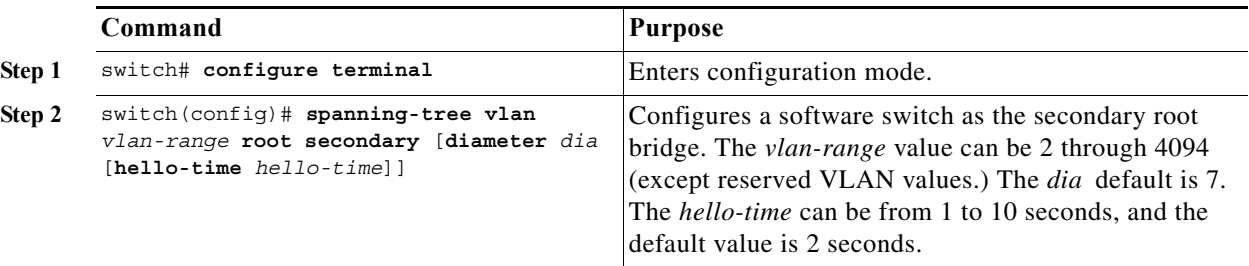

This example shows how to configure the switch as the secondary root bridge for VLAN 5 with a network diameter of 4:

```
switch# configure terminal
switch(config)# spanning-tree vlan 5 root secondary diameter 4
```
## <span id="page-136-0"></span>**Configuring the Rapid PVST+ Port Priority**

You can assign lower priority values to LAN ports that you want Rapid PVST+ to select first and higher priority values to LAN ports that you want Rapid PVST+ to select last. If all LAN ports have the same priority value, Rapid PVST+ puts the LAN port with the lowest LAN port number in the forwarding state and blocks other LAN ports.

The software uses the port priority value when the LAN port is configured as an access port and uses VLAN port priority values when the LAN port is configured as a trunk port.

To assign Rapid PVST+ port priorities to individual ports, perform this task:

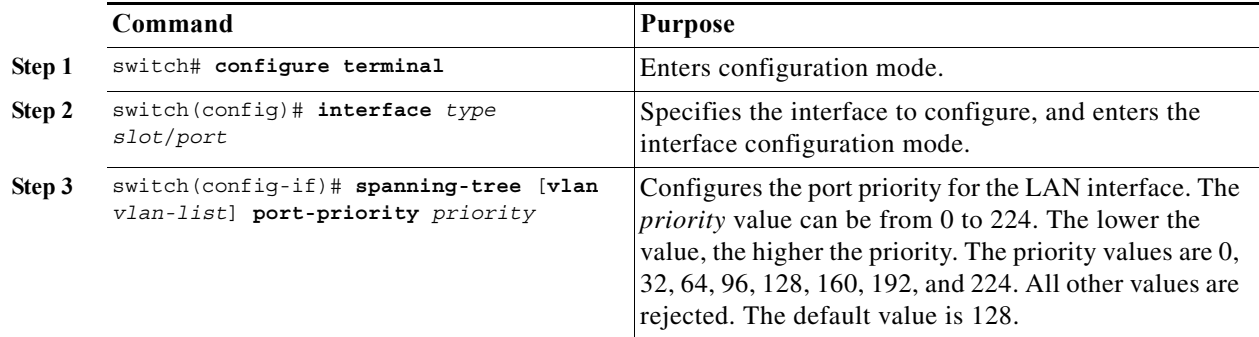

This example shows how to configure the port priority of Ethernet access port 1/4 to 160:

```
switch# configure terminal
switch(config)# interface ethernet 1/4
switch(config-if)# spanning-tree port-priority 160
```
You can only apply this command to a physical Ethernet interface.

## <span id="page-136-1"></span>**Configuring the Rapid PVST+ Pathcost Method and Port Cost**

On access ports, you assign port cost by the port. On trunk ports, you assign the port cost by VLAN; you can configure the same port cost on all the VLANs on a trunk.

 $\mathscr{P}$ 

**Note** In Rapid PVST+ mode, you can use either the short or long pathcost method, and you can configure the method in either the interface or configuration submode.The default pathcost method is short.

To set the Rapid PVST+ pathcost method and cost for a port, perform the following task:

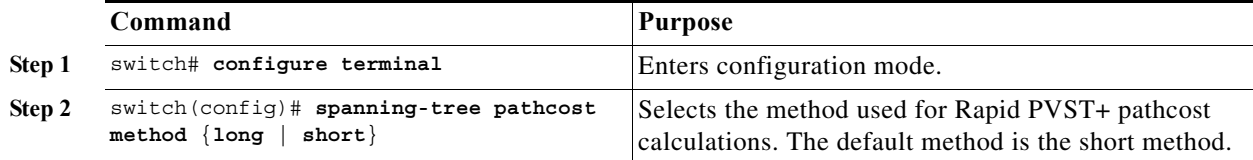

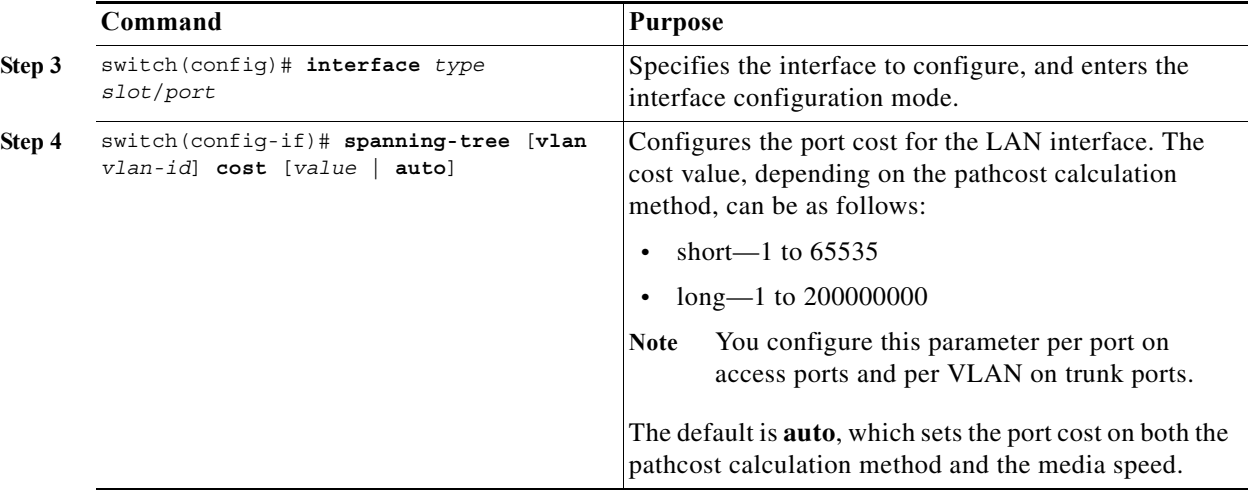

This example shows how to configure the port cost of Ethernet access port 1/4 to 1000:

switch# **configure terminal** switch (config)# **spanning-tree pathcost method long** switch (config)# **interface ethernet 1/4** switch(config-if)# **spanning-tree cost 1000**

You can only apply this command to a physical Ethernet interface.

## <span id="page-137-0"></span>**Configuring the Rapid PVST+ Bridge Priority of a VLAN**

You can configure the Rapid PVST+ bridge priority of a VLAN.

s.

**Note** Be careful when using this configuration. For most situations, we recommend that you configure the primary root and secondary root to modify the bridge priority.

To choose the bridge priority for a specific VLAN, perform this task:

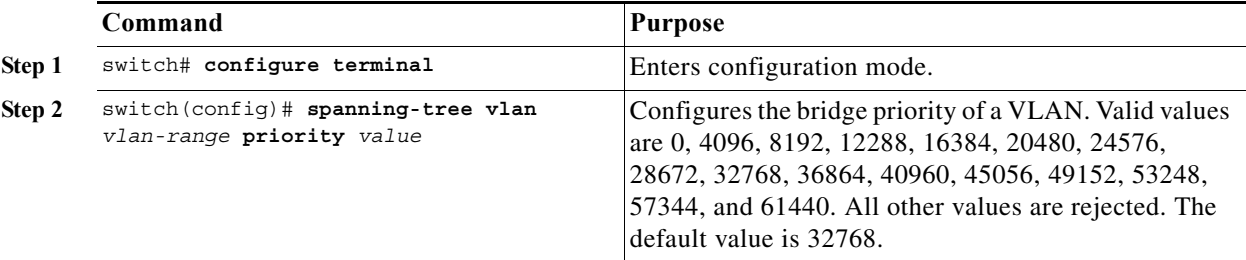

This example shows how to configure the priority of VLAN 5 on Gigabit Ethernet port 1/4 to 8192:

switch# **configure terminal** switch(config)# **spanning-tree vlan 5 priority 8192**

## <span id="page-138-0"></span>**Configuring the Rapid PVST+ Hello Time for a VLAN**

You can configure the Rapid PVST+ hello time for a VLAN.

**Note** Be careful when using this configuration. For most situations, we recommend that you configure the primary root and secondary root to modify the hello time.

To configure the hello time for a VLAN in Rapid PVST+, perform this task:

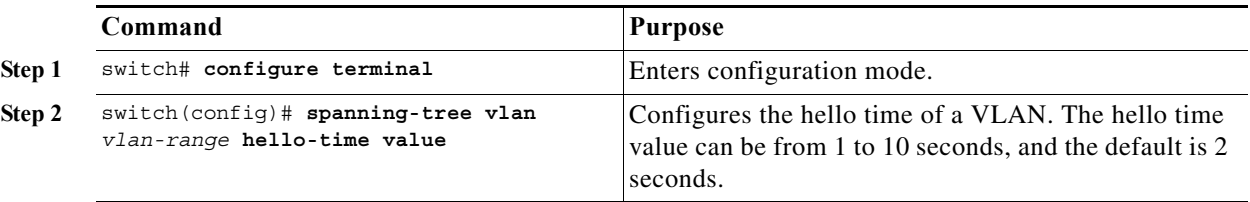

This example shows how to configure the hello time for VLAN 5 to 7 seconds:

```
switch# configure terminal
switch(config)# spanning-tree vlan 5 hello-time 7
```
## <span id="page-138-1"></span>**Configuring the Rapid PVST+ Forward Delay Time for a VLAN**

You can configure the forward delay time per VLAN when using Rapid PVST+. To configure the forward delay time per VLAN, perform this task:

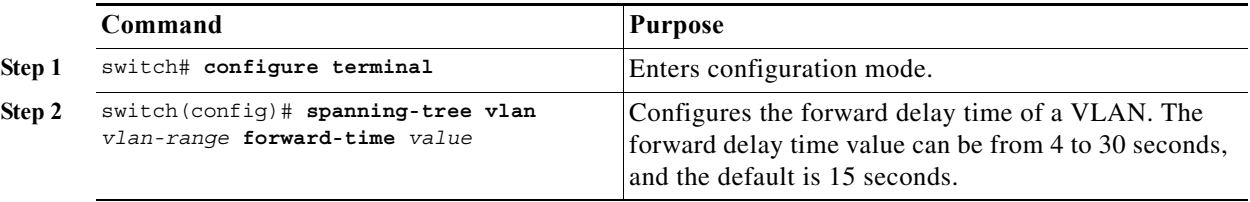

This example shows how to configure the forward delay time for VLAN 5 to 21 seconds:

```
switch# configure terminal
```
switch(config)# **spanning-tree vlan 5 forward-time 21**

## <span id="page-138-2"></span>**Configuring the Rapid PVST+ Maximum Age Time for a VLAN**

You can configure the maximum age time per VLAN when using Rapid PVST+. To configure the maximum age time for a VLAN in Rapid PVST+, perform this task:

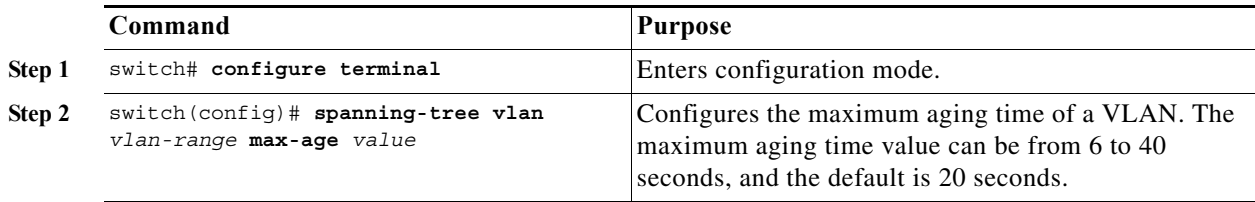

This example shows how to configure the maximum aging time for VLAN 5 to 36 seconds:

```
switch# configure terminal
switch(config)# spanning-tree vlan 5 max-age 36
```
## <span id="page-139-0"></span>**Specifying the Link Type**

Rapid connectivity (802.1w standard) is established only on point-to-point links. By default, the link type is controlled from the duplex mode of the interface. A full-duplex port is considered to have a point-to-point connection; a half-duplex port is considered to have a shared connection.

If you have a half-duplex link physically connected point-to-point to a single port on a remote switch, you can override the default setting on the link type and enable rapid transitions.

If you set the link to shared, STP moves back to 802.1D.

To specify the link type, perform this task:

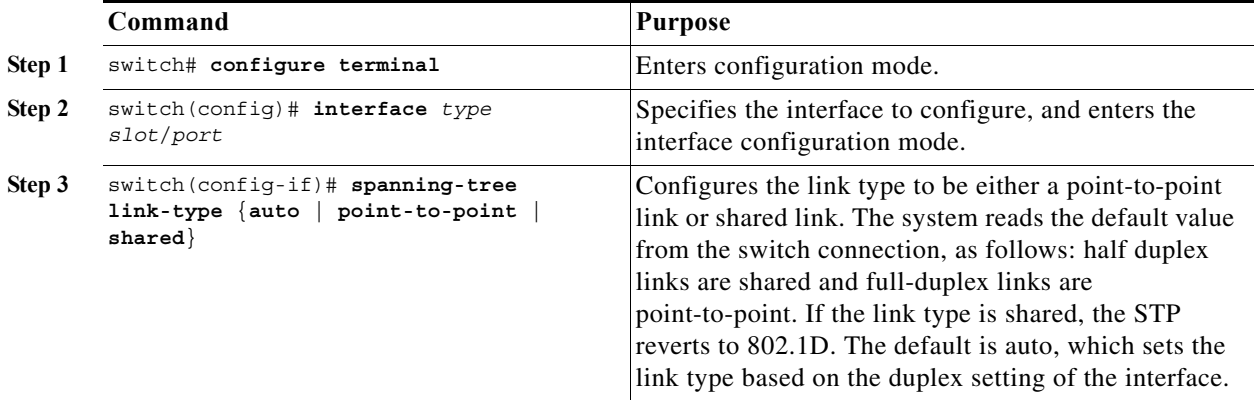

This example shows how to configure the link type as a point-to-point link:

```
switch# configure terminal
switch (config)# interface ethernet 1/4
switch(config-if)# spanning-tree link-type point-to-point
```
You can only apply this command to a physical Ethernet interface.

## <span id="page-140-1"></span>**Restarting the Protocol**

A bridge running Rapid PVST+ can send 802.1D BPDUs on one of its ports when it is connected to a legacy bridge. However, the STP protocol migration cannot determine whether the legacy switch has been removed from the link unless the legacy switch is the designated switch. You can restart the protocol negotiation (force the renegotiation with neighboring switches) on the entire switch or on specified interfaces.

To restart the protocol negotiation, perform this task:

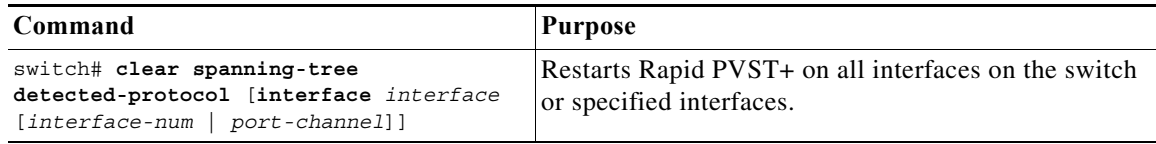

This example shows how to restart Rapid PVST+ on the Ethernet interface on slot 2, port 8:

switch# **clear spanning-tree detected-protocol interface ethernet 2/8**

# <span id="page-140-0"></span>**Verifying Rapid PVST+ Configurations**

To display Rapid PVST+ configuration information, perform one of these tasks:

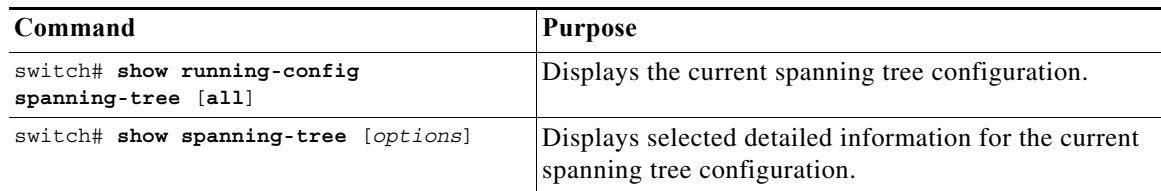

This example shows how to display spanning tree status:

```
switch# show spanning-tree brief
```
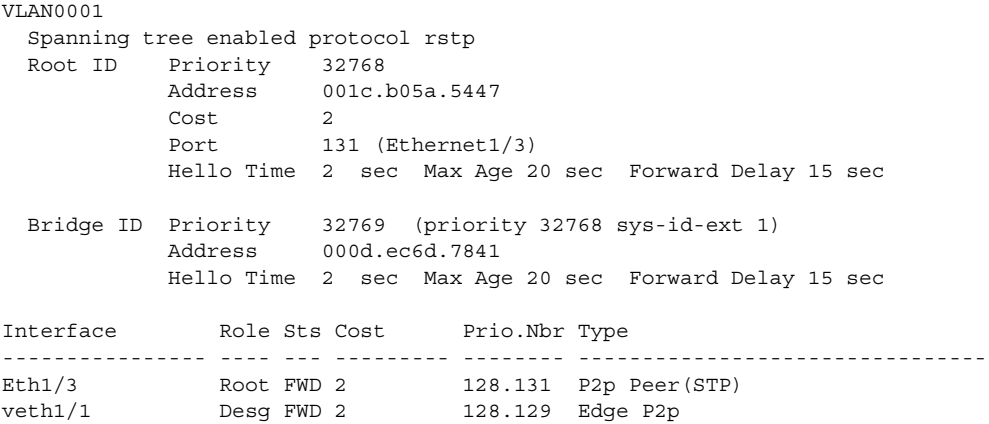

٦

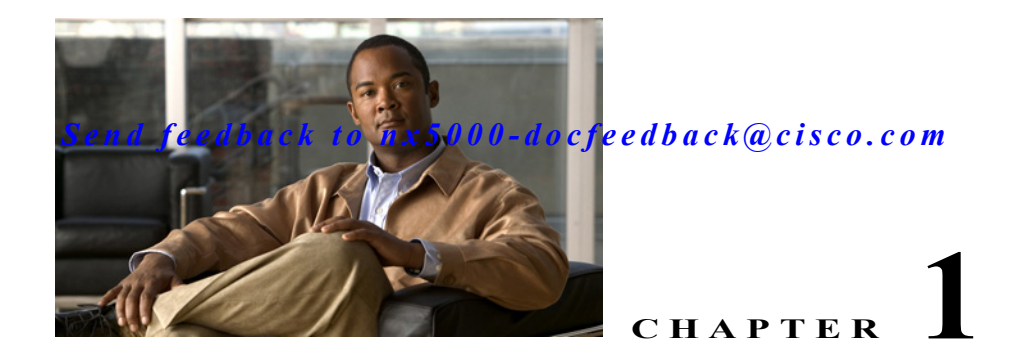

# <span id="page-142-0"></span>**Configuring MST**

Multiple Spanning Tree (MST), which is the IEEE 802.1s standard, allows you to assign two or more VLANs to a spanning tree instance. MST is not the default spanning tree mode; Rapid per VLAN Spanning Tree (Rapid PVST+) is the default mode. MST instances with the same name, revision number, and VLAN-to-instance mapping combine to form an MST region. The MST region appears as a single bridge to spanning tree configurations outside the region. MST fails over to IEEE 802.1D Spanning Tree Protocol (STP) when it receives an 802.1D message from a neighboring switch.

**Note** Spanning tree is used to refer to IEEE 802.1w and IEEE 802.1s. If the text is discussing the IEEE 802.1D Spanning Tree Protocol, 802.1D is stated specifically.

This chapter includes the following sections:

- **•** [Information About MST, page 1-1](#page-142-1)
- **•** [Configuring MST, page 1-9](#page-150-0)

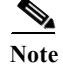

**Note** See [Chapter 1, "Configuring Rapid PVST+"](#page-116-1) for complete information on STP and Rapid PVST+ and [Chapter 1, "Configuring STP Extensions"](#page-168-0) for complete information on STP extensions.

## <span id="page-142-1"></span>**Information About MST**

This section includes the following topics:

- **•** [MST Overview, page 1-2](#page-143-0)
- **•** [MST Regions, page 1-2](#page-143-1)
- **•** [MST BPDUs, page 1-3](#page-144-0)
- **•** [MST Configuration Information, page 1-3](#page-144-1)
- **•** [IST, CIST, and CST, page 1-4](#page-145-0)
- **•** [Hop Count, page 1-7](#page-148-0)
- **•** [Boundary Ports, page 1-7](#page-148-1)
- **•** [Detecting Unidirectional Link Failure, page 1-8](#page-149-0)
- **•** [Port Cost and Port Priority, page 1-8](#page-149-1)
- **•** [Interoperability with IEEE 802.1D, page 1-9](#page-150-1)

**•** [Interoperability with Rapid PVST+: Understanding PVST Simulation, page 1-9](#page-150-2)

## <span id="page-143-0"></span>**MST Overview**

You must enable MST; Rapid PVST+ is the default spanning tree mode.

MST maps multiple VLANs into a spanning tree instance, with each instance having a spanning tree topology independent of other spanning tree instances. This architecture provides multiple forwarding paths for data traffic, enables load balancing, and reduces the number of STP instances required to support a large number of VLANs. MST improves the fault tolerance of the network because a failure in one instance (forwarding path) does not affect other instances (forwarding paths).

MST provides rapid convergence through explicit handshaking as each MST instance uses the IEEE 802.1w standard, which eliminates the 802.1D forwarding delay and quickly transitions root bridge ports and designated ports to the forwarding state. (See [Chapter 1, "Configuring Rapid PVST+"](#page-116-1) for complete information on the explicit handshake agreement.)

MAC address reduction is always enabled while you are using MST. (See Chapter 1, "Configuring Rapid") [PVST+"](#page-116-1) for complete information on MAC address reduction.) You cannot disable this feature.

MST improves spanning tree operation and maintains backward compatibility with these STP versions:

- **•** Original 802.1D spanning tree
- **•** Rapid per-VLAN spanning tree (Rapid PVST+)

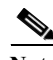

- **Note •** IEEE 802.1w defined the Rapid Spanning Tree Protocol (RSTP) and was incorporated into IEEE 802.1D.
	- **•** IEEE 802.1s defined MST and was incorporated into IEEE 802.1Q.

## <span id="page-143-1"></span>**MST Regions**

To allow switches to participate in MST instances, you must consistently configure the switches with the same MST configuration information (see ["MST Configuration Information" section on page 1-3\)](#page-144-1).

A collection of interconnected switches that have the same MST configuration is an MST region. An MST region is a linked group of MST bridges with the same MST configuration.

The MST configuration controls the MST region to which each switch belongs. The configuration includes the name of the region, the revision number, and the MST VLAN-to-instance assignment map.

A region can have one or multiple members with the same MST configuration. Each member must be capable of processing 802.1w bridge protocol data units (BPDUs). There is no limit to the number of MST regions in a network.

Each region can support up to 65 MST instances (MSTIs). Instances are identified by any number in the range from 1 to 4094. The system reserves Instance 0 for a special instance, which is the IST. You can assign a VLAN to only one MST instance at a time. (See ["IST, CIST, and CST" section on page 1-4](#page-145-0) for more information on the IST.)

The MST region appears as a single bridge to adjacent MST regions and to other Rapid PVST+ regions and 802.1D spanning tree protocols.
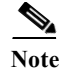

**Note** We do not recommend that you partition the network into a large number of regions.

#### **MST BPDUs**

Each region has only one MST BPDU, and that BPDU carries an M-record for each MSTI within the region (see [Figure 1-1](#page-144-0)). Only the IST sends BPDUs for the MST region; all M-records are encapsulated in that one BPDU that the IST sends (see ["IST, CIST, and CST Overview" section on page 1-4](#page-145-0) for more information on IST). Because the MST BPDU carries information for all instances, the number of BPDUs that need to be processed to support MSTIs is significantly reduced.

<span id="page-144-0"></span>*Figure 1-1 MST BPDU with M-Records for MSTIs*

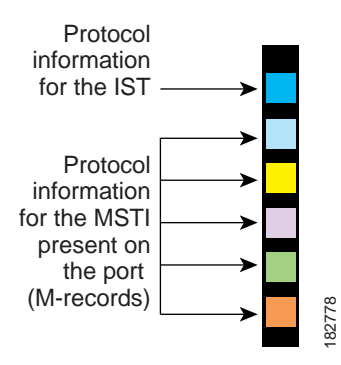

### **MST Configuration Information**

The MST configuration that must be identical on all switches within a single MST region is configured by the user.

You can configure the following three parameters of the MST configuration:

- **•** Name—32-character string, null padded and null terminated, identifying the MST region
- **•** Revision number—Unsigned 16-bit number that identifies the revision of the current MST configuration

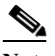

**Note** You must set the revision number when required as part of the MST configuration. The revision number is *not* incremented automatically each time that the MST configuration is committed.

**•** MST configuration table—4096-element table that associates each of the potential 4094 VLANs supported to a given instance with the first (0) and last element (4095) set to 0. The value of element number X represents the instance to which VLAN X is mapped.

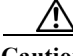

**Caution** When you change the VLAN-to-MSTI mapping, the system restarts MST.

MST BPDUs contain these three configuration parameters. An MST bridge accepts an MST BPDU into its own region only if these three configuration parameters match exactly. If one configuration attribute differs, the MST bridge considers the BPDU to be from another MST region.

### **IST, CIST, and CST**

These sections describe internal spanning tree (IST), common and internal spanning tree (CIST), and common spanning tree (CST):

- **•** [IST, CIST, and CST Overview, page 1-4](#page-145-0)
- **•** [Spanning Tree Operation Within an MST Region, page 1-5](#page-146-0)
- **•** [Spanning Tree Operations Between MST Regions, page 1-5](#page-146-1)
- **•** [MST Terminology, page 1-6](#page-147-0)

#### <span id="page-145-0"></span>**IST, CIST, and CST Overview**

Unlike Rapid PVST+ (see [Chapter 1, "Configuring Rapid PVST+"](#page-116-0) for more information on this subject), in which all the STP instances are independent, MST establishes and maintains IST, CIST, and CST spanning trees, as follows:

**•** An IST is the spanning tree that runs in an MST region.

MST establishes and maintains additional spanning trees within each MST region; these spanning trees are called, multiple spanning tree instances (MSTIs).

Instance 0 is a special instance for a region, known as the IST. The IST always exists on all ports; you cannot delete the IST, or Instance 0. By default, all VLANs are assigned to the IST. All other MST instances are numbered from 1 to 4094.

The IST is the only STP instance that sends and receives BPDUs. All of the other MSTI information is contained in MST records (M-records), which are encapsulated within MST BPDUs.

All MSTIs within the same region share the same protocol timers, but each MSTI has its own topology parameters, such as the root bridge ID, the root path cost, and so forth.

An MSTI is local to the region; for example, MSTI 9 in region A is independent of MSTI 9 in region B, even if regions A and B are interconnected.

- The CST interconnects the MST regions and any instance of 802.1D and 802.1w STP that may be running on the network. The CST is the one STP instance for the entire bridged network and encompasses all MST regions and 802.1w and 802.1D instances.
- **•** A CIST is a collection of the ISTs in each MST region. The CIST is the same as an IST inside an MST region, and the same as a CST outside an MST region.

The spanning tree computed in an MST region appears as a subtree in the CST that encompasses the entire switched domain. The CIST is formed by the spanning tree algorithm running among switches that support the 802.1w, 802.1s, and 802.1D standards. The CIST inside an MST region is the same as the CST outside a region.

For more information, see the ["Spanning Tree Operation Within an MST Region" section on page 1-5](#page-146-0) and the ["Spanning Tree Operations Between MST Regions" section on page 1-5.](#page-146-1)

#### <span id="page-146-0"></span>**Spanning Tree Operation Within an MST Region**

The IST connects all the MST switches in a region. When the IST converges, the root of the IST becomes the CIST regional root as shown in [Figure 1-2 on page 1-6.](#page-147-1) The CIST regional root is also the CIST root if there is only one region in the network. If the CIST root is outside the region, the protocol selects one of the MST switches at the boundary of the region as the CIST regional root.

When an MST switch initializes, it sends BPDUs that identify itself as the root of the CIST and the CIST regional root, with both the path costs to the CIST root and to the CIST regional root set to zero. The switch also initializes all of its MSTIs and claims to be the root for all of them. If the switch receives superior MST root information (lower switch ID, lower path cost, and so forth) than the information that is currently stored for the port, it relinquishes its claim as the CIST regional root.

During initialization, an MST region might have many subregions, each with its own CIST regional root. As switches receive superior IST information from a neighbor in the same region, they leave their old subregions and join the new subregion that contains the true CIST regional root. This action causes all subregions to shrink except for the subregion that contains the true CIST regional root.

All switches in the MST region must agree on the same CIST regional root. Any two switches in the region will only synchronize their port roles for an MSTI if they converge to a common CIST regional root.

#### <span id="page-146-1"></span>**Spanning Tree Operations Between MST Regions**

If you have multiple regions or 802.1 w or 802.1D STP instances within a network, MST establishes and maintains the CST, which includes all MST regions and all 802.1w and 802.1D STP switches in the network. The MSTIs combine with the IST at the boundary of the region to become the CST.

The IST connects all the MST switches in the region and appears as a subtree in the CIST that encompasses the entire switched domain. The root of the subtree is the CIST regional root. The MST region appears as a virtual switch to adjacent STP switches and MST regions.

[Figure 1-2](#page-147-1) shows a network with three MST regions and an 802.1D switch (D). The CIST regional root for region 1 (A) is also the CIST root. The CIST regional root for region 2 (B) and the CIST regional root for region 3 (C) are the roots for their respective subtrees within the CIST.

<span id="page-147-1"></span>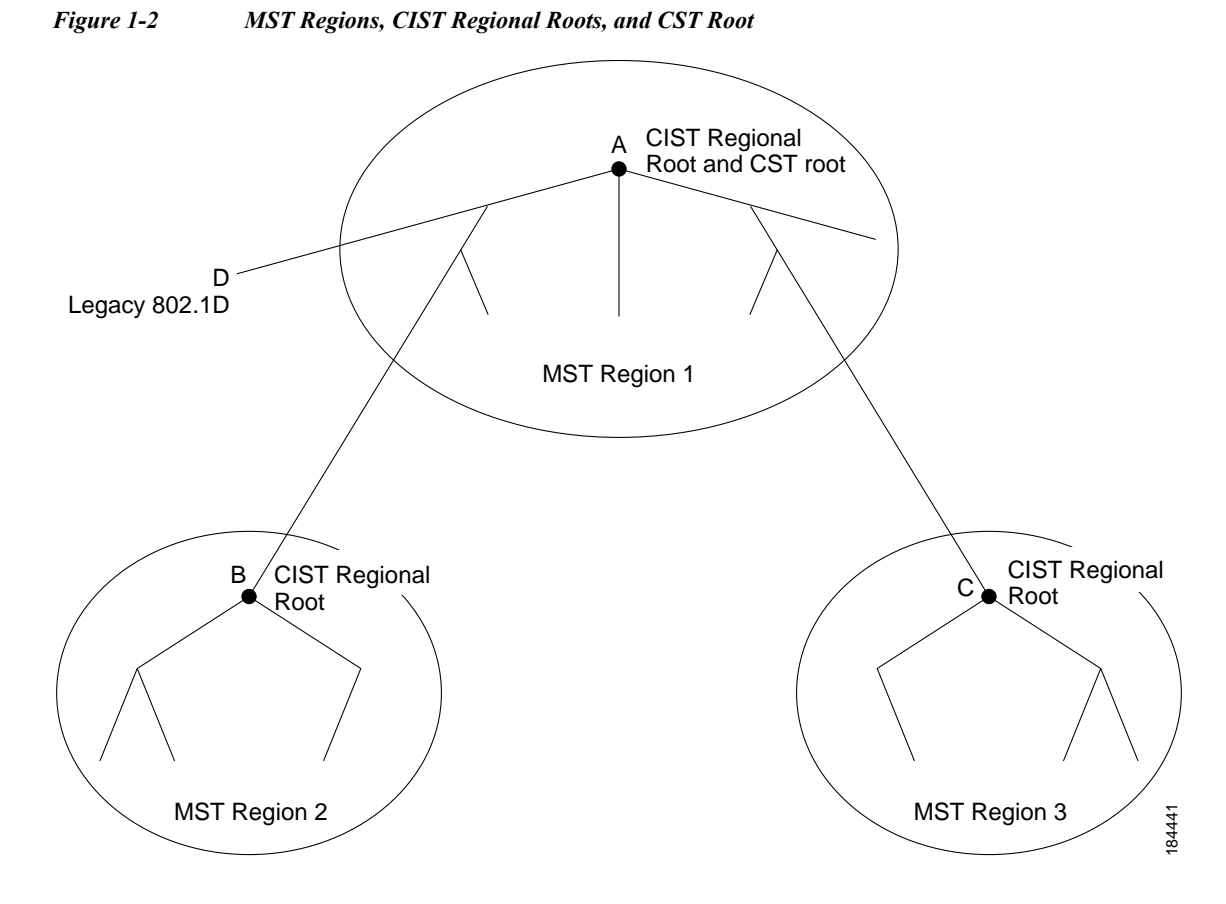

Only the CST instance sends and receives BPDUs. MSTIs add their spanning tree information into the BPDUs (as M-records) to interact with neighboring switches and compute the final spanning tree topology. Because of this, the spanning tree parameters related to the BPDU transmission (for example, hello time, forward time, max-age, and max-hops) are configured only on the CST instance but affect all MSTIs. You can configure the parameters related to the spanning tree topology (for example, the switch priority, the port VLAN cost, and the port VLAN priority) on both the CST instance and the MSTI.

MST switches use Version 3 BPDUs or 802.1D STP BPDUs to communicate with 802.1D-only switches. MST switches use MST BPDUs to communicate with MST switches.

#### <span id="page-147-0"></span>**MST Terminology**

MST naming conventions include identification of some internal or regional parameters. These parameters are used only within an MST region, compared to external parameters that are used throughout the whole network. Because the CIST is the only spanning tree instance that spans the whole network, only the CIST parameters require the external qualifiers and not the internal or regional qualifiers. The MST terminology is as follows:

- The CIST root is the root bridge for the CIST, which is the unique instance that spans the whole network.
- The CIST external root path cost is the cost to the CIST root. This cost is left unchanged within an MST region. An MST region looks like a single switch to the CIST. The CIST external root path cost is the root path cost calculated between these virtual switches and switches that do not belong to any region.

- **•** If the CIST root is in the region, the CIST regional root is the CIST root. Otherwise, the CIST regional root is the closest switch to the CIST root in the region. The CIST regional root acts as a root bridge for the IST.
- **•** The CIST internal root path cost is the cost to the CIST regional root in a region. This cost is only relevant to the IST, instance 0.

### **Hop Count**

MST does not use the message-age and maximum-age information in the configuration BPDU to compute the STP topology inside the MST region. Instead, the protocol uses the path cost to the root and a hop-count mechanism similar to the IP time-to-live (TTL) mechanism.

By using the **spanning-tree mst max-hops** global configuration command, you can configure the maximum hops inside the region and apply it to the IST and all MST instances in that region.

The hop count achieves the same result as the message-age information (triggers a reconfiguration). The root bridge of the instance always sends a BPDU (or M-record) with a cost of 0 and the hop count set to the maximum value. When a switch receives this BPDU, it decrements the received remaining hop count by one and propagates this value as the remaining hop count in the BPDUs that it generates. When the count reaches zero, the switch discards the BPDU and ages the information held for the port.

The message-age and maximum-age information in the 802.1w portion of the BPDU remain the same throughout the region (only on the IST), and the same values are propagated by the region-designated ports at the boundary.

You configure a maximum aging time as the number of seconds that a switch waits without receiving spanning tree configuration messages before attempting a reconfiguration.

### **Boundary Ports**

A boundary port is a port that connects to a LAN, the designated bridge of which is either a bridge with a different MST configuration (and so, a separate MST region) or a Rapid PVST+ or 802.1D STP bridge. A designated port knows that it is on the boundary if it detects an STP bridge or receives an agreement proposal from an MST bridge with a different configuration or a Rapid PVST+ bridge. This definition allows two ports that are internal to a region to share a segment with a port that belongs to a different region, creating the possibility of receiving both internal and external messages on a port (see [Figure 1-3\)](#page-148-0).

<span id="page-148-0"></span>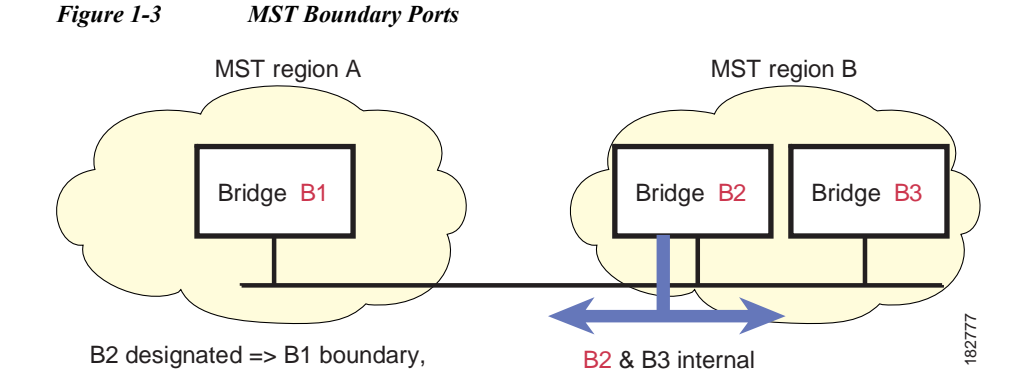

At the boundary, the roles of MST ports do not matter; the system forces their state to be the same as the IST port state. If the boundary flag is set for the port, the MST port-role selection process assigns a port role to the boundary and assigns the same state as the state of the IST port. The IST port at the boundary can take up any port role except a backup port role.

### **Detecting Unidirectional Link Failure**

Currently, this feature is not present in the IEEE MST standard, but it is included in the standard-compliant implementation. The software checks the consistency of the port role and state in the received BPDUs to detect unidirectional link failures that could cause bridging loops.

When a designated port detects a conflict, it keeps its role, but reverts to a discarding state because disrupting connectivity in case of inconsistency is preferable to opening a bridging loop.

[Figure 1-4](#page-149-0) shows a unidirectional link failure that typically creates a bridging loop. Switch A is the root bridge, and its BPDUs are lost on the link leading to switch B. Rapid PVST+ (802.1w) and MST BPDUs include the role and state of the sending port. With this information, switch A can detect that switch B does not react to the superior BPDUs that it sends and that switch B is the designated, not root port. As a result, switch A blocks (or keeps blocking) its port, which prevents the bridging loop. The block is shown as an STP dispute.

<span id="page-149-0"></span>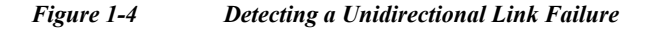

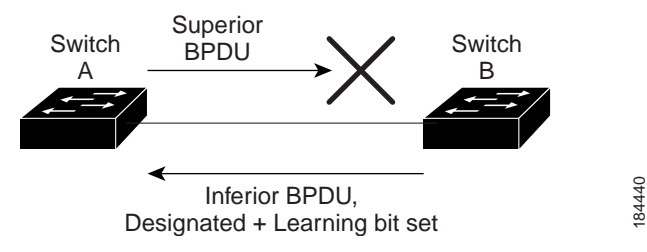

### **Port Cost and Port Priority**

Spanning tree uses port costs to break a tie for the designated port. Lower values indicate lower port costs, and spanning tree chooses the least costly path. Default port costs are taken from the bandwidth of the interface, as follows:

- **•** 10 Mbps—2,000,000
- **•** 100 Mbps—200,000
- **•** 1 Gigabit Ethernet—20,000
- **•** 10 Gigabit Ethernet—2,000

You can configure the port costs in order to influence which port is chosen.

**Note** MST always uses the long path cost calculation method, so the range of valid values is between 1 and 200,000,000.

The system uses port priorities to break ties among ports with the same cost. A lower number indicates a higher priority. The default port priority is 128. You can configure the priority to values between 0 and 224, in increments of 32.

### **Interoperability with IEEE 802.1D**

A switch that runs MST supports a built-in protocol migration feature that enables it to interoperate with 802.1D STP switches. If this switch receives an 802.1D configuration BPDU (a BPDU with the protocol version set to 0), it sends only 802.1D BPDUs on that port. In addition, an MST switch can detect that a port is at the boundary of a region when it receives an 802.1D BPDU, an MST BPDU (Version 3) associated with a different region, or an 802.1w BPDU (Version 2).

However, the switch does not automatically revert to the MST mode if it no longer receives 802.1D BPDUs because it cannot detect whether the 802.1D switch has been removed from the link unless the 802.1D switch is the designated switch. A switch might also continue to assign a boundary role to a port when the switch to which this switch is connected has joined the region.

To restart the protocol migration process (force the renegotiation with neighboring switches), enter the **clear spanning-tree detected-protocols** command.

All Rapid PVST+ switches (and all 8021.D STP switches) on the link can process MST BPDUs as if they are 802.1w BPDUs. MST switches can send either Version 0 configuration and topology change notification (TCN) BPDUs or Version 3 MST BPDUs on a boundary port. A boundary port connects to a LAN, the designated switch of which is either a single spanning tree switch or a switch with a different MST configuration.

**Note** MST interoperates with the Cisco prestandard MSTP whenever it receives prestandard MSTP on an MST port; no explicit configuration is necessary.

### **Interoperability with Rapid PVST+: Understanding PVST Simulation**

MST interoperates with Rapid PVST+ with no need for user configuration. The PVST simulation feature enables this seamless interoperability.

**Note** PVST simulation is enabled by default. That is, by default, all interfaces on the switch interoperate between MST and Rapid PVST+.

However, you may want to control the connection between MST and Rapid PVST+ to protect against accidentally connecting an MST-enabled port to a Rapid PVST+-enabled port. Because Rapid PVST+ is the default STP mode, you may encounter many Rapid PVST+-enabled connections.

Disabling Rapid PVST+ simulation, which can be done per port or globally for the entire switch, moves the MST-enabled port to the blocking state once it detects it is connected to a Rapid PVST+-enabled port. This port remains in the inconsistent state until the port stops receiving Rapid PVST+/SSTP BPDUs, and then the port resumes the normal STP transition process.

# **Configuring MST**

This section includes the following topics:

- **[MST Configuration Guidelines, page 1-10](#page-151-0)**
- **•** [Enabling MST, page 1-10](#page-151-1)
- **•** [Entering MST Configuration Mode, page 1-11](#page-152-0)

- **•** [Specifying the MST Name, page 1-12](#page-153-0)
- **•** [Specifying the MST Configuration Revision Number, page 1-13](#page-154-0)
- **•** [Mapping and Unmapping VLANs to MST Instances, page 1-15](#page-156-0)
- **•** [Mapping Secondary VLANs to Same MSTI as Primary VLANs for Private VLANs, page 1-16](#page-157-0)
- **•** [Configuring the Root Bridge, page 1-16](#page-157-1)
- **•** [Configuring a Secondary Root Bridge, page 1-17](#page-158-0)
- **•** [Configuring the Port Priority, page 1-18](#page-159-0)
- **•** [Configuring the Port Cost, page 1-19](#page-160-0)
- **•** [Configuring the Switch Priority, page 1-20](#page-161-0)
- **•** [Configuring the Hello Time, page 1-21](#page-162-0)
- **•** [Configuring the Forwarding-Delay Time, page 1-22](#page-163-0)
- **•** [Configuring the Maximum-Aging Time, page 1-22](#page-163-1)
- **•** [Configuring the Maximum-Hop Count, page 1-22](#page-163-2)
- **•** [Configuring PVST Simulation Globally, page 1-23](#page-164-0)
- **•** [Configuring PVST Simulation Per Port, page 1-23](#page-164-1)
- **•** [Specifying the Link Type, page 1-24](#page-165-0)
- **•** [Restarting the Protocol, page 1-25](#page-166-0)

### <span id="page-151-0"></span>**MST Configuration Guidelines**

When configuring MST, follow these guidelines:

- **•** When you work with private VLANs, enter the **private-vlan synchronize** command to map the secondary VLANs to the same MST instance as the primary VLAN.
- **•** When you are in the MST configuration submode, the following guidelines apply:
	- **–** Each command reference line creates its pending regional configuration.
	- **–** The pending region configuration starts with the current region configuration.
	- **–** To leave the MST configuration submode without committing any changes, enter the **abort** command.
	- **–** To leave the MST configuration submode and commit all the changes that you made before you left the submode, enter the **exit** command.

### <span id="page-151-1"></span>**Enabling MST**

You must enable MST; Rapid PVST+ is the default.

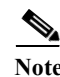

**Note** Changing the spanning tree mode disrupts traffic because all spanning tree instances are stopped for the previous mode and started for the new mode.

To enable MST on the switch, perform this task:

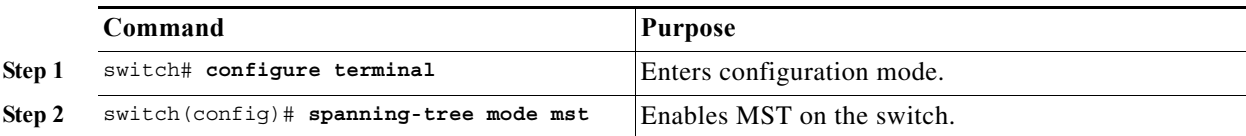

This example shows how to enable MST on the switch:

```
switch# configure terminal
switch(config)# spanning-tree mode mst
```
To disable MST on the switch, perform this task:

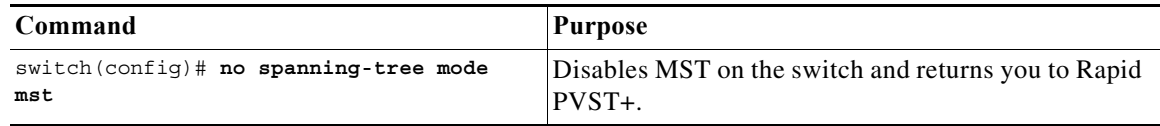

**Caution** Changing the spanning tree mode can disrupt traffic because all spanning tree instances are stopped for the previous mode and restarted in the new mode.

**Note** Because STP is enabled by default, entering a **show running** command to view the resulting configuration does not display the command that you entered to enable STP.

### <span id="page-152-0"></span>**Entering MST Configuration Mode**

You enter MST configuration mode to configure the MST name, VLAN-to-instance mapping, and MST revision number on the switch.

For two or more switches to be in the same MST region, they must have the identical MST name, VLAN-to-instance mapping, and MST revision number.

**Note** Each command reference line creates its pending regional configuration in MST configuration mode. In addition, the pending region configuration starts with the current region configuration.

To enter MST configuration mode, perform this task (note the difference between **exit** and **abort**):

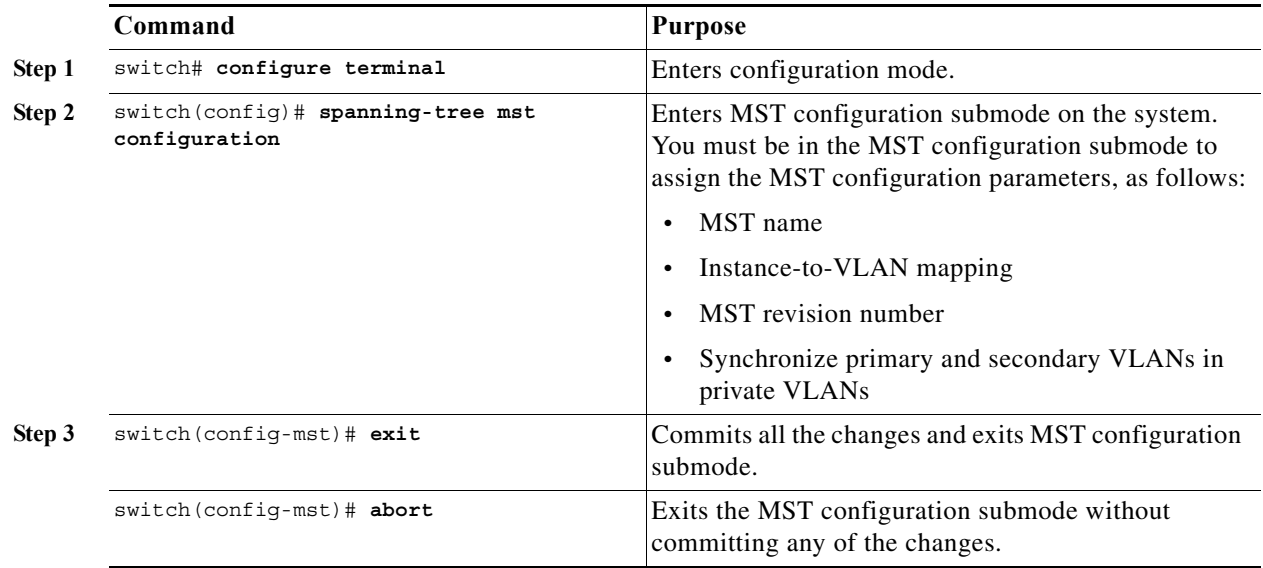

This example shows how to enter MST configuration submode on the switch:

```
switch# configure terminal
switch(config)# spanning-tree mst configuration
```
This example shows how to commit the changes and leave MST configuration submode on the switch:

sswitch(config-mst)# **exit**

This example shows how to leave MST-submode configuration on the switch without committing the changes:

sswitch(config-mst)# **abort**

To disable MST configuration mode, perform this task:

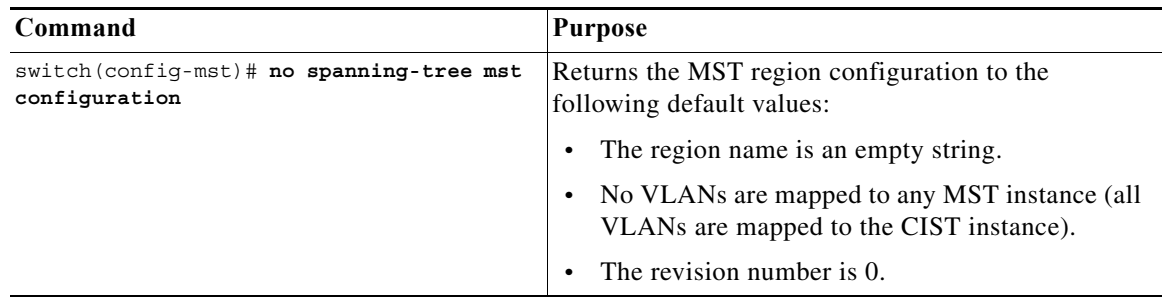

### <span id="page-153-0"></span>**Specifying the MST Name**

You configure a region name on the bridge. For two or more bridges to be in the same MST region, they must have the identical MST name, VLAN-to-instance mapping, and MST revision number.

To specify an MST name, perform this task:

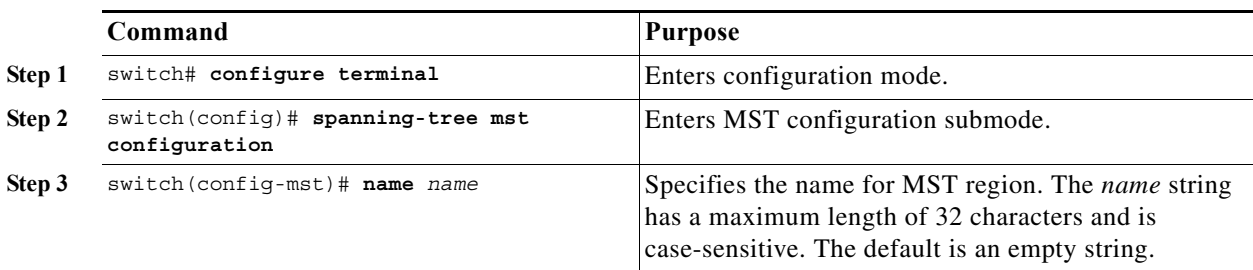

This example shows how to set the name of the MST region:

```
switch# configure terminal
switch(config)# spanning-tree mst configuration
switch(config-mst)# name accounting
```
### <span id="page-154-0"></span>**Specifying the MST Configuration Revision Number**

You configure the revision number on the bridge. For two or more bridges to be in the same MST region, they must have the identical MST name, VLAN-to-instance mapping, and MST revision number.

To specify an MST revision number, perform this task:

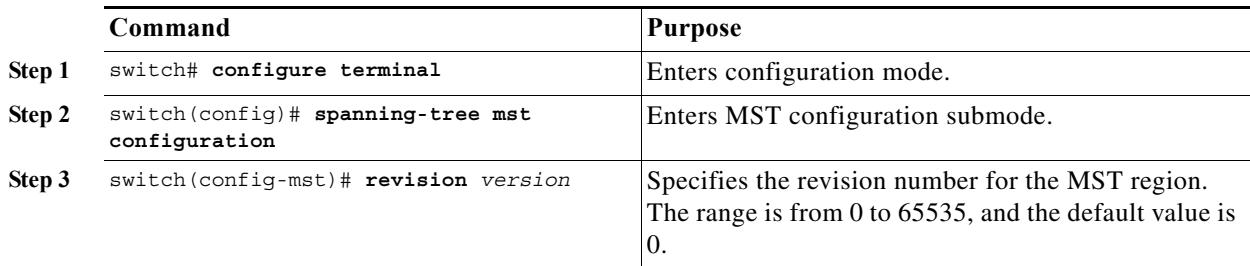

This example shows how to configure the revision number of the MSTI region for 5:

```
switch# configure terminal
switch(config)# spanning-tree mst configuration
switch(config-mst)# revision 5
```
#### **Specifying the Configuration on an MST Region**

For two or more switches to be in the same MST region, they must have the same VLAN-to-instance mapping, the same configuration revision number, and the same MST name.

A region can have one member or multiple members with the same MST configuration; each member must be capable of processing IEEE 802.1w RSTP BPDUs. There is no limit to the number of MST regions in a network, but each region can support only up to 65 MST instances. You can assign a VLAN to only one MST instance at a time.

To specify the configuration on an MST region, perform this task:

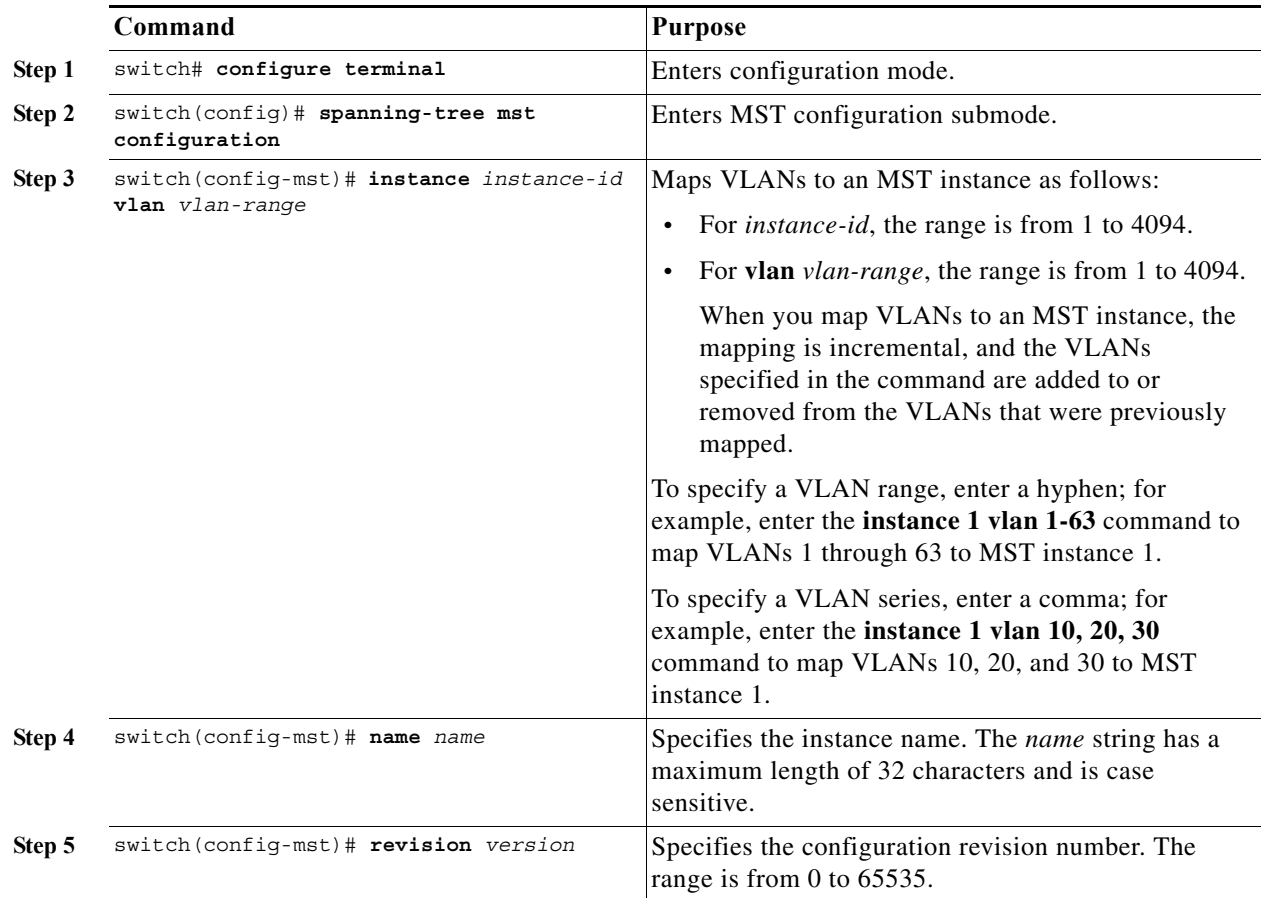

To return to defaults, do the following:

- **•** To return to the default MST region configuration settings, enter the **no spanning-tree mst configuration** global configuration command.
- **•** To return to the default VLAN-to-instance map, enter the **no instance** *instance\_id* **vlan** *vlan-range* MST configuration command.
- **•** To return to the default name, enter the **no name** MST configuration command.
- **•** To return to the default revision number, enter the **no revision** MST configuration command.
- **•** To reenable Rapid PVST+, enter the **no spanning-tree mode** or the **spanning-tree mode rapid-pvst** global configuration command.

This example shows how to enter MST configuration mode, map VLANs 10 to 20 to MST instance 1, name the region *region1*, set the configuration revision to 1, display the pending configuration, apply the changes, and return to global configuration mode:

```
switch(config)# spanning-tree mst configuration
switch(config-mst)# instance 1 vlan 10-20
switch(config-mst)# name region1
switch(config-mst)# revision 1
switch(config-mst)# show pending
Pending MST configuration
Name [region1]
Revision 1
```

```
Instances configured 2
Instance Vlans Mapped
-------- ---------------------
0 1-9,21-4094
1 10-20
  -------------------------------
```
### <span id="page-156-0"></span>**Mapping and Unmapping VLANs to MST Instances**

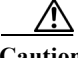

**Caution** When you change the VLAN-to-MSTI mapping, the system restarts MST.

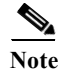

**Note** You cannot disable an MSTI.

For two or more bridges to be in the same MST region, they must have the identical MST name, VLAN-to-instance mapping, and MST revision number.

To map VLANs to MST instances, perform this task:

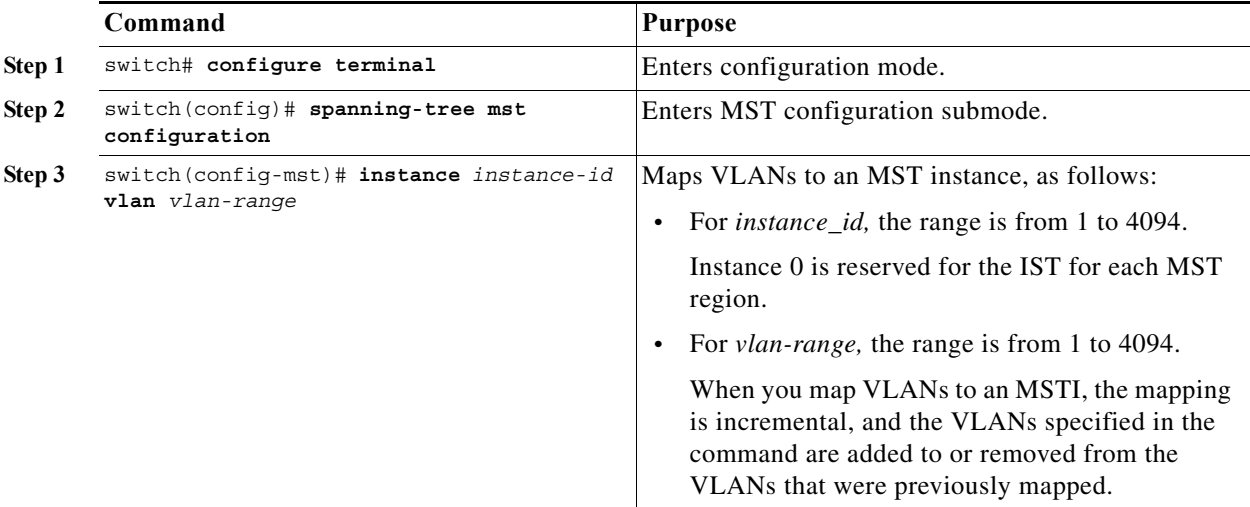

This example shows how to map VLAN 200 to MSTI 3:

```
switch# configure terminal
switch(config)# spanning-tree mst configuration
switch(config-mst)# instance 3 vlan 200
```
To unmap VLAN to MST instances, perform this task:

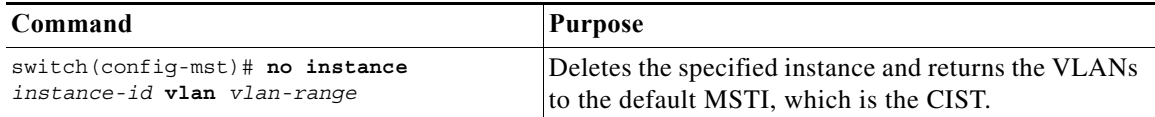

### <span id="page-157-0"></span>**Mapping Secondary VLANs to Same MSTI as Primary VLANs for Private VLANs**

When you are working with private VLANs on the system, all secondary VLANs must be in the same MSTI and their associated primary VLAN.

To accomplish this synchronization automatically, perform this task:

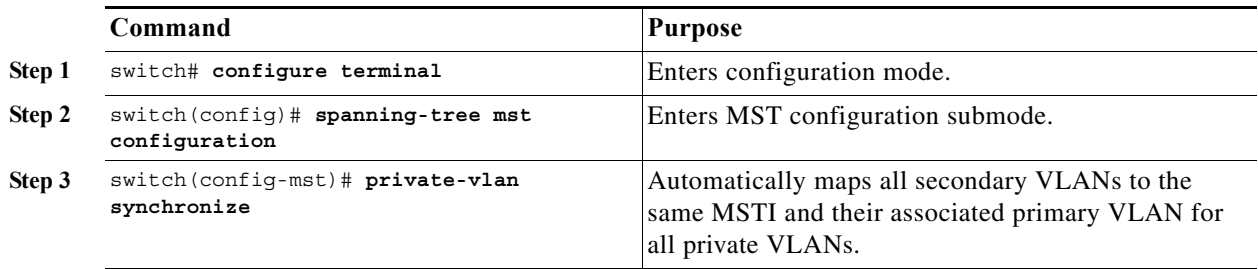

This example shows how to automatically map all the secondary VLANs to the same MSTI as their associated primary VLANs in all private VLANs:

```
switch# configure terminal
switch(config)# spanning-tree mst configuration
switch(config-mst)# private-vlan synchronize
```
### <span id="page-157-1"></span>**Configuring the Root Bridge**

You can configure the switch to become the root bridge.

**Note** The root bridge for each MSTI should be a backbone or distribution switch. Do not configure an access switch as the spanning tree primary root bridge.

Enter the **diameter** keyword, which is available only for MSTI 0 (or the IST), to specify the network diameter (that is, the maximum number of hops between any two end stations in the network). When you specify the network diameter, the switch automatically sets an optimal hello time, forward-delay time, and maximum-age time for a network of that diameter, which can significantly reduce the convergence time. You can enter the **hello** keyword to override the automatically calculated hello time.

**Note** With the switch configured as the root bridge, do not manually configure the hello time, forward-delay time, and maximum-age time using the **spanning-tree mst hello-time**, **spanning-tree mst forward-time**, and **spanning-tree mst max-age** global configuration commands.

To enable the root bridge configuration, perform this task:

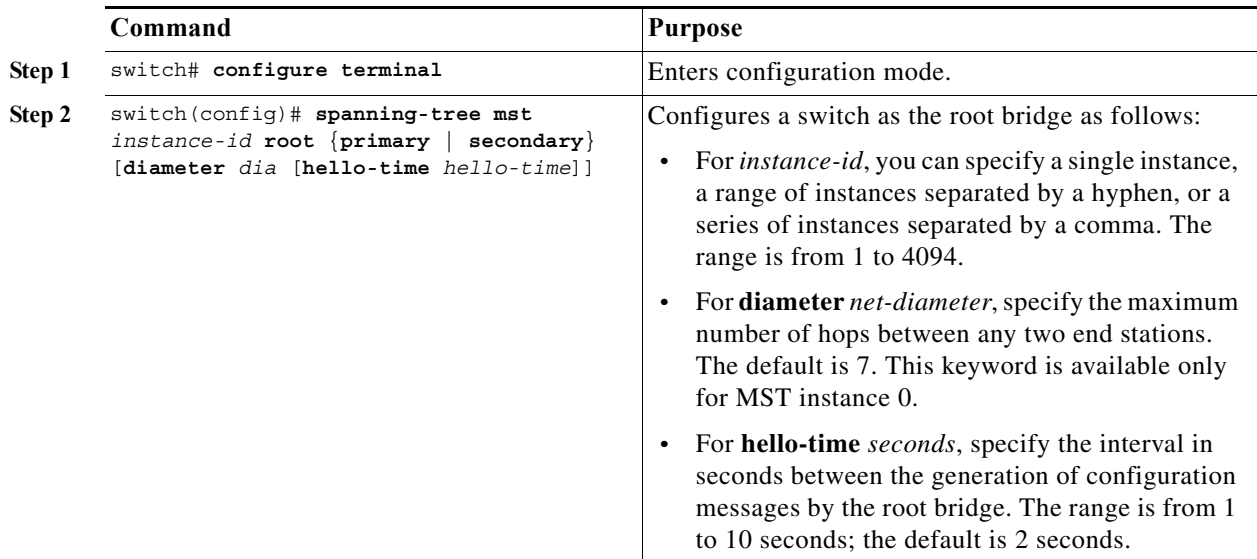

This example shows how to configure the switch as the root switch for MSTI 5:

```
switch# configure terminal
switch(config)# spanning-tree mst 5 root primary
```
To disable the root bridge configuration, perform this task:

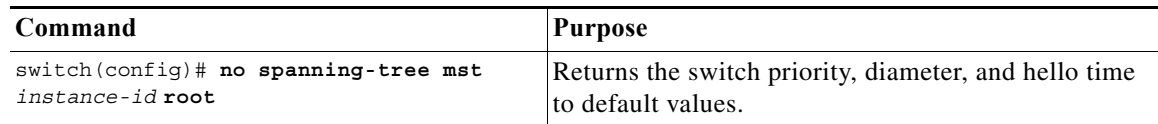

### <span id="page-158-0"></span>**Configuring a Secondary Root Bridge**

You can execute this command on more than one switch to configure multiple backup root bridges. Enter the same network diameter and hello-time values that you used when you configured the primary root bridge with the **spanning-tree mst root primary** global configuration command.

To enable a secondary root bridge, perform this task:

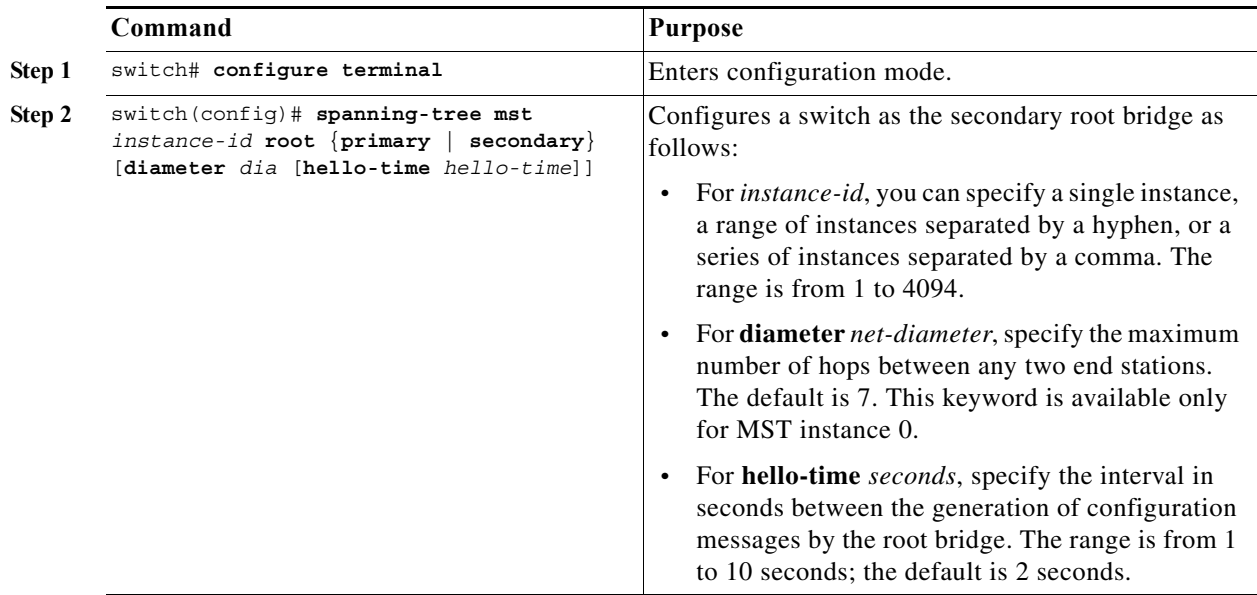

This example shows how to configure the switch as the secondary root switch for MSTI 5:

switch# **configure terminal** switch(config)# **spanning-tree mst 5 root secondary**

To disable the secondary root bridge configuration, perform this task:

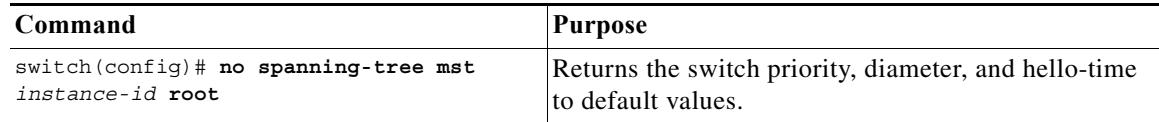

### <span id="page-159-0"></span>**Configuring the Port Priority**

If a loop occurs, MST uses the port priority when selecting an interface to put into the forwarding state. You can assign lower priority values to interfaces that you want selected first and higher priority values to the interface that you want selected last. If all interfaces have the same priority value, MST puts the interface with the lowest interface number in the forwarding state and blocks the other interfaces.

To configure the port priority, perform this task:

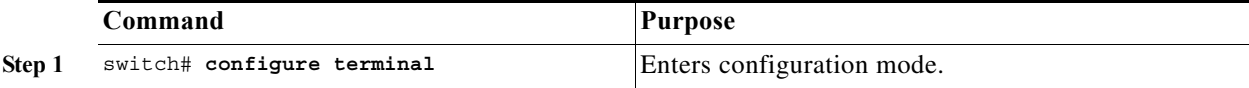

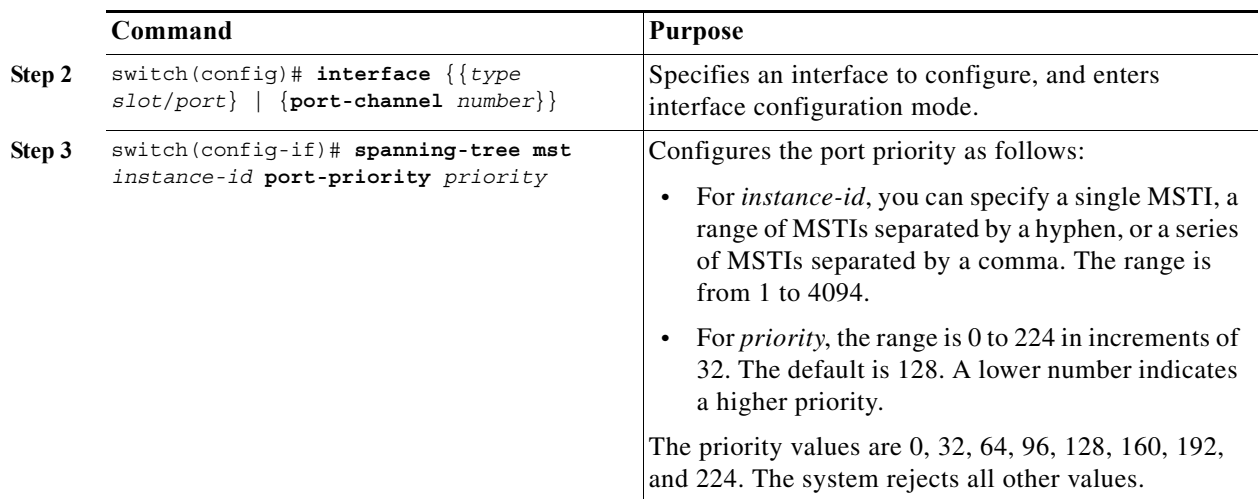

This example shows how to set the MST interface port priority for MSTI 3 on Ethernet port 3/1 to 64:

```
switch# configure terminal
switch(config)# interface ethernet 3/1
switch(config-if)# spanning-tree mst 3 port-priority 64
```
You can only apply this command to a physical Ethernet interface.

### <span id="page-160-0"></span>**Configuring the Port Cost**

The MST path cost default value is derived from the media speed of an interface. If a loop occurs, MST uses the cost when selecting an interface to put in the forwarding state. You can assign lower cost values to interfaces that you want selected first and higher cost to interfaces values that you want selected last. If all interfaces have the same cost value, MST puts the interface with the lowest interface number in the forwarding state and blocks the other interfaces.

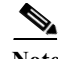

**Note** MST uses the long pathcost calculation method.

To configure the port cost, perform this task:

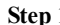

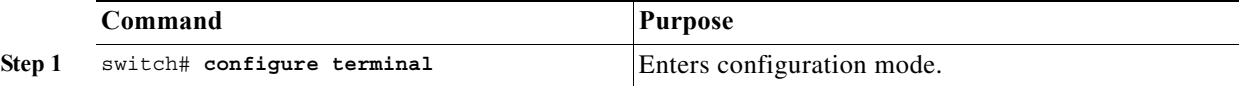

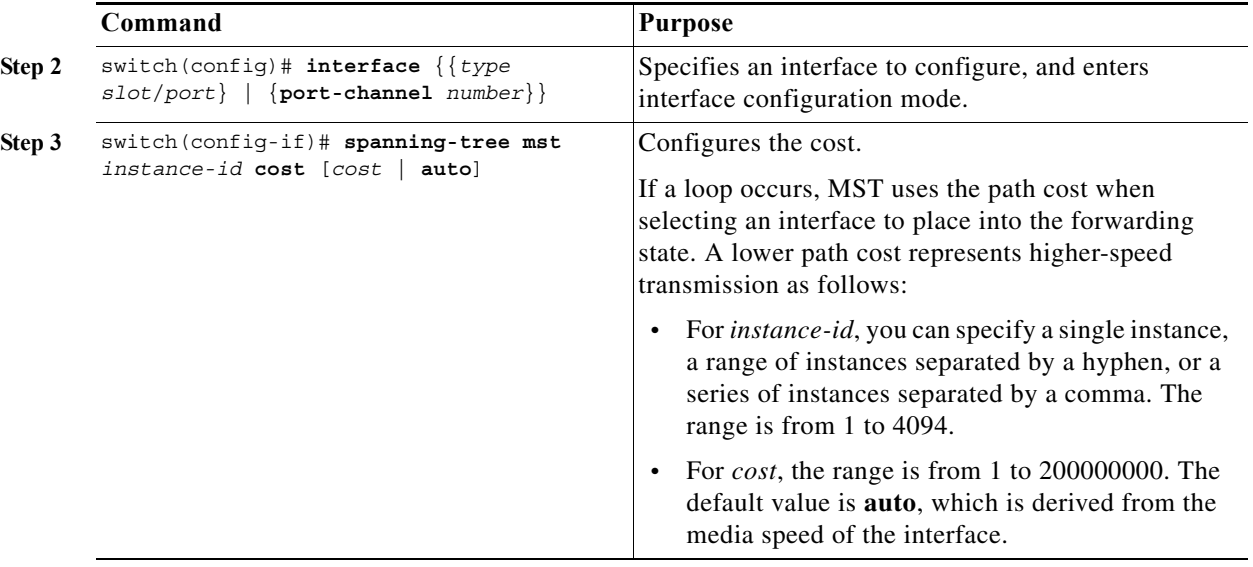

This example shows how to set the MST interface port cost on Ethernet 3/1 for MSTI 4:

```
switch# configure terminal
switch(config)# interface ethernet 3/1
switch(config-if)# spanning-tree mst 4 cost 17031970
```
### <span id="page-161-0"></span>**Configuring the Switch Priority**

You can configure the switch priority for an MST instance so that it is more likely that the specified switch is chosen as the root bridge.

 $\mathscr{P}$ 

**Note** Exercise care when using this command. For most situations, we recommend that you enter the **spanning-tree mst root primary** and the **spanning-tree mst root secondary** global configuration commands to modify the switch priority.

To configure the switch priority for an MST instance, perform this task:

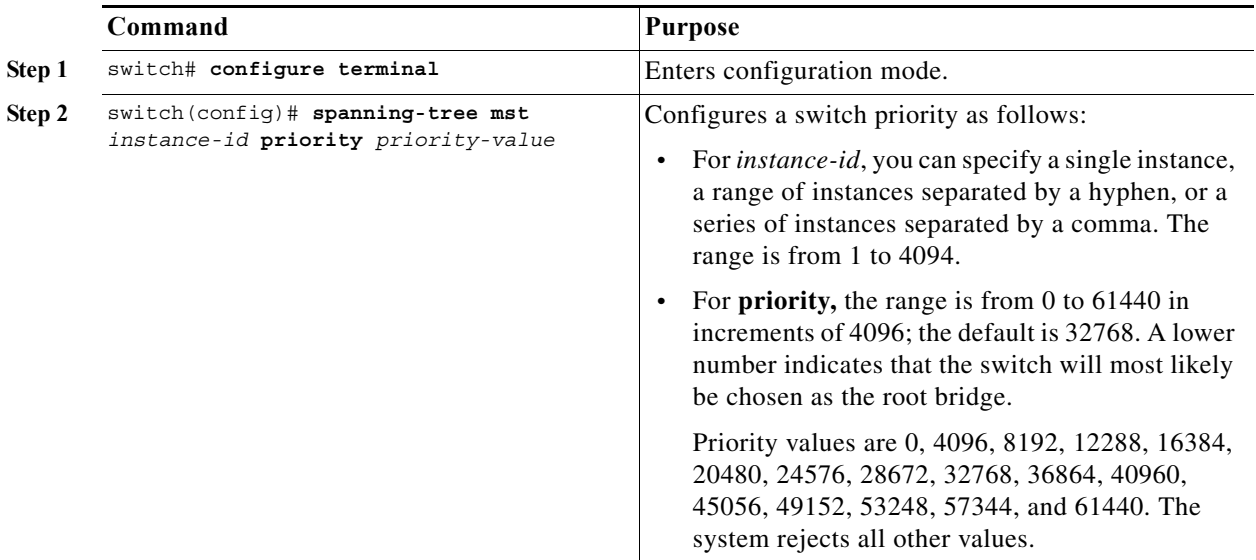

This example shows how to configure the priority of the bridge to 4096 for MSTI 5:

```
switch# configure terminal
switch(config)# spanning-tree mst 5 priority 4096
```
### <span id="page-162-0"></span>**Configuring the Hello Time**

You can configure the interval between the generation of configuration messages by the root bridge for all instances on the switch by changing the hello time.

**Note** Exercise care when using this command. For most situations, we recommend that you enter the **spanning-tree mst** *instance-id* **root primary** and the **spanning-tree mst** *instance-id* **root secondary** global configuration commands to modify the hello time.

To configure the hello time, perform this task:

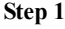

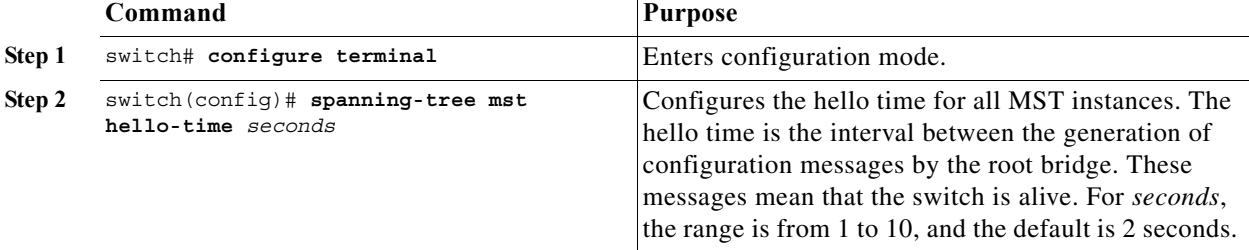

This example shows how to configure the hello time of the switch to 1 second:

```
switch# configure terminal
switch(config)# spanning-tree mst hello-time 1
```
### <span id="page-163-0"></span>**Configuring the Forwarding-Delay Time**

You can set the forward delay timer for all MST instances on the switch with one command. To configure the forward delay timer, perform this task:

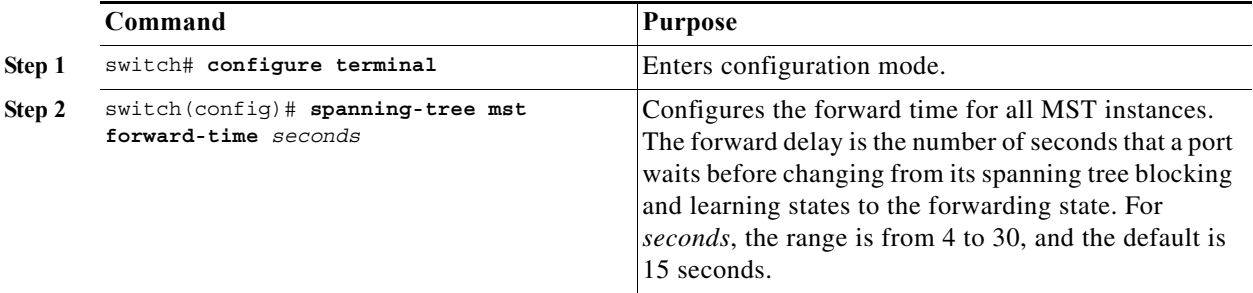

This example shows how to configure the forward-delay time of the switch to 10 seconds:

```
switch# configure terminal
switch(config)# spanning-tree mst forward-time 10
```
### <span id="page-163-1"></span>**Configuring the Maximum-Aging Time**

The maximum-aging timer is the number of seconds that a switch waits without receiving spanning tree configuration messages before attempting a reconfiguration.

You set the maximum-aging timer for all MST instances on the switch with one command (the maximum age time only applies to the IST).

To configure the maximum-aging timer, perform this task:

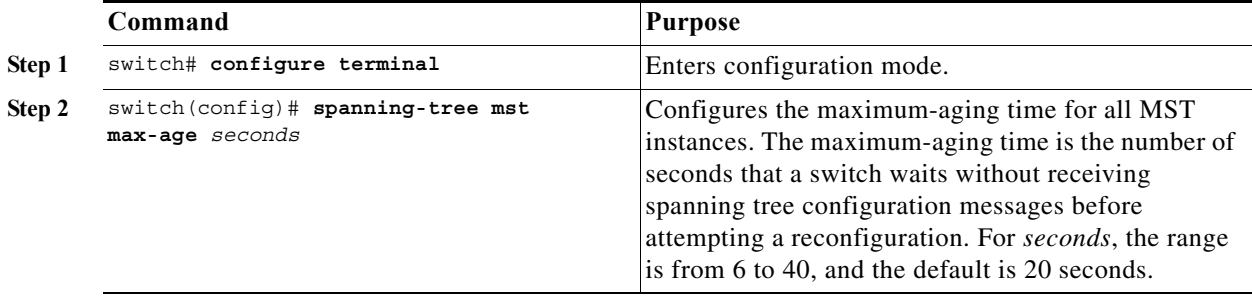

This example shows how to configure the maximum-aging timer of the switch to 40 seconds:

```
switch# configure terminal
switch(config)# spanning-tree mst max-age 40
```
### <span id="page-163-2"></span>**Configuring the Maximum-Hop Count**

MST uses the path cost to the IST regional root and a hop-count mechanism similar to the IP time-to-live (TTL) mechanism. You configure the maximum hops inside the region and apply it to the IST and all MST instances in that region. The hop count achieves the same result as the message-age information (triggers a reconfiguration).

To configure the maximum hop count, perform this task:

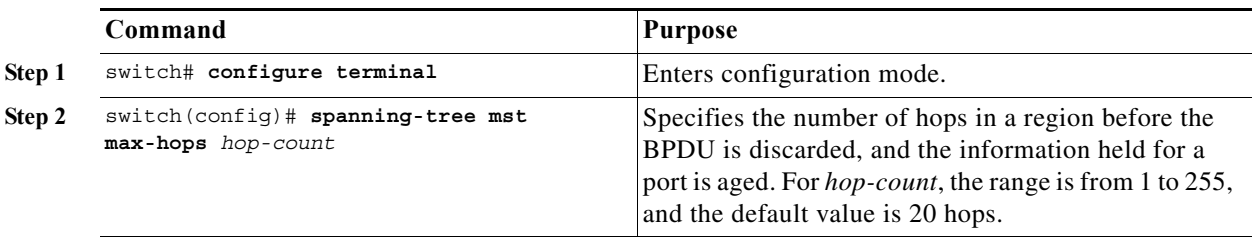

This example shows how to set the maximum hops to 40:

```
switch# configure terminal
switch(config)# spanning-tree mst max-hops 40
```
### <span id="page-164-0"></span>**Configuring PVST Simulation Globally**

You can block this automatic feature either globally or per port. You can enter the global command, and change the PVST simulation setting for the entire switch while you are in interface command mode.

To configure PVST simulation, perform this task:

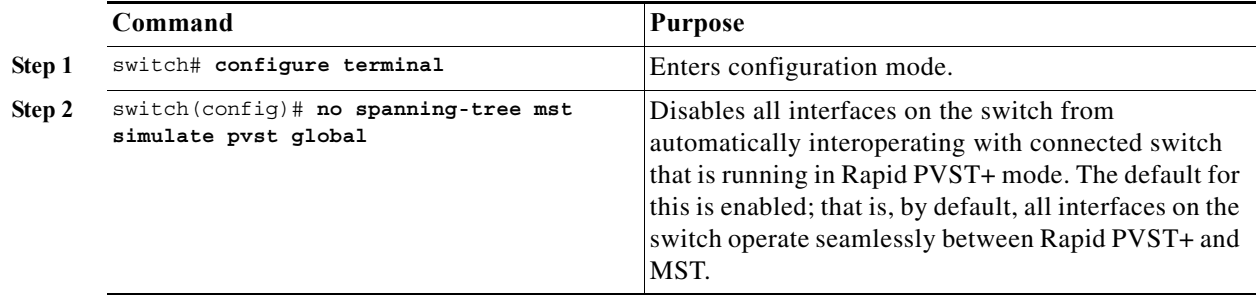

This example shows how to prevent the switch from automatically interoperating with a connecting switch that is running Rapid PVST+:

```
switch# configure terminal
switch(config)# no spanning-tree mst simulate pvst global
```
### <span id="page-164-1"></span>**Configuring PVST Simulation Per Port**

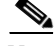

**Note** PVST simulation is enabled by default; all interfaces on the switch interoperate between MST and Rapid PVST+.

MST interoperates seamlessly with Rapid PVST+. However, to prevent an accidental connection to a switch that does not run MST as the default STP mode, you may want to disable this automatic feature. If you disable PVST simulation, the MST-enabled port moves to the blocking state once it detects it is connected to a Rapid PVST+-enabled port. This port remains in the inconsistent state until the port stops receiving BPDUs, and then the port resumes the normal STP transition process.

You can block this automatic feature either globally or per port.

To disable PVST simulation, perform this task:

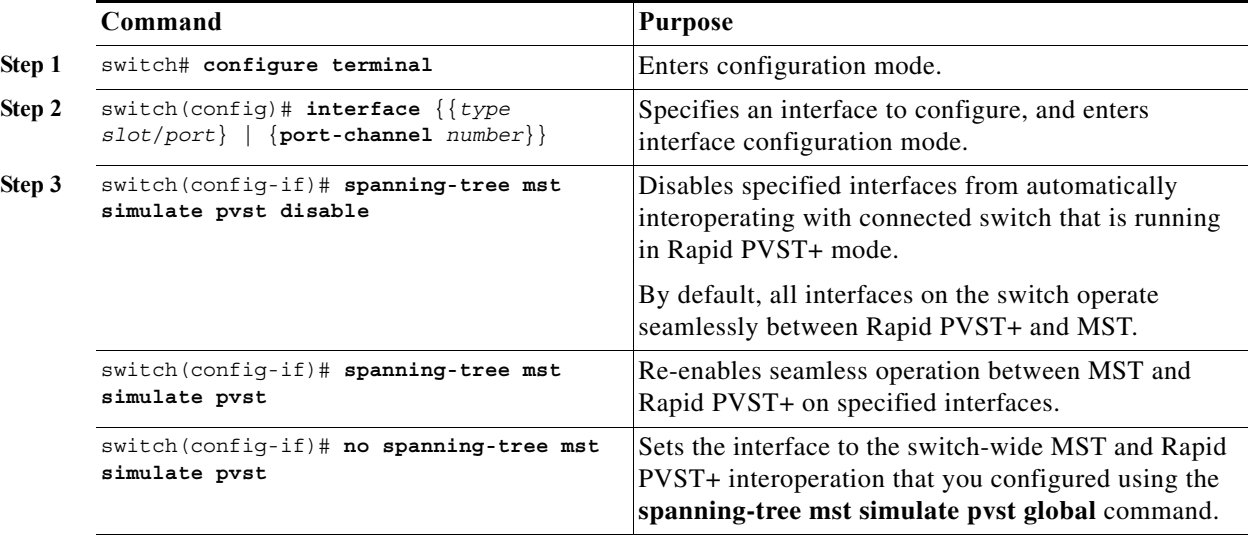

This example shows how to prevent the specified interfaces from automatically interoperating with a connecting switch that is not running MST:

```
switch# configure terminal
switch(config)# interface ethernet 1/4
switch(config-if)# spanning-tree mst simulate pvst disable
```
### <span id="page-165-0"></span>**Specifying the Link Type**

Rapid connectivity (802.1w standard) is established only on point-to-point links. By default, the link type is controlled from the duplex mode of the interface. A full-duplex port is considered to have a point-to-point connection; a half-duplex port is considered to have a shared connection.

If you have a half-duplex link physically connected point-to-point to a single port on a remote switch, you can override the default setting on the link type and enable rapid transitions.

If you set the link to shared, STP reverts to 802.1D.

To specify the link type, perform this task:

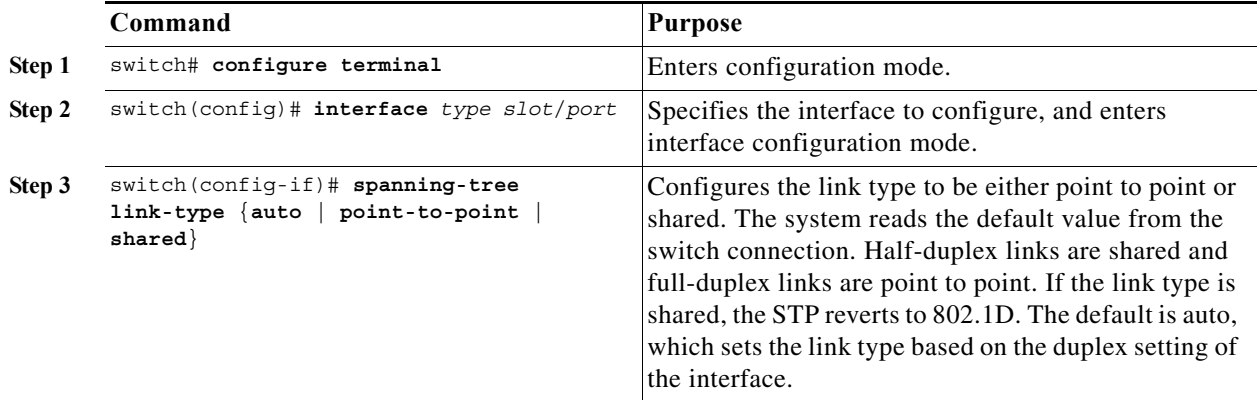

This example shows how to configure the link type as point to point:

```
switch# configure terminal
switch (config)# interface ethernet 1/4
switch(config-if)# spanning-tree link-type point-to-point
```
#### <span id="page-166-0"></span>**Restarting the Protocol**

An MST bridge can detect that a port is at the boundary of a region when it receives a legacy BPDU or an MST BPDU that is associated with a different region. However, the STP protocol migration cannot determine whether the legacy switch, which is a switch that runs only IEEE 802.1D, has been removed from the link unless the legacy switch is the designated switch. Enter this command to restart the protocol negotiation (force the renegotiation with neighboring switches) on the entire switch or on specified interfaces.

To restart the protocol, perform this task:

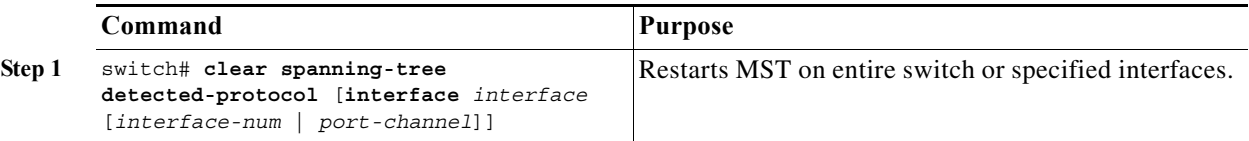

This example shows how to restart MST on the Ethernet interface on slot 2, port 8:

switch# **clear spanning-tree detected-protocol interface ethernet 2/8**

# **Verifying MST Configurations**

To display MST configuration information, perform one of the following tasks:

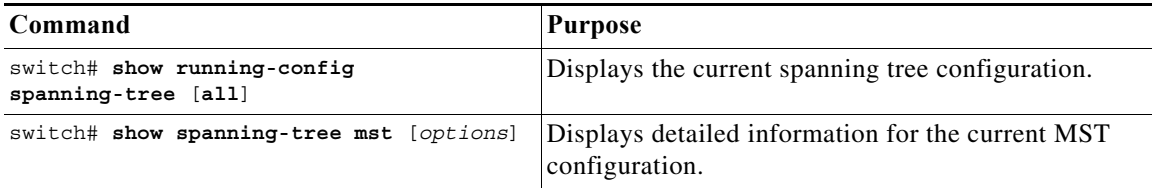

The following example shows how to display current MST configuration:

```
switch# show spanning-tree mst configuration
% Switch is not in mst mode
Name [mist-attempt]
Revision 1 Instances configured 2
Instance Vlans mapped
-------- ---------------------------------------------------------------------
0 1-12,14-41,43-4094
1 13,42
-------------------------------------------------------------------------------
```
×

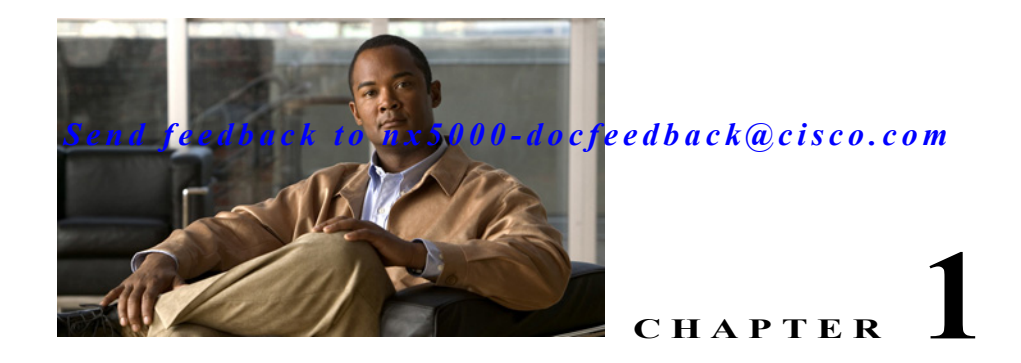

# **Configuring STP Extensions**

Cisco has added extensions to the Spanning Tree Protocol (STP) that make convergence more efficient. In some cases, even though similar functionality may be incorporated into the IEEE 802.1w Rapid Spanning Tree Protocol (RSTP) standard, we recommend using these extensions*.* All of these extensions can be used with both RPVST+ and MST.

The available extensions are spanning tree port types, Bridge Assurance, BPDU Guard, BPDU Filtering, Loop Guard, and Root Guard. Many of these features can be applied either globally or on specified interfaces.

**Note** Spanning tree is used to refer to IEEE 802.1w and IEEE 802.1s. If the text is discussing the IEEE 802.1D Spanning Tree Protocol, 802.1D is stated specifically.

This chapter includes the following sections:

- **•** [Information About STP Extensions, page 1-1](#page-168-0)
- **•** [Configuring STP Extensions, page 1-5](#page-172-0)
- **•** [Verifying STP Extension Configuration, page 1-13](#page-180-0)

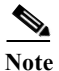

**Note** See [Chapter 1, "Configuring Rapid PVST+"](#page-116-0) for complete information on STP and Rapid PVST+ and [Chapter 1, "Configuring MST"](#page-142-0) for complete information on MST.

# <span id="page-168-0"></span>**Information About STP Extensions**

This section discusses the following topics:

- **•** [Understanding STP Port Types, page 1-2](#page-169-0)
- **•** [Understanding Bridge Assurance, page 1-2](#page-169-1)
- **•** [Understanding BPDU Guard, page 1-3](#page-170-0)
- **•** [Understanding BPDU Filtering, page 1-3](#page-170-1)
- **•** [Understanding Loop Guard, page 1-4](#page-171-0)
- **•** [Understanding Root Guard, page 1-5](#page-172-1)

### <span id="page-169-0"></span>**Understanding STP Port Types**

You can configure a spanning tree port as an edge port, a network port, or a normal port. A port can be in only one of these states at a given time. The default spanning tree port type is normal. Depending on the type of device to which the interface is connected, you can configure a spanning tree port as one of these port types.

This section includes the following topics:

- **•** [Spanning Tree Edge Ports, page 1-2](#page-169-2)
- **•** [Spanning Tree Network Ports, page 1-2](#page-169-3)
- **•** [Spanning Tree Normal Ports, page 1-2](#page-169-4)

#### <span id="page-169-2"></span>**Spanning Tree Edge Ports**

Edge ports, which are connected to hosts, can be either an access port or a trunk port. The edge port interface immediately transitions to the forwarding state, without moving through the blocking or learning states. (This immediate transition was previously configured as the Cisco-proprietary feature PortFast.)

Interfaces that are connected to hosts should not receive STP Bridge Protocol Data Units (BPDUs).

**Note** If you configure a port connected to another switch set as an edge port, you might create a bridging loop.

#### <span id="page-169-3"></span>**Spanning Tree Network Ports**

Network ports are connected only to switches or bridges. Bridge Assurance is enabled only on network ports.

**Note** If you mistakenly configure ports that are connected to hosts or other edge devices, as spanning tree network ports, those ports will automatically move into the blocking state.

#### <span id="page-169-4"></span>**Spanning Tree Normal Ports**

Normal ports can be connected to either hosts, switches, or bridges. These ports function as normal spanning tree ports.

The default spanning tree interface is normal ports.

#### <span id="page-169-1"></span>**Understanding Bridge Assurance**

You can use Bridge Assurance to protect against certain problems that can cause bridging loops in the network. Specifically, you use Bridge Assurance to protect against a unidirectional link failure and a device that continues to forward data traffic when it is no longer running the spanning tree algorithm.

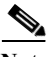

**Note** Bridge Assurance is supported only by Rapid PVST+ and MST. Legacy 802.1D spanning tree does not support Bridge Assurance.

Bridge Assurance is enabled by default and can only be disabled globally. Also, Bridge Assurance can be enabled only on spanning tree network ports that are point-to-point links. Finally, both ends of the link must have Bridge Assurance enabled.

With Bridge Assurance enabled, BPDUs are sent out on all operational network ports, including alternate and backup ports, for each hello time period. If the port does not receive a BPDU for a specified period, the port moves into the blocking state and is not used in the root port calculation. Once that port receives a BPDU, it resumes the normal spanning tree transitions.

### <span id="page-170-0"></span>**Understanding BPDU Guard**

Enabling BPDU Guard shuts down that interface if a BPDU is received.

You can configure BPDU Guard at the interface level. When configured at the interface level, BPDU Guard shuts the port down as soon as the port receives a BPDU, regardless of the port type configuration.

When you configure BPDU Guard globally, it is effective only on operational spanning tree edge ports. In a valid configuration, LAN edge interfaces do not receive BPDUs. A BPDU that is received by an edge LAN interface signals an invalid configuration, such as the connection of an unauthorized host or switch. BPDU Guard, when enabled globally, shuts down all spanning tree edge ports when they receive a BPDU.

BPDU Guard provides a secure response to invalid configurations, because you must manually put the LAN interface back in service after an invalid configuration.

**Note** When enabled globally, BPDU Guard applies to all operational spanning tree edge interfaces.

### <span id="page-170-1"></span>**Understanding BPDU Filtering**

You can use BPDU Filtering to prevent the switch from sending or even receiving BPDUs on specified ports.

When configured globally, BPDU Filtering applies to all operational spanning tree edge ports. You should connect edge ports only to hosts, which typically drop BPDUs. If an operational spanning tree edge port receives a BPDU, it immediately returns to a normal spanning tree port type and moves through the regular transitions. In that case, BPDU Filtering is disabled on this port, and spanning tree resumes sending BPDUs on this port.

In addition, you can configure BPDU Filtering by the individual interface. When you explicitly configure BPDU Filtering on a port, that port does not send any BPDUs and drops all BPDUs that it receives. You can effectively override the global BPDU Filtering setting on individual ports by configuring the specific interface. This BPDU Filtering command on the interface applies to the entire interface, whether the interface is trunking or not.

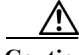

**Caution** Use care when configuring BPDU Filtering per interface. If you explicitly configuring BPDU Filtering on a port that is not connected to a host, it can result in bridging loops because the port will ignore any BPDU that it receives and go to forwarding.

If the port configuration is not set to default BPDU Filtering*,* then the edge configuration will not affect BPDU Filtering. [Table 1-1](#page-171-1) lists all the BPDU Filtering combinations.

<span id="page-171-1"></span>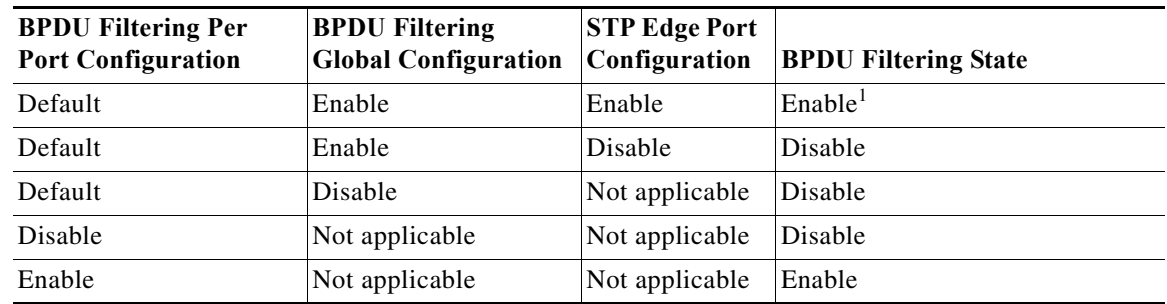

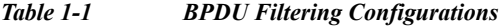

1. The port transmits at least 10 BPDUs. If this port receives any BPDUs, the port returns to the spanning tree normal port state and BPDU Filtering is disabled.

### <span id="page-171-0"></span>**Understanding Loop Guard**

Loop Guard protects networks from loops that are caused by the following:

- **•** Network interfaces that malfunction
- **•** Busy CPUs
- **•** Anything that prevents the normal forwarding of BPDUs

An STP loop occurs when a blocking port in a redundant topology erroneously transitions to the forwarding state. This transition usually happens because one of the ports in a physically redundant topology (not necessarily the blocking port) stops receiving BPDUs.

Loop Guard is only useful in switched networks where devices are connected by point-to-point links. On a point-to-point link, a designated bridge cannot disappear unless it sends an inferior BPDU or brings the link down.

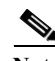

**Note** Loop Guard can be enabled only on network and normal spanning tree port types.

You can use Loop Guard to determine if a root port or an alternate/backup root port receives BPDUs. If the port does not receive BPDUs, Loop Guard puts the port into an inconsistent state (blocking) until the port starts to receive BPDUs again. A port in the inconsistent state does not transmit BPDUs. If the port receives BPDUs again, the protocol removes its loop-inconsistent condition, and the STP determines the port state because such recovery is automatic.

Loop Guard isolates the failure and allows STP to converge to a stable topology without the failed link or bridge. Disabling Loop Guard moves all loop-inconsistent ports to the listening state. (See [Chapter 1,](#page-116-0)  ["Configuring Rapid PVST+"](#page-116-0) for information on STP port states.)

You can enable Loop Guard on a per-port basis. When you enable Loop Guard on a port, it is automatically applied to all of the active instances or VLANs to which that port belongs. When you disable Loop Guard, it is disabled for the specified ports.

### <span id="page-172-1"></span>**Understanding Root Guard**

When you enable Root Guard on a port, Root Guard does not allow that port to become a root port. If a received BPDU triggers an STP convergence that makes that designated port become a root port, that port is put into a root-inconsistent (blocked) state. After the port stops send superior BPDUs, the port is unblocked again. Through STP, the port moves to the forwarding state. Recovery is automatic.

Root Guard enabled on an interface applies this functionality to all VLANs to which that interface belongs.

You can use Root Guard to enforce the root bridge placement in the network. Root Guard ensures that the port on which Root Guard is enabled is the designated port. Normally, root bridge ports are all designated ports, unless two or more of the ports of the root bridge are connected. If the bridge receives superior BPDUs on a Root Guard-enabled port, the bridge moves this port to a root-inconsistent STP state. In this way, Root Guard enforces the position of the root bridge.

You cannot configure Root Guard globally.

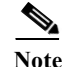

**Note** You can enable Root Guard on all spanning tree port types: normal, edge, and network ports.

# <span id="page-172-0"></span>**Configuring STP Extensions**

This section includes the following topics:

- **•** [STP Extensions Configuration Guidelines, page 1-5](#page-172-2)
- **•** [Configuring Spanning Tree Port Types Globally, page 1-6](#page-173-0)
- **•** [Configuring Spanning Tree Edge Ports on Specified Interfaces, page 1-7](#page-174-0)
- **•** [Configuring Spanning Tree Network Ports on Specified Interfaces, page 1-7](#page-174-1)
- **•** [Enabling BPDU Guard Globally, page 1-8](#page-175-0)
- **•** [Enabling BPDU Guard on Specified Interfaces, page 1-9](#page-176-0)
- **•** [Enabling BPDU Filtering Globally, page 1-10](#page-177-0)
- **•** [Enabling BPDU Filtering on Specified Interfaces, page 1-10](#page-177-1)
- **•** [Enabling Loop Guard Globally, page 1-12](#page-179-0)
- **•** [Enabling Loop Guard or Root Guard on Specified Interfaces, page 1-12](#page-179-1)

### <span id="page-172-2"></span>**STP Extensions Configuration Guidelines**

When configuring STP extensions, follow these guidelines:

- **•** Configure all access and trunk ports connected to hosts as edge ports.
- **•** Bridge Assurance runs only on point-to-point spanning tree network ports. You must configure each side of the link for this feature.
- **•** Loop Guard does not run on spanning tree edge ports.
- **•** Enabling Loop Guard on ports that are not connected to a point-to-point link will not work.
- **•** You cannot enable Loop Guard if Root Guard is enabled.

### <span id="page-173-0"></span>**Configuring Spanning Tree Port Types Globally**

The spanning tree port type designation depends on the type of device the port is connected to, as follows:

- **•** Edge—Edge ports are connected to hosts and can be either an access port or a trunk port.
- **•** Network—Network ports are connected only to switches or bridges.
- Normal—Normal ports are neither edge ports nor network ports; they are normal spanning tree ports. These ports can be connected to any type of device.

You can configure the port type either globally or per interface. By default, the spanning tree port type is normal.

Before you configure the spanning port type, you should do the following:

- **•** Ensure that STP is configured.
- **•** Ensure that you are configuring the ports correctly for the type of device to which the interface is connected.

To configure the spanning tree port types globally, perform this task:

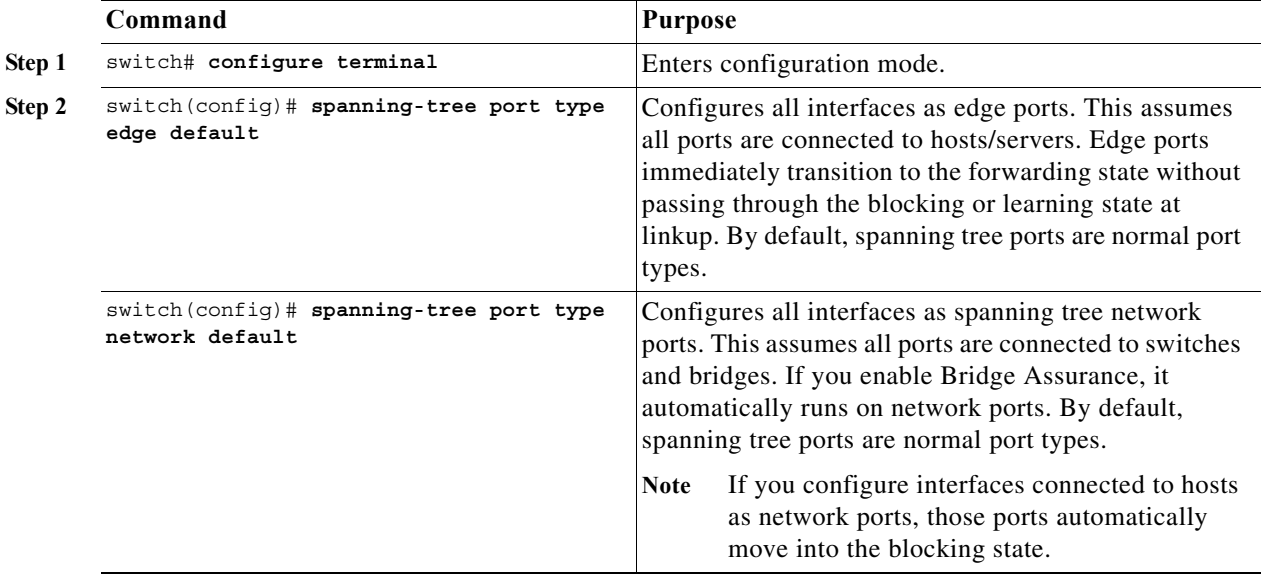

This example shows how to configure all access and trunk ports connected to hosts as spanning tree edge ports:

switch# **configure terminal** switch(config)# **spanning-tree port type edge default**

This example shows how to configure all ports connected to switches or bridges as spanning tree network ports:

```
switch# configure terminal
switch(config)# spanning-tree port type network default
```
### <span id="page-174-0"></span>**Configuring Spanning Tree Edge Ports on Specified Interfaces**

You can configure spanning tree edge ports on specified interfaces. Interfaces configured as spanning tree edge ports immediately transition to the forwarding state, without passing through the blocking or learning states, on linkup.

This command has four states:

- **• spanning-tree port type edge**—This command explicitly enables edge behavior on the access port.
- **• spanning-tree port type edge trunk**—This command explicitly enables edge behavior on the trunk port.

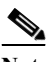

**Note** If you enter the **spanning-tree port type edge trunk** command, the port is configured as an edge port even in the access mode.

- **• spanning-tree port type normal**—This command explicitly configures the port as a normal spanning tree port and the immediate transition to the forwarding state is not enabled.
- **no spanning-tree port type—This command implicitly enables edge behavior if you define the spanning-tree port type edge default** command in global configuration mode. If you do not configure the edge ports globally, the **no spanning-tree port type** command is equivalent to the **spanning-tree port type disable** command.

Before you configure the spanning port type, you should do the following:

- **•** Ensure that STP is configured.
- Ensure that the interface is connected to hosts.

To configure spanning tree edge ports on a specified interface, perform this task:

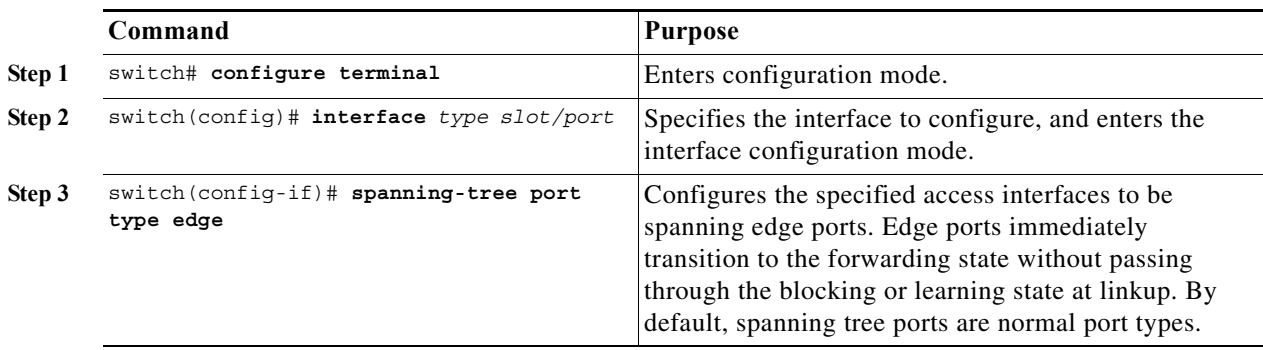

This example shows how to configure the Ethernet access interface 1/4 to be a spanning tree edge port:

```
switch# configure terminal
switch(config)# interface ethernet 1/4
switch(config-if)# spanning-tree port type edge
```
### <span id="page-174-1"></span>**Configuring Spanning Tree Network Ports on Specified Interfaces**

You can configure spanning tree network ports on specified interfaces.

Bridge Assurance runs only on spanning tree network ports.

This command has three states:

- **• spanning-tree port type network**—This command explicitly configures the port as a network port. If you enable Bridge Assurance globally, it automatically runs on a spanning tree network port.
- **• spanning-tree port type normal**—This command explicitly configures the port as a normal spanning tree port and Bridge Assurance cannot run on this interface.
- **no spanning-tree port type—This command implicitly enables the port as a spanning tree network** port if you define the **spanning-tree port type network default** command in global configuration mode. If you enable Bridge Assurance globally, it automatically runs on this port.

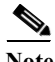

**Note** A port connected to a host that is configured as a network port automatically moves into the blocking state.

Before you configure the spanning port type, you should do the following:

- **•** Ensure that STP is configured.
- **•** Ensure that the interface is connected to switches or routers.

To configure spanning tree network ports on a specified interface, perform this task:

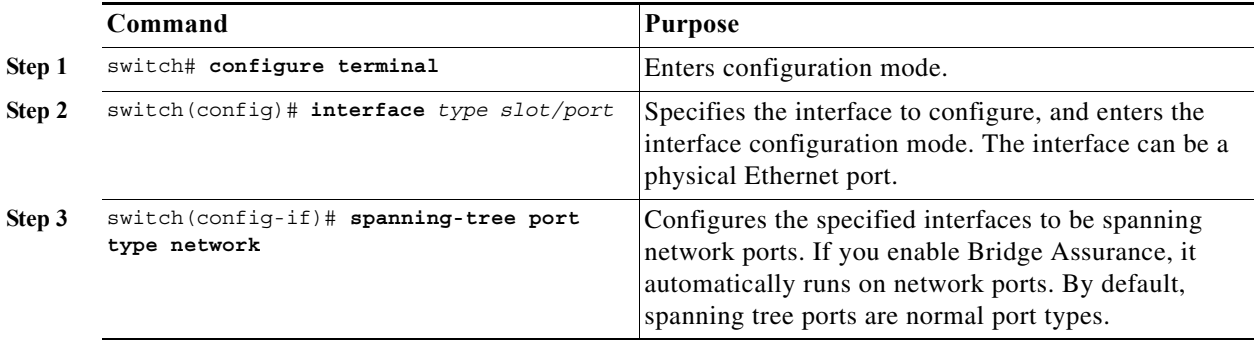

This example shows how to configure the Ethernet interface 1/4 to be a spanning tree network port:

```
switch# configure terminal
switch(config)# interface ethernet 1/4
switch(config-if)# spanning-tree port type network
```
### <span id="page-175-0"></span>**Enabling BPDU Guard Globally**

You can enable BPDU Guard globally by default. In this condition, the system shuts down an edge port that receives a BPDU.

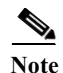

**Note** We recommend that you enable BPDU Guard on all edge ports.

Before you configure this feature, you should do the following:

- **•** Ensure that STP is configured.
- **•** Ensure that you have configured some spanning tree edge ports.

a ka

#### *Send feedback to nx50 00-docfeedback@cisco.com*

To enable BPDU Guard globally, perform this task:

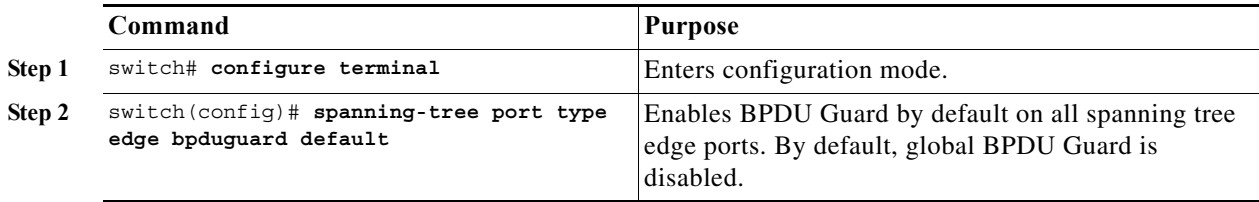

This example shows how to enable BPDU Guard on all spanning tree edge ports:

```
switch# configure terminal
switch(config)# spanning-tree port type edge bpduguard default
```
### <span id="page-176-0"></span>**Enabling BPDU Guard on Specified Interfaces**

You can enable BPDU Guard on specified interfaces. Enabling BPDU Guard shuts down the port if it receives a BPDU.

You can configure BPDU Guard on specified interfaces as follows:

- **• spanning-tree bpduguard enable**—Unconditionally enables BPDU Guard on the interface.
- **• spanning-tree bpduguard disable**—Unconditionally disables BPDU Guard on the interface.
- **• no spanning-tree bpduguard**—Enables BPDU Guard on the interface if it is an operational edge port and if the **spanning-tree port type edge bpduguard default** command is configured.

Before you configure this feature, you should do the following:

**•** Ensure that STP is configured.

To enable BPDU Guard on an interface, perform this task:

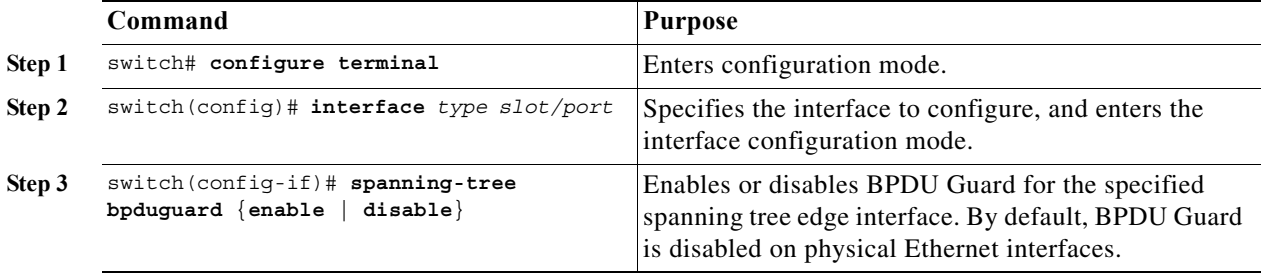

This example shows how to explicitly enable BPDU Guard on the Ethernet edge port 1/4:

```
switch# configure terminal
switch (config)# interface ethernet 1/4
switch(config-if)# spanning-tree bpduguard enable
```
To disable BPDU Guard on an interface, perform this task:

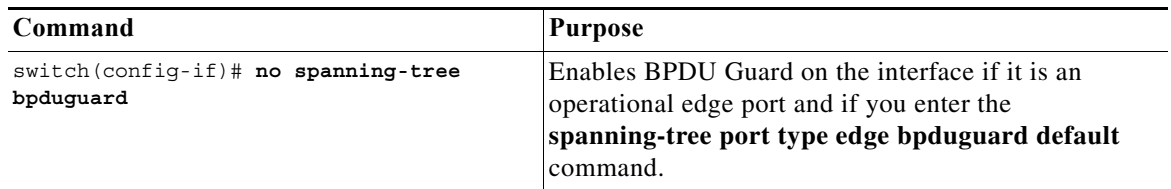

### <span id="page-177-0"></span>**Enabling BPDU Filtering Globally**

You can enable BPDU Filtering globally by default on spanning tree edge ports.

If an edge port with BPDU Filtering enabled receives a BPDU, it loses its operation status and as edge port and resumes the regular STP transitions. However, this port maintains it configuration as an edge port.

**Caution** Be careful when using this command. Using this command incorrectly can cause bridging loops.

Before you configure this feature, you should do the following:

- **•** Ensure that STP is configured.
- **•** Ensure that you have configured some spanning tree edge ports.

**Note** When enabled globally, BPDU Filtering is applied *only* on ports that are operational edge ports. Ports send a few BPDUs at linkup before they effectively filter outbound BPDUs. If a BPDU is received on an edge port, it immediately loses its operational edge port status and BPDU Filtering is disabled.

To enable BPDU Filtering globally, perform this task:

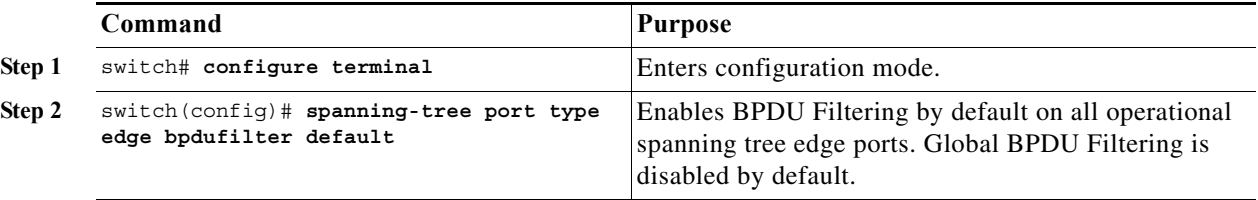

This example shows how to enable BPDU Filtering on all operational spanning tree edge ports:

switch# **configure terminal** switch(config)# **spanning-tree port type edge bpdufilter default**

### <span id="page-177-1"></span>**Enabling BPDU Filtering on Specified Interfaces**

You can apply BPDU Filtering to specified interfaces. When enabled on an interface, that interface does not send any BPDUs and drops all BPDUs that it receives. This BPDU Filtering functionality applies to the entire interface, whether trunking or not.

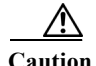

**Caution** Be careful when you enter the **spanning-tree bpdufilter enable** command on specified interfaces. Explicitly configuring BPDU Filtering on a port that is not connected to a host can result in bridging loops as the port will ignore any BPDU it receives and go to forwarding.

You can enter this command to override the port configuration on specified interfaces.

This command has three states:

- **• spanning-tree bpdufilter enable**—Unconditionally enables BPDU Filtering on the interface.
- **• spanning-tree bpdufilter disable**—Unconditionally disables BPDU Filtering on the interface.
- **• no spanning-tree bpdufilter**—Enables BPDU Filtering on the interface if the interface is in operational edge port and if you configure the **spanning-tree port type edge bpdufilter default**  command.

Before you configure this feature, you should do the following:

**•** Ensure that STP is configured.

**Note** When you enable BPDU Filtering locally on a port, this feature prevents the device from receiving or sending BPDUs on this port.

To enable BPDU Filtering on an interface, perform this task:

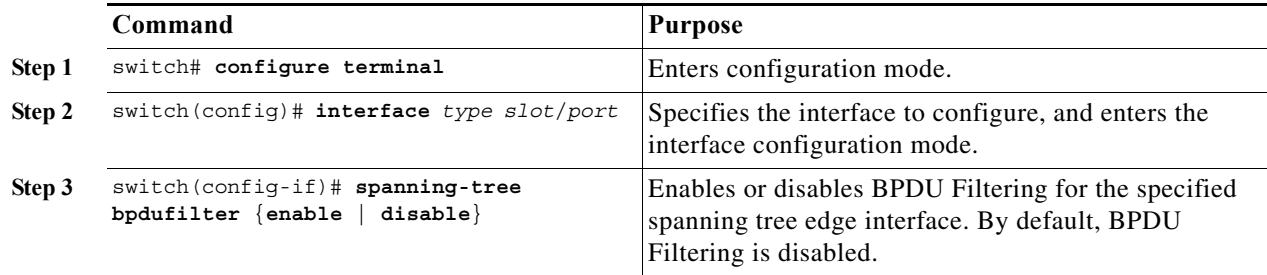

This example shows how to explicitly enable BPDU Filtering on the Ethernet spanning tree edge port  $1/4:$ 

```
switch# configure terminal
switch (config)# interface ethernet 1/4
switch(config-if)# spanning-tree bpdufilter enable
```
To disable BPDU Filtering on an interface, perform this task:

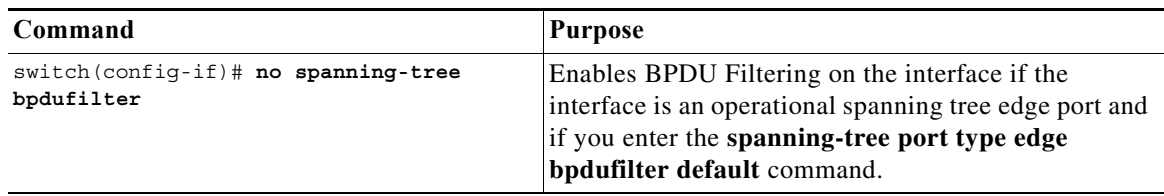

### <span id="page-179-0"></span>**Enabling Loop Guard Globally**

You can enable Loop Guard globally by default on all point-to-point spanning tree normal and network ports. Loop Guard does not run on edge ports.

Loop Guard provides additional security in the bridge network. Loop Guard prevents alternate or root ports from becoming the designated port because of a failure that could lead to a unidirectional link.

**Note** Entering the Loop Guard command for the specified interface overrides the global Loop Guard command.

Before you configure this feature, you should do the following:

- **•** Ensure that STP is configured.
- **•** Ensure that you have spanning tree normal ports or have configured some network ports.

To enable Loop Guard globally, perform this task:

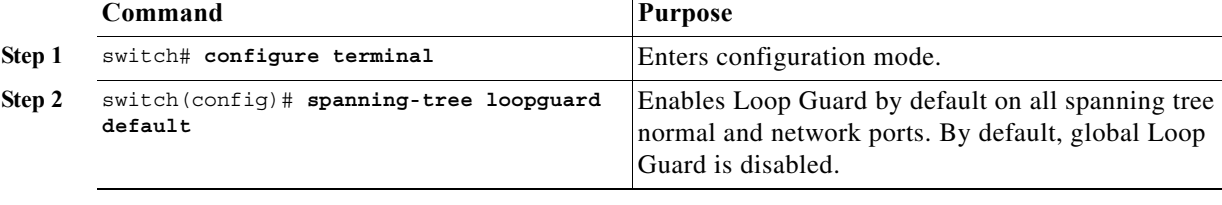

This example shows how to enable Loop Guard on all spanning tree normal or network ports:

```
switch# configure terminal
switch(config)# spanning-tree loopguard default
```
### <span id="page-179-1"></span>**Enabling Loop Guard or Root Guard on Specified Interfaces**

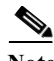

**Note** You can run Loop Guard on spanning tree normal or network ports. You can run Root Guard on all spanning tree ports: normal, edge, or network.

You can enable either Loop Guard or Root Guard on specified interfaces.

Enabling Root Guard on a port means that port cannot become a root port, and LoopGuard prevents alternate or root ports from becoming the designated port because of a failure that could lead to a unidirectional link.

Both Loop Guard and Root Guard enabled on an interface apply to all VLANs to which that interface belongs.

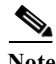

**Note** Entering the Loop Guard command for the specified interface overrides the global Loop Guard command.

Before you configure this feature, you should do the following:

**•** Ensure that STP is configured.
a ka

#### *Send feedback to nx50 00-docfeedback@cisco.com*

**•** Ensure that you are configuring Loop Guard on spanning tree normal or network ports.

To enable Loop Guard or Root Guard on an interface, perform this task:

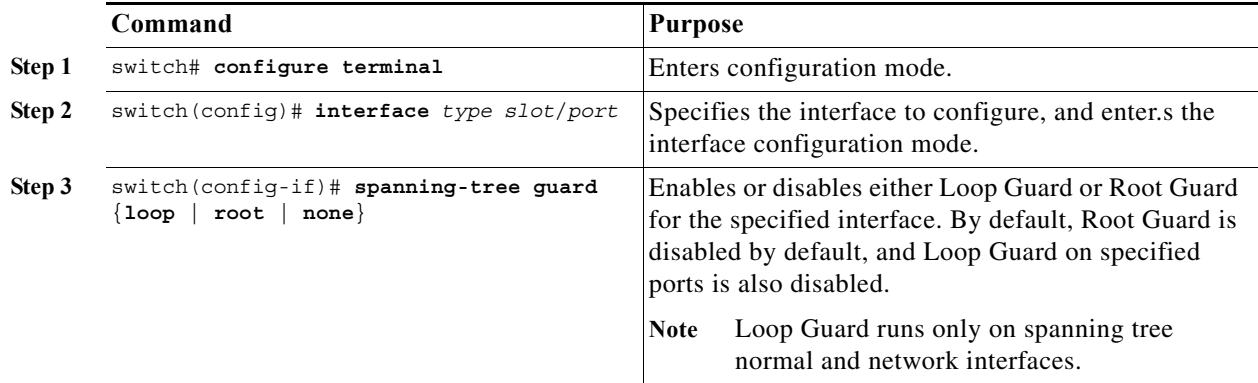

This example shows how to enable Root Guard on Ethernet port 1/4:

```
switch# configure terminal
switch (config)# interface ethernet 1/4
switch(config-if)# spanning-tree guard root
```
## **Verifying STP Extension Configuration**

To display the configuration information for the STP extensions, perform one of the following tasks:

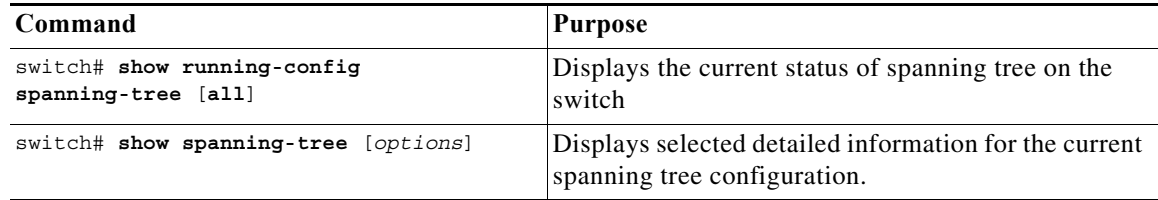

٦

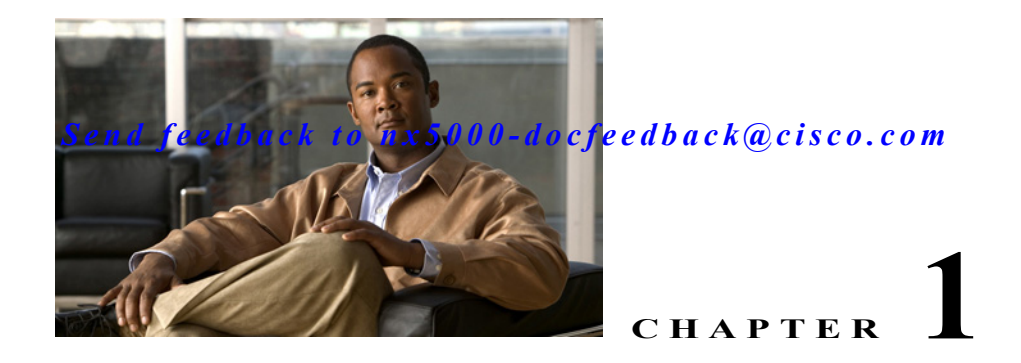

# <span id="page-182-2"></span>**Configuring Port Channels**

This chapter describes how to configure port channels and to apply and configure the Link Aggregation Control Protocol (LACP) for more efficient use of port channels in Cisco NX-OS.

This chapter includes the following sections:

- **•** [Information About Port Channels, page 1-1](#page-182-0)
- **•** [Configuring Port Channels, page 1-7](#page-188-0)
- **•** [Verifying Port-Channel Configuration, page 1-12](#page-193-0)

## <span id="page-182-0"></span>**Information About Port Channels**

A port channel bundles up to eight individual interfaces into a group to provide increased bandwidth and redundancy. Port channeling also load balances traffic across these physical interfaces. The port channel stays operational as long as at least one physical interface within the port channel is operational.

You create a port channel by bundling compatible interfaces. You can configure and run either static port channels or ports channels running the Link Aggregation Control Protocol (LACP). (See ["Understanding](#page-185-0)  [LACP" section on page 1-4](#page-185-0) for information on LACP.)

Any configuration changes that you apply to the port channel are applied to each member interface of that port channel. For example, if you configure Spanning Tree Protocol (STP) parameters on the port channel, the Cisco NX-OS applies those parameters to each interface in the port channel.

You can use static port channels, with no associated protocol, for a simplified configuration. For more efficient use of the port channel, you can use the Link Aggregation Control Protocol (LACP), which is defined in IEEE 802.3ad. When you use LACP, the link passes protocol packets.

This section includes the following topics:

- **•** [Understanding Port Channels, page 1-1](#page-182-1)
- **•** [Compatibility Requirements, page 1-2](#page-183-0)
- **•** [Load Balancing Using Port Channels, page 1-3](#page-184-0)
- **•** [Understanding LACP, page 1-4](#page-185-0)

## <span id="page-182-1"></span>**Understanding Port Channels**

Using port channels, Cisco NX-OS provides wider bandwidth, redundancy, and load balancing across the channels.

You can collect up to eight ports into a static port channel or you can enable the Link Aggregation Control Protocol (LACP). Configuring port channels with LACP requires slightly different steps than configuring static port channels (see the ["Configuring Port Channels" section on page 1-7](#page-188-0)).

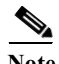

**Note** Cisco NX-OS does not support Port Aggregation Protocol (PAgP) for port channels.

A port channel bundles individual links into a channel group to create a single logical link that provides the aggregate bandwidth of up to eight physical links. If a member port within a port channel fails, traffic previously carried over the failed link switches to the remaining member ports within the port channel.

Each port can be in only one port channel. All the ports in a port channel must be compatible; they must use the same speed and operate in full-duplex mode (see the ["Compatibility Requirements" section on](#page-183-0)  [page 1-2\)](#page-183-0). When you are running static port channels, without LACP, the individual links are all in the on channel mode; you cannot change this mode without enabling LACP (see the ["Port-Channel Modes"](#page-187-0)  [section on page 1-6](#page-187-0)).

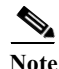

**Note** You cannot change the mode from ON to Active or from ON to Passive.

You can create a port channel directly by creating the port-channel interface, or you can create a channel group that acts to aggregate individual ports into a bundle. When you associate an interface with a channel group, Cisco NX-OS creates a matching port channel automatically if the port channel does not already exist. You can also create the port channel first. In this instance, Cisco NX-OS creates an empty channel group with the same channel number as the port channel and takes the default configuration.

**Note** The port channel is operationally up when at least one of the member ports is up and that port's status is channeling. The port channel is operationally down when all member ports are operationally down.

## <span id="page-183-0"></span>**Compatibility Requirements**

When you add an interface to a channel group, the Cisco NX-OS checks certain interface attributes to ensure that the interface is compatible with the channel group. The Cisco NX-OS also checks a number of operational attributes for an interface before allowing that interface to participate in the port-channel aggregation.

The compatibility check includes the following operational attributes:

- **•** Port mode
- **•** Access VLAN
- **•** Trunk native VLAN
- **•** Allowed VLAN list
- **•** Speed
- **•** 802.3x flow control setting
- **•** MTU

This attribute is strictly not applicable as the Cisco Nexus 5000 Series switch only supports system level MTU.

**•** Broadcast/Unicast/Multicast Storm Control setting

- **•** Priority-Flow-Control
- **•** Untagged CoS

Use the **show port-channel compatibility-parameters** command to see the full list of compatibility checks that the Cisco NX-OS uses.

You can only add interfaces configured with the channel mode set to **on** to static port channels. You can also only add interfaces configured with the channel mode as **active** or **passive** to port channels that are running LACP. (See ["Port-Channel Modes" section on page 1-6](#page-187-0) for information on port-channel modes.) You can configure these attributes on an individual member port.

When the interface joins a port channel, some of its individual parameters are replaced with the values on the port channel, as follows:

- **•** Bandwidth
- **•** MAC address
- **•** Spanning Tree Protocol

Many interface parameters remain unaffected with the interface joins a port channel, as follows:

- **•** Description
- **•** CDP
- **•** LACP port priority
- **•** Debounce

## <span id="page-184-0"></span>**Load Balancing Using Port Channels**

The Cisco NX-OS load balances traffic across all operational interfaces in a port channel by reducing part of the binary pattern formed from the addresses in the frame to a numerical value that selects one of the links in the channel. Port channels provide load balancing by default and the basic configuration uses the following criteria to select the link:

- **•** For a Layer 2 frame, it uses the source and destination MAC addresses.
- **•** For a Layer 3 frame, it uses the source and destination MAC addresses and the source and destination IP addresses.
- **•** For a Layer 4 frame, it uses the source and destination MAC addresses, the source and destination IP addresses, and the source and destination port number.

You can configure the switch to use one of the following methods to load balance across the port channel:

- **•** Destination MAC address
- **•** Source MAC address
- **•** Source and destination MAC address
- **•** Destination IP address
- **•** Source IP address
- **•** Source and destination IP address
- **•** Destination TCP/UDP port number
- **•** Source TCP/UDP port number
- **•** Source and destination TCP/UDP port number

[Table 1-1](#page-185-1) shows the criteria used for each configuration:

| Configuration                          | Layer 2 Criteria                     | Layer 3 Criteria                                            | Layer 4 Criteria                                                                            |
|----------------------------------------|--------------------------------------|-------------------------------------------------------------|---------------------------------------------------------------------------------------------|
|                                        |                                      |                                                             |                                                                                             |
| <b>Destination MAC</b>                 | <b>Destination MAC</b>               | <b>Destination MAC</b>                                      | <b>Destination MAC</b>                                                                      |
| Source MAC                             | Source MAC                           | Source MAC                                                  | Source MAC                                                                                  |
| Source and destination<br><b>MAC</b>   | Source and destination<br><b>MAC</b> | Source and destination<br><b>MAC</b>                        | Source and destination<br><b>MAC</b>                                                        |
| <b>Destination IP</b>                  | <b>Destination MAC</b>               | Destination MAC,<br>destination IP                          | Destination MAC,<br>destination IP                                                          |
| Source IP                              | Source MAC                           | Source MAC, source IP                                       | Source MAC, source IP                                                                       |
| Source and destination<br><b>IP</b>    | Source and destination<br><b>MAC</b> | Source and destination<br>MAC, source and<br>destination IP | Source and destination<br>MAC, source and<br>destination IP                                 |
| <b>Destination TCP/UDP</b><br>port     | <b>Destination MAC</b>               | Destination MAC,<br>destination IP                          | Destination MAC,<br>destination IP.<br>destination port                                     |
| Source TCP/UDP port                    | Source MAC                           | Source MAC, source IP                                       | Source MAC, source IP,<br>source port                                                       |
| Source and destination<br>TCP/UDP port | Source and destination<br><b>MAC</b> | Source and destination<br>MAC, source and<br>destination IP | Source and destination<br>MAC, source and<br>destination IP, source<br>and destination port |

<span id="page-185-1"></span>*Table 1-1 Port Channel Load-Balancing Criteria*

Use the option that provides the balance criteria with the greatest variety in your configuration. For example, if the traffic on a port channel is going only to a single MAC address and you use the destination MAC address as the basis of port-channel load balancing, the port channel always chooses the same link in that port channel; using source addresses or IP addresses might result in better load balancing.

## <span id="page-185-0"></span>**Understanding LACP**

LACP allows you to configure up to 8 interfaces into a port channel.

This section includes the following topics:

- **•** [LACP Overview, page 1-5](#page-186-0)
- **•** [LACP ID Parameters, page 1-5](#page-186-1)
- **•** [Port-Channel Modes, page 1-6](#page-187-0)
- **•** [LACP Marker Responders, page 1-7](#page-188-1)
- **•** [LACP-Enabled and Static Port Channels Differences, page 1-7](#page-188-2)

#### <span id="page-186-0"></span>**LACP Overview**

**Note** You must enable LACP before the feature functions.

[Figure 1-1](#page-186-2) shows how individual links can be combined into LACP port channels and channel groups as well as function as individual links.

#### <span id="page-186-2"></span>*Figure 1-1 Individual Links Combined into a Port Channel*

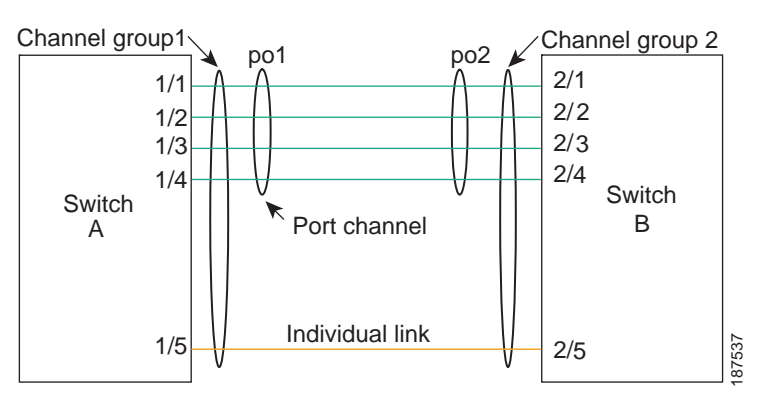

With LACP, you can bundle up to eight interfaces in a channel group.

**Note** When you delete the port channel, Cisco NX-OS automatically deletes the associated channel group. All member interfaces revert to their previous configuration.

You cannot disable LACP while any LACP configurations are present.

### <span id="page-186-1"></span>**LACP ID Parameters**

LACP uses the following parameters:

**•** LACP system priority—Each system that runs LACP has an LACP system priority value. You can accept the default value of 32768 for this parameter, or you can configure a value between 1 and 65535. LACP uses the system priority with the MAC address to form the system ID and also uses the system priority during negotiation with other devices. A higher system priority value means a lower priority.

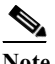

**Note** The LACP system ID is the combination of the LACP system priority value and the MAC address.

**•** LACP port priority—Each port configured to use LACP has an LACP port priority. You can accept the default value of 32768 for the LACP port priority, or you can configure a value between 1 and 65535. LACP uses the port priority with the port number to form the port identifier. LACP uses the port priority to decide which ports should be put in standby mode when there is a limitation that prevents all compatible ports from aggregating and which ports should be put into active mode. A

higher port priority value means a lower priority for LACP. You can configure the port priority so that specified ports have a lower priority for LACP and are most likely to be chosen as active links, rather than hot-standby links.

- **•** LACP administrative key—LACP automatically configures an administrative key value equal to the channel-group number on each port configured to use LACP. The administrative key defines the ability of a port to aggregate with other ports. A port's ability to aggregate with other ports is determined by these factors:
	- **–** Port physical characteristics, such as the data rate, the duplex capability, and the point-to-point or shared medium state
	- **–** Configuration restrictions that you establish

#### <span id="page-187-0"></span>**Port-Channel Modes**

Individual interfaces in port channels are configured with channel modes. When you run static port channels, with no protocol, the channel mode is always set to **on**. After you enable LACP globally on the device, you enable LACP for each channel by setting the channel mode for each interface to **active** or **passive**. You can configure either channel mode for individual links in the LACP channel group.

<span id="page-187-1"></span>**Note** You must enable LACP globally before you can configure an interface in either the **active** or **passive** channel mode.

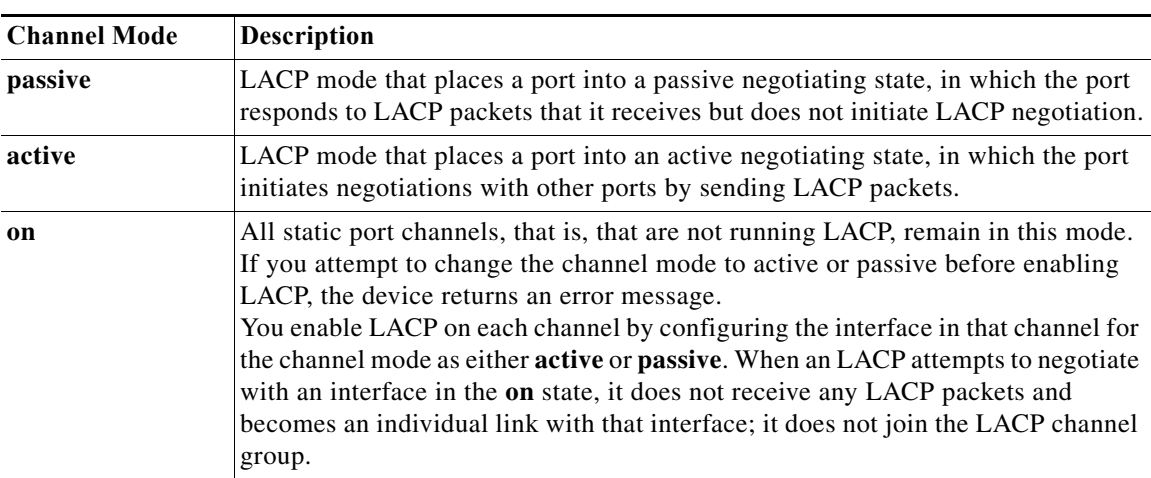

[Table 1-2](#page-187-1) describes the channel modes.

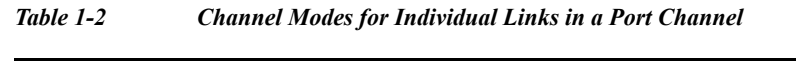

Both the passive and active modes allow LACP to negotiate between ports to determine if they can form a port channel, based on criteria such as the port speed and the trunking state. The passive mode is useful when you do not know whether the remote system, or partner, supports LACP.

Ports can form an LACP port channel when they are in different LACP modes as long as the modes are compatible as in the following examples:

- **•** A port in active mode can form a port channel successfully with another port that is in active mode.
- **•** A port in active mode can form a port channel with another port in passive mode.

- **•** A port in passive mode cannot form a port channel with another port that is also in passive mode, because neither port will initiate negotiation.
- **•** A port in on mode is not running LACP.

### <span id="page-188-1"></span>**LACP Marker Responders**

Using port channels, data traffic may be dynamically redistributed due to either a link failure or load balancing. LACP uses the Marker Protocol to ensure that frames are not duplicated or reordered because of this redistribution. Cisco NX-OS supports only Marker Responders.

### <span id="page-188-3"></span><span id="page-188-2"></span>**LACP-Enabled and Static Port Channels Differences**

[Table 1-3](#page-188-3) provides a brief summary of major differences between port channels with LACP enabled and static port channels.

|                                                | <b>Port Channels with LACP</b><br>Enabled     | <b>Static Port Channels</b> |
|------------------------------------------------|-----------------------------------------------|-----------------------------|
| <b>Protocol applied</b>                        | Enable globally.                              | Not applicable.             |
| <b>Channel mode of links</b>                   | Can be either:<br>Active<br>٠<br>Passive<br>٠ | Can only be On.             |
| <b>Maximum number of links</b> 8<br>in channel |                                               | 8                           |

*Table 1-3 Port Channels with LACP Enabled and Static Port Channels*

# <span id="page-188-0"></span>**Configuring Port Channels**

You can configure multiple port channels on a device.

This section includes the following topics:

- **•** [Creating a Port Channel, page 1-7](#page-188-4)
- **•** [Adding a Port to a Port Channel, page 1-8](#page-189-0)
- **•** [Configuring Load Balancing Using Port Channels, page 1-9](#page-190-0)
- **•** [Enabling LACP, page 1-10](#page-191-0)
- **•** [Configuring Port-Channel Port Modes, page 1-10](#page-191-1)
- **•** [Configuring the LACP System Priority and System ID, page 1-11](#page-192-0)
- **•** [Configuring the LACP Port Priority, page 1-11](#page-192-1)

## <span id="page-188-4"></span>**Creating a Port Channel**

You can create a port channel before creating a channel group. Cisco NX-OS automatically creates the associated channel group.

Enable LACP if you want LACP-based port channels (see the ["Enabling LACP" section on page 1-10\)](#page-191-0).

To create a port channel, perform this task:

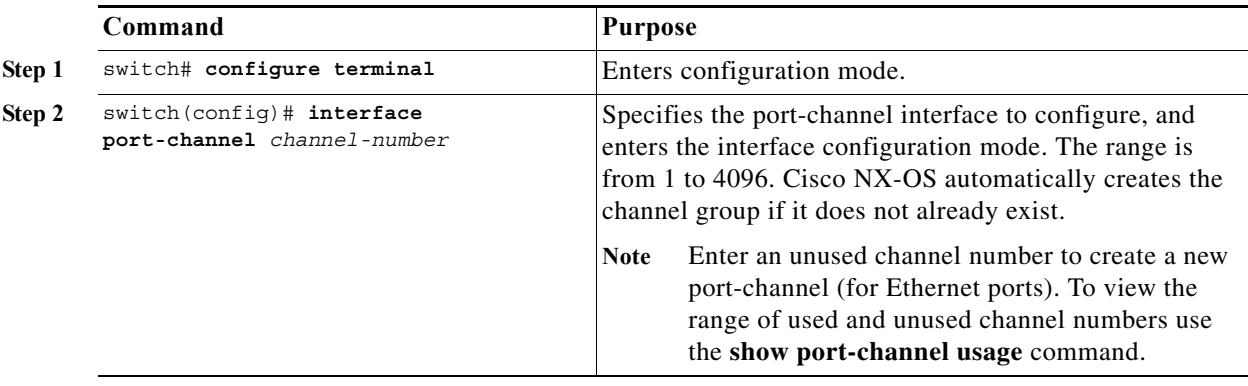

This example shows how to create a port channel:

switch# **configure terminal** switch (config)# **interface port-channel 1**

To remove the port channel and delete the associated channel group, perform this task:

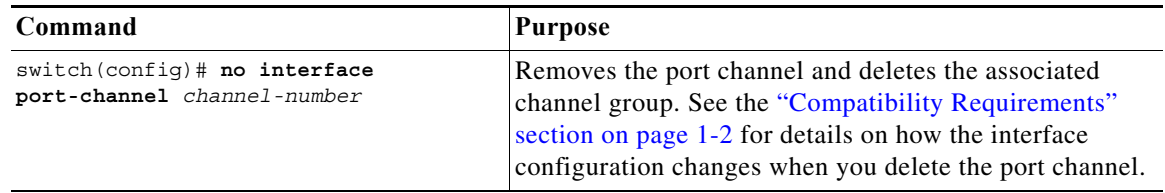

## <span id="page-189-0"></span>**Adding a Port to a Port Channel**

You can add a port to a new channel group or to a channel group that already contains ports. Cisco NX-OS creates the port channel associated with this channel group if the port channel does not already exist.

Enable LACP if you want LACP-based port channels (see the ["Enabling LACP" section on page 1-10\)](#page-191-0). To configure a port channel, perform this task:

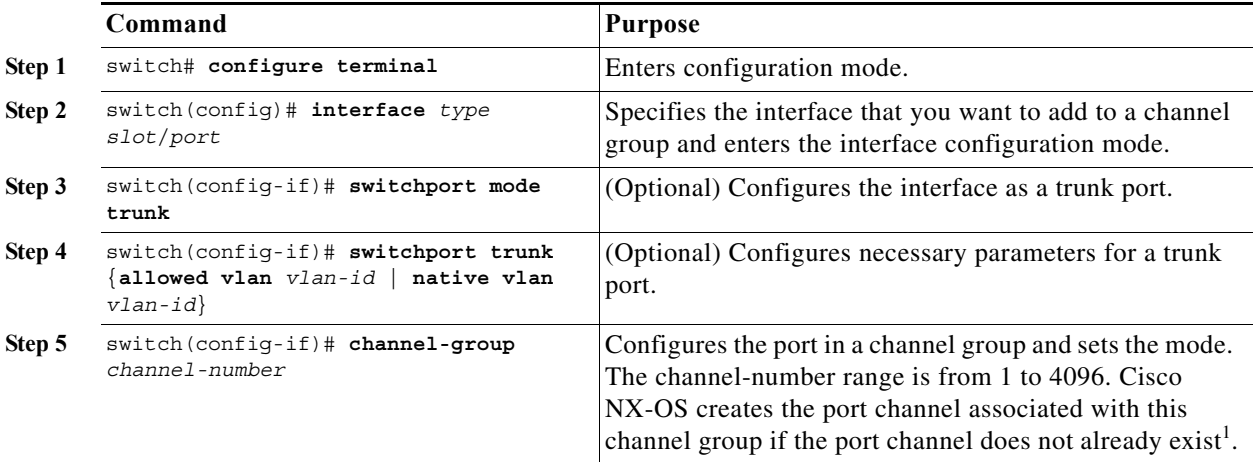

1. This is called implicit port channel creation.

To remove the port from the channel group, perform this task:

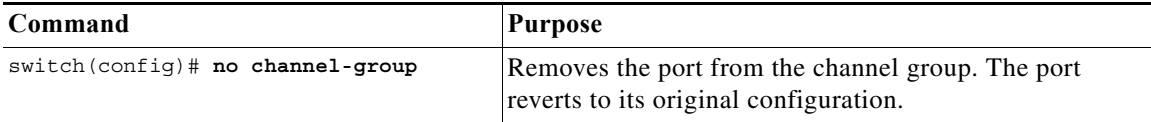

This example shows how to add an Ethernet interface 1/4 to channel group 1:

```
switch# configure terminal
switch (config)# interface ethernet 1/4
switch(config-if)# switchport mode trunk
switch(config-if)# channel-group 1
```
## <span id="page-190-0"></span>**Configuring Load Balancing Using Port Channels**

You can configure the load-balancing algorithm for port channels that applies to the entire device.

Enable LACP if you want LACP-based port channels (see the ["Enabling LACP" section on page 1-10](#page-191-0)). To configure load balancing using port channels, perform this task:

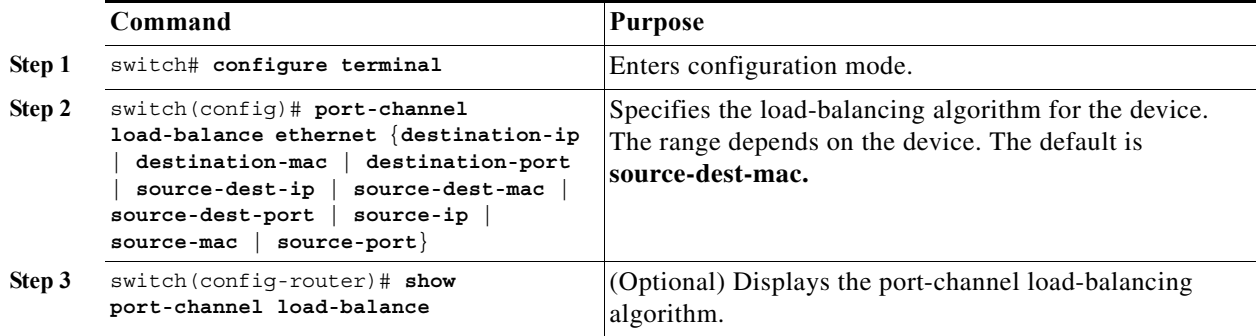

This example shows how to configure source IP load balancing for port channels:

```
switch# configure terminal
switch (config)# port-channel load-balance ethernet source-ip
```
To restore the default load-balancing algorithm of source-dest-mac for non-IP traffic and source-dest-ip for IP traffic, perform this task:

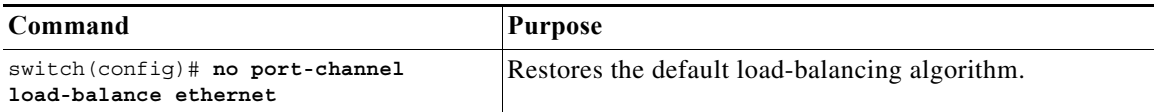

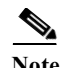

**Note** Before release 4.0(1a)N1 of Cisco NX-OS, the **source-dest-ip**, **source-dest-mac**, and **source-dest-port** keywords were **source-destination-ip**, **source-destination-mac**, and **source-destination-port** respectively.

## <span id="page-191-0"></span>**Enabling LACP**

LACP is disabled by default; you must enable LACP before you begin LACP configuration. You cannot disable LACP while any LACP configuration is present.

LACP learns the capabilities of LAN port groups dynamically and informs the other LAN ports. Once LACP identifies correctly matched Ethernet links, it facilitates grouping the links into a port channel. The port channel is then added to the spanning tree as a single bridge port.

To enable LACP, perform this task:

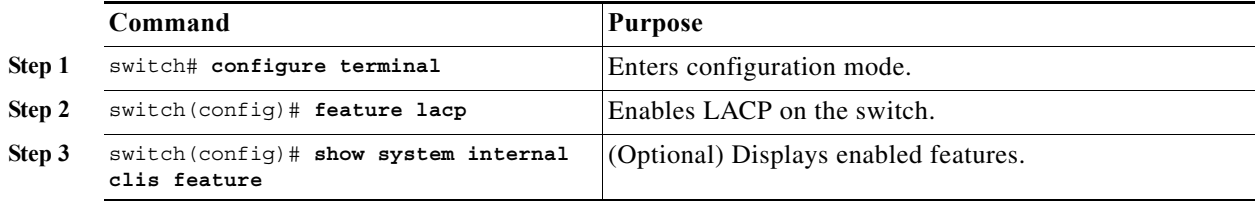

This example shows how to enable LACP:

switch# **configure terminal** switch (config)# **feature lacp**

## <span id="page-191-1"></span>**Configuring Port-Channel Port Modes**

After you enable LACP, you can configure the channel mode for each individual link in the LACP port channel as **active** or **passive**. This channel configuration mode allows the link to operate with LACP.

When you configure port channels with no associated protocol, all interfaces on both sides of the link remain in the **on** channel mode.

To configure the LACP link mode, perform this task:

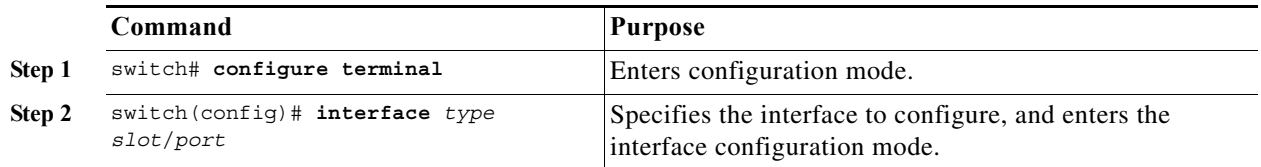

**The Second** 

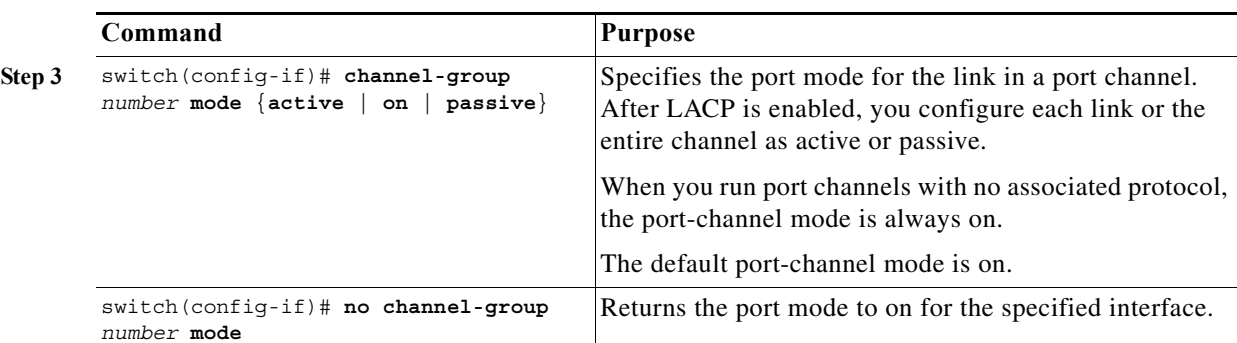

#### *Send feedback to nx50 00-docfeedback@cisco.com*

This example shows how to set the LACP-enabled interface to active port-channel mode for Ethernet interface 1/4 in channel group 5:

```
switch# configure terminal
switch (config)# interface ethernet 1/4
switch(config-if)# channel-group 5 mode active
```
## <span id="page-192-0"></span>**Configuring the LACP System Priority and System ID**

The LACP system ID is the combination of the LACP system priority value and the MAC address.

To configure the LACP system priority, perform this task:

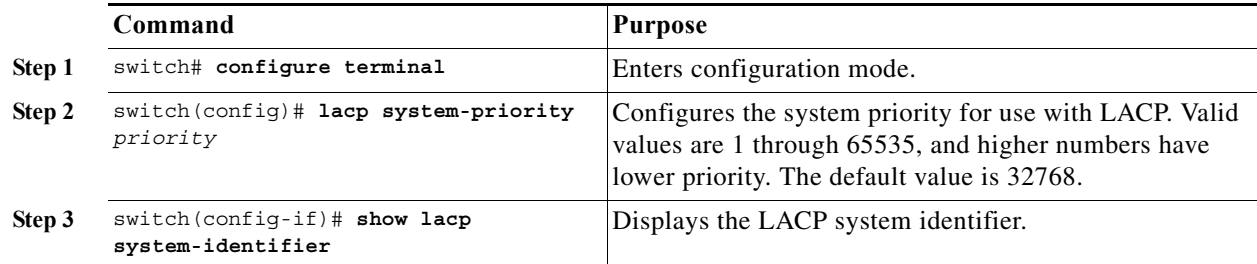

This example shows how to set the LACP system priority to 2500:

switch# **configure terminal** switch(config)# **lacp system-priority 2500**

## <span id="page-192-1"></span>**Configuring the LACP Port Priority**

When you enable LACP, you can configure each link in the LACP port channel for the port priority.

To configure the LACP link mode and port priority, perform this task:

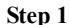

**Command Purpose** switch# **configure terminal** Enters configuration mode.

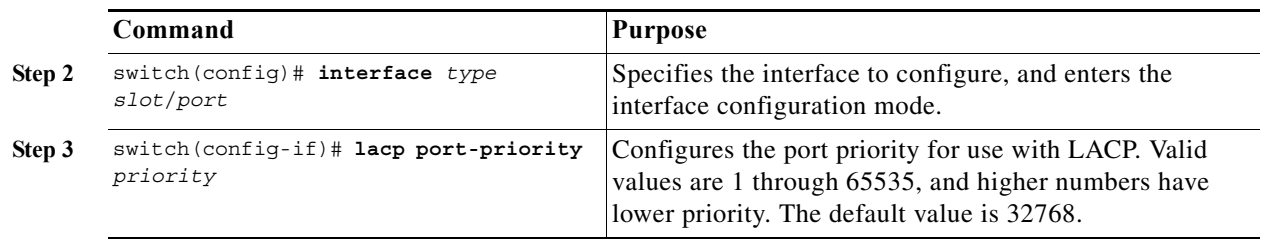

This example shows how to set the LACP port priority for Ethernet interface 1/4 to 40000:

```
switch# configure terminal
switch (config)# interface ethernet 1/4
switch(config-if)# lacp port priority 40000
```
# <span id="page-193-0"></span>**Verifying Port-Channel Configuration**

To display port-channel configuration information, perform one of the following tasks:

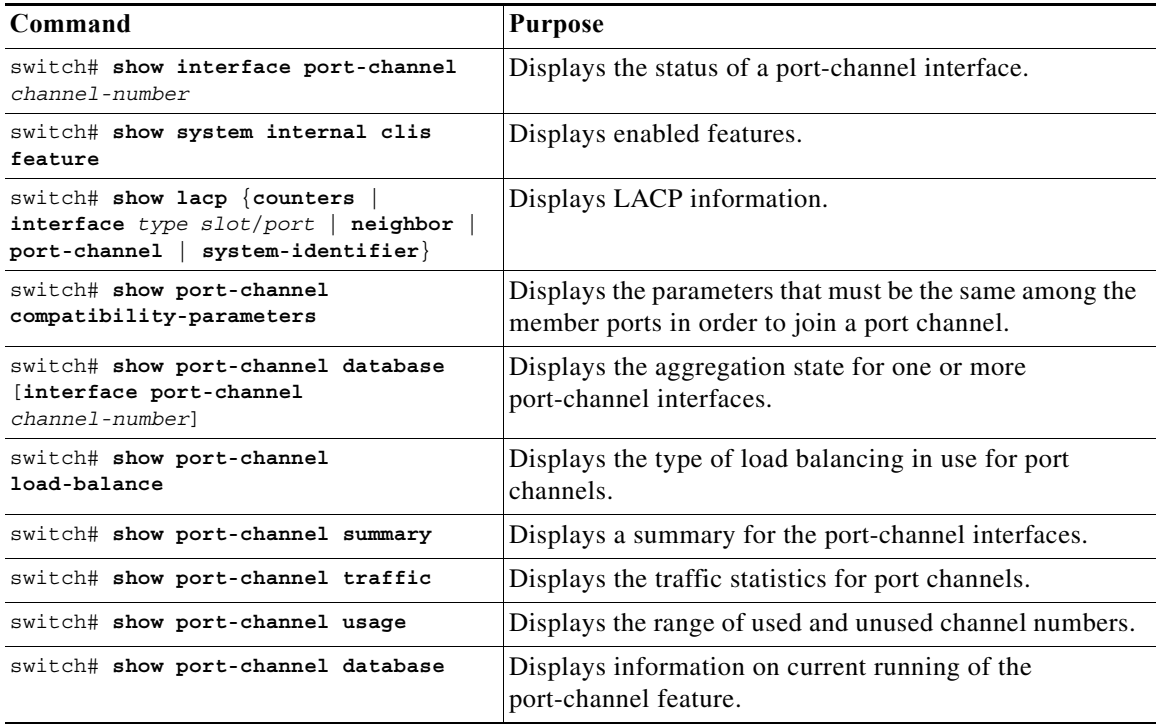

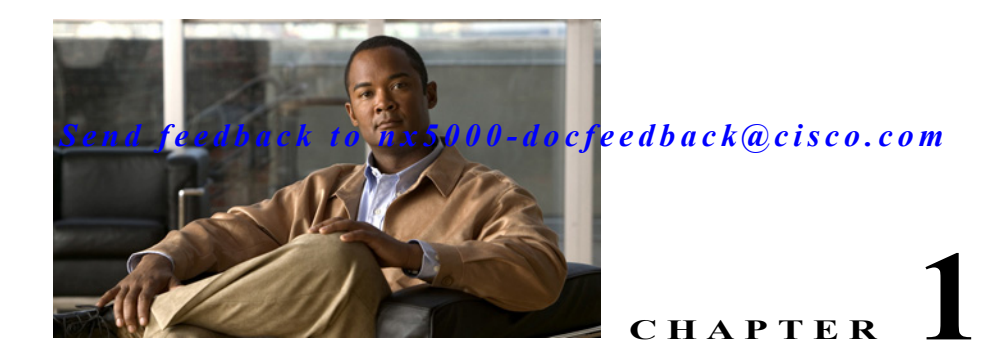

# **Configuring Access and Trunk Interfaces**

Ethernet interfaces can be configured either as access ports or trunk ports. Trunks carry the traffic of multiple VLANs over a single link and allow you to extend VLANs across the network.

This chapter includes the following sections:

- **•** [Information About Access and Trunk Interfaces, page 1-1](#page-194-0)
- **•** [Configuring Access and Trunk Interfaces, page 1-4](#page-197-0)
- **•** [Verifying Interface Configuration, page 1-8](#page-201-0)

## <span id="page-194-0"></span>**Information About Access and Trunk Interfaces**

This section includes the following topics:

- **•** [Understanding Access and Trunk Interfaces, page 1-1](#page-194-1)
- **•** [Understanding IEEE 802.1Q Encapsulation, page 1-2](#page-195-0)
- **•** [Understanding Access VLANs, page 1-3](#page-196-0)
- **•** [Understanding the Native VLAN ID for Trunk Ports, page 1-3](#page-196-1)
- **•** [Understanding Allowed VLANs, page 1-4](#page-197-1)

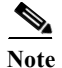

**Note** Cisco NX-OS supports only IEEE 802.1Q-type VLAN trunk encapsulation.

## <span id="page-194-1"></span>**Understanding Access and Trunk Interfaces**

Ethernet interfaces can be configured either as access ports or a trunk ports, as follows:

- **•** An access port can have only one VLAN configured on the interface; it can carry traffic for only one VLAN.
- **•** A trunk port can have two or more VLANs configured on the interface; it can carry traffic for several VLANs simultaneously.

[Figure 1-1](#page-195-1) show how you can use trunk ports in the network. The trunk port carries traffic for two or more VLANs.

<span id="page-195-1"></span>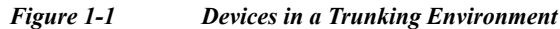

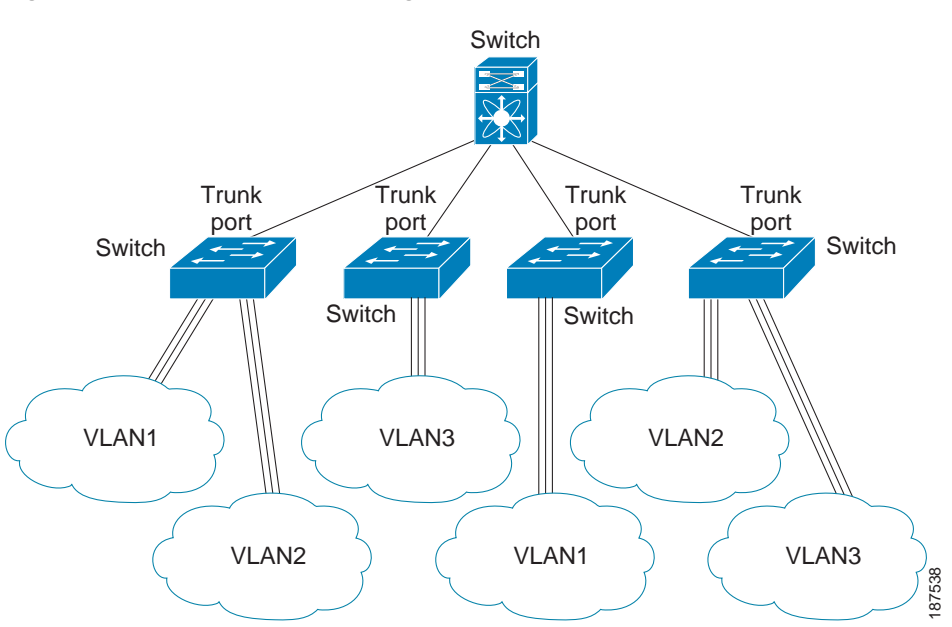

In order to correctly deliver the traffic on a trunk port with several VLANs, the device uses the IEEE 802.1Q encapsulation or tagging method (see the ["Understanding IEEE 802.1Q Encapsulation" section](#page-195-0)  [on page 1-2](#page-195-0) for more information on this subject).

To optimize the performance on access ports, you can configure the port as a host port. Once the port is configured as a host port, it is automatically set as an access port, and channel grouping is disabled. Use the host designation to decrease the time it takes the designated port to begin to forward packets.

**Note** Only an end station can be set as a host port; you will receive an error message if you attempt to configure other ports as hosts.

If an access port receives a packet with an 802.1Q tag in the header other than the access VLAN value, that port drops the packet without learning its MAC source address.

**Note** An Ethernet interface can function as either an access port or a trunk port; it cannot function as both port types simultaneously.

## <span id="page-195-0"></span>**Understanding IEEE 802.1Q Encapsulation**

A trunk is a point-to-point link between the device and another networking device. Trunks carry the traffic of multiple VLANs over a single link and allow you to extend VLANs across an entire network.

To correctly deliver the traffic on a trunk port with several VLANs, the device uses the IEEE 802.1Q encapsulation (tagging) method that uses a tag that is inserted into the frame header. This tag carries information about the specific VLAN to which the frame and packet belong. This method allows packets that are encapsulated for several different VLANs to traverse the same port and maintain traffic separation between the VLANs. The encapsulated VLAN tag also allows the trunk to move traffic end-to-end through the network on the same VLAN.

#### *Figure 1-2 Header without and with 802.1Q Tag Included*

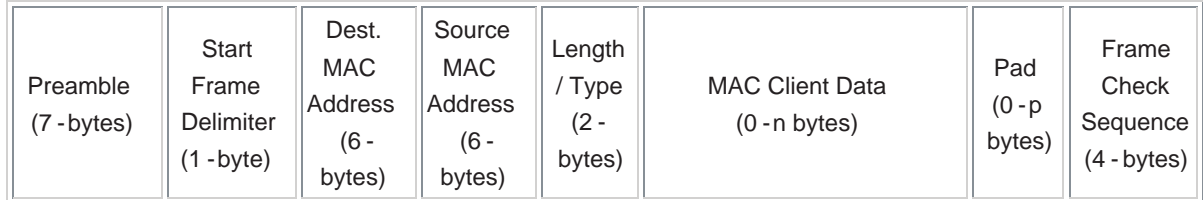

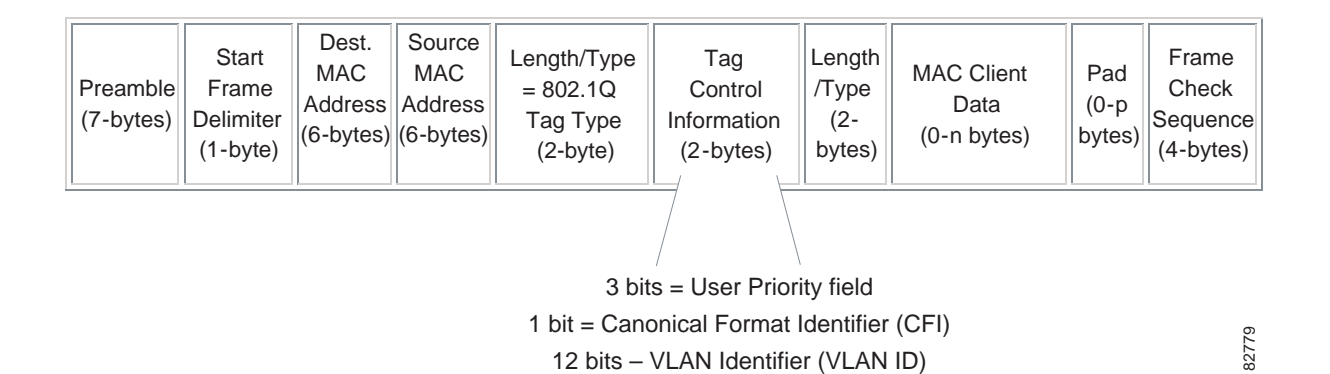

## <span id="page-196-0"></span>**Understanding Access VLANs**

**Note** If you assign an access VLAN that is also a primary VLAN for a private VLAN, all access ports with that access VLAN will also receive all the broadcast traffic for the primary VLAN in the private VLAN mode.

When you configure a port in access mode, you can specify which VLAN will carry the traffic for that interface. If you do not configure the VLAN for a port in access mode, or an access port, the interface carries traffic for the default VLAN (VLAN1).

You can change the access port membership in a VLAN by specifying the new VLAN. You must create the VLAN before you can assign it as an access VLAN for an access port. If you change the access VLAN on an access port to a VLAN that is not yet created, the system will shut that access port down.

If an access port receives a packet with an 802.1Q tag in the header other than the access VLAN value, that port drops the packet without learning its MAC source address.

## <span id="page-196-1"></span>**Understanding the Native VLAN ID for Trunk Ports**

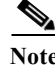

**Note** Native VLAN ID numbers *must* match on both ends of the trunk.

A trunk port can carry untagged packets simultaneously with the 802.1Q tagged packets. When you assign a default port VLAN ID to the trunk port, all untagged traffic travels on the default port VLAN ID for the trunk port, and all untagged traffic is assumed to belong to this VLAN. This VLAN is referred to as the native VLAN ID for a trunk port. The native VLAN ID is the VLAN that carries untagged traffic on trunk ports.

The trunk port sends an egressing packet with a VLAN that is equal to the default port VLAN ID as untagged; all the other egressing packets are tagged by the trunk port. If you do not configure a native VLAN ID, the trunk port uses the default VLAN.

## <span id="page-197-1"></span>**Understanding Allowed VLANs**

By default, a trunk port sends traffic to and receives traffic from all VLANs. All VLAN IDs are allowed on each trunk. However, you can remove VLANs from this inclusive list to prevent traffic from the specified VLANs from passing over the trunk. You can add any specific VLANs later that you may want the trunk to carry traffic for back to the list.

To partition spanning tree protocol (STP) topology for the default VLAN, you can remove VLAN1 from the list of allowed VLANs. Otherwise, VLAN1, which is enabled on all ports by default, will have a very big STP topology, which can result in problems during STP convergence. When you remove VLAN1, all data traffic for VLAN1 on this port is blocked, but the control traffic continues to move on the port.

# <span id="page-197-0"></span>**Configuring Access and Trunk Interfaces**

This section includes the following topics:

- **•** [Configuring a LAN Interface as an Ethernet Access Port, page 1-4](#page-197-2)
- **•** [Configuring Access Host Ports, page 1-5](#page-198-0)
- **•** [Configuring Trunk Ports, page 1-6](#page-199-0)
- **•** [Configuring the Native VLAN for 802.1Q Trunking Ports, page 1-6](#page-199-1)
- **•** [Configuring the Allowed VLANs for Trunking Ports, page 1-7](#page-200-0)

## <span id="page-197-2"></span>**Configuring a LAN Interface as an Ethernet Access Port**

You can configure an Ethernet port as an access port. An access port transmits packets on only one, untagged VLAN. You specify which VLAN traffic that the interface carries. If you do not specify a VLAN for an access port, the interface carries traffic only on the default VLAN. The default VLAN is VLAN1.

The VLAN must exist before you can specify that VLAN as an access VLAN. The system shuts down an access port that is assigned to an access VLAN that does not exist.

To configure an Ethernet access port, perform this task:

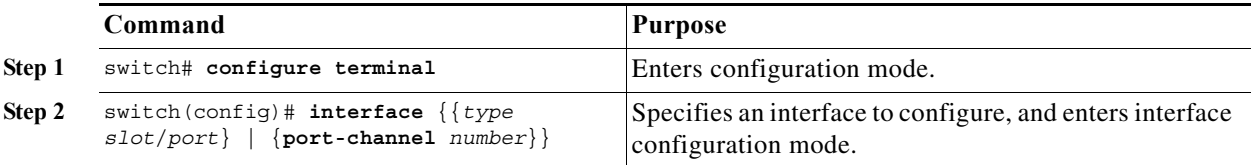

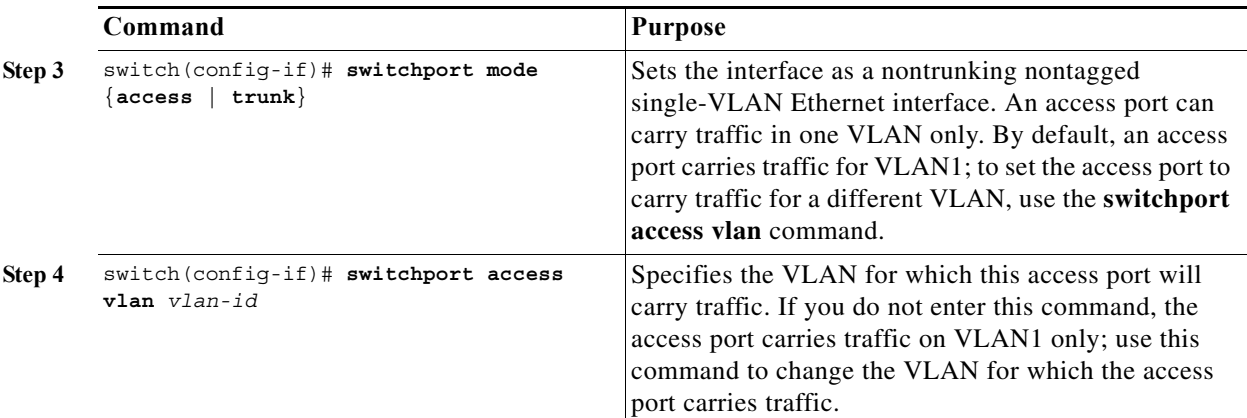

This example shows how to set Ethernet 1/10 as an Ethernet access port that carries traffic for VLAN 5 only:

switch# **configure terminal** switch(config)# **interface ethernet 1/10** switch(config-if)# **switchport mode access** switch(config-if)# **switchport access vlan 5**

## <span id="page-198-0"></span>**Configuring Access Host Ports**

**Note** You should apply the **switchport host** command only to interfaces connected to an end station.

You can optimize performance on access ports that are connected to end stations by simultaneously setting that port as an access port. An access host port handles the Spanning Tree Protocol (STP) like an edge port and immediately moves to the forwarding state without passing through the blocking and learning states. Configuring an interface as an access host port also disables port channeling on that interface.

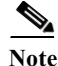

**Note** See [Chapter 1, "Configuring Port Channels"](#page-182-2) for information on port channel interfaces and [Chapter 1,](#page-116-0)  ["Configuring Rapid PVST+"](#page-116-0) for complete information on the Spanning Tree Protocol.

Ensure that you are configuring the correct interface to an interface that is an end station.

To configure an access host port, perform this task:

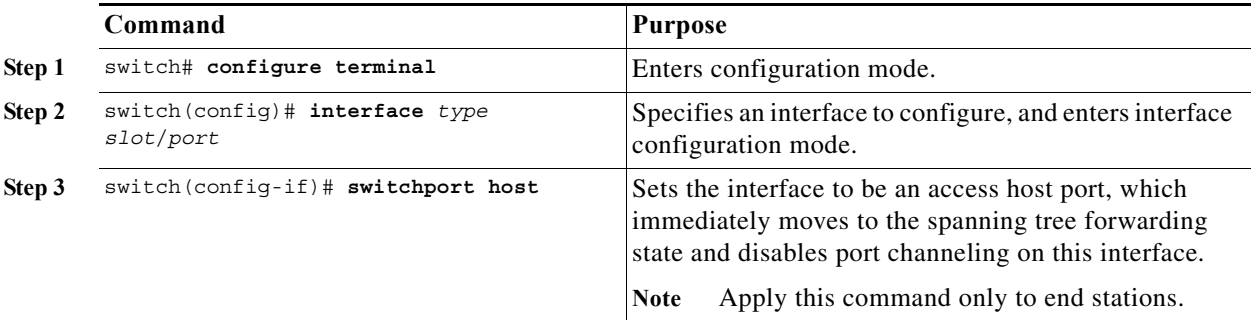

This example shows how to set Ethernet 1/10 as an Ethernet access port with **PortFast enabled** and port channel disabled:

```
switch# configure terminal
switch(config)# interface ethernet 1/10
switch(config-if)# switchport host
```
## <span id="page-199-0"></span>**Configuring Trunk Ports**

You can configure an Ethernet port as a trunk port; a trunk port transmits untagged packets for the native VLAN plus encapsulated, tagged, packets for multiple VLANs. (See ["Understanding IEEE 802.1Q](#page-195-0)  [Encapsulation" section on page 1-2](#page-195-0) for information about encapsulation.)

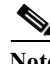

**Note** Cisco NX-OS supports only 802.1Q encapsulation.

To configure a trunk port, perform this task:

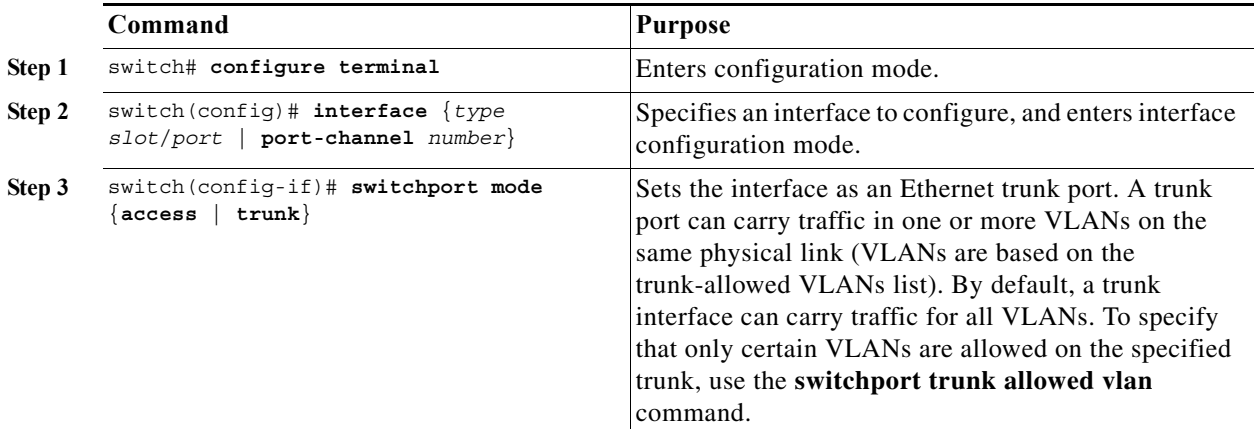

This example shows how to set Ethernet 3/1 as an Ethernet trunk port:

```
switch# configure terminal
switch(config)# interface ethernet 3/1
switch(config-if)# switchport mode trunk
```
## <span id="page-199-1"></span>**Configuring the Native VLAN for 802.1Q Trunking Ports**

If you do not configure this parameter, the trunk port uses the default VLAN as the native VLAN ID. To configure native VLAN for a 802.1Q trunk port, perform this task:

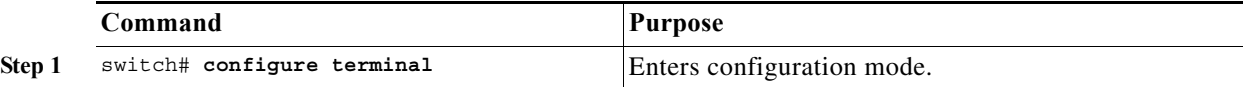

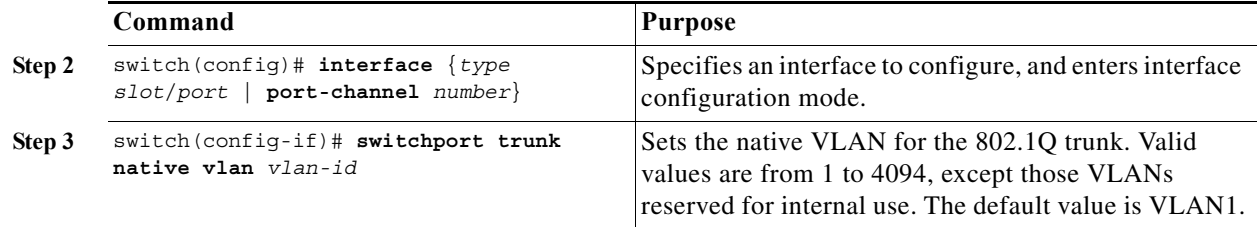

This example shows how to set the native VLAN for Ethernet 3/1 Ethernet trunk port to VLAN 5:

```
switch# configure terminal
switch(config)# interface ethernet 3/1
switch(config-if)# switchport trunk native vlan 5
```
## <span id="page-200-0"></span>**Configuring the Allowed VLANs for Trunking Ports**

You can specify the IDs for the VLANs that are allowed on the specific trunk port.

Before you configure the allowed VLANs for the specified trunk ports, ensure that you are configuring the correct interfaces and that the interfaces are trunks.

To configure the allowed VLAN for a trunk port, perform this task:

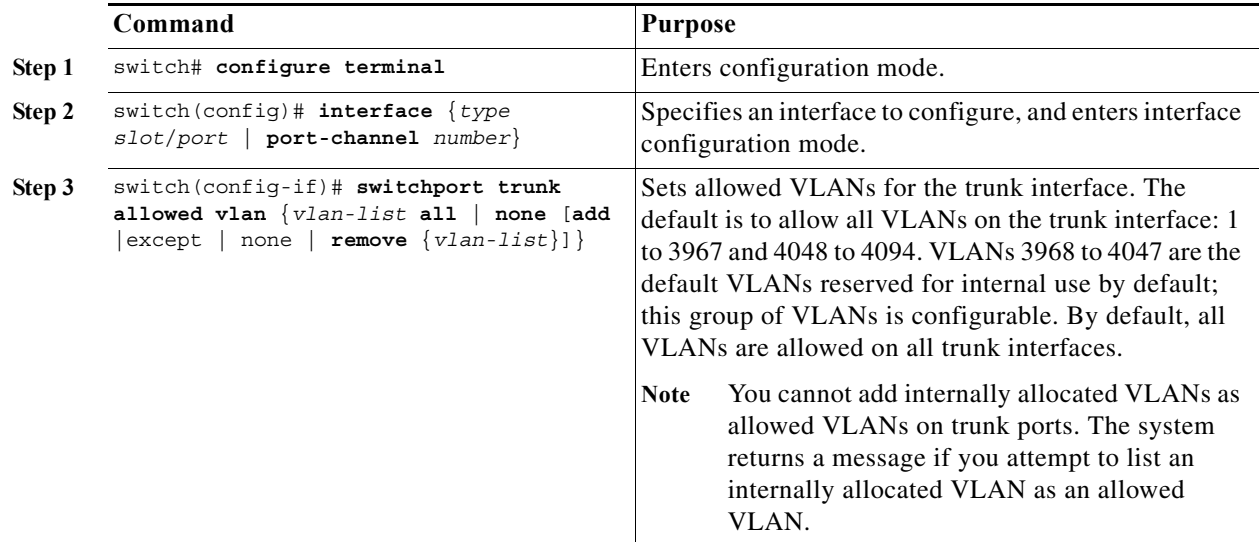

This example shows how to add VLANs 15 to 20 to the list of allowed VLANs on the Ethernet 3/1 Ethernet trunk port:

```
switch# configure terminal
switch(config)# interface ethernet 3/1
switch(config-if)# switchport trunk allow vlan 15-20
```
# <span id="page-201-0"></span>**Verifying Interface Configuration**

To display access and trunk interface configuration information, perform one of these tasks:

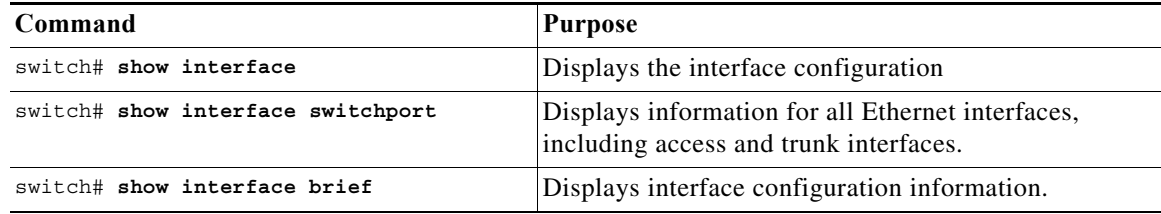

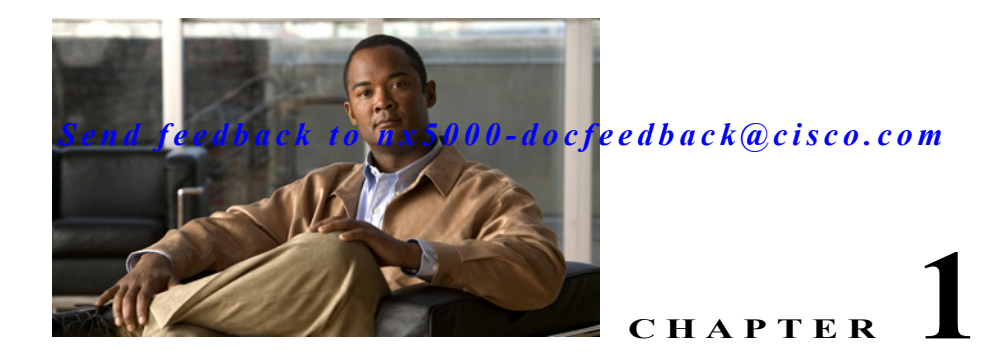

# **Configuring the MAC Address Table**

All Ethernet switching ports maintain media access control (MAC) address tables.

This chapter includes the following sections:

- **•** [Information About MAC Addresses, page 1-1](#page-202-0)
- **•** [Configuring MAC Addresses, page 1-1](#page-202-1)
- **•** [Verifying the MAC Address Configuration, page 1-3](#page-204-0)

## <span id="page-202-0"></span>**Information About MAC Addresses**

To switch frames between LAN ports efficiently, the switch maintains an address table. When the switch receives a frame, it associates the media access control (MAC) address of the sending network device with the LAN port on which it was received.

The switch dynamically builds the address table by using the MAC source address of the frames received. When the switch receives a frame for a MAC destination address not listed in its address table, it floods the frame to all LAN ports of the same VLAN except the port that received the frame. When the destination station replies, the switch adds its relevant MAC source address and port ID to the address table. The switch then forwards subsequent frames to a single LAN port without flooding all LAN ports.

You can also enter a MAC address, which is termed a static MAC address, into the table. These static MAC entries are retained across a reboot of the switch.

In addition, you can enter a multicast address as a statically configured MAC address. A multicast address can accept more than one interface as its destination.

The address table can store a number of unicast and multicast address entries without flooding any frames (for details, see the ["Configuration Limits" section on page 1-1](#page-658-0). The switch uses an aging mechanism, defined by a configurable aging timer, so if an address remains inactive for a specified number of seconds, it is removed from the address table.

# <span id="page-202-1"></span>**Configuring MAC Addresses**

This section includes the following topics:

- **•** [Configuring a Static MAC Address, page 1-2](#page-203-0)
- **•** [Configuring the Aging Time for the MAC Table, page 1-2](#page-203-1)
- **•** [Clearing Dynamic Addresses from the MAC Table, page 1-3](#page-204-1)

## <span id="page-203-0"></span>**Configuring a Static MAC Address**

You can configure MAC addresses for the switch. These addresses are static MAC addresses.

**Note** You can also configure a static MAC address in interface configuration mode or VLAN configuration mode.

To configure a static MAC address, perform this task:

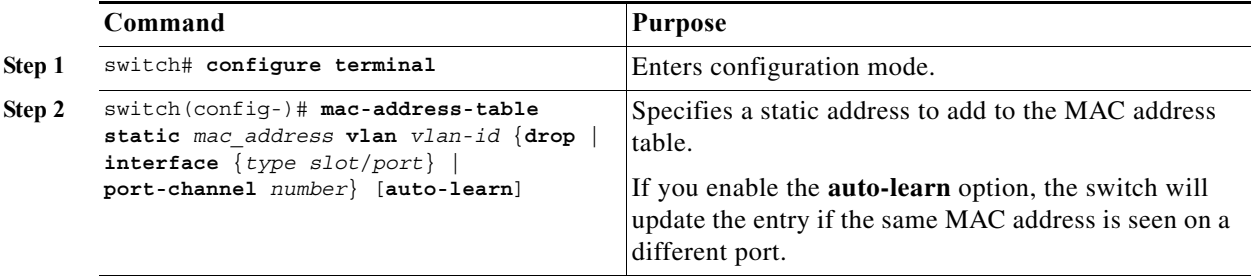

This example shows how to put a static entry in the MAC address table:

```
switch# configure terminal
switch(config)# mac-address-table static 12ab.47dd.ff89 vlan 3 interface ethernet 2/1
```
To delete a static MAC address, perform this task:

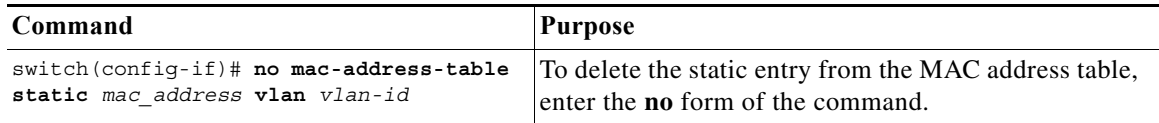

You can use the **mac-address-table static** command to assign a static MAC address to a virtual interface.

## <span id="page-203-1"></span>**Configuring the Aging Time for the MAC Table**

You can configure the amount of time that an entry (the packet source MAC address and port that packet ingresses) remain in the MAC table.

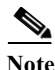

**Note** You can also configure MAC aging time in interface configuration mode or VLAN configuration mode.

a ka

#### *Send feedback to nx50 00-docfeedback@cisco.com*

To configure the aging time for all MAC addresses, perform this task:

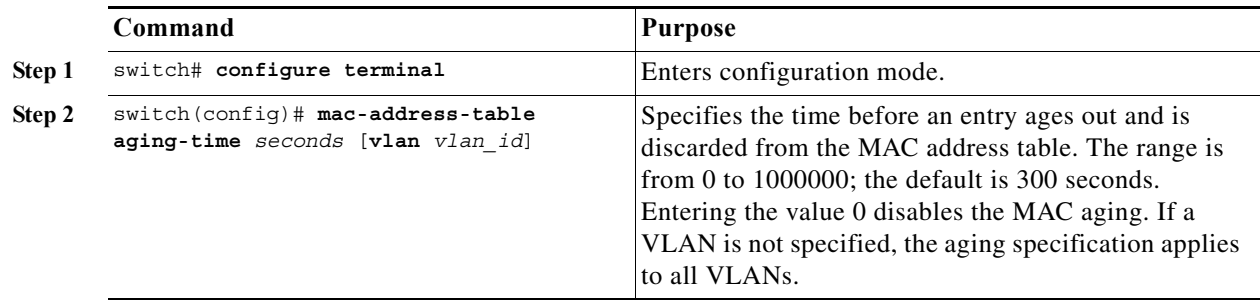

This example shows how to set the aging time for entries in the MAC address table to 600 seconds (10 minutes):

```
switch# configure terminal
switch(config)# mac-address-table aging-time 600
```
## <span id="page-204-1"></span>**Clearing Dynamic Addresses from the MAC Table**

You can clear all dynamic entries in the MAC address table.

To clear the MAC address table, perform this task:

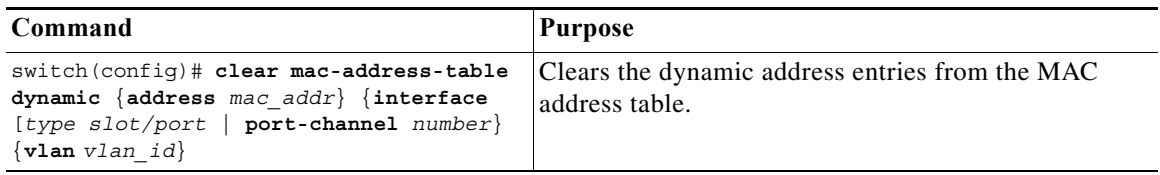

This example shows how to clear the dynamic entries in the MAC address table:

switch# **clear mac-address-table dynamic**

## <span id="page-204-0"></span>**Verifying the MAC Address Configuration**

To display MAC address configuration information, perform one of these tasks:

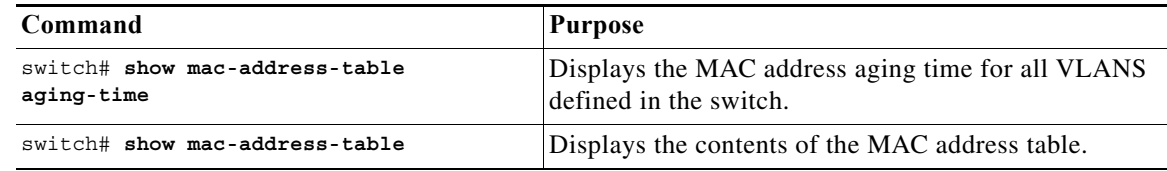

This example shows how to display the MAC address table:

switch# **show mac-address-table**

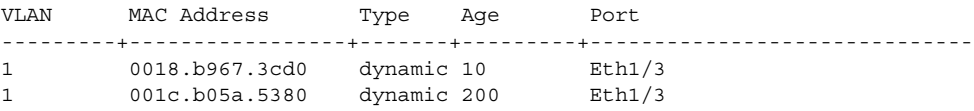

Total MAC Addresses: 2

This example shows how to display the current aging time:

switch# **show mac-address-table aging-time** Vlan Aging Time ----- ---------- 1 300 13 300 42 300

a l

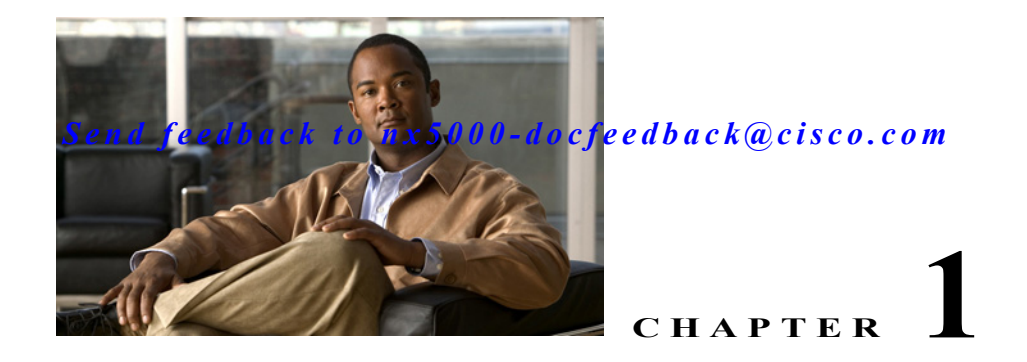

# **Configuring IGMP Snooping**

Internet Group Management Protocol (IGMP) snooping streamlines multicast traffic handling for VLANs. By examining (snooping) IGMP membership report messages from interested hosts, multicast traffic is limited to the subset of VLAN interfaces on which the hosts reside.

This chapter includes the following sections:

- **•** [Information About IGMP Snooping, page 1-1](#page-206-0)
- **•** [Configuring IGMP Snooping Parameters, page 1-4](#page-209-0)
- **•** [Verifying IGMP Snooping Configuration, page 1-6](#page-211-0)

# <span id="page-206-0"></span>**Information About IGMP Snooping**

The IGMP snooping software examines IGMP protocol messages within a VLAN to discover which interfaces are connected to hosts or other devices interested in receiving this traffic. Using the interface information, IGMP snooping can reduce bandwidth consumption in a multi-access LAN environment to avoid flooding the entire VLAN. The IGMP snooping feature tracks which ports are attached to multicast-capable routers to help it manage the forwarding of IGMP membership reports. The IGMP snooping software responds to topology change notifications.

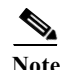

**Note** IGMP snooping is supported on all Ethernet interfaces. The term *snooping* is used because Layer 3 control plane packets are intercepted and influence Layer 2 forwarding decisions.

Cisco NX-OS supports IGMPv2 and IGMPv3. IGMPv2 supports IGMPv1, and IGMPv3 supports IGMPv2. Although not all features of an earlier version of IGMP are supported, the features related to membership query and membership report messages are supported for all IGMP versions.

[Figure 1-1](#page-207-0) shows an IGMP snooping switch that is located between the host and the IGMP router. The IGMP snooping switch snoops the IGMP membership reports and leave messages and forwards them only when necessary to the connected IGMP routers.

<span id="page-207-0"></span>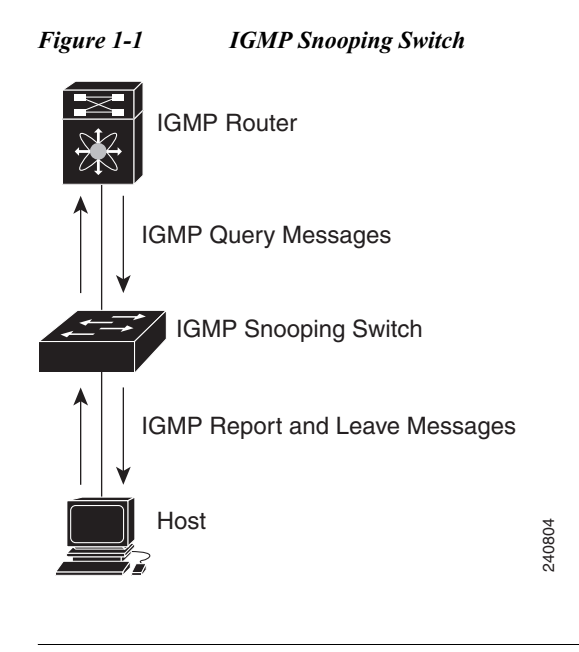

**Note** The switch supports IGMPv3 snooping based only on the destination multicast MAC address. It does not support snooping based on the source MAC address or on proxy reports.

The Cisco NX-OS IGMP snooping software supports optimized multicast flooding (OMF) that forwards unknown traffic to routers only and performs no data driven state creation. For more information about IGMP snooping, see [RFC 4541.](http://tools.ietf.org/wg/magma/draft-ietf-magma-snoop/rfc4541.txt)

This section includes the following topics:

- **IGMPv1** and **IGMPv2**, page 1-2
- **•** [IGMPv3, page 1-3](#page-208-0)
- **•** [IGMP Snooping Querier, page 1-3](#page-208-1)
- **•** [IGMP Forwarding, page 1-3](#page-208-2)

## <span id="page-207-1"></span>**IGMPv1 and IGMPv2**

Both IGMPv1 and IGMPv2 support membership report suppression, which means that if two hosts on the same subnet want to receive multicast data for the same group, then the host that receives a member report from the other host suppresses sending its report. Membership report suppression occurs for hosts that share a port. Frost<br>
The switch supports IGMPv3 snooping based only ont<br>
support snooping based on the source MAC address of<br>
The Cisco NX-OS IGMP snooping software supports to<br>
IGMP snooping, see RFC 4541.<br>
This section includes the fo

If no more than one host is attached to each VLAN switch port, then you can configure the fast leave feature in IGMPv2. The fast leave feature does not send last member query messages to hosts. As soon as the software receives an IGMP leave message, the software stops forwarding multicast data to that port.

IGMPv1 does not provide an explicit IGMP leave message, so the software must rely on the membership message timeout to indicate that no hosts remain that want to receive multicast data for a particular group.

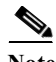

**Note** Cisco NX-OS ignores the configuration of last member query interval when you enable the fast leave

## <span id="page-208-0"></span>**IGMPv3**

The IGMPv3 snooping implementation on the switch forwards IGMPv3 reports to allow the upstream multicast router do source-based filtering.

By default, the software tracks hosts on each VLAN port. The explicit tracking feature provides a fast leave mechanism. Because every IGMPv3 host sends membership reports, a report suppression feature limits the amount of traffic the switch sends to other multicast capable routers. When report suppression is enabled, and no IGMPv1 or IGMPv2 hosts requested the same group, the software provides proxy reporting. The proxy feature builds group state from membership reports from the downstream hosts and generates membership reports in response to queries from upstream queriers.

Even though the IGMPv3 membership reports provide a full accounting of group members on a LAN segment, when the last host leaves, the software sends a membership query. You can configure the parameter last member query interval. If no host responds before the timeout, the software removes the group state.

## <span id="page-208-1"></span>**IGMP Snooping Querier**

When there is no multicast router in the VLAN to originate the queries, you must configure an IGMP snooping querier to send membership queries.

When an IGMP snooping querier is enabled, it sends out periodic IGMP queries that trigger IGMP report messages from hosts that want to receive IP multicast traffic. IGMP snooping listens to these IGMP reports to establish appropriate forwarding.

## <span id="page-208-2"></span>**IGMP Forwarding**

The control plane of the Cisco Nexus 5000 Series switch is able to detect IP addresses but forwarding occurs using the MAC address only.

When a host connected to the switch wants to join an IP multicast group, it sends an unsolicited IGMP join message, specifying the IP multicast group to join. Alternatively, when the switch receives a general query from a connected router, it forwards the query to all interfaces, physical and virtual, in the VLAN. Hosts wanting to join the multicast group respond by sending a join message to the switch. The switch CPU creates a multicast forwarding table entry for the group if it is not already present. The CPU also adds the interface where the join message was received to the forwarding table entry. The host associated with that interface receives multicast traffic for that multicast group.

The router sends periodic multicast general queries and the switch forwards these queries through all ports in the VLAN. Interested hosts respond to the queries. If at least one host in the VLAN wants to receive multicast traffic, the router continues forwarding the multicast traffic to the VLAN. The switch forwards multicast group traffic to only those hosts listed in the forwarding table for that multicast group.

When hosts want to leave a multicast group, they can either silently leave, or they can send a leave message. When the switch receives a leave message from a host, it sends a group-specific query to determine if any other devices connected to that interface are interested in traffic for the specific multicast group. The switch then updates the forwarding table for that MAC group so that only those hosts interested in receiving multicast traffic for the group are listed in the forwarding table. If the router receives no reports from a VLAN, it removes the group for the VLAN from its IGMP cache.

# <span id="page-209-1"></span><span id="page-209-0"></span>**Configuring IGMP Snooping Parameters**

To manage the operation of the IGMP snooping process, you can configure the optional IGMP snooping parameters described in [Table 1-1](#page-209-1).

*Table 1-1 IGMP Snooping Parameters*

| Parameter                  | Description                                                                                                    |
|----------------------------|----------------------------------------------------------------------------------------------------|
| IGMP snooping              | Enables IGMP snooping on a per-VLAN basis. The default is<br>enabled.                                                                                                    |
|                            | If the global setting is disabled, then all VLANs are treated<br><b>Note</b><br>as disabled, whether they are enabled or not.                                                                                                    |
| Explicit tracking          | Tracks IGMPv3 membership reports from individual hosts for each<br>port on a per-VLAN basis. The default is enabled.                                                                                                    |
| <b>Fast leave</b>          | Enables the software to remove the group state when it receives an<br>IGMP Leave report without sending an IGMP query message. This<br>parameter is used for IGMPv2 hosts when no more than one host is<br>present on each VLAN port. The default is disabled.                                                                                                    |
| Last member query interval | Sets the interval that the software waits after sending an IGMP<br>query to verify that no hosts that want to receive a particular<br>multicast group remain on a network segment. If no hosts respond<br>before the last member query interval expires, the software removes<br>the group from the associated VLAN port. Values range from 1 to<br>25 seconds. The default is 1 second. |
| Snooping querier           | Configures a snooping querier on an interface when there is no<br>multicast router in the VLAN to generate queries. The default is<br>disabled.                                                                                                    |
| Report suppression         | Limits the membership report traffic sent to multicast-capable<br>routers. When you disable report suppression, all IGMP reports are<br>sent as is to multicast-capable routers. The default is enabled.                                                                                                    |
| Multicast router           | Configures a static connection to a multicast router. The interface to<br>the router must be in the selected VLAN.                                                                                                    |
| Static group               | Configures an interface belonging to a VLAN as a static member of<br>a multicast group.                                                                                                    |

To configure IGMP snooping, perform this task:

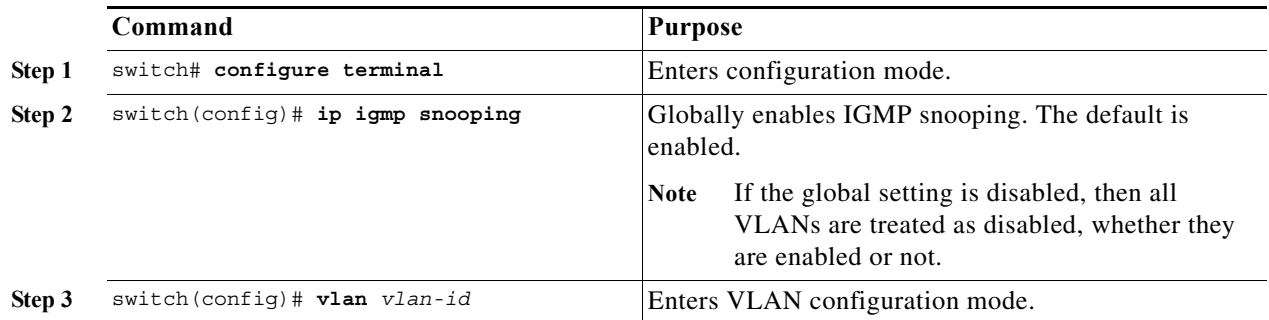

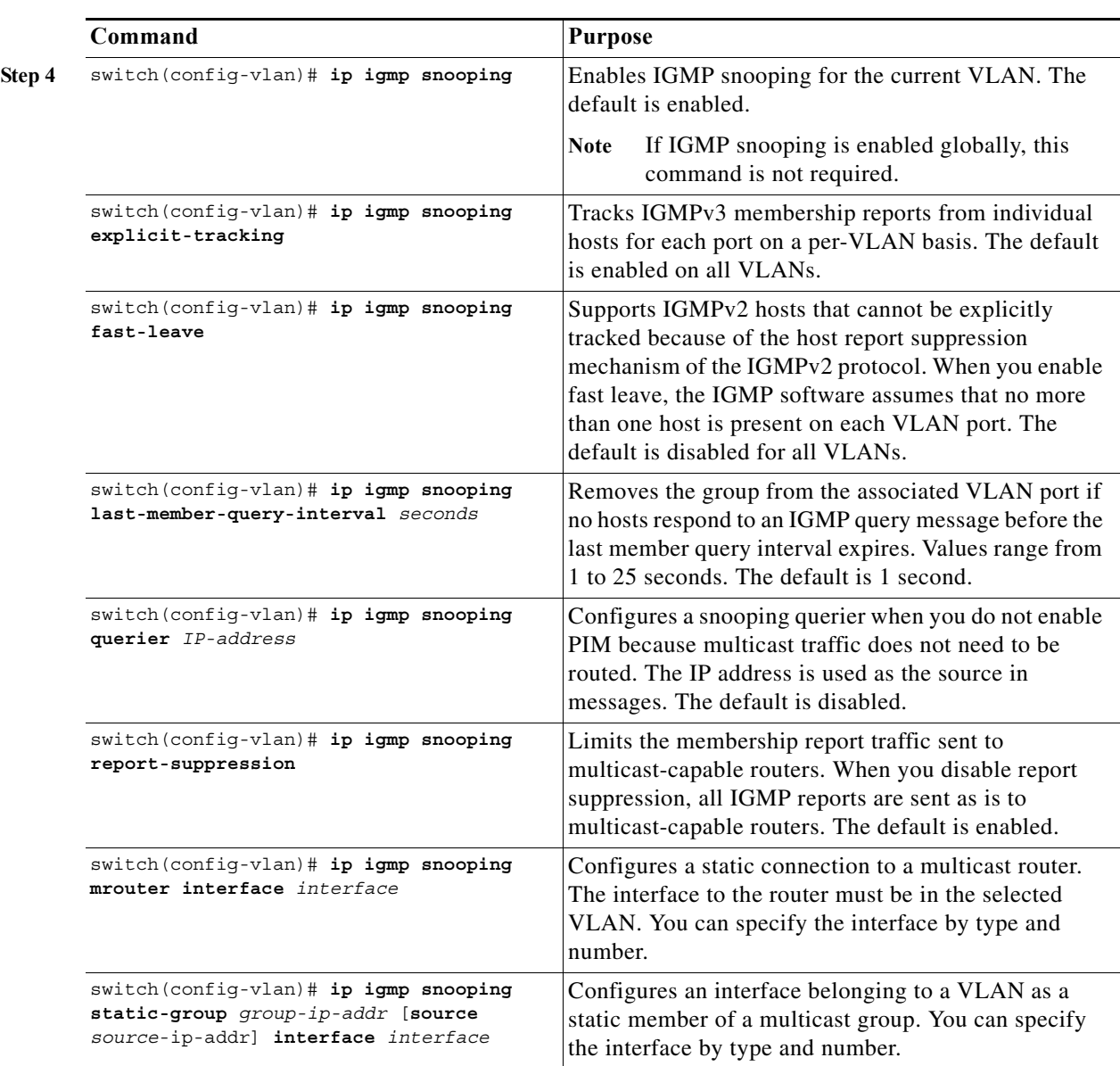

The following example shows configuring IGMP snooping parameters for VLAN 5:

```
switch# configure terminal
```

```
switch(config)# vlan 5
switch(config-vlan)# ip igmp snooping last-member-query-interval 3
switch(config-vlan)# ip igmp snooping querier 172.20.52.106
switch(config-vlan)# ip igmp snooping explicit-tracking
switch(config-vlan)# ip igmp snooping fast-leave
switch(config-vlan)# ip igmp snooping report-suppression
switch(config-vlan)# ip igmp snooping mrouter interface ethernet 1/10
switch(config-vlan)# ip igmp snooping static-group 230.0.0.1 interface ethernet 1/10
switch(config-vlan)# end
switch#
```
You can disable IGMP snooping either globally or for a specific VLAN. To disable IGMP snooping globally, perform this task:

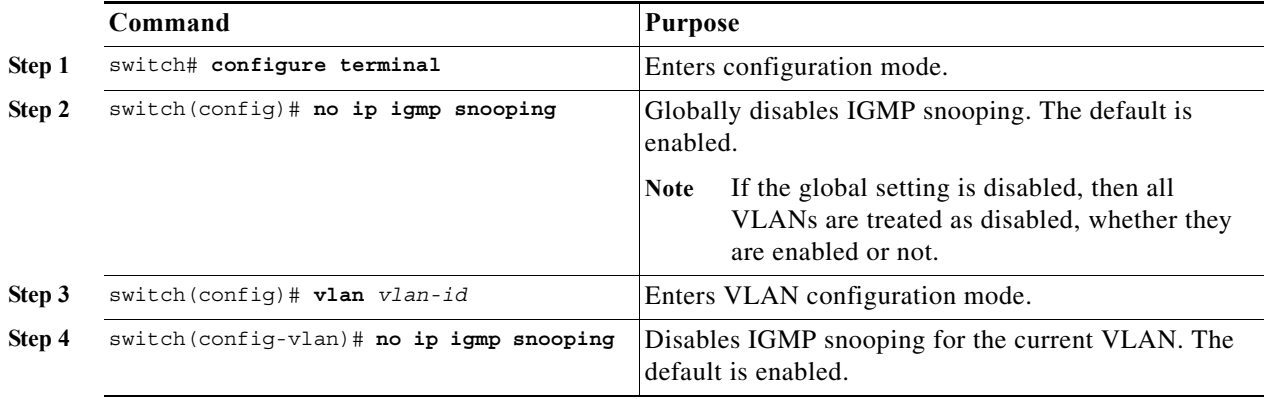

The following example shows disabling IGMP snooping for VLAN 5 only:

```
switch# configure terminal
switch(config)# vlan 5
switch(config-vlan)# no ip igmp snooping
```
# <span id="page-211-0"></span>**Verifying IGMP Snooping Configuration**

To verify the IGMP snooping configuration, perform one of these tasks:

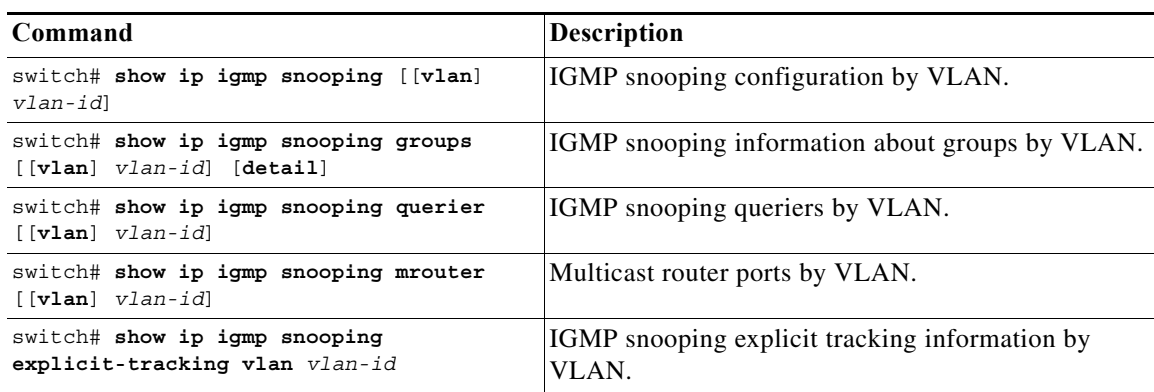

The following example shows how to verify the IGMP snooping parameters:

```
switch# show ip igmp snooping
Global IGMP Snooping Information:
 IGMP Snooping enabled
IGMP Snooping information for vlan 1
  IGMP snooping enabled
  IGMP querier none
  Switch-querier disabled
 Explicit tracking enabled
 Fast leave disabled
  Report suppression enabled
  Router port detection using PIM Hellos, IGMP Queries
```

```
Number of router-ports: 0
 Number of groups: 0
IGMP Snooping information for vlan 5
IGMP snooping enabled
 IGMP querier present, address: 172.16.24.1, version: 3
 Querier interval: 125 secs
  Querier last member query interval: 10 secs
  Querier robustness: 2
  Switch-querier enabled, address 172.16.24.1, currently running
  Explicit tracking enabled
 Fast leave enabled
 Report suppression enabled
  Router port detection using PIM Hellos, IGMP Queries
 Number of router-ports: 1
 Number of groups: 1
```
П

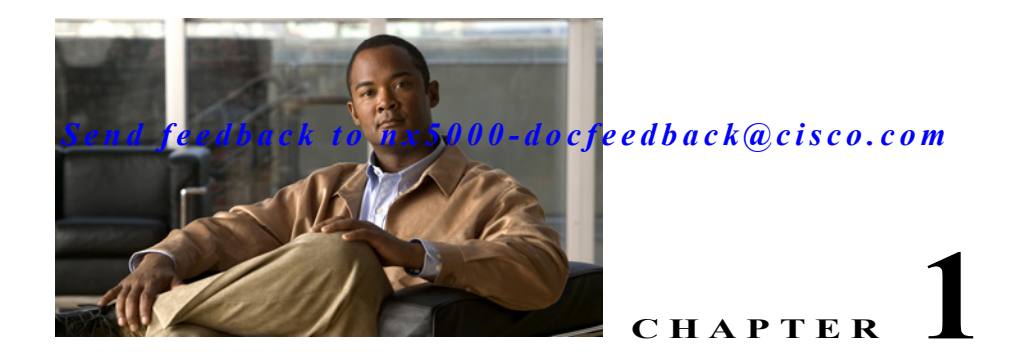

# **Configuring Traffic Storm Control**

This chapter describes how to configure traffic storm control on the Cisco Nexus 5000 Series switch. This chapter includes the following sections:

- **•** [Information About Traffic Storm Control, page 1-1](#page-214-0)
- **•** [Guidelines and Limitations, page 1-2](#page-215-0)
- **•** [Configuring Traffic Storm Control, page 1-3](#page-216-0)
- **•** [Configuring Traffic Storm Control, page 1-3](#page-216-0)
- **•** [Displaying Traffic Storm Control Counters, page 1-3](#page-216-1)
- **•** [Traffic Storm Control Example Configuration, page 1-4](#page-217-0)
- **•** [Default Settings, page 1-4](#page-217-1)

# <span id="page-214-0"></span>**Information About Traffic Storm Control**

A traffic storm occurs when packets flood the LAN, creating excessive traffic and degrading network performance. You can use the traffic storm control feature to prevent disruptions on Layer 2 ports by a broadcast, multicast, or unknown unicast traffic storm on physical interfaces.

Traffic storm control (also called traffic suppression) allows you to monitor the levels of the incoming broadcast, multicast, and unicast traffic over a 10-microsecond interval. During this interval, the traffic level, which is a percentage of the total available bandwidth of the port, is compared with the traffic storm control level that you configured. When the ingress traffic reaches the traffic storm control level that is configured on the port, traffic storm control drops the traffic until the interval ends.

[Figure 1-1](#page-215-1) shows the broadcast traffic patterns on a Layer 2 interface during a specified time interval. In this example, traffic storm control occurs between times T1 and T2 and between T4 and T5. During those intervals, the amount of broadcast traffic exceeded the configured threshold.

<span id="page-215-1"></span>*Figure 1-1 Broadcast Suppression*

The traffic storm control threshold numbers and the time interval allow the traffic storm control algorithm to work with different levels of packet granularity. For example, a higher threshold allows more packets to pass through.

Traffic storm control on the Cisco Nexus 5000 Series switch is implemented in the hardware. The traffic storm control circuitry monitors packets that pass from a Layer 2 interface to the switching bus. Using the Individual/Group bit in the packet destination address, the circuitry determines if the packet is unicast or broadcast, tracks the current count of packets within the 10-microsecond interval, and filters out subsequent packets when a threshold is reached.

Traffic storm control uses a bandwidth-based method to measure traffic. You set the percentage of total available bandwidth that the controlled traffic can use. Because packets do not arrive at uniform intervals, the 10-microsecond interval can affect the operation of traffic storm control.

The following are examples of how traffic storm control operation is affected:

- **•** If you enable broadcast traffic storm control, and broadcast traffic exceeds the level within the 10-microsecond interval, traffic storm control drops all broadcast traffic until the end of the interval.
- **•** If you enable multicast traffic storm control, and the multicast traffic exceeds the level within the 10-microsecond interval, traffic storm control drops all multicast traffic until the end of the interval.
- **•** If you enable broadcast and multicast traffic storm control, and broadcast traffic exceeds the level within the 10-microsecond interval, traffic storm control drops all broadcast traffic until the end of the interval.
- **•** If you enable broadcast and multicast traffic storm control, and multicast traffic exceeds the level within the 10-microsecond interval, traffic storm control drops all multicast traffic until the end of the interval.

By default, Cisco NX-OS takes no corrective action when the traffic exceeds the configured level.

## <span id="page-215-0"></span>**Guidelines and Limitations**

When configuring the traffic storm control level, follow these guidelines and limitations:

- **•** You can configure traffic storm control on a port-channel interface.
- **•** Specify the level as a percentage of the total interface bandwidth:
	- **–** The level can be from 0 to 100.
	- **–** The optional fraction of a level can be from 0 to 99.
- **–** 100 percent means no traffic storm control.
- **–** 0.0 percent suppresses all traffic.

Because of hardware limitations and the method by which packets of different sizes are counted, the level percentage is an approximation. Depending on the sizes of the frames that make up the incoming traffic, the actual enforced level might differ from the configured level by several percentage points.

# **Configuring Traffic Storm Control**

You can set the percentage of total available bandwidth that the controlled traffic can use.

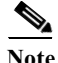

**Note** Traffic storm control uses a 10-microsecond interval that can affect the operation of traffic storm control.

To enable traffic storm control on an interface, perform this task:

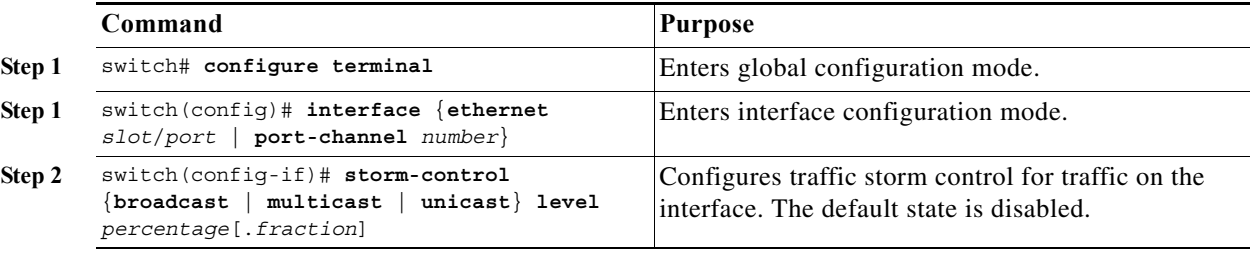

This example shows how to configure unicast traffic storm control for Ethernet interface 1/4:

```
switch# configure terminal
switch(config)# interface ethernet 1/4
switch(config-if)# storm-control unicast level 40
```
# **Verifying Traffic Storm Control Configuration**

To display traffic storm control configuration information, perform one of these tasks:

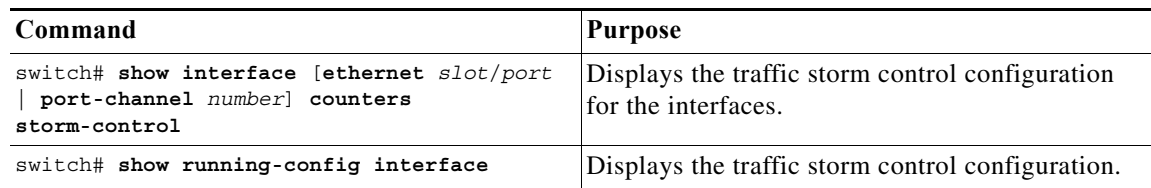

# **Displaying Traffic Storm Control Counters**

You can display the counters the Cisco Nexus 5000 Series switch maintains for traffic storm control activity.

**Note** Traffic storm control uses a 10-microsecond interval that can affect the operation of traffic storm control.

To display traffic storm control counters on an interface, perform this task:

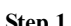

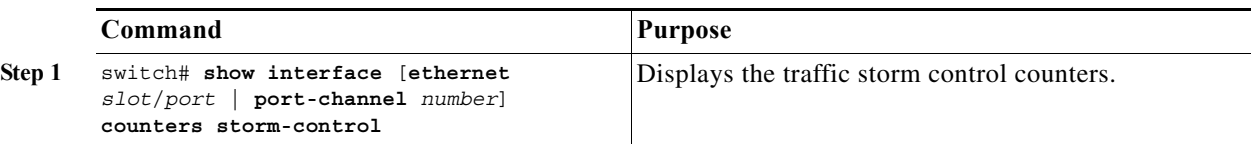

# **Traffic Storm Control Example Configuration**

The following example shows how to configure traffic storm control:

```
switch# configure terminal
switch(config)# interface ethernet 1/4
switch(config-if)# storm-control broadcast level 40
switch(config-if)# storm-control multicast level 40
switch(config-if)# storm-control unicast level 40
```
# <span id="page-217-0"></span>**Default Settings**

[Table 1-1](#page-217-0) lists the default settings for traffic storm control parameters.

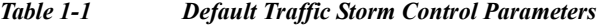

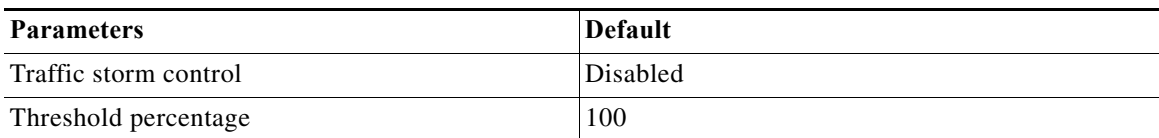

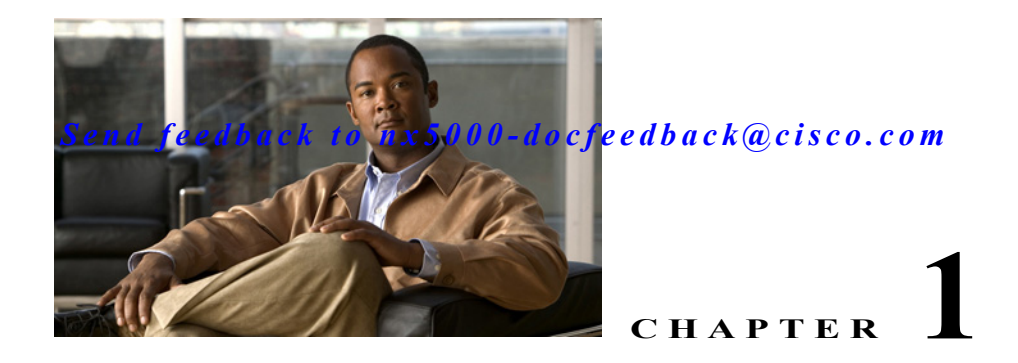

# **Configuring AAA**

This chapter describes how to configure authentication, authorization, and accounting (AAA) on Cisco Nexus 5000 Series switches.

This chapter includes the following sections:

- **•** [Information About AAA, page 1-1](#page-218-0)
- **•** [Prerequisites for Remote AAA, page 1-6](#page-223-0)
- **•** [AAA Guidelines and Limitations, page 1-6](#page-223-1)
- **•** [Configuring AAA, page 1-6](#page-223-2)
- **•** [Displaying and Clearing the Local AAA Accounting Log, page 1-13](#page-230-0)
- **•** [Verifying AAA Configuration, page 1-13](#page-230-1)
- **•** [Example AAA Configuration, page 1-13](#page-230-2)
- **•** [Default Settings, page 1-14](#page-231-0)

# <span id="page-218-0"></span>**Information About AAA**

This section includes the following topics:

- **•** [AAA Security Services, page 1-1](#page-218-1)
- **•** [Benefits of Using AAA, page 1-2](#page-219-0)
- **•** [Remote AAA Services, page 1-3](#page-220-0)
- **•** [AAA Server Groups, page 1-3](#page-220-1)
- **•** [AAA Service Configuration Options, page 1-3](#page-220-2)
- **•** [Authentication and Authorization Process for User Login, page 1-4](#page-221-0)

## <span id="page-218-1"></span>**AAA Security Services**

The AAA feature allows you to verify the identity of, grant access to, and track the actions of users managing Nexus 5000 Series switches. The Nexus 5000 Series switches support Remote Access Dial-In User Service (RADIUS) or Terminal Access Controller Access Control device Plus (TACACS+) protocols.

Based on the user ID and password combination that you provide, the Nexus 5000 Series switches perform local authentication or authorization using the local database or remote authentication or authorization using one or more AAA servers. A preshared secret key provides security for communication between the Nexus 5000 switch and AAA servers. You can configure a common secret key for all AAA servers or for only a specific AAA server.

AAA security provides the following services:

**•** Authentication—Identifies users, including login and password dialog, challenge and response, messaging support, and, encryption depending on the security protocol that you select.

Authentication is the process of verifying the identity of the person or device accessing the Nexus 5000 Series switches. This process is based on the user ID and password combination provided by the entity trying to access the Nexus 5000 switch. The Nexus 5000 Series switches allow you to perform local authentication (using the local lookup database) or remote authentication (using one or more RADIUS or TACACS+ servers).

**•** Authorization—Provides access control.

AAA authorization is the process of assembling a set of attributes that describe what the user is authorized to perform. Authorization in Nexus 5000 Series switches is provided by attributes that are downloaded from AAA servers. Remote security servers, such as RADIUS and TACACS+, authorize users for specific rights by associating attribute-value (AV) pairs, which define those rights with the appropriate user.

**•** Accounting—Provides the method for collecting information, logging the information locally, and sending the information to the AAA server for billing, auditing, and reporting.

The accounting feature tracks and maintains a log of every management session used to access the Nexus 5000 Series switches. You can use this information to generate reports for troubleshooting and auditing purposes. You can store accounting logs locally or send them to remote AAA servers.

The accounting log feature does not log the show commands. For example, the feature does not log the **show version** or **show module** commands.

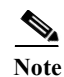

**Note** The Cisco NX-OS software supports authentication, authorization, and accounting independently. For example, you can configure authentication and authorization without configuring accounting.

## <span id="page-219-0"></span>**Benefits of Using AAA**

AAA provides the following benefits:

- **•** Increased flexibility and control of access configuration
- **•** Scalability
- **•** Standardized authentication methods, such as RADIUS and TACACS+
- **•** Multiple backup devices

## <span id="page-220-4"></span><span id="page-220-0"></span>**Remote AAA Services**

Remote AAA services provided through RADIUS and TACACS+ protocols have the following advantages over local AAA services:

- **•** User password lists for each Nexus 5000 Series switch in the fabric are easier to manage.
- **•** AAA servers are already deployed widely across enterprises and can be easily used for AAA services.
- **•** The accounting log for all switches in the fabric can be centrally managed.
- **•** User attributes for each switch in the fabric than using the local databases on the switches are easier to manage.

## <span id="page-220-1"></span>**AAA Server Groups**

You can specify remote AAA servers for authentication, authorization, and accounting using server groups. A server group is a set of remote AAA servers that implement the same AAA protocol. The purpose of a server group is to provide for failover servers in case a remote AAA server fails to respond. If the first remote server in the group fails to respond, the next remote server in the group is tried until one of the servers sends a response. If all the AAA servers in the server group fail to respond, then that server group option is considered a failure. If required, you can specify multiple server groups. If a Nexus 5000 Series switch encounters errors from the servers in the first group, it tries the servers in the next server group.

## <span id="page-220-2"></span>**AAA Service Configuration Options**

On Nexus 5000 Series switches, you can have separate AAA configurations for the following services:

- **•** User Telnet or Secure Shell (SSH) login authentication
- **•** Console login authentication
- **•** User management session accounting

[Table 1-1](#page-220-3) lists the CLI commands for each AAA service configuration option.

*Table 1-1 AAA Service Configuration Commands*

| <b>AAA Service Configuration Option</b> | <b>Related Command</b>           |
|-----------------------------------------|----------------------------------|
| Telnet or SSH login                     | aaa authentication login default |
| Console login                           | aaa authentication login console |
| User session accounting                 | aaa accounting default           |

You can specify the following authentication methods for the AAA services:

- **•** RADIUS server groups—Uses the global pool of RADIUS servers for authentication.
- Specified server groups—Uses specified RADIUS or TACACS+ server groups for authentication.
- **•** Local—Uses the local username or password database for authentication.
- **•** None—Uses only the user name.

<span id="page-220-3"></span>.

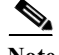

**Note** If the method is for all RADIUS servers, instead of a specific server group, the Nexus 5000 Series switches choose the RADIUS server from the global pool of configured RADIUS servers in the order of configuration. Servers from this global pool are the servers that can be selectively configured in a RADIUS server group on the Nexus 5000 Series switches.

[Table 1-2](#page-221-1) describes the AAA authentication methods that you can configure for the AAA services.

<span id="page-221-1"></span>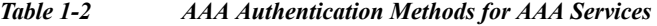

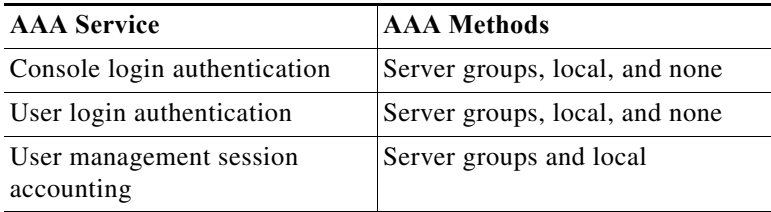

Note For console login authentication, user login authentication, and user management session accounting, the Nexus 5000 Series switches try each option in the order specified. The local option is the default method when other configured options fail.

## <span id="page-221-0"></span>**Authentication and Authorization Process for User Login**

[Figure 1-1](#page-222-0) shows a flowchart of the authentication and authorization process for user login. The following process occurs:

- **1.** When you log in to the required Nexus 5000 Series switch, you can use the Telnet, SSH, Fabric Manager or Device Manager, or console login options.
- **2.** When you have configured the AAA server groups using the server group authentication method, the Nexus 5000 Series switch sends an authentication request to the first AAA server in the group as follows:
	- **a.** If the AAA server fails to respond, then the next AAA server is tried and so on until the remote server responds to the authentication request.
	- **b.** If all AAA servers in the server group fail to respond, then the servers in the next server group are tried.
	- **c.** If all configured methods fail, then the local database is used for authentication.
- **3.** If the Nexus 5000 Series switches successfully authenticate you through a remote AAA server, then the following possibilities apply:
	- **a.** If the AAA server protocol is RADIUS, then user roles specified in the cisco-av-pair attribute are downloaded with an authentication response.
	- **b.** If the AAA server protocol is TACACS+, then another request is sent to the same server to get the user roles specified as custom attributes for the shell.
- **4.** If your username and password are successfully authenticated locally, the Nexus 5000 Series switch logs you in and assigns you the roles configured in the local database.

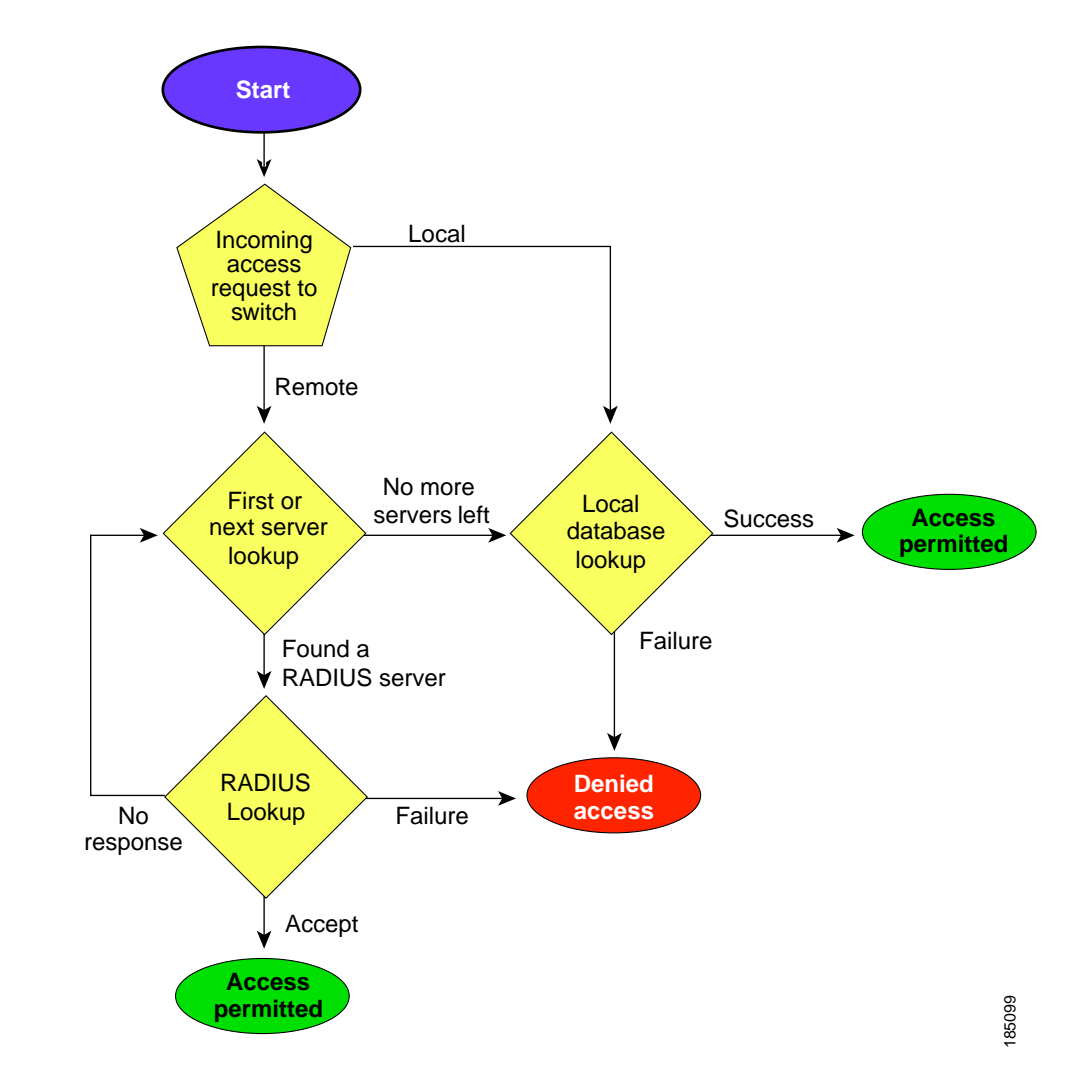

<span id="page-222-0"></span>*Figure 1-1 Authorization and Authentication Flow for User Login*

 $\overline{\mathscr{C}}$ 

**Note** "No more server groups left" means that there is no response from any server in all server groups. "No more servers left" means that there is no response from any server within this server group.

# <span id="page-223-0"></span>**Prerequisites for Remote AAA**

Remote AAA servers have the following prerequisites:

- **•** At least one RADIUS or TACACS+ server must be IP reachable (see the ["Configuring RADIUS](#page-236-0)  [Server Hosts" section on page 1-5](#page-236-0) and the ["Configuring TACACS+ Server Hosts" section on](#page-253-0)  [page 1-6\)](#page-253-0)
- **•** The Nexus 5000 Series switch is configured as a client of the AAA servers.
- **•** The preshared secret key is configured on the Nexus 5000 Series switch and on the remote AAA servers.
- The remote server responds to AAA requests from the Nexus 5000 Series switch (see the "Manually [Monitoring RADIUS Servers or Groups" section on page 1-14](#page-245-0) and the ["Manually Monitoring](#page-260-0)  [TACACS+ Servers or Groups" section on page 1-13](#page-260-0)).

# <span id="page-223-1"></span>**AAA Guidelines and Limitations**

The Nexus 5000 Series switches do not support all numeric usernames, whether created with TACACS+ or RADIUS, or created locally, and do not create local users with all numeric names. If an all numeric username exists on an AAA server and is entered during login, the Nexus 5000 Series switch will log in the user.

# <span id="page-223-3"></span><span id="page-223-2"></span>**Configuring AAA**

To configure AAA authentication and accounting, perform this task:

- **Step 1** If you want to use remote RADIUS or TACACS+ servers for authentication, configure the hosts on your Nexus 5000 Series switch. See [Chapter 1, "Configuring RADIUS"](#page-232-0) and [Chapter 1, "Configuring](#page-248-0)  [TACACS+."](#page-248-0)
- **Step 2** Configure console login authentication methods. See the "Configuring Console Login Authentication" [Methods" section on page 1-7](#page-224-0).
- **Step 3** Configure default login authentication methods for user logins. See the ["Configuring Default Login](#page-225-0)  [Authentication Methods" section on page 1-8](#page-225-0)
- **Step 4** Configure default AAA accounting default methods. See the ["Configuring AAA Accounting Default](#page-227-0)  [Methods" section on page 1-10](#page-227-0).

The following topics describe the AAA configuration procedure in more details:

- **•** [Configuring Console Login Authentication Methods, page 1-7](#page-224-0)
- **•** [Configuring Default Login Authentication Methods, page 1-8](#page-225-0)
- **•** [Enabling Login Authentication Failure Messages, page 1-9](#page-226-0)
- **•** [Enabling MSCHAP Authentication, page 1-9](#page-226-1)
- **•** [Configuring AAA Accounting Default Methods, page 1-10](#page-227-0)
- **•** [Using AAA Server VSAs with Nexus 5000 Series Switches, page 1-11](#page-228-0)

Note If you are familiar with the Cisco IOS CLI, be aware that the Nexus 5000 Series commands for this feature might differ from the Cisco IOS commands that you would use.

## <span id="page-224-0"></span>**Configuring Console Login Authentication Methods**

This section describes how to configure the authentication methods for the console login.

The authentication methods include the following:

- **•** Global pool of RADIUS servers
- **•** Named subset of RADIUS or TACACS+ servers
- **•** Local database on the Nexus 5000 Series switch
- **•** Username only (**none**)

The default method is local.

**Note** The **group radius** and **group** *server-name* forms of the **aaa authentication** command are used for a set of previously defined RADIUS servers. Use the **radius server-host** command to configure the host servers. Use the **aaa group server radius** command to create a named group of servers.

Before you configure console login authentication methods, configure RADIUS or TACACS+ server groups as needed. To configure console login authentication methods, perform this task:

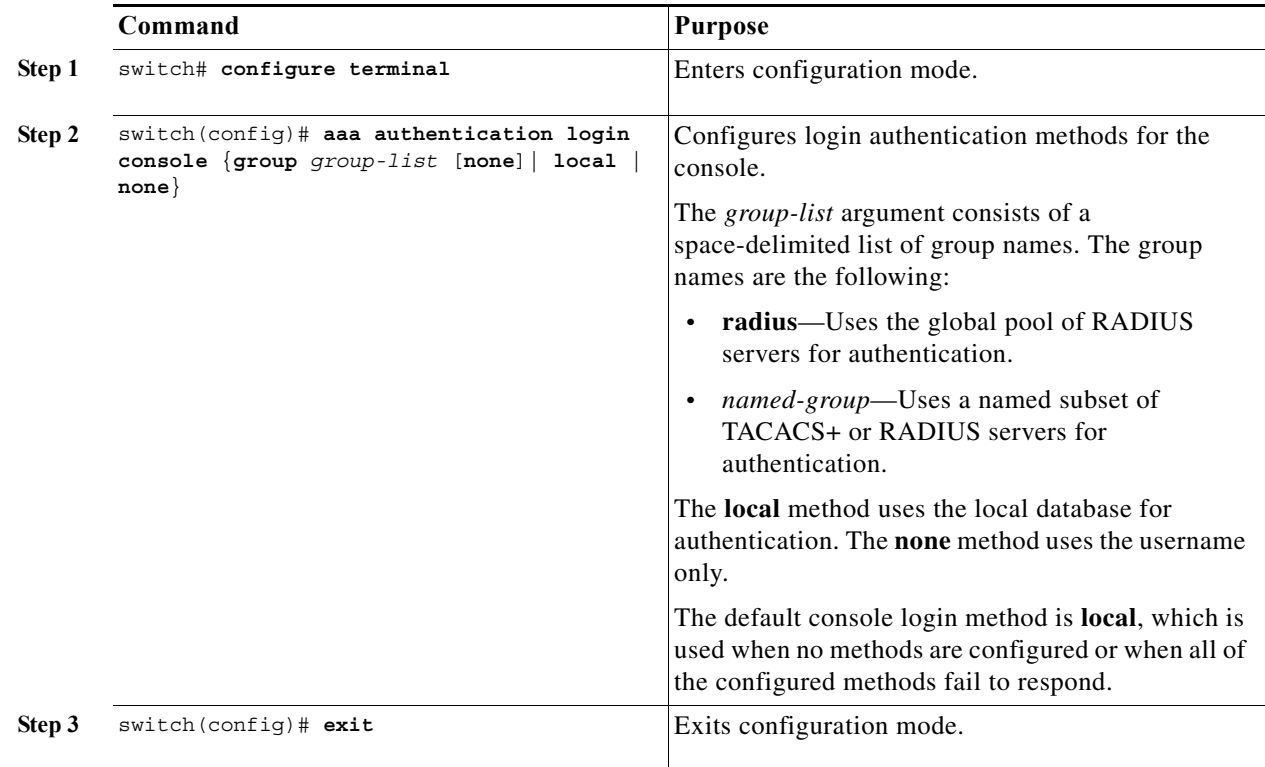

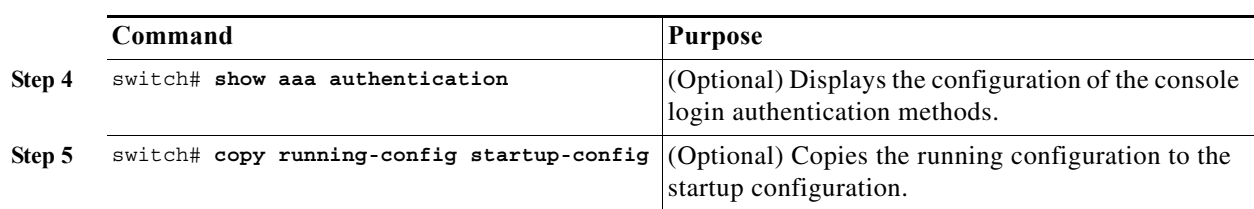

The following example shows how to configure authentication methods for the console login:

```
switch# configure terminal
switch(config)# aaa authentication login console group radius
switch(config)# exit
switch# show aaa authentication
switch# copy running-config startup-config
```
## <span id="page-225-0"></span>**Configuring Default Login Authentication Methods**

The authentication methods include the following:

- **•** Global pool of RADIUS servers
- **•** Named subset of RADIUS or TACACS+ servers
- **•** Local database on the Nexus 5000 Series switch
- **•** Username only

The default method is local.

Before you configure default login authentication methods, configure RADIUS or TACACS+ server groups as needed. To configure default login authentication methods, perform this task:

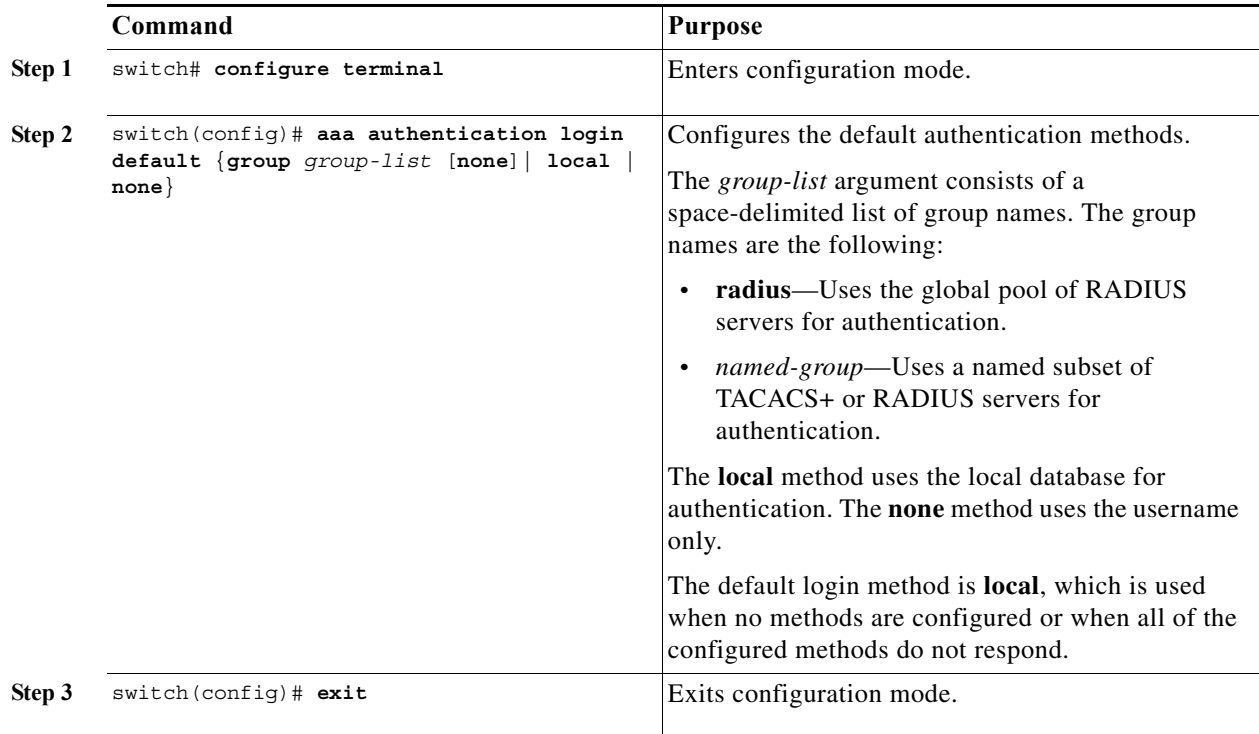

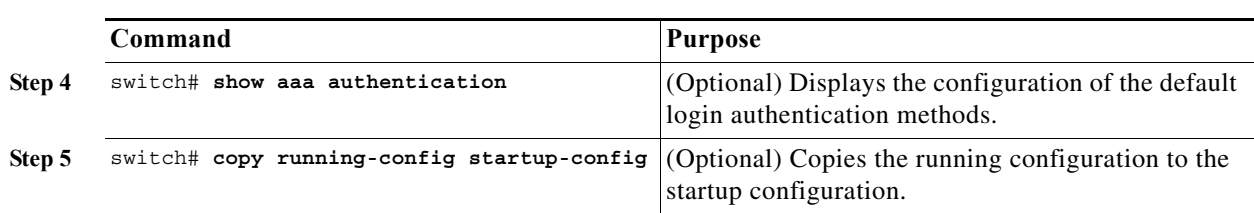

## <span id="page-226-0"></span>**Enabling Login Authentication Failure Messages**

When you log in, the login is processed by the local user database if the remote AAA servers do not respond. If you have enabled the displaying of login failure messages, the following message is displayed :

Remote AAA servers unreachable; local authentication done. Remote AAA servers unreachable; local authentication failed.

To enable login authentication failure messages, perform this task:

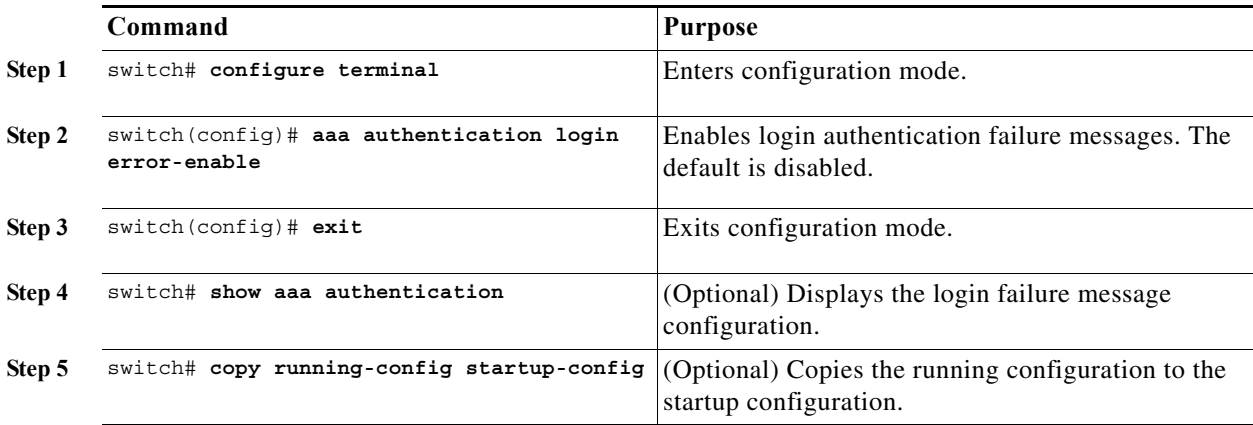

## <span id="page-226-1"></span>**Enabling MSCHAP Authentication**

Microsoft Challenge Handshake Authentication Protocol (MSCHAP) is the Microsoft version of CHAP. You can use MSCHAP for user logins to a Nexus 5000 Series switch through a remote authentication server (RADIUS or TACACS+).

By default, the Nexus 5000 Series switch uses Password Authentication Protocol (PAP) authentication between the Nexus 5000 Series switch and the remote server. If you enable MSCHAP, you need to configure your RADIUS server to recognize the MSCHAP vendor-specific attributes (VSAs). See the ["Using AAA Server VSAs with Nexus 5000 Series Switches" section on page 1-11.](#page-228-0) [Table 1-3](#page-227-1) describes the RADIUS VSAs required for MSCHAP.

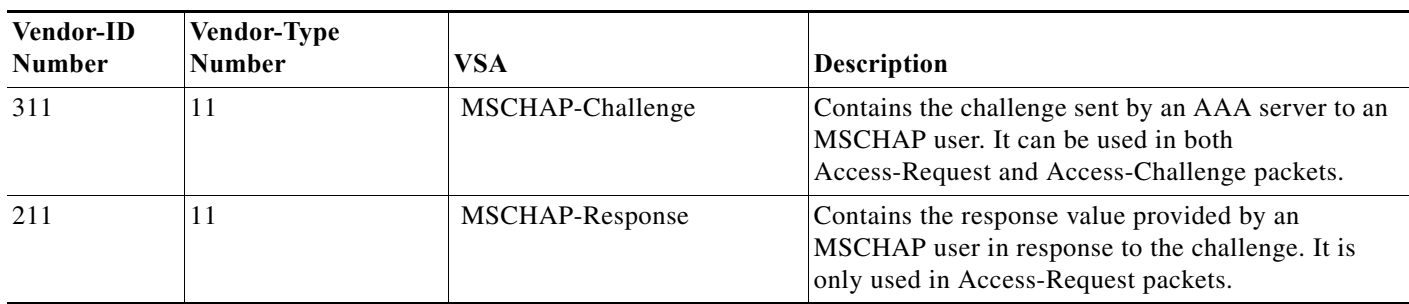

<span id="page-227-1"></span>*Table 1-3 MSCHAP RADIUS VSAs*

To enable MSCHAP authentication, perform this task:

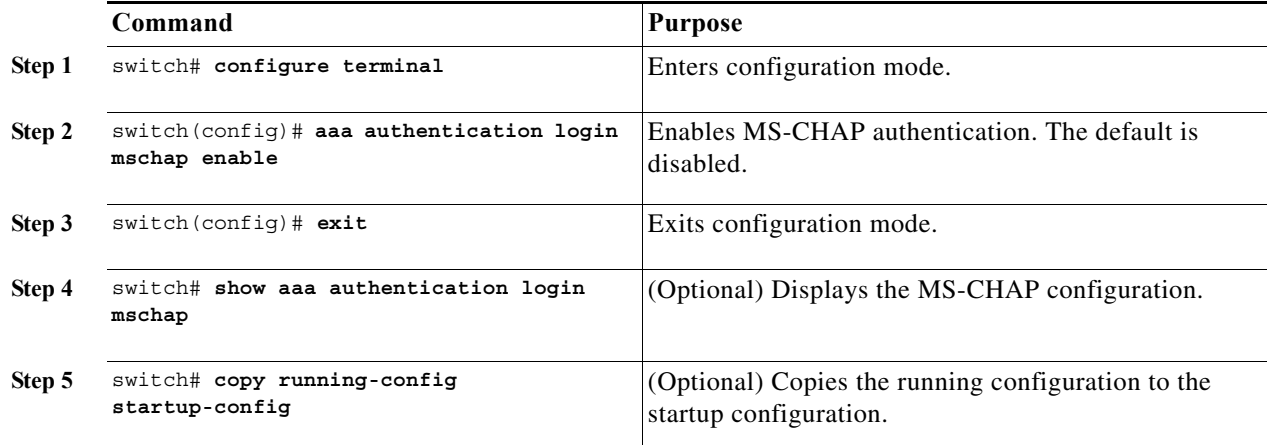

## <span id="page-227-0"></span>**Configuring AAA Accounting Default Methods**

The Nexus 5000 Series switch supports TACACS+ and RADIUS methods for accounting. The switches report user activity to TACACS+ or RADIUS security servers in the form of accounting records. Each accounting record contains accounting attribute-value (AV) pairs and is stored on the AAA server.

When you activate AAA accounting, the Nexus 5000 Series switch reports these attributes as accounting records, which are then stored in an accounting log on the security server.

You can create default method lists defining specific accounting methods, which include the following:.

- **•** RADIUS server group—Uses the global pool of RADIUS servers for accounting.
- **•** Specified server group—Uses a specified RADIUS or TACACS+ server group for accounting.
- **•** Local—Uses the local username or password database for accounting.

**Note** If you have configured server groups and the server groups do not respond, by default the local database is used for authentication.

Before you configure AAA accounting default methods, configure RADIUS or TACACS+ server groups as needed.

To configure AAA accounting default methods, perform this task:

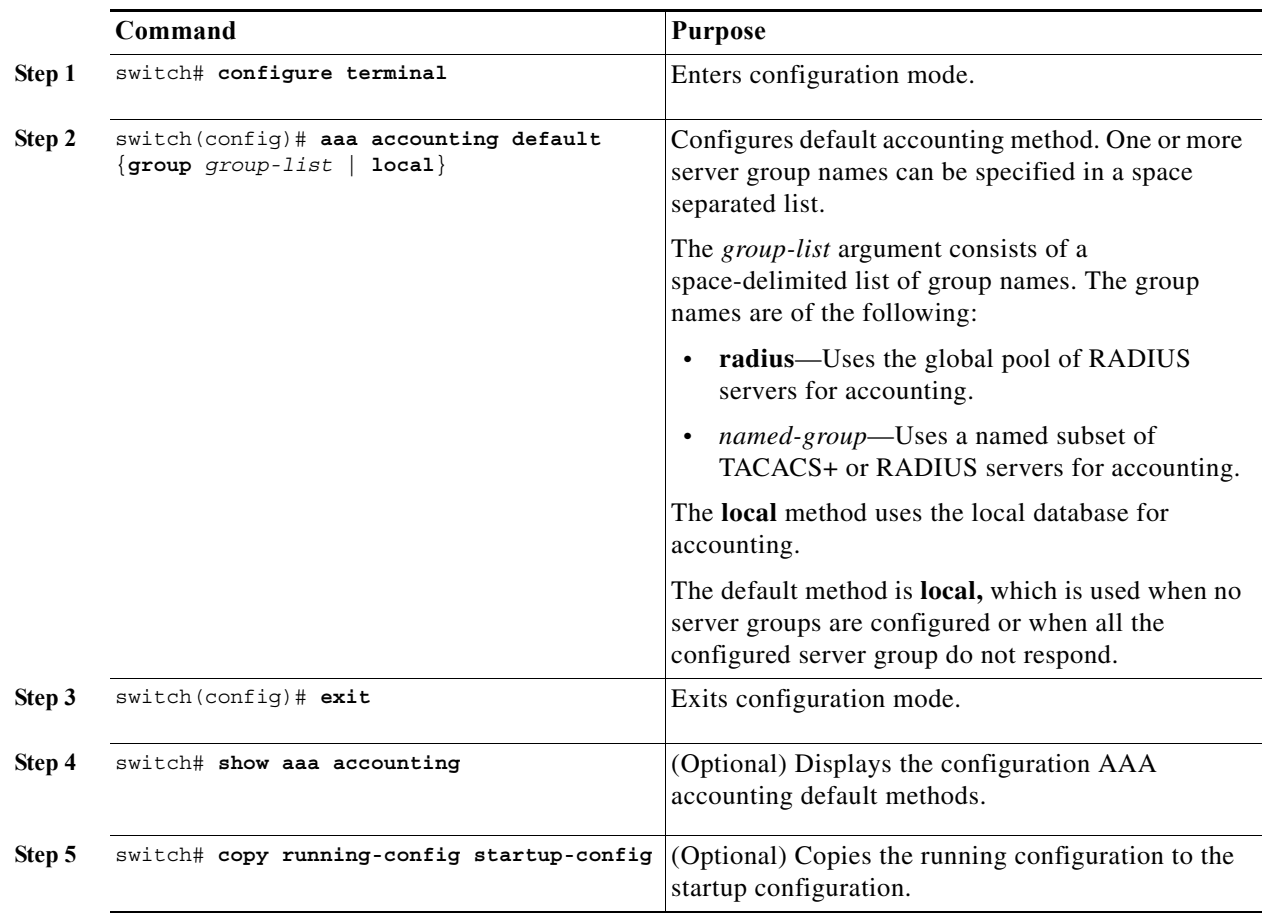

## <span id="page-228-0"></span>**Using AAA Server VSAs with Nexus 5000 Series Switches**

You can use vendor-specific attributes (VSAs) to specify the Nexus 5000 Series user roles and SNMPv3 parameters on AAA servers.

This section includes the following topics:

- **•** [About VSAs, page 1-11](#page-228-1)
- **•** [VSA Format, page 1-12](#page-229-0)
- **•** [Specifying Nexus 5000 Series switch User Roles and SMNPv3 Parameters on AAA Servers,](#page-229-1)  [page 1-12](#page-229-1)

### <span id="page-228-1"></span>**About VSAs**

The Internet Engineering Task Force (IETF) draft standard specifies a method for communicating VSAs between the network access server and the RADIUS server. The IETF uses attribute 26. VSAs allow vendors to support their own extended attributes that are not suitable for general use. The Cisco RADIUS

implementation supports one vendor-specific option using the format recommended in the specification. The Cisco vendor ID is 9, and the supported option is vendor type 1, which is named cisco-av-pair. The value is a string with the following format:

protocol : attribute seperator value \*

The protocol is a Cisco attribute for a particular type of authorization, separator is an equal sign (=) for mandatory attributes, and an asterisk (\* ) indicates optional attributes.

When you use RADIUS servers for authentication on a Nexus 5000 Series switch, the RADIUS protocol directs the RADIUS server to return user attributes, such as authorization information, along with authentication results. This authorization information is specified through VSAs.

#### <span id="page-229-0"></span>**VSA Format**

The following VSA protocol options are supported by the Nexus 5000 Series switches:

- **•** Shell— Used in access-accept packets to provide user profile information.
- **•** Accounting—Used in accounting-request packets. If a value contains any white spaces, put it within double quotation marks.

The following attributes are supported by the Nexus 5000 Series switches:

- roles—Lists all the roles assigned to the user. The value field is a string that stores the list of group names delimited by white space.
- **•** accountinginfo—Stores additional accounting information in addition to the attributes covered by a standard RADIUS accounting protocol. This attribute is sent only in the VSA portion of the Account-Request frames from the RADIUS client on the switch, and it can only be used with the accounting protocol-related PDUs.

#### <span id="page-229-1"></span>**Specifying Nexus 5000 Series switch User Roles and SMNPv3 Parameters on AAA Servers**

You can use the VSA cisco-av-pair on AAA servers to specify user role mapping for the Nexus 5000 Series switch using this format:

shell:roles="roleA roleB …"

If you do not specify the role option in the cisco-av-pair attribute, the default user role is network-operator.

You can also specify your SNMPv3 authentication and privacy protocol attributes as follows:

shell:roles="roleA roleB..." snmpv3:auth=SHA priv=AES-128

The SNMPv3 authentication protocol options are SHA and MD5. The privacy protocol options are AES-128 and DES. If you do not specify these options in the cisco-av-pair attribute, MD5 and DES are the default authentication protocols.

For more information on user roles, see [Chapter 1, "Configuring User Accounts and RBAC."](#page-310-0)

# <span id="page-230-0"></span>**Displaying and Clearing the Local AAA Accounting Log**

The Nexus 5000 Series switch maintains a local log for the AAA accounting activity. To display this log and clear it, perform this task:

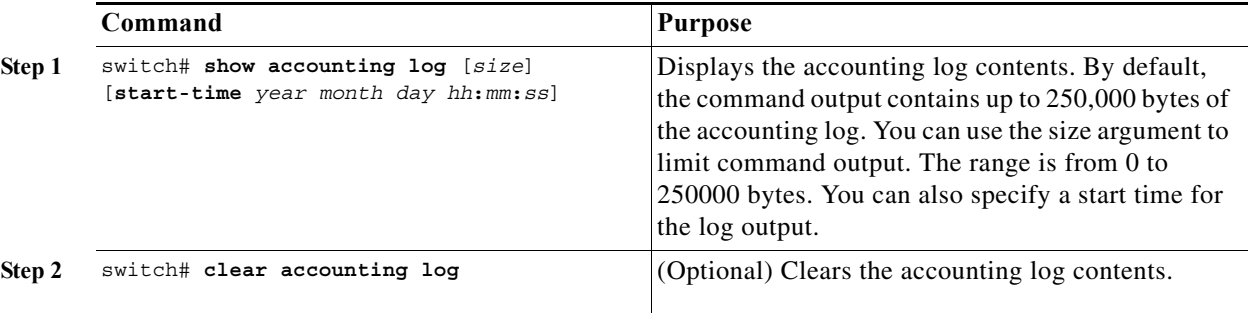

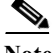

**Note** The accounting log feature does not log the show commands, For example, the feature does not log the **show version** or **show module** commands.

# <span id="page-230-1"></span>**Verifying AAA Configuration**

To display AAA configuration information, perform one of the following tasks:

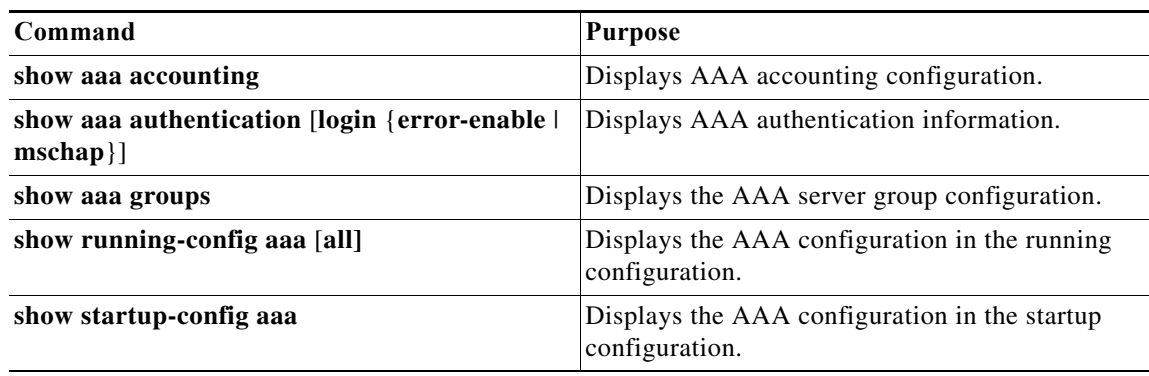

# <span id="page-230-2"></span>**Example AAA Configuration**

The following example shows how to configure AAA:

```
aaa authentication login default group radius
aaa authentication login console group radius
aaa accounting default group radius
```
# <span id="page-231-1"></span><span id="page-231-0"></span>**Default Settings**

[Table 1-4](#page-231-1) lists the default settings for AAA parameters.

#### *Table 1-4 Default AAA Parameters*

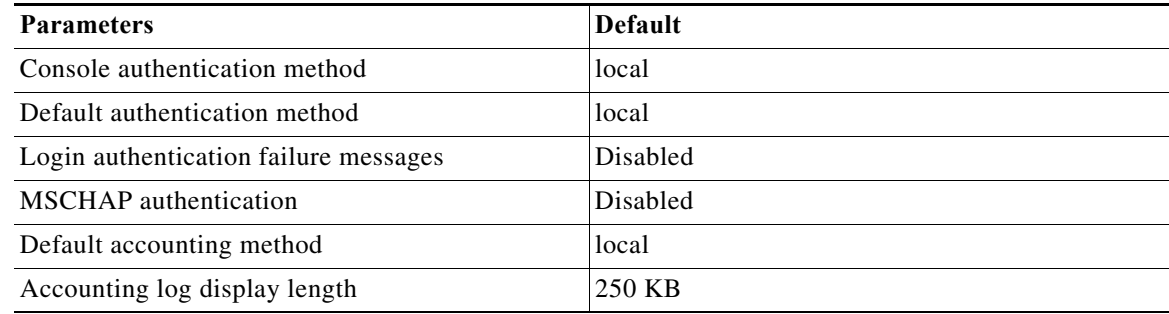

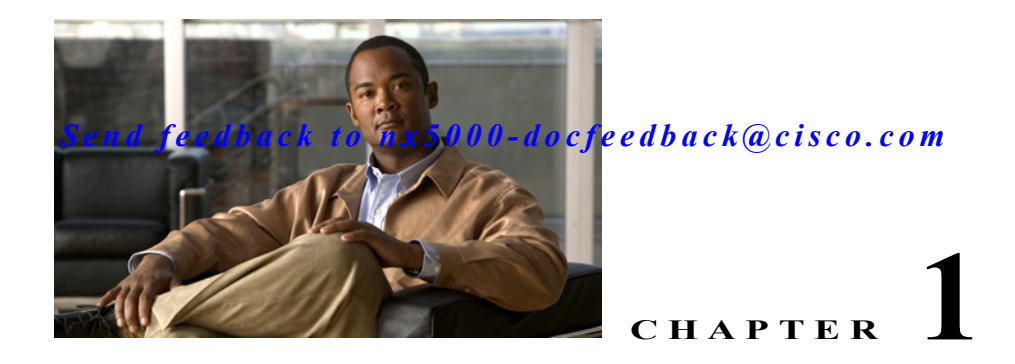

# <span id="page-232-0"></span>**Configuring RADIUS**

This chapter describes how to configure Remote Access Dial-In User Service (RADIUS) protocol on the Nexus 5000 Series switch.

This chapter includes the following sections:

- **•** [Information About RADIUS, page 1-1](#page-232-1)
- **•** [Prerequisites for RADIUS, page 1-4](#page-235-0)
- **•** [Guidelines and Limitations, page 1-4](#page-235-1)
- **•** [Configuring RADIUS Servers, page 1-4](#page-235-2)
- **•** [The following example shows how to manually send a test message to a RADIUS server:, page 1-14](#page-245-1)
- **•** [Displaying RADIUS Server Statistics, page 1-14](#page-245-2)
- **•** [Example RADIUS Configuration, page 1-15](#page-246-0)
- **•** [Default Settings, page 1-15](#page-246-1)

# <span id="page-232-1"></span>**Information About RADIUS**

The RADIUS distributed client/server system allows you to secure networks against unauthorized access. In the Cisco implementation, RADIUS clients run on the Nexus 5000 Series of switches and send authentication and accounting requests to a central RADIUS server that contains all user authentication and network service access information.

This section includes the following topics:

- **•** [RADIUS Network Environments, page 1-1](#page-232-2)
- **•** [RADIUS Operation, page 1-2](#page-233-0)
- **•** [Vendor-Specific Attributes, page 1-3](#page-234-0)

## <span id="page-232-2"></span>**RADIUS Network Environments**

RADIUS can be implemented in a variety of network environments that require high levels of security while maintaining network access for remote users.

You can use RADIUS in the following network environments that require access security:

**•** Networks with multiple-vendor network devices, each supporting RADIUS.

For example, network devices from several vendors can use a single RADIUS server-based security database.

**•** Networks already using RADIUS.

You can add a Nexus 5000 Series switch with RADIUS to the network. This action might be the first step when you make a transition to a AAA server.

**•** Networks that require resource accounting.

You can use RADIUS accounting independent of RADIUS authentication or authorization. The RADIUS accounting functions allow data to be sent at the start and end of services, indicating the amount of resources (such as time, packets, bytes, and so on) used during the session. An Internet service provider (ISP) might use a freeware-based version of the RADIUS access control and accounting software to meet special security and billing needs.

**•** Networks that support authentication profiles.

Using the RADIUS server in your network, you can configure AAA authentication and set up per-user profiles. Per-user profiles enable the Nexus 5000 Series switch to better manage ports using their existing RADIUS solutions and to efficiently manage shared resources to offer different service-level agreements.

## <span id="page-233-0"></span>**RADIUS Operation**

When a user attempts to log in and authenticate to a Nexus 5000 Series switch using RADIUS, the following process occurs:

- **1.** The user is prompted for and enters a username and password.
- **2.** The username and encrypted password are sent over the network to the RADIUS server.
- **3.** The user receives one of the following responses from the RADIUS server:
	- **•** ACCEPT—The user is authenticated.
	- **•** REJECT—The user is not authenticated and is prompted to reenter the username and password, or access is denied.
	- **•** CHALLENGE—A challenge is issued by the RADIUS server. The challenge collects additional data from the user.
	- **•** CHANGE PASSWORD—A request is issued by the RADIUS server, asking the user to select a new password.

The ACCEPT or REJECT response is bundled with additional data that is used for EXEC or network authorization. You must first complete RADIUS authentication before using RADIUS authorization. The additional data included with the ACCEPT or REJECT packets consists of the following:

- **•** Services that the user can access, including Telnet, rlogin, or local-area transport (LAT) connections, and Point-to-Point Protocol (PPP), Serial Line Internet Protocol (SLIP), or EXEC services.
- **•** Connection parameters, including the host or client IPv4 or IPv6 address, access list, and user timeouts.

## **RADIUS Server Monitoring**

An unresponsive RADIUS server can cause delay in processing of AAA requests. You can configure the Nexus 5000 Series switch to periodically monitor a RADIUS server to check whether it is responding (or alive) to save time in processing AAA requests. The Nexus 5000 Series switch marks unresponsive RADIUS servers as dead and does not send AAA requests to any dead RADIUS servers. The switch periodically monitors the dead RADIUS servers and brings them to the alive state once they respond. This monitoring process verifies that a RADIUS server is in a working state before real AAA requests are sent its way. Whenever a RADIUS server changes to the dead or alive state, a Simple Network Management Protocol (SNMP) trap is generated and the Nexus 5000 Series switch displays an error message that a failure is taking place. See [Figure 1-1.](#page-234-1)

<span id="page-234-1"></span>*Figure 1-1 RADIUS Server States*

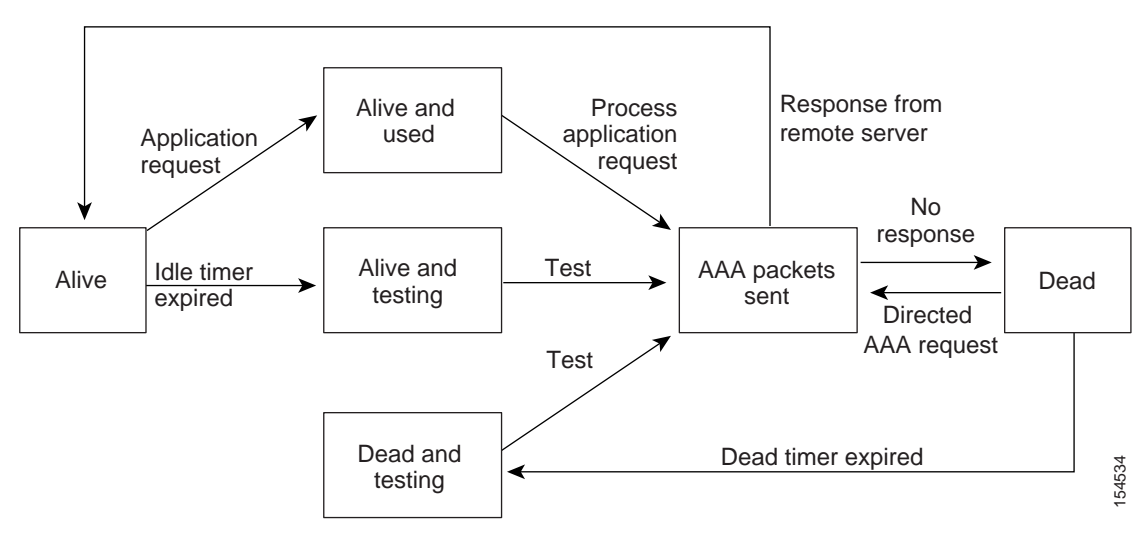

**Note** The monitoring interval for alive servers and dead servers are different and can be configured by the user. The RADIUS server monitoring is performed by sending a test authentication request to the RADIUS server.

## <span id="page-234-0"></span>**Vendor-Specific Attributes**

The Internet Engineering Task Force (IETF) draft standard specifies a method for communicating vendor-specific attributes (VSA's) between the network access server and the RADIUS server. The IETF uses attribute 26. VSAs allow vendors to support their own extended attributes that are not suitable for general use. The Cisco RADIUS implementation supports one vendor-specific option using the format recommended in the specification. The Cisco vendor ID is 9, and the supported option is vendor type 1, which is named cisco-av-pair. The value is a string with the following format:

protocol : attribute separator value \*

The protocol is a Cisco attribute for a particular type of authorization, the separator is an equal sign  $(=)$ for mandatory attributes, and an asterisk (\*) indicates optional attributes.

When you use RADIUS servers for authentication on a Nexus 5000 Series switch, the RADIUS protocol directs the RADIUS server to return user attributes, such as authorization information, along with authentication results. This authorization information is specified through VSAs.

The following VSA protocol options are supported by the Nexus 5000 Series switch:

- **•** Shell— Used in access-accept packets to provide user profile information.
- Accounting— Used in accounting-request packets. If a value contains any white spaces, you should enclose the value within double quotation marks.

The Nexus 5000 Series switch supports the following attributes:

- roles—Lists all the roles to which the user belongs. The value field is a string that lists the role names delimited by white space.
- **•** accountinginfo—Stores accounting information in addition to the attributes covered by a standard RADIUS accounting protocol. This attribute is sent only in the VSA portion of the Account-Request frames from the RADIUS client on the switch. It can be used only with the accounting protocol data units (PDUs).

# <span id="page-235-0"></span>**Prerequisites for RADIUS**

RADIUS has the following prerequisites:

- **•** Obtain IPv4 or IPv6 addresses or host names for the RADIUS servers.
- **•** Obtain preshared keys from the RADIUS servers.
- **•** Ensure that the Nexus 5000 Series switch is configured as a RADIUS client of the AAA servers.

# <span id="page-235-1"></span>**Guidelines and Limitations**

RADIUS has the following guidelines and limitations:

**•** You can configure a maximum of 64 RADIUS servers on the Nexus 5000 Series switch.

# <span id="page-235-2"></span>**Configuring RADIUS Servers**

To configure RADIUS servers, perform this task:

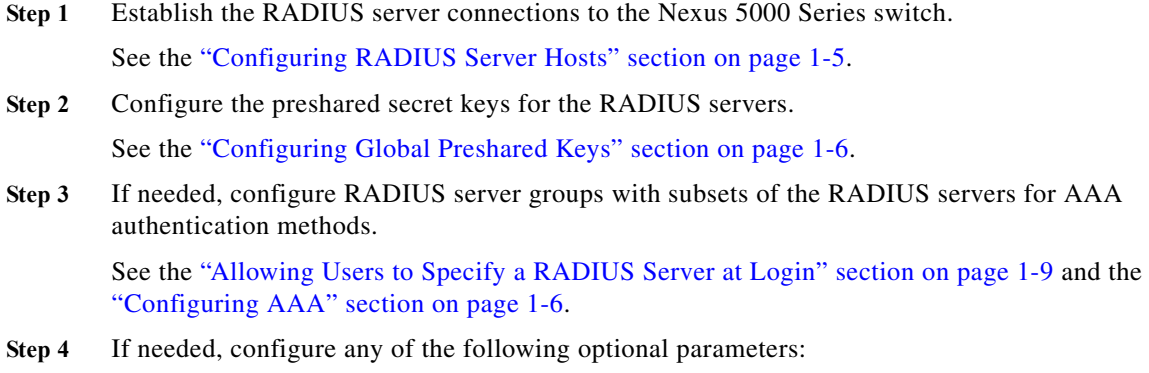

**•** Dead-time interval

See the ["The following example shows how to configure periodic RADIUS server monitoring:"](#page-244-0)  [section on page 1-13.](#page-244-0)

**•** Allow specification of a RADIUS server at login

See the ["Allowing Users to Specify a RADIUS Server at Login" section on page 1-9](#page-240-0)).

**•** Transmission retry count and timeout interval

See the ["Configuring the Global RADIUS Transmission Retry Count and Timeout Interval" section](#page-240-1)  [on page 1-9](#page-240-1).

**•** Accounting and authentication attributes

See the ["Configuring Accounting and Authentication Attributes for RADIUS Servers" section on](#page-242-0)  [page 1-11](#page-242-0).

**Step 5** If needed, configure periodic RADIUS server monitoring. See the ["Configuring Periodic RADIUS Server Monitoring" section on page 1-12.](#page-243-0)

The following topics describe the RADIUS configuration procedure in more details:

- **•** [Configuring RADIUS Server Hosts, page 1-5](#page-236-1)
- **•** [Configuring Global Preshared Keys, page 1-6](#page-237-0)
- **•** [Configuring RADIUS Server Preshared Keys, page 1-7](#page-238-0)
- **•** [Configuring RADIUS Server Groups, page 1-8](#page-239-0)
- **•** [Allowing Users to Specify a RADIUS Server at Login, page 1-9](#page-240-0)
- **•** [Configuring the Global RADIUS Transmission Retry Count and Timeout Interval, page 1-9](#page-240-1)
- **•** [Configuring the RADIUS Transmission Retry Count and Timeout Interval for a Server, page 1-10](#page-241-0)
- **•** [Configuring Accounting and Authentication Attributes for RADIUS Servers, page 1-11](#page-242-0)
- **•** [Configuring Periodic RADIUS Server Monitoring, page 1-12](#page-243-0)
- **•** [Configuring the Dead-Time Interval, page 1-13](#page-244-1)
- **•** [Manually Monitoring RADIUS Servers or Groups, page 1-14](#page-245-3)

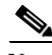

**Note** If you are familiar with the Cisco IOS CLI, be aware that the Cisco NX-OS commands for this feature might differ from the Cisco IOS commands that you would use.

## <span id="page-236-1"></span><span id="page-236-0"></span>**Configuring RADIUS Server Hosts**

You must configure the IPv4 or IPv6 address or the host name for each RADIUS server that you want to use for authentication. All RADIUS server hosts are added to the default RADIUS server group. You can configure up to 64 RADIUS servers.

To configure a RADIUS server host, perform this task:

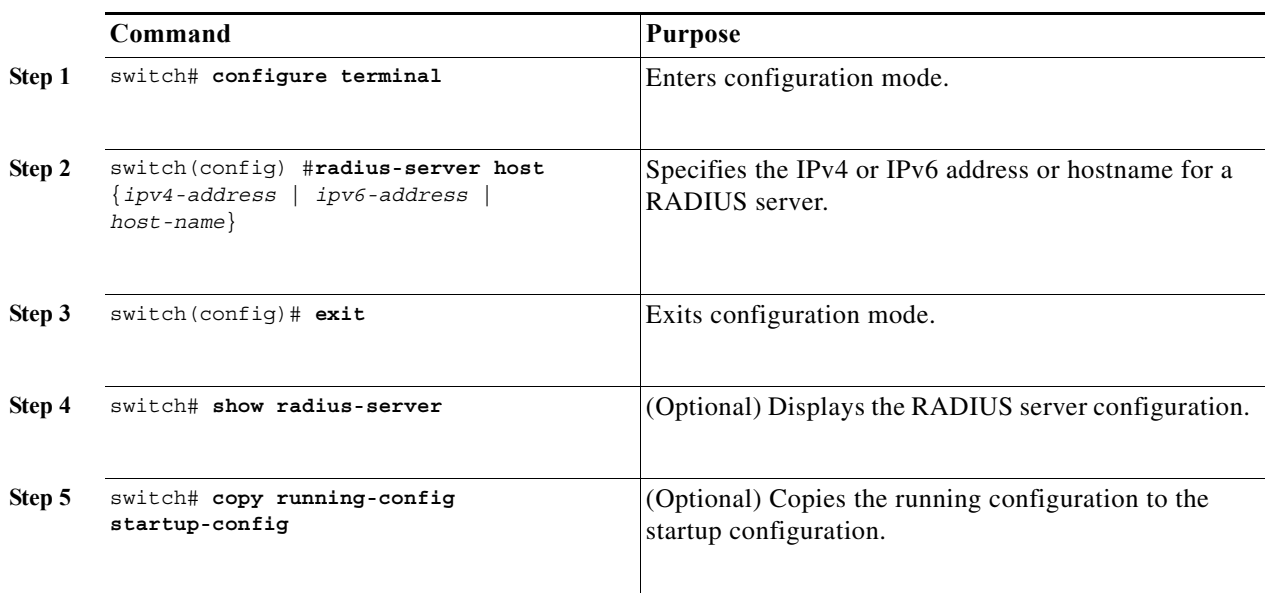

The following example shows how to configure a RADIUS server host:

```
switch# configure terminal
switch(config)# radius-server host 10.10.1.1
switch(config)# exit
switch# show radius-server
switch# copy running-config startup-config
```
## <span id="page-237-0"></span>**Configuring Global Preshared Keys**

You can configure preshared keys at the global level for all servers used by the Nexus 5000 Series switch. A preshared key is a shared secret text string between the Nexus 5000 Series switch and the RADIUS server hosts.

To configure global preshared keys, obtain the preshared key values for the remote RADIUS servers and perform this task:

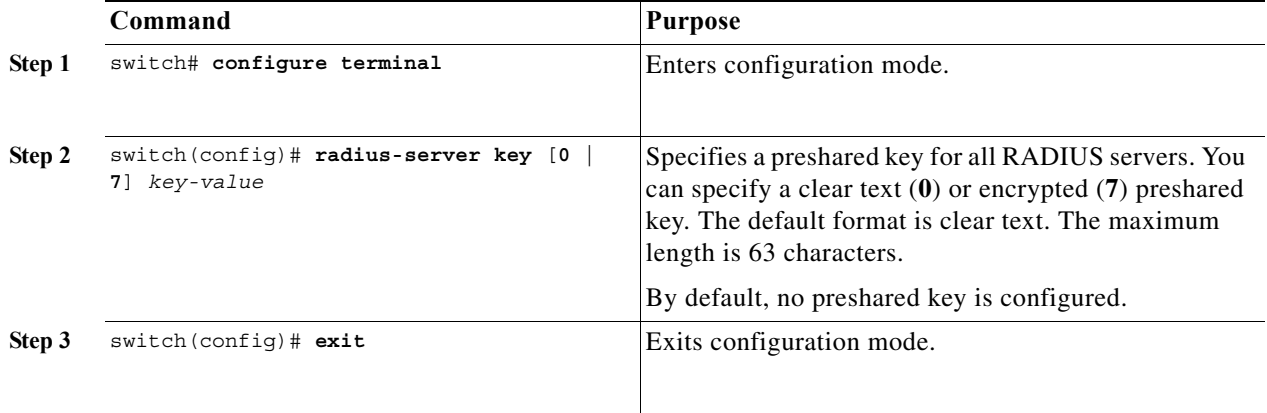

:

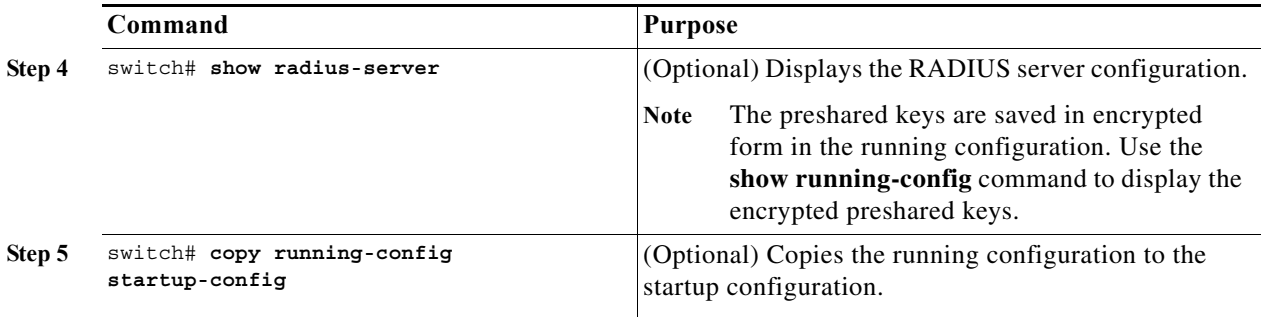

The following example shows how to obtain the preshared key values for a remote RADIUS server:

```
switch# configure terminal
switch(config)# radius-server key 0 QsEfThUkO
switch(config)# exit
switch# show radius-server
switch# copy running-config startup-config
```
## <span id="page-238-0"></span>**Configuring RADIUS Server Preshared Keys**

You can configure preshared keys for a RADIUS server. A preshared key is a shared secret text string between the Nexus 5000 Series switch and the RADIUS server host.

To configure radius server preshared keys, obtain the preshared key values for the remote RADIUS servers and perform this task:

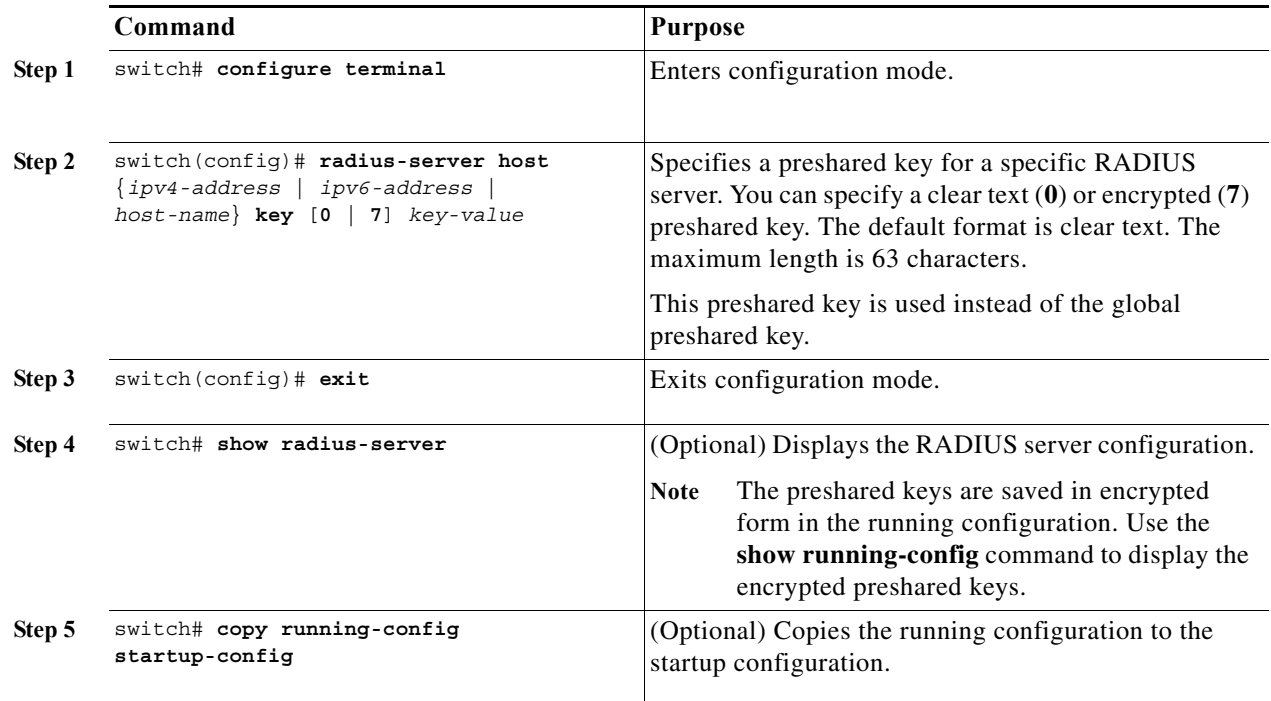

:

The following example shows how to configure a preshared keys for a RADIUS server:

```
switch# configure terminal
switch(config)# radius-server host 10.10.1.1 key 0 PlIjUhYg
switch(config)# exit
switch# show radius-server
switch# copy running-config startup-config
```
## <span id="page-239-0"></span>**Configuring RADIUS Server Groups**

You can specify one or more remote AAA servers for authentication using server groups. All members of a group must belong to the RADIUS protocol. The servers are tried in the same order in which you configure them.

You can configure these server groups at any time but they only take effect when you apply them to an AAA service. For information on AAA services, see the ["Remote AAA Services" section on page 1-3.](#page-220-4)

To configure radius server groups, perform this task:

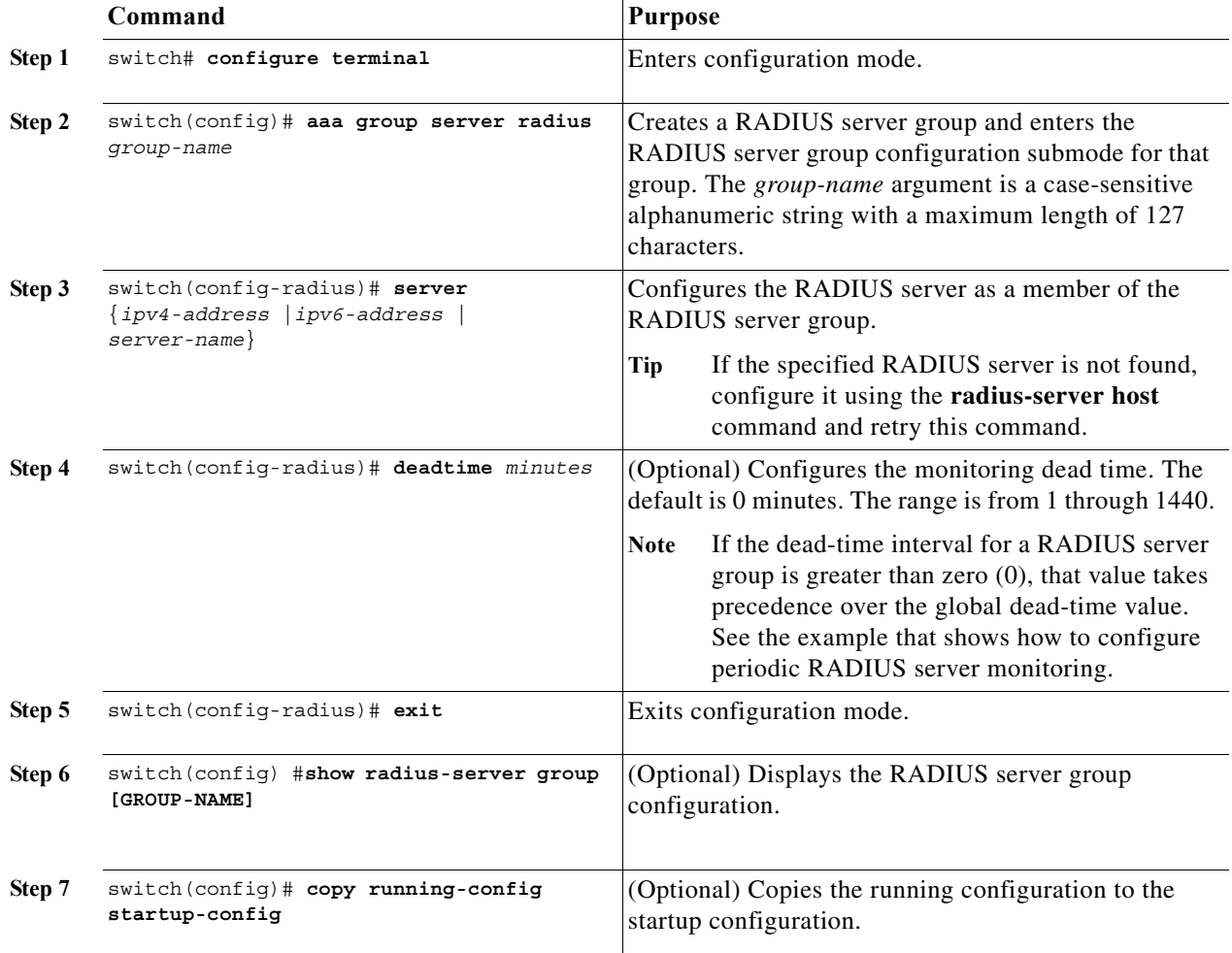

The following example shows how to configure a RADIUS server group: switch# **configure terminal**

:

```
switch(config)# aaa group server radius RadServer
switch(config-radius)# server 10.10.1.1
switch(config-radius)# deadtime 30
switch(config-radius)# use-vrf management
switch(config-radius)# exit
switch(config)# show radius-server group
switch(config)# copy running-config startup-config
```
## <span id="page-240-0"></span>**Allowing Users to Specify a RADIUS Server at Login**

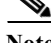

**Note** By default, the Nexus 5000 Series switch forwards an authentication request based on the default AAA authentication method. You can configure the Nexus 5000 Series switch to allow the user to specify a VRF and RADIUS server to send the authenticate request by enabling the directed-request option. If you enable this option, the user can log in as *username*@*hostname,* where *hostname* is the name of a configured RADIUS server. User specified logins are only supported for Telnet sessions.

To allow users to specify a RADIUS server at login, perform this task:

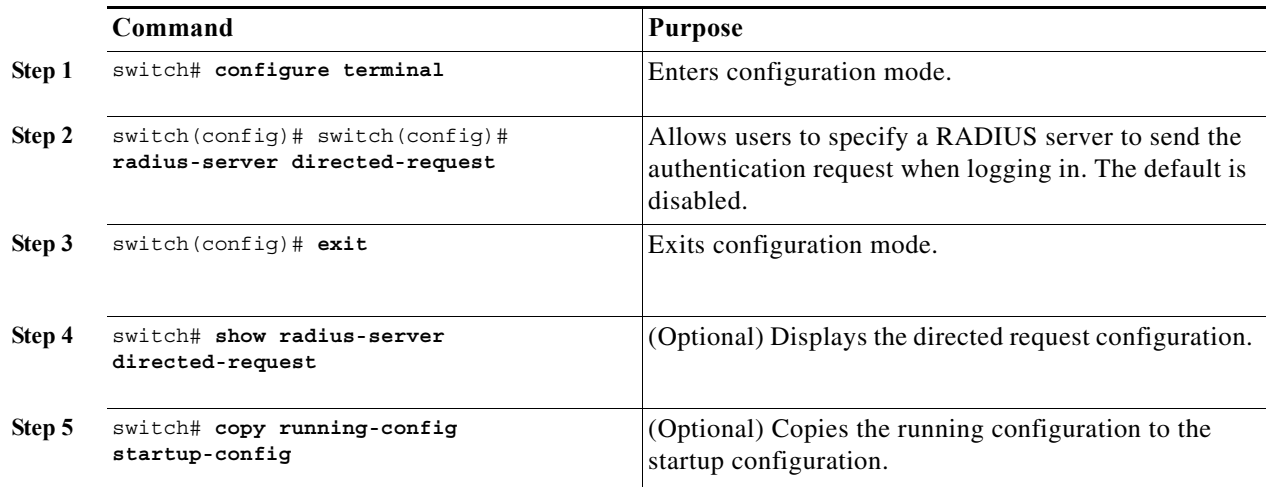

## <span id="page-240-1"></span>**Configuring the Global RADIUS Transmission Retry Count and Timeout Interval**

You can configure a global retransmission retry count and timeout interval for all RADIUS servers. By default, a switch retries transmission to a RADIUS server only once before reverting to local authentication. You can increase this number up to a maximum of five retries per server. The timeout interval determines how long the Nexus 5000 Series switch waits for responses from RADIUS servers before declaring a timeout failure.

:

### *Send feedback to nx50 00-docfeedback@cisco.com*

To configure the global RADIUS transmission retry count and timeout interval, perform this task:

<span id="page-241-2"></span><span id="page-241-1"></span>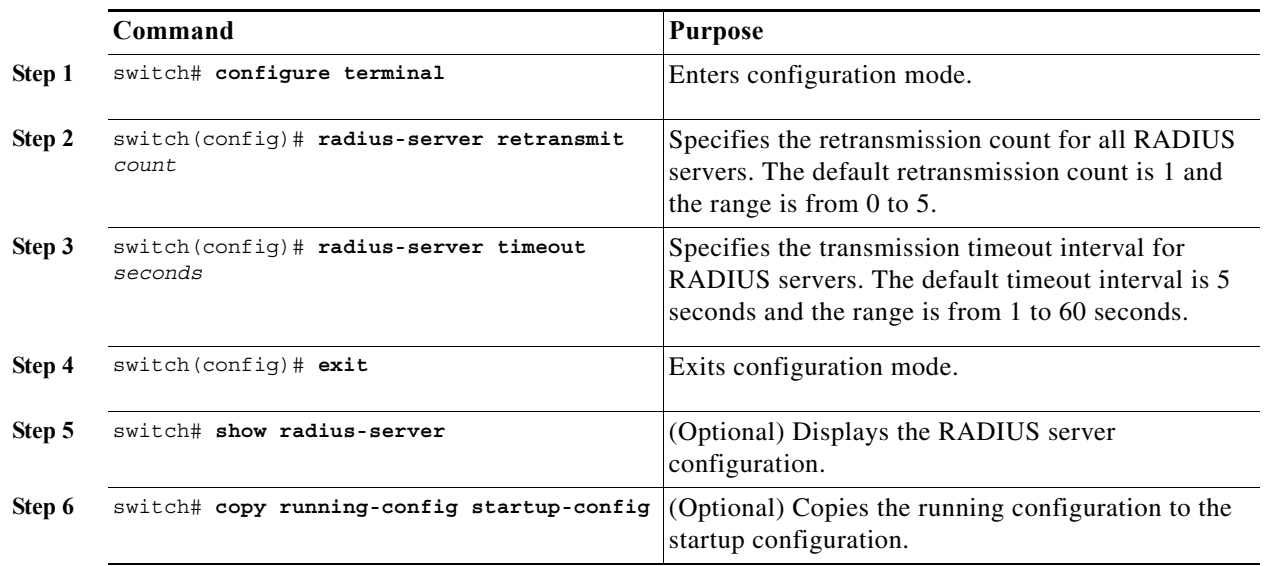

## <span id="page-241-0"></span>**Configuring the RADIUS Transmission Retry Count and Timeout Interval for a Server**

By default, a Nexus 5000 Series switch retries transmission to a RADIUS server only once before reverting to local authentication. You can increase this number up to a maximum of five retries per server. You can also set a timeout interval that the Nexus 5000 Series switch waits for responses from RADIUS servers before declaring a timeout failure.

To configure RADIUS transmission retry count and timeout interval for a server, perform this task:

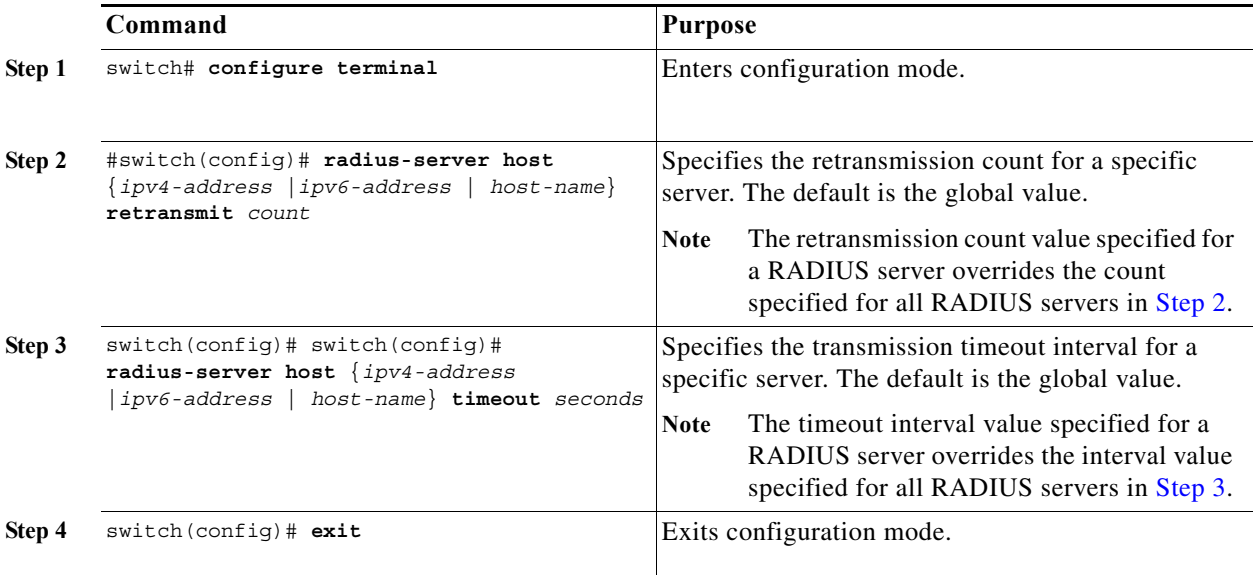

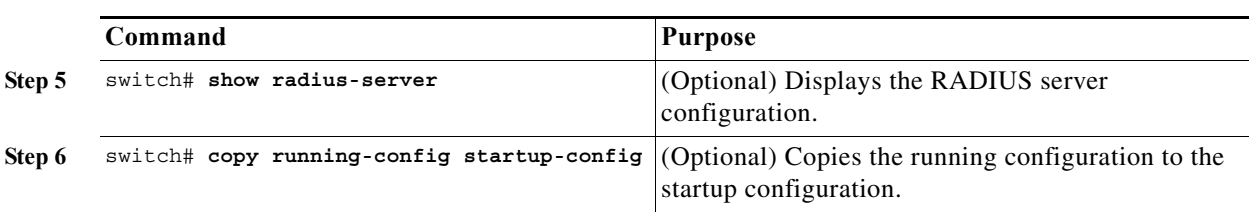

The following example shows how to configure RADIUS transmission retry count and timeout interval for a server:

```
switch# configure terminal
switch(config)# radius-server host server1 retransmit 3
switch(config)# radius-server host server1 timeout 10
switch(config)# exit
switch# show radius-server
switch# copy running-config startup-config
```
## <span id="page-242-0"></span>**Configuring Accounting and Authentication Attributes for RADIUS Servers**

You can specify that a RADIUS server is to be used only for accounting purposes or only for authentication purposes. By default, RADIUS servers are used for both accounting and authentication. You can also specify the destination UDP port numbers where RADIUS accounting and authentication messages should be sent.

To configure the accounting and authentication attributes for RADIUS servers, perform this task:

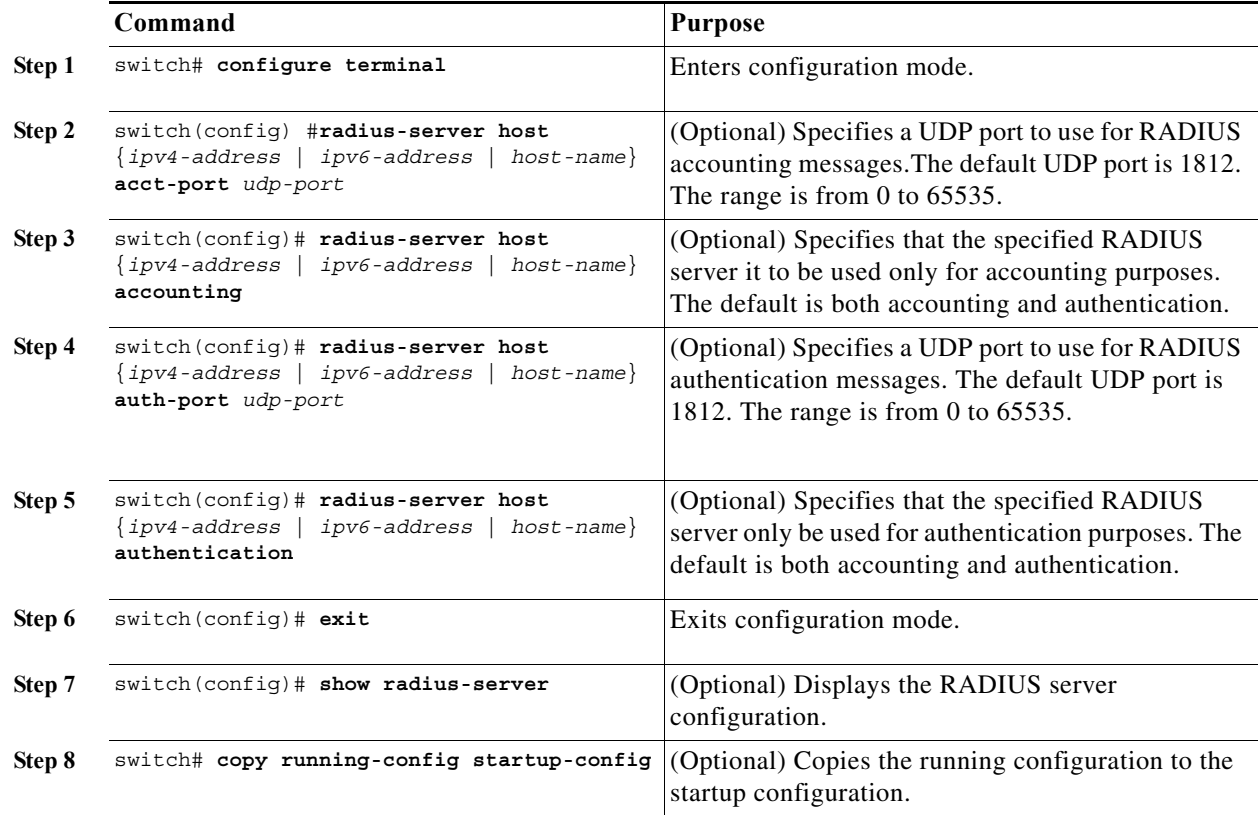

The following example shows how to configure the accounting and authentication attributes for a RADIUS server:

```
switch# configure terminal
switch(config)# radius-server host 10.10.1.1 acct-port 2004
switch(config)# radius-server host 10.10.1.1 accounting
switch(config)# radius-server host 10.10.2.2 auth-port 2005
switch(config)# radius-server host 10.10.2.2 authentication
switch(config)# exit
switch(config)# show radius-server
switch# copy running-config startup-config
```
## <span id="page-243-0"></span>**Configuring Periodic RADIUS Server Monitoring**

You can monitor the availability of RADIUS servers. These parameters include the username and password to use for the server and an idle timer. The idle timer specifies the interval during which a RADIUS server receives no requests before the Nexus 5000 Series switch sends out a test packet. You can configure this option to test servers periodically.

Note For security reasons, we recommend that you do not configure a test username that is the same as an existing user in the RADIUS database.

The test idle timer specifies the interval during which a RADIUS server receives no requests before the Nexus 5000 Series switch sends out a test packet.

**Note** The default idle timer value is 0 minutes. When the idle time interval is 0 minutes, the Nexus 5000 Series switch does not perform periodic RADIUS server monitoring.

To configure periodic RADIUS server monitoring, perform this task:

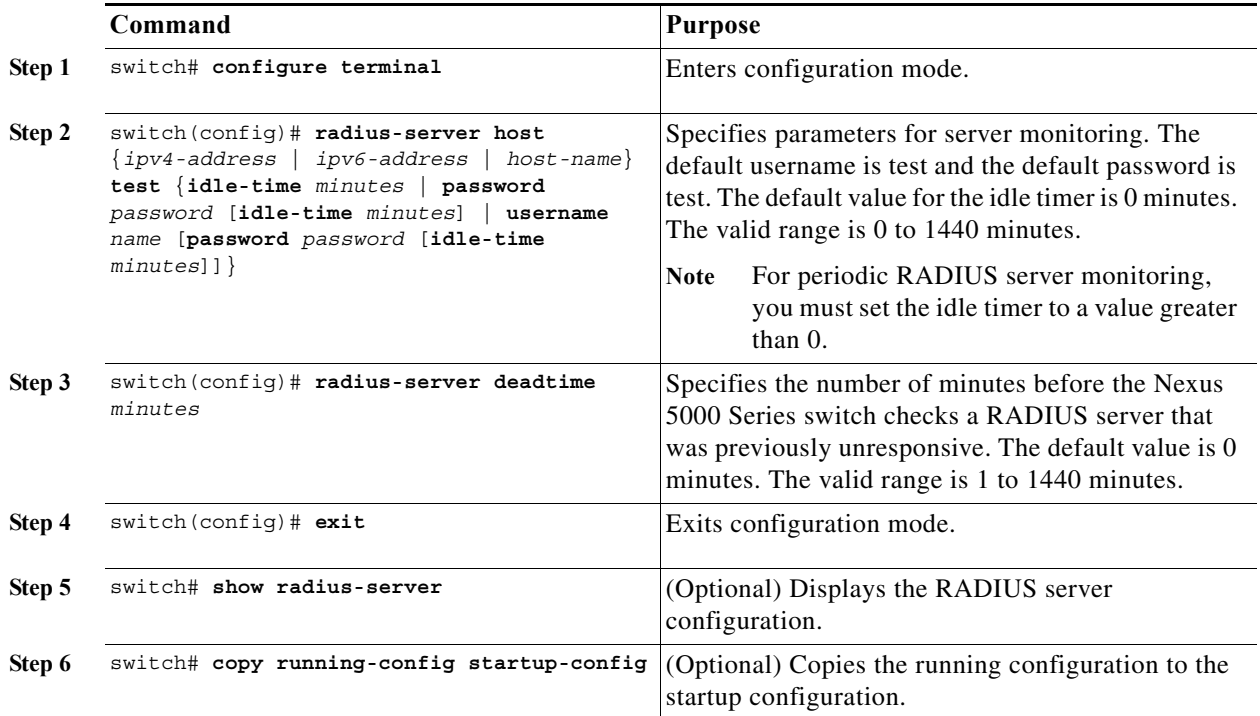

**Cisco Nexus 5000 Series Switch CLI Software Configuration Guide**

<span id="page-244-0"></span>The following example shows how to configure periodic RADIUS server monitoring:

```
switch# configure terminal
switch(config)# radius-server host 10.10.1.1 test username user1 password Ur2Gd2BH 
idle-time 3
switch(config)# radius-server deadtime 5
switch(config)# exit
switch# show radius-server
switch# copy running-config startup-config
```
## <span id="page-244-1"></span>**Configuring the Dead-Time Interval**

You can configure the dead-time interval for all RADIUS servers. The dead-time interval specifies the time that the Nexus 5000 Series switch waits after declaring a RADIUS server is dead, before sending out a test packet to determine if the server is now alive. The default value is 0 minutes.

**Note** When the dead-time interval is 0 minutes, RADIUS servers are not marked as dead even if they are not responding. You can configure the dead-time interval for a RADIUS server group (see the ["Configuring](#page-239-0)  [RADIUS Server Groups" section on page 1-8\)](#page-239-0).

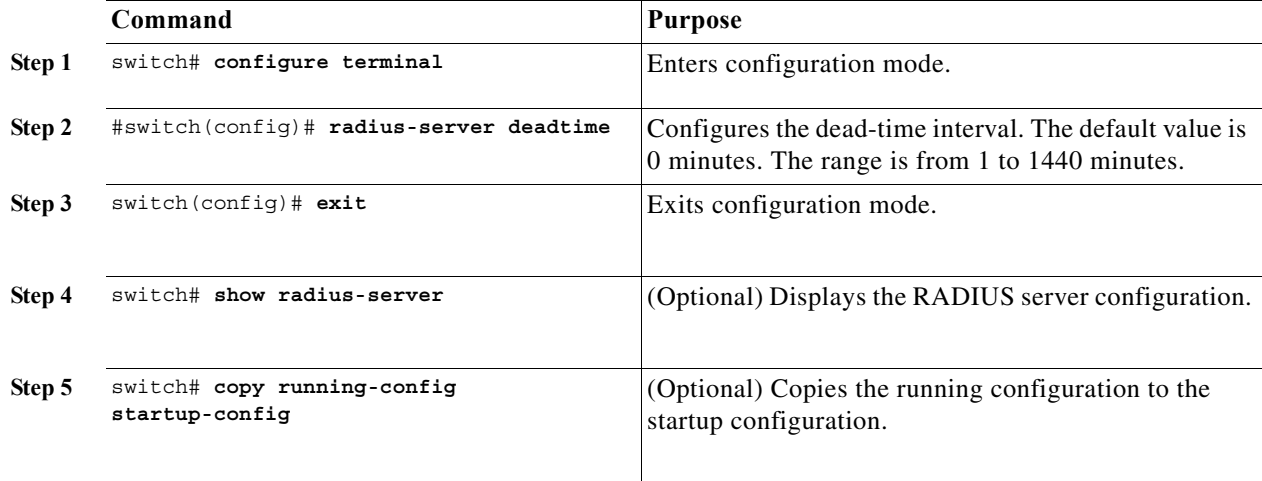

To configure dead time interval, perform this task:

## <span id="page-245-3"></span><span id="page-245-0"></span>**Manually Monitoring RADIUS Servers or Groups**

To manually send a test message to a RADIUS server or to a server group, perform this task:

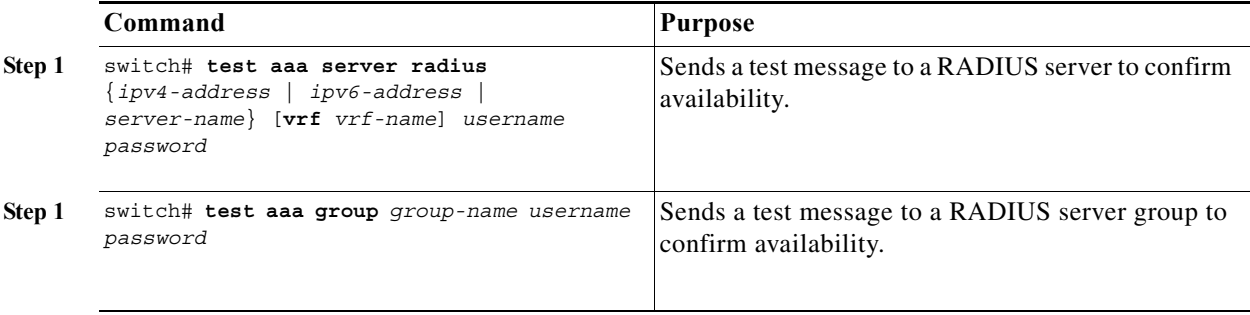

<span id="page-245-1"></span>The following example shows how to manually send a test message to a RADIUS server:

```
switch# test aaa server radius 10.10.1.1 user1 Ur2Gd2BH
switch# test aaa group RadGroup user2 As3He3CI
```
# **Verifying RADIUS Configuration**

To display RADIUS configuration information, perform one of the following tasks:

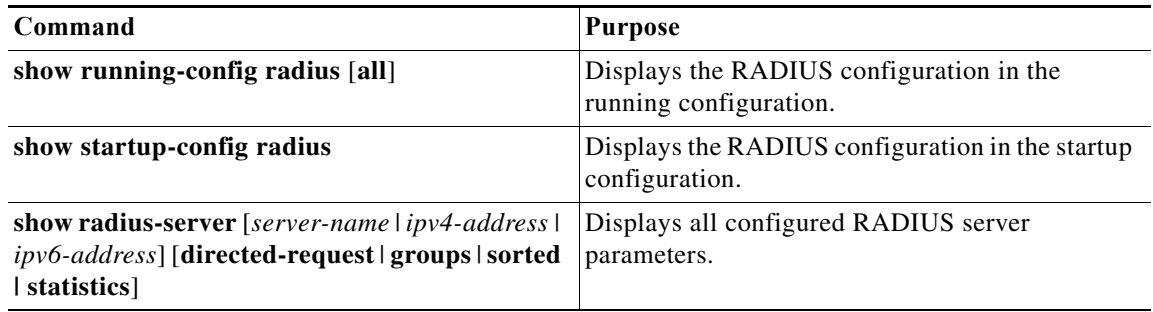

For detailed information about the fields in the output from this command, refer to the *Cisco Nexus 5000 Series Command Reference*.

# <span id="page-245-2"></span>**Displaying RADIUS Server Statistics**

To display the statistics the Cisco Nexus 5000 Series switch maintains for RADIUS server activity, perform this task:

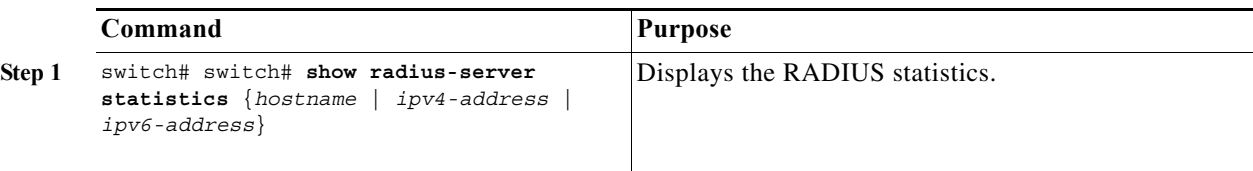

a ka

#### *Send feedback to nx50 00-docfeedback@cisco.com*

The following example shows how to display statistics:

switch# **show radius-server statistics 10.10.1.1**

# <span id="page-246-0"></span>**Example RADIUS Configuration**

The following example shows how to configure RADIUS:

```
radius-server key 7 "ToIkLhPpG"
radius-server host 10.10.1.1 key 7 "ShMoMhTl" authentication accounting
aaa group server radius RadServer
    server 10.10.1.1
use-vrf management
```
# <span id="page-246-2"></span><span id="page-246-1"></span>**Default Settings**

[Table 1-1](#page-246-2) lists the default settings for RADIUS parameters.

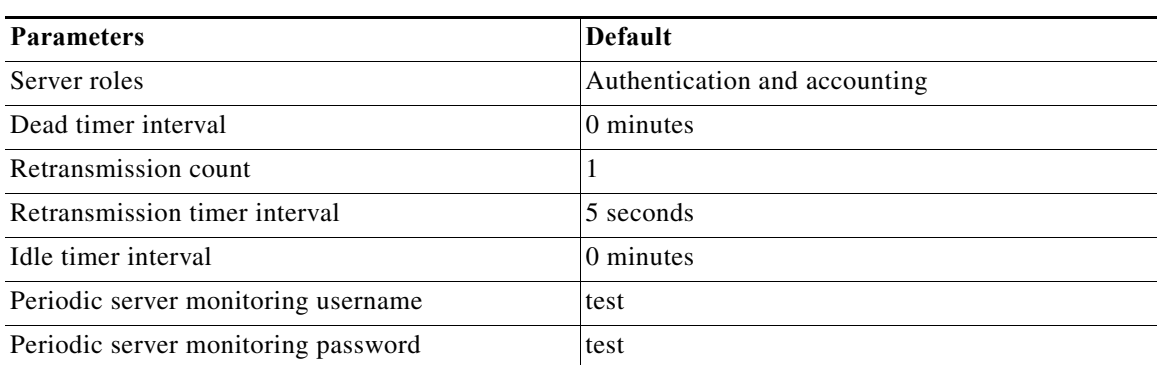

*Table 1-1 Default RADIUS Parameters*

٦

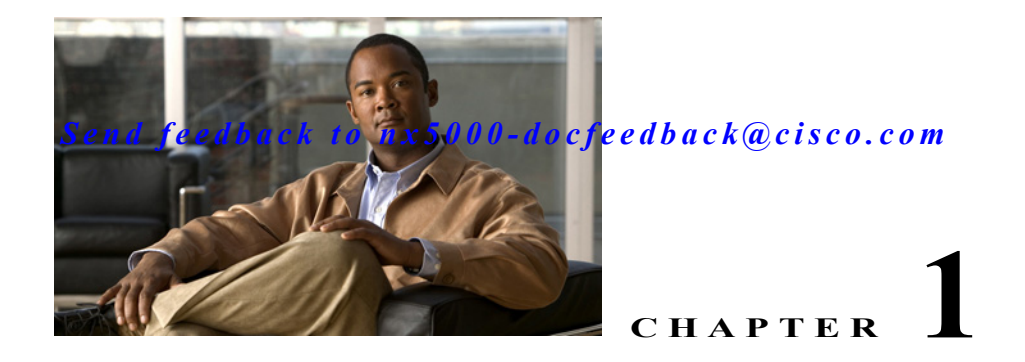

# <span id="page-248-0"></span>**Configuring TACACS+**

This chapter describes how to configure the Terminal Access Controller Access Control System Plus (TACACS+) protocol on Nexus 5000 Series switches.

This chapter includes the following sections:

- **•** [Information About TACACS+, page 1-1](#page-248-1)
- **•** [Prerequisites for TACACS+, page 1-4](#page-251-0)
- **•** [Guidelines and Limitations, page 1-4](#page-251-1)
- **•** [Configuring TACACS+, page 1-4](#page-251-2)
- **•** [Displaying TACACS+ Statistics, page 1-14](#page-261-0)
- **•** [Verifying TACACS+ Configuration, page 1-14](#page-261-1)
- **•** [Example TACACS+ Configuration, page 1-14](#page-261-2)
- [Default Settings, page 1-15](#page-262-0)

# <span id="page-248-1"></span>**Information About TACACS+**

The TACACS+ security protocol provides centralized validation of users attempting to gain access to a Nexus 5000 Series switch. TACACS+ services are maintained in a database on a TACACS+ daemon typically running on a UNIX or Windows NT workstation. You must have access to and must configure a TACACS+ server before the configured TACACS+ features on your Nexus 5000 Series switch are available.

TACACS+ provides for separate authentication, authorization, and accounting facilities. TACACS+ allows for a single access control server (the TACACS+ daemon) to provide each service (authentication, authorization, and accounting) independently. Each service is associated with its own database to take advantage of other services available on that server or on the network, depending on the capabilities of the daemon.

The TACACS+ client/server protocol uses TCP (TCP port 49) for transport requirements. Nexus 5000 Series switches provide centralized authentication using the TACACS+ protocol.

This section includes the following topics:

- **•** [TACACS+ Advantages, page 1-2](#page-249-0)
- **•** [User Login with TACACS+, page 1-2](#page-249-1)
- **•** [Default TACACS+ Server Encryption Type and Preshared Key, page 1-3](#page-250-0)

**•** [TACACS+ Server Monitoring, page 1-3](#page-250-1)

## <span id="page-249-0"></span>**TACACS+ Advantages**

TACACS+ has the following advantages over RADIUS authentication:

- **•** Provides independent AAA facilities. For example, the Nexus 5000 Series switch can authorize access without authenticating.
- **•** Uses the TCP transport protocol to send data between the AAA client and server, making reliable transfers with a connection-oriented protocol.
- **•** Encrypts the entire protocol payload between the switch and the AAA server to ensure higher data confidentiality. The RADIUS protocol only encrypts passwords.

## <span id="page-249-1"></span>**User Login with TACACS+**

When a user attempts a Password Authentication Protocol (PAP) login to a Nexus 5000 Series switch using TACACS+, the following actions occur:

**1.** When the Nexus 5000 Series switch establishes a connection, it contacts the TACACS+ daemon to obtain the username and password.

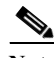

**Note** TACACS+ allows an arbitrary conversation between the daemon and the user until the daemon receives enough information to authenticate the user. This action is usually done by prompting for a username and password combination, but may include prompts for other items, such as the user's mother's maiden name.

- **2.** The Nexus 5000 Series switch will receive one of the following responses from the TACACS+ daemon:
	- **•** ACCEPT—User authentication succeeds and service begins. If the Nexus 5000 Series switch requires user authorization, authorization begins.
	- REJECT—User authentication failed. The TACACS+ daemon either denies further access to the user or prompts the user to retry the login sequence.
	- **•** ERROR—An error occurred at some time during authentication dither at the daemon or in the network connection between the daemon and the Nexus 5000 Series switch. If the Nexus 5000 Series switch receives an ERROR response, the Nexus 5000 Series switch tries to use an alternative method for authenticating the user.

The user also undergoes an additional authorization phase, if authorization has been enabled on the Nexus 5000 Series switch. Users must first successfully complete TACACS+ authentication before proceeding to TACACS+ authorization.

**3.** If TACACS+ authorization is required, the Nexus 5000 Series switch again contacts the TACACS+ daemon and it returns an ACCEPT or REJECT authorization response. An ACCEPT response contains attributes that are used to direct the EXEC or NETWORK session for that user and determines the services that the user can access.

Services include the following:

**•** Telnet, rlogin, Point-to-Point Protocol (PPP), Serial Line Internet Protocol (SLIP), or EXEC services

**•** Connection parameters, including the host or client IP address (IPv4 or IPv6), access list, and user timeouts

## <span id="page-250-0"></span>**Default TACACS+ Server Encryption Type and Preshared Key**

You must configure the TACACS+ preshared key to authenticate the switch to the TACACS+ server. A preshared key is a secret text string shared between the Nexus 5000 Series switch and the TACACS+ server host. The length of the key is restricted to 63 characters and can include any printable ASCII characters (white spaces are not allowed). You can configure a global preshared secret key for all TACACS+ server configurations on the Nexus 5000 Series switch to use.

You can override the global preshared key assignment by explicitly using the **key** option when configuring an individual TACACS+ server.

## <span id="page-250-1"></span>**TACACS+ Server Monitoring**

An unresponsive TACACS+ server can delay the processing of AAA requests. A Nexus 5000 Series switch can periodically monitor an TACACS+ server to check whether it is responding (or alive) to save time in processing AAA requests. The Nexus 5000 Series switch marks unresponsive TACACS+ servers as dead and does not send AAA requests to any dead TACACS+ servers. A Nexus 5000 Series switch periodically monitors dead TACACS+ servers and brings them to the alive state once they are responding. This process verifies that a TACACS+ server is in a working state before real AAA requests are sent its way. Whenever an TACACS+ server changes to the dead or alive state, a Simple Network Management Protocol (SNMP) trap is generated and the Nexus 5000 Series switch displays an error message that a failure is taking place before it can impact performance. See [Figure 1-1](#page-250-2).

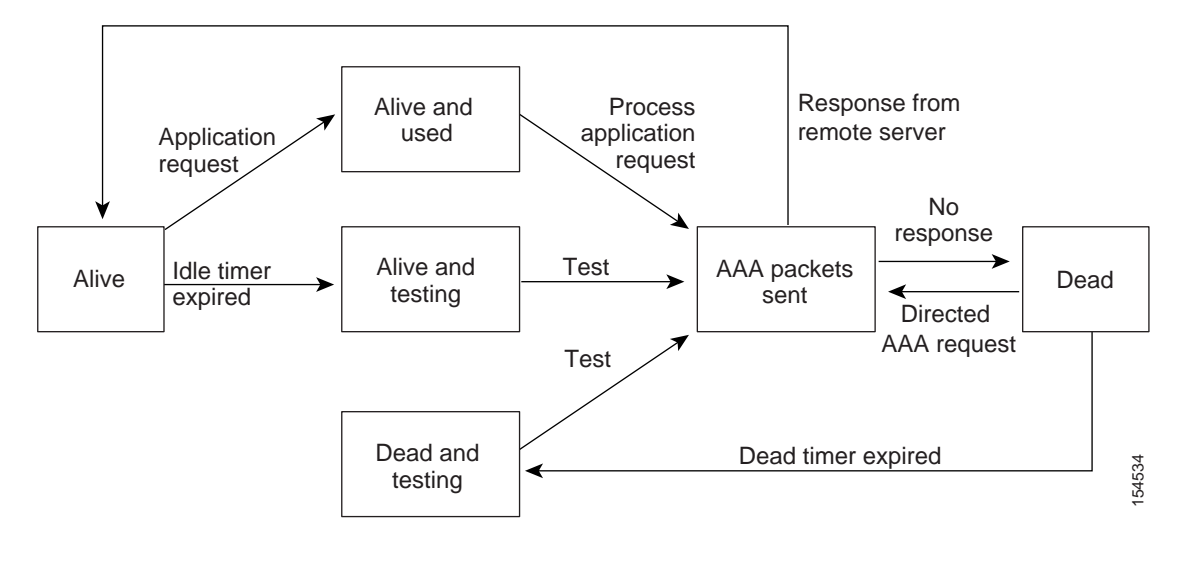

<span id="page-250-2"></span>*Figure 1-1 TACACS+ Server States*

**Note** The monitoring interval for alive servers and dead servers are different and can be configured by the user. The TACACS+ server monitoring is performed by sending a test authentication request to the TACACS+ server.

# <span id="page-251-0"></span>**Prerequisites for TACACS+**

TACACS+ has the following prerequisites:

- **•** Obtain the IPv4 or IPv6 addresses or host names for the TACACS+ servers.
- **•** Obtain the preshared keys from the TACACS+ servers, if any.
- Ensure that the Nexus 5000 Series switch is configured as a TACACS+ client of the AAA servers.

# <span id="page-251-1"></span>**Guidelines and Limitations**

TACACS+ has the following guidelines and limitations:

**•** You can configure a maximum of 64 TACACS+ servers on the Nexus 5000 Series switch.

# <span id="page-251-2"></span>**Configuring TACACS+**

This section includes the following topics:

- **•** [TACACS+ Server Configuration Process, page 1-5](#page-252-0)
- **•** [Enabling TACACS+, page 1-5](#page-252-1)
- **•** [Configuring TACACS+ Server Hosts, page 1-6](#page-253-1)
- **•** [Configuring Global Preshared Keys, page 1-6](#page-253-2)
- **•** [Configuring TACACS+ Server Preshared Keys, page 1-7](#page-254-0)
- **•** [Configuring TACACS+ Server Groups, page 1-8](#page-255-0)
- **•** [Specifying a TACACS+ Server at Login, page 1-9](#page-256-0)
- **•** [Configuring the Global TACACS+ Timeout Interval, page 1-10](#page-257-0)
- **•** [Configuring the Timeout Interval for a Server, page 1-10](#page-257-1)
- **•** [Configuring TCP Ports, page 1-11](#page-258-0)
- **•** [Configuring Periodic TACACS+ Server Monitoring, page 1-11](#page-258-1)
- **•** [Configuring the Dead-Time Interval, page 1-12](#page-259-0)
- **•** [Manually Monitoring TACACS+ Servers or Groups, page 1-13](#page-260-1)
- **•** [Disabling TACACS+, page 1-13](#page-260-2)

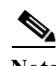

Note If you are familiar with the Cisco IOS CLI, be aware that the Cisco NX-OS commands for this feature might differ from the Cisco IOS commands that you would use.
## **TACACS+ Server Configuration Process**

To configure TACACS+ servers, perform this task:

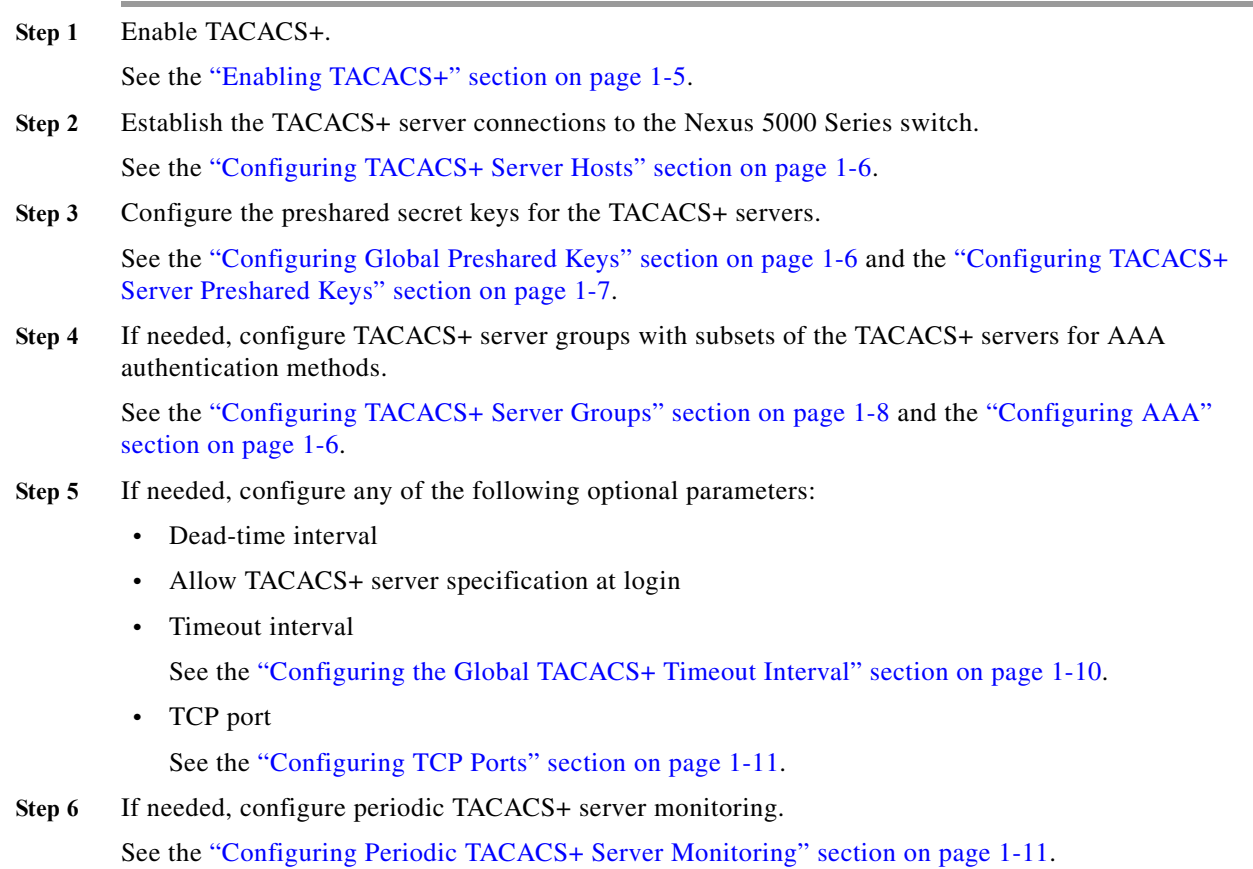

## <span id="page-252-0"></span>**Enabling TACACS+**

By default, the TACACS+ feature is disabled on the Nexus 5000 Series switch. To explicitly enable the TACACS+ feature to access the configuration and verification commands for authentication, perform this task:

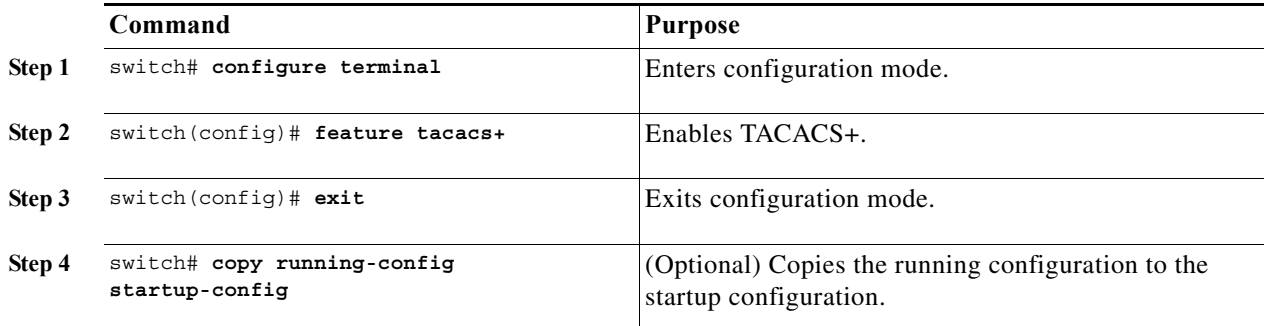

## <span id="page-253-0"></span>**Configuring TACACS+ Server Hosts**

To access a remote TACACS+ server, you must configure the IPv4 or IPv6 address or the hostname for the TACACS+ server on the Nexus 5000 Series switch. All TACACS+ server hosts are added to the default TACACS+ server group.You can configure up to 64 TACACS+ servers.

If a preshared key is not configured for a configured TACACS+ server, a warning message is issued if a global key is not configured. If a TACACS+ server key is not configured, the global key (if configured) is used for that server (see the ["Configuring Global Preshared Keys" section on page 1-6](#page-253-1) and the ["Configuring TACACS+ Server Preshared Keys" section on page 1-7](#page-254-0)).

Before you configure TACACS+ server hosts, you should do the following:

- Enable TACACS+ (see the ["Enabling TACACS+" section on page 1-5\)](#page-252-0).
- **•** Obtain the IPv4 or IPv6addresses or the hostnames for the remote TACACS+ servers.

To configure TACACS+ server hosts, perform this task:

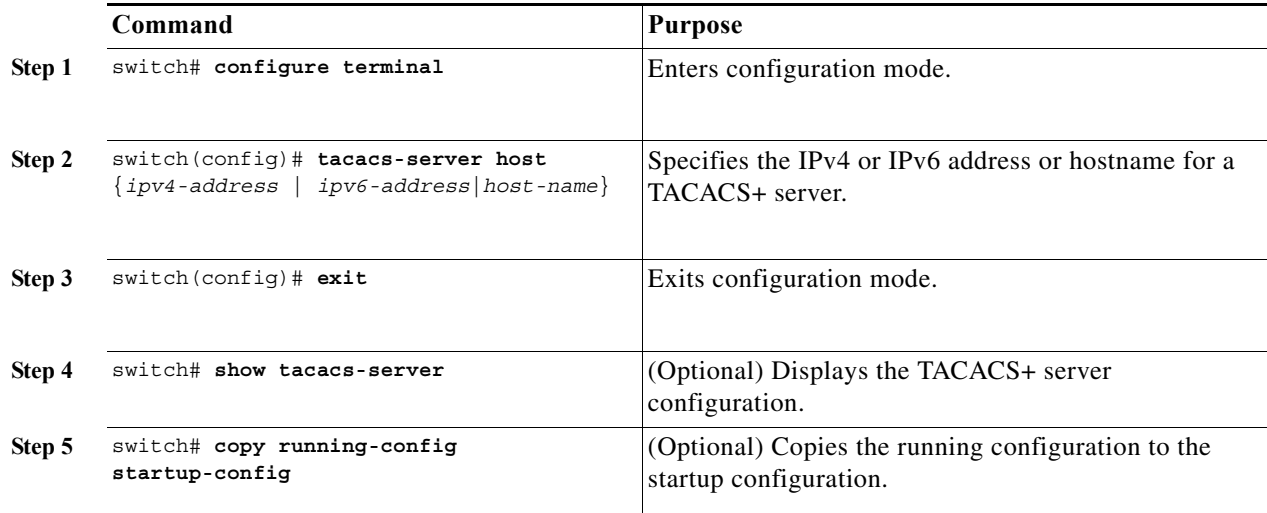

You can delete a TACACS+ server host from a server group.

## <span id="page-253-1"></span>**Configuring Global Preshared Keys**

You can configure preshared keys at the global level for all servers used by the Nexus 5000 Series switch. A preshared key is a shared secret text string between the Nexus 5000 Series switch and the TACACS+ server hosts.

Before you configure preshared keys, you should do the following:

- Enable TACACS+ (see the ["Enabling TACACS+" section on page 1-5\)](#page-252-0).
- **•** Obtain the preshared key values for the remote TACACS+ servers.

To configure global preshared keys, perform this task:

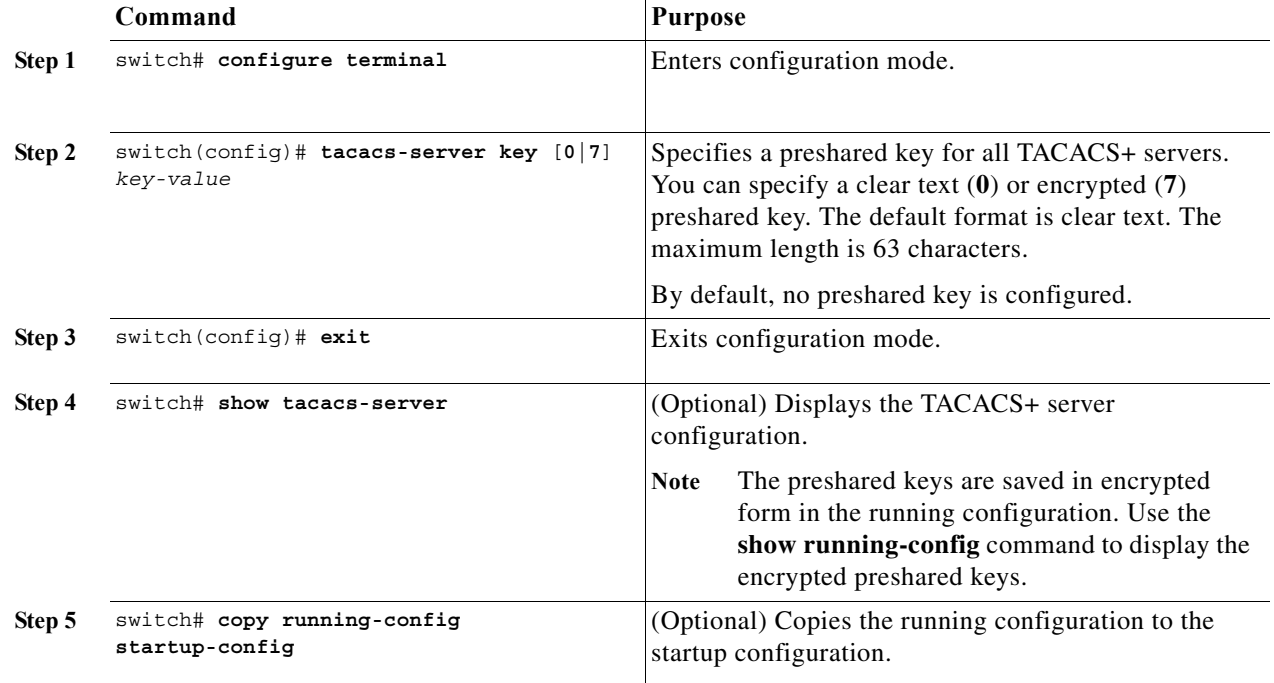

The following example shows how to configure global preshared keys:

```
switch# configure terminal
switch(config)# tacacs-server key 0 QsEfThUkO
switch(config)# exit
switch# show tacacs-server
switch# copy running-config startup-config
```
# <span id="page-254-0"></span>**Configuring TACACS+ Server Preshared Keys**

You can configure preshared keys for a TACACS+ server. A preshared key is a shared secret text string between the Nexus 5000 Series switch and the TACACS+ server host.

To configure the TACACS+ preshared keys, perform this task:

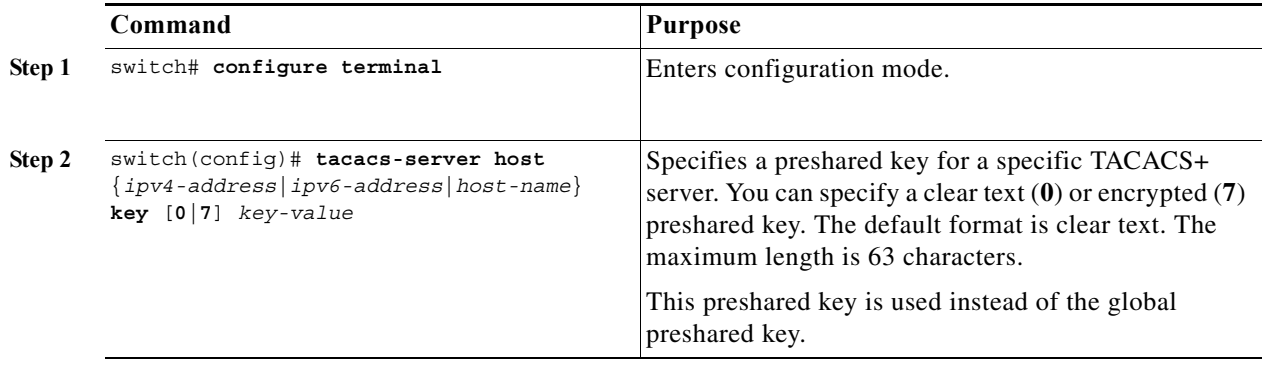

**OL-16597-01**

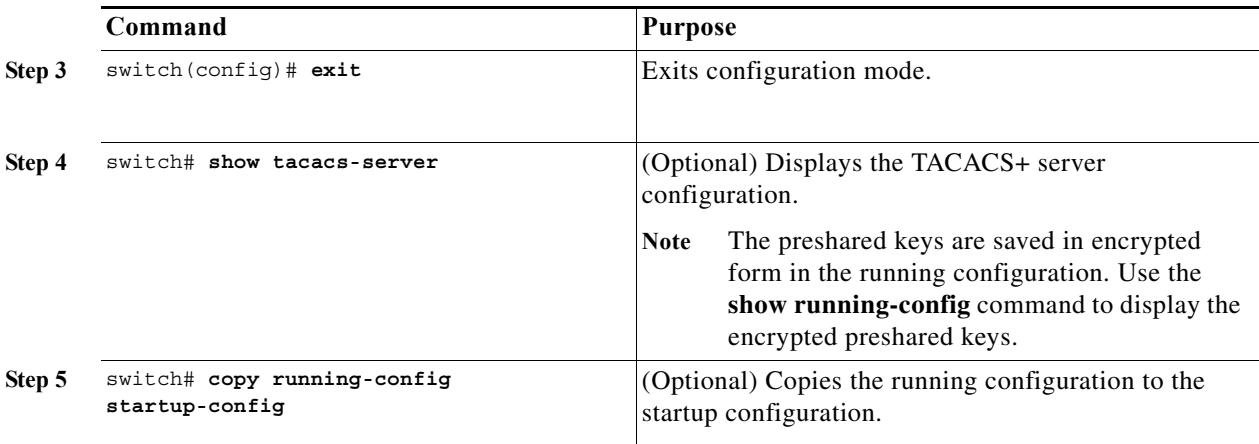

The following example shows how to configure the TACACS+ preshared keys:

```
switch# configure terminal
switch(config)# tacacs-server host 10.10.1.1 key 0 PlIjUhYg
switch(config)# exit
switch# show tacacs-server
switch# copy running-config startup-config
```
## <span id="page-255-0"></span>**Configuring TACACS+ Server Groups**

You can specify one or more remote AAA servers to authenticate users using server groups. All members of a group must belong to the TACACS+ protocol. The servers are tried in the same order in which you configure them.

You can configure these server groups at any time but they only take effect when you apply them to an AAA service. For information on AAA services, see the ["Remote AAA Services" section on page 1-3.](#page-220-0)

To configure TACACS+ server groups, perform this task:

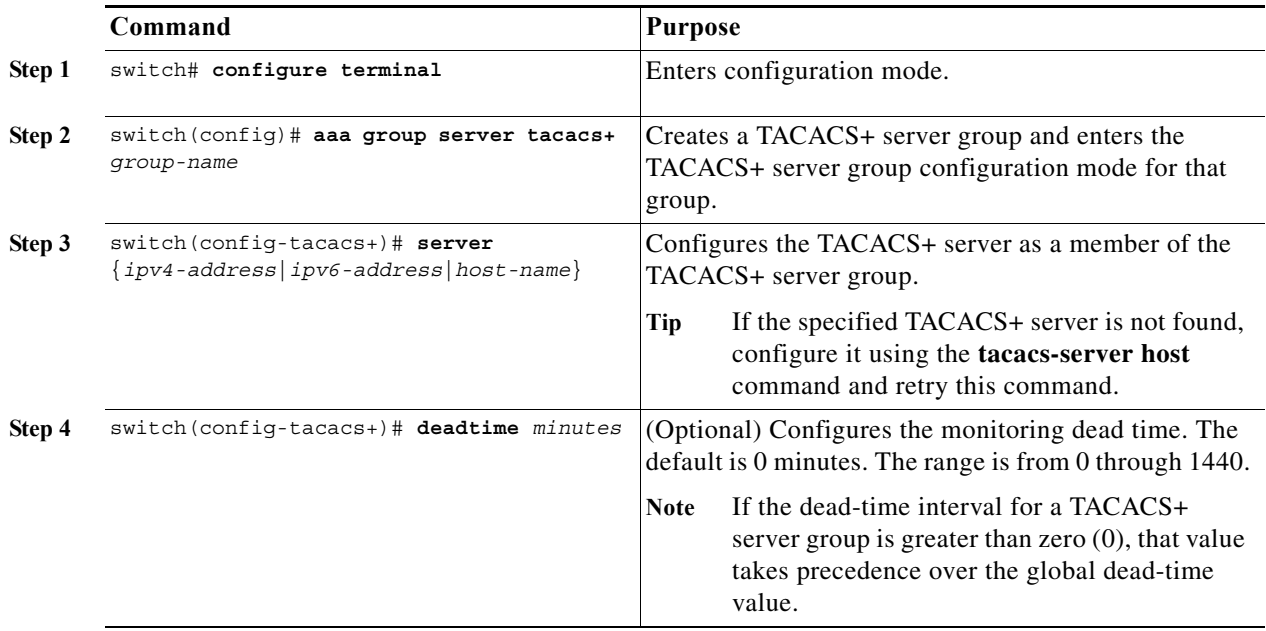

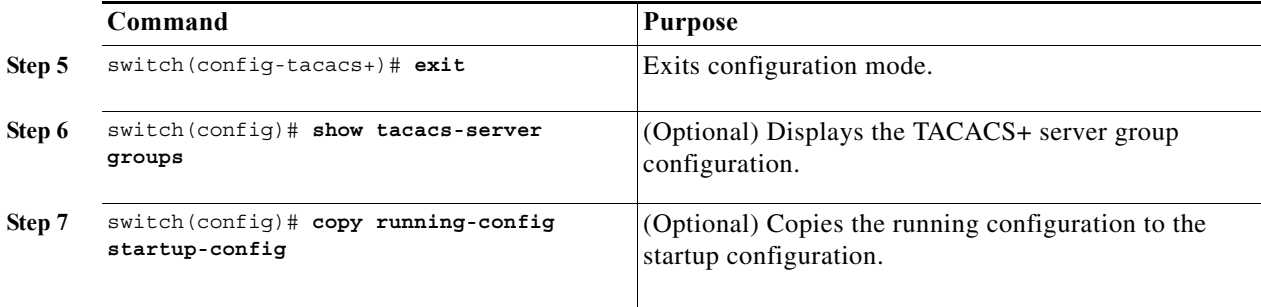

The following example shows how to configure a TACACS+ server group:

```
switch# configure terminal
switch(config)# aaa group server tacacs+ TacServer
switch(config-tacacs+)# server 10.10.2.2
switch(config-tacacs+)# deadtime 30
switch(config-tacacs+)# exit
switch(config)# show tacacs-server groups
switch(config)# copy running-config startup-config
```
# **Specifying a TACACS+ Server at Login**

You can configure the switch to allow the user to specify which TACACS+ server to send the authenticate request by enabling the directed-request option. By default, a Nexus 5000 Series switch forwards an authentication request based on the default AAA authentication method. If you enable this option, the user can log in as *username*@*hostname,* where *hostname* is the name of a configured RADIUS server.

**Note** User specified logins are only supported for Telnet sessions.

To specify a TACACS+ server at login, perform this task:

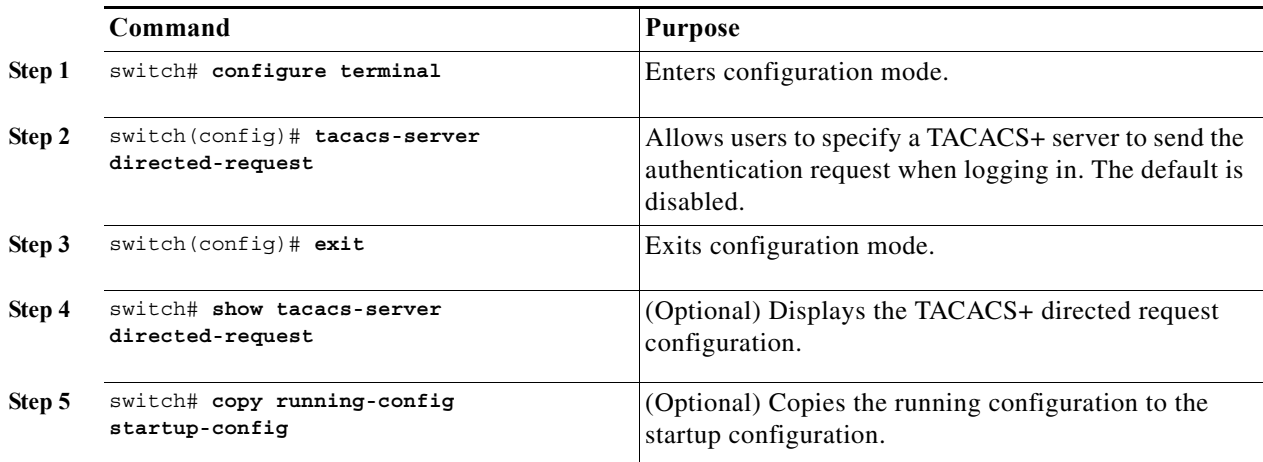

## <span id="page-257-0"></span>**Configuring the Global TACACS+ Timeout Interval**

You can set a global timeout interval that the Nexus 5000 Series switch waits for responses from all TACACS+ servers before declaring a timeout failure. The timeout interval determines how long the Nexus 5000 Series switch waits for responses from TACACS+ servers before declaring a timeout failure.

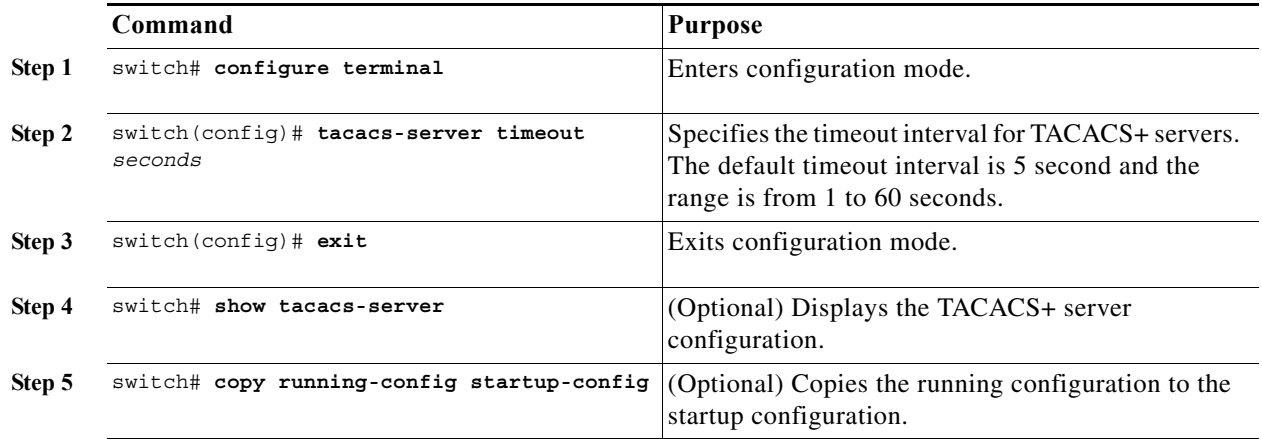

## **Configuring the Timeout Interval for a Server**

You can set a timeout interval that the Nexus 5000 Series switch waits for responses from a TACACS+ server before declaring a timeout failure. The timeout interval determines how long the Nexus 5000 Series switch waits for responses from a TACACS+ server before declaring a timeout failure.

To configure the timeout interval for a server, perform this task:

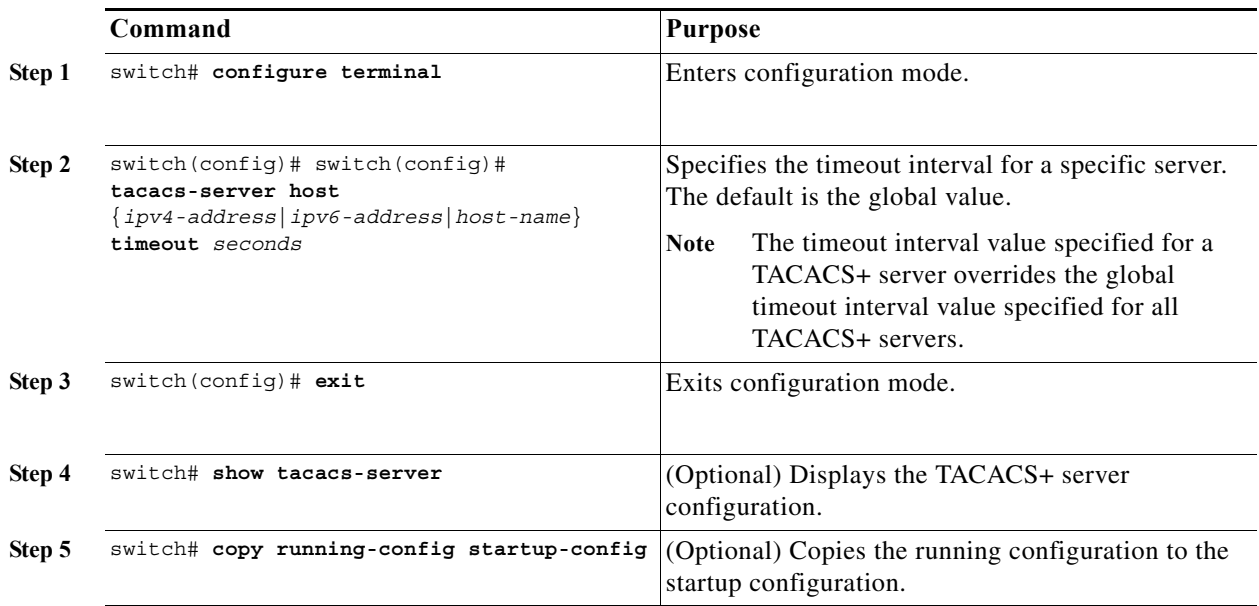

## <span id="page-258-0"></span>**Configuring TCP Ports**

You can configure another TCP port for the TACACS+ servers if there are conflicts with another application. By default, Nexus 5000 Series switches use port 49 for all TACACS+ requests. To configure TCP ports, perform this task:

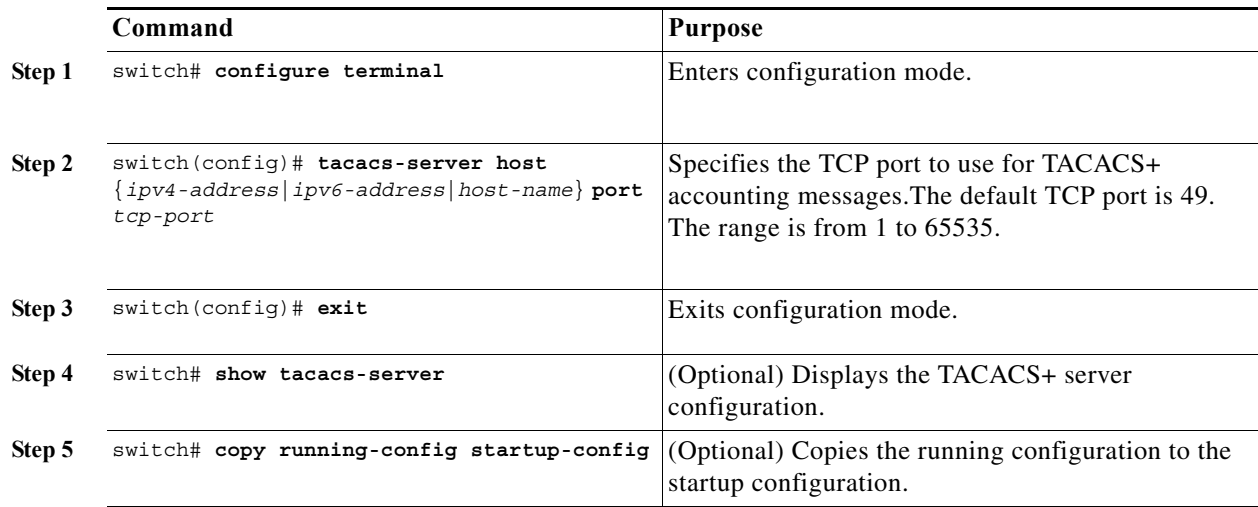

The following example shows how to configure TCP ports:

```
switch# configure terminal
switch(config)# tacacs-server host 10.10.1.1 port 2
switch(config)# exit
switch# show tacacs-server
switch# copy running-config startup-config
```
## <span id="page-258-1"></span>**Configuring Periodic TACACS+ Server Monitoring**

You can monitor the availability of TACACS+ servers. These parameters include the username and password to use for the server and an idle timer. The idle timer specifies the interval in which a TACACS+ server receives no requests before the Nexus 5000 Series switch sends out a test packet.You can configure this option to test servers periodically, or you can run a one-time only test.

Note To protect network security, we recommend that you use a user name that is not the same as an existing username in the TACACS+ database.

The test idle timer specifies the interval in which a TACACS+ server receives no requests before the Nexus 5000 Series switch sends out a test packet.

**Note** The default idle timer value is 0 minutes. When the idle time interval is 0 minutes, periodic TACACS+ server monitoring is not performed.

To configure periodic TACACS+ server monitoring, perform this task:

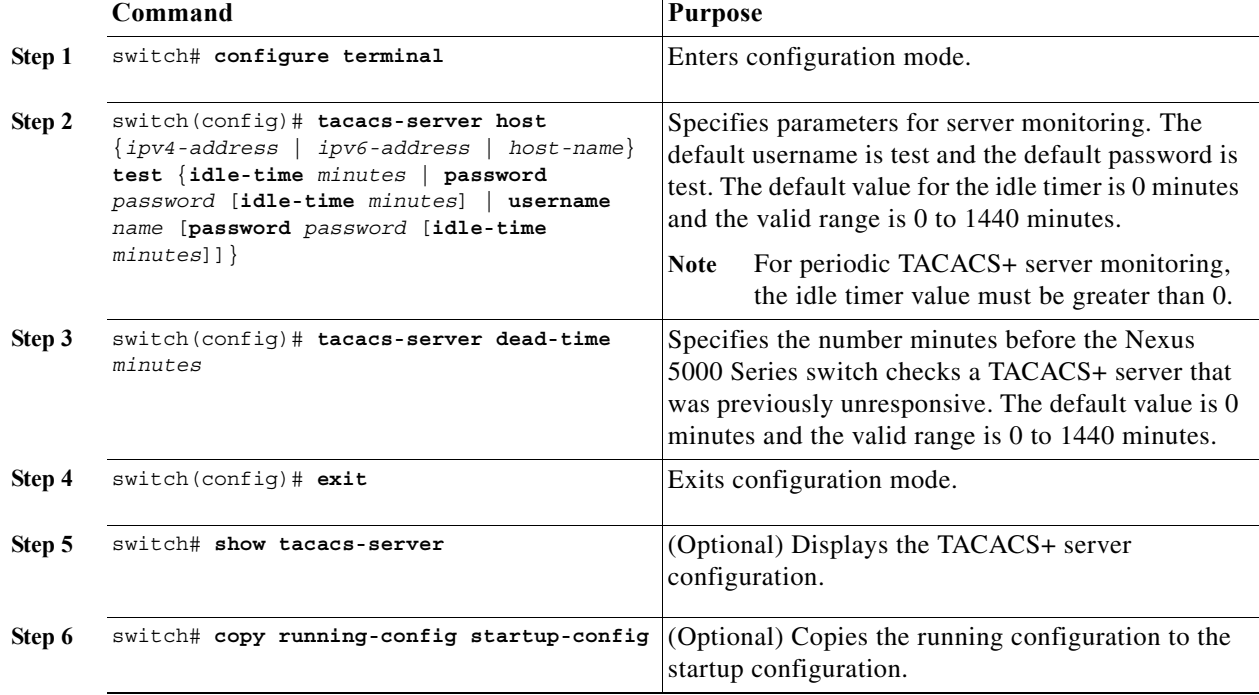

The following example shows how to configure periodic TACACS+ server monitoring:

```
switch# configure terminal
switch(config)# tacacs-server host 10.10.1.1 test username user1 password Ur2Gd2BH
idle-time 3
switch(config)# tacacs-server dead-time 5
switch(config)# exit
switch# show tacacs-server
switch# copy running-config startup-config
```
## **Configuring the Dead-Time Interval**

You can configure the dead-time interval for all TACACS+ servers. The dead-time interval specifies the time that the Nexus 5000 Series switch waits, after declaring a TACACS+ server is dead, before sending out a test packet to determine if the server is now alive.

Note When the dead-timer interval is 0 minutes, TACACS+ servers are not marked as dead even if they are not responding. You can configure the dead-timer per group (see the ["Configuring TACACS+ Server](#page-255-0)  [Groups" section on page 1-8](#page-255-0)).

To configure the dead-time interval for all TACACS+ servers, perform this task:

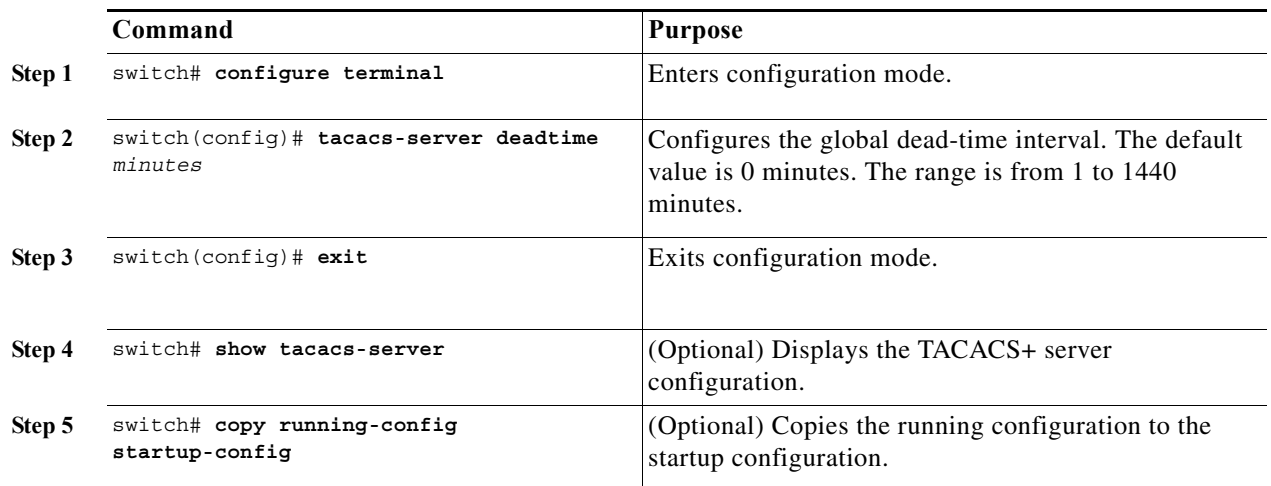

# **Manually Monitoring TACACS+ Servers or Groups**

To manually issue a test message to a TACACS+ server or to a server group, perform this task:

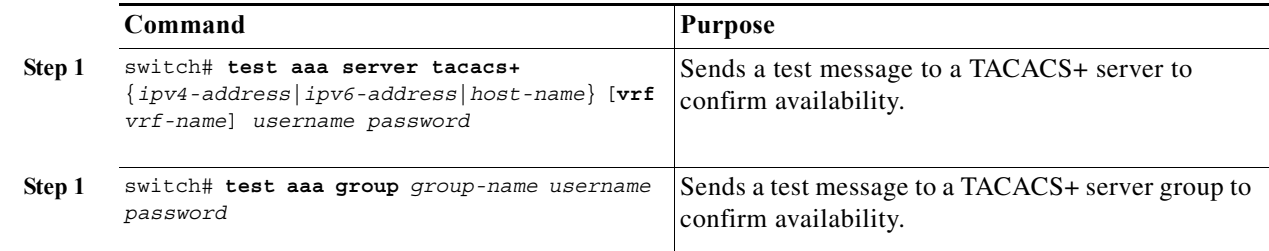

The following example shows how to manually issue a test message:

switch# **test aaa server tacacs+ 10.10.1.1 user1 Ur2Gd2BH** switch# **test aaa group TacGroup user2 As3He3CI**

## **Disabling TACACS+**

You can disable TACACS+.

**Caution** When you disable TACACS+, all related configurations are automatically discarded.

To disable TACACS+, perform this task:

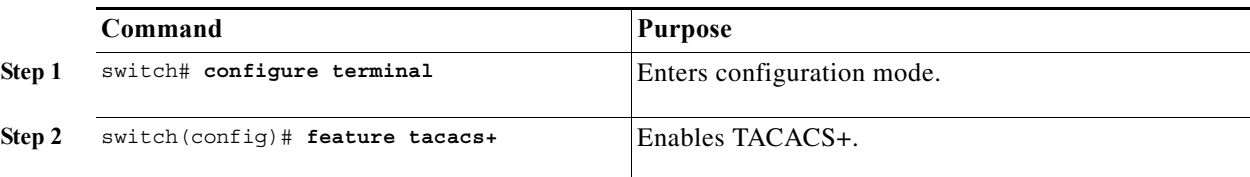

**OL-16597-01**

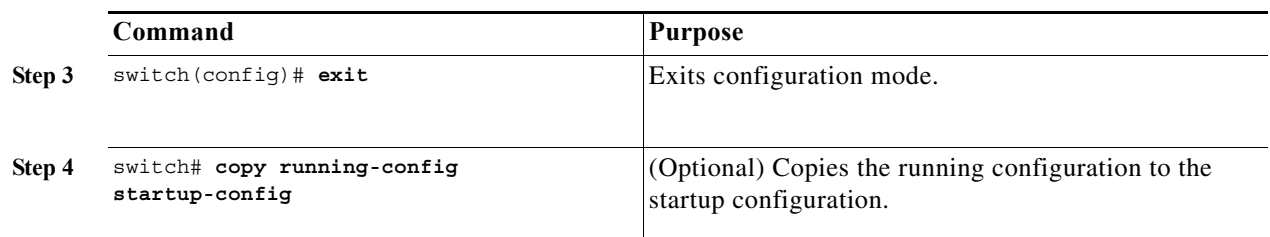

# **Displaying TACACS+ Statistics**

To display the statistics the Nexus 5000 Series switch maintains for TACACS+ activity, perform this task:

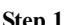

**Step 1** switch# **show tacacs-server statistics**  {*hostname*|*ipv4-address*|*ipv6-address*} Displays the TACACS+ statistics.

For detailed information about the fields in the output from this command, see the *Cisco Nexus 5000 Series Command Reference*.

# **Verifying TACACS+ Configuration**

To display TACACS+ configuration information, perform one of the following tasks:

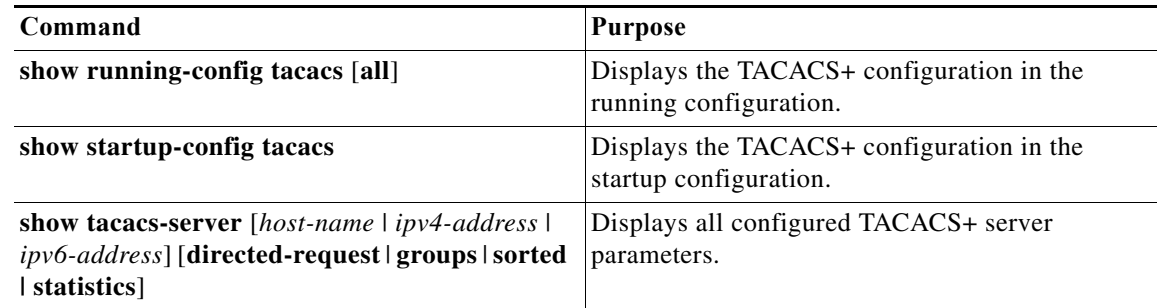

# **Example TACACS+ Configuration**

The following example shows how to configure TACACS+:

**Command Purpose**

```
feature tacacs+
tacacs-server key 7 "ToIkLhPpG"
tacacs-server host 10.10.2.2 key 7 "ShMoMhTl"
aaa group server tacacs+ TacServer
     server 10.10.2.2
use-vrf management
```
a ka

## *Send feedback to nx50 00-docfeedback@cisco.com*

# <span id="page-262-0"></span>**Default Settings**

[Table 1-1](#page-262-0) lists the default settings for TACACS+ parameters.

#### *Table 1-1 Default TACACS+ Parameters*

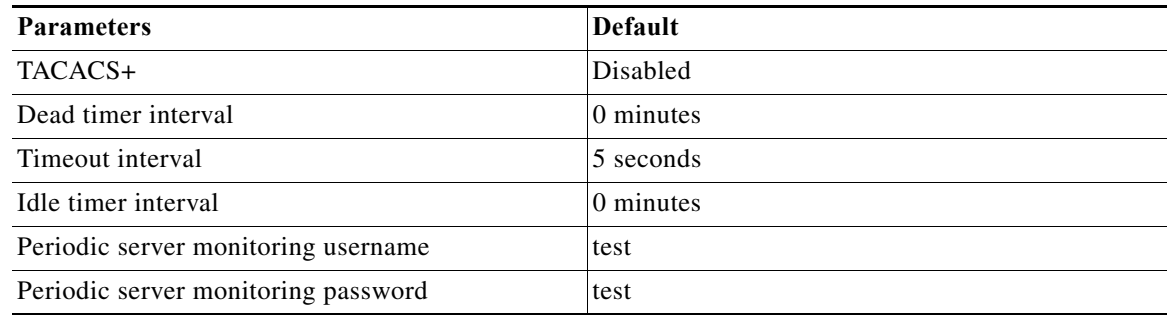

٦

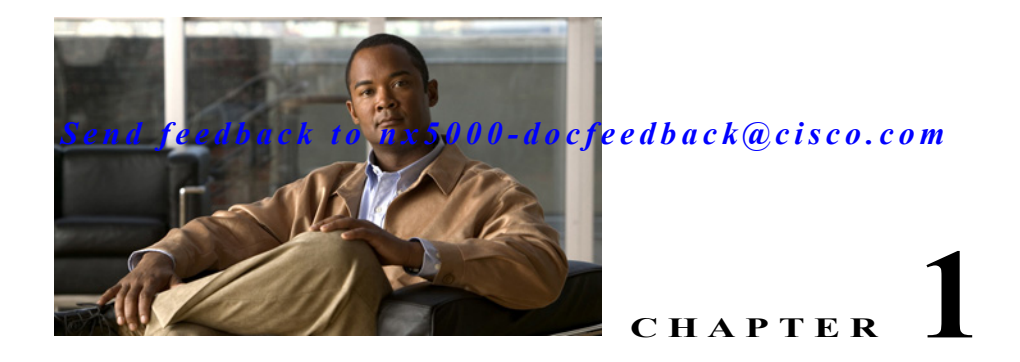

# **Configuring SSH and Telnet**

This chapter describes how to configure Secure Shell Protocol (SSH) and Telnet on the Nexus 5000 Series switches.

This chapter includes the following sections:

- **•** [Information About SSH and Telnet, page 1-1](#page-264-0)
- **•** [Prerequisites for SSH, page 1-2](#page-265-0)
- **•** [Guidelines and Limitations, page 1-3](#page-266-0)
- **•** [Configuring SSH, page 1-3](#page-266-1)
- **•** [Configuring Telnet, page 1-7](#page-270-0)
- **•** [Verifying the SSH and Telnet Configuration, page 1-9](#page-272-0)
- **•** [SSH Example Configuration, page 1-9](#page-272-1)
- **•** [Default Settings, page 1-10](#page-273-0)

# <span id="page-264-0"></span>**Information About SSH and Telnet**

This section includes the following topics:

- **•** [SSH Server, page 1-1](#page-264-1)
- **•** [SSH Client, page 1-2](#page-265-1)
- **•** [SSH Server Keys, page 1-2](#page-265-2)
- **•** [Telnet Server, page 1-2](#page-265-3)

## <span id="page-264-1"></span>**SSH Server**

The SSH server feature enables a SSH client to make a secure, encrypted connection to a Nexus 5000 Series switch. SSH uses strong encryption for authentication. The SSH server in the Nexus 5000 Series switch will interoperate with publicly and commercially available SSH clients.

The user authentication mechanisms supported for SSH are RADIUS, TACACS+, and the use of locally stored user names and passwords.

## <span id="page-265-1"></span>**SSH Client**

The SSH client feature is an application running over the SSH protocol to provide device authentication and encryption. The SSH client enables a Nexus 5000 Series switch to make a secure, encrypted connection to another Nexus 5000 Series switch or to any other device running the SSH server. This connection provides an outbound connection that is encrypted. With authentication and encryption, the SSH client allows for a secure communication over an insecure network.

The SSH client in the Nexus 5000 Series switch works with publicly and commercially available SSH servers.

## <span id="page-265-2"></span>**SSH Server Keys**

SSH requires server keys for secure communications to the Nexus 5000 Series switch. You can use SSH keys for the following SSH options:

- **•** SSH version 2 using Rivest, Shamir, and Adelman (RSA) public-key cryptography
- **•** SSH version 2 using the Digital System Algrorithm (DSA)

Be sure to have an SSH server key-pair with the appropriate version before enabling the SSH service. You can generate the SSH server key-pair according to the SSH client version used. The SSH service accepts three types of key-pairs for use by SSH version 2:

- **•** The **dsa** option generates the DSA key-pair for the SSH version 2 protocol.
- **•** The **rsa** option generates the RSA key-pair for the SSH version 2 protocol.

By default, the Nexus 5000 Series switch generates an RSA key using 1024 bits.

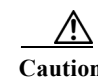

**Caution** If you delete all of the SSH keys, you cannot start the SSH services.

## <span id="page-265-3"></span>**Telnet Server**

The Telnet protocol enables TCP/IP connections to a host. Telnet allows a user at one site to establish a TCP connection to a login server at another site, and then passes the keystrokes from one system to the other. Telnet can accept either an IP address or a domain name as the remote system address.

The Telnet server is enabled by default on the Nexus 5000 Series switch.

# <span id="page-265-0"></span>**Prerequisites for SSH**

SSH have the following prerequisites:

**•** You have configured IP on a Layer 3 interface, out-of-band on the mgmt 0 interface or inband on an Ethernet interface.

# <span id="page-266-0"></span>**Guidelines and Limitations**

SSH have the following configuration guidelines and limitations:

• The Nexus 5000 Series switch supports only SSH version 2 (SSHv2).

**Note** If you are familiar with the Cisco IOS CLI, be aware that the Cisco NX-OS commands for this feature might differ from the Cisco IOS commands that you would use.

# <span id="page-266-1"></span>**Configuring SSH**

This section includes the following sections:

- **•** [Generating SSH Server Keys, page 1-3](#page-266-2)
- **•** [Specifying the SSH Public Keys for User Accounts, page 1-4](#page-267-0)
- **•** [Starting SSH Sessions to Remote Devices, page 1-6](#page-269-0)
- **•** [Clearing SSH Hosts, page 1-6](#page-269-1)
- **•** [Disabling the SSH Server, page 1-6](#page-269-2)
- **•** [Deleting SSH Server Keys, page 1-7](#page-270-1)
- **•** [Clearing SSH Sessions, page 1-7](#page-270-2)

## <span id="page-266-2"></span>**Generating SSH Server Keys**

You can generate an SSH server key based on your security requirements. The default SSH server key is an RSA key generated using 1024 bits. To generate SSH server keys, perform this task:

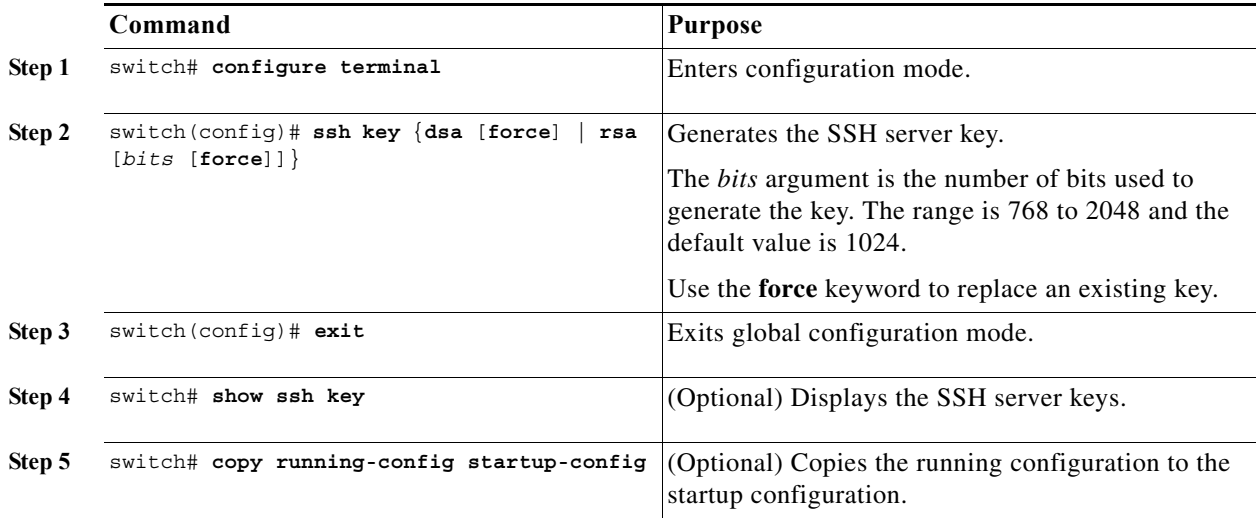

The following example shows how to generate an SSH server key:

```
switch# configure terminal
switch(config)# ssh key rsa 2048
switch(config)# exit
switch# show ssh key
switch# copy running-config startup-config
```
## <span id="page-267-0"></span>**Specifying the SSH Public Keys for User Accounts**

You can configure an SSH public key to log in using the SSH client without being prompted for a password. You can specify the SSH public key in one of three different formats:

- **•** Open SSH format
- **•** IETF SECSH format
- **•** Public Key Certificate in PEM format

#### **Specifying the SSH Public Keys in Open SSH Format**

You can specify the SSH public keys in SSH format for user accounts.

To specify the SSH public keys in open SSH format, generate an SSH public key in open SSH format and perform this task:

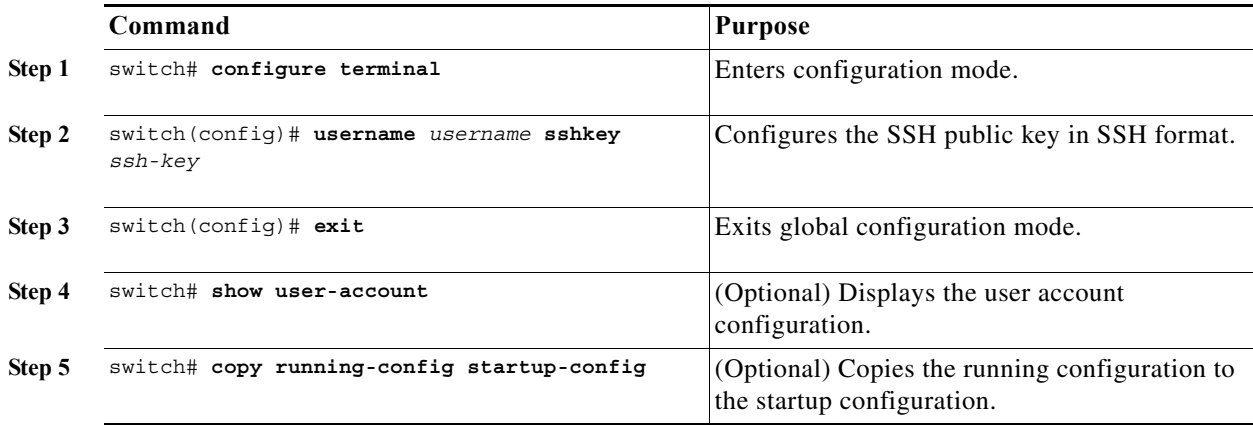

The following example shows how to specify an SSH public keys in open SSH format:

```
switch# configure terminal
switch(config)# switch(config)# username User1 sshkey ssh-rsa 
AAAAB3NzaC1yc2EAAAABIwAAAIEAy19oF6QaZl9G+3f1XswK3OiW4H7YyUyuA50rv7gsEPjhOBYmsi6PAVKui1nIf/
DQhum+lJNqJP/eLowb7ubO+lVKRXFY/G+lJNIQW3g9igG30c6k6+XVn+NjnI1B7ihvpVh7dLddMOXwOnXHYshXmSiH
3UD/vKyziEh5S4Tplx8=
switch(config)# exit
switch# show user-account
switch# copy running-config startup-config
```
### **Specifying the SSH Public Keys in IETF SECSH Format**

You can specify the SSH public keys in IETF SECSH format for user accounts.

To specify the SSH public keys in IETF SECSH format, generate an SSH public key in IETF SCHSH format, and perform this task:

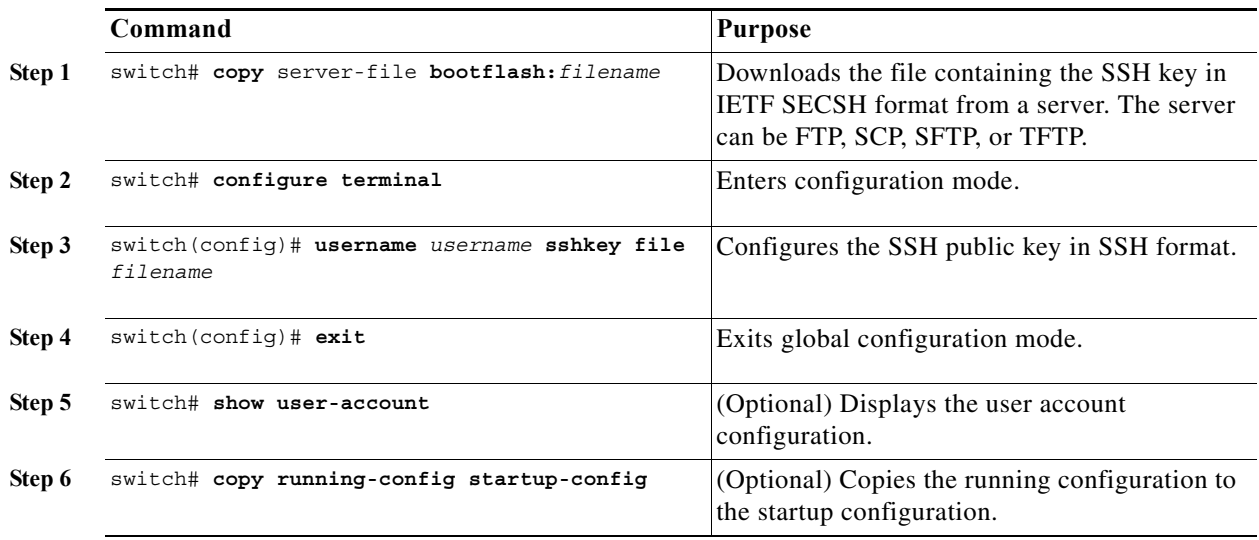

The following example shows how to specify the SSH public keys in the IETF SECSH format:

```
switch# copy tftp://10.10.1.1/secsh_file.pub bootflash:secsh_file.pub
switch# configure terminal
switch(config)# username User1 sshkey file bootflash:secsh_file.pub
switch(config)# exit
switch# show user-account
switch# copy running-config startup-config
```
### **Specifying the SSH Public Keys in PEM-Formatted Public Key Certificate Form**

You can specify the SSH public keys in PEM-formatted Public Key Certificate form for user accounts.

To specify the SSH public keys in PEM-formatted Public Key Certificate form, generate an SSH public key in PEM-Formatted Public Key Certificate form and perform this task:

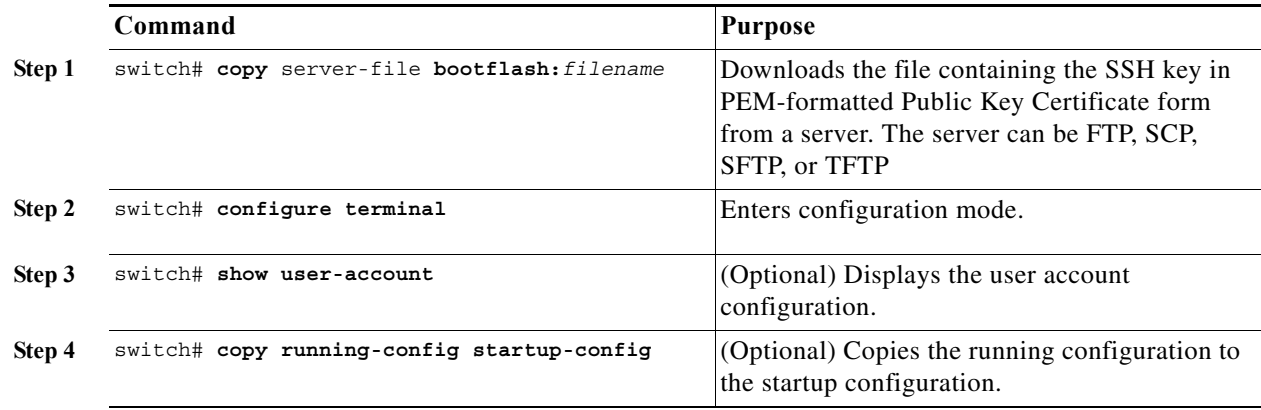

The following example shows how to specify the SSH public keys in PEM-formatted public key certificate form:

```
switch# copy tftp://10.10.1.1/cert.pem bootflash:cert.pem
switch# configure terminal
switch# show user-account
switch# copy running-config startup-config
```
## <span id="page-269-0"></span>**Starting SSH Sessions to Remote Devices**

You can start SSH sessions to connect to remote devices from your Nexus 5000 Series switch.

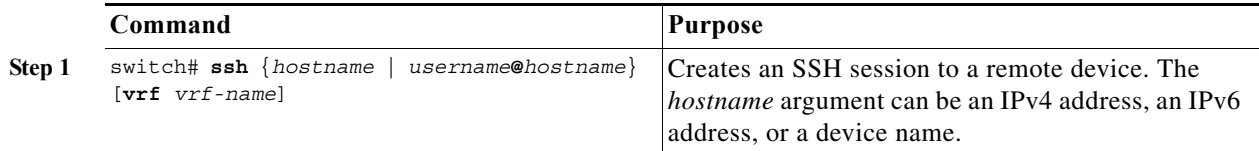

## <span id="page-269-1"></span>**Clearing SSH Hosts**

When you download a file from a server using SCP or SFTP, you establish a trusted SSH relationship with that server. To clear the list of trusted SSH servers for your user account, perform this task:

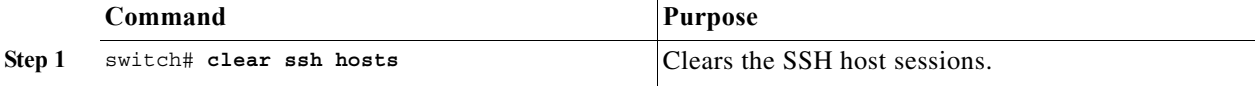

## <span id="page-269-2"></span>**Disabling the SSH Server**

By default, the SSH server is enabled on the Nexus 5000 Series switch.

To disable the SSH server to prevent SSH access to the switch, perform this task:

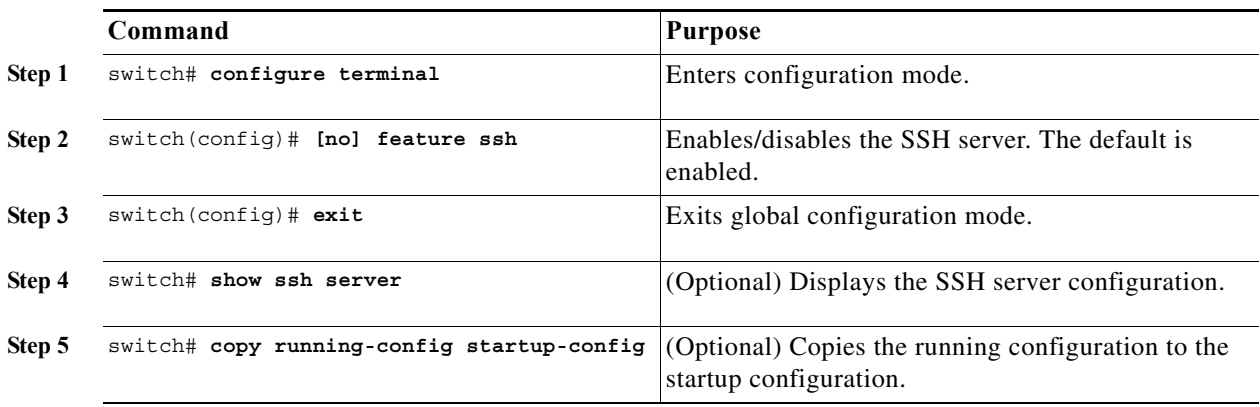

## <span id="page-270-1"></span>**Deleting SSH Server Keys**

You can delete SSH server keys after you disable the SSH server.

**Note** To reenable SSH, you must first generate an SSH server key (see ["Generating SSH Server Keys" section](#page-266-2)  [on page 1-3](#page-266-2)).

To delete the SSH server keys, perform this task:

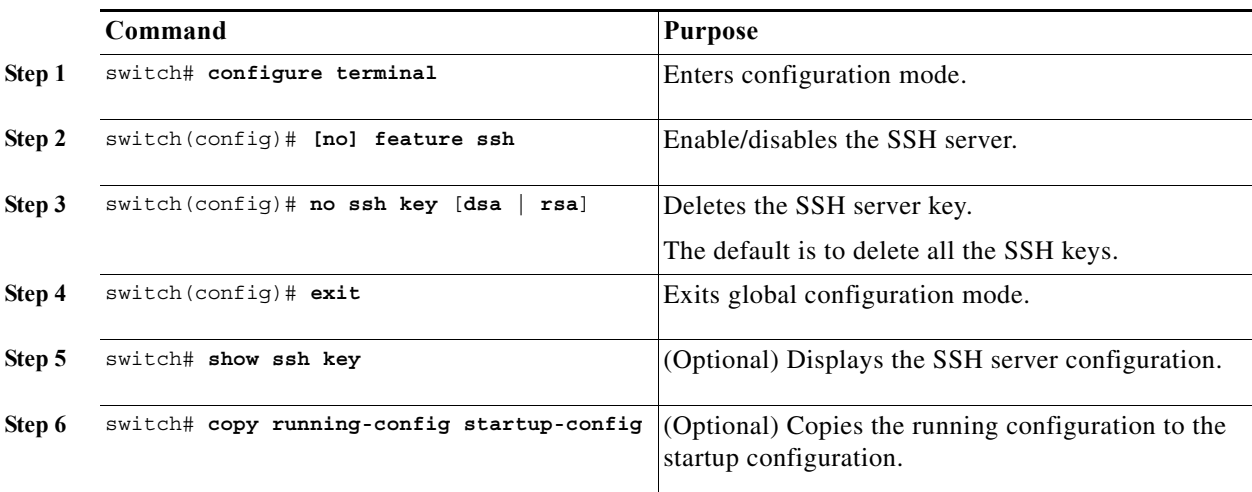

## <span id="page-270-2"></span>**Clearing SSH Sessions**

To clear SSH sessions from the Nexus 5000 Series switch, perform this task:

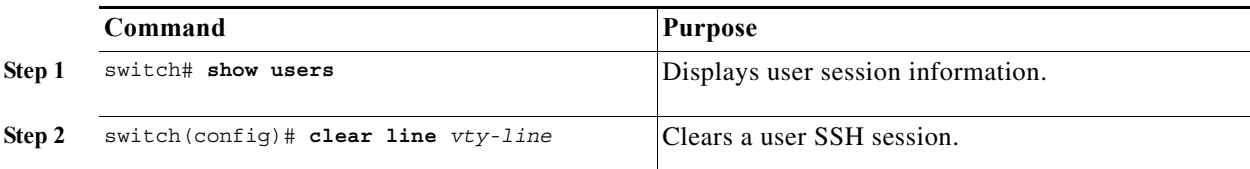

# <span id="page-270-0"></span>**Configuring Telnet**

This section includes the following topics:

- **•** [Clearing SSH Sessions, page 1-7](#page-270-2)
- **•** [Starting Telnet Sessions to Remote Devices, page 1-8](#page-271-0)
- **•** [Clearing SSH Sessions, page 1-7](#page-270-2)

## **Enabling the Telnet Server**

By default, the Telnet server is enabled. To disable the Telnet server on your Nexus 5000 Series switch, perform this task:

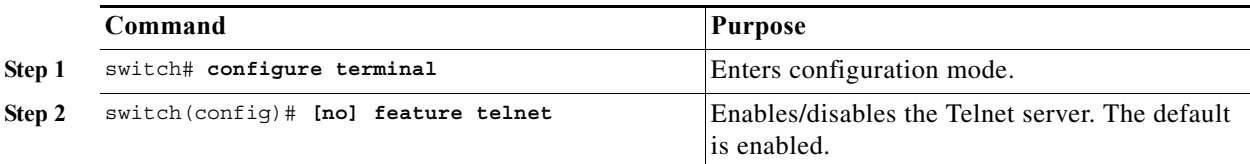

To reenable the Telnet server, perform this task:

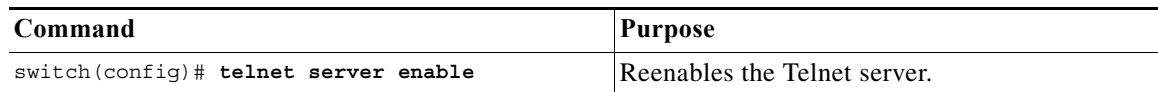

## <span id="page-271-0"></span>**Starting Telnet Sessions to Remote Devices**

Before you start a Telnet session to connect to remote devices, you should do the following:

- **•** Obtain the hostname for the remote device and, if needed, the user name on the remote device.
- **•** Enable the Telnet server on the Nexus 5000 Series switch.
- **•** Enable the Telnet server on the remote device.

To start Telnet sessions to connect to remote devices from your Nexus 5000 Series switch, perform this task:

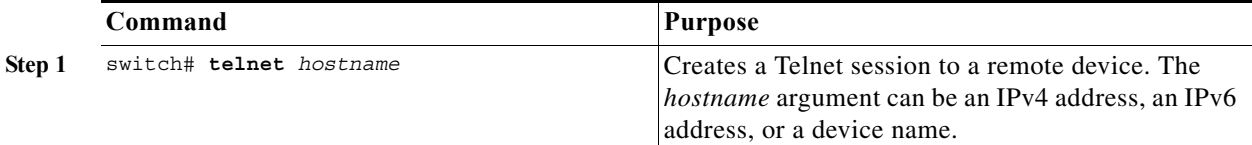

The following example shows starting a Telnet session to connect to a remote device:

```
switch# telnet 10.10.1.1
Trying 10.10.1.1...
Connected to 10.10.1.1.
Escape character is '^]'.
switch login:
```
## **Clearing Telnet Sessions**

To clear Telnet sessions from the Nexus 5000 Series switch, perform this task:

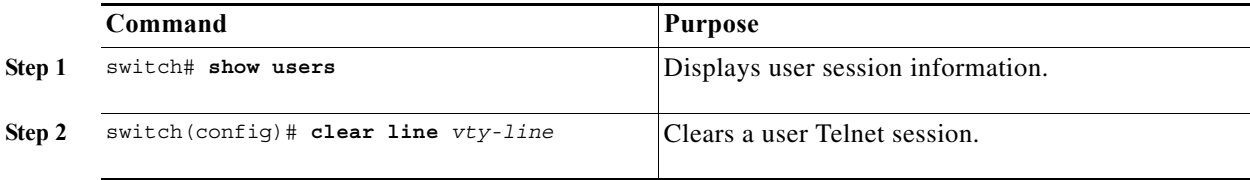

# <span id="page-272-0"></span>**Verifying the SSH and Telnet Configuration**

To display the SSH configuration information, perform one of the following tasks:

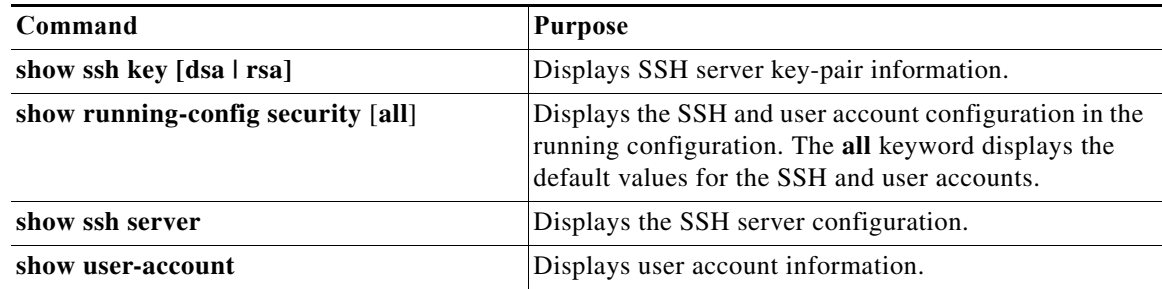

# <span id="page-272-1"></span>**SSH Example Configuration**

The following example shows how to configure SSH:

**Step 1** Generate an SSH server key.

```
switch(config)# ssh key rsa
generating rsa key(1024 bits).....
.
```
generated rsa key

**Step 2** Enable the SSH server.

switch# **configure terminal** switch(config)# **ssh server enable**

**Step 3** Display the SSH server key.

switch(config)# **show ssh key** rsa Keys generated:Sat Sep 29 00:10:39 2007

ssh-rsa AAAAB3NzaC1yc2EAAAABIwAAAIEAvWhEBsF55oaPHNDBnpXOTw6+/OdHoLJZKr+MZm99n2U0 ChzZG4svRWmHuJY4PeDWl0e5yE3g3EO3pjDDmt923siNiv5aSga60K36lr39HmXL6VgpRVn1XQFiBwn4 na+H1d3Q0hDt+uWEA0tka2uOtXlDhliEmn4HVXOjGhFhoNE=

```
bitcount:1024
fingerprint:
51:6d:de:1c:c3:29:50:88:df:cc:95:f0:15:5d:9a:df
**************************************
could not retrieve dsa key information
**************************************
```
**Step 4** Specify the SSH public key in Open SSH format.

```
switch(config)# username User1 sshkey ssh-rsa 
AAAAB3NzaC1yc2EAAAABIwAAAIEAy19oF6QaZl9G+3f1XswK3OiW4H7YyUyuA50rv7gsEPjhOBYmsi6PAVKui1nIf/
DQhum+lJNqJP/eLowb7ubO+lVKRXFY/G+lJNIQW3g9igG30c6k6+XVn+NjnI1B7ihvpVh7dLddMOXwOnXHYshXmSiH
3UD/vKyziEh5S4Tplx8=
```
**Step 5** Save the configuration.

switch(config)# **copy running-config startup-config**

# <span id="page-273-1"></span><span id="page-273-0"></span>**Default Settings**

[Table 1-1](#page-273-1) lists the default settings for SSH parameters.

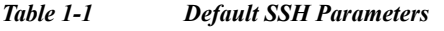

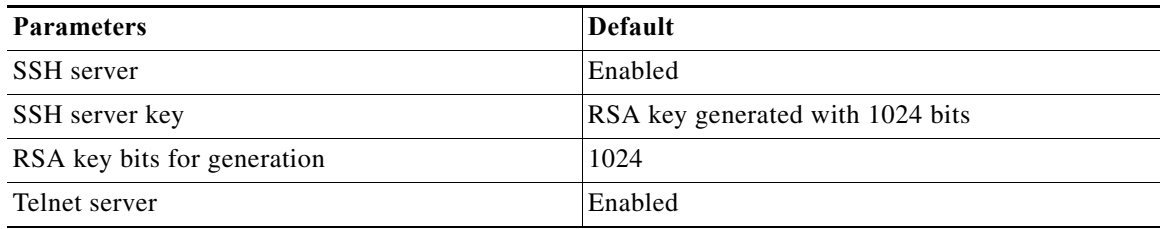

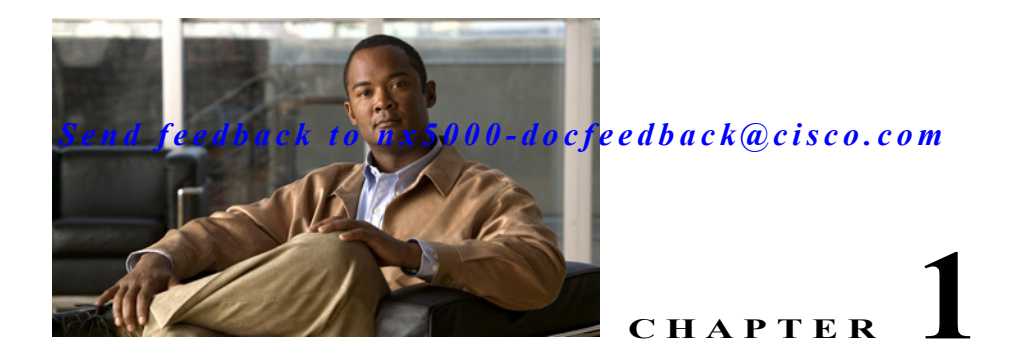

# **Configuring ACLs**

This chapter describes how to configure access control lists (ACLs).

This chapter includes the following sections:

- [Information About ACLs, page 1-1](#page-274-0)
- **•** [Configuring IP ACLs, page 1-4](#page-277-0)
- **•** [Configuring MAC ACLs, page 1-9](#page-282-0)
- **•** [Information About VLAN ACLs, page 1-14](#page-287-0)
- **•** [Configuring VACLs, page 1-15](#page-288-0)
- **•** [Default Settings, page 1-18](#page-291-0)

# <span id="page-274-0"></span>**Information About ACLs**

An ACL is an ordered set of rules that you can use to filter traffic. Each rule specifies a set of conditions that a packet must satisfy to match the rule. When the switch determines that an ACL applies to a packet, it tests the packet against the conditions of all rules. The first match determines whether the packet is permitted or denied. If there is no match, the switch applies the applicable default rule. The switch continues processing packets that are permitted and drops packets that are denied. For more information, see the ["Implicit Rules" section on page 1-3](#page-276-0).

You can use ACLs to protect networks and specific hosts from unnecessary or unwanted traffic. For example, you could use ACLs to disallow HTTP traffic from a high-security network to the Internet. You could also use ACLs to allow HTTP traffic but only to specific sites, using the IP address of the site to identify it in an IP ACL.

This sections includes the following topics:

- **•** [IP ACL Types and Applications, page 1-1](#page-274-1)
- **•** [Rules, page 1-2](#page-275-0)

## <span id="page-274-1"></span>**IP ACL Types and Applications**

The Cisco Nexus 5000 Series switch supports IPv4, IPv6 and MAC ACLs for security traffic filtering. The switch allows you to use IP ACLs as port ACLs and VLAN ACLs, as shown in [Table 1-1](#page-275-1).

<span id="page-275-1"></span>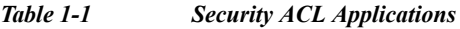

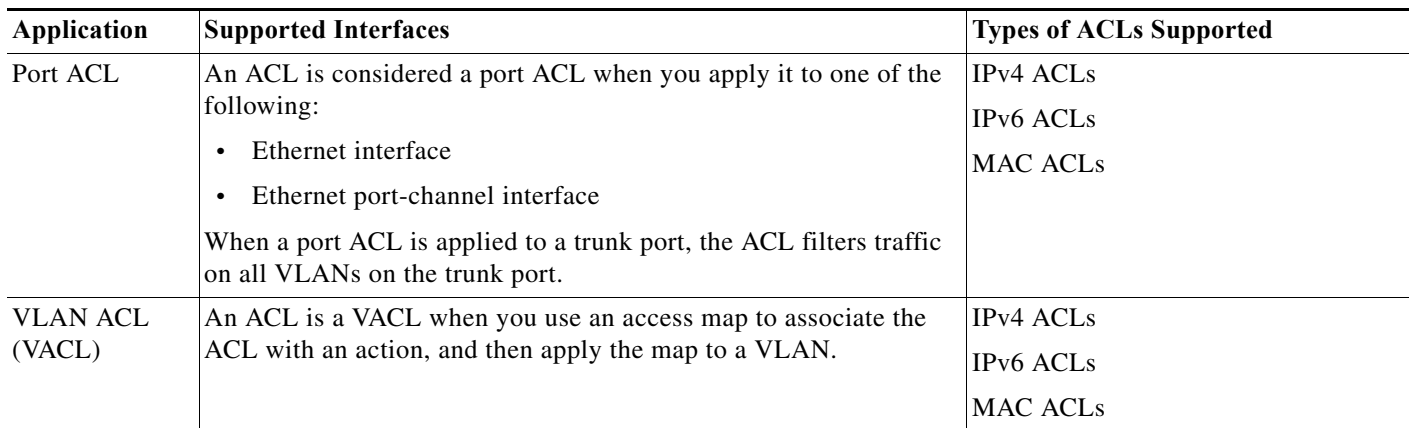

### **Application Order**

When the switch processes a packet, it determines the forwarding path of the packet. The path determines which ACLs that the switch applies to the traffic. The switch applies the ACLs in the following order:

**•** Port ACL

## <span id="page-275-0"></span>**Rules**

You can create rules in access-list configuration mode by using the **permit** or **deny** command. The switch allows traffic that matches the criteria in a permit rule and blocks traffic that matches the criteria in a deny rule. You have many options for configuring the criteria that traffic must meet in order to match the rule.

This section includes the following topics:

- **•** [Source and Destination, page 1-2](#page-275-2)
- **•** [Protocols, page 1-2](#page-275-3)
- **•** [Implicit Rules, page 1-3](#page-276-0)
- **•** [Additional Filtering Options, page 1-3](#page-276-1)
- **•** [Sequence Numbers, page 1-3](#page-276-2)
- **•** [Logical Operators and Logical Operation Units, page 1-4](#page-277-1)

#### <span id="page-275-2"></span>**Source and Destination**

In each rule, you specify the source and the destination of the traffic that matches the rule. You can specify both the source and destination as a specific host, a network or group of hosts, or any host.

#### <span id="page-275-3"></span>**Protocols**

ACLs allow you to identify traffic by protocol. For your convenience, you can specify some protocols by name. For example, in an IPv4 ACL, you can specify ICMP by name.

You can specify any protocol by number. In IPv4 ACLs, you can specify protocols by the integer that represents the Internet protocol number. For example, you can use 115 to specify Layer 2 Tunneling Protocol (L2TP) traffic.

#### <span id="page-276-0"></span>**Implicit Rules**

IP ACLs have implicit rules, which means that although these rules do not appear in the running configuration, the switch applies them to traffic when no other rules in an ACL match.

All IPv4 ACLs include the following implicit rule:

deny ip any any

This implicit rule ensures that the switch denies unmatched IP traffic.

#### <span id="page-276-1"></span>**Additional Filtering Options**

You can identify traffic by using additional options. IPv4 ACLs support the following additional filtering options:

- **•** Layer 4 protocol
- **•** TCP and UDP ports
- **•** ICMP types and codes
- **•** IGMP types
- **•** Precedence level
- **•** Differentiated Services Code Point (DSCP) value
- **•** TCP packets with the ACK, FIN, PSH, RST, SYN, or URG bit set
- **•** Established TCP connections

#### <span id="page-276-2"></span>**Sequence Numbers**

The switch supports sequence numbers for rules. Every rule that you enter receives a sequence number, either assigned by you or assigned automatically by the switch. Sequence numbers simplify the following ACL tasks:

- **•** Adding new rules between existing rules—By specifying the sequence number, you specify where in the ACL a new rule should be positioned. For example, if you need to insert a rule between rules numbered 100 and 110, you could assign a sequence number of 105 to the new rule.
- **•** Removing a rule—Without using a sequence number, removing a rule requires that you enter the whole rule, as follows:

switch(config-acl)# **no permit tcp 10.0.0.0/8 any**

However, if the same rule had a sequence number of 101, removing the rule requires only the following command:

switch(config-acl)# **no 101**

**•** Moving a rule—With sequence numbers, if you need to move a rule to a different position within an ACL, you can add a second instance of the rule using the sequence number that positions it correctly, and then you can remove the original instance of the rule. This action allows you to move the rule without disrupting traffic.

If you enter a rule without a sequence number, the switch adds the rule to the end of the ACL and assigns a sequence number that is 10 greater than the sequence number of the preceding rule to the rule. For example, if the last rule in an ACL has a sequence number of 225 and you add a rule without a sequence number, the switch assigns the sequence number 235 to the new rule.

In addition, the Nexus 5000 Series switch allows you to reassign sequence numbers to rules in an ACL. Resequencing is useful when an ACL has rules numbered contiguously, such as 100 and 101, and you need to insert one or more rules between those rules.

### <span id="page-277-1"></span>**Logical Operators and Logical Operation Units**

IP ACL rules for TCP and UDP traffic can use logical operators to filter traffic based on port numbers.

The switch stores operator-operand couples in registers called logical operator units (LOUs).

LOU usage for the eq operator is never stored in an LOU. The range operation is inclusive of boundary values.

The following guidelines determine when the switch stores operator-operand couples in LOUs:

**•** If the operator or operand differs from other operator-operand couples that are used in other rules, the couple is stored in an LOU.

For example, the operator-operand couples gt 10 and gt 11 would be stored separately in half an LOU each. The couples gt 10 and lt 10 would also be stored separately.

**•** Whether the operator-operand couple is applied to a source port or a destination port in the rule affects LOU usage. Identical couples are stored separately when one of the identical couples is applied to a source port and the other couple is applied to a destination port.

For example, if a rule applies the operator-operand couple gt 10 to a source port and another rule applies a gt 10 couple to a destination port, both couples would also be stored in half an LOU, resulting in the use of one whole LOU. Any additional rules using a gt 10 couple would not result in further LOU usage.

# <span id="page-277-0"></span>**Configuring IP ACLs**

This section includes the following topics:

- **•** [Creating an IP ACL, page 1-5](#page-278-0)
- **•** [Changing an IP ACL, page 1-5](#page-278-1)
- **•** [Removing an IP ACL, page 1-6](#page-279-0)
- **•** [Changing Sequence Numbers in an IP ACL, page 1-7](#page-280-0)
- **•** [Applying an IP ACL as a Port ACL, page 1-7](#page-280-1)
- **•** [Applying an IP ACL as a VACL, page 1-8](#page-281-0)
- **•** [Verifying IP ACL Configurations, page 1-9](#page-282-1)
- **•** [Displaying and Clearing IP ACL Statistics, page 1-9](#page-282-2)

## <span id="page-278-0"></span>**Creating an IP ACL**

You can create an IPv4 ACL on the switch and add rules to it. To create an IP ACL, perform this task:

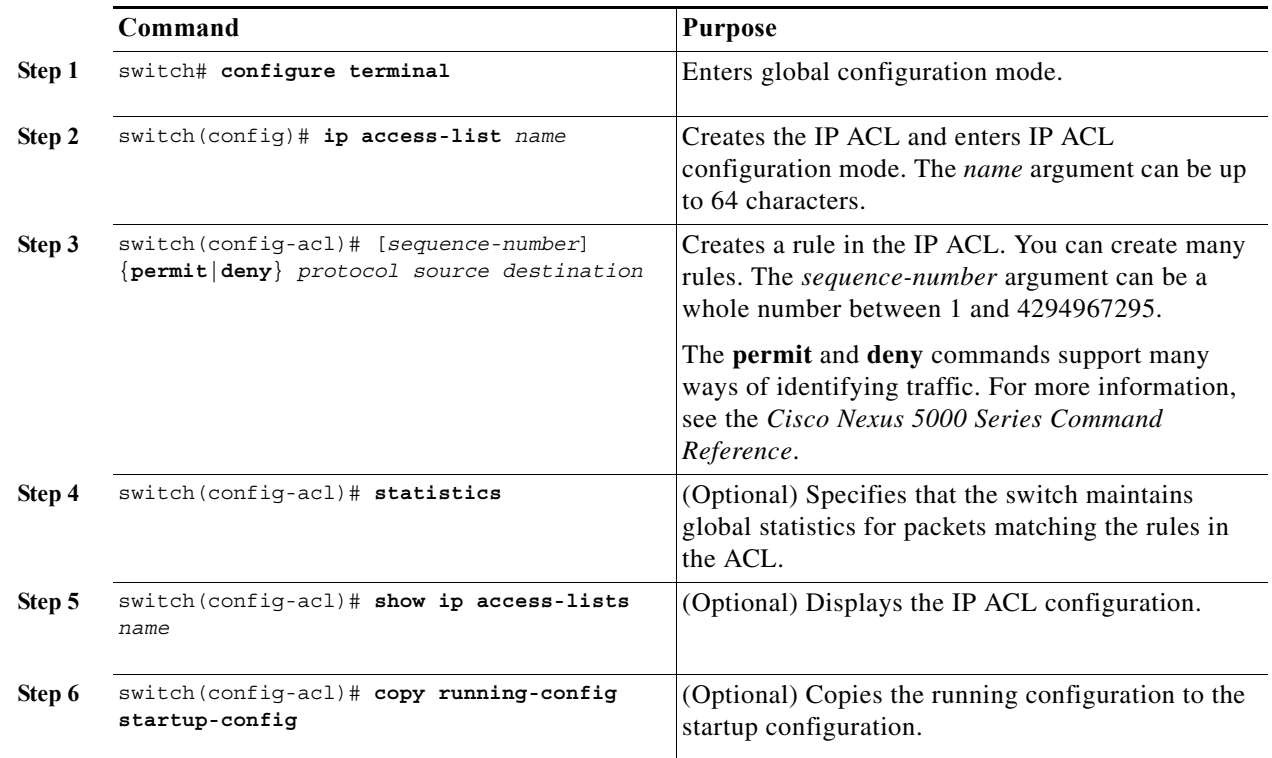

The following example shows how to create an IPv4 ACL:

```
switch# configure terminal
switch(config)# ip access-list acl-01
switch(config-acl)# permit ip 192.168.2.0/24 any
switch(config-acl)# statistics
switch(config-acl)# show ip access-lists acl-01
switch(config-acl)# copy running-config startup-config
```
## <span id="page-278-1"></span>**Changing an IP ACL**

You can add and remove rules in an existing IPv4 ACL. You cannot change existing rules. Instead, to change a rule, you can remove it and recreate it with the desired changes.

If you need to add more rules between existing rules than the current sequence numbering allows, you can use the **resequence** command to reassign sequence numbers. For more information, see the ["Changing Sequence Numbers in an IP ACL" section on page 1-7.](#page-280-0)

To change an IP ACL, perform this task:

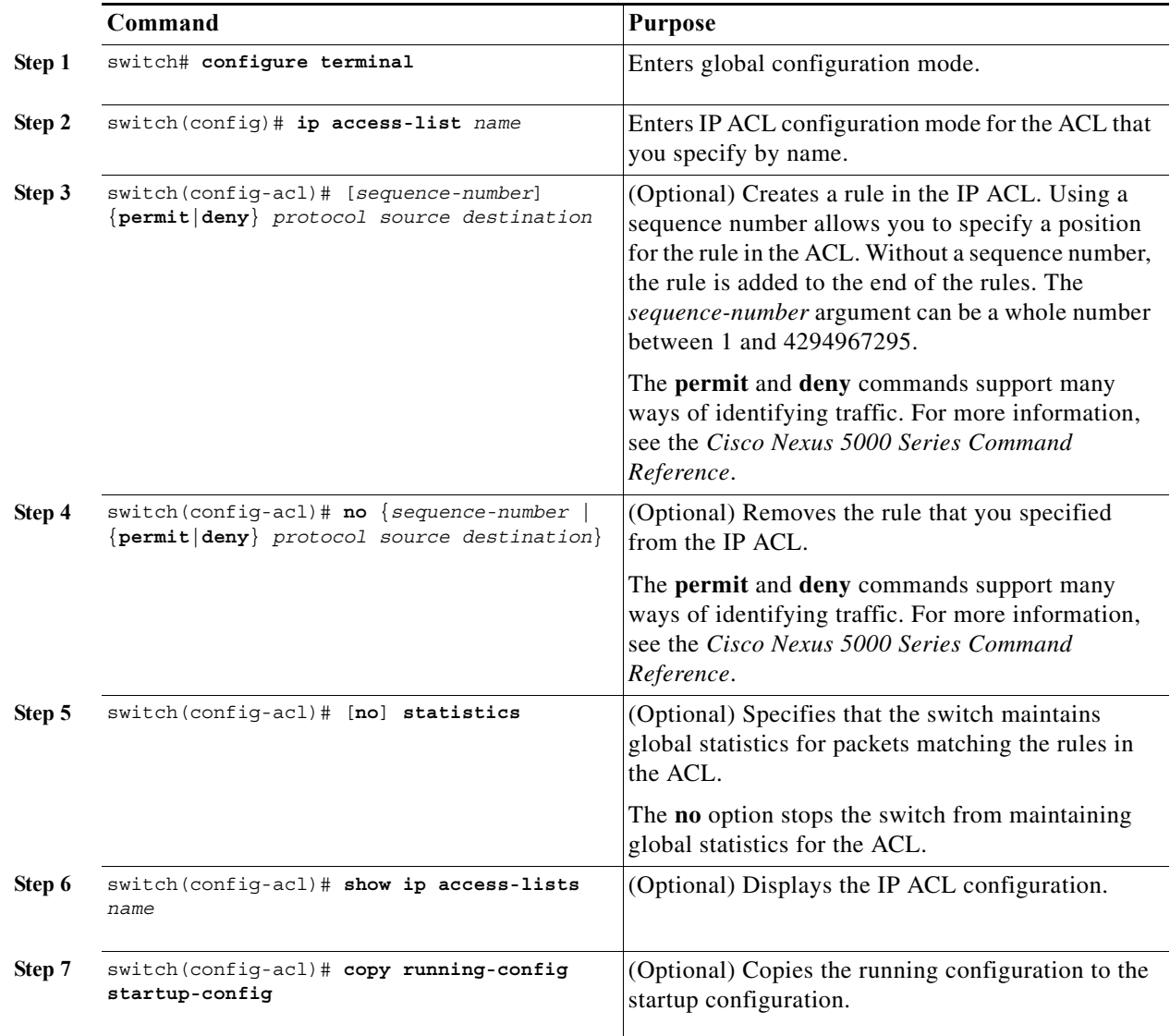

## <span id="page-279-0"></span>**Removing an IP ACL**

You can remove an IP ACL from the switch.

Before you remove an IP ACL from the switch, be sure that you know whether the ACL is applied to an interface. The switch allows you to remove ACLs that are currently applied. Removing an ACL does not affect the configuration of interfaces where you have applied the ACL. Instead, the switch considers the removed ACL to be empty.

To remove an IP ACL from the switch, perform this task:

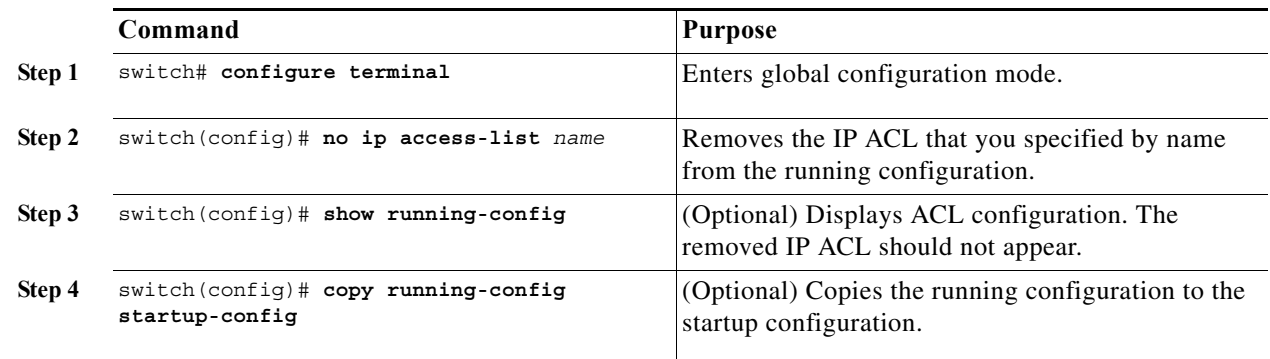

## <span id="page-280-0"></span>**Changing Sequence Numbers in an IP ACL**

You can change all the sequence numbers assigned to the rules in an IP ACL. To change sequence numbers, perform this task:

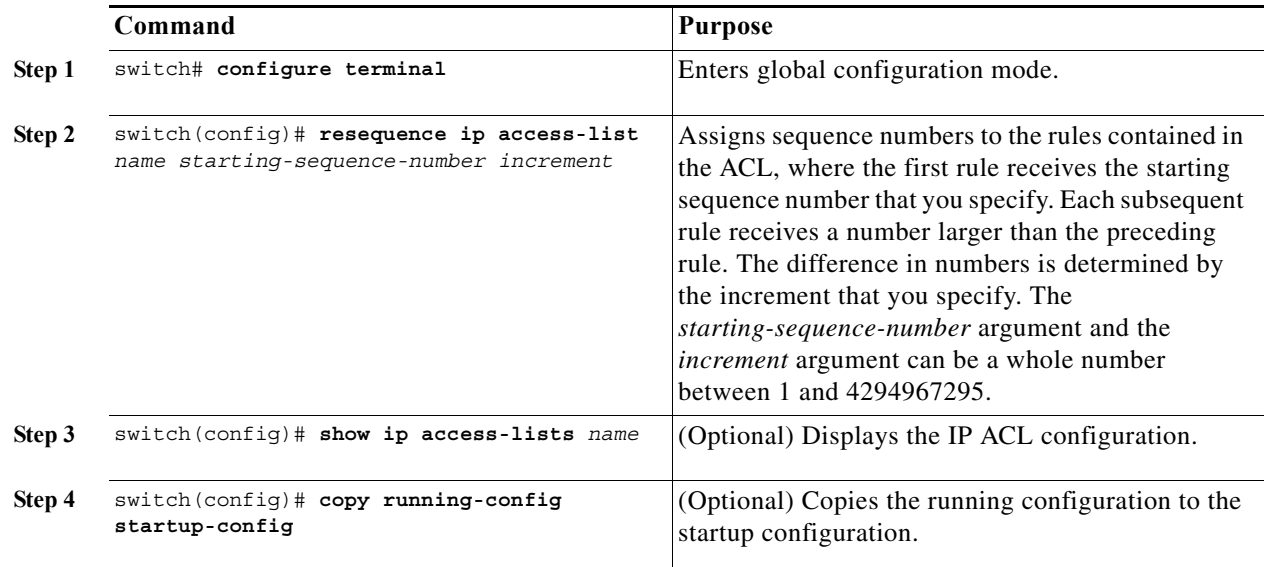

## <span id="page-280-1"></span>**Applying an IP ACL as a Port ACL**

You can apply an IPv4 ACL to a physical Ethernet interface or a port channel. ACLs applied to these interface types are considered port ACLs. To apply an IP ACL, perform this task:

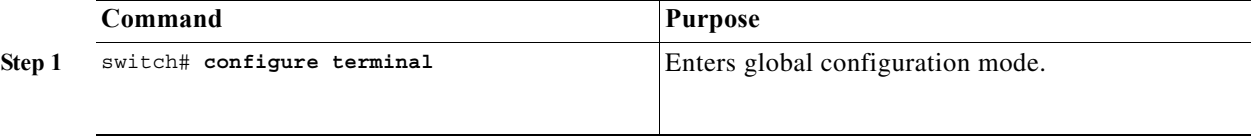

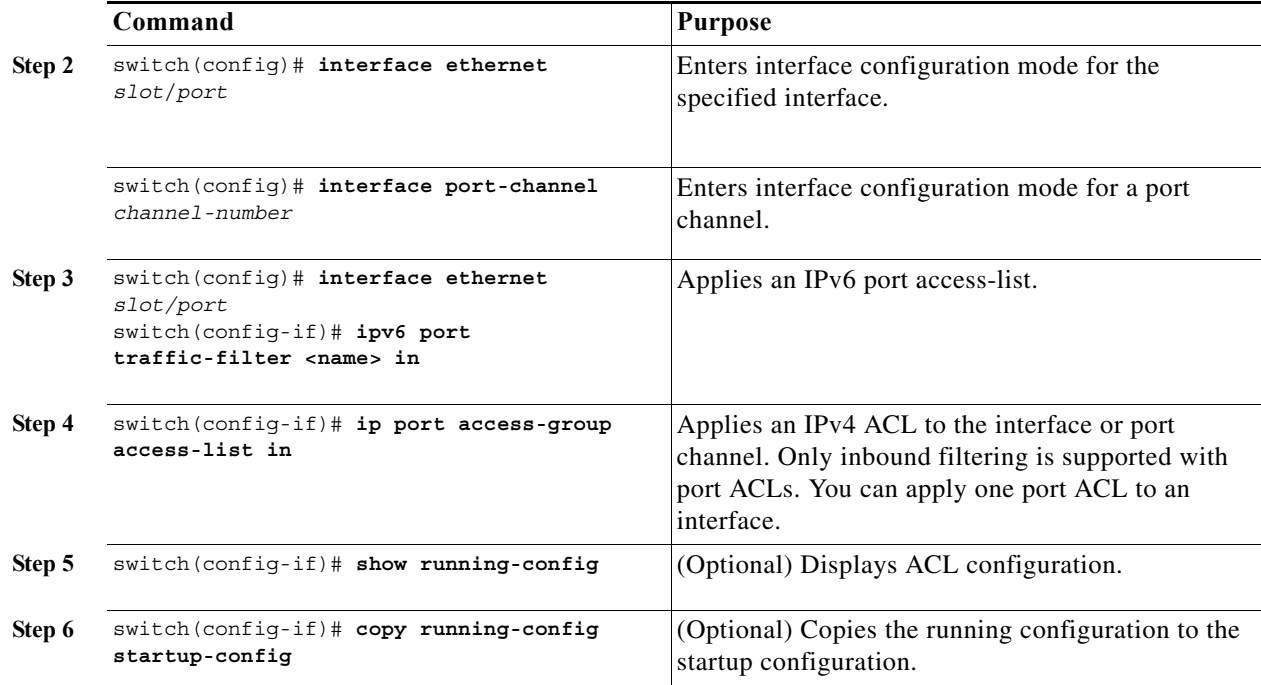

The following example shows how to apply an IPv4 or IPv6 ACL to the port channel:

```
switch# configure terminal
switch(config)# interface port-channel 5
switch(config-if)# ip port access-group acl-l2-marketing-group in
switch(config-if)# show running-config
switch(config-if)# copy running-config startup-config
```
This example shows how to create an IPv4 ACL named acl-01 and apply it to Ethernet interface 2/1, which is a Layer 2 interface:

```
ip access-list acl-01
   permit ip 192.168.2.0/24 any
interface ethernet 2/1
   ip access-group acl-01 in
```
## <span id="page-281-0"></span>**Applying an IP ACL as a VACL**

For information about configuring VACLs, see ["Configuring VACLs" section on page 1-15.](#page-288-0)

## <span id="page-282-1"></span>**Verifying IP ACL Configurations**

To display IP ACL configuration information, perform one of the following tasks:

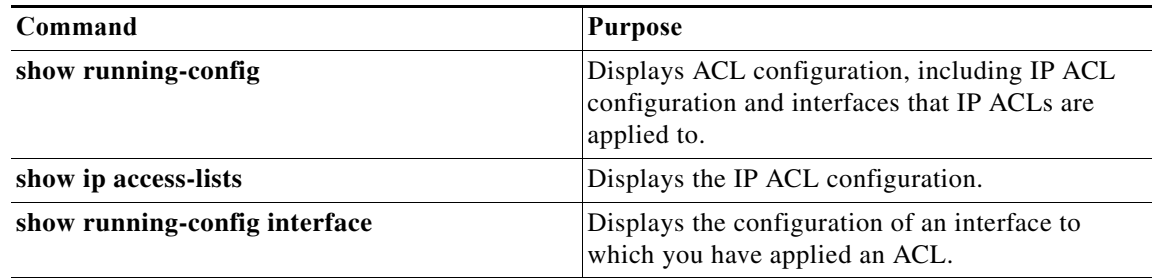

For detailed information about the fields in the output from these commands, refer to the *Cisco Nexus 5000 Series Command Reference*.

## <span id="page-282-2"></span>**Displaying and Clearing IP ACL Statistics**

Use the **show ip access-lists** command to display statistics about an IP ACL, including the number of packets that have matched each rule. For detailed information about the fields in the output from this command, refer to the *Cisco Nexus 5000 Series Command Reference*.

Note The mac access-list is applicable to non-IPv4 and non-IPv6 traffic only.

To display or clear VACL statistics, perform one of the following tasks:

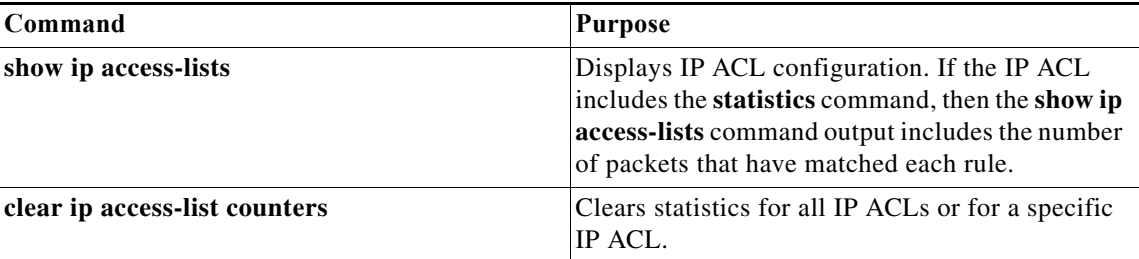

For detailed information about these commands, refer to the *Cisco Nexus 5000 Series Command Reference*.

# <span id="page-282-0"></span>**Configuring MAC ACLs**

This section includes the following topics:

- **•** [Creating a MAC ACL, page 1-10](#page-283-0)
- **•** [Changing a MAC ACL, page 1-10](#page-283-1)

- **•** [Removing a MAC ACL, page 1-11](#page-284-0)
- **•** [Changing Sequence Numbers in a MAC ACL, page 1-12](#page-285-0)
- **•** [Applying a MAC ACL as a Port ACL, page 1-12](#page-285-1)
- **•** [Applying a MAC ACL as a VACL, page 1-13](#page-286-0)
- **•** [Verifying MAC ACL Configurations, page 1-13](#page-286-1)
- **•** [Displaying and Clearing MAC ACL Statistics, page 1-13](#page-286-2)

## <span id="page-283-0"></span>**Creating a MAC ACL**

To create a MAC ACL and add rules to it, perform this task:

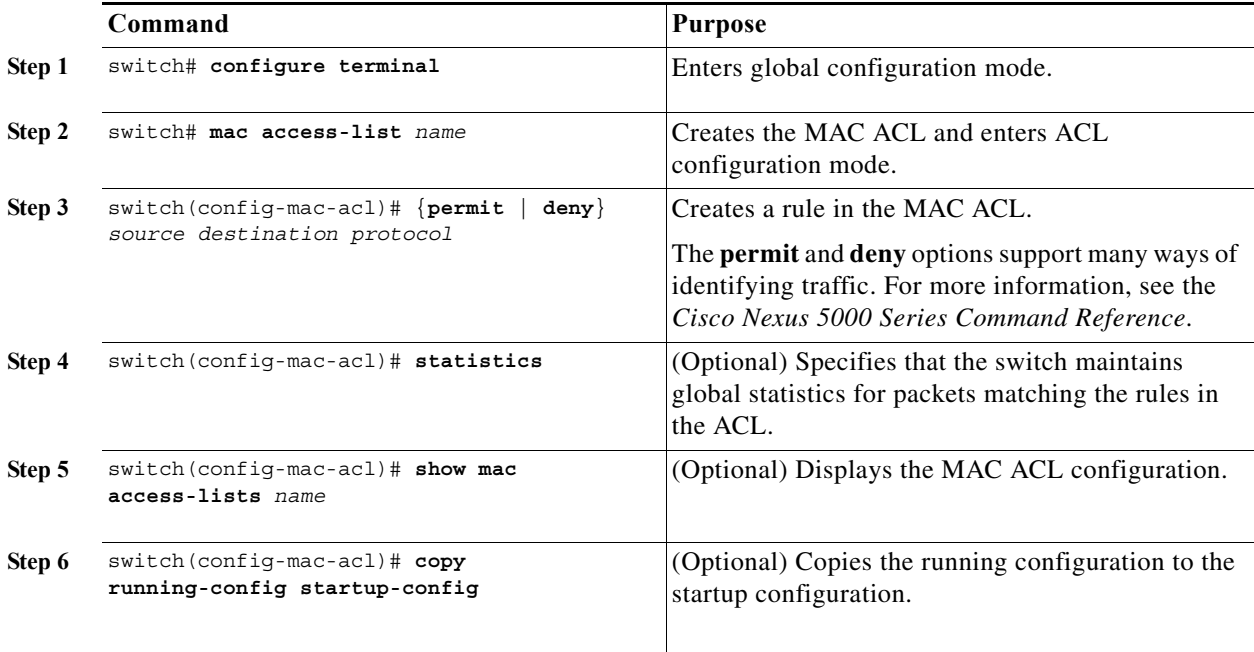

The following example shows how to create a MAC ACL and add rules to it:

```
switch# configure terminal
switch(config)# mac access-list acl-mac-01
switch(config-mac-acl)# permit 00c0.4f00.0000 0000.00ff.ffff any
switch(config-mac-acl)# statistics
switch(config-mac-acl)# show mac access-lists acl-mac-01
switch(config-mac-acl)# copy running-config startup-config
```
## <span id="page-283-1"></span>**Changing a MAC ACL**

In an existing MAC ACL, you can add and remove rules. You cannot change existing rules. Instead, to change a rule, you can remove it and recreate it with the desired changes.

If you need to add more rules between existing rules than the current sequence numbering allows, you can use the **resequence** command to reassign sequence numbers. For more information, see the ["Changing Sequence Numbers in an IP ACL" section on page 1-7.](#page-280-0)

To change a MAC ACL, perform this task:

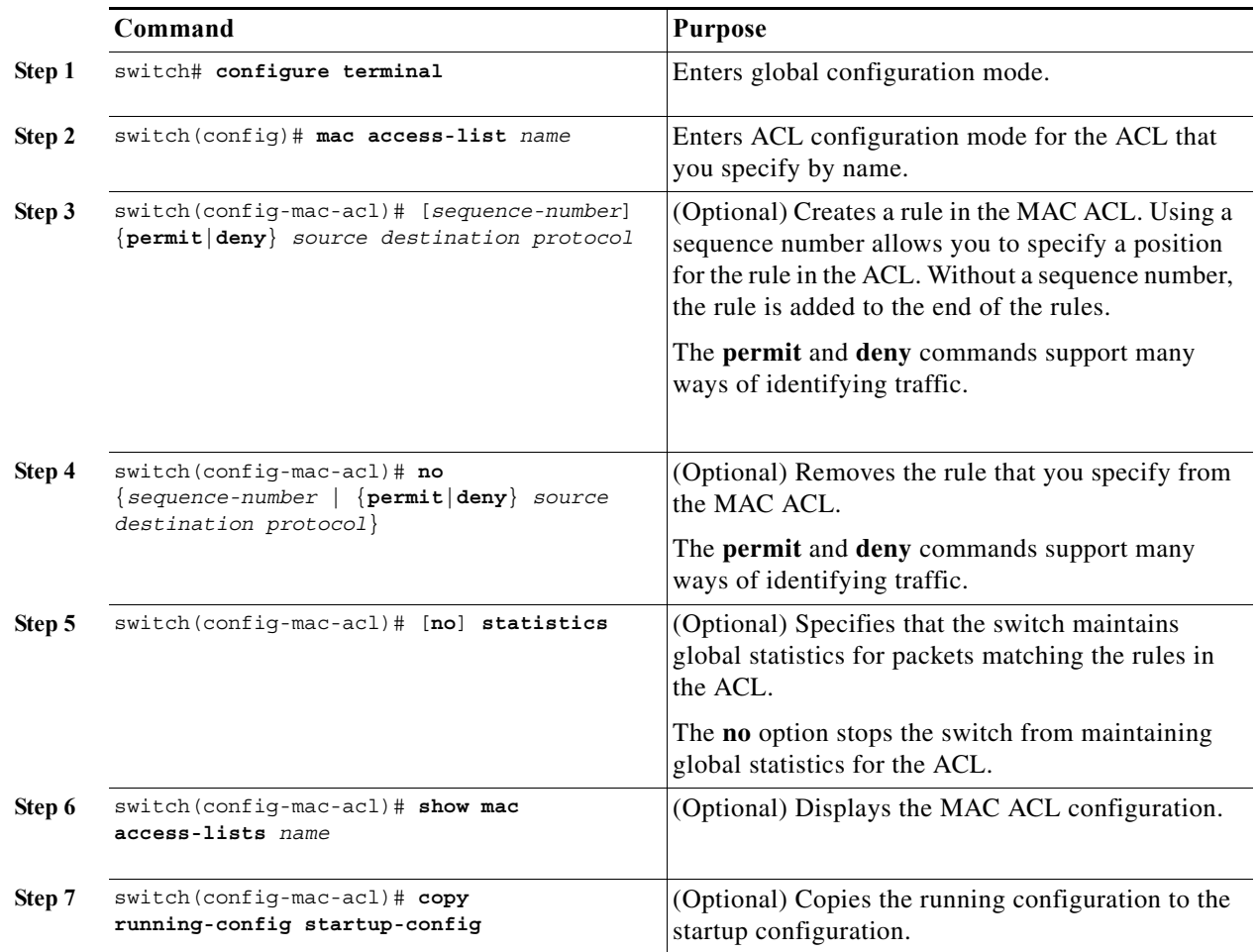

The following example shows how to change a MAC ACL:

```
switch# configure terminal
switch(config)# mac access-list acl-mac-01
switch(config-mac-acl)# 100 permit mac 00c0.4f00.00 0000.00ff.ffff any
switch(config-mac-acl)# statistics
switch(config-mac-acl)# show mac access-lists acl-mac-01
switch(config-mac-acl)# copy running-config startup-config
```
## <span id="page-284-0"></span>**Removing a MAC ACL**

You can remove a MAC ACL from the switch.

Be sure that you know whether the ACL is applied to an interface. The switch allows you to remove ACLs that are current applied. Removing an ACL does not affect the configuration of interfaces where you have applied the ACL. Instead, the switch considers the removed ACL to be empty.

To remove a MAC ACL, perform this task:

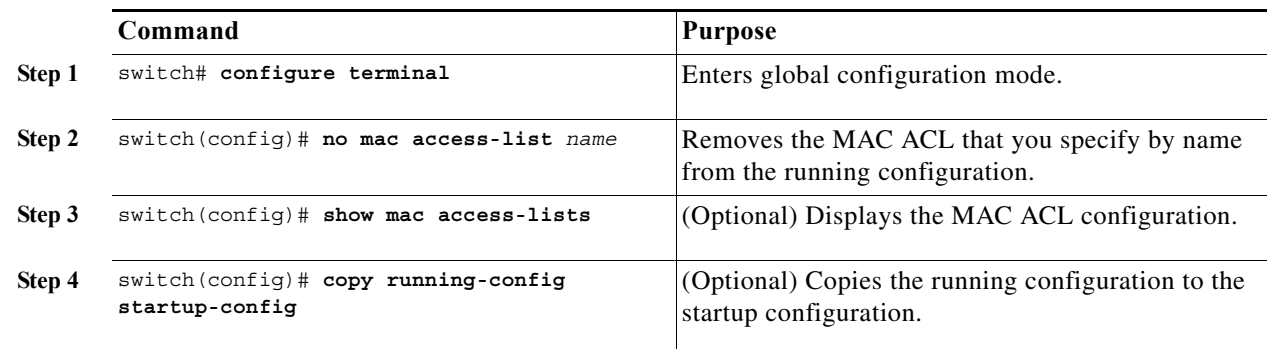

# <span id="page-285-0"></span>**Changing Sequence Numbers in a MAC ACL**

You can change all the sequence numbers assigned to rules in a MAC ACL. Resequencing is useful when you need to insert rules into an ACL and there are not enough available sequence numbers. For more information, see the ["Rules" section on page 1-2](#page-275-0).

To change all the sequence numbers assigned to rules in a MAC ACL, perform this task:

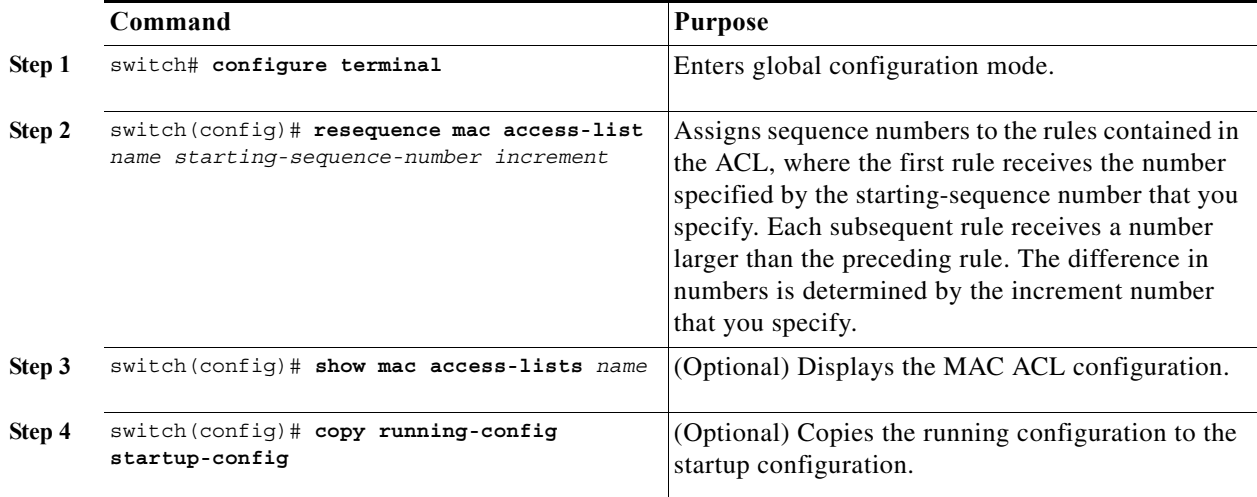

## <span id="page-285-1"></span>**Applying a MAC ACL as a Port ACL**

You can apply a MAC ACL as a port ACL to any of the following interface types:

- **•** Layer 2 interfaces
- **•** Port-channel interfaces

Be sure that the ACL that you want to apply exists and is configured to filter traffic as necessary for this application. For more information about configuring MAC ACLs, see the ["Configuring IP ACLs"](#page-277-0)  [section on page 1-4](#page-277-0).

To apply a MAC ACL as a port ACL, perform this task:

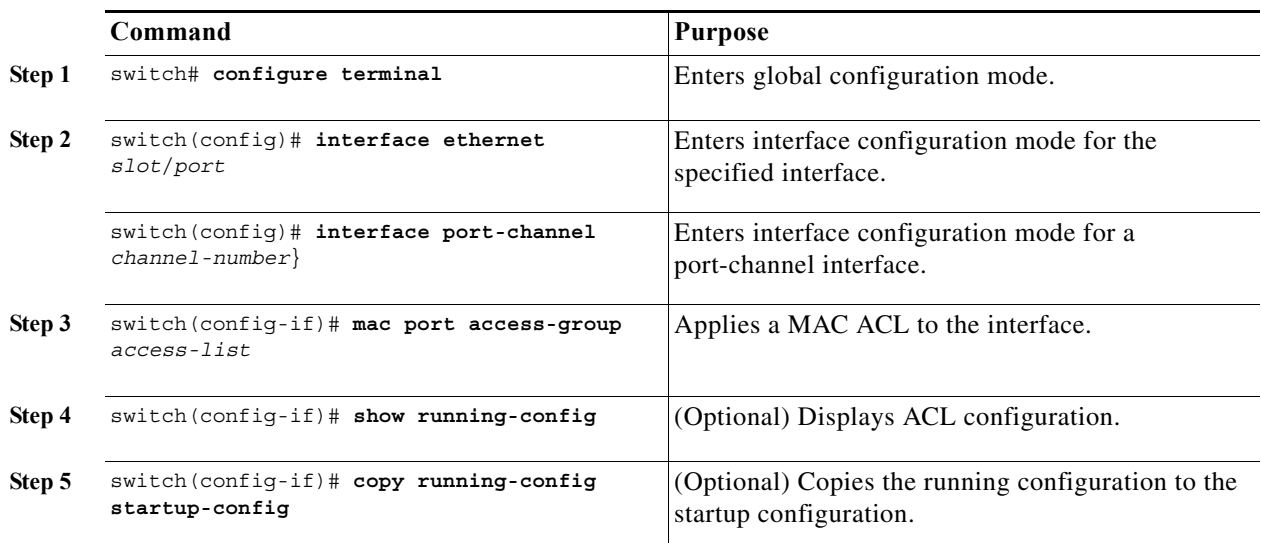

# <span id="page-286-0"></span>**Applying a MAC ACL as a VACL**

You can apply a MAC ACL as a VACL. For information about how to create a VACL using a MAC ACL, see the ["Creating or Changing a VACL" section on page 1-15](#page-288-1).

## <span id="page-286-1"></span>**Verifying MAC ACL Configurations**

To display MAC ACL configuration information, perform one of the following tasks:

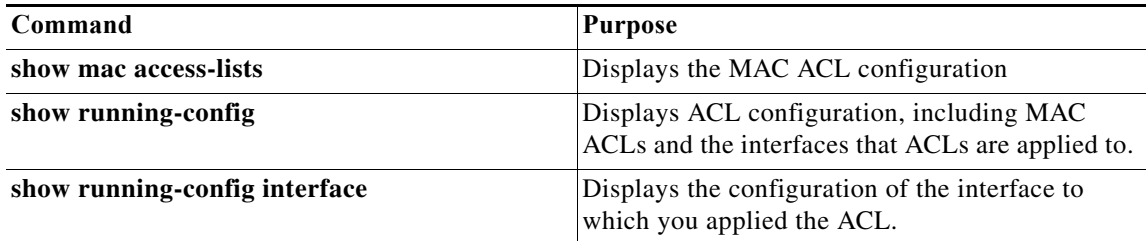

## <span id="page-286-2"></span>**Displaying and Clearing MAC ACL Statistics**

Use the **show mac access-lists** command to display statistics about a MAC ACL, including the number of packets that have matched each rule.

To display or clear MAC ACL statistics, perform one of the following tasks:

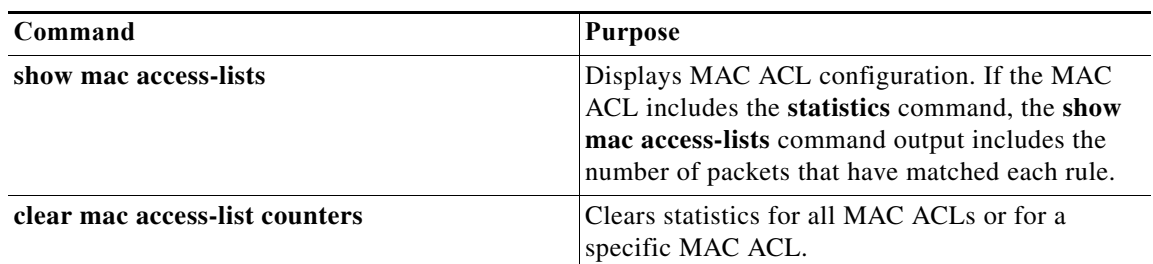

This example shows how to create a MAC ACL named acl-mac-01 and apply it to Ethernet interface 2/1, which is a Layer 2 interface in this example:

```
mac access-list acl-mac-01
   permit 00c0.4f00.0000 0000.00ff.ffff any
interface ethernet 2/1
  mac access-group acl-mac-01
```
# <span id="page-287-0"></span>**Information About VLAN ACLs**

A VLAN ACL (VACL) is one application of a MAC ACL or IP ACL. You can configure VACLs to apply to all packets that are bridged within a VLAN. VACLs are used strictly for security packet filtering. VACLs are not defined by direction (ingress or egress).

For more information about types and applications of ACLs, see the ["Information About ACLs" section](#page-274-0)  [on page 1-1.](#page-274-0)

This section includes the following topics:

- **•** [VACLs and Access Maps, page 1-14](#page-287-1)
- **•** [VACLs and Actions, page 1-14](#page-287-2)
- **•** [Statistics, page 1-15](#page-288-2)

### <span id="page-287-1"></span>**VACLs and Access Maps**

VACLs use access maps to link an IP ACL or a MAC ACL to an action. The switch takes the configured action on packets permitted by the VACL.

# <span id="page-287-2"></span>**VACLs and Actions**

In access map configuration mode, you use the **action** command to specify one of the following actions:

- Forward—Sends the traffic to the destination determined by normal operation of the switch.
- **•** Drop—Drops the traffic.
### **Statistics**

The switch can maintain global statistics for each rule in a VACL. If a VACL is applied to multiple VLANs, the maintained rule statistics are the sum of packet matches (hits) on all the interfaces on which that VACL is applied.

**Note** The Cisco Nexus 5000 Series switch does not support interface-level VACL statistics.

For each VLAN access map that you configure, you can specify whether the switch maintains statistics for that VACL. This allows you to turn VACL statistics on or off as needed to monitor traffic filtered by a VACL or to help troubleshoot VLAN access-map configuration.

For information about displaying VACL statistics, see the ["Displaying and Clearing IP ACL Statistics"](#page-282-0)  [section on page 1-9.](#page-282-0)

# **Configuring VACLs**

This section includes the following topics:

- **•** [Creating or Changing a VACL, page 1-15](#page-288-0)
- **•** [Removing a VACL, page 1-16](#page-289-0)
- **•** [Applying a VACL to a VLAN, page 1-16](#page-289-1)
- **•** [Verifying VACL Configuration, page 1-17](#page-290-0)
- **•** [Displaying and Clearing VACL Statistics, page 1-17](#page-290-1)

### <span id="page-288-0"></span>**Creating or Changing a VACL**

You can create or change a VACL. Creating a VACL includes creating an access map that associates an IP ACL or MAC ACL with an action to be applied to the matching traffic.

To create or change a VACL, perform this task:

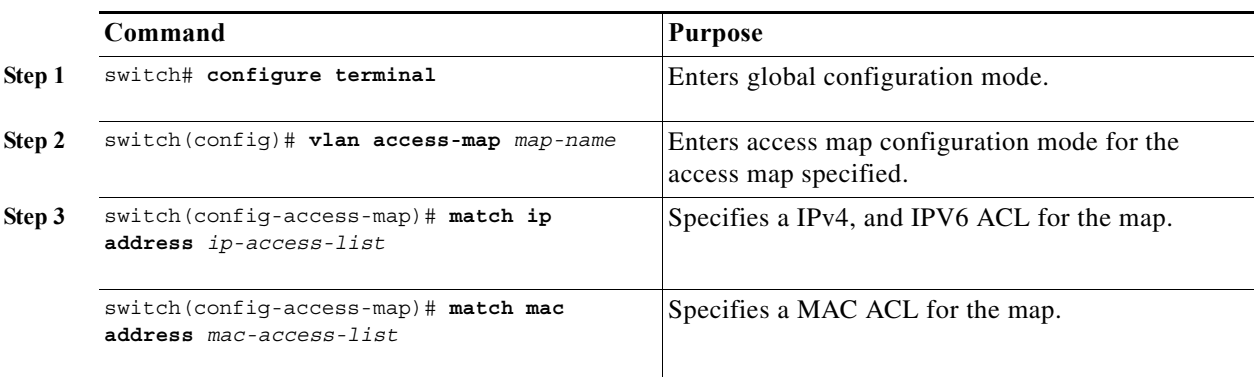

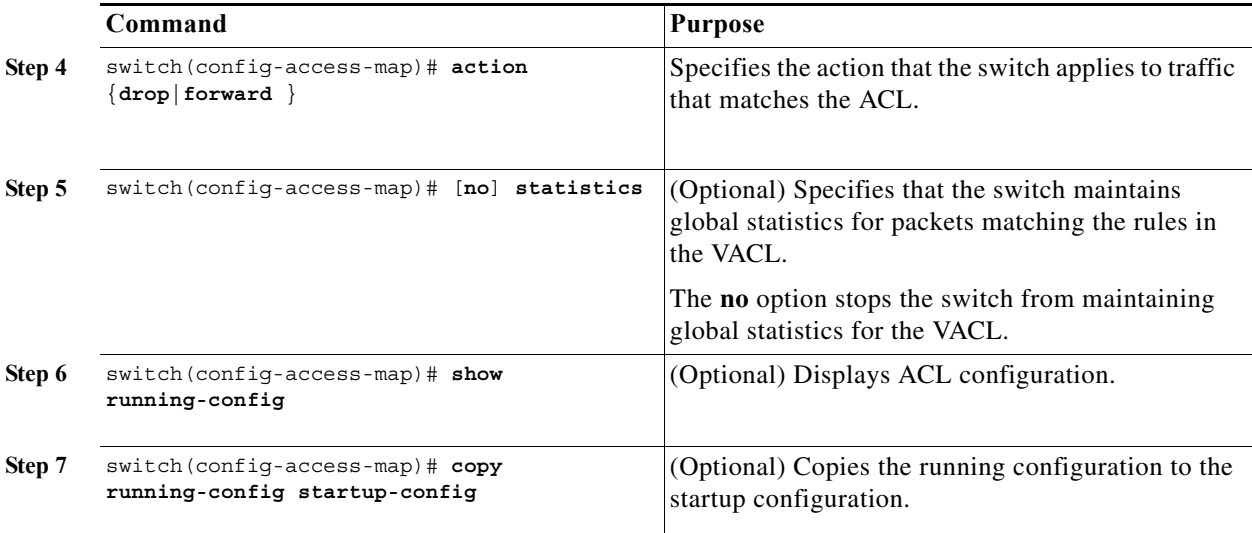

### <span id="page-289-0"></span>**Removing a VACL**

You can remove a VACL, which means that you will delete the VLAN access map.

Be sure that you know whether the VACL is applied to a VLAN. The switch allows you to remove VACLs that are current applied. Removing a VACL does not affect the configuration of VLANs where you have applied the VACL. Instead, the switch considers the removed VACL to be empty.

To remove a VACL, perform this task:

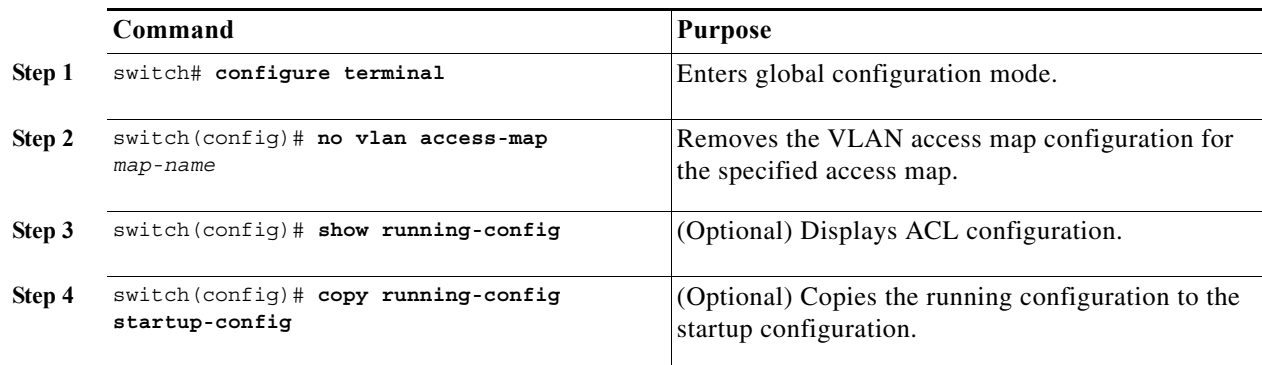

# <span id="page-289-1"></span>**Applying a VACL to a VLAN**

You can apply a VACL to a VLAN. The VACL drop-down list appears in the Advanced Settings section.

To apply a VACL to a VLAN, perform this task:

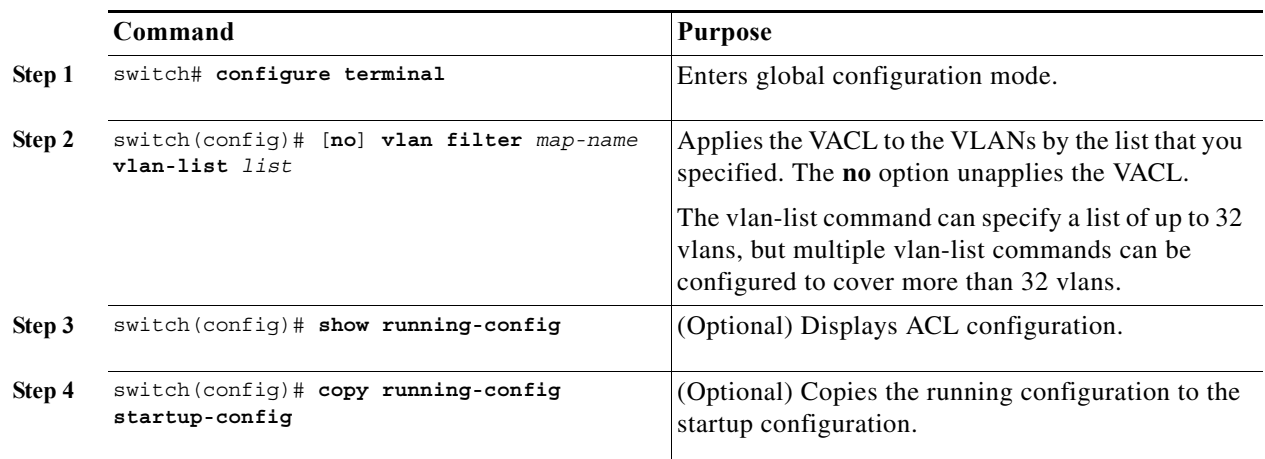

# <span id="page-290-0"></span>**Verifying VACL Configuration**

To display VACL configuration information, perform one of the following tasks:

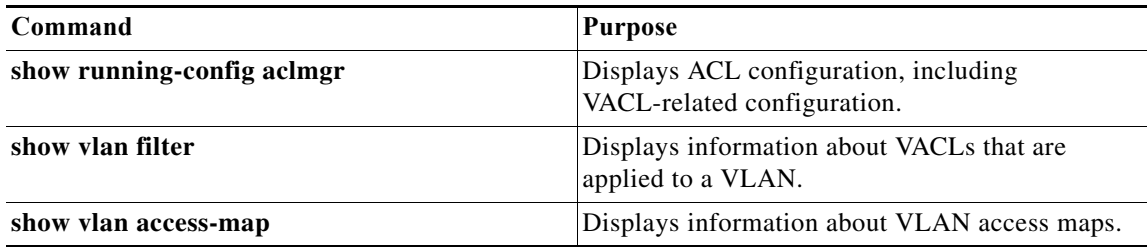

# <span id="page-290-1"></span>**Displaying and Clearing VACL Statistics**

To display or clear VACL statistics, perform one of the following tasks:

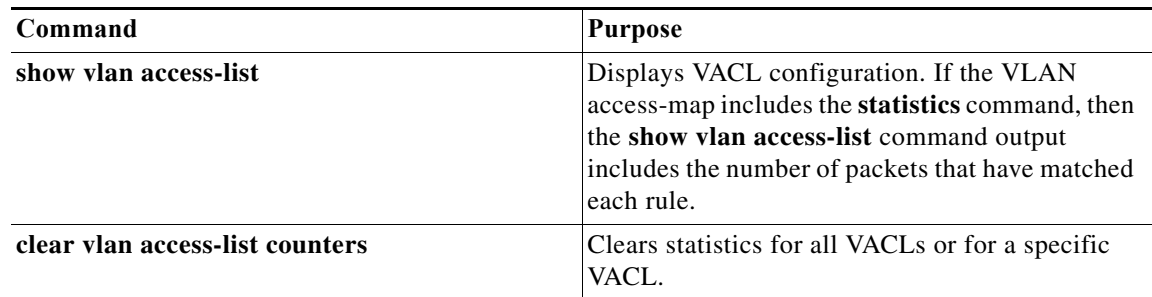

This example shows how to configure a VACL to forward traffic permitted by an IP ACL named acl-ip-01and how to apply the VACL to VLANs 50 through 82:

```
configure terminal
vlan access-map acl-ip-map
   match ip address acl-ip-01
```

```
 action forward
vlan filter acl-ip-map vlan-list 50-82
```
# <span id="page-291-0"></span>**Default Settings**

[Table 1-2](#page-291-0) lists the default settings for IP ACLs parameters.

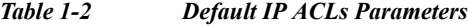

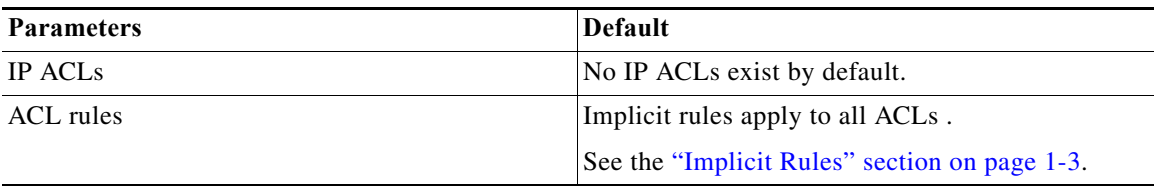

[Table 1-3](#page-291-1) lists the default settings for MAC ACLs parameters.

<span id="page-291-1"></span>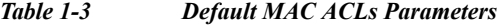

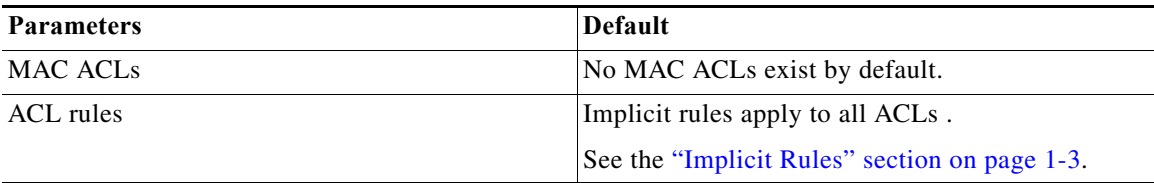

[Table 1-4](#page-291-2) lists the default settings for VACL parameters.

#### <span id="page-291-2"></span>*Table 1-4 Default VACL Parameters*

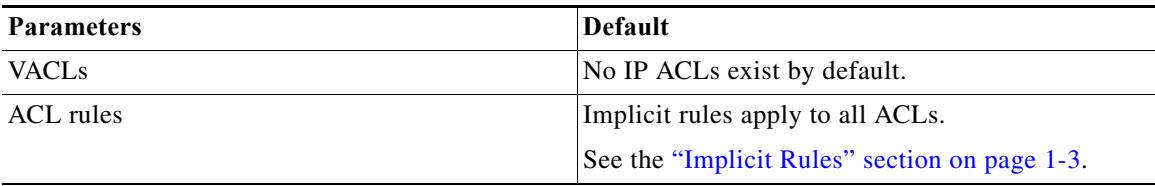

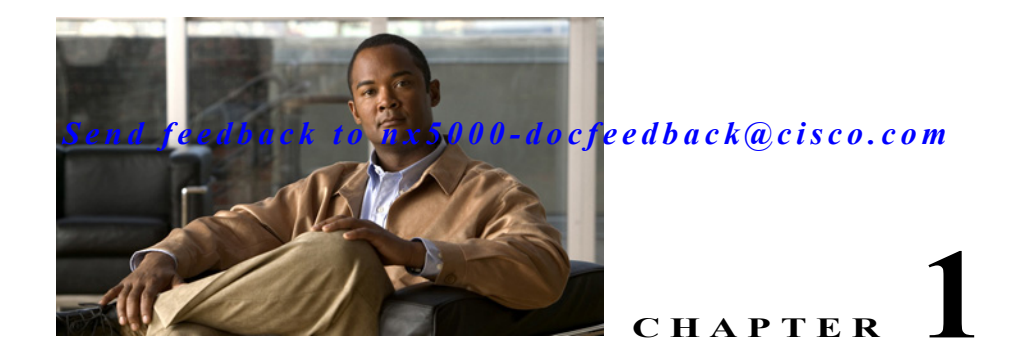

# **Using Cisco Fabric Services**

Cisco Nexus 5000 Series switches provide Cisco Fabric Services (CFS) capability, which simplifies provisioning by automatically distributing configuration information to all switches in the network.

Switch features can use the CFS infrastructure to distribute feature data or configuration data required by the feature.

This chapter contains the following sections:

- **•** [Information About CFS, page 1-1](#page-292-0)
- **•** [CFS Distribution, page 1-2](#page-293-0)
- **•** [CFS Support for Applications, page 1-6](#page-297-0)
- **•** [CFS Regions, page 1-10](#page-301-0)
- **•** [Configuring CFS Over IP, page 1-12](#page-303-0)
- **•** [Displaying CFS Distribution Information, page 1-14](#page-305-0)
- **•** [Default Settings, page 1-16](#page-307-0)

# <span id="page-292-0"></span>**Information About CFS**

Some features in the Cisco Nexus 5000 Series switch require configuration synchronization with other switches in the network to function correctly. Synchronization through manual configuration at each switch in the network can be a tedious and error-prone process.

Cisco Fabric Services (CFS) provides a common infrastructure for automatic configuration synchronization in the network. It provides the transport function and a set of common services to the features. CFS has the ability to discover CFS capable switches in the network and discovering feature capabilities in all CFS capable switches.

Cisco Nexus 5000 Series switches support CFS message distribution over Fibre Channel, IPv4 or IPv6 networks. If the switch is provisioned with Fibre Channel ports, CFS over Fibre Channel is enabled by default. CFS over IP must be explicitly enabled.

CFS provides the following features:

- **•** Peer-to-peer protocol with no client-server relationship at the CFS layer.
- **•** CFS message distribution over Fibre Channel, IPv4 or IPv6 networks.
- **•** Three modes of distribution.
	- **–** Coordinated distributions: Only one distribution is allowed in the network at any given time.

- **–** Uncoordinated distributions: Multiple parallel distributions are allowed in the network except when a coordinated distribution is in progress.
- **–** Unrestricted uncoordinated distributions: Multiple parallel distributions are allowed in the network in the presence of an existing coordinated distribution. Unrestricted uncoordinated distributions are allowed to run in parallel with all other types of distributions.

The following features are supported for CFS distribution over IP:

- **•** One scope of distribution over an IP network:
	- **–** Physical scope: The distribution spans the entire IP network.

The following features are supported for CFS distribution over Fibre Channel SANs:

- **•** Three scopes of distribution over SAN fabrics.
	- **–** Logical scope: The distribution occurs within the scope of a VSAN.
	- **–** Physical scope: The distribution spans the entire physical topology.
	- **–** Over a selected set of VSANs: Some features require configuration distribution over some specific VSANs. These features can specify to CFS the set of VSANs over which to restrict the distribution.
- **•** Supports a merge protocol that facilitates the merge of feature configuration during a fabric merge event (when two independent SAN fabrics merge).

# <span id="page-293-0"></span>**CFS Distribution**

The CFS distribution functionality is independent of the lower layer transport. Cisco Nexus 5000 Series switches support CFS distribution over IP and CFS distribution over Fibre Channel. Features that use CFS are unaware of the lower layer transport.

Additional details are provided in the following sections:

- **•** [CFS Distribution Modes, page 1-2](#page-293-1)
- **•** [Enabling/Disabling CFS Distribution on a Switch, page 1-3](#page-294-0)
- **•** [Verifying CFS Distribution Status, page 1-3](#page-294-1)
- **•** [CFS Distribution over IP, page 1-4](#page-295-0)
- **•** [CFS Distribution over Fibre Channel, page 1-5](#page-296-0)
- **•** [CFS Distribution Scopes, page 1-5](#page-296-1)
- **•** [CFS Merge Support, page 1-6](#page-297-1)

### <span id="page-293-1"></span>**CFS Distribution Modes**

CFS supports three distribution modes to accommodate different feature requirements. Only one mode is allowed at any given time. CFS distribution modes are described in the following sections:

- **•** [Uncoordinated Distribution, page 1-3](#page-294-2)
- **•** [Coordinated Distribution, page 1-3](#page-294-3)
- **•** [Unrestricted Uncoordinated Distributions, page 1-3](#page-294-4)

#### <span id="page-294-2"></span>**Uncoordinated Distribution**

Uncoordinated distributions are used to distribute information that is not expected to conflict with that from a peer. Parallel uncoordinated distributions are allowed for a feature.

#### <span id="page-294-3"></span>**Coordinated Distribution**

Coordinated distributions allow only one feature distribution at a given time. CFS uses locks to enforce this. A coordinated distribution is not allowed to start if locks are taken for the feature anywhere in the network. A coordinated distribution consists of three stages:

- **1.** A network lock is acquired.
- **2.** The configuration is distributed and committed.
- **3.** The network lock is released.

Coordinated distribution has two variants:

- **•** CFS driven —The stages are executed by CFS in response to an feature request without intervention from the feature.
- **•** Feature driven—The stages are under the complete control of the feature.

Coordinated distributions are used to distribute information that can be manipulated and distributed from multiple switches, for example, the port security configuration.

#### <span id="page-294-4"></span>**Unrestricted Uncoordinated Distributions**

Unrestricted uncoordinated distributions allow multiple parallel distributions in the network in the presence of an existing coordinated distribution. Unrestricted uncoordinated distributions are allowed to run in parallel with all other types of distributions.

### <span id="page-294-0"></span>**Enabling/Disabling CFS Distribution on a Switch**

If the switch is provisioned with Fibre Channel ports, CFS over Fibre Channel is enabled by default. CFS over IP must be explicitly enabled.

You can globally disable CFS on a switch to isolate the features using CFS from network-wide distributions while maintaining physical connectivity. When CFS is globally disabled on a switch, CFS operations are restricted to the switch.

To globally disable or enable CFS distribution on a switch, perform this task:

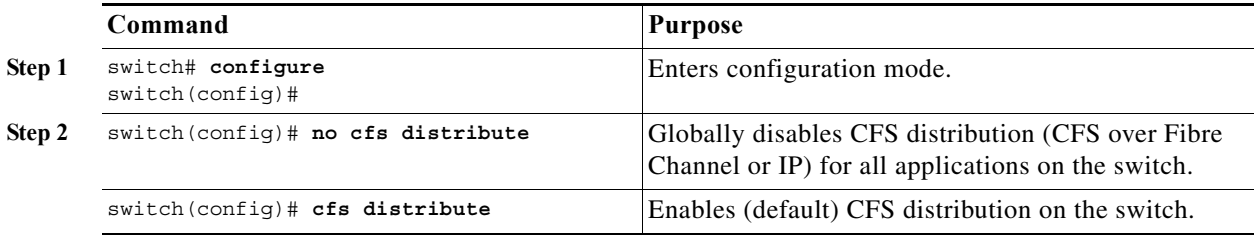

### <span id="page-294-1"></span>**Verifying CFS Distribution Status**

The **show cfs status** command displays the status of CFS distribution on the switch.

```
switch# show cfs status
Distribution : Enabled
Distribution over IP : Disabled
IPv4 multicast address : 239.255.70.83
IPv6 multicast address : ff15::efff:4653
```
### <span id="page-295-0"></span>**CFS Distribution over IP**

CFS distribution over IP supports the following features:

- **•** Physical distribution over an entirely IP network.
- **•** Physical distribution over a hybrid Fibre Channel and IP network with the distribution reaching all switches that are reachable over either Fibre Channel or IP.

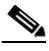

**Note** The switch attempts to distribute information over Fibre Channel first and then over the IP network if the first attempt over Fibre Channel fails. CFS does not send duplicate messages if distribution over both IP and Fibre Channel is enabled.

**•** Distribution over IP version 4 (IPv4) or IP version 6 (IPv6).

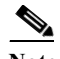

**Note** CFS cannot distribute over both IPv4 and IPv6 from the same switch.

- Keepalive mechanism to detect network topology changes using a configurable multicast address.
- **•** Compatibility with Cisco MDS 9000 Family switches running release 2.x or later.

[Figure 1-1](#page-295-1) shows a network with both Fibre Channel and IP connections. Node A forwards an event to node B over Fibre Channel. Node B forwards the event node C and node D using unicast IP. Node C forwards the event to node E using Fibre Channel.

#### <span id="page-295-1"></span>*Figure 1-1 Network Example 1 with Fibre Channel and IP Connections*

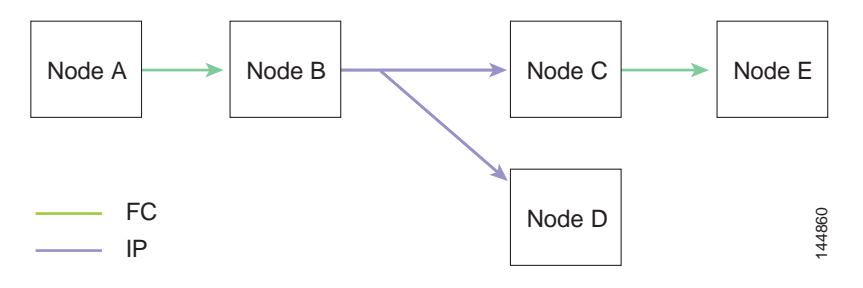

[Figure 1-2](#page-296-2) is the same as [Figure 1-1](#page-295-1) except that node C and node D are connected using Fibre Channel. All processes is the same in this example because node B has node C and node D the distribution list for IP. Node C does not forward to node D because node D is already in the distribution list from node B.

<span id="page-296-2"></span>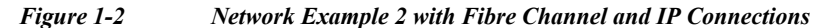

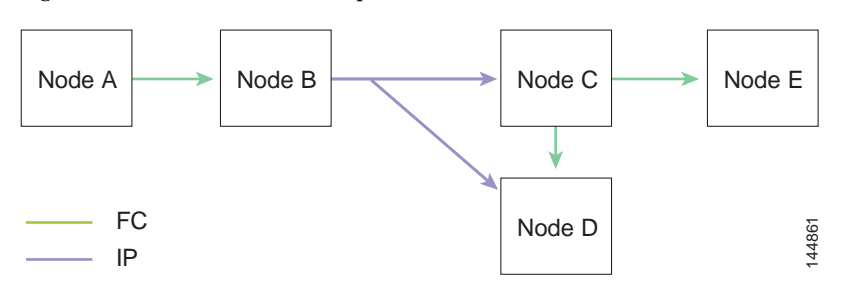

[Figure 1-3](#page-296-3) is the same as [Figure 1-2](#page-296-2) except that node D and node E are connected using IP. Both node C and node D forward the event to E because the node E is not in the distribution list from node B.

<span id="page-296-3"></span>*Figure 1-3 Network Example 3 with Fibre Channel and IP Connections*

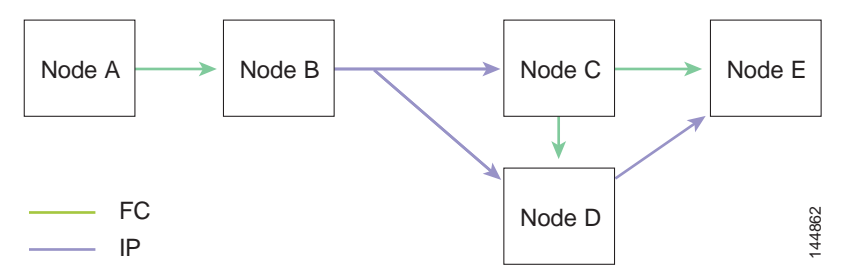

### <span id="page-296-0"></span>**CFS Distribution over Fibre Channel**

For FCS distribution over Fibre Channel, the CFS protocol layer resides on top of the FC2 layer. CFS uses the FC2 transport services to send information to other switches. CFS uses a proprietary SW\_ILS (0x77434653) protocol for all CFS packets. CFS packets are sent to or from the switch domain controller addresses.

### <span id="page-296-1"></span>**CFS Distribution Scopes**

Different applications on the Cisco Nexus 5000 Series switches need to distribute the configuration at various levels. The following levels are available when using CFS distribution over Fibre Channel:

**•** VSAN level (logical scope)

Applications that operate within the scope of a VSAN have the configuration distribution restricted to the VSAN. An example application is port security where the configuration database is applicable only within a VSAN.

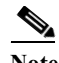

**Note** Logical scope is not supported for FCS distribution over IP.

Г **OL-16597-01**

**•** Physical topology level (physical scope)

Some applications (such as NTP) need to distribute the configuration to the entire physical topology.

**•** Between two selected switches

Some applications operate only between selected switches in the network.

### <span id="page-297-1"></span>**CFS Merge Support**

CFS Merge is supported for CFS distribution over Fibre Channel.

An application keeps the configuration synchronized in a SAN fabric through CFS. Two such fabrics might merge as a result of an ISL coming up between them. These two fabrics could have two different sets of configuration information that need to be reconciled in the event of a merge. CFS provides notification each time an application peer comes online. If a fabric with M application peers merges with another fabric with N application peers, and if an application triggers a merge action on every notification, a link-up event results in M\*N merges in the fabric.

CFS supports a protocol that reduces the number of merges required to one by handling the complexity of the merge at the CFS layer. This protocol runs per application per scope. The protocol involves selecting one switch in a fabric as the merge manager for that fabric. The other switches do not have a role in the merge process.

During a merge, the merge manager in the two fabrics exchange their configuration databases with each other. The application on one of them merges the information, decides if the merge is successful, and informs all switches in the combined fabric of the status of the merge.

In case of a successful merge, the merged database is distributed to all switches in the combined fabric and the entire new fabric remains in a consistent state. You can recover from a merge failure by starting a distribution from any of the switches in the new fabric. This distribution restores all peers in the fabric to the same configuration database.

# <span id="page-297-0"></span>**CFS Support for Applications**

The following topics describe the CFS capabilities that support applications:

- **•** [CFS Application Requirements, page 1-6](#page-297-2)
- **•** [Enabling CFS for an Application, page 1-7](#page-298-0)
- [Locking the Network, page 1-8](#page-299-0)
- **•** [Committing Changes, page 1-9](#page-300-0)
- **•** [Discarding Changes, page 1-9](#page-300-1)
- **•** [Saving the Configuration, page 1-9](#page-300-2)
- **•** [Clearing a Locked Session, page 1-9](#page-300-3)

### <span id="page-297-2"></span>**CFS Application Requirements**

All switches in the network must be CFS capable. Switches that are not CFS capable do not receive distributions and result in part of the network not receiving the intended distribution.

CFS has the following requirements:

- **•** Implicit CFS usage—The first time you issue a CFS task for a CFS-enabled application, the configuration modification process begins and the application locks the network.
- **•** Pending database—The pending database is a temporary buffer to hold uncommitted information. The uncommitted changes are not applied immediately to ensure that the database is synchronized with the database in the other switches in the network. When you commit the changes, the pending database overwrites the configuration database (also known as the active database or the effective database).
- **•** CFS distribution enabled or disabled on a per-application basis—The default (enable or disable) for CFS distribution state differs between applications. If CFS distribution is disabled for an application, then that application does not distribute any configuration nor does it accept a distribution from other switches in the network.
- **•** Explicit CFS commit—Most applications require an explicit commit operation to copy the changes in the temporary buffer to the application database, to distribute the new database to the network, and to release the network lock. The changes in the temporary buffer are not applied if you do not perform the commit operation.

### <span id="page-298-0"></span>**Enabling CFS for an Application**

All CFS-based applications provide an option to enable or disable the distribution capabilities.

Applications have the distribution enabled by default.

The application configuration is not distributed by CFS unless distribution is explicitly enabled for that application.

#### **Verifying Application Registration Status**

The **show cfs application** command displays the applications that are currently registered with CFS. The first column displays the application name. The second column indicates whether the application is enabled or disabled for distribution (enabled or disabled). The last column indicates the scope of distribution for the application (logical, physical, or both).

**Note** The **show cfs application** command only displays applications registered with CFS. Conditional services that use CFS do not appear in the output unless these services are running.

```
switch# show cfs application
----------------------------------------------
 Application Enabled Scope
----------------------------------------------
 ntp No Physical-all
 fscm Yes Physical-fc
 rscn No Logical
 fctimer No Physical-fc
 syslogd No Physical-all
 callhome No Physical-all
 fcdomain Yes Logical
 device-alias Yes Physical-fc
Total number of entries = 8
```
The **show cfs application name** command displays the details for a particular application. It displays the enabled/disabled state, timeout as registered with CFS, merge capability (if it has registered with CFS for merge support), and lastly the distribution scope.

```
switch# show cfs application name fscm
```
Enabled : Yes Timeout : 100s Merge Capable : No Scope : Physical-fc

### <span id="page-299-0"></span>**Locking the Network**

When you configure (first time configuration) a feature (or application) that uses the CFS infrastructure, that feature starts a CFS session and locks the network. When a network is locked, the switch software allows configuration changes to this feature only from the switch holding the lock. If you make configuration changes to the feature from another switch, the switch issues a message to inform the user about the locked status. The configuration changes are held in a pending database by that application.

If you start a CFS session that requires a network lock but forget to end the session, an administrator can clear the session. If you lock a network at any time, your user name is remembered across restarts and switchovers. If another user (on the same machine) tries to perform configuration tasks, that user's attempts are rejected.

#### **Verifying CFS Lock Status**

The **show cfs lock** command displays all the locks that are currently acquired by any application. For each application the command displays the application name and scope of the lock taken. If the application lock is taken in the physical scope, then this command displays the switch WWN, IP address, user name, and user type of the lock holder. If the application is taken in the logical scope, then this command displays the VSAN in which the lock is taken, the domain, IP address, user name, and user type of the lock holder.

switch# **show cfs lock**

Application: ntp Scope : Physical -------------------------------------------------------------------- Switch WWN IP Address User Name User Type -------------------------------------------------------------------- 20:00:00:05:30:00:6b:9e 10.76.100.167 admin CLI/SNMP v3 Total number of entries = 1 Application: port-security Scope : Logical ----------------------------------------------------------- VSAN Domain IP Address User Name User Type ----------------------------------------------------------- 1 238 10.76.100.167 admin CLI/SNMP v3 2 211 10.76.100.167 admin CLI/SNMP v3 Total number of entries = 2

The **show cfs lock name** command displays the lock details for the specified application:

switch# **show cfs lock name ntp** Scope : Physical --------------------------------------------------------------------

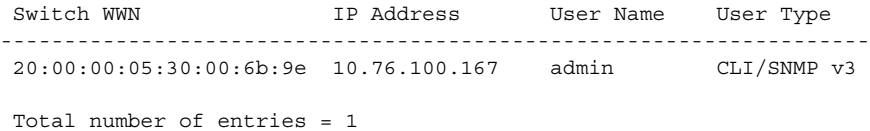

### <span id="page-300-0"></span>**Committing Changes**

A commit operation saves the pending database for all application peers and releases the lock for all switches.

In general, the commit function does not start a session, only a lock function starts a session. However, an empty commit is allowed if configuration changes are not previously made. In this case, a commit operation results in a session that acquires locks and distributes the current database.

When you commit configuration changes to a feature using the CFS infrastructure, you receive a notification about one of the following responses:

- **•** One or more external switches report a successful status—The application applies the changes locally and releases the network lock.
- None of the external switches report a successful state—The application considers this state a failure and does not apply the changes to any switch in the network. The network lock is not released.

You can commit changes for a specified feature by entering the **commit** command for that feature.

### <span id="page-300-1"></span>**Discarding Changes**

If you discard configuration changes, the application flushes the pending database and releases locks in the network. Both the abort and commit functions are only supported from the switch from which the network lock is acquired.

You can discard changes for a specified feature by using the **abort** command for that feature.

### <span id="page-300-2"></span>**Saving the Configuration**

Configuration changes that have not been applied yet (still in the pending database) are not shown in the running configuration. The configuration changes in the pending database overwrite the configuration in the effective database when you commit the changes.

**Caution** If you do not commit the changes, they are not saved to the running configuration.

The CISCO-CFS-MIB contains SNMP configuration information for any CFS-related functions. Refer to the *Cisco Nexus 5000 Series MIB Quick Reference* for more information on this MIB.

### <span id="page-300-3"></span>**Clearing a Locked Session**

You can clear locks held by an application from any switch in the network to recover from situations where locks are acquired and not released. This function requires Admin permissions.

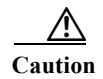

**Caution** Exercise caution when using this function to clear locks in the network. Any pending configurations in any switch in the network is flushed and lost.

# <span id="page-301-0"></span>**CFS Regions**

This section contains the following topics:

- **•** [About CFS Regions, page 1-10](#page-301-1)
- **•** [Example Scenario, page 1-10](#page-301-2)
- **•** [Managing CFS Regions, page 1-11](#page-302-0)

### <span id="page-301-1"></span>**About CFS Regions**

A CFS region is a user-defined subset of switches for a given feature or application in its physical distribution scope. When a network spans a vast geography, you may need to localize or restrict the distribution of certain profiles among a set of switches based on their physical proximity. CFS regions allow you to create multiple islands of distribution within the network for a given CFS feature or application. CFS regions are designed to restrict the distribution of a feature's configuration to a specific set or grouping of switches in a network.

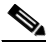

**Note** You can only configure a CFS region based on physical switches. You cannot configure a CFS region in a VSAN.

### <span id="page-301-2"></span>**Example Scenario**

The Call Home application triggers alerts to network administrators when a situation arises or something abnormal occurs. When the network covers many geographies, and there are multiple network administrators who are each responsible for a subset of switches in the network, the Call Home application sends alerts to all network administrators regardless of their location. For the Call Home application to send message alerts selectively to network administrators, the physical scope of the application has to be fine tuned or narrowed down, which is achieved by implementing CFS regions.

CFS regions are identified by numbers ranging from 0 through 200. Region 0 is reserved as the default region, and contains every switch in the network. You can configure regions from 1 through 200. The default region maintains backward compatibility.

If the feature is moved, that is, assigned to a new region, its scope is restricted to that region; it ignores all other regions for distribution or merging purposes. The assignment of the region to a feature has precedence in distribution over its initial physical scope.

You can configure a CFS region to distribute configurations for multiple features. However, on a given switch, you can configure only one CFS region at a time to distribute the configuration for a given feature. Once you assign a feature to a CFS region, its configuration cannot be distributed within another CFS region.

### <span id="page-302-0"></span>**Managing CFS Regions**

This section describes how to manage a CFS region. A set of commands are used to complete the following tasks:

- **•** [Creating CFS Regions, page 1-11](#page-302-1)
- **•** [Assigning Applications to CFS Regions, page 1-11](#page-302-2)
- **•** [Moving an Application to a Different CFS Region, page 1-11](#page-302-3)
- **•** [Removing an Application from a Region, page 1-12](#page-303-1)
- **•** [Deleting CFS Regions, page 1-12](#page-303-2)

#### <span id="page-302-1"></span>**Creating CFS Regions**

To create a CFS region, perform this task:

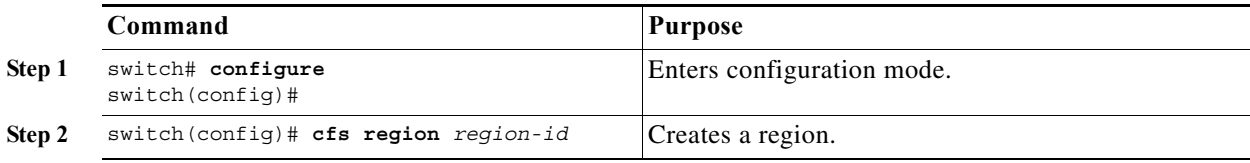

#### <span id="page-302-2"></span>**Assigning Applications to CFS Regions**

To assign an application on a switch to a region, perform this task:

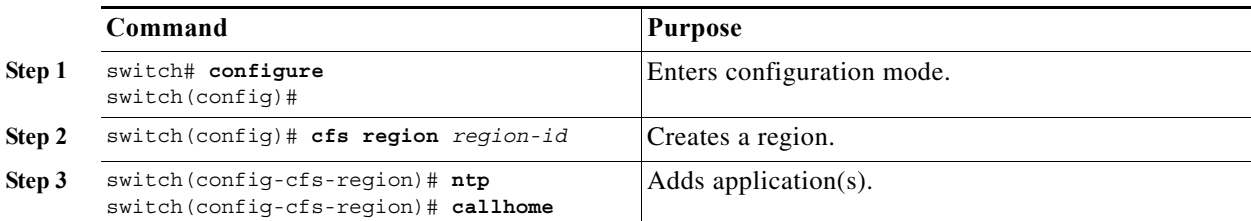

#### <span id="page-302-3"></span>**Moving an Application to a Different CFS Region**

To move an application for example, from Region 1 (originating region) with NTP and Call Home applications assigned to it, to Region 2 (target region), perform this task:

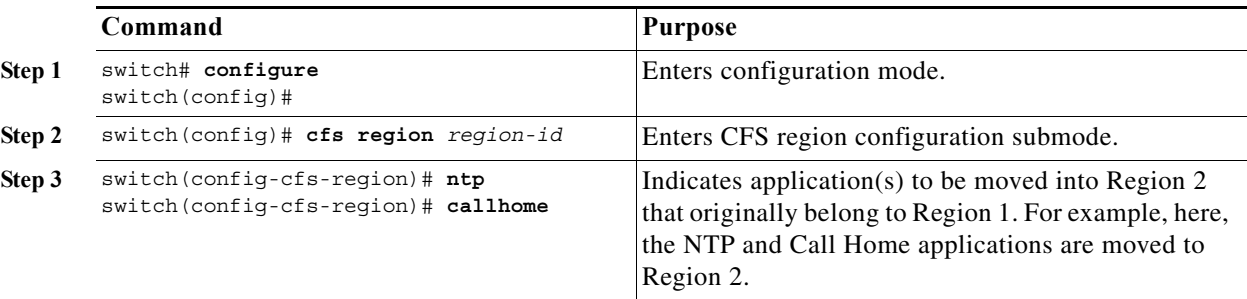

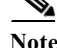

**Note** If you try adding an application to the same region more than once, you see the error message, "Application already present in the same region."

#### <span id="page-303-1"></span>**Removing an Application from a Region**

Removing an application from a region is the same as moving the application back to the default region or to Region 0, that is, bringing the entire network into the scope of distribution for the application.

To remove applications from a region, perform this task:

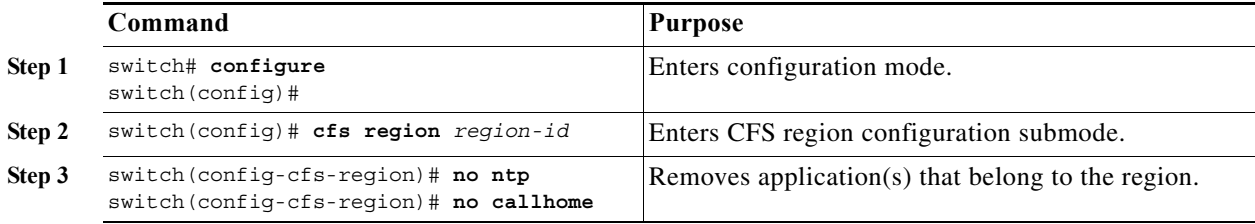

#### <span id="page-303-2"></span>**Deleting CFS Regions**

Deleting a region is nullifying the region definition. All the applications bound by the region are released back to the default region by deleting that region.

To delete a region, for example, a region numbered 4, perform this task:

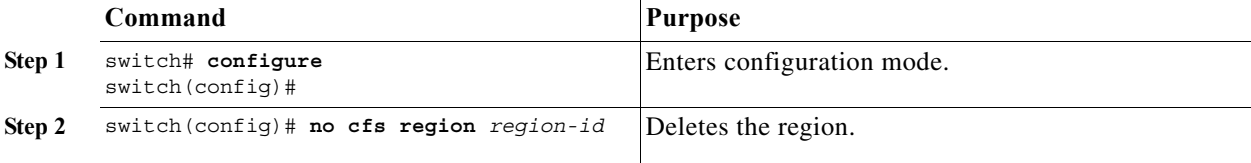

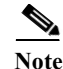

**Note** After Step 2, you see the warning, "All the applications in the region will be moved to the default region."

# <span id="page-303-0"></span>**Configuring CFS Over IP**

The following sections provide information about configuring CFS over IP:

- **•** [Enabling CFS Over IP, page 1-12](#page-303-3)
- **•** [Verifying the CFS Over IP Configuration, page 1-13](#page-304-0)
- **•** [Configuring IP Multicast Address for CFS over IP, page 1-13](#page-304-1)
- **•** [Verifying IP Multicast Address Configuration for CFS over IP, page 1-14](#page-305-1)

### <span id="page-303-3"></span>**Enabling CFS Over IP**

**Note** CFS cannot distribute over both IPv4 and IPv6 from the same switch.

To enable or disable CFS over IPv4, perform this task:

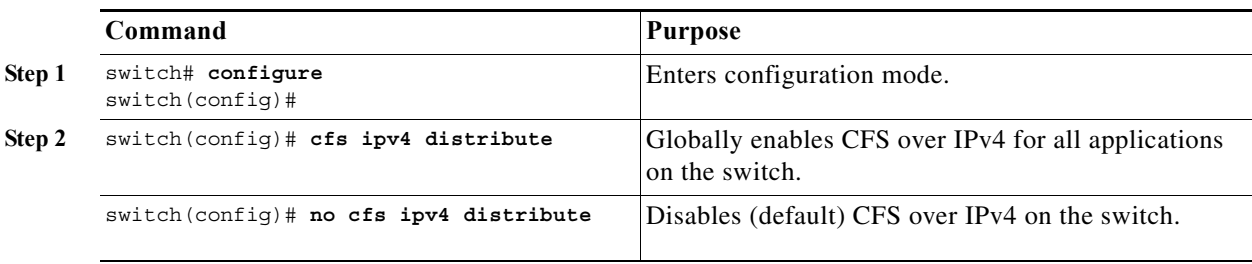

To enable or disable CFS over IPv6, perform this task:

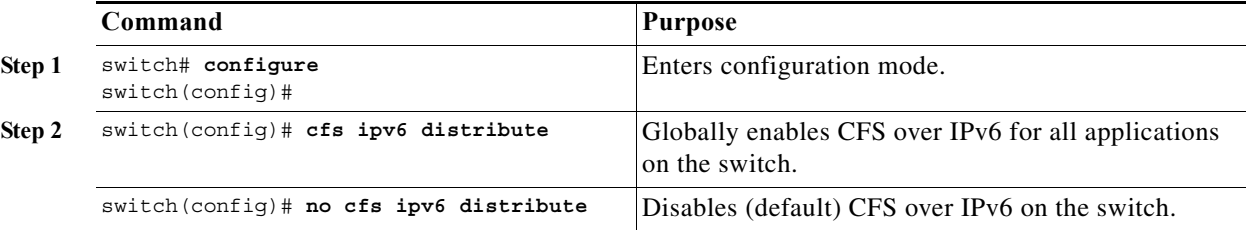

### <span id="page-304-0"></span>**Verifying the CFS Over IP Configuration**

To verify the CFS over IP configuration, use the **show cfs status** command.

```
switch# show cfs status
Distribution : Enabled
Distribution over IP : Enabled - mode IPv4
IPv4 multicast address : 239.255.70.83
IPv6 multicast address : ff15::efff:4653
```
### <span id="page-304-1"></span>**Configuring IP Multicast Address for CFS over IP**

All CFS over IP enabled switches with similar multicast addresses form one CFS over IP network. CFS protocol-specific distributions, such as the keepalive mechanism for detecting network topology changes, use the IP multicast address to send and receive information.

**Note** CFS distributions for application data use directed unicast.

You can configure a CFS over IP multicast address value for either IPv4 or IPv6. The default IPv4 multicast address is 239.255.70.83 and the default IPv6 multicast address is ff13:7743:4653.

To configure an IP multicast address for CFS over IPv4, perform this task:

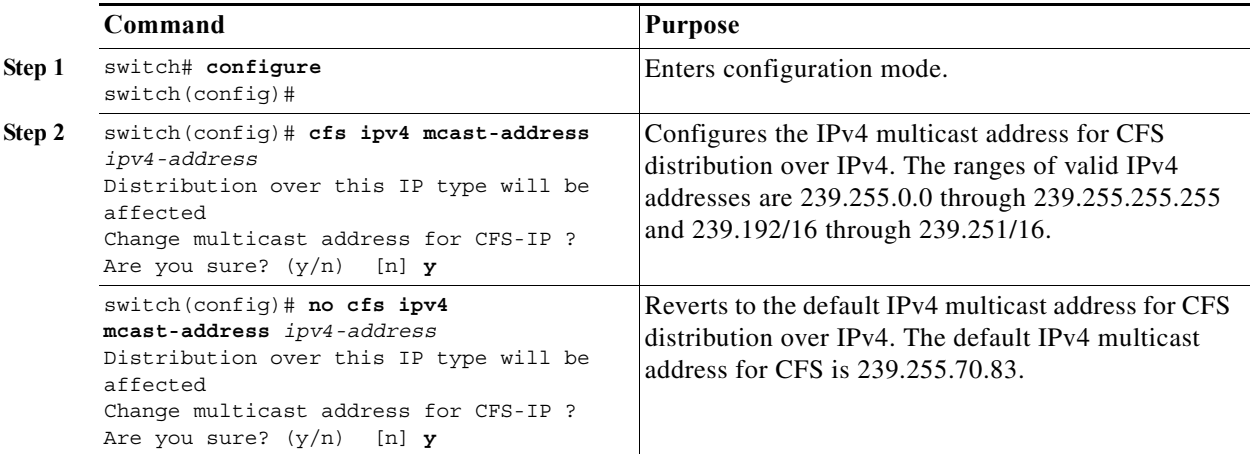

To configure an IP multicast address for CFS over IPv6, perform this task:

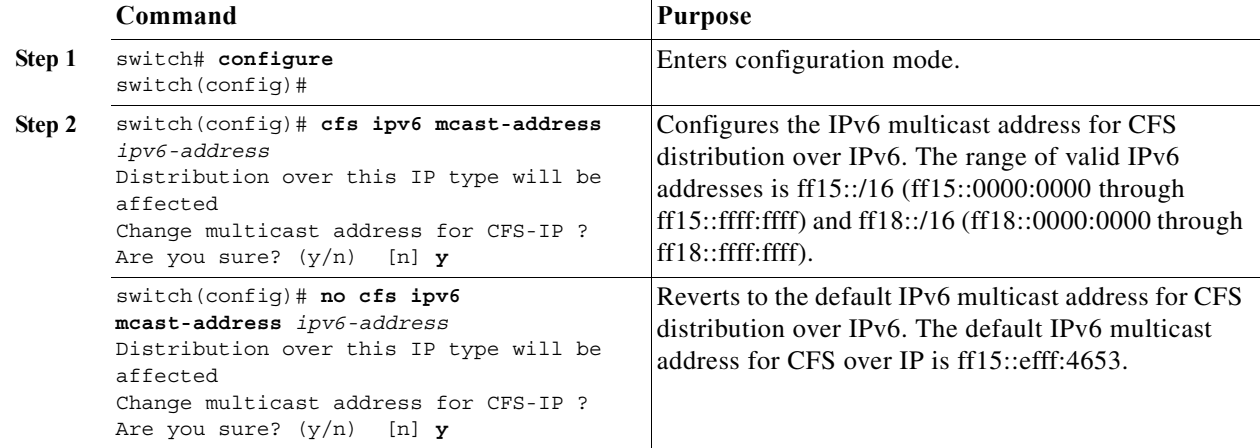

# <span id="page-305-1"></span>**Verifying IP Multicast Address Configuration for CFS over IP**

To verify the IP multicast address configuration for CFS over IP, use the **show cfs status** command:

```
switch# show cfs status
Fabric distribution Enabled
IP distribution Enabled mode ipv4
IPv4 multicast address : 10.1.10.100 
IPv6 multicast address : ff13::e244:4754
```
# <span id="page-305-0"></span>**Displaying CFS Distribution Information**

The **show cfs merge status name** command displays the merge status for a given application. The following example displays the output for an application distributing in logical scope. It shows the merge status in all valid VSANs on the switch. The command output shows the merge status as one of the following: Success, Waiting, or Failure or In Progress. In case of a successful merge, all the switches in

the network are shown under the local network. In case of a merge failure or a merge in progress, the local network and the remote network involved in the merge are indicated separately. The application server in each network that is mainly responsible for the merge is indicated by the term Merge Master.

```
switch# show cfs merge status name port-security
Logical [VSAN 1] Merge Status: Failed
Local Fabric
----------------------------------------------------------------
Domain Switch WWN IP Address
       ----------------------------------------------------------------
  238 20:00:00:05:30:00:6b:9e 10.76.100.167 [Merge Master]
Remote Fabric
----------------------------------------------------------------
Domain Switch WWN IP Address
----------------------------------------------------------------
 236 20:00:00:0e:d7:00:3c:9e 10.76.100.169 [Merge Master]
Logical [VSAN 2] Merge Status: Success
Local Fabric
----------------------------------------------------------------
Domain Switch WWN IP Address
----------------------------------------------------------------
 211 20:00:00:05:30:00:6b:9e 10.76.100.167 [Merge Master]
 1 20:00:00:0e:d7:00:3c:9e 10.76.100.169
Logical [VSAN 3] Merge Status: Success
Local Fabric
 ----------------------------------------------------------------
Domain Switch WWN IP Address
----------------------------------------------------------------
 221 20:00:00:05:30:00:6b:9e 10.76.100.167 [Merge Master]
 103 20:00:00:0e:d7:00:3c:9e 10.76.100.169
```
The following example of the **show cfs merge status name** command output displays an application using the physical scope with a merge failure. The command uses the specified application name to display the merge status based on the application scope.

switch# **show cfs merge status name ntp**

Physical Merge Status: Failed Local Fabric --------------------------------------------------------- Switch WWN IP Address --------------------------------------------------------- 20:00:00:05:30:00:6b:9e 10.76.100.167 [Merge Master] Remote Fabric --------------------------------------------------------- Switch WWN IP Address --------------------------------------------------------- 20:00:00:0e:d7:00:3c:9e 10.76.100.169 [Merge Master]

The **show cfs peers** command output displays all the switches in the physical network in terms of the switch WWN and the IP address. The local switch is indicated as Local.

switch# **show cfs peers**

Physical Fabric ------------------------------------------------- Switch WWN **IP** Address ------------------------------------------------- 20:00:00:05:30:00:6b:9e 10.76.100.167 [Local]

```
 20:00:00:0e:d7:00:3c:9e 10.76.100.169
 Total number of entries = 2
```
The **show cfs peers name** command displays all the peers for which a particular application is registered with CFS. The command output shows all the peers for the physical scope or for each of the valid VSANs on the switch, depending on the application scope. For physical scope, the switch WWNs for all the peers are indicated. The local switch is indicated as Local.

switch# **show cfs peers name ntp**

```
Scope : Physical 
------------------------------------------------- 
Switch WWN IP Address
------------------------------------------------- 
20:00:00:44:22:00:4a:9e 172.22.92.27 [Local] 
20:00:00:05:30:01:1b:c2 172.22.92.215
```
The following example **show cfs peers name** command output displays all the application peers (all switches in which that application is registered). The local switch is indicated as Local.

```
switch# show cfs peers name port-security
Scope : Logical [VSAN 1]
----------------------------------------------------------- 
Domain Switch WWN IP Address 
----------------------------------------------------------- 
124 20:00:00:44:22:00:4a:9e 172.22.92.27 [Local] 
98 20:00:00:05:30:01:1b:c2 172.22.92.215 
Total number of entries = 2 
Scope : Logical [VSAN 3]
----------------------------------------------------------- 
Domain Switch WWN IP Address
----------------------------------------------------------- 
224 20:00:00:44:22:00:4a:9e 172.22.92.27 [Local] 
151 20:00:00:05:30:01:1b:c2 172.22.92.215 
Total number of entries = 2
```
# <span id="page-307-1"></span><span id="page-307-0"></span>**Default Settings**

[Table 1-1](#page-307-1) lists the default settings for CFS configurations.

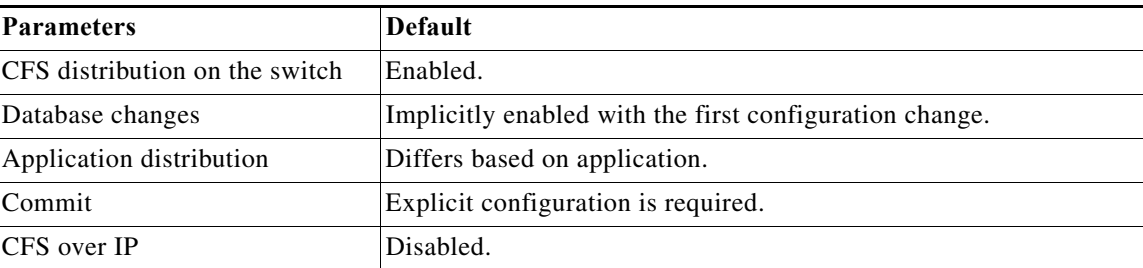

```
Table 1-1 Default CFS Parameters
```
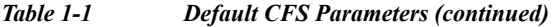

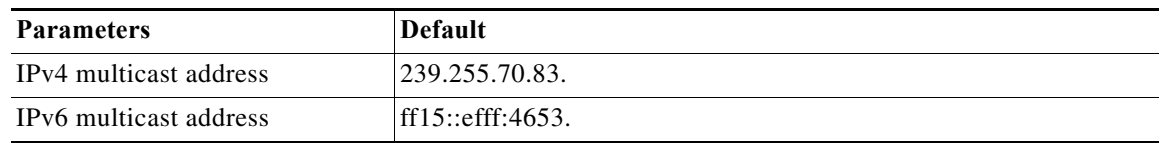

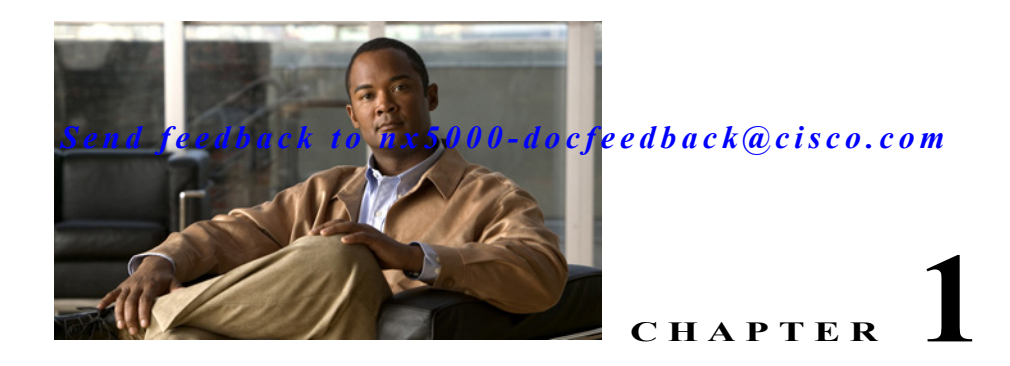

# **Configuring User Accounts and RBAC**

This chapter describes how to configure user accounts and role-based access control (RBAC) on the Nexus 5000 Series switch.

This chapter includes the following sections:

- **•** [Information About User Accounts and RBAC, page 1-1](#page-310-0)
- **•** [Guidelines and Limitations, page 1-4](#page-313-0)
- **•** [Configuring User Accounts, page 1-4](#page-313-1)
- **•** [Configuring RBAC, page 1-5](#page-314-0)
- **•** [Verifying User Accounts and RBAC Configuration, page 1-9](#page-318-0)
- **•** [Example User Accounts and RBAC Configuration, page 1-9](#page-318-1)
- **•** [Default Settings, page 1-10](#page-319-0)

# <span id="page-310-0"></span>**Information About User Accounts and RBAC**

You can create and manage users accounts and assign roles that limit access to operations on the Nexus 5000 Series switch. RBAC allows you to define the rules for an assign role that restrict the authorization that the user has to access management operations.

This section includes the following topics:

- **•** [About User Accounts, page 1-1](#page-310-1)
- **•** [Characteristics of Strong Passwords, page 1-2](#page-311-0)
- **•** [About User Roles, page 1-2](#page-311-1)
- **•** [About Rules, page 1-3](#page-312-0)
- **•** [About User Role Policies, page 1-3](#page-312-1)

### <span id="page-310-1"></span>**About User Accounts**

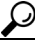

**Tip** The following words are reserved and cannot be used to configure users: bin, daemon, adm, lp, sync, shutdown, halt, mail, news, uucp, operator, games, gopher, ftp, nobody, nscd, mailnull, rpc, rpcuser, xfs, gdm, mtsuser, ftpuser, man, and sys.

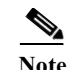

**Note** User passwords are not displayed in the configuration files.

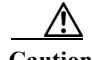

**Caution** The Nexus 5000 Series switch does not support all numeric usernames, whether created with TACACS+ or RADIUS, or created locally. Local users with all numeric names cannot be created. If an all numeric user name exists on an AAA server and is entered during login, the user is not logged in. Usernames must begin with an alphanumeric character and can contain only these special characters:  $(+ = . \_ \_ \$ The # and ! symbols are not supported. If the username contains characters that are not allowed, the specified user is unable to log in.

### <span id="page-311-0"></span>**Characteristics of Strong Passwords**

A strong password has the following characteristics:

- **•** At least eight characters long
- **•** Does not contain many consecutive characters (such as "abcd")
- **•** Does not contain many repeating characters (such as "aaabbb")
- **•** Does not contain dictionary words
- **•** Does not contain proper names
- **•** Contains both uppercase and lowercase characters
- **•** Contains numbers

The following are examples of strong passwords:

- **•** If2CoM18
- **•** 2004AsdfLkj30
- **•** Cb1955S21

**Note** Clear text passwords can contain alphanumeric characters only. Special characters, such as the dollar sign  $(\$)$  or the percent sign  $(\%)$ , are not allowed.

 $\mathcal{Q}$ 

**Tip** If a password is trivial (such as a short, easy-to-decipher password), the Nexus 5000 Series switch will reject your password configuration. Be sure to configure a strong password as shown in the sample configuration. Passwords are case sensitive.

### <span id="page-311-1"></span>**About User Roles**

User roles contain rules that define the operations allowed for the user who is assigned the role. Each user role can contain multiple rules and each user can have multiple roles. For example, if role1 allows access only to configuration operations, and role2 allows access only to debug operations, then users who belong to both role1 and role2 can access configuration and debug operations. You can also limit access to specific VSANs, VLANs and interfaces.

The Nexus 5000 Series switch provides the following default user roles:

- **•** network-admin (superuser)—Complete read and write access to the entire Nexus 5000 Series switch.
- **•** network-operator—Complete read access to the Nexus 5000 Series switch.

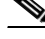

**Note** If you belong to multiple roles, you can execute a combination of all the commands permitted by these roles. Access to a command takes priority over being denied access to a command. For example, suppose a user has RoleA, which denied access to the configuration commands. However, the users also has RoleB, which has access to the configuration commands. In this case, the users has access to the configuration commands.

### <span id="page-312-0"></span>**About Rules**

The rule is the basic element of a role. A rule defines what operations the role allows the user to perform. You can apply rules for the following parameters:

- **•** Command—A command or group of commands defined in a regular expression.
- **•** Feature—Commands that apply to a function provided by the Nexus 5000 Series switch.
	- **–** Enter the **show role feature** command to display the feature names available for this parameter.
- **•** Feature group—Default or user-defined group of features.
	- **–** Enter the **show role feature-group** command to display the default feature groups available for this parameter.

These parameters create a hierarchical relationship. The most basic control parameter is the command. The next control parameter is the feature, which represents all commands associated with the feature. The last control parameter is the feature group. The feature group combines related features and allows you to easily manage of the rules.

You can configure up to 256 rules for each role. The user-specified rule number determines the order in which the rules are applied. Rules are applied in descending order. For example, if a role has three rules, rule 3 is applied before rule 2, which is applied before rule 1.

### <span id="page-312-1"></span>**About User Role Policies**

You can define user role policies to limit the switch resources that the user can access. You can define user role policies to limit access to interfaces, VLANs and VSANs.

User role policies are constrained by the rules defined for the role. For example, if you define an interface policy to permit access to specific interfaces, the user will not have access to the interfaces unless you configure a command rule for the role to permit the interface command. The [Changing User Role](#page-316-0)  [Interface Policies, page 1-7](#page-316-0) contains an example configuration.

If a command rule permits access to specific resources (interfaces, VLANs or VSANs), the user is permitted to access these resources, even if they are not listed in the user role policies associated with that user.

# <span id="page-313-0"></span>**Guidelines and Limitations**

User account and RBAC have the following configuration guidelines and limitations:

- **•** You can add up to 256 rules to a user role.
- **•** You can assign a maximum of 64 user roles to a user account.

**Note** If you are familiar with the Cisco IOS CLI, be aware that the Cisco NX-OS commands for this feature might differ from the Cisco IOS commands that you would use.

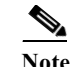

**Note** A user account must have at least one user role.

# <span id="page-313-1"></span>**Configuring User Accounts**

You can create a maximum of 256 user accounts on a Nexus 5000 Series switch. User accounts have the following attributes:

- **•** Username
- **•** Password
- **•** Expiry date
- **•** User roles

User accounts can have a maximum of 64 user roles. For more information on user roles, see the ["Configuring RBAC" section on page 1-5](#page-314-0).

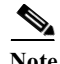

**Note** Changes to user account attributes do not take effect until the user logs in and creates a new session.

To configure a user account, perform this task:

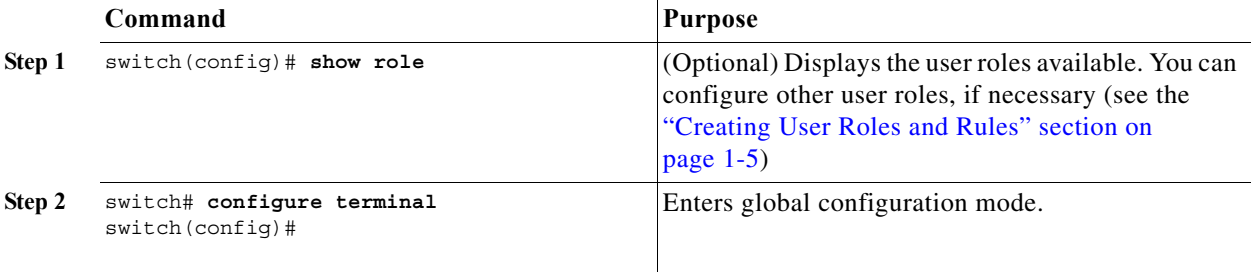

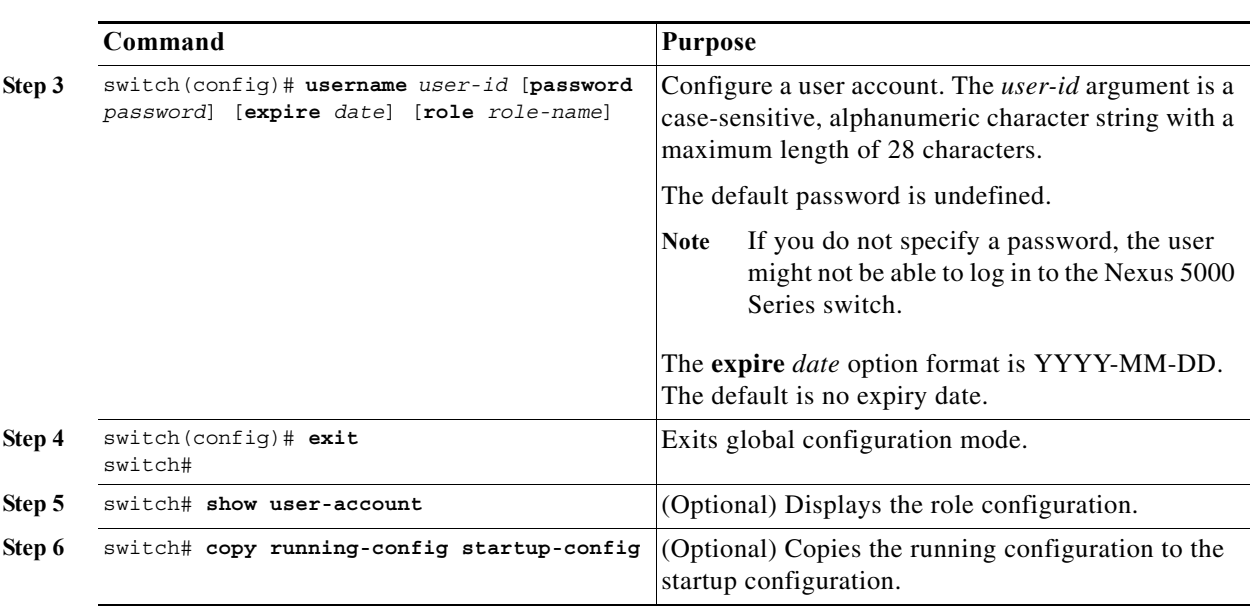

The following example shows how to configure a user account:

```
switch# configure terminal
switch(config)# username NewUser password 4Ty18Rnt
switch(config)# exit
switch# show user-account
switch# copy running-config startup-config
```
# <span id="page-314-0"></span>**Configuring RBAC**

This section includes the following topics:

- **•** [Creating User Roles and Rules, page 1-5](#page-314-1)
- **•** [Changing User Role Interface Policies, page 1-7](#page-316-0)

### <span id="page-314-1"></span>**Creating User Roles and Rules**

Each user role can have up to 256 rules. You can assign a user role to more that one user account.

The rule number you specify determines the order in which the rules are applied. Rules are applied in descending order. For example, if a role has three rules, rule 3 is applied before rule 2, which is applied before rule 1.

To create user roles and specify rules, perform this task:

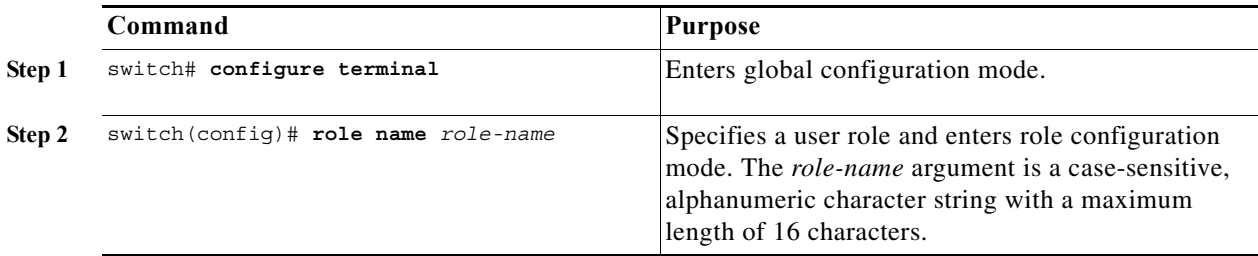

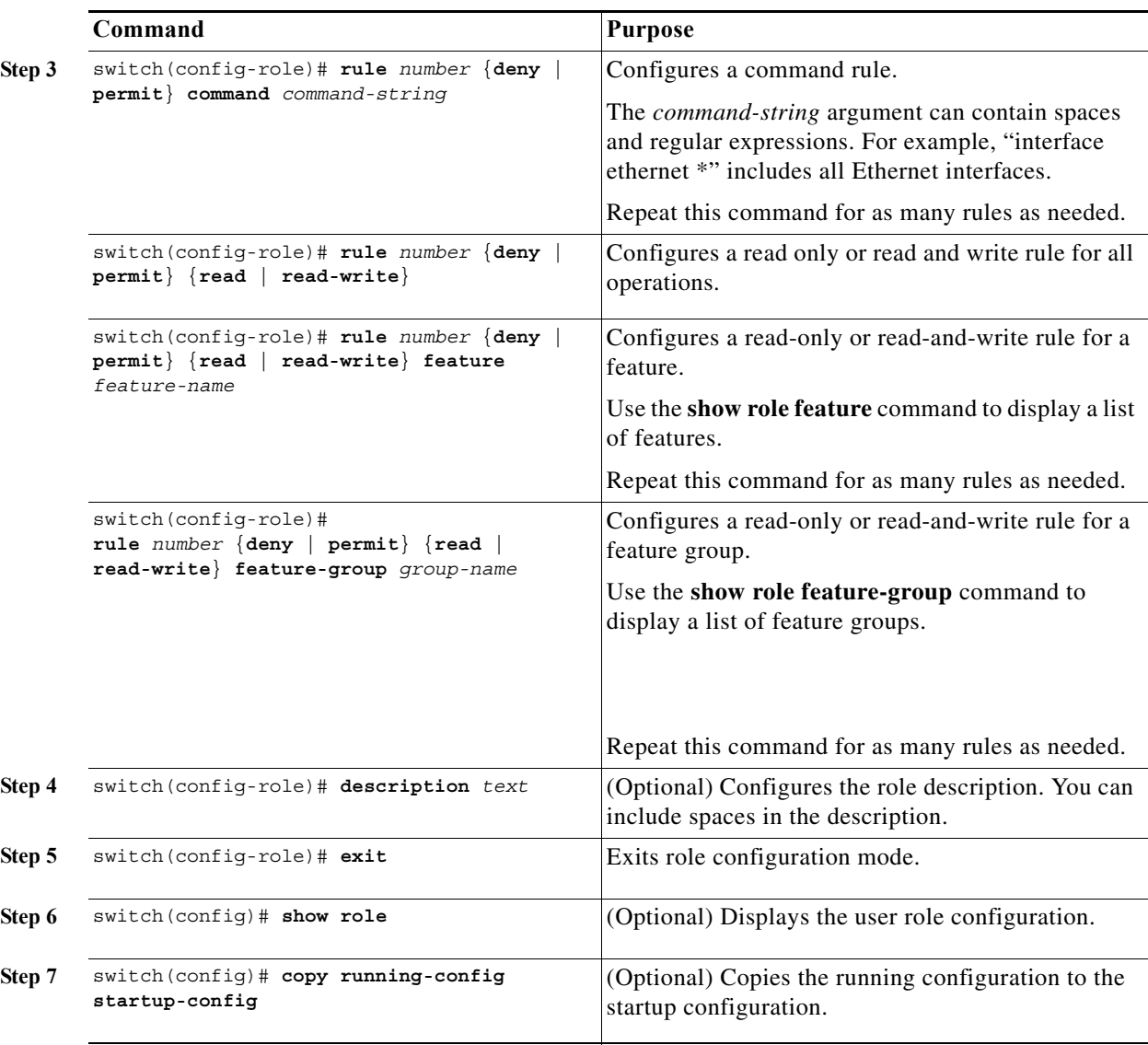

The following example shows how to create user roles and specify rules:

```
switch# configure terminal
switch(config)# role name UserA
switch(config-role)# rule deny command clear users
switch(config-role)# rule deny read-write
switch(config-role)# rule permit read feature router-bgp
switch(config-role)# rule deny read-write L3
switch(config-role)# description This role does not allow users to use clear commands
switch(config-role)# exit
switch(config)# show role
switch(config)# copy running-config startup-config
```
### **Creating Feature Groups**

To create feature groups, perform this task:

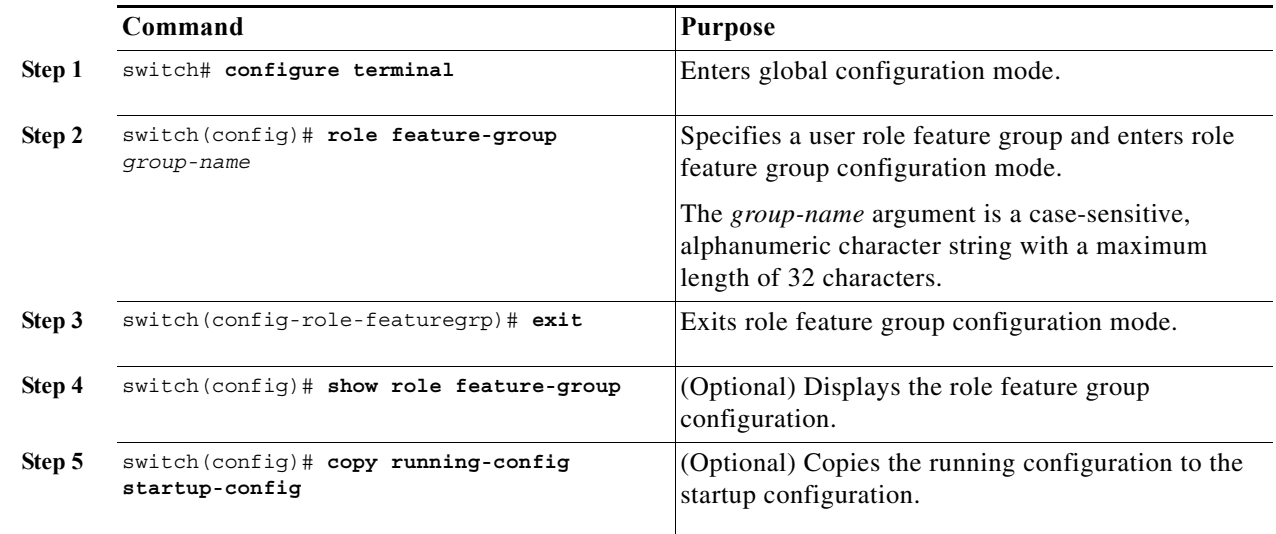

# <span id="page-316-0"></span>**Changing User Role Interface Policies**

You can change a user role interface policy to limit the interfaces that the user can access. To change a user role interface policy, perform this task:

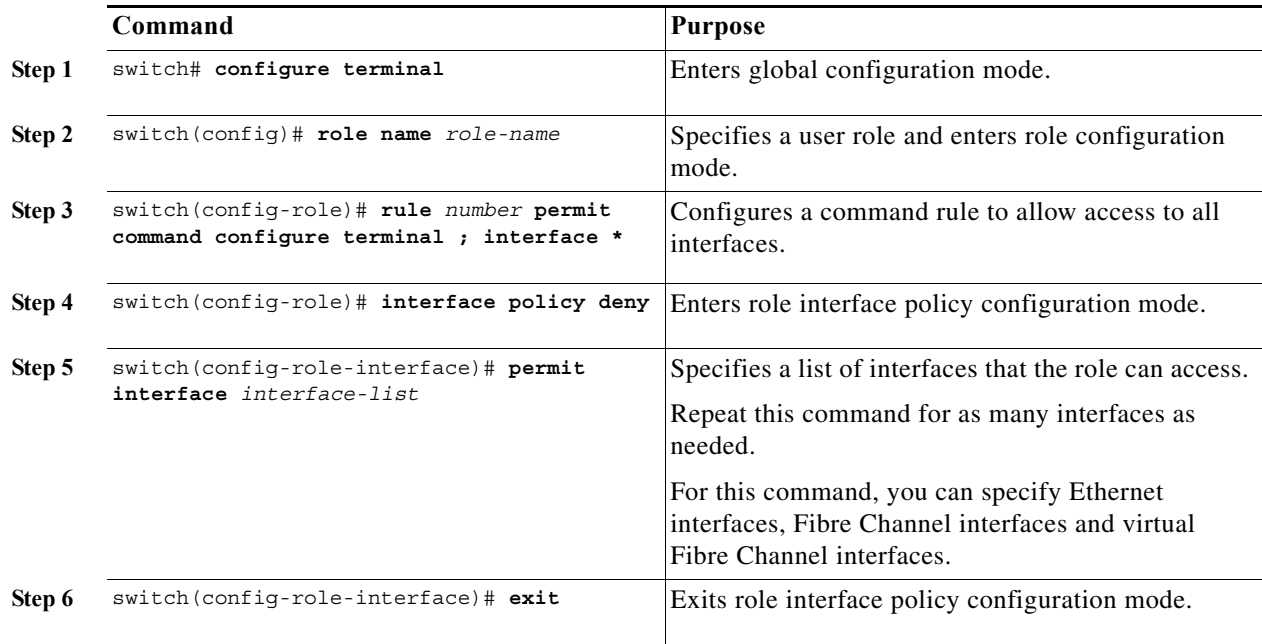

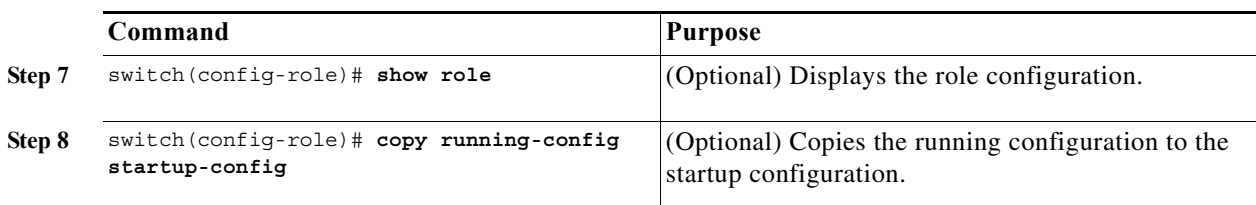

You can specify a list of interfaces that the role can access. You can specify it for as many interfaces as needed:

```
switch(config-role-interface)# permit interface ethernet 2/1 
switch(config-role-interface)# permit interface fc 3/1 
switch(config-role-interface)# permit interface vfc 30/1
```
### **Changing User Role VLAN Policies**

You can change a user role VLAN policy to limit the VLANs that the user can access. To change a user role VLAN policy, perform this task:

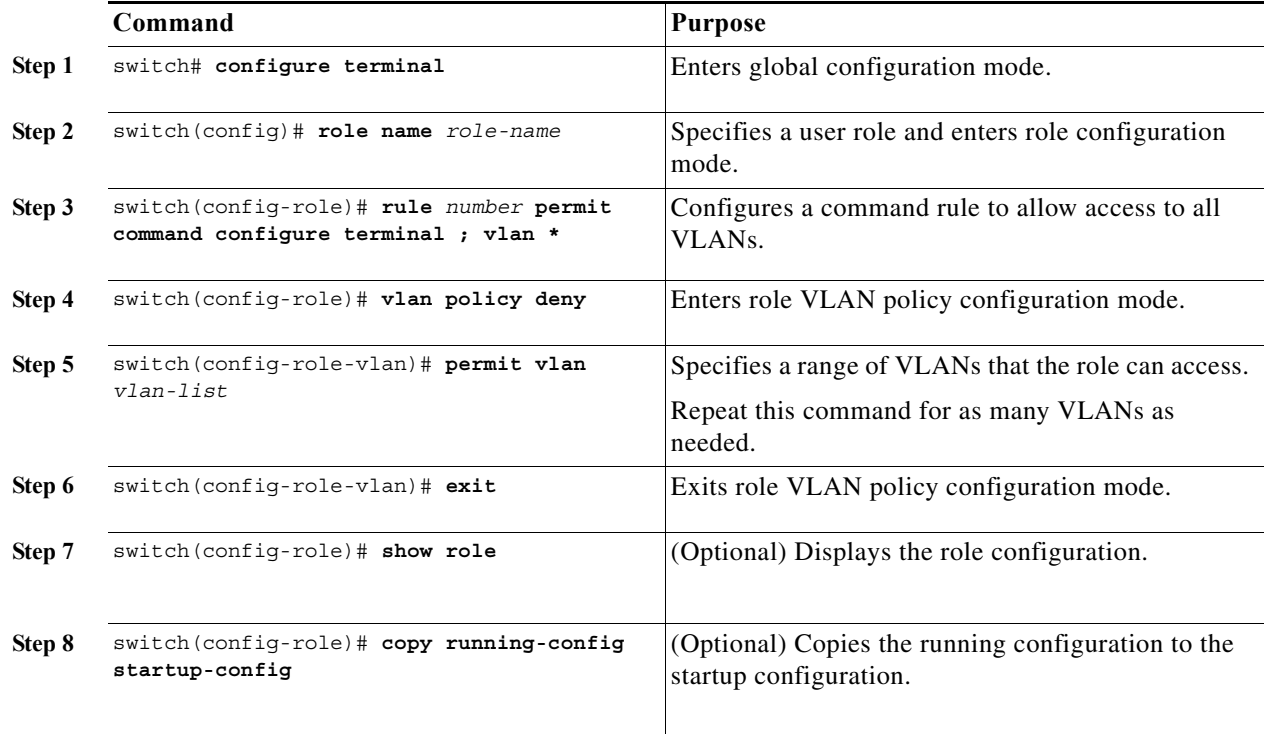

### **Changing User Role VSAN Policies**

You can change a user role VSAN policy to limit the VSANs that the user can access.

To change a user role VSAN policy to limit the VSANs that the user can access, perform this task:

a ka

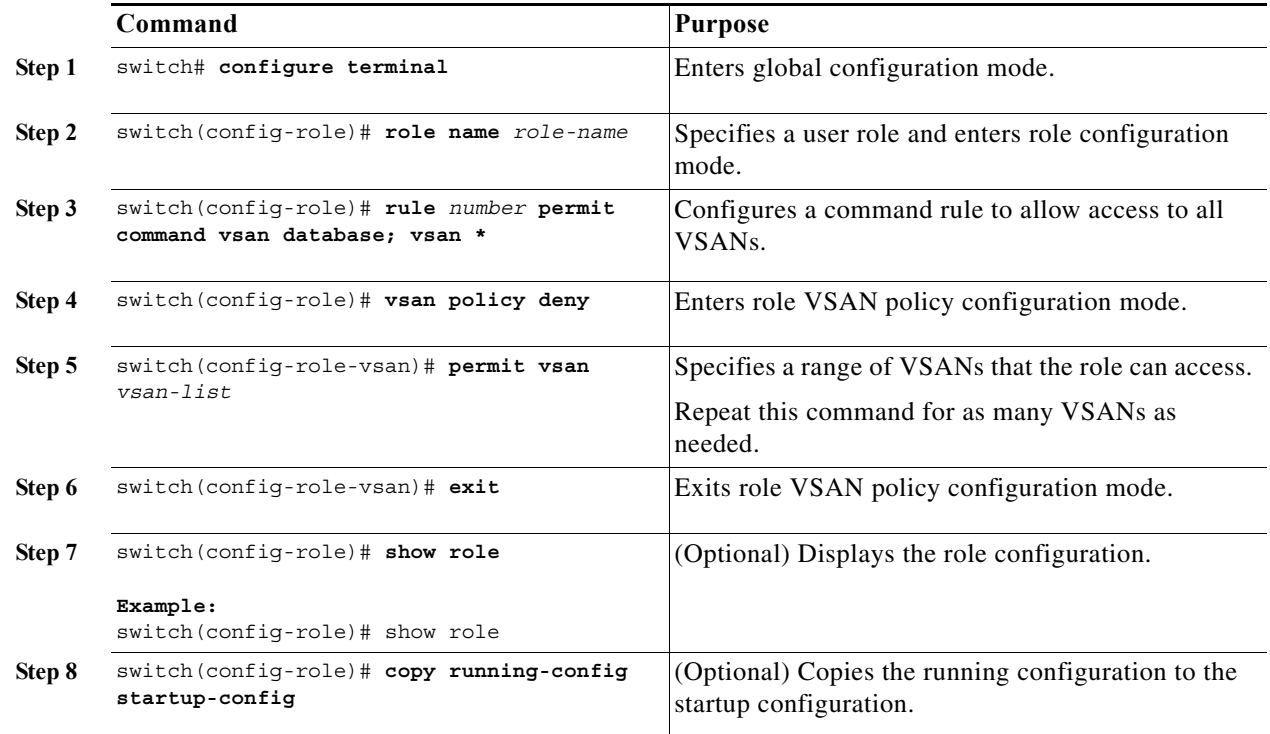

#### *Send feedback to nx50 00-docfeedback@cisco.com*

# <span id="page-318-0"></span>**Verifying User Accounts and RBAC Configuration**

To display user account and RBAC configuration information, perform one of the following tasks:

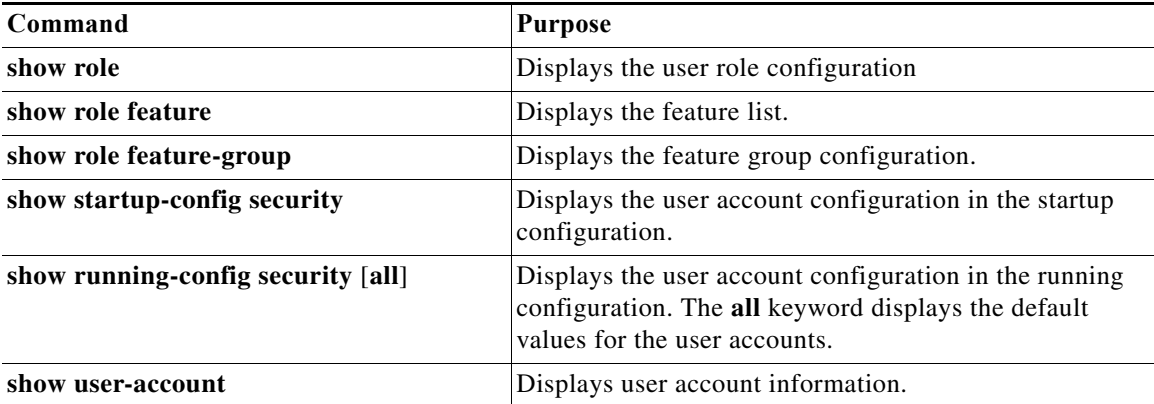

# <span id="page-318-1"></span>**Example User Accounts and RBAC Configuration**

The following example shows how to configure a user role:

```
role name UserA
  rule 3 permit read feature l2nac
  rule 2 permit read feature dot1x
  rule 1 deny command clear *
```
The following example shows how to configure a user role feature group:

```
role feature-group name Security-features
   feature radius
   feature tacacs
   feature aaa
   feature acl
   feature access-list
```
# <span id="page-319-1"></span><span id="page-319-0"></span>**Default Settings**

[Table 1-1](#page-319-1) lists the default settings for user accounts and RBAC parameters.

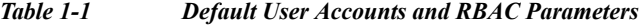

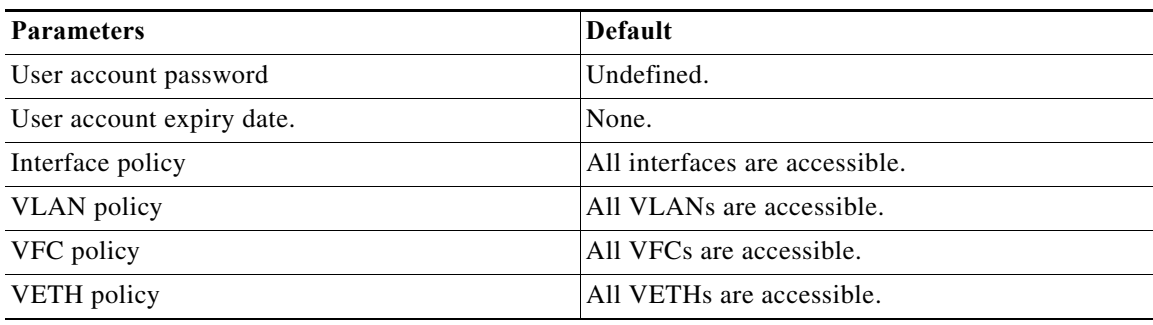

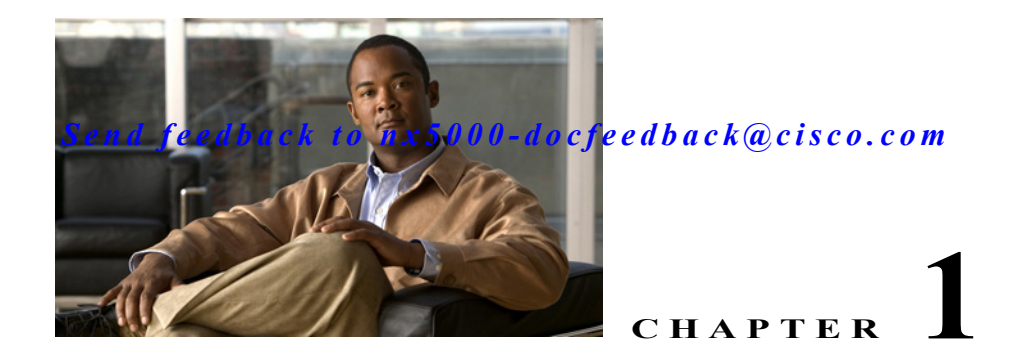

# **Configuring Session Manager**

This chapter describes how to configure the Session Manager features in Cisco NX-OS.

This chapter includes the following sections:

- **•** [Information About Session Manager, page 1-1](#page-320-0)
- **•** [Configuration Guidelines and Limitations, page 1-1](#page-320-1)
- **•** [Configuring Session Manager, page 1-2](#page-321-0)
- **•** [Verifying Session Manager Configuration, page 1-4](#page-323-0)

# <span id="page-320-0"></span>**Information About Session Manager**

Session Manager allows you to implement your configuration changes in batch mode. Session Manager works in the following phases:

- **•** Configuration session—Create a list of commands that you want to implement in session manager mode.
- **•** Validation—Provides a basic semantic check on your configuration. Cisco NX-OS returns an error if the semantic check fails on any part of the configuration.
- **•** Verification—Verifies the configuration as a whole, based on the existing hardware and software configuration and resources. Cisco NX-OS returns an error if the configuration does not pass this verification phase.
- **•** Commit—Cisco NX-OS verifies the complete configuration and implements the changes atomically to the device. If a failure occurs, Cisco NX-OS reverts to the original configuration.
- **•** Abort—Discards the configuration changes before implementation.

You can optionally end a configuration session without committing the changes. You can also save a configuration session.

# <span id="page-320-1"></span>**Configuration Guidelines and Limitations**

Session Manager has the following configuration guidelines and limitations:

- **•** Session Manager supports only the ACL feature.
- **•** You can create up to 32 configuration sessions.
- **•** You can configure a maximum of 20K commands across all sessions.

# <span id="page-321-0"></span>**Configuring Session Manager**

This section includes the following topics:

- **•** [Creating a Session, page 1-2](#page-321-1)
- **•** [Configuring ACLs in a Session, page 1-2](#page-321-2)
- **•** [Verifying a Session, page 1-3](#page-322-0)
- **•** [Committing a Session, page 1-3](#page-322-1)
- **•** [Saving a Session, page 1-3](#page-322-2)
- **•** [Discarding a Session, page 1-3](#page-322-3)
- **•** [Session Manager Example Configuration, page 1-3](#page-322-4)

### <span id="page-321-1"></span>**Creating a Session**

You can create up to 32 configuration sessions.

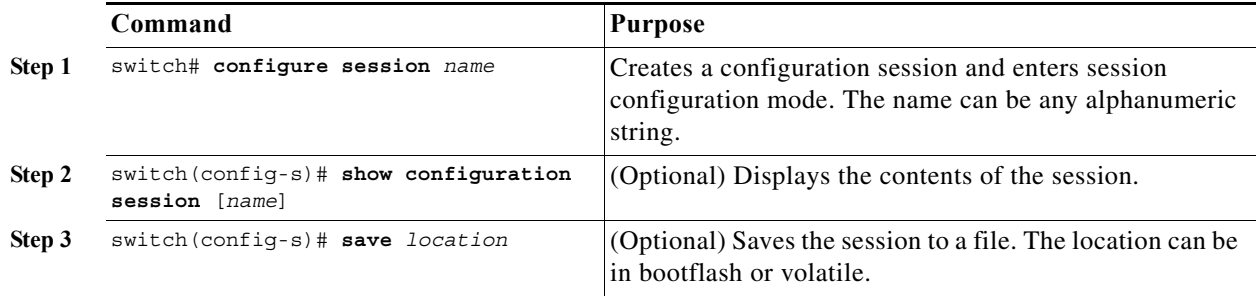

# <span id="page-321-2"></span>**Configuring ACLs in a Session**

You can configure ACLs within a configuration session.

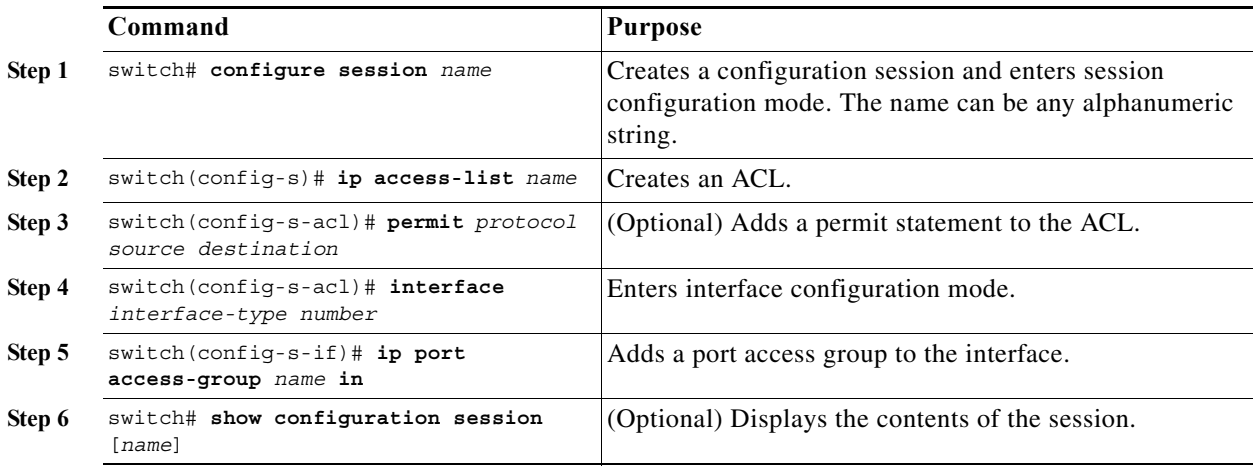

### <span id="page-322-0"></span>**Verifying a Session**

To verify a session, use the following command in session mode.

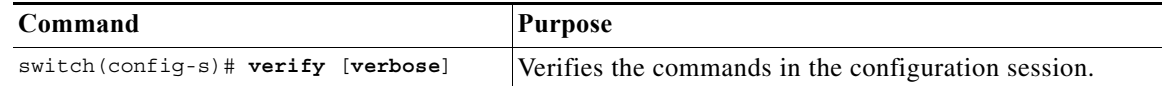

### <span id="page-322-1"></span>**Committing a Session**

To commit a session, use the following command in session mode.

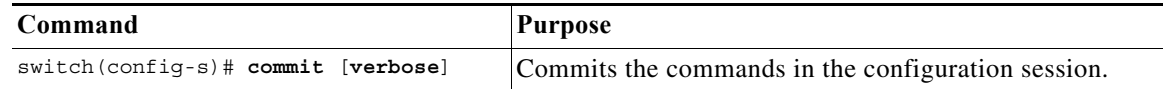

### <span id="page-322-2"></span>**Saving a Session**

To save a session, use the following command in session mode.

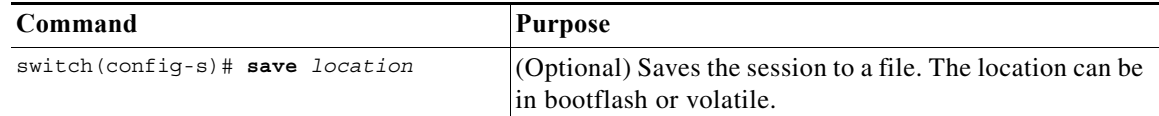

### <span id="page-322-3"></span>**Discarding a Session**

To discard a session, use the following command in session mode.

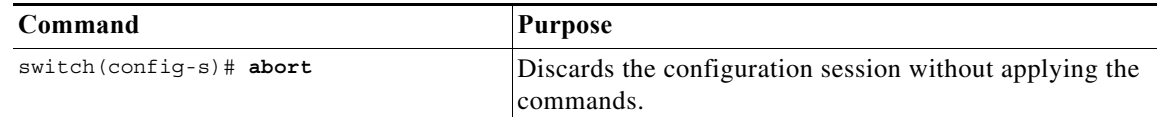

### <span id="page-322-4"></span>**Session Manager Example Configuration**

This example creates a configuration session for ACLs:

```
switch# configure session name test2
switch(config-s)# ip access-list acl2
switch(config-s-acl)# permit tcp any any
switch(config-s-acl)# exit
switch(config-s)# interface Ethernet 1/4
switch(config-s-ip)# ip port access-group acl2 in
switch(config-s-ip)# exit
switch(config-s)# verify
switch(config-s)# exit
switch# show configuration session test2
```
# <span id="page-323-0"></span>**Verifying Session Manager Configuration**

To verify Session Manager configuration information, use the following commands:

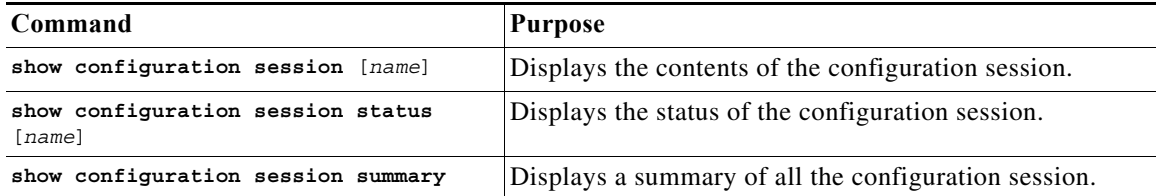
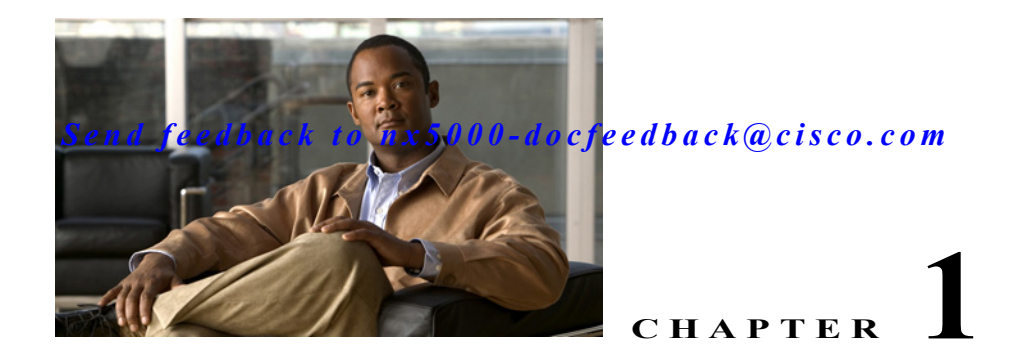

# **Configuring Online Diagnostics**

This chapter describes how to configure the generic online diagnostics (GOLD) feature.

This chapter includes the following sections:

- [Information About Online Diagnostics, page 1-1](#page-324-0)
- **•** [Configuring Online Diagnostics, page 1-4](#page-327-0)
- **•** [Verifying Online Diagnostics Configuration, page 1-4](#page-327-1)
- **•** [Default Settings, page 1-4](#page-327-2)

# <span id="page-324-0"></span>**Information About Online Diagnostics**

Online diagnostics provide verification of hardware components during switch bootup or reset, and they monitor the health of the hardware during normal switch operation.

This section includes the following topics:

- **•** [Online Diagnostics Overview, page 1-1](#page-324-1)
- **•** [Bootup Diagnostics, page 1-1](#page-324-2)
- **•** [Health Monitoring Diagnostics, page 1-2](#page-325-0)
- **•** [Expansion Module Diagnostics, page 1-3](#page-326-0)

## <span id="page-324-1"></span>**Online Diagnostics Overview**

Cisco Nexus 5000 Series switches support bootup diagnostics and runtime diagnostics. Bootup diagnostics include disruptive tests and nondisruptive tests that run during system bootup and system reset.

Runtime diagnostics (also known as health monitoring diagnostics) include nondisruptive tests that run in the background during normal operation of the switch.

## <span id="page-324-2"></span>**Bootup Diagnostics**

Bootup diagnostics detect faulty hardware before bringing the switch online. Bootup diagnostics also check the data path and control path connectivity between the supervisor and the ASICs. [Table 1-1](#page-325-1) describes the diagnostics that are run only during switch bootup or reset.

| <b>Diagnostic</b> | <b>Description</b>                                                |  |  |
|-------------------|-------------------------------------------------------------------|--|--|
| <b>USB</b> Flash  | Verifies the integrity of the USB flash device.                   |  |  |
| <b>PCIe</b>       | Tests PCI express (PCIe) access.                                  |  |  |
| <b>OBFL</b>       | Verifies the integrity of the onboard failure logging flash.      |  |  |
| <b>NVRAM</b>      | Verifies the integrity of the NVRAM.                              |  |  |
| Voltage           | Verifies that the voltage levels are within the correct<br>range. |  |  |
| <b>GPIO</b>       | Tests the general purpose I/O (GPIO) components.                  |  |  |
| In band port      | Tests connectivity of the inband port to the supervisor.          |  |  |
| Management port   | Tests the management port.                                        |  |  |
| Memory            | Verifies the integrity of the DRAM.                               |  |  |

<span id="page-325-1"></span>*Table 1-1 Bootup Diagnostics*

Bootup diagnostics also include a set of tests that are common with health monitoring diagnostics. The bootup and health monitoring diagnostics are described in [Table 1-3](#page-326-1).

Bootup diagnostics log any failures to the onboard failure logging (OBFL) system. Failures also trigger an LED display to indicate diagnostic test states (on, off, pass, or fail).

You can configure Cisco Nexus 5000 Series switches to either bypass the bootup diagnostics, or run the complete set of bootup diagnostics. See the ["Configuring Online Diagnostics" section on page 1-4.](#page-327-0)

## <span id="page-325-0"></span>**Health Monitoring Diagnostics**

Health monitoring diagnostics provide information about the health of the switch. They detect runtime hardware errors, memory errors, software faults, and resource exhaustion.

Health monitoring diagnostics are nondisruptive and run in the background to ensure the health of a switch that is processing live network traffic.

[Table 1-2](#page-325-2) describes the health monitoring diagnostics for the switch.

| Diagnostic                | <b>Description</b>                      |
|---------------------------|-----------------------------------------|
| LED.                      | Monitors port and system status LEDs.   |
| Power Supply              | Monitors the power supply health state. |
| <b>Temperature Sensor</b> | Monitors temperature sensor readings.   |
| Test Fan                  | Monitors fan speed and fan control.     |

<span id="page-325-2"></span>*Table 1-2 Health Monitoring Diagnostics Tests* 

[Table 1-3](#page-326-1) describes the health monitoring diagnostics that also run during system boot or system reset.

| <b>Diagnostic</b>      | <b>Description</b>                                                         |  |
|------------------------|----------------------------------------------------------------------------|--|
| <b>SPROM</b>           | Verifies the integrity of backplane and supervisor<br>SPROM <sub>s</sub> . |  |
| Fabric engine          | Tests the switch fabric ASICs.                                             |  |
| Fabric port            | Tests the ports on the switch fabric ASIC.                                 |  |
| Forwarding engine      | Tests the forwarding engine ASICs.                                         |  |
| Forwarding engine port | Tests the ports on the forwarding engine ASICs.                            |  |
| Front port             | Tests the components (such as PHY and MAC) on<br>the front ports.          |  |

<span id="page-326-1"></span>*Table 1-3 Health Monitoring and Bootup Diagnostics Tests* 

### <span id="page-326-0"></span>**Expansion Module Diagnostics**

During switch bootup or reset, the bootup diagnostics include tests for the in-service expansion modules in the switch.

When you insert an expansion module into a running switch, a set of diagnostics tests are run. [Table 1-4](#page-326-2) describes the bootup diagnostics for an expansion module. If the bootup diagnostics fail, the expansion module is not placed into service.

| <b>Diagnostic</b>      | <b>Description</b>                                                         |  |
|------------------------|----------------------------------------------------------------------------|--|
| <b>SPROM</b>           | Verifies the integrity of backplane and supervisor<br>SPROM <sub>s</sub> . |  |
| Fabric engine          | Tests the switch fabric ASICs.                                             |  |
| Fabric port            | Tests the ports on the switch fabric ASIC.                                 |  |
| Forwarding engine      | Tests the forwarding engine ASICs.                                         |  |
| Forwarding engine port | Tests the ports on the forwarding engine ASICs.                            |  |
| Front port             | Tests the components (such as PHY and MAC) on<br>the front ports.          |  |

<span id="page-326-2"></span>*Table 1-4 Expansion Module Bootup and Health Monitoring Diagnostics* 

Health monitoring diagnostics are run on in-service expansion modules. [Table 1-4](#page-326-2) describes the tests that are common with the bootup diagnostics. [Table 1-5](#page-326-3) describes the additional tests that are specific to health monitoring diagnostics for expansion modules.

<span id="page-326-3"></span>*Table 1-5 Expansion Module Health Monitoring Diagnostics* 

| Diagnostic         | Description                           |
|--------------------|---------------------------------------|
| LED                | Monitors port and system status LEDs. |
| Temperature Sensor | Monitors temperature sensor readings. |

# <span id="page-327-0"></span>**Configuring Online Diagnostics**

You can configure the bootup diagnostics to run the complete set of tests, or you can bypass all bootup diagnostic tests for a faster module boot up time.

**Note** We recommend that you set the bootup online diagnostics level to **complete**. We do not recommend bypassing the bootup online diagnostics.

To configure the bootup online diagnostics level, perform these steps:

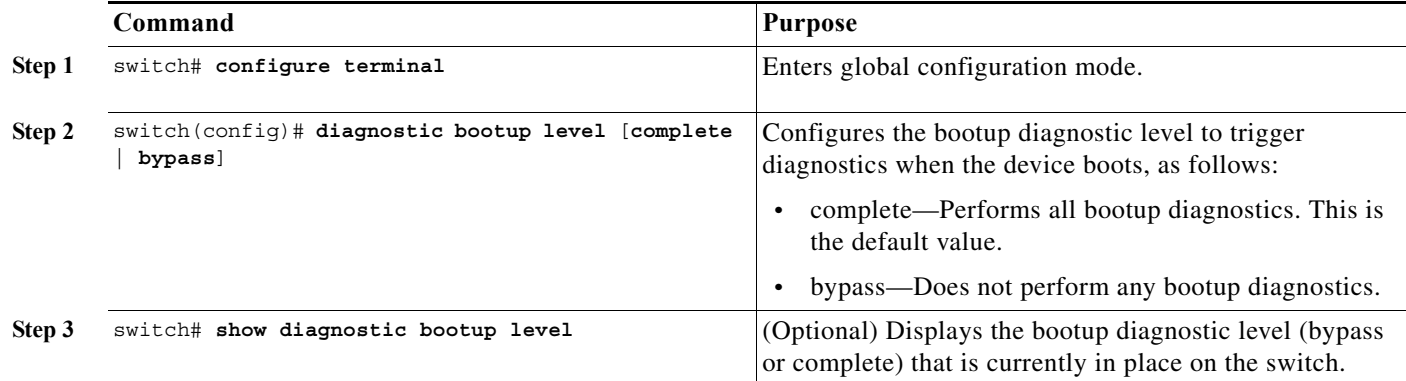

The following example shows how to configure the bootup diagnostics level to trigger the complete diagnostics:

switch# **configure terminal** switch(config)# **diagnostic bootup level complete**

# <span id="page-327-1"></span>**Verifying Online Diagnostics Configuration**

To display online diagnostics configuration information, perform one of the following tasks:

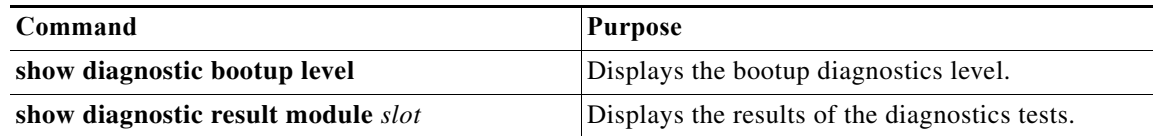

# <span id="page-327-3"></span><span id="page-327-2"></span>**Default Settings**

[Table 1-6](#page-327-3) lists the default settings for online diagnostics parameters.

*Table 1-6 Default Online Diagnostics Parameters*

| Parameters               | Default  |
|--------------------------|----------|
| Bootup diagnostics level | complete |

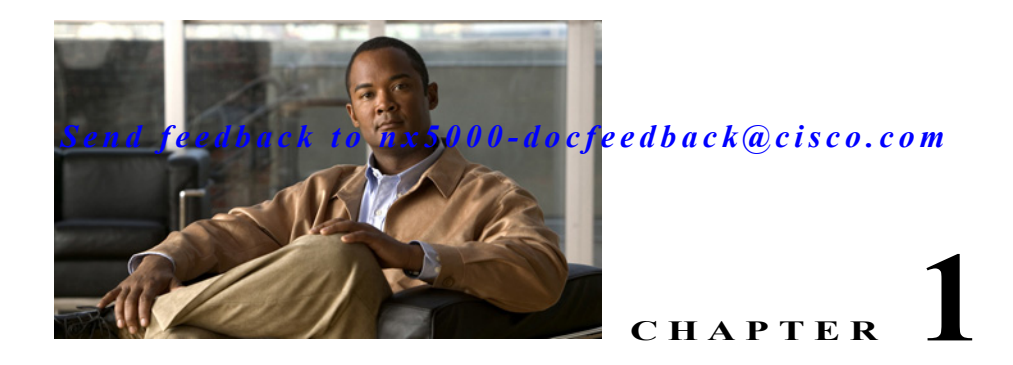

# **Configuring System Message Logging**

This chapter describes how to configure system message logging on the switch.

This chapter includes the following sections:

- **•** [Information About System Message Logging, page 1-1](#page-330-0)
- **•** [Configuring System Message Logging, page 1-2](#page-331-0)
- **•** [Verifying System Message Logging Configuration, page 1-9](#page-338-0)
- **•** [System Message Logging Example Configuration, page 1-9](#page-338-1)
- **•** [Default Settings, page 1-10](#page-339-0)

# <span id="page-330-0"></span>**Information About System Message Logging**

You can use system message logging to control the destination and to filter the severity level of messages that system processes generate. You can configure logging to terminal sessions, a log file, and syslog servers on remote systems.

By default, the switch outputs messages to terminal sessions. For information about configuring logging to terminal sessions, see the ["Configuring System Message Logging to Terminal Sessions" section on](#page-331-1)  [page 1-2](#page-331-1).

By default, the switch logs system messages to a log file. For information about configuring logging to a file, see the ["Configuring System Message Logging to a File" section on page 1-3.](#page-332-0)

[Table 1-1](#page-330-1) describes the severity levels used in system messages. When you configure the severity level, the system outputs messages at that level and lower.

| Level              | <b>Description</b>               |
|--------------------|----------------------------------|
| $0$ – emergency    | System unusable                  |
| $1 -$ alert        | Immediate action needed          |
| $2$ – critical     | Critical condition               |
| $3 - error$        | Error condition                  |
| $4 - warning$      | Warning condition                |
| $5$ – notification | Normal but significant condition |

*Table 1-1 System Message Severity Levels*

<span id="page-330-1"></span>.

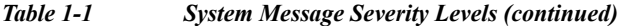

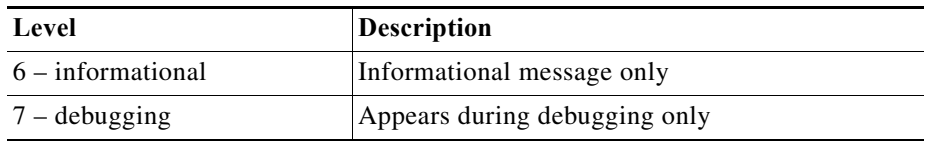

The switch logs the most recent 100 messages of severity 0, 1, or 2 to the NVRAM log. You cannot configure logging to the NVRAM.

You can configure which system messages should be logged based on the facility that generated the message and its severity level. For information about configuring the severity level by module and facility, see the ["Configuring Module and Facility Messages Logged" section on page 1-4](#page-333-0).

## **syslog Servers**

syslog servers run on remote systems that are configured to log system messages based on the syslog protocol. You can configure up to three syslog servers. For information about configuring syslog servers, see the ["Configuring syslog Servers" section on page 1-5](#page-334-0).

To support the same configuration of syslog servers on all switches in a fabric, you can use the Cisco Fabric Services (CFS) to distribute the syslog server configuration. For information about distributing the syslog server configuration, see the ["Configuring syslog Server Configuration Distribution" section](#page-336-0)  [on page 1-7.](#page-336-0)

**Note** When the switch first initializes, messages are sent to syslog servers only after the network is initialized.

# <span id="page-331-0"></span>**Configuring System Message Logging**

This section includes the following topics:

- **•** [Configuring System Message Logging to Terminal Sessions, page 1-2](#page-331-1)
- **•** [Configuring System Message Logging to a File, page 1-3](#page-332-0)
- **•** [Configuring Module and Facility Messages Logged, page 1-4](#page-333-0)
- **•** [Configuring syslog Servers, page 1-5](#page-334-0)
- **•** [Configuring syslog Server Configuration Distribution, page 1-7](#page-336-0)
- **•** [Displaying and Clearing Log Files, page 1-8](#page-337-0)

**Note** If you are familiar with the Cisco IOS CLI, be aware that the Cisco NX-OS commands for this feature might differ from the Cisco IOS commands that you would use.

## <span id="page-331-1"></span>**Configuring System Message Logging to Terminal Sessions**

You can configure the switch to log messages by their severity level to console, Telnet, and SSH sessions.

By default, logging is enabled for terminal sessions. To configure the switch to log messages, perform this task:

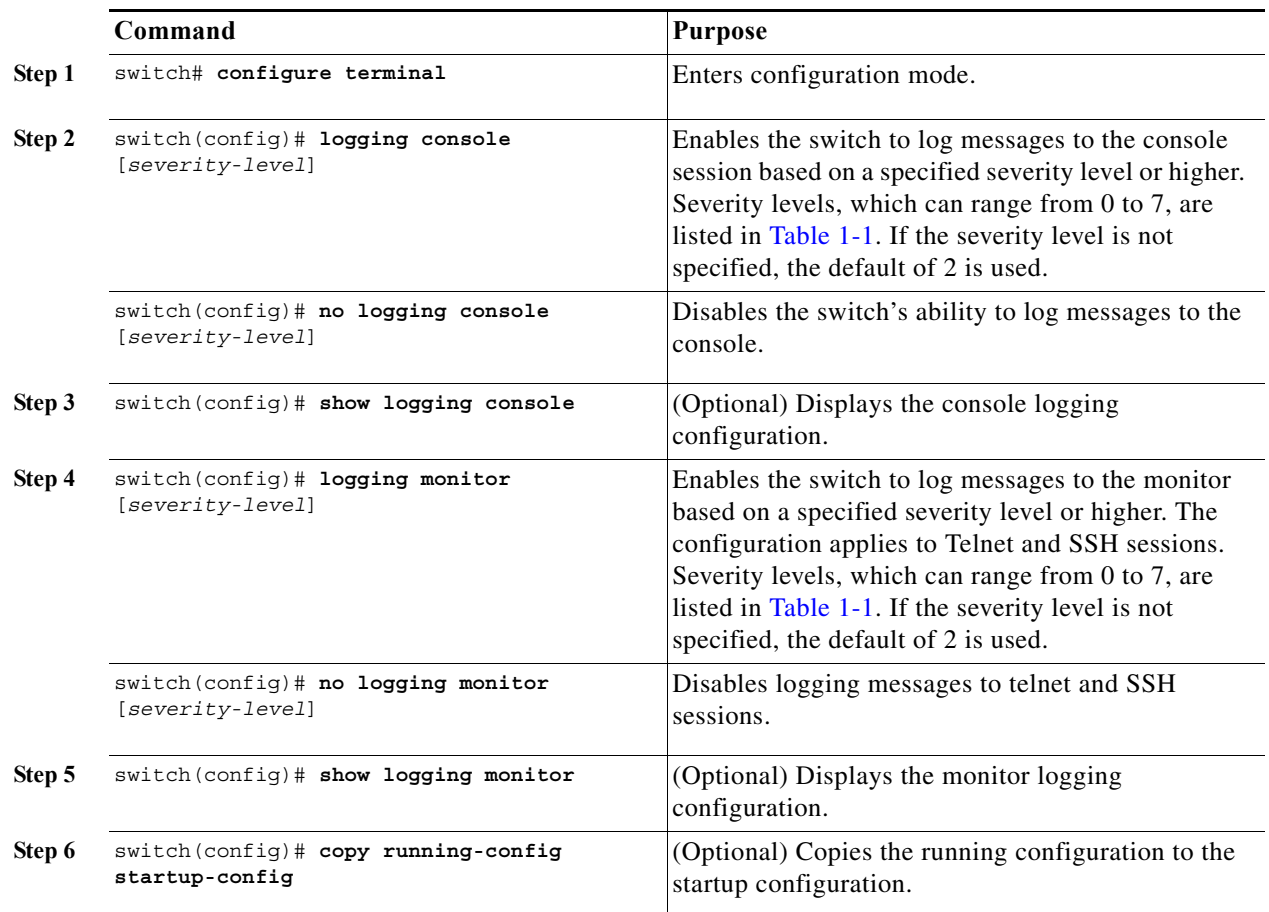

The following example shows how to configure a switch to log messages:

```
switch# configure terminal
switch(config)# logging console 3
switch(config)# no logging console
switch(config)# show logging console
switch(config)# logging monitor 3
switch(config)# no logging monitor
switch(config)# show logging monitor
switch(config)# copy running-config startup-config
```
## <span id="page-332-0"></span>**Configuring System Message Logging to a File**

You can configure the switch to log system messages to a file. By default, system messages are logged to the file log:messages.

For information about displaying and clearing log files, see the ["Displaying and Clearing Log Files"](#page-337-0)  [section on page 1-8.](#page-337-0)

To configure the switch to log system messages to a file, perform this task:

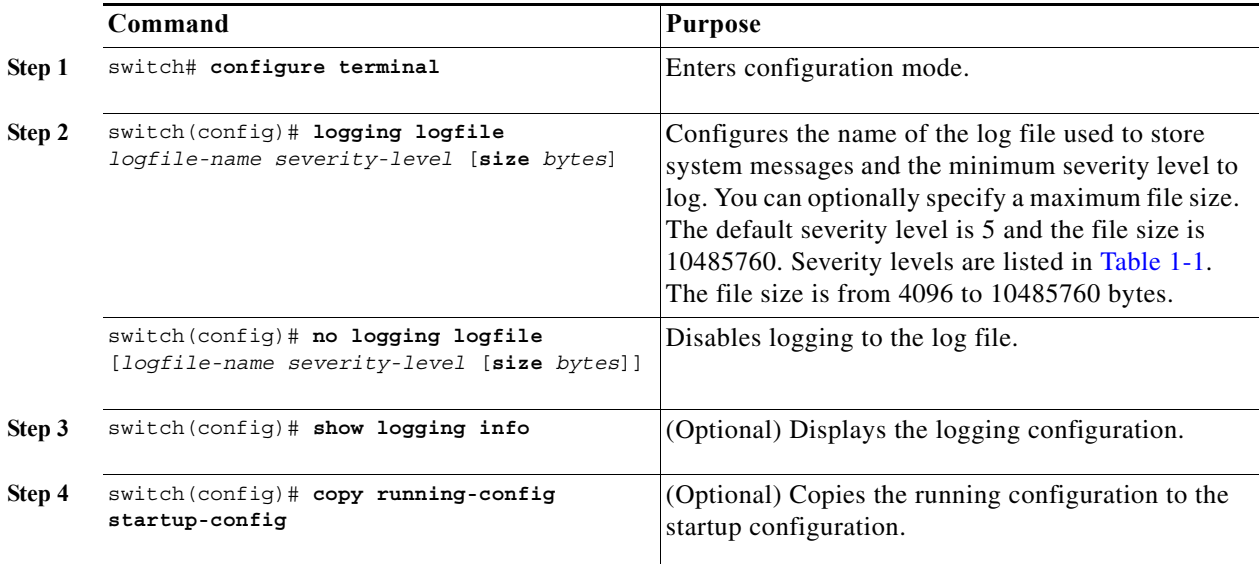

The following example shows how to configure a switch to log system messages to a file:

```
switch# configure terminal
switch(config)# logging logfile my_log size 6
switch(config)# no logging logfile
switch(config)# show logging info
switch(config)# copy running-config startup-config
```
## <span id="page-333-0"></span>**Configuring Module and Facility Messages Logged**

To configure the severity level and time-stamp units of messages logged by modules and facilities, perform this task:

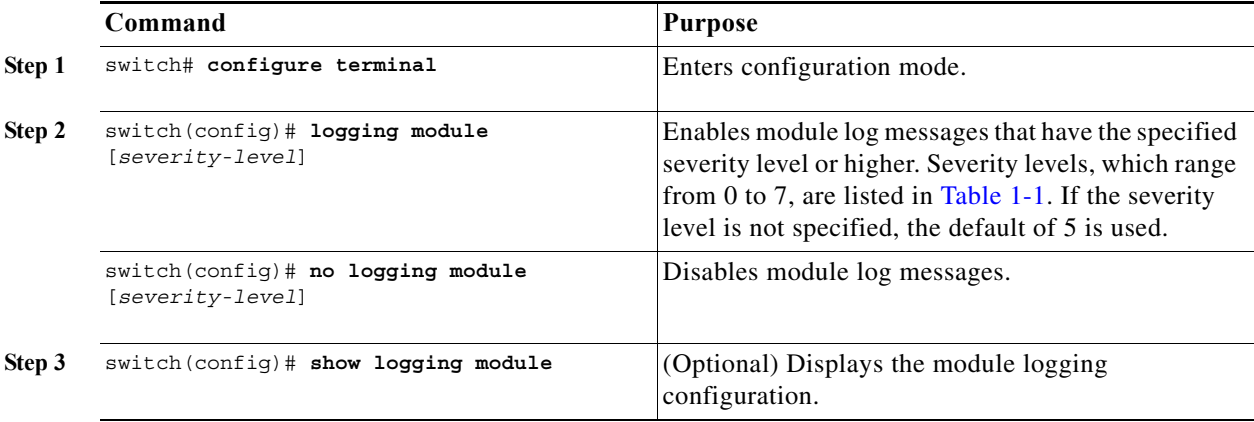

**The Second** 

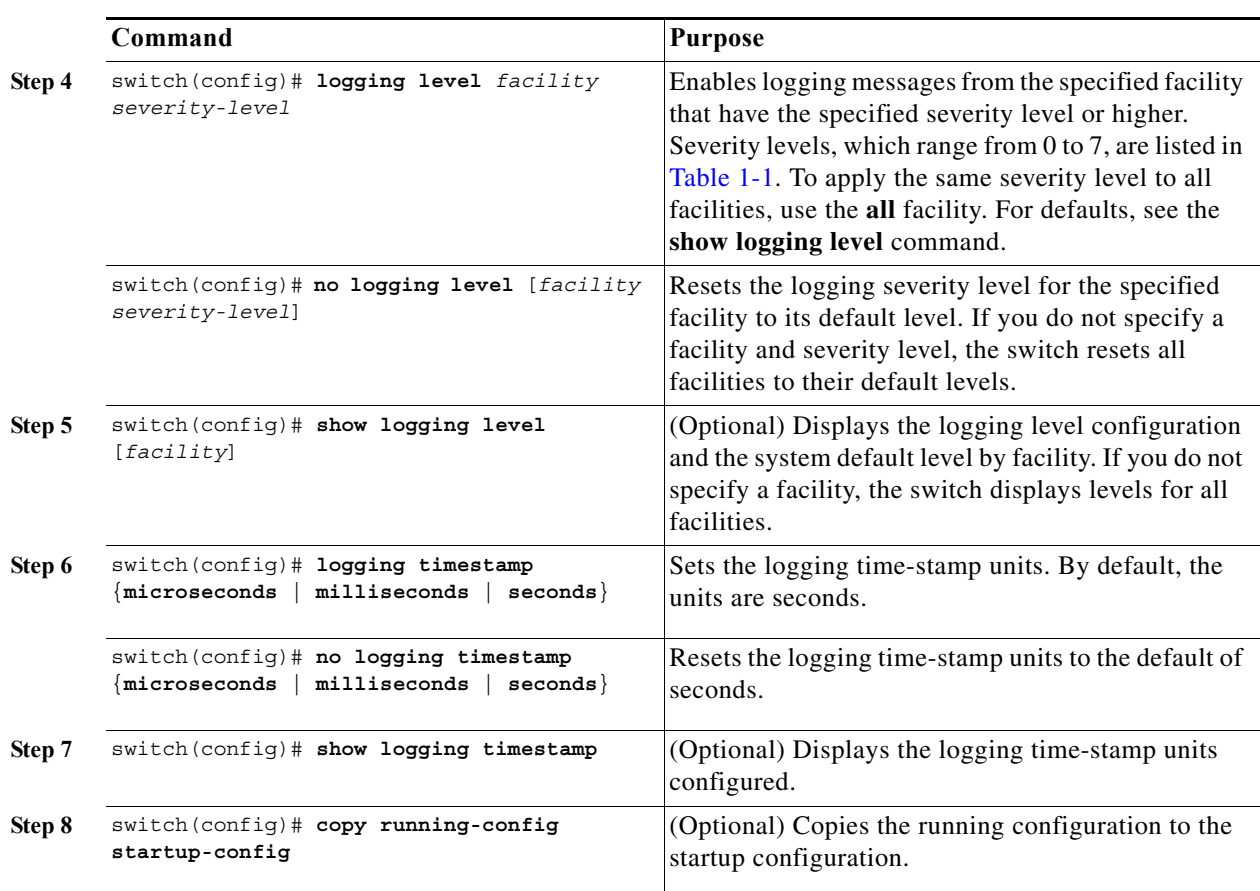

#### *Send feedback to nx50 00-docfeedback@cisco.com*

The following example shows how to configure the severity level and time-stamp units of messages:

```
switch# configure terminal
switch(config)# logging module 3
switch(config)# show logging module
switch(config)# logging level aaa 2
switch(config)# logging timestamp milliseconds
switch(config)# show logging timestamp
switch(config)# copy running-config startup-config
```
## <span id="page-334-0"></span>**Configuring syslog Servers**

You can configure up to three syslog servers that reference remote systems where you want to log system messages.

For information about distributing the syslog configuration on the fabric, see the ["Configuring syslog](#page-336-0)  [Server Configuration Distribution" section on page 1-7.](#page-336-0)

You can configure a syslog server on a UNIX or Linux system by adding the following line to the /etc/syslog.conf file:

*facility*.*level* <five tab characters> *action*

[Table 1-2](#page-335-0) describes the syslog fields that you can configure.

<span id="page-335-0"></span>.

#### *Send feedback to nx50 00-docfeedback@cisco.com*

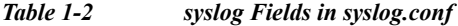

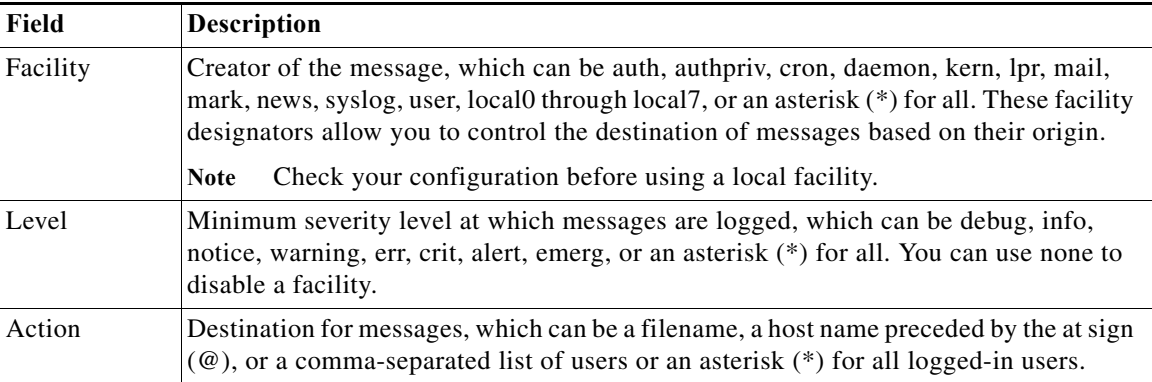

To configure a syslog server on a UNIX or Linux system, follow these steps:

**Step 1** Log debug messages with the local7 facility in the file /var/log/myfile.log by adding the following line to the /etc/syslog.conf file:

debug.local7 /var/log/myfile.log

**Step 2** Create the log file by entering these commands at the shell prompt:

```
$ touch /var/log/myfile.log
$ chmod 666 /var/log/myfile.log
```
**Step 3** Make sure the system message logging daemon reads the new changes by checking myfile.log after entering this command:

\$ kill -HUP ~cat /etc/syslog.pid~

To configure syslog servers, perform this task:

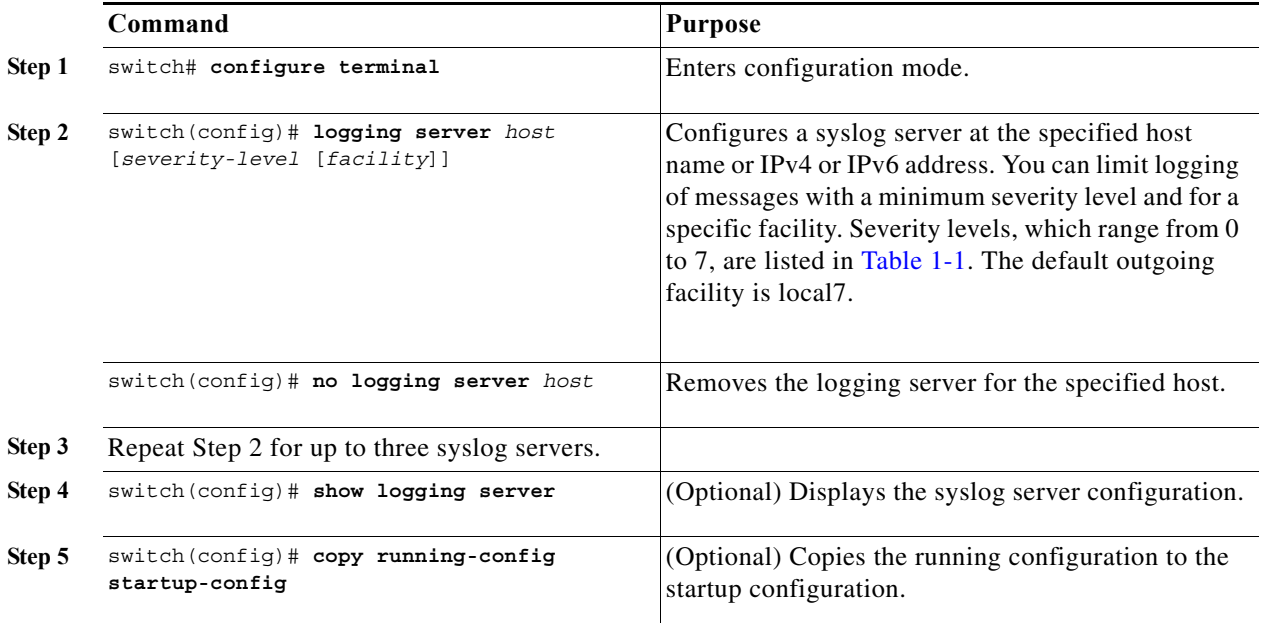

a ka

#### *Send feedback to nx50 00-docfeedback@cisco.com*

The following example shows how to configure a syslog server:

```
switch# configure terminal
switch(config)# logging server 172.28.254.254 5 local3
switch(config)# show logging server
switch(config)# copy running-config startup-config
```
## <span id="page-336-0"></span>**Configuring syslog Server Configuration Distribution**

You can distribute the syslog server configuration to other switches in the network by using the Cisco Fabric Services (CFS) infrastructure.

For more information about CFS, see the ["Information About CFS" section on page 1-1.](#page-292-0)

After you enable syslog server configuration distribution, you can modify the syslog server configuration and view the pending changes before committing the configuration for distribution. As long as distribution is enabled, the switch maintains pending changes to the syslog server configuration.

**Note** If the switch is restarted, the syslog server configuration changes that are kept in volatile memory may be lost.

To configure syslog server configuration distribution, perform this task:

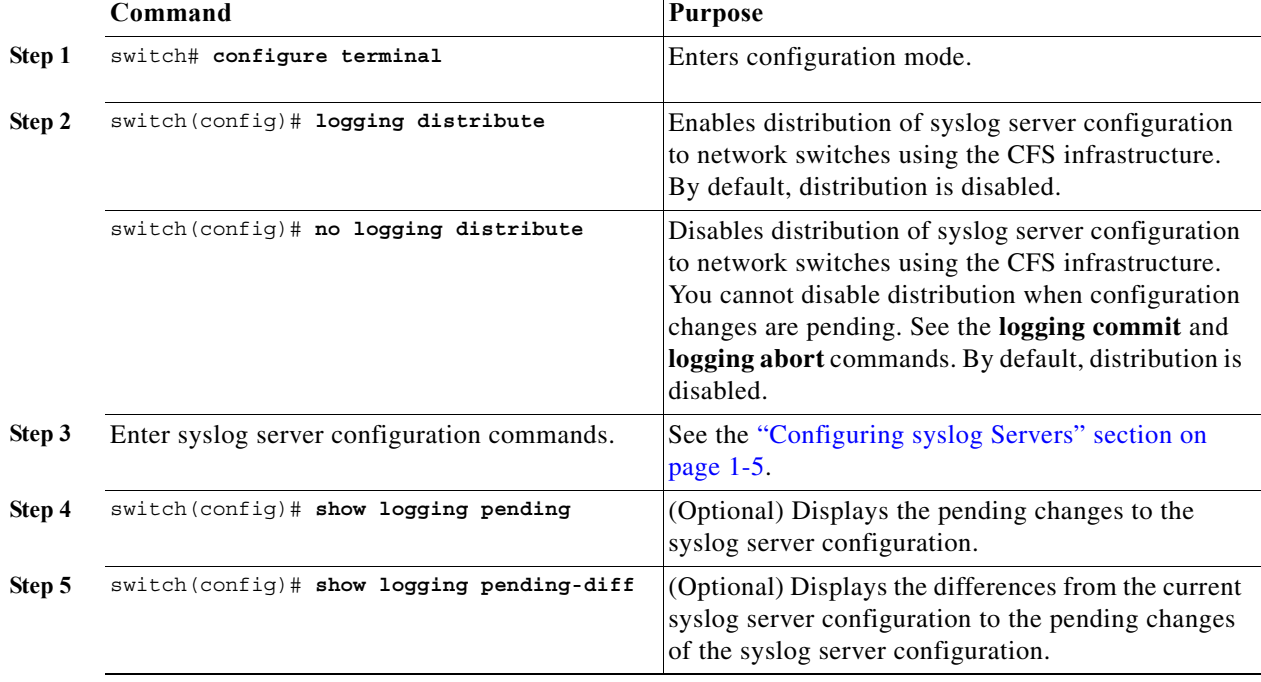

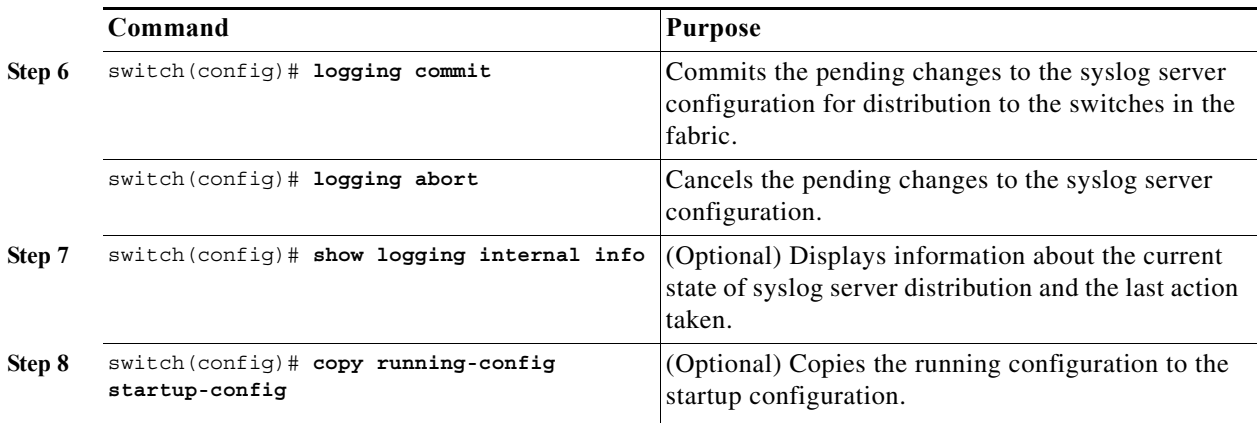

## <span id="page-337-0"></span>**Displaying and Clearing Log Files**

To display or clear messages in the log file and the NVRAM , perform this task:

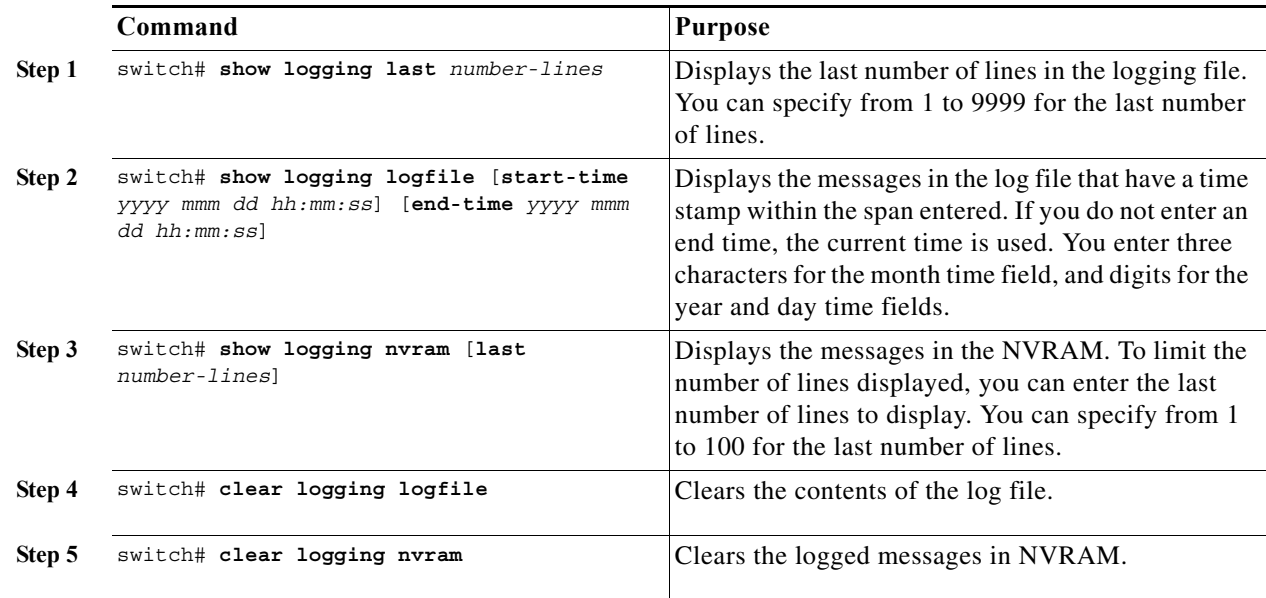

The following example shows how to display or clear messages in a log file:

switch# s**how logging last 40** switch# **show logging logfile start-time 2007 nov 1 15:10:0** switch# **show logging nvram last 10** switch# **clear logging logfile** switch# **clear logging nvram**

# <span id="page-338-0"></span>**Verifying System Message Logging Configuration**

To display system message logging configuration information, perform one of the following tasks:

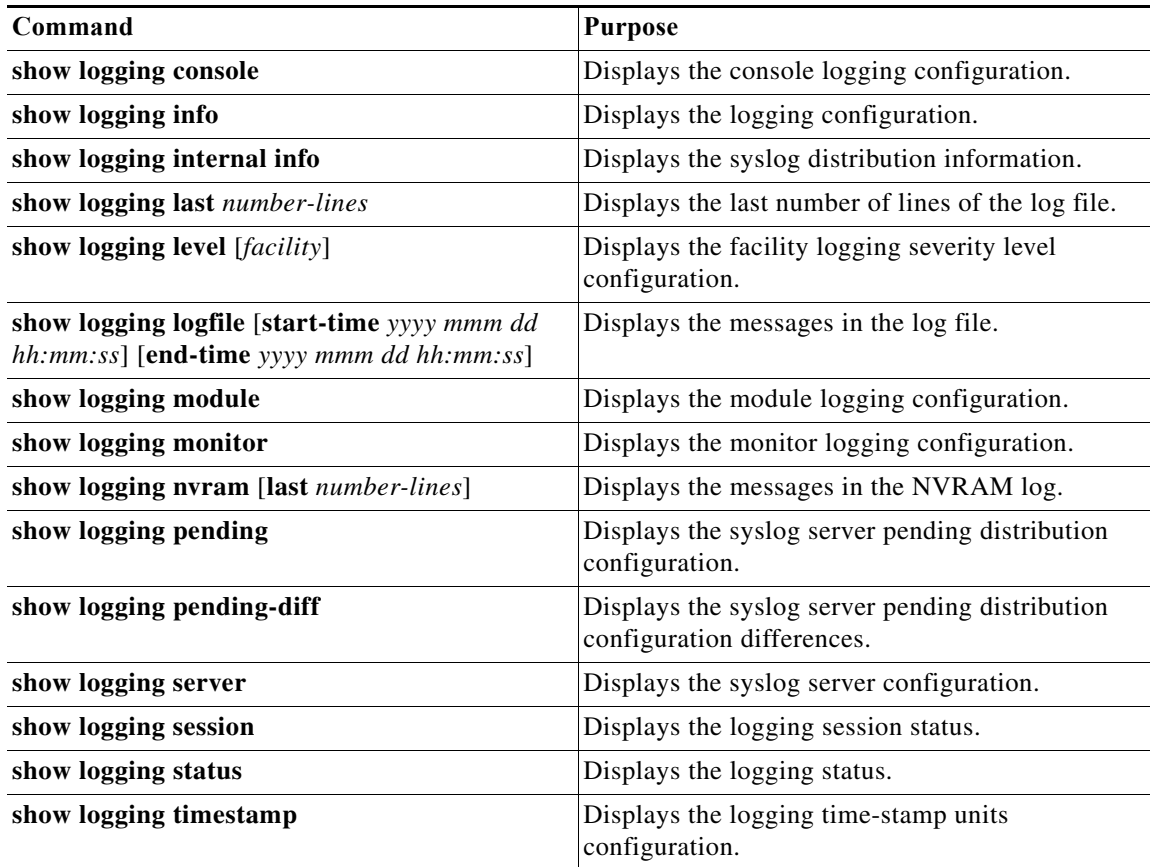

# <span id="page-338-1"></span>**System Message Logging Example Configuration**

The following example shows how to configure system message logging:

```
configure terminal
  logging console 3
  logging monitor 3
  logging logfile my_log 6
  logging module 3
  logging level aaa 2
  logging timestamp milliseconds
   logging distribute
  logging server 172.28.254.253
  logging server 172.28.254.254 5 local3
  logging commit
   copy running-config startup-config
```
# <span id="page-339-1"></span><span id="page-339-0"></span>**Default Settings**

[Table 1-3](#page-339-1) lists the default settings for system message logging parameters.

#### *Table 1-3 Default System Message Logging Parameters*

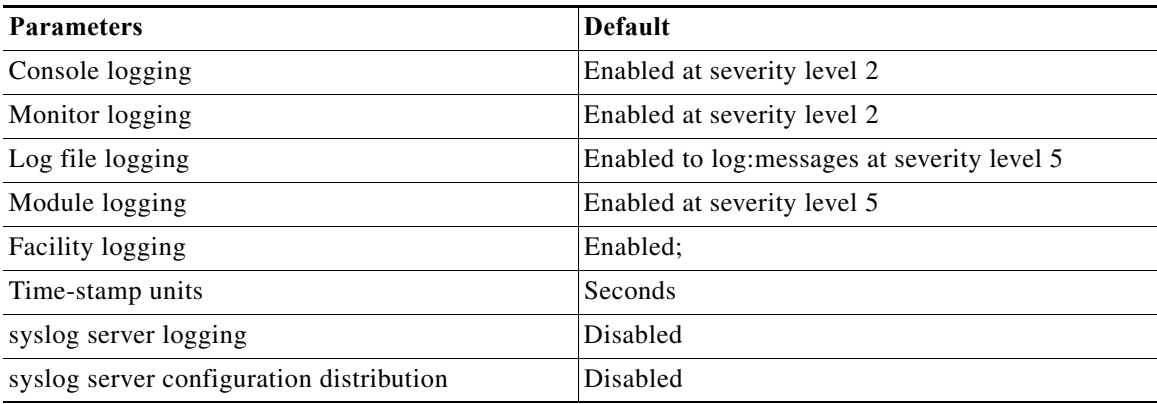

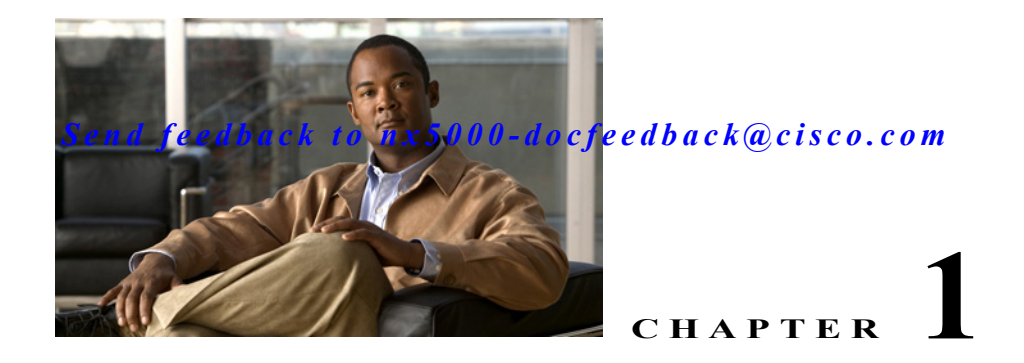

# **Configuring Smart Call Home**

This chapter describes how to configure the Smart Call Home feature. This chapter includes the following sections:

- **•** [Information About Call Home, page 1-1](#page-340-0)
- **•** [Prerequisites for Call Home, page 1-6](#page-345-0)
- **•** [Configuration Guidelines and Limitations, page 1-6](#page-345-1)
- **•** [Configuring Call Home, page 1-6](#page-345-2)
- **•** [Verifying Call Home Configuration, page 1-15](#page-354-0)
- **•** [Call Home Example Configuration, page 1-15](#page-354-1)
- **•** [Default Settings, page 1-15](#page-354-2)
- **•** [Additional References, page 1-16](#page-355-0)

# <span id="page-340-0"></span>**Information About Call Home**

Call Home provides e-mail-based notification of critical system events. Nexus 5000 Series switches provide a range of message formats for optimal compatibility with pager services, standard e-mail, or XML-based automated parsing applications. You can use this feature to page a network support engineer, e-mail a Network Operations Center, or use Cisco Smart Call Home services to automatically generate a case with the Technical Assistance Center.

This section includes the following topics:

- **•** [Call Home Overview, page 1-1](#page-340-1)
- **•** [Destination Profiles, page 1-2](#page-341-0)
- **•** [Call Home Alert Groups, page 1-2](#page-341-1)
- **•** [Call Home Message Levels, page 1-5](#page-344-0)
- **•** [Obtaining Smart Call Home, page 1-5](#page-344-1)

### <span id="page-340-1"></span>**Call Home Overview**

You can use Call Home to notify an external entity when an important event occurs on your device. Call Home delivers alerts to multiple recipients that you configure in *destination profiles* (see ["Destination](#page-341-0)  [Profiles" section on page 1-2](#page-341-0)*)*.

Call Home includes a fixed set of predefined alerts on your switch. These alerts are grouped into alert groups and CLI commands to are assigned to execute when an alert in an alert group occurs. The switch includes the command output in the transmitted Call Home message. See the ["Call Home Alert Groups"](#page-341-1)  [section on page 1-2](#page-341-1) for a list of alerts and the predefined set of CLI commands sent when the alert triggers.

The Call Home feature offers the following advantages:

- **•** Automatic execution and attachment of relevant CLI command output.
- **•** Multiple message format options such as the following:
	- **–** Short Text—Suitable for pagers or printed reports.
	- **–** Full Text—Fully formatted message information suitable for human reading.
	- **–** [XML—Matching readable format that uses Extensible Markup Language \(XML\) and Adaptive](http://www.cisco.com/)  [Messaging Language \(AML\) XML schema definition \(XSD\). The AML XSD is published on](http://www.cisco.com/)  [the Cisco.com web site at h](http://www.cisco.com/)ttp://www.cisco.com/. The XML format enables communication with the Cisco Systems Technical Assistance Center.
- **•** Multiple concurrent message destinations. You can configure up to 50 e-mail destination addresses for each destination profile.

## <span id="page-341-0"></span>**Destination Profiles**

A destination profile includes the following information:

- **•** One or more alert groups—The group of alerts that trigger a specific Call Home message if the alert occurs.
- **•** One or more e-mail destinations—The list of receipents for the Call Home messages generated by alert groups assigned to this destination profile.
- Message format—The format for the Call Home message (short text, full text, or XML).
- **•** Message severity level—The Call Home severity level that the alert must meet before the switch generates a Call Home message to all e-mail addresses in the destination profile. For more information about Call Home severity levels, see the ["Call Home Message Levels" section on](#page-344-0)  [page 1-5.](#page-344-0) The Nexus 5000 Series switch does not generate an alert if the Call Home severity level of the alert is lower than the message severity level set for the destination profile.

You can also configure a destination profile to allow periodic inventory update messages by using the inventory alert group that will send out periodic messages daily, weekly, or monthly.

Nexus 5000 Series switches support the following predefined destination profiles:

- **•** CiscoTAC-1—Supports the Cisco-TAC alert group in XML message format.
- **•** full-text-destination—Supports the full text message format.
- **•** short-text-destination—Supports the short text message format.

See the ["Message Formats" section on page 1-16](#page-355-1) for more information about the message formats.

### <span id="page-341-1"></span>**Call Home Alert Groups**

An alert group is a predefined subset of Call Home alerts that are supported in all Nexus 5000 Series switches. Alert groups allow you to select the set of Call Home alerts that you want to send to a predefined or custom destination profile. The switch sends Call Home alerts to e-mail destinations in a

a ka

#### *Send feedback to nx50 00-docfeedback@cisco.com*

destination profile only if that Call Home alert belongs to one of the alert groups associated with that destination profile and if the alert has a Call Home message severity at or above the message severity set in the destination profile (see the ["Call Home Message Levels" section on page 1-5](#page-344-0)).

[Table 1-1](#page-342-0) lists supported alert groups and the default CLI command output included in Call Home messages generated for the alert group.

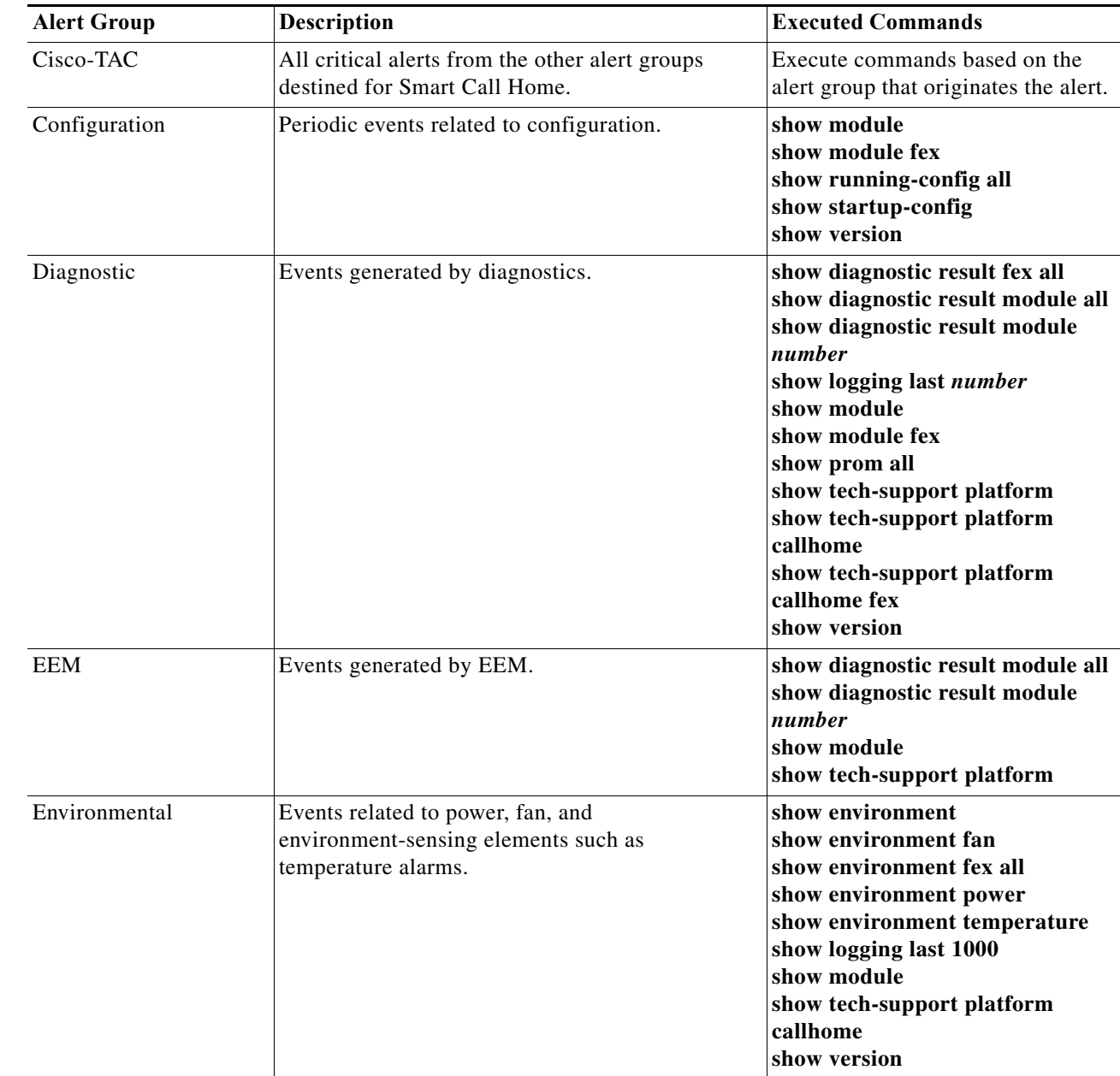

#### <span id="page-342-0"></span>*Table 1-1 Alert Groups and Executed Commands*

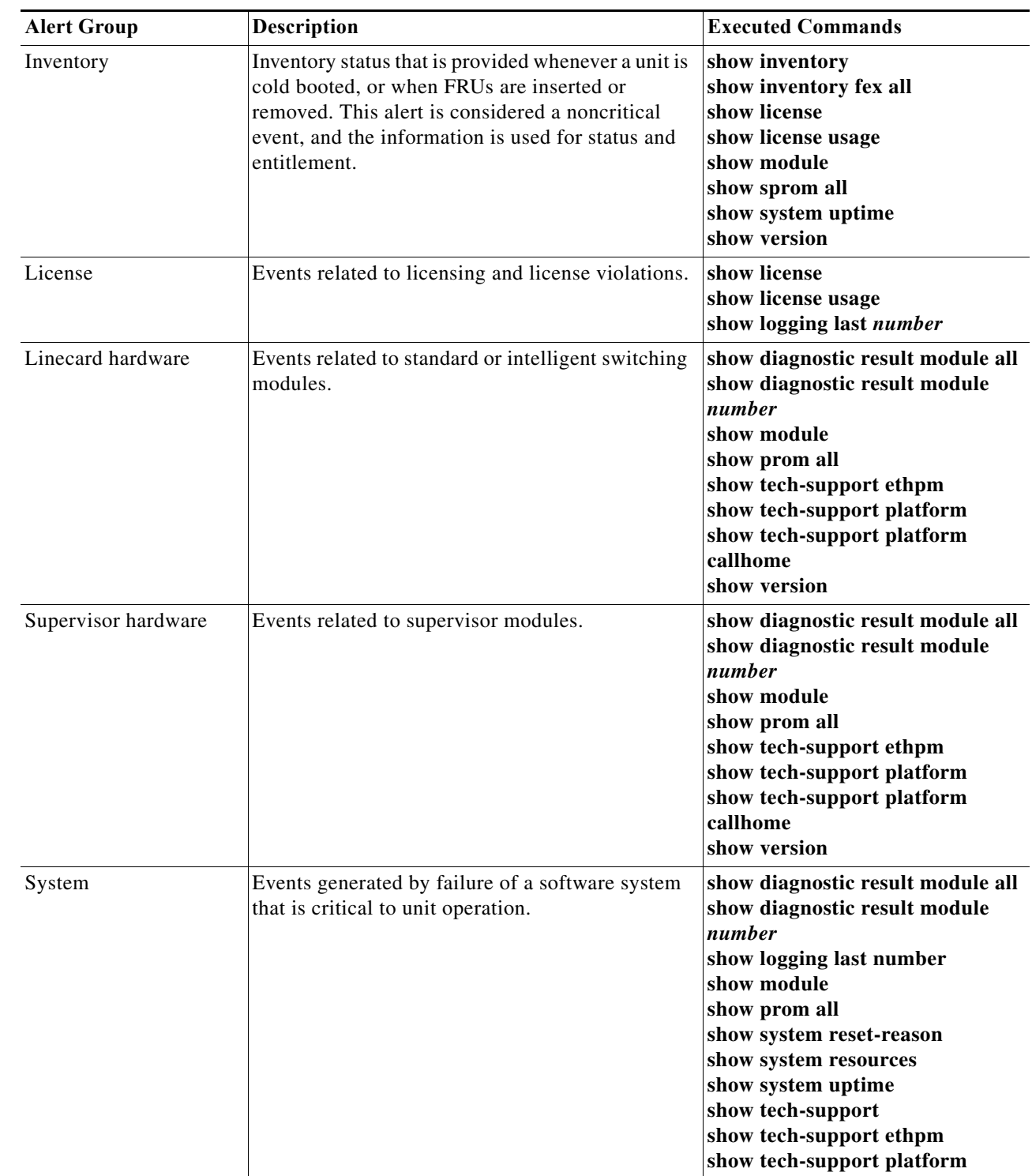

#### *Table 1-1 Alert Groups and Executed Commands (continued)*

Call Home maps the syslog severity level to the corresponding Call Home severity level for syslog port group messages (see the ["Call Home Message Levels" section on page 1-5](#page-344-0)).

You can customize predefined alert groups to execute additional CLI **show** commands when specific events occur and send that **show** output with the Call Home message.

You can add **show** commands only to full text and XML destination profiles. Short text destination profiles do not support additional **show** commands because they only allow 128 bytes of text.

## <span id="page-344-0"></span>**Call Home Message Levels**

Call Home allows you to filter messages based on their level of urgency. You can associate each destination profile (predefined and user defined) with a Call Home message level threshold. The switch does not generate any Call Home messages with a value lower than this threshold for the destination profile. The Call Home message level ranges from 0 (lowest level of urgency) to 9 (highest level of urgency), and the default is 0 (Nexus 5000 Series sends all messages).

Call Home messages that are sent for syslog alert groups have the syslog severity level mapped to the Call Home message level.

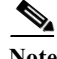

<span id="page-344-2"></span>**Note** Call Home does not change the syslog message level in the message text.

[Table 1-2](#page-344-2) lists each Call Home message level keyword and the corresponding syslog level for the syslog port alert group.

| <b>Call Home Level   Keyword</b> |                     | syslog Level    | <b>Description</b>                                                                      |
|----------------------------------|---------------------|-----------------|-----------------------------------------------------------------------------------------|
| 9                                | Catastrophic        | N/A             | Network-wide catastrophic failure.                                                      |
| 8                                | <b>Disaster</b>     | N/A             | Significant network impact.                                                             |
|                                  | Fatal               | Emergency $(0)$ | System is unusable.                                                                     |
| 6                                | <b>Critical</b>     | Alert $(1)$     | Critical conditions that indicate that immediate<br>attention is needed.                |
| 5                                | Major               | Critical $(2)$  | Major conditions.                                                                       |
| 4                                | Minor               | Error $(3)$     | Minor conditions.                                                                       |
| 3                                | Warning             | Warning $(4)$   | Warning conditions.                                                                     |
| $\mathcal{D}$                    | <b>Notification</b> | Notice $(5)$    | Basic notification and informational messages.<br>Possibly independently insignificant. |
|                                  | <b>Normal</b>       | Information (6) | Normal event signifying return to normal state.                                         |
| 0                                | <b>Debugging</b>    | Debug $(7)$     | Debugging messages.                                                                     |

*Table 1-2 Severity and syslog Level Mapping*

### <span id="page-344-1"></span>**Obtaining Smart Call Home**

If you have a service contract directly with Cisco Systems, you can register your devices for the Smart Call Home service. Smart Call Home provides fast resolution of system problems by analyzing Call Home messages sent from your devices and providing background information and recommendations. For issues that can be identified as known, particularly GOLD diagnostics failures, Automatic Service Requests will be generated with the Cisco TAC.

Smart Call Home offers the following features:

- **•** Continuous device health monitoring and real-time diagnostic alerts.
- **•** Analysis of Call Home messages from your device and, where appropriate, Automatic Service Request generation, routed to the appropriate TAC team, including detailed diagnostic information to speed problem resolution.
- **•** Secure message transport directly from your device or through a downloadable Transport Gateway (TG) aggregation point. You can use a TG aggregation point in cases that require support for multiple devices or in cases where security requirements mandate that your devices may not be connected directly to the Internet.
- **•** Web-based access to Call Home messages and recommendations, inventory and configuration information for all Call Home devices. Provides access to associated field notices, security advisories and end-of-life information.

You need the following items to register:

- **•** The SMARTnet contract number for your switch.
- **•** Your e-mail address
- **•** Your Cisco.com ID

For more information about Smart Call Home, see the Smart Call Home page at this location:

http://www.cisco.com/go/smartcall/

## <span id="page-345-0"></span>**Prerequisites for Call Home**

Call Home has the following prerequisites:

- **•** You must configure an e-mail server.
- **•** You must configure the contact name (SNMP server contact), phone, and street address information before you enable Call Home. This step is required to determine the origin of messages received.
- **•** Your switch must have IP connectivity to an e-mail server.
- **•** If you use Smart Call Home, you need an active service contract for the device that you are configuring.

## <span id="page-345-1"></span>**Configuration Guidelines and Limitations**

Call Home has the following configuration guidelines and limitations:

- **•** If there is no IP connectivity or if the interface in the VRF to the profile destination is down, the switch cannot send the Call Home message.
- **•** Operates with any SMTP server.

# <span id="page-345-2"></span>**Configuring Call Home**

This section includes the following topics:

- **•** [Guidelines for Configuring Call Home, page 1-7](#page-346-0)
- **•** [Configuring Contact Information, page 1-7](#page-346-1)

- **•** [Creating a Destination Profile, page 1-9](#page-348-0)
- **•** [Modifying a Destination Profile, page 1-9](#page-348-1)
- **•** [Associating an Alert Group with a Destination Profile, page 1-10](#page-349-0)
- **•** [Adding show Commands to an Alert Group, page 1-11](#page-350-0)
- **•** [Configuring E-Mail, page 1-12](#page-351-0)
- **•** [Configuring Periodic Inventory Notification, page 1-13](#page-352-0)
- **•** [Disabling Duplicate Message Throttle, page 1-13](#page-352-1)
- **•** [Enabling or Disabling Call Home, page 1-14](#page-353-0)
- **•** [Testing Call Home Communications, page 1-14](#page-353-1)

## <span id="page-346-0"></span>**Guidelines for Configuring Call Home**

To configure Call Home, perform this task:

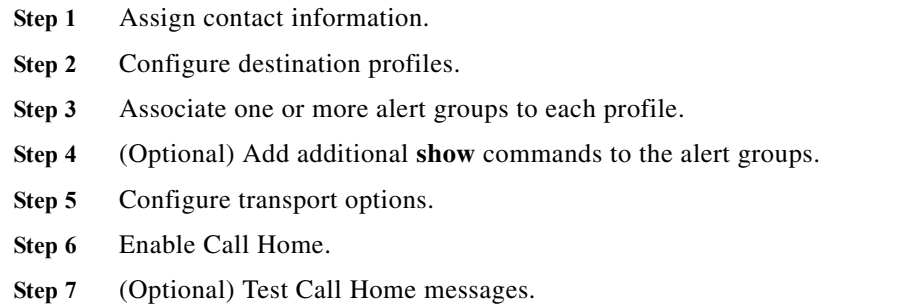

## <span id="page-346-1"></span>**Configuring Contact Information**

You must configure the e-mail, phone, and street address information for Call Home. You can optionally configure the contract ID, customer ID, site ID, and switch priority information.

To configure contact information, perform this task:

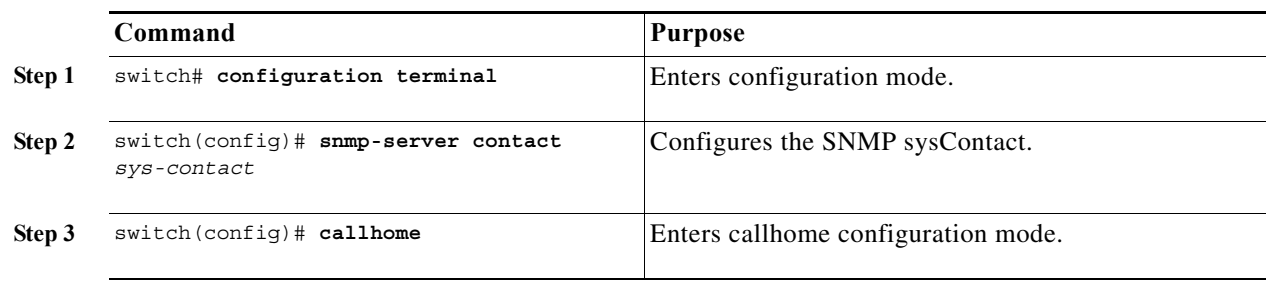

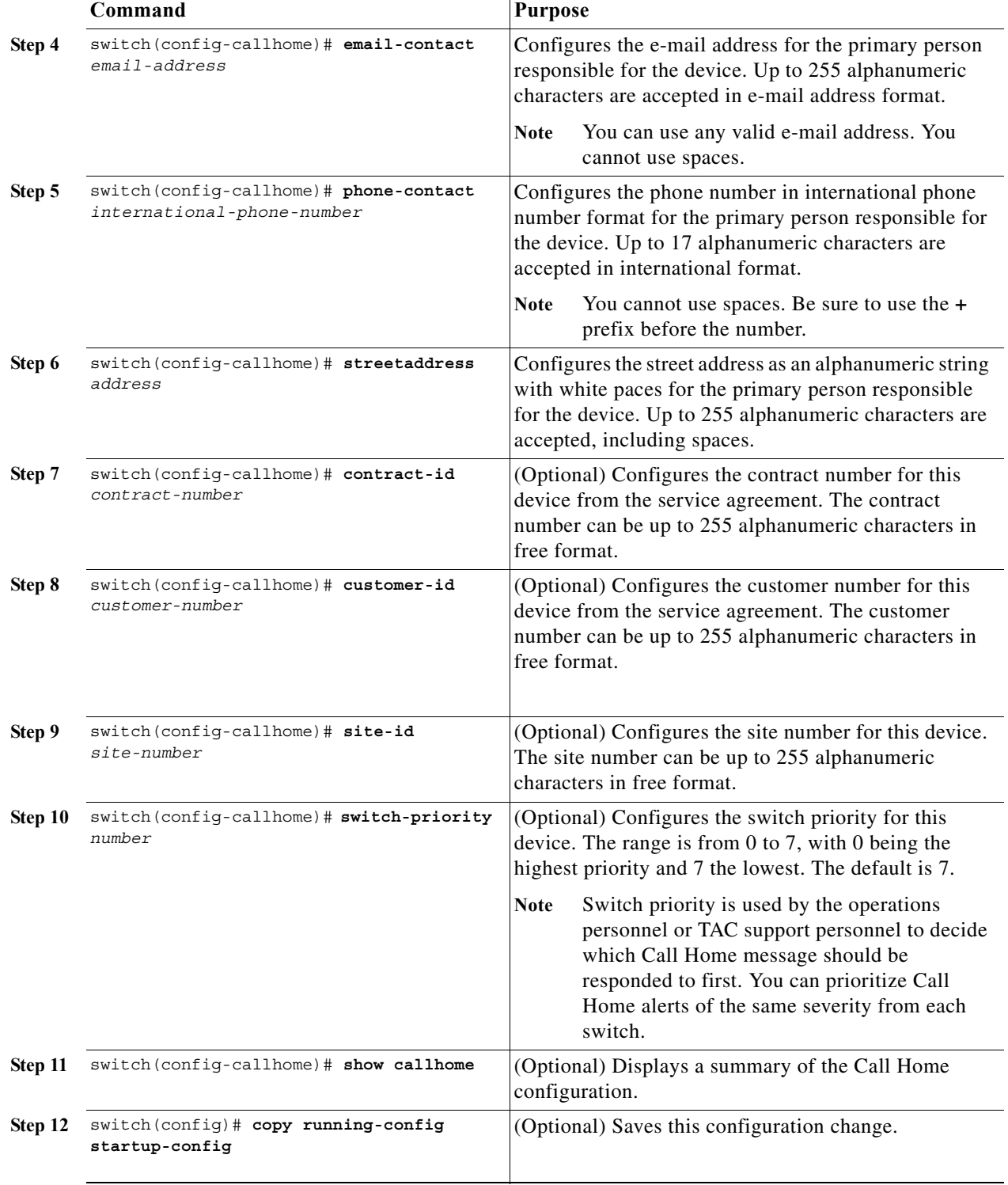

This example shows how to configure the contact information for Call Home:

```
switch# configuration terminal
switch(config)# snmp-server contact personname@companyname.com 
switch(config)# callhome
switch(config-callhome)# email-contact admin@Mycompany.com
switch(config-callhome)# phone-contact +1-800-123-4567
switch(config-callhome)# street-address 123 Anystreet st. Anytown,AnyWhere
```
### <span id="page-348-0"></span>**Creating a Destination Profile**

To create a user-defined destination profile and configure the message format for that new destination profile, perform this task:

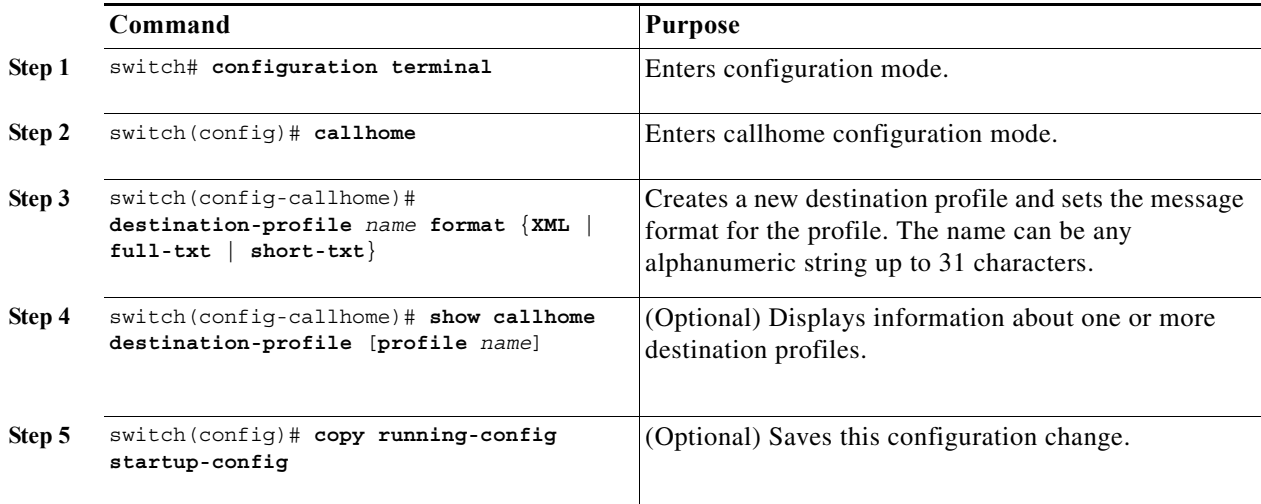

This example shows how to create a destination profile for Call Home:

```
switch# configuration terminal
switch(config)# callhome
switch(config-callhome)# destination-profile Noc101 format full-text
```
### <span id="page-348-1"></span>**Modifying a Destination Profile**

You can modify the following attributes for a predefined or user-defined destination profile:

- **•** Destination address—The actual address, pertinent to the transport mechanism, to which the alert should be sent.
- **•** Message formatting—The message format used for sending the alert (full text, short text, or XML).
- **•** Message level—The Call Home message severity level for this destination profile.
- **•** Message size—The allowed length of a Call Home message sent to the e-mail addresses in this destination profile.

See the ["Associating an Alert Group with a Destination Profile" section on page 1-10](#page-349-0) for information on configuring an alert group for a destination profile.

**Note** You cannot modify or delete the CiscoTAC-1 destination profile.

To modify the attributes for a destination profile, perform this task:

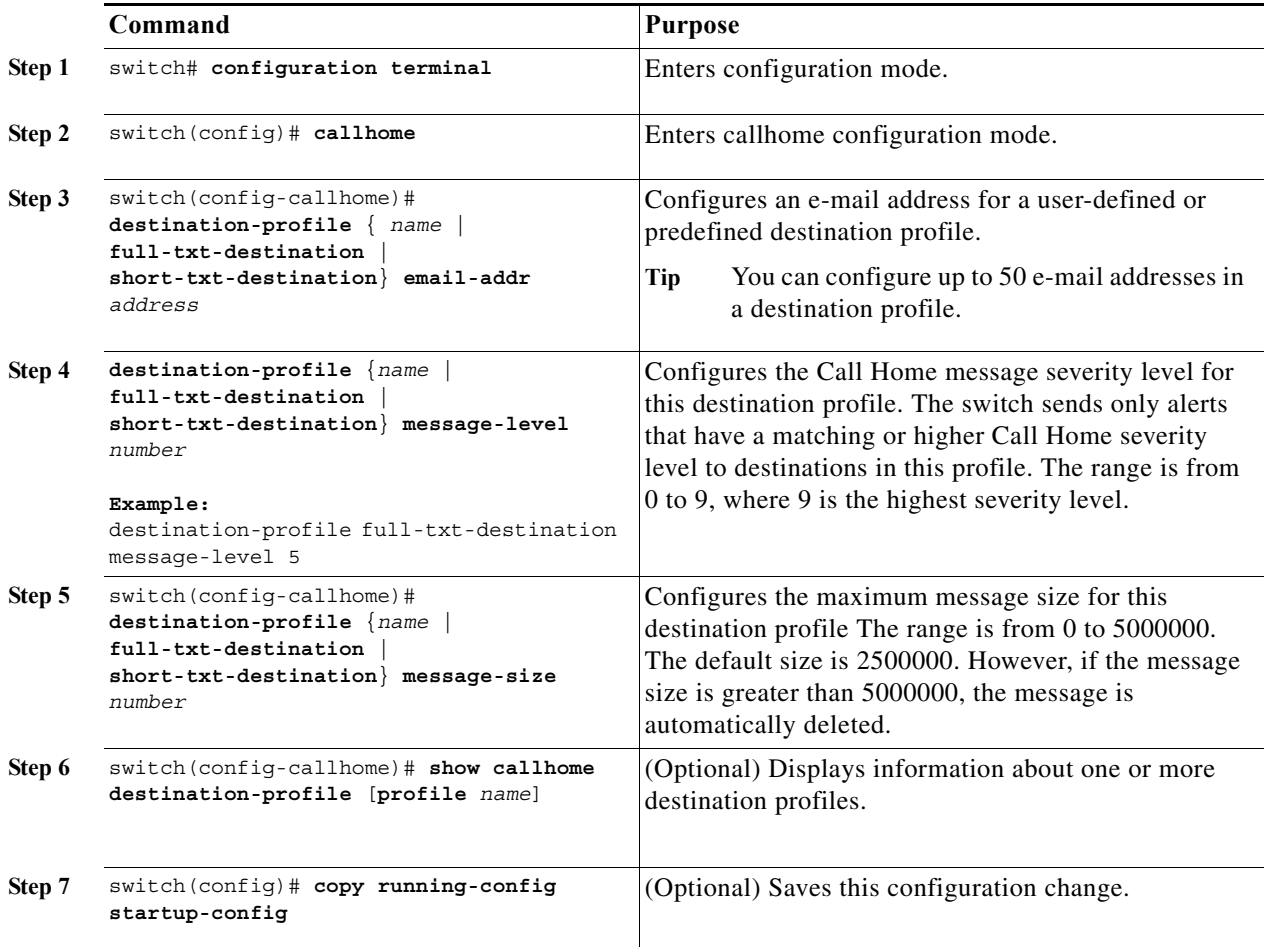

This example shows how to modify a destination profile for Call Home:

```
switch# configuration terminal
switch(config)# callhome
switch(config-callhome)# destination-profile full-text-destination email-addr 
person@place.com
switch(config-callhome)# destination-profile full-text-destination message-level 5 
switch(config-callhome)# destination-profile full-text-destination message-size 10000
```
## <span id="page-349-0"></span>**Associating an Alert Group with a Destination Profile**

To associate one or more alert groups with a destination profile, perform this task:

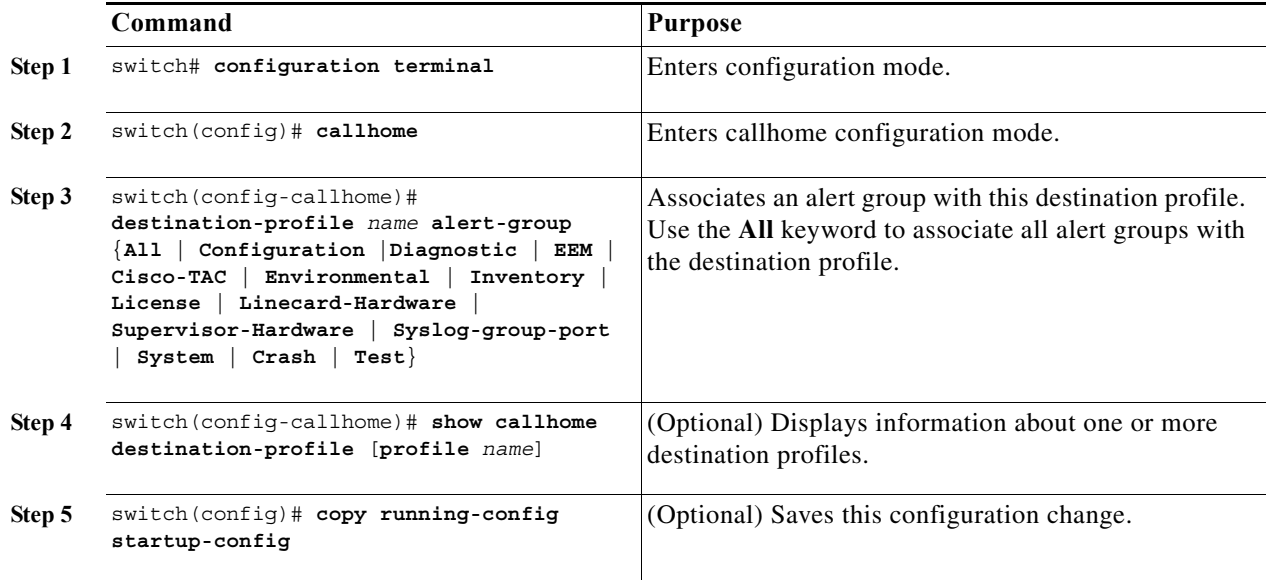

This example shows how to associate all alert groups with the destination profile Noc101:

```
switch# configuration terminal
switch(config)# callhome
switch(config-callhome)# destination-profile Noc101 alert-group All
```
## <span id="page-350-0"></span>**Adding show Commands to an Alert Group**

To assign a maximum of five user-defined CLI **show** commands to an alert group, perform this task:

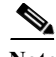

**Note** You cannot add user-defined CLI **show** commands to the CiscoTAC-1 destination profile.

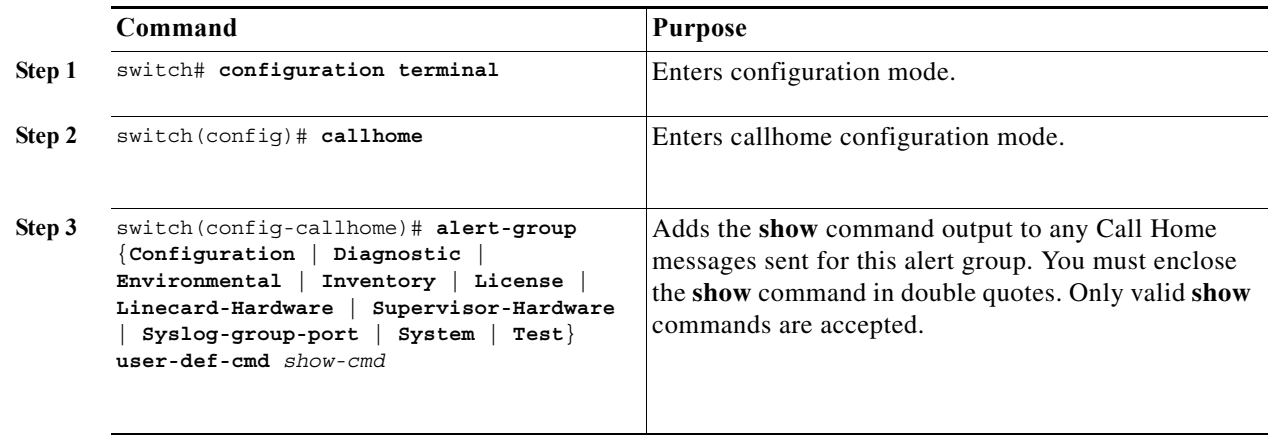

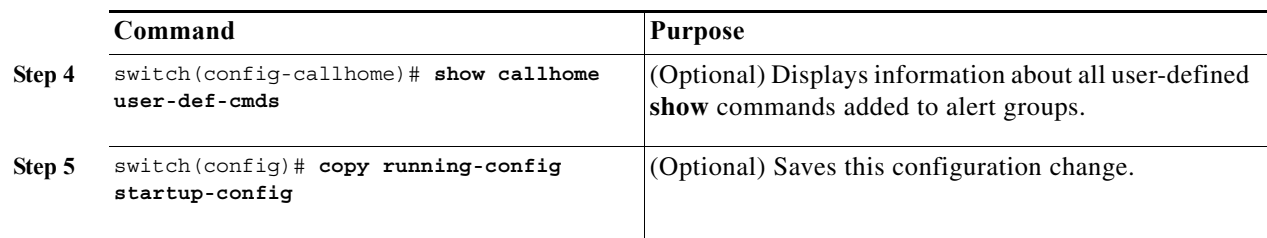

This example shows how to add the **show ip routing** command o the Cisco-TAC alert group:

```
switch# configuration terminal
switch(config)# callhome
switch(config-callhome)# alert-group Configuration user-def-cmd "show ip routing"
```
## <span id="page-351-0"></span>**Configuring E-Mail**

You must configure the SMTP server address for the Call Home functionality to work. You can also configure the from and reply-to e-mail addresses.

To configure e-mail, perform this task:

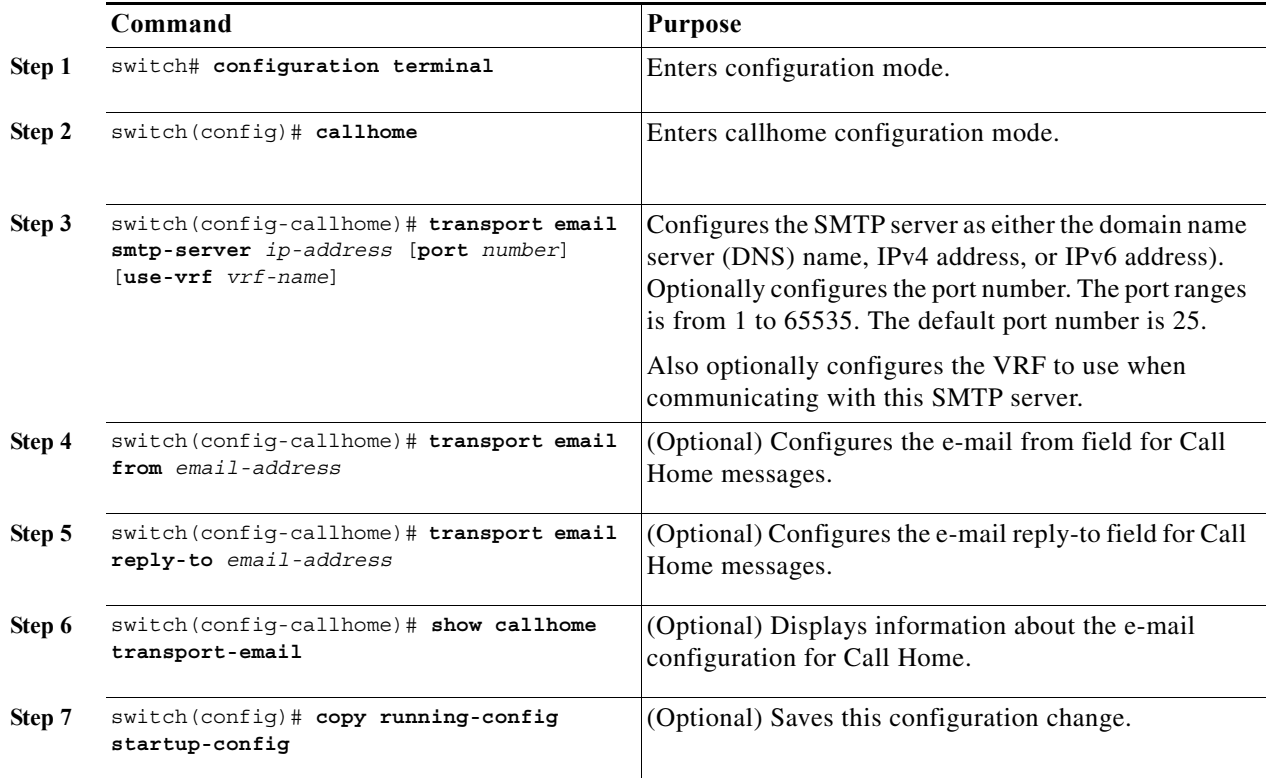

This example shows how to configure the e-mail options for Call Home messages:

```
switch# configuration terminal
switch(config)# callhome
switch(config-callhome)# transport email smtp-server 192.0.2.10 use-vrf Red
switch(config-callhome)# transport email from person@company.com
switch(config-callhome)# transport email reply-to person@company.com
```
## <span id="page-352-0"></span>**Configuring Periodic Inventory Notification**

You can configure the switch to periodically send a message with an inventory of all software services currently enabled and running on the device along with hardware inventory information. The switch generates two Call Home notifications, periodic configuration messages and periodic inventory messages.

To configure periodic inventory notification, perform this task:

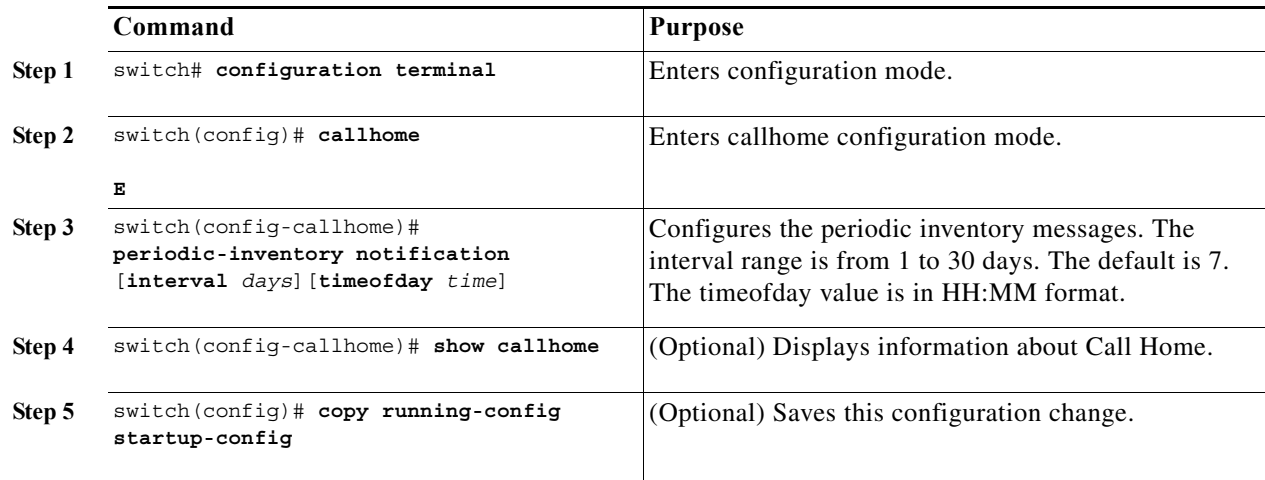

This example shows how to configure the periodic inventory messages to generate every 20 days:

```
switch# configuration terminal
switch(config)# callhome
switch(config-callhome)# periodic-inventory notification interval 20
```
### <span id="page-352-1"></span>**Disabling Duplicate Message Throttle**

You can limit the number of duplicate messages received for the same event. By default, the switch limits the number of duplicate messages received for the same event. If the number of duplicate messages sent exceeds 30 messages within a 2-hour time frame, then the switch discards further messages for that alert type.

To disable duplicate message throttling in Call Home configuration mode, perform this task:

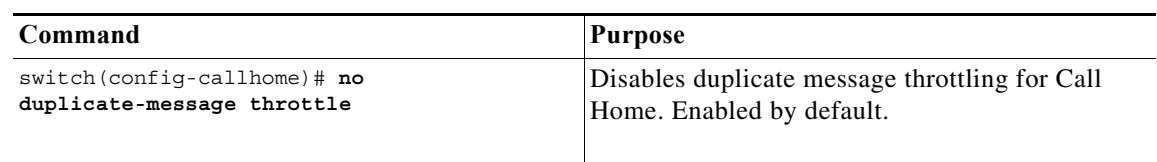

## <span id="page-353-0"></span>**Enabling or Disabling Call Home**

Once you have configured the contact information, you can enable the Call Home function. To enable Call Home in Call Home configuration mode, perform this task:

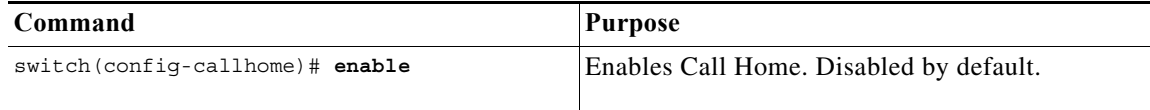

To disable Call Home in the Call Home configuration mode, perform this task:

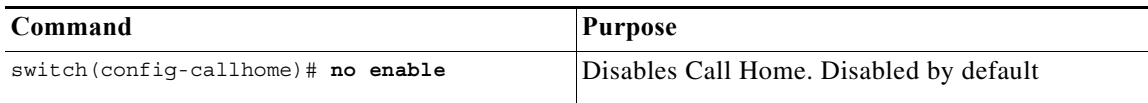

## <span id="page-353-1"></span>**Testing Call Home Communications**

You can generate a test message to test your Call Home communications.

To generate a test Call Home message, perform this task:

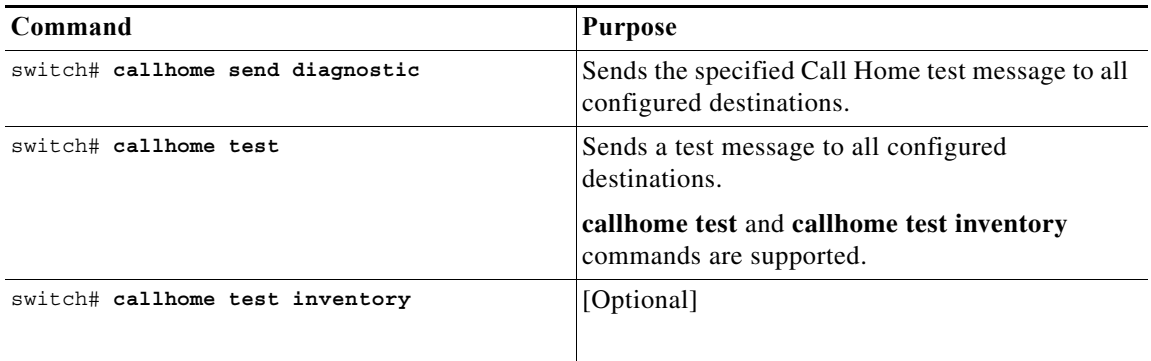

## <span id="page-354-0"></span>**Verifying Call Home Configuration**

To display Call Home configuration information, perform one of the following tasks:

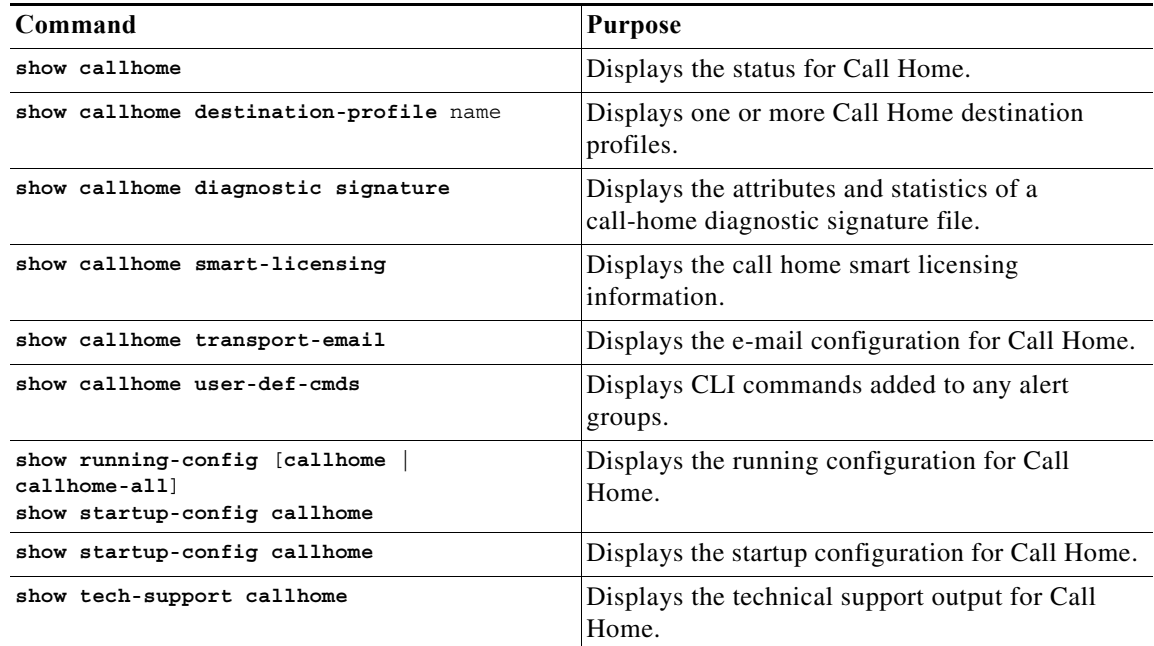

## <span id="page-354-1"></span>**Call Home Example Configuration**

The following example uses CFS to create a destination profile called Noc101, associate the Cisco-TAC alert group to that profile, and configure contact and e-mail information to all CFS-enabled devices.

```
configure terminal
 snmp-server contact person@company.com 
 callhome
  email-contact admin@Mycompany.com
 phone-contact +1-800-123-4567
  street-address 123 Anystreet st. Anytown,AnyWhere 
  destination-profile Noc101 full-text
  destination-profile full-text-destination email-addr person@company.com
  destination-profile full-text-destination message-level 5 
  destination-profile Noc101 alert-group Configuration
  alert-group Configuration user-def-cmd "show ip routing"
  transport email smtp-server 192.0.2.10 use-vrf Red
  enable
  commit
```
## <span id="page-354-2"></span>**Default Settings**

[Table 1-3](#page-355-2) lists the default settings for Call Home parameters.

#### <span id="page-355-2"></span>*Table 1-3 Default Call Home Parameters*

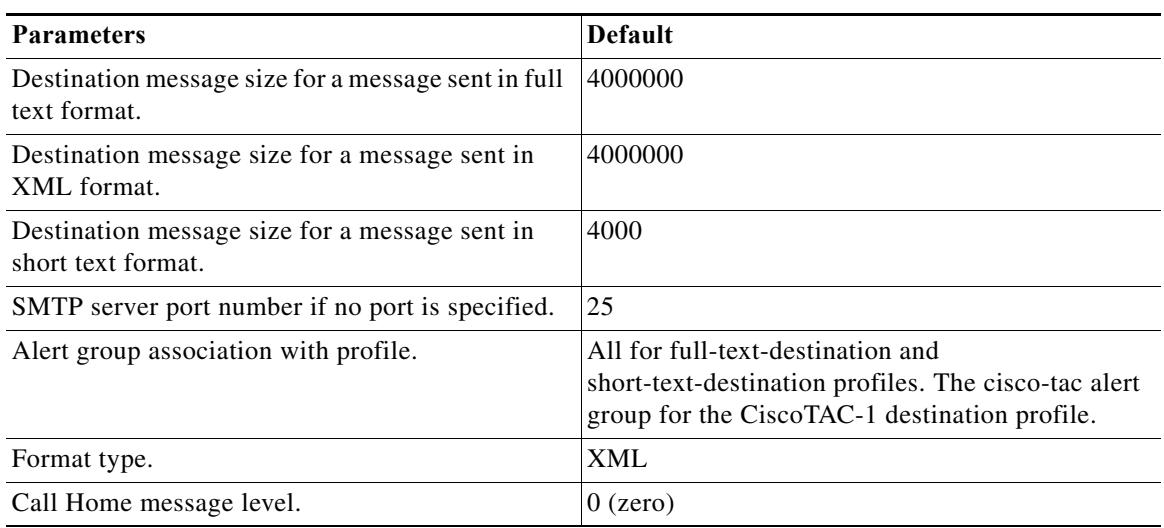

# <span id="page-355-0"></span>**Additional References**

For additional information related to implementing Call Home, see the following sections:

- **•** [Message Formats, page 1-16](#page-355-1)
- **•** [Sample syslog Alert Notification in Full-Text Format, page 1-20](#page-359-0)
- **•** [Sample syslog Alert Notification in XML Format, page 1-20](#page-359-1)

### <span id="page-355-1"></span>**Message Formats**

Call Home supports the following message formats:

- **•** [Short Text Message Format](#page-355-3)
- **•** [Common Fields for All Full Text and XML Messages](#page-356-0)
- **•** [Inserted Fields for a Reactive or Proactive Event Message](#page-357-0)
- **•** [Inserted Fields for an Inventory Event Message](#page-358-0)
- **•** [Inserted Fields for a User-Generated Test Message](#page-358-1)

[Table 1-4](#page-355-3) describes the short text formatting option for all message types.

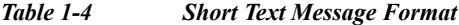

<span id="page-355-3"></span>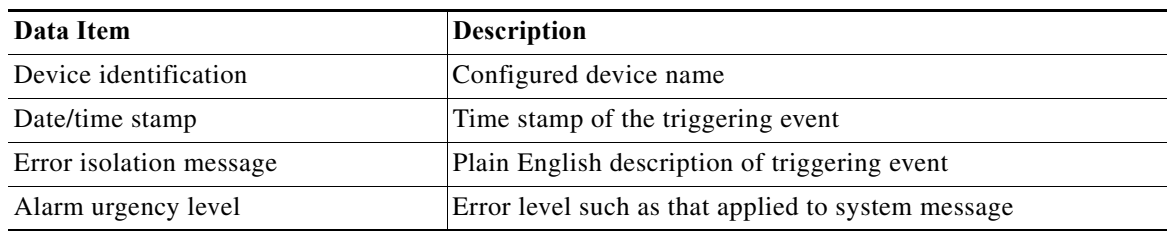

**The Second** 

### *Send feedback to nx50 00-docfeedback@cisco.com*

[Table 1-6](#page-357-0) describes the common event message format for full text or XML.

<span id="page-356-0"></span>*Table 1-5 Common Fields for All Full Text and XML Messages*

| Data Item<br>(Plain Text and<br>XML) | Description<br>(Plain Text and XML)                                                                                                    | XML Tag<br>(XML Only)     |
|--------------------------------------|----------------------------------------------------------------------------------------------------|---------------------------|
| Time stamp                           | Date and time stamp of event in ISO time notation:                                                                                                    | /aml/header/time          |
|                                      | YYYY-MM-DD HH:MM:SS GMT+HH:MM.                                                                                                    |                           |
| Message name                         | Name of message. Specific event names are listed in the Table 1-4.                                                                                                    | /aml/header/name          |
| Message type                         | Name of message type, such as reactive or proactive.                                                                                                    | /aml/header/type          |
| Message group                        | Name of alert group, such as syslog.                                                                                                    | /aml/header/group         |
| Severity level                       | Severity level of message (see "Call Home Message Levels" section on<br>page 1-5).                                                                                                   | /aml/header/level         |
| Source ID                            | Product type for routing. Specifically Catalyst 6500.                                                                                                    | /aml/header/source        |
| Device ID                            | Unique device identifier (UDI) for end device that generated the<br>message. This field should be empty if the message is nonspecific to a<br>device. The format is type@Sid@serial. | /aml/ header/deviceId     |
|                                      | type is the product model number from backplane IDPROM.<br>$\bullet$                                                                                                    |                           |
|                                      | $@$ is a separator character.<br>$\bullet$                                                                                                    |                           |
|                                      | $Sid$ is C, identifying the serial ID as a chassis serial number-<br>$\bullet$                                                                                                    |                           |
|                                      | serial is the number identified by the Sid field.<br>$\bullet$                                                                                                    |                           |
|                                      | An example is WS-C6509@C@12345678                                                                                                    |                           |
| Customer ID                          | Optional user-configurable field used for contract information or other<br>ID by any support service.                                                                                | /aml/ header/customerID   |
| Contract ID                          | Optional user-configurable field used for contract information or other<br>ID by any support service.                                                                                | /aml/ header /contractId  |
| Site ID                              | Optional user-configurable field used for Cisco-supplied site ID or<br>other data meaningful to alternate support service.                                                           | /aml/ header/siteId       |
| Server ID                            | If the message is generated from the device, this is the unique device<br>identifier (UDI) of the device.                                                                            | /aml/header/serverId      |
|                                      | The format is type@Sid@serial.                                                                                                    |                           |
|                                      | • type is the product model number from backplane IDPROM.                                                                                                    |                           |
|                                      | $@$ is a separator character.                                                                                                    |                           |
|                                      | $Sid$ is C, identifying the serial ID as a chassis serial number-<br>$\bullet$                                                                                                    |                           |
|                                      | serial is the number identified by the Sid field.<br>$\bullet$                                                                                                    |                           |
|                                      | An example is WS-C6509@C@12345678                                                                                                    |                           |
| Message description                  | Short text that describes the error.                                                                                                    | /aml/body/msgDesc         |
| Device name                          | Node that experienced the event (host name of the device).                                                                                                    | /aml/body/sysName         |
| Contact name                         | Name of person to contact for issues associated with the node that<br>experienced the event.                                                                                         | /aml/body/sysContact      |
| Contact e-mail                       | E-mail address of person identified as the contact for this unit.                                                                                                    | /aml/body/sysContactEmail |

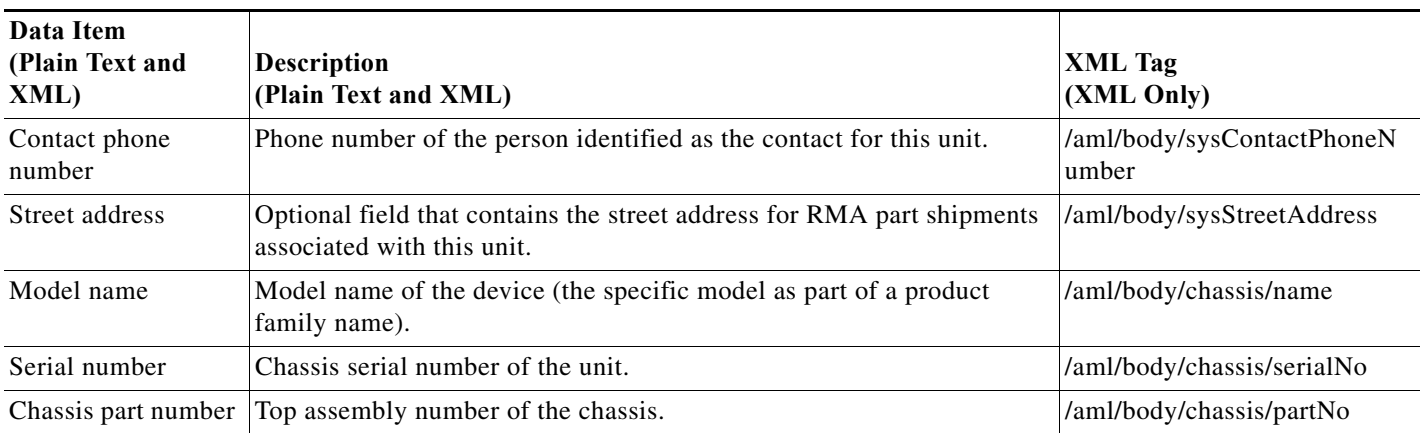

#### *Table 1-5 Common Fields for All Full Text and XML Messages (continued)*

Fields specific to a particular alert group message are inserted here.

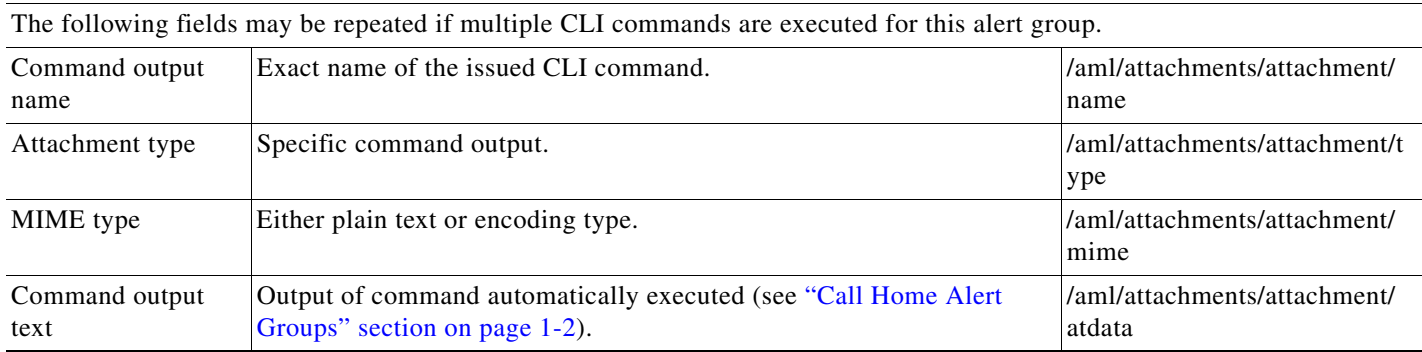

[Table 1-6](#page-357-0) describes the reactive event message format for full text or XML.

<span id="page-357-0"></span>*Table 1-6 Inserted Fields for a Reactive or Proactive Event Message*

| Data Item<br>(Plain Text and<br>XML)  | <b>Description</b><br>(Plain Text and XML)                     | <b>XML</b> Tag<br>(XML Only) |
|---------------------------------------|----------------------------------------------------------------|------------------------------|
| Chassis hardware<br>version           | Hardware version of chassis.                                   | /aml/body/chassis/hwVersion  |
| Supervisor module<br>software version | Top-level software version.                                    | /aml/body/chassis/swVersion  |
| Affected FRU name                     | Name of the affected FRU that is generating the event message. | /aml/body/fru/name           |
| Affected FRU serial<br>number         | Serial number of the affected FRU.                             | /aml/body/fru/serialNo       |
| Affected FRU part<br>number           | Part number of the affected FRU.                               | /aml/body/fru/partNo         |
| FRU slot                              | Solt number of the FRU that is generating the event message.   | /aml/body/fru/slot           |

a ka

### *Send feedback to nx50 00-docfeedback@cisco.com*

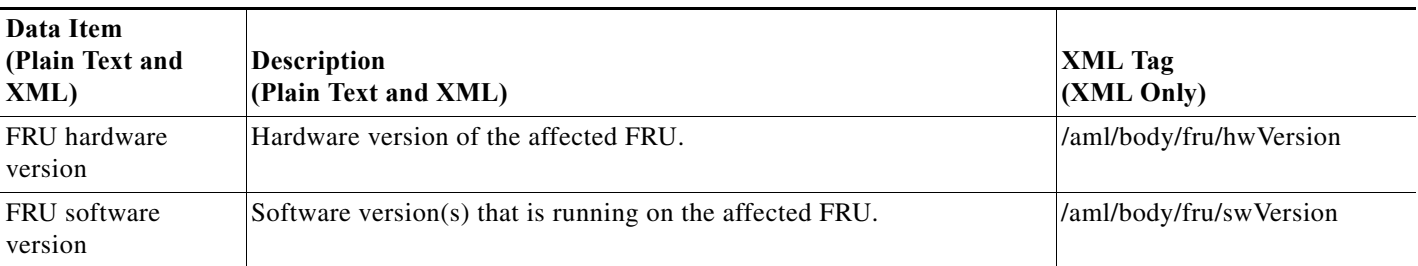

#### *Table 1-6 Inserted Fields for a Reactive or Proactive Event Message (continued)*

[Table 1-7](#page-358-0) describes the inventory event message format for full text or XML.

<span id="page-358-0"></span>*Table 1-7 Inserted Fields for an Inventory Event Message*

| Data Item<br>(Plain Text and<br>XML)  | <b>Description</b><br>(Plain Text and XML)                     | XML Tag<br>(XML Only)       |
|---------------------------------------|----------------------------------------------------------------|-----------------------------|
| Chassis hardware<br>version           | Hardware version of the chassis.                               | /aml/body/chassis/hwVersion |
| Supervisor module<br>software version | Top-level software version.                                    | /aml/body/chassis/swVersion |
| FRU name                              | Name of the affected FRU that is generating the event message. | /aml/body/fru/name          |
| FRU s/n                               | Serial number of the FRU.                                      | /aml/body/fru/serialNo      |
| FRU part number                       | Part number of the FRU.                                        | /aml/body/fru/partNo        |
| FRU slot                              | Slot number of the FRU.                                        | /aml/body/fru/slot          |
| FRU hardware<br>version               | Hardware version of the FRU.                                   | /aml/body/fru/hwVersion     |
| FRU software<br>version               | Software version(s) that is running on the FRU.                | /aml/body/fru/swVersion     |

[Table 1-8](#page-358-1) describes the user-generated test message format for full text or XML.

<span id="page-358-1"></span>*Table 1-8 Inserted Fields for a User-Generated Test Message*

| Data Item<br>(Plain Text and<br>XML) | <b>Description</b><br>(Plain Text and XML)         | <b>XML</b> Tag<br>(XML Only)       |
|--------------------------------------|----------------------------------------------------|------------------------------------|
| Process ID                           | Unique process ID.                                 | /aml/body/process/id               |
| Process state                        | State of process (for example, running or halted). | /aml/body/process/processSt<br>ate |
| Process exception                    | Exception or reason code.                          | /aml/body/process/exception        |

### <span id="page-359-0"></span>**Sample syslog Alert Notification in Full-Text Format**

This sample shows the full-text format for a syslog port alert-group notification:

source:MDS9000 Switch Priority:7 Device Id:WS-C6509@C@FG@07120011 Customer Id:Example.com Contract Id:123 Site Id:San Jose Server Id:WS-C6509@C@FG@07120011 Time of Event:2004-10-08T11:10:44 Message Name:SYSLOG\_ALERT Message Type:Syslog Severity Level:2 System Name:10.76.100.177 Contact Name:User Name Contact Email:admin@yourcompany.com Contact Phone:+1 408 555-1212 Street Address:#1234 Picaboo Street, Any city, Any state, 12345 Event Description:2006 Oct 8 11:10:44 10.76.100.177 %PORT-5-IF\_TRUNK\_UP: %\$VLAN 1%\$ Interface e2/5, vlan 1 is up syslog\_facility:PORT start chassis information: Affected Chassis:WS-C6509 Affected Chassis Serial Number:FG@07120011 Affected Chassis Hardware Version:0.104

### <span id="page-359-1"></span>**Sample syslog Alert Notification in XML Format**

end chassis information:

Affected Chassis Software Version:3.1(1) Affected Chassis Part No:73-8607-01

This sample shows the XML format for a syslog port alert-group notification:

```
From: example
Sent: Wednesday, April 25, 2007 7:20 AM
To: User (user)
Subject: System Notification From Router - syslog - 2007-04-25 14:19:55
GMT+00:00
<?xml version="1.0" encoding="UTF-8"?>
<soap-env:Envelope xmlns:soap-env="http://www.w3.org/2003/05/soap-envelope">
<soap-env:Header>
<aml-session:Session xmlns:aml-session="http://www.example.com/2004/01/aml-session" 
soap-env:mustUnderstand="true" 
soap-env:role="http://www.w3.org/2003/05/soap-envelope/role/next">
<aml-session:To>http://tools.example.com/services/DDCEService</aml-session:To>
<aml-session:Path>
<aml-session:Via>http://www.example.com/appliance/uri</aml-session:Via>
</aml-session:Path>
<aml-session:From>http://www.example.com/appliance/uri</aml-session:From>
<aml-session:MessageId>M2:69000101:C9D9E20B</aml-session:MessageId>
</aml-session:Session>
</soap-env:Header>
<soap-env:Body>
<aml-block:Block xmlns:aml-block="http://www.example.com/2004/01/aml-block">
<aml-block:Header>
<aml-block:Type>http://www.example.com/2005/05/callhome/syslog</aml-block:Type>
```
```
<aml-block:CreationDate>2007-04-25 14:19:55 GMT+00:00</aml-block:CreationDate>
<aml-block:Builder>
<aml-block:Name>Cat6500</aml-block:Name>
<aml-block:Version>2.0</aml-block:Version>
</aml-block:Builder>
<aml-block:BlockGroup>
<aml-block:GroupId>G3:69000101:C9F9E20C</aml-block:GroupId>
<aml-block:Number>0</aml-block:Number>
<aml-block:IsLast>true</aml-block:IsLast>
<aml-block:IsPrimary>true</aml-block:IsPrimary>
<aml-block:WaitForPrimary>false</aml-block:WaitForPrimary>
</aml-block:BlockGroup>
<aml-block:Severity>2</aml-block:Severity>
</aml-block:Header>
<aml-block:Content>
<ch:Call Home xmlns:ch="http://www.example.com/2005/05/callhome" version="1.0">
<ch:EventTime>2007-04-25 14:19:55 GMT+00:00</ch:EventTime>
<ch:MessageDescription>03:29:29: %CLEAR-5-COUNTERS: Clear counter on all interfaces by 
console</ch:MessageDescription>
<ch:Event>
<ch:Type>syslog</ch:Type>
<ch:SubType></ch:SubType>
<ch:Brand>Cisco Systems</ch:Brand>
<ch:Series>Catalyst 6500 Series Switches</ch:Series>
</ch:Event>
<ch:CustomerData>
<ch:UserData>
<ch:Email>user@example.com</ch:Email>
</ch:UserData>
<ch:ContractData>
<ch:CustomerId>12345</ch:CustomerId>
<ch:SiteId>building 1</ch:SiteId>
<ch:ContractId>abcdefg12345</ch:ContractId>
<ch:DeviceId>WS-C6509@C@69000101</ch:DeviceId>
</ch:ContractData>
<ch:SystemInfo>
<ch:Name>Router</ch:Name>
<ch:Contact></ch:Contact>
<ch:ContactEmail>user@example.com</ch:ContactEmail>
<ch:ContactPhoneNumber>+1 408 555-1212</ch:ContactPhoneNumber>
<ch:StreetAddress>270 E. Tasman Drive, San Jose, CA</ch:StreetAddress>
</ch:SystemInfo>
</ch:CustomerData>
<ch:Device>
<rme:Chassis xmlns:rme="http://www.example.com/rme/4.0">
<rme:Model>WS-C6509</rme:Model>
<rme:HardwareVersion>1.0</rme:HardwareVersion>
<rme:SerialNumber>69000101</rme:SerialNumber>
<rme:AdditionalInformation>
<rme:AD name="PartNumber" value="73-3438-03 01" />
<rme:AD name="SoftwareVersion" value="4.0(20080421:012711)" />
</rme:AdditionalInformation>
\langle /rme: Chassis>
</ch:Device>
</ch:Call Home>
</aml-block:Content>
<aml-block:Attachments>
<aml-block:Attachment type="inline">
<aml-block:Name>show logging</aml-block:Name>
<aml-block:Data encoding="plain">
<! [CDATA [
Syslog logging: enabled (0 messages dropped, 0 messages rate-limited, 0 flushes, 0 
overruns, xml disabled, filtering disabled)
     Console logging: level debugging, 53 messages logged, xml disabled,
```
 filtering disabled Monitor logging: level debugging, 0 messages logged, xml disabled, filtering disabled Buffer logging: level debugging, 53 messages logged, xml disabled, filtering disabled Exception Logging: size (4096 bytes) Count and timestamp logging messages: disabled Trap logging: level informational, 72 message lines logged Log Buffer (8192 bytes): 00:00:54: curr is 0x20000 00:00:54: RP: Currently running ROMMON from F2 region 00:01:05: %SYS-5-CONFIG I: Configured from memory by console 00:01:09: %SYS-5-RESTART: System restarted -- Cisco IOS Software, s72033 rp Software (s72033 rp-ADVENTERPRISEK9 DBG-VM), Experimental Version 12.2(20070421:012711) Copyright (c) 1986-2007 by Cisco Systems, Inc. Compiled Thu 26-Apr-07 15:54 by xxx Firmware compiled 11-Apr-07 03:34 by integ Build [100] 00:01:01: %PFREDUN-6-ACTIVE: Initializing as ACTIVE processor for this switch 00:01:01: %SYS-3-LOGGER\_FLUSHED: System was paused for 00:00:00 to ensure console debugging output. 00:03:00: SP: SP: Currently running ROMMON from F1 region 00:03:07: %C6K\_PLATFORM-SP-4-CONFREG\_BREAK\_ENABLED: The default factory setting for config register is 0x2102.It is advisable to retain 1 in 0x2102 as it prevents returning to ROMMON when break is issued. 00:03:18: %SYS-SP-5-RESTART: System restarted -- Cisco IOS Software, s72033\_sp Software (s72033\_sp-ADVENTERPRISEK9\_DBG-VM), Experimental Version 12.2(20070421:012711) Copyright (c) 1986-2007 by Cisco Systems, Inc. Compiled Thu 26-Apr-07 18:00 by xxx 00:03:18: %SYS-SP-6-BOOTTIME: Time taken to reboot after reload = 339 seconds 00:03:18: %OIR-SP-6-INSPS: Power supply inserted in slot 1 00:03:18: %C6KPWR-SP-4-PSOK: power supply 1 turned on. 00:03:18: %OIR-SP-6-INSPS: Power supply inserted in slot 2 00:01:09: %SSH-5-ENABLED: SSH 1.99 has been enabled 00:03:18: %C6KPWR-SP-4-PSOK: power supply 2 turned on. 00:03:18: %C6KPWR-SP-4-PSREDUNDANTMISMATCH: power supplies rated outputs do not match. 00:03:18: %C6KPWR-SP-4-PSREDUNDANTBOTHSUPPLY: in power-redundancy mode, system is operating on both power supplies. 00:01:10: %CRYPTO-6-ISAKMP\_ON\_OFF: ISAKMP is OFF 00:01:10: %CRYPTO-6-ISAKMP\_ON\_OFF: ISAKMP is OFF 00:03:20: %C6KENV-SP-4-FANHIOUTPUT: Version 2 high-output fan-tray is in effect 00:03:22: %C6KPWR-SP-4-PSNOREDUNDANCY: Power supplies are not in full redundancy, power usage exceeds lower capacity supply 00:03:26: %FABRIC-SP-5-FABRIC\_MODULE\_ACTIVE: The Switch Fabric Module in slot 6 became active. 00:03:28: %DIAG-SP-6-RUN\_MINIMUM: Module 6: Running Minimal Diagnostics... 00:03:50: %DIAG-SP-6-DIAG\_OK: Module 6: Passed Online Diagnostics 00:03:50: %OIR-SP-6-INSCARD: Card inserted in slot 6, interfaces are now online 00:03:51: %DIAG-SP-6-RUN\_MINIMUM: Module 3: Running Minimal Diagnostics... 00:03:51: %DIAG-SP-6-RUN\_MINIMUM: Module 7: Running Minimal Diagnostics... 00:03:51: %DIAG-SP-6-RUN\_MINIMUM: Module 9: Running Minimal Diagnostics... 00:01:51: %MFIB CONST RP-6-REPLICATION MODE CHANGE: Replication Mode Change Detected. Current system replication mode is Ingress 00:04:01: %DIAG-SP-6-DIAG\_OK: Module 3: Passed Online Diagnostics

```
00:04:01: %OIR-SP-6-DOWNGRADE: Fabric capable module 3 not at an appropriate hardware 
revision level, and can only run in flowthrough mode
00:04:02: %OIR-SP-6-INSCARD: Card inserted in slot 3, interfaces are now online
00:04:11: %DIAG-SP-6-DIAG_OK: Module 7: Passed Online Diagnostics
00:04:14: %OIR-SP-6-INSCARD: Card inserted in slot 7, interfaces are now online
00:04:35: %DIAG-SP-6-DIAG_OK: Module 9: Passed Online Diagnostics
00:04:37: %OIR-SP-6-INSCARD: Card inserted in slot 9, interfaces are now online
00:00:09: DaughterBoard (Distributed Forwarding Card 3)
Firmware compiled 11-Apr-07 03:34 by integ Build [100]
00:00:22: %SYS-DFC4-5-RESTART: System restarted --
Cisco DCOS Software, c6lc2 Software (c6lc2-SPDBG-VM), Experimental Version 
4.0(20080421:012711) 
Copyright (c) 1986-2008 by Cisco Systems, Inc.
Compiled Thu 26-Apr-08 17:20 by xxx
00:00:23: DFC4: Currently running ROMMON from F2 region
00:00:25: %SYS-DFC2-5-RESTART: System restarted --
Cisco IOS Software, c6slc Software (c6slc-SPDBG-VM), Experimental Version 
12.2(20070421:012711) 
Copyright (c) 1986-2007 by Cisco Systems, Inc.
Compiled Thu 26-Apr-08 16:40 by username1
00:00:26: DFC2: Currently running ROMMON from F2 region
00:04:56: %DIAG-SP-6-RUN_MINIMUM: Module 4: Running Minimal Diagnostics...
00:00:09: DaughterBoard (Distributed Forwarding Card 3)
Firmware compiled 11-Apr-08 03:34 by integ Build [100]
slot_id is 8
00:00:31: %FLASHFS_HES-DFC8-3-BADCARD: /bootflash:: The flash card seems to be corrupted
00:00:31: %SYS-DFC8-5-RESTART: System restarted --
Cisco DCOS Software, c6lc2 Software (c6lc2-SPDBG-VM), Experimental Version 
4.0(20080421:012711) 
Copyright (c) 1986-2008 by Cisco Systems, Inc.
Compiled Thu 26-Apr-08 17:20 by username1
00:00:31: DFC8: Currently running ROMMON from S (Gold) region
00:04:59: %DIAG-SP-6-RUN_MINIMUM: Module 2: Running Minimal Diagnostics...
00:05:12: %DIAG-SP-6-RUN_MINIMUM: Module 8: Running Minimal Diagnostics...
00:05:13: %DIAG-SP-6-RUN_MINIMUM: Module 1: Running Minimal Diagnostics...
00:00:24: %SYS-DFC1-5-RESTART: System restarted --
Cisco DCOS Software, c6slc Software (c6slc-SPDBG-VM), Experimental Version 
4.0(20080421:012711) 
Copyright (c) 1986-2008 by Cisco Systems, Inc.
Compiled Thu 26-Apr-08 16:40 by username1
00:00:25: DFC1: Currently running ROMMON from F2 region
00:05:30: %DIAG-SP-6-DIAG_OK: Module 4: Passed Online Diagnostics
00:05:31: %SPAN-SP-6-SPAN EGRESS REPLICATION MODE CHANGE: Span Egress HW Replication Mode
Change Detected. Current replication mode for unused asic session 0 is Centralized
00:05:31: %SPAN-SP-6-SPAN_EGRESS_REPLICATION_MODE_CHANGE: Span Egress HW Replication Mode 
Change Detected. Current replication mode for unused asic session 1 is Centralized
00:05:31: %OIR-SP-6-INSCARD: Card inserted in slot 4, interfaces are now online
00:06:02: %DIAG-SP-6-DIAG_OK: Module 1: Passed Online Diagnostics
00:06:03: %OIR-SP-6-INSCARD: Card inserted in slot 1, interfaces are now online
00:06:31: %DIAG-SP-6-DIAG_OK: Module 2: Passed Online Diagnostics
00:06:33: %OIR-SP-6-INSCARD: Card inserted in slot 2, interfaces are now online
00:04:30: %XDR-6-XDRIPCNOTIFY: Message not sent to slot 4/0 (4) because of IPC error 
timeout. Disabling linecard. (Expected during linecard OIR)
00:06:59: %DIAG-SP-6-DIAG_OK: Module 8: Passed Online Diagnostics
00:06:59: %OIR-SP-6-DOWNGRADE_EARL: Module 8 DFC installed is not identical to system PFC 
and will perform at current system operating mode.
00:07:06: %OIR-SP-6-INSCARD: Card inserted in slot 8, interfaces are now online
```
Router#]]></aml-block:Data> </aml-block:Attachment> </aml-block:Attachments> </aml-block:Block> </soap-env:Body> </soap-env:Envelope>

٧

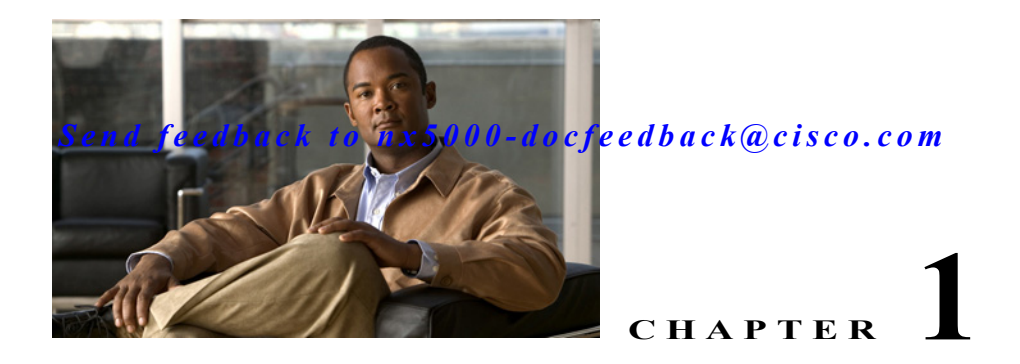

# **Configuring SNMP**

This chapter describes how to configure the SNMP feature in Cisco Nexus 5000 Series of switches.

This chapter includes the following sections:

- [Information About SNMP, page 1-1](#page-364-0)
- **•** [Configuration Guidelines and Limitations, page 1-5](#page-368-0)
- **•** [Configuring SNMP, page 1-5](#page-368-1)
- **•** [Verifying SNMP Configuration, page 1-12](#page-375-0)
- **•** [SNMP Example Configuration, page 1-13](#page-376-0)
- **•** [Default Settings, page 1-13](#page-376-1)

## <span id="page-364-0"></span>**Information About SNMP**

The Simple Network Management Protocol (SNMP) is an application-layer protocol that provides a message format for communication between SNMP managers and agents. SNMP provides a standardized framework and a common language used for the monitoring and management of devices in a network.

This section includes the following topics:

- **•** [SNMP Functional Overview, page 1-1](#page-364-1)
- **SNMP** Notifications, page 1-2
- **•** [SNMPv3, page 1-2](#page-365-1)

### <span id="page-364-1"></span>**SNMP Functional Overview**

The SNMP framework consists of three parts:

- **•** An SNMP manager—The system used to control and monitor the activities of network devices using SNMP.
- **•** An SNMP agent—The software component within the managed device that maintains the data for the device and reports these data, as needed, to managing systems. The Cisco Nexus 5000 Series switch supports the agent and MIB. To enable the SNMP agent, you must define the relationship between the manager and the agent.
- **•** A managed information base (MIB)—The collection of managed objects on the SNMP agent

SNMP is defined in RFCs 3411 to 34180.

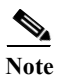

**Note** Cisco NX-OS does not support SNMP sets for Ethernet MIBs.

Cisco Nexus 5000 Series switch supports SNMPv1, SNMPv2c and SNMPv3. Both SNMPv1 and SNMPv2c use a community-based form of security.

### <span id="page-365-0"></span>**SNMP Notifications**

A key feature of SNMP is the ability to generate notifications from an SNMP agent. These notifications do not require that requests be sent from the SNMP manager. Notifications can indicate improper user authentication, restarts, the closing of a connection, loss of connection to a neighbor router, or other significant events.

Cisco Nexus 5000 Series switch generates SNMP notifications as either traps or informs. Traps are less reliable than informs because the SNMP manager does not send any acknowledgment when it receives a trap. Cisco Nexus 5000 Series switch cannot determine if the trap was received. An SNMP manager that receives an inform request acknowledges the message with an SNMP response protocol data unit (PDU). If the Cisco Nexus 5000 Series switch never receives a response, it can send the inform request again.

You can configure the Cisco Nexus 5000 Series switch to send notifications to multiple host receivers. See the ["Configuring SNMP Notification Receivers" section on page 1-7](#page-370-0) for more information about host receivers.

### <span id="page-365-1"></span>**SNMPv3**

SNMPv3 provides secure access to devices by a combination of authenticating and encrypting frames over the network. The security features provided in SNMPv3 are the following:

- **•** Message integrity—Ensures that a packet has not been tampered with in-transit.
- **•** Authentication—Determines the message is from a valid source.
- **•** Encryption—Scrambles the packet contents to prevent it from being seen by unauthorized sources.

SNMPv3 provides for both security models and security levels. A security model is an authentication strategy that is set up for a user and the role in which the user resides. A security level is the permitted level of security within a security model. A combination of a security model and a security level determines which security mechanism is employed when handling an SNMP packet.

This section contains the following topics:

- **•** [Security Models and Levels for SNMPv1, v2, v3, page 1-3](#page-366-0)
- **•** [User-Based Security Model, page 1-3](#page-366-1)
- **•** [CLI and SNMP User Synchronization, page 1-4](#page-367-0)
- **•** [Group-Based SNMP Access, page 1-5](#page-368-2)

### <span id="page-366-0"></span>**Security Models and Levels for SNMPv1, v2, v3**

The security level determines if an SNMP message needs to be protected from disclosure and if the message needs to be authenticated. The various security levels that exist within a security model are as follows:

- **•** noAuthNoPriv—Security level that does not provide authentication or encryption.
- **•** authNoPriv—Security level that provides authentication but does not provide encryption.
- **•** authPriv—Security level that provides both authentication and encryption.

Three security models are available: SNMPv1, SNMPv2c, and SNMPv3. The security model combined with the security level determine the security mechanism applied when the SNMP message is processed.

[Table 1-1](#page-366-2) identifies what the combinations of security models and levels mean.

#### <span id="page-366-2"></span><span id="page-366-1"></span>**User-Based Security Model**

| Model          | <b>Level</b> | <b>Authentication</b>   | Encryptio<br>$\mathbf n$ | <b>What Happens</b>                                                                                                    |
|----------------|--------------|-------------------------|--------------------------|----------------------------------------------------------------------------------------------------|
| v <sub>1</sub> | noAuthNoPriv | Community string        | No                       | Uses a community string match for<br>authentication.                                                                                                    |
| v2c            | noAuthNoPriv | Community string        | No                       | Uses a community string match for<br>authentication.                                                                                                    |
| v3             | noAuthNoPriv | Username                | No                       | Uses a username match for<br>authentication.                                                                                                    |
| v <sub>3</sub> | authNoPriv   | HMAC-MD5 or<br>HMAC-SHA | No                       | Provides authentication based on the<br>Hash-Based Message Authentication<br>Code (HMAC) Message Digest 5<br>(MD5) algorithm or the HMAC<br>Secure Hash Algorithm (SHA).                                                                                                    |
| v <sub>3</sub> | authPriv     | HMAC-MD5 or<br>HMAC-SHA | <b>DES</b><br>AES-128    | Provides authentication based on the<br>HMAC-MD5 or HMAC-SHA<br>algorithms. By default, the switch<br>provides Data Encryption Standard<br>(DES) 56-bit encryption in addition to<br>authentication based on the Cipher<br><b>Block Chaining (CBC) DES</b><br>(DES-56) standard. The switch also<br>provides an option to use a 128-bit<br>AES algorithm for privacy. |

*Table 1-1 SNMP Security Models and Levels*

SNMPv3 User-Based Security Model (USM) refers to SNMP message-level security and offers the following services:

- **•** Message integrity—Ensures that messages have not been altered or destroyed in an unauthorized manner and that data sequences have not been altered to an extent greater than can occur non-maliciously.
- **•** Message origin authentication—Ensures that the claimed identity of the user on whose behalf received data was originated is confirmed.

**•** Message confidentiality—Ensures that information is not made available or disclosed to unauthorized individuals, entities, or processes.

SNMPv3 authorizes management operations only by configured users and encrypts SNMP messages.

Cisco Nexus 5000 Series uses two authentication protocols for SNMPv3:

- **•** HMAC-MD5-96 authentication protocol
- **•** HMAC-SHA-96 authentication protocol

Cisco Nexus 5000 Series uses Advanced Encryption Standard (AES) as one of the privacy protocols for SNMPv3 message encryption and conforms with RFC 3826.

The **priv** option offers a choice of DES or 128-bit AES encryption for SNMP security encryption. The **priv** option along with the **aes-128** token indicates that this privacy password is for generating a 128-bit AES key.The AES priv password can have a minimum of eight characters. If the passphrases are specified in clear text, you can specify a maximum of 64 characters. If you use the localized key, you can specify a maximum of 130 characters.

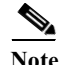

**Note** For an SNMPv3 operation using the external AAA server, you must use AES for the privacy protocol in user configuration on the external AAA server.

#### <span id="page-367-0"></span>**CLI and SNMP User Synchronization**

SNMPv3 user management can be centralized at the Access Authentication and Accounting (AAA) server level. This centralized user management allows the SNMP agent in Cisco Nexus 5000 Series to leverage the user authentication service of the AAA server. Once user authentication is verified, the SNMP PDUs are processed further. Additionally, the AAA server is also used to store user group names. SNMP uses the group names to apply the access/role policy that is locally available in the switch.

Any configuration changes made to the user group, role, or password results in database synchronization for both SNMP and AAA.

Cisco Nexus 5000 Series synchronizes user configuration in the following ways:

- **•** The **auth** passphrase specified in the **snmp-server user** command becomes the password for the CLI user.
- **•** The password specified in the **username** command becomes as the **auth** and **priv** passphrases for the SNMP user.
- Deleting a user using either SNMP or the CLI results in the user being deleted for both SNMP and the CLI.
- **•** User-role mapping changes are synchronized in SNMP and the CLI.

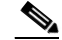

**Note** When you configure passphrase/password in localized key/encrypted format, Cisco Nexus 5000 Series does not synchronize the password.

#### <span id="page-368-2"></span>**Group-Based SNMP Access**

**Note** Because *group* is a standard SNMP term used industry-wide, we refer to role(s) as group(s) in this SNMP section.

SNMP access rights are organized by groups. Each group in SNMP is similar to a role through the CLI. Each group is defined with three accesses: read access, write access, and notification access. Each access can be enabled or disabled within each group.

You can begin communicating with the agent once your user name is created, your roles are set up by your administrator, and you are added to the roles.

## <span id="page-368-0"></span>**Configuration Guidelines and Limitations**

SNMP has the following configuration guidelines and limitations:

**•** Cisco NX-OS supports read-only access to Ethernet MIBs.

## <span id="page-368-3"></span><span id="page-368-1"></span>**Configuring SNMP**

This section includes the following topics:

- **•** [Configuring SNMP Users, page 1-6](#page-369-0)
- **•** [Enforcing SNMP Message Encryption, page 1-6](#page-369-1)
- **•** [Assigning SNMPv3 Users to Multiple Roles, page 1-7](#page-370-1)
- **•** [Creating SNMP Communities, page 1-7](#page-370-2)
- **•** [Configuring SNMP Notification Receivers, page 1-7](#page-370-0)
- **•** [Configuring the Notification Target User, page 1-8](#page-371-0)
- **•** [Enabling SNMP Notifications, page 1-8](#page-371-1)
- **•** [Configuring linkUp/linkDown Notifications, page 1-10](#page-373-0)
- **•** [Disabling Up/ Down Notifications on an Interface, page 1-11](#page-374-0)
- **•** [Enabling One-Time Authentication for SNMP over TCP, page 1-11](#page-374-1)
- **•** [Assigning SNMP Switch Contact and Location Information, page 1-12](#page-375-1)

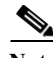

**Note** If you are familiar with the Cisco IOS CLI, be aware that the Cisco NX-OS commands for this feature might differ from the Cisco IOS commands that you would use.

### <span id="page-369-0"></span>**Configuring SNMP Users**

To configure a user for SNMP, perform this task:

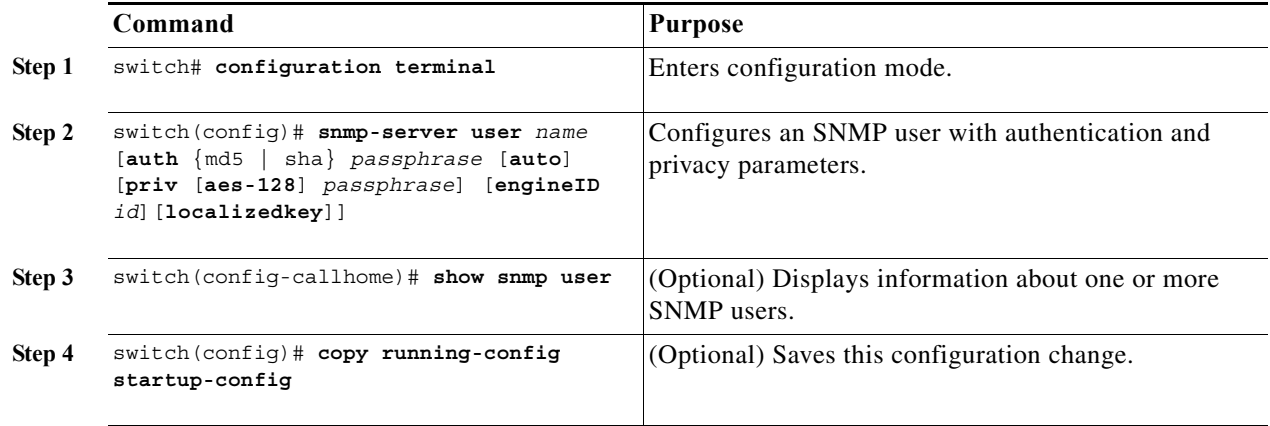

### <span id="page-369-1"></span>**Enforcing SNMP Message Encryption**

You can configure SNMP to require authentication or encryption for incoming requests. By default the SNMP agent accepts SNMPv3 messages without authentication and encryption. When you enforce privacy, Cisco Nexus 5000 Series responds with an authorization Error for any SNMPv3 PDU request using securityLevel parameter of either noAuthNoPriv or authNoPriv.

To enforce SNMP message encryption for a user in the global configuration mode, perform this task:

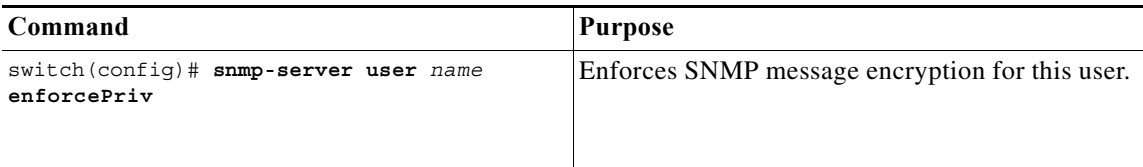

To enforce SNMP message encryption for all users in the global configuration mode, perform this task:

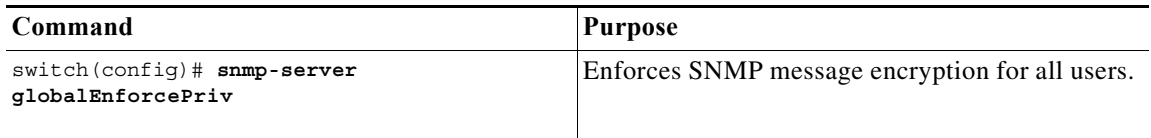

### <span id="page-370-1"></span>**Assigning SNMPv3 Users to Multiple Roles**

After you configure an SNMP user, you can assign multiple roles for the user.

**Note** Only users belonging to a network-admin role can assign roles to other users.

To assign a role to an SNMP user in a global configuration mode, perform this task:

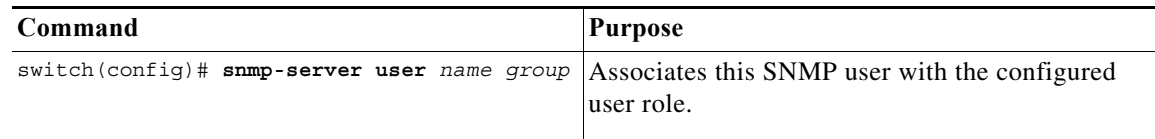

## <span id="page-370-2"></span>**Creating SNMP Communities**

You can create SNMP communities for SNMPv1 or SNMPv2c.

Tocreate an SNMP community string in a global configuration mode, perform this task:

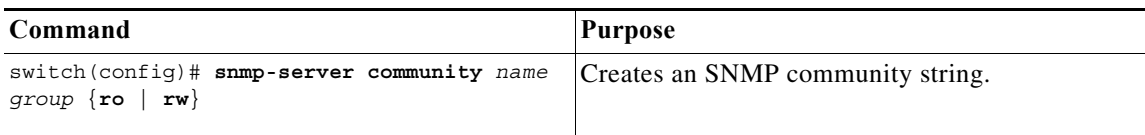

### <span id="page-370-0"></span>**Configuring SNMP Notification Receivers**

You can configure Cisco Nexus 5000 Series to generate SNMP notifications to multiple host receivers.

To configure a host receiver for SNMPv1 traps in a global configuration mode, perform this task:

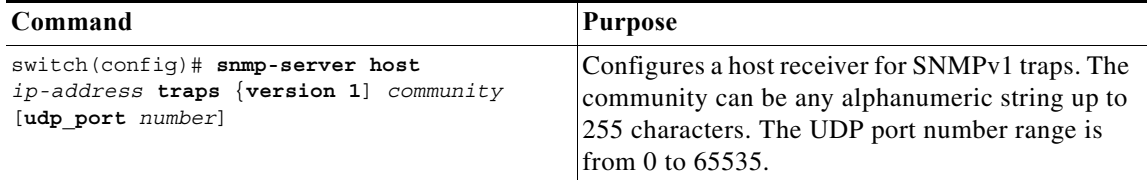

To configure a host receiver for SNMPv2c traps or informs in a global configuration mode, perform this task:

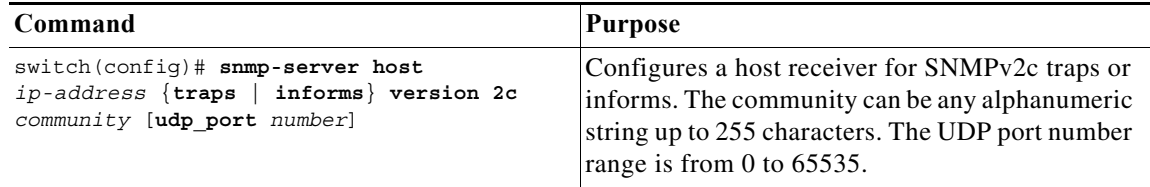

To configure a host receiver for SNMPv3 traps or informs in a global configuration mode, perform this task:

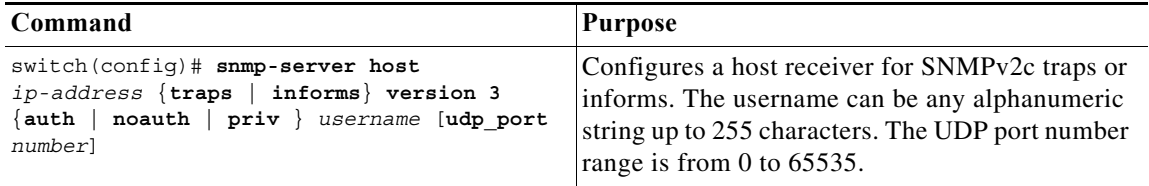

The following example shows how toconfigure a host receiver for an SNMPv3 inform:

```
switch(config)# snmp-server host 192.0.2.1 informs version 3 auth NMS
```
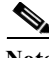

**Note** The SNMP manager must know the user credentials (authKey/PrivKey) based on the SNMP engineID of the Cisco Nexus 5000 Series device to authenticate and decrypt the SNMPv3 messages.

## <span id="page-371-0"></span>**Configuring the Notification Target User**

You must configure a notification target user on the device to send SNMPv3 inform notifications to a notification host receiver.

The Cisco Nexus 5000 Series switch uses the credentials of the notification target user to encrypt the SNMPv3 inform notification messages to the configured notification host receiver.

**Note** For authenticating and decrypting the received INFORM PDU, The notification host receiver should have the same user credentials as configured in the Cisco Nexus 5000 Series switch to authenticate and decrypt the informs.

Use the following command in global configuration mode to configure the notification target user:

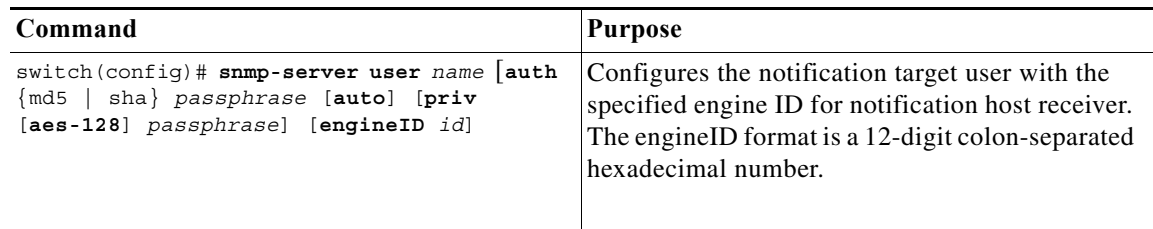

The following example shows how to configure a notification target user:

switch(config)# **snmp-server user NMS auth sha abcd1234 priv abcdefgh enginID 00:00:00:63:00:01:00:a1:ac:15:10:03**

### <span id="page-371-1"></span>**Enabling SNMP Notifications**

You can enable or disable notifications. If you do not specify a notification name, Cisco Nexus 5000 Series enables all notifications.

[Table 1-2](#page-372-0) lists the CLI commands that enable the notifications for Cisco Nexus 5000 Series MIBs.

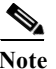

<span id="page-372-0"></span>**Note** The **snmp-server enable traps** CLI command enables both traps and informs, depending on the configured notification host receivers.

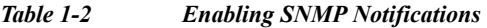

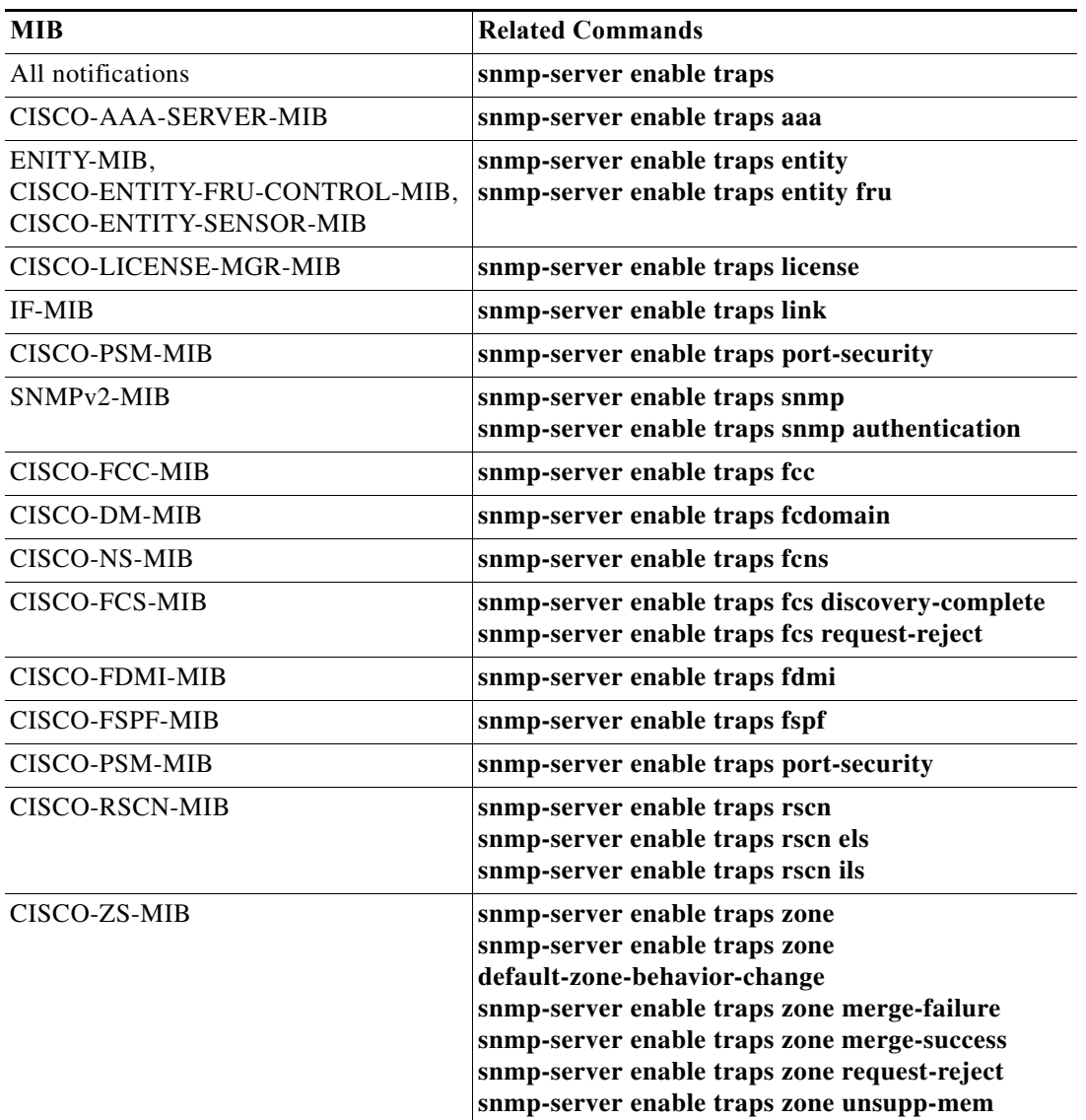

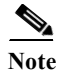

**Note** The license notifications are enabled by default. All other notifications are disabled by default.

To enable the specified notification in the global configuration mode, perform one of the following tasks:

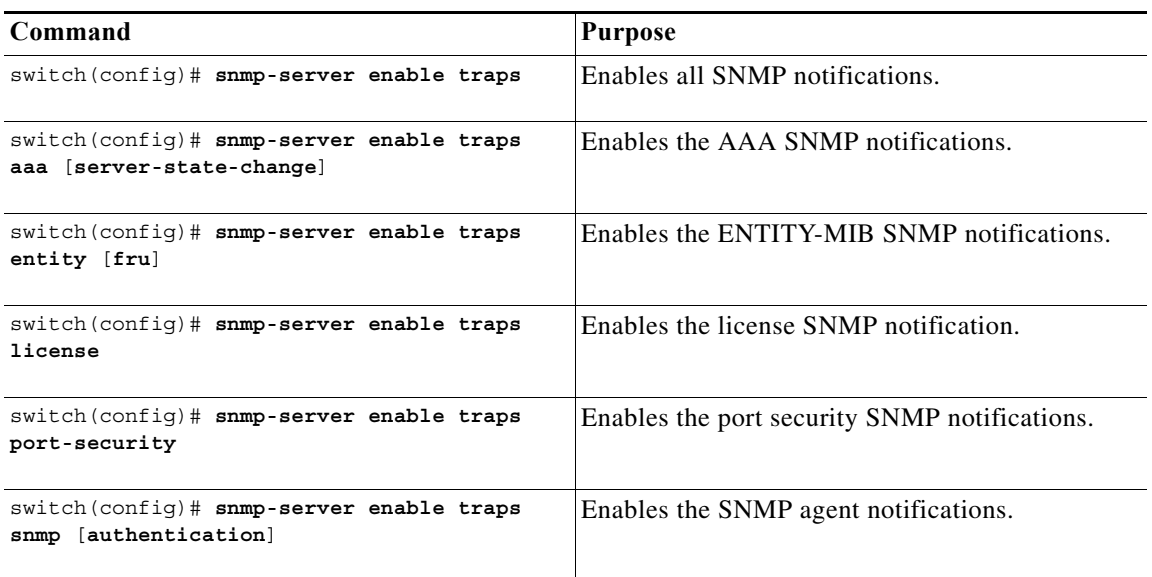

## <span id="page-373-0"></span>**Configuring linkUp/linkDown Notifications**

You can configure which linkUp/linkDown notifications to enable on a device. You can enable the following types of linkUp/linkDown notifications:

- **•** Cisco—Cisco Nexus 5000 Series sends only the Cisco-defined notifications (cieLinkUp, cieLinkDow in CISCO-IF-EXTENSION-MIB.my), if ifLinkUpDownTrapEnable (defined in IF-MIB) is enabled for that interface.
- **•** IETF—Cisco Nexus 5000 Series sends only the IETF-defined notifications (linkUp, linkDown in IF-MIB) with only the defined varbinds, if ifLinkUpDownTrapEnable (defined in IF-MIB) is enabled for that interface.
- **•** IEFT extended—Cisco Nexus 5000 Series sends only the IETF-defined notifications (linkUp, linkDown defined in IF-MIB), if ifLinkUpDownTrapEnable (defined in IF-MIB) is enabled for that interface. Cisco Nexus 5000 Series adds additional varbinds specific to Cisco Systems in addition to the varbinds defined in the IF-MIB. This is the default setting.
- IEFT Cisco—Cisco Nexus 5000 Series sends the notifications (linkUp, linkDown) defined in IF-MIB and notifications (cieLinkUp, cieLinkDown) defined in CISCO-IF-EXTENSION-MIB.my , if ifLinkUpDownTrapEnable (defined in IF-MIB) is enabled for that interface. Cisco Nexus 5000 Series sends only the varbinds defined in the linkUp and linkDown notifications.
- IEFT extended Cisco—Cisco Nexus 5000 Series sends the notifications (linkUp, linkDown) defined in IF-MIB and notifications (cieLinkUp, cieLinkDown) defined in CISCO-IF-EXTENSION-MIB.my, if ifLinkUpDownTrapEnable (defined in IF-MIB) is enabled for that interface. Cisco Nexus 5000 Series adds additional varbinds specific to Cisco Systems in addition to the varbinds defined in the IF-MIB for the linkUp and linkDown notifications.

To configure the type of linkUp/linkDown notifications in a global configuration mode, perform this task:

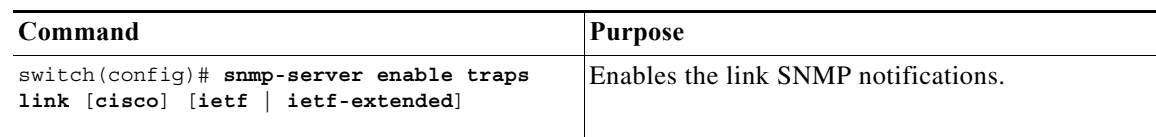

## <span id="page-374-0"></span>**Disabling Up/ Down Notifications on an Interface**

You can disable linkUp and linkDown notifications on an individual interface. You can use this limit notifications on flapping interface (an interface that transitions between up and down repeatedly).

To disable linkUp/linkDown notifications for the interface in interface configuration mode, perform this task:

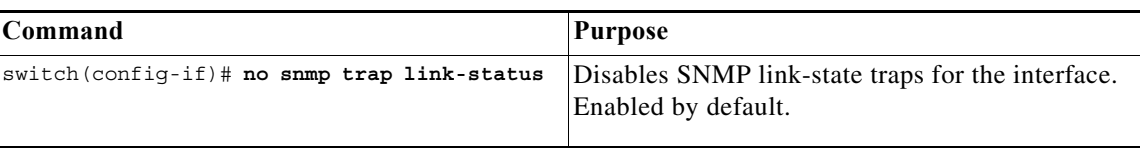

## <span id="page-374-1"></span>**Enabling One-Time Authentication for SNMP over TCP**

You can enable a one-time authentication for SNMP over a TCP session.

To enable one-time authentication for SNMP over TCP in global configuration mode, perform this task:

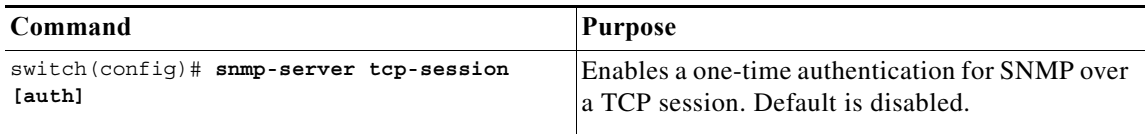

## <span id="page-375-1"></span>**Assigning SNMP Switch Contact and Location Information**

You can assign the switch contact information, which is limited to 32 characters (without spaces) and the switch location. To assign the information, perform this task:

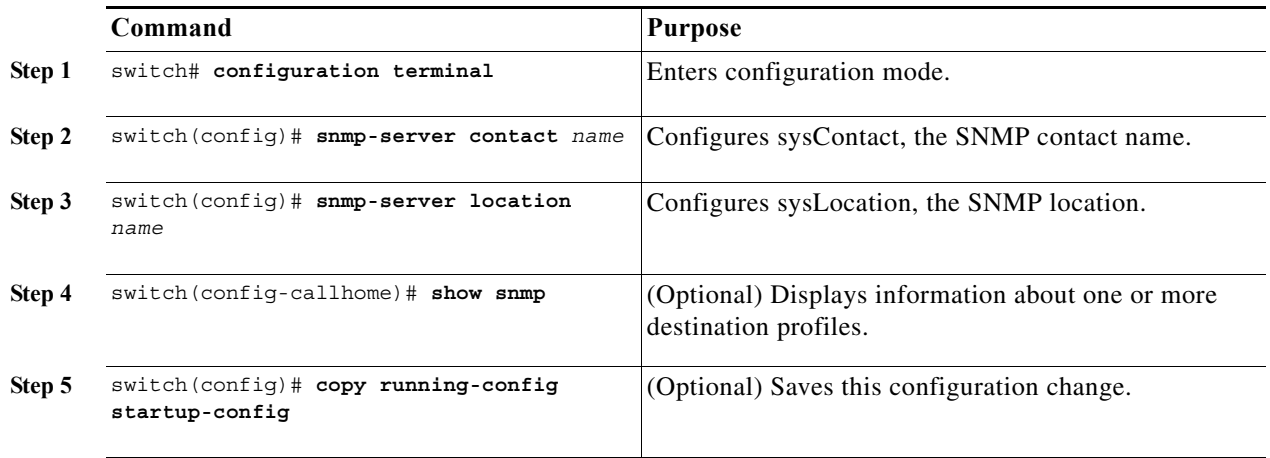

## <span id="page-375-0"></span>**Verifying SNMP Configuration**

To display SNMP configuration information, perform one of the following tasks:

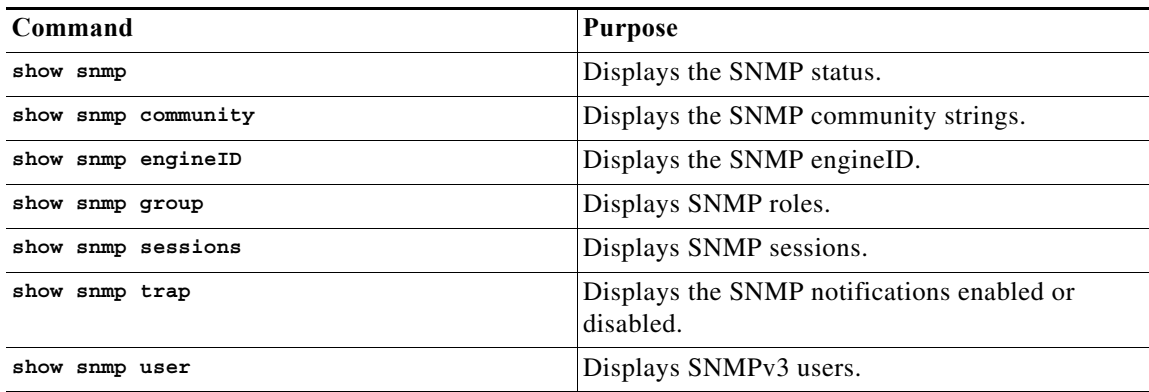

a ka

### *Send feedback to nx50 00-docfeedback@cisco.com*

## <span id="page-376-0"></span>**SNMP Example Configuration**

This example configures Cisco Nexus 5000 Series to send the Cisco linkUp/linkDown notifications to one notification host receiver and defines two SNMP users, Admin and NMS:

```
configuration terminal
snmp-server contact Admin@company.com 
 snmp-server user Admin auth sha abcd1234 priv abcdefgh
 snmp-server user NMS auth sha abcd1234 priv abcdefgh enginID 
00:00:00:63:00:01:00:a1:ac:15:10:03
snmp-server host 192.0.2.1 informs version 3 auth NMS
snmp-server host 192.0.2.1
 snmp-server enable traps link cisco
```
## <span id="page-376-2"></span><span id="page-376-1"></span>**Default Settings**

[Table 1-3](#page-376-2) lists the default settings for SNMP parameters.

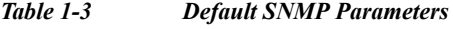

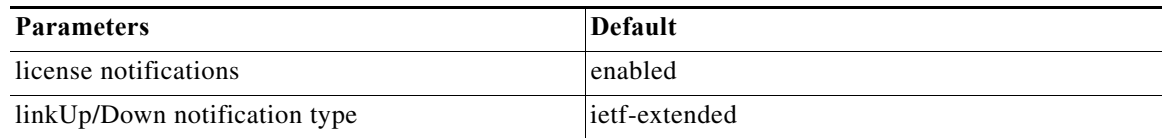

×

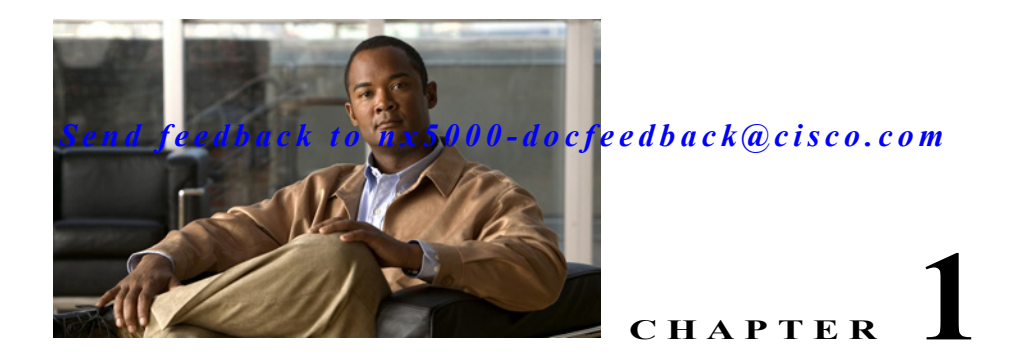

# **Configuring RMON**

This chapter describes how to configure the RMON feature.

This chapter includes the following sections:

- [Information About RMON, page 1-1](#page-378-0)
- **•** [Configuration Guidelines and Limitations, page 1-2](#page-379-0)
- **•** [Configuring RMON, page 1-2](#page-379-1)
- **•** [Verifying RMON Configuration, page 1-5](#page-382-0)
- **•** [RMON Example Configuration, page 1-5](#page-382-1)
- **•** [Related Topics, page 1-5](#page-382-2)
- **•** [Default Settings, page 1-5](#page-382-3)

## <span id="page-378-0"></span>**Information About RMON**

RMON is an Internet Engineering Task Force (IETF) standard monitoring specification that allows various network agents and console systems to exchange network monitoring data. The Cisco NX-OS supports RMON alarms, events and logs to monitor Cisco Nexus 5000 Series switches

An RMON alarm monitors a specific management information base (MIB) object for a specified interval, triggers an alarm at a specified threshold value (threshold), and resets the alarm at another threshold value. You can use alarms with RMON events to generate a log entry or an SNMP notification when the RMON alarm triggers.

RMON is disabled by default and no events or alarms are configured in Cisco Nexus 5000 Series. You can configure your RMON alarms and events by using the CLI or an SNMP-compatible network management station

This section contains the following topics:

- **•** [RMON Alarms, page 1-1](#page-378-1)
- **•** [RMON Events, page 1-2](#page-379-2)

## <span id="page-378-1"></span>**RMON Alarms**

You can set an alarm on any MIB object that resolves into an SNMP INTEGER type. The specified object must be an existing SNMP MIB object in standard dot notation (for example, 1.3.6.1.2.1.2.2.1.14 represents ifInOctets.14).

When you create an alarm, you specify the following parameters:

- **•** MIB object to monitor
- **•** Sampling interval—The interval that the Cisco Nexus 5000 Series switch uses to collect a sample value of the MIB object.
- **•** The sample type—Absolute samples take the current snapshot of the MIB object value. Delta samples take two consecutive samples and calculate the difference between them.
- **•** Rising threshold—The value at which the Cisco Nexus 5000 Series switch triggers a rising alarm or resets a falling alarm.
- **•** Falling threshold—The value at which the Cisco Nexus 5000 Series switch triggers a falling alarm or resets a rising alarm.
- **•** Events—The action that the Cisco Nexus 5000 Series switch takes when an alarm (rising or falling) triggers.

**Note** Use the hcalarms option to set an alarm on a 64-bit integer MIB object.

For example, you can set a delta type rising alarm on an error counter MIB object. If the error counter delta exceeds this value, you can trigger an event that sends an SNMP notification and logs the rising alarm event. This rising alarm will not occur again until the delta sample for the error counter drops below the falling threshold.

**Note** The falling threshold must be less than the rising threshold.

### <span id="page-379-2"></span>**RMON Events**

You can associate a particular event to each RMON alarm. RMON supports the following event types:

- **•** SNMP notification—Sends an SNMP risingAlarm or fallingAlarm notification when the associated alarm triggers.
- **•** Log—Adds an entry in the RMON log table when the associated alarm triggers.
- **•** Both—Sends an SNMP notification and adds an entry in the RMON log table when the associated alarm triggers.

You can specify a different even for a falling alarm and a rising alarm.

## <span id="page-379-0"></span>**Configuration Guidelines and Limitations**

RMON has the following configuration guidelines and limitations:

- **•** You must configure an SNMP user an notification receiver to use the SNMP notification event type.
- **•** You can only configure an RMON alarm on a MIB object that resolves to an integer.

## <span id="page-379-1"></span>**Configuring RMON**

This section includes the following topics:

- **•** [Configuring RMON Alarms, page 1-3](#page-380-0)
- **•** [Configuring RMON Events, page 1-4](#page-381-0)

**Note** If you are familiar with the Cisco IOS CLI, be aware that the Cisco NX-OS commands for this feature might differ from the Cisco IOS commands that you would use.

## <span id="page-380-0"></span>**Configuring RMON Alarms**

You can configure RMON alarms on any integer-based SNMP MIB object. The following two types of SNMP alarms can be configured:

- **•** 32-bit RMON alarm
- **•** 64-bit high-capacity RMON alarm

To configure the 32-bit RMON alarm, use the **rmon alarm** command. To configure the 64-bit high-capacity RMON alarm, use the **rmon hcalarm** command.

You can optionally specify the following parameters:

- **•** The event-number for 32-bit and 64-bit RMON alarms. The event number triggers the alarm if the rising or falling threshold exceeds the specified limit. Use the *rising-event* or *falling-event* parameters to specify the event-number value. The range is from 0 to 65535. If no value is specified, event 0 is the default.
- **•** The rising and falling threshold value for 32-bit RMON alarms. Use the **rising-threshold** *value* command or the **falling-threshold** *value* command. The range is from – 2147483647 to 214748364.
- **•** The rising threshold value for 64-bit RMON alarms. Use the **rising-threshold-high** *value* command to configure the upper 32 bits of the 64-bit rising threshold value. Use the **rising-threshold-low** *value* command to configure the lower 32 bits of the 64-bit rising threshold value. The range is from 0 to 4294967295.
- **•** The falling threshold value for 64-bit RMON alarms. Use the **falling-threshold-high** *value* command to configure the upper 32 bits of the 64-bit falling threshold value. Use the **falling-threshold-low** *value* command to configure the lower 32 bits of the 64-bit falling threshold value. The range is from 0 to 4294967295.
- **•** The owner of the alarm.

Ensure you have configured an SNMP user and enabled SNMP notifications (see the ["Configuring](#page-368-3)  [SNMP" section on page 1-5](#page-368-3)).

To configure RMON alarms, perform this task:

**Command Purpose Step 1** switch# **configure terminal** Enters configuration mode.

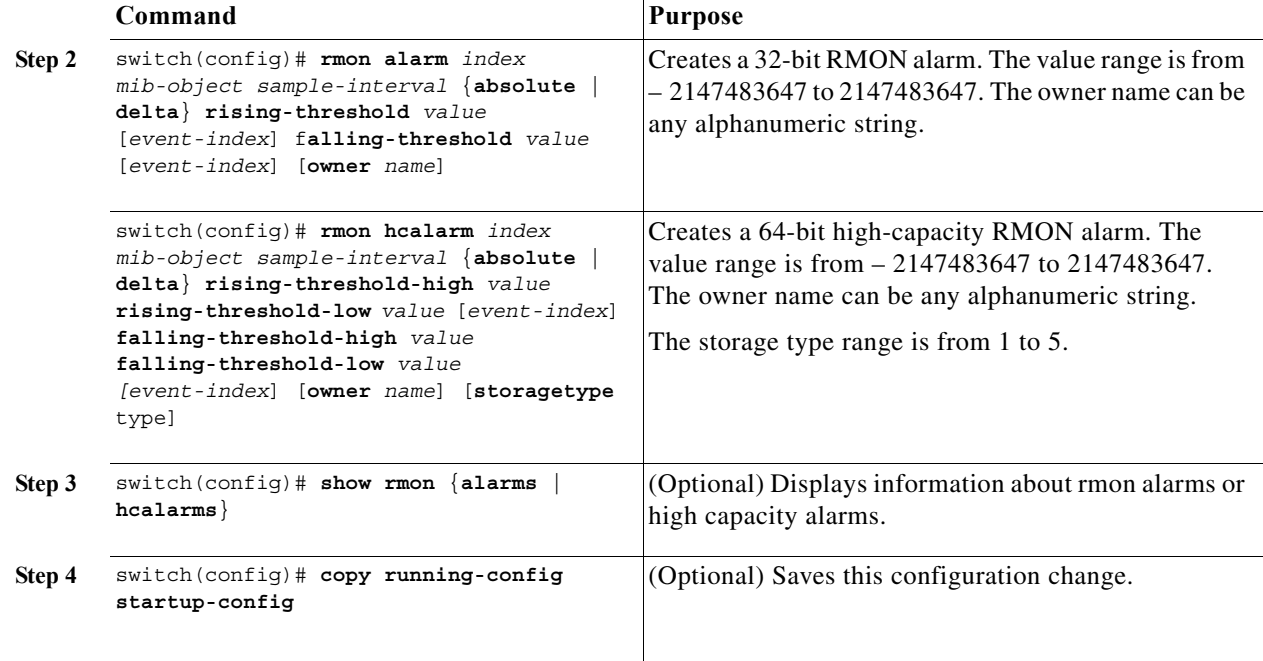

The following example shows how to configure RMON alarms:

```
switch# configure terminal
switch(config)# rmon alarm 20 1.3.6.1.2.1.2.2.1.14 2900 delta rising-threshold 1500 1
falling-threshold 0 owner test
switch(config)# rmon alarm 20 1.3.6.1.2.1.2.2.1.14.16777216 2900 delta
rising-threshold-high 15 rising-threshold-low 151 falling-threshold-high 0
falling-threshold-low 0 owner test
switch(config)# show rmon alarms
switch(config)# copy running-config startup-config
```
### <span id="page-381-0"></span>**Configuring RMON Events**

You can configure RMON events to associate with RMON alarms. You can reuse the same event with multiple RMON alarms.

Ensure you have configured an SNMP user and enabled SNMP notifications (see the ["Configuring](#page-368-3)  [SNMP" section on page 1-5\)](#page-368-3).

To configure RMON events, perform this task:

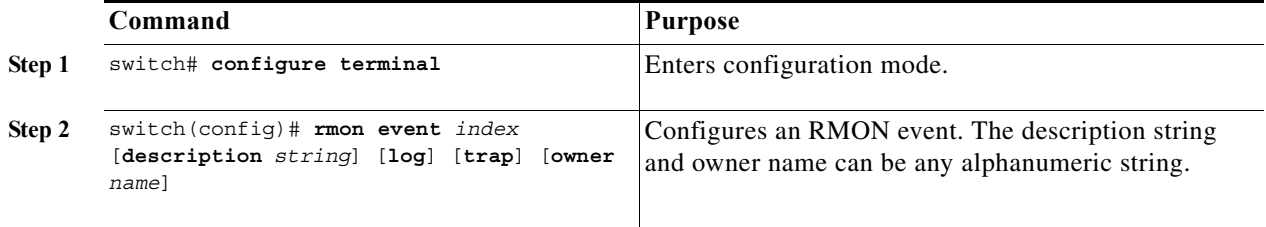

a ka

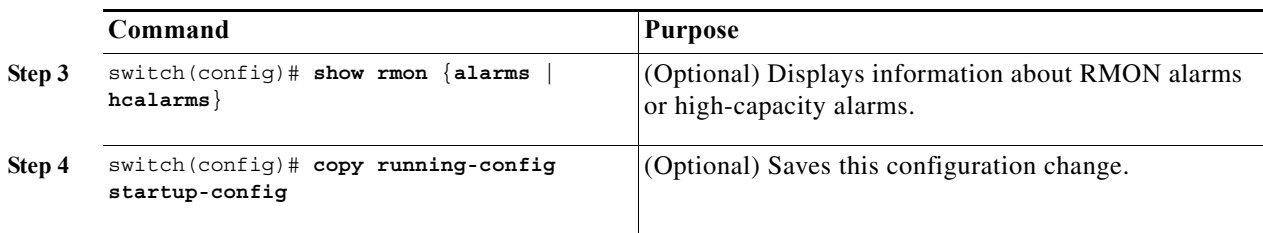

#### *Send feedback to nx50 00-docfeedback@cisco.com*

## <span id="page-382-0"></span>**Verifying RMON Configuration**

To display RMON configuration information, perform one of the following tasks:

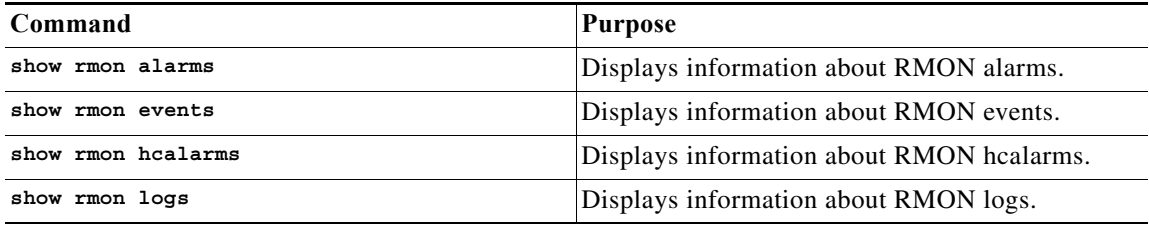

## <span id="page-382-1"></span>**RMON Example Configuration**

This example creates a delta rising alarm on ifInOctets.14 and associates a notification event with this alarm:

```
configure terminal
 rmon alarm 20 1.3.6.1.2.1.2.2.1.14 2900 delta rising-threshold 1500 1 falling-threshold 0 
owner test
 rmon event 1 trap
```
## <span id="page-382-2"></span>**Related Topics**

See the following related topics:

**•** [Configuring SNMP, page 1-5](#page-368-3).

## <span id="page-382-4"></span><span id="page-382-3"></span>**Default Settings**

[Table 1-1](#page-382-4) lists the default settings for RMON parameters.

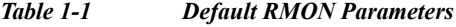

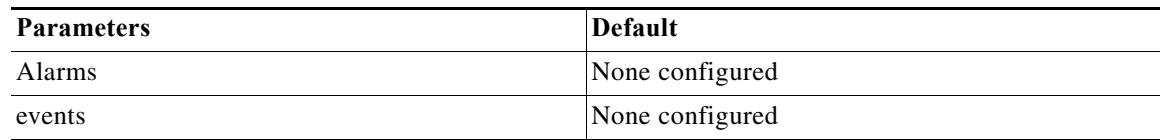

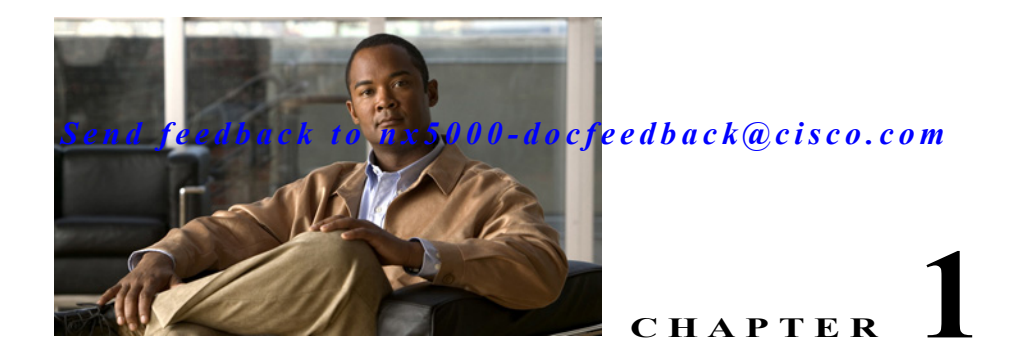

# <span id="page-384-2"></span>**Configuring FCoE**

Fibre Channel over Ethernet (FCoE) provides a method of transporting Fibre Channel traffic over a physical Ethernet connection. FCoE requires the underlying Ethernet to be full duplex and to provide lossless behavior for Fibre Channel traffic.

This chapter describes how to configure FCoE and includes the following sections:

- **•** [Information About FCoE, page 1-1](#page-384-0)
- **•** [Configuring FCoE, page 1-4](#page-387-0)
- **•** [Configuring LLDP, page 1-6](#page-389-0)
- **•** [Verifying FCoE Configuration, page 1-8](#page-391-0)

## <span id="page-384-0"></span>**Information About FCoE**

In Cisco Nexus 5000 Series switches, FCoE is supported on all 10-Gigabit Ethernet interfaces.

To use FCoE, the switch must be directly connected to the server and the server port must terminate the Ethernet with a converged network adapter.

This section includes the following topics:

- **•** [Licensing Requirements, page 1-1](#page-384-1)
- **•** [Converged Network Adapters, page 1-2](#page-385-0)
- **•** [DCBX Capabilities, page 1-2](#page-385-1)
- **•** [DCE Bridging Capability Exchange Protocol, page 1-3](#page-386-0)
- **•** [DCBX Feature Negotiation, page 1-3](#page-386-1)
- **•** [Ethernet Frame Formats, page 1-4](#page-387-1)

### <span id="page-384-1"></span>**Licensing Requirements**

On Cisco Nexus 5000 Series switches, FCoE capability is included in the Storage Protocol Services License.

Before using FCoE capabilities, ensure that:

- **•** The correct license is installed (N5010SS or N5020SS).
- **•** FCoE is activated by entering the **feature fcoe** command in configuration mode.

### <span id="page-385-0"></span>**Converged Network Adapters**

The following types of converged network adapters (CNAs) are available:

- **•** Hardware adapter
	- **–** Works with the existing FC HBA driver and LAN NIC driver in the server.
	- **–** Server operating system view of the network is unchanged; the CNA presents a SAN interface and a LAN interface to the operating system.
- **•** FCoE software stack
	- **–** Runs on existing 10-Gigabit Ethernet adapters.

FCoE offers a number of optional capabilities. The available capabilities and their configurable values are negotiated between the switch and the adapter. To accomplish this, the adapter and the switch exchange information using the Data Center Bridging Exchange Protocol (DCBX).

To reduce configuration errors and simplify administration. you can configure the switch to distribute the configuration data to all the connected adapters.

## <span id="page-385-1"></span>**DCBX Capabilities**

The DCBX capabilities supported by Cisco Nexus 5000 Series switches are described in the following topics:

- **•** [FCoE, page 1-2](#page-385-2)
- [Priority Flow Control, page 1-2](#page-385-3)
- **•** [Logical Link Up/Down, page 1-3](#page-386-2)

#### <span id="page-385-2"></span>**FCoE**

By default, each Ethernet interface attempts to enable FCoE capability by advertising the capability to the adapter.

If the FCoE negotiation fails, you can configure the switch to disable FCoE or to force-enable FCoE for this interface.

#### <span id="page-385-3"></span>**Priority Flow Control**

The priority flow control (PFC) capability allows you to apply pause functionality to specific classes of traffic. PFC decides whether to apply pause based on the IEEE 802.1p CoS value. When the switch enables PFC, it configures the connected adapter to apply the pause functionality to packets with specific CoS values.

By default, the switch negotiates to enable the PFC capability. If the negotiation succeeds, PFC is enabled and link-level flow control remains disabled (regardless of its configuration settings).

If the PFC negotiation fails, you can either force PFC to be enabled on the interface or you can enable IEEE 802.x link-level flow control.

Link-level flow control can be enabled on the interface only if PFC is not enabled. For additional information about link-level flow control, see the ["Link-Level Flow Control" section on page 1-3](#page-400-0).

### <span id="page-386-2"></span>**Logical Link Up/Down**

On a native Fibre Channel link, some configuration actions (such as changing the VSAN) require you to reset the interface status. The switch achieves the reset by disabling the interface, and then immediately reenabling the interface.

If an Ethernet link is providing FCoE service, the physical link should not be reset because this action is disruptive to all traffic on the link.

The logical link up/down feature provides the ability to reset an individual virtual link. The switch sends a DCBX message to request the adapter to reset only the virtual Fibre Channel interface.

**Note** If the adapter does not support the logical link level up/down feature, the adapter resets the physical link. In this case, all traffic on the Ethernet interface is disrupted.

## <span id="page-386-0"></span>**DCE Bridging Capability Exchange Protocol**

DCBX protocol is an extension of the Link Layer Discovery Protocol (LLDP). DCBX end points exchange request and acknowledgment messages. For flexibility, parameters are coded in a type-length-value (TLV) format.

DCBX runs on the physical Ethernet link between the Cisco Nexus 5000 Series switch and the converged network adapter on the server. By default, DCBX is enabled on Ethernet interfaces. When an Ethernet interface is brought up, the switch automatically starts to communicate with the adapter.

During normal operation of FCoE between the switch and the adapter, the DCBX protocol provides link-error detection.

DCBX is also used to negotiate capabilities between the switch and the adapter and to send configuration values to the adapter.

Adapters connected to a Cisco Nexus 5000 Series switch are programmed to accept the configuration values sent by the switch, allowing the switch to distribute configuration values to all attached adapters. The capability reduces the possibility of configuration error and simplifies administration of the adapters.

The switch provides a manual configuration override for each parameter negotiated using DCBX. The override takes effect if the adapter does not support DCBX, or if the adapter does not support the specific capability requested by the switch.

## <span id="page-386-1"></span>**DCBX Feature Negotiation**

The switch and adapter exchange capability information and configuration values. The Cisco Nexus 5000 Series switches support the following capabilities:

**•** FCoE

If the adapter supports FCoE capability, the switch sends the IEEE 802.1p CoS value to be used with FCoE packets.

**•** Priority Flow Control (PFC)

If the adapter supports PFC, the switch sends the IEEE 802.1p CoS values to be enabled with PFC.

- **•** Ethernet logical link up and down signal
- **•** FCoE logical link up and down signal

The following rules determine whether the negotiation results in a capability being enabled:

- **•** If a capability and its configuration values match between the switch and the adapter, the feature is enabled.
- **•** If the capability matches, but the configuration values do not match:
	- **–** If the adapter is configured to accept the switch configuration value, the capability is enabled using the switch value.
	- **–** If the adapter is not configured to accept the switch configuration value, the capability remains disabled.
- **•** If the adapter does not support the DCBX capability, the capability remains disabled.
- **•** If the adapter does not implement DCBX, all capabilities remain disabled.

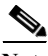

**Note** The Cisco Nexus 5000 Series switch provides CLI commands to manually override the results of the negotiation with the adapter. On a per-interface basis, you can force capabilities to be enabled or disabled. For additional information, see the ["Configuring FCoE" section on page 1-4](#page-387-0).

### <span id="page-387-1"></span>**Ethernet Frame Formats**

Ethernet frames sent by the switch to the adapter may include the IEEE 802.1Q tag. This tag includes a field for the CoS value used by PFC. The IEEE 802.1Q tag also includes a VLAN field, currently not used by the Cisco Nexus 5000 Series switch.

The switch will always accept tagged or untagged frames from the adapter.

If the FCoE capability is enabled between the switch and the adapter:

- All Ethernet frames sent to the adapter include IEEE 802.1Q tags.
	- **–** The VLAN ID field is always set to 0.
	- **–** The CoS field is set to the CoS value of the associated system class. For additional information, see the ["System Classes" section on page 1-2.](#page-399-0)
- **•** The switch accepts tagged or untagged frames from the adapter.

If the FCoE capability is disabled between the switch and the adapter:

- **•** Ethernet frames sent to the adapter do not include IEEE 802.1Q tags.
- The switch accepts tagged or untagged frames from the adapter.

## <span id="page-387-0"></span>**Configuring FCoE**

This section contains the following topics:

- **•** [Enabling FCoE, page 1-5](#page-388-0)
- [Enabling FCoE on Ethernet Interfaces, page 1-5](#page-388-1)
- **•** [Configuring Priority Flow Control, page 1-6](#page-389-1)
- **•** [Configuring IEEE 802.3x Link-Level Flow Control, page 1-6](#page-389-2)

### <span id="page-388-0"></span>**Enabling FCoE**

You need to enable the FCoE capability after the FC\_FEATURES\_PKG is installed. To enable FCoE, perform this task:

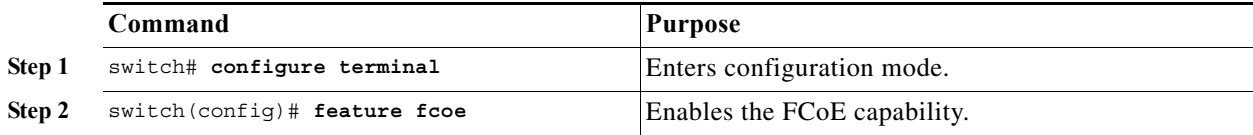

The following example shows how to enable FCoE on the switch:

```
switch# configure terminal
switch(config)# feature fcoe
FC license checked out successfully
```
## <span id="page-388-1"></span>**Enabling FCoE on Ethernet Interfaces**

By default, 10-Gigabit Ethernet interfaces negotiate FCoE capability with the adapter. You can override the negotiation result by force-enabling the FCoE capability. To force-enable the FCoE capability, perform this task:

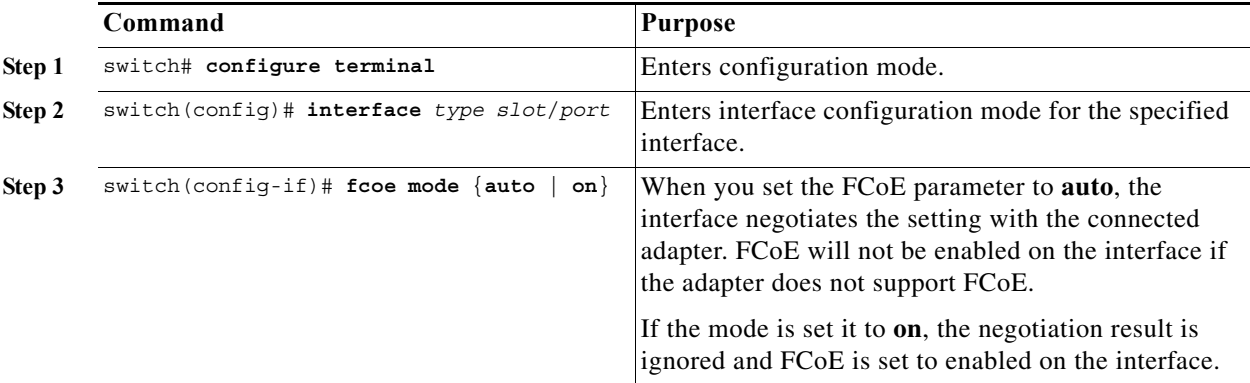

The following example shows how to force-enable FCoE for an Ethernet interface:

```
switch# configure terminal
switch(config)# interface ethernet 1/4
switch(config-if)# fcoe mode on
```
To disable the FCoE capability, perform this task:

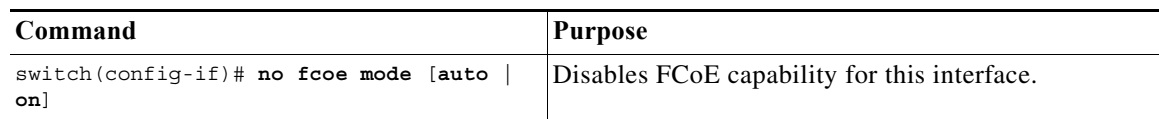

This example shows how to disable FCoE for an Ethernet interface:

```
switch# configure terminal
switch(config)# interface ethernet 1/4
switch(config-if)# no fcoe mode auto
```
The **fcoe** command can only be applied to a physical Ethernet interface.

## <span id="page-389-1"></span>**Configuring Priority Flow Control**

By default, the Ethernet interfaces negotiate PFC capability with the adapter. You can override the negotiation result by force-enabling the PFC capability. To force-enable the PFC capability, perform this task:

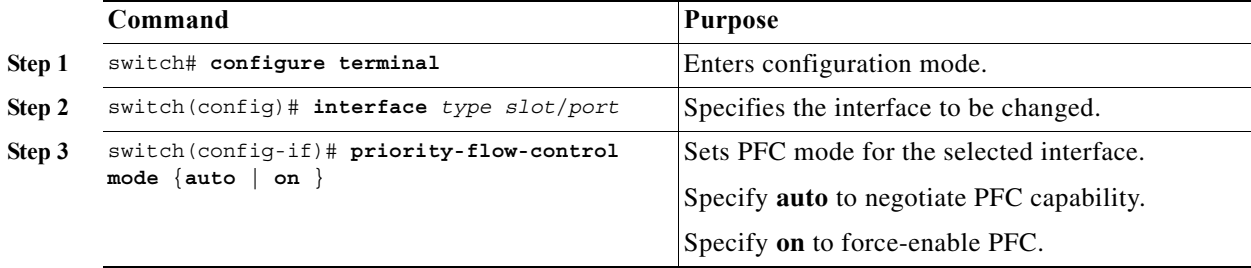

The following example shows how to force-enable PFC on an interface:

```
switch# configure terminal
switch(config)# interface ethernet 1/2
switch(config-if)# priority-flow-control mode on
```
To disable PFC capability for this interface, perform this task:

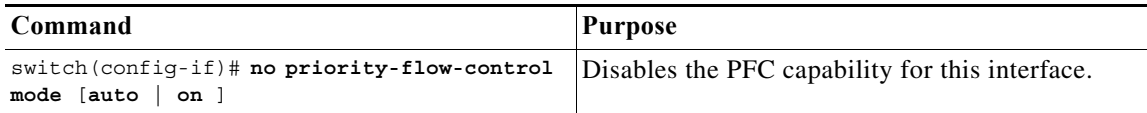

### <span id="page-389-2"></span>**Configuring IEEE 802.3x Link-Level Flow Control**

By default, link-level flow control capability on Ethernet interfaces is disabled. Only enable the link-level flow control capability if PFC is disabled on the interface.

To configure link-level flow control, see the ["Configuring IEEE 802.3x Link-Level Flow Control"](#page-405-0)  [section on page 1-8](#page-405-0).

## <span id="page-389-0"></span>**Configuring LLDP**

This section shows how to configure LLDP both globally and on individual interfaces. This section includes the following topics:

- **•** [Configuring Global LLDP Commands, page 1-7](#page-390-0)
- **•** [Configuring Interface LLDP Commands, page 1-7](#page-390-1)

## <span id="page-390-0"></span>**Configuring Global LLDP Commands**

You can set global LLDP settings. These settings include the length of time before discarding LLDP information received from peers, the length of time to wait before performing LLDP initialization on any interface, and the rate at which LLDP packets are sent.

To configure LLDP settings, perform this task:

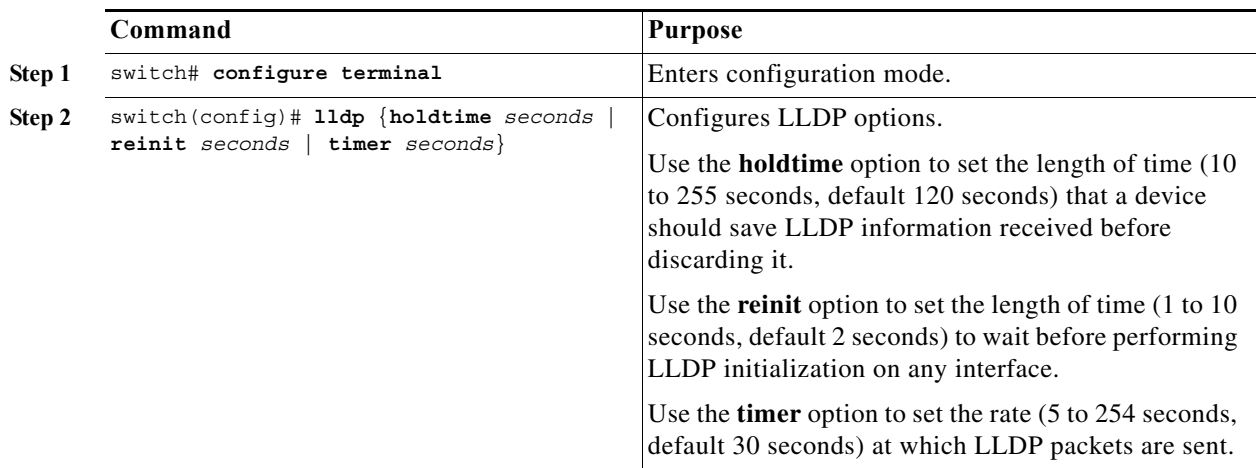

The following example shows how to set LLDP timer option to 15 seconds:

switch# **configure terminal** switch(config)# **lldp timer 15**

To reset LLDP settings, perform this task:

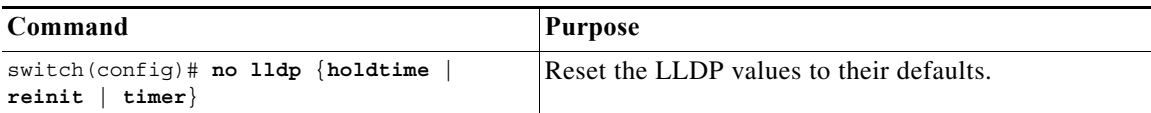

## <span id="page-390-1"></span>**Configuring Interface LLDP Commands**

To configure the LLDP feature for a physical Ethernet interface, perform this task:

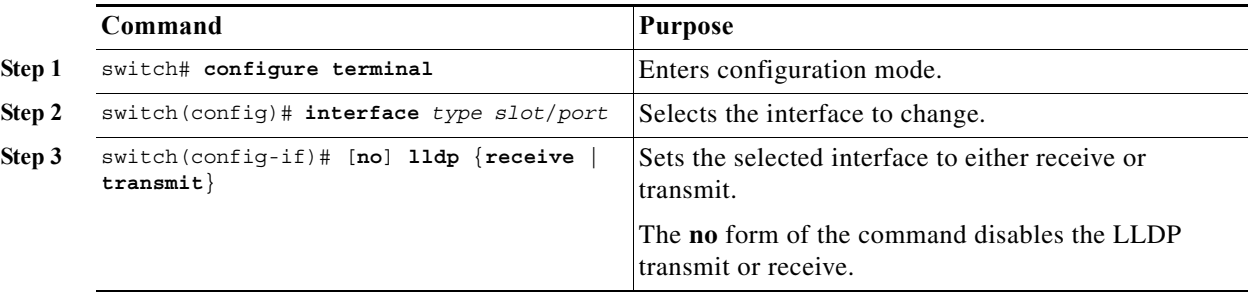

The following example shows how to set an interface to transmit LLDP packets:

```
switch# configure terminal
```

```
switch(config)# interface ethernet 1/2
switch(config-if)# lldp transmit
```
The following example shows how to configure an interface to disable LLDP:

switch# **configure terminal** switch(config)# **interface ethernet 1/2** switch(config-if)# **no lldp transmit** switch(config-if)# **no lldp receive**

You can only apply this command to a physical Ethernet interface.

## <span id="page-391-0"></span>**Verifying FCoE Configuration**

To verify FCoE configuration information, perform one of these tasks:

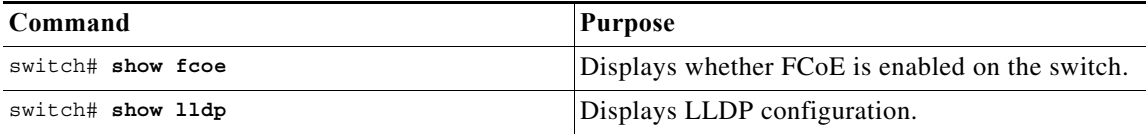

The following example shows how to verify that the FCoE capability is enabled:

```
switch# show fcoe
FCoE/FC feature is desired.
```
The following example shows how to display LLDP interface information:

```
switch# show lldp interface ethernet 1/2
tx_enabled: TRUE
rx_enabled: TRUE
dcbx_enabled: TRUE
Port MAC address: 00:0d:ec:a3:5f:48
Remote Peers Information
No remote peers exist
The following example shows how to display LLDP neighbor information:
```
switch# **show lldp neighbors** 

The following example shows how to display LLDP timer information:

```
switch# show lldp timers 
LLDP Timers
holdtime 120 seconds
reinit 2 seconds
msg_tx_interval 30 seconds
```
The following example shows how to display LLDP counters:

```
switch# show lldp traffic
```
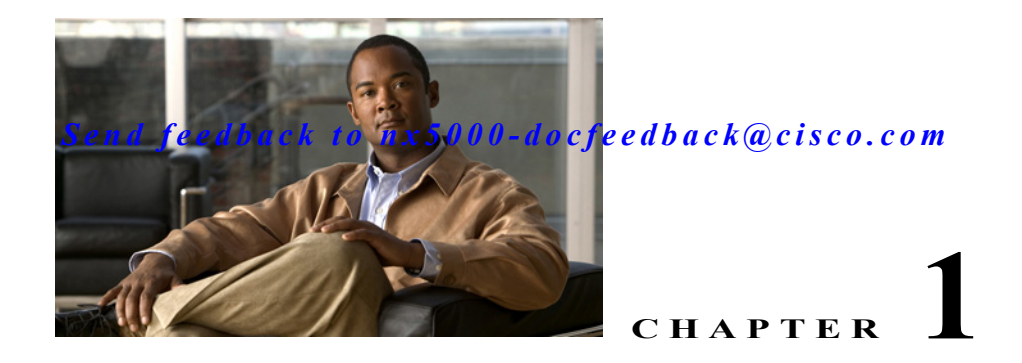

# **Configuring Virtual Interfaces**

This section describes the configuration of virtual interfaces on the Cisco Nexus 5000 Series switches. It includes the following sections:

- **•** [Information About Virtual Interfaces, page 1-1](#page-392-0)
- **•** [Guidelines and Limitations, page 1-1](#page-392-1)
- **•** [Configuring Virtual Interfaces, page 1-2](#page-393-0)
- **•** [Verifying Virtual Interface Information, page 1-4](#page-395-0)

## <span id="page-392-0"></span>**Information About Virtual Interfaces**

Cisco Nexus 5000 Series switches support Fibre Channel over Ethernet (FCoE), which allows Fibre Channel and Ethernet traffic to be carried on the same physical Ethernet connection between the switch and the servers. For additional information about FCoE, see [Chapter 1, "Configuring FCoE."](#page-384-2)

The Fibre Channel portion of FCoE is configured as a virtual Fibre Channel interface. Logical Fibre Channel features (such as interface mode) can be configured on virtual Fibre Channel interfaces.

**Note** Virtual interfaces are created with the administrative state set to down. You need to explicitly configure the administrative state to bring the virtual interface into operation.

## <span id="page-392-1"></span>**Guidelines and Limitations**

When configuring virtual interfaces, note the following guidelines and limitations:

- **•** Each virtual Fibre Channel interface must be bound to an FCoE-enabled Ethernet interface. FCoE is supported on 10-Gigabit Ethernet interfaces.
- **•** Each virtual Fibre Channel interface is associated with only one VSAN.
- **•** Any VSAN with associated virtual Fibre Channel interfaces must be mapped to a dedicated FCOE-enabled VLAN.
- **•** FCoE is not supported on private VLANs.

## <span id="page-393-0"></span>**Configuring Virtual Interfaces**

This section describes how to configure virtual interfaces, and it includes the following topics:

- **•** [Creating a Virtual Fibre Channel Interface, page 1-2](#page-393-1)
- [Mapping VSANs to VLANs, page 1-2](#page-393-2)
- [Deleting a Virtual Fibre Channel Interface, page 1-3](#page-394-0)

### <span id="page-393-1"></span>**Creating a Virtual Fibre Channel Interface**

The Ethernet interface that you bind the virtual Fibre Channel interface to must be configured as follows:

- **•** It must be a trunk port (use the **switchport mode trunk** command)
- **•** The FCoE VLAN that corresponds to virtual Fibre Channel's VSAN must be in the allowed VLAN list
- **•** FCoE VLAN must not be configured as the native VLAN of the trunk port.
- **•** The Ethernet interface must be configured as portfast (use the **spanning-tree port type edge trunk** command)

Following the above configuration guidelines will ensure a smooth upgrade to a T11 Fibre Channel Initialization Protocol (FIP) based FCoE release in the future.

To create a virtual Fibre Channel interface, perform this task:

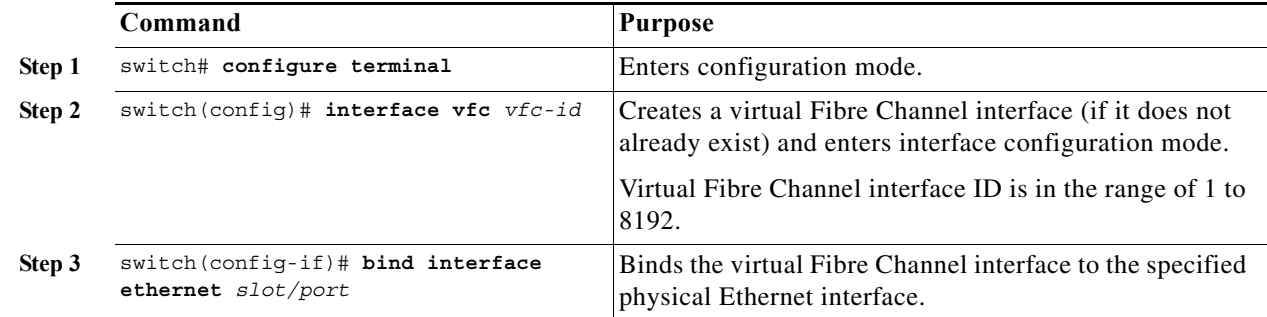

## <span id="page-393-2"></span>**Mapping VSANs to VLANs**

To create a mapping between a VSAN and its associated VLAN, perform this task:

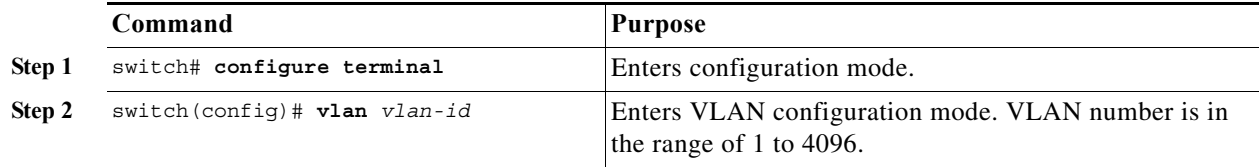

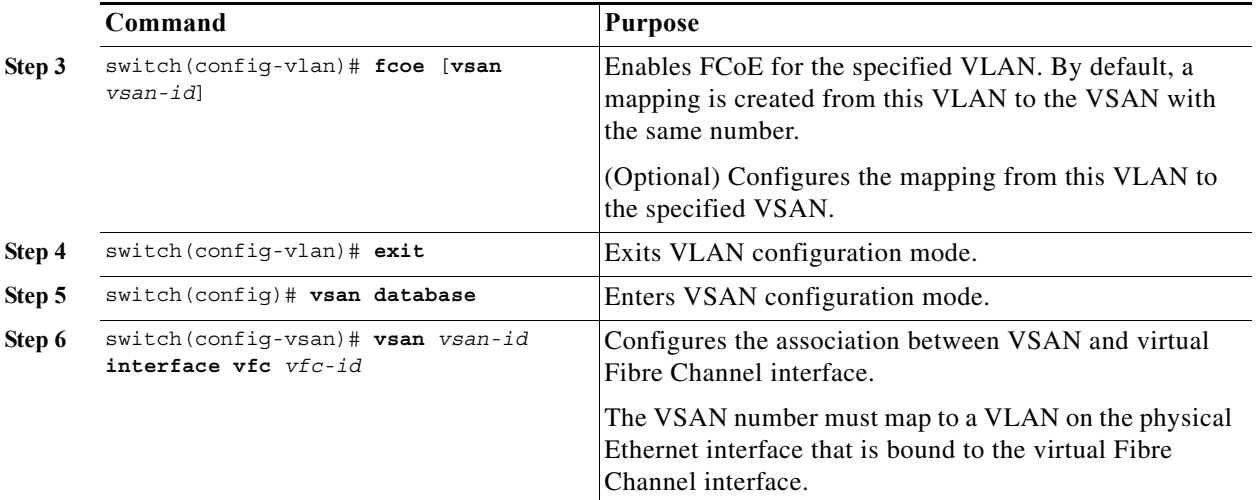

The following example shows how to configure the VLAN on a physical Ethernet address, create virtual Fibre Channel interface 4, bind vfc 4 to the physical Ethernet interface, enable associated VLAN 200, and map VLAN 200 to VSAN 2:

```
switch# configure terminal
switch(config)# interface ethernet 1/2
switch(config-if)# switchport mode trunk
switch(config-if)# switchport trunk allowed vlan 1,200
switch(config)# interface vfc 4
switch(config-if)# bind interface ethernet 1/2
switch(config-if)# exit
switch(config)# vlan 200
switch(config-vlan)# fcoe vsan 2
switch(config-vlan)# exit
switch(config)# vsan database
switch(config-vsan)# vsan 2 interface vfc 4
```
### <span id="page-394-0"></span>**Deleting a Virtual Fibre Channel Interface**

To delete a virtual Fibre Channel interface, perform this task:

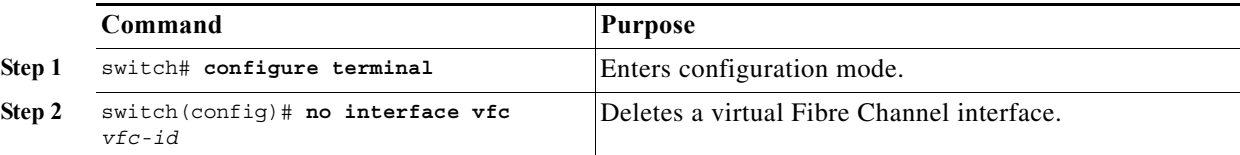

The following example shows how to delete a virtual Fibre Channel interface:

```
switch# configure terminal
switch(config)# no interface vfc 4
switch(config-if)# exit
```
## <span id="page-395-0"></span>**Verifying Virtual Interface Information**

To display configuration information about virtual interfaces, perform one of the following tasks:

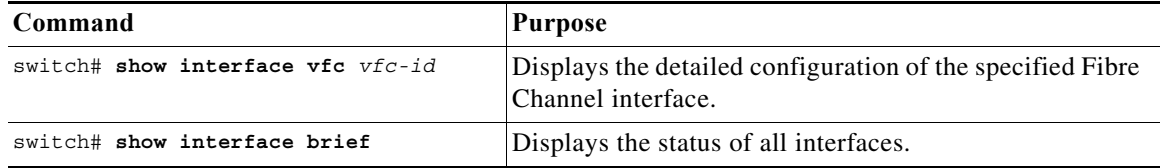

The following example shows how to display information about a virtual Fibre Channel interface:

```
switch# show interface vfc 3 
vfc3 is down
Bound interface is Ethernet3/2
   Hardware is GigabitEthernet
   Port WWN is 20:01:00:0d:ec:6d:81:3f
   Admin port mode is F
    snmp link state traps are enabled
   Port vsan is 1
   Beacon is turned unknown
   5 minutes input rate 0 bits/sec, 0 bytes/sec, 0 frames/sec
    5 minutes output rate 0 bits/sec, 0 bytes/sec, 0 frames/sec
      0 frames input, 0 bytes
       0 discards, 0 errors
      0 frames output, 0 bytes
        0 discards, 0 errors
```
The following example shows the status of all the interfaces on the switch (some output has been removed for brevity):

#### switch# **show interface brief**

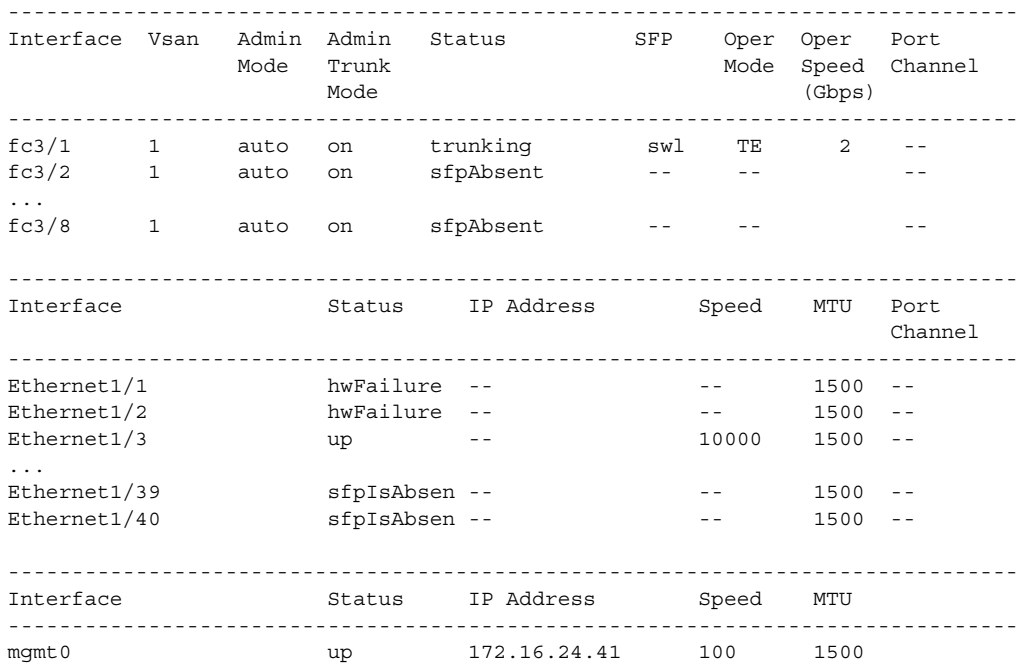
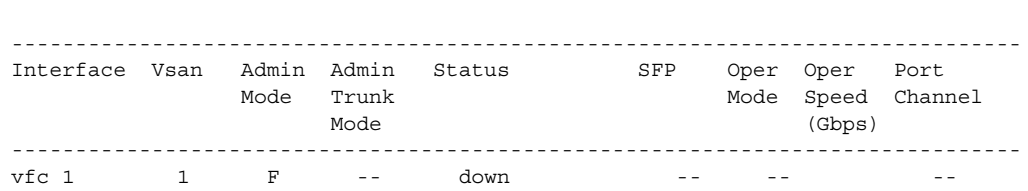

-------------------------------------------------------------------------------

П

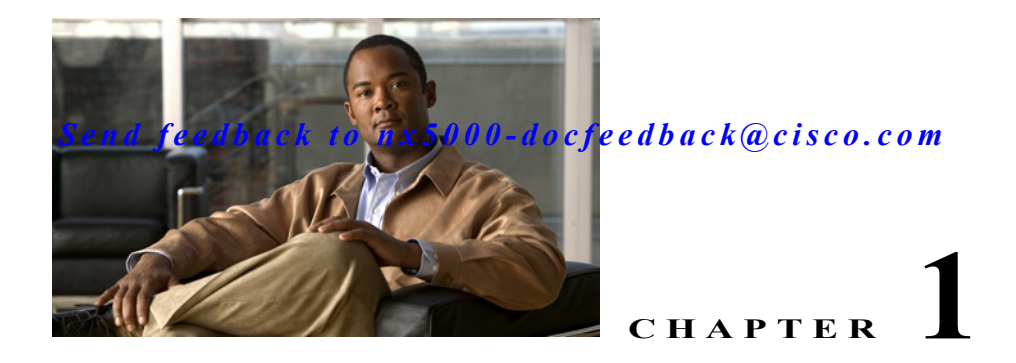

# **Configuring QoS**

This chapter describes how to configure the quality of service (QoS) features on the Cisco Nexus 5000 Series switch.

This chapter includes the following sections:

- **•** [Information About QoS, page 1-1](#page-398-0)
- **•** [Configuration Guidelines and Limitations, page 1-7](#page-404-0)
- **•** [Configuring PFC and LLC, page 1-7](#page-404-1)
- **•** [Configuring System Classes, page 1-9](#page-406-0)
- **•** [Configuring QoS on Interfaces, page 1-14](#page-411-0)

# <span id="page-398-0"></span>**Information About QoS**

The Cisco Nexus 5000 Series switch provides QoS capabilities such as traffic prioritization and egress bandwidth allocation.

The default QoS configuration on the switch provides lossless service for Fibre Channel and Fibre Channel Over Ethernet (FCoE) traffic and best-effort service for Ethernet traffic. QoS can be configured to provide additional classes of service for Ethernet traffic. Cisco Nexus 5000 Series QoS features are configured using Cisco Modular QoS CLI (MQC).

This section includes the following topics:

- [MQC, page 1-2](#page-399-0)
- **•** [System Classes, page 1-2](#page-399-1)
- **•** [Default System Classes, page 1-3](#page-400-0)
- **•** [Link-Level Flow Control, page 1-3](#page-400-1)
- **•** [Priority Flow Control, page 1-3](#page-400-2)
- **•** [MTU, page 1-4](#page-401-0)
- **•** [Trust Boundaries, page 1-4](#page-401-1)
- [Ingress Policies, page 1-5](#page-402-0)
- **•** [Egress Policies, page 1-5](#page-402-1)

- **•** [QoS for Multicast Traffic, page 1-5](#page-402-2)
- [Policy for Fibre Channel Interfaces, page 1-6](#page-403-0)
- **QoS** for Traffic Directed to the CPU, page 1-6

## <span id="page-399-0"></span>**MQC**

The Cisco Modular QoS CLI (MQC) provides a standard set of commands for configuring QoS.

You can use MQC to define additional traffic classes and to configure QoS policies for the whole system and for individual Ethernet interfaces. Configuring a QoS policy with MQC consists of the following steps:

**1.** Define traffic classes using the **class-map** command.

The class map classifies incoming or outgoing packets based on matching criteria, such as the IEEE 802.1p CoS value. Unicast and multicast packets are classified.

**2.** Associate policies or actions with each class of traffic using the **policy-map** command.

The policy map defines a set of actions to take on the associated traffic class, such as limiting the bandwidth or dropping packets.

**3.** Attach policies to MQC targets using the **service-policy** command.

An MQC target is an entity (such as an Ethernet interface) that represents a flow of packets. A service policy associates a policy map with an MQC target, and specifies whether to apply the policy on incoming or outgoing packets. This enables the configuration of interface-specific QoS policies such as policing and bandwidth allocation.

### <span id="page-399-1"></span>**System Classes**

The system class is a new type of MQC target. A service policy can associate a policy map with a system class, which enables application of a QoS policy across the whole switch.

Parameters in system classes need to be configured consistently across the switch and the whole network to ensure that packets in a specific traffic class receive consistent treatment as they are transported across the network.

To ensure QoS consistency (and for ease of configuration), the switch distributes the system class parameter values to all its attached network adapters using the DCBX protocol. For additional information about communication between the switch and adapters, see the ["DCE Bridging Capability](#page-386-0)  [Exchange Protocol" section on page 1-3.](#page-386-0)

If service policies are configured at the interface level, the interface-level policy always takes precedence over system class configuration or defaults.

The following QoS parameters can be specified for a system class:

**•** Drop

No drop specifies lossless service for the system class. Drop specifies that tail drop is used when a queue for this system class is full.

**•** MTU

The system class MTU defines the maximum packet size for any packet classified into the system class. Each system class has a default MTU and the system class MTU is configurable.

**•** Match CoS value

The match CoS value specifies the IEEE 802.1p CoS value to associate with this system class.

**•** Bandwidth and priority

Sets the bandwidth and priority configuration values for this system class. The system class values are used as the default values for all interfaces.

## <span id="page-400-0"></span>**Default System Classes**

The Cisco Nexus 5000 Series switch provides the following default system classes:

**•** FCoE system class

All Fibre Channel and FCoE control and data traffic is automatically classified into the FCoE system class, which provides no-drop service.

This class is created automatically when the system starts up (the class is named **class-fcoe** in the CLI). You cannot delete this class, and you can only modify the IEEE 802.1p CoS value to associate with this class.

The switch classifies packets into the FCoE system class as follows:

- **–** FCoE traffic is classified based on EtherType.
- **–** Native Fibre Channel traffic is classified based on the physical interface type.
- **•** Drop system class

By default, all unicast and multicast Ethernet traffic is classified into the default drop system class.

This class is created automatically when the system starts up (the class is named **class-default** in the CLI). You cannot delete this class and you cannot change the CoS value associated with the default class.

There are two reserved system classes for internal system use.

## <span id="page-400-1"></span>**Link-Level Flow Control**

The IEEE 802.3x link-level flow control capability allows a congested receiver to communicate the far end to pause its data transmission for a short period of time. The link-level flow control feature applies to all the traffic on the link.

The transmit and receive directions are separately configurable. By default, link-level flow control is disabled for both directions.

On the Cisco Nexus 5000 Series switch, Ethernet interfaces do not auto-detect the link-level flow control capability. You must configure the capability explicitly on the Ethernet interfaces.

On each Ethernet interface, the switch can enable either priority flow control or link-level flow control (but not both).

## <span id="page-400-2"></span>**Priority Flow Control**

The priority flow control (PFC) capability allows you to apply pause functionality to specific classes of traffic on a link (instead of all the traffic on the link). PFC applies pause functionality based on the IEEE 802.1p CoS value. When the switch enables PFC, it communicates to the adapter which CoS values to apply the pause.

Ethernet interfaces use PFC to provide lossless service to no-drop system classes. PFC implements Pause frames on a per-class basis and uses the IEEE 802.1p CoS value to identify the classes that require lossless service.

In the switch, each system class has an associated IEEE 802.1p CoS value (assigned by default or configured on the system class). If PFC is enabled, the switch sends the no-drop CoS values to the adapter, which then applies PFC to these CoS values.

The default CoS value for the FCoE system class is 3 and this value is configurable. The default CoS value for the default drop system class is 0 and this value is configurable.

If PFC is not enabled on an interface, you can enable IEEE 802.3X link-level pause. By default, link-level pause is disabled.

## <span id="page-401-0"></span>**MTU**

The Cisco Nexus 5000 Series switch is a Layer 2 switch, and it does not support packet fragmentation. MTU configuration mismatch between ingress and egress interfaces may result in packets being truncated.

When configuring MTU, follow these guidelines:

- **•** MTU is specified per system class. You cannot configure MTU on the interfaces.
- Fibre Channel and FCoE payload MTU is 2112 bytes across the switch. As a result, the rxbufsize for Fibre Channel interfaces is fixed at 2112 bytes. If the Cisco Nexus 5000 Series switch receives an rxbufsize from a peer different than 2112 bytes, it will fail ELP negotiation and not bring the link up.
- **•** The **system jumbomtu** command defines the upper bound of any MTU in the system. System jumbo MTU has a default value of 9216 bytes. The minimum MTU is 2240 bytes and the maximum MTU is 9216 bytes.
- **•** The system class MTU sets the MTU for all packets in the class. The system class MTU cannot be configured larger than the global jumbo MTU.
- **•** The FCoE system class (for Fibre Channel and FCoE traffic) has a default MTU of 2240 bytes. This value cannot be modified.
- **•** The default drop system class has a default MTU of 1500 bytes. You can configure this value.
- **•** The switch sends the MTU configuration to network adapters that support DCBXP.

### <span id="page-401-1"></span>**Trust Boundaries**

The trust boundary is enforced by the incoming interface as follows:

- **•** All Fibre Channel and virtual Fibre Channel interfaces are automatically classified into the FCoE system class.
- **•** By default, all Ethernet interfaces are trusted interfaces. A packet tagged with a 802.1p CoS value is classified into a system class using the value in the packet.
- **•** Any packet not tagged with an 802.1p CoS value is classified into the default drop system class. If the untagged packet is sent over a trunk, it is tagged with the default untagged CoS value, which is zero.
- **•** You can override the default untagged CoS value for an Ethernet interface or port channel.

After the system applies the untagged CoS value, QoS functions the same as for a packet that entered the system tagged with the CoS value.

### <span id="page-402-0"></span>**Ingress Policies**

You can associate an ingress policy map with an Ethernet interface, to guarantee bandwidth for the specified traffic class or to specify a priority queue.

The ingress policy is applied in the adapter to all outgoing traffic that matches the specified CoS value.

When you configure an ingress policy for an interface, the switch sends the configuration data to the adapter. If the adapter does not support DCBX protocol (or the ingress policy TLVs), the ingress policy configuration is ignored.

### <span id="page-402-1"></span>**Egress Policies**

You can associate an egress policy map with an Ethernet interface, to guarantee the bandwidth for the specified traffic class or to configure the egress queues.

The bandwidth allocation limit applies to all traffic on the interface (including any FCoE traffic).

Each Ethernet interface supports up to eight queues (one for each system class). The queues have the following default configuration:

- **•** Queue zero is configured as a strict priority queue. Control traffic destined for the CPU uses this queue.
- **•** FCoE traffic (traffic that maps to the FCoE system class) is assigned a queue. This queue uses WRR scheduling with 50 percent of the bandwidth.
- **•** Standard Ethernet traffic (in the default drop system class) is assigned a queue. This queue uses WRR scheduling with 50 percent of the bandwidth.

If you add a system class, a queue is assigned to the class. You must reconfigure the bandwidth allocation on all affected interfaces. Bandwidth is not dedicated automatically to user-defined system classes.

You can configure an additional strict priority queue. This queue is serviced before all other queues except queue zero (which carries control traffic, not data traffic).

### <span id="page-402-2"></span>**QoS for Multicast Traffic**

The system provides six multicast queues per interface and allocates one queue for each system class. By default, all multicast Ethernet traffic is classified into the default drop system class. This traffic is serviced by one multicast queue.

The optimized multicast feature allows use of the unused multicast queues, to achieve better throughput for multicast frames. If optimized multicast is enabled for the default drop system class, the system will use all six queues to service the multicast traffic (all six queues are given equal priority).

If you define a new system class. a dedicated multicast queue is assigned for this class. This queue is removed from the set of queues available for optimized multicast.

The optimized multicast feature achieves better throughput for multicast frames and improves performance for multicast frames that are less than 256 bytes long.

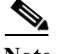

**Note** Optimized multicast is supported on the BF and later versions of the Cisco Nexus 5020 switch. To verify the model version, enter the **show module 1** command. The model version is the last two characters of the model number. Optimized multicast is supported on all versions of the Cisco Nexus 5010 switch.

The system provides two predefined class maps for matching broadcast or multicast traffic. These class maps are convenient for creating separate policy maps for unicast and multicast traffic. The predefined class maps are as follows:

**•** class-all-flood

The class-all-flood class map matches all broadcast, multicast and unknown unicast traffic (across all CoS values). If you configure a policy map with the class-all-flood class map, the system automatically utilizes all available multicast queues for this traffic.

**•** class-ip-multicast

The class-ip-multicast class map matches all IP multicast traffic. Policy options configured in this class map apply to traffic across all Ethernet CoS values. For example, if you enable optimized multicast for this class, the IP multicast traffic for all CoS values is optimized.

If you configure this class as a no-drop class, the priority flow control capability is applied across all Ethernet CoS values. In this configuration, pause will be applied to unicast and multicast traffic.

**Note** Only one of these predefined classes can be configured in the system QoS policy.

## <span id="page-403-0"></span>**Policy for Fibre Channel Interfaces**

The egress queues are not configurable for native Fibre Channel interfaces. Two queues are available as follows:

- **•** A strict priority queue to serve high-priority control traffic.
- **•** A queue to serve all data traffic and low-priority control traffic.

## <span id="page-403-1"></span>**QoS for Traffic Directed to the CPU**

The switch automatically applies QoS policies to traffic that is directed to the CPU to ensure that the CPU is not flooded with packets. Control traffic, such as BPDU frames, is given higher priority to ensure delivery.

## <span id="page-404-0"></span>**Configuration Guidelines and Limitations**

Switch resources (such as buffers, virtual output queues, and egress queues) are partitioned based on the default and user-defined system classes. The switch software automatically adjusts the resource allocation to accommodate the configured system classes.

To maintain optimal switch performance, follow these guidelines when configuring system classes and policies:

- **•** If less than four Ethernet classes are defined, up to two of these classes can be configured as no-drop classes**.** If more than four Ethernet classes are defined, only one of these classes can be configured as a no-drop class. The default drop class is counted as an Ethernet class.
- **•** If priority flow control is enabled on an Ethernet interface, pause will never be applied to traffic with a drop system class. PFC does not apply pause to drop classes and the link-level pause feature is never enabled on an interface with PFC.
- All FCoE traffic on an Ethernet interface is mapped to one no-drop system class. By default, this class is associated with CoS value 3, although you can configure a different value. If you configure standard Ethernet traffic to use the same CoS value as FCoE, the switch does not apply priority flow control to the standard Ethernet traffic. This traffic is mapped to the default drop system class.
- The CoS value 0 is reserved for the default drop system class. This value cannot be mapped to any other class.

When configuring Ethernet port channels, note the following guidelines:

- **•** Service policies configured on port channel interfaces are applied to all members of the port channel. Service policies configured on individual member interfaces are ignored.
- **•** Priority flow control is configured on the individual member interfaces of a port channel. The PFC configuration must be consistent across all members of the port channel for the port channel to become operational.

# <span id="page-404-1"></span>**Configuring PFC and LLC**

Cisco Nexus 5000 Series switches support PFC and LLC on Ethernet interfaces. The Ethernet interface can operate in two different modes: FCoE mode or standard Ethernet mode.

If the interface is operating in FCoE mode, the Ethernet link is connected at the server port using a converged network adapter (CNA). Refer to [Chapter 1, "Configuring FCoE"](#page-384-0) for information about configuring PFC and LLC when the interface is operating in FCoE mode.

If the interface is operating in standard Ethernet mode, the Ethernet link is connected at the server port with a standard Ethernet network adapter (NIC). The network adapter must support DCBX protocol for PFC or ingress policing to be supported on the interface.

**Note** You must configure a no-drop Ethernet system class for PFC to operate on Ethernet traffic (PFC will be applied to traffic that matches the CoS value configured for this class).

Configuring PFC and LLC for standard Ethernet is covered in the following topics:

- **•** [Configuring Priority Flow Control, page 1-8](#page-405-0)
- **•** [Configuring IEEE 802.3x Link-Level Flow Control, page 1-8](#page-405-1)

## <span id="page-405-0"></span>**Configuring Priority Flow Control**

By default, Ethernet interfaces negotiate PFC capability with the network adapter using DCBX protocol. When PFC is enabled, PFC is applied to traffic that matches the CoS value configured for the no-drop Ethernet class.

You can override the negotiation result by force-enabling the PFC capability. To force-enable the PFC capability, perform this task:

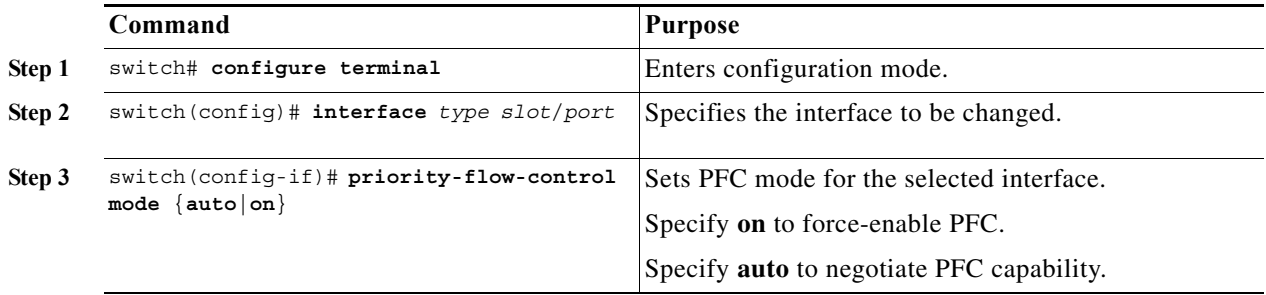

**Note** Priority flow control is configured on the individual member interfaces of a port channel. The PFC configuration must be consistent across all members of the port channel for the port channel to become operational.

The following example shows how to force-enable PFC on an interface:

```
switch# configure terminal
switch(config)# interface ethernet 1/2
switch(config-if)# priority-flow-control mode on
```
To disable PFC capability for an interface, perform this task:

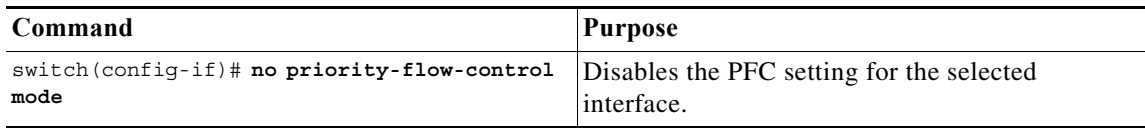

## <span id="page-405-1"></span>**Configuring IEEE 802.3x Link-Level Flow Control**

By default, link-level flow control capability on Ethernet interfaces is disabled. You can enable link-level flow-control capability for the transmit and receive directions. To enable link-level flow control capability, perform this task:

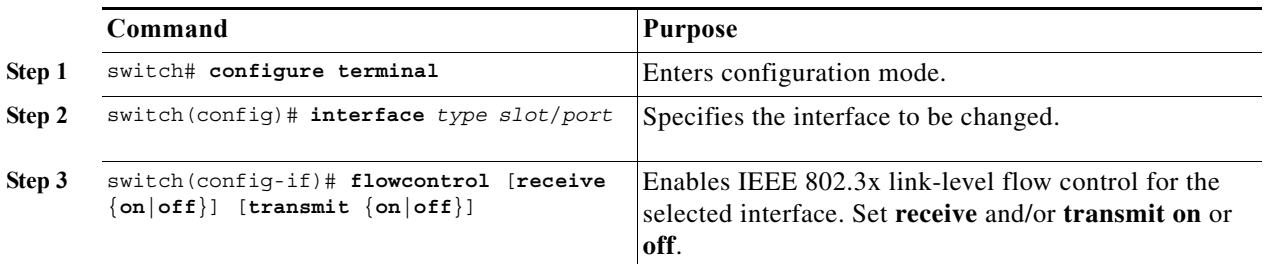

The following example enables link-level flow control frames on an interface:

```
switch# configure terminal
switch(config)# interface ethernet 1/2
switch(config-if)# flowcontrol receive on transmit on
```
To disable link-level flow control, perform this task:

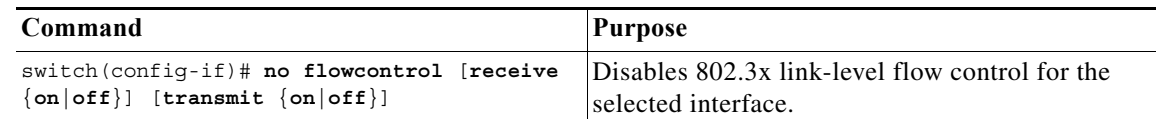

# <span id="page-406-0"></span>**Configuring System Classes**

This section describes how to configure system classes on the switch. The steps to configure a system class are described in the following topics:

- **•** [Configuring Class Maps, page 1-9](#page-406-1)
- **•** [Configuring Policy Maps, page 1-10](#page-407-0)
- **•** [Creating the System Service Policy, page 1-11](#page-408-0)
- **•** [System Class Example, page 1-12](#page-409-0)
- **•** [Enable Link Level Flow Control Example, page 1-12](#page-409-1)
- **•** [Enabling Jumbo MTU, page 1-13](#page-410-0)
- **•** [Verifying Jumbo MTU, page 1-13](#page-410-1)

### <span id="page-406-1"></span>**Configuring Class Maps**

The **class-map** command creates a named object that represents a class of traffic. In the class map, you specify a set of match criteria for classifying the packets. For system classes, the only match criteria supported is **match cos**.

If a system class is configured with no-drop function, the **match cos** command serves an additional purpose. The switch sends the CoS value to the adapter, so that the adapter will apply PFC Pause for this CoS value.

The FCoE system class has a default CoS value of 3. You can add a **match cos** configuration to the FCoE system class to set a different CoS value. PFC Pause will be applied to traffic that matches the new value.

To configure a class map for a system class, perform this task:

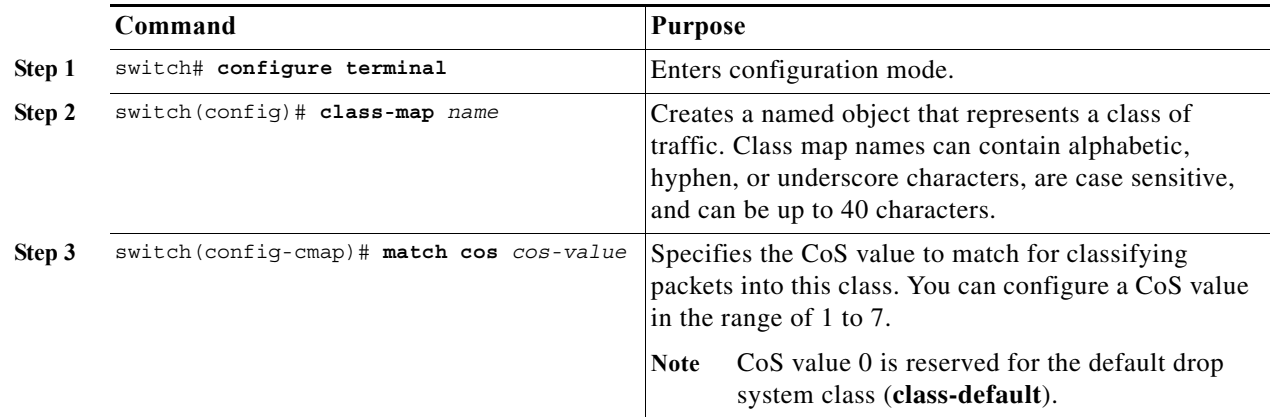

## <span id="page-407-0"></span>**Configuring Policy Maps**

The **policy-map** command is used to create a named object representing a set of policies that are to be applied to a set of traffic classes.

The switch provides two default system classes: a no-drop class for lossless service and a drop class for best-effort service. You can define up to four additional system classes for Ethernet traffic.

You need to create a policy map to specify the policies for any user-defined class. In the policy-map, you can configure the QoS parameters for each class. You can use the same policy map to modify the configuration of the default classes.

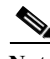

Note Before creating the policy map, define a class map for each new system class.

To configure a policy map, perform this task:

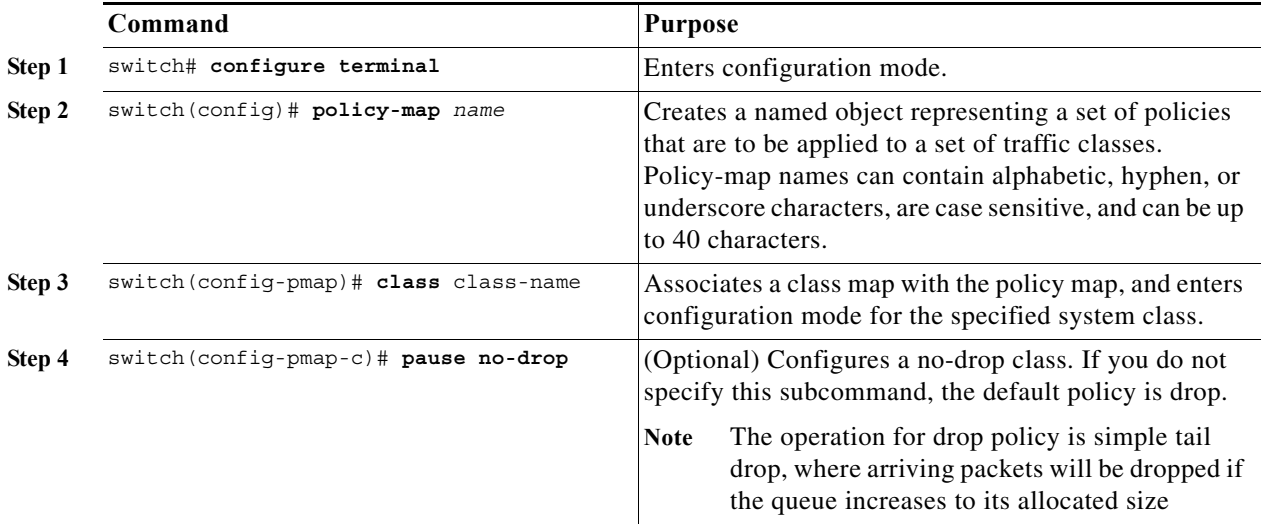

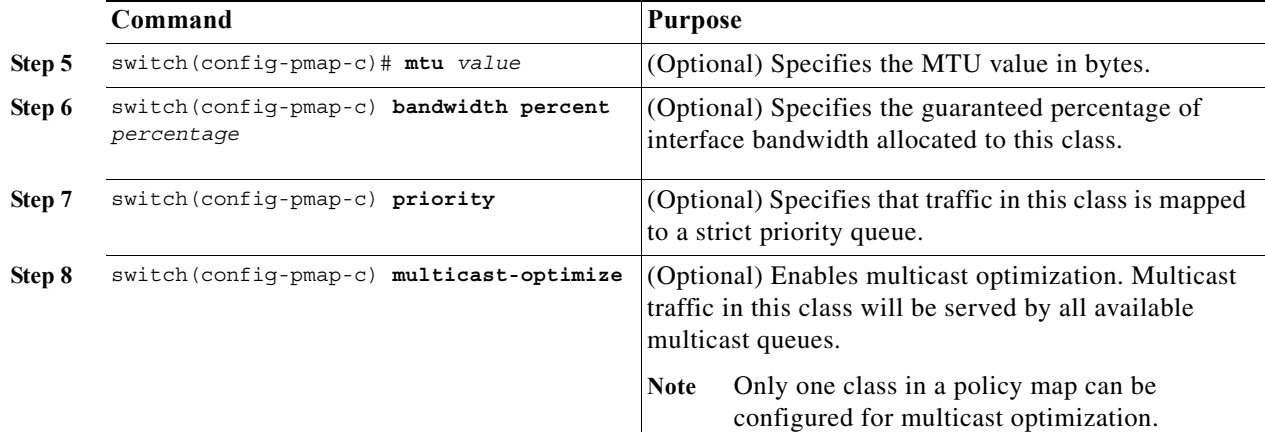

**Note** The switch distributes all the policy map configuration values to the attached network adapters.

**Note** Policy maps can also be configured for interface service policies. However, different parameters are supported in these policy maps. See the ["Configuring QoS on Interfaces" section on page 1-14](#page-411-0).

The following example shows how to enable optimized multicast for the default Ethernet class:

```
switch(config)# policy-map s1
switch(config-pmap)# class class-default 
switch(config-pmap-c)# multicast-optimize
```
The following example shows how to create a policy map with a no-drop Ethernet class:

```
switch(config)# class-map ethCoS4
switch(config-cmap)# match cos 4
switch(config-cmap)# exit
switch(config)# policy-map ethNoDrop 
switch(config-pmap)# class ethCoS4 
switch(config-pmap-c)# pause no-drop
```
## <span id="page-408-0"></span>**Creating the System Service Policy**

The **service-policy** command is used to associate the system class policy-map as the service policy for the system.

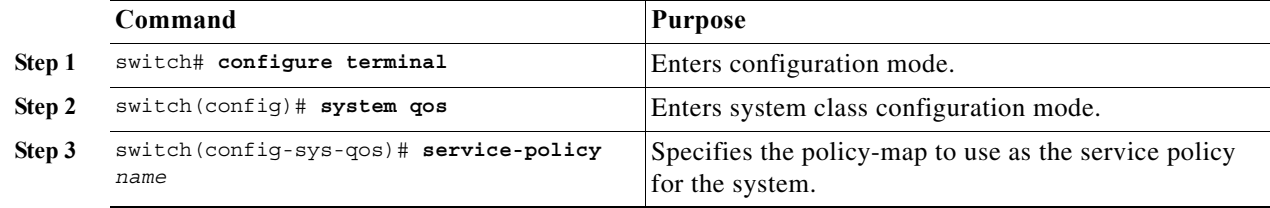

The following example sets a no-drop Ethernet policy map as the system class:

```
switch(config)# class-map ethCoS4
switch(config-cmap)# match cos 4
```

```
switch(config-cmap)# exit
switch(config)# policy-map ethNoDrop 
switch(config-pmap)# class ethCoS4 
switch(config-pmap-c)# pause no-drop
switch(config)# system qos
switch(config-system)# service-policy ethNoDrop
```
## <span id="page-409-0"></span>**System Class Example**

In the following example, a new Ethernet no-drop system class is created, and the CoS values of the default system classes are changed from their default values:

```
switch(config)# class-map trading-data-no-drop
switch(config-cmap)# match cos 5
switch(config)# class-map class-fcoe
switch(config-cmap)# match cos 2
switch(config)# policy-map system-policy
switch(config-pmap)# class trading-data-no-drop
switch(config-pmap-c)# pause no-drop
switch(config-pmap-c)# mtu 2000
switch(config)# system qos
switch(config-system)# service-policy system-policy
```
In this example, the first **class-map** command defines a new Ethernet system class. Packets from all over the system with 802.1p CoS value of 5 will be classified into this new system class.

The second **class-map** command changes the match value of the default no-drop system class.

The **policy-map** command defines a QoS policy for each traffic class. The new Ethernet class is configured as a no-drop class, with an MTU of 2000 bytes. The **pause no-drop** command causes PFC to apply pause functionality for packets with IEEE 802.1p priority value 5.

The **service-policy** command sets the specified policy as the system class.

## <span id="page-409-1"></span>**Enable Link Level Flow Control Example**

The following example shows how to enable link level flow control and to add a new policy-map as a no-drop class.

```
Switch(config)# class-map type network-qos class-test
Switch(config-cmap-nq)# match qos-group 4
Switch(config)# policy-map type network-qos Jumbo
Switch(config-pmap-nq)# class type network-qos class-test
Switch(config-pmap-nq-c)# pause no-drop buffer-size 152000 pause-threshold 103360 
                         resume-threshold 83520
Switch(config-pmap-nq-c)# mtu 9216
Switch(config)# system qos
```
Switch(config-sys-qos)# service-policy type network-qos Jumbo

See the [Configuring IEEE 802.3x Link-Level Flow Control](#page-405-1) section for details on enabling the flow-control send/receive on the interfaces.

### <span id="page-410-0"></span>**Enabling Jumbo MTU**

To enable jumbo MTU for the whole switch, set the MTU to its maximum size (9216 bytes) in the policy map for the default Ethernet system class (class-default).

In the following example, the default Ethernet system class is configured to support the jumbo MTU:

```
switch(config)# policy-map jumbo 
switch(config-pmap)# class class-default
switch(config-pmap-c)# mtu 9216
switch(config)# system qos
switch(config-system)# service-policy jumbo
```
**Note** The **system jumbomtu** command defines the maximum MTU size for the switch. However, jumbo MTU is only supported for system classes that have **mtu** configured.

### <span id="page-410-1"></span>**Verifying Jumbo MTU**

To verify that jumbo MTU is enabled, enter the **show interface ethernet** *slot/port* command for an Ethernet interface that carries traffic with jumbo MTU.

The following example shows how to display summary jumbo MTU information for Ethernet 2/1 (the relevant part of the output is shown in bold font):

```
switch# show interface ethernet 2/1
Ethernet2/1 is up
...
     Rx
     1547805598 Input Packets 1547805596 Unicast Packets 0 Multicast Packets
     0 Broadcast Packets 1301767362 Jumbo Packets 33690 Storm Suppression Packets
     7181776513802 Bytes
     Tx
     1186564478 Output Packets 7060 Multicast Packets
     0 Broadcast Packets 997813205 Jumbo Packets
     4813632103603 Bytes
...
```
The following example shows how to display detailed jumbo MTU information for Ethernet 2/1 (the relevant part of the output is shown in bold font):

```
switch# show interface ethernet 2/1 counters detailed
Rx Packets: 1547805598
Rx Unicast Packets: 1547805596
Rx Jumbo Packets: 1301767362
Rx Bytes: 7181776513802
Rx Storm Suppression: 33690
Rx Packets from 0 to 64 bytes: 169219
Rx Packets from 65 to 127 bytes: 10657133
Rx Packets from 128 to 255 bytes: 21644488
Rx Packets from 256 to 511 bytes: 43290596
Rx Packets from 512 to 1023 bytes: 86583071
Rx Packets from 1024 to 1518 bytes: 83693729
Rx Trunk Packets: 1547805596
Tx Packets: 1186564481
Tx Unicast Packets: 1005445334
Tx Multicast Packets: 7063
Tx Jumbo Packets: 997813205
Tx Bytes: 4813632103819
Tx Packets from 0 to 64 bytes: 137912
```

```
Tx Packets from 65 to 127 bytes: 8288443
Tx Packets from 128 to 255 bytes: 16596457
Tx Packets from 256 to 511 bytes: 33177999
Tx Packets from 512 to 1023 bytes: 66363944
Tx Packets from 1024 to 1518 bytes: 64186521
Tx Trunk Packets: 1005451729
```
# <span id="page-411-0"></span>**Configuring QoS on Interfaces**

QoS parameters that can be configured on Ethernet and port channel interfaces are described in the following topics:

- **•** [Configuring Untagged CoS, page 1-14](#page-411-1)
- **•** [Configuring Ingress Policies, page 1-14](#page-411-2)
- **•** [Configuring Egress Policies, page 1-15](#page-412-0)

## <span id="page-411-1"></span>**Configuring Untagged CoS**

Any incoming packet not tagged with an 802.1p CoS value is assigned the default untagged CoS value of zero (which maps to the default Ethernet drop system class). You can override the default untagged CoS value for an Ethernet interface or port channel.

To configure the untagged CoS value, perform this task:

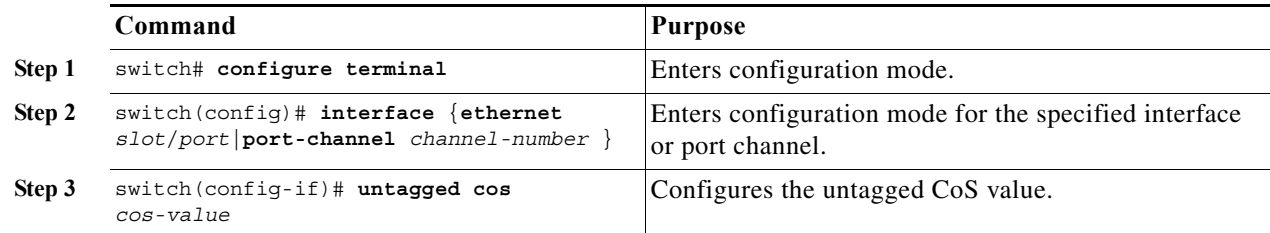

## <span id="page-411-2"></span>**Configuring Ingress Policies**

An ingress policy is a service policy applied to incoming traffic on an Ethernet interface. The ingress policy is applied in the adapter to all outgoing traffic that matches the specified class. When you configure an ingress policy on an interface or port channel, the switch sends the configuration data to the adapter.

To configure an ingress policy, perform this task:

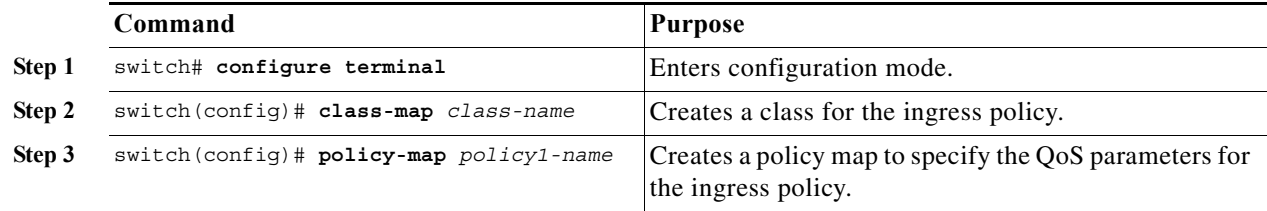

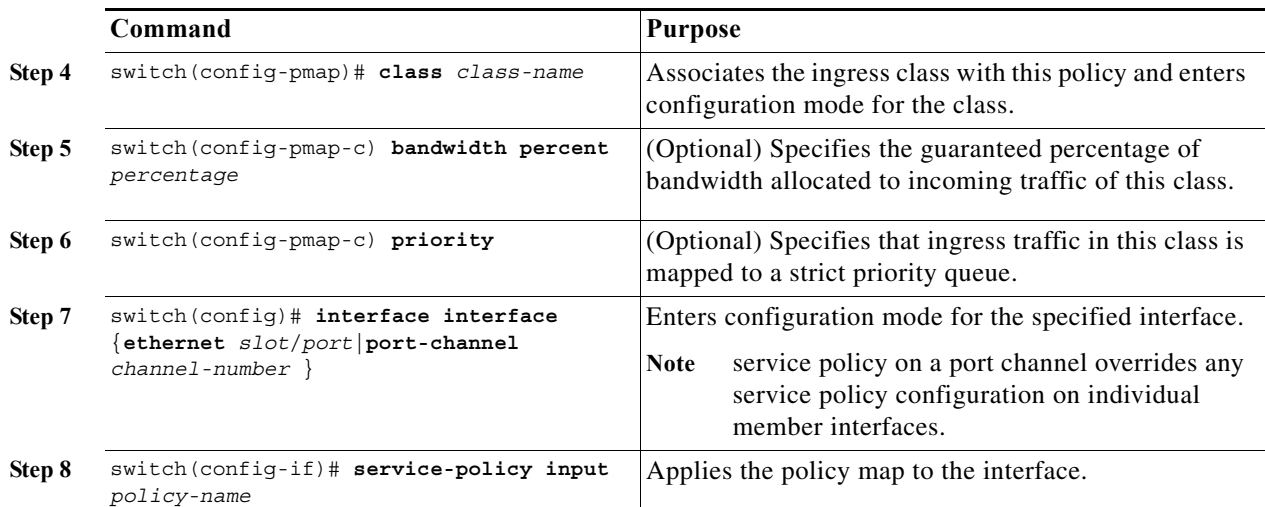

The following example shows that the system class best-effort-drop-class is guaranteed 20 percent of the bandwidth on interface eth1/1:

```
switch(config)# class-map best-effort-drop-class
switch(config-cmap)# match cos 5
switch(config)# policy-map policy1 
switch(config-pmap)# class best-effort-drop-class
switch(config-pmap-c)# bandwidth percent 20
switch(config)# int eth1/1
switch(config-if)# service-policy input policy1
```
## <span id="page-412-0"></span>**Configuring Egress Policies**

An egress policy is a service policy applied to the outgoing traffic on an Ethernet interface. You can configure an egress policy to guarantee the bandwidth for the specified traffic class or to configure the egress queues.

To configure an egress policy, perform this task:

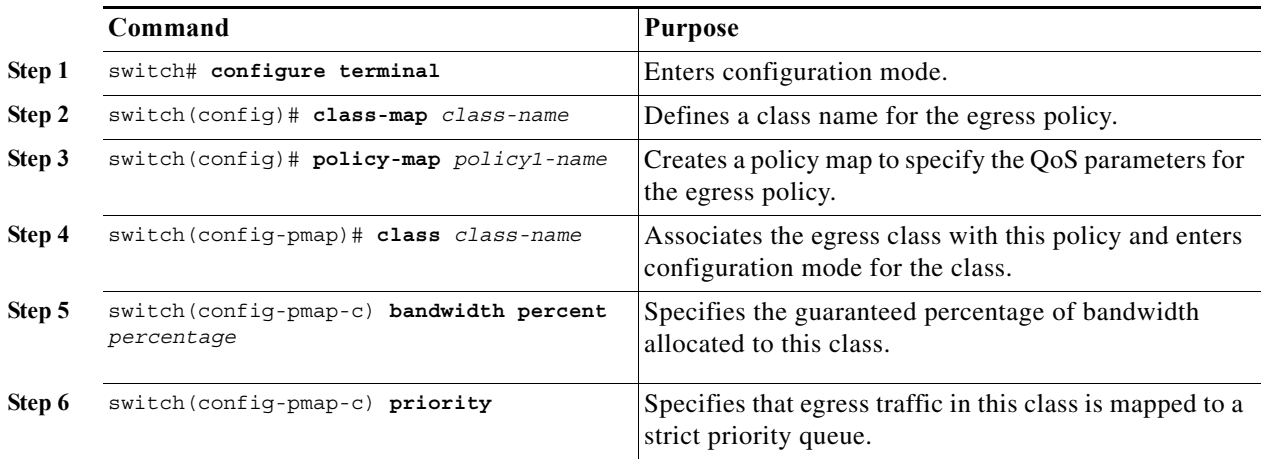

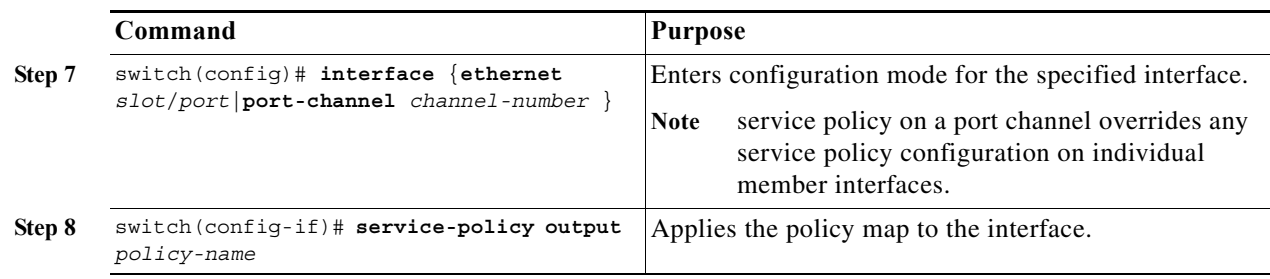

The following example shows that the system class best-effort drop class is guaranteed 20 percent of the bandwidth on interface eth1/1:

```
switch(config)# class-map best-effort-drop-class
switch(config-cmap)# match cos 5
switch(config)# policy-map policy1-egress
switch(config-pmap)# class best-effort-drop-class
switch(config-pmap-c)# bandwidth percent 20
switch(config)# int eth1/1
switch(config-if)# service-policy output policy1-egress
```
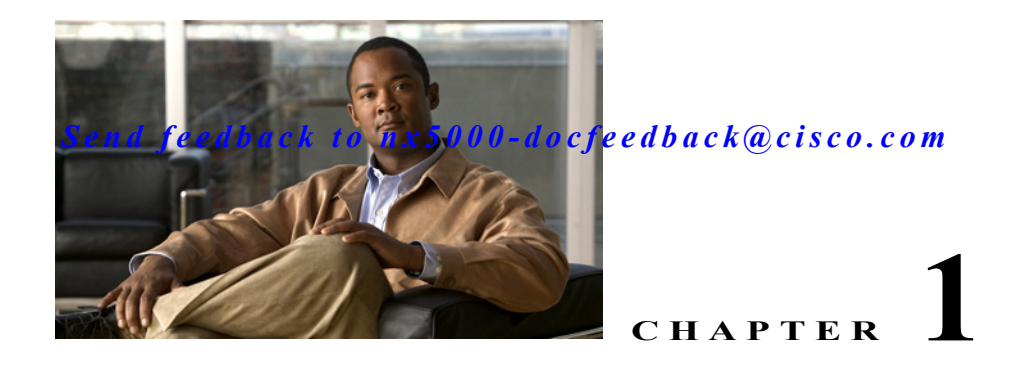

# **Configuring Fibre Channel Interfaces**

This chapter describes interface configuration for Fibre Channel interfaces and virtual Fibre Channel interfaces. This chapter includes the following sections:

- **•** [Information About Fibre Channel Interfaces, page 1-1](#page-414-0)
- **•** [Configuring Fibre Channel Interfaces, page 1-8](#page-421-0)
- **•** [Configuring Global Attributes for Fibre Channel Interfaces, page 1-13](#page-426-0)
- **•** [Verifying Fibre Channel Interfaces, page 1-15](#page-428-0)
- **•** [Default Settings, page 1-17](#page-430-0)

## <span id="page-414-0"></span>**Information About Fibre Channel Interfaces**

This section describes Fibre Channel interfaces and virtual Fibre Channel interfaces. This section includes the following topics:

- **•** [Licensing Requirements, page 1-1](#page-414-1)
- **•** [Physical Fibre Channel Interfaces, page 1-2](#page-415-0)
- **•** [Virtual Fibre Channel Interfaces, page 1-2](#page-415-1)
- **•** [Interface Modes, page 1-2](#page-415-2)
- [Interface States, page 1-5](#page-418-0)
- **•** [Buffer-to-Buffer Credits, page 1-8](#page-421-1)

## <span id="page-414-1"></span>**Licensing Requirements**

On Cisco Nexus 5000 Series switches, Fibre Channel capability is included in the Storage Protocol Services license.

Ensure that you have the correct license installed (N5010SS or N5020SS) before using Fibre Channel interfaces and capabilities.

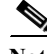

**Note** You can configure virtual Fibre Channel interfaces without a Storage Protocol Services license, but these interfaces will not become operational until the license is activated.

### <span id="page-415-0"></span>**Physical Fibre Channel Interfaces**

Cisco Nexus 5000 Series switches provide up to eight physical Fibre Channel uplinks. The Fibre Channel interfaces are supported on optional expansion modules. The Fibre Channel plus Ethernet expansion module contains four Fibre Channel interfaces.

Each Fibre Channel port can be used as a downlink (connected to a server) or as an uplink (connected to the data center SAN network). The Fibre Channel interfaces support the following modes: F, NP, E, TE, and SD.

## <span id="page-415-1"></span>**Virtual Fibre Channel Interfaces**

Fibre Channel over Ethernet (FCoE) encapsulation allows a physical Ethernet cable to simultaneously carry Fibre Channel and Ethernet traffic. In Cisco Nexus 5000 Series switches, an FCoE-capable physical Ethernet interface can carry traffic for one virtual Fibre Channel interface.

Native Fibre Channel and virtual Fibre Channel interfaces are configured using the same CLI commands. Virtual Fibre Channel interfaces support only F mode, and offer a subset of the features that are supported on native Fibre Channel interfaces.

The following capabilities are not supported for virtual Fibre Channel interfaces:

- **•** SAN port channels.
- **•** VSAN trunking. The virtual Fibre Channel is associated with one VSAN.
- **•** The SPAN destination cannot be a virtual Fibre Channel interface.
- **•** Buffer-to-buffer credits.
- **•** Exchange link parameters (ELP), or Fabric Shortest Path First (FSPF) protocol.
- **•** Configuration of physical attributes (speed, rate, mode, transmitter information, MTU size).
- **•** Port tracking.

## <span id="page-415-2"></span>**Interface Modes**

Each physical Fibre Channel interface in a switch may operate in one of several port modes: E mode, TE mode, F mode, and SD mode (see [Figure 1-1](#page-416-0)). A physical Fibre Channel interface can be configured as an E port, an F port, or an SD port. Interfaces may also be configured in Auto mode; the port type is determined during interface initialization.

In NPV mode, Fibre Channel interfaces may operate in NP mode, F mode or SD mode. For additional information about NPV mode, see [Chapter 1, "Configuring N Port Virtualization."](#page-452-0)

Virtual Fibre Channel interfaces can only be configured in F mode.

<span id="page-416-0"></span>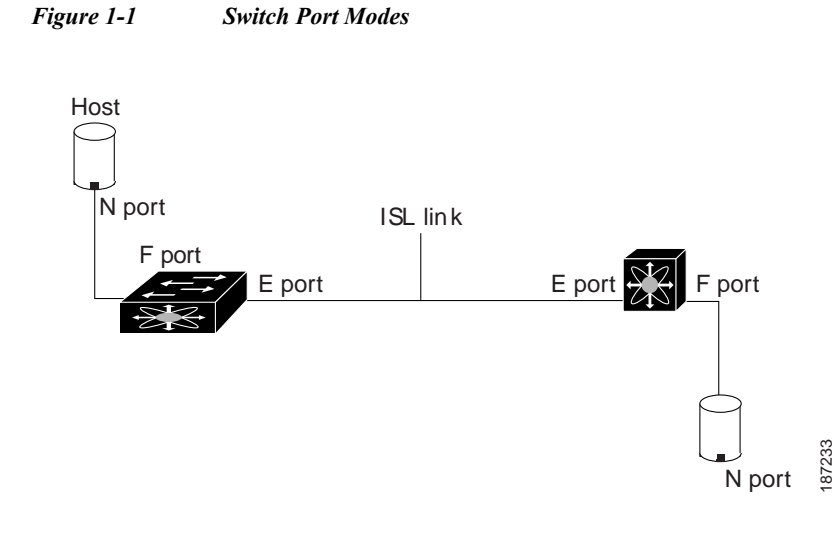

**Note** Interfaces are automatically assigned VSAN 1 by default. See [Chapter 1, "Configuring and Managing](#page-488-0)  [VSANs."](#page-488-0)

Each interface has an associated administrative configuration and an operational status:

- **•** The administrative configuration does not change unless you modify it. This configuration has various attributes that you can configure in administrative mode.
- **•** The operational status represents the current status of a specified attribute such as the interface speed. This status cannot be changed and is read-only. Some values may not be valid when the interface is down (for example, the operational speed).

The following sections provide a brief description of each interface mode:

- **•** [E Port, page 1-3](#page-416-1)
- **•** [F Port, page 1-4](#page-417-0)
- **•** [NP Port, page 1-4](#page-417-1)
- **•** [TE Port, page 1-4](#page-417-2)
- **•** [SD Port, page 1-4](#page-417-3)
- **•** [Auto Mode, page 1-4](#page-417-4)

#### <span id="page-416-1"></span>**E Port**

In expansion port (E port) mode, an interface functions as a fabric expansion port. This port may be connected to another E port to create an Inter-Switch Link (ISL) between two switches. E ports carry frames between switches for configuration and fabric management. They serve as a conduit between switches for frames destined to remote N ports. E ports support class 3 and class F service.

An E port connected to another switch may also be configured to form a SAN port channel (see [Chapter 1, "Configuring SAN Port Channels"](#page-470-0)).

#### <span id="page-417-0"></span>**F Port**

In fabric port (F port) mode, an interface functions as a fabric port. This port may be connected to a peripheral device (host or disk) operating as an N port. An F port can be attached to only one N port. F ports support class 3 service.

#### <span id="page-417-1"></span>**NP Port**

When the switch is operating in NPV mode, the interfaces that connect the switch to the core network switch are configured as NP ports. NP ports operate like N ports that function as proxies for multiple physical N ports.

For more details about NP ports and NPV, see [Chapter 1, "Configuring N Port Virtualization."](#page-452-0)

#### <span id="page-417-2"></span>**TE Port**

In trunking E port (TE port) mode, an interface functions as a trunking expansion port. It may be connected to another TE port to create an extended ISL (EISL) between two switches. TE ports connect to another Cisco Nexus 5000 Series switch or a Cisco MDS 9000 Family switch. They expand the functionality of E ports to support the following:

- **•** VSAN trunking
- **•** Fibre Channel trace (fctrace) feature

In TE port mode, all frames are transmitted in EISL frame format, which contains VSAN information. Interconnected switches use the VSAN ID to multiplex traffic from one or more VSANs across the same physical link. This feature is referred to as VSAN trunking in the Cisco Nexus 5000 Series (see [Chapter 1, "Configuring VSAN Trunking"\)](#page-462-0). TE ports support class 3 and class F service.

#### <span id="page-417-3"></span>**SD Port**

In SPAN destination port (SD port) mode, an interface functions as a switched port analyzer (SPAN). The SPAN feature monitors network traffic that passes though a Fibre Channel interface. This monitoring is done using a standard Fibre Channel analyzer (or a similar switch probe) that is attached to an SD port. SD ports do not receive frames, instead they transmit a copy of the source traffic. The SPAN feature is nonintrusive and does not affect switching of network traffic for any SPAN source ports.

#### <span id="page-417-4"></span>**Auto Mode**

Interfaces configured in auto mode can operate in one of the following modes: F port, E port, or TE port. The port mode is determined during interface initialization. For example, if the interface is connected to a node (host or disk), it operates in F port mode. If the interface is attached to a third-party switch, it operates in E port mode. If the interface is attached to another switch in the Cisco Nexus 5000 Series or Cisco MDS 9000 Family, it may become operational in TE port mode (see [Chapter 1, "Configuring](#page-462-0)  [VSAN Trunking"](#page-462-0)).

SD ports are not determined during initialization and are administratively configured.

a ka

#### *Send feedback to nx50 00-docfeedback@cisco.com*

## <span id="page-418-0"></span>**Interface States**

The interface state depends on the administrative configuration of the interface and the dynamic state of the physical link. The following sections describe the states and configuration that influence the state:

- **•** [Administrative States, page 1-5](#page-418-1)
- **•** [Operational States, page 1-5](#page-418-2)
- **•** [Reason Codes, page 1-6](#page-419-0)

#### <span id="page-418-3"></span><span id="page-418-1"></span>**Administrative States**

The administrative state refers to the administrative configuration of the interface. [Table 1-1](#page-418-3) describes the administrative states.

| <b>Administrative</b><br><b>State</b> | <b>Description</b>                                                                                                    |
|---------------------------------------|----------------------------------------------------------------------------------------------------|
| Up                                    | Interface is enabled.                                                                                                    |
| Down                                  | Interface is disabled. If you administratively disable an interface by shutting<br>down that interface, the physical link layer state change is ignored. |

*Table 1-1 Administrative States*

#### <span id="page-418-4"></span><span id="page-418-2"></span>**Operational States**

The operational state indicates the current operational state of the interface. [Table 1-2](#page-418-4) describes the operational states.

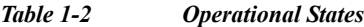

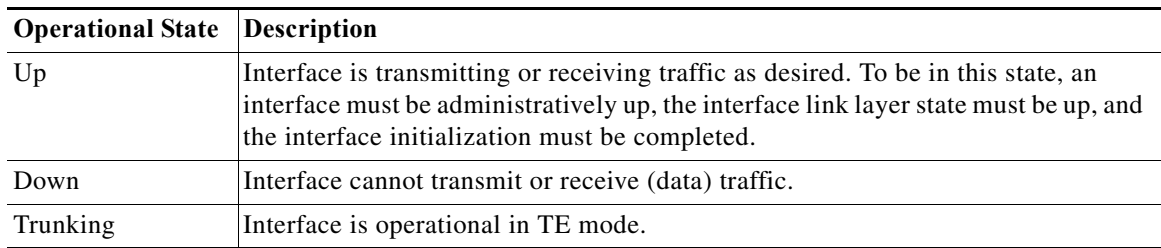

#### <span id="page-419-2"></span><span id="page-419-0"></span>**Reason Codes**

Reason codes are dependent on the operational state of the interface. [Table 1-3](#page-419-2) describes the reason codes for operational states.

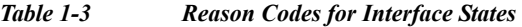

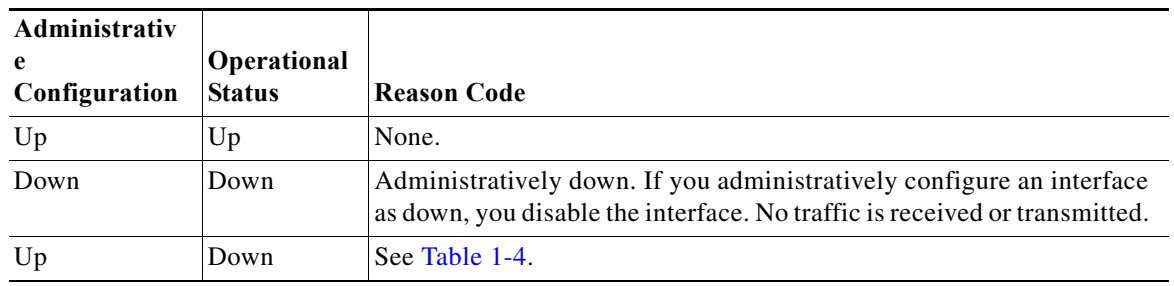

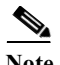

<span id="page-419-1"></span>**Note** Only some of the reason codes are listed in [Table 1-4.](#page-419-1)

If the administrative state is up and the operational state is down, the reason code differs based on the nonoperational reason code. [Table 1-4](#page-419-1) describes the reason codes for nonoperational states.

#### *Table 1-4 Reason Codes for Nonoperational States*

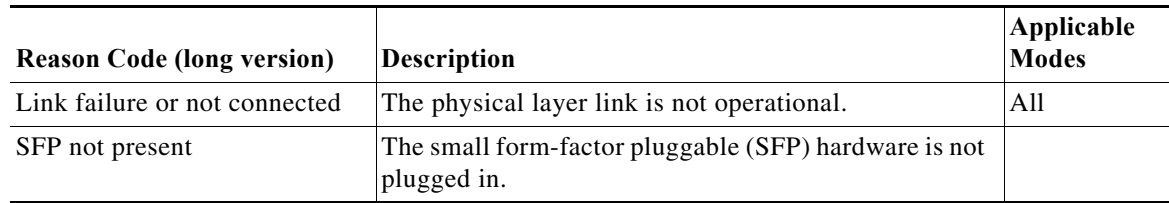

## *Send feedback to nx50 00-docfeedback@cisco.com*

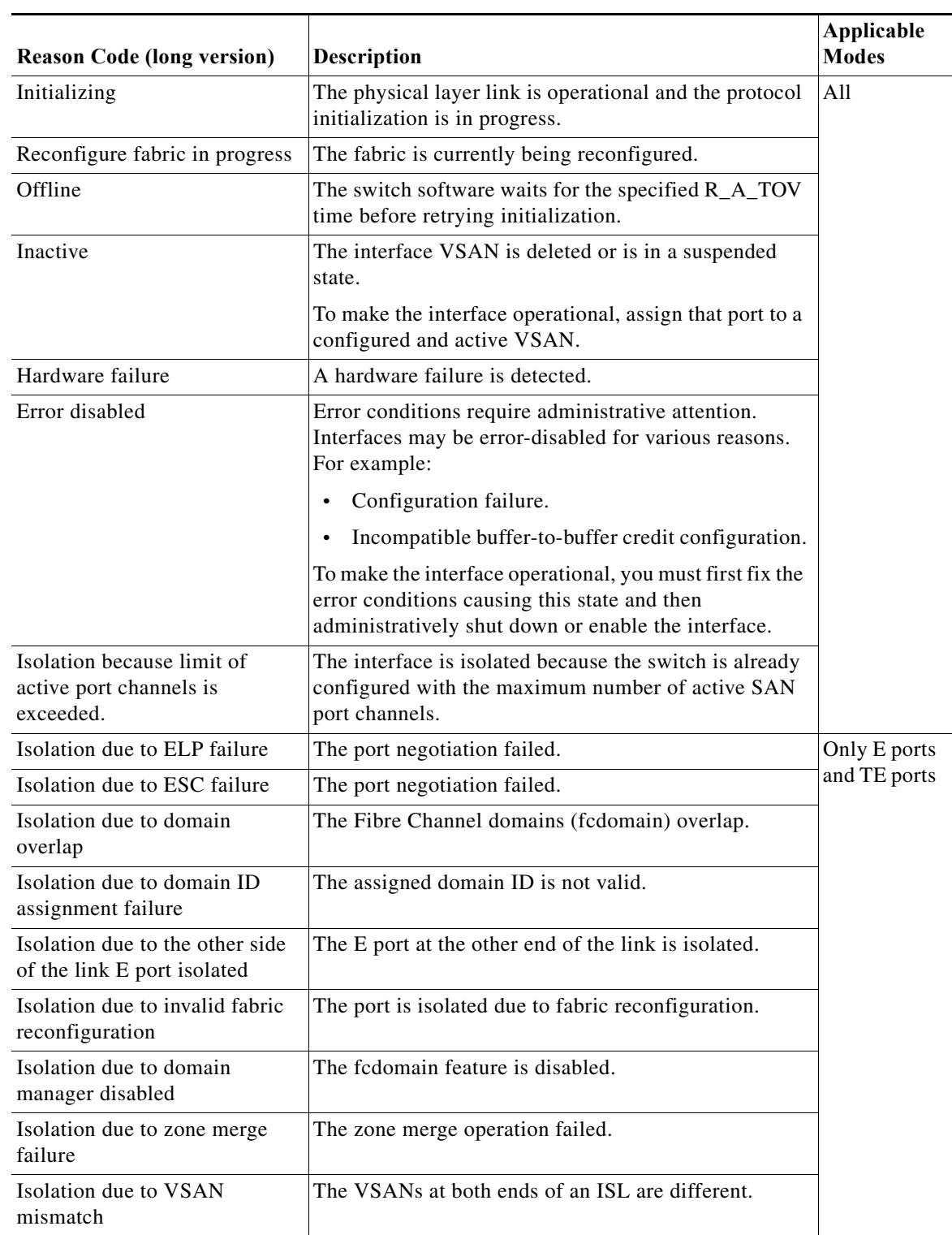

#### *Table 1-4 Reason Codes for Nonoperational States (continued)*

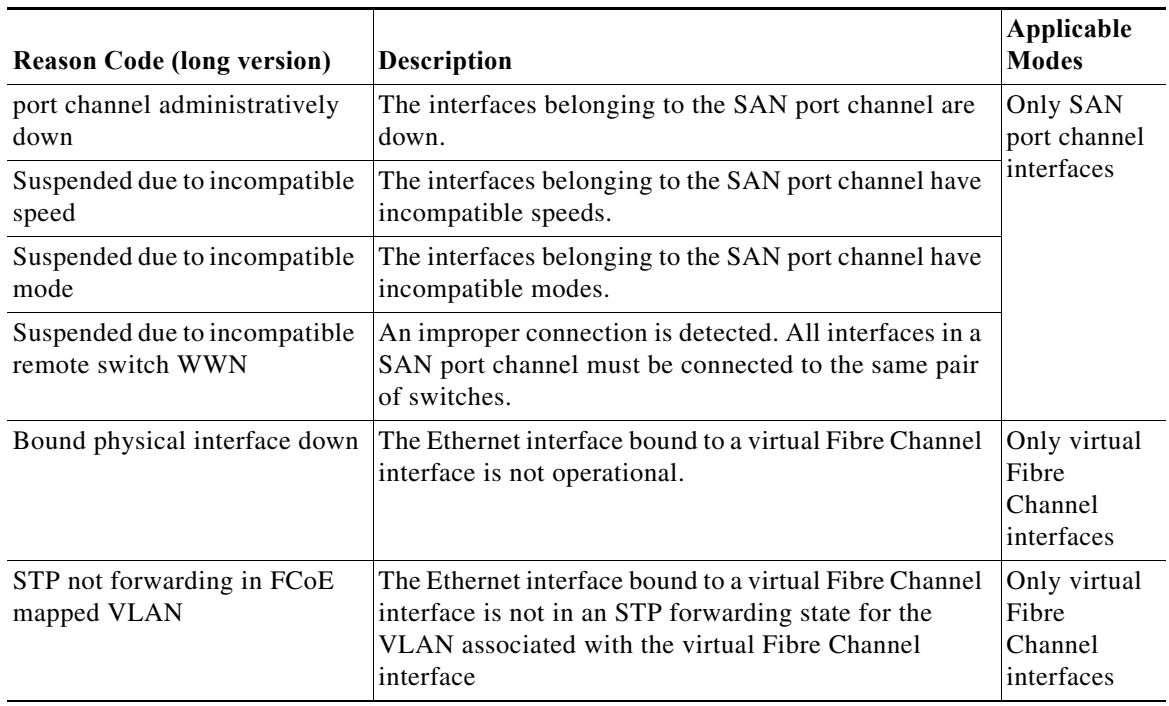

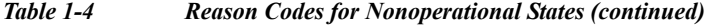

## <span id="page-421-1"></span>**Buffer-to-Buffer Credits**

Buffer-to-buffer credits (BB credits) are a flow-control mechanism to ensure that Fibre Channel interfaces do not drop frames. BB\_credits are negotiated on a per-hop basis.

In Cisco Nexus 5000 Series switches, the BB\_credit mechanism is used on Fibre Channel interfaces but not on virtual Fibre Channel interfaces. Virtual Fibre Channel interfaces provide flow control based on capabilities of the underlying physical Ethernet interface.

The receive BB\_credit value (fcrxbbcredit) may be configured for each Fibre Channel interface. In most cases, you do not need to modify the default configuration.

**Note** The receive BB\_credit values depend on the port mode. For physical Fibre Channel interfaces, the default value is 16 for F mode and E mode interfaces. This value can be changed as required. The maximum value is 64.

Note For virtual Fibre Channel interfaces, BB\_credits are not used.

## <span id="page-421-0"></span>**Configuring Fibre Channel Interfaces**

This section describes how to configure Fibre Channel interfaces, and includes the following topics:

- **•** [Configuring a Fibre Channel Interface, page 1-9](#page-422-0)
- **•** [Setting the Interface Administrative State, page 1-9](#page-422-1)

- **•** [Configuring Interface Modes, page 1-10](#page-423-0)
- **•** [Configuring the Interface Description, page 1-10](#page-423-1)
- **•** [Configuring Port Speeds, page 1-11](#page-424-0)
- **•** [Configuring SD Port Frame Encapsulation, page 1-11](#page-424-1)
- **•** [Configuring Receive Data Field Size, page 1-12](#page-425-0)
- **•** [Understanding Bit Error Thresholds, page 1-12](#page-425-1)
- **•** [Configuring Buffer-to-Buffer Credits, page 1-13](#page-426-1)

## <span id="page-422-0"></span>**Configuring a Fibre Channel Interface**

To configure a Fibre Channel interface, perform this task:

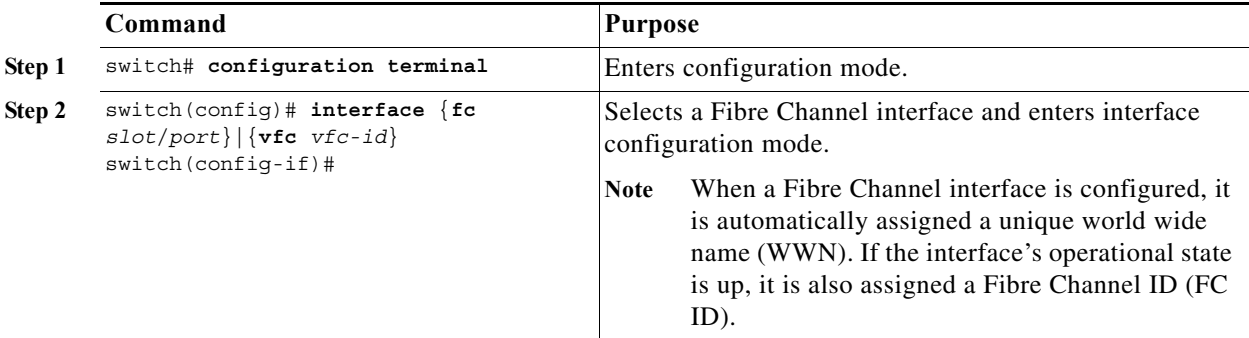

To configure a range of interfaces, perform this task:

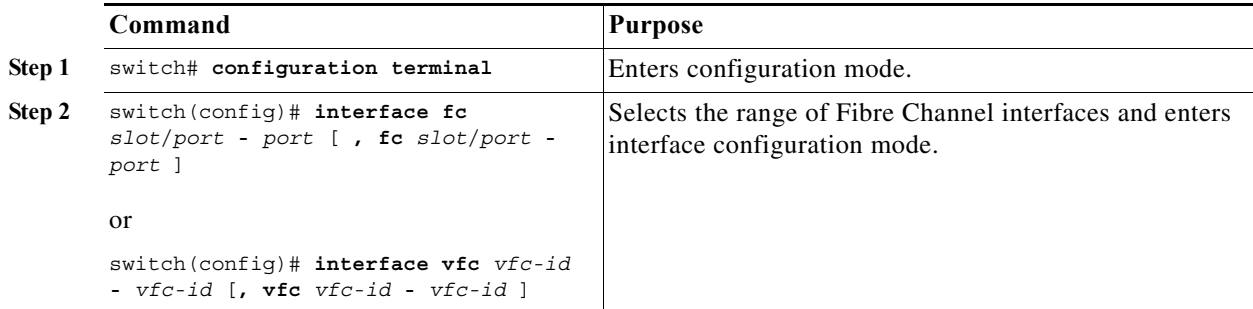

## <span id="page-422-1"></span>**Setting the Interface Administrative State**

To gracefully shut down an interface, perform this task:

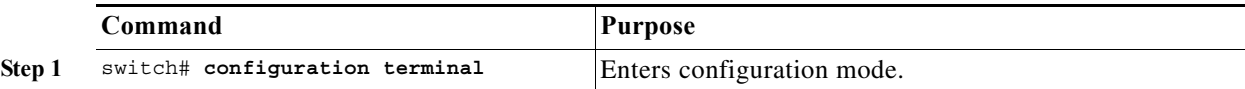

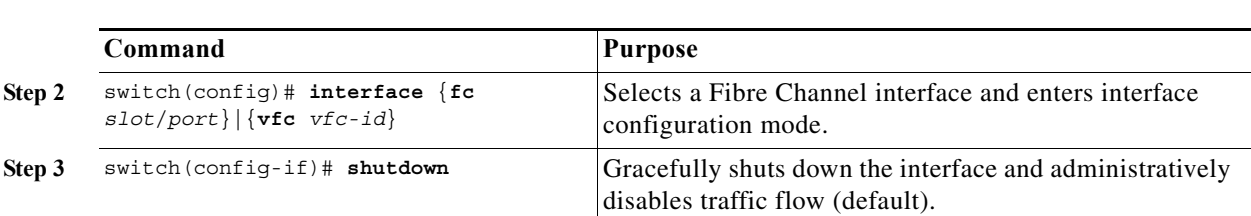

To enable traffic flow, perform this task:

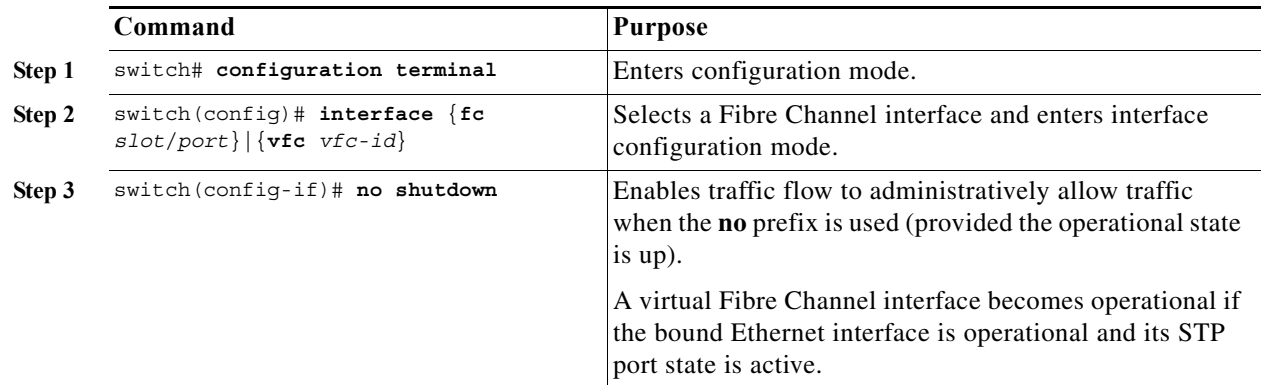

## <span id="page-423-0"></span>**Configuring Interface Modes**

To configure the interface mode, perform this task:

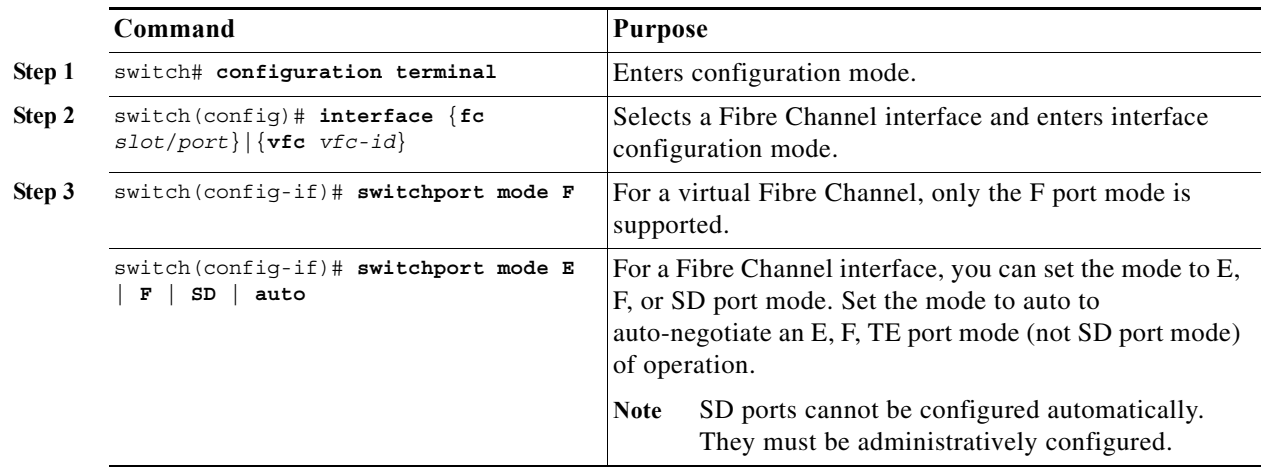

## <span id="page-423-1"></span>**Configuring the Interface Description**

Interface descriptions should help you identify the traffic or use for that interface. The interface description can be any alphanumeric string.

To configure a description for an interface, perform this task:

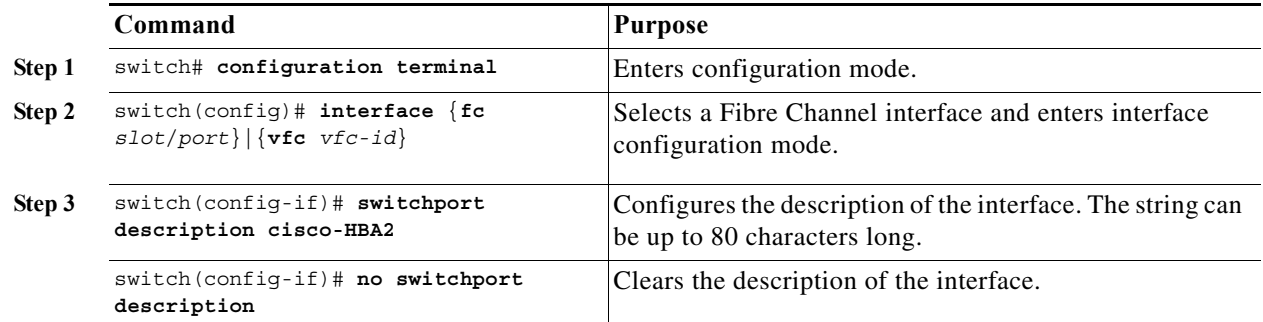

## <span id="page-424-0"></span>**Configuring Port Speeds**

Port speed can be configured on a physical Fibre Channel interface (but not on a virtual Fibre Channel interface). By default, the port speed for an interface is automatically calculated by the switch.

**Caution** Changing the interface speed is a disruptive operation.

To configure the port speed of the interface, perform this task:

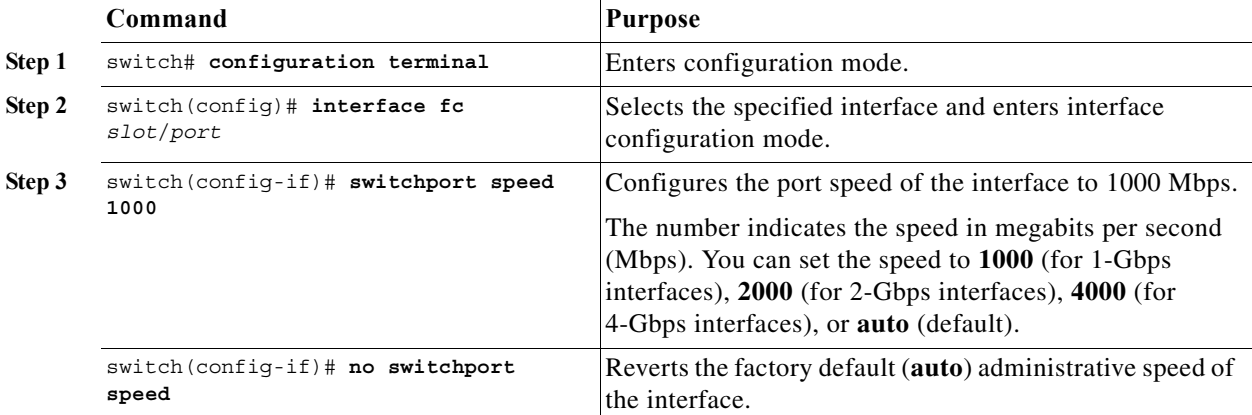

#### **Autosensing**

Autosensing speed is enabled on all 4-Gbps interfaces by default. This configuration enables the interfaces to operate at speeds of 1 Gbps, 2 Gbps, or 4 Gbps on the 4-Gbps ports. When autosensing is enabled for an interface operating in dedicated rate mode, 4-Gbps of bandwidth is reserved, even if the port negotiates at an operating speed of 1-Gbps or 2-Gbps.

## <span id="page-424-1"></span>**Configuring SD Port Frame Encapsulation**

The **switchport encap eisl** command only applies to SD port interfaces. This command determines the frame format for all frames transmitted by the interface in SD port mode. If the encapsulation is set to EISL, all outgoing frames are transmitted in the EISL frame format, for all SPAN sources.

The **switchport encap eisl** command is disabled by default. If you enable encapsulation, all outgoing frames are encapsulated, and you will see a new line (Encapsulation is eisl) in the **show interface**  *SD\_port\_interface* command output.

## <span id="page-425-0"></span>**Configuring Receive Data Field Size**

You can configure the receive data field size for native Fibre Channel interfaces (but not for virtual Fibre Channel interfaces). If the default data field size is 2112 bytes, the frame length will be 2148 bytes.

To configure the receive data field size, perform this task:

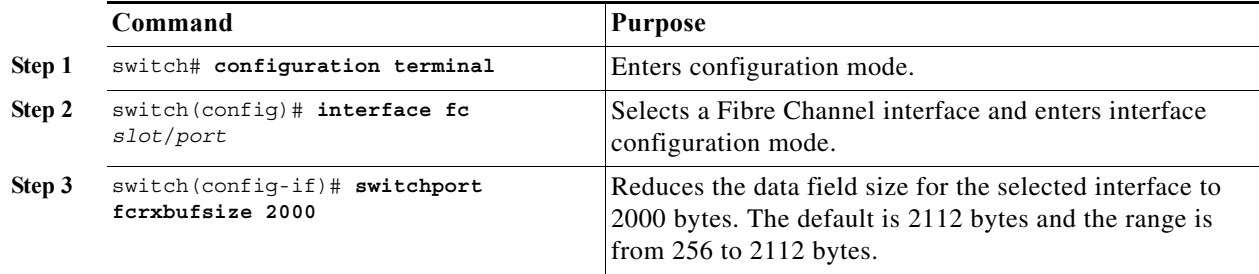

### <span id="page-425-1"></span>**Understanding Bit Error Thresholds**

The bit error rate threshold is used by the switch to detect an increased error rate before performance degradation seriously affects traffic.

The bit errors can occur for the following reasons:

- **•** Faulty or bad cable.
- **•** Faulty or bad GBIC or SFP.
- **•** GBIC or SFP is specified to operate at 1 Gbps but is used at 2 Gbps.
- **•** GBIC or SFP is specified to operate at 2 Gbps but is used at 4 Gbps.
- **•** Short haul cable is used for long haul or long haul cable is used for short haul.
- **•** Momentary synchronization loss.
- **•** Loose cable connection at one or both ends.
- **•** Improper GBIC or SFP connection at one or both ends.

A bit error rate threshold is detected when 15 error bursts occur in a 5-minute period. By default, the switch disables the interface when the threshold is reached.

You can enter the **shutdown/no shutdown** command sequence to reenable the interface.

You can configure the switch to not disable an interface when the threshold is crossed.

To disable the bit error threshold for an interface, perform this task:

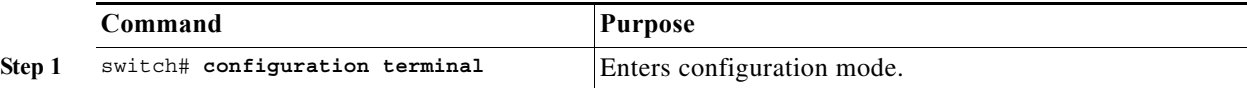

#### **Step 2** switch(config)# **interface fc**  *slot*/*port* Selects a Fibre Channel interface and enters interface configuration mode. **Step 3** switch(config-if)# **switchport ignore bit-errors** Prevents the detection of bit error threshold events from disabling the interface. switch(config-if)# **no switchport ignore bit-errors** Prevents the detection of bit error threshold events from enabling the interface. **Command Purpose**

#### *Send feedback to nx50 00-docfeedback@cisco.com*

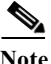

**Note** The switch generates a syslog message when bit error threshold events are detected, even if the interface is configured not to be disabled by bit-error threshold events.

## <span id="page-426-1"></span>**Configuring Buffer-to-Buffer Credits**

To configure BB\_credits for a Fibre Channel interface, perform this task:

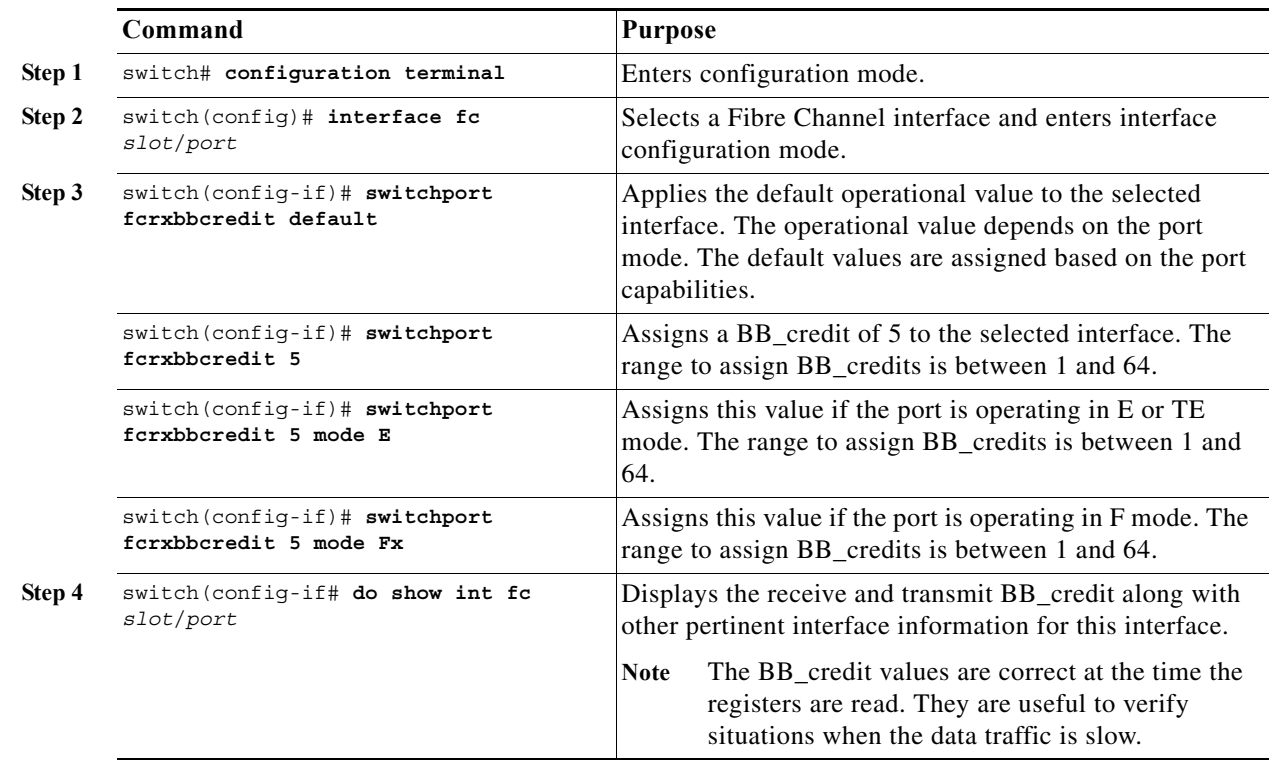

# <span id="page-426-0"></span>**Configuring Global Attributes for Fibre Channel Interfaces**

This section describes configuration for global attributes that apply to all Fibre Channel interfaces on the switch. This section includes the following topics:

- **•** [Configuring Switch Port Attribute Default Values, page 1-14](#page-427-0)
- **•** [About N Port Identifier Virtualization, page 1-14](#page-427-1)

**•** [Enabling N Port Identifier Virtualization, page 1-15](#page-428-1)

## <span id="page-427-0"></span>**Configuring Switch Port Attribute Default Values**

You can configure attribute default values for various switch port attributes. These attributes will be applied globally to all future switch port configurations, even if you do not individually specify them at that time.

To configure switch port attributes, perform this task:

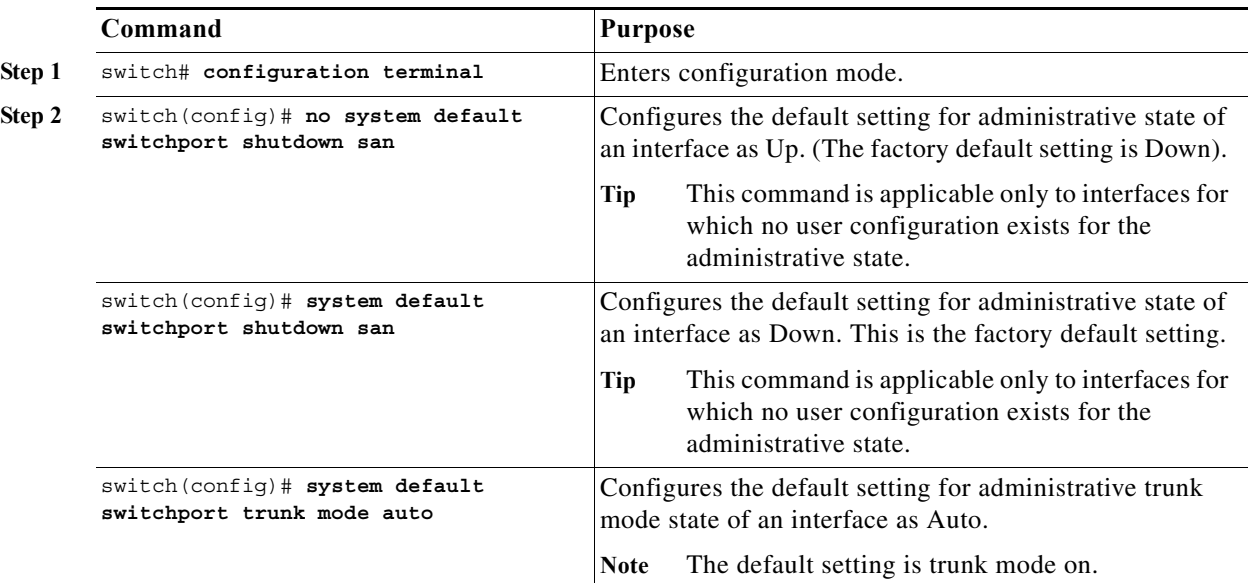

## <span id="page-427-1"></span>**About N Port Identifier Virtualization**

N port identifier virtualization (NPIV) provides a means to assign multiple FC IDs to a single N port. This feature allows multiple applications on the N port to use different identifiers and allows access control, zoning, and port security to be implemented at the application level. [Figure 1-2](#page-427-2) shows an example application using NPIV.

<span id="page-427-2"></span>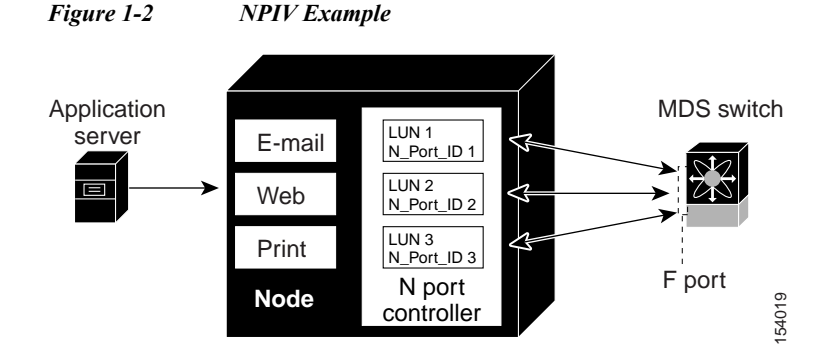

## <span id="page-428-1"></span>**Enabling N Port Identifier Virtualization**

You must globally enable NPIV for all VSANs on the switch to allow the NPIV-enabled applications to use multiple N port identifiers.

**Note** All of the N port identifiers are allocated in the same VSAN.

To enable or disable NPIV on the switch, perform this task:

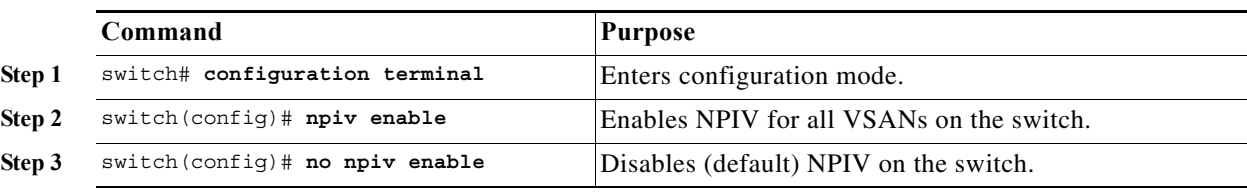

# <span id="page-428-0"></span>**Verifying Fibre Channel Interfaces**

The following topics describe the commands for displaying Fibre Channel interfaces:

- **•** [Verifying SFP Transmitter Types, page 1-15](#page-428-2)
- **•** [Verifying Interface Information, page 1-15](#page-428-3)
- **•** [Verifying BB\\_Credit Information, page 1-17](#page-430-1)

## <span id="page-428-2"></span>**Verifying SFP Transmitter Types**

The SPF transmitter type can be displayed for a physical Fibre Channel interface (but not for a virtual Fibre Channel).

The small form-factor pluggable (SFP) hardware transmitters are identified by their acronyms when displayed in the **show interface brief** command. If the related SFP has a Cisco-assigned extended ID, then the **show interface** and **show interface brief** commands display the ID instead of the transmitter type. The **show interface transceiver** command and the **show interface fc** *slot***/***port* **transceiver** command display both values for Cisco supported SFPs.

## <span id="page-428-3"></span>**Verifying Interface Information**

The **show interface** command displays interface configurations. If no arguments are provided, this command displays the information for all the configured interfaces in the switch.

You can also specify arguments (a range of interfaces or multiple, specified interfaces) to display interface information. You can specify a range of interfaces by entering a command with the following example format:

```
interface fc2/1 - 4 , fc3/2 - 3
```
The following example shows how to display all interfaces:

```
switch# show interface
fc3/1 is up
...
```

```
fc3/3 is up
...
Ethernet1/3 is up
mgmt0 is up
...
vethernet1/1 is up
...
vfc 1 is up
...
```
The following example shows how to display multiple specified interfaces:

```
switch# show interface fc3/1 , fc3/3
fc3/1 is up
...
fc3/3 is up
...
```
The following example shows how to display a specific interface:

```
switch# show interface vfc 1
vfc 1 is up
...
```
The following example shows how to display interface descriptions:

```
switch# show interface description
```

```
-------------------------------------------------------------------------------
Interface Description
-------------------------------------------------------------------------------
fc3/1 test intest
Ethernet1/1 --
vfc 1 --
...
```
The following example shows how to display all interfaces in brief:

switch# **show interface brief**

The following example shows how to display interface counters:

switch# **show interface counters**

The following example shows how to display transceiver information for a specific interface:

switch# **show interface fc3/1 transceiver**

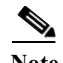

**Note** The **show interface transceiver** command is only valid if the SFP is present.

The **show running-configuration** command displays the entire running configuration with information for all interfaces. The interfaces have multiple entries in the configuration files to ensure that the interface configuration commands execute in the correct order when the switch reloads. If you display the running configuration for a specific interface, all the configuration commands for that interface are grouped together.

The following example shows the interface display when showing the running configuration for all interfaces:

```
switch# show running configuration
...
interface fc3/5
   switchport speed 2000
```
**Cisco Nexus 5000 Series Switch CLI Software Configuration Guide**

a ka

#### *Send feedback to nx50 00-docfeedback@cisco.com*

```
...
interface fc3/5
  switchport mode E 
interface fc3/5
  channel-group 11 force
  no shutdown
```
The following example shows the interface display when showing the running configuration for a specific interface:

```
switch# show running configuration fc3/5
interface fc3/5
  switchport speed 2000
  switchport mode E
  channel-group 11 force
   no shutdown
```
## <span id="page-430-1"></span>**Verifying BB\_Credit Information**

...

The following example shows how to display the BB\_credit information for all Fibre Channel interfaces:

```
switch# show interface bbcredit
```

```
fc2/3 is trunking
   Transmit B2B Credit is 255
   Receive B2B Credit is 12
   Receive B2B Credit performance buffers is 375
     12 receive B2B credit remaining
     255 transmit B2B credit remaining
```
# <span id="page-430-0"></span>**Default Settings**

Table 1-5 lists the default settings for native Fibre Channel interface parameters.

*Table 1-5 Default native Fibre Channel Interface Parameters*

| <b>Parameters</b>    | <b>Default</b>                                 |
|----------------------|------------------------------------------------|
| Interface mode       | Auto                                           |
| Interface speed      | Auto                                           |
| Administrative state | Shutdown (unless changed during initial setup) |
| Trunk mode           | On (unless changed during initial setup)       |
| Trunk-allowed VSANs  | 1 to 4093                                      |
| Interface VSAN       | Default VSAN (1)                               |
| Beacon mode          | Off (disabled)                                 |
| EISL encapsulation   | <b>Disabled</b>                                |
| Data field size      | 2112 bytes                                     |

Table 1-5 lists the default settings for virtual Fibre Channel interface parameters.

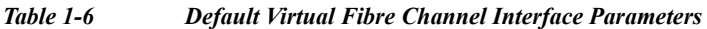

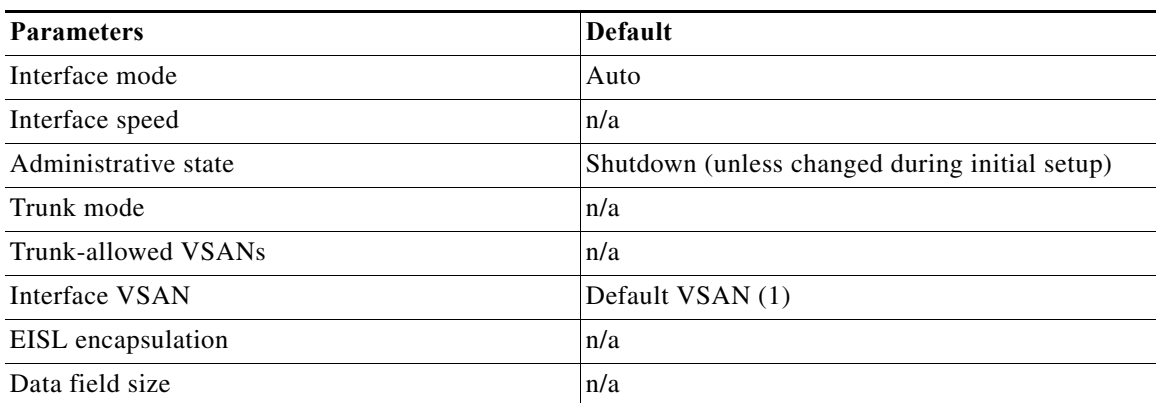
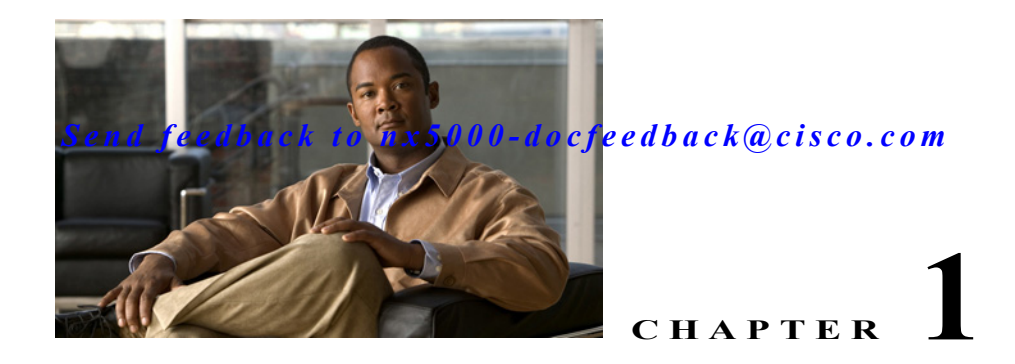

# **Configuring Domain Parameters**

The Fibre Channel domain (fcdomain) feature performs principal switch selection, domain ID distribution, FC ID allocation, and fabric reconfiguration functions as described in the FC-SW-2 standards. The domains are configured on a per VSAN basis. If you do not configure a domain ID, the local switch uses a random ID.

**Caution** Changes to fcdomain parameters should not be performed on a daily basis. These changes should be made by an administrator or individual who is completely familiar with switch operations.

 $\mathcal{L}% _{G}=\mathcal{L}_{G}\!\left( a,b\right) ,\mathcal{L}_{G}\!\left( a,b\right)$ 

**Tip** When you change the configuration, be sure to save the running configuration. The next time you reboot the switch, the saved configuration is used. If you do not save the configuration, the previously saved startup configuration is used.

This chapter includes the following sections:

- **•** [Information About Fibre Channel Domains, page 1-1](#page-432-0)
- **•** [Domain IDs, page 1-7](#page-438-0)
- **•** [FC IDs, page 1-14](#page-445-0)
- **•** [Verifying fcdomain Information, page 1-19](#page-450-0)
- **•** [Default Settings, page 1-20](#page-451-0)

## <span id="page-432-0"></span>**Information About Fibre Channel Domains**

This section describes each fcdomain phase:

- **•** Principal switch selection—This phase guarantees the selection of a unique principal switch across the fabric.
- **•** Domain ID distribution—This phase guarantees each switch in the fabric obtains a unique domain ID.
- **•** FC ID allocation—This phase guarantees a unique FC ID assignment to each device attached to the corresponding switch in the fabric.
- Fabric reconfiguration—This phase guarantees a resynchronization of all switches in the fabric to ensure they simultaneously restart a new principal switch selection phase.

See [Figure 1-1](#page-433-0) for an example fcdomain configuration.

<span id="page-433-0"></span>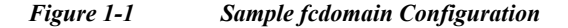

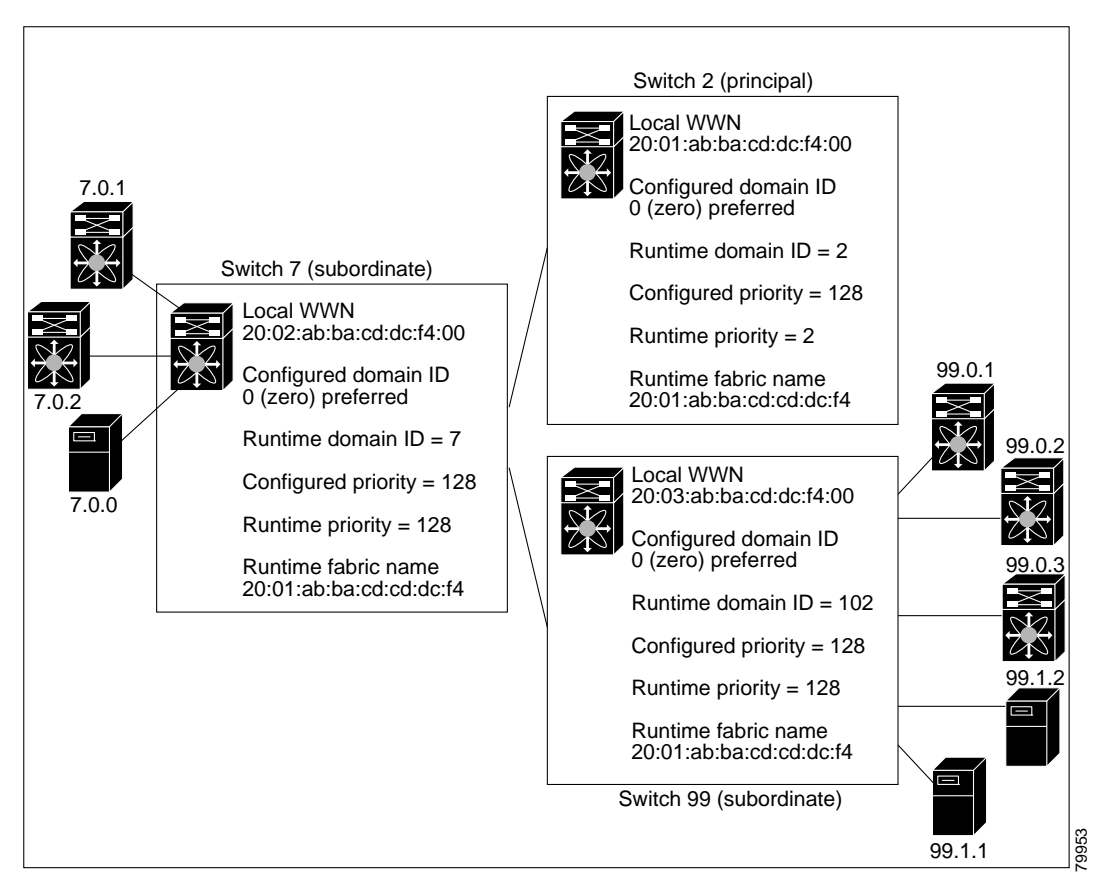

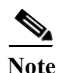

**Note** Domain IDs and VSAN values used in all procedures are only provided as examples. Be sure to use IDs and values that apply to your configuration.

This section describes the fcdomain feature and includes the following topics:

- **•** [About Domain Restart, page 1-3](#page-434-0)
- **•** [Restarting a Domain, page 1-3](#page-434-1)
- **•** [About Domain Manager Fast Restart, page 1-4](#page-435-0)
- **•** [Enabling Domain Manager Fast Restart, page 1-4](#page-435-1)
- **•** [About Switch Priority, page 1-4](#page-435-2)
- **•** [Configuring Switch Priority, page 1-5](#page-436-0)
- [About fcdomain Initiation, page 1-5](#page-436-1)
- **•** [Disabling or Reenabling fcdomains, page 1-5](#page-436-2)
- **•** [Configuring Fabric Names, page 1-5](#page-436-3)
- **•** [About Incoming RCFs, page 1-5](#page-436-4)
- **•** [Rejecting Incoming RCFs, page 1-6](#page-437-0)

- **•** [About Autoreconfiguring Merged Fabrics, page 1-6](#page-437-1)
- **•** [Enabling Autoreconfiguration, page 1-7](#page-438-1)

## <span id="page-434-0"></span>**About Domain Restart**

Fibre Channel domains can be started disruptively or nondisruptively. If you perform a disruptive restart, reconfigure fabric (RCF) frames are sent to other switches in the fabric and data traffic is disrupted on all the switches in the VSAN (including remotely segmented ISLs). If you perform a nondisruptive restart, build fabric (BF) frames are sent to other switches in the fabric and data traffic is disrupted only on the switch.

If you are attempting to resolve a domain ID conflict, you must manually assign domain IDs. A disruptive restart is required to apply most configuration changes, including manually assigned domain IDs. Nondisruptive domain restarts are acceptable only when changing a preferred domain ID into a static one (and the actual domain ID remains the same).

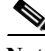

**Note** A static domain is specifically configured by the user and may be different from the runtime domain. If the domain IDs are different, the runtime domain ID changes to take on the static domain ID after the next restart, either disruptive or nondisruptive.

**P**<br> **Tip** If a VSAN is in interop mode, you cannot disruptively restart the fcdomain for that VSAN.

You can apply most of the configurations to their corresponding runtime values. Each of the following sections provide further details on how the fcdomain parameters are applied to the runtime values.

The **fcdomain restart** command applies your changes to the runtime settings. Use the **disruptive** option to apply most of the configurations to their corresponding runtime values, including preferred domain IDs (see the ["About Domain IDs" section on page 1-7\)](#page-438-2).

## <span id="page-434-1"></span>**Restarting a Domain**

To restart the fabric disruptively or nondisruptively, perform this task:

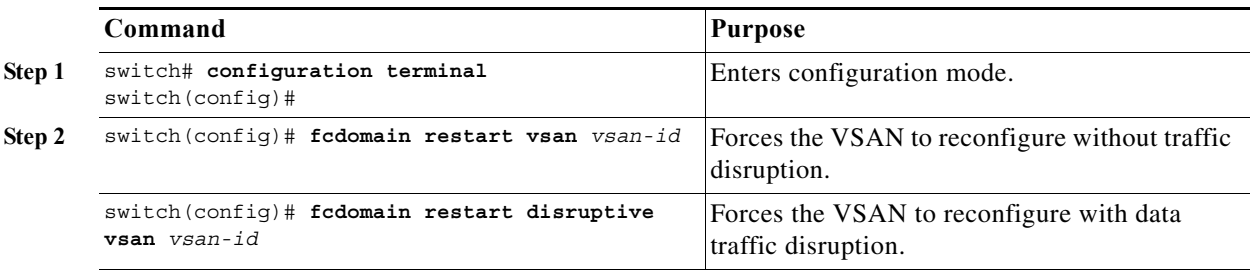

## <span id="page-435-0"></span>**About Domain Manager Fast Restart**

When a principal link fails, the domain manager must select a new principal link. By default, the domain manager starts a build fabric (BF) phase, followed by a principal switch selection phase. Both of these phases involve all the switches in the VSAN, and together take at least 15 seconds to complete. To reduce the time required for the domain manager to select a new principal link, you can enable the domain manager fast restart feature.

When fast restart is enabled and a backup link is available, the domain manager needs only a few milliseconds to select a new principal link to replace the one that failed. Also, the reconfiguration required to select the new principal link only affects the two switches that are directly attached to the failed link, not the entire VSAN. When a backup link is not available, the domain manager reverts to the default behavior and starts a BF phase, followed by a principal switch selection phase. The fast restart feature can be used in any interoperability mode.

## <span id="page-435-1"></span>**Enabling Domain Manager Fast Restart**

To enable the domain manager fast restart feature, perform this task:

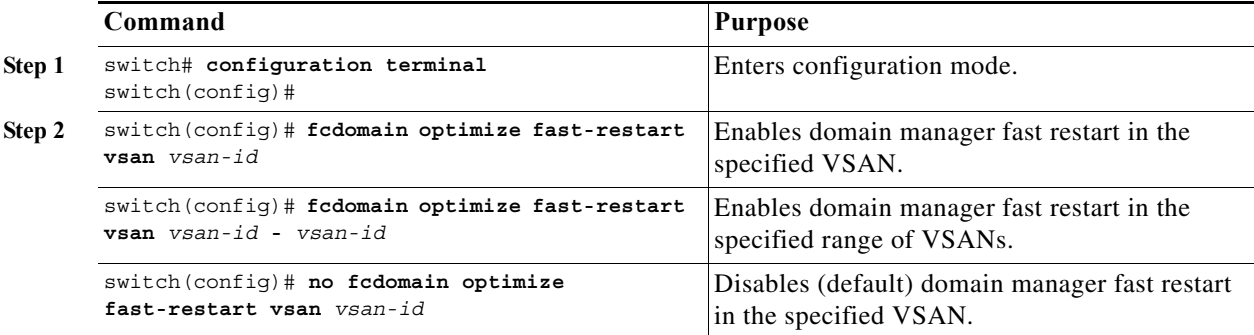

## <span id="page-435-2"></span>**About Switch Priority**

By default, the configured priority is 128. The valid range to set the priority is between 1 and 254. Priority 1 has the highest priority. Value 255 is accepted from other switches, but cannot be locally configured.

Any new switch cannot become the principal switch when it joins a stable fabric. During the principal switch selection phase, the switch with the highest priority becomes the principal switch. If two switches have the same configured priority, the switch with the lower world-wide name (WWN) becomes the principal switch.

The priority configuration is applied to runtime when the fcdomain is restarted (see the ["About Domain](#page-434-0)  [Restart" section on page 1-3](#page-434-0)). This configuration is applicable to both disruptive and nondisruptive restarts.

## <span id="page-436-0"></span>**Configuring Switch Priority**

To configure the priority for the principal switch, perform this task:

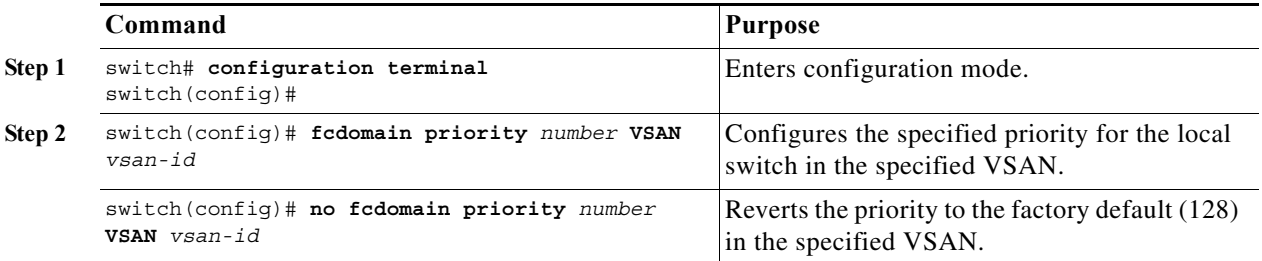

## <span id="page-436-1"></span>**About fcdomain Initiation**

By default, the fcdomain feature is enabled on each switch. If you disable the fcdomain feature in a switch, that switch can no longer participate with other switches in the fabric. The fcdomain configuration is applied to runtime through a disruptive restart.

## <span id="page-436-2"></span>**Disabling or Reenabling fcdomains**

To disable or reenable fcdomains in a single VSAN or a range of VSANs, perform this task:

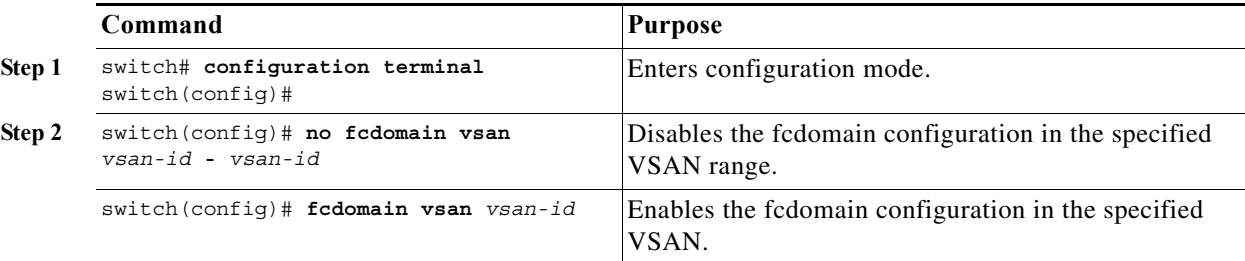

## <span id="page-436-3"></span>**Configuring Fabric Names**

To set the fabric name value for a disabled fcdomain, perform this task:

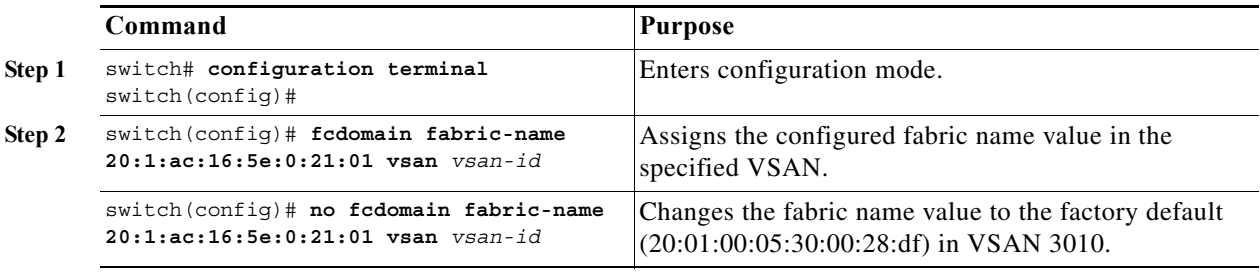

## <span id="page-436-4"></span>**About Incoming RCFs**

You can configure the **rcf-reject** option on a per-interface, per-VSAN basis. By default, the **rcf-reject**  option is disabled (that is, RCF request frames are not automatically rejected).

The **rcf-reject** option takes effect immediately.

No fcdomain restart is required.

**Note** You do not need to configure the RFC reject option on virtual Fibre Channel interfaces, because these interfaces operate only in F port mode.

## <span id="page-437-0"></span>**Rejecting Incoming RCFs**

To reject incoming RCF request frames, perform this task:

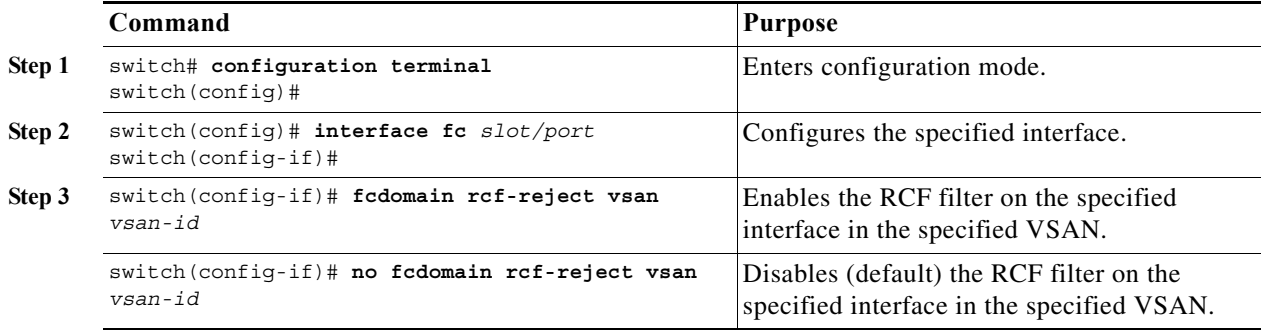

### <span id="page-437-1"></span>**About Autoreconfiguring Merged Fabrics**

By default, the autoreconfigure option is disabled. When you join two switches belonging to two different stable fabrics that have overlapping domains, the following situations can occur:

- If the autoreconfigure option is enabled on both switches, a disruptive reconfiguration phase is started.
- **•** If the autoreconfigure option is disabled on either or both switches, the links between the two switches become isolated.

The autoreconfigure option takes immediate effect at runtime. You do not need to restart the fcdomain. If a domain is currently isolated due to domain overlap, and you later enable the autoreconfigure option on both switches, the fabric continues to be isolated. If you enabled the autoreconfigure option on both switches before connecting the fabric, a disruptive reconfiguration (RCF) will occur. A disruptive reconfiguration may affect data traffic. You can nondisruptively reconfigure the fcdomain by changing the configured domains on the overlapping links and eliminating the domain overlap.

## <span id="page-438-1"></span>**Enabling Autoreconfiguration**

To enable automatic reconfiguration in a specific VSAN (or range of VSANs), perform this task:

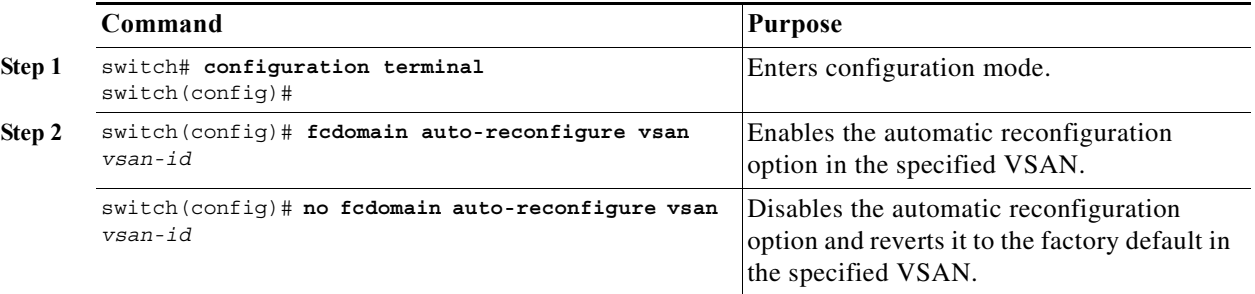

## <span id="page-438-0"></span>**Domain IDs**

Domain IDs uniquely identify a switch in a VSAN. A switch may have different domain IDs in different VSANs. The domain ID is part of the overall FC ID.

This section describes how to configure domain IDs and includes the following topics:

- **•** [About Domain IDs, page 1-7](#page-438-2)
- **•** [Specifying Static or Preferred Domain IDs, page 1-9](#page-440-0)
- **•** [About Allowed Domain ID Lists, page 1-10](#page-441-0)
- **•** [Configuring Allowed Domain ID Lists, page 1-10](#page-441-1)
- **•** [About CFS Distribution of Allowed Domain ID Lists, page 1-11](#page-442-0)
- **•** [Enabling Distribution, page 1-11](#page-442-1)
- **•** [Locking the Fabric, page 1-11](#page-442-2)
- **•** [Committing Changes, page 1-12](#page-443-0)
- **•** [Discarding Changes, page 1-12](#page-443-1)
- **•** [Clearing a Fabric Lock, page 1-12](#page-443-2)
- **•** [Displaying CFS Distribution Status, page 1-12](#page-443-3)
- **•** [Displaying Pending Changes, page 1-13](#page-444-0)
- **•** [Displaying Session Status, page 1-13](#page-444-1)
- **•** [About Contiguous Domain ID Assignments, page 1-13](#page-444-2)
- **•** [Enabling Contiguous Domain ID Assignments, page 1-14](#page-445-1)

## <span id="page-438-2"></span>**About Domain IDs**

The configured domain ID can be preferred or static. By default, the configured domain ID is 0 (zero) and the configured type is preferred.

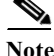

**Note** The 0 (zero) value can be configured only if you use the preferred option.

If you do not configure a domain ID, the local switch sends a random ID in its request. We recommend that you use static domain IDs.

When a subordinate switch requests a domain, the following process takes place (see [Figure 1-2\)](#page-439-0):

- **1.** The local switch sends a configured domain ID request to the principal switch.
- **2.** The principal switch assigns the requested domain ID if available. Otherwise, it assigns another available domain ID.

<span id="page-439-0"></span>*Figure 1-2 Configuration Process Using the Preferred Option*

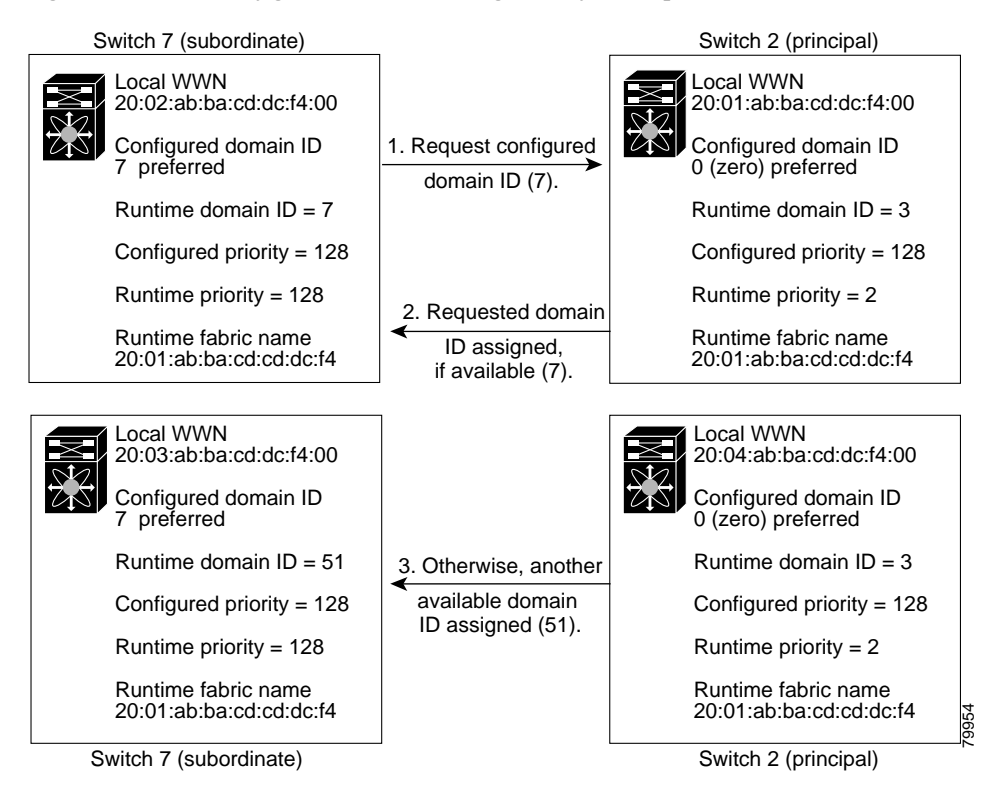

The operation of a subordinate switch changes based on three factors:

- **•** The allowed domain ID lists.
- **•** The configured domain ID.
- **•** The domain ID that the principal switch has assigned to the requesting switch.

In specific situations, the changes are as follows:

- When the received domain ID is not within the allowed list, the requested domain ID becomes the runtime domain ID and all interfaces on that VSAN are isolated.
- **•** When the assigned and requested domain IDs are the same, the preferred and static options are not relevant, and the assigned domain ID becomes the runtime domain ID.
- **•** When the assigned and requested domain IDs are different, the following cases apply:
	- **–** If the configured type is static, the assigned domain ID is discarded, all local interfaces are isolated, and the local switch assigns itself the configured domain ID, which becomes the runtime domain ID.
	- **–** If the configured type is preferred, the local switch accepts the domain ID assigned by the principal switch and the assigned domain ID becomes the runtime domain ID.

If you change the configured domain ID, the change is only accepted if the new domain ID is included in all the allowed domain ID lists currently configured in the VSAN. Alternatively, you can also configure zero-preferred domain ID.

⁄!\

**Caution** You must enter the **fcdomain restart** command if you want to apply the configured domain changes to the runtime domain.

Note If you have configured an allow domain ID list, the domain IDs that you add must be in that range for the VSAN. See the ["About Allowed Domain ID Lists" section on page 1-10](#page-441-0).

## <span id="page-440-0"></span>**Specifying Static or Preferred Domain IDs**

When you assign a static domain ID type, you are requesting a particular domain ID. If the switch does not obtain the requested address, it will isolate itself from the fabric. When you specify a preferred domain ID, you are also requesting a particular domain ID; however, if the requested domain ID is unavailable, then the switch will accept another domain ID.

While the static option can be applied at runtime after a disruptive or nondisruptive restart, the preferred option is applied at runtime only after a disruptive restart (see the ["About Domain Restart" section on](#page-434-0)  [page 1-3](#page-434-0)).

**Note** Within a VSAN all switches should have the same domain ID type (either static or preferred). If a configuration is mixed (some switches with static domain types and others with preferred), you may experience link isolation.

To specify a static or preferred domain ID, perform this task:

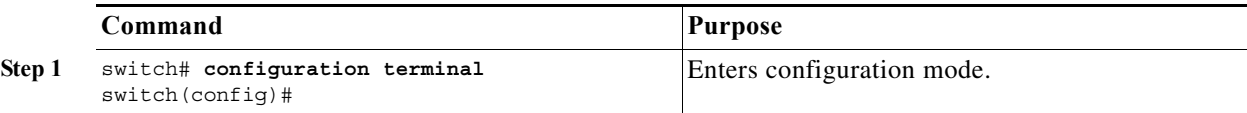

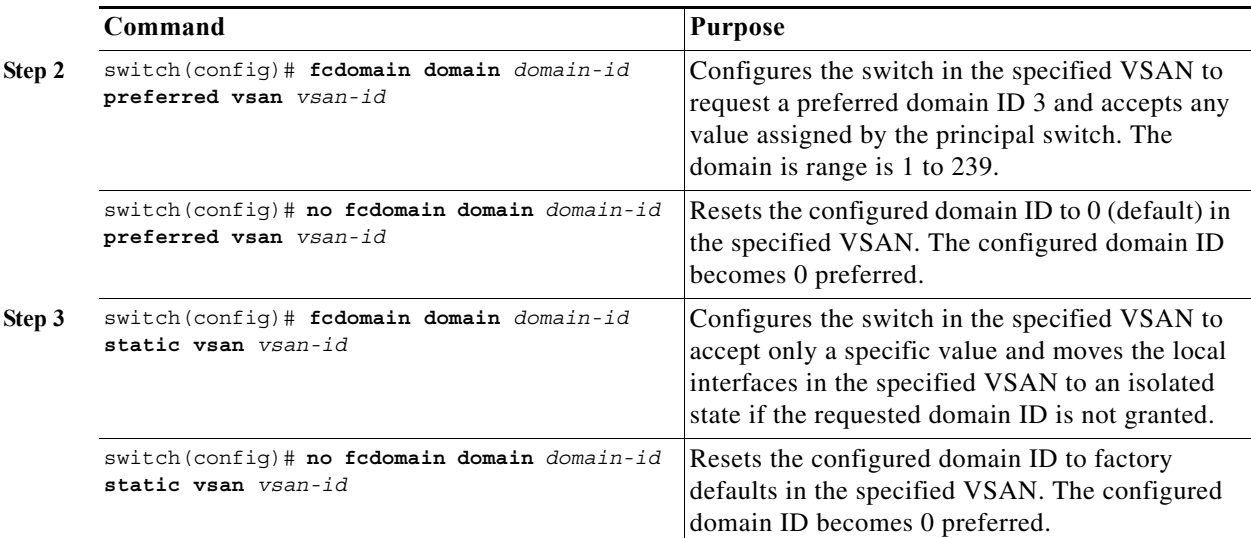

## <span id="page-441-0"></span>**About Allowed Domain ID Lists**

By default, the valid range for an assigned domain ID list is from 1 to 239. You can specify a list of ranges to be in the allowed domain ID list and separate each range with a comma. The principal switch assigns domain IDs that are available in the locally configured allowed domain list.

Use allowed domain ID lists to design your VSANs with nonoverlapping domain IDs. This helps you in the future if you need to implement IVR without the NAT feature.

 $\mathcal{L}$ 

**Tip** If you configure an allowed list on one switch in the fabric, we recommend that you configure the same list in all other switches in the fabric to ensure consistency or use CFS to distribute the configuration.

An allowed domain ID list must satisfy the following conditions:

- If this switch is a principal switch, all the currently assigned domain IDs must be in the allowed list.
- **•** If this switch is a subordinate switch, the local runtime domain ID must be in the allowed list.
- The locally configured domain ID of the switch must be in the allowed list.
- **•** The intersection of the assigned domain IDs with other already configured domain ID lists must not be empty.

## <span id="page-441-1"></span>**Configuring Allowed Domain ID Lists**

To configure the allowed domain ID list, perform this task:

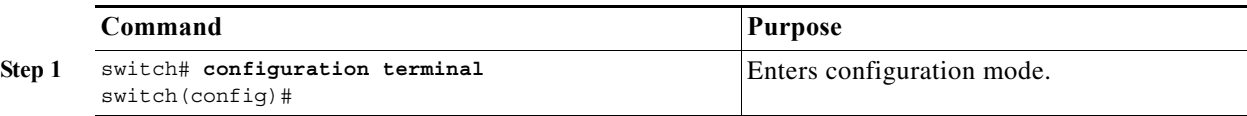

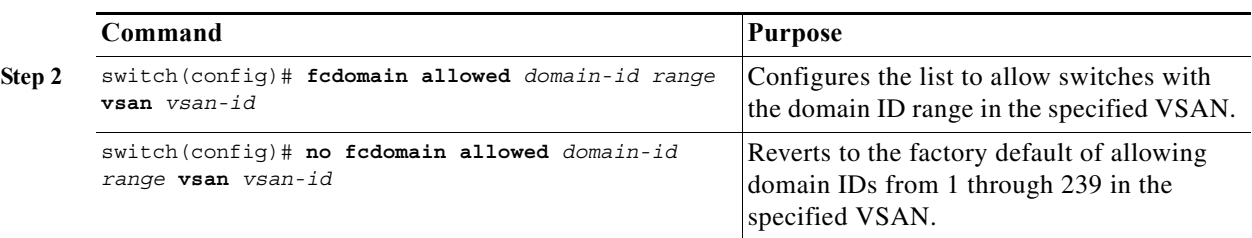

## <span id="page-442-0"></span>**About CFS Distribution of Allowed Domain ID Lists**

You can enable the distribution of the allowed domain ID list configuration information to all Cisco SAN switches in the fabric using the Cisco Fabric Services (CFS) infrastructure. This feature allows you to synchronize the configuration across the fabric from the console of a single switch. Because the same configuration is distributed to the entire VSAN, you can avoid possible misconfiguration and the possibility that two switches in the same VSAN have configured incompatible allowed domains.

Use CFS to distribute the allowed domain ID list to ensure consistency in the allowed domain ID lists on all switches in the VSAN.

**Note** We recommend configuring the allowed domain ID list and committing it on the principal switch.

For more information about CFS, see [Chapter 1, "Using Cisco Fabric Services."](#page-292-0)

### <span id="page-442-1"></span>**Enabling Distribution**

CFS distribution of allowed domain ID lists is disabled by default. You must enable distribution on all switches to which you want to distribute the allowed domain ID lists.

To enable (or disable) allowed domain ID list configuration distribution, perform this task:

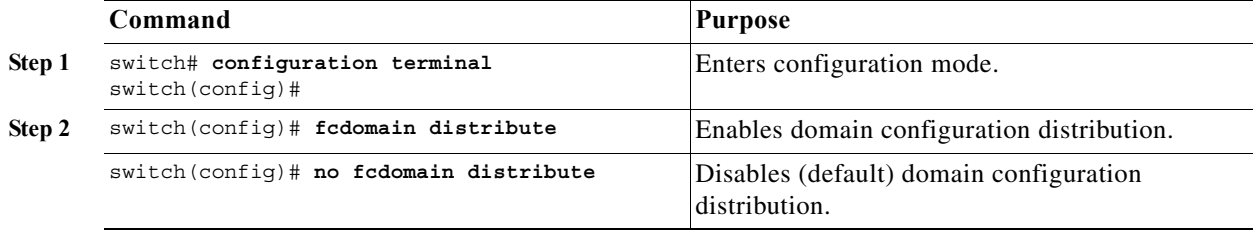

### <span id="page-442-2"></span>**Locking the Fabric**

The first action that modifies the existing configuration creates the pending configuration and locks the feature in the fabric. After you lock the fabric, the following conditions apply:

- **•** No other user can make any configuration changes to this feature.
- **•** A pending configuration is created by copying the active configuration. Subsequent modifications are made to the pending configuration and remain there until you commit the changes to the active configuration (and other switches in the fabric) or discard them.

## <span id="page-443-0"></span>**Committing Changes**

To apply the pending domain configuration changes to other SAN switches in the VSAN, you must commit the changes. The pending configuration changes are distributed and, on a successful commit, the configuration changes are applied to the active configuration in the SAN switches throughout the VSAN and the fabric lock is released.

To commit pending domain configuration changes and release the lock, perform this task:

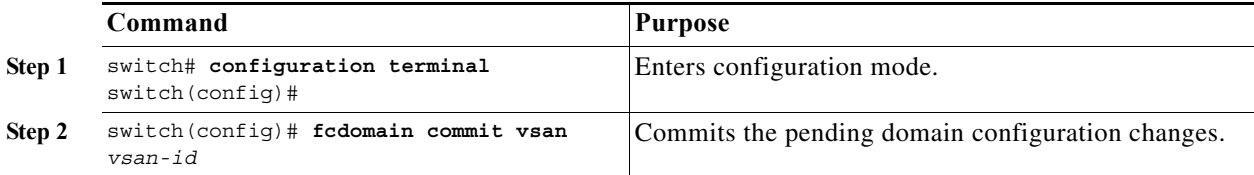

## <span id="page-443-1"></span>**Discarding Changes**

At any time, you can discard the pending changes to the domain configuration and release the fabric lock. If you discard (abort) the pending changes, the configuration remains unaffected and the lock is released.

To discard pending domain configuration changes and release the lock, perform this task:

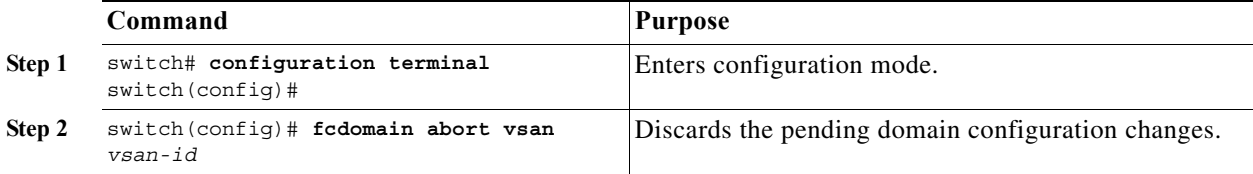

## <span id="page-443-2"></span>**Clearing a Fabric Lock**

If you have performed a domain configuration task and have not released the lock by either committing or discarding the changes, an administrator can release the lock from any switch in the fabric. If the administrator performs this task, your pending changes are discarded and the fabric lock is released.

 $\mathcal{L}% _{G}$ 

**Tip** The pending changes are only available in the volatile directory and are discarded if the switch is restarted.

To release a fabric lock, enter the **clear fcdomain session vsan** command in EXEC mode using a login ID that has administrative privileges.

switch# **clear fcdomain session vsan 10**

## <span id="page-443-3"></span>**Displaying CFS Distribution Status**

You can display the status of CFS distribution for allowed domain ID lists using the **show fcdomain status** command.

```
switch# show fcdomain status
CFS distribution is enabled
```
## <span id="page-444-0"></span>**Displaying Pending Changes**

You can display the pending configuration changes using the **show fcdomain pending** command.

switch# **show fcdomain pending vsan 10**

```
Pending Configured Allowed Domains
----------------------------------
VSAN 10
Assigned or unallowed domain IDs: 1-9,24,100,231-239.
[User] configured allowed domain IDs: 10-230.
```
You can display the differences between the pending configuration and the current configuration using the **show fcdomain pending-diff** command.

switch# **show fcdomain pending-diff vsan 10**

```
Current Configured Allowed Domains
----------------------------------
VSAN 10
Assigned or unallowed domain IDs: 24,100.
[User] configured allowed domain IDs: 1-239.
```
Pending Configured Allowed Domains ----------------------------------

VSAN 10 Assigned or unallowed domain IDs: 1-9,24,100,231-239. [User] configured allowed domain IDs: 10-230.

### <span id="page-444-1"></span>**Displaying Session Status**

You can display the status of the distribution session using the **show fcdomain session-status vsan**  command.

```
switch# show fcdomain session-status vsan 1
Last Action: Distribution Enable
Result: Success
```
## <span id="page-444-2"></span>**About Contiguous Domain ID Assignments**

By default, the contiguous domain assignment is disabled. When a subordinate switch requests the principal switch for two or more domains and the domains are not contiguous, the following situations can occur:

- **•** If the contiguous domain assignment is enabled in the principal switch, the principal switch locates contiguous domains and assigns them to the subordinate switches. If contiguous domains are not available, the switch software rejects this request.
- **•** If the contiguous domain assignment is disabled in the principal switch, the principal switch assigns the available domains to the subordinate switch.

## <span id="page-445-1"></span>**Enabling Contiguous Domain ID Assignments**

To enable contiguous domains in a specific VSAN (or a range of VSANs), perform this task:

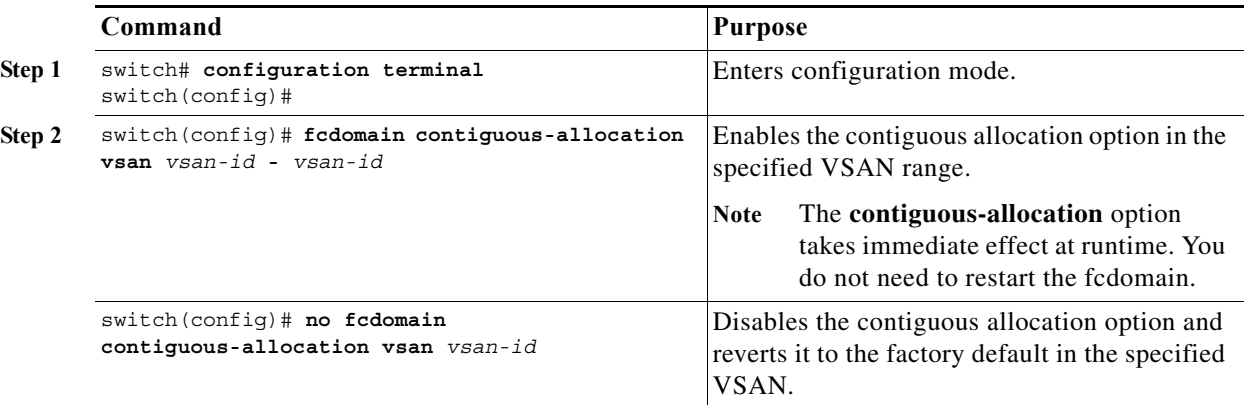

## <span id="page-445-0"></span>**FC IDs**

When an N port logs into a Cisco Nexus 5000 Series switch, it is assigned an FC ID. By default, the persistent FC ID feature is enabled. If this feature is disabled, the following situations can occur:

- **•** An N port logs into a Cisco Nexus 5000 Series switch. The WWN of the requesting N port and the assigned FC ID are retained and stored in a volatile cache. The contents of this volatile cache are not saved across reboots.
- **•** The switch is designed to preserve the binding FC ID to the WWN on a best-effort basis. For example, if one N port disconnects from the switch and its FC ID is requested by another device, this request is granted and the WWN with the initial FC ID association is released.
- **•** The volatile cache stores up to 4000 entries of WWN to FC ID binding. If this cache is full, a new (more recent) entry overwrites the oldest entry in the cache. In this case, the corresponding WWN to FC ID association for the oldest entry is lost.
- **•** N ports receive the same FC IDs if disconnected and reconnected to any port within the same switch (as long as it belongs to the same VSAN).

This section describes configuring FC IDs and includes the following topics:

- [About Persistent FC IDs, page 1-15](#page-446-0)
- **•** [Enabling the Persistent FC ID Feature, page 1-15](#page-446-1)
- **•** [Persistent FC ID Configuration Guidelines, page 1-15](#page-446-2)
- **•** [Configuring Persistent FC IDs, page 1-16](#page-447-0)
- **•** [About Unique Area FC IDs for HBAs, page 1-16](#page-447-1)
- **•** [Configuring Unique Area FC IDs for an HBA, page 1-16](#page-447-2)
- **•** [About Persistent FC ID Selective Purging, page 1-18](#page-449-0)
- **•** [Purging Persistent FC IDs, page 1-18](#page-449-1)

### <span id="page-446-0"></span>**About Persistent FC IDs**

When persistent FC IDs are enabled, the following occurs:

- **•** The current FC IDs in use in the fcdomain are saved across reboots.
- **•** The fcdomain automatically populates the database with dynamic entries that the switch has learned about after a device (host or disk) is plugged into a port interface.

**Note** If you connect to the switch from an AIX or HP-UX host, be sure to enable the persistent FC ID feature in the VSAN that connects these hosts.

**Note** When persistent FC IDs are enabled, FC IDs cannot be changed after a reboot. FC IDs are enabled by default, but can be disabled for each VSAN.

A persistent FC ID assigned to an F port can be moved across interfaces and can continue to maintain the same persistent FC ID.

## <span id="page-446-1"></span>**Enabling the Persistent FC ID Feature**

To enable the persistent FC ID feature, perform this task:

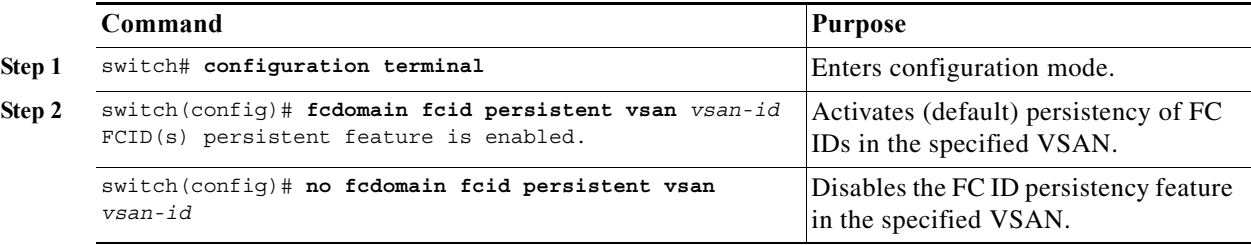

## <span id="page-446-2"></span>**Persistent FC ID Configuration Guidelines**

When the persistent FC ID feature is enabled, you can enter the persistent FC ID submode and add static or dynamic entries in the FC ID database. By default, all added entries are static. Persistent FC IDs are configured on a per-VSAN basis.

When manually configuring a persistent FC ID, follow these requirements:

- **•** Ensure that the persistent FC ID feature is enabled in the required VSAN.
- **•** Ensure that the required VSAN is an active VSAN. Persistent FC IDs can only be configured on active VSANs.
- **•** Verify that the domain part of the FC ID is the same as the runtime domain ID in the required VSAN. If the software detects a domain mismatch, the command is rejected.
- **•** Verify that the port field of the FC ID is 0 (zero) when configuring an area.

## <span id="page-447-0"></span>**Configuring Persistent FC IDs**

To configure persistent FC IDs, perform this task:

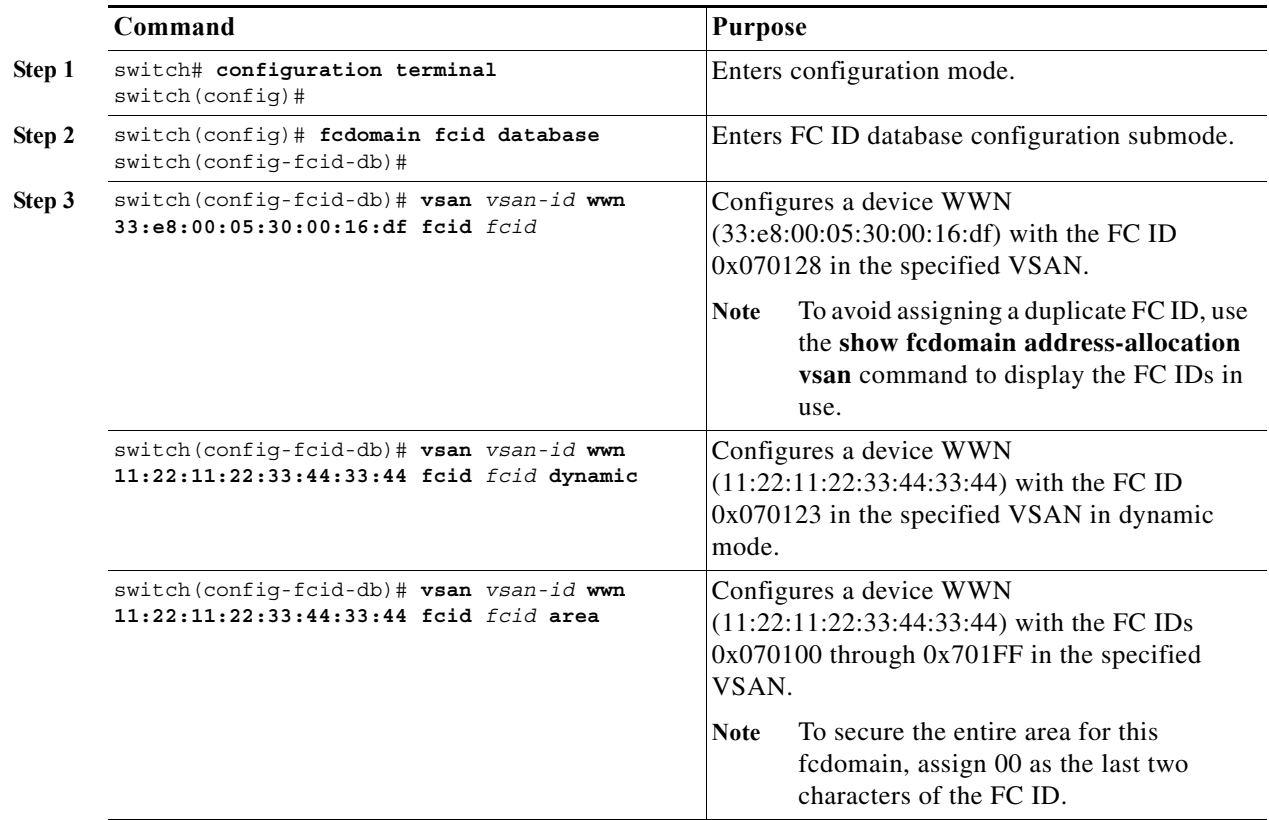

## <span id="page-447-1"></span>**About Unique Area FC IDs for HBAs**

**Note** Only read this section if the Host Bus Adapter (HBA) port and the storage port are connected to the same switch.

Some HBA ports require a different area ID than for the storage ports when they are both connected to the same switch. For example, if the storage port FC ID is 0x6f7704, the area for this port is 77. In this case, the HBA port's area can be anything other than 77. The HBA port's FC ID must be manually configured to be different from the storage port's FC ID.

Cisco Nexus 5000 Series switches facilitate this requirement with the FC ID persistence feature. You can use this feature to preassign an FC ID with a different area to either the storage port or the HBA port.

## <span id="page-447-2"></span>**Configuring Unique Area FC IDs for an HBA**

The following task uses an example configuration with a switch domain of 111(6f hex). The server connects to the switch over FCoE. The HBA port connects to interface vfc20/1 and the storage port connects to interface fc2/3 on the same switch.

To configure a different area ID for the HBA port, perform this task:

**Step 1** Obtain the port WWN (Port Name field) ID of the HBA using the **show flogi database** command.

```
switch# show flogi database
```

```
------------------------------------------------------------------------------------------
INTERFACE VSAN FCID PORT NAME NODE NAME
------------------------------------------------------------------------------------------
vfc10/1 3 0x6f7703 50:05:08:b2:00:71:c8:c2 50:05:08:b2:00:71:c8:c0
fc2/3 3 0x6f7704 50:06:0e:80:03:29:61:0f 50:06:0e:80:03:29:61:0f
```

```
\frac{\mathcal{L}}{\mathcal{L}}
```
Note Both FC IDs in this setup have the same area 77 assignment.

**Step 2** Shut down the HBA interface in the Cisco Nexus 5000 Series switch.

```
switch# configuration terminal
switch(config)# interface vfc20/1 
switch(config-if)# shutdown
switch(config-if)# end
switch#
```
**Step 3** Verify that the FC ID feature is enabled using the **show fcdomain vsan** command.

```
switch# show fcdomain vsan 1
...
Local switch configuration information:
        State: Enabled
        FCID persistence: Disabled
```
If this feature is disabled, continue with this procedure to enable the persistent FC ID.

If this feature is already enabled, skip to [Step 5](#page-448-0).

**Step 4** Enable the persistent FC ID feature in the Cisco Nexus 5000 Series switch.

```
switch# configuration terminal
switch(config)# fcdomain fcid persistent vsan 1
switch(config)# end
switch#
```
<span id="page-448-0"></span>**Step 5** Assign a new FC ID with a different area allocation. In this example, we replace *77* with ee.

```
switch# configuration terminal
switch(config)# fcdomain fcid database
switch(config-fcid-db)# vsan 3 wwn 50:05:08:b2:00:71:c8:c2 fcid 0x6fee00 area
```
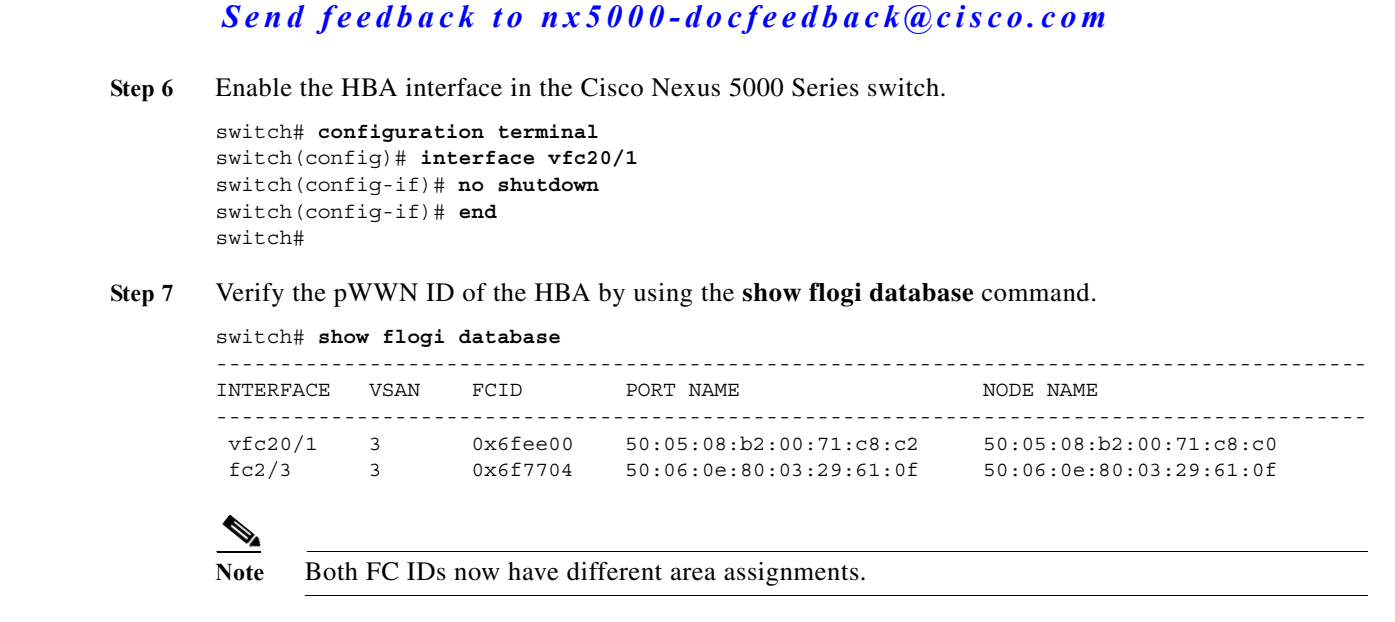

## <span id="page-449-2"></span><span id="page-449-0"></span>**About Persistent FC ID Selective Purging**

Persistent FC IDs can be purged selectively. Static entries and FC IDs currently in use cannot be deleted. [Table 1-1](#page-449-2) identifies the FC ID entries that are deleted or retained when persistent FC IDs are purged.

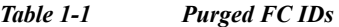

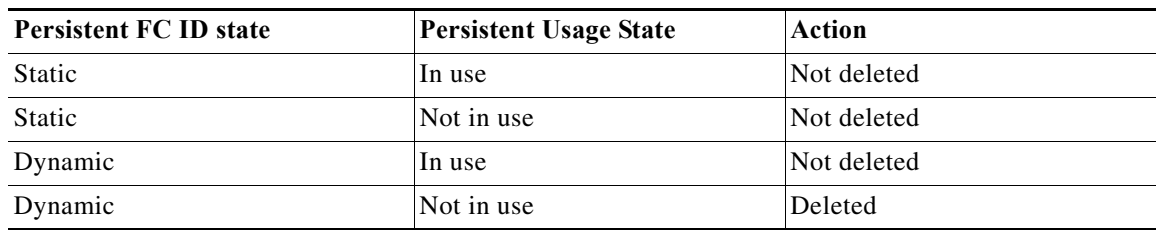

## <span id="page-449-1"></span>**Purging Persistent FC IDs**

To purge persistent FC IDs, perform this task:

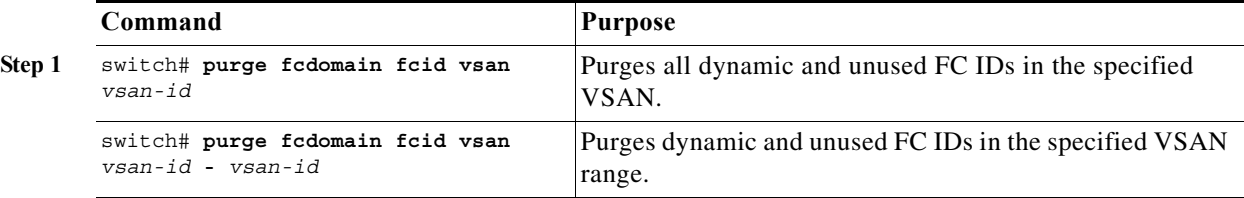

## <span id="page-450-0"></span>**Verifying fcdomain Information**

**Note** If the fcdomain feature is disabled, the runtime fabric name in the display is the same as the configured fabric name.

This example shows how to display information about fcdomain configurations:

```
switch# show fcdomain vsan 2
```
Use the **show fcdomain domain-list** command to display the list of domain IDs of all switches belonging to a specified VSAN. This list provides the WWN of the switches owning each domain ID. The next example uses the following values:

- **•** A switch with WWN of 20:01:00:05:30:00:47:df is the principal switch and has domain 200.
- **•** A switch with WWN of 20:01:00:0d:ec:08:60:c1 is the local switch (the one where you typed the CLI command to show the domain-list) and has domain 99.
- **•** The IVR manager obtained virtual domain 97 using 20:01:00:05:30:00:47:df as the WWN for a virtual switch.

```
switch# show fcdomain domain-list vsan 76
```

```
Number of domains: 3
Domain ID WWN
--------- -----------------------
0xc8(200) 20:01:00:05:30:00:47:df [Principal]
  0x63(99) 20:01:00:0d:ec:08:60:c1 [Local]
  0x61(97) 50:00:53:0f:ff:f0:10:06 [Virtual (IVR)]
```
Use the **show fcdomain allowed vsan** command to display the list of allowed domain IDs configured on this switch..

```
switch# show fcdomain allowed vsan 1
Assigned or unallowed domain IDs: 1-96,100,111-239.
[Interoperability Mode 1] allowed domain IDs: 97-127.
[User] configured allowed domain IDs: 50-110.
```
لىكم

**Tip** Ensure that the requested domain ID passes the switch software checks, if **interop 1** mode is required in this switch.

The following example shows how to display all existing, persistent FC IDs for a specified VSAN. You can also specify the **unused** option to view only persistent FC IDs that are still not in use.

**switch# show fcdomain fcid persistent vsan 1000**

The following example shows how to display frame and other fcdomain statistics for a specified VSAN or SAN port channel:

```
switch# show fcdomain statistics vsan 1
VSAN Statistics
       Number of Principal Switch Selections: 5
       Number of times Local Switch was Principal: 0
       Number of 'Build Fabric's: 3
        Number of 'Fabric Reconfigurations': 0
```
The following example shows how to display FC ID allocation statistics including a list of assigned and free FC IDs:

switch# **show fcdomain address-allocation vsan 1**

The following example shows how to display the valid address allocation cache. The cache is used by the principal switch to reassign the FC IDs for a device (disk or host) that exited and reentered the fabric. In the cache content, VSAN refers to the VSAN that contains the device, WWN refers to the device that owned the FC IDs, and mask refers to a single or entire area of FC IDs.

switch# **show fcdomain address-allocation cache**

## <span id="page-451-1"></span><span id="page-451-0"></span>**Default Settings**

[Table 1-2](#page-451-1) lists the default settings for all fcdomain parameters.

#### *Table 1-2 Default fcdomain Parameters*

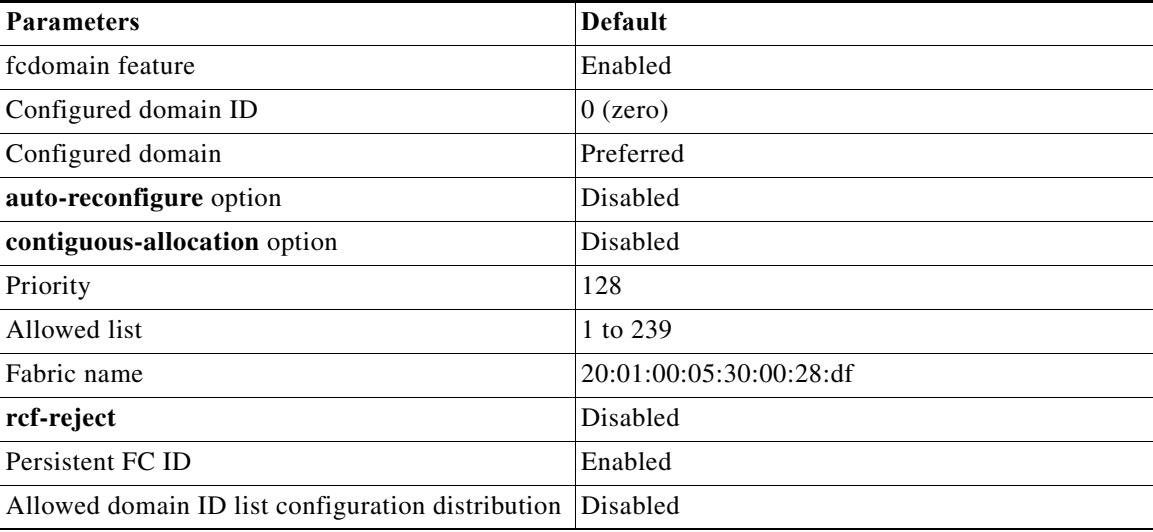

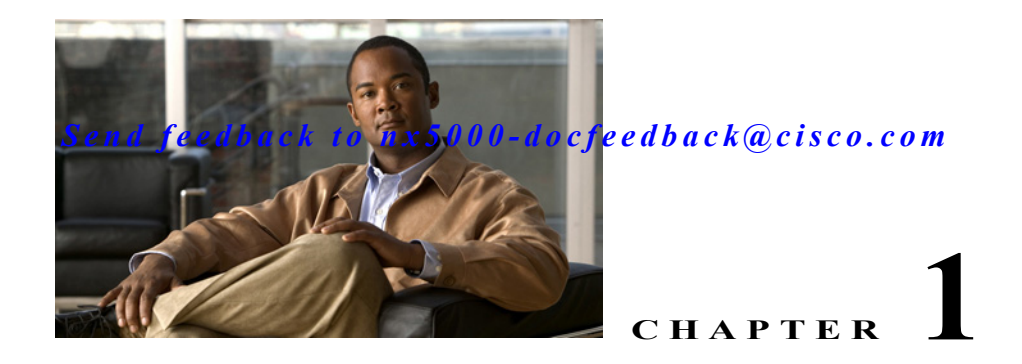

# **Configuring N Port Virtualization**

This chapter describes how to configure N port virtualization (NPV) on Cisco Nexus 5000 Series switches.

This chapter includes the following sections:

- **•** [Information About NPV, page 1-1](#page-452-0)
- **•** [Guidelines and Limitations, page 1-5](#page-456-0)
- **•** [Configuring NPV, page 1-6](#page-457-0)
- **•** [Verifying NPV, page 1-8](#page-459-0)

## <span id="page-452-0"></span>**Information About NPV**

NPV configuration is described in the following topics:

- **•** [NPV Overview, page 1-1](#page-452-1)
- **•** [NPV Mode, page 1-2](#page-453-0)
- **•** [Server Interfaces, page 1-2](#page-453-1)
- [NP Uplinks \(External Interfaces\), page 1-3](#page-454-0)
- **•** [FLOGI Operation, page 1-3](#page-454-1)
- **•** [NPV Traffic Management, page 1-4](#page-455-0)
- **•** [NPV Traffic Management Guidelines, page 1-5](#page-456-1)

## <span id="page-452-1"></span>**NPV Overview**

By default, Cisco Nexus 5000 Series switches operate in fabric mode. In this mode, the switch provides standard Fibre Channel switching capability and features.

In fabric mode, each switch that joins a SAN is assigned a domain ID. Each SAN (or VSAN) supports a maximum of 239 domain IDs, so the SAN has a limit of 239 switches. In a SAN topology with a large number of edge switches, the SAN may need to grow beyond this limit. NPV alleviates the domain ID limit by sharing the domain ID of the core switch among multiple edge switches.

In NPV mode, the edge switch relays all traffic from server-side ports to the core switch. The core switch provides F port functionality (such as login and port security) and all the Fibre Channel switching capabilities.

The edge switch appears as a Fibre Channel host to the core switch and as a regular Fibre Channel switch to its connected devices.

[Figure 1-1](#page-453-2) shows an interface-level view of an NPV configuration.

<span id="page-453-2"></span>*Figure 1-1 NPV Interface Configuration*

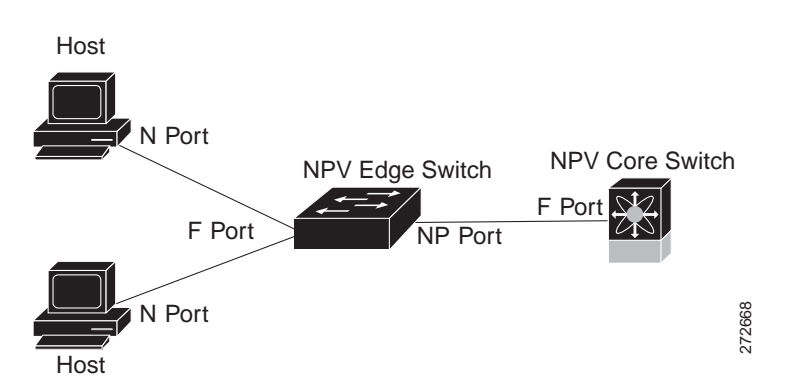

### <span id="page-453-0"></span>**NPV Mode**

In NPV mode, the edge switch relays all traffic to the core switch, which provides the Fibre Channel switching capabilities. The edge switch shares the domain ID of the core switch.

To convert a switch into NPV mode, you set the NPV feature to enabled. This configuration command automatically triggers a switch reboot. You cannot configure NPV mode on a per-interface basis. NPV mode applies to the entire switch.

In NPV mode, a subset of fabric mode CLI commands and functionality is supported. For example, commands related to fabric login and name server registration are not required on the edge switch, because these functions are provided in the core switch. To display the fabric login and name server registration databases, you must enter the **show flogi database** and **show fcns database** commands on the core switch.

## <span id="page-453-1"></span>**Server Interfaces**

Server interfaces are F ports on the edge switch that connect to the servers. A server interface may support multiple end devices by enabling the N port identifier virtualization (NPIV) feature. NPIV provides a means to assign multiple FC IDs to a single N port, which allows the server to assign unique FC IDs to different applications.

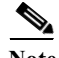

**Note** To use NPIV, enable the NPIV feature and reinitialize the server interfaces that will support multiple devices. For additional information about NPIV, see the ["About N Port Identifier Virtualization" section](#page-427-0)  [on page 1-14](#page-427-0).

Server interfaces are automatically distributed among the NP uplinks to the core switch. All of the end devices connected to a server interface are mapped to the same NP uplink.

In Cisco Nexus 5000 Series switches, server interfaces can be physical or virtual Fibre Channel interfaces.

## <span id="page-454-0"></span>**NP Uplinks (External Interfaces)**

All interfaces from the edge switch to the core switch are configured as proxy N ports (NP ports).

An NP uplink is a connection from an NP port on the edge switch to an F port on the core switch. When an NP uplink is established, the edge switch sends a fabric login message (FLOGI) to the core switch, and then (if the FLOGI is successful) it registers itself with the name server on the core switch. Subsequent FLOGIs from end devices connected to this NP uplink are converted to fabric discovery messages (FDISCs). For additional information about fabric login, see the ["Information About Fabric](#page-552-0)  [Login" section on page 1-1](#page-552-0).

**Note** In the switch CLI configuration commands and output displays, NP uplinks are called External Interfaces.

In Cisco Nexus 5000 Series switches, NP uplink interfaces must be native Fibre Channel interfaces.

## <span id="page-454-1"></span>**FLOGI Operation**

When an NP port becomes operational, the switch first logs itself in to the core switch by sending a FLOGI request (using the port WWN of the NP port).

After completing the FLOGI request, the switch registers itself with the fabric name server on the core switch (using the symbolic port name of the NP port and the IP address of the edge switch).

[Table 1-1](#page-454-2) identifies port and node names in the edge switch used in NPV mode.

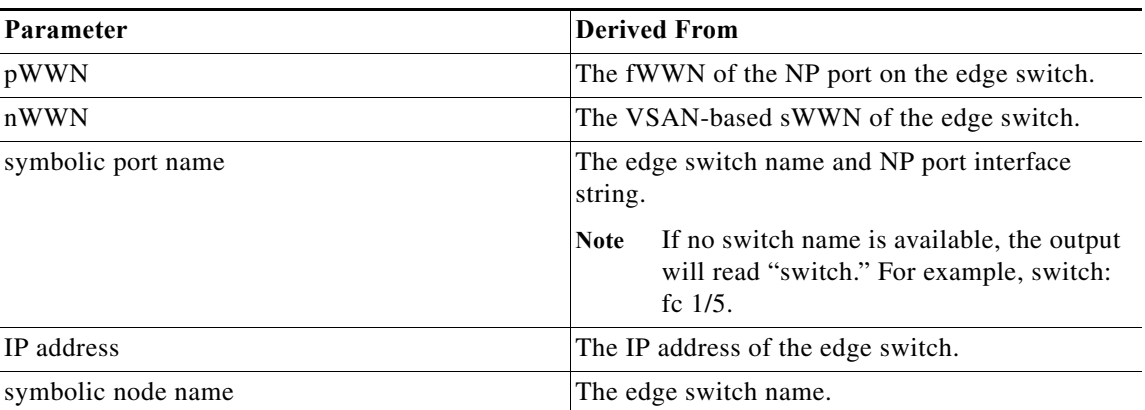

#### <span id="page-454-2"></span>*Table 1-1 Edge Switch FLOGI Parameters*

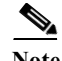

**Note** The buffer-to-buffer state change number (BB\_SCN) of internal FLOGIs on an NP port is always set to zero. The BB\_SCN is supported by the F port on the edge switch.

We do not recommend using fWWN-based zoning on the edge switch for the following reasons:

- **•** Zoning is not enforced at the edge switch (rather, it is enforced on the core switch).
- **•** Multiple devices attached to an edge switch log in through the same F port on the core, so they cannot be separated into different zones.

**•** The same device might log in using different fWWNs on the core switch (depending on the NPV link it uses) and may need to be zoned using different fWWNs.

For additional information about zoning, see the ["Information About Zoning" section on page 1-1.](#page-500-0)

### <span id="page-455-0"></span>**NPV Traffic Management**

Cisco Nexus 5000 Series switches provide NPV traffic management features. This section describes NPV traffic management and includes the following topics:

- **•** [Automatic Uplink Selection, page 1-4](#page-455-1)
- **•** [Traffic Maps, page 1-4](#page-455-2)
- **•** [Disruptive Load Balancing, page 1-4](#page-455-3)

#### <span id="page-455-1"></span>**Automatic Uplink Selection**

NPV supports automatic selection of NP uplinks. When a server interface is brought up, the NP uplink interface with the minimum load is selected from the available NP uplinks in the same VSAN as the server interface.

When a new NP uplink interface becomes operational, the existing load is not redistributed automatically to include the newly available uplink. Server interfaces that become operational after the NP uplink can select the new NP uplink.

#### <span id="page-455-2"></span>**Traffic Maps**

In Release 4.0(1a)N2(1) and later software releases, NPV supports traffic maps. A traffic map allows you to specify the NP uplinks that a server interface can use to connect to the core switches.

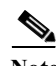

**Note** When an NPV traffic map is configured for a server interface, the server interface must select only from the NP uplinks in its traffic map. If none of the specified NP uplinks are operational, the server remains in a non-operational state.

The NPV traffic map feature provides the following benefits:

- **•** Facilitates traffic engineering by allowing configuration of a fixed set of NP uplinks for a specific server interface (or range of server interfaces).
- **•** Ensures correct operation of the persistent FC ID feature, because a server interface will always connect to the same NP uplink (or one of a specified set of NP uplinks) after an interface reinitialization or switch reboot.

#### <span id="page-455-3"></span>**Disruptive Load Balancing**

In Release  $4.0(0)N1(2a)$  and later software releases, NPV supports disruptive load balancing. When disruptive load balancing is enabled, NPV redistributes the server interfaces across all available NP uplinks when a new NP uplink becomes operational. To move a server interface from one NP uplink to another NP uplink, NPV forces reinitialization of the server interface so that the server performs a new login to the core switch.

Only server interfaces that are moved to a different uplink are reinitialized. A system message is generated for each server interface that is moved.

**Note** Redistributing a server interface causes traffic disruption to the attached end devices.

To avoid disruption of server traffic, you should enable this feature only after adding a new NP uplink, and then disable it again after the server interfaces have been redistributed.

If disruptive load balancing is not enabled, you can manually reinitialize some or all of the server interfaces to distribute server traffic to new NP uplink interfaces.

## <span id="page-456-1"></span>**NPV Traffic Management Guidelines**

When deploying NPV traffic management, follow these guidelines:

- **•** Use NPV traffic management only when automatic traffic engineering does not meet your network requirements.
- **•** You do not need to configure traffic maps for all server interfaces. By default, NPV will use automatic traffic management.
- **•** Server interfaces configured to use a set of NP uplink interfaces cannot use any other available NP uplink interfaces, even if none of the configured interfaces are available.
- When disruptive load balancing is enabled, a server interface may be moved from one NP uplink to another NP uplink. Moving between NP uplink interfaces requires NPV to relogin to the core switch, causing traffic disruption.
- **•** To link a set of servers to a specific core switch, associate the server interfaces with a set of NP uplink interfaces that all connect to that core switch.
- **•** Configure Persistent FC IDs on the core switch and use the Traffic Map feature to direct server interface traffic onto NP uplinks that all connect to the associated core switch.

## <span id="page-456-0"></span>**Guidelines and Limitations**

When configuring NPV, note the following guidelines and limitations:

- In-order data delivery is not required in NPV mode because the exchange between two end devices always takes the same uplink from the edge switch to the core. Upstream of the edge switch, core switches will enforce in-order delivery if configured.
- **•** You can configure zoning for end devices that are connected to edge switches using all available member types on the core switch. For fWWN, sWWN, domain, or port-based zoning, use the fWWN, sWWN, domain, or port of the core switch in the configuration commands.
- **•** Port tracking is not supported in NPV mode.
- **•** Port security is supported on the core switch for devices logged in through the NPV switch. Port security is enabled on the core switch on a per-interface basis. To enable port security on the core switch for devices that log in through an NPV switch, you must adhere to the following requirements:
	- **–** The internal FLOGI must be in the port security database; in this way, the port on the core switch will allow communications and links.
	- **–** All the end device pWWNs must also be in the port security database.
- **•** Edge switches can connect to multiple core switches. In other words, different NP ports can be connected to different core switches.

- **•** NPV uses a load-balancing algorithm to automatically assign end devices in a VSAN to one of the NP uplinks (in the same VSAN) upon initial login. If there are multiple NP uplinks in the same VSAN, you cannot assign an end device to a specific NP uplink.
- **•** If a server interface goes down and then returns to service, the interface is not guaranteed to be assigned to the same NP uplink.
- **•** The server interface is only operational when its assigned NP uplink is operational.
- **•** Both servers and targets can be connected to the switch when in NPV mode.
- **•** Fibre Channel switching is not performed in the edge switch; all traffic is switched in the core switch.
- **•** NPV supports NPIV-capable servers. This capability is called nested NPIV.
- **•** Connecting two Cisco NPV switches together is not supported.
- **•** Only F, NP, and SD ports are supported in NPV mode.

## <span id="page-457-0"></span>**Configuring NPV**

Configuring NPV mode is described in the following topics:

- **•** [Enabling NPV, page 1-6](#page-457-1)
- **•** [Configuring NPV Interfaces, page 1-7](#page-458-0)
- **•** [Configuring NPV Traffic Management, page 1-7](#page-458-1)

## <span id="page-457-1"></span>**Enabling NPV**

When you enable NPV, the system configuration is erased and the switch reboots.

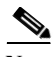

**Note** We recommend that you save your current configuration either in boot flash memory or to a TFTP server before you enable NPV.

To enable NPV, perform this task:

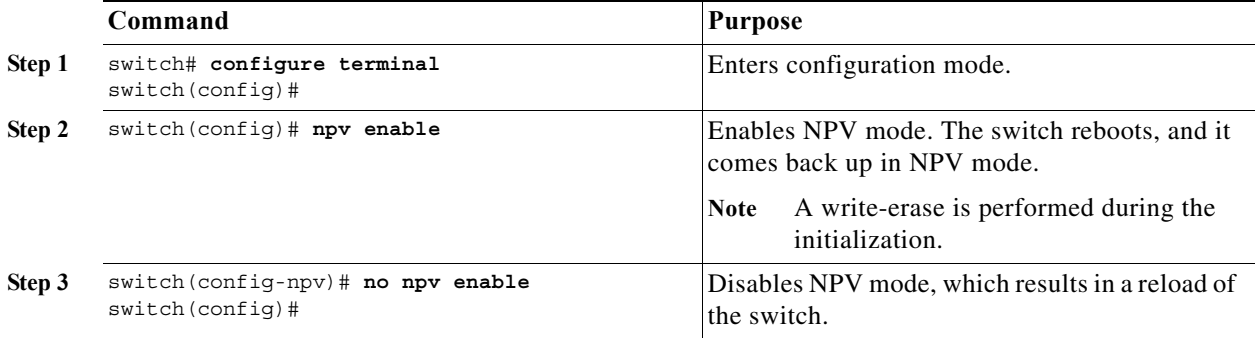

### <span id="page-458-0"></span>**Configuring NPV Interfaces**

After you enable NPV, you should configure the NP uplink interfaces and the server interfaces. To configure an NP uplink interface, perform this task:

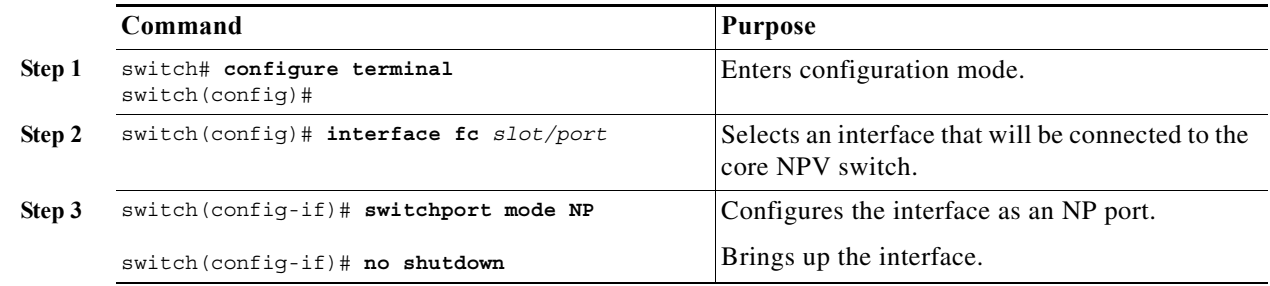

To configure a server interface, perform this task:

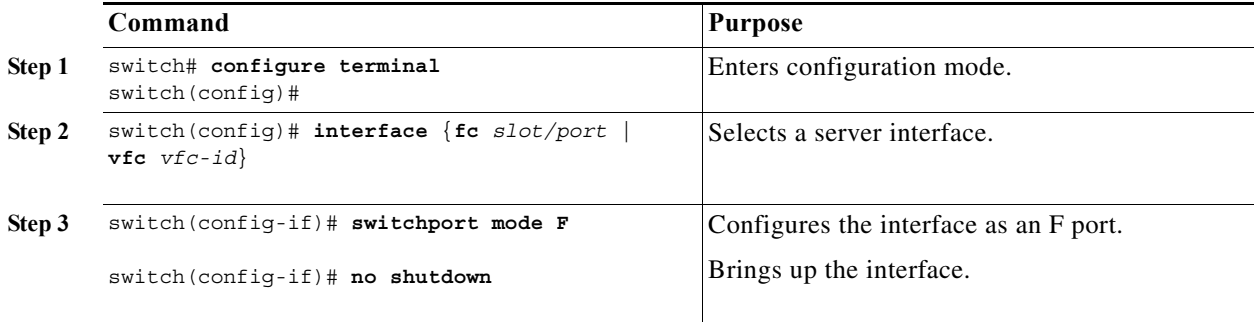

## <span id="page-458-1"></span>**Configuring NPV Traffic Management**

After the interfaces are configured in NPV mode, you can configure NPV traffic management.

This section includes the following topics:

- **•** [Configuring NPV Traffic Maps, page 1-7](#page-458-2)
- **•** [Enabling Disruptive Load Balancing, page 1-8](#page-459-1)

#### <span id="page-458-2"></span>**Configuring NPV Traffic Maps**

An NPV traffic map associates one or more NP uplink interfaces with a server interface. The switch associates the server interface with one of these NP uplinks.

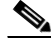

**Note** If a server interface is already mapped to an NP uplink, you should include this mapping in the traffic map configuration.

**Cisco Nexus 5000 Series Switch CLI Software Configuration Guide**

To configure a traffic map, perform this task:

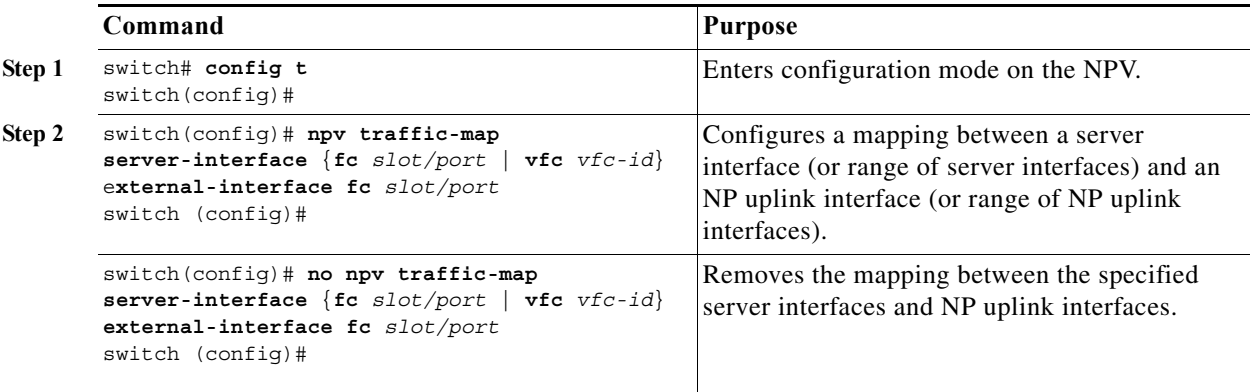

**Note** The traffic map configuration only takes effect after you reinitialize each of the server interfaces specified in the map.

#### <span id="page-459-1"></span>**Enabling Disruptive Load Balancing**

If you configure additional NP uplinks, you can enable the disruptive load-balancing feature to distribute the server traffic load evenly among all the NP uplinks.

To enable disruptive load balancing, perform this task:

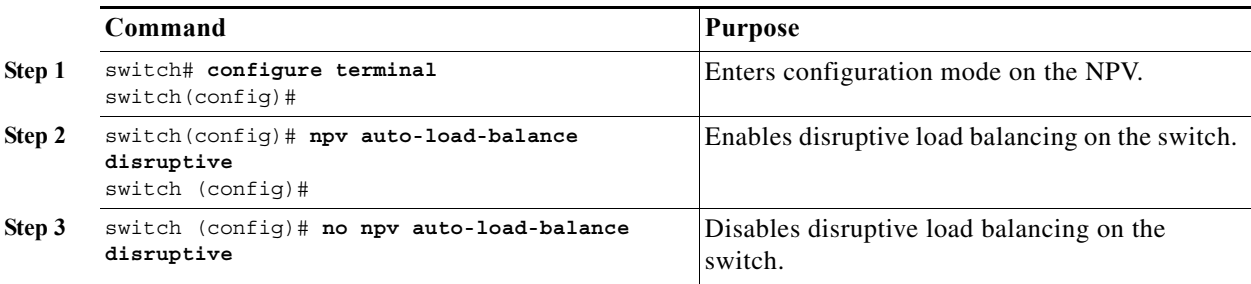

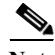

**Note** Enabling disruptive load balancing may force reinitialization of one or more server interfaces. This action causes traffic disruption to the attached devices.

## <span id="page-459-0"></span>**Verifying NPV**

To display information about NPV, perform the following task:

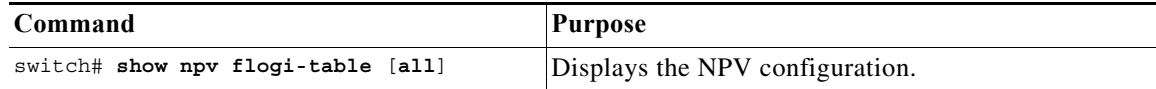

To display a list of devices on a server interface and their assigned NP uplinks, enter the **show npv flogi-table** command on the Cisco Nexus 5000 Series switch:

```
switch# show npv flogi-table
```
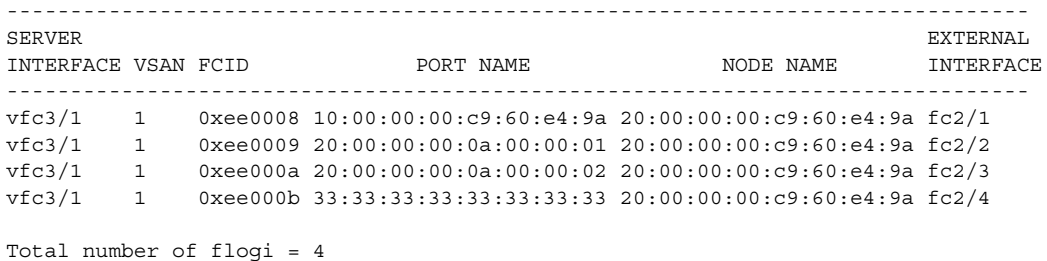

**Note** For each server interface, the External Interface value displays the assigned NP uplink.

To display the status of the server interfaces and the NP uplink interfaces, enter the **show npv status** command:

```
switch# show npv status
npiv is enabled
External Interfaces:
====================
  Interface: fc2/1, VSAN: 1, FCID: 0x1c0000, State: Up
  Interface: fc2/2, VSAN: 1, FCID: 0x040000, State: Up
  Interface: fc2/3, VSAN: 1, FCID: 0x260000, State: Up
  Interface: fc2/4, VSAN: 1, FCID: 0x1a0000, State: Up
  Number of External Interfaces: 4
Server Interfaces:
==================
  Interface: vfc3/1, VSAN: 1, NPIV: No, State: Up
  Number of Server Interfaces: 1
```
**Note** To view fcns database entries for NPV edge switches, you must enter the **show fcns database** command on the core switch.

To view all the NPV edge switches, enter the **show fcns database** command on the core switch:

core-switch# **show fcns database**

For additional details (such as IP addresses, switch names, interface names) about the NPV edge switches that you see in the **show fcns database** output, enter the **show fcns database detail** command on the core switch:

core-switch# **show fcns database detail**

## **Verifying NPV Traffic Management**

To display the NPV traffic map, enter the **show npv traffic-map** command.

NPV Traffic Map Information:

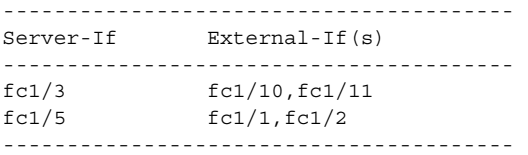

To display the NPV internal traffic details, enter the **show npv internal info traffic-map** command.

To display the disruptive load-balancing status, enter the **show npv status** command:

```
switch# show npv status
npiv is enabled
disruptive load balancing is enabled
External Interfaces:
====================
 Interface: fc2/1, VSAN: 2, FCID: 0x1c0000, State: Up
...
```
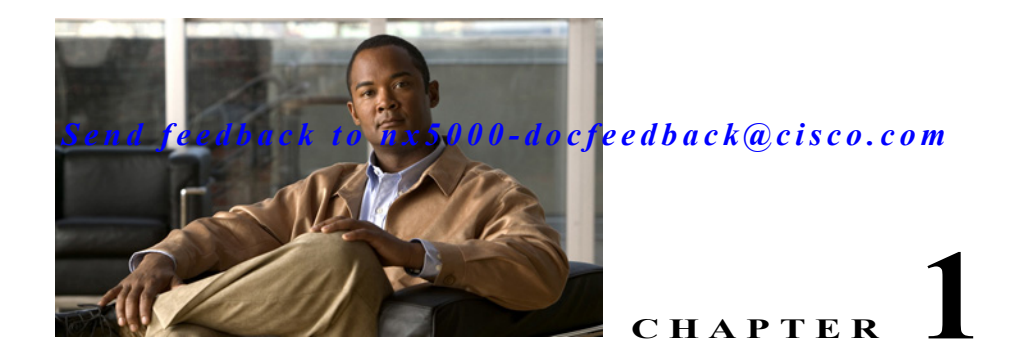

# **Configuring VSAN Trunking**

This chapter describes the VSAN trunking feature provided in Cisco Nexus 5000 Series switches.

This chapter includes the following sections:

- **•** [Information About VSAN Trunking, page 1-1](#page-462-0)
- **•** [Configuring VSAN Trunking, page 1-3](#page-464-0)
- **•** [Displaying VSAN Trunking Information, page 1-6](#page-467-0)
- **•** [Default Settings, page 1-7](#page-468-0)

## <span id="page-462-0"></span>**Information About VSAN Trunking**

VSAN trunking enables interconnect ports to transmit and receive frames in more than one VSAN, over the same physical link, using enhanced ISL (EISL) frame format (see [Figure 1-1](#page-462-1)).

VSAN trunking is supported on native Fibre Channel interfaces, but not on virtual Fibre Channel interfaces.

<span id="page-462-1"></span>*Figure 1-1 VSAN Trunking*

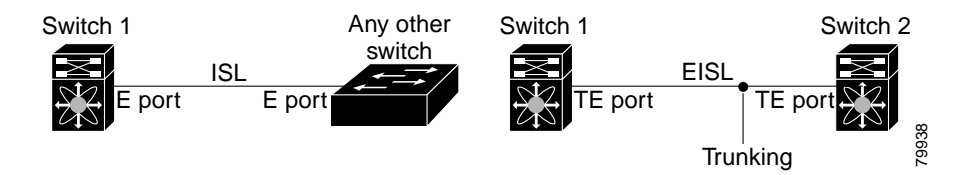

The VSAN trunking feature includes the following restrictions:

- **•** Trunking configurations are only applicable to E ports. If trunk mode is enabled in an E port and that port becomes operational as a trunking E port, it is referred to as a TE port.
- The trunk-allowed VSANs configured for TE ports are used by the trunking protocol to determine the allowed-active VSANs in which frames can be received or transmitted.
- **•** If a trunking-enabled E port is connected to a third-party switch, the trunking protocol ensures seamless operation as an E port.

Additional information about VSAN trunking is covered in the following topics:

- **•** [VSAN Trunking Mismatches, page 1-2](#page-463-0)
- **•** [VSAN Trunking Protocol, page 1-2](#page-463-1)

## <span id="page-463-0"></span>**VSAN Trunking Mismatches**

If you misconfigure VSAN configurations across E ports, issues can occur such as the merging of traffic in two VSANs (causing both VSANs to mismatch). The VSAN trunking protocol validates the VSAN interfaces at both ends of an ISL to avoid merging VSANs (see [Figure 1-2\)](#page-463-2).

<span id="page-463-2"></span>*Figure 1-2 VSAN Mismatch*

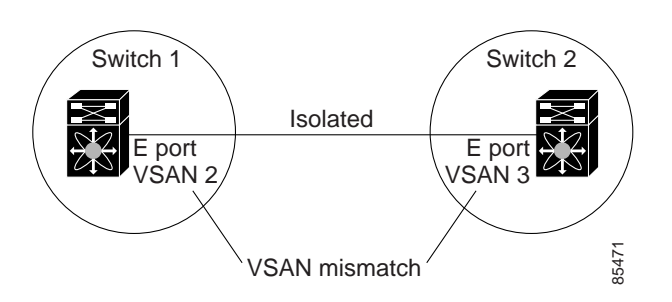

In this example, the trunking protocol detects potential VSAN merging and isolates the ports involved.

The trunking protocol cannot detect merging of VSANs when a third-party switch is placed in between two Cisco Nexus 5000 Series switches (see [Figure 1-3](#page-463-3)).

#### <span id="page-463-3"></span>*Figure 1-3 Third-Party Switch VSAN Mismatch*

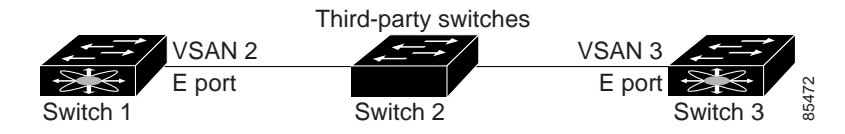

VSAN 2 and VSAN 3 are effectively merged with overlapping entries in the name server and the zone applications. The Cisco MDS 9000 Fabric Manager helps detect such topologies.

## <span id="page-463-1"></span>**VSAN Trunking Protocol**

The trunking protocol is important for E-port and TE-port operations. It supports the following capabilities:

- **•** Dynamic negotiation of operational trunk mode.
- **•** Selection of a common set of trunk-allowed VSANs.
- **•** Detection of a VSAN mismatch across an ISL.

By default, the VSAN trunking protocol is enabled. If the trunking protocol is disabled on a switch, no port on that switch can apply new trunk configurations. Existing trunk configurations are not affected: the TE port continues to function in trunk mode, but only supports traffic in VSANs that it negotiated with previously (when the trunking protocol was enabled). Other switches that are directly connected to this switch are similarly affected on the connected interfaces. If you need to merge traffic from different port VSANs across a nontrunking ISL, disable the trunking protocol.

a ka

#### *Send feedback to nx50 00-docfeedback@cisco.com*

# <span id="page-464-0"></span>**Configuring VSAN Trunking**

This section explains how to configure VSAN trunking and includes the following topics:

- **•** [Guidelines and Restrictions, page 1-3](#page-464-1)
- **•** [Enabling or Disabling the VSAN Trunking Protocol, page 1-3](#page-464-2)
- **•** [About Trunk Mode, page 1-3](#page-464-3)
- **•** [Configuring Trunk Mode, page 1-4](#page-465-0)
- **•** [About Trunk-Allowed VSAN Lists, page 1-4](#page-465-1)
- **•** [Configuring an Allowed-Active List of VSANs, page 1-6](#page-467-1)

### <span id="page-464-1"></span>**Guidelines and Restrictions**

When configuring VSAN trunking, note the following guidelines:

- **•** We recommend that both ends of a VSAN trunking ISL belong to the same port VSAN. On platforms or fabric switches where the port VSANs are different, one end returns an error, and the other is not connected.
- **•** To avoid inconsistent configurations, disable all E ports with a **shutdown** command before enabling or disabling the VSAN trunking protocol.

## <span id="page-464-2"></span>**Enabling or Disabling the VSAN Trunking Protocol**

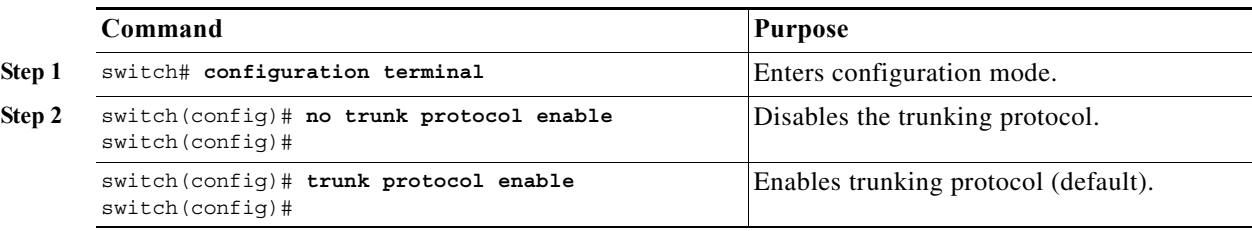

To enable or disable the VSAN trunking protocol, perform this task:

## <span id="page-464-4"></span><span id="page-464-3"></span>**About Trunk Mode**

By default, trunk mode is enabled in all Fibre Channel interfaces. However, trunk mode configuration takes effect only in E-port mode. You can configure trunk mode as on (enabled), off (disabled), or auto (automatic). The default trunk mode is on. The trunk mode configurations at the two ends of the link determine the trunking state of the link and the port modes at both ends (see [Table 1-1](#page-464-4)).

*Table 1-1 Trunk Mode Status Between Switches*

| <b>Your Trunk Mode Configuration</b> |            | <b>Resulting State and Port Mode</b> |                  |
|--------------------------------------|------------|--------------------------------------|------------------|
| Switch 1                             | Switch 2   | <b>Trunking State</b>                | <b>Port Mode</b> |
| Оn                                   | Auto or on | Trunking (EISL)                      | TE port          |

*Table 1-1 Trunk Mode Status Between Switches (continued)*

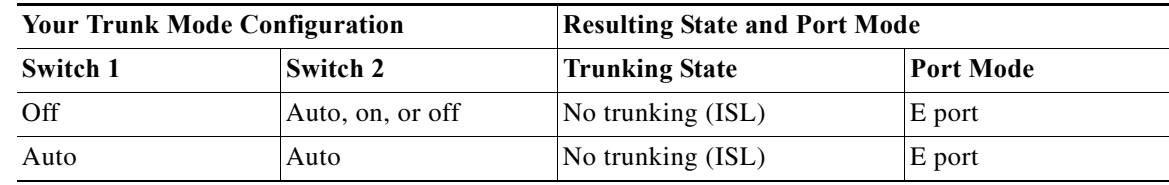

## $\boldsymbol{\beta}$

**Tip** The preferred configuration on the Cisco Nexus 5000 Series switches is that one side of the trunk is set to auto and the other is set to on.

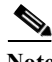

**Note** When connected to a third-party switch, the trunk mode configuration has no effect. The ISL is always in a trunking disabled state.

## <span id="page-465-0"></span>**Configuring Trunk Mode**

To configure trunk mode, perform this task:

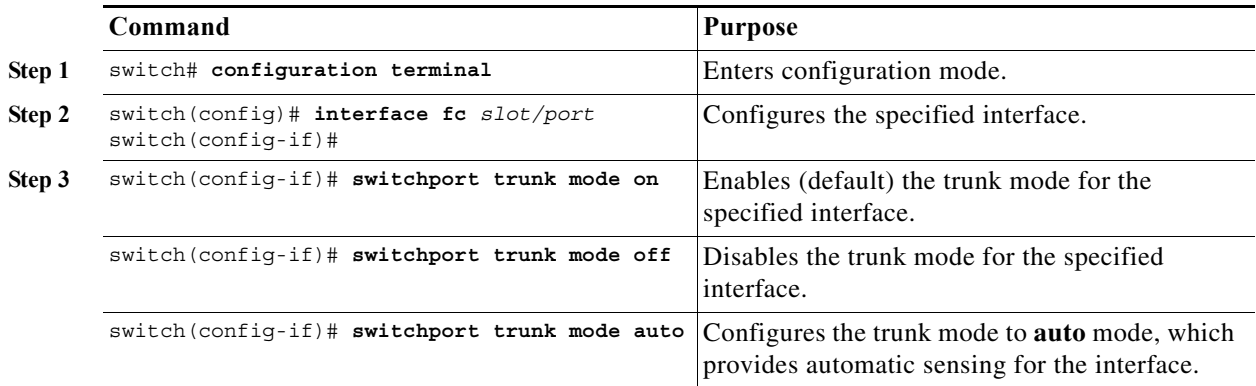

## <span id="page-465-1"></span>**About Trunk-Allowed VSAN Lists**

Each Fibre Channel interface has an associated trunk-allowed VSAN list. In TE-port mode, frames are transmitted and received in one or more VSANs specified in this list. By default, the complete VSAN range (1 through 4093) is included in the trunk-allowed list.

The common set of VSANs that are configured and active in the switch are included in the trunk-allowed VSAN list for an interface, and they are called *allowed-active VSANs*. The trunking protocol uses the list of allowed-active VSANs at the two ends of an ISL to determine the list of operational VSANs in which traffic is allowed.

In [Figure 1-4,](#page-466-0) switch 1 has VSANs 1 through 5, switch 2 has VSANs 1 through 3, and switch 3 has VSANs 1, 2, 4, and 5 with a default configuration of trunk-allowed VSANs. All VSANs configured in all three switches are allowed-active. However, only the common set of allowed-active VSANs at the ends of the ISL become operational as shown in [Figure 1-4](#page-466-0).

a ka

#### *Send feedback to nx50 00-docfeedback@cisco.com*

<span id="page-466-0"></span>*Figure 1-4 Default Allowed-Active VSAN Configuration*

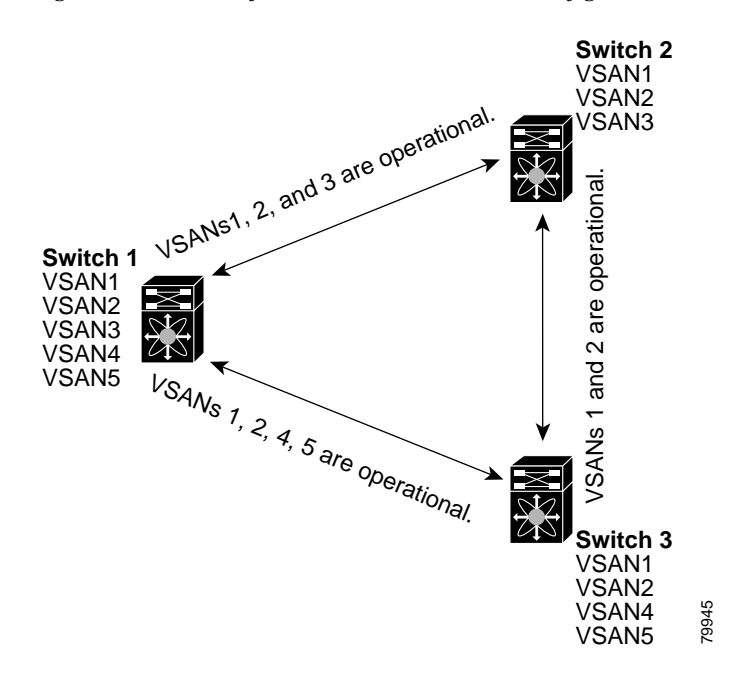

You can configure a selected set of VSANs (from the allowed-active list) to control access to the VSANs specified in a trunking ISL.

Using [Figure 1-4](#page-466-0) as an example, you can configure the list of allowed VSANs on a per-interface basis (see [Figure 1-5](#page-467-2)). For example, if VSANs 2 and 4 are removed from the allowed VSAN list of ISLs connecting to switch 1, the operational allowed list of VSANs for each ISL would be as follows:

- **•** The ISL between switch 1 and switch 2 includes VSAN 1 and VSAN 3.
- **•** The ISL between switch 2 and switch 3 includes VSAN 1 and VSAN 2.
- **•** The ISL between switch 3 and switch 1 includes VSAN 1, 2, and 5.

Consequently, VSAN 2 can only be routed from switch 1 through switch 3 to switch 2.

<span id="page-467-2"></span>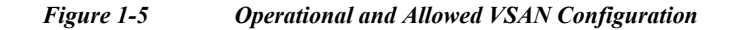

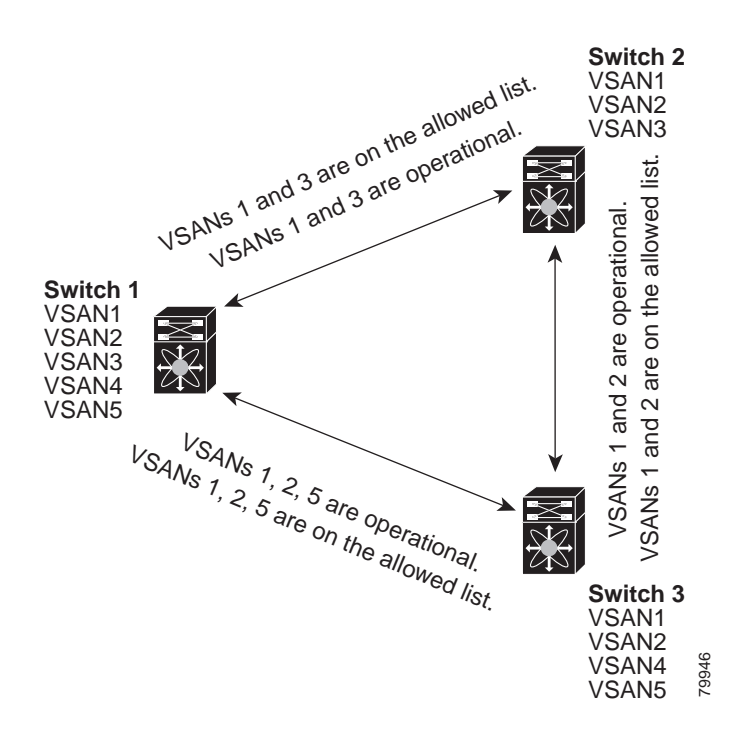

## <span id="page-467-1"></span>**Configuring an Allowed-Active List of VSANs**

To configure an allowed-active list of VSANs for an interface, perform this task:

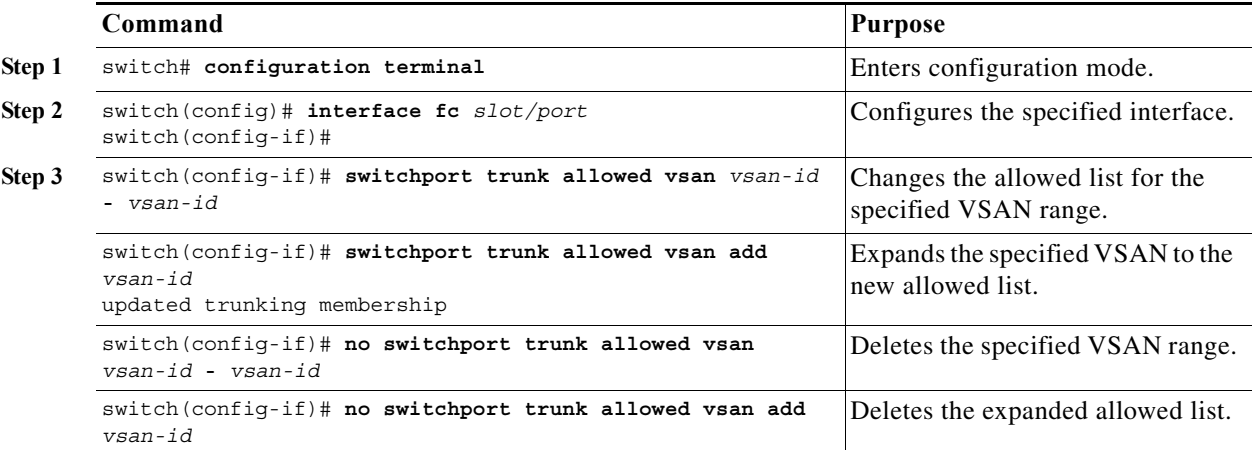

## <span id="page-467-0"></span>**Displaying VSAN Trunking Information**

The **show interface** command is invoked from the EXEC mode and displays VSAN trunking configurations for a TE port. Without any arguments, this command displays the information for all of the configured interfaces in the switch.
The following example shows how to display the trunk mode of a Fibre Channel interface:

```
switch# show interface fc3/3
fc3/3 is up
   Hardware is Fibre Channel, SFP is short wave laser w/o OFC (SN)
   Port WWN is 20:83:00:0d:ec:6d:78:40
   Peer port WWN is 20:0c:00:0d:ec:0d:d0:00
   Admin port mode is auto, trunk mode is on
...
```
The following example shows how to display the trunk protocol of a Fibre Channel interface:

switch# **show trunk protocol** Trunk protocol is enabled

The following example shows how to display the VSAN information for all trunk interfaces:

```
switch# show interface trunk vsan 1-1000
fc3/1 is not trunking
...
fc3/11 is trunking
    Belongs to san-port-channel 6
    Vsan 1 is up, FCID is 0xef0000
    Vsan 2 is up, FCID is 0xef0000
...
san-port-channel 6 is trunking
    Vsan 1 is up, FCID is 0xef0000
    Vsan 2 is up, FCID is 0xef0000
```
# <span id="page-468-0"></span>**Default Settings**

[Table 1-2](#page-468-0) lists the default settings for trunking parameters.

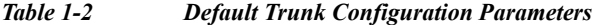

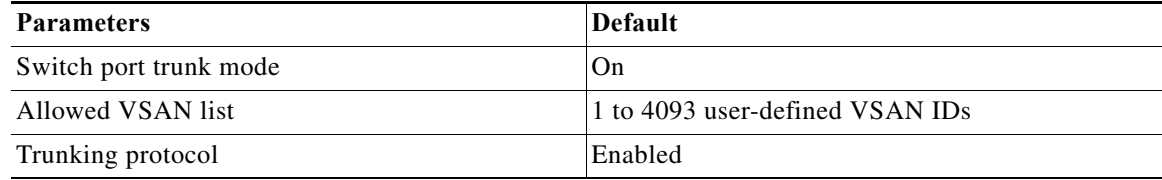

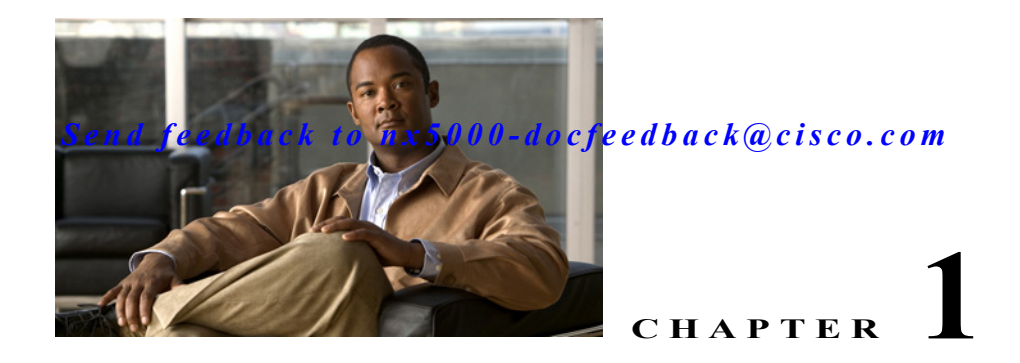

# **Configuring SAN Port Channels**

SAN port channels refer to the aggregation of multiple physical interfaces into one logical interface to provide higher aggregated bandwidth, load balancing, and link redundancy.

On Cisco Nexus 5000 Series switches, SAN port channels can include physical Fibre Channel interfaces, but not virtual Fibre Channel interfaces. A SAN port channel can include up to eight Fibre Channel interfaces.

This chapter discusses the SAN port channel feature provided in the switch and includes the following sections:

- [Information About SAN Port Channels, page 1-1](#page-470-0)
- **•** [Configuring SAN Port Channels, page 1-5](#page-474-0)
- **•** [Interfaces in a SAN Port Channel, page 1-9](#page-478-0)
- **•** [Port Channel Protocol, page 1-12](#page-481-0)
- **•** [Verifying SAN Port Channel Configuration, page 1-16](#page-485-0)
- **•** [Default Settings, page 1-17](#page-486-0)

# <span id="page-470-0"></span>**Information About SAN Port Channels**

A SAN port channel has the following functionality:

- **•** Provides a point-to-point connection over ISL (E ports) or EISL (TE ports). Multiple links can be combined into a SAN port channel.
- **•** Increases the aggregate bandwidth on an ISL by distributing traffic among all functional links in the channel.
- **•** Load balances across multiple links and maintains optimum bandwidth utilization. Load balancing is based on the source ID, destination ID, and exchange ID (OX ID).
- **•** Provides high availability on an ISL. If one link fails, traffic previously carried on this link is switched to the remaining links. If a link goes down in a SAN port channel, the upper layer protocol is not aware of it. To the upper layer protocol, the link is still there, although the bandwidth is diminished. The routing tables are not affected by link failure.

Cisco Nexus 5000 Series switches support a maximum of four SAN port channels (with eight interfaces per port channel). A port channel number refers to the unique (within each switch) identifier associated with each channel group. This number ranges from 1 to 256.

This section describes SANs and includes the following topics:

- **•** [Understanding Port Channels and VSAN Trunking, page 1-2](#page-471-0)
- **•** [Understanding Load Balancing, page 1-3](#page-472-0)

## <span id="page-471-0"></span>**Understanding Port Channels and VSAN Trunking**

Switches in the Cisco Nexus 5000 Series implement VSAN trunking and port channels as follows:

- **•** A SAN port channel enables several physical links to be combined into one aggregated logical link.
- **•** An industry standard E port can link to other vendor switches and is referred to as inter-switch link (ISL), as shown on the left side of [Figure 1-1.](#page-471-1)
- **•** VSAN trunking enables a link transmitting frames in the EISL format to carry traffic for multiple VSAN . When trunking is operational on an E port, that E port becomes a TE port. EISLs connects only between Cisco switches, as shown on the right side of [Figure 1-1](#page-471-1).

See [Chapter 1, "Configuring VSAN Trunking"](#page-462-0) for information on trunk interfaces.

<span id="page-471-1"></span>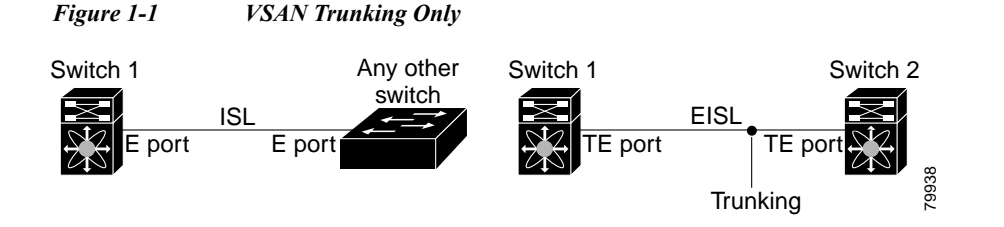

You can create a SAN port channel with members that are E ports, as shown on the left side of [Figure 1-2.](#page-471-2) In this configuration, the port channel implements a logical ISL (carrying traffic for one VSAN).

You can create a SAN port channel with members that are TE-ports, as shown on the right side of [Figure 1-2.](#page-471-2) In this configuration, the port channel implements a logical EISL (carrying traffic for multiple VSANs).

#### <span id="page-471-2"></span>*Figure 1-2 Port Channels and VSAN Trunking*

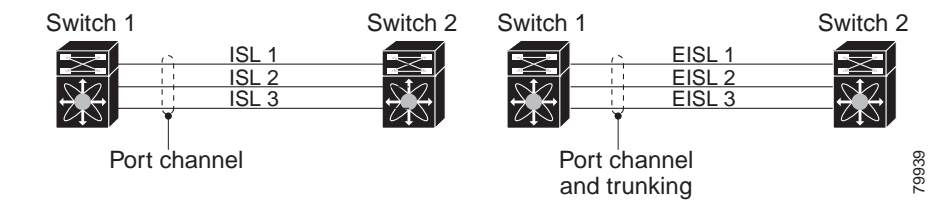

## <span id="page-472-0"></span>**Understanding Load Balancing**

Load-balancing functionality can be provided using the following methods:

- **•** Flow based—All frames between source and destination follow the same links for a given flow. That is, whichever link is selected for the first exchange of the flow is used for all subsequent exchanges.
- **•** Exchange based—The first frame in an exchange is assigned to a link, and then subsequent frames in the exchange follow the same link. However, subsequent exchanges can use a different link. This method provides finer granularity for load balancing while preserving the order of frames for each exchange.

[Figure 1-3](#page-472-1) illustrates how flow-based load balancing works. When the first frame in a flow is received on an interface for forwarding, link 1 is selected. Each subsequent frame in that flow is sent over the same link. No frame in SID1 and DID1 utilizes link 2.

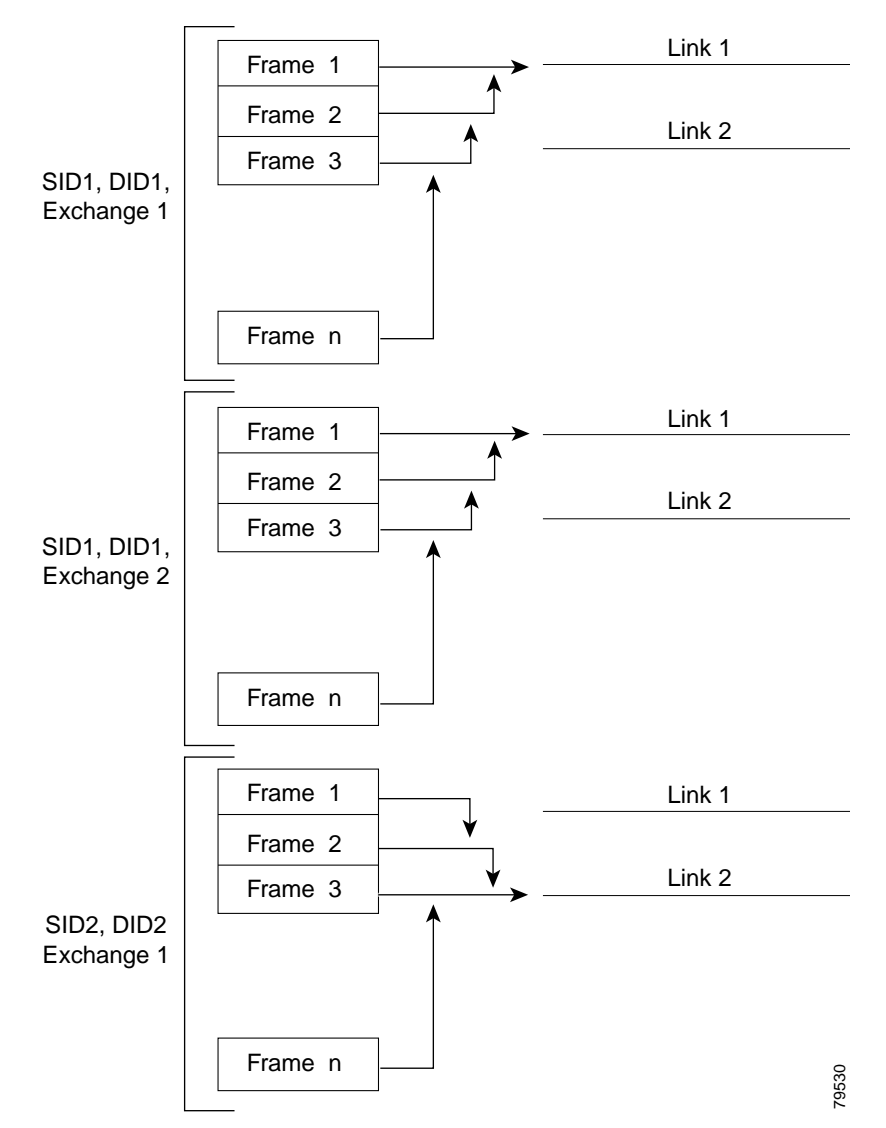

#### <span id="page-472-1"></span>*Figure 1-3 SID1, DID1, and Flow-Based Load Balancing*

[Figure 1-4](#page-473-0) illustrates how exchange-based load balancing works. When the first frame in an exchange is received for forwarding on an interface, link 1 is chosen by a hash algorithm. All remaining frames in that particular exchange are sent on the same link. For exchange 1, no frame uses link 2. For the next exchange, link 2 is chosen by the hash algorithm. Now all frames in exchange 2 use link 2.

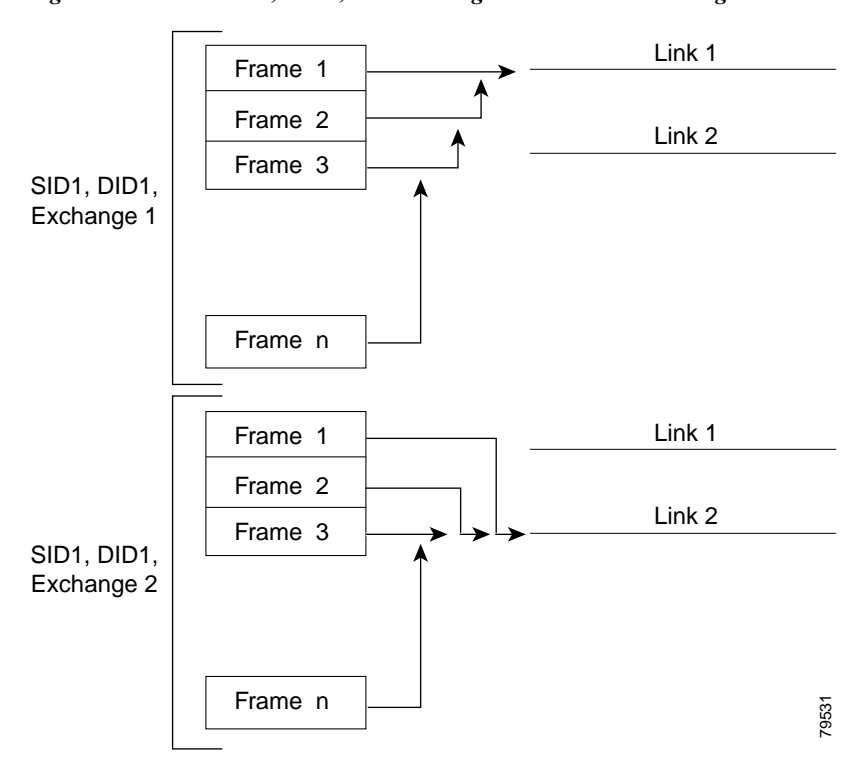

#### <span id="page-473-0"></span>*Figure 1-4 SID1, DID1, and Exchange-Based Load Balancing*

# <span id="page-474-0"></span>**Configuring SAN Port Channels**

SAN port channels are created with default values. You can change the default configuration just as any other physical interface.

[Figure 1-5](#page-474-1) provides examples of valid SAN port channel configurations.

### <span id="page-474-1"></span>*Figure 1-5 Valid SAN Port Channel Configurations*

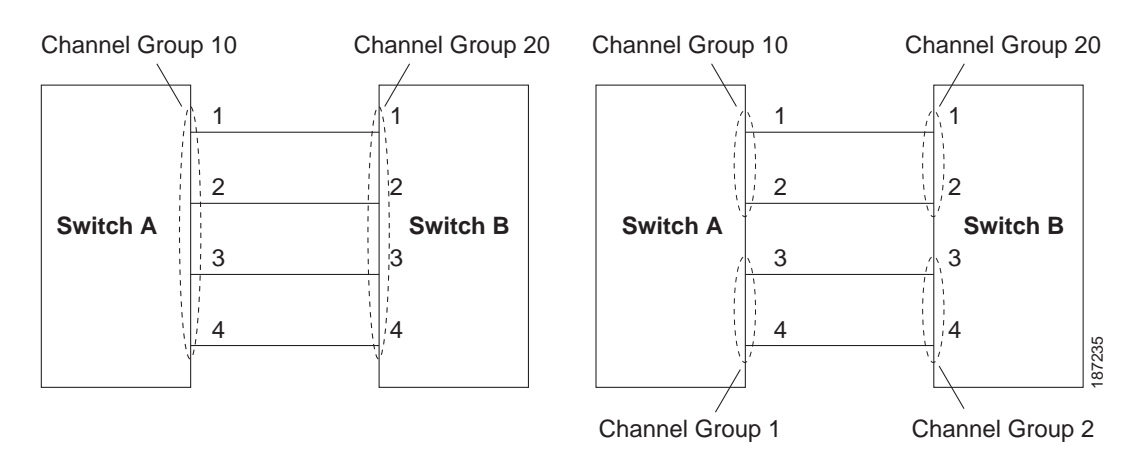

[Figure 1-6](#page-475-0) shows examples of invalid configurations. Assuming that the links are brought up in the 1, 2, 3, 4 sequence, links 3 and 4 will be operationally down as the fabric is misconfigured.

<span id="page-475-0"></span>

#### *Figure 1-6 Misconfigured Configurations*

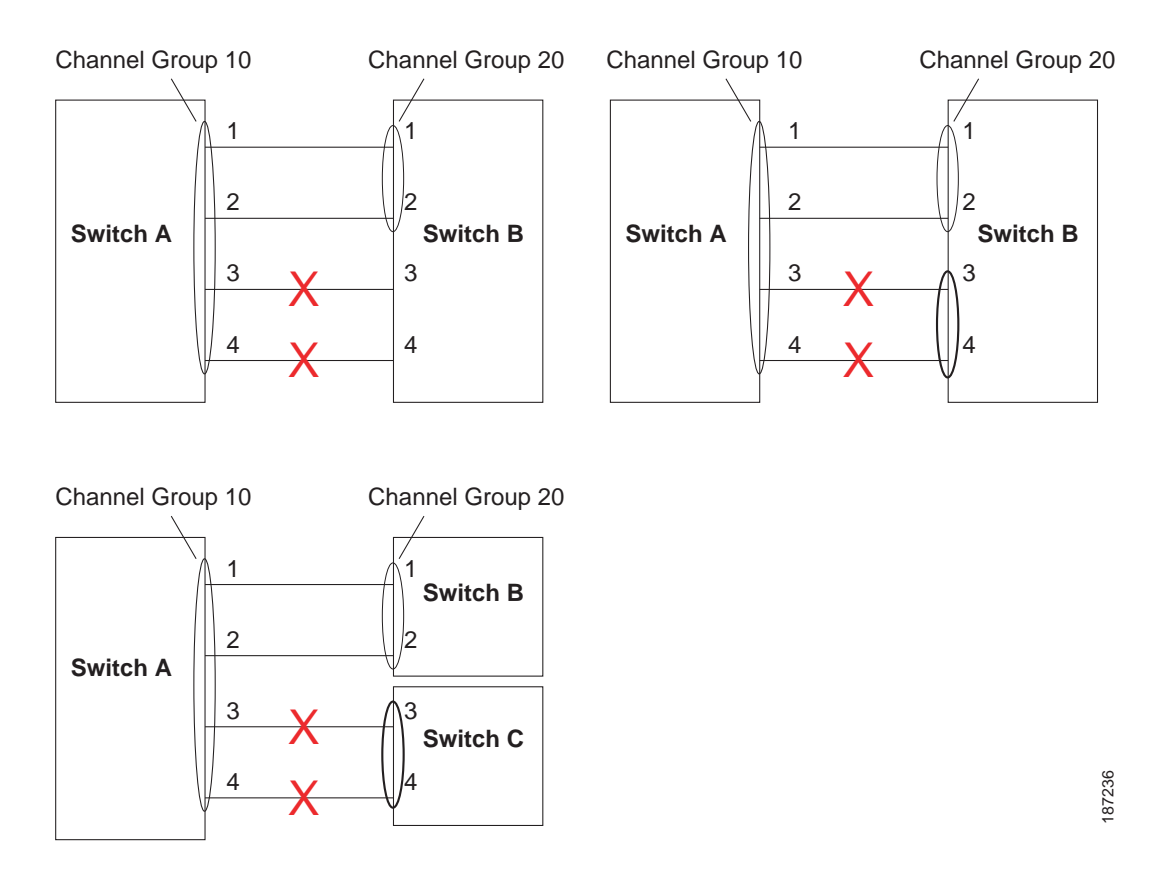

This section shows how to configure and modify SAN port channels and includes the following topics:

- **•** [SAN Port Channel Configuration Guidelines, page 1-6](#page-475-1)
- **•** [Creating a SAN Port Channel, page 1-7](#page-476-0)
- **•** [About SAN Port Channel Modes, page 1-7](#page-476-1)
- **•** [About SAN Port Channel Deletion, page 1-8](#page-477-0)
- **•** [Deleting SAN Port Channels, page 1-9](#page-478-1)

### <span id="page-475-1"></span>**SAN Port Channel Configuration Guidelines**

Before configuring a SAN port channel, consider the following guidelines:

- **•** Configure the SAN port channel using Fibre Channel ports from both expansion modules to provide increased availability (if one of the expansion modules failed).
- **•** Ensure that one SAN port channel is not connected to different sets of switches. SAN port channels require point-to-point connections between the same set of switches.

If you misconfigure SAN port channels, you may receive a misconfiguration message. If you receive this message, the port channel's physical links are disabled because an error has been detected.

If the following requirements are not met, a SAN port channel error is detected:

- **•** Each switch on either side of a SAN port channel must be connected to the same number of interfaces.
- **•** Each interface must be connected to a corresponding interface on the other side (see [Figure 1-6](#page-475-0) for an example of an invalid configuration).
- **•** Links in a SAN port channel cannot be changed after the port channel is configured. If you change the links after the port channel is configured, be sure to reconnect the links to interfaces within the port channel and reenable the links.

If all three conditions are not met, the faulty link is disabled.

Enter the **show interface** command for that interface to verify that the SAN port channel is functioning as required.

## <span id="page-476-0"></span>**Creating a SAN Port Channel**

To create a SAN port channel, perform this task:

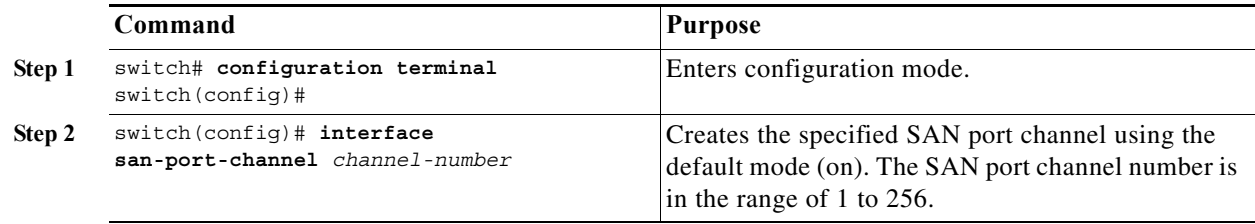

The following example shows SAN port channel creation:

```
switch(config)# interface san-port-channel 1
switch(config-if)#
```
## <span id="page-476-1"></span>**About SAN Port Channel Modes**

You can configure each SAN port channel with a channel group mode parameter to determine the port channel protocol behavior for all member ports in this channel group. The possible values for a channel group mode are as follows:

- **•** On (default)—The member ports only operate as part of a SAN port channel or remain inactive. In this mode, the port channel protocol is not initiated. However, if a port channel protocol frame is received from a peer port, the software indicates its nonnegotiable status. Port channels configured in the On mode require you to explicitly enable and disable the port channel member ports at either end if you add or remove ports from the port channel configuration. You must physically verify that the local and remote ports are connected to each other.
- **•** Active—The member ports initiate port channel protocol negotiation with the peer port(s) regardless of the channel group mode of the peer port. If the peer port, while configured in a channel group, does not support the port channel protocol, or responds with a nonnegotiable status, it will default to the On mode behavior. The Active port channel mode allows automatic recovery without explicitly enabling and disabling the port channel member ports at either end.

[Table 1-1](#page-477-1) compares On and Active modes.

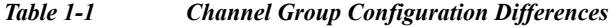

<span id="page-477-1"></span>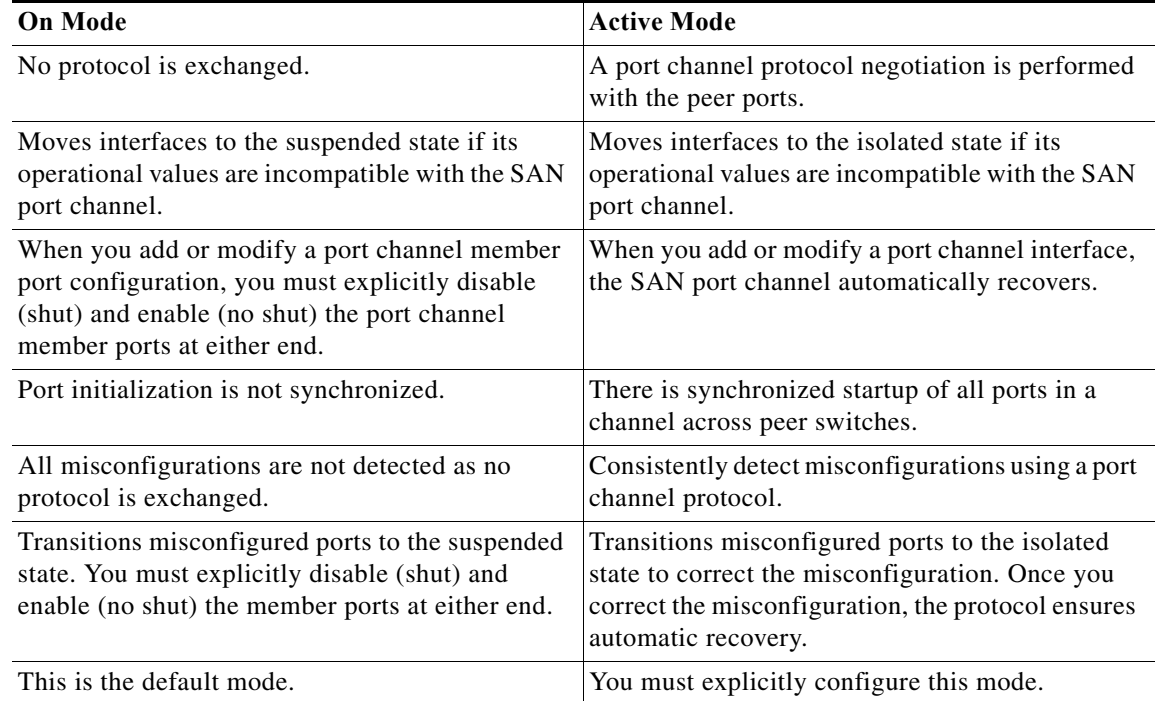

To configure active mode, perform this task:

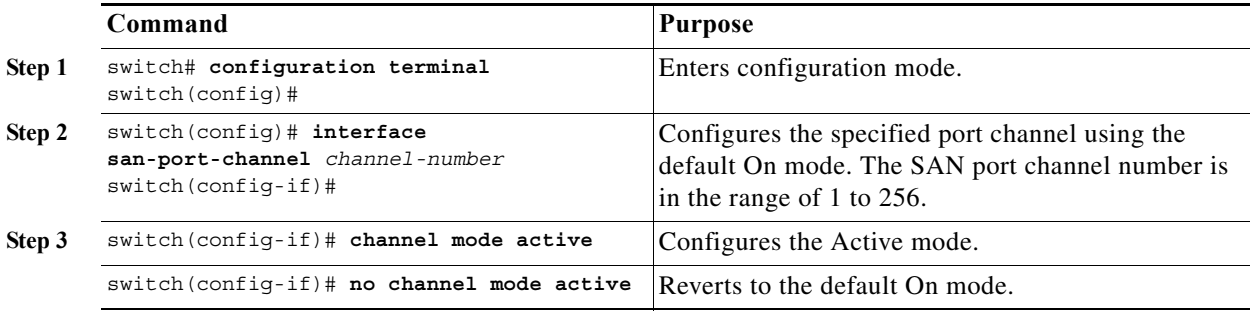

The following example shows how to configure active mode:

switch(config)# **interface san-port-channel 1** switch(config-if)# **channel mode active**

## <span id="page-477-0"></span>**About SAN Port Channel Deletion**

When you delete the SAN port channel, the corresponding channel membership is also deleted. All interfaces in the deleted SAN port channel convert to individual physical links. After the SAN port channel is removed, regardless of the mode (active and on) used, the ports at either end are gracefully brought down, indicating that no frames are lost when the interface is going down (see the ["Setting the](#page-422-0)  [Interface Administrative State" section on page 1-9\)](#page-422-0).

If you delete the SAN port channel for one port, then the individual ports within the deleted SAN port channel retain the compatibility parameter settings (speed, mode, port VSAN, allowed VSAN, and port security). You can explicitly change those settings as required.

- **•** If you use the default On mode to avoid inconsistent states across switches and to maintain consistency across switches, then the ports shut down. You must explicitly enable those ports again.
- **•** If you use the Active mode, then the port channel ports automatically recover from the deletion.

## <span id="page-478-1"></span>**Deleting SAN Port Channels**

To delete a SAN port channel, perform this task:

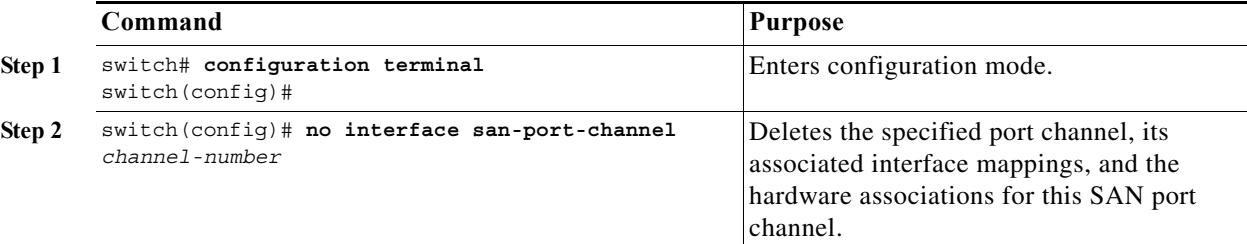

The following example shows SAN port channel deletion:

switch(config)# **no interface san-port-channel 1** san-port-channel 1 deleted and all its members disabled please do the same operation on the switch at the other end of the san-port-channel

## <span id="page-478-0"></span>**Interfaces in a SAN Port Channel**

You can add or remove a physical Fibre Channel interface (or a range of interfaces) to an existing SAN port channel. The compatible parameters on the configuration are mapped to the SAN port channel. Adding an interface to a SAN port channel increases the channel size and bandwidth of the SAN port channel. Removing an interface from a SAN port channel decreases the channel size and bandwidth of the SAN port channel.

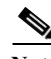

**Note** Virtual Fibre Channel interfaces cannot be added to SAN port channels.

This section describes interface configuration for a SAN port channel and includes the following topics:

- **•** [About Interface Addition to a SAN Port Channel, page 1-10](#page-479-0)
- **•** [Adding an Interface to a SAN Port Channel, page 1-10](#page-479-1)
- **•** [Forcing an Interface Addition, page 1-11](#page-480-0)
- **•** [About Interface Deletion from a SAN Port Channel, page 1-11](#page-480-1)
- **•** [Deleting an Interface from a SAN Port Channel, page 1-12](#page-481-1)

## <span id="page-479-0"></span>**About Interface Addition to a SAN Port Channel**

You can add a physical interface (or a range of interfaces) to an existing SAN port channel. The compatible parameters on the configuration are mapped to the SAN port channel. Adding an interface to a SAN port channel increases the channel size and bandwidth of the SAN port channel.

After the members are added, regardless of the mode (Active and On) used, the ports at either end are gracefully brought down, indicating that no frames are lost when the interface is going down.

### **Compatibility Check**

A compatibility check ensures that the same parameter settings are used in all physical ports in the channel. Otherwise, they cannot become part of a SAN port channel. The compatibility check is performed before a port is added to the SAN port channel.

The check ensures that the following parameters and settings match at both ends of a SAN port channel:

- **•** Capability parameters (type of interface, Fibre Channel at both ends).
- **•** Administrative compatibility parameters (speed, mode, port VSAN, allowed VSAN, and port security).
- **•** Operational parameters (speed and remote switch's WWN).

A port addition procedure fails if the capability and administrative parameters in the remote switch are incompatible with the capability and administrative parameters in the local switch. If the compatibility check is successful, the interfaces are operational and the corresponding compatibility parameter settings apply to these interfaces.

### **Suspended and Isolated States**

If the operational parameters are incompatible, the compatibility check fails and the interface is placed in a suspended or isolated state based on the configured mode:

- **•** An interface enters the suspended state if the interface is configured in the On mode.
- **•** An interface enters the isolated state if the interface is configured in the Active mode.

See the ["Reason Codes" section on page 1-6.](#page-419-0)

## <span id="page-479-1"></span>**Adding an Interface to a SAN Port Channel**

To add an interface to a SAN port channel, perform this task:

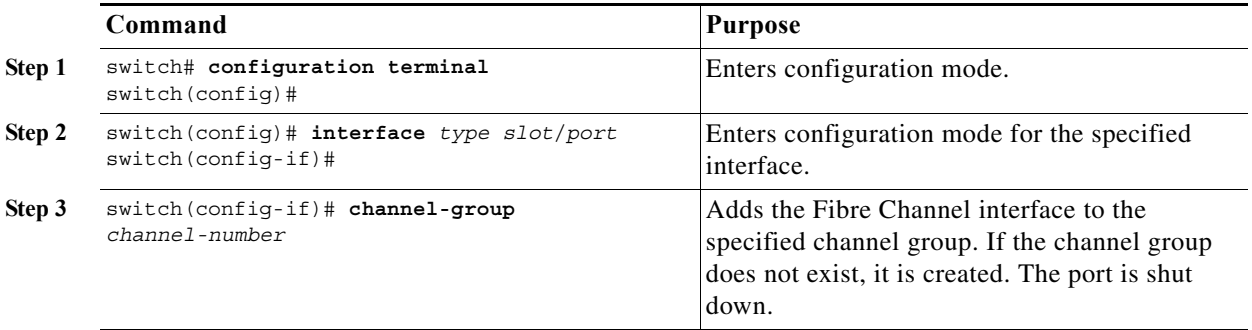

The following example adds an interface to a SAN port channel:

```
switch(config)# interface fc2/3
switch(config-if)# channel-group 15
fc2/3 added to san-port-channel 15 and disabled
please do the same operation on the switch at the other end of the san-port-channel, then 
do "no shutdown" at both ends to bring them up
```
## <span id="page-480-0"></span>**Forcing an Interface Addition**

You can force the port configuration to be overwritten by the SAN port channel. In this case, the interface is added to a SAN port channel.

- **•** If you use the default On mode to avoid inconsistent states across switches and to maintain consistency across switches, then the ports shut down. You must explicitly enable those ports again.
- **•** If you use the Active mode, then the port channel ports automatically recover from the addition.

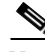

**Note** When SAN port channels are created from within an interface, the **force** option cannot be used.

After the members are forcefully added, regardless of the mode (Active and On) used, the ports at either end are gracefully brought down, indicating that no frames are lost when the interface is going down (see the ["Setting the Interface Administrative State" section on page 1-9](#page-422-0)).

To force the addition of a port to a SAN port channel, perform this task:

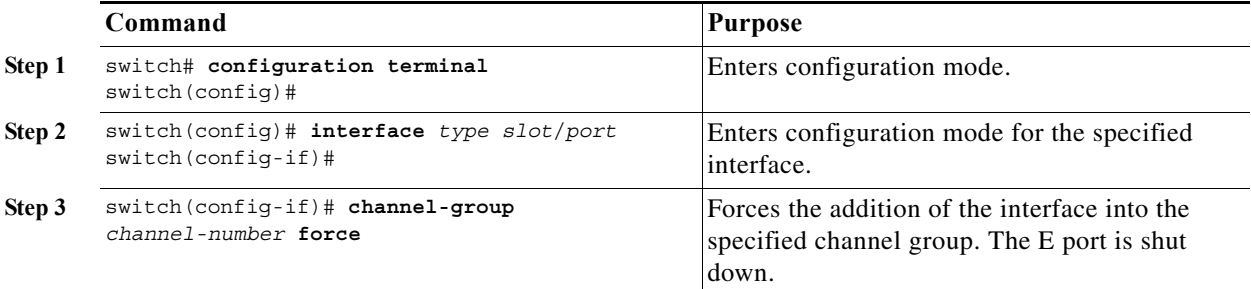

The following example adds an interface to a SAN port channel:

```
switch(config)# interface fc2/3
switch(config-if)# channel-group 15 force
fc2/3 added to san-port-channel 15 and disabled
please do the same operation on the switch at the other end of the san-port-channel, then 
do "no shutdown" at both ends to bring them up
```
## <span id="page-480-1"></span>**About Interface Deletion from a SAN Port Channel**

When a physical interface is deleted from the SAN port channel, the channel membership is automatically updated. If the deleted interface is the last operational interface, then the port channel status is changed to a down state. Deleting an interface from a SAN port channel decreases the channel size and bandwidth of the SAN port channel.

- **•** If you use the default On mode to avoid inconsistent states across switches and to maintain consistency across switches, then the ports shut down. You must explicitly enable those ports again.
- **•** If you use the Active mode, then the port channel ports automatically recover from the deletion.

After the members are deleted, regardless of the mode (Active and On) used, the ports at either end are gracefully brought down, indicating that no frames are lost when the interface is going down.

### <span id="page-481-1"></span>**Deleting an Interface from a SAN Port Channel**

To delete a physical interface (or a range of physical interfaces) from a SAN port channel, perform this task:

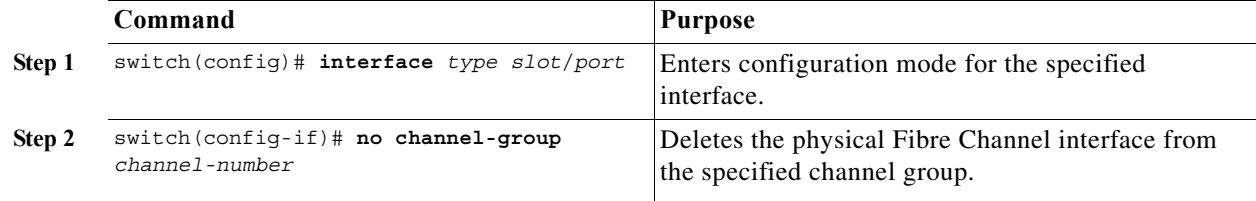

The following example deletes an interface from a SAN port channel:

```
switch(config)# interface fc2/3
switch(config-if)# no channel-group 15
fc2/1 removed from san-port-channel 2 and disabled. Please do the same operation on the 
switch at the other end of the san-port-channel
```
## <span id="page-481-0"></span>**Port Channel Protocol**

The switch software provides robust error detection and synchronization capabilities. You can manually configure channel groups, or they can be automatically created. In both cases, the channel groups have the same capability and configurational parameters. Any change in configuration applied to the associated port channel interface is propagated to all members of the channel group.

Cisco SAN switches support a protocol to exchange port channel configurations, which simplifies port channel management with incompatible ISLs. An additional autocreation mode enables ISLs with compatible parameters to automatically form channel groups without manual intervention.

The port channel protocol is enabled by default.

The port channel protocol expands the port channel functional model in Cisco SAN switches. It uses the exchange peer parameters (EPP) services to communicate across peer ports in an ISL. Each switch uses the information received from the peer ports along with its local configuration and operational values to decide if it should be part of a SAN port channel. The protocol ensures that a set of ports are eligible to be part of the same SAN port channel. They are only eligible to be part of the same port channel if all the ports have a compatible partner.

The port channel protocol uses two subprotocols:

- **•** Bringup protocol—Automatically detects misconfigurations so you can correct them. This protocol synchronizes the SAN port channel at both ends so that all frames for a given flow (as identified by the source FC ID, destination FC ID and OX\_ID) are carried over the same physical link in both directions. This helps make applications such as write acceleration work for SAN port channels over FCIP links.
- **•** Autocreation protocol—Automatically aggregates compatible ports into a SAN port channel.

This section describes how to configure the port channel protocol and includes the following sections:

- **•** [About Channel Group Creation, page 1-13](#page-482-0)
- **•** [Autocreation Guidelines, page 1-14](#page-483-0)
- **•** [Enabling and Configuring Autocreation, page 1-15](#page-484-0)
- **•** [About Manually Configured Channel Groups, page 1-15](#page-484-1)
- **•** [Converting to Manually Configured Channel Groups, page 1-16](#page-485-1)

## <span id="page-482-0"></span>**About Channel Group Creation**

If channel group autocreation is enabled, ISLs can be configured automatically into channel groups without manual intervention. [Figure 1-7](#page-482-1) shows an example of channel group autocreation.

The first ISL comes up as an individual link. In the example shown in [Figure 1-7,](#page-482-1) this is link A1-B1. When the next link comes up (A2-B2 in the example), the port channel protocol determines if this link is compatible with link A1-B1 and automatically creates channel groups 10 and 20 in the respective switches. Link A3-B3 can join the channel groups (and the port channels) if the respective ports have compatible configurations. Link A4-B4 operates as an individual link, because it is not compatible with the existing member ports in the channel group.

<span id="page-482-1"></span>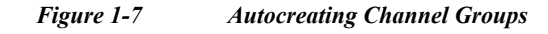

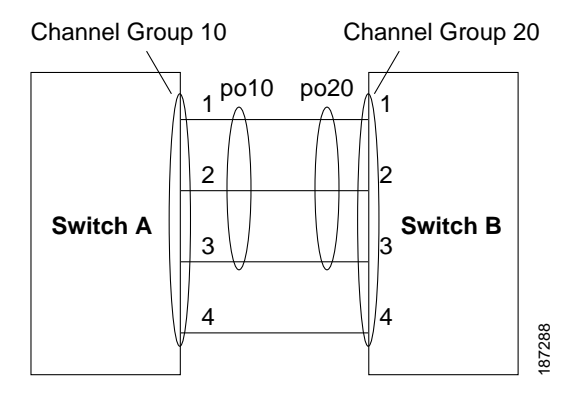

The channel group numbers are assigned dynamically (when the channel group is formed).

The channel group number may change across reboots for the same set of port channels depending on the initialization order of the ports.

[Table 1-2](#page-483-1) identifies the differences between user-configured and auto-configured channel groups.

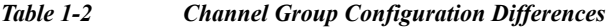

<span id="page-483-1"></span>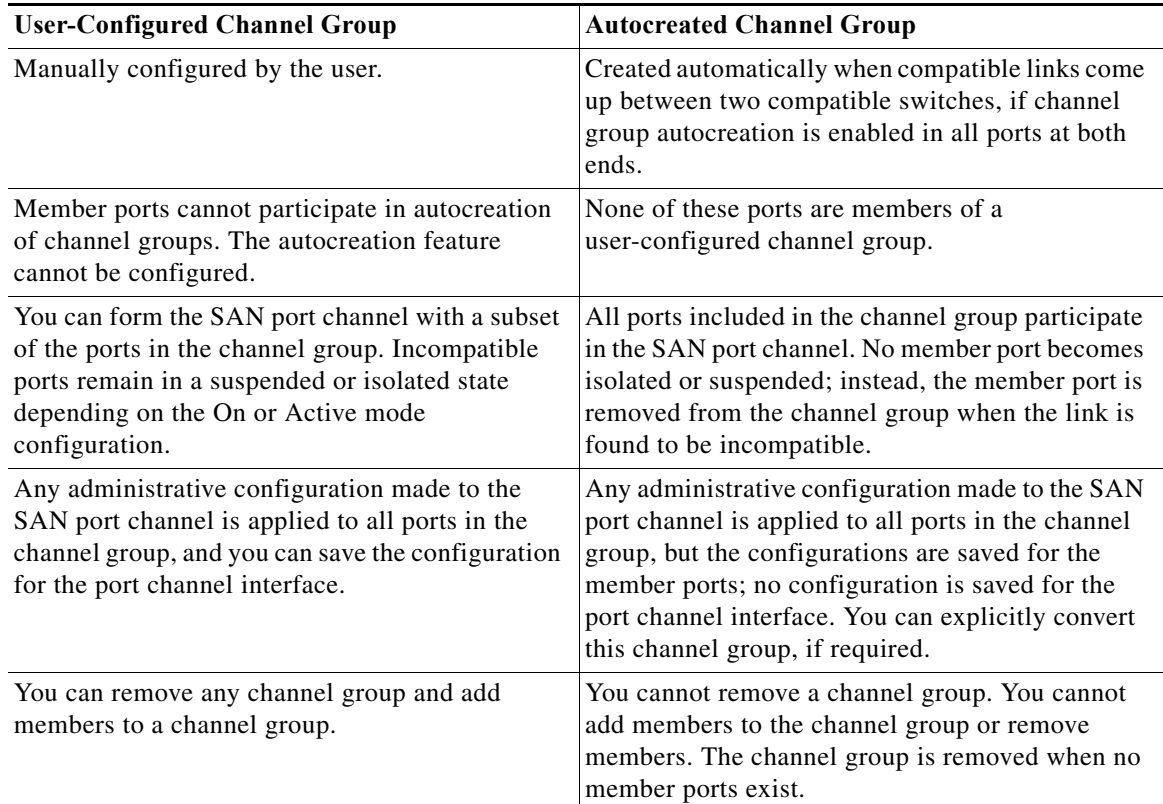

## <span id="page-483-0"></span>**Autocreation Guidelines**

When using the autocreation protocol, follow these guidelines:

- **•** A port is not allowed to be configured as part of a SAN port channel when the autocreation feature is enabled. These two configurations are mutually exclusive.
- **•** Autocreation must be enabled in both the local and peer ports to negotiate a SAN port channel.
- **•** Aggregation occurs in one of two ways:
	- **–** A port is aggregated into a compatible autocreated SAN port channel.
	- **–** A port is aggregated with another compatible port to form a new SAN port channel.
- **•** Newly created SAN port channels are allocated from the maximum possible port channel number in a decreasing order based on availability. If all port channel numbers are used up, aggregation is not allowed.
- **•** You cannot change the membership or delete an autocreated SAN port channel.
- **•** When you disable autocreation, all member ports are removed from the autocreated SAN port channel.

- **•** Once the last member is removed from an autocreated SAN port channel, the channel is automatically deleted and the number is released for reuse.
- **•** An autocreated SAN port channel is not persistent through a reboot. An autocreated SAN port channel can be manually configured to appear the same as a persistent SAN port channel. Once the SAN port channel is made persistent, the autocreation feature is disabled in all member ports.
- **•** You can enable or disable the autocreation feature on a per-port basis or for all ports in the switch. When this configuration is enabled, the channel group mode is assumed to be active. The default for this task is disabled.
- **•** If autocreation of channel groups is enabled for an interface, you must first disable autocreation before downgrading to earlier software versions or before configuring the interface in a manually configured channel group.

 $\boldsymbol{\mu}$ 

**Tip** When enabling autocreation in any switch in the Cisco Nexus 5000 Series, we recommend that you retain at least one interconnected port between the switches without any autocreation configuration. If all ports between two switches are configured with the autocreation feature at the same time, a possible traffic disruption may occur between these two switches as ports are automatically disabled and reenabled when they are added to an autocreated SAN port channel.

## <span id="page-484-0"></span>**Enabling and Configuring Autocreation**

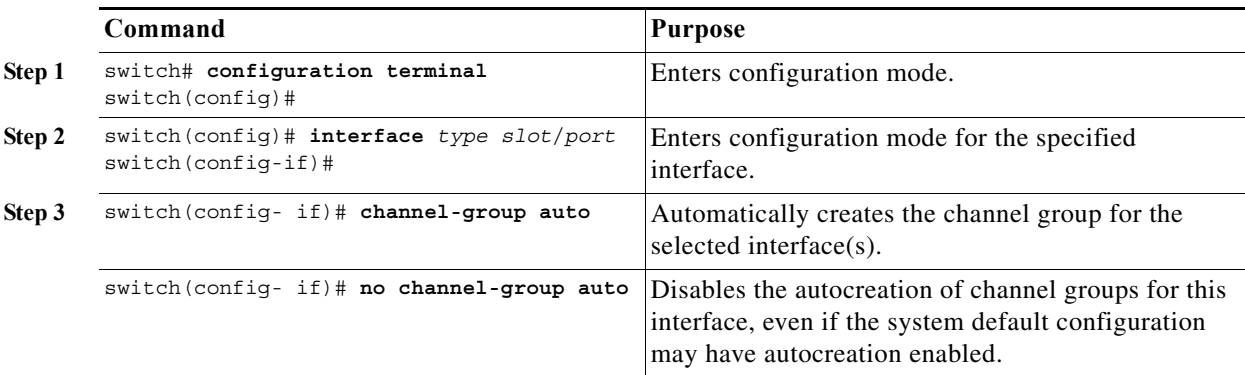

To configure automatic channel groups, perform this task:

The following example configures an automatic channel group:

```
switch(config)# interface fc2/3
switch(config-if)# channel-group auto
```
## <span id="page-484-1"></span>**About Manually Configured Channel Groups**

A user-configured channel group cannot be converted to an autocreated channel group. However, you can convert an autocreated channel group to a manual channel group. This task is irreversible. The channel group number does not change, but the member ports operate according to the properties of the manually configured channel group, and channel group autocreation is implicitly disabled for all the member ports.

Г

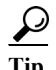

If you enable persistence, be sure to enable it at both ends of the SAN port channel.

## <span id="page-485-1"></span>**Converting to Manually Configured Channel Groups**

You can convert autocreated channel group to a user-configured channel group using the **san-port-channel** *channel-group-number* **persistent** EXEC command. If the SAN port channel does not exist, this command is not executed.

## <span id="page-485-0"></span>**Verifying SAN Port Channel Configuration**

You can view specific information about existing SAN port channels at any time from EXEC mode. The following **show** commands provide further details on existing SAN port channels.

The **show san-port-channel summary** command displays a summary of SAN port channels within the switch. A one-line summary of each SAN port channel provides the administrative state, the operational state, the number of attached and active interfaces (up), and the first operational port (FOP), which is the primary operational interface selected in the SAN port channel to carry control-plane traffic (no load-balancing). The FOP is the first port that comes up in a SAN port channel and can change if the port goes down. The FOP is also identified by an asterisk ( \* ).

To display VSAN configuration information, perform one of the following tasks:

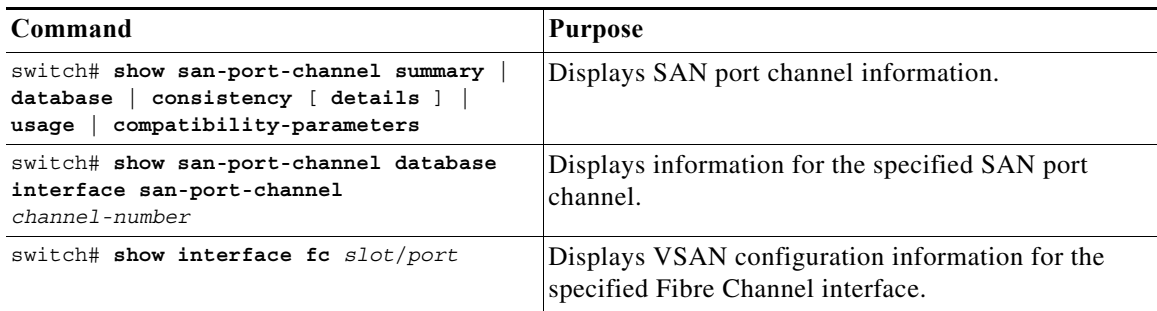

The following example shows how to display a summary of SAN port channel information:

switch# **show san-port-channel summary**

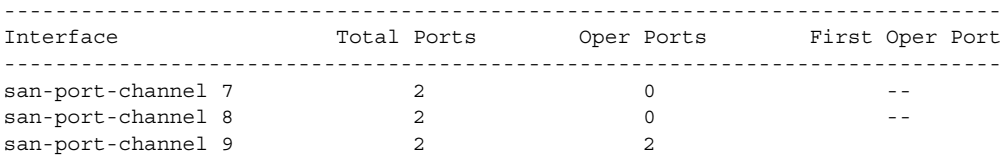

The following example shows how to display SAN port channel consistency:

switch# **show san-port-channel consistency** Database is consistent

The following example shows how to display details of the used and unused port channel numbers:

switch# **show san-port-channel usage**  Totally 3 port-channel numbers used ===================================

a ka

### *Send feedback to nx50 00-docfeedback@cisco.com*

```
Used : 77 - 79
Unused: 1 - 76 , 80 - 256
```
Autocreated SAN port channels are indicated explicitly to help differentiate them from the manually created SAN port channels. The following example shows how to display an autocreated port channel:

```
switch# show interface fc2/1
fc2/1 is trunking
   Hardware is Fibre Channel, FCOT is short wave laser
   Port WWN is 20:0a:00:0b:5f:3b:fe:80
    ...
   Receive data field Size is 2112
   Beacon is turned off
   Port-channel auto creation is enabled
   Belongs to port-channel 123
...
```
# <span id="page-486-1"></span><span id="page-486-0"></span>**Default Settings**

[Table 1-3](#page-486-1) lists the default settings for SAN port channels.

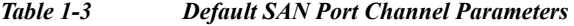

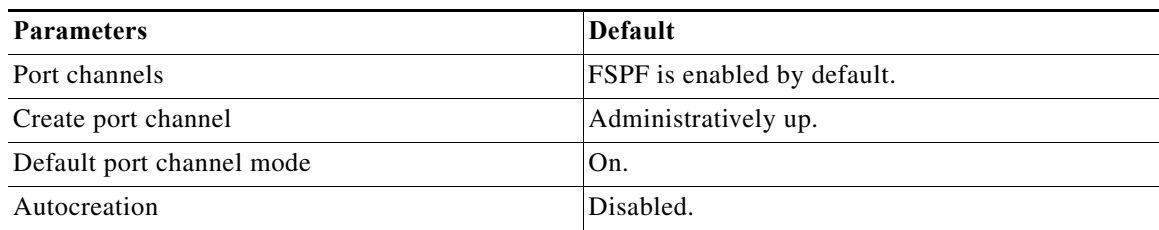

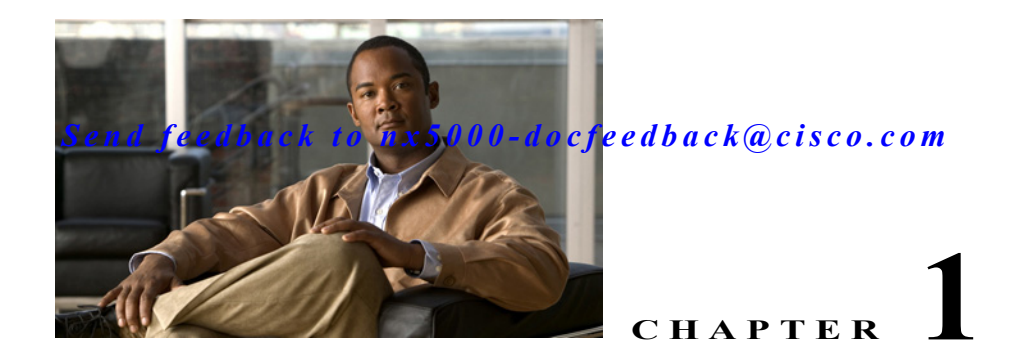

# **Configuring and Managing VSANs**

You can achieve higher security and greater stability in Fibre Channel fabrics by using virtual SANs (VSANs). VSANs provide isolation among devices that are physically connected to the same fabric. With VSANs you can create multiple logical SANs over a common physical infrastructure. Each VSAN can contain up to 239 switches and has an independent address space that allows identical Fibre Channel IDs (FC IDs) to be used simultaneously in different VSANs. This chapter includes the following sections:

- **•** [Information About VSANs, page 1-1](#page-488-0)
- **•** [Configuring VSANs, page 1-5](#page-492-0)
- **•** [Displaying Static VSAN Configuration, page 1-11](#page-498-0)
- **•** [Default Settings, page 1-11](#page-498-1)

## <span id="page-488-0"></span>**Information About VSANs**

A VSAN is a virtual storage area network (SAN). A SAN is a dedicated network that interconnects hosts and storage devices primarily to exchange SCSI traffic. In SANs you use the physical links to make these interconnections. A set of protocols run over the SAN to handle routing, naming, and zoning. You can design multiple SANs with different topologies.

This section describes VSANs and includes the following topics:

- **•** [VSAN Topologies, page 1-1](#page-488-1)
- **•** [VSAN Advantages, page 1-4](#page-491-0)
- **•** [VSANs Versus Zones, page 1-4](#page-491-1)

## <span id="page-488-1"></span>**VSAN Topologies**

With the introduction of VSANs, the network administrator can build a single topology containing switches, links, and one or more VSANs. Each VSAN in this topology has the same operation and property of a SAN. A VSAN has the following additional features:

- **•** Multiple VSANs can share the same physical topology.
- **•** The same Fibre Channel IDs (FC IDs) can be assigned to a host in another VSAN, which increases VSAN scalability.
- **•** Every instance of a VSAN runs all required protocols such as FSPF, domain manager, and zoning.

- Fabric-related configurations in one VSAN do not affect the associated traffic in another VSAN.
- **•** Events causing traffic disruptions in one VSAN are contained within that VSAN and are not propagated to other VSANs.

[Figure 1-1](#page-489-0) shows a fabric with three switches, one on each floor. The geographic location of the switches and the attached devices is independent of their segmentation into logical VSANs. No communication between VSANs is possible. Within each VSAN, all members can talk to one another.

<span id="page-489-0"></span>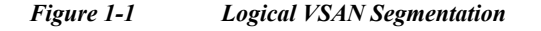

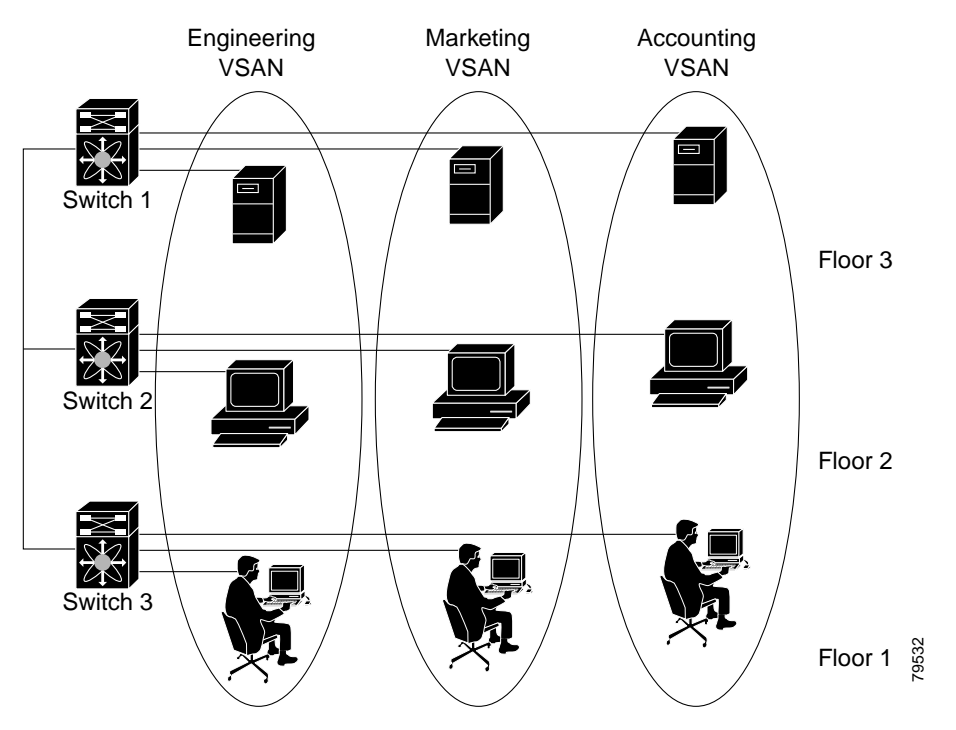

[Figure 1-2](#page-490-0) shows a physical Fibre Channel switching infrastructure with two defined VSANs: VSAN 2 (dashed) and VSAN 7 (solid). VSAN 2 includes hosts H1 and H2, application servers AS2 and AS3, and storage arrays SA1 and SA4. VSAN 7 connects H3, AS1, SA2, and SA3.

The application servers or storage arrays can be connected to the switch using Fibre Channel or virtual Fibre Channel interfaces. A VSAN can include a mixture of Fibre Channel and virtual Fibre Channel interfaces.

<span id="page-490-0"></span>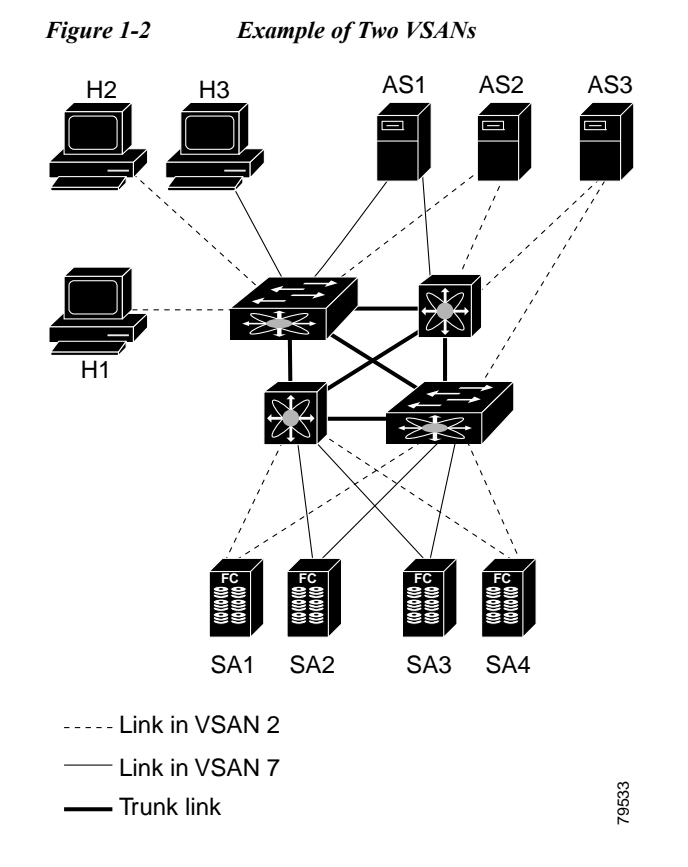

The four switches in this network are interconnected by VSAN trunk links that carry both VSAN 2 and VSAN 7 traffic. You can configure a different inter-switch topology for each VSAN. In [Figure 1-2](#page-490-0), the inter-switch topology is identical for VSAN 2 and VSAN 7.

Without VSANs, a network administrator would need separate switches and links for separate SANs. By enabling VSANs, the same switches and links may be shared by multiple VSANs. VSANs allow SANs to be built on port granularity instead of switch granularity. [Figure 1-2](#page-490-0) illustrates that a VSAN is a group of hosts or storage devices that communicate with each other using a virtual topology defined on the physical SAN.

The criteria for creating such groups differ based on the VSAN topology:

- **•** VSANs can separate traffic based on the following requirements:
	- **–** Different customers in storage provider data centers
	- **–** Production or test in an enterprise network
	- **–** Low and high security requirements
	- **–** Backup traffic on separate VSANs
	- **–** Replicating data from user traffic
- **•** VSANs can meet the needs of a particular department or application.

## <span id="page-491-0"></span>**VSAN Advantages**

VSANs offer the following advantages:

- **•** Traffic isolation—Traffic is contained within VSAN boundaries and devices reside only in one VSAN ensuring absolute separation between user groups, if desired.
- **•** Scalability—VSANs are overlaid on top of a single physical fabric. The ability to create several logical VSAN layers increases the scalability of the SAN.
- Per VSAN fabric services—Replication of fabric services on a per VSAN basis provides increased scalability and availability.
- **•** Redundancy—Several VSANs created on the same physical SAN ensure redundancy. If one VSAN fails, redundant protection (to another VSAN in the same physical SAN) is configured using a backup path between the host and the device.
- **•** Ease of configuration—Users can be added, moved, or changed between VSANs without changing the physical structure of a SAN. Moving a device from one VSAN to another only requires configuration at the port level, not at a physical level.

Up to 256 VSANs can be configured in a switch. Of these, one is a default VSAN (VSAN 1), and another is an isolated VSAN (VSAN 4094). User-specified VSAN IDs range from 2 to 4093.

## <span id="page-491-1"></span>**VSANs Versus Zones**

Zones are always contained within a VSAN. You can define multiple zones in a VSAN.

<span id="page-491-3"></span>Because two VSANs are equivalent to two unconnected SANs, zone A on VSAN 1 is different and separate from zone A in VSAN 2. [Table 1-1](#page-491-2) lists the differences between VSANs and zones.

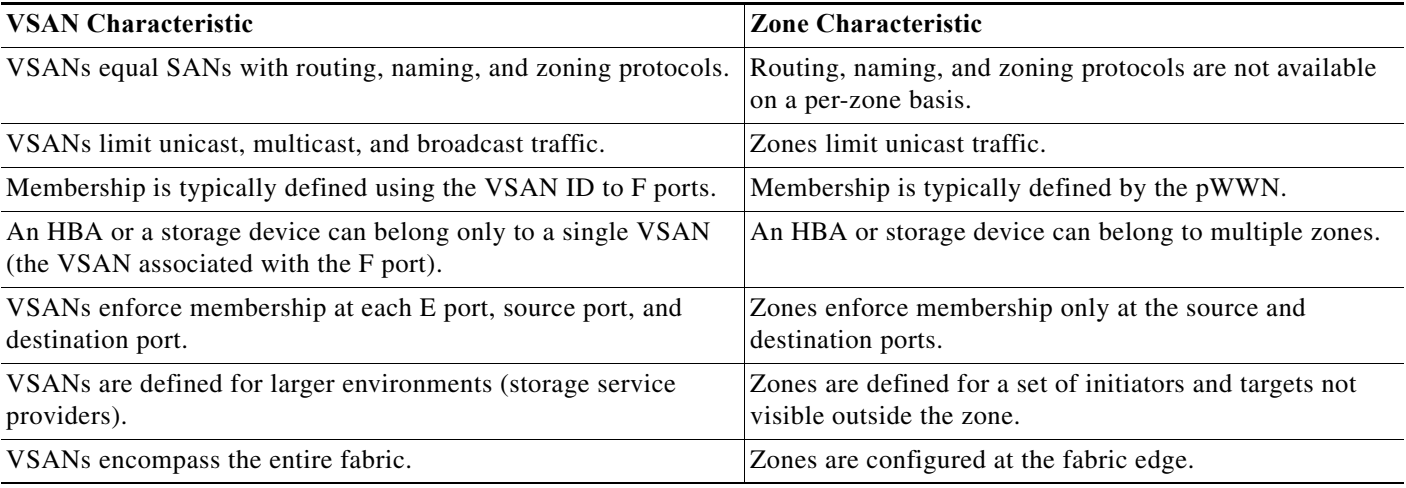

<span id="page-491-2"></span>*Table 1-1 VSAN and Zone Comparison*

[Figure 1-3](#page-492-1) shows the possible relationships between VSANs and zones. In VSAN 2, three zones are defined: zone A, zone B, and zone C. Zone C overlaps both zone A and zone B as permitted by Fibre Channel standards. In VSAN 7, two zones are defined: zone A and zone D. No zone crosses the VSAN boundary. Zone A defined in VSAN 2 is different and separate from zone A defined in VSAN 7.

<span id="page-492-1"></span>*Figure 1-3 VSANS with Zoning*

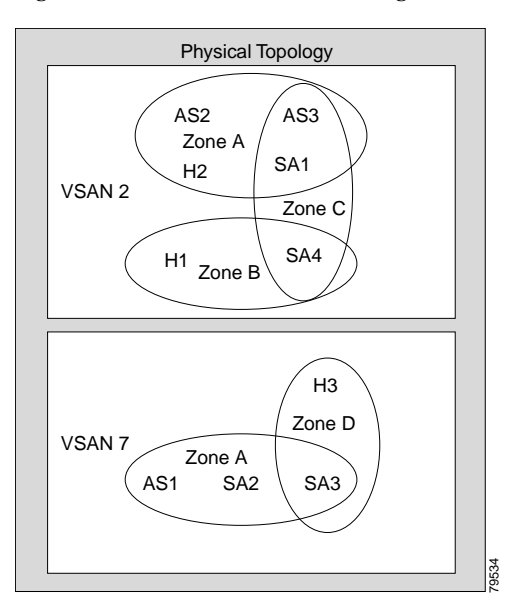

# <span id="page-492-0"></span>**Configuring VSANs**

VSANs have the following attributes:

- **•** VSAN ID—The VSAN ID identifies the VSAN as the default VSAN (VSAN 1), user-defined VSANs (VSAN 2 to 4093), and the isolated VSAN (VSAN 4094).
- **•** State—The administrative state of a VSAN can be configured to an active (default) or suspended state. Once VSANs are created, they may exist in various conditions or states.
	- **–** The active state of a VSAN indicates that the VSAN is configured and enabled. By enabling a VSAN, you activate the services for that VSAN.
	- **–** The suspended state of a VSAN indicates that the VSAN is configured but not enabled. If a port is configured in this VSAN, it is disabled. Use this state to deactivate a VSAN without losing the VSAN's configuration. All ports in a suspended VSAN are disabled. By suspending a VSAN, you can preconfigure all the VSAN parameters for the whole fabric and activate the VSAN immediately.
- **•** VSAN name—This text string identifies the VSAN for management purposes. The name can be from 1 to 32 characters long and it must be unique across all VSANs. By default, the VSAN name is a concatenation of VSAN and a four-digit string representing the VSAN ID. For example, the default name for VSAN 3 is VSAN0003.

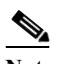

**Note** A VSAN name must be unique.

**•** Load-balancing attributes—These attributes indicate the use of the source-destination ID (src-dst-id) or the originator exchange OX ID (src-dst-ox-id, the default) for load-balancing path selection.

This section describes how to create and configure VSANs and includes the following topics:

**•** [About VSAN Creation, page 1-6](#page-493-0)

- **•** [Creating VSANs Statically, page 1-6](#page-493-1)
- **•** [About Port VSAN Membership, page 1-7](#page-494-0)
- **•** [Assigning Static Port VSAN Membership, page 1-7](#page-494-1)
- **•** [Displaying VSAN Static Membership, page 1-7](#page-494-2)
- **•** [About the Default VSAN, page 1-8](#page-495-0)
- **•** [About the Isolated VSAN, page 1-8](#page-495-1)
- **•** [Displaying Isolated VSAN Membership, page 1-8](#page-495-2)
- **•** [Operational State of a VSAN, page 1-9](#page-496-0)
- **•** [About Static VSAN Deletion, page 1-9](#page-496-1)
- **•** [Deleting Static VSANs, page 1-10](#page-497-0)
- **•** [About Load Balancing, page 1-10](#page-497-1)
- **•** [Configuring Load Balancing, page 1-10](#page-497-2)
- **•** [About Interop Mode, page 1-11](#page-498-2)

## <span id="page-493-0"></span>**About VSAN Creation**

A VSAN is in the operational state if the VSAN is active and at least one port is up. This state indicates that traffic can pass through this VSAN. This state cannot be configured.

## <span id="page-493-1"></span>**Creating VSANs Statically**

You cannot configure any application-specific parameters for a VSAN before creating the VSAN.

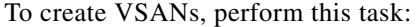

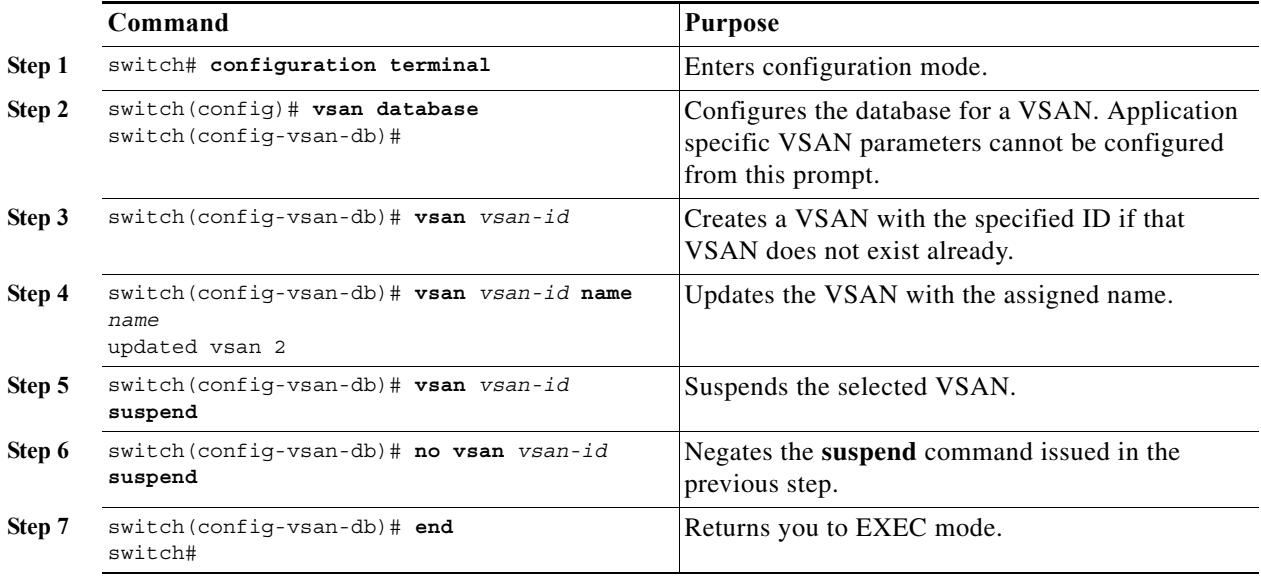

### <span id="page-494-0"></span>**About Port VSAN Membership**

Port VSAN membership on the switch is assigned on a port-by-port basis. By default each port belongs to the default VSAN. You can assign VSAN membership to ports using one of two methods:

**•** Statically—Assigning VSANs to ports.

See the ["Assigning Static Port VSAN Membership" section on page 1-7](#page-494-1).

**•** Dynamically—Assigning VSANs based on the device WWN. This method is referred to as dynamic port VSAN membership (DPVM). Cisco Nexus 5000 Series switches do not support DPVM.

VSAN trunking ports have an associated list of VSANs that are part of an allowed list (see [Chapter 1,](#page-462-0)  ["Configuring VSAN Trunking"\)](#page-462-0).

## <span id="page-494-1"></span>**Assigning Static Port VSAN Membership**

To statically assign VSAN membership for an interface port, perform this task:

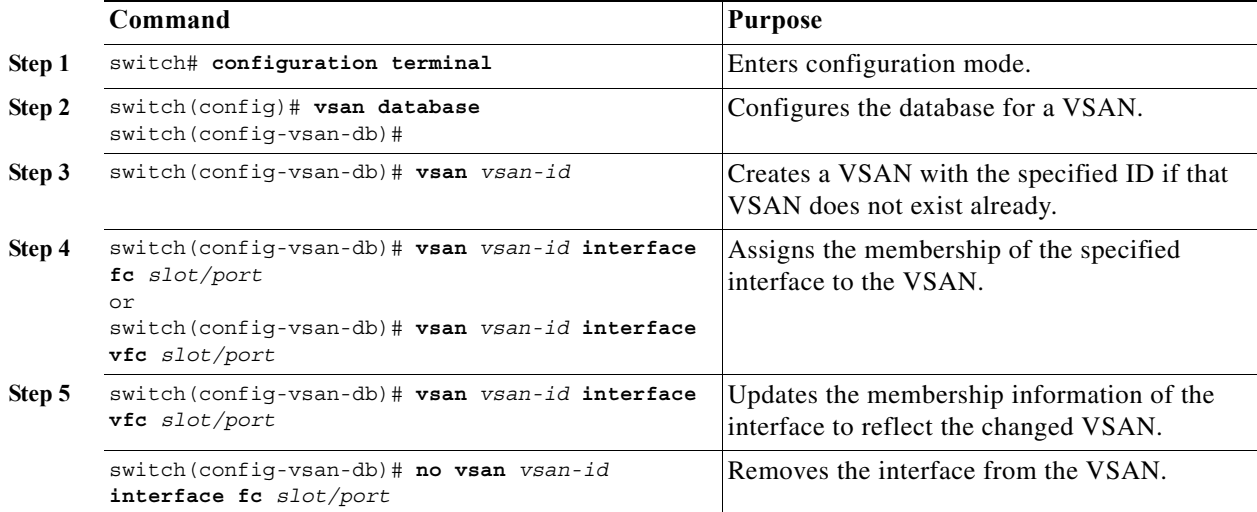

## <span id="page-494-2"></span>**Displaying VSAN Static Membership**

To display the VSAN static membership information, use the **show vsan membership** command.

The following example displays membership information for the specified VSAN:

```
switch # show vsan 1 membership
vsan 1 interfaces:
        fc2/1 fc2/2 fc2/3 fc2/4 
        san-port-channel 3 vfc1/1
```
**Note** Interface information is not displayed if interfaces are not configured on this VSAN.

The following example displays membership information for all VSANs:

```
switch # show vsan membership
vsan 1 interfaces:
        fc2/1 fc2/2 fc2/3 fc2/4
```

```
 san-port-channel 3 vfc3/1
vsan 2 interfaces:
        fc2/3 vfc4/1vsan 7 interfaces:
vsan 100 interfaces:
vsan 4094(isolated vsan) interfaces:
```
The following example displays static membership information for the specified interface:

```
Displays Static Membership Information for a Specified Interface
switch # show vsan membership interface fc2/1
fc2/1
         vsan:1
         allowed list:1-4093
```
### <span id="page-495-0"></span>**About the Default VSAN**

The factory settings for switches in the Cisco Nexus 5000 Series have only the default VSAN 1 enabled. We recommend that you do not use VSAN 1 as your production environment VSAN. If no VSANs are configured, all devices in the fabric are considered part of the default VSAN. By default, all ports are assigned to the default VSAN.

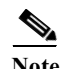

**Note** VSAN 1 cannot be deleted, but it can be suspended.

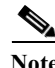

**Note** Up to 256 VSANs can be configured in a switch. Of these, one is a default VSAN (VSAN 1), and another is an isolated VSAN (VSAN 4094). User-specified VSAN IDs range from 2 to 4093.

## <span id="page-495-1"></span>**About the Isolated VSAN**

VSAN 4094 is an isolated VSAN. When a VSAN is deleted, all nontrunking ports are transferred to the isolated VSAN to avoid an implicit transfer of ports to the default VSAN or to another configured VSAN. This action ensures that all ports in the deleted VSAN become isolated (disabled).

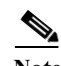

**Note** When you configure a port in VSAN 4094 or move a port to VSAN 4094, that port is immediately isolated.

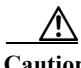

**Caution** Do not use an isolated VSAN to configure ports.

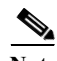

**Note** Up to 256 VSANs can be configured in a switch. Of these, one is a default VSAN (VSAN 1), and another is an isolated VSAN (VSAN 4094). User-specified VSAN IDs range from 2 to 4093.

## <span id="page-495-2"></span>**Displaying Isolated VSAN Membership**

The **show vsan 4094 membership** command displays all ports associated with the isolated VSAN.

## <span id="page-496-0"></span>**Operational State of a VSAN**

A VSAN is in the operational state if the VSAN is active and at least one port is up. This state indicates that traffic can pass through this VSAN. This state cannot be configured.

## <span id="page-496-1"></span>**About Static VSAN Deletion**

When an active VSAN is deleted, all of its attributes are removed from the running configuration. VSAN-related information is maintained by the system software as follows:

**•** VSAN attributes and port membership details are maintained by the VSAN manager. This feature is affected when you delete a VSAN from the configuration. When a VSAN is deleted, all the ports in that VSAN are made inactive and the ports are moved to the isolated VSAN. If the same VSAN is recreated, the ports do not automatically get assigned to that VSAN. You must explicitly reconfigure the port VSAN membership (see [Figure 1-4](#page-496-2)).

<span id="page-496-2"></span>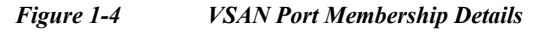

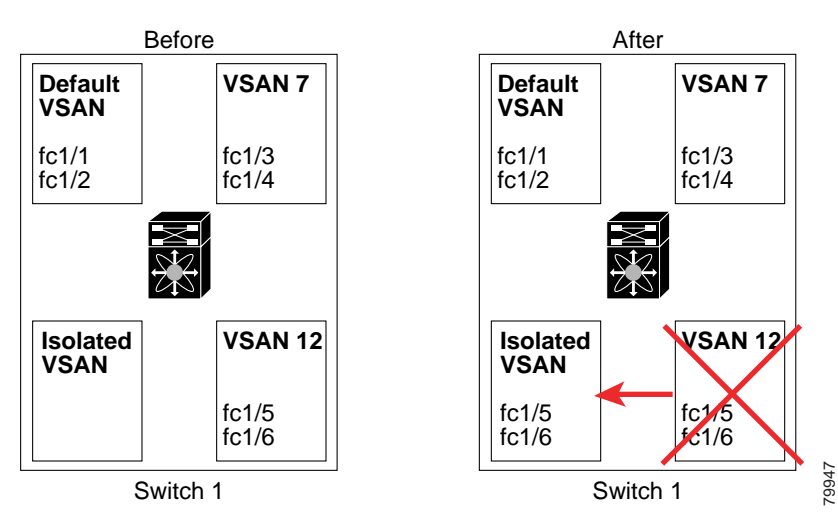

- **•** VSAN-based runtime (name server), zoning, and configuration (static routes) information is removed when the VSAN is deleted.
- **•** Configured VSAN interface information is removed when the VSAN is deleted.

**Note** The allowed VSAN list is not affected when a VSAN is deleted (see [Chapter 1, "Configuring VSAN](#page-462-0)  [Trunking"](#page-462-0)).

Any commands for a nonconfigured VSAN are rejected. For example, if VSAN 10 is not configured in the system, then a command request to move a port to VSAN 10 is rejected.

## <span id="page-497-0"></span>**Deleting Static VSANs**

To delete a VSAN and its various attributes, perform this task:

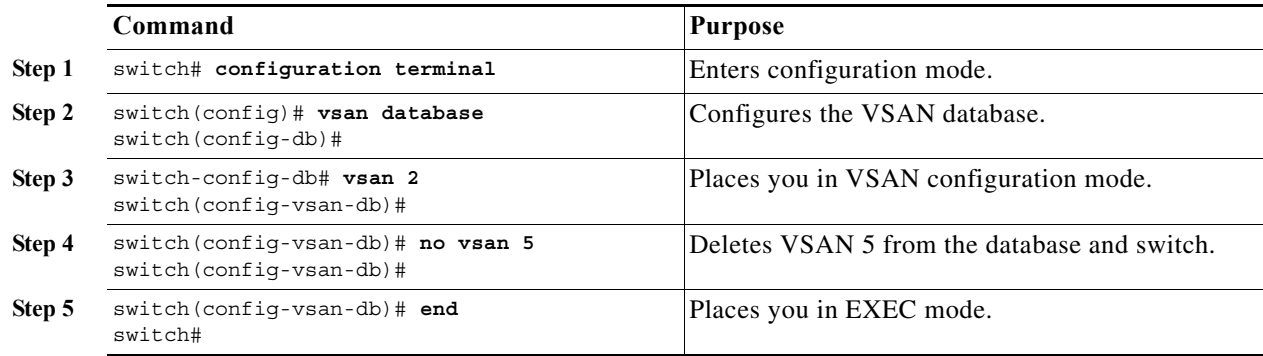

## <span id="page-497-1"></span>**About Load Balancing**

Load-balancing attributes indicate the use of the source-destination ID (src-dst-id) or the originator exchange OX ID (src-dst-ox-id, the default) for load-balancing path selection.

## <span id="page-497-2"></span>**Configuring Load Balancing**

To configure load balancing on an existing VSAN, perform this task:

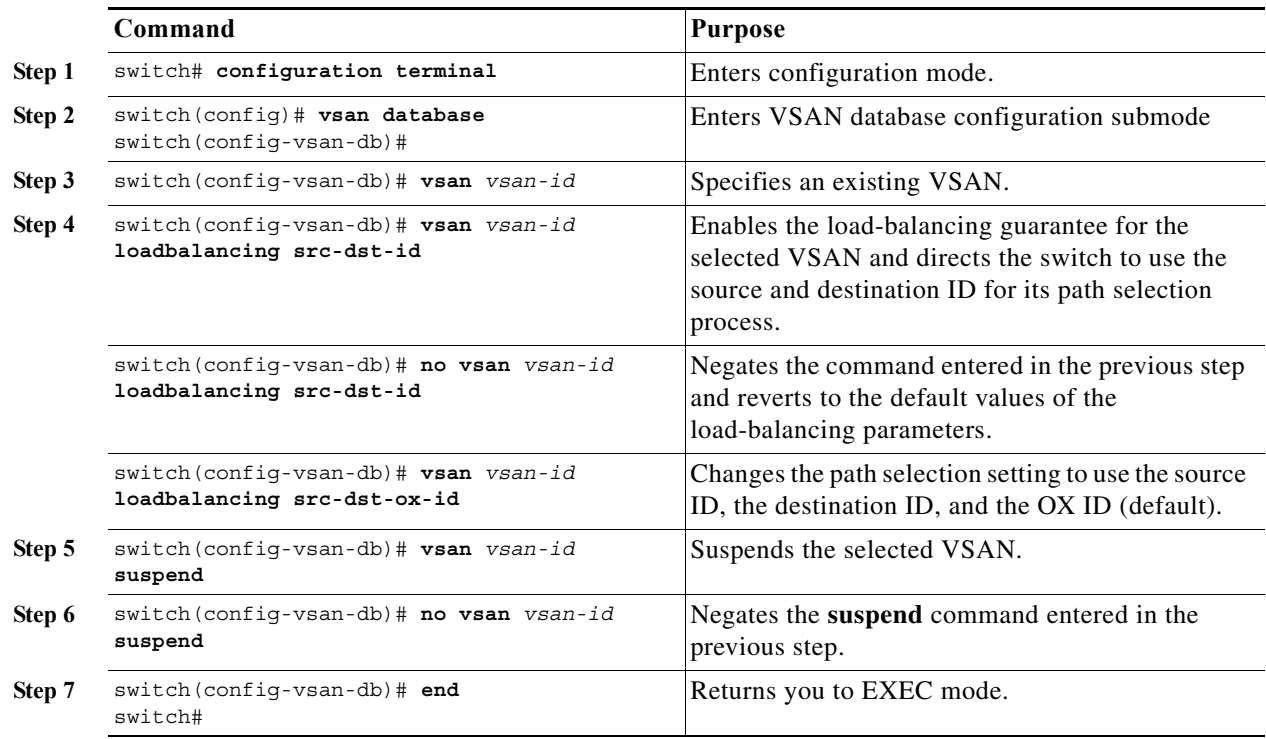

a ka

### *Send feedback to nx50 00-docfeedback@cisco.com*

## <span id="page-498-2"></span>**About Interop Mode**

Interoperability enables the products of multiple vendors to connect with each other. Fibre Channel standards guide vendors to create common external Fibre Channel interfaces. For additional information, see the ["Switch Interoperability" section on page 1-9](#page-574-0).

# <span id="page-498-0"></span>**Displaying Static VSAN Configuration**

The following example shows how to display information about a specific VSAN:

```
switch# show vsan 100
...
The following example shows how to display VSAN usage:
switch# show vsan usage
4 vsan configured
configured vsans:1-4
vsans available for configuration:5-4093
```
The following example shows how to display all VSANs:

switch# **show vsan**

# <span id="page-498-3"></span><span id="page-498-1"></span>**Default Settings**

[Table 1-2](#page-498-3) lists the default settings for all configured VSANs.

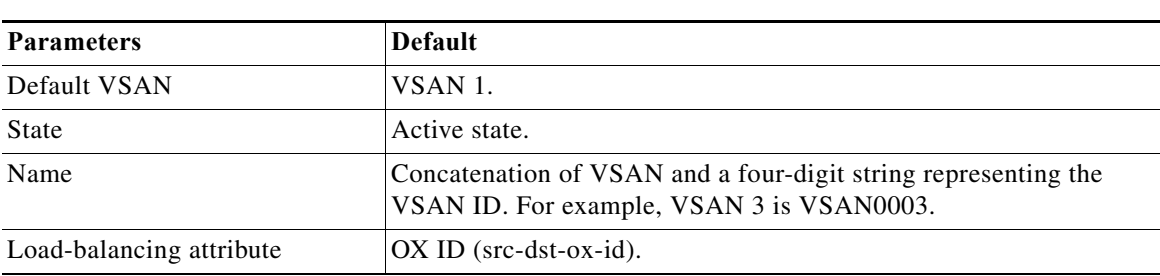

### *Table 1-2 Default VSAN Parameters*

×

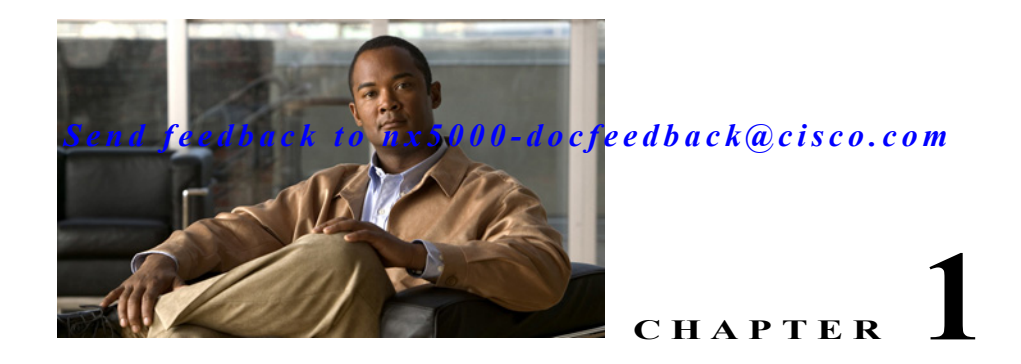

# **Configuring and Managing Zones**

Zoning enables you to set up access control between storage devices or user groups. If you have administrator privileges in your fabric, you can create zones to increase network security and to prevent data loss or corruption. Zoning is enforced by examining the source-destination ID field.

Advanced zoning capabilities specified in the FC-GS-4 and FC-SW-3 standards are supported. You can use either the existing basic zoning capabilities or the advanced, standards-compliant zoning capabilities.

This chapter includes the following sections:

- **•** [Information About Zoning, page 1-1](#page-500-0)
- **•** [Configuring Zones, page 1-7](#page-506-0)
- **•** [Zone Sets, page 1-8](#page-507-0)
- **•** [Zone Set Distribution, page 1-13](#page-512-0)
- **•** [Zone Set Duplication, page 1-15](#page-514-0)
- **•** [Verifying Zone Information, page 1-17](#page-516-0)
- **•** [Enhanced Zoning, page 1-18](#page-517-0)
- **•** [Compacting the Zone Database, page 1-23](#page-522-0)
- **•** [Zone and Zone Set Analysis, page 1-24](#page-523-0)
- **•** [Default Settings, page 1-24](#page-523-1)

**Note** [Table 1-1 on page 1-4](#page-491-3) lists the differences between zones and VSANs.

# <span id="page-500-0"></span>**Information About Zoning**

Zoning is described in the following topics:

- **•** [Zoning Features, page 1-2](#page-501-0)
- **•** [Zoning Example, page 1-3](#page-502-0)
- **•** [Zone Implementation, page 1-4](#page-503-0)
- **•** [Active and Full Zone Set Configuration Guidelines, page 1-5](#page-504-0)

## <span id="page-501-0"></span>**Zoning Features**

Zoning includes the following features:

- **•** A zone consists of multiple zone members.
	- **–** Members in a zone can access each other; members in different zones cannot access each other.
	- **–** If zoning is not activated, all devices are members of the default zone.
	- **–** If zoning is activated, any device that is not in an active zone (a zone that is part of an active zone set) is a member of the default zone.
	- **–** Zones can vary in size.
	- **–** Devices can belong to more than one zone.
	- **–** A physical fabric can have a maximum of 16,000 members. This includes all VSANs in the fabric.
- **•** A zone set consists of one or more zones.
	- **–** A zone set can be activated or deactivated as a single entity across all switches in the fabric.
	- **–** Only one zone set can be activated at any time.
	- **–** A zone can be a member of more than one zone set.
	- **–** A zone switch can have a maximum of 500 zone sets.
- **•** Zoning can be administered from any switch in the fabric.
	- **–** When you activate a zone (from any switch), all switches in the fabric receive the active zone set. Additionally, full zone sets are distributed to all switches in the fabric, if this feature is enabled in the source switch.
	- **–** If a new switch is added to an existing fabric, zone sets are acquired by the new switch.
- **•** Zone changes can be configured nondisruptively.
	- **–** New zones and zone sets can be activated without interrupting traffic on unaffected ports or devices.
- **•** Zone membership can be specified using the following identifiers:
	- **–** Port world wide name (pWWN)—Specifies the pWWN of an N port attached to the switch as a member of the zone.
	- **–** Fabric pWWN—Specifies the WWN of the fabric port (switch port's WWN). This membership is also referred to as port-based zoning.
	- **–** FC ID—Specifies the FC ID of an N port attached to the switch as a member of the zone.
	- **–** Interface and switch WWN (sWWN)—Specifies the interface of a switch identified by the sWWN. This membership is also referred to as interface-based zoning.
	- **–** Interface and domain ID—Specifies the interface of a switch identified by the domain ID.
	- **–** Domain ID and port number—Specifies the domain ID of a Cisco switch domain and additionally specifies a port belonging to a non-Cisco switch.

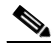

**Note** For N ports attached to the switch over a virtual Fibre Channel interface, you can specify zone membership using the pWWN of the N port, the FC ID of the N port, or the fabric pWWN of the virtual Fibre Channel interface.

a ka

### *Send feedback to nx50 00-docfeedback@cisco.com*

- **•** Default zone membership includes all ports or WWNs that do not have a specific membership association. Access between default zone members is controlled by the default zone policy.
- **•** You can configure up to 8000 zones per VSAN and a maximum of 8000 zones for all VSANs on the switch.

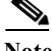

**Note** Interface-based zoning only works with Cisco SAN switches. Interface-based zoning does not work for VSANs configured in interop mode.

## <span id="page-502-0"></span>**Zoning Example**

[Figure 1-1](#page-502-1) shows a zone set with two zones, zone 1 and zone 2, in a fabric. Zone 1 provides access from all three hosts (H1, H2, H3) to the data residing on storage systems S1 and S2. Zone 2 restricts the data on S3 to access only by H3. H3 resides in both zones.

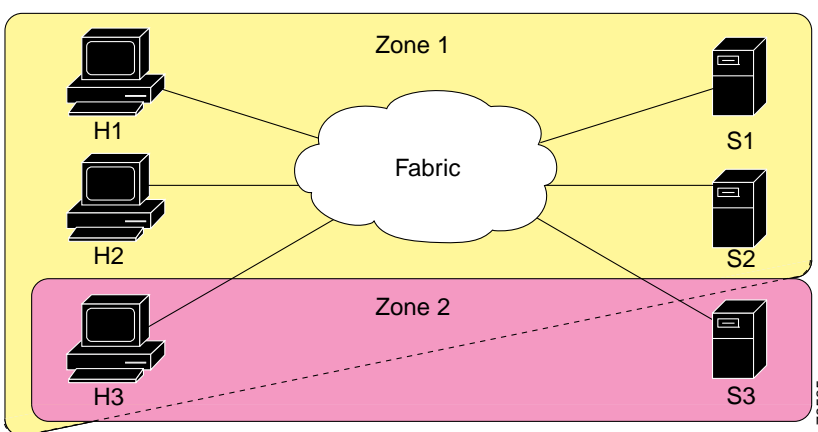

<span id="page-502-1"></span>*Figure 1-1 Fabric with Two Zones* 

You can use other ways to partition this fabric into zones. [Figure 1-2](#page-503-1) shows another possibility. Assume 79535

that there is a need to isolate storage system S2 for the purpose of testing new software. To achieve this, zone 3 is configured, which contains only host H2 and storage S2. You can restrict access to only H2 and S<sub>2</sub> in zone 3, and to H<sub>1</sub> and S<sub>1</sub> in zone 1.

<span id="page-503-1"></span>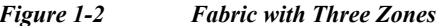

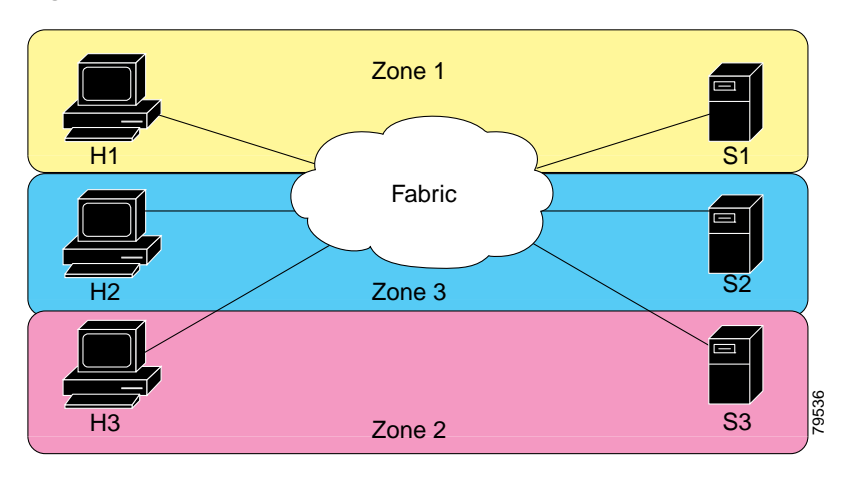

## <span id="page-503-0"></span>**Zone Implementation**

Cisco Nexus 5000 Series switches automatically support the following basic zone features (no additional configuration is required):

- **•** Zones are contained in a VSAN.
- **•** Hard zoning cannot be disabled.
- **•** Name server queries are soft-zoned.
- **•** Only active zone sets are distributed.
- **•** Unzoned devices cannot access each other.
- **•** A zone or zone set with the same name can exist in each VSAN.
- **•** Each VSAN has a full database and an active database.
- **•** Active zone sets cannot be changed, without activating a full zone database.
- **•** Active zone sets are preserved across switch reboots.
- **•** Changes to the full database must be explicitly saved.
- **•** Zone reactivation (a zone set is active and you activate another zone set) does not disrupt existing traffic.

If required, you can additionally configure the following zone features:

- **•** Propagate full zone sets to all switches on a per VSAN basis.
- **•** Change the default policy for unzoned members.
- **•** Interoperate with other vendors by configuring a VSAN in the interop mode. You can also configure one VSAN in the interop mode and another VSAN in the basic mode in the same switch without disrupting each other.
- **•** Bring E ports out of isolation.
### **Active and Full Zone Set Configuration Guidelines**

Before configuring a zone set, consider the following guidelines:

- **•** Each VSAN can have multiple zone sets but only one zone set can be active at any given time.
- **•** When you create a zone set, that zone set becomes a part of the full zone set.
- **•** When you activate a zone set, a copy of the zone set from the full zone set is used to enforce zoning, and is called the active zone set. An active zone set cannot be modified. A zone that is part of an active zone set is called an active zone.
- **•** The administrator can modify the full zone set even if a zone set with the same name is active. However, the modification will be enforced only upon reactivation.
- When the activation is done, the active zone set is automatically stored in persistent configuration. This enables the switch to preserve the active zone set information across switch resets.
- All other switches in the fabric receive the active zone set so they can enforce zoning in their respective switches.
- **•** Hard and soft zoning are implemented using the active zone set. Modifications take effect during zone set activation.
- **•** An FC ID or Nx port that is not part of the active zone set belongs to the default zone and the default zone information is not distributed to other switches.

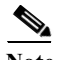

**Note** If one zone set is active and you activate another zone set, the currently active zone set is automatically deactivated. You do not need to explicitly deactivate the currently active zone set before activating a new zone set.

[Figure 1-3](#page-505-0) shows a zone being added to an activated zone set.

<span id="page-505-0"></span>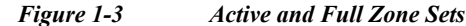

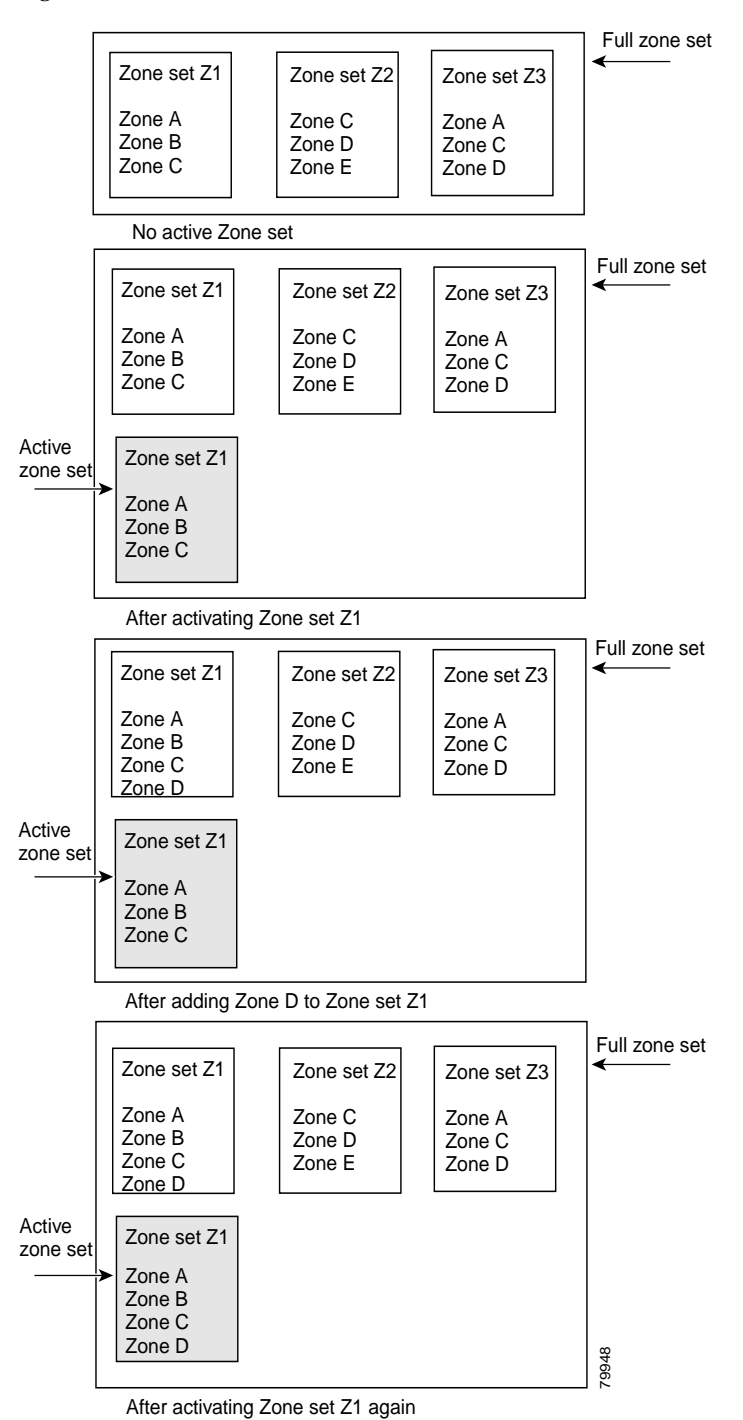

**Cisco Nexus 5000 Series Switch CLI Software Configuration Guide**

a ka

#### *Send feedback to nx50 00-docfeedback@cisco.com*

## **Configuring Zones**

To configure a zone and assign a zone name, perform this task:

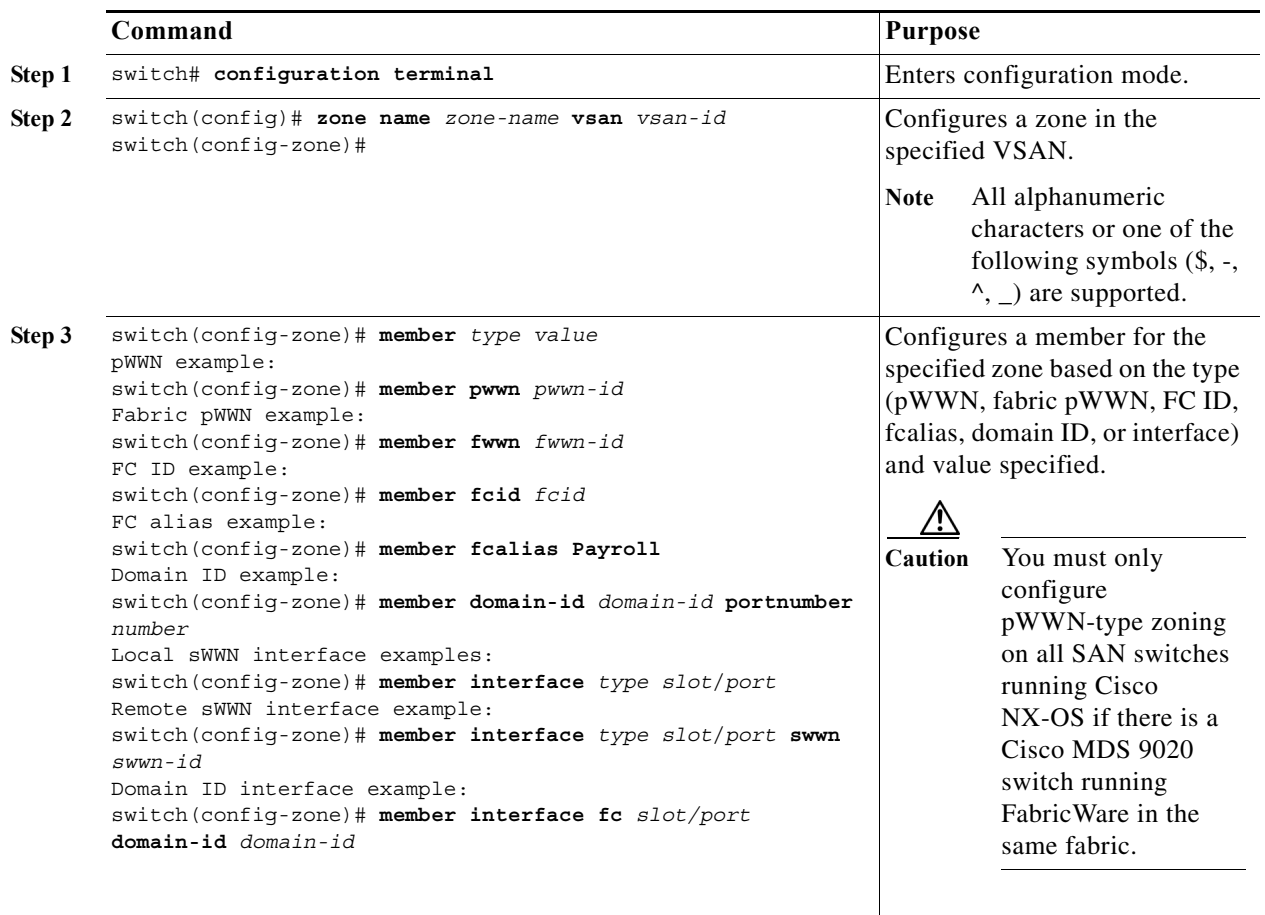

**Tip** Use a relevant display command (for example, **show interface** or **show flogi database**) to obtain the required value in hex format.

**Tip** Use the **show wwn switch** command to retrieve the sWWN. If you do not provide a sWWN, the software automatically uses the local sWWN.

The following example shows how to configure zone members:

```
switch(config-zone)# member type value
pWWN example:
switch(config-zone)# member pwwn 10:00:00:23:45:67:89:ab
Fabric pWWN example:
switch(config-zone)# member fwwn 10:01:10:01:10:ab:cd:ef 
FC ID example:
switch(config-zone)# member fcid 0xce00d1 
FC alias example:
switch(config-zone)# member fcalias Payroll
Domain ID example:
switch(config-zone)# member domain-id 2 portnumber 23
Local sWWN interface examples:
switch(config-zone)# member interface fc 2/1
Remote sWWN interface example:
switch(config-zone)# member interface fc2/1 swwn 20:00:00:05:30:00:4a:de
Domain ID interface example:
switch(config-zone)# member interface fc2/1 domain-id 25
```
## **Zone Sets**

This section describes zone sets and includes the following topics:

- **•** [Activating a Zone Set, page 1-9](#page-508-0)
- **•** [About the Default Zone, page 1-10](#page-509-0)
- **•** [Configuring the Default Zone Access Permission, page 1-10](#page-509-1)
- **•** [About FC Alias Creation, page 1-10](#page-509-2)
- **•** [Creating FC Aliases, page 1-11](#page-510-0)
- **•** [Creating Zone Sets and Adding Member Zones, page 1-12](#page-511-0)
- **•** [Zone Enforcement, page 1-12](#page-511-1)

In [Figure 1-4,](#page-508-1) two separate sets are created, each with its own membership hierarchy and zone members.

<span id="page-508-1"></span>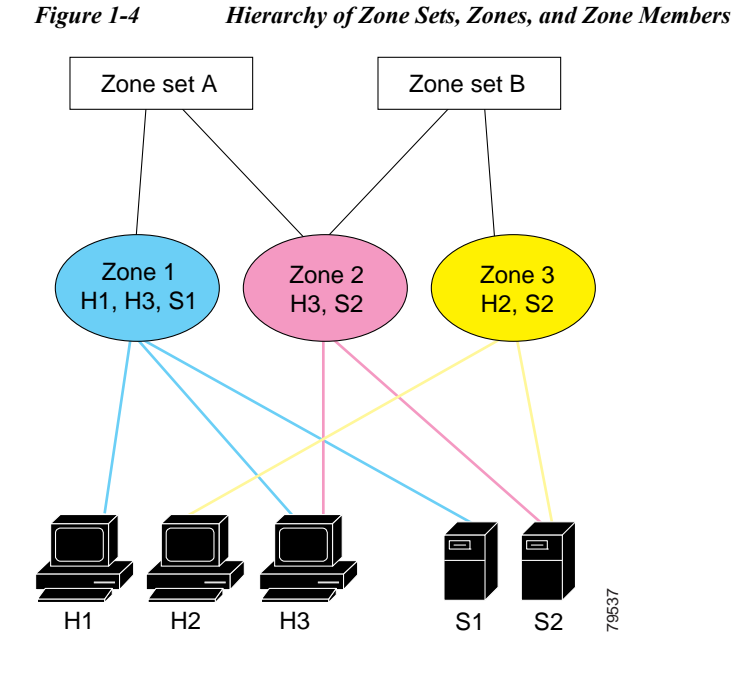

Zones provide a method for specifying access control, while zone sets are a grouping of zones to enforce access control in the fabric. Either zone set A or zone set B can be activated (but not together).

 $\overrightarrow{L}$ <br>**Tip** Zone sets are configured with the names of the member zones and the VSAN (if the zone set is in a configured VSAN).

### <span id="page-508-0"></span>**Activating a Zone Set**

Changes to a zone set do not take effect in a full zone set until you activate it.

To activate or deactivate an existing zone set, perform this task:

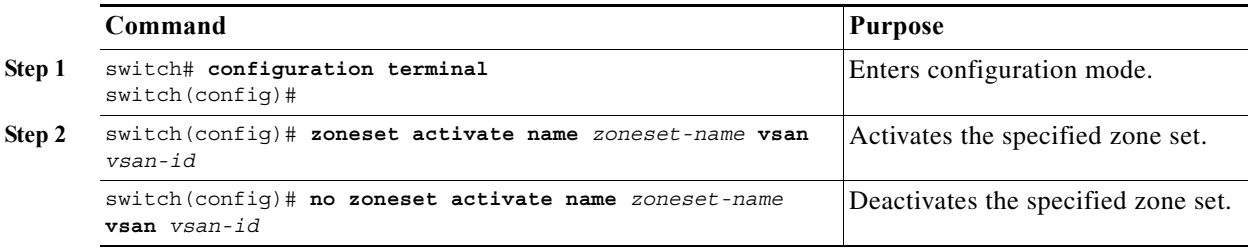

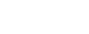

### <span id="page-509-0"></span>**About the Default Zone**

Each member of a fabric (in effect a device attached to an Nx port) can belong to any zone. If a member is not part of any active zone, it is considered to be part of the default zone. Therefore, if no zone set is active in the fabric, all devices are considered to be in the default zone. Even though a member can belong to multiple zones, a member that is part of the default zone cannot be part of any other zone. The switch determines whether a port is a member of the default zone when the attached port comes up.

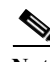

**Note** Unlike configured zones, default zone information is not distributed to the other switches in the fabric.

Traffic can either be permitted or denied among members of the default zone. This information is not

**Note** When the switch is initialized for the first time, no zones are configured and all members are considered to be part of the default zone. Members are not permitted to communicate with each other.

Configure the default zone policy on each switch in the fabric. If you change the default zone policy on one switch in a fabric, be sure to change it on all the other switches in the fabric.

**Note** The default settings for default zone configurations can be changed.

distributed to all switches; it must be configured in each switch.

The default zone members are explicitly listed when the default policy is configured as permit or when a zone set is active. When the default policy is configured as deny, the members of this zone are not explicitly enumerated when you view the active zone set.

### <span id="page-509-1"></span>**Configuring the Default Zone Access Permission**

To permit or deny traffic to members in the default zone, perform this task:

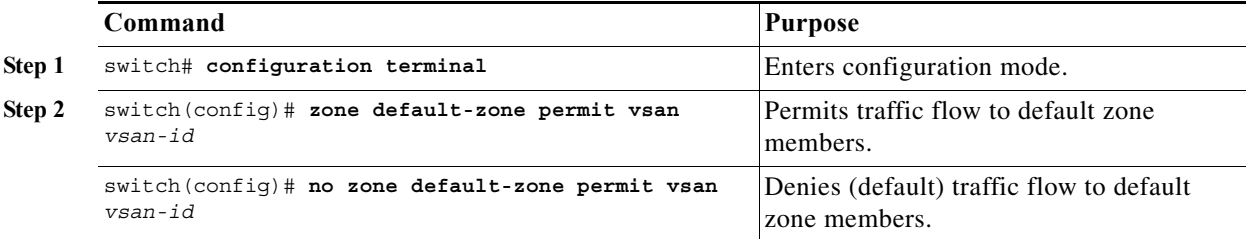

### <span id="page-509-2"></span>**About FC Alias Creation**

You can assign an alias name and configure an alias member using the following values:

- **•** pWWN—The WWN of the N port is in hex format (for example, 10:00:00:23:45:67:89:ab).
- **•** fWWN—The WWN of the fabric port name is in hex format (for example, 10:00:00:23:45:67:89:ab).
- **•** FC ID—The N port ID is in 0xhhhhhh format (for example, 0xce00d1).

- **•** Domain ID—The domain ID is an integer from 1 to 239. A mandatory port number of a non-Cisco switch is required to complete this membership configuration.
- **•** Interface—Interface-based zoning is similar to port-based zoning because the switch interface is used to configure the zone. You can specify a switch interface as a zone member for both local and remote switches. To specify a remote switch, enter the remote switch WWN (sWWN) or the domain ID in the particular VSAN.

**Tip** The switch supports a maximum of 2048 aliases per VSAN.

### <span id="page-510-0"></span>**Creating FC Aliases**

To create an alias, perform this task:

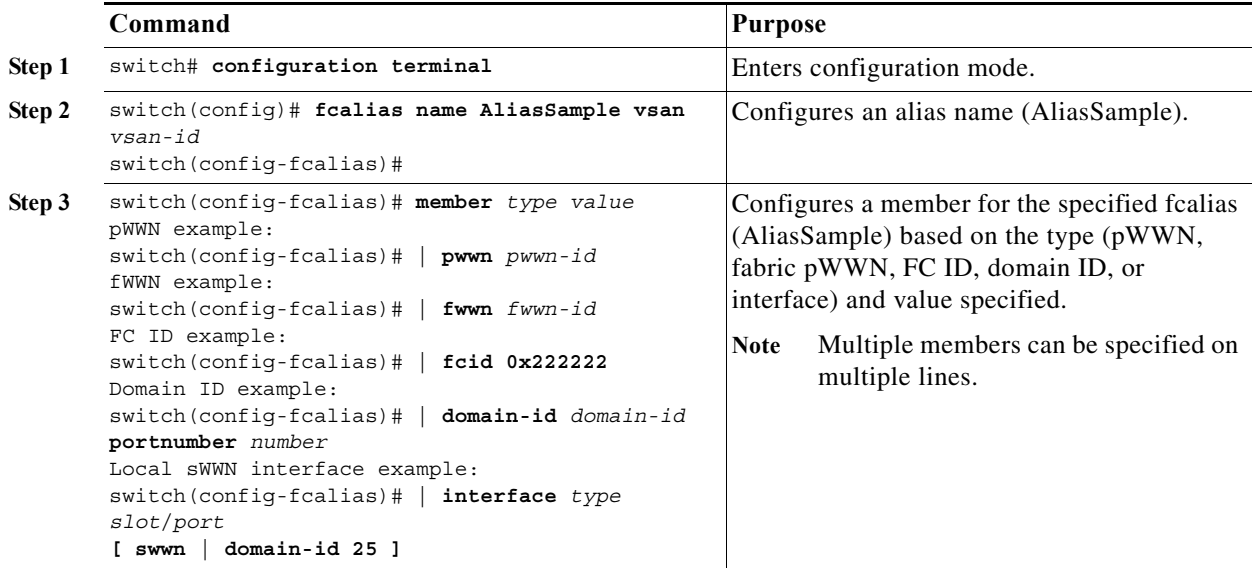

The following example shows how to configure different types of member alias:

```
switch(config)# fcalias name AliasSample vsan 3
switch(config-fcalias)# member type value
pWWN example:
switch(config-fcalias)# member pwwn 10:00:00:23:45:67:89:ab
fWWN example:
switch(config-fcalias)# member fwwn 10:01:10:01:10:ab:cd:ef 
FC ID example:
switch(config-fcalias)# member fcid 0x222222 
Domain ID example:
switch(config-fcalias)# member domain-id 2 portnumber 23
Local sWWN interface example:
switch(config-fcalias)# member interface fc2/1
Remote sWWN interface example:
switch(config-fcalias)# member interface fc2/1 swwn 20:00:00:05:30:00:4a:de
Domain ID interface example:
switch(config-fcalias)# member interface fc2/1 domain-id 25
```
### <span id="page-511-0"></span>**Creating Zone Sets and Adding Member Zones**

To create a zone set to include several zones, perform this task:

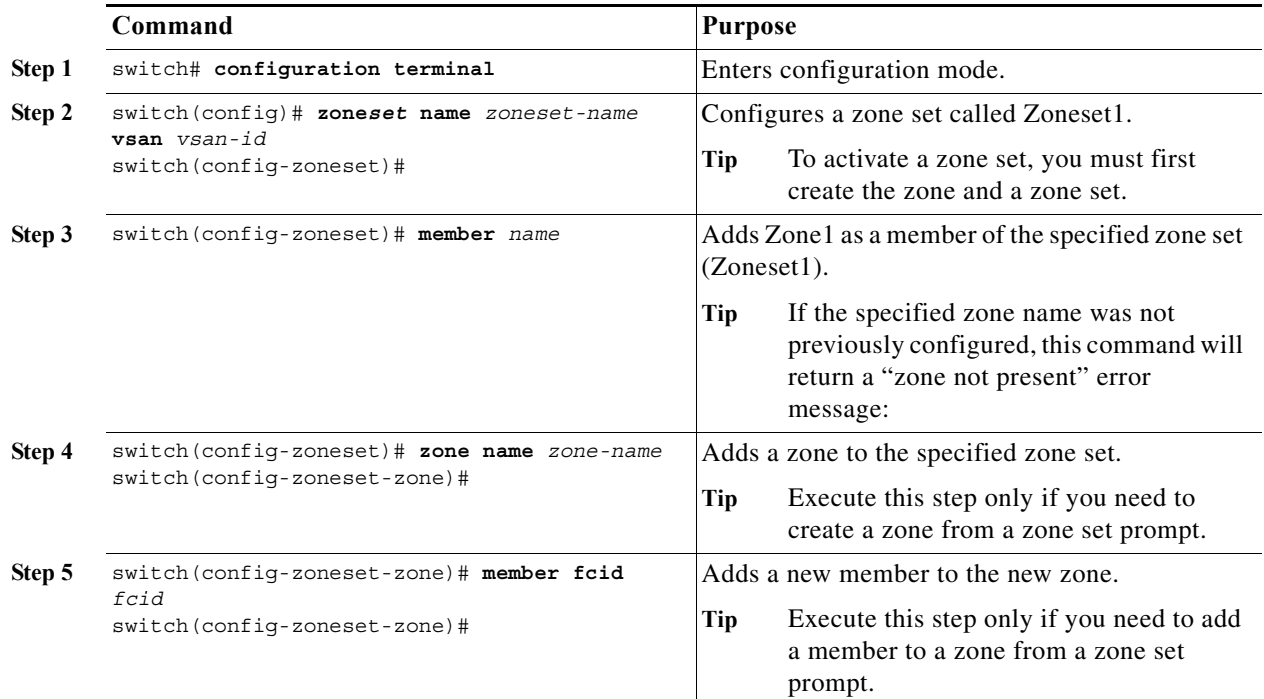

 $\mathcal{L}$ 

**Tip** You do not have to copy the running configuration to the startup configuration to store the active zone set. However, you need to copy the running configuration to the startup configuration to explicitly store full zone sets.

Note Be sure you understand how device alias modes work before enabling them. See Chapter 1, "Distributing" [Device Alias Services"](#page-524-0) for details and requirements about device alias modes.

### <span id="page-511-1"></span>**Zone Enforcement**

Zoning can be enforced in two ways: soft and hard. Each end device (N port) discovers other devices in the fabric by querying the name server. When a device logs in to the name server, the name server returns the list of other devices that can be accessed by the querying device. If an N port does not know about the FC IDs of other devices outside its zone, it cannot access those devices.

In soft zoning, zoning restrictions are applied only during interaction between the name server and the end device. If an end device somehow knows the FC ID of a device outside its zone, it can access that device.

Hard zoning is enforced by the hardware on each frame sent by an N port. As frames enter the switch, source-destination IDs are compared with permitted combinations to allow the frame at wire speed. Hard zoning is applied to all forms of zoning.

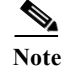

**Note** Hard zoning enforces zoning restrictions on every frame, and prevents unauthorized access.

Cisco Nexus 5000 Series switches support both hard and soft zoning.

## <span id="page-512-0"></span>**Zone Set Distribution**

You can distribute full zone sets using one of two methods: one-time distribution using the **zoneset distribute vsan** command at the EXEC mode level or full zone set distribution using the **zoneset distribute full vsan** command at the configuration mode level. [Table 1-1](#page-512-0) lists the differences between the methods.

*Table 1-1 Zone Set Distribution Differences*

| <b>One-Time Distribution</b>                      | <b>Full Zone Set Distribution</b>                  |  |
|---------------------------------------------------|----------------------------------------------------|--|
| zoneset distribute vsan Command                   | zoneset distribute full vsan Command               |  |
| (EXEC Mode)                                       | (Configuration Mode)                               |  |
| Distributes the full zone set immediately.        | Does not distribute the full zone set immediately. |  |
| Does not distribute the full zone set information | Remembers to distribute the full zone set          |  |
| along with the active zone set during activation, | information along with the active zone set during  |  |
| deactivation, or merge process.                   | activation, deactivation, and merge processes.     |  |

This section describes zone set distribution and includes the following topics:

- **•** [Enabling Full Zone Set Distribution, page 1-13](#page-512-1)
- **•** [Enabling a One-Time Distribution, page 1-13](#page-512-2)
- **•** [About Recovering from Link Isolation, page 1-14](#page-513-0)
- **•** [Importing and Exporting Zone Sets, page 1-15](#page-514-0)

#### <span id="page-512-1"></span>**Enabling Full Zone Set Distribution**

All switches in the Cisco Nexus 5000 Series distribute active zone sets when new E port links come up or when a new zone set is activated in a VSAN. The zone set distribution takes effect while sending merge requests to the adjacent switch or while activating a zone set.

To enable full zone set and active zone set distribution to all switches on a per VSAN basis, perform this task:

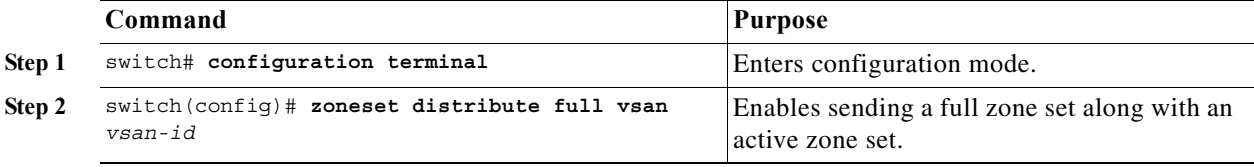

### <span id="page-512-2"></span>**Enabling a One-Time Distribution**

You can perform a one-time distribution of inactive, unmodified zone sets throughout the fabric.

Use the **zoneset distribute vsan** *vsan-id* command in EXEC mode to perform this distribution.

```
switch# zoneset distribute vsan 2
Zoneset distribution initiated. check zone status
```
This command only distributes the full zone set information, as it does not save the information to the startup configuration. You must explicitly enter the **copy running-config startup-config** command to save the full zone set information to the startup configuration.

**Note** The one*-*time distribution of the full zone set is supported in interop 2 and interop 3 modes, and not in interop 1 mode.

Use the **show zone status vsan** *vsan-id* command to check the status of the one-time zone set distribution request.

```
switch# show zone status vsan 3
VSAN: 3 default-zone: permit distribute: active only Interop: 100
     mode:basic merge-control:allow 
     session:none
     hard-zoning:enabled
Default zone:
     qos:none broadcast:disabled ronly:disabled
Full Zoning Database :
     Zonesets:0 Zones:0 Aliases: 0
Active Zoning Database :
     Name: nozoneset Zonesets:1 Zones:2
Status: Zoneset distribution completed at 04:01:06 Aug 28 2004
```
#### <span id="page-513-0"></span>**About Recovering from Link Isolation**

When two switches in a fabric are merged using a TE or E port, these TE and E ports may become isolated when the active zone set databases are different between the two switches or fabrics. When a TE port or an E port become isolated, you can recover that port from its isolated state using one of three options:

- **•** Import the neighboring switch's active zone set database and replace the current active zone set (see [Figure 1-5\)](#page-514-1).
- **•** Export the current database to the neighboring switch.
- **•** Manually resolve the conflict by editing the full zone set, activating the corrected zone set, and then bringing up the link.

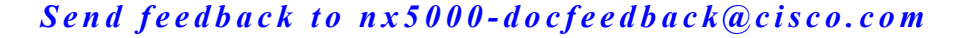

<span id="page-514-1"></span>*Figure 1-5 Importing and Exporting the Database* 

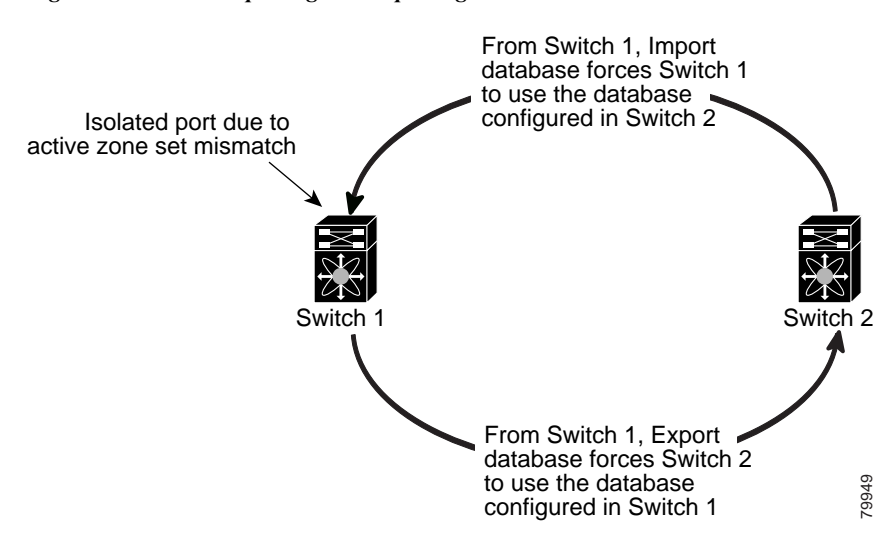

### <span id="page-514-0"></span>**Importing and Exporting Zone Sets**

To import or export the zone set information from or to an adjacent switch, perform this task:

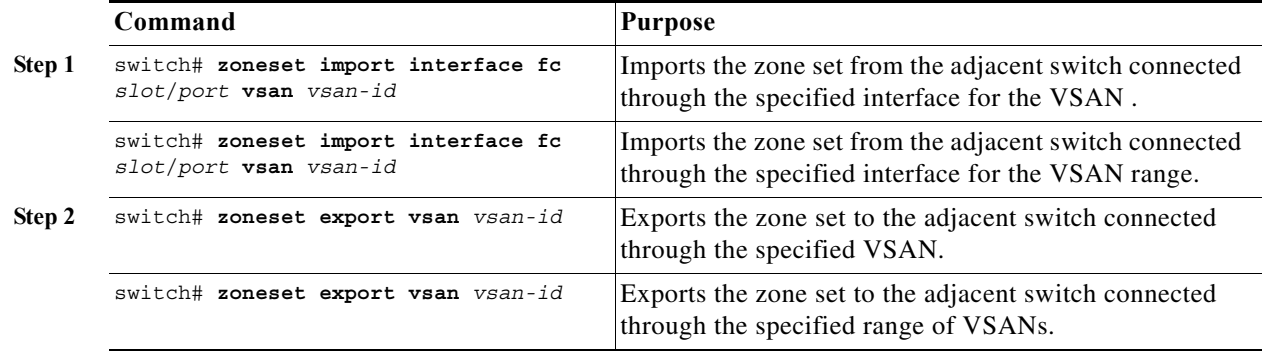

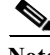

**Note** Perform the import and export operations from a single switch. Importing from one switch and exporting from another switch can lead to isolation again.

## **Zone Set Duplication**

You can make a copy and then edit it without altering the existing active zone set. You can copy an active zone set from the bootflash: directory, volatile: directory, or slot0 to one of the following areas:

- **•** To the full zone set
- **•** To a remote location (using FTP, SCP, SFTP, or TFTP)

The active zone set is not part of the full zone set. You cannot make changes to an existing zone set and activate it if the full zone set is lost or is not propagated.

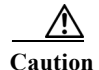

**Caution** Copying an active zone set to a full zone set may overwrite a zone with the same name if it already exists in the full zone set database.

This section includes the following topics:

- **•** [Copying Zone Sets, page 1-16](#page-515-0)
- **•** [Renaming Zones, Zone Sets, and Aliases, page 1-16](#page-515-1)
- **•** [Cloning Zones, Zone Sets, FC Aliases, and Zone Attribute Groups, page 1-17](#page-516-0)
- **•** [Clearing the Zone Server Database, page 1-17](#page-516-1)

### <span id="page-515-0"></span>**Copying Zone Sets**

On Cisco Nexus 5000 Series switches, you cannot edit an active zone set. However, you can copy an active zone set to create a new zone set that you can edit.

To make a copy of a zone set, perform this task:

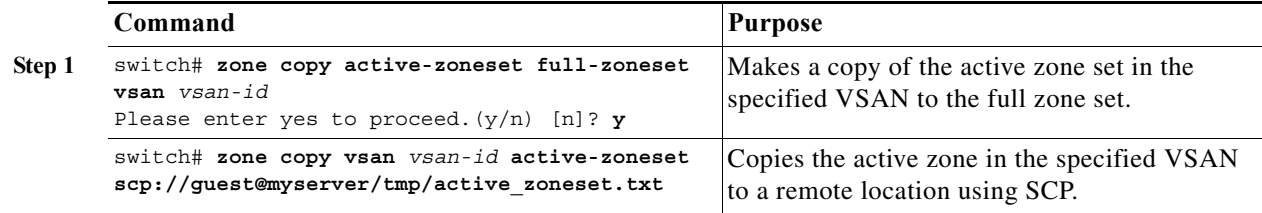

### <span id="page-515-1"></span>**Renaming Zones, Zone Sets, and Aliases**

To rename a zone, zone set, fcalias, or zone-attribute-group, perform this task:

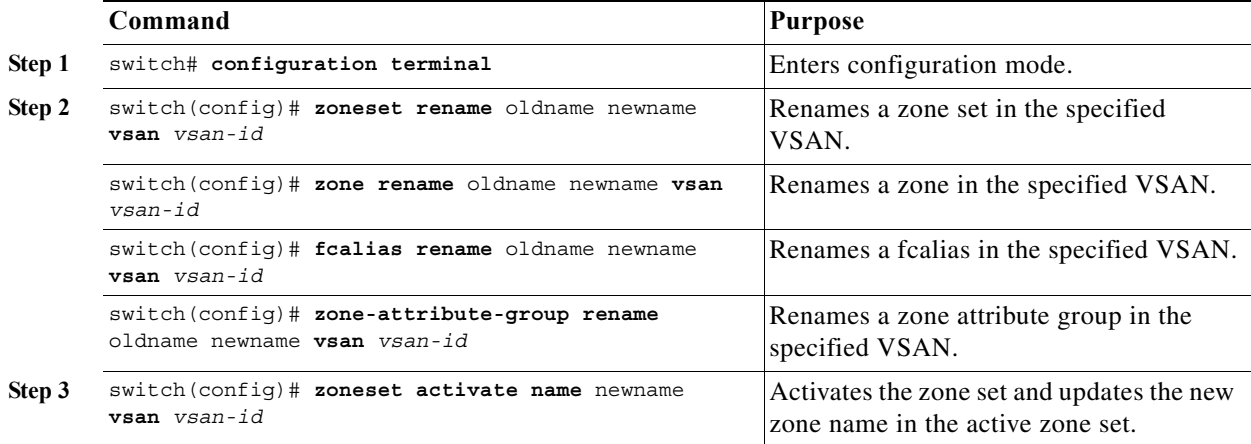

### <span id="page-516-0"></span>**Cloning Zones, Zone Sets, FC Aliases, and Zone Attribute Groups**

To clone a zone, zone set, fcalias, or zone-attribute-group, perform this task:

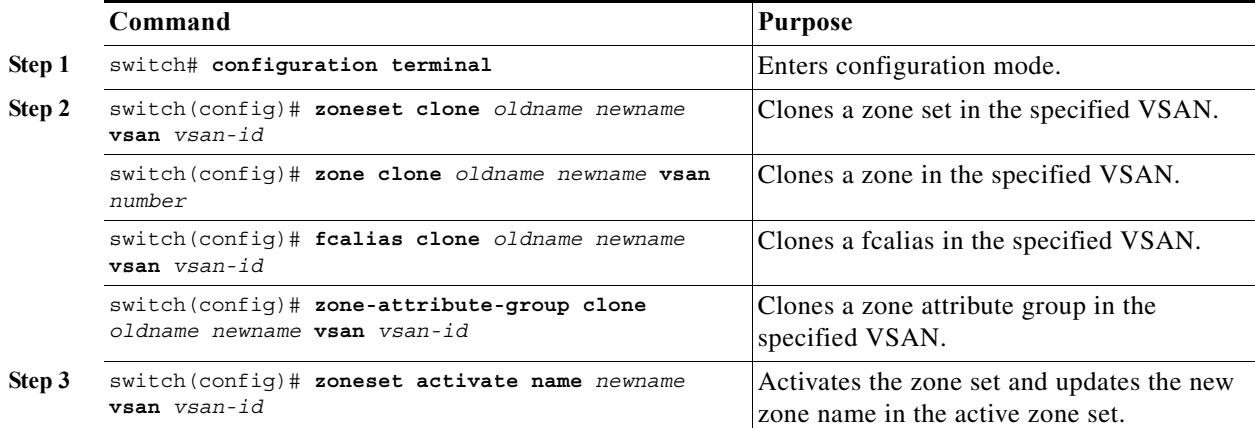

#### <span id="page-516-1"></span>**Clearing the Zone Server Database**

You can clear all configured information in the zone server database for the specified VSAN.

To clear the zone server database, use the following command:

switch# **clear zone database vsan 2**

**Note** After entering a **clear zone database** command, you must explicitly enter the **copy running-config startup-config** to ensure that the running configuration is used when the switch reboots.

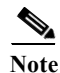

**Note** Clearing a zone set only erases the full zone database, not the active zone database.

## **Verifying Zone Information**

You can view any zone information by using the **show** command. If you request information for a specific object (for example, a specific zone, zone set, VSAN, or alias, or keywords such as **brief** or **active**), only information for the specified object is displayed.

The following example shows how to display zone information for all VSANs:

switch# **show zone** 

The following example shows how to display zone information for a specific VSAN:

switch# **show zone vsan 1**

The following example shows how to display the configured zone sets for a range of VSANs: switch# **show zoneset vsan 2-3**

The following example shows how to display the members of a specific zone:

switch# **show zone name Zone1** 

The following example shows how to display fcalias configuration:

switch# **show fcalias vsan 1**

The following example shows how to display all zones to which a member belongs:

```
switch# show zone member pwwn 21:00:00:20:37:9c:48:e5
```
The following example shows how to display the number of control frames exchanged with other switches:

switch# **show zone statistics** 

The following example shows how to display the active zone set:

switch# **show zoneset active** 

The following example shows how to display the active zones:

switch# **show zone active** 

The following example shows how to display the zone status:

switch# **show zone status**

## **Enhanced Zoning**

The zoning feature complies with the FC-GS-4 and FC-SW-3 standards. Both standards support the basic zoning functionalities explained in the previous section and the enhanced zoning functionalities described in this section.

This section includes the following topics:

- **•** [About Enhanced Zoning, page 1-19](#page-518-0)
- **•** [Changing from Basic Zoning to Enhanced Zoning, page 1-19](#page-518-1)
- **•** [Changing from Enhanced Zoning to Basic Zoning, page 1-20](#page-519-0)
- **•** [Enabling Enhanced Zoning, page 1-20](#page-519-1)
- **•** [Modifying the Zone Database, page 1-21](#page-520-0)
- **•** [Releasing Zone Database Locks, page 1-21](#page-520-1)
- **•** [Merging the Database, page 1-22](#page-521-0)
- **•** [Configuring Zone Merge Control Policies, page 1-22](#page-521-1)
- **•** [Default Zone Policies, page 1-23](#page-522-0)
- **•** [Configuring System Default Zoning Settings, page 1-23](#page-522-1)
- **•** [Verifying Enhanced Zone Information, page 1-23](#page-522-2)

**The Second** 

#### *Send feedback to nx50 00-docfeedback@cisco.com*

### <span id="page-518-0"></span>**About Enhanced Zoning**

[Table 1-2](#page-518-2) lists the advantages of the enhanced zoning feature in all switches in the Cisco Nexus 5000 Series.

<span id="page-518-2"></span>*Table 1-2 Advantages of Enhanced Zoning*

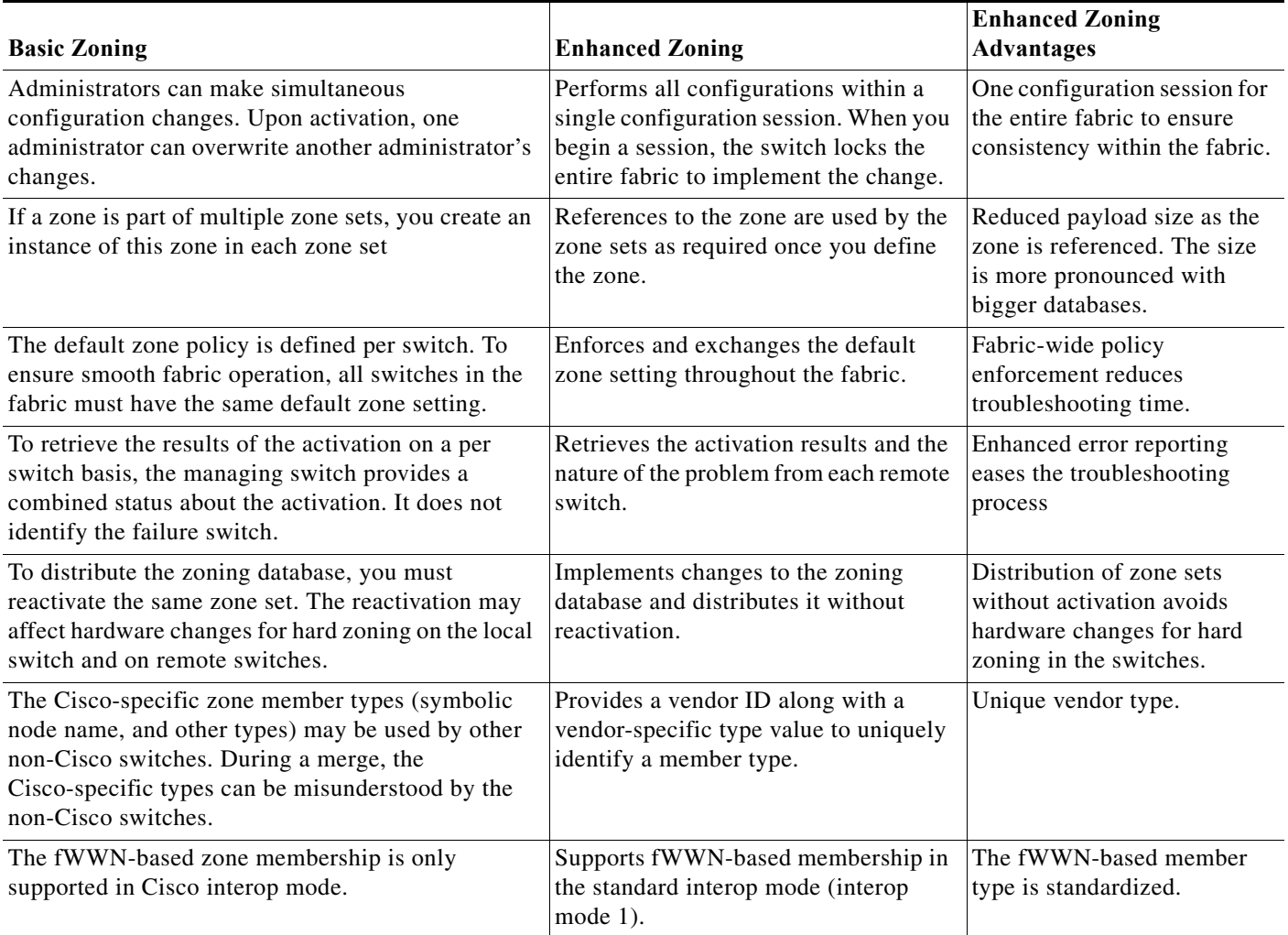

### <span id="page-518-1"></span>**Changing from Basic Zoning to Enhanced Zoning**

To change to the enhanced zoning mode from the basic mode, perform this task:

- **Step 1** Verify that all switches in the fabric are capable of working in the enhanced mode. If one or more switches are not capable of working in enhanced mode, then your request to move to enhanced mode is rejected.
- **Step 2** Set the operation mode to enhanced zoning mode.

You will automatically start a session, acquire a fabric wide lock, distribute the active and full zoning database using the enhanced zoning data structures, distribute zoning policies and then release the lock. All switches in the fabric then move to the enhanced zoning mode.

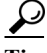

**Tip** After moving from basic zoning to enhanced zoning, we recommend that you save the running configuration.

### <span id="page-519-0"></span>**Changing from Enhanced Zoning to Basic Zoning**

Cisco SAN switches allow you to change from enhanced zoning to basic zoning to enable you to downgrade and upgrade to other Cisco NX-OS releases.

To change to the basic zoning mode from the enhanced mode, perform this task:

**Step 1** Verify that the active and full zone set do not contain any configuration that is specific to the enhanced zoning mode.

If such configurations exist, delete them before proceeding with this procedure. If you do not delete the existing configuration, the switch software automatically removes them.

**Step 2** Set the operation mode to basic zoning mode.

You will automatically start a session, acquire a fabric-wide lock, distribute the zoning information using the basic zoning data structure, apply the configuration changes and release the lock from all switches in the fabric. All switches in the fabric then move to basic zoning mode.

### <span id="page-519-1"></span>**Enabling Enhanced Zoning**

By default, the enhanced zoning feature is disabled in all switches in the Cisco Nexus 5000 Series.

To enable enhanced zoning in a VSAN, perform this task:

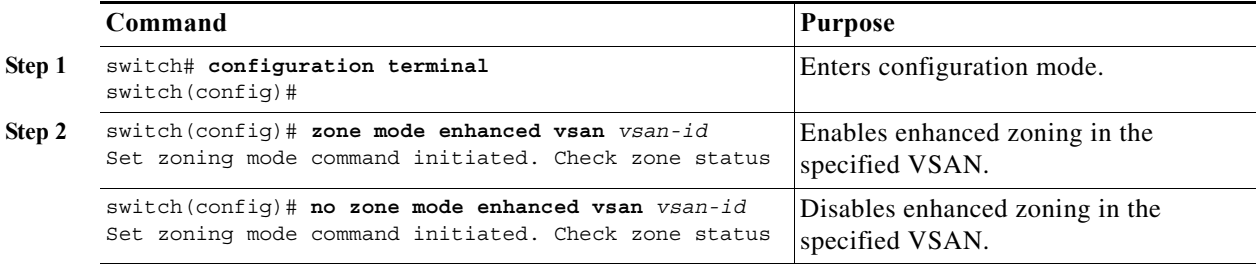

#### <span id="page-520-0"></span>**Modifying the Zone Database**

Modifications to the zone database is done within a session. A session is created at the time of the first successful configuration command. On creation of a session, a copy of the zone database is created. Any changes done within the session are performed on this copy of the zoning database. These changes in the copy zoning database are not applied to the effective zoning database until you commit the changes. Once you apply the changes, the session is closed.

If the fabric is locked by another user and for some reason the lock is not cleared, you can force the operation and close the session. You must have permission (role) to clear the lock in this switch and perform the operation on the switch from where the session was originally created.

To commit or discard changes to the zoning database in a VSAN, perform this task:

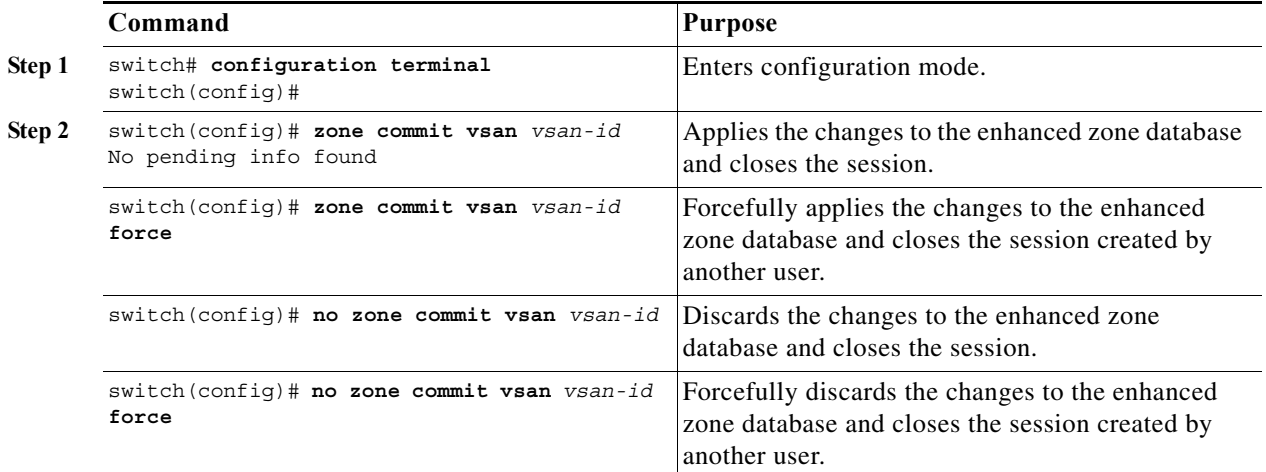

#### <span id="page-520-1"></span>**Releasing Zone Database Locks**

To release the session lock on the zoning database on the switches in a VSAN, use the **no zone commit vsan** command from the switch where the database was initially locked.

```
switch# configuration terminal
switch(config)# no zone commit vsan 2
```
If session locks remain on remote switches after using the **no zone commit vsan** command, you can use the **clear zone lock vsan** command on the remote switches.

switch# **clear zone lock vsan 2**

**Note** We recommend using the **no zone commit vsan** command first to release the session lock in the fabric. If that fails, use the **clear zone lock vsan** command on the remote switches where the session is still locked.

#### <span id="page-521-2"></span><span id="page-521-0"></span>**Merging the Database**

The merge method depends on the fabric-wide merge control setting:

- Restrict—If the two databases are not identical, the ISLs between the switches are isolated.
- **•** Allow—The two databases are merged using the merge rules specified in [Table 1-3.](#page-521-2)

#### *Table 1-3 Database Zone Merge Status*

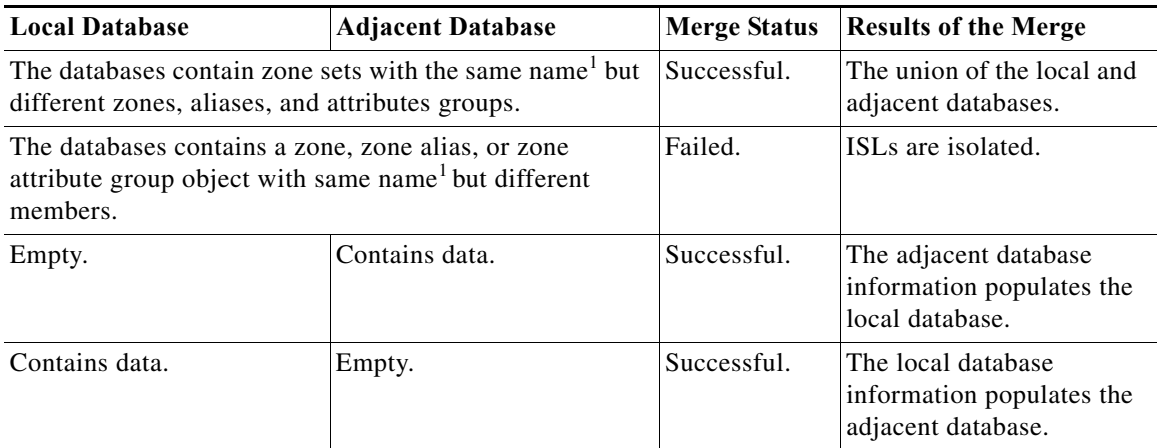

1. In the enhanced zoning mode, the active zone set does not have a name in interop mode 1. The zone set names are only present for full zone sets.

The merge process operates as follows:

- **1.** The software compares the protocol versions. If the protocol versions differ, then the ISL is isolated.
- **2.** If the protocol versions are the same, then the zone policies are compared. If the zone policies differ, then the ISL is isolated.
- **3.** If the zone merge options are the same, then the comparison is implemented based on the merge control setting.
	- **a.** If the setting is restrict, the active zone set and the full zone set should be identical. Otherwise, the link is isolated.
	- **b.** If the setting is allow, then the merge rules are used to perform the merge.

## <span id="page-521-1"></span>**Configuring Zone Merge Control Policies**

To configure merge control policies, perform this task:

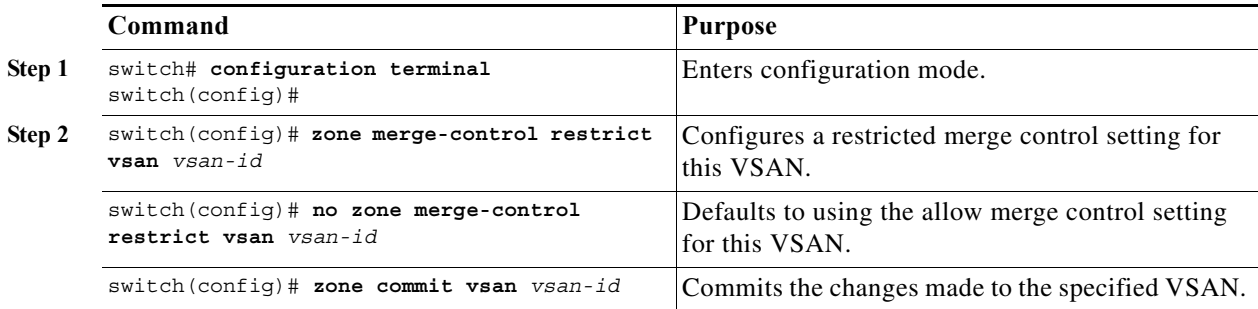

a ka

#### *Send feedback to nx50 00-docfeedback@cisco.com*

### <span id="page-522-0"></span>**Default Zone Policies**

To permit or deny traffic in the default zone, perform this task:

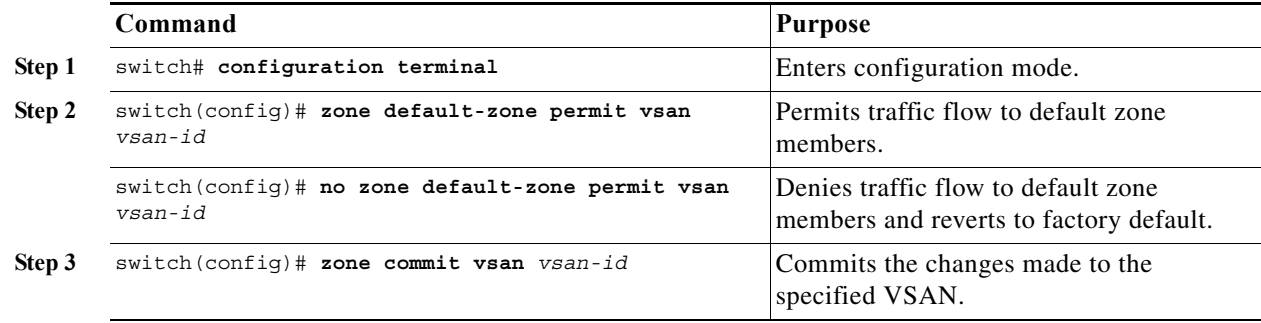

### <span id="page-522-1"></span>**Configuring System Default Zoning Settings**

You can configure default settings for default zone policies and full zone distribution for new VSANs on the switch. To configure switch-wide default settings, perform this task:

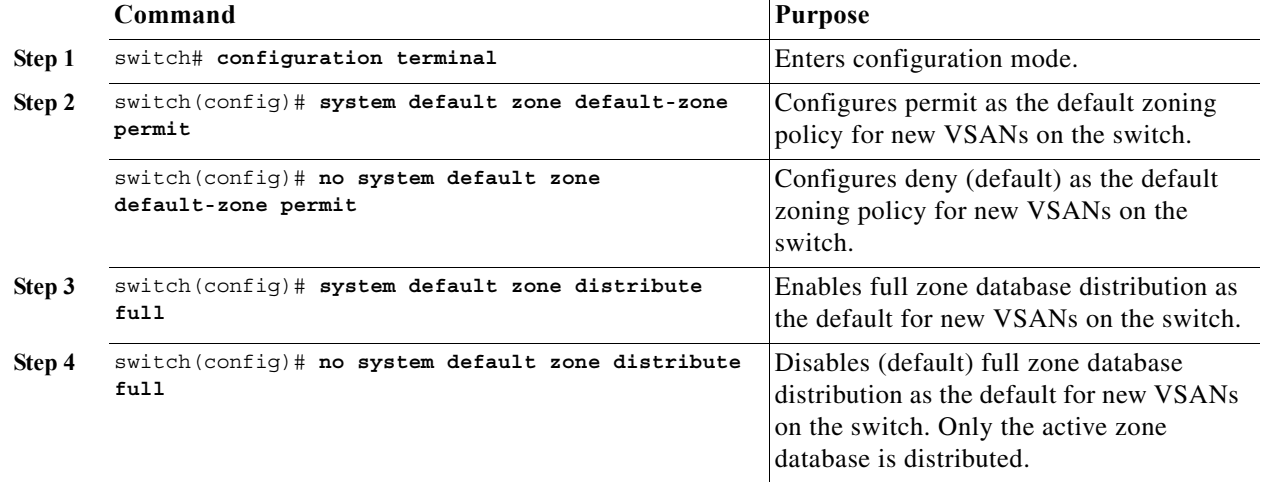

**Note** Since VSAN 1 is the default VSAN and is always present on the switch, the **system default zone** commands have no effect on VSAN 1.

### <span id="page-522-2"></span>**Verifying Enhanced Zone Information**

The following example shows how to display the zone status for a specified VSAN:

switch# **show zone status vsan 2**

## **Compacting the Zone Database**

You can delete excess zones and compact the zone database for the VSAN.

**Note** A merge failure occurs when a switch supports more than 2000 zones per VSAN but its neighbor does not. Also, zone set activation can fail if the switch has more than 2000 zones per VSAN and not all switches in the fabric support more than 2000 zones per VSAN.

To delete zones and compact the zone database for a VSAN, perform this task:

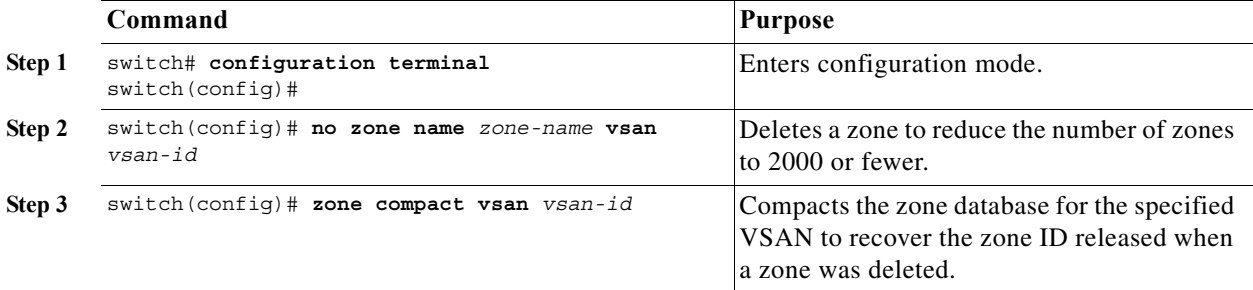

## **Zone and Zone Set Analysis**

To better manage the zones and zone sets on your switch, you can display zone and zone set information using the **show zone analysis** command.

The following example shows how to display full zoning analysis:

switch# **show zone analysis vsan 1**

The following example shows how to display active zoning analysis:

switch# **show zone analysis active vsan 1**

See the *Cisco Nexus 5000 Series Switch Command Reference* for the description of the information displayed in the command output.

## <span id="page-523-0"></span>**Default Settings**

[Table 1-4](#page-523-0) lists the default settings for basic zone parameters.

#### *Table 1-4 Default Basic Zone Parameters*

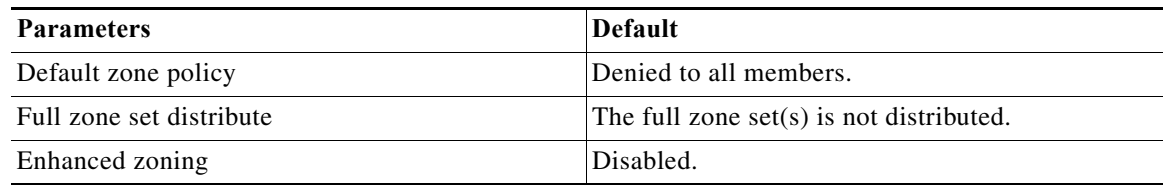

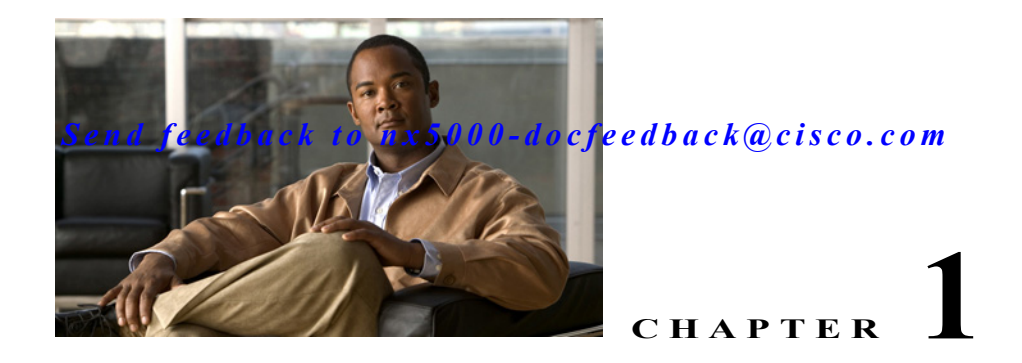

## <span id="page-524-0"></span>**Distributing Device Alias Services**

Switches in the Cisco Nexus 5000 Series support Distributed Device Alias Services (device aliases) on a fabric-wide basis.

This chapter includes the following sections:

- **•** [Information About Device Aliases, page 1-1](#page-524-1)
- **•** [Device Alias Databases, page 1-3](#page-526-0)
- **•** [About Legacy Zone Alias Configuration, page 1-8](#page-531-0)
- **•** [Database Merge Guidelines, page 1-8](#page-531-1)
- **•** [Verifying Device Alias Configuration, page 1-9](#page-532-0)
- **•** [Default Settings, page 1-10](#page-533-0)

## <span id="page-524-1"></span>**Information About Device Aliases**

When the port WWN (pWWN) of a device must be specified to configure features (for example, zoning, DPVM, or port security) in a Cisco Nexus 5000 Series switch, you must assign the correct device name each time you configure these features. An inaccurate device name may cause unexpected results. You can circumvent this problem if you define a user-friendly name for a pWWN and use this name in all the configuration commands as required. These user-friendly names are referred to as *device aliases.* 

This section includes the following topics:

- **•** [Device Alias Features, page 1-1](#page-524-2)
- **•** [Device Alias Requirements, page 1-2](#page-525-0)
- **•** [Zone Aliases Versus Device Aliases, page 1-2](#page-525-1)

### <span id="page-524-2"></span>**Device Alias Features**

Device aliases have the following features:

- **•** The device alias information is independent of the VSAN configuration.
- **•** The device alias configuration and distribution is independent of the zone server and the zone server database.
- **•** You can import legacy zone alias configurations without losing data.

- **•** The device alias application uses the Cisco Fabric Services (CFS) infrastructure to enable efficient database management and distribution. Device aliases use the coordinated distribution mode and the fabric-wide distribution scope (see [Chapter 1, "Using Cisco Fabric Services"\)](#page-292-0).
- Basic and enhanced modes. See the ["Device Alias Modes" section on page 1-4.](#page-527-0)
- **•** Device aliases used to configure zones, IVR zones, or port security features are displayed automatically with their respective pWWNs in the **show** command output.

### <span id="page-525-0"></span>**Device Alias Requirements**

Device aliases have the following requirements:

- **•** You can only assign device aliases to pWWNs.
- **•** There must be a one-to-one relationship between the pWWN and the device alias that maps to it.
- **•** A device alias name is restricted to 64 alphanumeric characters and may include one or more of the following characters:
	- **–** a to z and A to Z
	- **–** Device alias names must begin with an alphabetic character (a to z or A to Z).
	- **–** 1 to 9
	- **–** (hyphen) and \_ (underscore)
	- **–** \$ (dollar sign) and ^ (up caret)

### <span id="page-525-1"></span>**Zone Aliases Versus Device Aliases**

[Table 1-1](#page-525-2) compares the configuration differences between zone-based alias configuration and device alias configuration.

<span id="page-525-2"></span>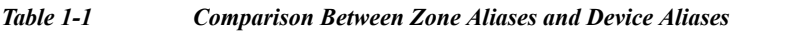

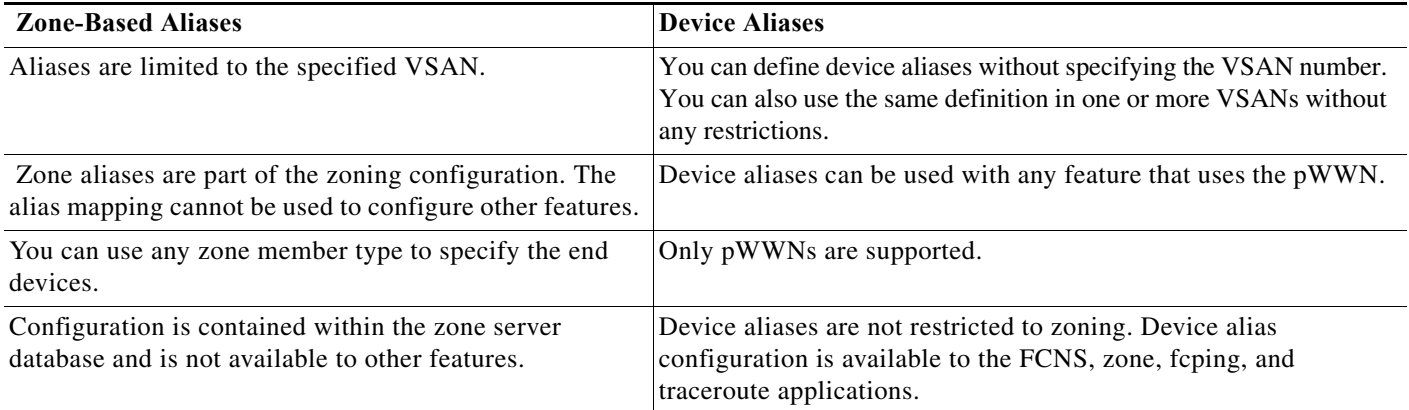

## <span id="page-526-0"></span>**Device Alias Databases**

The device alias feature uses two databases to accept and implement device alias configurations.

- **•** Effective database—The database currently used by the fabric.
- **•** Pending database—Your subsequent device alias configuration changes are stored in the pending database.

If you modify the device alias configuration, you need to commit or discard the changes as the fabric remains locked during this period.

Device alias database changes are validated with the applications. If any of the applications cannot accept the device alias database changes, then those changes are rejected; this applies to device alias database changes resulting from either a commit or merge operation.

This section includes the following topics:

- **•** [Creating Device Aliases, page 1-3](#page-526-1)
- **•** [Device Alias Modes, page 1-4](#page-527-0)
- **•** [Changing Device Alias Mode Guidelines, page 1-4](#page-527-1)
- **•** [Configuring Device Alias Modes, page 1-5](#page-528-0)
- **•** [About Device Alias Distribution, page 1-5](#page-528-1)
- **•** [Locking the Fabric, page 1-6](#page-529-0)
- **•** [Committing Changes, page 1-6](#page-529-1)
- **•** [Discarding Changes, page 1-6](#page-529-2)
- **•** [Fabric Lock Override, page 1-7](#page-530-0)
- **•** [Disabling and Enabling Device Alias Distribution, page 1-7](#page-530-1)

#### <span id="page-526-1"></span>**Creating Device Aliases**

To a create a device alias in the pending database, perform this task:

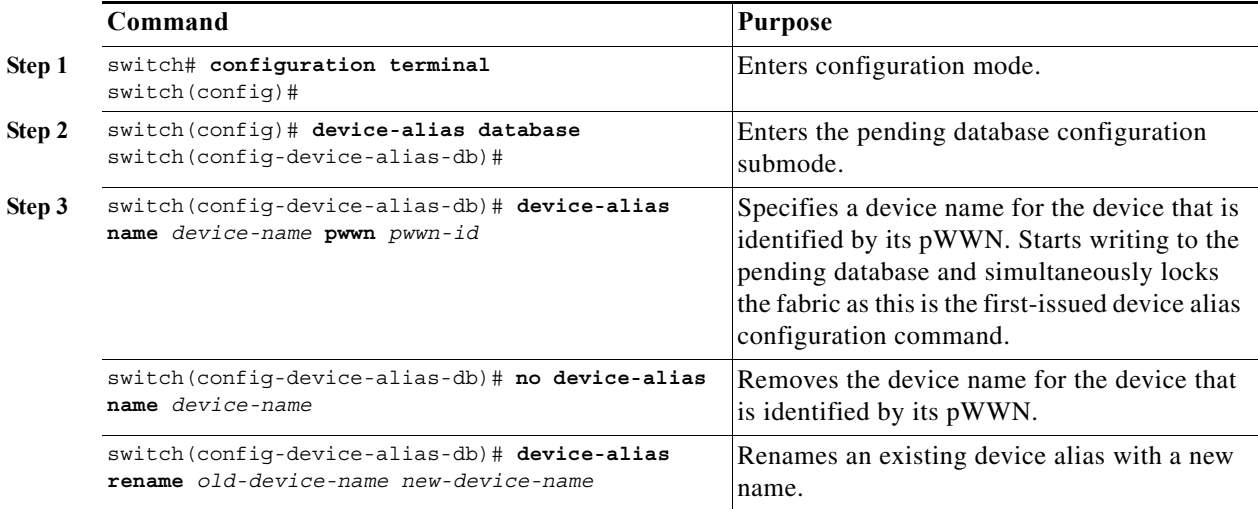

To display the device alias configuration, use the **show device-alias name** command:

```
switch# show device-alias name x
device-alias name x pwwn 21:01:00:e0:8b:2e:80:93
```
#### <span id="page-527-0"></span>**Device Alias Modes**

You can specify that aliases operate in basic or enhanced modes.

When operating in basic mode, which is the default mode, the device alias is immediately expanded to a pWWN. In basic mode, when device aliases are changed to point to a new HBA, for example, that change is not reflected in the zone server. Users must remove the previous HBA's pWWN, add the new HBA's pWWN, and then reactivate the zoneset.

When operating in enhanced mode, applications accept a device alias name in its "native" format. Instead of expanding the device alias to a pWWN, the device alias name is stored in the configuration and distributed in its native device alias format. So applications such as zone server, PSM or DPVM can automatically keep track of the device alias membership changes and enforce them accordingly. The primary benefit of operating in enhanced mode is that you have a single point of change.

Whenever you change device alias modes, the change is distributed to other switches in the network only if device alias distribution is enabled or on. Otherwise, the mode change only takes place on the local switch.

**Note** Enhanced mode, or native device alias-based configurations are not accepted in interop mode VSANs. IVR zoneset activation will fail in interop mode VSANs if the corresponding zones have native device alias-based members.

### <span id="page-527-1"></span>**Changing Device Alias Mode Guidelines**

When changing device alias modes, follow these guidelines:

- **•** If two fabrics running in different device alias modes are joined together, the device alias merge will fail. There is no automatic conversion to one mode or the other during the merge process. In this situation, you must to select one mode over the other.
- **•** Before changing from enhanced to basic mode, you must first explicitly remove all native device alias-based configurations from both local and remote switches, or, replace all device alias-based configuration members with the corresponding pWWN.
- **•** If you remove a device alias from the device alias database, all applications will automatically stop enforcing the corresponding device alias. If that corresponding device alias is part of an active zoneset, all the traffic to and from that pWWN is disrupted.
- **•** Renaming the device alias not only changes the device alias name in the device alias database, but also replaces the corresponding device alias configuration in all the applications.
- **•** When a new device alias is added to the device alias database, and the application configuration is present on that device alias, it automatically takes effect. For example, if the corresponding device alias is part of the active zoneset and the device is online, then zoning is enforced automatically. You do not have to reactivate the zoneset.
- **•** If a device alias name is mapped to a new HBA's pWWN, then the application's enforcement changes accordingly. In this case, the zone server automatically enforces zoning based on the new HBA's pWWN.

### <span id="page-528-0"></span>**Configuring Device Alias Modes**

To configure device aliases to operate in enhanced mode, perform this task:

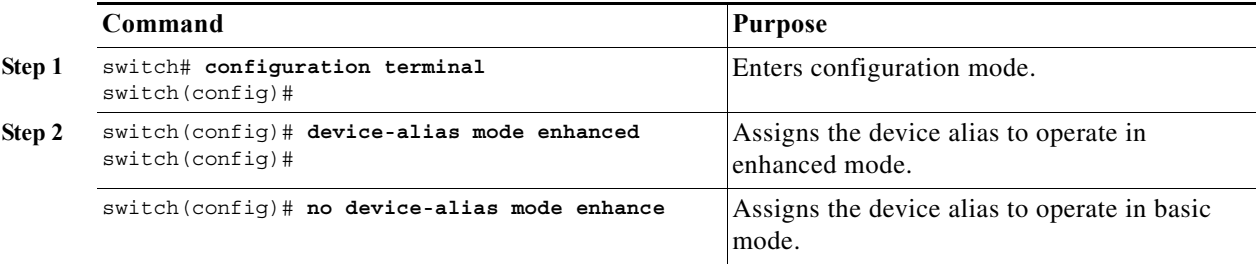

To view the current device alias mode setting, enter the **show device-alias status** command.

```
switch# show device-alias status
Fabric Distribution: Enabled
Database:- Device Aliases 0 Mode: Basic
Locked By:- User "admin" SWWN 20:00:00:0d:ec:30:90:40
Pending Database:- Device Aliases 0 Mode: Basic
```
### <span id="page-528-1"></span>**About Device Alias Distribution**

By default, device alias distribution is enabled. The device alias feature uses CFS to distribute the modifications to all switches in a fabric.

If device alias distribution is disabled, database changes are not distributed to the switches in the fabric. The same changes would have to be performed manually on all switches in the fabric to keep the device alias database up-to-date. Database changes immediately take effect, so there would not be any pending database and commit or abort operations either. If you have not committed the changes and you disable distribution, then a commit task will fail.

The following example displays a failed device alias status:

```
switch# show device-alias status
Fabric Distribution: Disabled
Database:- Device Aliases 25
Status of the last CFS operation issued from this switch:
==========================================================
Operation: Commit
Status: Failed (Reason: Operation is not permitted as the fabric distribution is
 currently disabled.)
```
### <span id="page-529-0"></span>**Locking the Fabric**

When you perform any device alias configuration task (regardless of which device alias task), the fabric is automatically locked for the device alias feature. Once you lock the fabric, the following situations apply:

- **•** No other user can make any configuration changes to this feature.
- **•** A copy of the effective database is obtained and used as the pending database. Subsequent modifications are made to the pending database. The pending database remains in use until you commit the modifications to the pending database or discard (**abort**) the changes to the pending database.

### <span id="page-529-1"></span>**Committing Changes**

If you commit the changes made to the pending database, the following events occur:

- **1.** The pending database content overwrites the effective database content.
- **2.** The pending database is distributed to the switches in the fabric and the effective database on those switches is overwritten with the new changes.
- **3.** The pending database is emptied of its contents.
- **4.** The fabric lock is released for this feature.

To commit the changes, perform this task:

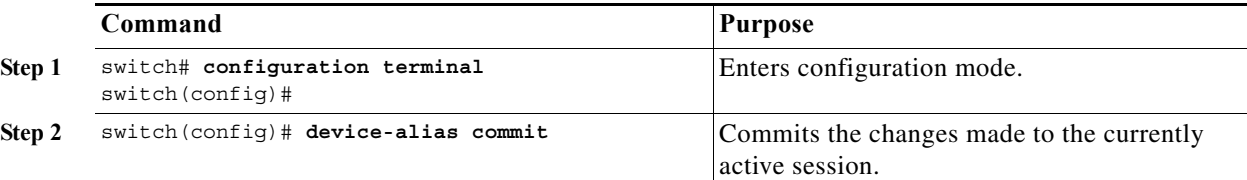

### <span id="page-529-2"></span>**Discarding Changes**

If you discard the changes made to the pending database, the following events occur:

- **1.** The effective database contents remain unaffected.
- **2.** The pending database is emptied of its contents.
- **3.** The fabric lock is released for this feature.

To discard the device alias session, perform this task:

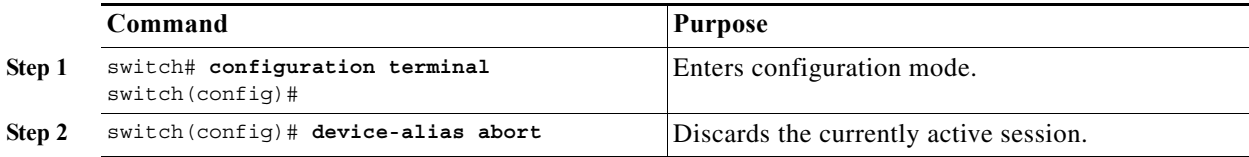

To display the status of the discard operation, use the show **device alias status** command.

```
switch# show device-alias status
Fabric Distribution: Enabled
Database:- Device Aliases 24
Status of the last CFS operation issued from this switch:
```

```
==========================================================
Operation: Abort
Status: Success
```
#### <span id="page-530-0"></span>**Fabric Lock Override**

You can use locking operations (clear, commit, abort) only when device alias distribution is enabled. If you have performed a device alias task and have forgotten to release the lock by either committing or discarding the changes, an administrator can release the lock from any switch in the fabric. If the administrator performs this task, your changes to the pending database are discarded and the fabric lock is released.

```
\boldsymbol{\mu}
```
**Tip** The changes are only available in the volatile directory and may be discarded if the switch is restarted.

To use administrative privileges and release a locked device alias session, use the **clear device-alias session** command in EXEC mode.

switch# **clear device-alias session**

To display the status of the clear operation, use the **show device-alias status** command.

```
switch# show device-alias status
Fabric Distribution: Enabled
Database:- Device Aliases 24
Status of the last CFS operation issued from this switch:
==========================================================
Operation: Clear Session <--------------------Lock released by administrator
Status: Success <---------------------------------Successful status of the operation
```
#### <span id="page-530-1"></span>**Disabling and Enabling Device Alias Distribution**

To disable or enable the device alias distribution, perform this task:

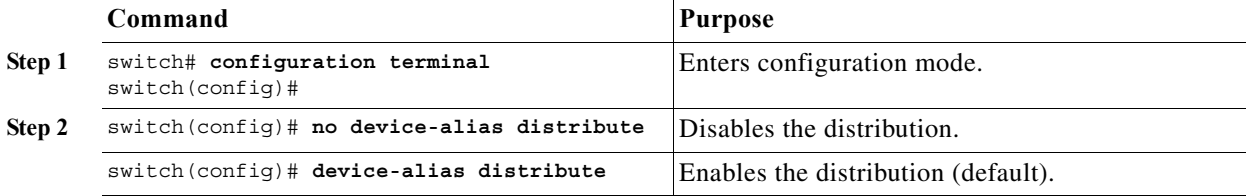

To display the status of device alias distribution, use the **show device-alias status** command. The following example shows the device alias display when distribution is enabled:

```
switch# show device-alias status
Fabric Distribution: Enabled <-------------------------------Distribution is enabled
Database:-Device Aliases 24
Locked By:-User "Test" SWWN 20:00:00:0c:cf:f4:02:83<-Lock holder's user name and switch ID
Pending Database:- Device Aliases 24
Status of the last CFS operation issued from this switch:
==========================================================
Operation: Enable Fabric Distribution
Status: Success
```
The following example shows the device alias display when distribution is disabled:

```
switch# show device-alias status
Fabric Distribution: Disabled
Database:- Device Aliases 24
Status of the last CFS operation issued from this switch:
==========================================================
Operation: Disable Fabric Distribution
Status: Success
```
## <span id="page-531-0"></span>**About Legacy Zone Alias Configuration**

You can import legacy zone alias configurations to use this feature without losing data if they satisfy the following restrictions:

- **•** Each zone alias has only one member.
- **•** The member type is pWWN.

If any name or definition conflict exists, the zone aliases are not imported.

لىكم

**Tip** Ensure that you copy any required zone aliases to the device alias database as required by your configuration.

When an import operation is complete, the modified alias database is distributed to all other switches in the physical fabric when you perform the **commit** operation. If you do not want to distribute the configuration to other switches in the fabric, you can perform the **abort** operation and the merge changes are completely discarded.

### **Importing a Zone Alias**

To import the zone alias for a specific VSAN, perform this task:

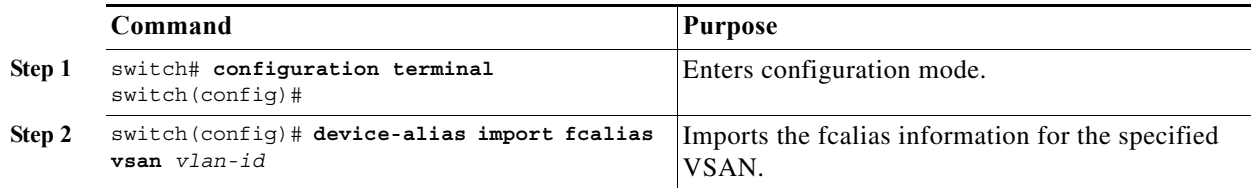

## <span id="page-531-1"></span>**Database Merge Guidelines**

When merging two device alias databases, follow these guidelines:

- **•** Verify that two device aliases with different names are not mapped to the same pWWN.
- **•** Verify that two identical pWWNs are not mapped to two different device aliases.
- **•** Verify that the combined number of device aliases in both databases does not exceed 8K (8191 device aliases) in fabrics running Cisco MDS SAN-OS release 3.0 (x) and earlier, and 20K in fabrics running Cisco MDS SAN-OS release 3.1(x) and later.

If the combined number of device entries in both databases exceeds the supported configuration limit, then the merge will fail. For example, if database N has 6000 device aliases and database M has 2192 device aliases, and you are running SAN-OS 3.0(x) or earlier, then this merge operation will fail. Merge operations will also fail if there is a device alias mode mismatch.

For additional information, see the ["CFS Merge Support" section on page 1-6.](#page-297-0)

## <span id="page-532-0"></span>**Verifying Device Alias Configuration**

To display device alias information, perform one of the following tasks:

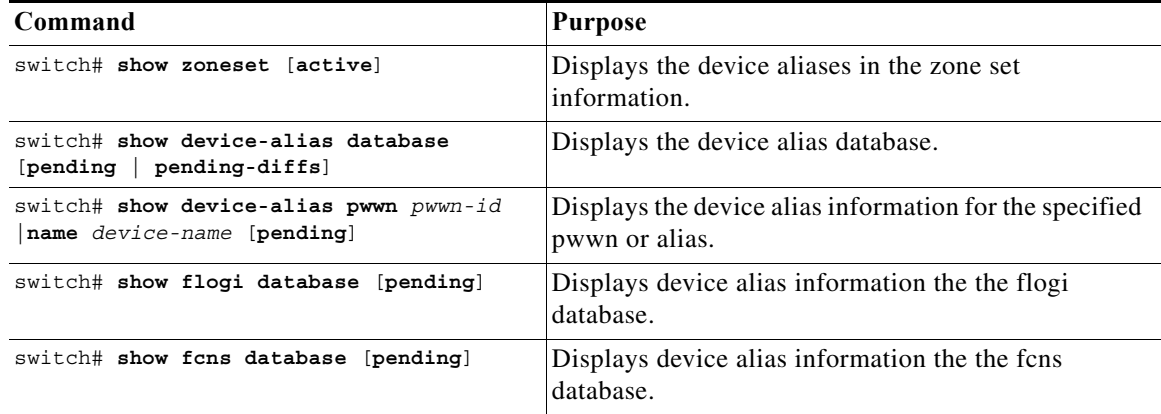

The following example shows how to display device alias information in the zone set:

```
switch# show zoneset
zoneset name s1 vsan 1
  zone name z1 vsan 1
    pwwn 21:01:00:e0:8b:2e:80:93 [x] <---------------Device alias displayed for each pWWN.
    pwwn 21:00:00:20:37:39:ab:5f [y]
   zone name z2 vsan 1
    pwwn 21:00:00:e0:8b:0b:66:56 [SampleName]
    pwwn 21:00:00:20:37:39:ac:0d [z]
```
The following example shows how to display pending changes in the device alias database:

switch# **show device-alias database pending**

The following example shows how to display a specific pWWN in the device alias database:

```
switch# show device-alias pwwn 21:01:00:e0:8b:2e:80:93 pending
```
The following example shows how to display the difference between the pending and effective device alias databases:

```
switch# show device-alias database pending-diff
- device-alias name Doc pwwn 21:01:02:03:00:01:01:01
+ device-alias name SampleName pwwn 21:00:00:e0:8b:0b:66:56
```
Where available, device aliases are displayed regardless of a member being configured using a **device-alias** command or a zone-specific **member pwwn** command.

## <span id="page-533-1"></span><span id="page-533-0"></span>**Default Settings**

[Table 1-2](#page-533-1) lists the default settings for device alias parameters.

#### *Table 1-2 Default Device Alias Parameters*

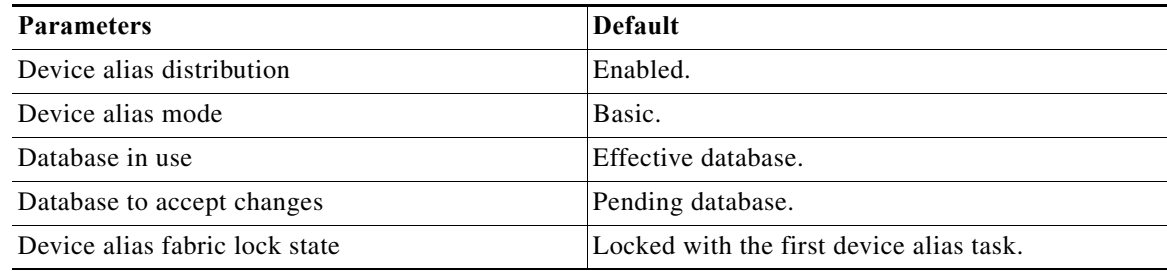

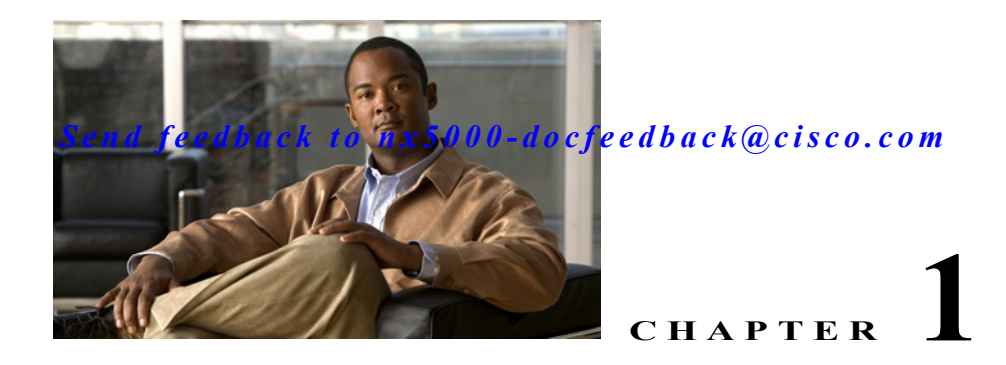

# **Configuring Fibre Channel Routing Services and Protocols**

Fabric Shortest Path First (FSPF) is the standard path selection protocol used by Fibre Channel fabrics. The FSPF feature is enabled by default on the E mode and TE mode Fibre Channel interfaces on Cisco Nexus 5000 Series switches. Except in configurations that require special consideration, you do not need to configure any FSPF services. FSPF automatically calculates the best path between any two switches in a fabric. FSPF provides the following capabilities:

- **•** Dynamically computes routes throughout a fabric by establishing the shortest and quickest path between any two switches.
- **•** Selects an alternative path in the event of the failure of a given path. FSPF supports multiple paths and automatically computes an alternative path around a failed link. It provides a preferred route when two equal paths are available.

This chapter provides details on Fibre Channel routing services and protocols. It includes the following sections:

- **•** [Information About FSPF, page 1-1](#page-534-0)
- **•** [FSPF Global Configuration, page 1-3](#page-536-0)
- **•** [FSPF Interface Configuration, page 1-5](#page-538-0)
- **•** [FSPF Routes, page 1-9](#page-542-0)
- **•** [In-Order Delivery, page 1-10](#page-543-0)
- **•** [Flow Statistics Configuration, page 1-14](#page-547-0)
- **•** [Default Settings, page 1-16](#page-549-0)

## <span id="page-534-0"></span>**Information About FSPF**

FSPF is the protocol currently standardized by the T11 committee for routing in Fibre Channel networks. The FSPF protocol has the following characteristics and features:

- **•** Supports multipath routing.
- **•** Bases path status on a link state protocol.
- **•** Routes hop by hop, based only on the domain ID.
- **•** Runs only on E ports or TE ports and provides a loop free topology.

- **•** Runs on a per VSAN basis. Connectivity in a given VSAN in a fabric is guaranteed only for the switches configured in that VSAN.
- Uses a topology database to keep track of the state of the links on all switches in the fabric and associates a cost with each link.
- **•** Guarantees a fast reconvergence time in case of a topology change. Uses the standard Dijkstra algorithm, but there is a static dynamic option for a more robust, efficient, and incremental Dijkstra algorithm. The reconvergence time is fast and efficient as the route computation is done on a per VSAN basis.

#### **FSPF Examples**

This section provides examples of topologies and applications that demonstrate the benefits of FSPF.

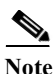

**Note** The FSPF feature can be used on any topology.

#### **Fault Tolerant Fabric Example**

[Figure 1-1](#page-535-0) depicts a fault tolerant fabric using a partial mesh topology. If a link goes down anywhere in the fabric, any switch can still communicate with all others in the fabric. In the same way, if any switch goes down, the connectivity of the rest of the fabric is preserved.

<span id="page-535-0"></span>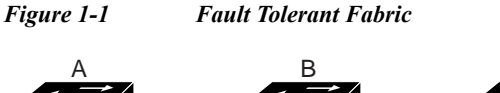

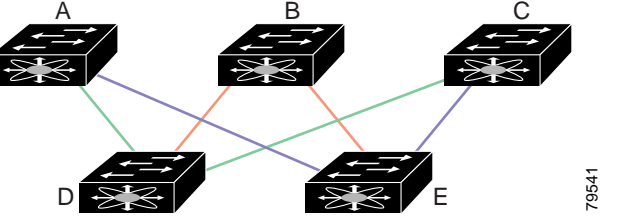

For example, if all links are of equal speed, the FSPF calculates two equal paths from A to C: A-D-C (green) and A-E-C (blue).

#### **Redundant Link Example**

To improve on the topology in [Figure 1-1](#page-535-0), each connection between any pair of switches can be replicated; two or more links can be present between a pair of switches. [Figure 1-2](#page-536-1) shows this arrangement. Because switches in the Cisco Nexus 5000 Series support port channels, each pair of physical links can appear to the FSPF protocol as one single logical link.

By bundling pairs of physical links, FSPF efficiency is considerably improved by the reduced database size and the frequency of link updates. Once physical links are aggregated, failures are not attached to a single link but to the entire SAN port channel. This configuration also improves the resiliency of the network. The failure of a link in a SAN port channel does not trigger a route change, which reduces the **E**<br>
For example, if all links are of equal speed, the FSPF calculates two equal paths<br>
(green) and A-E-C (blue).<br> **Example**<br>
To improve on the topology in Figure 1-1, each connection between any pair of<br>
replicated; two

<span id="page-536-1"></span>*Figure 1-2 Fault Tolerant Fabric with Redundant Links* 

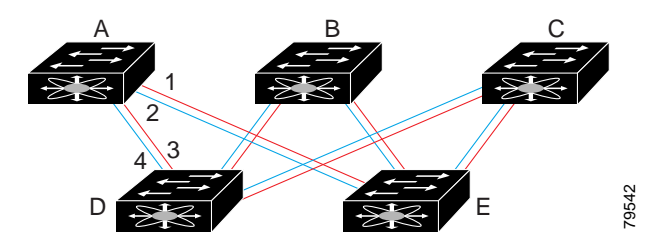

For example, if all links are of equal speed and no SAN port channels exist, the FSPF calculates four equal paths from A to C: A1-E-C, A2-E-C, A3-D-C, and A4-D-C. If SAN port channels exist, these paths are reduced to two. For example, it all links are of equal speed and no SAN por channels exist, the FSPF calculates from<br>equal paths from A to CAL-B-C, A2-B-C, A3-D-C, and A4-D-C. If SAN port channels exist, these pat<br>are reduced to two.<br>**22** 

## <span id="page-536-0"></span>**FSPF Global Configuration**

By default, FSPF is enabled on switches in the Cisco Nexus 5000 Series.

Some FSPF features can be globally configured in each VSAN. By configuring a feature for the entire VSAN, you do not have to specify the VSAN number for every command. This global configuration feature also reduces the chance of typing errors or other minor configuration errors.

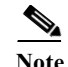

**Note** FSPF is enabled by default. Generally, you do not need to configure these advanced features.

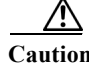

**Caution** The default for the backbone region is 0 (zero). You do not need to change this setting unless your region is different from the default. If you are operating with other vendors using the backbone region, you can change this default to be compatible with those settings.

This section includes the following topics:

- **•** [About SPF Computational Hold Times, page 1-3](#page-536-2)
- **•** [About Link State Records, page 1-4](#page-537-0)
- **•** [Configuring FSPF on a VSAN, page 1-4](#page-537-1)
- **•** [Resetting FSPF to the Default Configuration, page 1-5](#page-538-1)
- **•** [Enabling or Disabling FSPF, page 1-5](#page-538-2)
- **•** [Clearing FSPF Counters for the VSAN, page 1-5](#page-538-3)

### <span id="page-536-2"></span>**About SPF Computational Hold Times**

The SPF computational hold time sets the minimum time between two consecutive SPF computations on the VSAN. Setting this to a small value means that FSPF reacts faster to any fabric changes by

### <span id="page-537-2"></span><span id="page-537-0"></span>**About Link State Records**

Each time a new switch enters the fabric, a link state record (LSR) is sent to the neighboring switches, and then flooded throughout the fabric.

[Table 1-1](#page-537-2) displays the default settings for switch responses.

*Table 1-1 LSR Default Settings*

| <b>LSR</b> Option                         | <b>Default</b> | <b>Description</b>                                                                   |
|-------------------------------------------|----------------|--------------------------------------------------------------------------------------|
| Acknowledgment<br>interval (RxmtInterval) | 5 seconds      | The time a switch waits for an acknowledgment from the LSR<br>before retransmission. |
| Refresh time<br>(LSRefreshTime)           | 30 minutes     | The time a switch waits before sending an LSR refresh<br>transmission.               |
| Maximum age (MaxAge)                      | 60 minutes     | The time a switch waits before dropping the LSR from the<br>database.                |

The LSR minimum arrival time is the period between receiving LSR updates on this VSAN. Any LSR updates that arrive before the LSR minimum arrival time are discarded.

The LSR minimum interval time is the frequency at which this switch sends LSR updates on a VSAN.

### <span id="page-537-1"></span>**Configuring FSPF on a VSAN**

To configure an FSPF feature for the entire VSAN, perform this task:

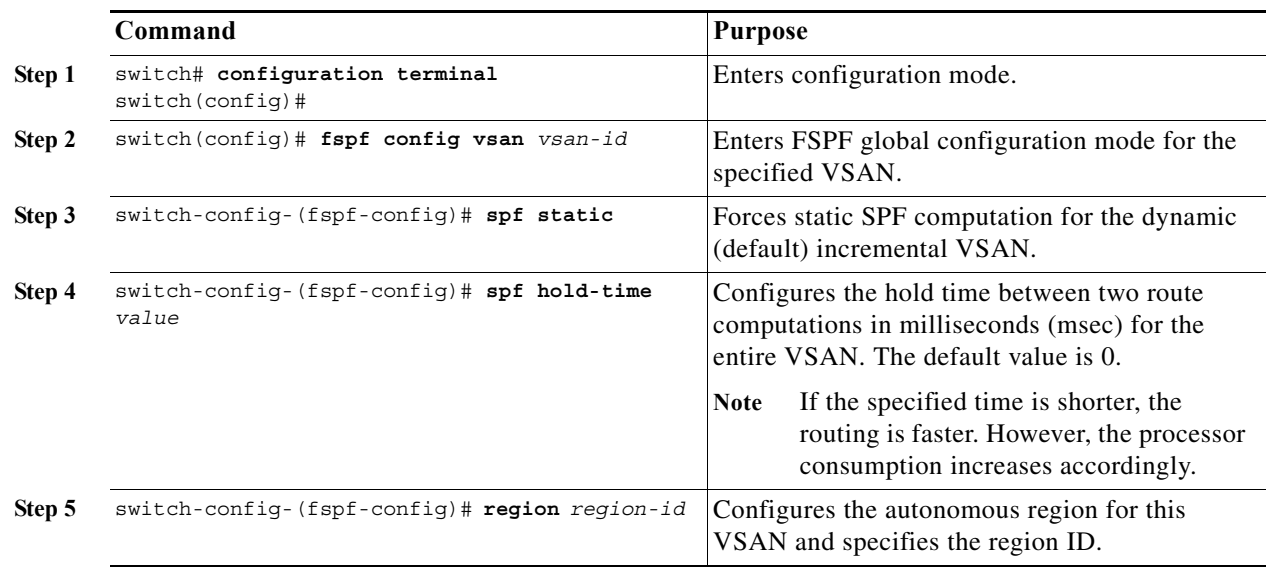

a ka

*Send feedback to nx50 00-docfeedback@cisco.com*

### <span id="page-538-1"></span>**Resetting FSPF to the Default Configuration**

To return the FSPF VSAN global configuration to its factory default, perform this task:

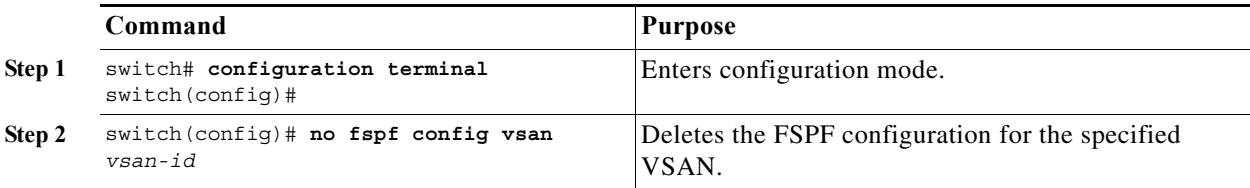

### <span id="page-538-2"></span>**Enabling or Disabling FSPF**

To enable or disable FSPF routing protocols, perform this task:

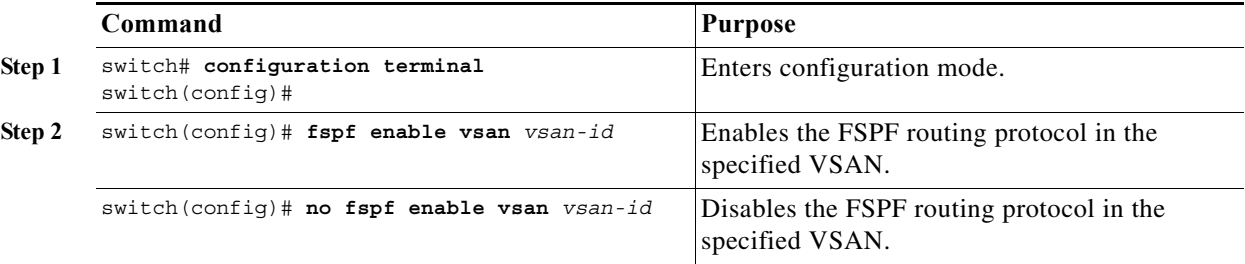

### <span id="page-538-3"></span>**Clearing FSPF Counters for the VSAN**

To clear the FSPF statistics counters for the entire VSAN, perform this task:

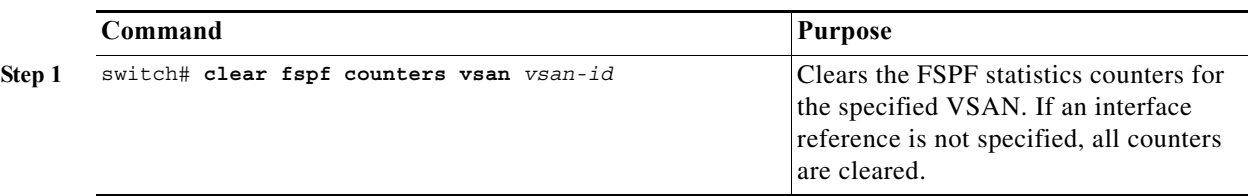

## <span id="page-538-0"></span>**FSPF Interface Configuration**

Several FSPF commands are available on a per-interface basis. These configuration procedures apply to an interface in a specific VSAN.

This section includes the following topics:

- **•** [About FSPF Link Cost, page 1-6](#page-539-0)
- **•** [Configuring FSPF Link Cost, page 1-6](#page-539-1)
- **•** [About Hello Time Intervals, page 1-6](#page-539-2)
- **•** [Configuring Hello Time Intervals, page 1-6](#page-539-3)
- **•** [About Dead Time Intervals, page 1-7](#page-540-0)
- **•** [Configuring Dead Time Intervals, page 1-7](#page-540-1)
- **•** [About Retransmitting Intervals, page 1-7](#page-540-2)

- **•** [Configuring Retransmitting Intervals, page 1-8](#page-541-0)
- **•** [About Disabling FSPF for Specific Interfaces, page 1-8](#page-541-1)
- **•** [Disabling FSPF for Specific Interfaces, page 1-8](#page-541-2)
- **•** [Clearing FSPF Counters for an Interface, page 1-9](#page-542-1)

### <span id="page-539-0"></span>**About FSPF Link Cost**

FSPF tracks the state of links on all switches in the fabric, associates a cost with each link in its database, and then chooses the path with a minimal cost. The cost associated with an interface can be administratively changed to implement the FSPF route selection. The integer value to specify cost can range from 1 to 65,535. The default cost for 1 Gbps is 1000 and for 2 Gbps is 500.

#### <span id="page-539-1"></span>**Configuring FSPF Link Cost**

To configure FSPF link cost, perform this task:

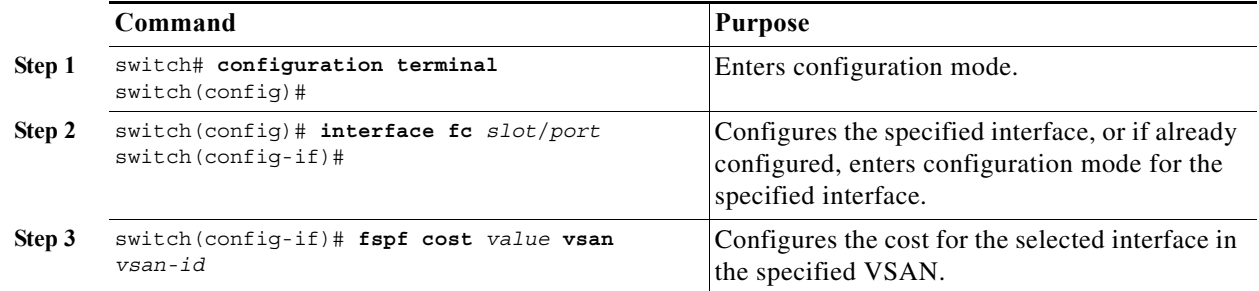

## <span id="page-539-2"></span>**About Hello Time Intervals**

You can set the FSPF Hello time interval to specify the interval between the periodic hello messages sent to verify the health of the link. The integer value can range from 1 to 65,535 seconds.

**Note** This value must be the same in the ports at both ends of the ISL.

## <span id="page-539-3"></span>**Configuring Hello Time Intervals**

To configure the FSPF Hello time interval, perform this task:

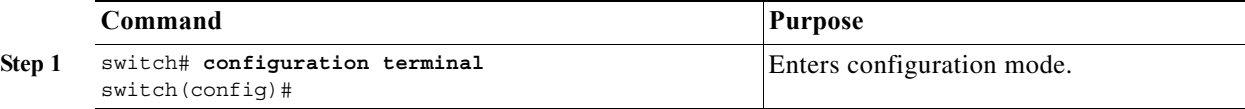
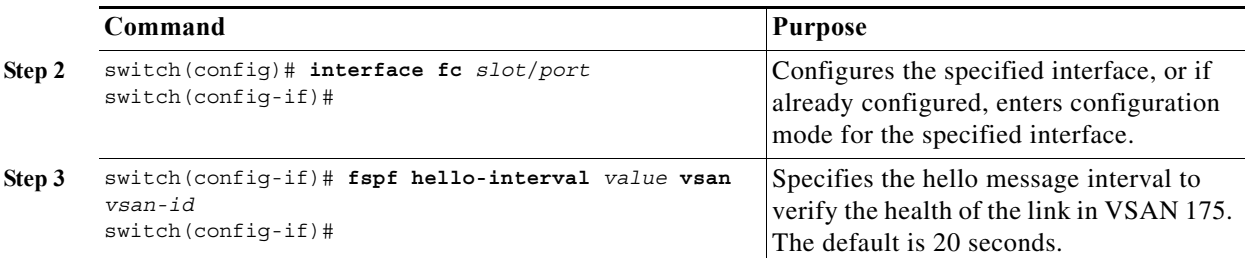

# **About Dead Time Intervals**

You can set the FSPF dead time interval to specify the maximum interval for which a hello message must be received before the neighbor is considered lost and removed from the database. The integer value can range from 1 to 65,535 seconds.

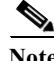

**Note** This value must be the same in the ports at both ends of the ISL.

$$
\overbrace{\mathbb{C}}^{\mathbb{A}}
$$

**Caution** An error is reported at the command prompt if the configured dead time interval is less than the hello time interval.

## **Configuring Dead Time Intervals**

To configure the FSPF dead time interval, perform this task:

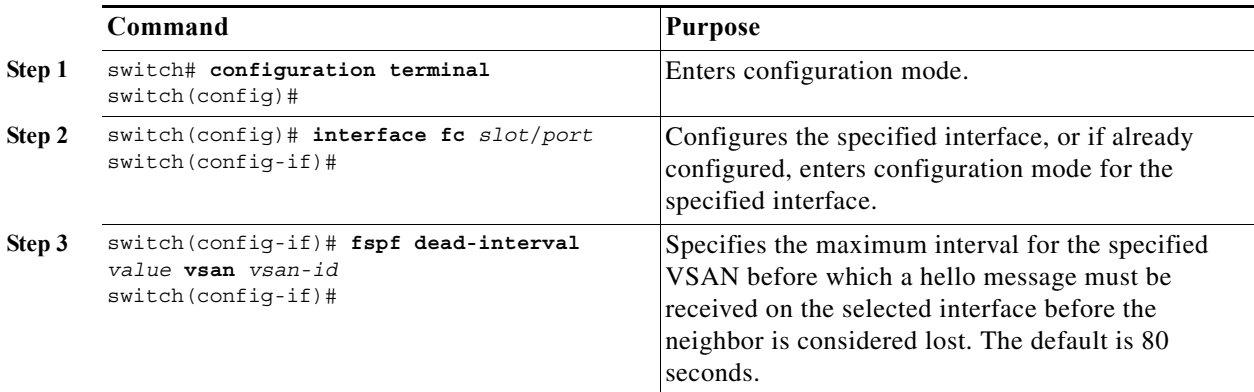

## **About Retransmitting Intervals**

You can specify the time after which an unacknowledged link state update should be transmitted on the interface. The integer value to specify retransmit intervals can range from 1 to 65,535 seconds.

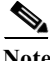

**Note** This value must be the same on the switches on both ends of the interface.

# **Configuring Retransmitting Intervals**

To configure the FSPF retransmit time interval, perform this task:

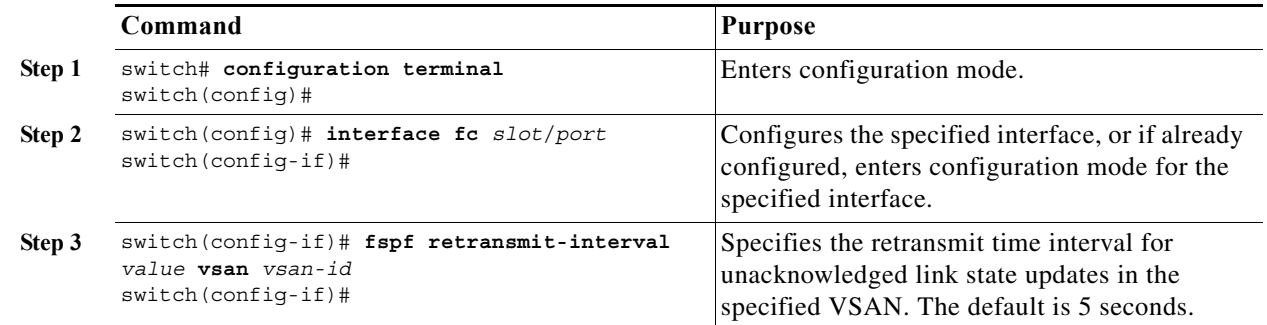

# **About Disabling FSPF for Specific Interfaces**

You can disable the FSPF protocol for selected interfaces. By default, FSPF is enabled on all E ports and TE ports. This default can be disabled by setting the interface as passive.

**Note** FSPF must be enabled at both ends of the interface for the protocol to work.

# **Disabling FSPF for Specific Interfaces**

You can disable the FSPF protocol for selected interfaces. By default, FSPF is enabled on all E ports and TE ports. This default can be disabled by setting the interface as passive.

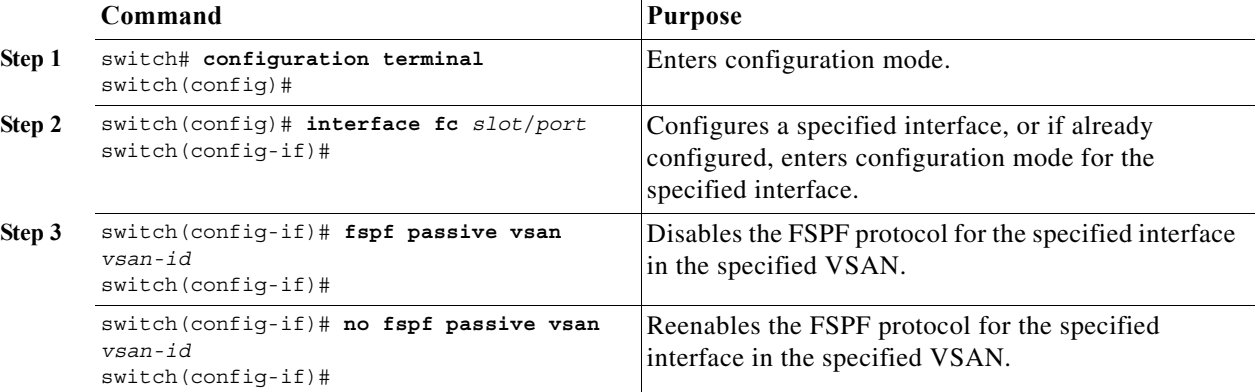

To disable FSPF for a specific interface, perform this task:

You can disable the FSPF protocol for selected interfaces. By default, FSPF is enabled on all E ports and TE ports. This default can be disabled by setting the interface as passive.

# **Clearing FSPF Counters for an Interface**

To clear the FSPF statistics counters for an interface, perform this task:

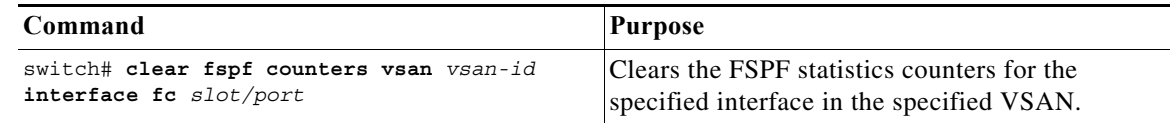

# **FSPF Routes**

FSPF routes traffic across the fabric, based on entries in the FSPF database. These routes can be learned dynamically, or configured statically.

This section includes the following topics:

- **•** [About Fibre Channel Routes, page 1-9](#page-542-0)
- **•** [Configuring Fibre Channel Routes, page 1-10](#page-543-0)

# <span id="page-542-0"></span>**About Fibre Channel Routes**

Each port implements forwarding logic, which forwards frames based on its FC ID. Using the FC ID for the specified interface and domain, you can configure the specified route (for example, FC ID 111211 and domain ID 3) in the switch with domain ID 1 (see [Figure 1-3](#page-542-1)).

<span id="page-542-1"></span>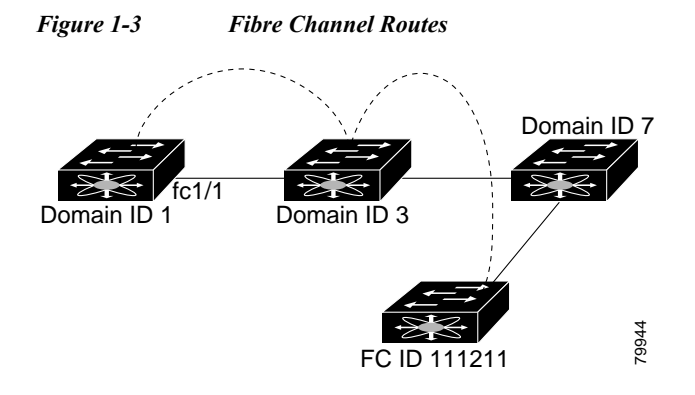

# <span id="page-543-0"></span>**Configuring Fibre Channel Routes**

To configure a Fibre Channel route, perform this task:

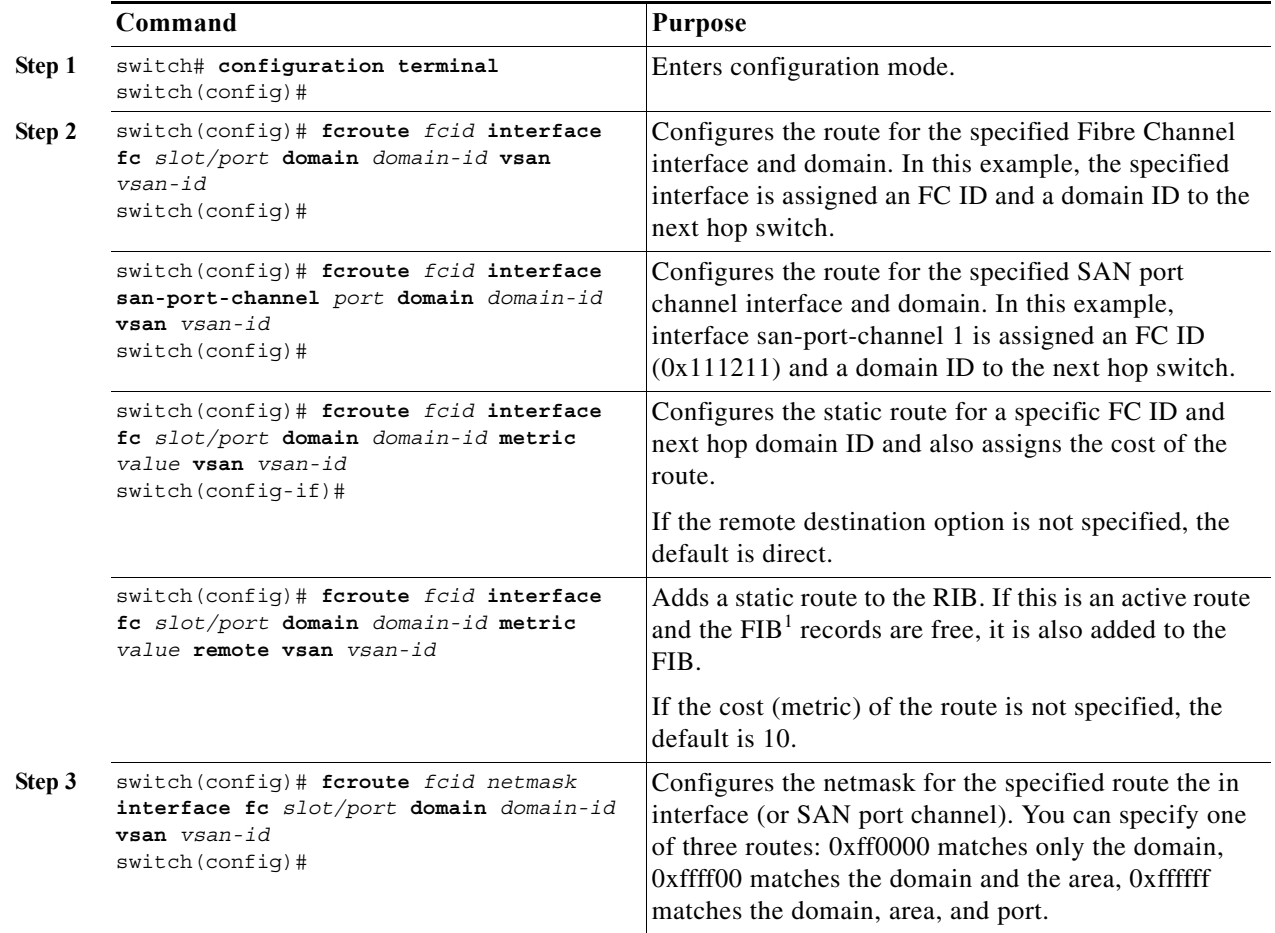

1. FIB = Forwarding Information Base

# **In-Order Delivery**

In-order delivery (IOD) of data frames guarantees frame delivery to a destination in the same order that they were sent by the originator.

Some Fibre Channel protocols or applications cannot handle out-of-order frame delivery. In these cases, switches in the Cisco Nexus 5000 Series preserve frame ordering in the frame flow. The source ID (SID), destination ID (DID), and optionally the originator exchange ID (OX ID) identify the flow of the frame.

On a switch with IOD enabled, all frames received by a specific ingress port and destined to a certain egress port are always delivered in the same order in which they were received.

Use IOD only if your environment cannot support out-of-order frame delivery.

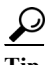

**Tip** If you enable the in-order delivery feature, the graceful shutdown feature is not implemented.

This section includes the following topics:

- **•** [About Reordering Network Frames, page 1-11](#page-544-0)
- **•** [About Reordering SAN Port Channel Frames, page 1-11](#page-544-1)
- **•** [About Enabling In-Order Delivery, page 1-12](#page-545-0)
- **•** [Enabling In-Order Delivery Globally, page 1-12](#page-545-1)
- **•** [Enabling In-Order Delivery for a VSAN, page 1-13](#page-546-0)
- **•** [Displaying the In-Order Delivery Status, page 1-13](#page-546-1)
- **•** [Configuring the Drop Latency Time, page 1-14](#page-547-0)
- **•** [Displaying Latency Information, page 1-14](#page-547-1)

### <span id="page-544-0"></span>**About Reordering Network Frames**

When you experience a route change in the network, the new selected path may be faster or less congested than the old route.

<span id="page-544-2"></span>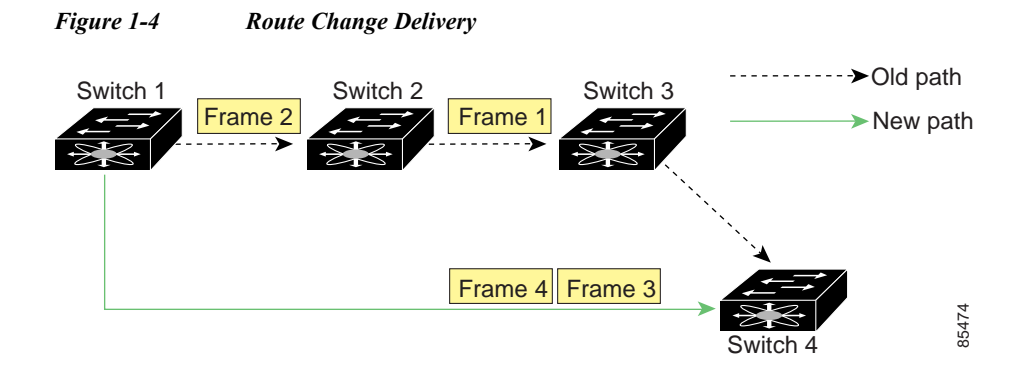

In [Figure 1-4](#page-544-2), the new path from Switch 1 to Switch 4 is faster. In this scenario, Frame 3 and Frame 4 may be delivered before Frame 1 and Frame 2.

If the in-order guarantee feature is enabled, the frames within the network are delivered as follows:

- **•** Frames in the network are delivered in the order in which they are transmitted.
- **•** Frames that cannot be delivered in order within the network latency drop period are dropped inside the network.

### <span id="page-544-1"></span>**About Reordering SAN Port Channel Frames**

When a link change occurs in a SAN port channel, the frames for the same exchange or the same flow can switch from one path to another faster path.

<span id="page-545-2"></span>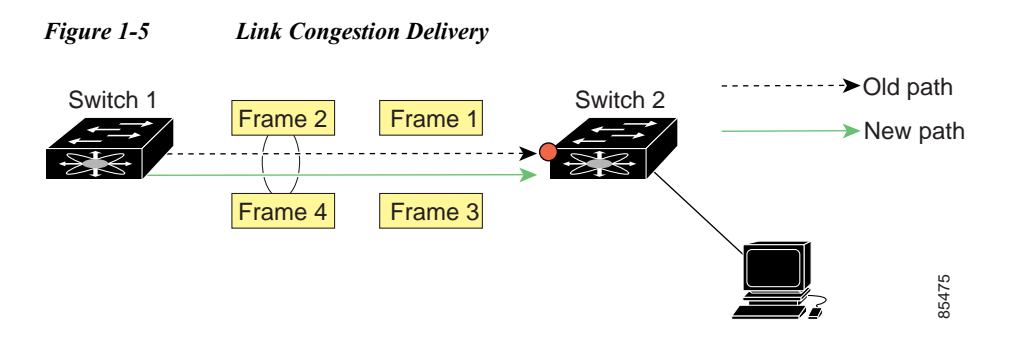

In [Figure 1-5,](#page-545-2) the port of the old path (red dot) is congested. In this scenario, Frame 3 and Frame 4 can be delivered before Frame 1 and Frame 2.

When the in-order delivery feature is enabled and a port channel link change occurs, the frames crossing the SAN port channel are delivered as follows:

- **•** Frames using the old path are delivered before new frames are accepted.
- **•** The new frames are delivered through the new path after the network latency drop period has elapsed and all old frames are flushed.

Frames that cannot be delivered in order through the old path within the network latency drop period are dropped. See the ["Configuring the Drop Latency Time" section on page 1-14](#page-547-0).

## <span id="page-545-0"></span>**About Enabling In-Order Delivery**

You can enable the in-order delivery feature for a specific VSAN or for the entire switch. By default, in-order delivery is disabled on switches in the Cisco Nexus 5000 Series.

 $\Omega$ 

**Tip** We recommend that you only enable this feature when devices that cannot handle any out-of-order frames are present in the switch. Load-balancing algorithms within the Cisco Nexus 5000 Series switch ensure that frames are delivered in order during normal fabric operation. The load-balancing algorithms based on source FC ID, destination FC ID, and exchange ID are enforced in hardware without any performance degradation. However, if the fabric encounters a failure and the in-order delivery feature is enabled, the recovery will be delayed because of an intentional pausing of fabric forwarding to purge the fabric of resident frames that could potentially be forwarded out-of-order.

### <span id="page-545-1"></span>**Enabling In-Order Delivery Globally**

To ensure that the in-order delivery parameters are uniform across all VSANs on the switch, enable in-order delivery globally.

Only enable in-order delivery globally if this is a requirement across your entire fabric. Otherwise, enable IOD only for the VSANs that require this feature.

To enable in-order delivery for the switch, perform this task:

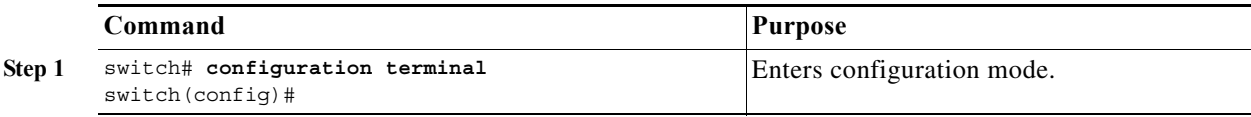

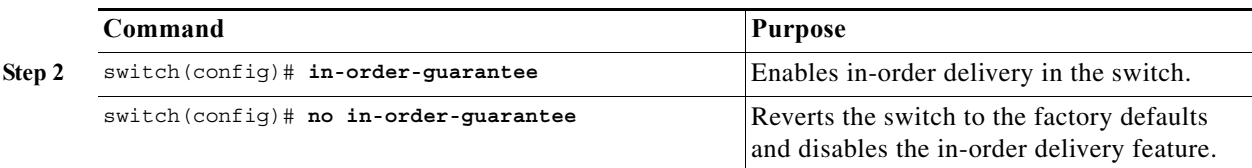

# <span id="page-546-0"></span>**Enabling In-Order Delivery for a VSAN**

When you create a VSAN, that VSAN automatically inherits the global in-order guarantee value. You can override this global value by enabling or disabling in-order guarantee for the new VSAN.

To use the lowest domain switch for the multicast tree computation, perform this task:

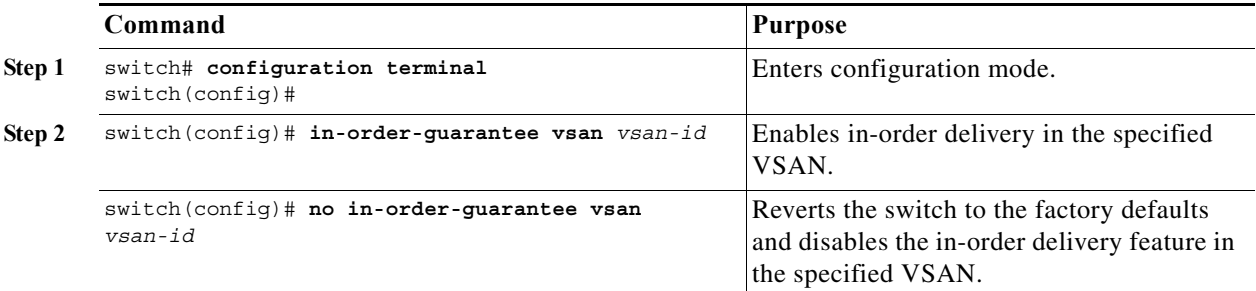

# <span id="page-546-1"></span>**Displaying the In-Order Delivery Status**

Use the **show in-order-guarantee** command to display the present configuration status:

```
switch# show in-order-guarantee
global inorder delivery configuration:guaranteed
VSAN specific settings
vsan 1 inorder delivery:guaranteed
vsan 101 inorder delivery:not guaranteed
vsan 1000 inorder delivery:guaranteed
vsan 1001 inorder delivery:guaranteed
vsan 1682 inorder delivery:guaranteed
vsan 2001 inorder delivery:guaranteed
vsan 2009 inorder delivery:guaranteed
vsan 2456 inorder delivery:guaranteed
vsan 3277 inorder delivery:guaranteed
vsan 3451 inorder delivery:guaranteed
vsan 3452 inorder delivery:guaranteed
```
## <span id="page-547-0"></span>**Configuring the Drop Latency Time**

You can change the default latency time for a network, a specified VSAN in a network, or for the entire switch.

To configure the network and the switch drop latency time, perform this task:

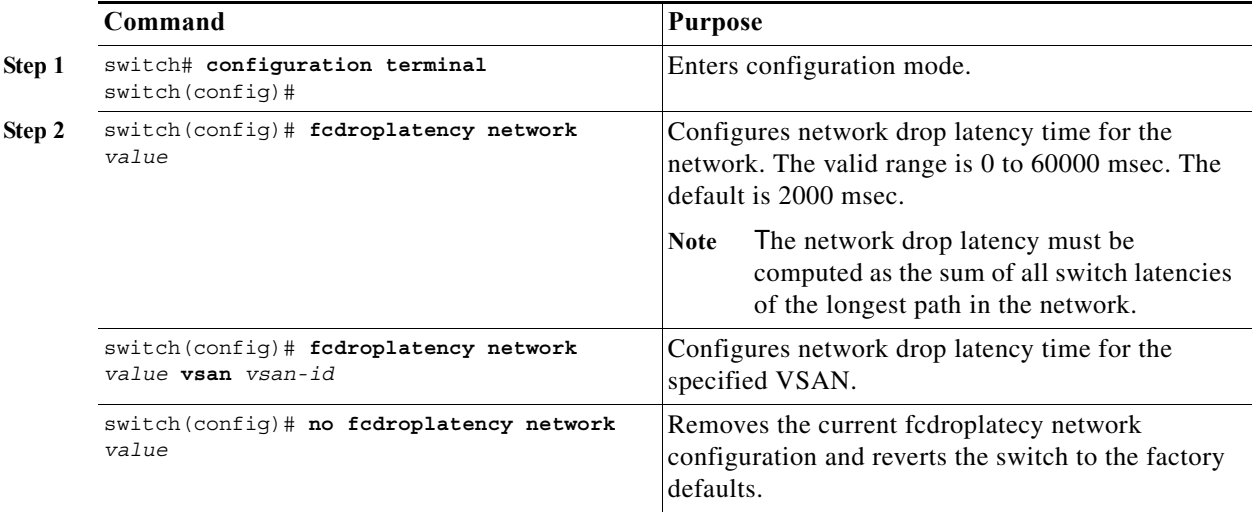

### <span id="page-547-1"></span>**Displaying Latency Information**

You can view the configured latency parameters using the **show fcdroplatency** command, The following example shows how to display network latency information:

```
switch# show fcdroplatency
switch latency value:500 milliseconds
global network latency value:2000 milliseconds
```
VSAN specific network latency settings vsan 1 network latency:5000 milliseconds vsan 2 network latency:2000 milliseconds vsan 103 network latency:2000 milliseconds vsan 460 network latency:500 milliseconds

# **Flow Statistics Configuration**

Flow statistics count the ingress traffic in the aggregated statistics table. You can collect two kinds of statistics:

- **•** Aggregated flow statistics to count the traffic for a VSAN.
- **•** Flow statistics to count the traffic for a source and destination ID pair in a VSAN.

This section includes the following topics:

- [About Flow Statistics, page 1-15](#page-548-0)
- **•** [Counting Aggregated Flow Statistics, page 1-15](#page-548-1)
- **•** [Counting Individual Flow Statistics, page 1-15](#page-548-2)

a ka

*Send feedback to nx50 00-docfeedback@cisco.com*

- **•** [Clearing FIB Statistics, page 1-15](#page-548-3)
- **•** [Displaying Flow Statistics, page 1-16](#page-549-0)

## <span id="page-548-0"></span>**About Flow Statistics**

If you enable flow counters, you can enable a maximum of 1000 entries for aggregate flow and flow statistics. Be sure to assign an unused flow index for each new flow. The number space for flow index is shared between the aggregate flow statistics and the flow statistics.

## <span id="page-548-1"></span>**Counting Aggregated Flow Statistics**

To count the aggregated flow statistics for a VSAN, perform this task:

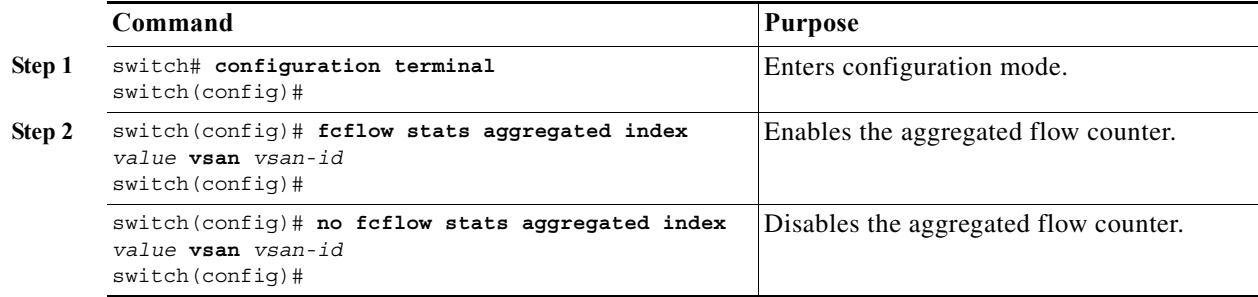

## <span id="page-548-2"></span>**Counting Individual Flow Statistics**

To count the flow statistics for a source and destination FC ID in a VSAN, perform this task:

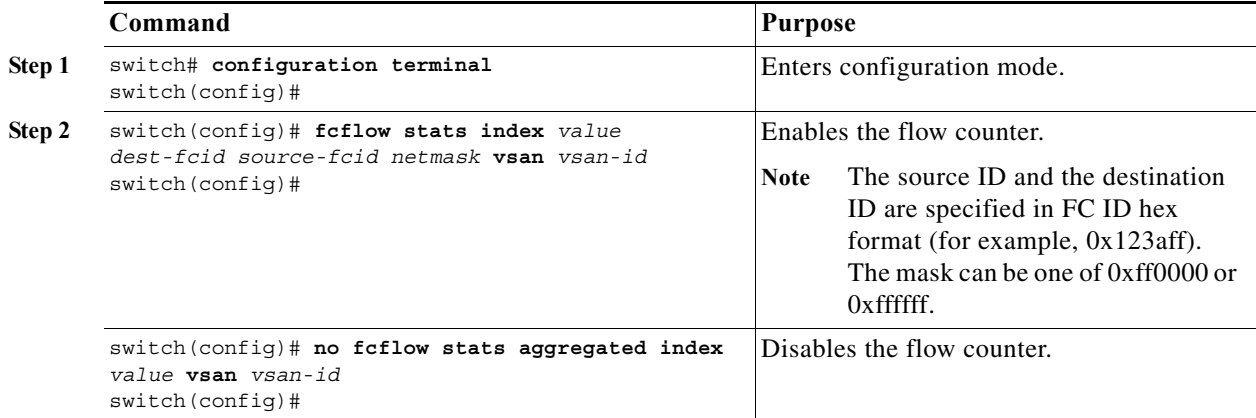

### <span id="page-548-3"></span>**Clearing FIB Statistics**

Use the **clear fcflow stats** command to clear the aggregated flow counter. The following example clears the aggregated flow counters:

switch# **clear fcflow stats aggregated index 1**

The following example clears the flow counters for source and destination FC IDs:

switch# **clear fcflow stats index 1**

## <span id="page-549-0"></span>**Displaying Flow Statistics**

Use the **show fcflow stats** commands to view flow statistics. The following example displays the aggregated flow summary:

switch# **show fcflow stats aggregated**  Idx VSAN frames ---------- ---------- ---------- 6 1 42871

The following example displays the flow statistics:

switch# **show fcflow stats** 

The following example displays flow index usage:

```
switch# show fcflow stats usage 
2 flows configured
configured flow : 3,7
7
```
The following example shows how to display global FSPF information for a specific VSAN:

switch# **show fspf vsan 1**

The following example shows how to display a summary of the FSPF database for a specified VSAN. If no additional parameters are specified, all LSRs in the database are displayed:

switch# **show fspf database vsan 1**

The following example shows how to display FSPF interface information:

```
switch# show fspf vsan 1 interface fc2/1
```
# <span id="page-549-1"></span>**Default Settings**

[Table 1-2](#page-549-1) lists the default settings for FSPF features.

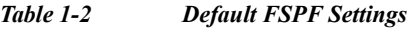

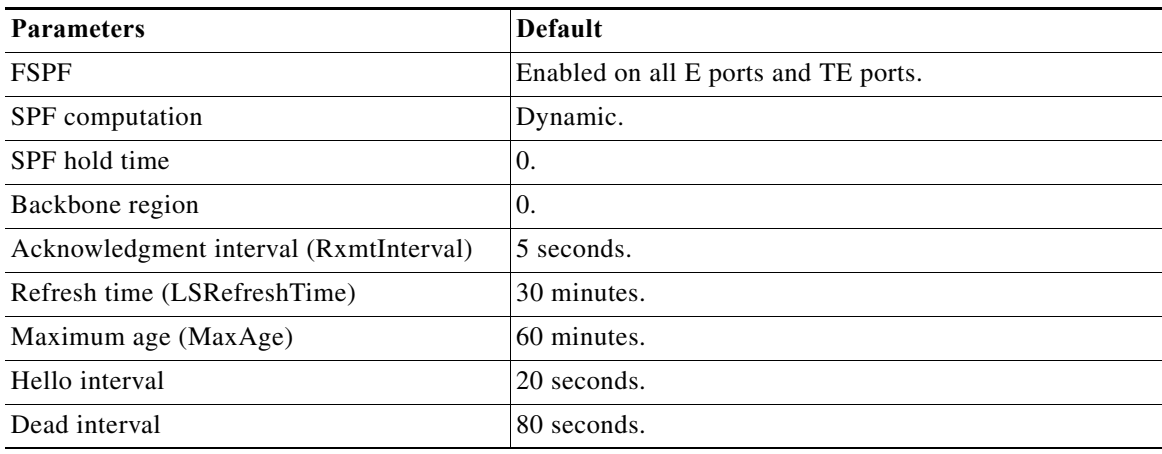

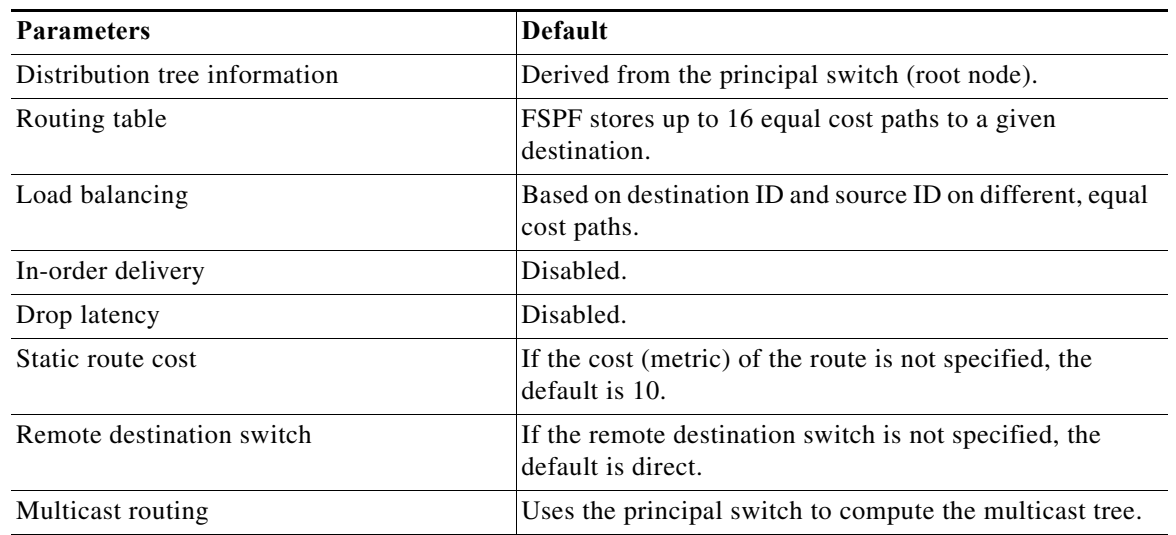

#### *Table 1-2 Default FSPF Settings (continued)*

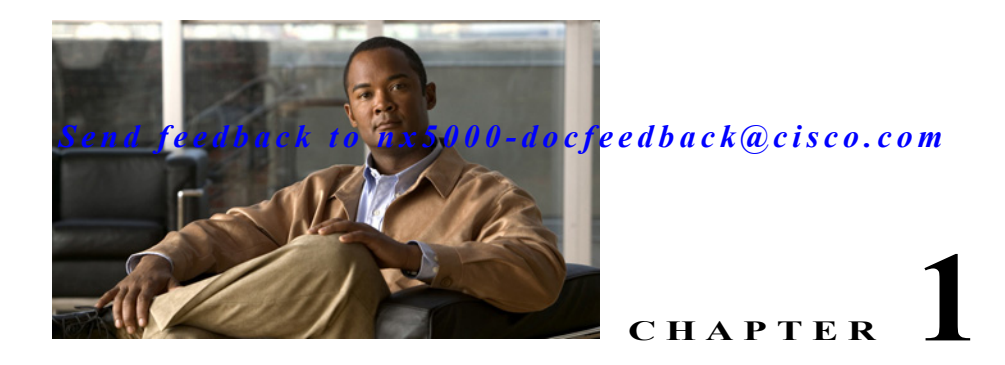

# **Managing FLOGI, Name Server, FDMI, and RSCN Databases**

This chapter describes the fabric login (FLOGI) database, the name server features, the Fabric-Device Management Interface (FDMI), and Registered State Change Notification (RSCN) information provided in Cisco Nexus 5000 Series switches. It includes the following sections:

- **•** [Information About Fabric Login, page 1-1](#page-552-0)
- **•** [Name Server Proxy, page 1-2](#page-553-0)
- **•** [FDMI, page 1-4](#page-555-0)
- **•** [Displaying FDMI, page 1-4](#page-555-1)
- **•** [RSCN, page 1-4](#page-555-2)
- **•** [Default Settings, page 1-10](#page-561-0)

# <span id="page-552-0"></span>**Information About Fabric Login**

In a Fibre Channel fabric, each host or disk requires an FC ID. Use the **show flogi** command to verify if a storage device is displayed in the fabric login (FLOGI) table as in the following examples. If the required device is displayed in the FLOGI table, the fabric login is successful. Examine the FLOGI database on a switch that is directly connected to the host HBA and connected ports.

The following example shows how to verify the storage devices in the fabric login (FLOGI) table:

```
switch# show flogi database
```
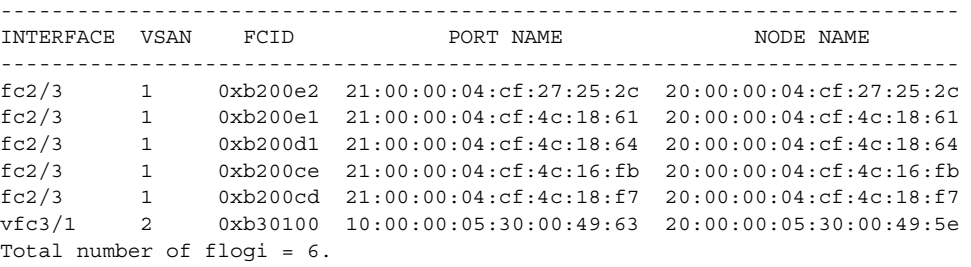

The following example shows how to verify the storage devices attached to a specific interface:

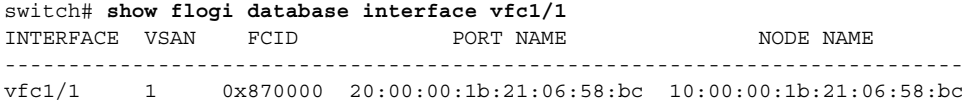

```
Total number of flogi = 1.
```
The following example shows how to verify the storage devices associated with VSAN 1: switch# **show flogi database vsan 1**

# <span id="page-553-0"></span>**Name Server Proxy**

The name server functionality maintains a database containing the attributes for all hosts and storage devices in each VSAN. Name servers allow a database entry to be modified by a device that originally registered the information.

The proxy feature is useful when you need to modify (update or delete) the contents of a database entry that was previously registered by a different device.

This section includes the following topics:

- **•** [About Registering Name Server Proxies, page 1-2](#page-553-1)
- **•** [Registering Name Server Proxies, page 1-2](#page-553-2)
- **•** [About Rejecting Duplicate pWWNs, page 1-2](#page-553-3)
- **•** [Rejecting Duplicate pWWNs, page 1-3](#page-554-0)
- **•** [About Name Server Database Entries, page 1-3](#page-554-1)
- **•** [Displaying Name Server Database Entries, page 1-3](#page-554-2)

### <span id="page-553-1"></span>**About Registering Name Server Proxies**

All name server registration requests come from the same port whose parameter is registered or changed. If it does not, then the request is rejected.

This authorization enables WWNs to register specific parameters for another node.

### <span id="page-553-2"></span>**Registering Name Server Proxies**

To register the name server proxy, perform this task:

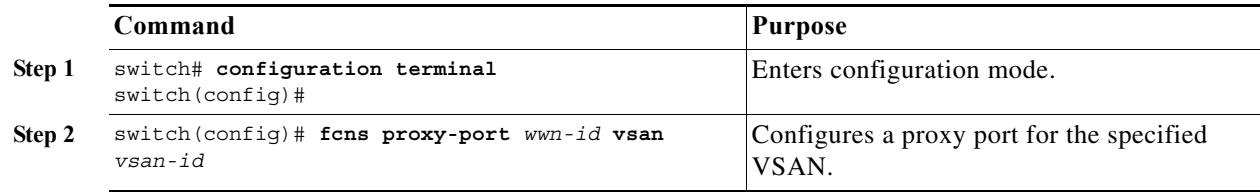

## <span id="page-553-3"></span>**About Rejecting Duplicate pWWNs**

You can prevent malicious or accidental log in using another device's pWWN by enabling the **reject-duplicate-pwwn** option. If you disable this option, these pWWNs are allowed to log in to the fabric and replace the first device in the name server database.

## <span id="page-554-0"></span>**Rejecting Duplicate pWWNs**

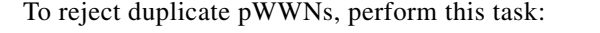

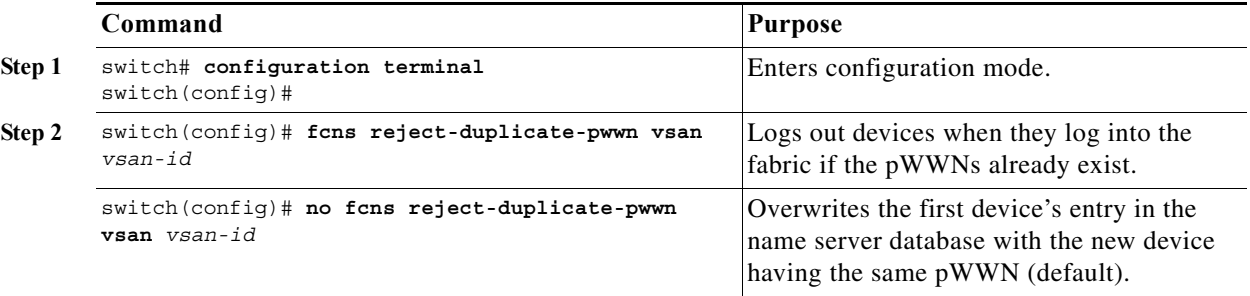

## <span id="page-554-1"></span>**About Name Server Database Entries**

The name server stores name entries for all hosts in the FCNS database. The name server permits an Nx port to register attributes during a PLOGI (to the name server) to obtain attributes of other hosts. These attributes are deregistered when the Nx port logs out either explicitly or implicitly.

In a multiswitch fabric configuration, the name server instances running on each switch shares information in a distributed database. One instance of the name server process runs on each switch.

## <span id="page-554-2"></span>**Displaying Name Server Database Entries**

The following example shows how to display the name server database for all VSANs:

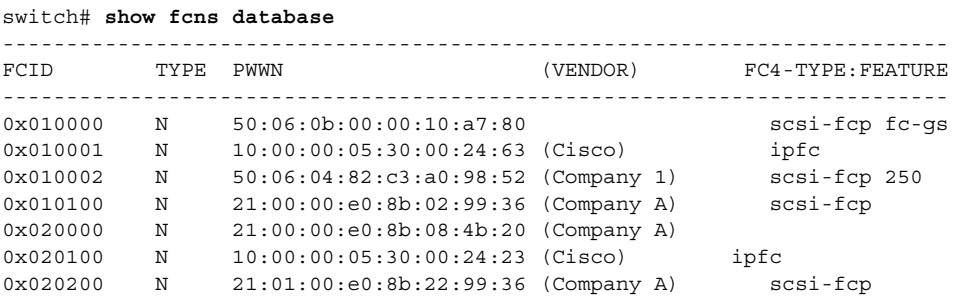

The following example shows how to display the name server database and statistical information for a specified VSAN:

```
switch# show fcns database vsan 1
VSAN 1:
```
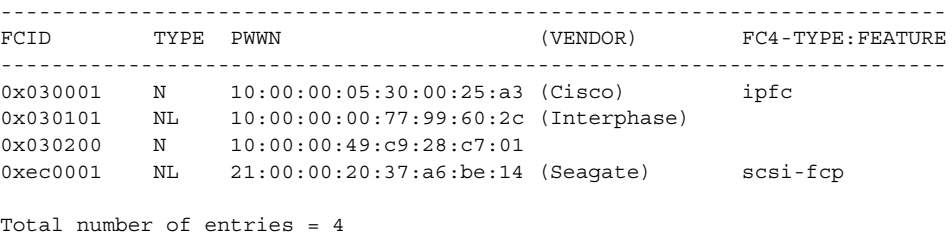

The following example shows how to display the name server database details for all VSANs: switch# **show fcns database detail**

------------------------

The following example shows how to display the name server database statistics for all VSANs: switch# **show fcns statistics**

# <span id="page-555-0"></span>**FDMI**

Cisco Nexus 5000 Series switches provide support for the Fabric-Device Management Interface (FDMI) functionality, as described in the FC-GS-4 standard. FDMI enables management of devices such as Fibre Channel host bus adapters (HBAs) through in-band communications. This addition complements the existing Fibre Channel name server and management server functions.

Using the FDMI functionality, the switch software can extract the following management information about attached HBAs and host operating systems without installing proprietary host agents:

- **•** Manufacturer, model, and serial number
- **•** Node name and node symbolic name
- **•** Hardware, driver, and firmware versions
- **•** Host operating system (OS) name and version number

All FDMI entries are stored in persistent storage and are retrieved when the FDMI process is started.

# <span id="page-555-1"></span>**Displaying FDMI**

The following example shows how to display all HBA details for a specified VSAN: switch# **show fdmi database detail vsan 1**

# <span id="page-555-2"></span>**RSCN**

The Registered State Change Notification (RSCN) is a Fibre Channel service that informs hosts about changes in the fabric. Hosts can receive this information by registering with the fabric controller (through SCR). These notifications provide a timely indication of one or more of the following events:

- **•** Disks joining or leaving the fabric
- **•** A name server registration change
- **•** A new zone enforcement
- **•** IP address change
- **•** Any other similar event that affects the operation of the host

This section includes the following topics:

- [About RSCN Information, page 1-5](#page-556-0)
- **•** [Displaying RSCN Information, page 1-5](#page-556-1)
- [About the multi-pid Option, page 1-5](#page-556-2)
- **•** [Configuring the multi-pid Option, page 1-6](#page-557-0)

**Cisco Nexus 5000 Series Switch CLI Software Configuration Guide**

- **•** [Suppressing Domain Format SW-RSCNs, page 1-6](#page-557-1)
- [Clearing RSCN Statistics, page 1-6](#page-557-2)
- **•** [Configuring the RSCN Timer, page 1-7](#page-558-0)
- **•** [Verifying the RSCN Timer Configuration, page 1-7](#page-558-1)
- **•** [RSCN Timer Configuration Distribution, page 1-8](#page-559-0)

## <span id="page-556-0"></span>**About RSCN Information**

A switch RSCN (SW-RSCN) is sent to registered hosts and to all reachable switches in the fabric.

**Note** The switch sends an RSCN to notify registered nodes that a change has occurred. It is up to the nodes to query the name server again to obtain the new information. The details of the changed information are not delivered by the switch in the RSCN sent to the nodes.

# <span id="page-556-1"></span>**Displaying RSCN Information**

The following example shows how to display registered device information:

switch# **show rscn scr-table vsan 1**

**Note** The SCR table is not configurable. It is populated when hosts send SCR frames with RSCN information. If hosts do not receive RSCN information, then the **show rscn scr-table** command will not return entries.

# <span id="page-556-2"></span>**About the multi-pid Option**

If the RSCN **multi-pid** option is enabled, then RSCNs generated to the registered Nx ports may contain more than one affected port IDs. In this case, zoning rules are applied before putting the multiple affected port IDs together in a single RSCN. By enabling this option, you can reduce the number of RSCNs. For example, you have two disks (D1, D2) and a host (H) connected to switch 1. Host H is registered to receive RSCNs. D1, D2 and H belong to the same zone. If disks D1 and D2 are online at the same time, one of the following actions applies:

- **•** The **multi-pid** option is disabled on switch 1— Two RSCNs are generated to host H: one for the disk D1 and another for disk D2.
- **•** The **multi-pid** option is enabled on switch 1—A single RSCN is generated to host H, and the RSCN payload lists the affected port IDs (in this case, both D1 and D2).

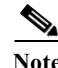

**Note** Some Nx ports may not support multi-pid RSCN payloads. If so, disable the RSCN **multi-pid** option.

# <span id="page-557-0"></span>**Configuring the multi-pid Option**

To configure the **multi-pid** option, perform this task:

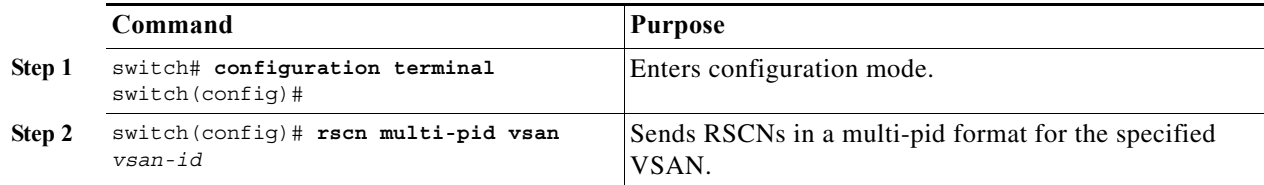

# <span id="page-557-1"></span>**Suppressing Domain Format SW-RSCNs**

A domain format SW-RSCN is sent whenever the local switch name or the local switch management IP address changes. This SW-RSCN is sent to all other domains and switches over the ISLs. The remote switches can issue GMAL and GIELN commands to the switch that initiated the domain format SW-RSCN to determine what changed. Domain format SW-RSCNs can cause problems with some non-Cisco SAN switches. For additional information, see the *Cisco MDS 9000 Family Switch-to-Switch Interoperability Configuration Guide*, available at the following location:

http://www.cisco.com/en/US/docs/storage/san\_switches/mds9000/interoperability/guide/intopgd.html

To suppress the transmission of these SW-RSCNs over an ISL, perform this task:

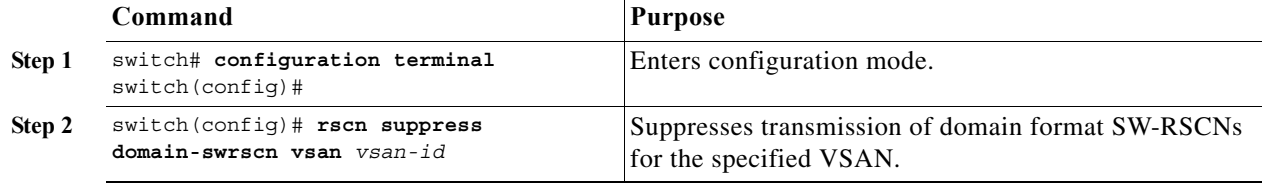

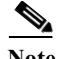

**Note** You cannot suppress transmission of port address or area address format RSCNs.

### <span id="page-557-2"></span>**Clearing RSCN Statistics**

You can clear the counters and later view the counters for a different set of events. For example, you can keep track of how many RSCNs or SW-RSCNs are generated on a particular event (such as ONLINE or OFFLINE events). You can use these statistics to monitor responses for each event in the VSAN.

The following example shows how to clear the RSCN statistics for the specified VSAN:

```
switch# clear rscn statistics vsan 1
```
After clearing the RSCN statistics, you can view the cleared counters by entering the **show rscn statistics** command:

switch# **show rscn statistics vsan 1**

# <span id="page-558-0"></span>**Configuring the RSCN Timer**

RSCN maintains a per VSAN event list queue, where the RSCN events are queued as they are generated. When the first RSCN event is queued, a per VSAN timer starts. Upon time-out, all the events are dequeued and coalesced RSCNs are sent to registered users. The default timer values minimize the number of coalesced RSCNs sent to registered users. Some deployments require smaller event timer values to track changes in the fabric.

**Note** The RSCN timer value must be the same on all switches in the VSAN. See the ["RSCN Timer](#page-559-0)  [Configuration Distribution" section on page 1-8.](#page-559-0)

**Note** Before performing a downgrade, make sure that you revert the RCSN timer value in your network to the default value. Failure to do so will disable the links across your VSANs and other devices.

To configure the RSCN timer, perform this task:

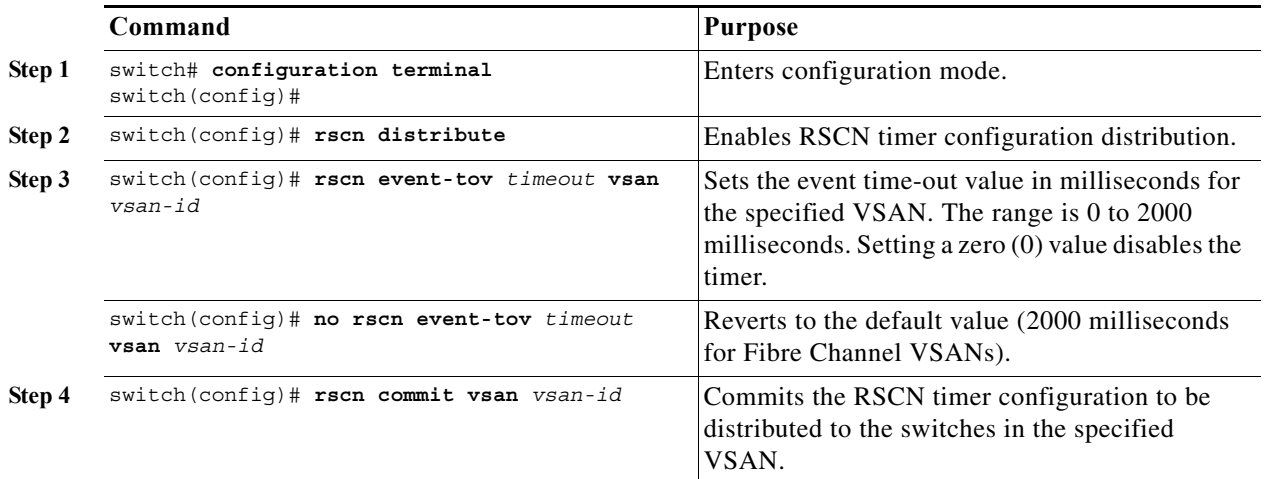

In this example the event time-out value is set to 300 milliseconds for VSAN 12.

switch# **rscn event-tov 300 vsan 12**

## <span id="page-558-1"></span>**Verifying the RSCN Timer Configuration**

You verify the RSCN timer configuration using the **show rscn event-tov vsan** command. The following example shows how to clear the RSCN statistics for VSAN 10:

switch# **show rscn event-tov vsan 10** Event TOV : 1000 ms

# <span id="page-559-0"></span>**RSCN Timer Configuration Distribution**

Because the timeout value for each switch is configured manually, a misconfiguration occurs when different switches time out at different times. This means different N-ports in a network can receive RSCNs at different times. Cisco Fabric Services (CFS) infrastructure alleviates this situation by automatically distributing the RSCN timer configuration information to all switches in a fabric. This also reduces the number of SW-RSCNs. For additional information, see [Chapter 1, "Using Cisco Fabric](#page-292-0)  [Services."](#page-292-0)

RSCN supports two modes, distributed and nondistributed. In distributed mode, RSCN uses CFS to distribute configuration to all switches in the fabric. In nondistributed mode, only the configuration commands on the local switch are affected.

**Note** All configuration commands are not distributed. Only the **rscn event-tov** *tov* **vsan** *vsan* command is distributed.

**Note** Only the RSCN timer configuration is distributed.

The RSCN timer is registered with CFS during initialization and switchover. For high availability, if the RSCN timer distribution crashes and restarts or a switchover occurs, it resumes normal functionality from the state prior to the crash or switchover.

This section includes the following topics:

- **•** [Enabling RSCN Timer Configuration Distribution, page 1-8](#page-559-1)
- [Locking the Fabric, page 1-9](#page-560-0)
- **•** [Committing the RSCN Timer Configuration Changes, page 1-9](#page-560-1)
- **•** [Discarding the RSCN Timer Configuration Changes, page 1-9](#page-560-2)
- **•** [Clearing a Locked Session, page 1-9](#page-560-3)
- **•** [Displaying RSCN Configuration Distribution Information, page 1-10](#page-561-1)

#### <span id="page-559-1"></span>**Enabling RSCN Timer Configuration Distribution**

To enable RSCN timer configuration distribution, perform this task:

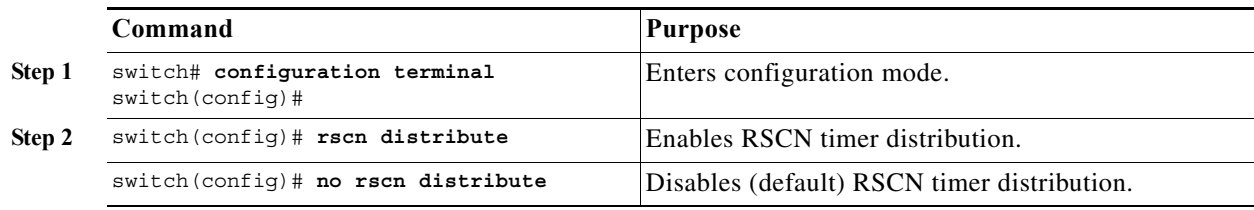

#### <span id="page-560-0"></span>**Locking the Fabric**

The first action that modifies the database creates the pending database and locks the feature in the VSAN. Once you lock the fabric, the following situations apply:

- **•** No other user can make any configuration changes to this feature.
- **•** A copy of the configuration database becomes the pending database along with the first active change.

### <span id="page-560-1"></span>**Committing the RSCN Timer Configuration Changes**

If you commit the changes made to the active database, the configuration is committed to all the switches in the fabric. On a successful commit, the configuration change is applied throughout the fabric and the lock is released.

To commit RSCN timer configuration changes, perform this task:

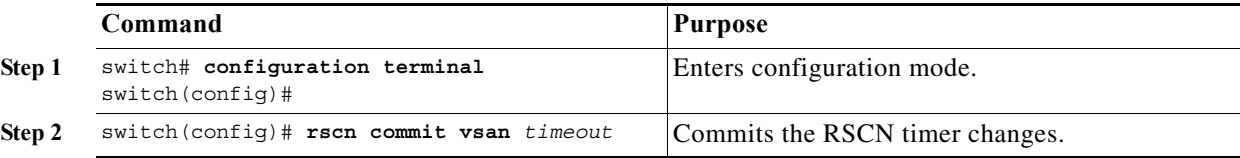

### <span id="page-560-2"></span>**Discarding the RSCN Timer Configuration Changes**

If you discard (abort) the changes made to the pending database, the configuration database remains unaffected and the lock is released.

To discard RSCN timer configuration changes, perform this task:

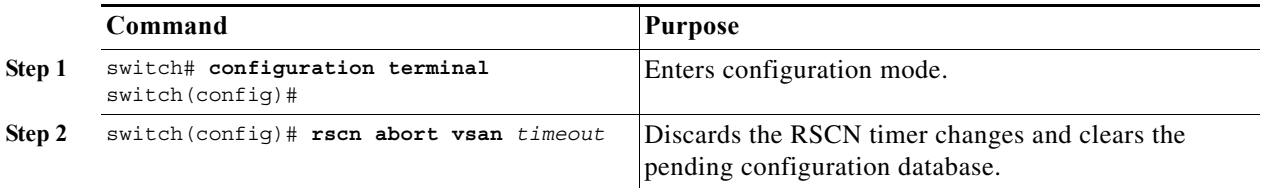

#### <span id="page-560-3"></span>**Clearing a Locked Session**

If you have changed the RSCN timer configuration and have forgotten to release the lock by either committing or discarding the changes, an administrator can release the lock from any switch in the fabric. If the administrator performs this task, your changes to the pending database are discarded and the fabric lock is released.

**Tip** The pending database is only available in the volatile directory and are subject to being discarded if the switch is restarted.

To use administrative privileges and release a locked DPVM session, use the **clear rscn session vsan**  command in EXEC mode. The following example shows how to clear the RSCN session for VSAN 10:

```
switch# clear rscn session vsan 10
```
### <span id="page-561-1"></span>**Displaying RSCN Configuration Distribution Information**

The following example shows how to display the registration status for RSCN configuration distribution:

switch# **show cfs application name rscn**

```
 Enabled : Yes
 Timeout : 5s
 Merge Capable : Yes
 Scope : Logical
```
**Note** A merge failure results when the RSCN timer values are different on the merging fabrics.

The following example shows how to display the set of configuration commands that would take effect when you commit the configuration:

**Note** The pending database includes both existing and modified configuration.

```
switch# show rscn pending
rscn event-tov 2000 ms vsan 1
rscn event-tov 2000 ms vsan 2
rscn event-tov 300 ms vsan 10
```
The following example shows how to display the difference between pending and active configurations:

```
switch# show rscn pending-diff vsan 10
- rscn event-tov 2000 ms vsan 10
+ rscn event-tov 300 ms vsan 10
```
# <span id="page-561-2"></span><span id="page-561-0"></span>**Default Settings**

[Table 1-1](#page-561-2) lists the default settings for RSCN.

*Table 1-1 Default RSCN Settings*

| <b>Parameters</b>                     | <b>Default</b>                            |
|---------------------------------------|-------------------------------------------|
| RSCN timer value                      | 2000 milliseconds for Fibre Channel VSANs |
| RSCN timer configuration distribution | Disabled                                  |

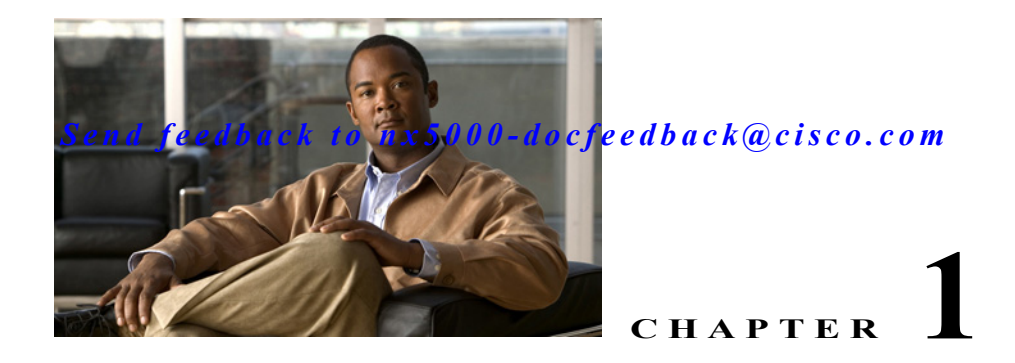

# **Discovering SCSI Targets**

This chapter describes the SCSI LUN discovery feature provided in switches in the Cisco Nexus 5000 Series. It includes the following sections:

- **•** [Information About SCSI LUN Discovery, page 1-1](#page-562-0)
- **•** [Displaying SCSI LUN Information, page 1-3](#page-564-0)

# <span id="page-562-0"></span>**Information About SCSI LUN Discovery**

Small Computer System Interface (SCSI) targets include disks, tapes, and other storage devices. These targets do not register logical unit numbers (LUNs) with the name server.

The name server requires LUN information for the following reasons:

- **•** To display LUN storage device information so that a Network Management System (NMS) can access this information.
- **•** To report device capacity, serial number, and device ID information.
- **•** To register the initiator and target features with the name server.

The SCSI LUN discovery feature uses the local domain controller Fibre Channel address. It uses the local domain controller as the source FC ID, and performs SCSI INQUIRY, REPORT LUNS, and READ CAPACITY commands on SCSI devices.

The SCSI LUN discovery feature is initiated on demand, through CLI or SNMP. This information is also synchronized with neighboring switches, if those switches belong to the Cisco Nexus 5000 Series.

This section includes the following topics:

- **•** [About Starting SCSI LUN Discovery, page 1-1](#page-562-1)
- **•** [Starting SCSI LUN Discovery, page 1-2](#page-563-0)
- **•** [About Initiating Customized Discovery, page 1-2](#page-563-1)
- **•** [Initiating Customized Discovery, page 1-2](#page-563-2)

# <span id="page-562-1"></span>**About Starting SCSI LUN Discovery**

SCSI LUN discovery is done on demand.

Only Nx ports that are present in the name server database and that are registered as FC4 Type = SCSI FCP are discovered.

# <span id="page-563-0"></span>**Starting SCSI LUN Discovery**

To start SCSI LUN discovery, perform this task:

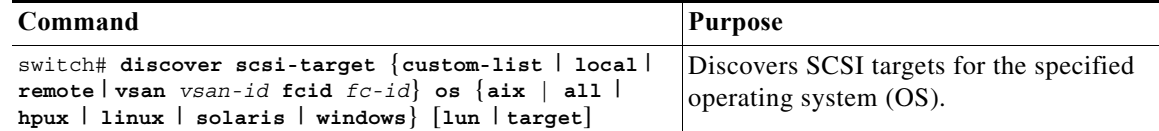

The following example discovers local SCSI targets for all operating systems (OSs):

switch# discover scsi-target local os all discovery started

The following example discovers remote SCSI targets assigned to the AIX OS:

switch# discover scsi-target remote os aix discovery started

The following example discovers SCSI targets for VSAN 1 and FC ID 0x9c03d6:

```
switch# discover scsi-target vsan 1 fcid 0x9c03d6 
discover scsi-target vsan 1 fcid 0x9c03d6
VSAN: 1 FCID: 0x9c03d6 PWWN: 00:00:00:00:00:00:00:00
  PRLI RSP: 0x01 SPARM: 0x0012
   SCSI TYPE: 0 NLUNS: 1
   Vendor: Company 4 Model: ST318203FC Rev: 0004
   Other: 00:00:02:32:8b:00:50:0a
```
The following example discovers SCSI targets from the customized list assigned to the Linux OS:

switch# discover scsi-target custom-list os linux discovery started

## <span id="page-563-1"></span>**About Initiating Customized Discovery**

Customized discovery consists of a list of VSAN and domain pairs that are selectively configured to initiate a discovery. Use the **custom-list** option to initiate this discovery. The domain ID is a number from 0 to 255 in decimal or a number from 0x0 to 0xFF in hex.

### <span id="page-563-2"></span>**Initiating Customized Discovery**

To initiate a customized discovery, perform this task:

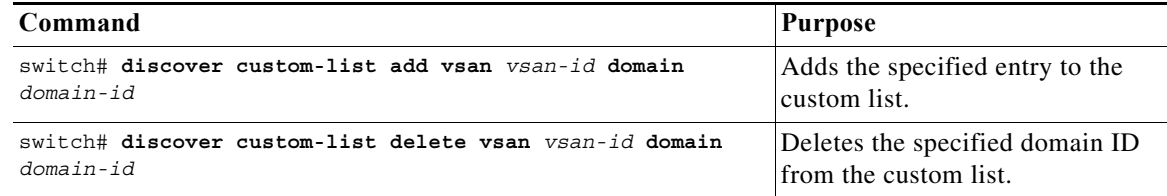

# <span id="page-564-0"></span>**Displaying SCSI LUN Information**

Use the **show scsi-target** and **show fcns database** commands to display the results of the discovery.

The following example displays the discovered targets:

```
switch# show scsi-target status 
discovery completed
```
**Note** This command takes several minutes to complete, especially if the fabric is large or if several devices are slow to respond.

The following example displays the FCNS database:

switch# **show fcns database**

The following example displays the SCSI target disks:

switch# **show scsi-target disk** 

The following example displays the discovered LUNs on all operating systems:

```
switch# show scsi-target lun os all
```
The following example displays the port WWN that is assigned to each operating system (Windows, AIX, Solaris, Linux, or HPUX):

switch# **show scsi-target pwwn**

٠

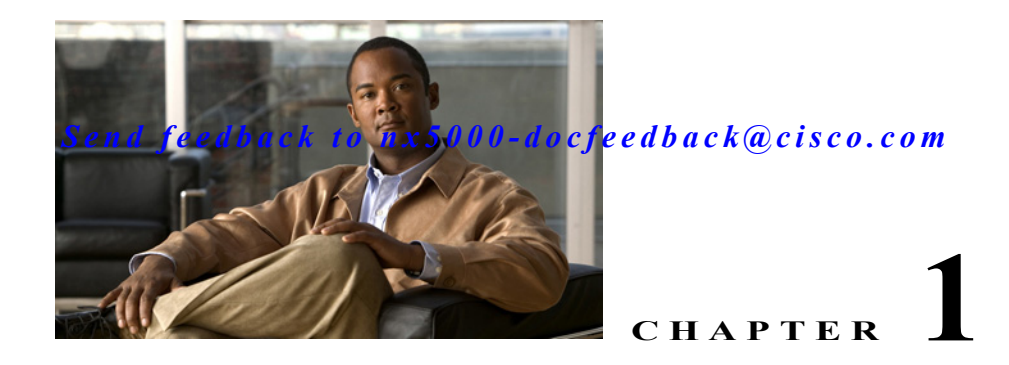

# **Advanced Fibre Channel Features and Concepts**

This chapter describes the advanced Fibre Channel features provided in Cisco Nexus 5000 Series switches. It includes the following sections:

- **•** [Fibre Channel Timeout Values, page 1-1](#page-566-0)
- **•** [World Wide Names, page 1-5](#page-570-0)
- **•** [FC ID Allocation for HBAs, page 1-7](#page-572-0)
- **•** [Switch Interoperability, page 1-9](#page-574-0)
- **•** [Default Settings, page 1-16](#page-581-0)

# <span id="page-566-0"></span>**Fibre Channel Timeout Values**

You can modify Fibre Channel protocol-related timer values for the switch by configuring the following timeout values (TOVs):

- Distributed services TOV (D\_S\_TOV)—The valid range is from 5,000 to 10,000 milliseconds. The default is 5,000 milliseconds.
- Error detect TOV (E\_D\_TOV)—The valid range is from 1,000 to 10,000 milliseconds. The default is 2,000 milliseconds. This value is matched with the other end during port initialization.
- **•** Resource allocation TOV (R\_A\_TOV)—The valid range is from 5,000 to 10,000 milliseconds. The default is 10,000 milliseconds. This value is matched with the other end during port initialization.

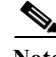

Note The fabric stability TOV (F\_S\_TOV) constant cannot be configured.

This section includes the following topics:

- **•** [Timer Configuration Across All VSANs, page 1-2](#page-567-0)
- **•** [Timer Configuration Per-VSAN, page 1-2](#page-567-1)
- **•** [About fctimer Distribution, page 1-3](#page-568-0)
- **•** [Enabling or Disabling fctimer Distribution, page 1-3](#page-568-1)
- **•** [Committing fctimer Changes, page 1-4](#page-569-0)
- **•** [Discarding fctimer Changes, page 1-4](#page-569-1)

- **•** [Fabric Lock Override, page 1-4](#page-569-2)
- **•** [Database Merge Guidelines, page 1-5](#page-570-1)
- **•** [Verifying Configured fctimer Values, page 1-5](#page-570-2)

# <span id="page-567-0"></span>**Timer Configuration Across All VSANs**

You can modify Fibre Channel protocol related timer values for the switch.

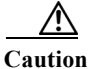

**Caution** The D\_S\_TOV, E\_D\_TOV, and R\_A\_ TOV values cannot be globally changed unless all VSANs in the switch are suspended.

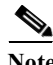

**Note** If a VSAN is not specified when you change the timer value, the changed value is applied to all VSANs in the switch.

To configure Fibre Channel timers across all VSANs, perform this task:

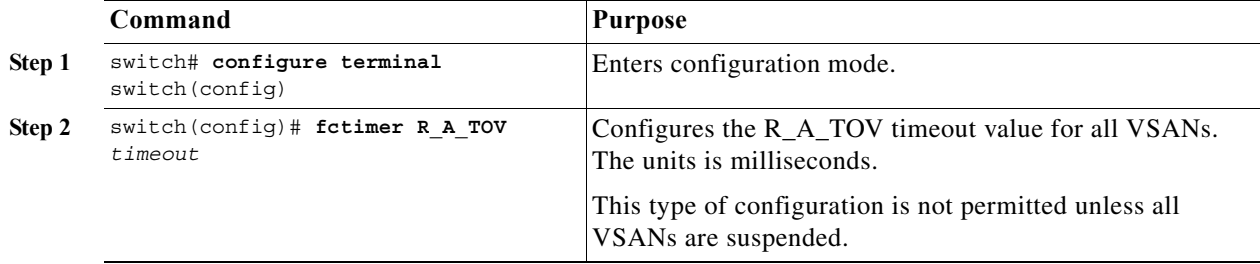

# <span id="page-567-1"></span>**Timer Configuration Per-VSAN**

You can also issue the fctimer for a specified VSAN to configure different TOV values for VSANs with special links such as Fibre Channel. You can configure different E\_D\_TOV, R\_A\_TOV, and D\_S\_TOV values for individual VSANs. Active VSANs are suspended and activated when their timer values are changed.

**Note** This configuration must be propagated to all switches in the fabric. Be sure to configure the same value in all switches in the fabric.

:

### *Send feedback to nx50 00-docfeedback@cisco.com*

To configure per-VSAN Fibre Channel timers, perform this task:

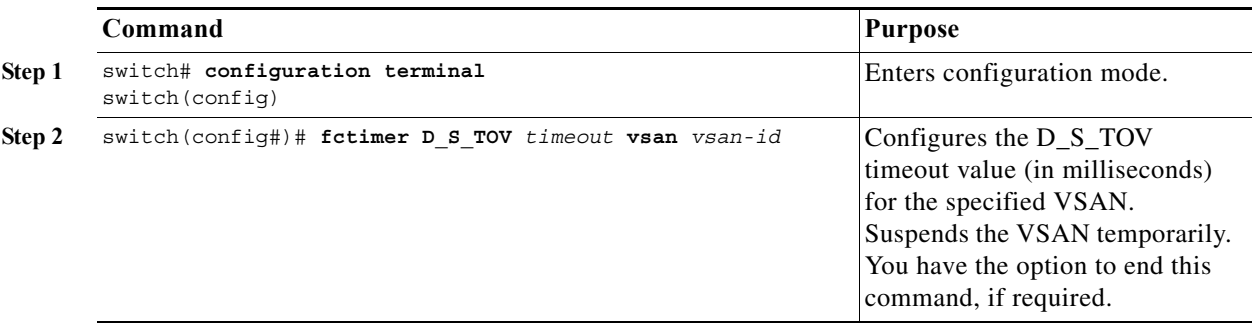

The following example configures the timer value for VSAN 2:

switch(config#)# **fctimer D\_S\_TOV 6000 vsan 2**

```
Warning: The vsan will be temporarily suspended when updating the timer value This 
configuration would impact whole fabric. Do you want to continue? (y/n) y
Since this configuration is not propagated to other switches, please configure the same value 
in all the switches
```
# <span id="page-568-0"></span>**About fctimer Distribution**

You can enable per-VSAN fctimer fabric distribution for all Cisco SAN switches in the fabric. When you perform fctimer configurations, and distribution is enabled, that configuration is distributed to all the switches in the fabric.

You automatically acquire a fabric-wide lock when you enter the first configuration command after you enabled distribution in a switch. The fctimer application uses the effective and pending database model to store or commit the commands based on your configuration.

See [Chapter 1, "Using Cisco Fabric Services,"](#page-292-0) for more information on the CFS application.

# <span id="page-568-1"></span>**Enabling or Disabling fctimer Distribution**

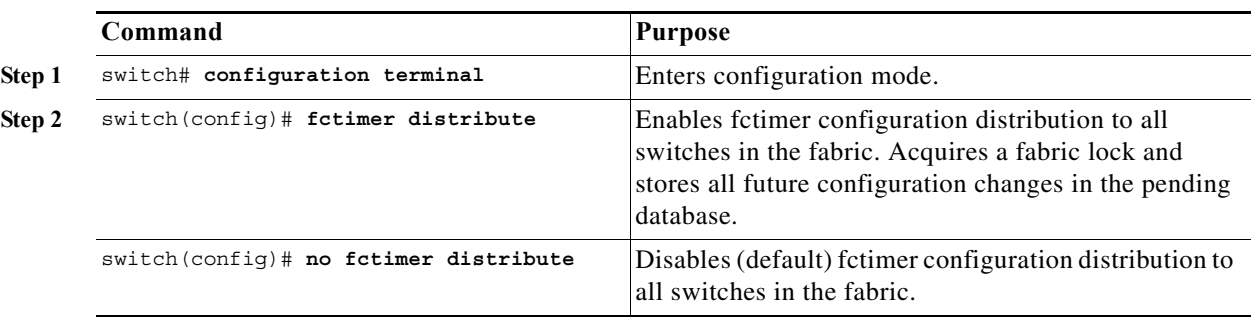

To enable or disable fctimer fabric distribution, perform this task:

### <span id="page-569-0"></span>**Committing fctimer Changes**

When you commit the fctimer configuration changes, the effective database is overwritten by the configuration changes in the pending database and all the switches in the fabric receive the same configuration. When you commit the fctimer configuration changes without implementing the session feature, the fctimer configurations are distributed to all the switches in the physical fabric.

To commit the fctimer configuration changes, perform this task:

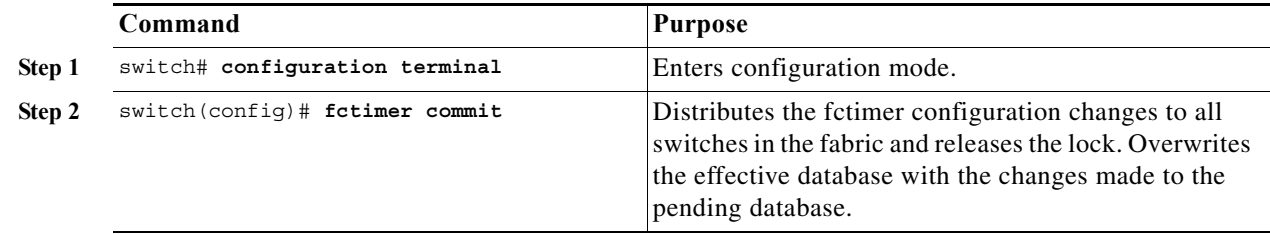

# <span id="page-569-1"></span>**Discarding fctimer Changes**

After making the configuration changes, you can choose to discard the changes by discarding the changes instead of committing them. In either case, the lock is released.

To discard the fctimer configuration changes, perform this task:

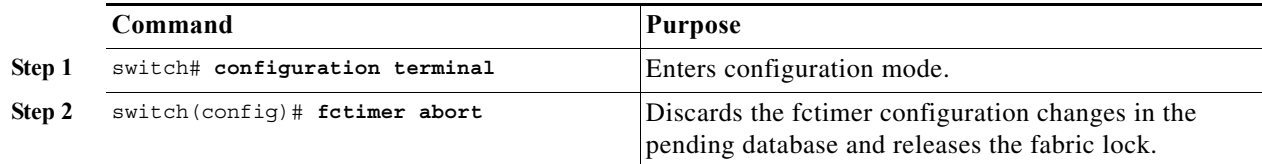

# <span id="page-569-2"></span>**Fabric Lock Override**

If you have performed a fctimer fabric task and have forgotten to release the lock by either committing or discarding the changes, an administrator can release the lock from any switch in the fabric. If the administrator performs this task, your changes to the pending database are discarded and the fabric lock is released.

 $\mathcal{Q}$ 

**Tip** The changes are only available in the volatile directory and are subject to being discarded if the switch is restarted.

To use administrative privileges and release a locked fctimer session, use the **clear fctimer session** command.

switch# **clear fctimer session**

### <span id="page-570-1"></span>**Database Merge Guidelines**

When merging two fabrics, follow these guidelines:

- **•** Be aware of the following merge conditions:
	- **–** The merge protocol is not implemented for distribution of the fctimer values. You must manually merge the fctimer values when a fabric is merged.
	- **–** The per-VSAN fctimer configuration is distributed in the physical fabric.
	- **–** The fctimer configuration is only applied to those switches containing the VSAN with a modified fctimer value.
	- **–** The global fctimer values are not distributed.
- **•** Do not configure global timer values when distribution is enabled.

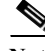

**Note** The number of pending fctimer configuration operations cannot be more than 15. After 15 operations, you must commit or abort the pending configurations before performing any more operations.

See the ["CFS Merge Support" section on page 1-6](#page-297-0) for additional information.

### <span id="page-570-2"></span>**Verifying Configured fctimer Values**

Use the **show fctimer** command to display the configured fctimer values. The following example displays the configured global TOVs:

```
switch# show fctimer
F_S_TOV D_S_TOV E_D_TOV R_A_TOV
  ----------------------------------------
5000 ms 5000 ms 2000 ms 10000 ms
```
**Note** The F\_S\_TOV constant, though not configured, is displayed in the output of the **show fctimer** command.

The following example displays the configured TOV for VSAN 10:

switch# **show fctimer vsan 10** vsan no. F\_S\_TOV D\_S\_TOV E\_D\_TOV R\_A\_TOV ------------------------------------------------- 10 5000 ms 5000 ms 3000 ms 10000 ms

# <span id="page-570-0"></span>**World Wide Names**

The world wide name (WWN) in the switch is equivalent to the Ethernet MAC address. As with the MAC address, you must uniquely associate the WWN to a single device. The principal switch selection and the allocation of domain IDs rely on the WWN.

Cisco Nexus 5000 Series switches support three network address authority (NAA) address formats (see [Table 1-1\)](#page-571-0).

<span id="page-571-0"></span>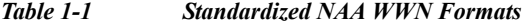

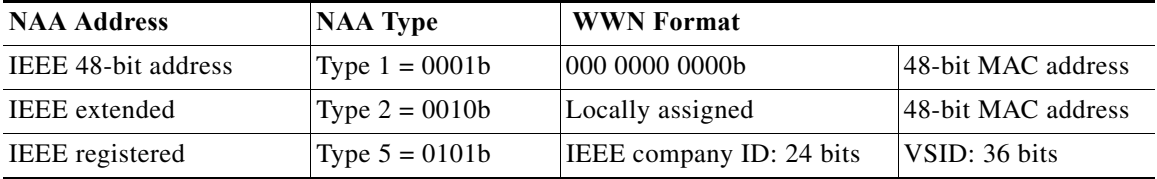

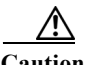

**Caution** Changes to the world-wide names should be made by an administrator or individual who is completely familiar with switch operations.

This section includes the following topics:

- **•** [Verifying WWN Information, page 1-6](#page-571-1)
- **•** [Link Initialization WWN Usage, page 1-6](#page-571-2)
- **•** [Configuring a Secondary MAC Address, page 1-7](#page-572-1)

## <span id="page-571-1"></span>**Verifying WWN Information**

Use the **show wwn** commands to display the status of the WWN configuration. The following example displays the status of all WWNs:

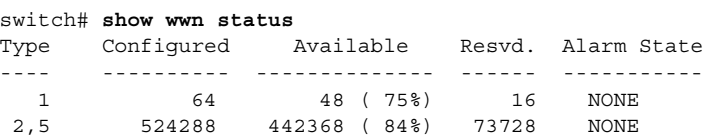

The following example displays the information for block ID 51:

```
switch# show wwn status block-id 51
WWNs in this block: 21:00:ac:16:5e:52:00:03 to 21:ff:ac:16:5e:52:00:03
Num. of WWNs:: Configured: 256 Allocated: 0 Available: 256 
Block Allocation Status: FREE
```
The following example displays the WWN for a specific switch:

switch# **show wwn switch**  Switch WWN is 20:00:ac:16:5e:52:00:00

### <span id="page-571-2"></span>**Link Initialization WWN Usage**

Exchange Link Protocol (ELP) and Exchange Fabric Protocol (EFP) use WWNs during link initialization. ELPs and EFPs both use the VSAN WWN by default during link initialization. However, the ELP usage changes based on the peer switch's usage:

- **•** If the peer switch ELP uses the switch WWN, then the local switch also uses the switch WWN.
- **•** If the peer switch ELP uses the VSAN WWN, then the local switch also uses the VSAN WWN.

### <span id="page-572-1"></span>**Configuring a Secondary MAC Address**

To allocate secondary MAC addresses, perform this task:

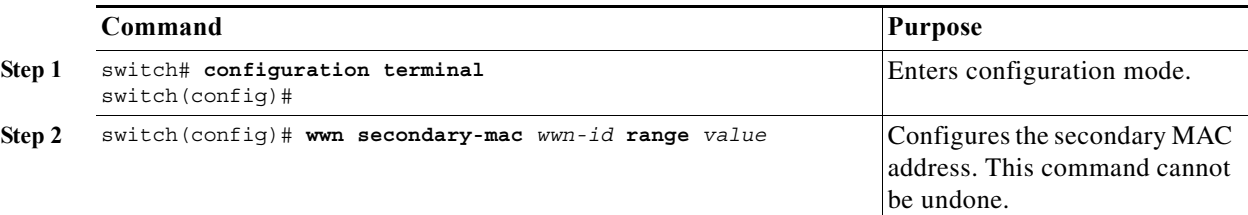

The following example shows how to configure the secondary MAC address:

```
switch(config)# wwn secondary-mac 00:99:55:77:55:55 range 64
This command CANNOT be undone. 
Please enter the BASE MAC ADDRESS again: 00:99:55:77:55:55
Please enter the mac address RANGE again: 64
From now on WWN allocation would be based on new MACs.
Are you sure? (yes/no) no
You entered: no. Secondary MAC NOT programmed
```
# <span id="page-572-0"></span>**FC ID Allocation for HBAs**

Fibre Channel standards require a unique FC ID to be allocated to an N port attached to an F port in any switch. To conserve the number of FC IDs used, Cisco Nexus 5000 Series switches use a special allocation scheme.

Some HBAs do not discover targets that have FC IDs with the same domain and area. The switch software maintains a list of tested company IDs that do not exhibit this behavior. These HBAs are allocated with single FC IDs. If the HBA can discover targets within the same domain and area, a full area is allocated.

To allow further scalability for switches with numerous ports, the switch software maintains a list of HBAs that can discover targets within the same domain and area. Each HBA is identified by its company ID (also known as Organizational Unique Identifier, or OUI) used in the pWWN during a fabric log in. A full area is allocated to the N ports with company IDs that are listed and for the others, a single FC ID is allocated. Regardless of the type (whole area or single) of FC ID allocated, the FC ID entries remain persistent.

This section includes the following topics:

- [Default Company ID List, page 1-7](#page-572-2)
- **•** [Verifying the Company ID Configuration, page 1-9](#page-574-1)

### <span id="page-572-2"></span>**Default Company ID List**

All Cisco Nexus 5000 Series switches contain a default list of company IDs that require area allocation. Using the company ID reduces the number of configured persistent FC ID entries. You can configure or modify these entries using the CLI.

**Caution** Persistent entries take precedence over company ID configuration. If the HBA fails to discover a target, verify that the HBA and the target are connected to the same switch and have the same area in their FC IDs, then perform the following procedure:

- 1. Shut down the port connected to the HBA.
- 2. Clear the persistent FC ID entry.
- 3. Get the company ID from the port WWN.
- 4. Add the company ID to the list that requires area allocation.
- 5. Bring up the port.

The list of company IDs have the following characteristics:

- **•** A persistent FC ID configuration always takes precedence over the list of company IDs. Even if the company ID is configured to receive an area, the persistent FC ID configuration results in the allocation of a single FC ID.
- **•** New company IDs added to subsequent releases are automatically added to existing company IDs.
- **•** The list of company IDs is saved as part of the running and saved configuration.
- The list of company IDs is used only when the fcinterop FC ID allocation scheme is in auto mode. By default, the interop FC ID allocation is set to auto, unless changed.

 $\boldsymbol{\mathcal{L}}$ 

**Tip** We recommend that you set the fcinterop FC ID allocation scheme to auto and use the company ID list and persistent FC ID configuration to manipulate the FC ID device allocation.

Use the **fcinterop FCID allocation auto** command to change the FC ID allocation and the **show running-config** command to view the currently allocated mode.

**•** When you enter a **write erase**, the list inherits the default list of company IDs shipped with a relevant release.

To allocate company IDs, perform this task:

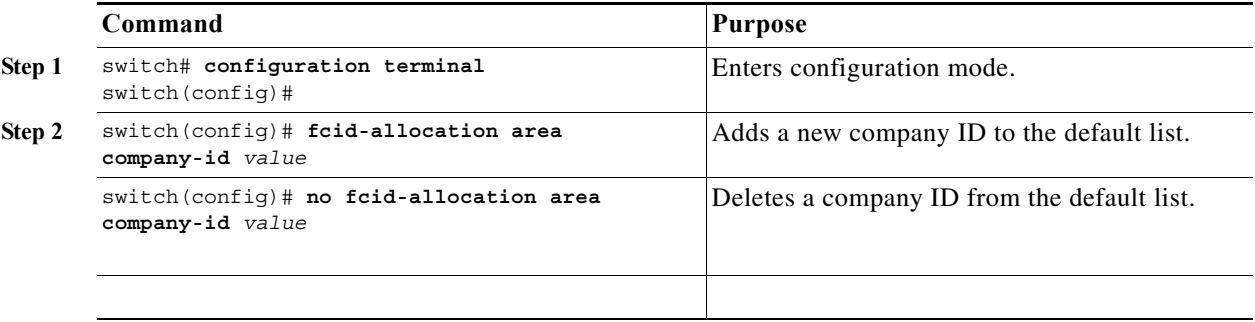

The following example adds a new company ID to the default list.

switch(config)# **fcid-allocation area company-id 0x003223**

# <span id="page-574-1"></span>**Verifying the Company ID Configuration**

You can view the configured company IDs by entering the **show fcid-allocation area** command[.](#page-574-2) Default entries are listed first and the user-added entries are listed next. Entries are listed even if they were part of the default list and you later removed them.

<span id="page-574-2"></span>The following example displays the list of default and configured company IDs:

```
switch# show fcid-allocation area
FCID area allocation company id info:
    00:50:2E <-------------------- Default entry
    00:50:8B
    00:60:B0
    00:A0:B8
    00 \cdot F0 \cdot 6900:30:AE + <------------------ User-added entry
    00:32:23 +
```
00:E0:8B \* **<------------- Explicitly deleted entry (from the original default list)** Total company ids: 7 + - Additional user configured company ids.

\* - Explicitly deleted company ids from default list.

You can implicitly derive the default entries shipped with a specific release by combining the list of Company IDs displayed without any identification with the list of deleted entries.

You can also view or obtain the company IDs in a specific WWN by entering the **show fcid-allocation company-id-from-wwn** command. Some WWN formats do not support company IDs. In these cases, you many need to configure the FC ID persistent entry.

The following example displays the company ID for the specified WWN:

```
switch# show fcid-allocation company-id-from-wwn 20:00:00:05:30:00:21:60
Extracted Company ID: 0x000530
```
# <span id="page-574-0"></span>**Switch Interoperability**

Interoperability enables the products of multiple vendors to interwork with each other. Fibre Channel standards guide vendors towards common external Fibre Channel interfaces.

Not all vendors follow the standards in the same way, which results in the need for interoperability modes. This section briefly explains the basic concepts of these modes.

Each vendor has a regular mode and an equivalent interoperability mode, which specifically turns off advanced or proprietary features and provides the product with a standards-compliant implementation.

**Note** For more information on configuring interoperability for Cisco Nexus 5000 Series switches, see the *[Cisco MDS 9000 Family Switch-to-Switch Interoperability Configuration Guide](http://www.cisco.com/en/US/docs/storage/san_switches/mds9000/interoperability/guide/intopgd.html)*.

This section includes the following topics:

- **•** [About Interop Mode, page 1-10](#page-575-0)
- **•** [Configuring Interop Mode 1, page 1-11](#page-576-0)
- **•** [Verifying Interoperating Status, page 1-12](#page-577-0)

# <span id="page-575-0"></span>**About Interop Mode**

Cisco NX-OS software supports the following four interop modes:

- Mode 1— Standards-based interop mode that requires all other vendors in the fabric to be in interop mode.
- **•** Mode 2—Brocade native mode (Core PID 0).
- **•** Mode 3—Brocade native mode (Core PID 1).
- Mode 4—McData native mode.

For information about configuring interop modes 2, 3, and 4, see the *[Cisco MDS 9000 Family](http://www.cisco.com/en/US/docs/storage/san_switches/mds9000/interoperability/guide/intopgd.html)  [Switch-to-Switch Interoperability Configuration Guide](http://www.cisco.com/en/US/docs/storage/san_switches/mds9000/interoperability/guide/intopgd.html)*, available at the following location:

http://www.cisco.com/en/US/docs/storage/san\_switches/mds9000/interoperability/guide/intopgd.html

[Table 1-2](#page-575-1) lists the changes in switch operation when you enable interoperability mode. These changes are specific to Cisco Nexus 5000 Series switches while in interop mode.

*Table 1-2 Changes in Switch Operation When Interoperability Is Enabled*

<span id="page-575-1"></span>

| <b>Switch Feature</b> | <b>Changes if Interoperability Is Enabled</b>                                                                                                    |
|-----------------------|----------------------------------------------------------------------------------------------------|
| Domain IDs            | Some vendors cannot use the full range of 239 domains within a fabric.                                                                                                    |
|                       | Domain IDs are restricted to the range 97 to 127, to accommodate McData's<br>nominal restriction to this same range. Domain IDs can either be static or<br>preferred, which operate as follows:                                                                                                    |
|                       | Static: Cisco switches accept only one domain ID; if a switch does not get<br>that domain ID it isolates itself from the fabric.                                                                                                    |
|                       | Preferred: If the switch does not get its requested domain ID, it accepts any<br>$\bullet$<br>assigned domain ID.                                                                                                    |
| Timers                | All Fibre Channel timers must be the same on all switches as these values are<br>exchanged by E ports when establishing an ISL. The timers are F_S_TOV,<br>D_S_TOV, E_D_TOV, and R_A_TOV.                                                                                                    |
| F_S_TOV               | Verify that the Fabric Stability Time Out Value timers match exactly.                                                                                                    |
| D_S_TOV               | Verify that the Distributed Services Time Out Value timers match exactly.                                                                                                    |
| E D TOV               | Verify that the Error Detect Time Out Value timers match exactly.                                                                                                    |
| R_A_TOV               | Verify that the Resource Allocation Time Out Value timers match exactly.                                                                                                    |
| Trunking              | Trunking is not supported between two different vendor's switches. This<br>feature may be disabled on a per port or per switch basis.                                                                                                    |
| Default zone          | The default zone operation of permit (all nodes can see all other nodes) or deny<br>(all nodes are isolated when not explicitly placed in a zone) may change.                                                                                                    |
| Zoning attributes     | Zones may be limited to the pWWN and other proprietary zoning methods<br>(physical port number) may be eliminated.                                                                                                    |
|                       | On a Brocade switch, use the <b>cfgsave</b> command to save fabric-wide<br><b>Note</b><br>zoning configuration. This command does not have any effect on Cisco<br>Nexus 5000 Series switches if they are part of the same fabric. You<br>must explicitly save the configuration on each Cisco Nexus 5000 Series<br>switch. |
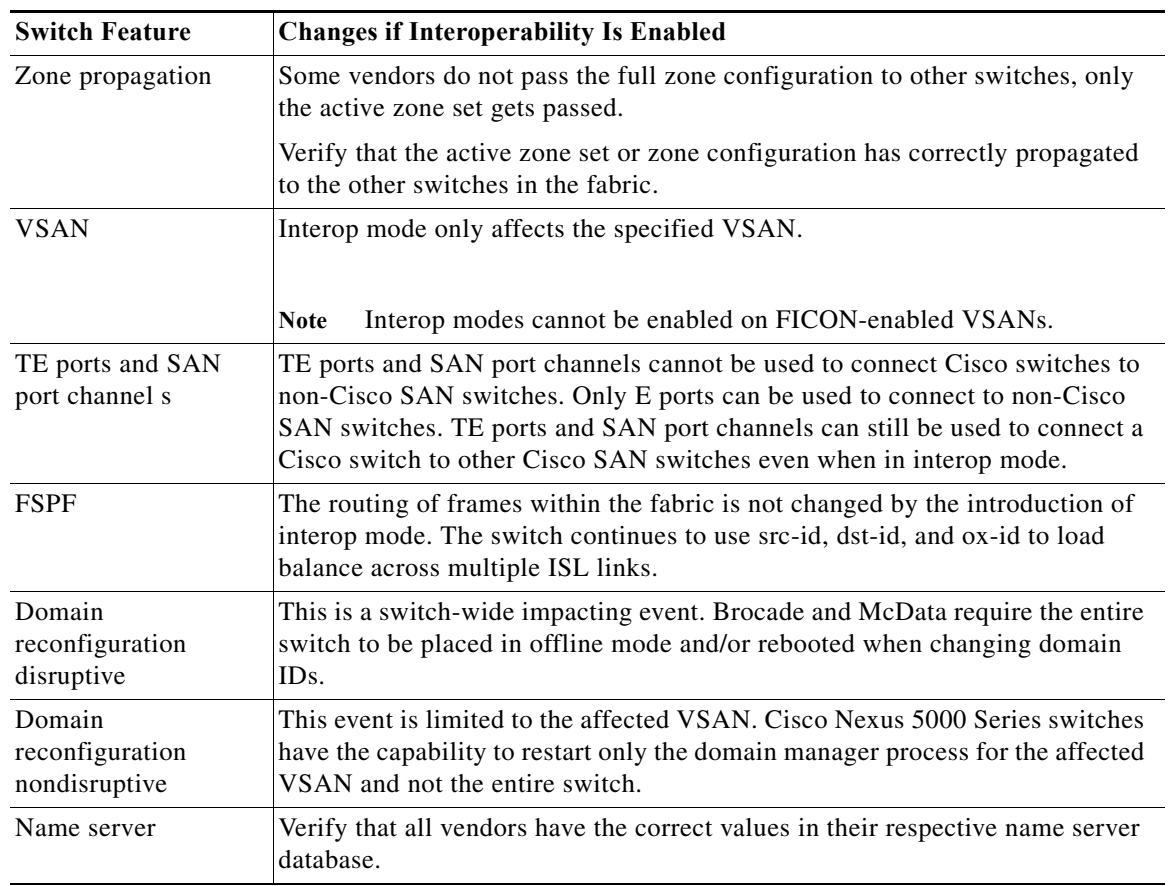

#### *Table 1-2 Changes in Switch Operation When Interoperability Is Enabled (continued)*

### **Configuring Interop Mode 1**

The interop mode1 in Cisco Nexus 5000 Series switches can be enabled disruptively or nondisruptively.

 $\mathscr{P}$ 

Note Brocade's **msplmgmtdeactivate** command must explicitly be run prior to connecting from a Brocade switch to either Cisco Nexus 5000 Series switches or to McData switches. This command uses Brocade proprietary frames to exchange platform information, which Cisco Nexus 5000 Series switches or McData switches do not understand. Rejecting these frames causes the common E ports to become isolated.

To configure interop mode 1 in any switch in the Cisco Nexus 5000 Series, perform this task:

**Step 1** Place the VSAN of the E ports that connect to the OEM switch in interoperability mode.

```
switch# configuration terminal
switch(config)# vsan database
switch(config-vsan-db)# vsan 1 interop 1
switch(config-vsan-db)# exit
switch(config)#
```
**Step 2** Assign a domain ID in the range of 97 (0x61) through 127 (0x7F).

**Note** This is an limitation imposed by the McData switches.

```
switch(config)# fcdomain domain 100 preferred vsan 1
```
In Cisco Nexus 5000 Series switches, the default is to request an ID from the principal switch. If the preferred option is used, Cisco Nexus 5000 Series switches request a specific ID, but still join the fabric if the principal switch assigns a different ID. If the static option is used, the Cisco Nexus 5000 Series switches do not join the fabric unless the principal switch agrees and assigns the requested ID.

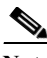

**Note** When changing the domain ID, the FC IDs assigned to N ports also change.

```
Step 3 Change the Fibre Channel timers (if they have been changed from the system defaults).
```
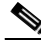

**Note** The Cisco Nexus 5000 Series, Brocade, and McData FC Error Detect (ED\_TOV) and Resource Allocation (RA\_TOV) timers default to the same values. They can be changed if needed. The RA\_TOV default is 10 seconds, and the ED\_TOV default is 2 seconds. Per the FC-SW2 standard, these values must be the same on each switch within the fabric.

```
switch(config)# fctimer e_d_tov ?
 <1000-100000> E_D_TOV in milliseconds(1000-100000)
switch(config)# fctimer r_a_tov ?
 <5000-100000> R_A_TOV in milliseconds(5000-100000)
```
- **Step 4** When making changes to the domain, you may or may not need to restart the domain manager function for the altered VSAN.
	- **•** Force a fabric reconfiguration with the **disruptive** option.

switch(config)# **fcdomain restart disruptive vsan 1**

or

• Do not force a fabric reconfiguration.

switch(config# **fcdomain restart vsan 1**

### **Verifying Interoperating Status**

This section highlights the commands used to verify if the fabric is up and running in interoperability mode.

To verify the resulting status of entering the interoperability command in any switch in the Cisco Nexus 5000 Series, perform this task:

**Step 1** Verify the software version.

```
switch# show version
Cisco Storage Area Networking Operating System (SAN-OS) Software
TAC support: http://www.cisco.com/tac
```

```
Copyright (c) 2002-2007, Cisco Systems, Inc. All rights reserved.
The copyrights to certain works contained herein are owned by
other third parties and are used and distributed under license.
Some parts of this software may be covered under the GNU Public
License or the GNU Lesser General Public License. A copy of
each such license is available at
http://www.gnu.org/licenses/gpl.html and
http://www.gnu.org/licenses/lgpl.html
Software
 BIOS: version
 kickstart: version 4.0(0) [build 4.0(0.308)] [gdb]
 system: version 4.0(0) [build 4.0(0.308)] [gdb]
 BIOS compile time:
 kickstart image file is: bootflash:///nuova-or-kickstart-nsg.0.1.0.001.bin
 kickstart compile time: 10/12/2020 25:00:00 [02/22/2008 13:05:46]
                          bootflash:/nuova-or-system-nsg.0.1.0.001.bin
  system compile time: 10/22/2007 14:00:00 [02/22/2008 14:19:45]
Hardware
 cisco Nexus5020 Chassis ("40x10GE/Supervisor")
  Intel(R) Celeron(R) M CPU with 2074100 kB of memory.
  Processor Board ID FOX1009009B
  bootflash: 987136 kB
switch kernel uptime is 0 days 20 hours 6 minute(s) 55 second(s)
  Last reset
   Reason: Unknown
   System version:
   Service:
```
#### **Step 2** Verify if the interface states are as required by your configuration.

switch# **show int brief**

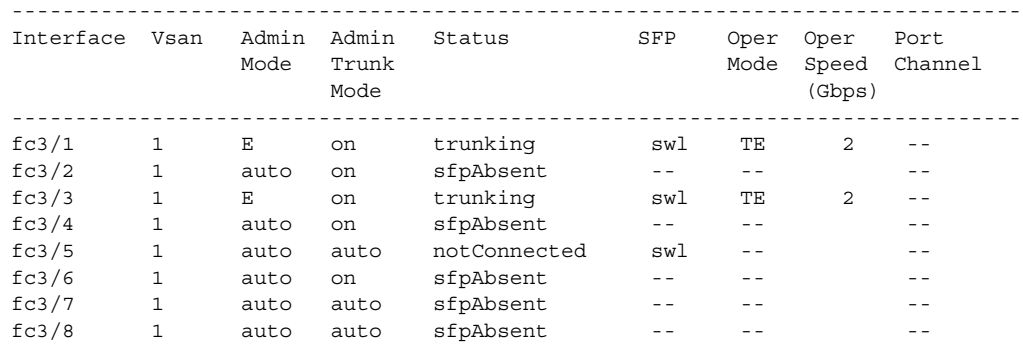

#### **Step 3** Verify if you are running the desired configuration.

```
switch# show run
Building Configuration...
 interface fc2/1
no shutdown
  interface fc2/2
no shutdown
  interface fc2/3
```
 interface fc2/4 <snip> interface mgmt0 ip address 6.1.1.96 255.255.255.0 switchport encap default no shutdown vsan database vsan 1 interop boot system bootflash:/nx5000-system-23e.bin boot kickstart bootflash:/nx5000-kickstart-23e.bin callhome fcdomain domain 100 preferred vsan 1 ip route 6.1.1.0 255.255.255.0 6.1.1.1 ip routing line console databits 5 speed 110 logging linecard ssh key rsa 512 force ssh server enable switchname MDS9509 username admin password 5 \$1\$Li8/fBYX\$SNc72.xt4nTXpSnR9OUFB/ role network-admin **Step 4** Verify if the interoperability mode is active. switch# **show vsan 1 vsan 1 information**

```
name:VSAN0001 state:active 
interoperability mode:yes <-------------------- verify mode
loadbalancing:src-id/dst-id/oxid
operational state:up
```
#### **Step 5** Verify the domain ID.

switch# **show fcdomain vsan 1** The local switch is a Subordinated Switch.

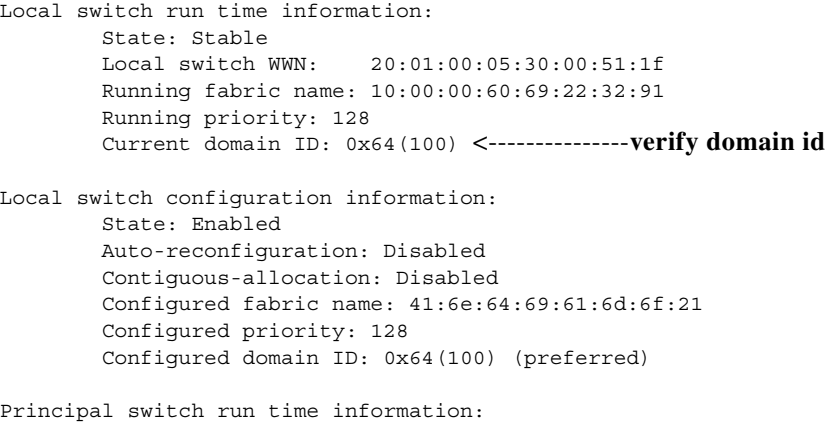

Running priority: 2

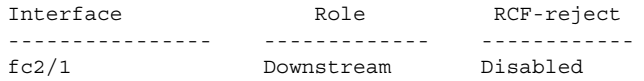

a ka

#### *Send feedback to nx50 00-docfeedback@cisco.com*

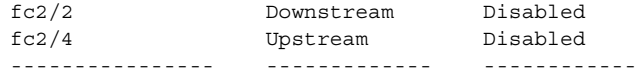

**Step 6** Verify the local principal switch status.

switch# **show fcdomain domain-list vsan 1**

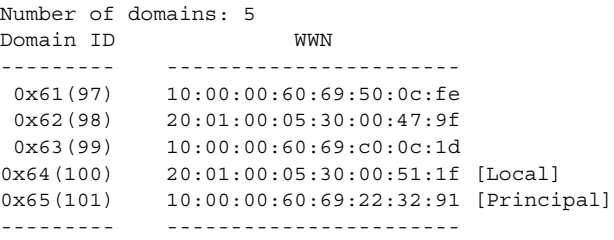

**Step 7** Verify the next hop and destination for the switch.

switch# **show fspf internal route vsan 1**

FSPF Unicast Routes

|   | VSAN Number Dest Domain | Route Cost | Next hops |
|---|-------------------------|------------|-----------|
|   |                         |            |           |
| 1 | 0x61(97)                | 500        | fc2/2     |
| 1 | 0x62(98)                | 1000       | fc2/1     |
|   |                         |            | fc2/2     |
| 1 | 0x63(99)                | 500        | fc2/1     |
| 1 | 0x65(101)               | 1000       | fc2/4     |

**Step 8** Verify the name server information.

```
switch# show fcns data vsan 1
VSAN 1:
------------------------------------------------------------------
FCID TYPE PWWN (VENDOR) FC4-TYPE: FEATURE
------------------------------------------------------------------
0x610400 N 10:00:00:00:c9:24:3d:90 (Emulex) scsi-fcp<br>0x6105dc NL 21:00:00:20:37:28:31:6d (Seaqate) scsi-fcp
0x6105dc NL 21:00:00:20:37:28:31:6d (Seagate) scsi-fcp 
0x6105e0 NL 21:00:00:20:37:28:24:7b (Seagate) scsi-fcp 
0x6105e1 NL 21:00:00:20:37:28:22:ea (Seagate) scsi-fcp 
0x6105e2 NL 21:00:00:20:37:28:2e:65 (Seagate) scsi-fcp 
0x6105e4 NL 21:00:00:20:37:28:26:0d (Seagate) scsi-fcp 
0x630400 N 10:00:00:00:c9:24:3f:75 (Emulex) scsi-fcp 
0x630500 N 50:06:01:60:88:02:90:cb scsi-fcp 
0x6514e2 NL 21:00:00:20:37:a7:ca:b7 (Seagate) scsi-fcp 
0x6514e4 NL 21:00:00:20:37:a7:c7:e0 (Seagate) scsi-fcp 
0x6514e8 NL 21:00:00:20:37:a7:c7:df (Seagate) scsi-fcp 
0x651500 N 10:00:00:e0:69:f0:43:9f (JNI)
```
Total number of entries = 12

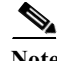

**Note** The Cisco switch name server shows both local and remote entries, and does not time out the entries.

# <span id="page-581-0"></span>**Default Settings**

[Table 1-3](#page-581-0) lists the default settings for the features included in this chapter.

| <b>Parameters</b>                           | Default             |
|---------------------------------------------|---------------------|
| CIM server                                  | Disabled            |
| CIM server security protocol                | <b>HTTP</b>         |
| $D_S_TOV$                                   | 5,000 milliseconds  |
| E D TOV                                     | 2,000 milliseconds  |
| $R_A_TOV$                                   | 10,000 milliseconds |
| Timeout period to invoke fctrace            | 5 seconds           |
| Number of frame sent by the forming feature | 5 frames            |
| Remote capture connection protocol          | <b>TCP</b>          |
| Remote capture connection mode              | Passive             |
| Local capture frame limits                  | 10 frames           |
| FC ID allocation mode                       | Auto mode           |
| Loop monitoring                             | Disabled            |
| Interop mode                                | Disabled            |

*Table 1-3 Default Settings for Advanced Features*

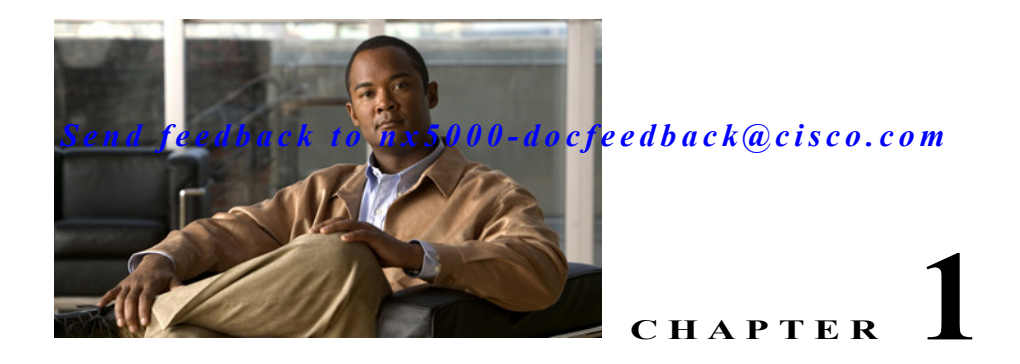

# **Configuring FC-SP and DHCHAP**

Fibre Channel Security Protocol (FC-SP) capabilities provide switch-to-switch and host-to-switch authentication to overcome security challenges for enterprise-wide fabrics. Diffie-Hellman Challenge Handshake Authentication Protocol (DHCHAP) is an FC-SP protocol that provides authentication between Cisco Nexus 5000 Series switches and other devices. DHCHAP consists of the CHAP protocol combined with the Diffie-Hellman exchange.

This chapter includes the following sections:

- **•** [Information About Fabric Authentication, page 1-1](#page-582-0)
- **•** [DHCHAP, page 1-2](#page-583-0)
- **[Sample Configuration, page 1-10](#page-591-0)**
- **•** [Default Settings, page 1-11](#page-592-0)

# <span id="page-582-0"></span>**Information About Fabric Authentication**

All Cisco Nexus 5000 Series switches enable fabric-wide authentication from one switch to another switch, or from a switch to a host. These switch and host authentications are performed locally or remotely in each fabric. As storage islands are consolidated and migrated to enterprise-wide fabrics new security challenges arise. The approach of securing storage islands cannot always be guaranteed in enterprise-wide fabrics. For example, in a campus environment with geographically distributed switches, someone could maliciously interconnect incompatible switches or you could accidentally do so, resulting in Inter-Switch Link (ISL) isolation and link disruption.

Cisco Nexus 5000 Series switches support authentication features to address physical security (see [Figure 1-1\)](#page-583-1).

#### <span id="page-583-1"></span>*Figure 1-1 Switch and Host Authentication*

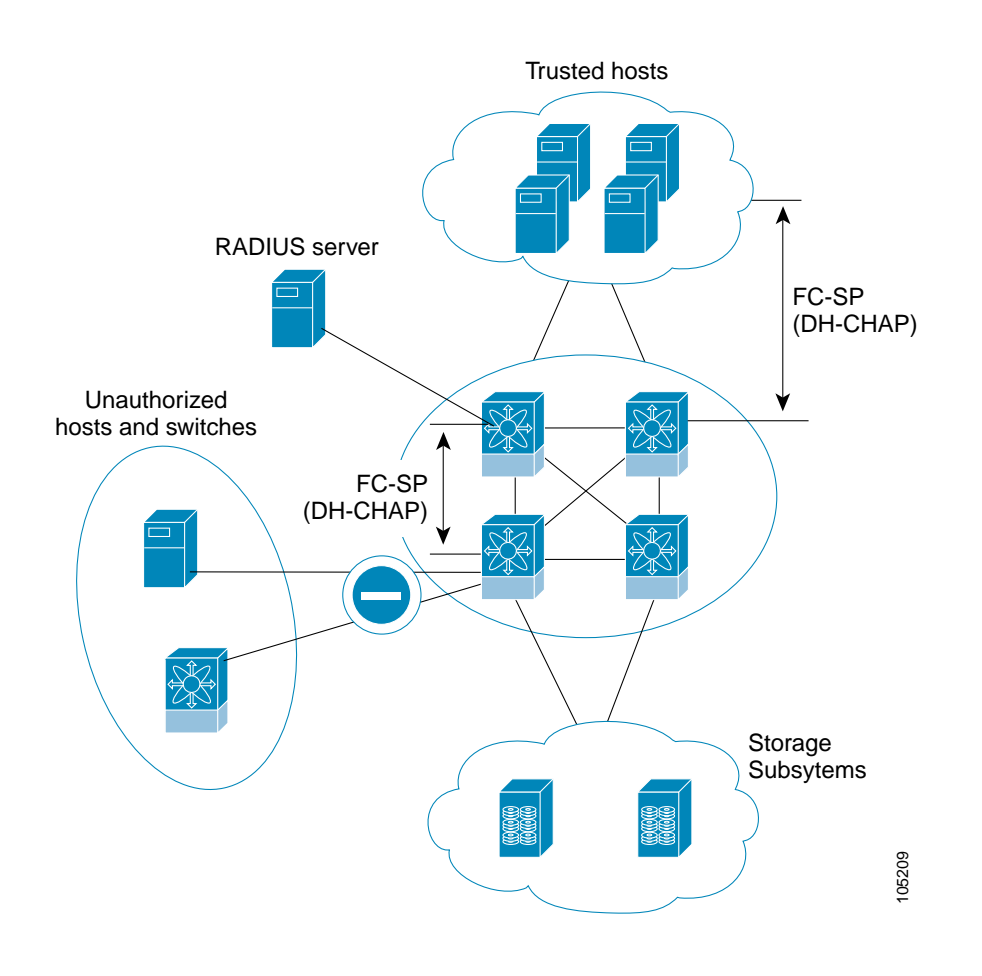

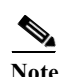

**Note** Fibre Channel host bus adapters (HBAs) with appropriate firmware and drivers are required for host-switch authentication.

# <span id="page-583-0"></span>**DHCHAP**

DHCHAP is an authentication protocol that authenticates the devices connecting to a switch. Fibre Channel authentication allows only trusted devices to be added to a fabric, which prevents unauthorized devices from accessing the switch.

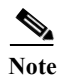

**Note** The terms FC-SP and DHCHAP are used interchangeably in this chapter.

DHCHAP is a mandatory password-based, key-exchange authentication protocol that supports both switch-to-switch and host-to-switch authentication. DHCHAP negotiates hash algorithms and DH groups before performing authentication. It supports MD5 and SHA-1 algorithm-based authentication.

To configure DHCHAP authentication using the local password database, perform this task:

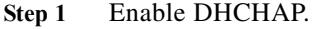

- **Step 2** Identify and configure the DHCHAP authentication modes.
- **Step 3** Configure the hash algorithm and DH group.
- **Step 4** Configure the DHCHAP password for the local switch and other switches in the fabric.
- **Step 5** Configure the DHCHAP timeout value for reauthentication.
- **Step 6** Verify the DHCHAP configuration.

This section includes the following topics:

- [DHCHAP Compatibility with Fibre Channel Features, page 1-3](#page-584-0)
- **•** [About Enabling DHCHAP, page 1-4](#page-585-0)
- **•** [Enabling DHCHAP, page 1-4](#page-585-1)
- **•** [About DHCHAP Authentication Modes, page 1-4](#page-585-2)
- **•** [Configuring the DHCHAP Mode, page 1-5](#page-586-0)
- **•** [About the DHCHAP Hash Algorithm, page 1-6](#page-587-0)
- **•** [Configuring the DHCHAP Hash Algorithm, page 1-6](#page-587-1)
- **•** [About the DHCHAP Group Settings, page 1-6](#page-587-2)
- **•** [Configuring the DHCHAP Group Settings, page 1-6](#page-587-3)
- **•** [About the DHCHAP Password, page 1-7](#page-588-0)
- **•** [Configuring DHCHAP Passwords for the Local Switch, page 1-7](#page-588-1)
- **•** [About Password Configuration for Remote Devices, page 1-8](#page-589-0)
- **•** [Configuring DHCHAP Passwords for Remote Devices, page 1-8](#page-589-1)
- **•** [About the DHCHAP Timeout Value, page 1-8](#page-589-2)
- **•** [Configuring the DHCHAP Timeout Value, page 1-9](#page-590-0)
- **•** [Configuring DHCHAP AAA Authentication, page 1-9](#page-590-1)
- **•** [Displaying Protocol Security Information, page 1-9](#page-590-2)

### <span id="page-584-0"></span>**DHCHAP Compatibility with Fibre Channel Features**

This section identifies the impact of configuring the DHCHAP feature along with existing Cisco NX-OS features:

- **•** SAN port channel interfaces—If DHCHAP is enabled for ports belonging to a SAN port channel, DHCHAP authentication is performed at the physical interface level, not at the port channel level.
- **•** Port security or fabric binding—Fabric-binding policies are enforced based on identities authenticated by DHCHAP.

**•** VSANs—DHCHAP authentication is not done on a per-VSAN basis.

## <span id="page-585-0"></span>**About Enabling DHCHAP**

By default, the DHCHAP feature is disabled in all Cisco Nexus 5000 Series switches.

You must explicitly enable the DHCHAP feature to access the configuration and verification commands for fabric authentication. When you disable this feature, all related configurations are automatically discarded.

## <span id="page-585-1"></span>**Enabling DHCHAP**

To enable DHCHAP for a Cisco Nexus 5000 Series switch, perform this task:

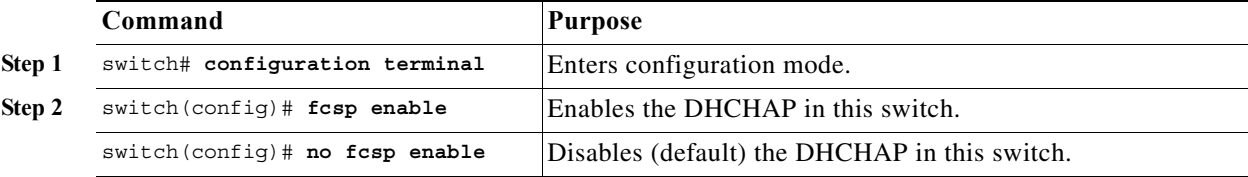

# <span id="page-585-2"></span>**About DHCHAP Authentication Modes**

The DHCHAP authentication status for each interface depends on the configured DHCHAP port mode.

When the DHCHAP feature is enabled in a switch, each Fibre Channel interface or FCIP interface may be configured to be in one of four DHCHAP port modes:

- **•** On—During switch initialization, if the connecting device supports DHCHAP authentication, the software performs the authentication sequence. If the connecting device does not support DHCHAP authentication, the link is placed in an isolated state.
- **•** Auto-Active—During switch initialization, if the connecting device supports DHCHAP authentication, the software performs the authentication sequence. If the connecting device does not support DHCHAP authentication, the software continues with the rest of the initialization sequence.
- **•** Auto-Passive (default)—The switch does not initiate DHCHAP authentication, but participates in DHCHAP authentication if the connecting device initiates DHCHAP authentication.
- **•** Off—The switch does not support DHCHAP authentication. Authentication messages sent to ports in this mode return error messages to the initiating switch.

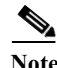

**Note** Whenever DHCHAP port mode is changed to a mode other than the Off mode, reauthentication is performed.

### *Send feedback to nx50 00-docfeedback@cisco.com*

[Table 1-1](#page-586-1) identifies switch-to-switch authentication between two Cisco switches in various modes.

| <b>Switch N</b>               | <b>Switch 1 DHCHAP Modes</b> |                                               |                                                  |                                                     |  |
|-------------------------------|------------------------------|-----------------------------------------------|--------------------------------------------------|-----------------------------------------------------|--|
| <b>DHCHAP</b><br><b>Modes</b> | on                           | auto-active                                   | auto-passive                                     | off                                                 |  |
| on                            | $FC-SP$<br>authentication is | FC-SP authentication<br>is performed.         | FC-SP authentication<br>is performed.            | Link is brought<br>down.                            |  |
| auto-Active                   | performed.                   |                                               |                                                  | FC-SP<br>authentication is<br><i>not</i> performed. |  |
| auto-Passive                  |                              |                                               | FC-SP authentication<br>is <i>not</i> performed. |                                                     |  |
| off                           | Link is brought<br>down.     | FC-SP authentication is <i>not</i> performed. |                                                  |                                                     |  |

<span id="page-586-1"></span>*Table 1-1 DHCHAP Authentication Status Between Two MDS Switches*

# <span id="page-586-0"></span>**Configuring the DHCHAP Mode**

To configure the DHCHAP mode for a particular interface, perform this task:

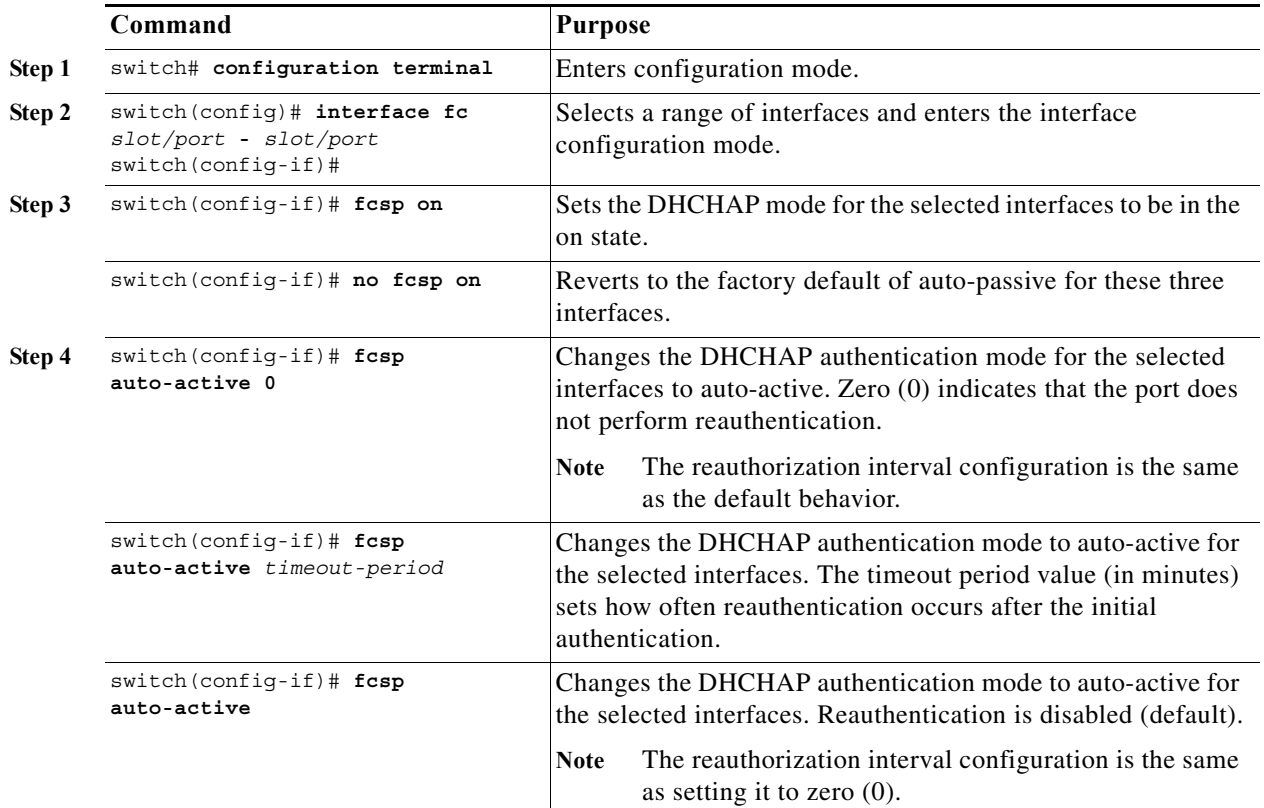

# <span id="page-587-0"></span>**About the DHCHAP Hash Algorithm**

Cisco SAN switches support a default hash algorithm priority list of MD5 followed by SHA-1 for DHCHAP authentication.

$$
\frac{Q}{T}
$$

**Tip** If you change the hash algorithm configuration, then change it globally for all switches in the fabric.

$$
\overline{\mathbb{A}}
$$

**Caution** RADIUS and TACACS+ protocols always use MD5 for CHAP authentication. Using SHA-1 as the hash algorithm may prevent RADIUS and TACACS+ usage, even if these AAA protocols are enabled for DHCHAP authentication.

## <span id="page-587-1"></span>**Configuring the DHCHAP Hash Algorithm**

To configure the hash algorithm, perform this task:

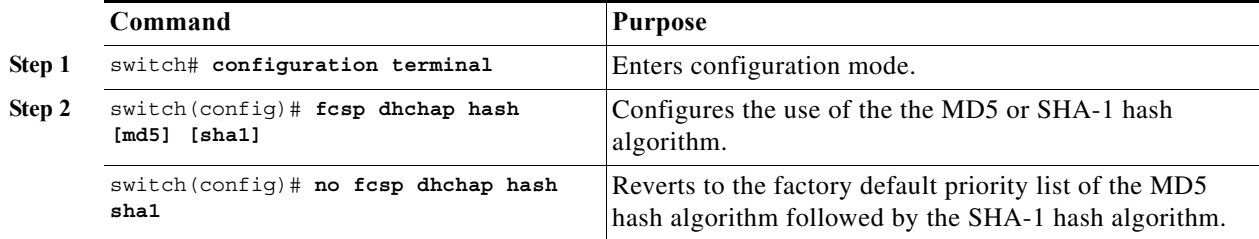

## <span id="page-587-2"></span>**About the DHCHAP Group Settings**

All Cisco Nexus 5000 Series switches support all DHCHAP groups specified in the standard: 0 (null DH group, which does not perform the Diffie-Hellman exchange), 1, 2, 3, or 4.

# $\boldsymbol{\beta}$

**Tip** If you change the DH group configuration, change it globally for all switches in the fabric.

## <span id="page-587-3"></span>**Configuring the DHCHAP Group Settings**

To change the DH group settings, perform this task:

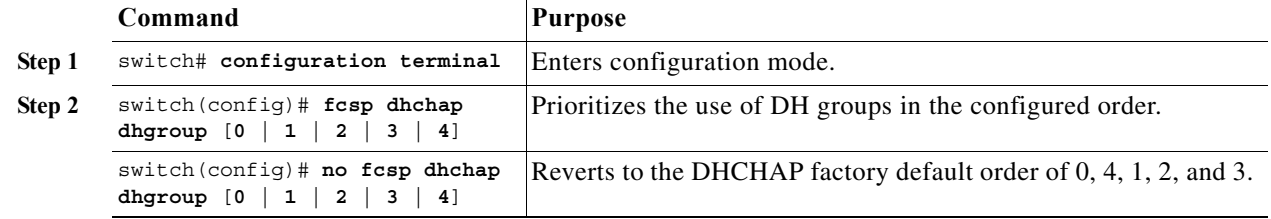

### <span id="page-588-0"></span>**About the DHCHAP Password**

DHCHAP authentication in each direction requires a shared secret password between the connected devices. To do this, you can use one of three configurations to manage passwords for all switches in the fabric that participate in DHCHAP:

- Configuration 1—Use the same password for all switches in the fabric. This is the simplest configuration. When you add a new switch, you use the same password to authenticate that switch in this fabric. It is also the most vulnerable configuration if someone from the outside maliciously attempts to access any one switch in the fabric.
- Configuration 2—Use a different password for each switch and maintain that password list in each switch in the fabric. When you add a new switch, you create a new password list and update all switches with the new list. Accessing one switch yields the password list for all switches in that fabric.
- **•** Configuration 3—Use different passwords for different switches in the fabric. When you add a new switch, multiple new passwords corresponding to each switch in the fabric must be generated and configured in each switch. Even if one switch is compromised, the password of other switches are still protected. This configuration requires considerable password maintenance by the user.

**Note** All passwords are restricted to 64 alphanumeric characters and can be changed, but not deleted.

 $\mathcal{Q}$ 

**Tip** We recommend using RADIUS or TACACS+ for fabrics with more than five switches. If you need to use a local password database, you can continue to do so using Configuration 3 and using the Cisco MDS 9000 Family Fabric Manager to manage the password database.

# <span id="page-588-1"></span>**Configuring DHCHAP Passwords for the Local Switch**

To configure the DHCHAP password for the local switch, perform this task:

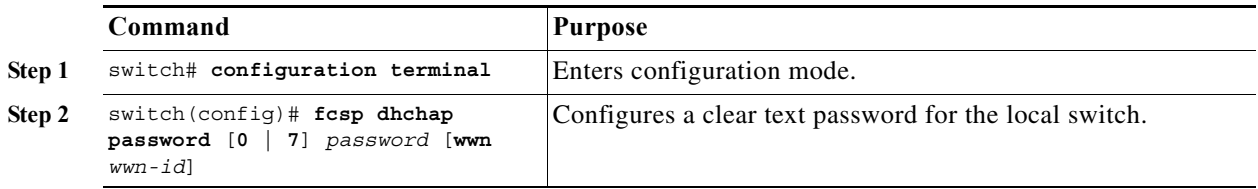

The following example shows how to configure a clear text password for the local switch to be used for the device with the specified WWN:

switch(config)# **fcsp dhchap password 0 mypassword 30:11:bb:cc:dd:33:11:22**

The following example removes the clear text password for the local switch to be used for the device with the specified WWN:

switch(config)# **no fcsp dhchap password 0 mypassword 30:11:bb:cc:dd:33:11:22**

The following example shows configures a password entered in an encrypted format for the local switch: switch(config)# **fcsp dhchap password 7 sfsfdf**

### <span id="page-589-0"></span>**About Password Configuration for Remote Devices**

You can configure passwords in the local authentication database for other devices in a fabric. The other devices are identified by their device name, which is also known as the switch WWN or device WWN. The password is restricted to 64 characters and can be specified in clear text (0) or in encrypted text (7).

**Note** The switch WWN identifies the physical switch. This WWN is used to authenticate the switch and is different from the VSAN node WWN.

### <span id="page-589-1"></span>**Configuring DHCHAP Passwords for Remote Devices**

To locally configure the remote DHCHAP password for another switch in the fabric, perform this task:

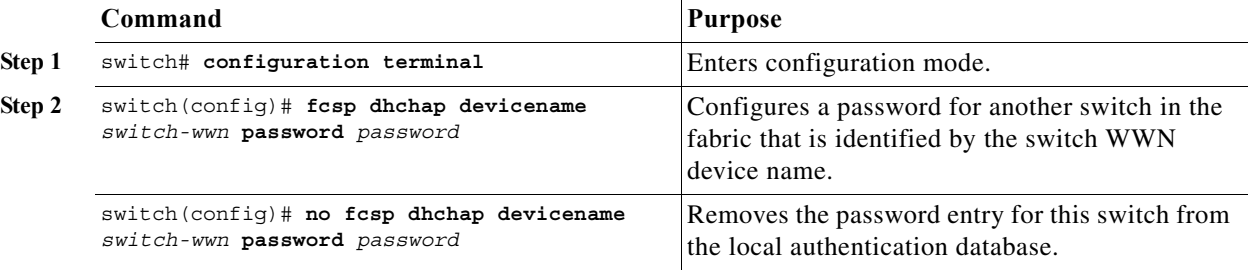

The following example configures a clear text password for another switch in the fabric that is identified by the switch WWN device name:

switch(config)# **fcsp dhchap devicename 00:11:55:66:00:aa:bb:cc password 0 NewPassword** 

The following example configures a password entered in an encrypted format for another switch in the fabric that is identified by the switch WWN device name:

switch(config)# **fcsp dhchap devicename 00:11:22:33:55:aa:bb:cc password 7 asdflkjh**

### <span id="page-589-2"></span>**About the DHCHAP Timeout Value**

During the DHCHAP protocol exchange, if the Cisco Nexus 5000 Series switch does not receive the expected DHCHAP message within a specified time interval, authentication failure is assumed. The time ranges from 20 (no authentication is performed) to 1000 seconds. The default is 30 seconds.

When changing the timeout value, consider the following factors:

- **•** The existing RADIUS and TACACS+ timeout values.
- **•** The same value must also be configured on all switches in the fabric.

# <span id="page-590-0"></span>**Configuring the DHCHAP Timeout Value**

To configure the DHCHAP timeout value, perform this task:

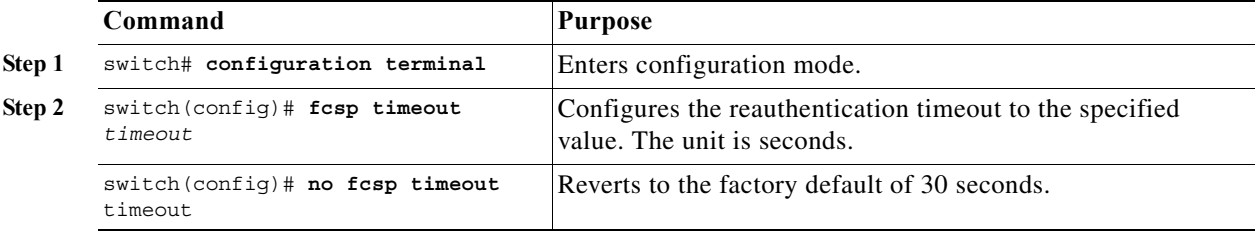

# <span id="page-590-1"></span>**Configuring DHCHAP AAA Authentication**

You can configure AAA authentication to use a RADIUS or TACACS+ server group. If AAA authentication is not configured, local authentication is used by default.

To configure the AAA authentication, see the ["Configuring AAA" section on page 1-6](#page-223-0).

# <span id="page-590-2"></span>**Displaying Protocol Security Information**

Use the **show fcsp** commands to display configurations for the local database.

The following example shows how to display the DHCHAP configuration for the specified interface:

```
switch# show fcsp interface fc2/4
```

```
fc2/4:
        fcsp authentication mode:SEC_MODE_ON
        Status: Successfully authenticated
```
The following example shows how to display DHCHAP statistics for the specified interface:

switch# **show fcsp interface fc2/4 statistics** 

The following example shows how to display the FC-SP WWN of the device connected to the specified interface:

switch# **show fcsp interface fc2/1 wwn**

The following example shows how to display the hash algorithm and DHCHAP groups configured in the switch:

switch# **show fcsp dhchap**

The following example shows how to display the DHCHAP local password database:

switch# **show fcsp dhchap database**

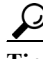

**P**<br>
Use the ASCII representation of the device WWN to configure the switch information on RADIUS and TACACS+ servers.

# <span id="page-591-0"></span>**Sample Configuration**

This section provides the steps to configure the example illustrated in [Figure 1-2.](#page-591-1)

<span id="page-591-1"></span>*Figure 1-2 Sample DHCHAP Authentication*

To configure the authentication setup shown in [Figure 1-2](#page-591-1), perform this task:

**Step 1** Obtain the device name of the Cisco Nexus 5000 Series switch in the fabric. The Cisco Nexus 5000 Series switch in the fabric is identified by the switch WWN.

switch# **show wwn switch** Switch WWN is 20:00:00:05:30:00:54:de

**Step 2** Explicitly enable DHCHAP in this switch.

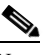

**Note** When you disable DHCHAP, all related configurations are automatically discarded.

switch(config)# **fcsp enable**

- **Step 3** Configure a clear text password for this switch. This password will be used by the connecting device. switch(config)# **fcsp dhchap password rtp9216**
- **Step 4** Configures a password for another switch in the fabric that is identified by the switch WWN device name.

switch(config)# **fcsp dhchap devicename 20:00:00:05:30:00:38:5e password rtp9509**

**Step 5** Enable the DHCHAP mode for the required Fibre Channel interface.

 $\overline{\mathscr{C}}$ 

**Note** Whenever DHCHAP port mode is changed to a mode other than the Off mode, reauthentication is performed.

switch(config)# **interface fc2/4** switch(config-if)# **fcsp on**

**Step 6** Verify the protocol security information configured in this switch by displaying the DHCHAP local password database.

```
switch# show fcsp dhchap database
DHCHAP Local Password:
        Non-device specific password:*******
Other Devices' Passwords:
        Password for device with WWN:20:00:00:05:30:00:38:5e is *******
```
**Step 7** Display the DHCHAP configuration in the Fibre Channel interface,

switch# **show fcsp interface fc2/4** fc2/4 fcsp authentication mode:SEC\_MODE\_ON Status:Successfully authenticated

**Step 8** Repeat these steps on the connecting MDS 9509 switch.

```
MDS-9509# show wwn switch
Switch WWN is 20:00:00:05:30:00:38:5e
MDS-9509(config)# fcsp enable
MDS-9509(config)# fcsp dhchap password rtp9509
MDS-9509(config)# fcsp dhchap devicename 20:00:00:05:30:00:54:de password rtp9216
MDS-9509(config)# interface fc 4/5
MDS-9509(config-if)# fcsp on
MDS-9509# show fcsp dhchap database
DHCHAP Local Password:
        Non-device specific password:*******
Other Devices' Passwords:
        Password for device with WWN:20:00:00:05:30:00:54:de is *******
MDS-9509# show fcsp interface fc2/4
Fc2/4
        fcsp authentication mode:SEC_MODE_ON
        Status:Successfully authenticated
```
You have now enabled and configured DHCHAP authentication for the sample setup in [Figure 1-2.](#page-591-1)

# <span id="page-592-1"></span><span id="page-592-0"></span>**Default Settings**

[Table 1-2](#page-592-1) lists the default settings for all fabric security features in any switch.

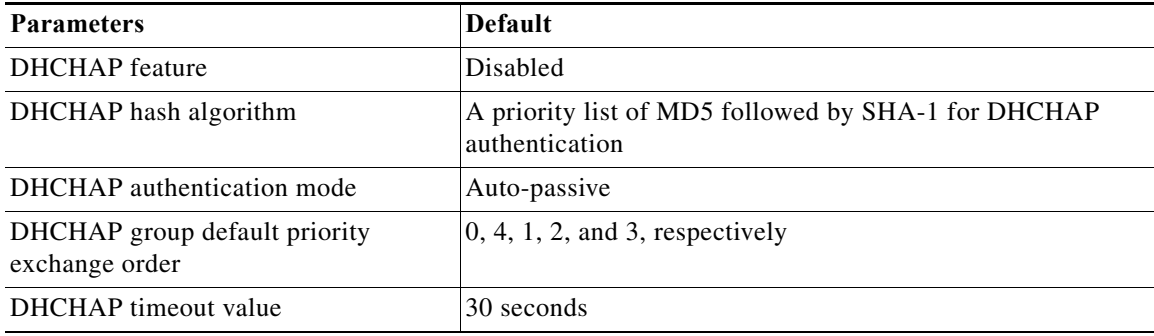

*Table 1-2 Default Fabric Security Settings*

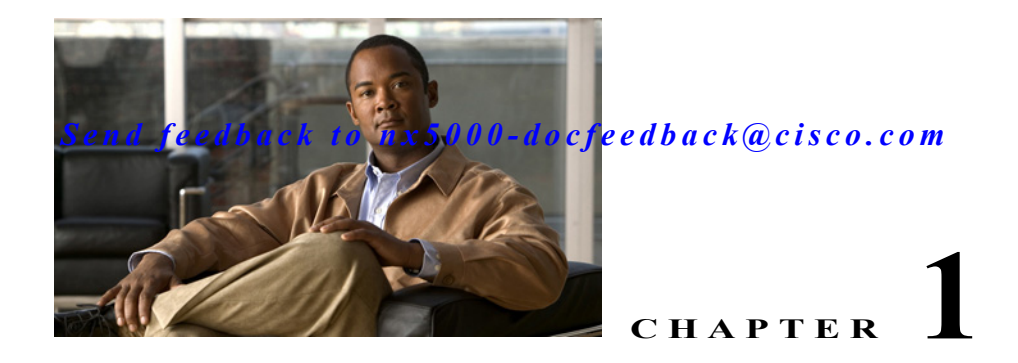

# **Configuring Port Security**

Cisco Nexus 5000 Series switches provide port security features that reject intrusion attempts and report these intrusions to the administrator.

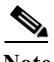

**Note** Port security is supported on virtual Fibre Channel ports and physical Fibre Channel ports.

This chapter includes the following sections:

- **•** [Information About Port Security, page 1-1](#page-594-0)
- **•** [Configuring Port Security, page 1-3](#page-596-0)
- **•** [Enabling Port Security, page 1-5](#page-598-0)
- [Port Security Activation, page 1-5](#page-598-1)
- **•** [Auto-Learning, page 1-7](#page-600-0)
- **•** [Port Security Manual Configuration, page 1-10](#page-603-0)
- **•** [Port Security Configuration Distribution, page 1-12](#page-605-0)
- **•** [Database Merge Guidelines, page 1-14](#page-607-0)
- **•** [Database Interaction, page 1-15](#page-608-0)
- **•** [Displaying Port Security Configuration, page 1-19](#page-612-0)
- **•** [Default Settings, page 1-19](#page-612-1)

# <span id="page-594-0"></span>**Information About Port Security**

Typically, any Fibre Channel device in a SAN can attach to any SAN switch port and access SAN services based on zone membership. Port security features prevent unauthorized access to a switch port in the Cisco Nexus 5000 Series switch, using the following methods:

- **•** Login requests from unauthorized Fibre Channel devices (N ports) and switches (xE ports) are rejected.
- **•** All intrusion attempts are reported to the SAN administrator through system messages.
- **•** Configuration distribution uses the CFS infrastructure, and is limited to those switches that are CFS capable. Distribution is disabled by default.
- **•** Configuring the port security policy requires the Storage Protocol Services license. For additional information, see [Chapter 1, "Managing Licenses."](#page-74-0)

This section includes the following topics:

- [Port Security Enforcement, page 1-2](#page-595-0)
- **•** [About Auto-Learning, page 1-2](#page-595-1)
- **•** [Port Security Activation, page 1-3](#page-596-1)

### <span id="page-595-0"></span>**Port Security Enforcement**

To enforce port security, configure the devices and switch port interfaces through which each device or switch is connected, and activate the configuration.

- **•** Use the port world wide name (pWWN) or the node world wide name (nWWN) to specify the N port connection for each device.
- **•** Use the switch world wide name (sWWN) to specify the xE port connection for each switch.

Each N and xE port can be configured to restrict a single port or a range of ports.

Enforcement of port security policies are done on every activation and when the port tries to come up.

The port security feature uses two databases to accept and implement configuration changes.

- **•** Configuration database—All configuration changes are stored in the configuration database.
- **•** Active database—The database currently enforced by the fabric. The port security feature requires all devices connecting to a switch to be part of the port security active database. The software uses this active database to enforce authorization.

### <span id="page-595-1"></span>**About Auto-Learning**

You can instruct the switch to automatically learn (auto-learn) the port security configurations over a specified period. This feature allows any Cisco Nexus 5000 Series switch to automatically learn about devices and switches that connect to it. Use this feature when you activate the port security feature for the first time as it saves tedious manual configuration for each port. You must configure auto-learning on a per-VSAN basis. If enabled, devices and switches that are allowed to connect to the switch are automatically learned, even if you have not configured any port access.

When auto-learning is enabled, learning happens only for the devices or interfaces that were not already logged into the switch. Learned entries on a port are cleaned up after you shut down that port if auto-learning is still enabled.

Learning does not override the existing configured port security policies. For example, if an interface is configured to allow a specific pWWN, then auto-learning will not add a new entry to allow any other pWWN on that interface. All other pWWNs will be blocked even in auto-learning mode.

No entries are learned for a port in the shutdown state.

When you activate the port security feature, auto-learning is also automatically enabled.

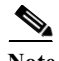

**Note** If you enable auto-learning before activating port security, you cannot activate port security until auto-learning is disabled.

### <span id="page-596-1"></span>**Port Security Activation**

By default, the port security feature is not activated in Cisco Nexus 5000 Series switches.

When you activate the port security feature, the following operations occur:

- **•** Auto-learning is also automatically enabled, which means:
	- **–** From this point, auto-learning happens only for the devices or interfaces that were not logged into the switch.
	- **–** You cannot activate the database until you disable auto-learning.
- **•** All the devices that are already logged in are learned and are added to the active database.
- **•** All entries in the configured database are copied to the active database.

After the database is activated, subsequent device login is subject to the activated port bound WWN pairs, excluding the auto-learned entries. You must disable auto-learning before the auto-learned entries become activated.

When you activate the port security feature, auto-learning is also automatically enabled. You can choose to activate the port security feature and disable auto-learning.

 $\boldsymbol{\mu}$ 

**Tip** If a port is shut down because of a denied login attempt, and you subsequently configure the database to allow that login, the port does not come up automatically. You must explicitly enter a **no shutdown** CLI command to bring that port back online.

# <span id="page-596-0"></span>**Configuring Port Security**

The steps to configure port security depend on which features you are using. Auto-learning works differently if you are using CFS distribution.

This section includes the following topics:

- **•** [Configuring Port Security with Auto-Learning and CFS Distribution, page 1-3](#page-596-2)
- **•** [Configuring Port Security with Auto-Learning without CFS, page 1-4](#page-597-0)
- **•** [Configuring Port Security with Manual Database Configuration, page 1-5](#page-598-2)

### <span id="page-596-2"></span>**Configuring Port Security with Auto-Learning and CFS Distribution**

To configure port security, using auto-learning and CFS distribution, perform this task:

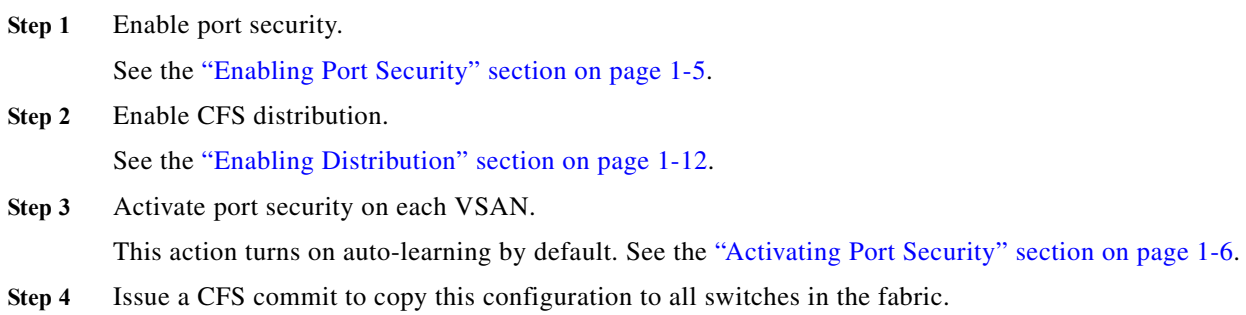

See the ["Committing the Changes" section on page 1-13](#page-606-0). All switches have port security activated with auto-learning enabled.

**Step 5** Wait until all switches and all hosts are automatically learned.

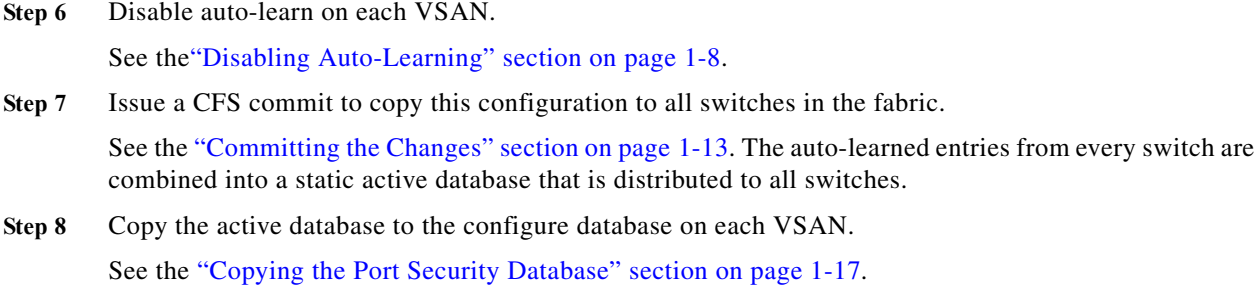

**Step 9** Issue a CFS commit to copy this configuration to all switches in the fabric.

See the ["Committing the Changes" section on page 1-13.](#page-606-0) This ensures that the configure database is the same on all switches in the fabric.

**Step 10** Copy the running configuration to the startup configuration, using the fabric option.

This step saves the port security configure database to the startup configuration on all switches in the fabric.

## <span id="page-597-0"></span>**Configuring Port Security with Auto-Learning without CFS**

To configure port security using auto-learning without CFS, perform this task:

<span id="page-597-2"></span><span id="page-597-1"></span>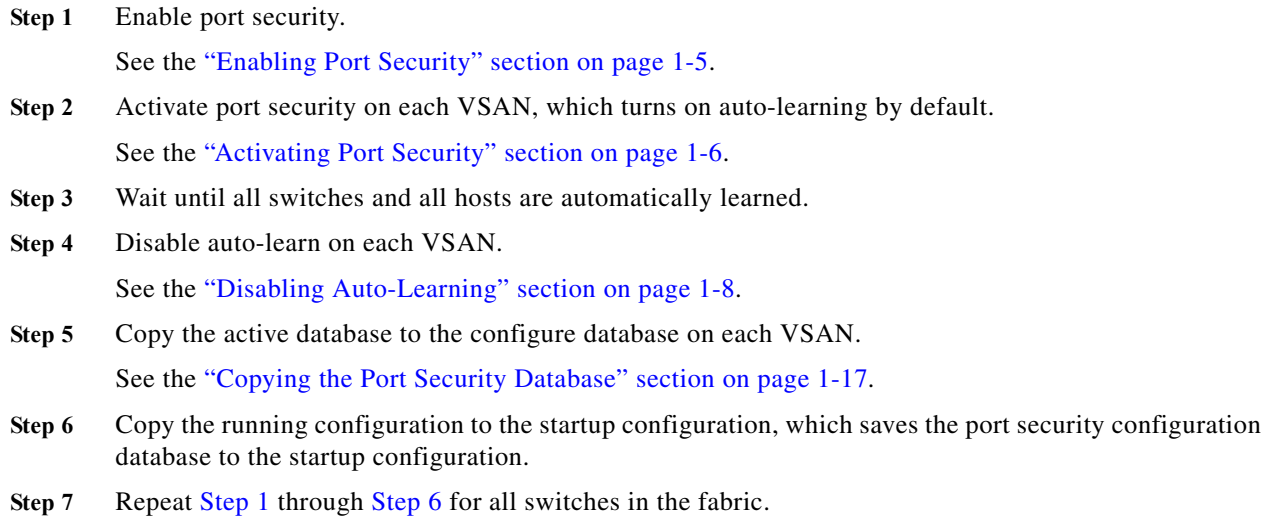

## <span id="page-598-2"></span>**Configuring Port Security with Manual Database Configuration**

To configure port security and manually configure the port security database, perform this task:

<span id="page-598-3"></span>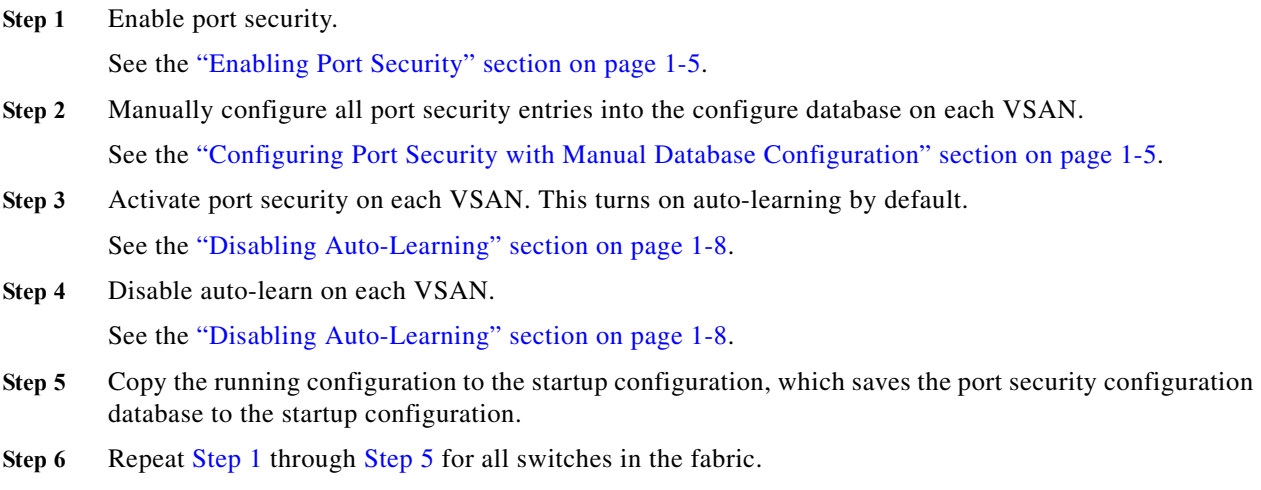

# <span id="page-598-4"></span><span id="page-598-0"></span>**Enabling Port Security**

By default, the port security feature is disabled in Cisco Nexus 5000 Series switches.

To enable port security, perform this task:

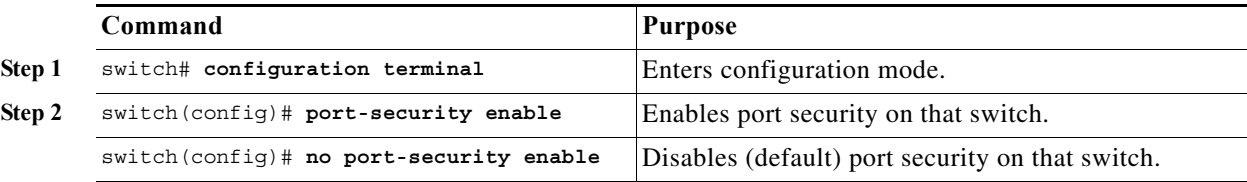

# <span id="page-598-1"></span>**Port Security Activation**

This section includes the following topics:

- **•** [Activating Port Security, page 1-6](#page-599-0)
- **•** [Database Activation Rejection, page 1-6](#page-599-1)
- **•** [Forcing Port Security Activation, page 1-6](#page-599-2)
- **•** [Database Reactivation, page 1-7](#page-600-1)

# <span id="page-599-0"></span>**Activating Port Security**

To activate port security, perform this task:

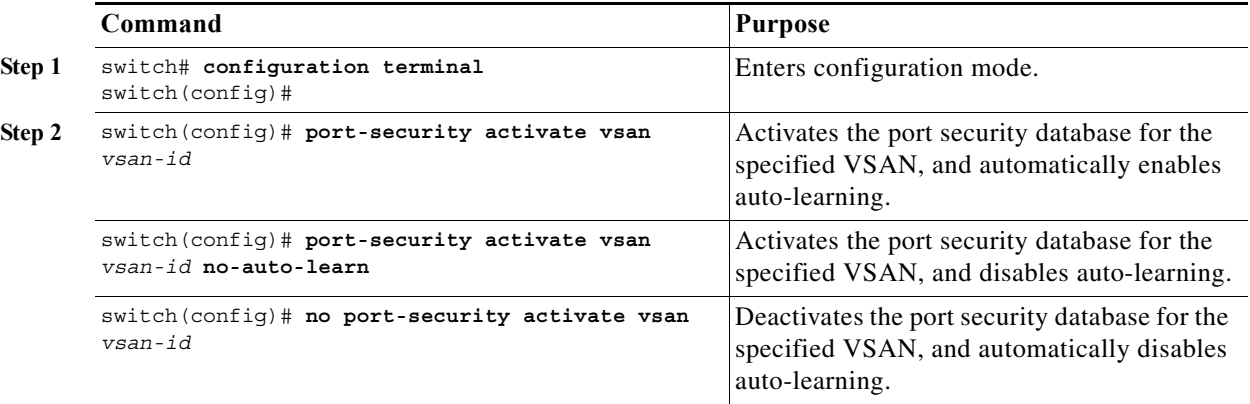

# <span id="page-599-1"></span>**Database Activation Rejection**

Database activation is rejected in the following cases:

- **•** Missing or conflicting entries exist in the configuration database but not in the active database.
- The auto-learning feature was enabled before the activation. To reactivate a database in this state, disable auto-learning.
- **•** The exact security is not configured for each port channel member.
- **•** The configured database is empty but the active database is not.

If the database activation is rejected due to one or more conflicts listed in the previous section, you may decide to proceed by forcing the port security activation.

## <span id="page-599-2"></span>**Forcing Port Security Activation**

If the port security activation request is rejected, you can force the activation.

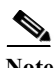

Note If you force the activation, existing devices are logged out if they violate the active database.

You can view missing or conflicting entries using the **port-security database diff active vsan** command in EXEC mode.

To forcefully activate the port security database, perform this task:

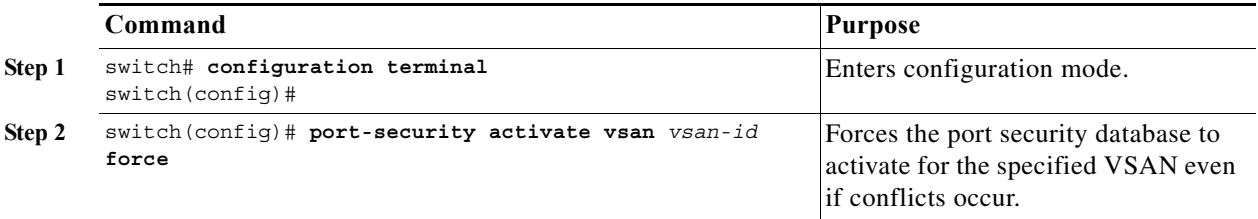

**The Second** 

#### *Send feedback to nx50 00-docfeedback@cisco.com*

## <span id="page-600-1"></span>**Database Reactivation**

 $\mathcal{L}$ 

**Tip** If auto-learning is enabled, you cannot activate the database without the **force** option until you disable auto-learning.

To reactivate the port security database, perform this task:

- **Step 1** Disable auto-learning.
- **Step 2** Copy the active database to the configured database.

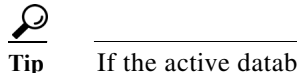

**Tip** If the active database is empty, you cannot perform this step.

- **Step 3** Make the required changes to the configuration database.
- **Step 4** Activate the database.

To reactivate the port security database, perform this task:

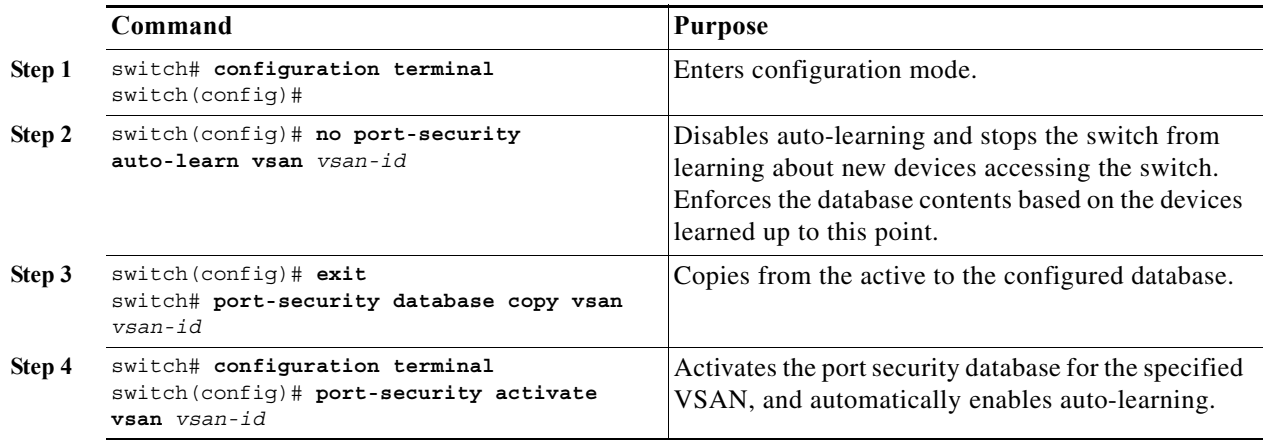

# <span id="page-600-0"></span>**Auto-Learning**

This section includes the following topics:

- **•** [About Enabling Auto-Learning, page 1-8](#page-601-1)
- **•** [Enabling Auto-Learning, page 1-8](#page-601-2)
- **•** [Disabling Auto-Learning, page 1-8](#page-601-0)
- **•** [Auto-Learning Device Authorization, page 1-8](#page-601-3)
- **•** [Authorization Scenario, page 1-9](#page-602-0)

### <span id="page-601-1"></span>**About Enabling Auto-Learning**

The state of the auto-learning configuration depends on the state of the port security feature:

- **•** If the port security feature is not activated, auto-learning is disabled by default.
- If the port security feature is activated, auto-learning is enabled by default (unless you explicitly disabled this option).

 $\boldsymbol{\beta}$ 

**Tip** If auto-learning is enabled on a VSAN, you can only activate the database for that VSAN by using the **force** option.

### <span id="page-601-2"></span>**Enabling Auto-Learning**

To enable auto-learning, perform this task:

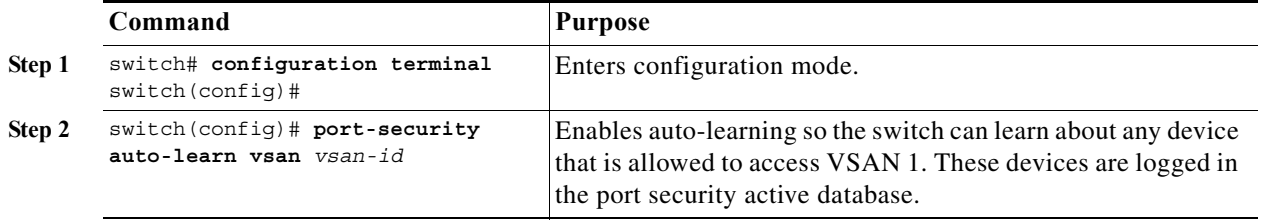

# <span id="page-601-0"></span>**Disabling Auto-Learning**

To disable auto-learning, perform this task:

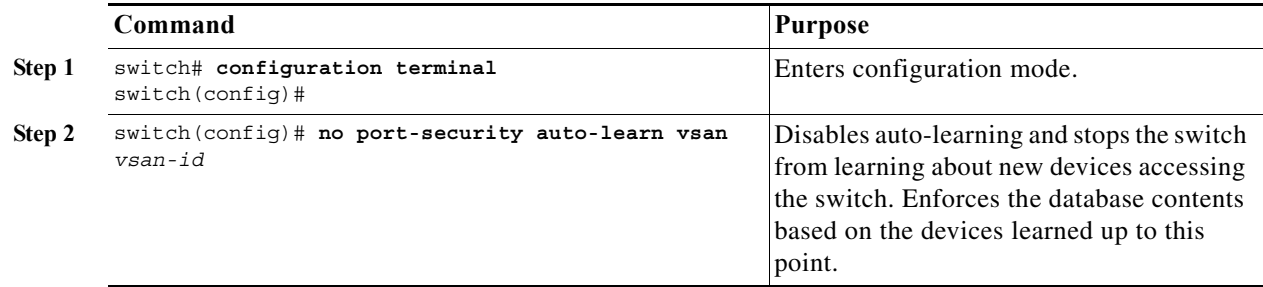

# <span id="page-601-4"></span><span id="page-601-3"></span>**Auto-Learning Device Authorization**

[Table 1-1](#page-601-4) summarizes the authorized connection conditions for device requests.

*Table 1-1 Authorized Auto-Learning Device Requests*

| Conditio | Device (pWWN, nWWN, sWWN)          | <b>Requests Connection to</b>      | <b>Authorization</b> |
|----------|------------------------------------|------------------------------------|----------------------|
|          | Configured with one or more switch | A configured switch port Permitted |                      |
|          | ports                              | Any other switch port              | Denied               |

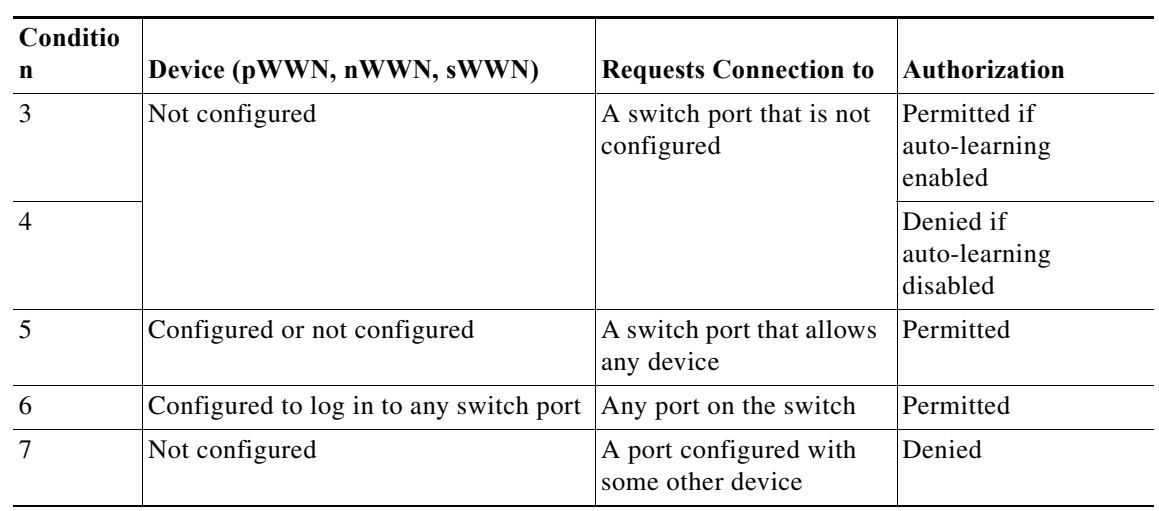

#### *Table 1-1 Authorized Auto-Learning Device Requests (continued)*

## <span id="page-602-0"></span>**Authorization Scenario**

Assume that the port security feature is activated and the following conditions are specified in the active database:

- **•** A pWWN (P1) is allowed access through interface fc2/1 (F1).
- **•** A pWWN (P2) is allowed access through interface fc2/2 (F1).
- **•** A nWWN (N1) is allowed access through interface fc2/2 (F2).
- **•** Any WWN is allowed access through interface vfc3/1 (F3).
- **•** A nWWN (N3) is allowed access through any interface.
- **•** A pWWN (P3) is allowed access through interface fc2/4 (F4).
- **•** A sWWN (S1) is allowed access through interface fc3/1-3 (F10 to F13).
- **•** A pWWN (P10) is allowed access through interface vfc4/1 (F11).

[Table 1-2](#page-602-1) summarizes the port security authorization results for this active database. The conditions listed refer to the conditions from [Table 1-1](#page-601-4).

| <b>Device Connection Request</b>                 | <b>Authorizatio</b><br>n | Conditio <br>n | Reason                     |
|--------------------------------------------------|--------------------------|----------------|----------------------------|
| P <sub>1</sub> , N <sub>2</sub> , F <sub>1</sub> | Permitted                | 1              | No conflict.               |
| P <sub>2</sub> , N <sub>2</sub> , F <sub>1</sub> | Permitted                | 1              | No conflict.               |
| P3, N2, F1                                       | Denied                   | 2              | $F1$ is bound to $P1/P2$ . |
| P1, N3, F1                                       | Permitted                | 6              | Wildcard match for N3.     |
| P <sub>1</sub> , N <sub>1</sub> , F <sub>3</sub> | Permitted                | 5              | Wildcard match for F3.     |
| P <sub>1</sub> . N <sub>4</sub> . F <sub>5</sub> | Denied                   | $\overline{2}$ | P1 is bound to F1.         |
| P <sub>5</sub> , N <sub>1</sub> , F <sub>5</sub> | Denied                   | 2              | N1 is only allowed on F2.  |
| P3. N3. F4                                       | Permitted                | 1              | No conflict.               |

<span id="page-602-1"></span>*Table 1-2 Authorization Results for Scenario*

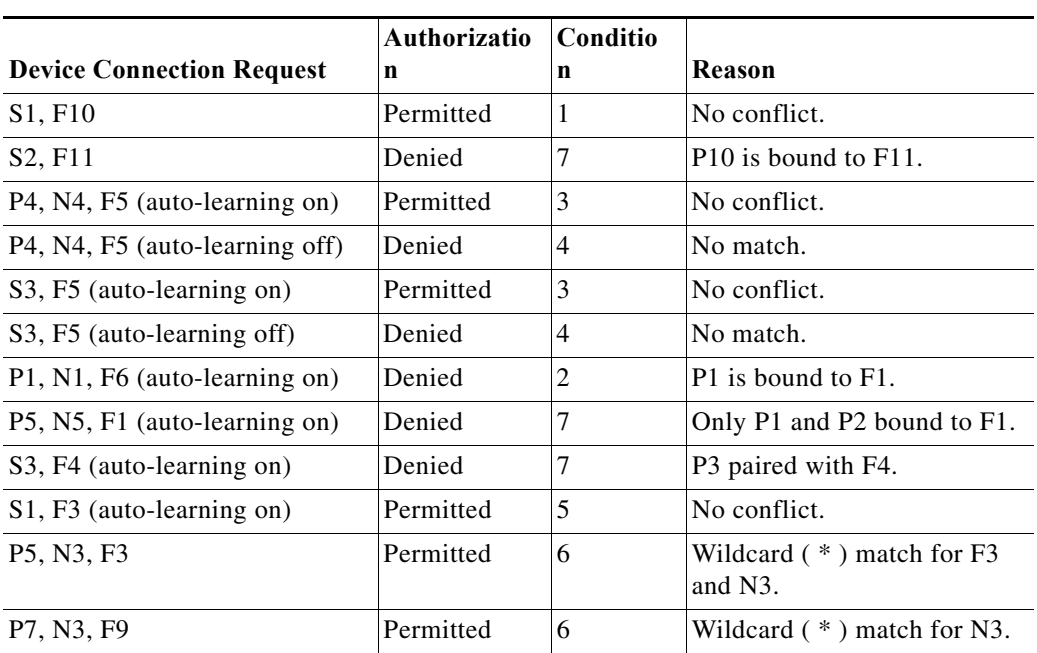

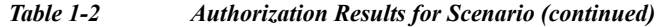

# <span id="page-603-0"></span>**Port Security Manual Configuration**

To configure port security on a Cisco Nexus 5000 Series switch, perform this task:

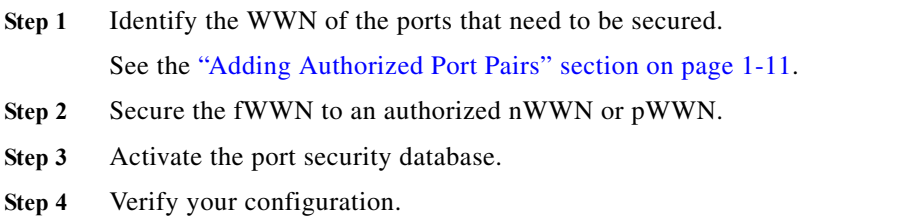

This section includes the following topics:

- **•** [WWN Identification Guidelines, page 1-10](#page-603-1)
- **•** [Adding Authorized Port Pairs, page 1-11](#page-604-0)

# <span id="page-603-1"></span>**WWN Identification Guidelines**

If you decide to manually configure port security, note the following guidelines:

- **•** Identify switch ports by the interface or by the fWWN.
- **•** Identify devices by the pWWN or by the nWWN.
- **•** If an N port is allowed to log in to SAN switch port F, then that N port can only log in through the specified F port.

- If an N port's nWWN is bound to an F port WWN, then all pWWNs in the N port are implicitly paired with the F port.
- **•** TE port checking is done on each VSAN in the allowed VSAN list of the VSAN trunk port.
- **•** All port channel xE ports must be configured with the same set of WWNs in the same SAN port channel.
- **•** E port security is implemented in the port VSAN of the E port. In this case, the sWWN is used to secure authorization checks.
- **•** Once activated, the configuration database can be modified without any effect on the active database.
- **•** By saving the running configuration, you save the configuration database and activated entries in the active database. Learned entries in the active database are not saved.

## <span id="page-604-0"></span>**Adding Authorized Port Pairs**

After identifying the WWN pairs that need to be bound, add those pairs to the port security database.

 $\mathcal{L}$ 

**Tip** Remote switch binding can be specified at the local switch. To specify the remote interfaces, you can use either the fWWN or sWWN-interface combination.

To add authorized port pairs for port security, perform this task:

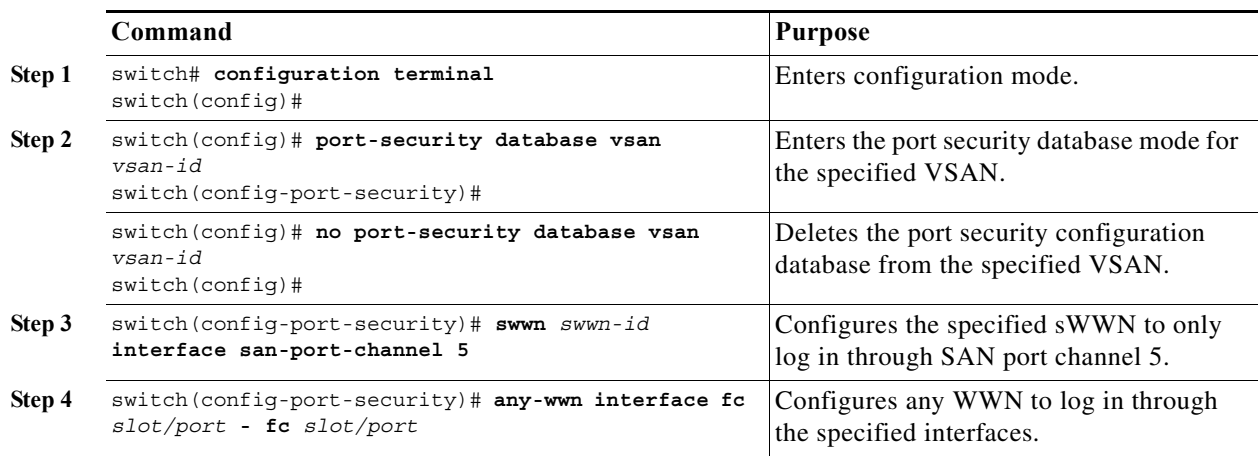

This example enters the port security database mode for VSAN 2:

switch(config)# **port-security database vsan 2**

This example configures the specified sWWN to only log in through SAN port channel 5:

switch(config-port-security)# **swwn 20:01:33:11:00:2a:4a:66 interface san-port-channel 5**

This example configures the specified pWWN to log in through the specified interface in the specified switch:

switch(config-port-security)# **pwwn 20:11:33:11:00:2a:4a:66 swwn 20:00:00:0c:85:90:3e:80 interface fc 3/2**

This example configures any WWN to log in through the specified interface in any switch:

switch(config-port-security)# **any-wwn interface fc slot/port**

# <span id="page-605-0"></span>**Port Security Configuration Distribution**

The port security feature uses the Cisco Fabric Services (CFS) infrastructure to enable efficient database management, provide a single point of configuration for the entire fabric in the VSAN, and enforce the port security policies throughout the fabric (see [Chapter 1, "Using Cisco Fabric Services"\)](#page-292-0).

This section contains the following topics:

- **•** [Enabling Distribution, page 1-12](#page-605-1)
- **•** [Locking the Fabric, page 1-13](#page-606-1)
- **•** [Committing the Changes, page 1-13](#page-606-0)
- **•** [Discarding the Changes, page 1-13](#page-606-2)
- **•** [Activation and Auto-Learning Configuration Distribution, page 1-13](#page-606-3)

## <span id="page-605-1"></span>**Enabling Distribution**

All the configurations performed in distributed mode are stored in a pending (temporary) database. If you modify the configuration, you need to commit or discard the pending database changes to the configurations. The fabric remains locked during this period. Changes to the pending database are not reflected in the configurations until you commit the changes.

**Note** Port activation or deactivation and auto-learning enable or disable do not take effect until after a CFS commit if CFS distribution is enabled. Always follow any one of these operations with a CFS commit to ensure proper configuration. See the ["Activation and Auto-Learning Configuration Distribution" section](#page-606-3)  [on page 1-13](#page-606-3).

For example, if you activate port security, follow up by disabling auto-learning, and finally commit the changes in the pending database, then the net result of your actions is the same as entering a **port-security activate vsan** *vsan-id* **no-auto-learn** command.

 $\mathcal{P}$ 

**Tip** We recommend that you perform a commit after you activate port security and after you enable auto learning.

To enable the port security distribution, perform this task:

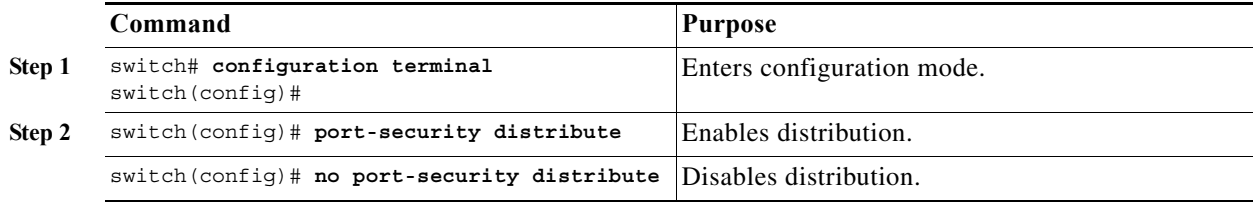

## <span id="page-606-1"></span>**Locking the Fabric**

The first action that modifies the existing configuration creates the pending database and locks the feature in the VSAN. Once you lock the fabric, the following situations apply:

- **•** No other user can make any configuration changes to this feature.
- **•** A copy of the configuration database becomes the pending database.

## <span id="page-606-0"></span>**Committing the Changes**

If you commit the changes made to the configurations, the configurations in the pending database are distributed to other switches. On a successful commit, the configuration change is applied throughout the fabric and the lock is released.

To commit the port security configuration changes for the specified VSAN, perform this task:

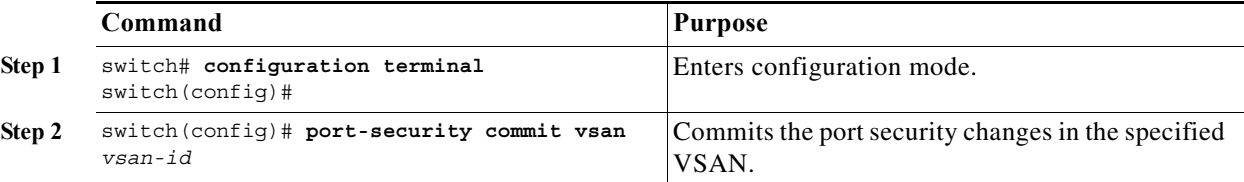

## <span id="page-606-2"></span>**Discarding the Changes**

If you discard (abort) the changes made to the pending database, the configuration remains unaffected and the lock is released.

To discard the port security configuration changes for the specified VSAN, perform this task:

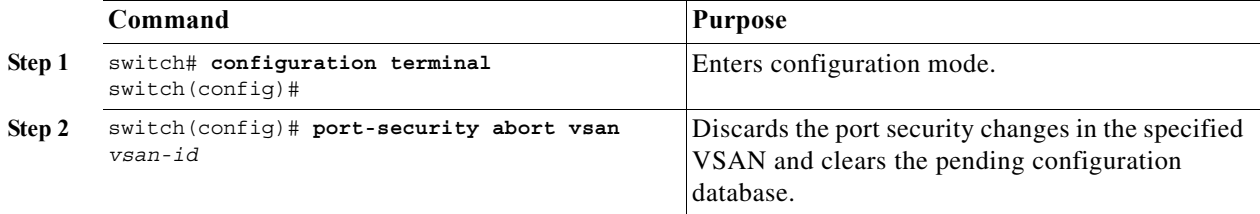

## <span id="page-606-3"></span>**Activation and Auto-Learning Configuration Distribution**

Activation and auto-learning configurations in distributed mode are remembered as actions to be performed when you commit the changes in the pending database.

Learned entries are temporary and do not have any role in determining if a login is authorized or not. As such, learned entries do not participate in distribution. When you disable learning and commit the changes in the pending database, the learned entries become static entries in the active database and are distributed to all switches in the fabric. After the commit, the active database on all switches are identical and learning can be disabled.

If the pending database contains more than one activation and auto-learning configuration when you commit the changes, the activation and auto-learning changes are consolidated and the resulting operation may change (see [Table 1-3\)](#page-607-1).

<span id="page-607-1"></span>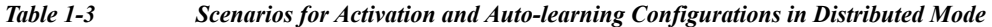

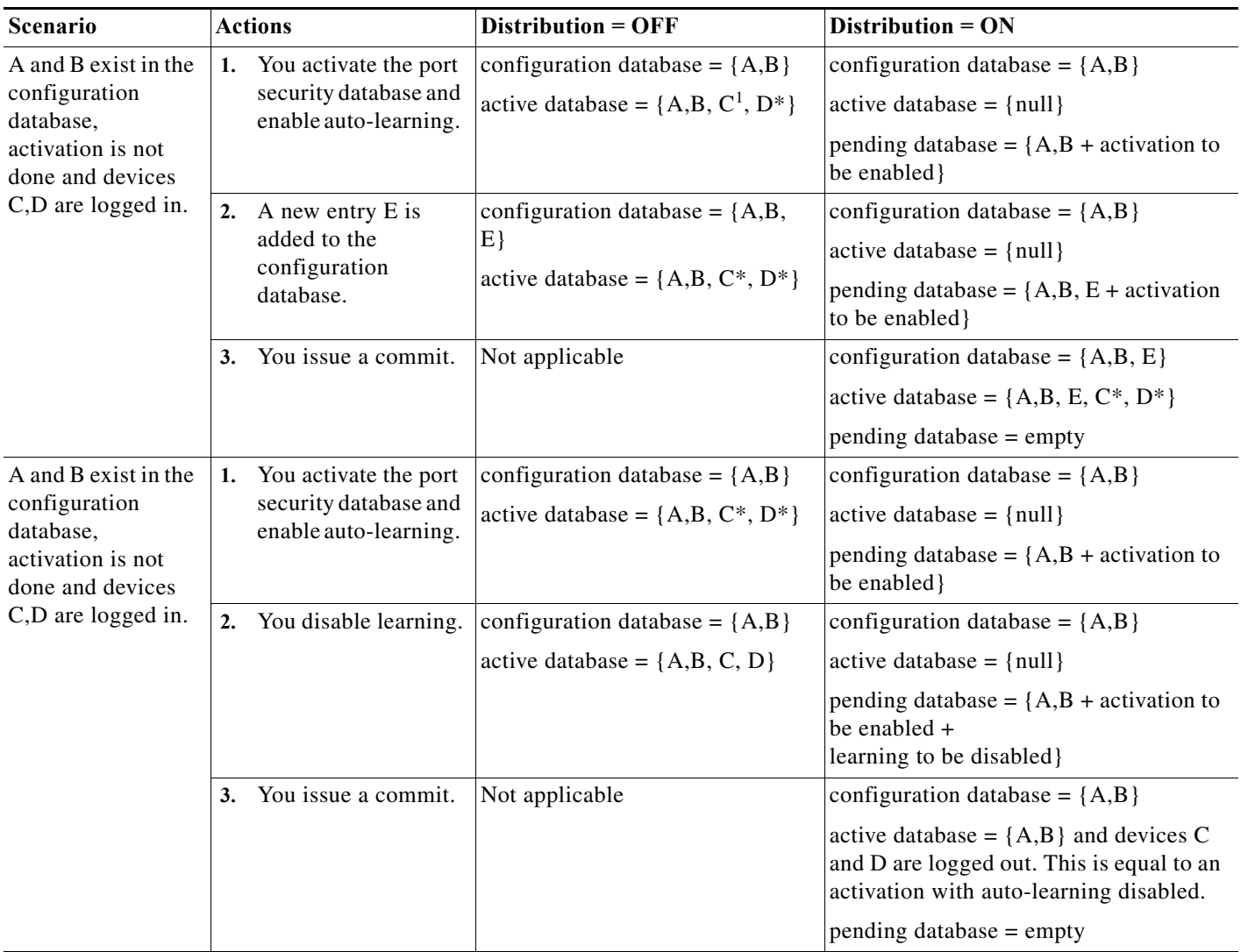

1. The \* (asterisk) indicates learned entries.

# <span id="page-607-0"></span>**Database Merge Guidelines**

A database merge refers to a union of the configuration database and static (unlearned) entries in the active database. See the ["CFS Merge Support" section on page 1-6](#page-297-0) for detailed concepts.

When merging the database between two fabrics, follow these guidelines:

- **•** Verify that the activation status and the auto-learning status is the same in both fabrics.
- **•** Verify that the combined number of configurations for each VSAN in both databases does not exceed 2000.

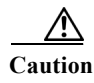

**Caution** If you do not follow these two conditions, the merge will fail. The next distribution will forcefully synchronize the databases and the activation states in the fabric.

# <span id="page-608-1"></span><span id="page-608-0"></span>**Database Interaction**

[Table 1-4](#page-608-1) lists the differences and interaction between the active and configuration databases.

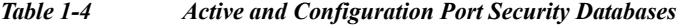

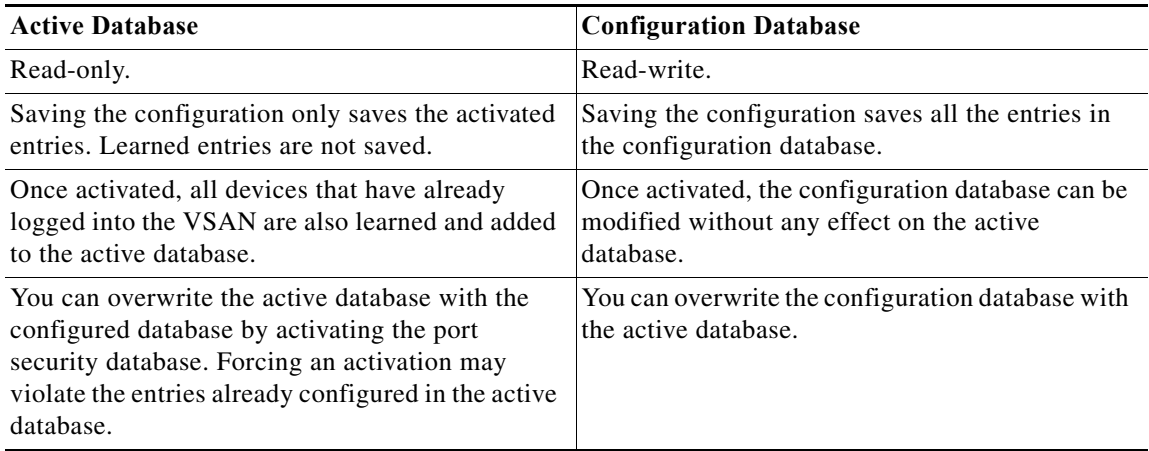

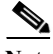

**Note** You can overwrite the configuration database with the active database using the **port-security database copy vsan** command. The **port-security database diff active vsan** command in EXEC mode lists the differences between the active database and the configuration database.

This section includes the following topics:

- **•** [Database Scenarios, page 1-16](#page-609-0)
- **•** [Copying the Port Security Database, page 1-17](#page-610-0)
- **•** [Deleting the Port Security Database, page 1-18](#page-611-0)
- **•** [Clearing the Port Security Database, page 1-18](#page-611-1)

# <span id="page-609-0"></span>**Database Scenarios**

[Figure 1-1](#page-609-1) illustrates various scenarios showing the active database and the configuration database status based on port security configurations.

<span id="page-609-1"></span>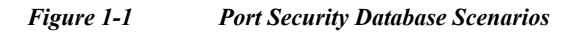

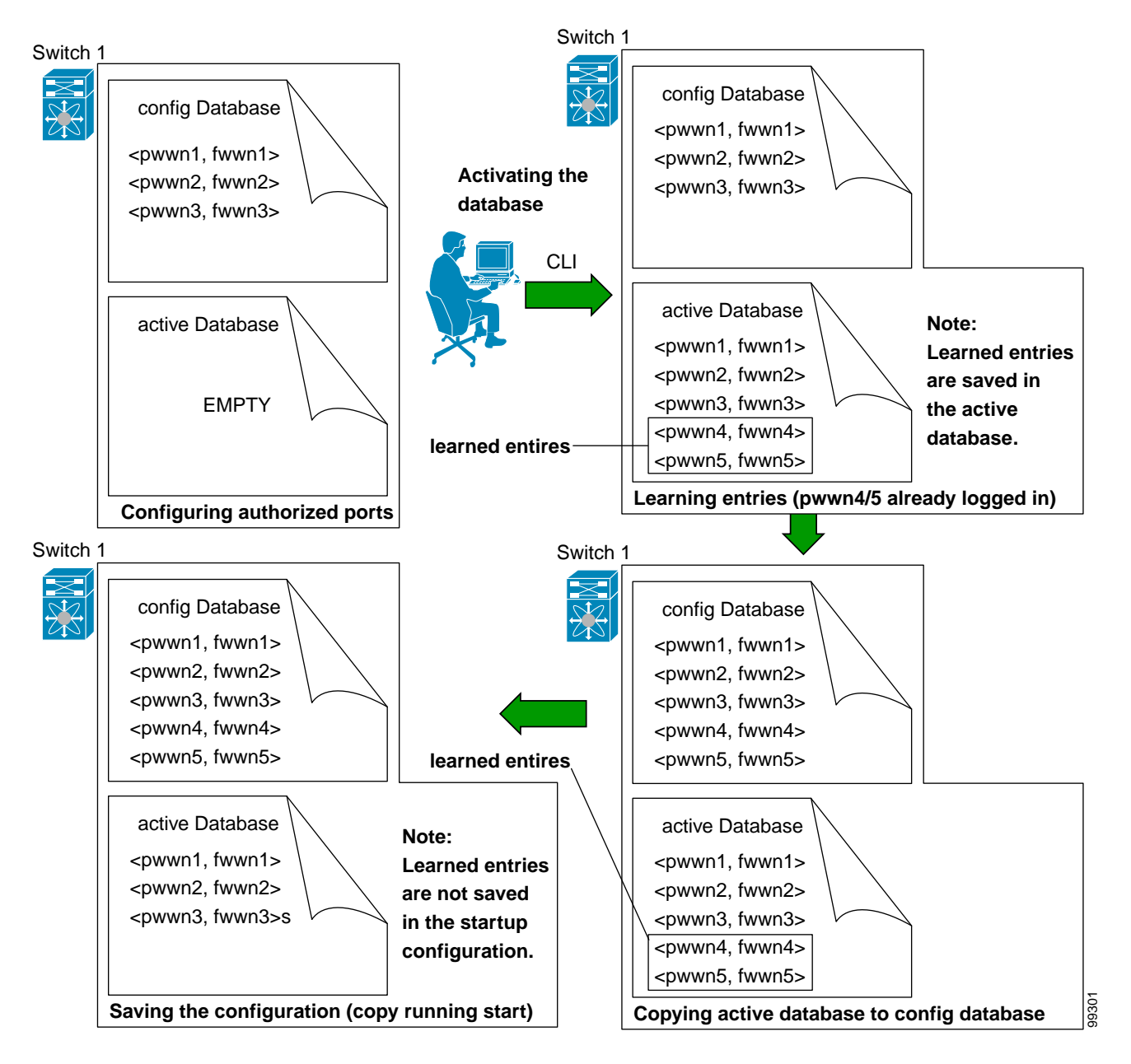

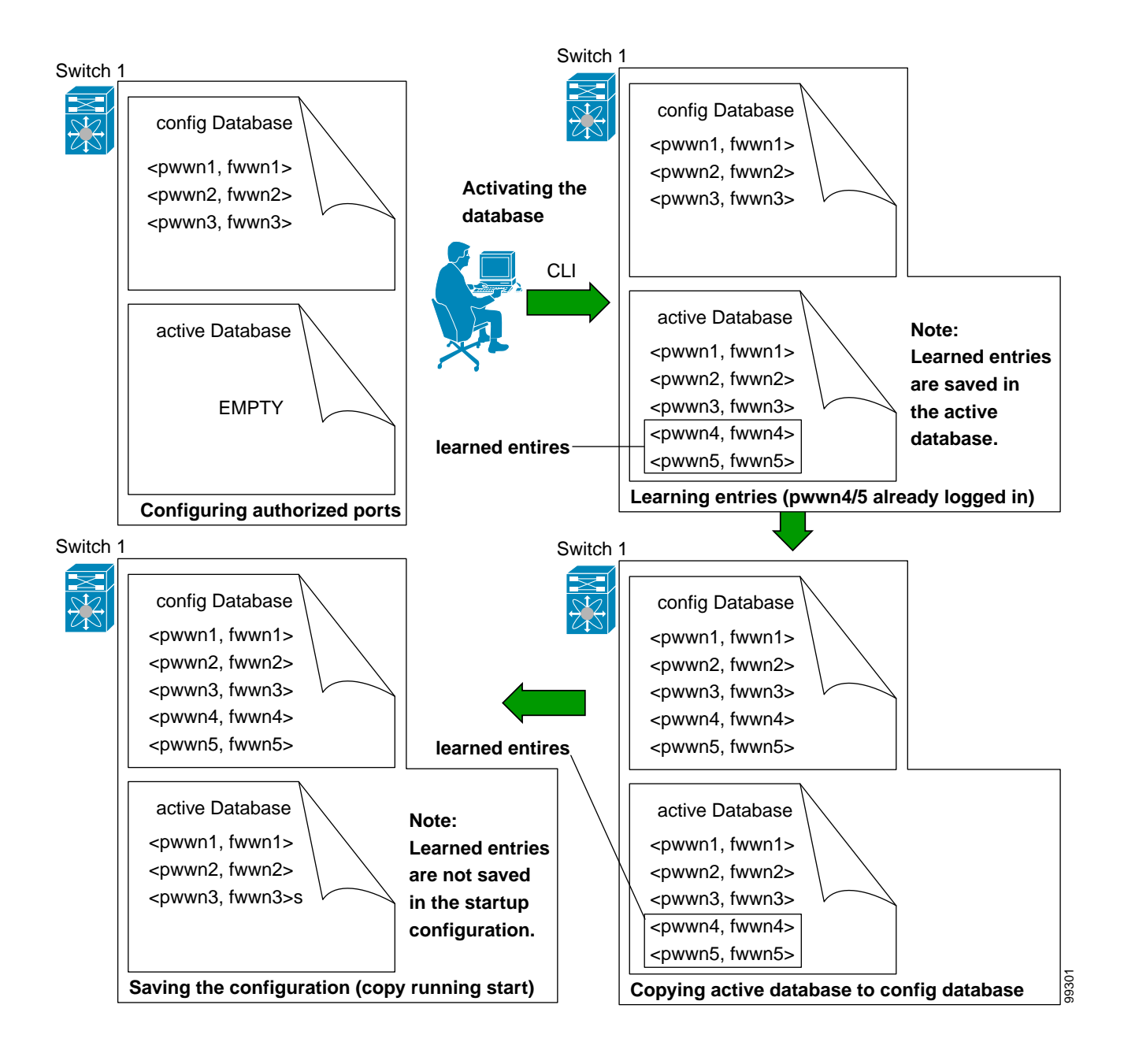

# <span id="page-610-0"></span>**Copying the Port Security Database**

**P**<br>**Tip** We recommend that you copy the active database to the config database after disabling auto-learning. This action will ensure that the configuration database is in synchronization with the active database. If distribution is enabled, this command creates a temporary copy (and consequently a fabric lock) of the configuration database. If you lock the fabric, you need to commit the changes to the configuration databases in all the switches.

Use the **port-security database copy vsan** command to copy from the active to the configured database. If the active database is empty, this command is not accepted.

switch# **port-security database copy vsan 1**

Use the **port-security database diff active vsan** command to view the differences between the active database and the configuration database. This command can be used when resolving conflicts.

switch# **port-security database diff active vsan 1**

Use the **port-security database diff config vsan** command to obtain information on the differences between the configuration database and the active database.

switch# **port-security database diff config vsan 1**

### <span id="page-611-0"></span>**Deleting the Port Security Database**

 $\varrho$ 

**Tip** If the distribution is enabled, the deletion creates a copy of the database. An explicit **port-security commit** command is required to actually delete the database.

Use the **no port-security database vsan** command in configuration mode to delete the configured database for a specified VSAN.

switch(config)# **no port-security database vsan 1**

### <span id="page-611-1"></span>**Clearing the Port Security Database**

Use the **clear port-security statistics vsan** command to clear all existing statistics from the port security database for a specified VSAN.

switch# **clear port-security statistics vsan 1**

Use the **clear port-security database auto-learn interface** command to clear any learned entries in the active database for a specified interface within a VSAN.

switch# **clear port-security database auto-learn interface fc2/1 vsan 1**

Use the **clear port-security database auto-learn vsan** command to clear any learned entries in the active database for the entire VSAN.

switch# **clear port-security database auto-learn vsan 1**

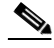

**Note** The **clear port-security database auto-learn** and **clear port-security statistics** commands are only relevant to the local switch and do not acquire locks. Also, learned entries are only local to the switch and do not participate in distribution.

Use the **port-security clear vsan** command to clear the pending session in the VSAN from any switch in the VSAN.

```
switch# clear port-security session vsan 5
```
## **Displaying Port Security Configuration**

The **show port-security database** commands display the configured port security information. You can optionally specify a fWWN and a VSAN, or an interface and a VSAN in the **show port-security**  command to view the output of the activated port security.

Access information for each port can be individually displayed. If you specify the fWWN or interface options, all devices that are paired in the active database (at that point) with the given fWWN or the interface are displayed.

The following example shows how to display the port security configuration database:

switch# **show port-security database** 

The following example shows how to display the port security configuration database for VSAN 1:

switch# **show port-security database vsan 1**

The following example shows how to display the activated database:

switch# **show port-security database active**

The following example shows how to display difference between the temporary configuration database and the configuration database:

```
switch# show port-security pending-diff vsan 1
```
The following example shows how to display the configured fWWN port security in VSAN 1:

```
switch# show port-security database fwwn 20:01:00:05:30:00:95:de vsan 1
20:00:00:0c:88:00:4a:e2(swwn)
```
The following example shows how to display the port security statistics:

switch# **show port-security statistics**

The following example shows how to verify the status of the active database and the auto-learning configuration:

switch# **show port-security status**

# <span id="page-612-0"></span>**Default Settings**

[Table 1-5](#page-612-0) lists the default settings for all port security features in any switch.

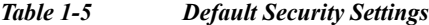

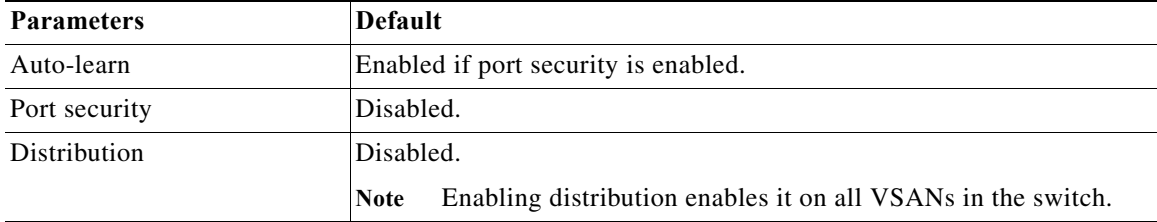

×

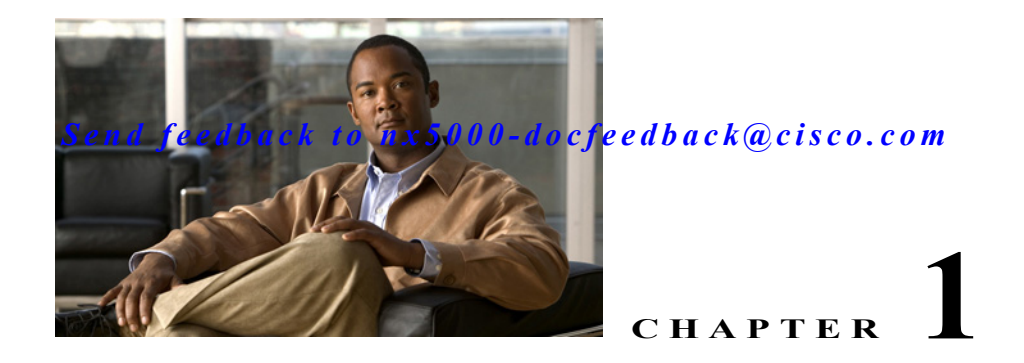

# **Configuring Fabric Binding**

This chapter describes the fabric binding feature provided in Cisco Nexus 5000 Series switches. It includes the following sections:

- **•** [Information About Fabric Binding, page 1-1](#page-614-0)
- **•** [Configuring Fabric Binding, page 1-3](#page-616-0)
- **•** [Verifying Fabric Binding Information, page 1-6](#page-619-0)
- **•** [Default Settings, page 1-7](#page-620-0)

# <span id="page-614-0"></span>**Information About Fabric Binding**

The fabric binding feature ensures that ISLs are only enabled between specified switches in the fabric. Fabric binding is configured on a per-VSAN basis.

This feature helps prevent unauthorized switches from joining the fabric or disrupting current fabric operations. It uses the Exchange Fabric Membership Data (EFMD) protocol to ensure that the list of authorized switches is identical in all switches in the fabric.

This section includes the following topics:

- **•** [Licensing Requirements, page 1-1](#page-614-1)
- **•** [Port Security Versus Fabric Binding, page 1-2](#page-615-0)
- **•** [Fabric Binding Enforcement, page 1-2](#page-615-1)

## <span id="page-614-1"></span>**Licensing Requirements**

Fabric Binding requires the Storage Protocol Services license. For additional information, see [Chapter 1,](#page-74-0)  ["Managing Licenses."](#page-74-0) .

## <span id="page-615-2"></span><span id="page-615-0"></span>**Port Security Versus Fabric Binding**

Port security and fabric binding are two independent features that can be configured to complement each other. [Table 1-1](#page-615-2) compares the two features.

*Table 1-1 Fabric Binding and Port Security Comparison*

| <b>Fabric Binding</b>                                                                                                    | <b>Port Security</b>                                                                                                    |
|----------------------------------------------------------------------------------------------------|----------------------------------------------------------------------------------------------------|
| Uses a set of sWWNs and a persistent domain<br>ID.                                                                                                    | Uses pWWNs/nWWNs or fWWNs/sWWNs.                                                                                                    |
| Binds the fabric at the switch level.                                                                                                    | Binds devices at the interface level.                                                                                                    |
| Authorizes only the configured sWWN stored in<br>the fabric binding database to participate in the<br>fabric.                                                    | Allows a preconfigured set of Fibre Channel<br>devices to logically connect to a SAN port. The<br>switch port, identified by a WWN or interface<br>number, connects to a Fibre Channel device (a host<br>or another switch), also identified by a WWN. By<br>binding these two devices, you lock these two ports<br>into a group (or list). |
| Requires activation on a per VSAN basis.                                                                                                    | Requires activation on a per VSAN basis.                                                                                                    |
| Allows specific user-defined switches that are<br>allowed to connect to the fabric, regardless of the<br>physical port to which the peer switch is<br>connected. | Allows specific user-defined physical ports to<br>which another device can connect.                                                                                                    |
| Does not learn about switches that are logging in.                                                                                                    | Learns about switches or devices that are logging in<br>if learning mode is enabled.                                                                                                    |
| Cannot be distributed by CFS and must be<br>configured manually on each switch in the<br>fabric.                                                                 | Can be distributed by CFS.                                                                                                    |

Port-level checking for xE ports is as follows:

- **•** The switch login uses both port security binding and fabric binding for a given VSAN.
- **•** Binding checks are performed on the port VSAN as follows:
	- **–** E port security binding check on port VSAN
	- **–** TE port security binding check on each allowed VSAN

While port security complements fabric binding, they are independent features and can be enabled or disabled separately.

## <span id="page-615-1"></span>**Fabric Binding Enforcement**

To enforce fabric binding, configure the switch world wide name (sWWN) to specify the xE port connection for each switch. Enforcement of fabric binding policies are done on every activation and when the port tries to come up. For a Fibre Channel VSAN, the fabric binding feature requires all sWWNs connected to a switch to be part of the fabric binding active database.

# <span id="page-616-0"></span>**Configuring Fabric Binding**

The fabric binding feature ensures ISLs are only enabled between specified switches in the fabric binding configuration. Fabric binding is configured on a per-VSAN basis.

This section includes the following topics:

- **•** [Configuring Fabric Binding, page 1-3](#page-616-1)
- **•** [Enabling Fabric Binding, page 1-3](#page-616-2)
- **•** [About Switch WWN Lists, page 1-4](#page-617-0)
- **•** [Configuring Switch WWN List, page 1-4](#page-617-1)
- **•** [About Fabric Binding Activation and Deactivation, page 1-4](#page-617-2)
- **•** [Activating Fabric Binding, page 1-5](#page-618-0)
- **•** [Forcing Fabric Binding Activation, page 1-5](#page-618-1)
- **•** [Copying Fabric Binding Configurations, page 1-5](#page-618-2)
- **•** [Clearing the Fabric Binding Statistics, page 1-6](#page-619-1)
- **•** [Deleting the Fabric Binding Database, page 1-6](#page-619-2)

## <span id="page-616-1"></span>**Configuring Fabric Binding**

To configure fabric binding in each switch in the fabric, perform this task:

- **Step 1** Enable the fabric configuration feature.
- **Step 2** Configure a list of sWWNs and their corresponding domain IDs for devices that are allowed to access the fabric.
- **Step 3** Activate the fabric binding database.
- **Step 4** Copy the fabric binding active database to the fabric binding configuration database.
- **Step 5** Save the fabric binding configuration.
- **Step 6** Verify the fabric binding configuration.

## <span id="page-616-2"></span>**Enabling Fabric Binding**

The fabric binding feature must be enabled in each switch in the fabric that participates in the fabric binding. By default, this feature is disabled in Cisco Nexus 5000 Series switches. The configuration and verification commands for the fabric binding feature are only available when fabric binding is enabled on a switch. When you disable this configuration, all related configurations are automatically discarded.

To enable fabric binding on any participating switch, perform this task:

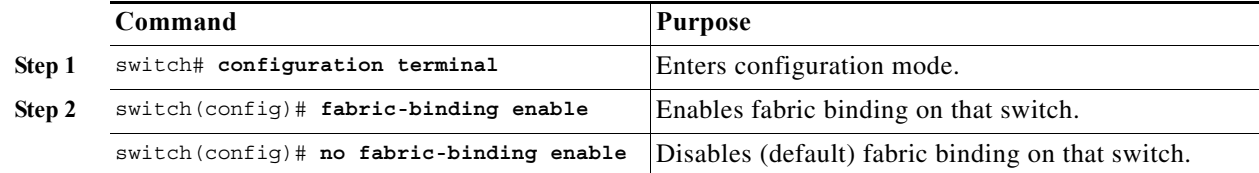

Verify the status of the fabric binding feature of a fabric binding-enabled switch by entering the **show fabric-binding status** command:

switch# **show fabric-binding status** VSAN 1:Activated database VSAN 4:No Active database

### <span id="page-617-0"></span>**About Switch WWN Lists**

A user-specified fabric binding list contains a list of switch WWNs (sWWNs) within a fabric. If an sWWN attempts to join the fabric, and that sWWN is not on the list or the sWWN is using a domain ID that differs from the one specified in the allowed list, the ISL between the switch and the fabric is automatically isolated in that VSAN and the switch is denied entry into the fabric.

## <span id="page-617-1"></span>**Configuring Switch WWN List**

To configure a list of sWWNs and optional domain IDs for a Fibre Channel VSAN, perform this task:

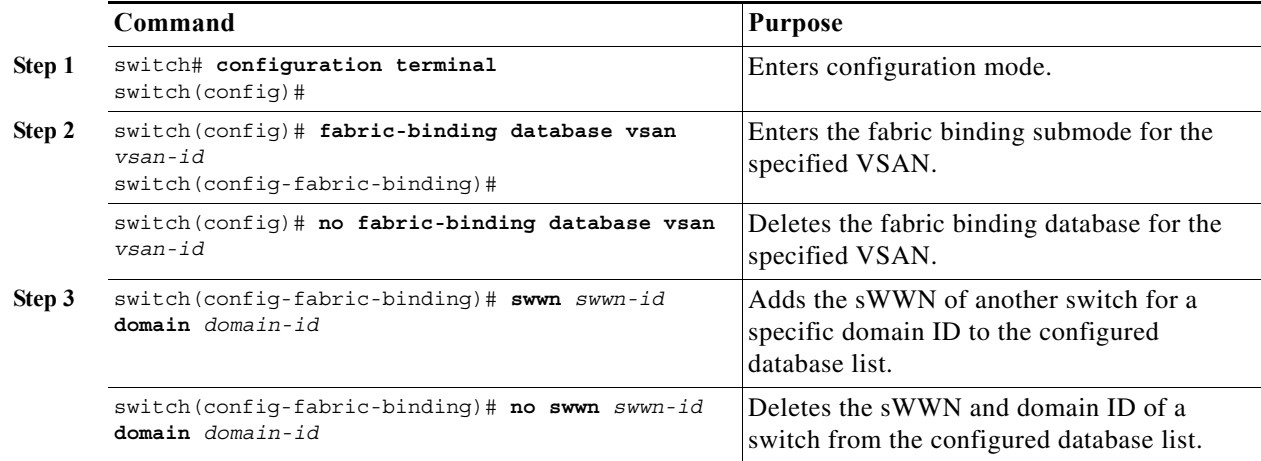

This example configures the sWWN of another switch to the configured database list for domain ID 3:

```
switch(config)# fabric-binding database vsan 10
switch(config-fabric-binding)# swwn 21:00:05:30:23:1a:11:03 domain 3
```
## <span id="page-617-2"></span>**About Fabric Binding Activation and Deactivation**

The fabric binding feature maintains a configuration database (config database) and an active database. The config database is a read-write database that collects the configurations you perform. These configurations are only enforced upon activation. This activation overwrites the active database with the contents of the config database. The active database is read-only and is the database that checks each switch that attempts to log in.

By default, the fabric binding feature is not activated. You cannot activate the fabric binding database on the switch if entries existing in the config database conflict with the current state of the fabric. For example, one of the already logged in switches may be denied login by the config database. You can choose to forcefully override these situations.

**Note** After activation, any already logged in switch that violates the current active database will be logged out, and all switches that were previously denied login because of fabric binding restrictions are reinitialized.

## <span id="page-618-0"></span>**Activating Fabric Binding**

To activate the fabric binding feature, perform this task:

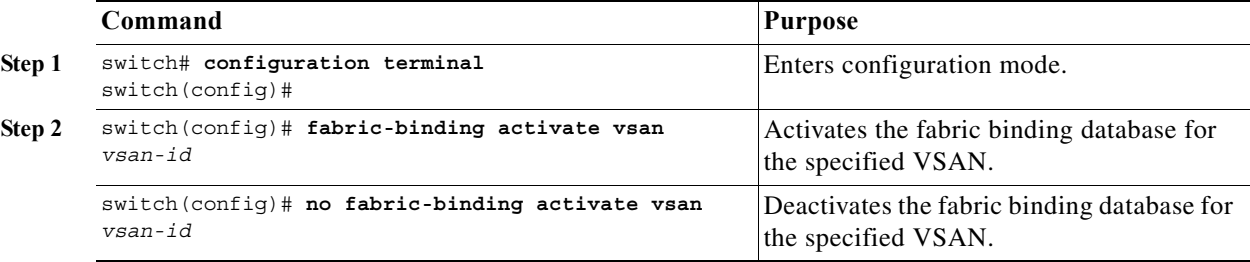

## <span id="page-618-1"></span>**Forcing Fabric Binding Activation**

If the database activation is rejected due to one or more conflicts listed in the previous section, you may decide to proceed with the activation by using the force option.

To forcefully activate the fabric binding database, perform this task:

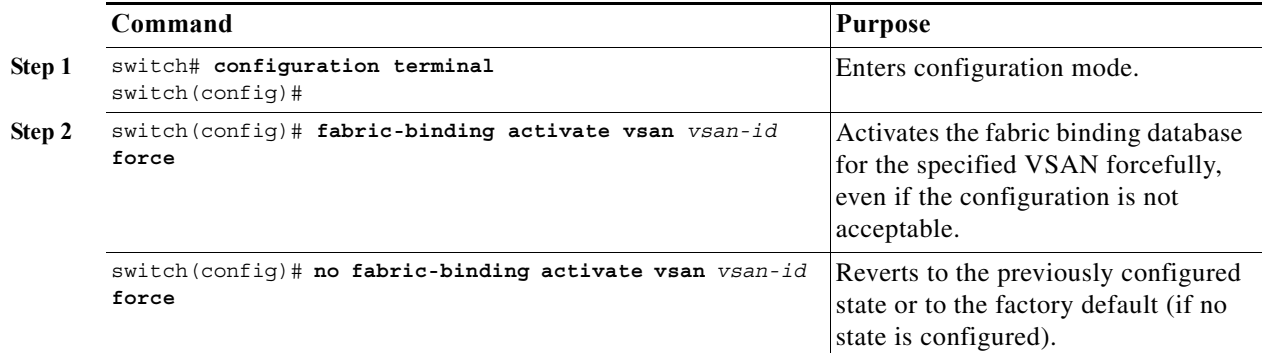

## <span id="page-618-2"></span>**Copying Fabric Binding Configurations**

When you copy the fabric binding configuration, the config database is saved to the running configuration.

You can use the following commands to copy to the config database:

**•** Use the **fabric-binding database copy vsan** command to copy from the active database to the config database. If the configured database is empty, this command is not accepted.

switch# **fabric-binding database copy vsan 1**

**•** Use the **fabric-binding database diff active vsan** command to view the differences between the active database and the config database. This command can be used when resolving conflicts.

switch# **fabric-binding database diff active vsan 1**

**•** Use the **fabric-binding database diff config vsan** command to obtain information on the differences between the config database and the active database.

switch# **fabric-binding database diff config vsan 1**

**•** Use the **copy running-config startup-config** command to save the running configuration to the startup configuration so that the fabric binding config database is available after a reboot.

switch# **copy running-config startup-config**

## <span id="page-619-1"></span>**Clearing the Fabric Binding Statistics**

Use the **clear fabric-binding statistics** command to clear all existing statistics from the fabric binding database for a specified VSAN.

switch# **clear fabric-binding statistics vsan 1**

## <span id="page-619-2"></span>**Deleting the Fabric Binding Database**

Use the **no fabric-binding** command in configuration mode to delete the configured database for a specified VSAN.

switch(config)# **no fabric-binding database vsan 10**

# <span id="page-619-0"></span>**Verifying Fabric Binding Information**

To display fabric binding information, perform one of the following tasks:

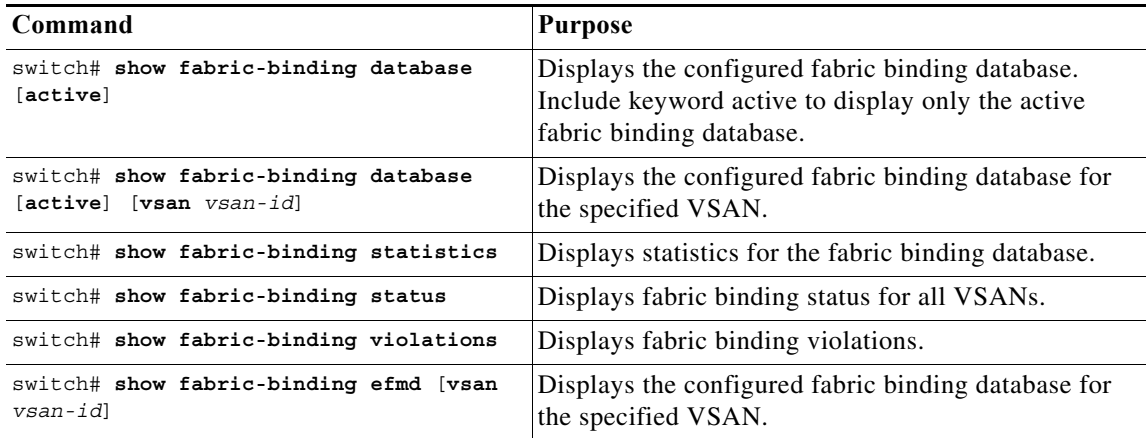

The following example displays the active fabric binding information for VSAN 4:

switch# **show fabric-binding database active vsan 4**

The following example displays fabric binding violations:

switch# **show fabric-binding violations**

-------------------------------------------------------------------------------

**The Second** 

#### *Send feedback to nx50 00-docfeedback@cisco.com*

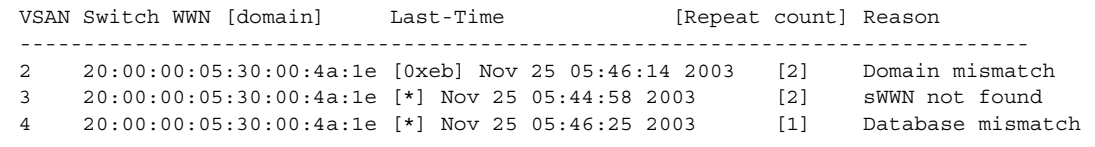

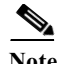

Note In VSAN 3, the sWWN was not found in the list. In VSAN 2, the sWWN was found in the list, but has a domain ID mismatch.

The following example displays EFMD Statistics for VSAN 4:

switch# **show fabric-binding efmd statistics vsan 4**

# <span id="page-620-1"></span><span id="page-620-0"></span>**Default Settings**

[Table 1-2](#page-620-1) lists the default settings for the fabric binding feature.

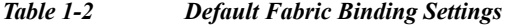

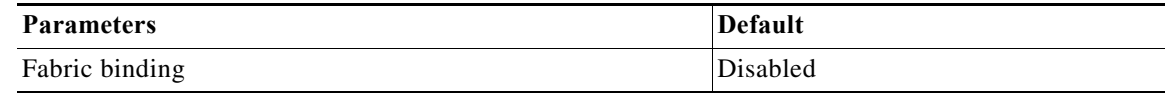

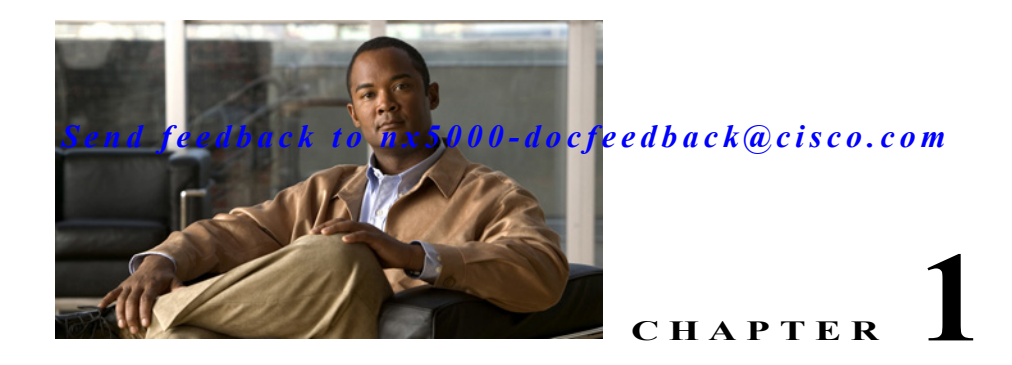

# **Configuring Fabric Configuration Servers**

This chapter describes the Fabric Configuration Server (FCS) feature provided in the Cisco Nexus 5000 Series switches. It includes the following sections:

- **•** [Information About FCS, page 1-1](#page-622-0)
- **•** [FCS Name Specification, page 1-2](#page-623-0)
- **•** [Displaying FCS Information, page 1-4](#page-625-0)
- **•** [Default Settings, page 1-4](#page-625-1)

# <span id="page-622-0"></span>**Information About FCS**

The Fabric Configuration Server (FCS) provides discovery of topology attributes and maintains a repository of configuration information of fabric elements. A management application is usually connected to the FCS on the switch through an N port. The FCS views the entire fabric based on the following objects:

- Interconnect element (IE) object—Each switch in the fabric corresponds to an IE object. One or more IE objects form a fabric.
- **•** Port object—Each physical port in an IE corresponds to a port object. This includes the switch ports (xE and F ports) and their attached N ports.
- **•** Platform object—A set of nodes may be defined as a platform object to make it a single manageable entity. These nodes are end-devices (host systems, storage subsystems) attached to the fabric. Platform objects reside at the edge switches of the fabric.

Each object has its own set of attributes and values. A null value may also be defined for some attributes.

In the Cisco Nexus 5000 Series switch environment, a fabric may consist of multiple VSANs. One instance of the FCS is present per VSAN.

FCS supports the discovery of virtual devices. The **fcs virtual-device-add** command, entered in FCS configuration submode, allows you to discover virtual devices in a particular VSAN or in all VSANs.

If you have attached a management application to a switch, all the frames directed towards the FCS in the switch are part of the port VSAN in the switch port (F port). Your view of the management application is limited only to this VSAN. However, information about other VSANs that this switch is part of can be obtained either through the SNMP or CLI.

In [Figure 1-1](#page-623-1) Management Application 1 (M1) is connected through an F port with port VSAN ID 1, and Management Application 2 (M2) is connected through an F port with port VSAN ID 2. M1 can query the FCS information of switches S1 and S3, and M2 can query switches S3 and S4. Switch S2

information is not known to both of them. FCS operations can be done only on those switches that are visible in the VSAN. M2 can send FCS requests only for VSAN 2 even though S3 is also a part of VSAN 1.

<span id="page-623-1"></span>*Figure 1-1 FCSs in a VSAN Environment*

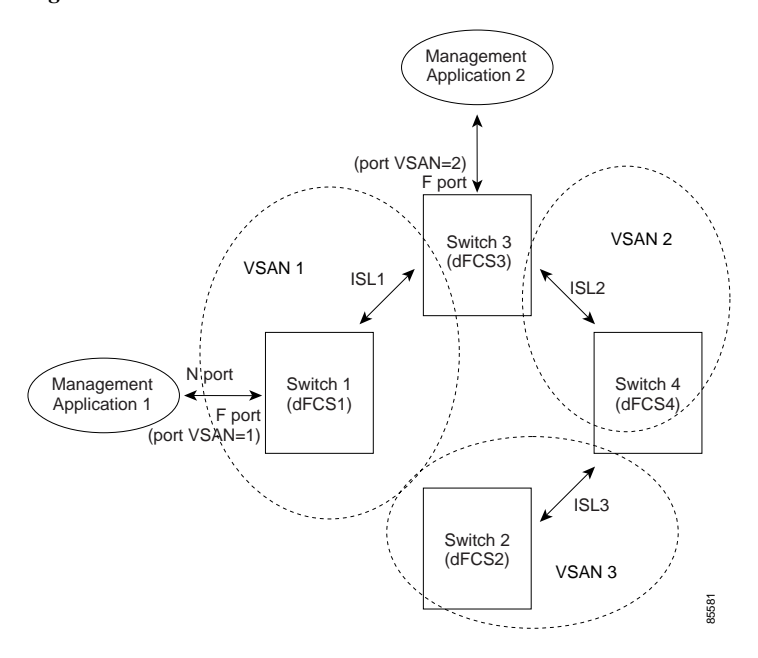

## **FCS Characteristics**

FCSs have the following characteristics:

- **•** Support network management including the following:
	- **–** N port management application can query and obtain information about fabric elements.
	- **–** SNMP manager can use the FCS management information base (MIB) to start discovery and obtain information about the fabric topology.
- **•** Support TE ports in addition to the standard F and E ports.
- **•** Can maintain a group of nodes with a logical name and management address when a platform registers with it. FCSs maintain a backup of all registrations in secondary storage and update it with every change. When a restart or switchover happens, FCSs retrieve the secondary storage information and rebuild its database.
- **•** SNMP manager can query FCSs for all IEs, ports, and platforms in the fabric.

# <span id="page-623-0"></span>**FCS Name Specification**

You can specify if the unique name verification is for the entire fabric (globally) or only for locally (default) registered platforms.

 $\begin{picture}(120,20) \put(0,0){\line(1,0){10}} \put(15,0){\line(1,0){10}} \put(15,0){\line(1,0){10}} \put(15,0){\line(1,0){10}} \put(15,0){\line(1,0){10}} \put(15,0){\line(1,0){10}} \put(15,0){\line(1,0){10}} \put(15,0){\line(1,0){10}} \put(15,0){\line(1,0){10}} \put(15,0){\line(1,0){10}} \put(15,0){\line(1,0){10}} \put(15,0){\line($ 

Note Set this command globally only if every switch in the fabric belong to the Cisco MDS 9000 Family or Cisco Nexus 5000 Series of switches.

To enable global checking of the platform name, perform this task:

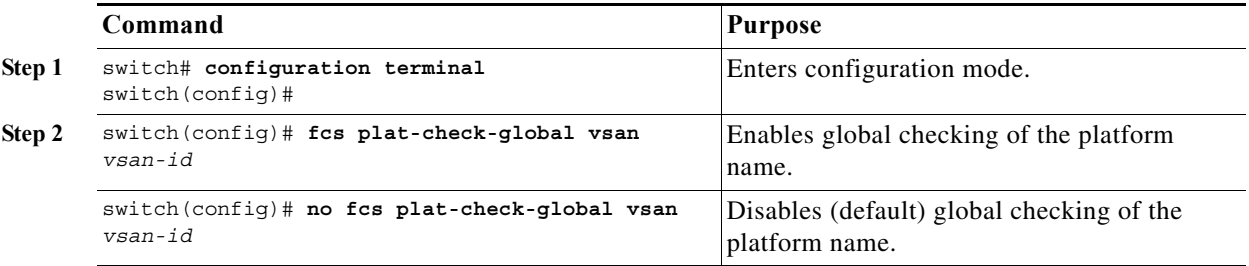

To register platform attributes, perform this task:

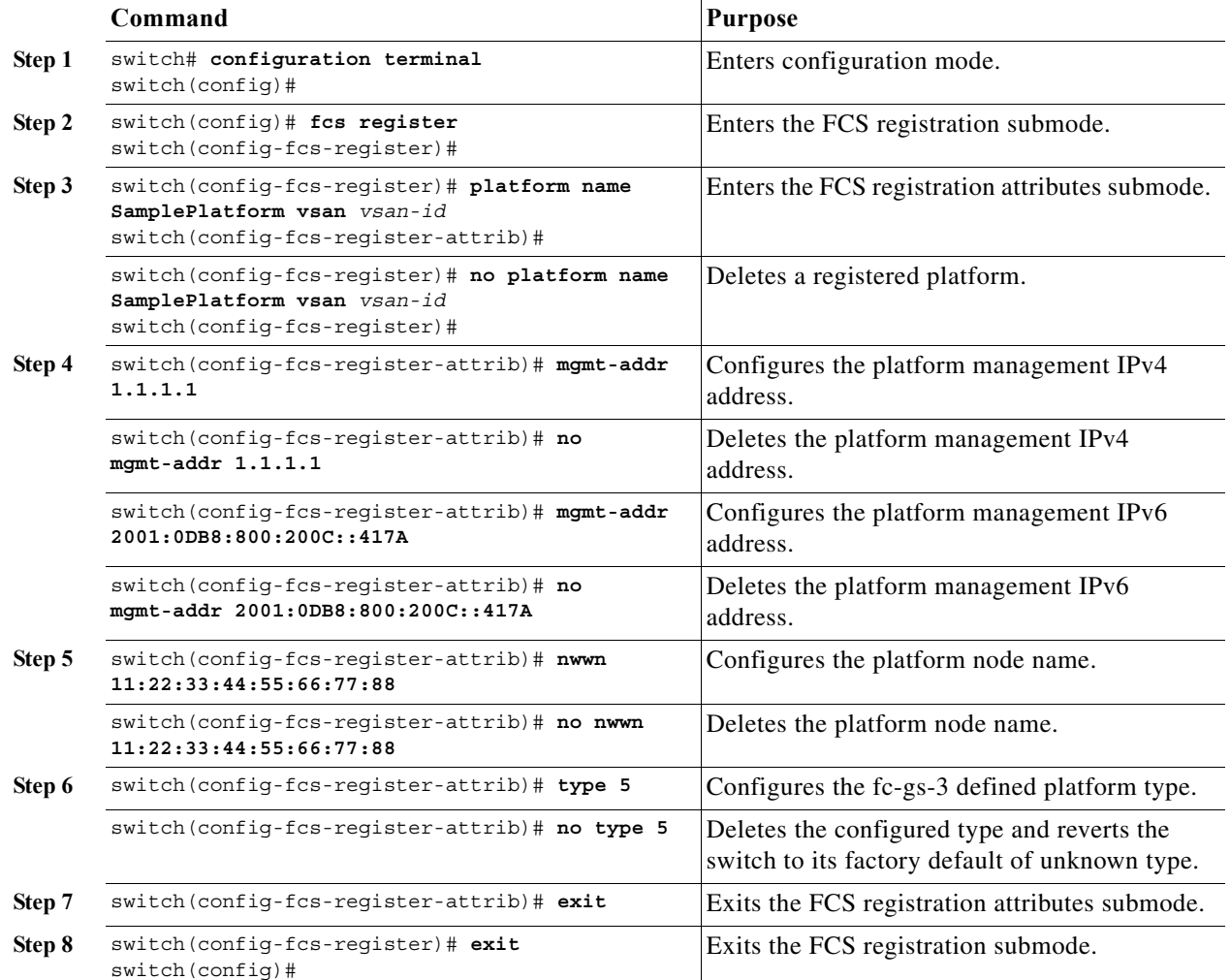

# <span id="page-625-0"></span>**Displaying FCS Information**

You can use the **show fcs** commands to display the status of the WWN configuration.

The following example shows how to display the FCS local database:

switch# **show fcs database** 

The following example shows how to display a list of all interconnect elements for VSAN 1: switch# **show fcs ie vsan 1**

The following example shows how to display information for a specific platform:

switch# **show fcs platform name SamplePlatform vsan 1**

The following example shows how to display port information for a specific pWWN: switch# **show fcs port pwwn 20:51:00:05:30:00:16:de vsan 24**

# <span id="page-625-2"></span><span id="page-625-1"></span>**Default Settings**

[Table 1-1](#page-625-2) lists the default FCS settings.

*Table 1-1 Default FCS Settings* 

| <b>Parameters</b>                    | Default  |
|--------------------------------------|----------|
| Global checking of the platform name | Disabled |
| Platform node type                   | Unknown  |

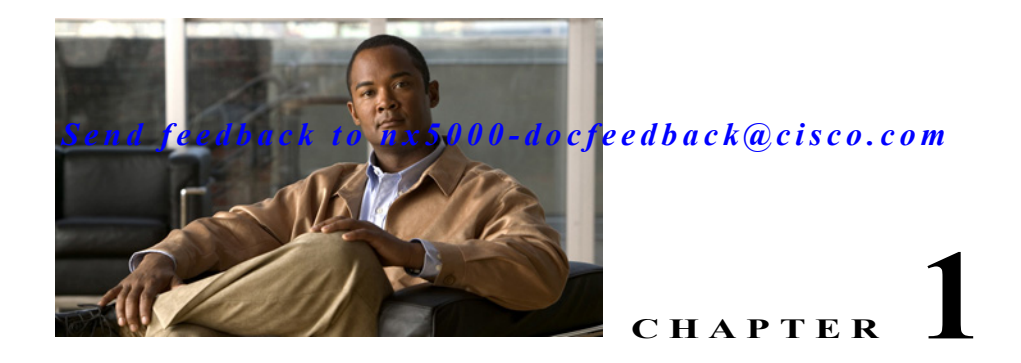

# **Configuring Port Tracking**

Cisco Nexus 5000 Series switches offer the port tracking feature on physical Fibre Channel interfaces (but not on virtual Fibre Channel interfaces). This feature uses information about the operational state of the link to initiate a failure in the link that connects the edge device. This process of converting the indirect failure to a direct failure triggers a faster recovery process towards redundant links. When enabled, the port tracking feature brings down the configured links based on the failed link and forces the traffic to be redirected to another redundant link.

This chapter includes the following sections:

- **•** [Information About Port Tracking, page 1-1](#page-626-0)
- **•** [Configuring Port Tracking, page 1-2](#page-627-0)
- **•** [Displaying Port Tracking Information, page 1-6](#page-631-0)
- **•** [Default Port Tracking Settings, page 1-7](#page-632-0)

# <span id="page-626-0"></span>**Information About Port Tracking**

Generally, hosts can instantly recover from a link failure on a link that is immediately (direct link) connected to a switch. However, recovering from an indirect link failure between switches in a WAN or MAN fabric with a keepalive mechanism is dependent on several factors such as the timeout values (TOVs) and on registered state change notification (RSCN) information (see the ["Fibre Channel Timeout](#page-566-0)  [Values" section on page 1-1](#page-566-0) and ["About RSCN Information" section on page 1-5\)](#page-556-0).

In [Figure 1-1](#page-627-1), when the direct link 1 to the host fails, recovery can be immediate. However, when the ISL 2 fails between the two switches, recovery depends on TOVs, RSCNs, and other factors.

<span id="page-627-1"></span>*Figure 1-1 Traffic Recovery Using Port Tracking*

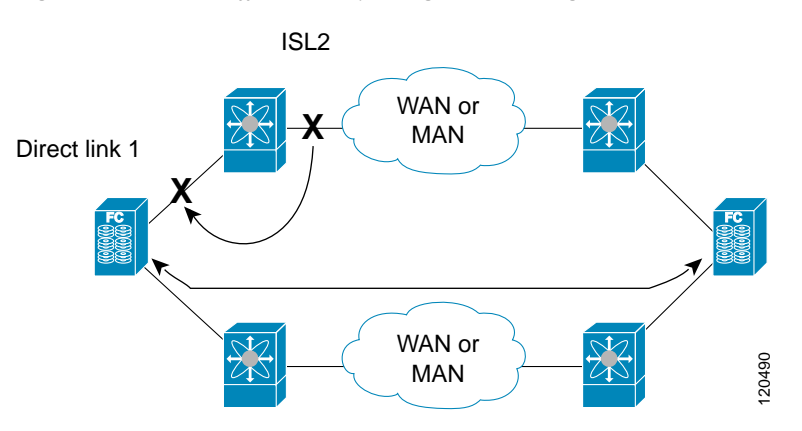

The port tracking feature monitors and detects failures that cause topology changes and brings down the links connecting the attached devices. When you enable this feature and explicitly configure the linked and tracked ports, the switch software monitors the tracked ports and alters the operational state of the linked ports on detecting a link state change.

The following terms are used in this chapter:

- **•** Tracked ports—A port whose operational state is continuously monitored. The operational state of the tracked port is used to alter the operational state of one or more ports. Fibre Channel, VSAN, SAN port channel, or a Gigabit Ethernet port can be tracked. Generally, ports in E and TE port modes can also be F ports.
- **•** Linked ports—A port whose operational state is altered based on the operational state of the tracked ports. Only physical Fibre Channel ports can be linked ports.

Port tracking has the following features:

- **•** The application brings the linked port down when the tracked port goes down. When the tracked port recovers from the failure and comes back up again, the linked port is also brought up automatically (unless otherwise configured).
- **•** You can forcefully continue to keep the linked port down, even though the tracked port comes back up. In this case, you must explicitly bring up the linked port when required.

## <span id="page-627-0"></span>**Configuring Port Tracking**

Before configuring port tracking, consider the following guidelines:

- **•** Verify that the tracked ports and the linked ports are on the same Cisco switch.
- **•** Be aware that the linked port is automatically brought down when the tracked port goes down.
- Do not track a linked port back to itself (for example, Port fc2/2 to Port fc2/4 and back to Port fc2/2) to avoid recursive dependency.

This section includes the following topics:

- **•** [Enabling Port Tracking, page 1-3](#page-628-0)
- **•** [About Configuring Linked Ports, page 1-3](#page-628-1)
- **•** [Operationally Binding a Tracked Port, page 1-3](#page-628-2)
- **•** [About Tracking Multiple Ports, page 1-4](#page-629-0)

a ka

#### *Send feedback to nx50 00-docfeedback@cisco.com*

- [Tracking Multiple Ports, page 1-5](#page-630-0)
- **•** [About Monitoring Ports in a VSAN, page 1-5](#page-630-1)
- **•** [Monitoring Ports in a VSAN, page 1-5](#page-630-2)
- **•** [About Forceful Shutdown, page 1-6](#page-631-1)
- **•** [Forcefully Shutting Down a Tracked Port, page 1-6](#page-631-2)

## <span id="page-628-0"></span>**Enabling Port Tracking**

The port tracking feature is disabled by default in Cisco Nexus 5000 Series switches. When you enable this feature, port tracking is globally enabled for the entire switch.

To configure port tracking, enable the port tracking feature and configure the linked ports for the tracked port.

To enable port tracking, perform this task:

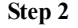

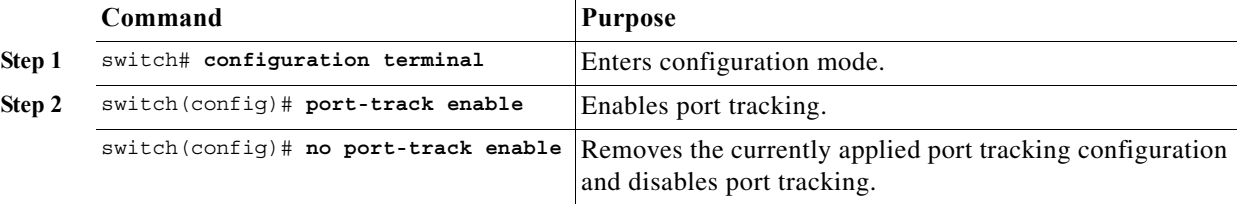

## <span id="page-628-1"></span>**About Configuring Linked Ports**

You can link ports using one of two methods:

- **•** Operationally binding the linked ports to the tracked port (default).
- **•** Continuing to keep the linked port down forcefully, even if the tracked port has recovered from the link failure.

## <span id="page-628-2"></span>**Operationally Binding a Tracked Port**

When you configure the first tracked port, operational binding is automatically in effect. When you use this method, you have the option to monitor multiple ports or monitor ports in one VSAN.

To operationally bind a tracked port, perform this task:

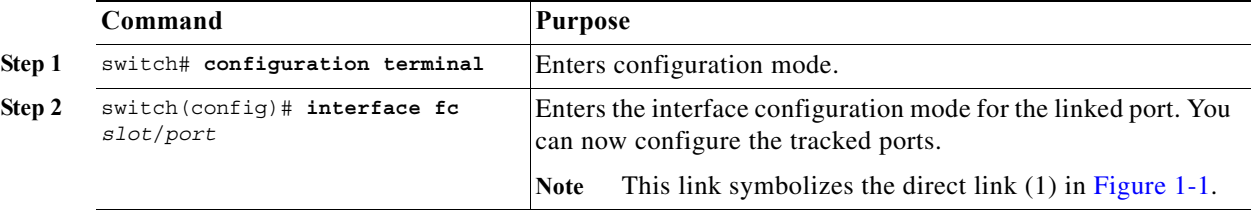

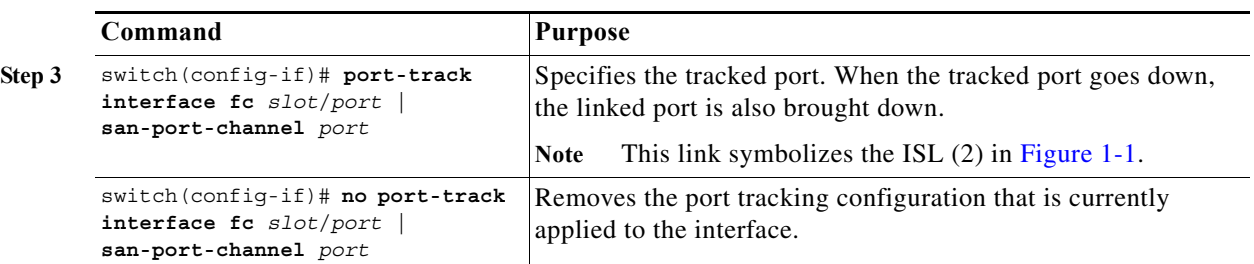

The following example shows how to enable port tracking for specific interfaces:

```
switch# configure
switch(config)# interface fc 2/4
switch(config-if)# port-track interface san-port-channel 2
```
## <span id="page-629-0"></span>**About Tracking Multiple Ports**

You can control the operational state of the linked port based on the operational states of multiple tracked ports. When more than one tracked port is associated with a linked port, the operational state of the linked port will be set to down only if all the associated tracked ports are down. Even if one tracked port is up, the linked port will stay up.

In [Figure 1-2,](#page-629-1) only if both ISLs 2 and 3 fail, will the direct link 1 be brought down. Direct link 1 will not be brought down if either 2 or 3 are still functioning as desired.

#### <span id="page-629-1"></span>*Figure 1-2 Traffic Recovery Using Port Tracking*

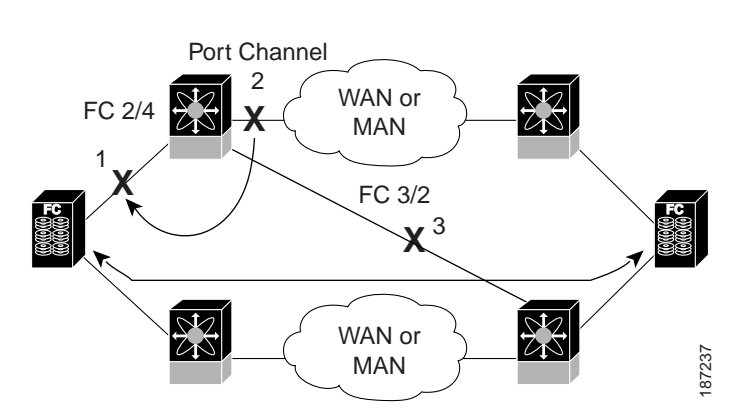

a ka

#### *Send feedback to nx50 00-docfeedback@cisco.com*

## <span id="page-630-0"></span>**Tracking Multiple Ports**

To track multiple ports, perform this task:

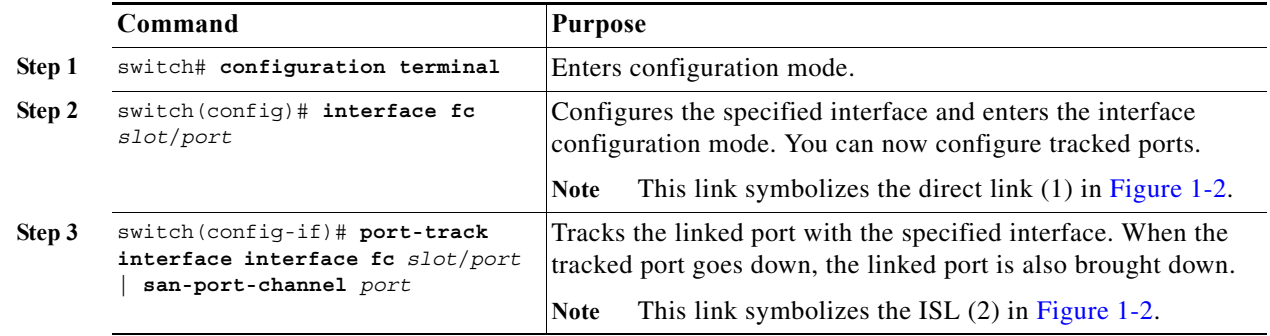

The following example shows how to enable port tracking for multiple interfaces:

```
switch# configure
switch(config)# interface fc 2/3
switch(config-if)# port-track interface fc 2/3
switch(config-if)# port-track interface san-port-channel 2
```
## <span id="page-630-1"></span>**About Monitoring Ports in a VSAN**

You can optionally configure one VSAN from the set of all operational VSANs on the tracked port with the linked port by specifying the required VSAN. This level of flexibility provides higher granularity in tracked ports. In some cases, when a tracked port is a TE port, the set of operational VSANs on the port can change dynamically without bringing down the operational state of the port. In such cases, the port VSAN of the linked port can be monitored on the set of operational VSANs on the tracked port.

If you configure this feature, the linked port is up only when the VSAN is up on the tracked port.

 $\boldsymbol{\mathcal{L}}$ 

**Tip** The specified VSAN does not have to be the same as the port VSAN of the linked port.

## <span id="page-630-2"></span>**Monitoring Ports in a VSAN**

To monitor a tracked port in a specific VSAN, perform this task:

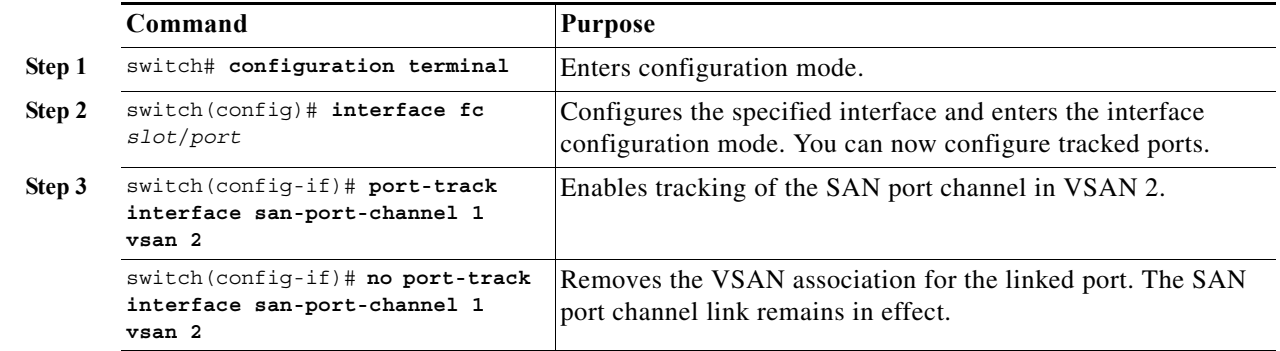

#### <span id="page-631-1"></span>**About Forceful Shutdown**

If a tracked port flaps frequently, then tracking ports using the operational binding feature may cause frequent topology change. In this case, you may choose to keep the port in the down state until you are able to resolve the reason for these frequent flaps. Keeping the flapping port in the down state forces the traffic to flow through the redundant path until the primary tracked port problems are resolved. When the problems are resolved and the tracked port is back up, you can explicitly enable the interface.

 $\mathcal{L}$ 

If you configure this feature, the linked port continues to remain in the shutdown state even after the tracked port comes back up. You must explicitly remove the forced shut state (by administratively bringing up this interface) of the linked port once the tracked port is up and stable.

### <span id="page-631-2"></span>**Forcefully Shutting Down a Tracked Port**

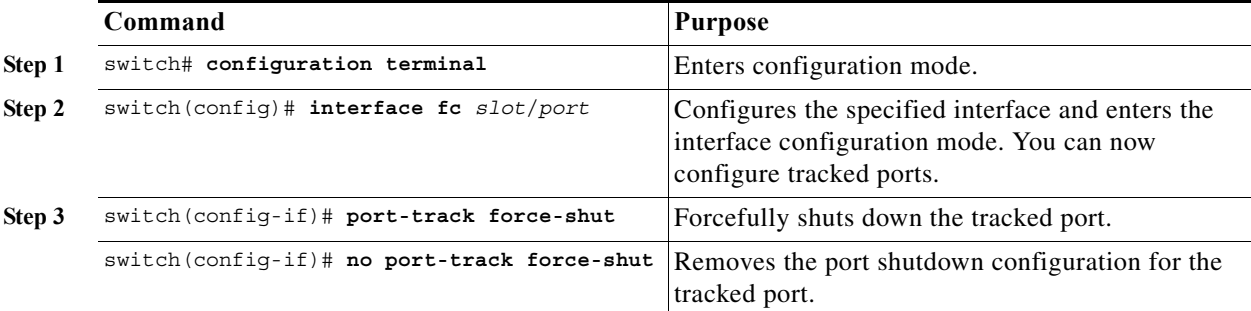

To forcefully shut down a tracked port, perform this task:

# <span id="page-631-0"></span>**Displaying Port Tracking Information**

The **show** commands display the current port tracking settings for the switch.

The following example shows how to display tracked port configuration for a specific interface:

```
switch# show interface fc2/1
fc2/1 is down (Administratively down)
    Hardware is Fibre Channel, FCOT is short wave laser w/o OFC (SN)
    Port WWN is 20:01:00:05:30:00:0d:de
   Admin port mode is FX
   Port vsan is 1
    Receive data field Size is 2112
    Beacon is turned off
   Port tracked with interface fc2/2 (down)
    Port tracked with interface san-port-channel 1 vsan 2 (down)
5 minutes input rate 0 bits/sec, 0 bytes/sec, 0 frames/sec
...
```
The following example shows how to display tracked port configuration for a SAN port channel:

```
switch# show interface san-port-channel 1
port-channel 1 is down (No operational members)
   Hardware is Fibre Channel
   Port WWN is 24:01:00:05:30:00:0d:de
   Admin port mode is auto, trunk mode is on
    Port vsan is 2
```
...

#### *Send feedback to nx50 00-docfeedback@cisco.com*

```
Linked to 1 port(s)
  Port linked to interface fc2/1
```
The following example shows how to display the port track mode:

```
switch# show interface fc 2/4
fc2/4 is up
   Hardware is Fibre Channel, FCOT is short wave laser
...
    Transmit B2B Credit is 64
    Receive B2B Credit is 16
    Receive data field Size is 2112
    Beacon is turned off
    Port track mode is force_shut <--this port remains shut even if the tracked port is back up
```
# <span id="page-632-1"></span><span id="page-632-0"></span>**Default Port Tracking Settings**

[Table 1-1](#page-632-1) lists the default settings for port tracking parameters.

#### *Table 1-1 Default Port Tracking Parameters*

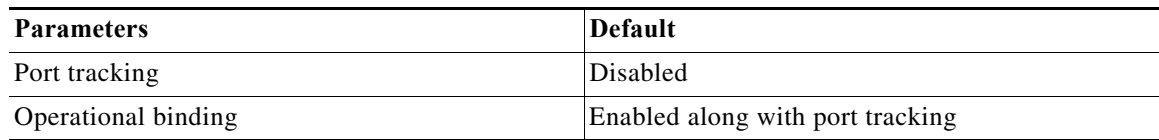

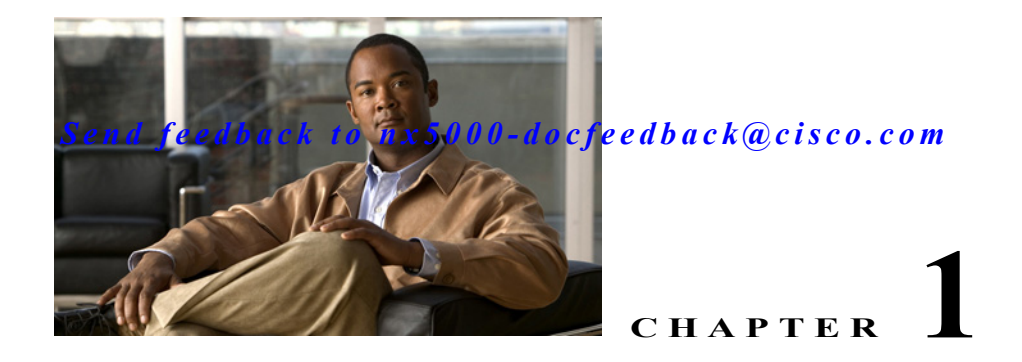

# **Configuring SPAN**

The Switched Port Analyzer (SPAN) feature (sometimes called port mirroring or port monitoring) selects network traffic for analysis by a network analyzer. The network analyzer can be a Cisco SwitchProbe, a Fibre Channel Analyzer, or other Remote Monitoring (RMON) probes.

This chapter includes the following sections:

- **•** [SPAN Sources, page 1-1](#page-634-0)
- **•** [SPAN Destinations, page 1-2](#page-635-0)
- **•** [Configuring SPAN, page 1-3](#page-636-0)

## <span id="page-634-0"></span>**SPAN Sources**

SPAN sources refer to the interfaces from which traffic can be monitored. The Cisco Nexus 5000 Series switch supports Ethernet, Fibre Channel, virtual Fibre Channel, port channels, SAN port channels, VLANs, and VSANs as SPAN sources. With VLANs or VSANs, all supported interfaces in the specified VLAN or VSAN are included as SPAN sources. You can choose the SPAN traffic in the ingress direction, the egress direction, or both directions for Ethernet, Fibre Channel, and virtual Fibre Channel source interfaces:

- **•** Ingress source (Rx)—Traffic entering the switch through this source port is copied to the SPAN destination port.
- **•** Egress source (Tx)—Traffic exiting the switch through this source port is copied to the SPAN destination port.

## **Characteristics of Source Ports**

A source port, also called a monitored port, is a switched interface that you monitor for network traffic analysis. The switch supports any number of ingress source ports (up to the maximum number of available ports on the switch) and any number of source VLANs or VSANs.

A source port has these characteristics:

- **•** Can be of any port type: Ethernet, Fibre Channel, virtual Fibre Channel, port channel, SAN port channel, VLAN, and VSAN.
- **•** Cannot be monitored in multiple SPAN sessions.
- **•** Cannot be a destination port.

- **•** Each source port can be configured with a direction (ingress, egress, or both) to monitor. For VLAN, VSAN, port channel, and SAN port channel sources, the monitored direction can only be ingress and applies to all physical ports in the group. The rx/tx option is not available for VLAN or VSAN SPAN sessions.
- **•** Source ports can be in the same or different VLANs or VSANs.
- **•** For VLAN or VSAN SPAN sources, all active ports in the source VLAN or VSAN are included as source ports.
- **•** The switch supports a maximum of two egress SPAN source ports.

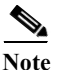

**Note** Consider a scenario in which an ERSPAN session and a local SPAN session is configured on a switch. Egress ports on both sessions are different. However, the ingress port on the local SPAN session is also receiving GRE-encapsulated traffic from the ERSPAN session. In such a scenario, the local SPAN session captures only the non-GRE-encapsulated traffic from the port that is defined as the source.

# <span id="page-635-0"></span>**SPAN Destinations**

SPAN destinations refer to the interfaces that monitors source ports. The Cisco Nexus 5000 Series switch supports Ethernet and Fibre Channel interfaces as SPAN destinations.

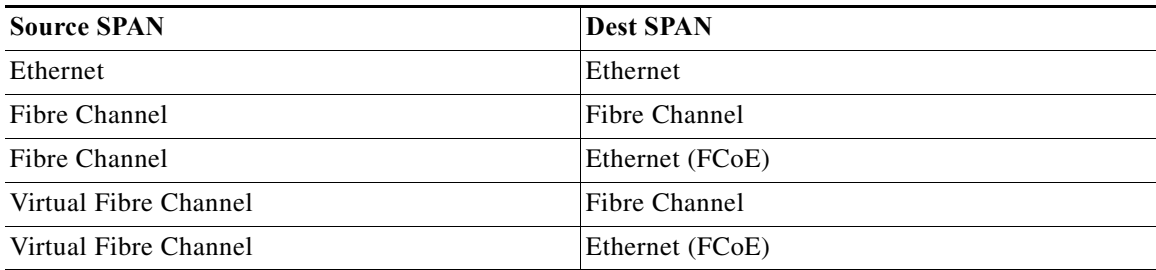

## **Characteristics of Destination Ports**

Each local SPAN session must have a destination port (also called a monitoring port) that receives a copy of traffic from the source ports, VLANs, or VSANs. A destination port has these characteristics:

- **•** Can be any physical port, Ethernet, Ethernet (FCoE), or Fibre Channel, and virtual Fibre Channel ports cannot be destination ports.
- **•** Cannot be a source port.
- **•** Cannot be a port channel or SAN port channel group.
- **•** Does not participate in spanning tree while the SPAN session is active.
- **•** Is excluded from the source list and is not monitored if it belongs to a source VLAN of any SPAN session.
- **•** Receives copies of sent and received traffic for all monitored source ports. If a destination port is oversubscribed, it can become congested. This congestion can affect traffic forwarding on one or more of the source ports.

# <span id="page-636-0"></span>**Configuring SPAN**

You can configure a SPAN session to duplicate packets from source ports to the specified destination ports on the switch. This section includes the following topics:

- **•** [Creating and Deleting a SPAN Session, page 1-3](#page-636-1)
- **•** [Configuring the Destination Port, page 1-4](#page-637-0)
- [Configuring Source Ports, page 1-5](#page-638-0)
- **•** [Configuring Source Port Channels, VLANs, or VSANs, page 1-6](#page-639-0)
- **•** [Configuring the Description of a SPAN Session, page 1-6](#page-639-1)
- **•** [Suspending or Activating a SPAN Session, page 1-7](#page-640-0)
- **•** [Displaying SPAN Information, page 1-7](#page-640-1)

## <span id="page-636-1"></span>**Creating and Deleting a SPAN Session**

You create a SPAN session by assigning a session number using the monitor command. If the session already exists, any additional configuration is added to that session.

To create a SPAN session, perform this task:

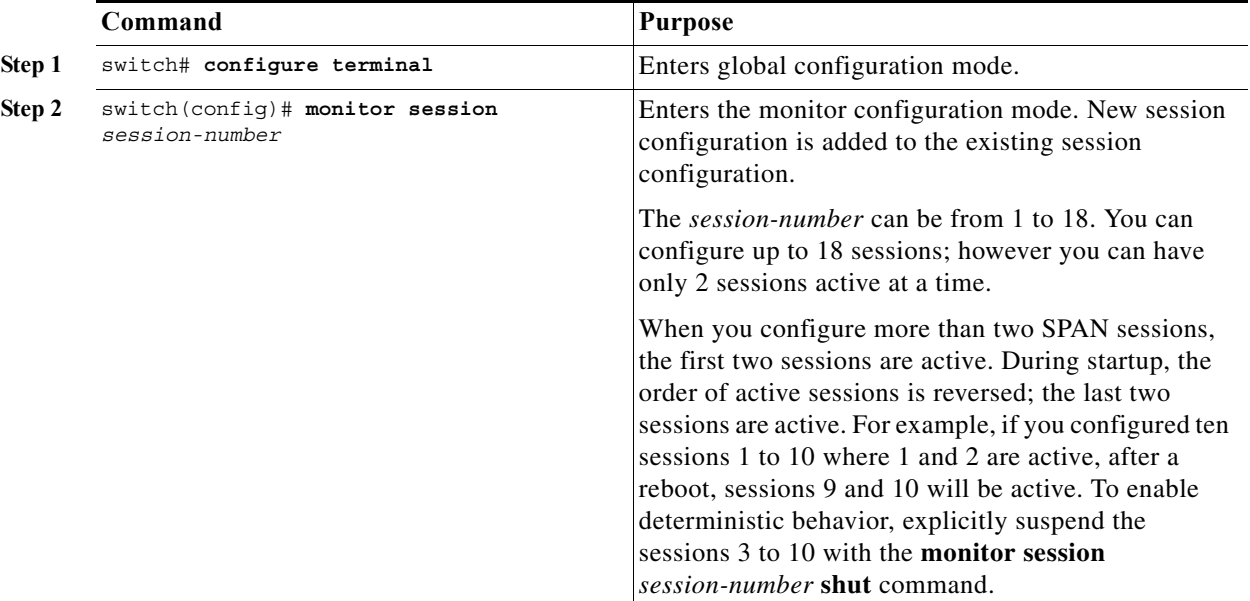

The following example shows creating a SPAN session:

```
switch# configure terminal
switch(config)# monitor session 2
```
To ensure that you are working with a completely new session, you can delete the desired session number or all SPAN sessions.

To delete SPAN sessions, perform this task:

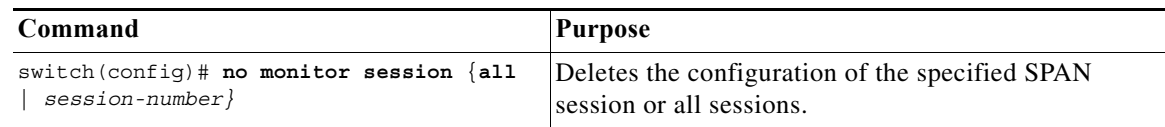

## <span id="page-637-0"></span>**Configuring the Destination Port**

The SPAN destination port can only be a physical port on the switch. There are minor differences between the configuration of Ethernet and Fibre Channel destination ports as detailed in the following topics.

#### **Configuring an Ethernet Destination Port**

To configure an Ethernet interface as a SPAN destination port, perform this task:

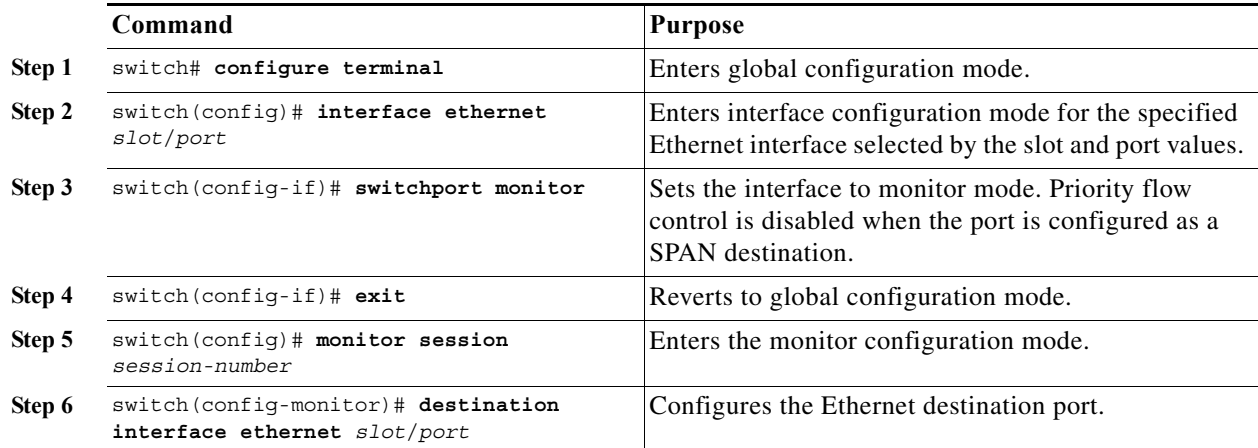

The following example shows configuring an Ethernet SPAN destination port:

```
switch# configure terminal
switch(config)# interface ethernet 1/3
switch(config-if)# switchport monitor
switch(config-if)# exit
switch(config)# monitor session 2
switch(config-monitor)# destination interface ethernet 1/3
```
#### **Configuring Fibre Channel Destination Port**

To configure a Fibre Channel port as a SPAN destination port, perform this task:

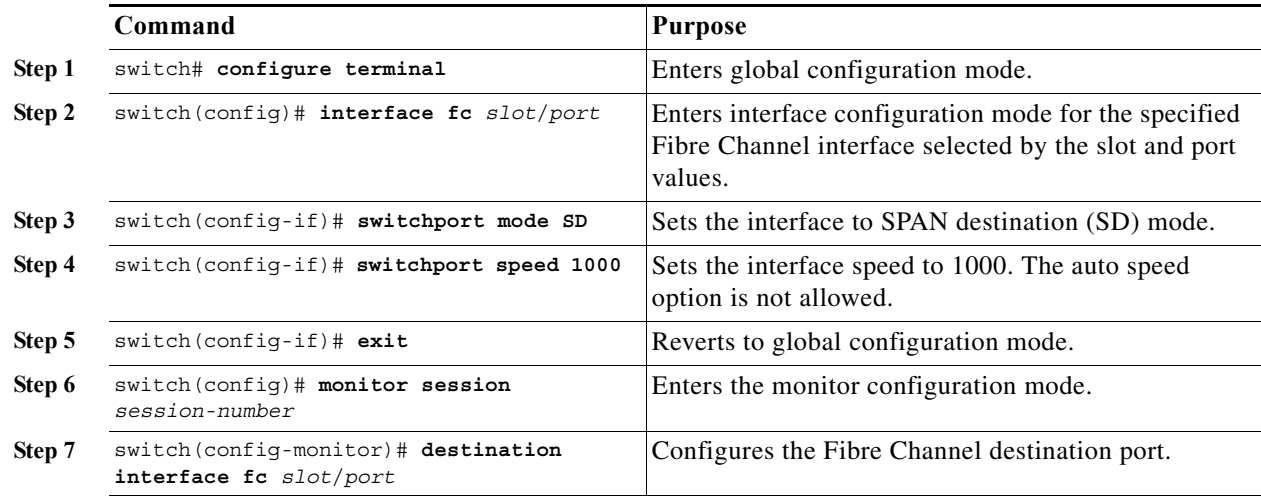

The following example shows configuring an Ethernet SPAN destination port:

```
switch# configure terminal
switch(config)# interface fc 2/4
switch(config-if)# switchport mode SD
switch(config-if)# switchport speed 1000
switch(config-if)# exit
switch(config)# monitor session 2
switch(config-monitor)# destination interface fc 2/4
```
## <span id="page-638-0"></span>**Configuring Source Ports**

You can configure the source ports for a SPAN session. The source ports can be Ethernet, Fibre Channel, or virtual Fibre Channel ports.

To configure the source ports for a SPAN session, perform this task:

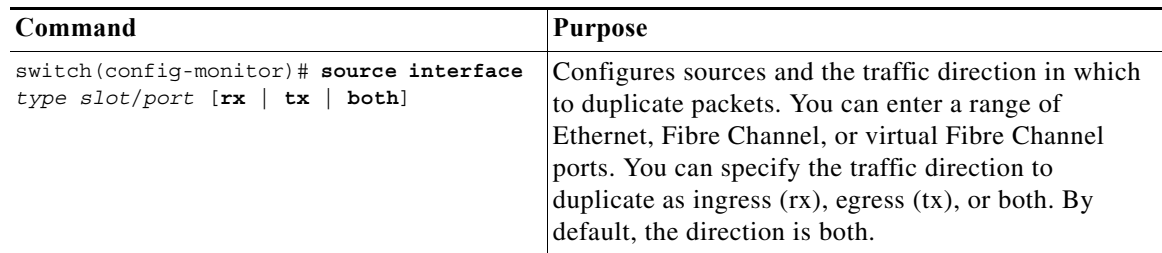

The following example shows configuring an Ethernet SPAN source port:

```
switch# configure terminal
switch(config)# monitor session 2
switch(config-monitor)# source interface ethernet 1/16
```
...

...

...

...

...

#### *Send feedback to nx50 00-docfeedback@cisco.com*

The following example shows configuring a Fibre Channel SPAN source port:

switch(config-monitor)# **source interface fc 2/1**

The following example shows configuring a virtual Fibre Channel SPAN source port:

```
switch(config-monitor)# source interface vfc 129
```
## <span id="page-639-0"></span>**Configuring Source Port Channels, VLANs, or VSANs**

You can configure the source channels for a SPAN session. These ports can be port channels, SAN port channels, VLANs, and VSANs. The monitored direction can only be ingress and applies to all physical ports in the group.

To configure the source channels for a SPAN session, perform this task:

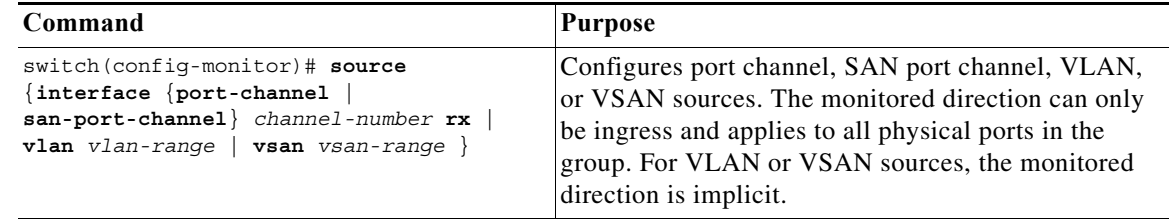

The following example shows configuring a port channel SPAN source:

```
switch# configure terminal
switch(config)# monitor session 2
switch(config-monitor)# source interface port-channel 1 rx
```
The following example shows configuring a SAN port channel SPAN source:

switch(config-monitor)# **source interface san-port-channel 3 rx**

The following example shows configuring a VLAN SPAN source:

switch(config-monitor)# **source vlan 1**

**•** The following example shows configuring a VSAN SPAN source:

```
switch(config-monitor)# source vsan 1
```
### <span id="page-639-1"></span>**Configuring the Description of a SPAN Session**

To provide a descriptive name of the SPAN session for ease of reference, perform this task:

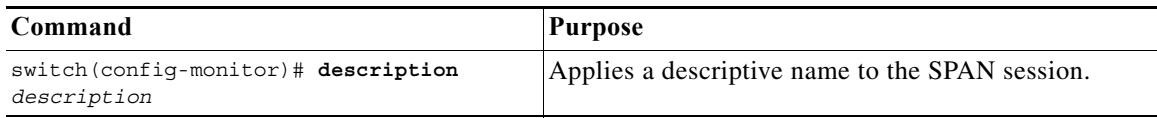

The following example shows configuring a description of a SPAN session:

```
switch# configure terminal
switch(config)# monitor session 2
switch(config-monitor)# description monitoring ports fc2/2-fc2/4
```
## <span id="page-640-0"></span>**Suspending or Activating a SPAN Session**

The default is to keep the session state shut. To open a session that duplicates packets from sources to destinations, perform this task:

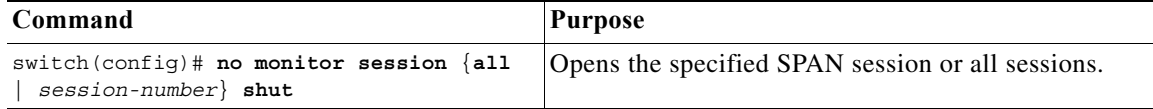

The following example shows suspending a SPAN session:

```
switch(config)# monitor session 3 shut
```
To suspend a SPAN session, perform this task:

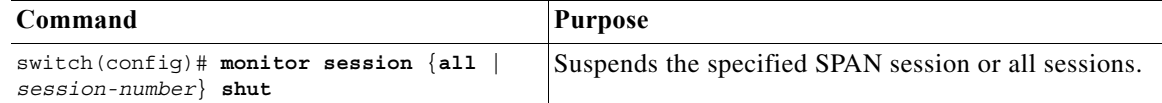

**Note** The Cisco Nexus 5000 Series switch supports two active SPAN sessions. When you configure more than two SPAN sessions, the first two sessions are active. During startup, the order of active sessions is reversed; the last two sessions are active. For example, if you configured ten sessions 1 to 10 where 1 and 2 are active, after a reboot, sessions 9 and 10 will be active. To enable deterministic behavior, explicitly suspend the sessions 3 to 10 with the **monitor session** *session-number* **shut** command.

## <span id="page-640-1"></span>**Displaying SPAN Information**

...

To display SPAN information, perform this task:

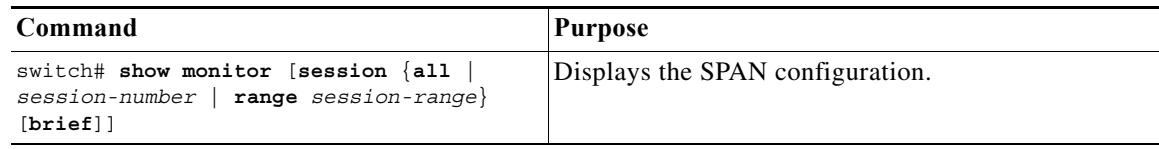

This example shows how to display SPAN session information:

```
switch# show monitor
SESSION STATE REASON DESCRIPTION
------- ----------- ---------------------- --------------------------------
2 up The session is up
```
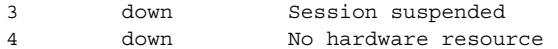

#### This example shows how to display SPAN session details:

#### switch# **show monitor session 2**

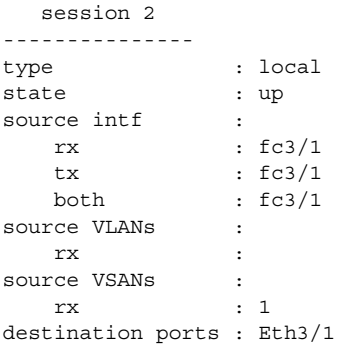

×

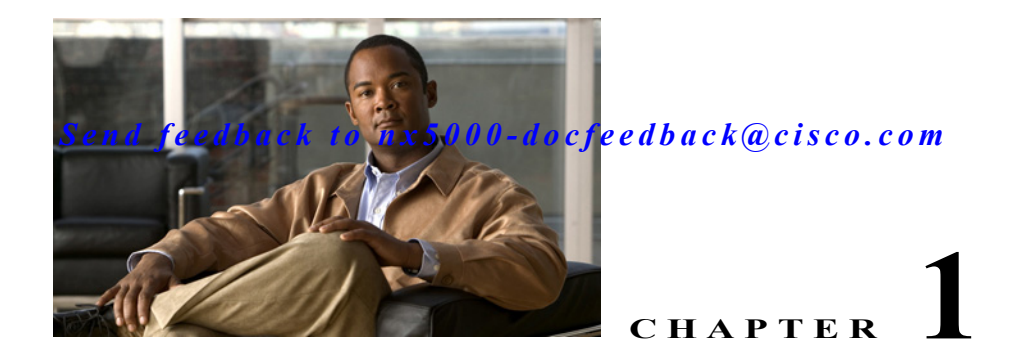

# **Troubleshooting**

This chapter describes basic troubleshooting methods used to resolve issues with a Cisco Nexus 5000 Series switch. This chapter includes the following sections:

- **•** [Recovering a Lost Password, page 1-1](#page-642-0)
- **•** [Using Ethanalyzer, page 1-3](#page-644-0)
- **•** [Troubleshooting Fibre Channel, page 1-5](#page-646-0)
- [show tech-support Command, page 1-8](#page-649-0)
- **•** [Default Settings, page 1-16](#page-657-0)

# <span id="page-642-0"></span>**Recovering a Lost Password**

This section describes how to recover a lost network administrator password using the console port of the switch.

You can recover the network administrator password using one of two methods:

- **•** From the CLI with a username that has network-admin privileges
- **•** By power cycling the switch

This section includes the following topics:

- **•** [Using the CLI with Network-Admin Privileges, page 1-2](#page-643-0)
- **•** [Power Cycling the Switch, page 1-2](#page-643-1)

### <span id="page-643-0"></span>**Using the CLI with Network-Admin Privileges**

If you are logged in to, or can log into, the switch with a username that has network-admin privileges, follow these steps:

```
Step 1 Verify that your username has network-admin privileges.
        switch# show user-account
        user:admin
                 this user account has no expiry date
                 roles:network-admin
        user:dbgusr
                  this user account has no expiry date
                  roles:network-admin network-operator
```
**Step 2** Assign a new network administrator password if your username has network-admin privileges.

```
switch# configure terminal
switch(config)# username admin password <new password>
switch(config)# exit
switch#
```
#### **Step 3** Save the configuration.

switch# **copy running-config startup-config**

## <span id="page-643-1"></span>**Power Cycling the Switch**

If you cannot start a session on the switch that has network-admin privileges, you must recover the network administrator password by power cycling the switch.

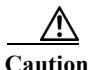

**Caution** This procedure disrupts all traffic on the switch.

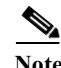

**Note** You cannot recover the administrator password from a Telnet or SSH session. You must have access to the local console connection.

To recover the network administrator password by power cycling the switch, follow these steps:

**Step 1** Establish a terminal session on the console port of the supervisor module.

- **Step 2** Power cycle the switch.
- **Step 3** Press the **Ctrl-B** key sequence from the console port session when the switch begins the Cisco NX-OS software boot sequence to enter the boot prompt mode.

**Ctrl-B** switch(boot)#

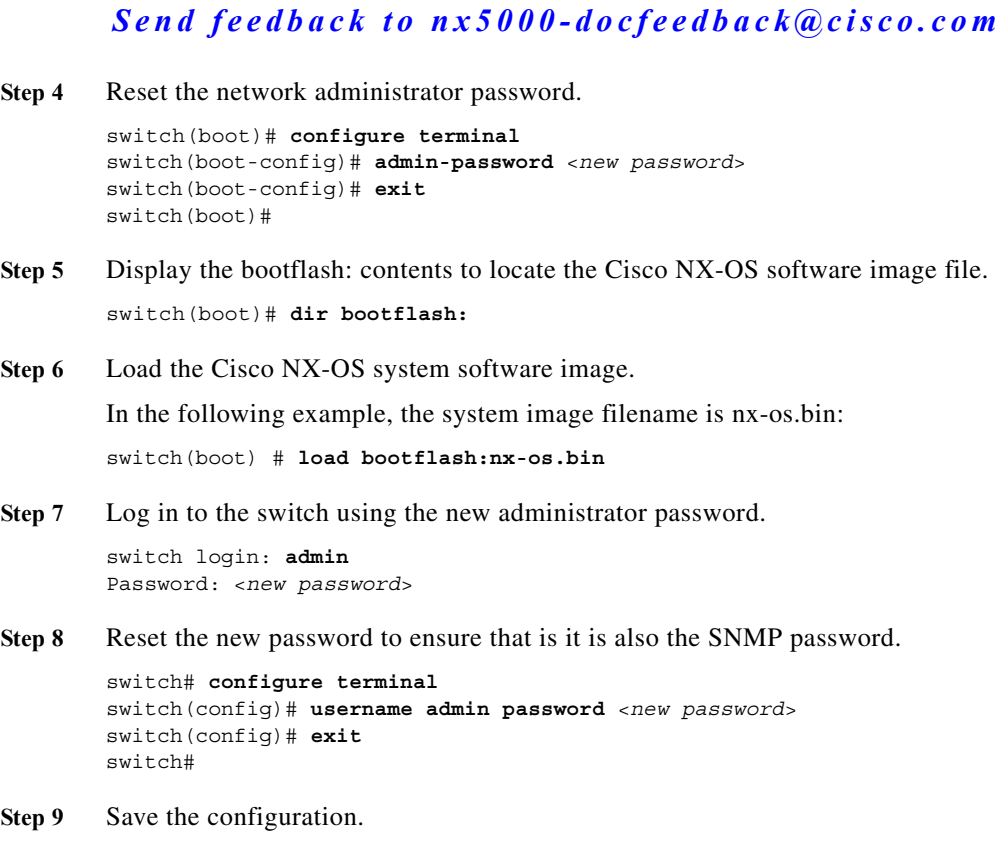

switch# **copy running-config startup-config**

# <span id="page-644-0"></span>**Using Ethanalyzer**

Ethanalyzer is a Cisco NX-OS protocol analyzer tool based on the Wireshark (formerly Ethereal) open source code. Ethanalyzer is a command-line version of Wireshark that captures and decodes packets. You can use Ethanalyzer to troubleshoot your network and analyze the control-plane traffic.

To configure Ethanalyzer, use the following commands:

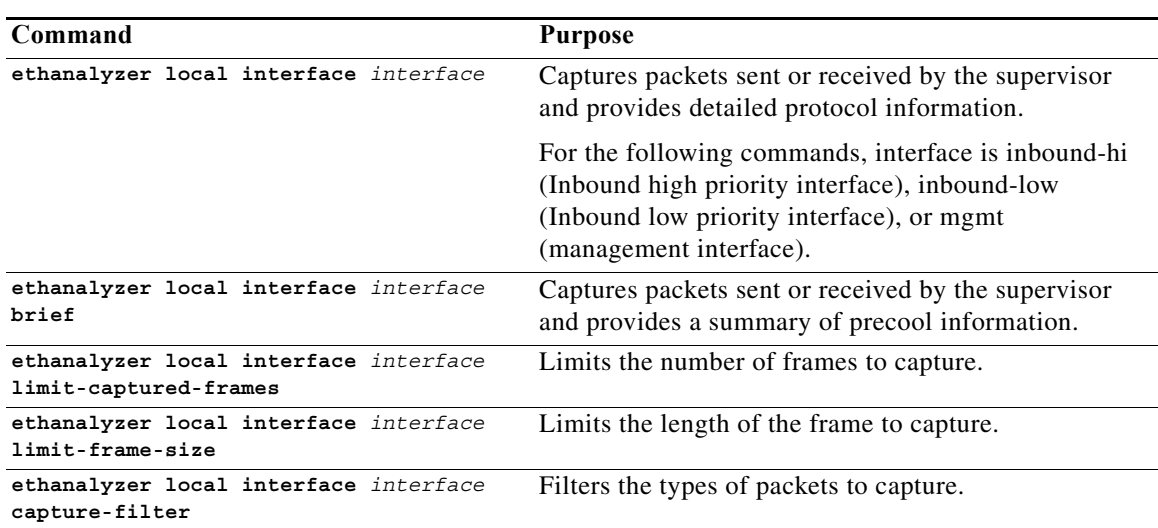

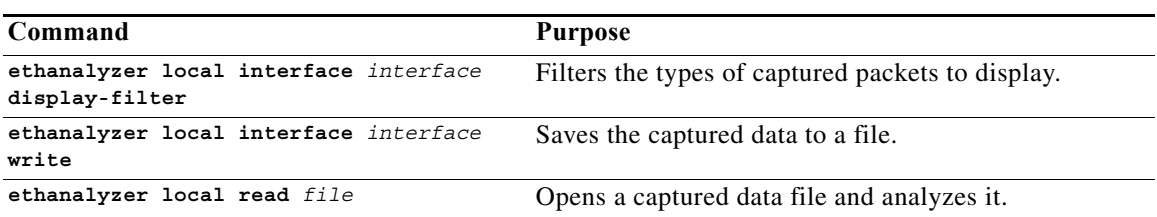

Ethanalyzer does not capture data traffic that Cisco NX-OS forwards in the hardware.

Ethanalyzer uses the same capture filter syntax as tcpdump. For more information, see the following URL:

[http://www.tcpdump.org/tcpdump\\_man.html](http://www.tcpdump.org/tcpdump_man.html)

For information on the syntax of the display filter, see the following URL:

#### <http://wiki.wireshark.org/DisplayFilters>

This example shows captured data (limited to four packets) on the management interface:

```
switch# ethanalyzer local interface mgmt brief limit-captured-frames 4
Capturing on eth0
2005-01-25 07:18:08.997132 10.193.24.42 -> 10.200.0.103 TELNET Telnet Data ...
2005-01-25 07:18:09.166266 10.200.0.103 -> 10.193.24.42 TCP 1235 > telnet [ACK] Seq=0 
Ack=19 Win=64129 Len=0
2005-01-25 07:18:09.166830 10.193.24.42 -> 10.200.0.103 TELNET Telnet Data ...
2005-01-25 07:18:09.376250 10.200.0.103 -> 10.193.24.42 TCP 1235 > telnet [ACK] Seq=0 
Ack=99 Win=64049 Len=0
4 packets captured
```
This example shows detailed captured data for one HSRP packet:

```
switch(config)# ethanalyzer local interface mgmt capture-filter "tcp port 23" 
limit-captured-frames 1
```

```
Capturing on eth0 
Frame 1 (60 bytes on wire, 60 bytes captured) 
    Arrival Time: Jan 25, 2005 08:49:49.250719000 
    [Time delta from previous captured frame: 1106642989.250719000 seconds] 
    [Time delta from previous displayed frame: 1106642989.250719000 seconds] 
    [Time since reference or first frame: 1106642989.250719000 seconds] 
    Frame Number: 1 
    Frame Length: 60 bytes 
    Capture Length: 60 bytes 
    [Frame is marked: False] 
    [Protocols in frame: eth:ip:tcp] 
Ethernet II, Src: 00:1a:a2:d2:d7:00 (00:1a:a2:d2:d7:00), Dst: 00:0d:ec:6d:81:00 
(00:0d:ec:6d:81:00) 
    Destination: 00:0d:ec:6d:81:00 (00:0d:ec:6d:81:00) 
        Address: 00:0d:ec:6d:81:00 (00:0d:ec:6d:81:00) 
        .... ...0 .... .... .... .... = IG bit: Individual address (unicast)
        .... ..0. .... .... ..... = LG bit: Globally unique address (factory default)
    Source: 00:1a:a2:d2:d7:00 (00:1a:a2:d2:d7:00) 
        Address: 00:1a:a2:d2:d7:00 (00:1a:a2:d2:d7:00) 
        .... ...0 .... .... .... .... = IG bit: Individual address (unicast)
        .... ..0. .... .... ..... .... = LG bit: Globally unique address (factory default)
    Type: IP (0x0800) 
    Trailer: 000000000000 
Internet Protocol, Src: 10.200.0.103 (10.200.0.103), Dst: 10.193.24.42 (10.193.24.42) 
    Version: 4 
    Header length: 20 bytes 
    Differentiated Services Field: 0x00 (DSCP 0x00: Default; ECN: 0x00) 
        0000 00.. = Differentiated Services Codepoint: Default (0x00)
```

```
.... ..0. = ECN-Capable Transport (ECT): 0 
         \ldots \ldots 0 = ECN-CE: 0
    Total Length: 40 
    Identification: 0xa651 (42577) 
    Flags: 0x04 (Don't Fragment) 
        0... = Reserved bit: Not set 
        .1.. = Don't fragment: Set 
        ..0. = More fragments: Not set 
    Fragment offset: 0 
    Time to live: 127 
    Protocol: TCP (0x06) 
    Header checksum: 0x2765 [correct] 
        [Good: True] 
        [Bad : False] 
    Source: 10.200.0.103 (10.200.0.103) 
    Destination: 10.193.24.42 (10.193.24.42) 
Transmission Control Protocol, Src Port: 1288 (1288), Dst Port: telnet (23), Seq: 0, Ack: 
0, Len: 0 
    Source port: 1288 (1288) 
    Destination port: telnet (23) 
    Sequence number: 0 (relative sequence number) 
    Acknowledgement number: 0 (relative ack number) 
    Header length: 20 bytes 
    Flags: 0x10 (ACK) 
        0... .... = Congestion Window Reduced (CWR): Not set 
        .0... .... = ECN-Echo: Not set
        \ldots0. \ldots = Urgent: Not set
        ...1 .... = Acknowledgment: Set 
         .... 0... = Push: Not set 
         .... .0.. = Reset: Not set 
        \ldots \ldots 0. = Syn: Not set
        \ldots \ldots \circ = Fin: Not set
    Window size: 64334 
    Checksum: 0x934f [correct] 
        [Good Checksum: True] 
        [Bad Checksum: False] 
1 packets captured
```
For more information on Wireshark, see the following URL: <http://www.wireshark.org/docs/>

## <span id="page-646-0"></span>**Troubleshooting Fibre Channel**

This section describes troubleshooting methods to resolve issues with Fibre Channel. This section includes the following topics:

- [fctrace, page 1-5](#page-646-1)
- **•** [fcping, page 1-7](#page-648-0)

### <span id="page-646-1"></span>**fctrace**

The fctrace feature provides the following capabilities:

- **•** Trace the route followed by data traffic.
- **•** Compute inter-switch (hop-to-hop) latency.

You can invoke fctrace by providing the FC ID, the N port WWN, or the device alias of the destination.

The trace frame is routed normally through the network until it reaches the far edge of the fabric. When the frame reaches the edge of the fabric (the F port connected to the end node with the given port WWN or the FC ID), the frame is looped back (swapping the source ID and the destination ID) to the originator.

If the destination cannot be reached, the path discovery starts, which traces the path up to the point of failure.

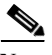

**Note** The fctrace feature works only on TE ports. Make sure that only TE ports exist in the path to the destination. If there is an E port in the path, the fctrace frame is dropped by that switch. Also, fctrace times out in the originator, and path discovery does not start.

To perform the fctrace operation, perform one of these tasks:

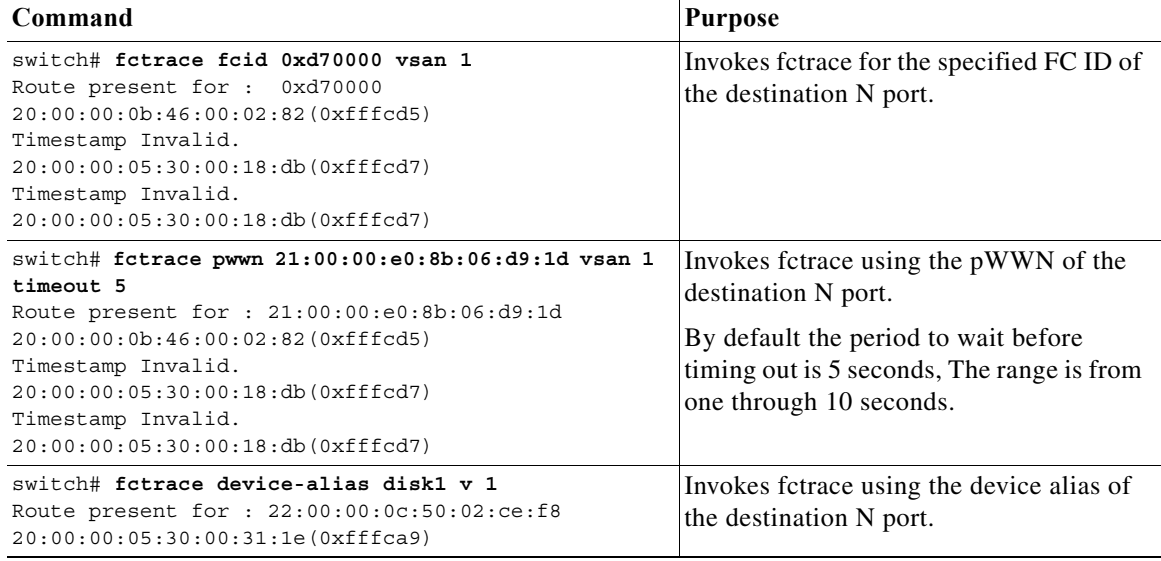
# **fcping**

The fcping feature verifies reachability of a node by checking its end-to-end connectivity. You can invoke the fcping feature by providing the FC ID, the destination port WWN, or the device alias information.

To perform a fcping operation, perform this task:

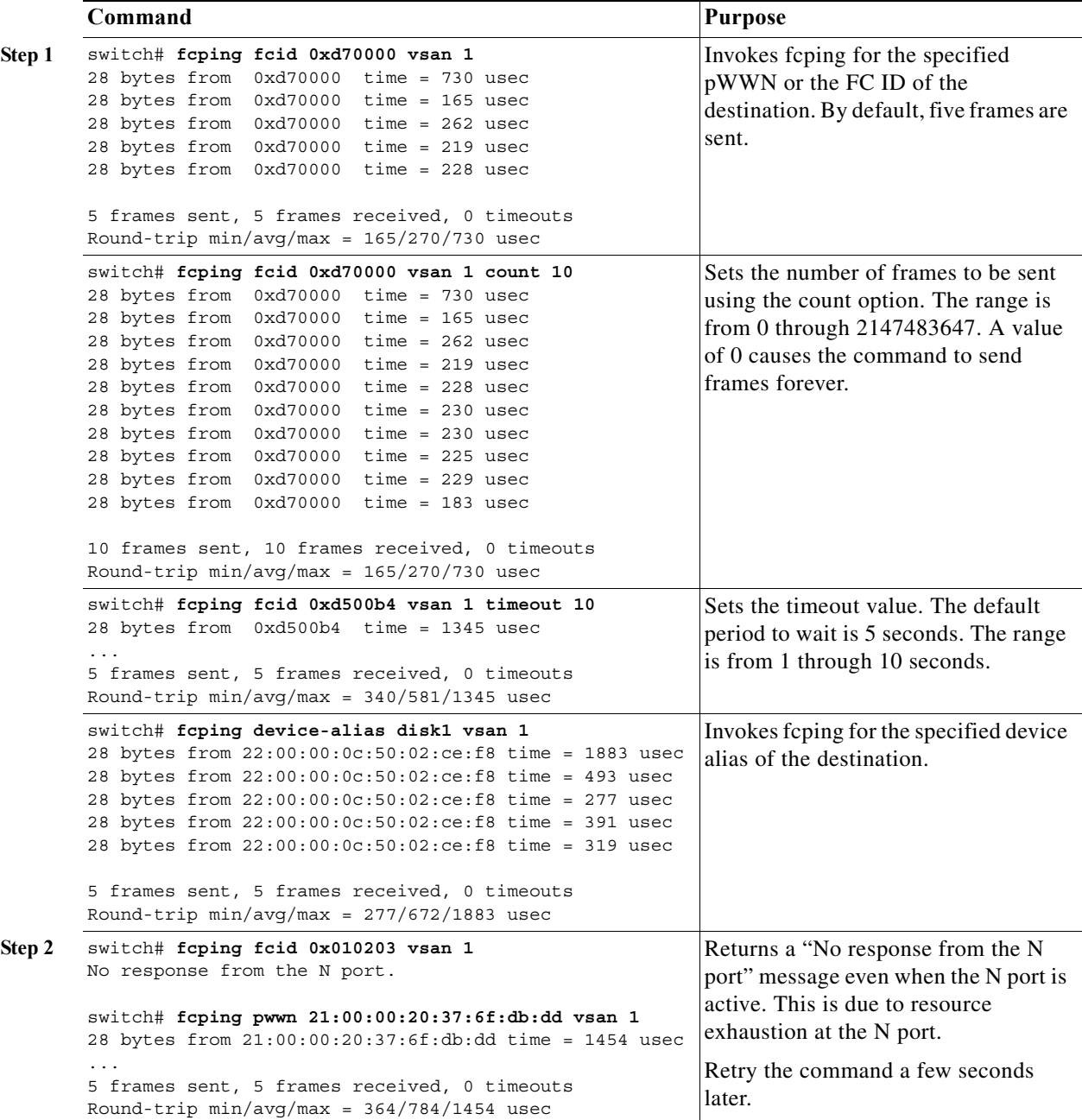

#### **Verifying Switch Connectivity**

You can verify connectivity to a destination switch.

**Note** The FC ID variable used in this procedure is the domain controller address; it is not a duplication of the domain ID.

To verify connectivity to a destination switch, perform this task:

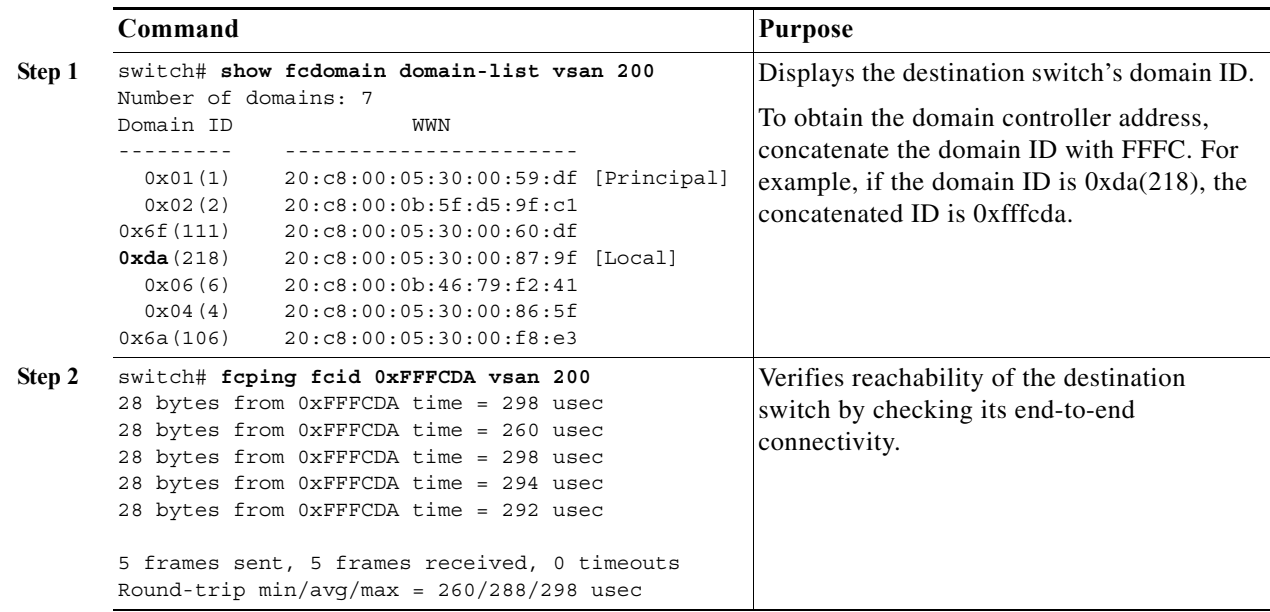

# **show tech-support Command**

The **show tech-support** command is useful when collecting a large amount of information about the switch for troubleshooting purposes. The output of this command can be provided to technical support representatives when reporting a problem.

The **show tech-support** command displays the output of several **show** commands at once. The output from this command varies depending on your configuration. Use the **show tech-support** command in EXEC mode to display general information about the switch when reporting a problem.

You can choose to have detailed information for each command. You can specify the output for a particular interface, module, or VSAN. Each command output is separated by line and the command precedes the output.

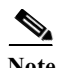

**Note** Explicitly set the **terminal length** command to 0 (zero) to disable auto-scrolling and enable manual scrolling. Use the **show terminal** command to view the configured the terminal size. After obtaining the output of this command, remember to reset your terminal length as required.

 $\mathcal{L}% _{G}=\mathcal{L}_{G}\!\left( a,b\right) ,\mathcal{L}_{G}\!\left( a,b\right)$ 

**Tip** You can save the output of this command to a file by appending  $>$  (left arrow) and the filename to the **show tech-support** command. If you save this file, verify you have sufficient space to do so—each of these files may take about 1.8 MB. However, you can zip this file using the **gzip** *filename* command. Copy the zipped file to the required location using the **copy** command and unzip the file using the **gunzip** command.

The default output of the **show tech-support** command includes the output of the following commands:

- **• show switchname**
- **• show system uptime**
- **• show interface mgmt0**
- **• show interface mgmt1**
- **• show system resources**
- **• show version**
- **• dir bootflash:**
- **• show inventory**
- **• show diagnostic result all**
- **• show logging log**
- **• show module**
- **• show environment**
- **• show sprom backplane**
- **• show clock**
- **• show callhome**
- **• show cfs application**
- **• show cfs lock**
- **• show snmp**
- **• show interface brief**
- **• show interface**
- **• show running-config**
- **• show startup-config**
- **• show ip route**
- **• show arp**
- **• show monitor session all**
- **• show accounting log**
- **• show process**
- **• show process cpu**
- **• show process log**
- **• show process memory**
- **• show processes log details**

- **• show logging log**
- **• show license host-id**
- **• show license**
- **• show license usage**
- **• show system reset-reason**
- **• show logging nvram**
- **• show install all status**
- **• show install all failure-reason**
- **• show system internal log install**
- **• show system internal log install details**
- **• show cores**
- **• show topology**
- **• show kernel internal aipc**
- **• show tech-support acl**
- **• show vlan**
- **• show vlan access-map**
- **• show mac-address-table**
- **• show spanning-tree summary**
- **• show spanning-tree active**
- **• show interface trunk**
- **• show aclmgr status**
- **• show aclmgr internal dictionaries**
- **• show aclmgr internal log**
- **• show aclmgr internal ppf**
- **• show aclmgr internal state-cache**
- **• show access-lists**
- **• show platform software ethpm internal info all**
- **• show object-group**
- **• show logging onboard obfl-logs**

## **show tech-support brief Command**

Use the **show tech-support brief** command to obtain a quick, condensed review of the switch configurations. This command provides a summary of the current running state of the switch (see the following example).

The **show tech-support brief** command is useful when collecting information about the switch for troubleshooting purposes. The output of this command can be provided to technical support representatives when reporting a problem.

**Tip** You can save the output of this command to a file by appending > (left arrow) and the filename to the **show tech-support brief** command.

This example shows how to display a condensed view of the switch configurations:

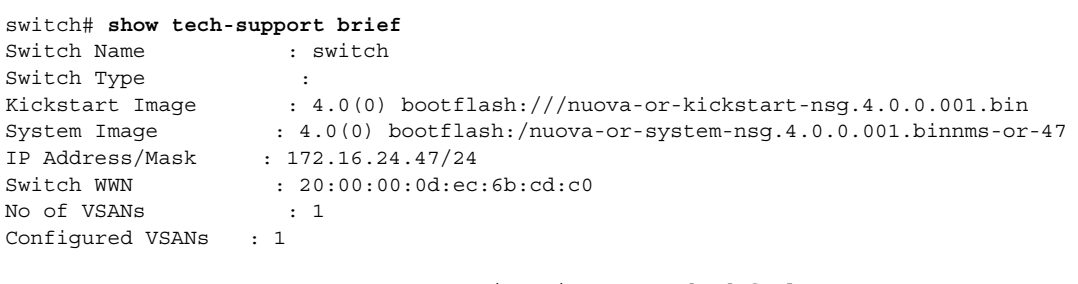

```
VSAN 1: name:VSAN0001, state:active, interop mode:default
 domain id:0xa6(166), WWN:20:01:00:0d:ec:6b:cd:c1 [Principal]
 active-zone:<NONE>, default-zone:deny
```
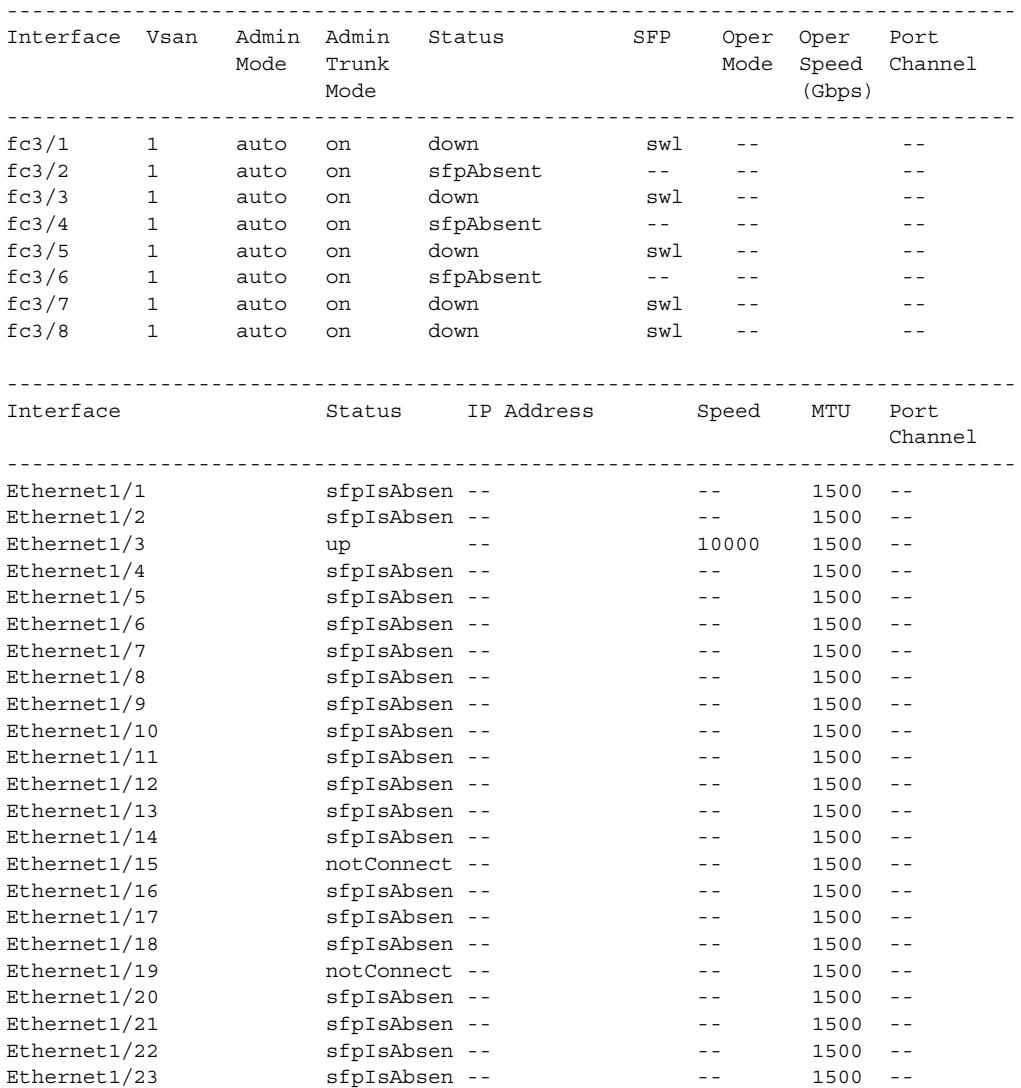

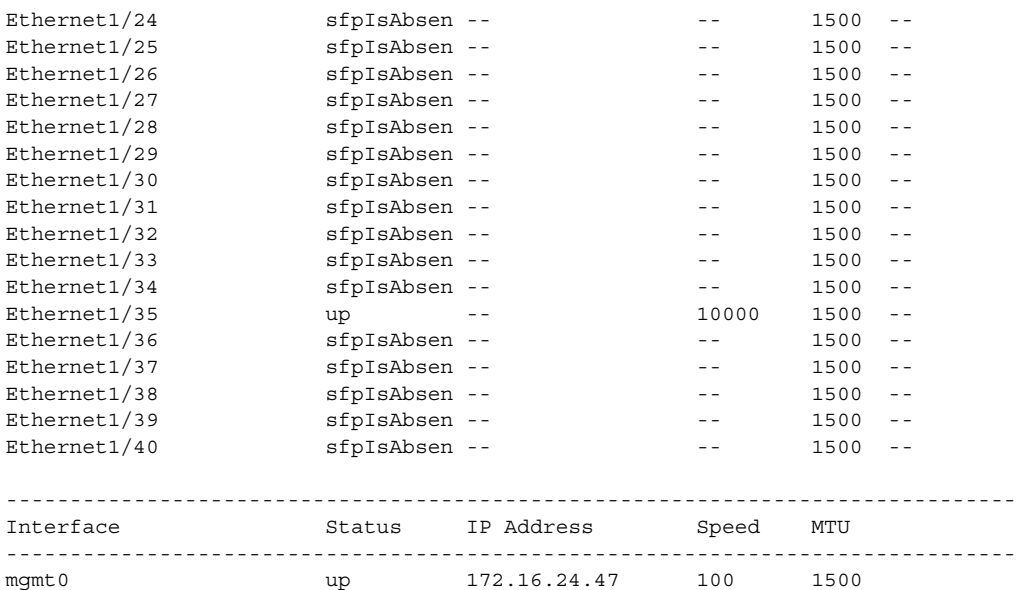

## **show tech-support fc Command**

Use the **show tech-support fc** command to obtain information about the FC configuration on your switch.

The output of the **show tech-support fc** command includes the output of the following commands:

- **• show interface brief**
- **• show interface**
- **• show port internal info all**
- **• show port internal event-history lock**
- **• show port internal event-history msgs**
- **• show port internal event-history errors**
- **• show port internal mem-stats detail**
- **• show san-port-channel internal event-history all**
- **• show san-port-channel internal event-history errors**
- **• show san-port-channel internal event-history msgs**
- **• show san-port-channel internal event-history lock**
- **• show san-port-channel internal mem-stats detail**
- **• show san-port-channel usage**
- **• show san-port-channel summary**
- **• show san-port-channel consistency detail**
- **• show tech-support device-alias**
- **• show fcdomain domain-list**
- **• show tech-support fcns**
- **• show fcns database vsan 1-4093**

**Cisco Nexus 5000 Series Switch CLI Software Configuration Guide**

- **• show fcns database detail vsan 1-4093**
- **• show fcns database local vsan 1-4093**
- **• show fcns database local detail vsan 1-4093**
- **• show fcns statistics vsan 1-4093**
- **• show fcns statistics detail vsan 1-4093**
- **• show fcns internal info vsan 1-4093**
- **• show fcns internal event-history**
- **• show fcns internal event-log**
- **• show fcroute unicast**
- **• show fcs database**
- **• show fcs ie**
- **• show fctimer**
- **• show flogi database**
- **• show flogi internal info**
- **• show fspf**
- **• show fspf database**
- **• show tech-support rscn**
- **• show rscn internal vsan 1-4093**
- **• show rscn internal event-history**
- **• show rscn internal mem-stats detail**
- **• show rscn internal session-history vsan 1-4093**
- **• show rscn internal merge-history vsan 1-4093**
- **• show rscn statistics vsan 1-4093**
- **• show rscn scr-table vsan 1-4093**
- **• show rscn session status vsan 1-4093**
- **• show vsan**
- **• show vsan membership**
- **• show tech-support zone**
- **• show zone status vsan 1-4093**
- **• show zoneset active vsan 1-4093**
- **• show zoneset vsan 1-4093**
- **• show zone vsan 1-4093**
- **• show fcalias vsan 1-4093**
- **• show zone-attribute-group vsan 1-4093**
- **• show zone policy vsan 1-4093**
- **• show zoneset pending active vsan 1-4093**
- **• show zoneset pending vsan 1-4093**
- **• show zone pending vsan 1-4093**

- **• show zone pending active vsan 1-4093**
- **• show fcalias pending vsan 1-4093**
- **• show zone policy pending vsan 1-4093**
- **• show zone pending-diff vsan 1-4093**
- **• show zone analysis active vsan 1-4093**
- **• show zone analysis vsan 1-4093**
- **• show zone ess vsan 1-4093**
- **• show zone internal vsan 1-4093**
- **• show zone internal change event-history vsan 1-4093**
- **• show zone internal ifindex-table vsan 1-4093**
- **• show zone internal merge event-history vsan 1-4093**
- **• show zone internal event-history**
- **• show zone internal event-history errors**
- **• show zone internal tcam event-history vsan 1-4093**
- **• show zone statistics vsan 1-4093**
- **• show system default zone**
- **• show zone internal ddas-table**
- **• show zone internal sdv-table vsan 1-4093**
- **• show zone internal mem-stats**
- **• show zone internal mem-stats detail**
- **• show zone internal transit-table received vsan 1-4093**
- **• show zone internal transit-table forwarded vsan 1-4093**
- **• show zone internal transit-table rejected vsan 1-4093**

**Tip** You can save the output of this command to a file by appending **>** (left arrow) and the filename to the **show tech-support zone** command.

## **show tech-support platform Command**

Use the **show tech-support platform** command to obtain information about the platform configuration of your switch.

The output of the **show tech-support platform** command includes the output of the following commands:

- **• show platform fwm mem-stats detail**
- **• show platform fwm info global**
- **• show platform fwm info pif all verbose**
- **• show platform fwm info lif all verbose**
- **• show platform fwm info vlan all verbose**

- **• show platform fwm info error stats**
- **• show platform fwm info error history**
- **• show platform fwm info stm-stats**
- **• show platform fwm info pc all verbose**
- **• show platform fwm info ppf**
- **• show platform fwm info pss all**
- **• show platform hardware fwm info vlan all**
- **• show platform hardware fwm info pif all**
- **• show platform hardware fwm info lif all**
- **• show platform hardware fwm info global**
- **• show platform software zschk internal info**
- **• show platform software zschk internal msgs**
- **• show platform software statsclient msgs**
- **• show hardware internal gatos detail**
- **• show hardware internal gatos all-ports detail**
- **• show hardware internal altos detail**
- **• show hardware internal altos event-history errors**
- **• show hardware internal altos event-history messages**
- **• show platform fcfib fcflow**
- **• show platform fcfib event-history all**
- **• show platform fcfib unicasts**
- **• show platform fcfib unicasts forwarding-configuration**
- **• show platform fcfib vsan**
- **• show platform fcfib san-port-channel**
- **• show platform software fcfib devices**
- **• show platform software fcfib multipath**
- **• show platform software fcfib vsanidxtable**
- **• show platform software fcfib domainidxtable**
- **• show platform hardware fcfib pathselecttable**
- **• show platform hardware fcfib pathselecttable all**
- **• show platform software fcfib fctable-check**
- **• show fc2 internal event-history errors**
- **• show system internal liod liod\_db**
- **• show system internal liod queues**
- **• show system internal liod state**
- **• show system internal liod time\_db**
- **• show system internal rib domain**
- **• show system internal rib system-attributes**

- **• show system internal rib unicast**
- **• show system internal rib vsan-attributes**
- **• show system internal fcfwd fwidxmap if\_index**
- **• show system internal fcfwd idxmap interface-to-port**
- **• show system internal fcfwd pcmap**
- **• show platform afm info global**
- **• show platform afm info attachment brief**
- **• show platform afm info group-cfg all**
- **• show platform afm info lop all**
- **• show platform software altos detail**
- **• show platform software altos event-history errors**
- **• show platform software altos event-history msgs**
- **• show platform software altos ports all**
- **• show platform hardware altos counters all**
- **• show platform hardware altos counters interrupts all**
- **• show platform hardware altos interrupts all detail**

## <span id="page-657-0"></span>**Default Settings**

[Table 1-1](#page-657-0) lists the default settings for the features included in this chapter.

*Table 1-1 Default Settings for Troubleshooting Features*

| <b>Parameters</b>                           | <b>Default</b> |
|---------------------------------------------|----------------|
| Timeout period to invoke fortace.           | 5 seconds      |
| Number of frame sent by the forming feature | 5 frames       |
| Remote capture connection protocol          | TCP            |
| Remote capture connection mode              | Passive        |
| Local capture frame limits                  | 10 frames      |
| FC ID allocation mode                       | Auto mode      |

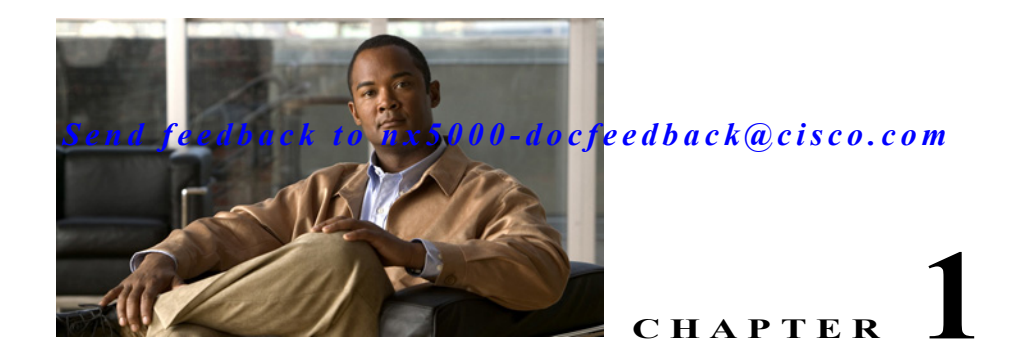

# **Configuration Limits**

The features supported by the Cisco Nexus 5000 Series Switch have maximum configuration limits. For some of the features, we have verified configurations that support limits less that the maximum. Table 1-1 lists the Cisco verified limits and maximum limits for switches running Cisco NX-OS Release 4.0.

#### *Table 1-1 Configuration Limits*

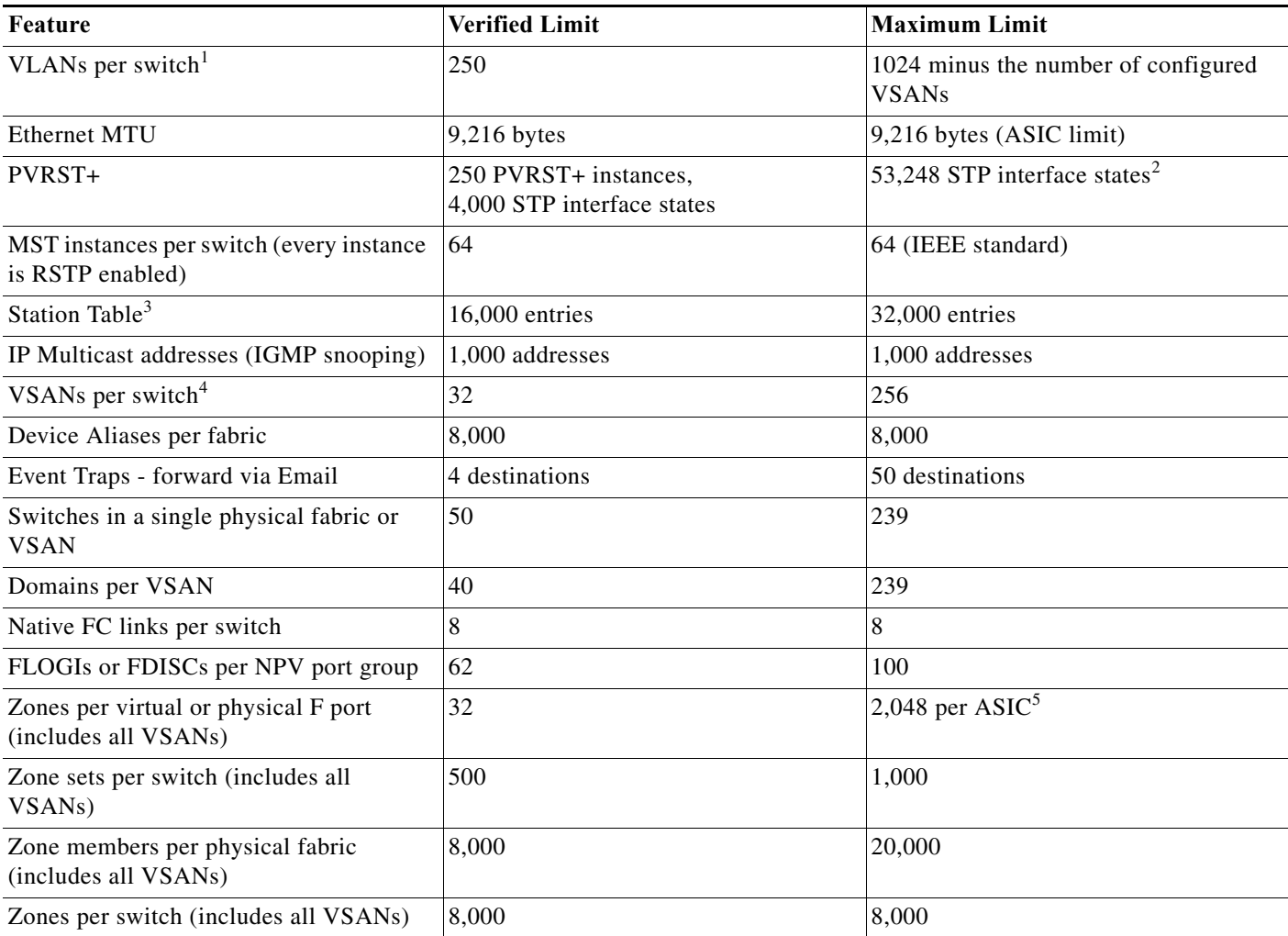

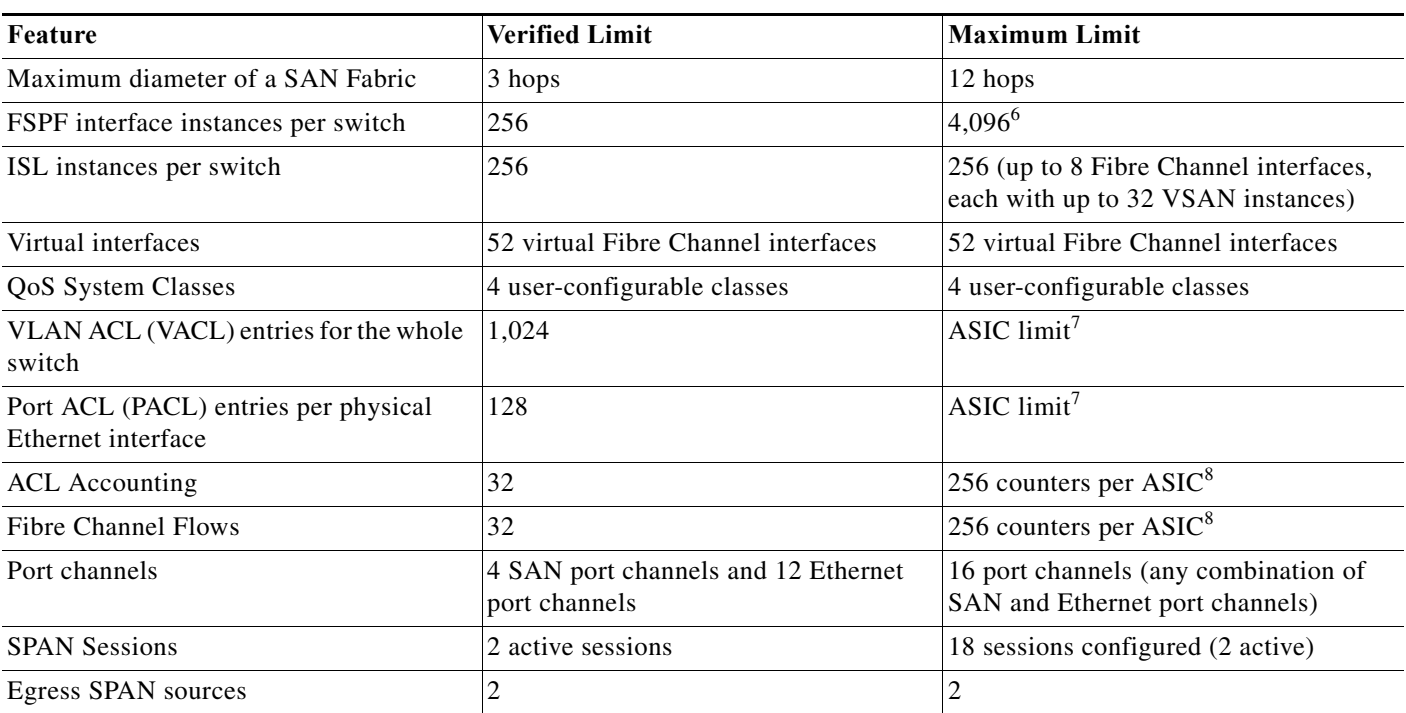

#### *Table 1-1 Configuration Limits (continued)*

1. The entire 4094 VLAN ID space is supported.

2. 1024 STP instances times 52 10-Gigabit Ethernet ports.

3. Station table contains all unicast Ethernet MAC addresses and Ethernet multicast addresses.

4. The entire 4094 VSAN ID space is supported.

5. This ASIC limit will only become significant in a future software release (when multiple virtual interfaces can be configured per Ethernet interface).

6. This is the number of Extended ISLs (16) times the number of VSANs (256).

- 7. Each ASIC supports a TCAM with 2,000 entries, divided into multiple sections. Each section must have a minimum of 64 entries and can only increase in units of 64 entries. The software reserves the following: 128 entries for packet redirection to the Supervisor Engine; 64 entries for the two SPAN sessions; 1024 entries for VACL; 576 entries for PACL; 64 entries for QoS.
- 8. Each ASIC supports 256 counters to be shared among policers (ACL accounting, Fibre Channel Flow, etc.) Each counter can be configured to count either bytes or packets. A system-wide limit of 32 accounting entries for VACL or PACL is enforced.